*Bedienungsanleitung Installation, Bedienung und Konfiguration*

## *TK-Anlage für Analog-/ISDN-/Internettelefonie COMpact 4000*

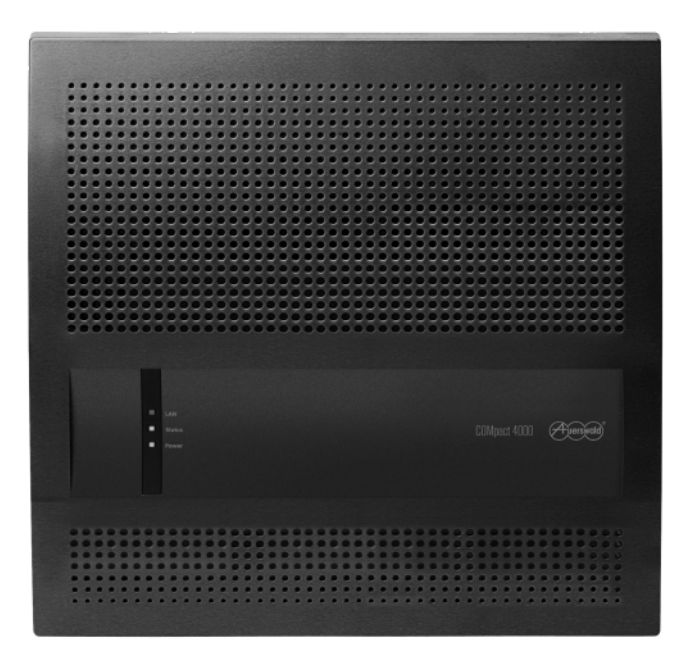

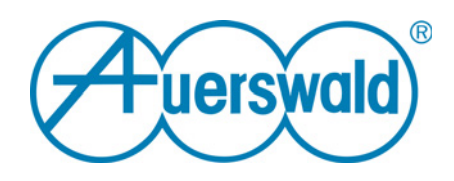

## **Inhaltsverzeichnis**

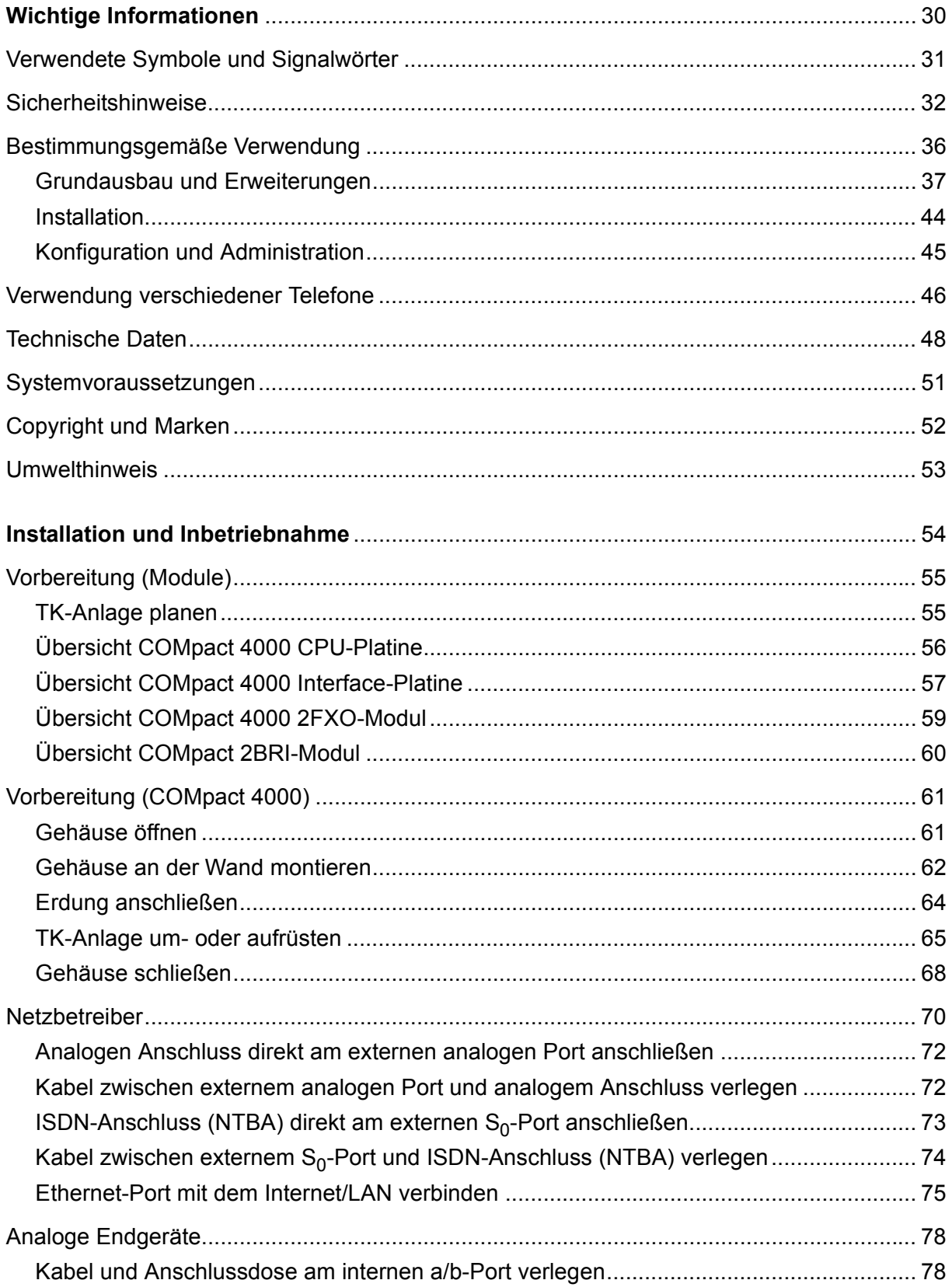

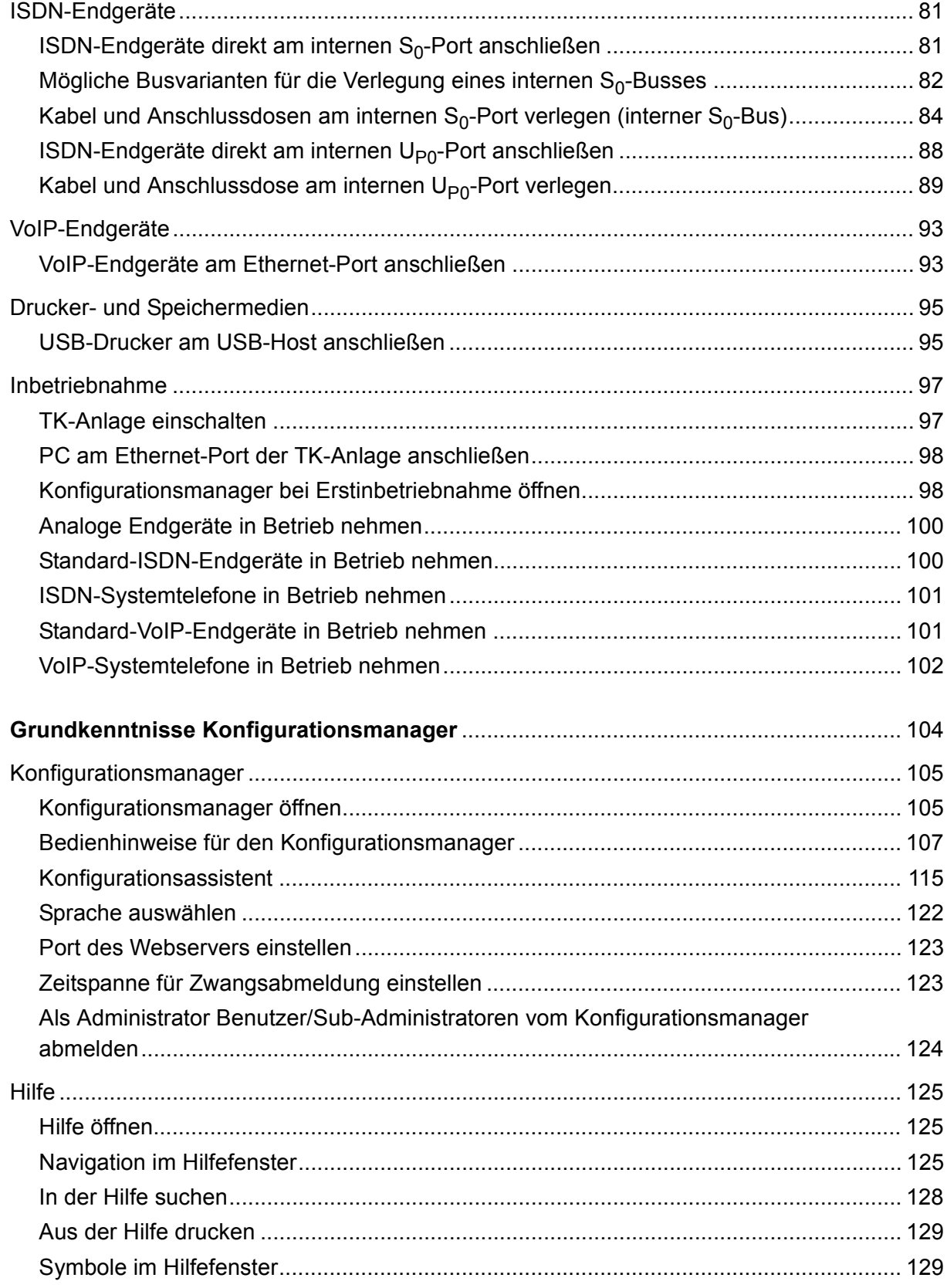

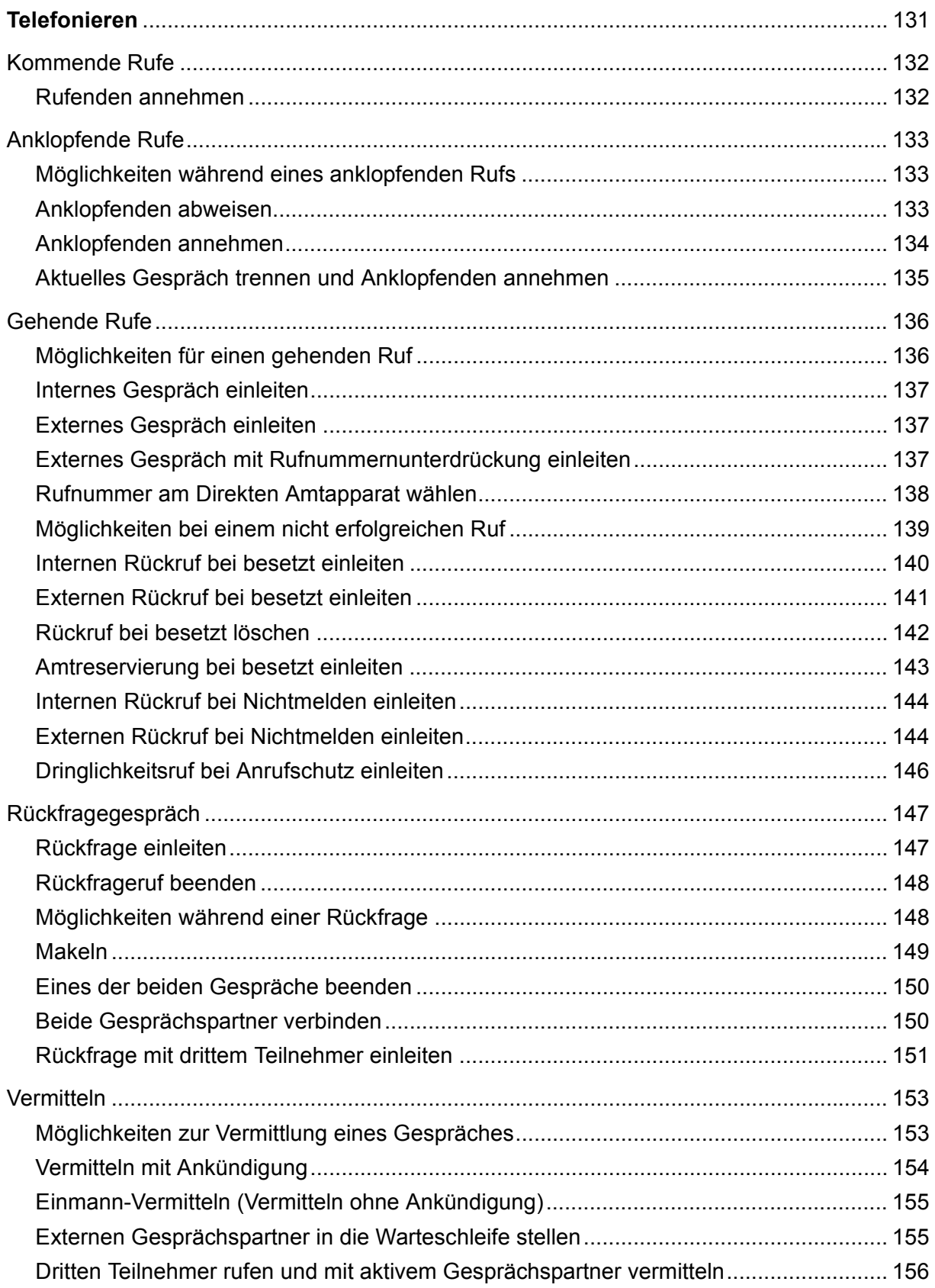

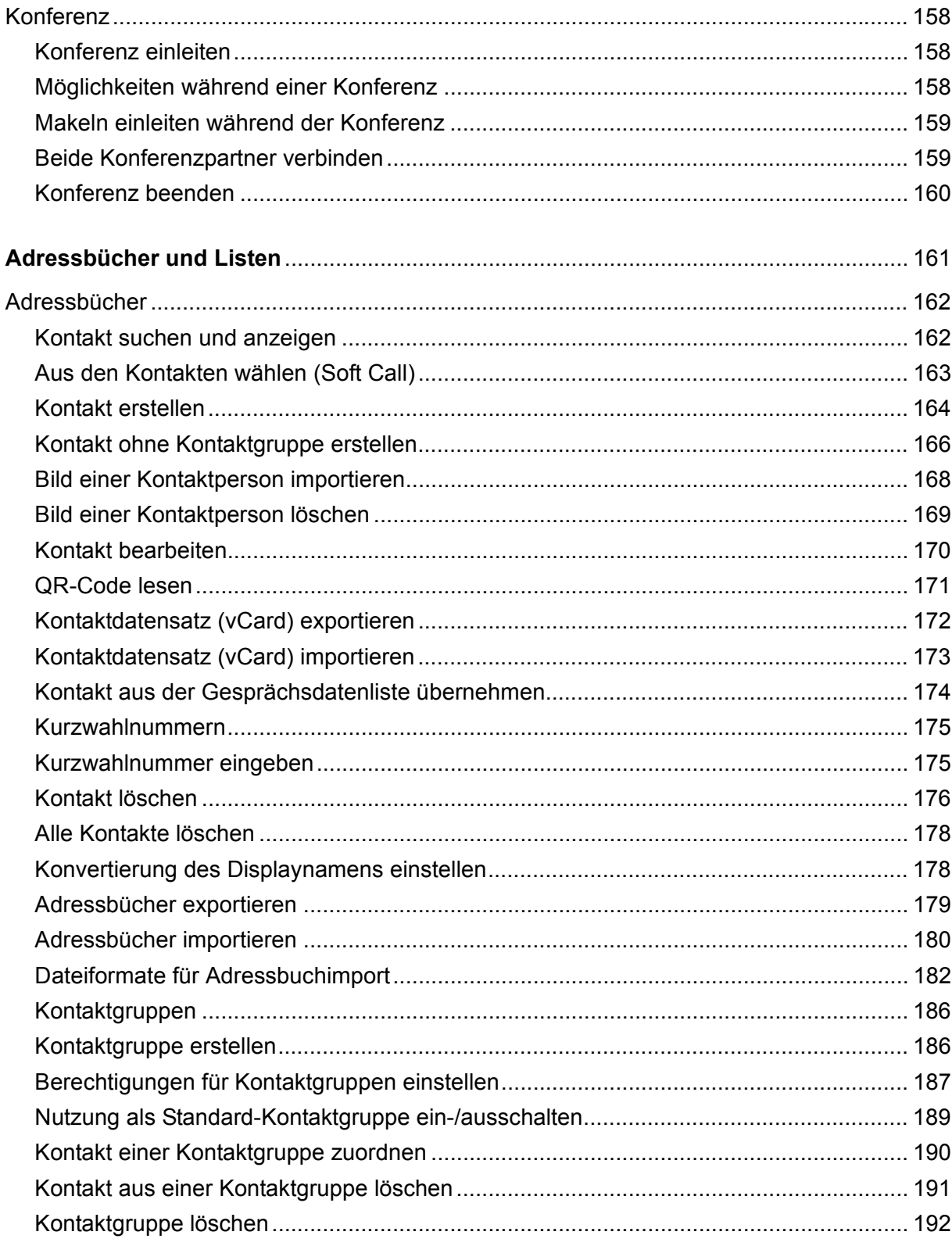

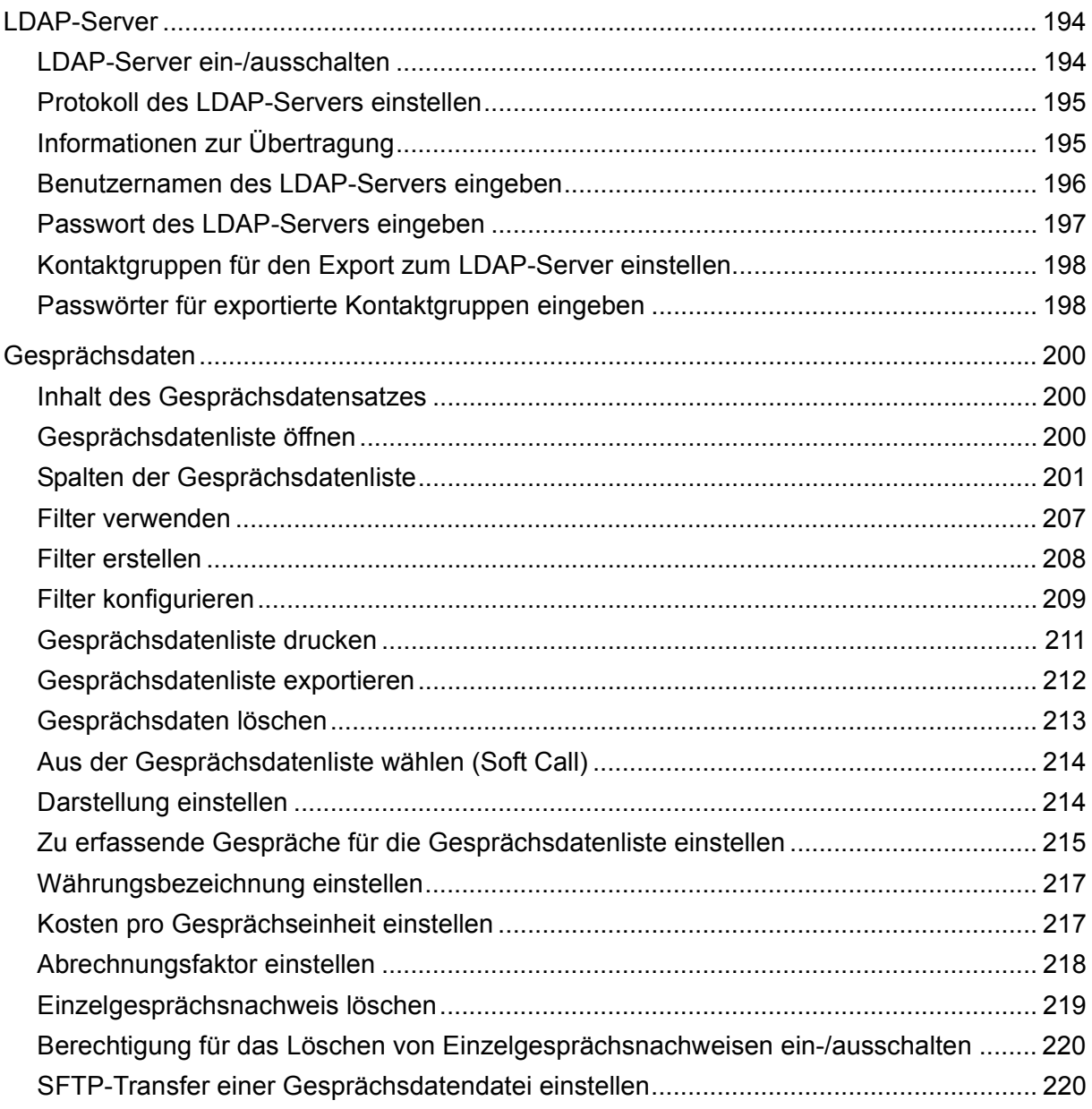

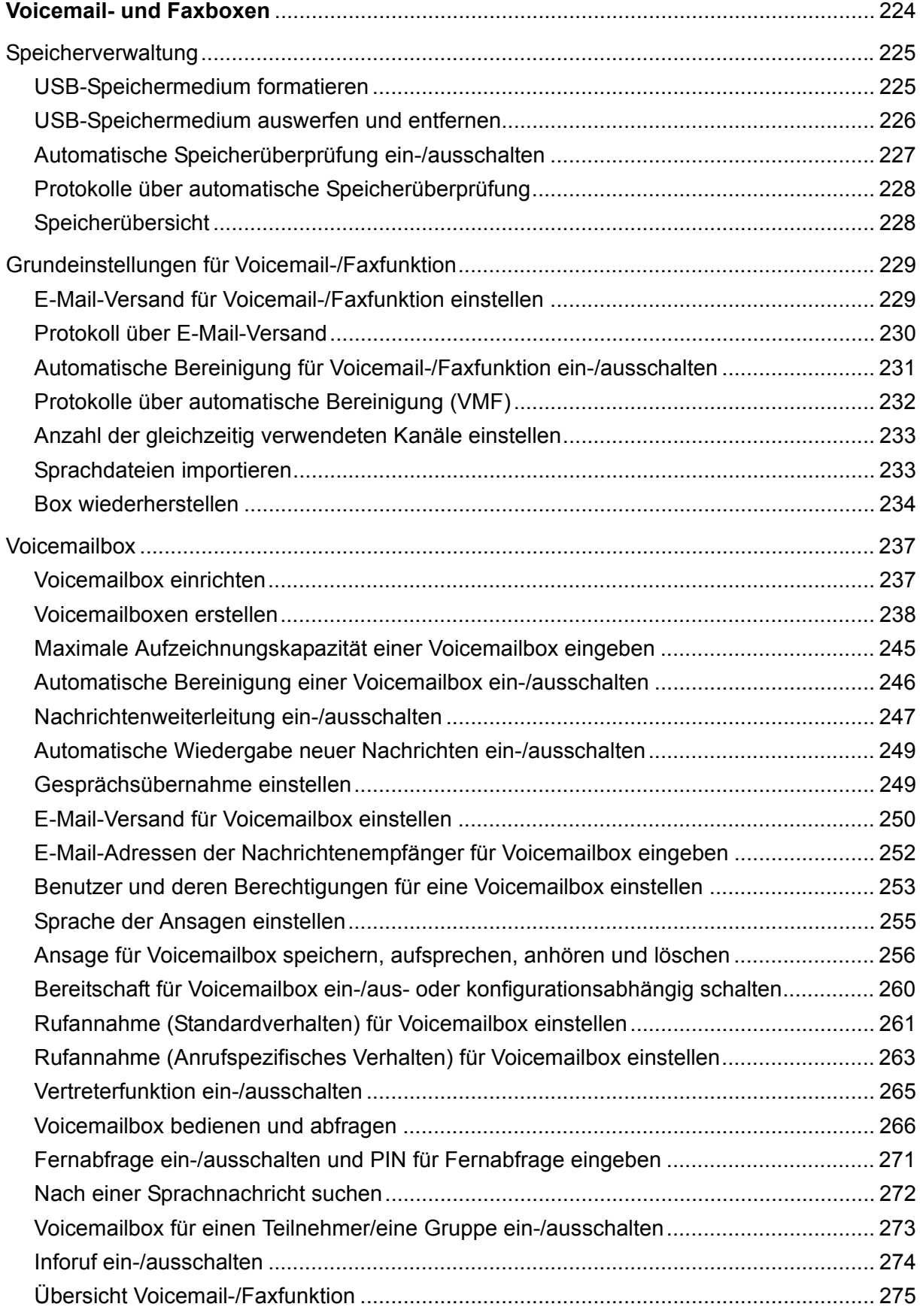

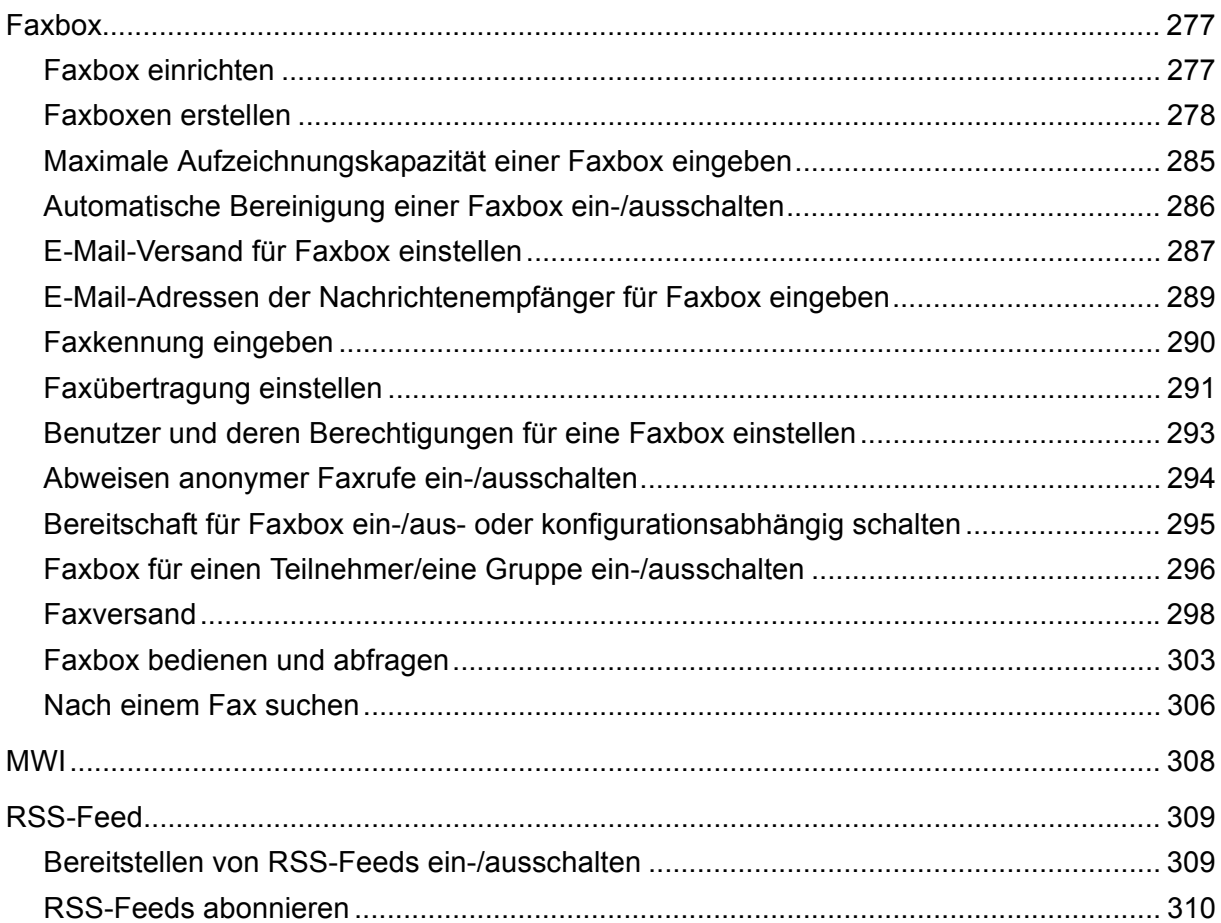

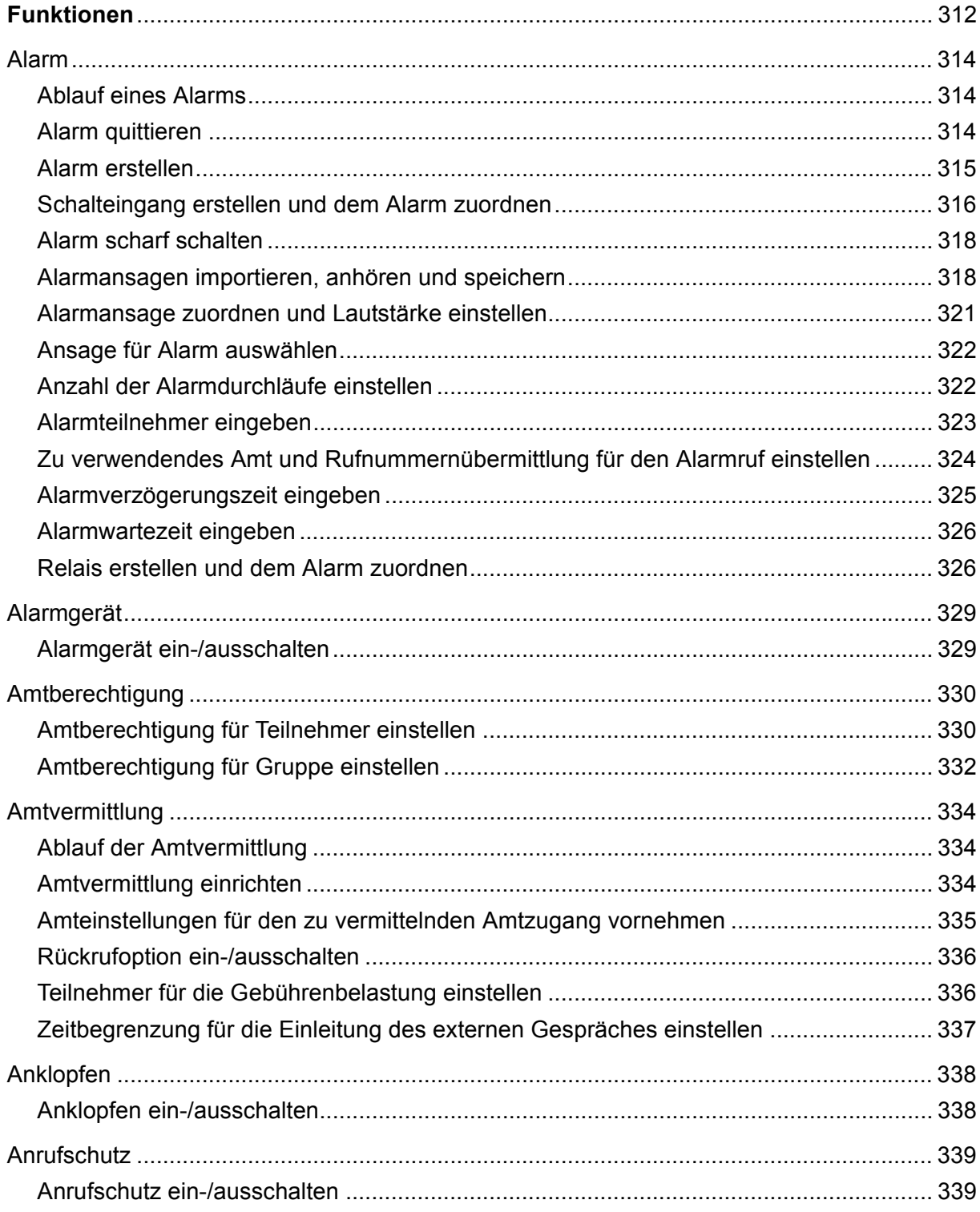

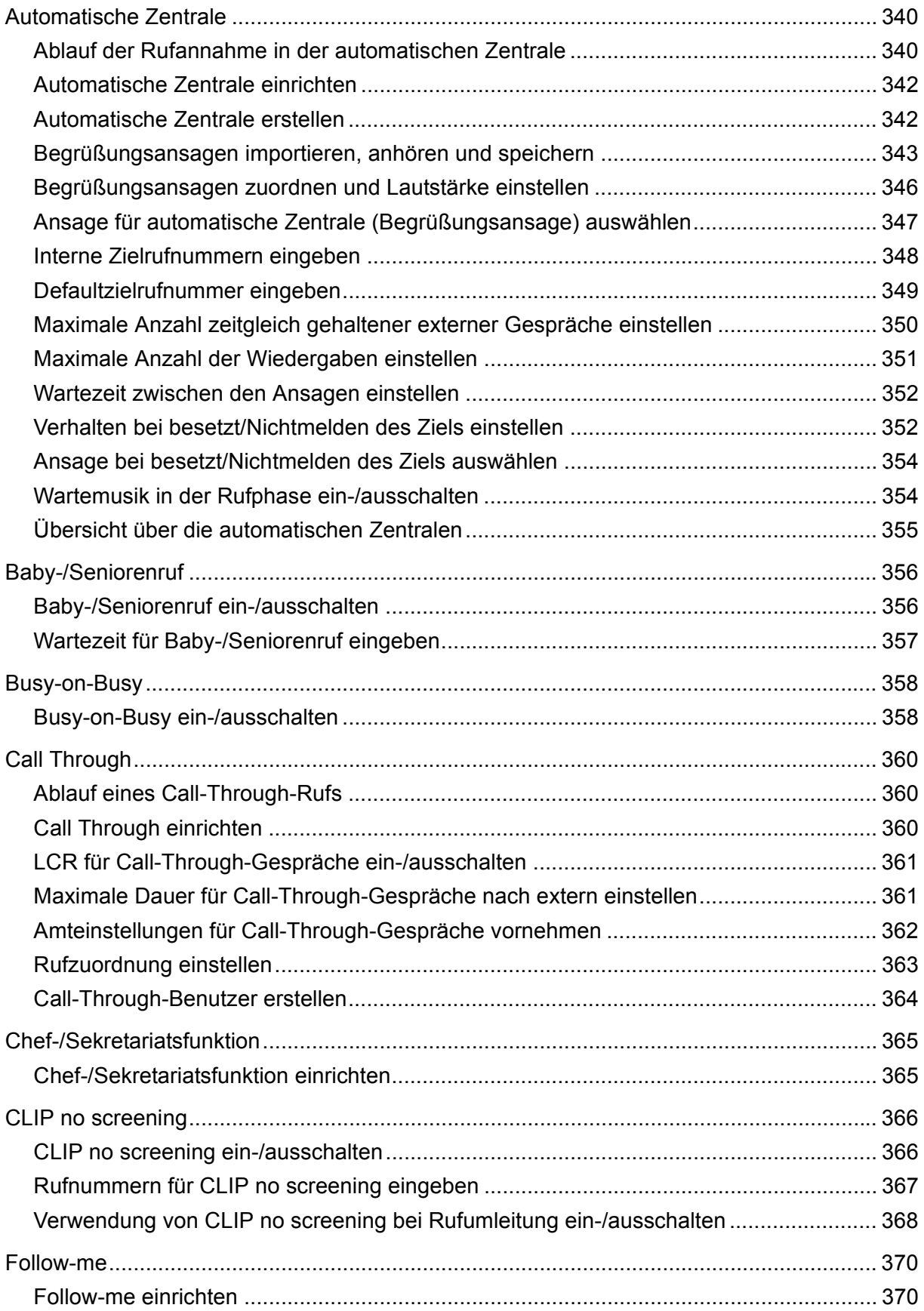

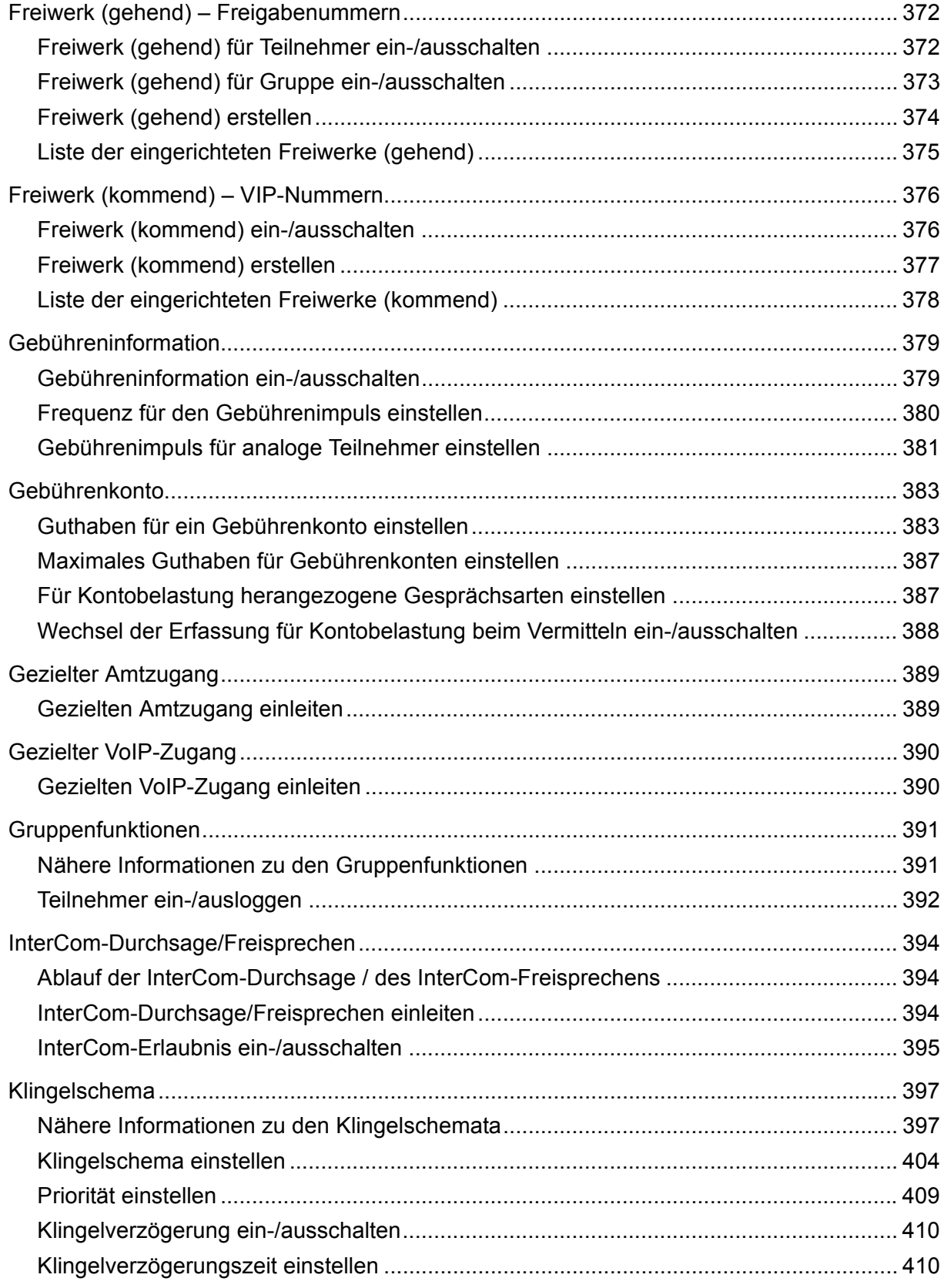

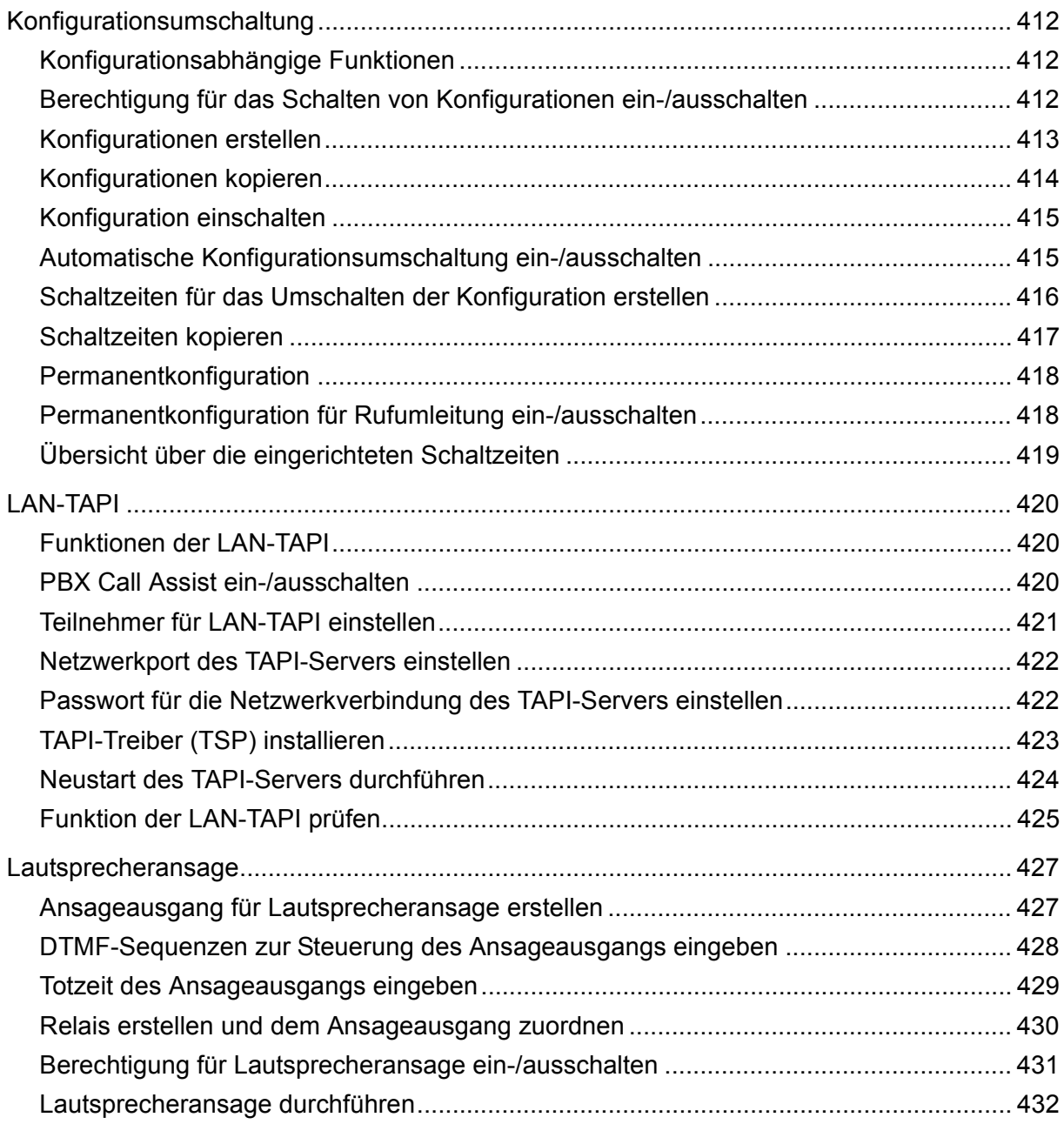

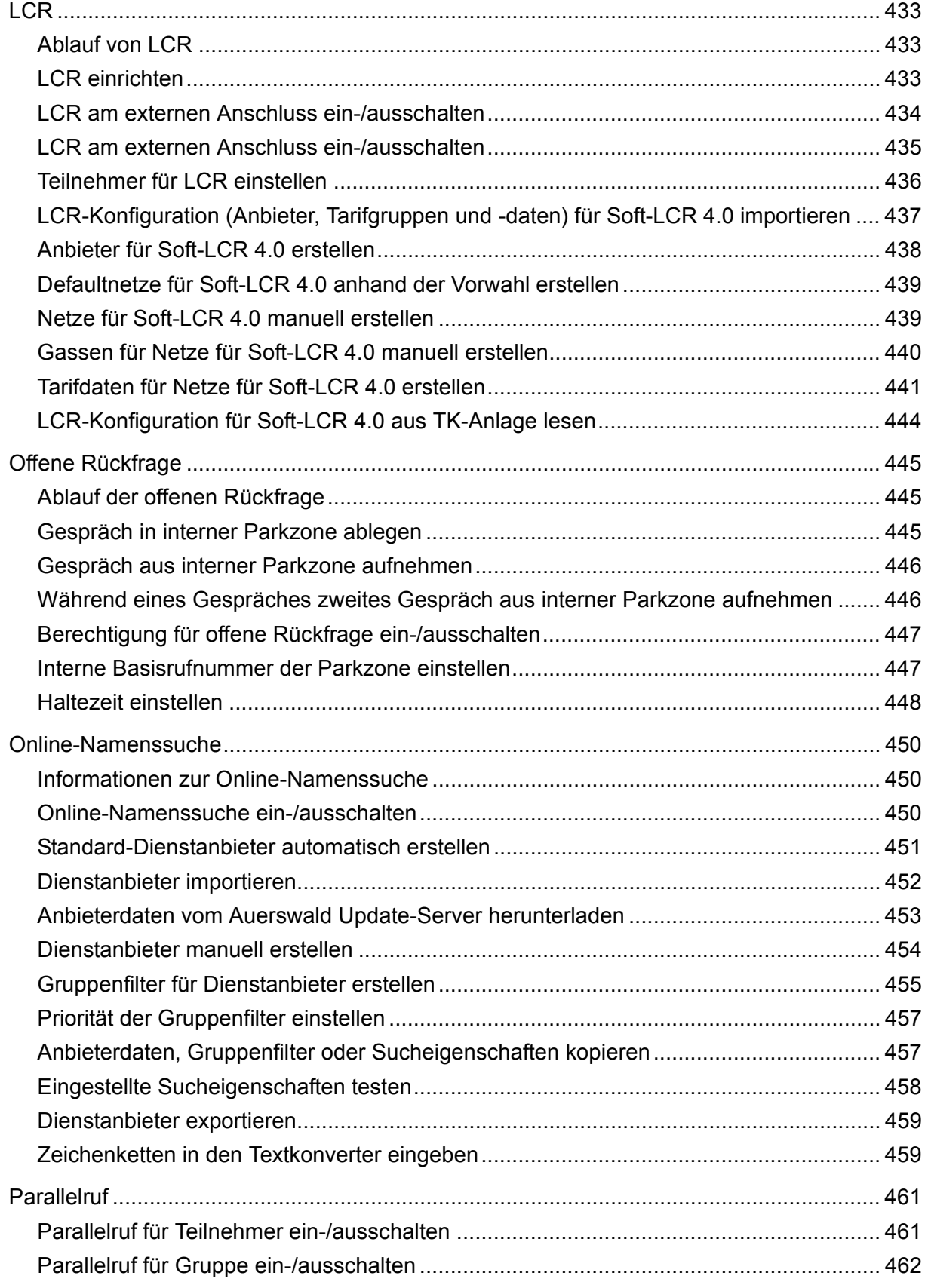

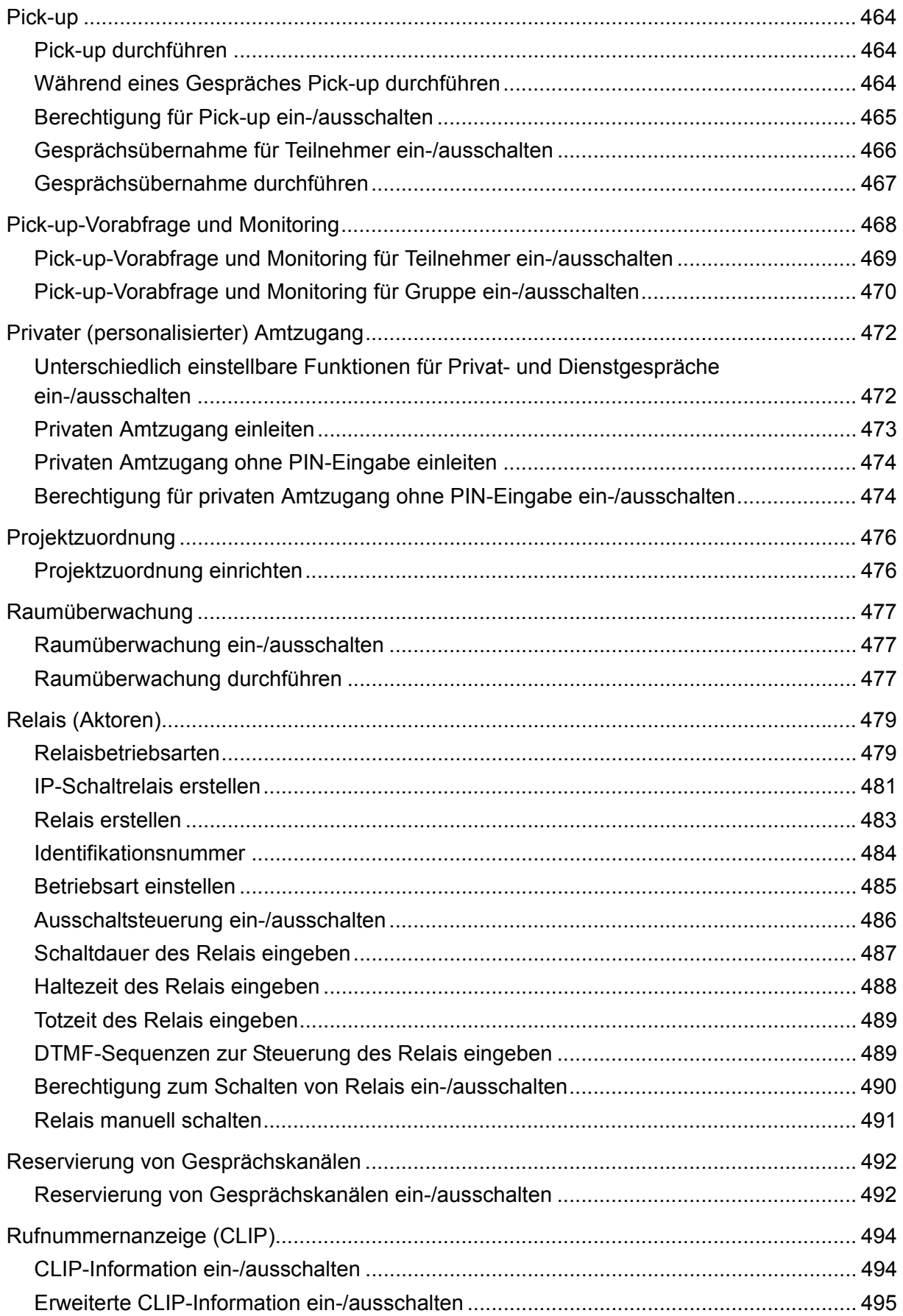

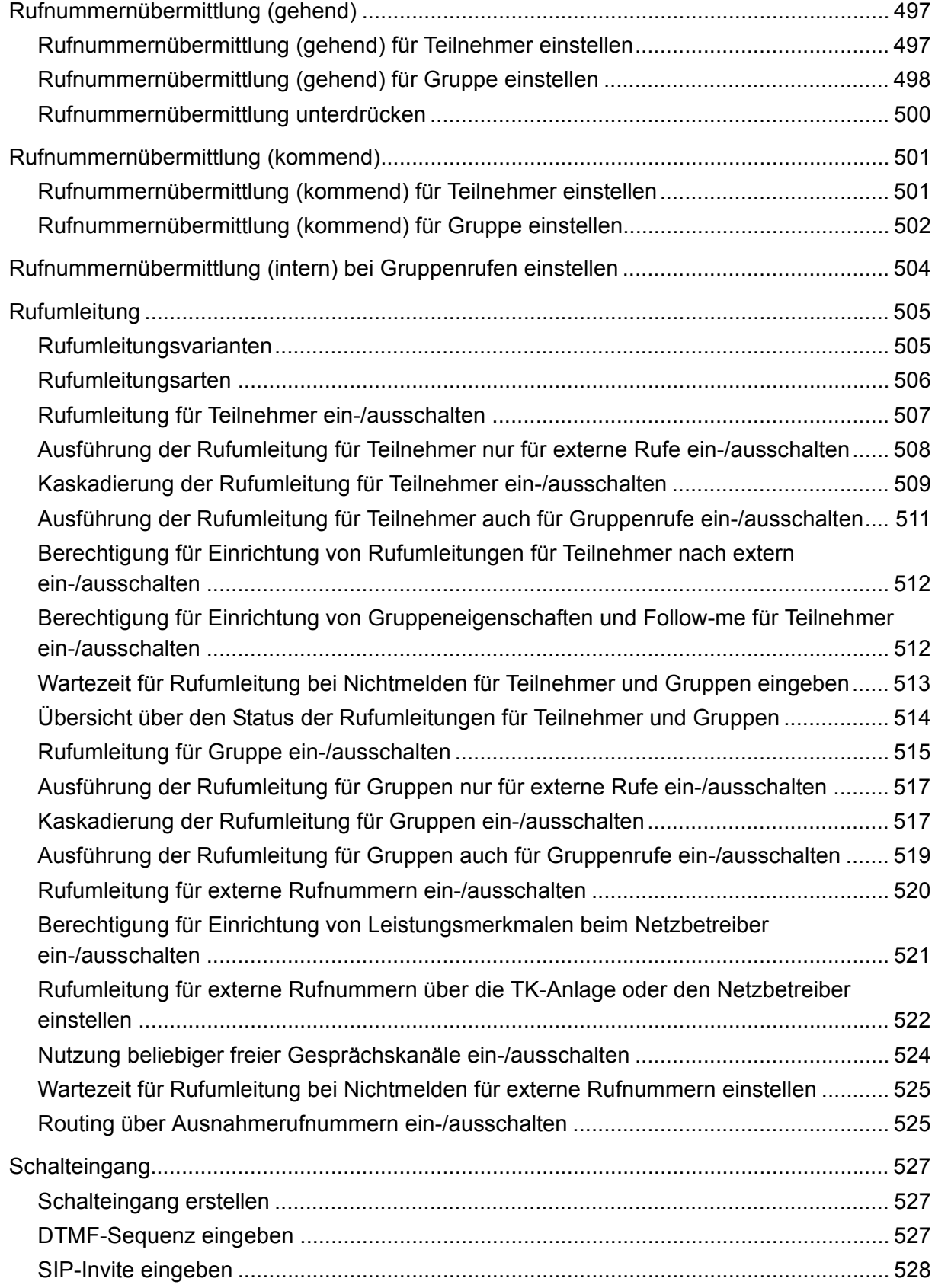

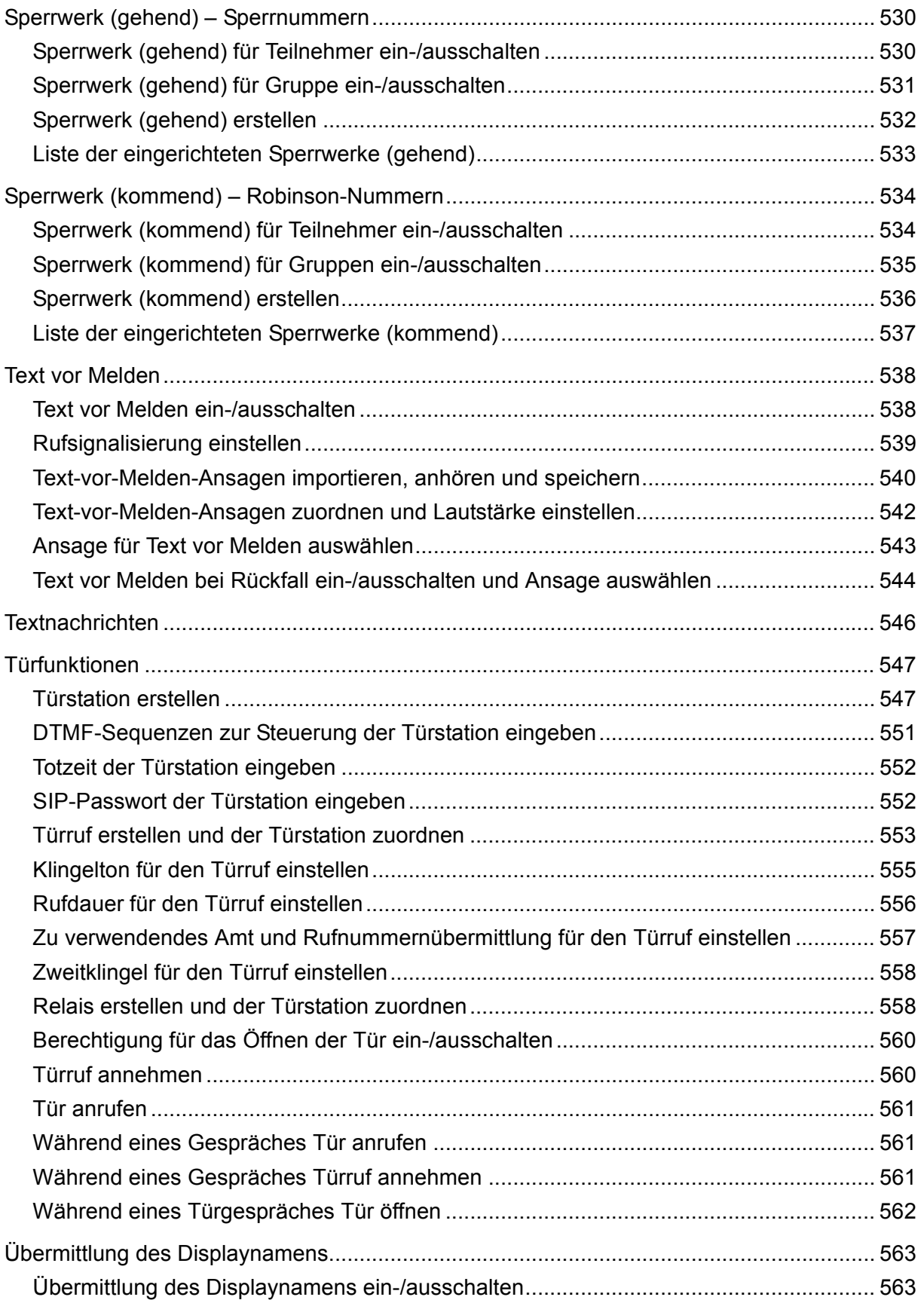

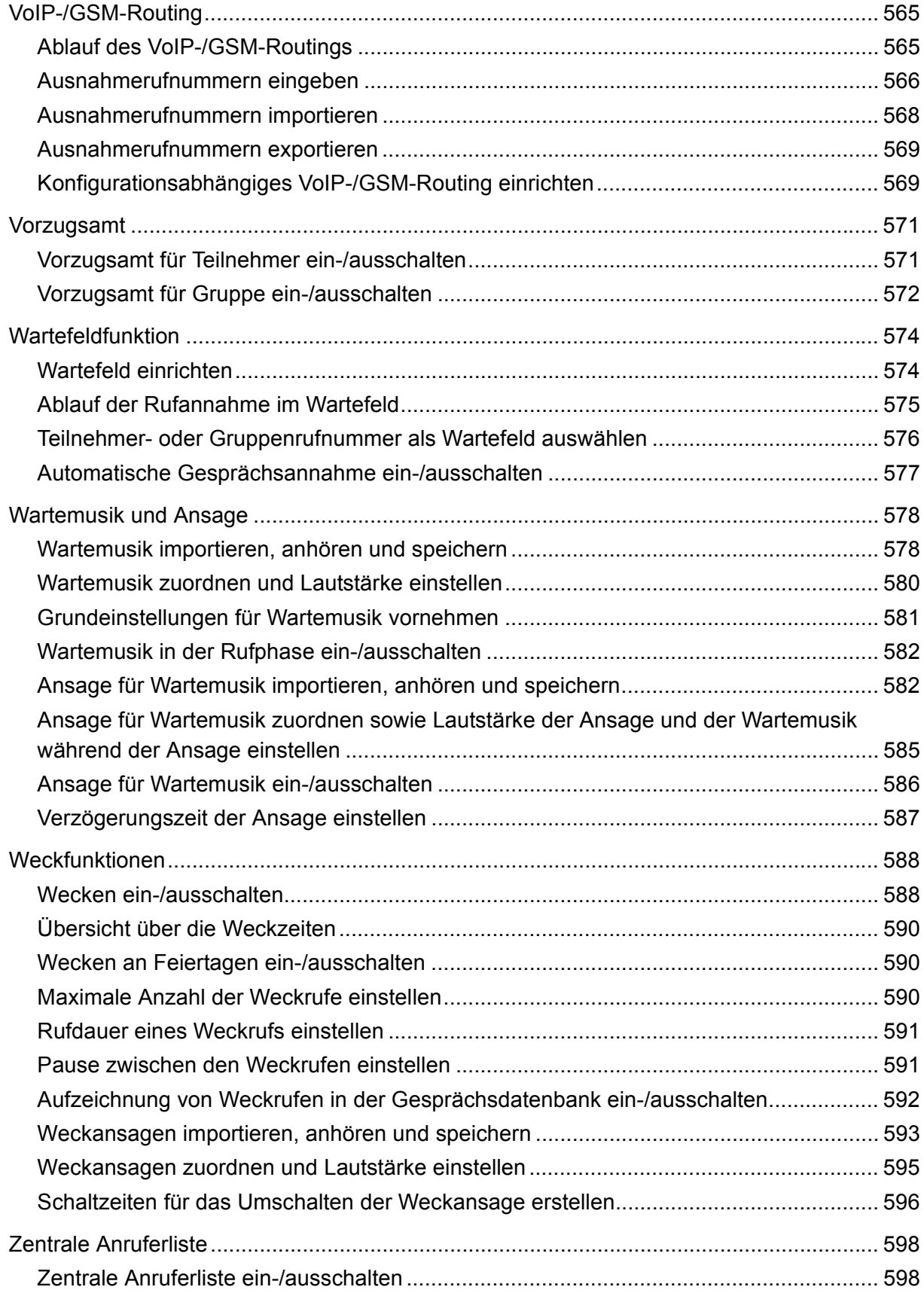

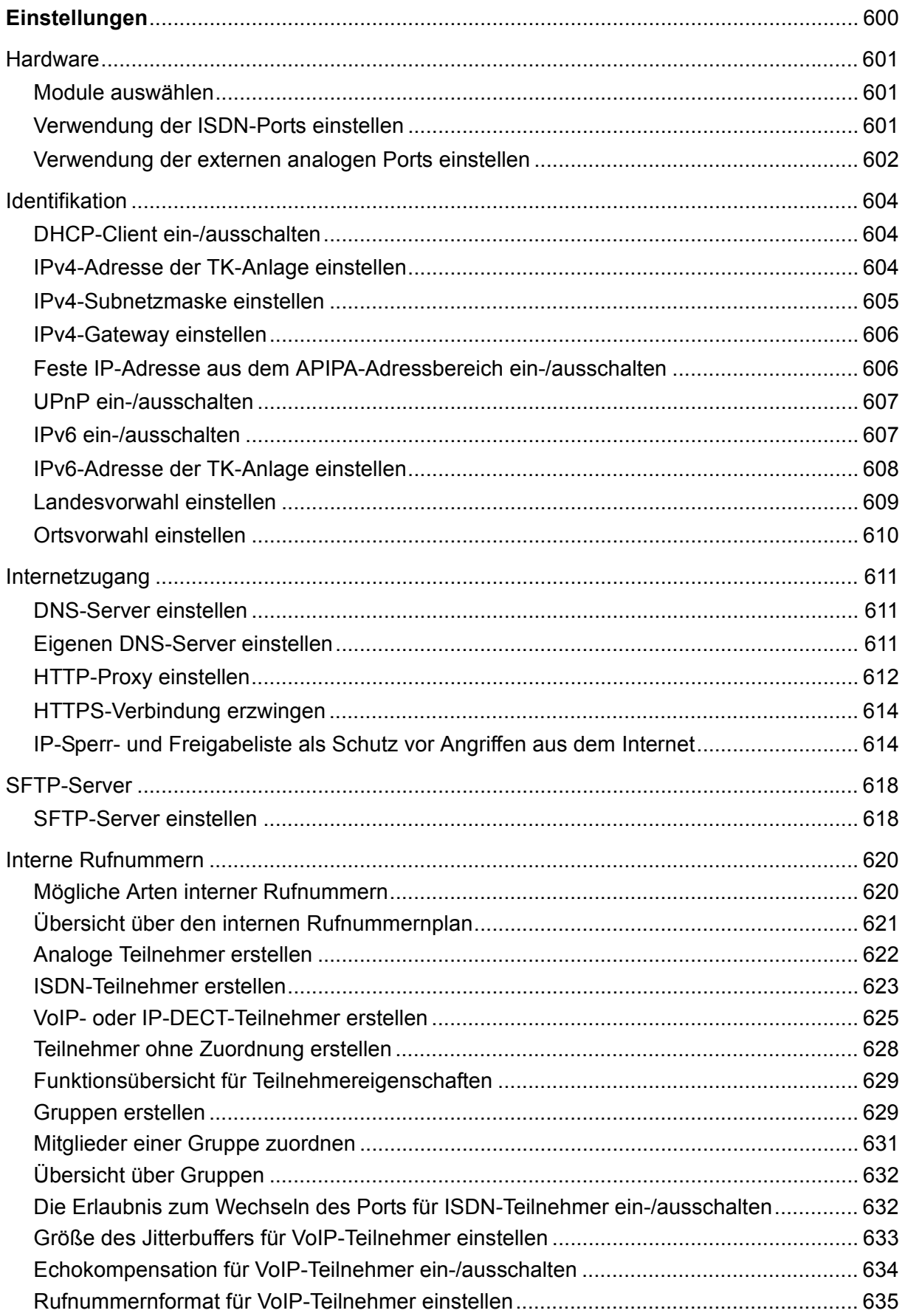

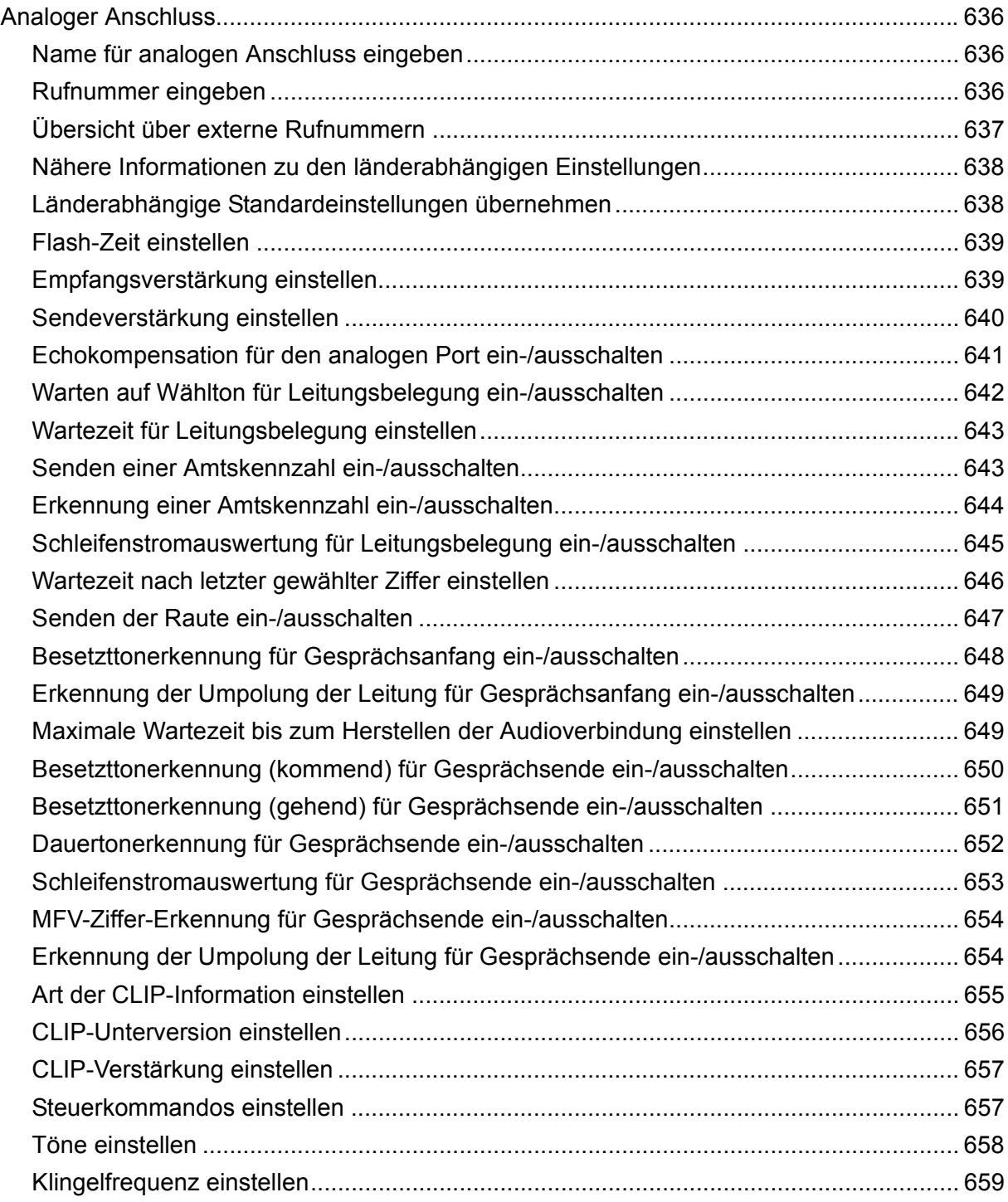

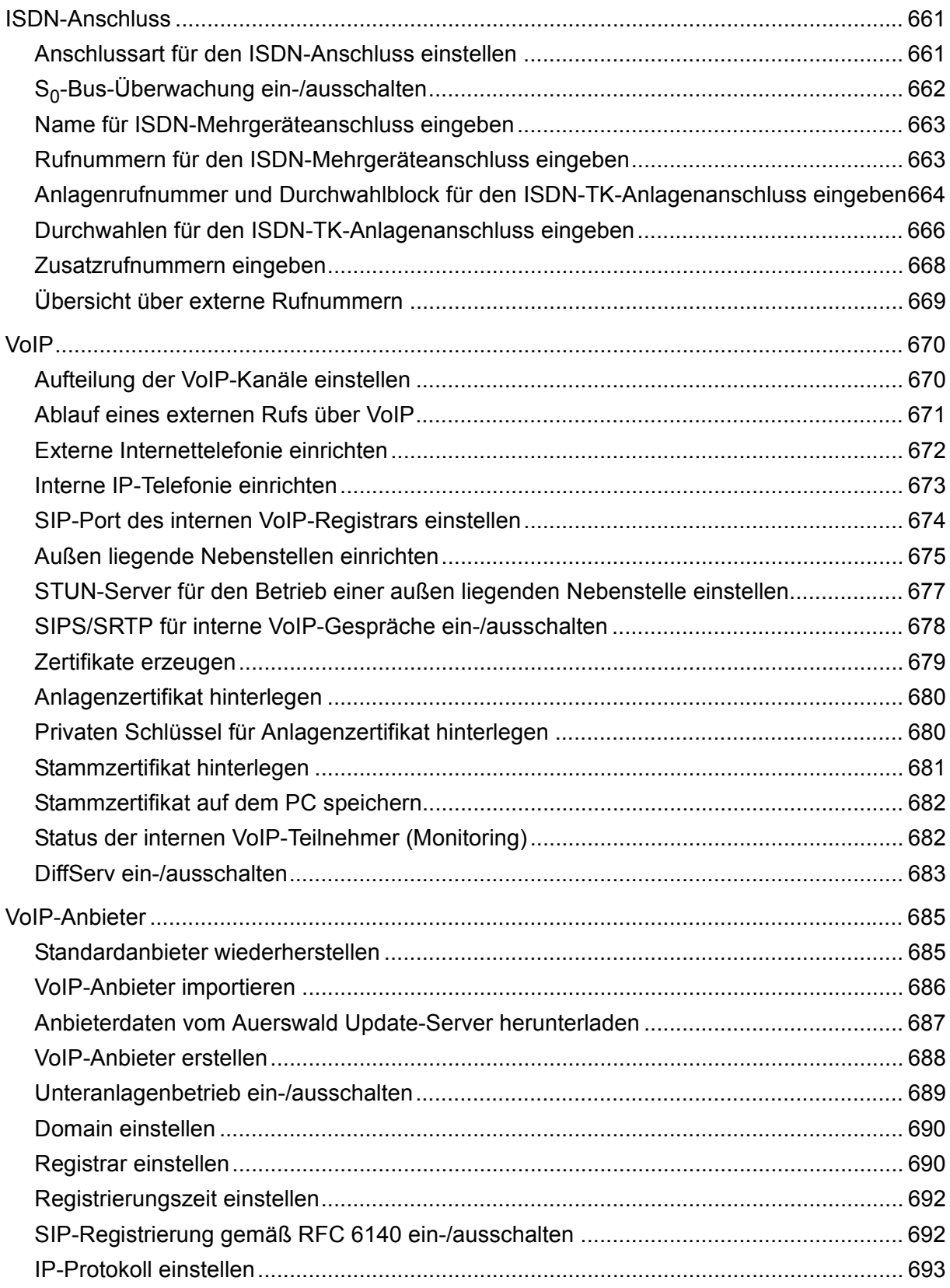

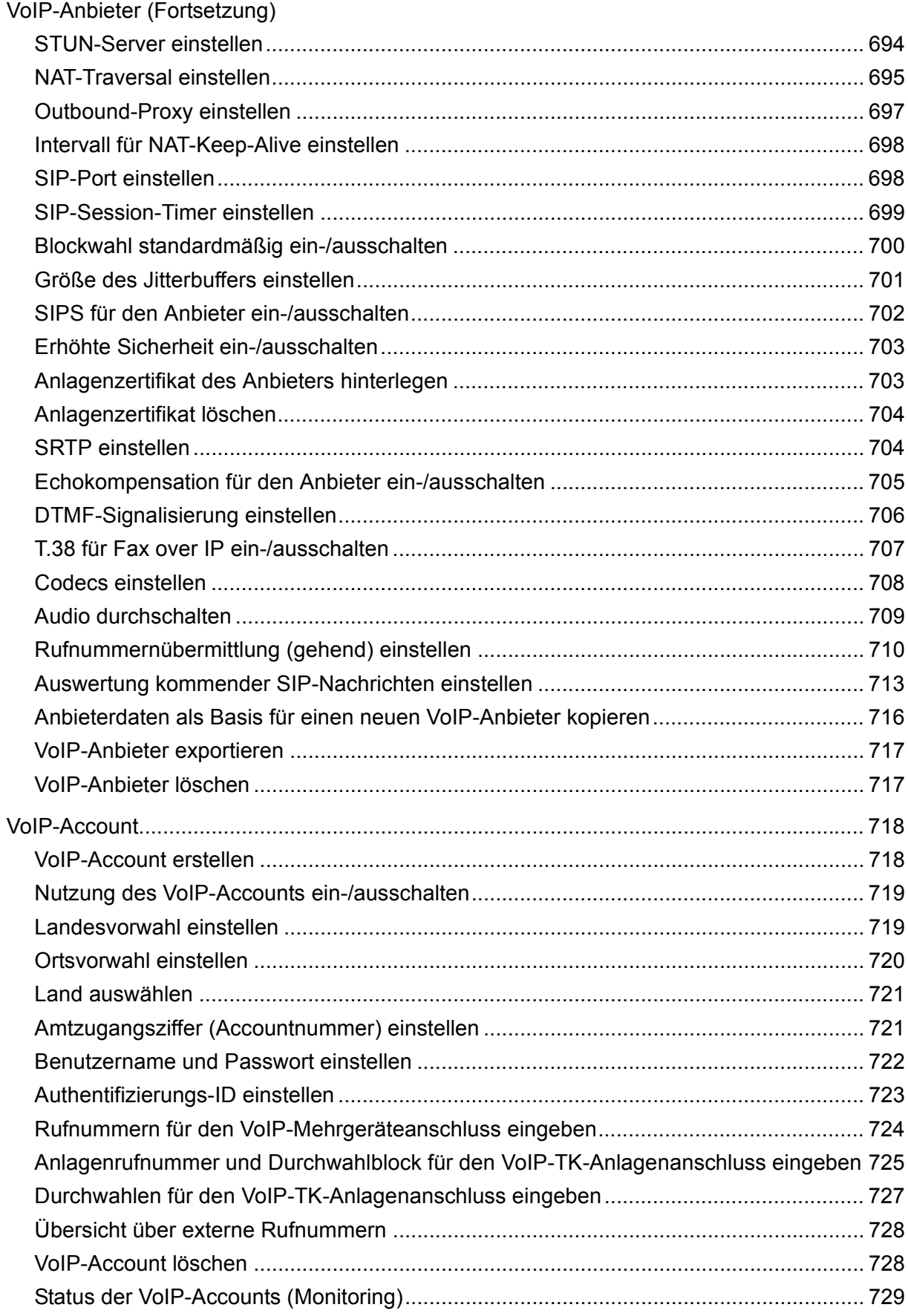

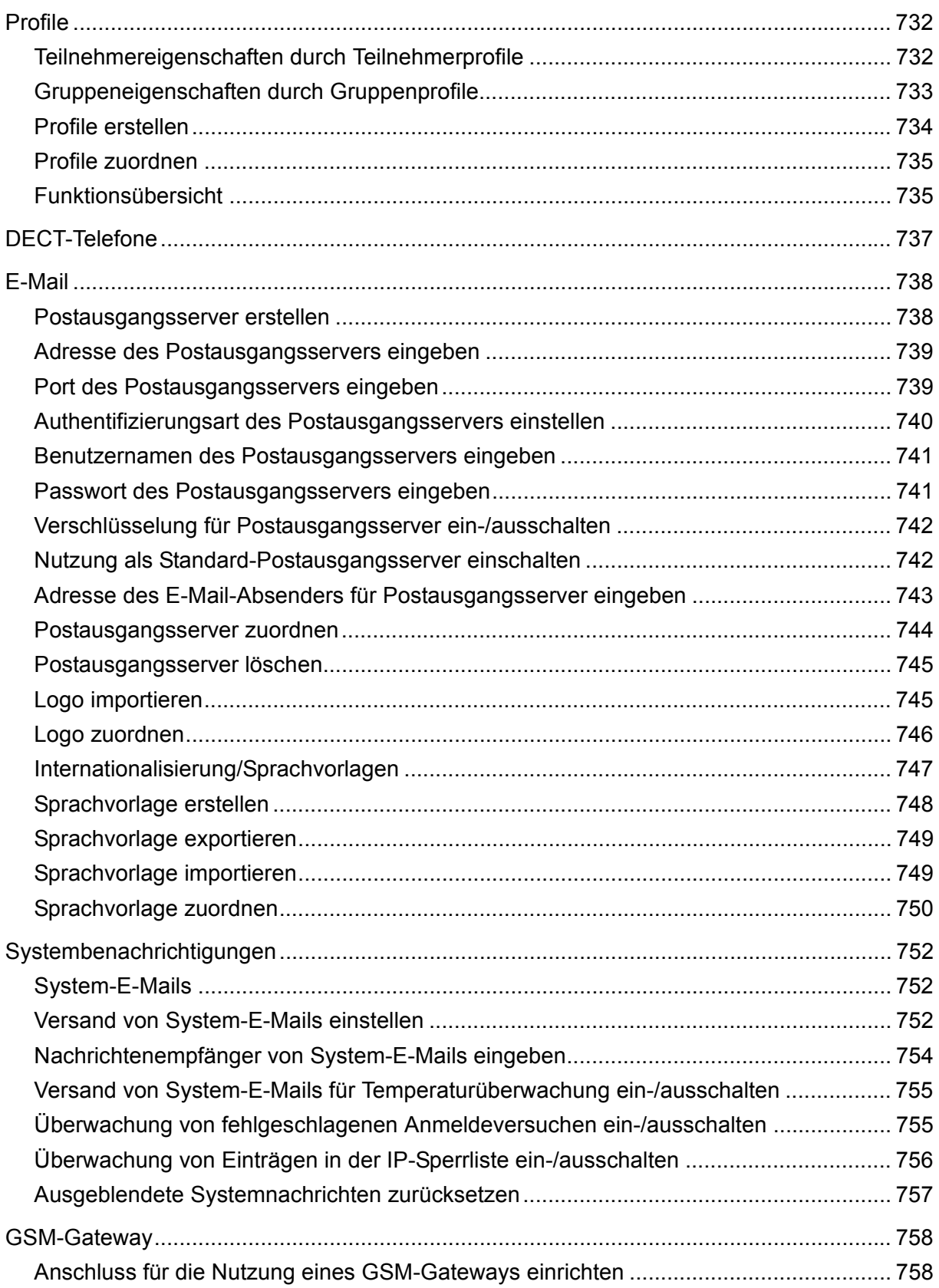

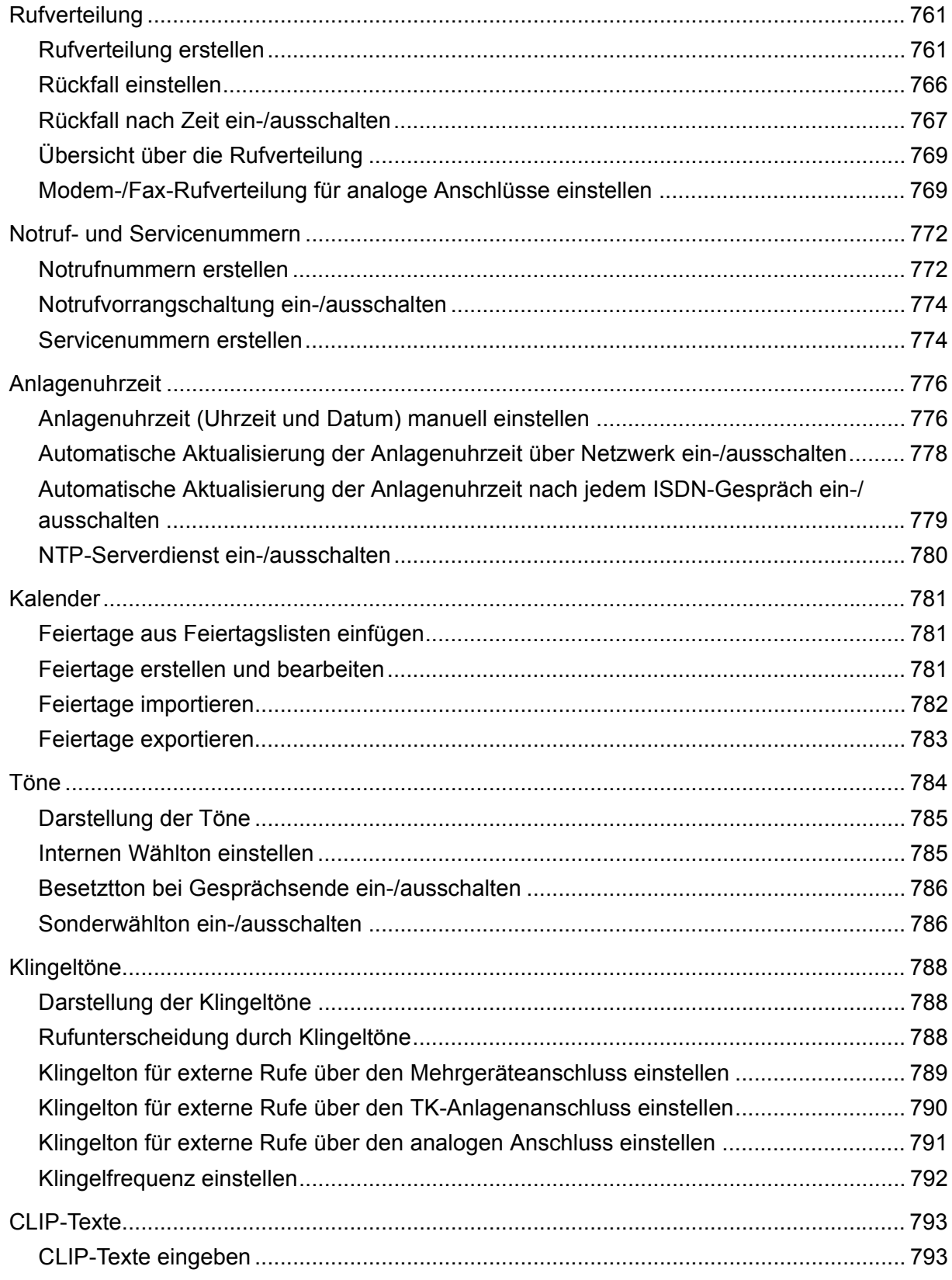

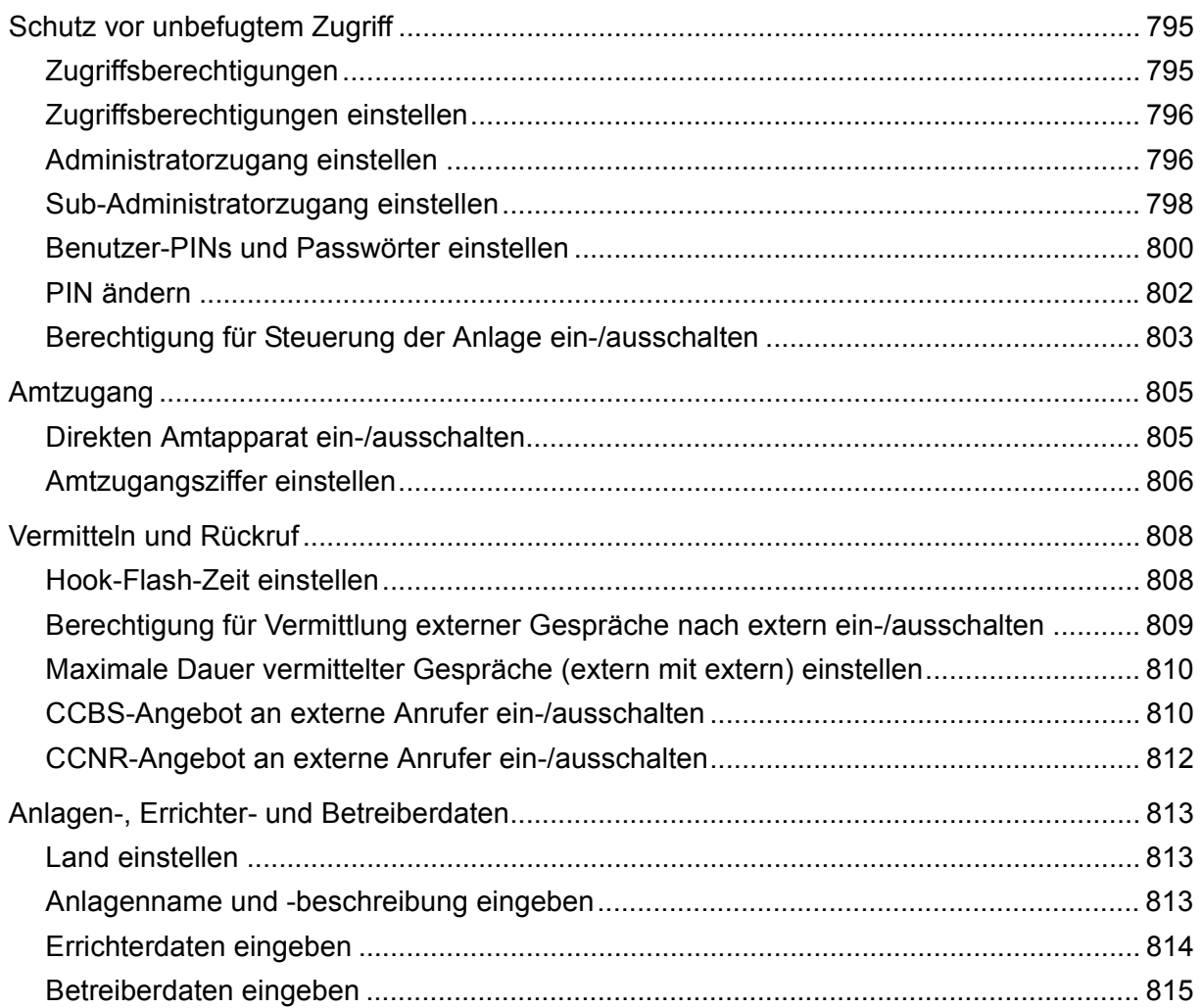

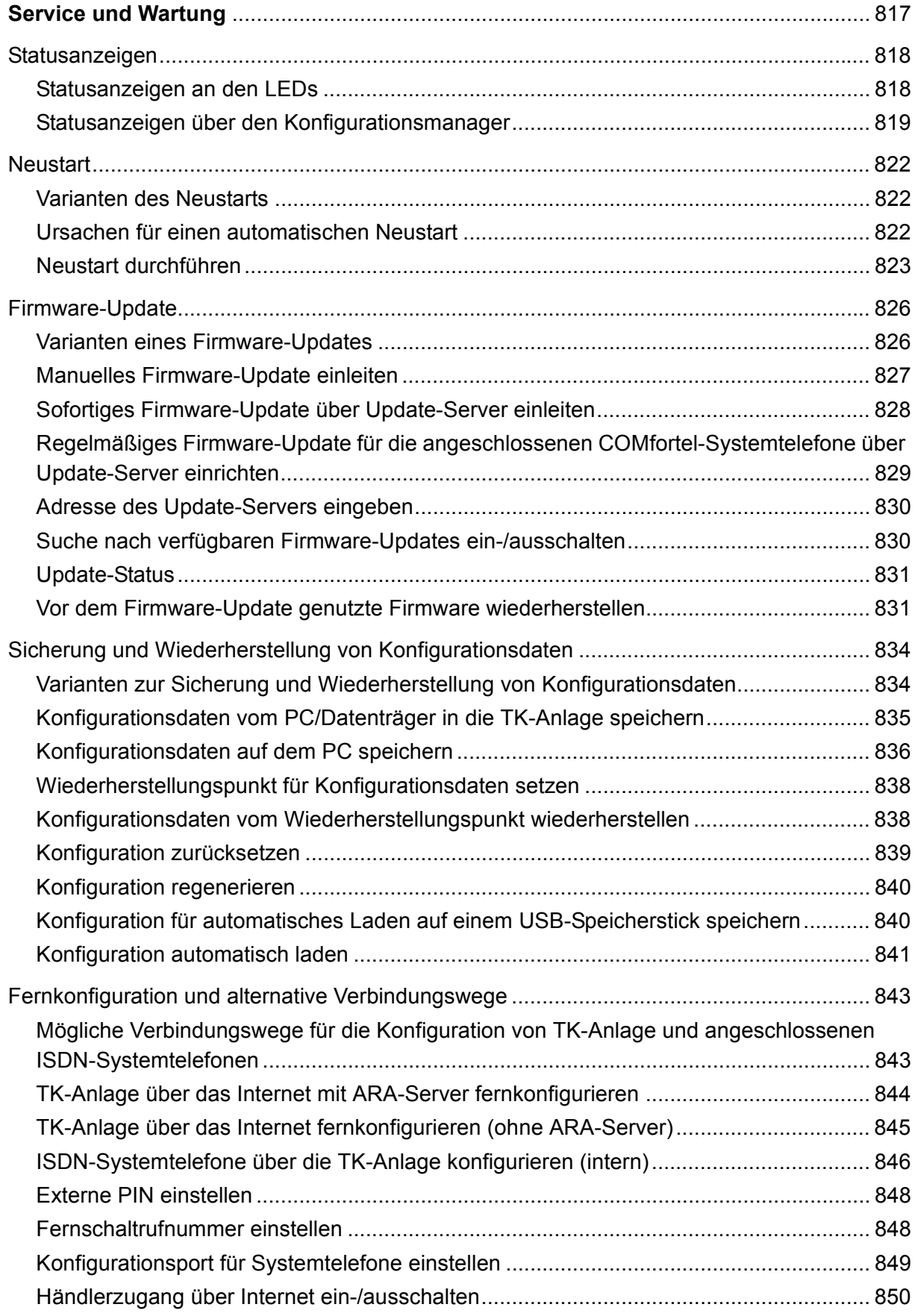

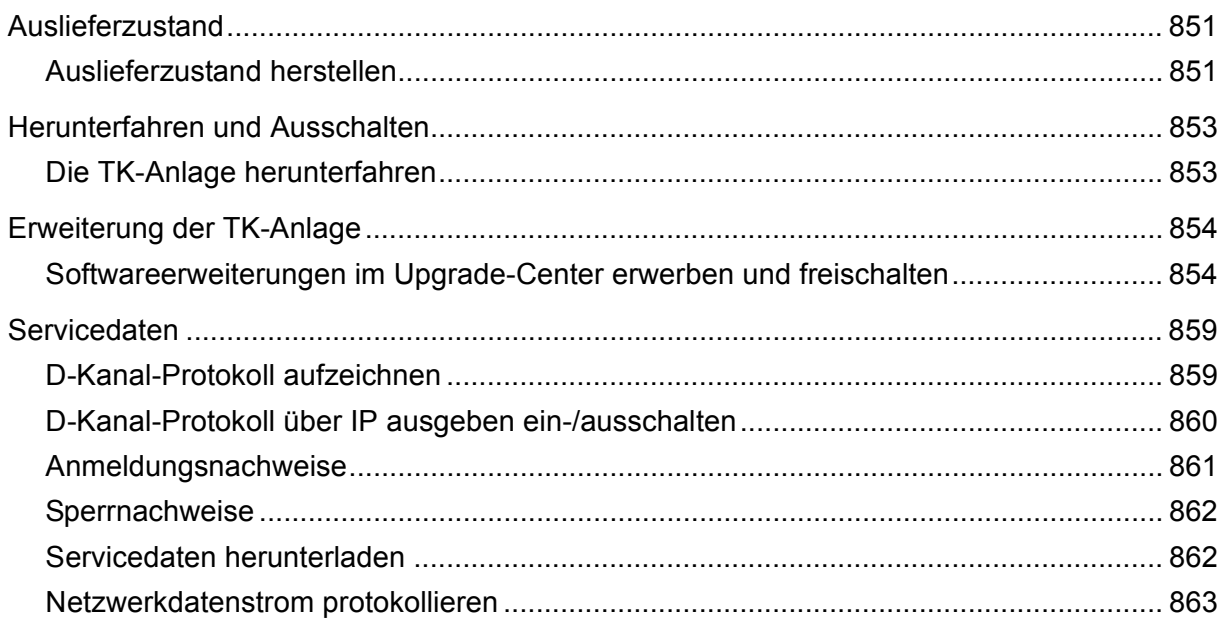

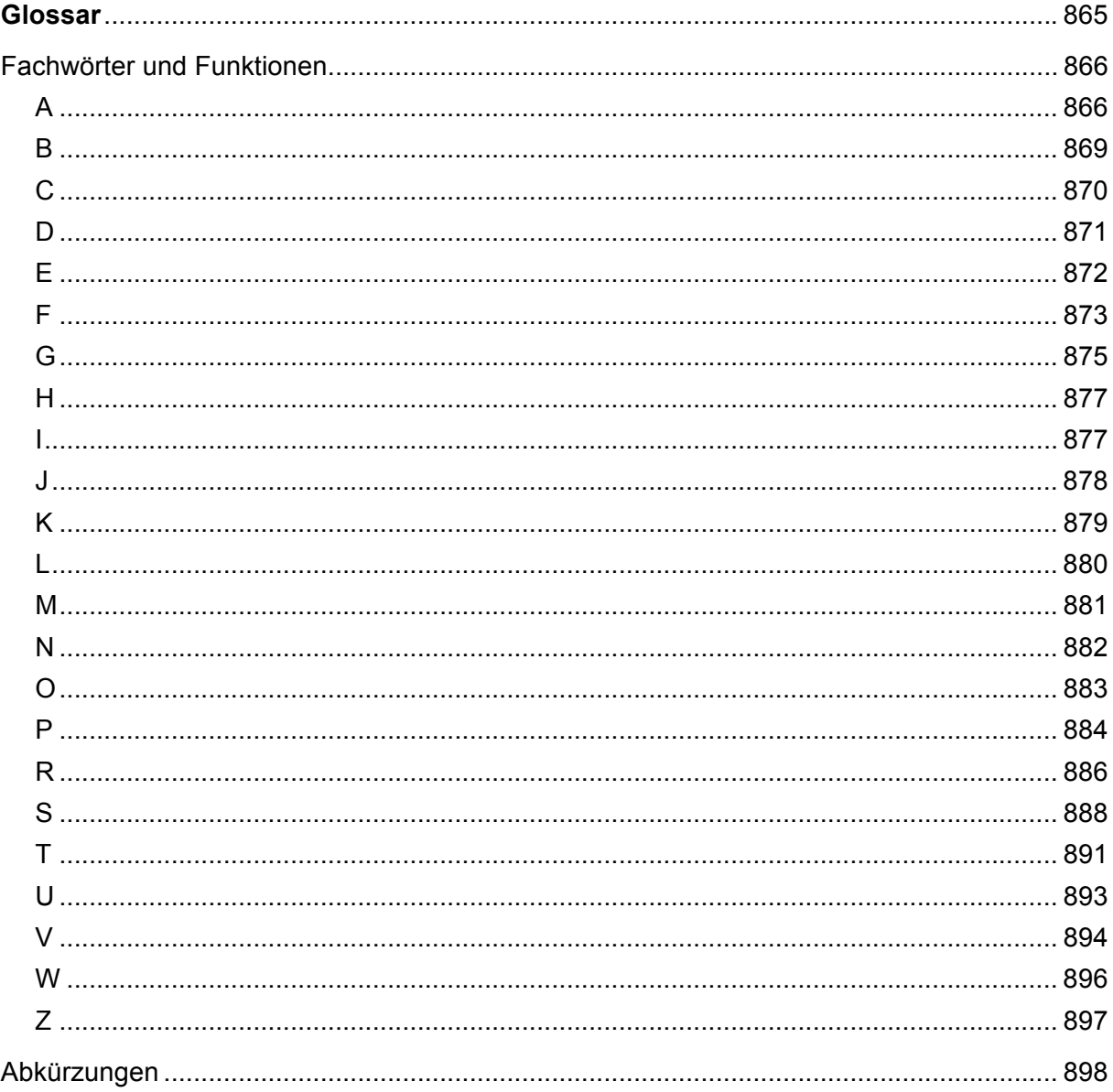

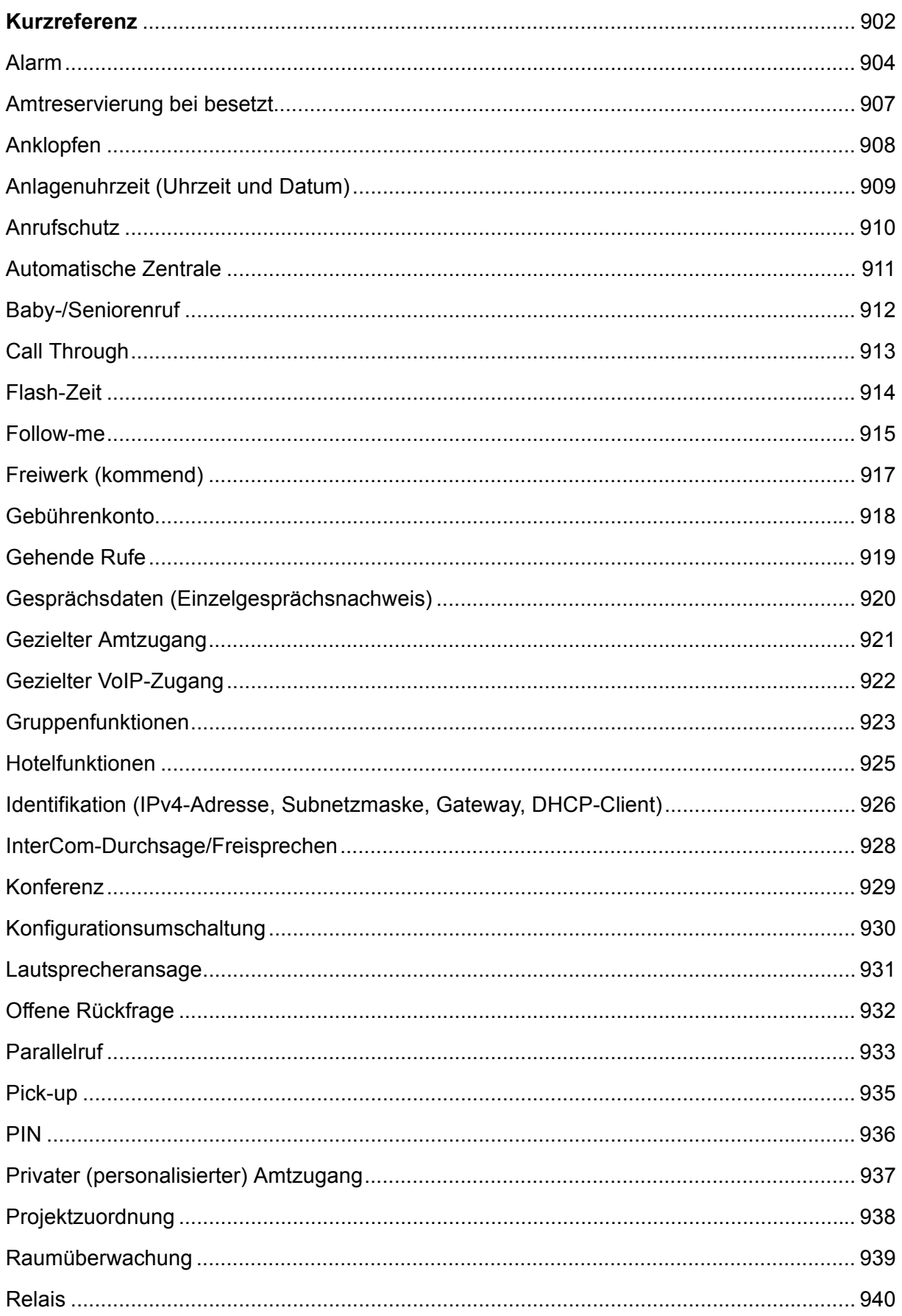

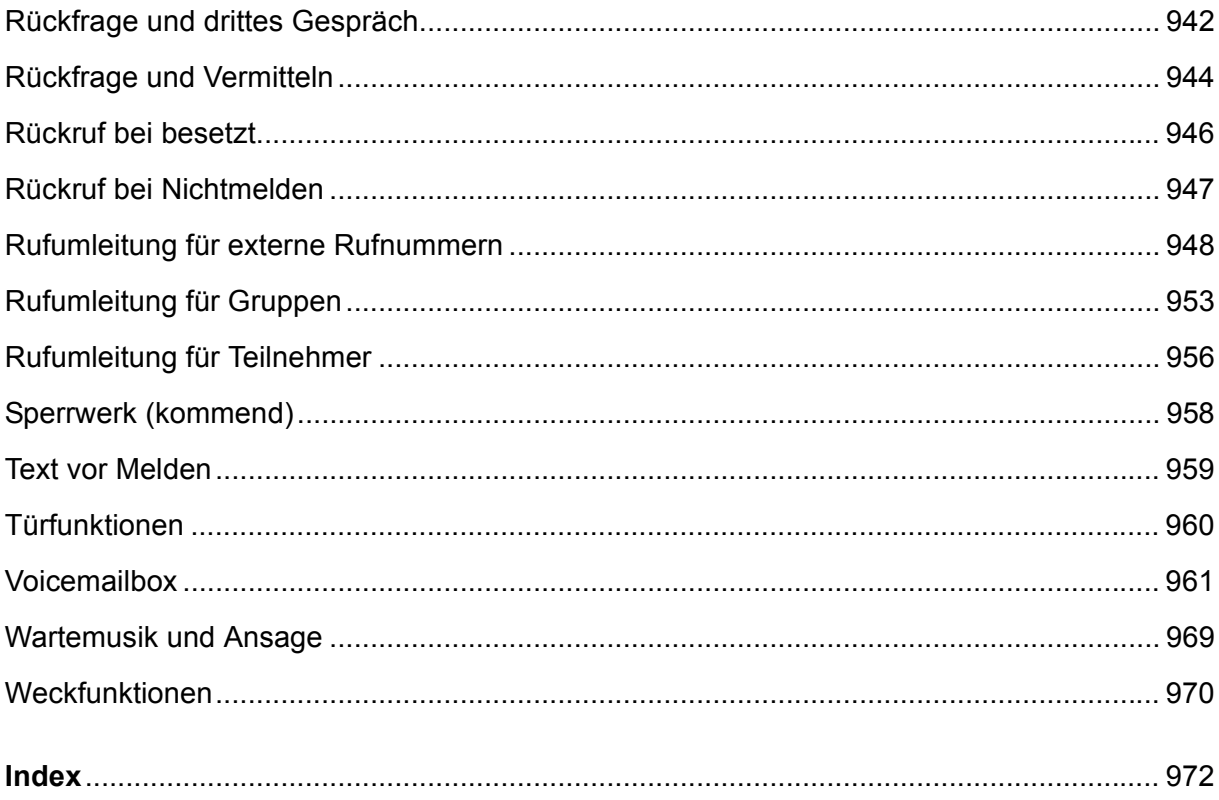

# **Wichtige Informationen**

<span id="page-29-0"></span>Dieser Abschnitt enthält die für einen sicheren Betrieb notwendigen Informationen. Dazu gehören die allgemeinen Sicherheitshinweise, die bestimmungsgemäße Verwendung des Geräts sowie die technischen Daten.

#### **Themen**

- [Verwendete Symbole und Signalwörter \(Seite 31\)](#page-30-0)
- [Sicherheitshinweise \(Seite 32\)](#page-31-0)
- [Bestimmungsgemäße Verwendung \(Seite 36\)](#page-35-0)
- [Verwendung verschiedener Telefone \(Seite 46\)](#page-45-0)
- [Technische Daten \(Seite 48\)](#page-47-0)
- [Systemvoraussetzungen \(Seite 51\)](#page-50-0)
- [Copyright und Marken \(Seite 52\)](#page-51-0)
- [Umwelthinweis \(Seite 53\)](#page-52-0)

### <span id="page-30-0"></span>**Verwendete Symbole und Signalwörter**

Die verwendeten Symbole und Signalwörter haben folgende Bedeutungen:

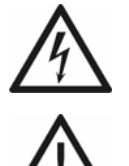

#### **Warnung:**

Warnt vor Personenschäden, z. B. durch gefährliche elektrische Spannung.

#### **Achtung:**

Warnt vor Sachschäden.

#### **Wichtig:**

Weist auf mögliche Anwendungsfehler und Umstände hin, die z. B. zu Funktionseinschränkungen oder Störungen im Betrieb führen könnten.

#### **Hinweis:**

Kennzeichnet ergänzende Hinweise.

### <span id="page-31-0"></span>**Sicherheitshinweise**

Beachten Sie die anschließend aufgeführten grundlegenden Sicherheitshinweise.

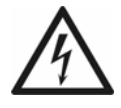

**Warnung:** Unsachgemäßer Umgang mit dem Gerät kann zu einem lebensgefährlichen elektrischen Schlag führen und die TK-Anlage beschädigen oder zerstören.

- **•** Nur eine Elektrofachkraft darf das Gehäuse öffnen. Beauftragen Sie, wenn nötig, einen Fachbetrieb mit der Inbetriebnahme des Geräts.
- **•** Nur eine Elektrofachkraft darf Installationsarbeiten am offenen Gehäuse sowie Servicearbeiten mit den Tasten im Gehäuseinnern durchführen. Beauftragen Sie, wenn nötig, einen Fachbetrieb mit diesen Aufgaben.
- **•** Lesen Sie die zum Gerät gehörenden Anleitungen und bewahren Sie diese zum späteren Gebrauch auf.

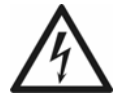

**Warnung:** Das Berühren spannungsführender Leiterbahnen oder Telefonanschlüsse kann zu einem lebensgefährlichen elektrischen Schlag führen.

- **•** Montieren Sie die TK-Anlage in unmittelbarer Nähe einer Erdleitung (Potentialausgleichsschiene der Hausinstallation oder Schutzleiter). Verbinden Sie den Erdanschluss der TK-Anlage über eine Anschlussleitung mit min. 2,5 mm² mit der Erdleitung.
- **•** Die TK-Anlage enthält auch außerhalb des Netzteils gefährliche Spannungen (z. B. Klingelspannungen): Die Arbeit an aktiven, berührungsgefährlichen Teilen ist nur nach Herstellung eines spannungsfreien Zustands zulässig. Auch das Arbeiten in der Nähe von aktiven Teilen ist nur zulässig, wenn diese Teile spannungsfrei oder gegen direktes Berühren geschützt sind.
- **•** Ziehen Sie den Netzstecker der TK-Anlage, bevor eine Elektrofachkraft das Gehäuse öffnet, um Erweiterungsmodule einzubauen oder Schaltund Anschlussarbeiten durchzuführen.
- **•** Machen Sie das Gerät ggf. durch Entladen von eventuell vorhandenen Kondensatoren spannungsfrei. Der Ladeelko des Schaltnetzteils kann im Störungsfall auch nach dem Abschalten noch lange Zeit geladen sein.
- **•** Trennen Sie die Geräte auch von zusätzlichen Stromquellen (z. B. USV), sofern vorhanden.
- **•** Führen Sie keine baulichen Veränderungen am Gerät durch.
- **•** Für einige Installations- und Wartungsarbeiten ist es notwendig, die TK-Anlage im Betrieb zu öffnen (nur Elektrofachkraft). Stellen Sie sicher, dass die TK-Anlage bei Arbeiten mit geöffnetem Gehäuse nie unbeaufsichtigt bleibt.
- **•** Beachten Sie beim Umgang mit 230-V-Netzspannung und mit am Netz betriebenen Geräten die einschlägigen Vorschriften.
- **•** Betreiben Sie das Gerät nur mit geschlossenem Gehäuse.
- **•** Betreiben Sie das Gerät nur an der Wand.

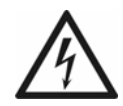

**Warnung:** In das Gehäuse eindringende Flüssigkeiten können zu einem lebensgefährlichen elektrischen Schlag führen und die TK-Anlage beschädigen oder zerstören.

- **•** Betreiben Sie die TK-Anlage nur in geschlossenen, trockenen Räumen.
- **•** Reinigen Sie das Gerät nur mit einem leicht feuchten Tuch oder einem Antistatiktuch.

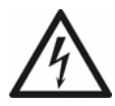

**Warnung:** Beschädigte Anschlussleitungen sowie Beschädigungen am Gehäuse und an der TK-Anlage können zu einem lebensgefährlichen elektrischen Schlag führen.

- **•** Schließen Sie die Anschlusskabel des Geräts nur an die dafür bestimmten Steckdosen an.
- **•** Vergewissern Sie sich, dass die Schutzkontaktsteckdose für den Anschluss der TK-Anlage ordnungsgemäß angeschlossen ist (nach VDE0100). Die Steckdose muss sich nahe der TK-Anlage befinden und jederzeit frei zugänglich sein.
- **•** Wechseln Sie beschädigte Anschlussleitungen sofort aus.
- **•** Verwenden Sie ausschließlich Originalzubehör und Originalersatzteile.
- **•** Lassen Sie Reparaturen sofort und nur vom Fachmann ausführen. Wenden Sie sich an Ihre Elektrofachkraft oder direkt an den Hersteller.

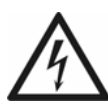

**Warnung:** Überspannungen, wie sie bei Gewitter auftreten, können zu einem lebensgefährlichen elektrischen Schlag führen und die TK-Anlage beschädigen oder zerstören.

- **•** Montieren Sie die TK-Anlage nicht während eines Gewitters. Verzichten Sie während eines Gewitters auch auf das Trennen und Anschließen von Leitungen.
- **•** Lassen Sie von einer Elektrofachkraft alle Kabel auch die zur Türstation – innerhalb des Gebäudes verlegen.
- **•** Schützen Sie die Geräte durch Installation eines Überspannungsschutzes.

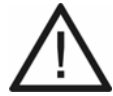

**Achtung:** Unerlaubte Veränderungen am Gerät können die TK-Anlage beschädigen oder Sicherheits- und EMV-Bestimmungen verletzen. Werden dann z. B. sicherheitsrelevante Funkdienste gestört, kann die Bundesnetzagentur auf der Grundlage von § 14 Abs. 6 EMVG die Außerbetriebnahme des Geräts anordnen.

- **•** Lassen Sie Reparaturen nur vom Fachmann ausführen. Wenden Sie sich an Ihre Elektrofachkraft oder direkt an den Hersteller.
- **•** Die Speicherkarte der TK-Anlage enthält Daten, die für den Betrieb der TK-Anlage notwendig sind. Entfernen, mounten oder formatieren Sie die Speicherkarte nicht. Ein Austausch der Speicherkarte auf der CPU-Platine sollte nur im Servicefall nach Anweisung und durch eine Elektrofachkraft durchgeführt werden.

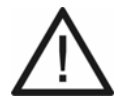

**Achtung:** Das Überschreiten (auch kurzzeitig) der in den technischen Daten angegebenen Grenzwerte kann die TK-Anlage beschädigen oder zerstören.

- **•** Beachten Sie die in den technischen Daten angegebenen Grenzwerte von Spannung, Strom, Leistung, Umgebungstemperatur und Luftfeuchtigkeit.
- **•** Decken sie niemals die Lüftungsöffnungen des Gehäuses ab.

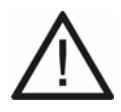

**Achtung:** Elektrostatische Aufladungen können empfindliche Bauteile zerstören.

**•** Leiten Sie elektrostatische Aufladungen von sich ab, bevor Sie die Platinen mit den Händen oder dem Werkzeug berühren. Berühren Sie zu diesem Zweck einen möglichst geerdeten, metallischen Gegenstand, z. B. die Erdungsklemme der TK-Anlage oder das Gehäuse eines PCs.

**Wichtig:** Mechanische Belastungen und elektromagnetische Felder können den Betrieb der TK-Anlage beeinträchtigen.

- **•** Vermeiden Sie mechanische Belastungen (z. B. Vibrationen).
- **•** Vermeiden Sie die Nähe von Geräten, die elektromagnetische Felder ausstrahlen oder empfindlich auf diese reagieren (z. B. Rundfunkempfangsgeräte, Betriebsfunkgeräte, Amateurfunkanlagen, Handys, DECT-Anlagen, o. Ä.).
- **•** Setzen Sie das Gerät keiner direkten Sonnenbestrahlung aus.
- **•** Schützen Sie das Gerät vor Schmutz, übermäßigem Staub und Kondensation.
- **•** Beachten Sie die in den technischen Daten angegebenen Werte für Umgebungstemperatur und Luftfeuchtigkeit.

**Wichtig:** Ein Stromausfall, beschädigte Anschlussleitungen/Steckdosen oder Kurzschlüsse anderer Geräte in der Haustechnik können die TK-Anlage außer Betrieb setzen.

- **•** Mit einer unterbrechungsfreien Stromversorgung können Sie einen großen Teil der Anlage während eines Stromausfalls weiter betreiben.
- **•** Sehen Sie möglichst einen separaten Stromkreis für den 230-V-Anschluss der TK-Anlage vor.

**Wichtig:** Sorgen Sie für geeignete Maßnahmen zum Datenschutz und zum Schutz vor Missbrauch.

- **•** Verhindern Sie, dass Unbefugte Zugang zur TK-Anlage und deren Programmierung haben.
- **•** Geben Sie niemals Benutzernamen, Passwörter, PINs und die öffentliche IP-Adresse der TK-Anlage bekannt. Damit sind nicht nur Postings in Foren und Communities gemeint, sondern auch Service-Logs von Routern oder Wireshark-Traces.
- **•** Nutzen Sie alle Möglichkeiten der Passwortvergabe konsequent aus. Vermeiden Sie einfach zu ratende Passwörter wie z. B. Geburts- oder Jahrestage.
- **•** Verwenden Sie die zur Verfügung stehenden Berechtigungen (Programmierberechtigung, Amtberechtigungen, Sperrnummern usw.) sinnvoll.
- **•** Prüfen Sie regelmäßig die Gesprächsdatenerfassung Ihrer TK-Anlage und ggf. die LOGs Ihres NAT-Routers auf Unstimmigkeiten.
- **•** Weitere Informationen über den Schutz vor Missbrauch finden Sie im Internet auf den Seiten des Bundesamtes für Sicherheit in der Informationstechnik (siehe **[www.bsi.bund.de](http://www.bsi.bund.de)** unter Suchbegriff = **TK-Anlagen**) und in dieser Anleitung.

### <span id="page-35-0"></span>**Bestimmungsgemäße Verwendung**

#### **Wichtig:**

Produkte von Auerswald sind nicht dafür ausgelegt und sollten daher nicht für lebenserhaltende Systeme und/oder Anwendungen innerhalb nuklearer Einrichtungen eingesetzt werden. Einem Einsatz unserer Produkte für solche Anwendungen muss zwingend eine auf den Einzelfall zugeschnittene schriftliche Zustimmung/Erklärung von Auerswald vorausgehen.

Nicht bestimmungsgemäße Verwendung kann z. B. zu Funktionseinschränkungen oder Störungen, zur Zerstörung des Geräts oder schlimmstenfalls zur Gefährdung von Personen führen.

- **•** Wenn Sie sich über die bestimmungsgemäße Verwendung auch nach dem Lesen des folgenden Kapitels nicht sicher sind, fragen Sie Ihren Fachhändler.
- **•** Lesen Sie die zum Gerät gehörenden Anleitungen und bewahren Sie diese zum späteren Gebrauch auf.

Bei dem Gerät COMpact 4000 handelt es sich um eine Telekommunikationsanlage – im Folgenden TK-Anlage genannt. Diese TK-Anlage verbindet verschiedene interne Endgeräte mit verschiedenen öffentlichen Telekommunikationsnetzen und macht damit externe und interne Gespräche möglich. Zu diesem Zweck stellt die TK-Anlage verschiedene Ports/Schnittstellen zur Verfügung.

Die TK-Anlage ist modular aufgebaut. Durch verschiedene Module kann sie stufenweise ausgebaut werden, je nachdem wie viele Teilnehmeranschlüsse und Ports benötigt werden.

Die TK-Anlage ist für den Einsatz im gewerblichen Bereich (kleines bis mittleres Unternehmen) geeignet.

Die TK-Anlage hat ein Kunststoffgehäuse zur Montage an der Wand.

Die TK-Anlage ist für den Betrieb in geschlossenen Räumen vorgesehen. Auch alle angeschlossenen Geräte müssen sich innerhalb des Gebäudes befinden.

Die TK-Anlage verfügt über zahlreiche Leistungsmerkmale u. a. zur Wahrnehmung der folgenden Aufgaben:

- **•** Rufverteilung
- **•** Sicherung von Erreichbarkeit
- **•** Gebühren- und Gesprächsdatenauswertung
- **•** Kostenkontrolle
- **•** Zentraler Anrufbeantworter (Voicemail) und Faxspeicher
- **•** Gruppen- und Teamverwaltung
- **•** Vermittlung
- **•** Anrufschutz

#### **Wichtig:**

Viele Leistungsmerkmale sind erst nach vorheriger Einrichtung über den Konfigurationsmanager der TK-Anlage nutzbar.

Für die Nutzung einiger Leistungsmerkmale ist eine gesonderte Beantragung und Freischaltung beim Netzbetreiber notwendig.

Für die Nutzung einiger Funktionen ist eine Freischaltung im Upgrade-Center notwendig.

Für die Nutzung einiger Funktionen ist eine Hardware-Erweiterung notwendig.

In Kombination mit Endgeräten anderer Hersteller können Inkompatibilitäten auftreten, die die Nutzung von Leistungsmerkmalen beeinflussen.

**Hinweis:** Nach einem Firmware-Update benötigen Sie ggf. eine neue Anleitung. Aktuelle Anleitungen finden Sie im Internet (siehe **[www.auerswald.de/service](http://www.auerswald.de/service)**).

**Grundausbau und Erweiterungen**

## **Grundausbau**

Im Grundausbau stehen an der TK-Anlage die folgenden Anschlussmöglichkeiten zur Verfügung:

- **•** 1 Ethernet-Port
- **•** 1 USB-Host-Port
- 2 S<sub>0</sub>/U<sub>P0</sub>-Ports (intern/extern)
- **•** 8 interne analoge Ports

Im Grundausbau stehen an den TK-Anlagen die folgenden Kanäle zur Verfügung:

**•** 4 VoIP-Kanäle für interne IP- und Internettelefonie (SIP-konform nach RFC 3261; Unterstützung von VoIP-Codecs G.711 (µ-Law/a-Law), G.726, iLBC; davon ein Kanal nutzbar für Voicemailfunktion mit einer Voicemailbox

#### **Wichtig:**

Die Verwendung des Voicemailkanals führt zum Verlust eines VoIP-Kanals.

Die Faxfunktion ist im Grundausbau nicht vorhanden.

Die Nutzung einer Voicemail-/Faxbox ohne gesteckten USB-Speicherstick ist nicht möglich (nicht im Lieferumfang).

Im Grundausbau stehen an den TK-Anlagen die folgenden freischaltbaren Funktionen/ Ressourcen bereits zur Verfügung:

- **•** 10 Konfigurationen
- **•** 18000 Gesprächsdatensätze
- **•** Projektierung von Verbindungen (Projektnummern)
- **•** Call-Through-Verbindungen (Call Through für alle Leitungen)
- **•** LAN-TAPI für 4 Teilnehmer
- **•** Soft-LCR für alle Teilnehmer

#### **Hardware-Erweiterungen**

Die TK-Anlage verfügt über 2 variable Modulsteckplätze für folgende Module:

- **•** COMpact 2FXO-Modul dieses erweitert die TK-Anlage um 2 externe analoge Ports.
- **•** COMpact 2BRI-Modul dieses erweitert die TK-Anlage um 2 Ports mit je 2 RJ-45-Buchsen, mithilfe von Steckbrücken getrennt schaltbar zwischen  $S_0$  extern,  $S_0$  intern und U<sub>P0</sub> intern.

**Hinweise:** Im Konfigurationsmanager kann eine beliebige Anzahl der verfügbaren VoIP-Kanäle für interne und externe Gespräche reserviert werden.

Module für die Aufrüstung mit einem  $S_{2M}$ -Port sind für diese TK-Anlage nicht verfügbar.

#### **Software-Erweiterungen**

Durch kostenpflichtige Freischaltung im Auerswald Upgrade-Center kann die TK-Anlage um folgende Funktionen/Ressourcen erweitert werden:

> **Hinweis:** Der für die Erweiterung benötigte Anlagen-Dongle ist Bestandteil des Grundgeräts.

- **•** Automatische Zentralen
- **•** LAN-TAPI für alle Teilnehmer
- **•** 4 weitere VoIP-Kanäle und 20 Voicemail- und Faxboxen
- **•** SIP-Komfortpaket (z. B. BLF, MWI) für VoIP-Endgeräte
- **•** Unterstützung PBX Call Assist

#### **Maximalausbau**

Die TK-Anlage kann mit bis zu 20 internen Teilnehmeranschlüssen (analog, VoIP und ISDN) betrieben werden.

> Hinweise: Ein interner S<sub>0</sub>-Port entspricht in diesem Fall zwei internen Teilnehmeranschlüssen.

Ein S<sub>0</sub>- oder U<sub>P0</sub>-Port, für den in der Portkonfiguration unter **Verwendung** die Option **frei** eingestellt wurde, zählt für diese Begrenzung nicht.

Die TK-Anlage kann mit bis zu 10 externen Analog-, VoIP- und ISDN-Kanälen betrieben werden.

Maximale Anzahl der Module:

- **•** COMpact 2FXO-Modul: 2
- **•** COMpact 2BRI-Modul: 2

Maximale Anzahl der einzelnen Ports/Kanäle:

- Externe S<sub>0</sub>-Ports: 3
- Interne  $S_0$ -Ports: 6
- Interne U<sub>P0</sub>-Ports: 6
- **•** Externe analoge Ports: 4
- **•** Interne analoge Ports: 8
- **•** Externe VoIP-Kanäle: 8
- **•** Interne VoIP-Kanäle: 8
- **•** Voicemailkanäle: 4
- **•** Faxkanäle: 1

**Hinweis:** Ein S<sub>0</sub>-Port entspricht zwei ISDN-Kanälen.

Maximale Anzahl der Zusatzgeräte:

- **•** IP-Schaltrelais/-boxen: 24
- **•** a/b-Audioboxen von Auerswald: 8
- **•** a/b- und IP-Türstationen: 8
- **•** Relais/Aktoren (als Bestandteil von IP-Schaltrelais, a/b-Audioboxen, a/b- und IP-Türstationen): 24

## **Externer S<sub>2M</sub>-Port**

Nicht verfügbar für diese TK-Anlage.

# **Externer S<sub>0</sub>-Port**

Der externe  $S_0$ -Port ist für den Anschluss an einen NTBA mit dem europäischen Protokoll DSS1 (Euro-ISDN) ausgelegt. Er unterstützt folgende Anschlussarten:

- **•** Basisanschluss als TK-Anlagenanschluss
- **•** Basisanschluss als Mehrgeräteanschluss

Weiterhin besteht die Möglichkeit, ein digitales GSM-Gateway anzuschließen.

#### **Externer analoger Port**

Der externe analoge Port (nicht im Grundausbau) ist für den Anschluss an öffentlichen analogen Telefonnetzen europaweit geeignet. Das Land, in dem die TK-Anlage an einem analogen Anschluss betrieben wird, muss nach der Inbetriebnahme eingestellt werden. Im Auslieferzustand ist Deutschland eingestellt.

Weiterhin besteht die Möglichkeit, ein analoges GSM-Gateway anzuschließen.

#### **Ethernet-Port**

Über den Ethernet-Port wird die TK-Anlage – für verschiedene Anwendungen – an ein Netzwerk oder – nur zu Konfigurationszwecken – an einen einzelnen PC angeschlossen.

Die im Anschluss aufgeführten Anwendungen schließen einander nicht aus.

Für die Internettelefonie (VoIP) kann die TK-Anlage über einen Router mit dem Internet verbunden werden. Die TK-Anlage kann 100 VoIP-Accounts von bis zu 20 verschiedenen VoIP-Anbietern verwalten. Die TK-Anlage unterstützt zwei verschiedene Arten von VoIP-Accounts:

- **•** VoIP-Accounts mit einer oder mehreren VoIP-Rufnummer/n (ähnlich dem Mehrgeräteanschluss im ISDN)
- **•** VoIP-Accounts mit einem Durchwahlblock (ähnlich dem TK-Anlagenanschluss im ISDN) auf Grundlage des Leistungsmerkmals SIP-DDI (auch als SIP-Trunking bezeichnet)

Für die interne IP-Telefonie können an die TK-Anlage über einen Switch/Router VoIP-Endgeräte angeschlossen werden. Die TK-Anlage unterstützt die folgenden Endgeräte (Systemtelefone empfohlen):

- **•** Systemtelefone COMfortel 1400 IP/2600 IP
- **•** Systemtelefone COMfortel 3200/3500 (ab Firmwareversion 1.8E
- **•** IP-DECT Einzel- und Mehrzellen-Server COMfortel WS-400 IP und COMfortel WS-650 IP für DECT-Handsets COMfortel M-100, COMfortel M-200 und COMfortel M-300.
- **•** Standard-VoIP-Telefone (SIP), z. B. COMfortel 1200 IP
- **•** Soft-Phones (SIP)

**Wichtig:** Beachten Sie, dass viele Standard-VoIP-Telefone die Funktionen der TK-Anlage nur sehr eingeschränkt nutzen können.

Für verschiedene Ansage-, Schalt- und Türfunktionen kann an die TK-Anlage über einen Switch/Router diverses Zubehör angeschlossen werden.

Die TK-Anlage unterstützt die folgenden herstellerfremden IP-Schaltrelais:

- **•** NETIO 230B
- **•** WebRelay (baugleich zu Keil)
- **•** Energenie EG-PM2-Lan
- **•** Philips hue

Die TK-Anlage unterstützt die folgenden herstellerfremden IP-Türstationen:

- **•** Telecom Behnke Serie 20 IP
- **•** Baudisch SIP Türstation Maxi
- **•** TCS FBI 6101
- **•** ELCOM LBM-300

Für die Konfiguration/Administration kann die TK-Anlage an einen einzelnen PC angeschlossen oder in ein lokales Netzwerk (LAN) eingebunden werden.

Für eine CTI-Lösung (LAN-TAPI) kann die TK-Anlage in ein lokales Netzwerk (CTI-Server und CTI-Clients) eingebunden werden. Dazu wird eine CTI-Software benötigt, z. B. PBX Call Assist. Alternativ empfehlen wir folgende Softwarehersteller:

- **•** [ESTOS \(](http://www.estos.de)**www.estos.de**), unterstützt Windows 7 und Windows 8.
- **•** [ilink \(](http://direct.ilink.de)**direct.ilink.de**), unterstützt Mac OS X ab 10.4.

Folgende an die TK-Anlage angeschlossene Telefone werden von der LAN-TAPI unterstützt:

- **•** Systemtelefone COMfortel 1400 IP/2600 IP
- **•** Systemtelefone COMfortel 3200/3500
- **•** Systemtelefone COMfortel 1200/1400
- **•** Systemtelefone COMfortel 1600/2600
- **•** ISDN-Telefone
- **•** Analoge Telefone
- **•** Standard-VoIP-Telefone (SIP)

## Interner S<sub>0</sub>-Port

Der interne  $S_0$ -Port bietet ähnliche Voraussetzungen wie ein ISDN-Anschluss mit der Anschlussart Mehrgeräteanschluss und ist geeignet für den Anschluss der folgenden Endgeräte:

**•** Systemtelefone COMfortel 1200/1400/1600/2600 (ab Firmwareversion 1.6A)

- **•** ISDN-Telefone nach Euro-ISDN-Standard (DSS1)
- **•** ISDN-PC-Karten nach Euro-ISDN-Standard (DSS1)

**Wichtig:** Die Leistungsaufnahme der Endgeräte an einem S<sub>0</sub>/U<sub>P0</sub>-Port darf zusammen max. 4 W betragen. Es stehen max. 24 W für die Speisung aller a/b-,  $S_0$ - und U<sub>P0</sub>-Ports in Summe zur Verfügung.

Das COMfortel 1400 und das COMfortel 2600 ermöglichen während eines Gespräches eine gleichzeitige Rufannahme und Aufzeichnung durch den lokalen Anrufbeantworter. Für diese Funktion reserviert die TK-Anlage bei einem zweiten, anklopfenden Ruf den zweiten Gesprächskanal des internen S<sub>o</sub>-Ports. Ein zweites Telefon am selben Port kann zu diesem Zeitpunkt keinen Ruf einleiten, keinen kommenden Ruf annehmen und kein Pick-up durchführen. Die gleichzeitige Rufannahme und Aufzeichnung durch den lokalen Anrufbeantworter ist nicht möglich, während ein weiteres Telefon am selben Port im Gespräch ist. Um den vollen Funktionsumfang zu gewährleisten, sollten Sie nur 1 Telefon pro Port vorsehen.

## **Interner U<sub>P0</sub>-Port**

Der interne U<sub>P0</sub>-Port ist eine 2-Draht-Schnittstelle, die z. B. dann nützlich ist, wenn vorhandene 2-Draht-Leitungen einer analogen Installation verwendet werden sollen. Er ist geeignet für den Anschluss eines der folgenden Endgeräte:

**•** Systemtelefone COMfortel 1200/1400/1600/2600 (ab Firmwareversion 1.6A)

Andere ISDN-Endgeräte können nur über einen  $U_{\text{P0}}/S_0$  Adapter mit dem  $U_{\text{P0}}$ -Port verbunden werden. Dieser führt eine Umsetzung von 2- auf 4-Draht durch und stellt somit einen S<sub>0</sub>-Port mit zwei RJ-45-Buchsen zur Verfügung. Er ist geeignet für den Anschluss der folgenden Endgeräte:

- **•** ISDN-Telefone nach Euro-ISDN-Standard (DSS1)
- **•** ISDN-PC-Karten nach Euro-ISDN-Standard (DSS1)

Siehe Hinweis im vorigen Kapitel, "Interner  $S_0$ -Port".

#### **Interner analoger Port**

Der interne analoge Port ist geeignet für den Anschluss eines der folgenden Endgeräte:

- **•** Analoge Telefone mit Mehrfrequenzwahlverfahren, z. B. COMfortel 600
- **•** Analoge Telefone mit Impulswahlverfahren
- **•** Analoge Faxgeräte
- **•** Analoge Anrufbeantworter
- **•** Modems

**Wichtig:** Telefone mit Impulswahlverfahren können nicht den vollen Funktionsumfang des TK-Systems nutzen, z. B. können sie nicht vermitteln.

Telefone mit Mehrfrequenzwahlverfahren müssen über eine Flash-Taste (auch Signaltaste R genannt) verfügen.

**Hinweis:** Bei Verwendung eines T-Net-fähigen analogen Telefons können die meisten T-Net-Funktionen über am Telefon vorhandene Funktionstasten genutzt werden.

Für verschiedene Ansage-, Schalt- und Türfunktionen kann an den internen analogen Port diverses Zubehör angeschlossen werden.

Die TK-Anlage unterstützt das folgende Zubehör von Auerswald:

- **•** a/b-Türstationen, z. B. TFS-Dialog 200/300, TFS-Universal plus
- **•** a/b-Audioboxen

Die TK-Anlage unterstützt die folgenden herstellerfremden a/b-Türstationen:

- **•** Telecom Behnke Serie 20 a/b
- **•** Siedle DCA 650-02
- **•** Ritto TwinBus TK-Adapter a/b
- **•** GIRA TKS-TK-Gateway
- **•** ELCOM BTI-200

**Wichtig:** Es stehen max. 24 W für die Speisung aller a/b-, S<sub>0</sub>- und U<sub>P0</sub>-Ports in Summe zur Verfügung.

#### **USB-Host-Port 2.0**

Der USB-Host-Port ist geeignet für den Anschluss eines der folgenden Geräte:

- **•** USB-Speicherstick
- **•** USB-Drucker

#### **Türstation**

Die TK-Anlage kann nur durch den Anschluss von entsprechendem Zubehör um Türstationen erweitert werden. Siehe Ethernet-Port und interner analoger Port.

#### **Relais/Aktor**

Die TK-Anlage kann nur durch den Anschluss von entsprechendem Zubehör um Relais/ Aktoren erweitert werden. Siehe Ethernet-Port und interner analoger Port.

# **Schalteingang**

Die TK-Anlage kann nur durch den Anschluss von entsprechendem Zubehör um Schalteingänge erweitert werden. Siehe Ethernet-Port und interner analoger Port.

#### **Ansageausgang**

Die TK-Anlage kann nur durch den Anschluss von entsprechendem Zubehör um Ansageausgänge erweitert werden. Siehe Ethernet-Port und interner analoger Port.

#### **Installation**

Die TK-Anlage ist für den Betrieb in geschlossenen Räumen vorgesehen. Auch alle angeschlossenen Geräte müssen sich innerhalb des Gebäudes befinden.

Die TK-Anlage ermöglicht den direkten Anschluss einiger Geräte, sofern diese sich in geringer Entfernung von der TK-Anlage befinden. Die Entfernung richtet sich nach der Länge des Geräteanschlusskabels bis maximal 10 m.

Sind keine passenden Anschlussbuchsen vorhanden oder bei größerer Entfernung müssen Sie Installationskabel fest verlegen.

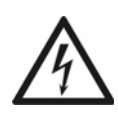

**Warnung:** Überspannungen, wie sie bei Gewitter auftreten, können zu einem lebensgefährlichen elektrischen Schlag führen.

- **•** Lassen Sie von einer Elektrofachkraft alle Kabel auch die zur Türstation – innerhalb des Gebäudes verlegen.
- **•** Verwenden Sie die a/b-Ports nicht zum Anschluss von außenliegenden Nebenstellen.

**Wichtig:** Nicht bestimmungsgemäße Verwendung kann z. B. zu Funktionseinschränkungen oder Störungen, zur Zerstörung des Geräts oder schlimmstenfalls zur Gefährdung von Personen führen.

**•** Schließen Sie nur Geräte an, die der bestimmungsgemäßen Verwendung der TK-Anlage entsprechen.

#### **Hinweis:**

Zubehör und Serviceteile erhalten Sie im Fachhandel oder im Internetshop distriCOM (siehe **[www.districom.de](http://www.districom.de)**). Die Belieferung erfolgt nur innerhalb Deutschlands und nach Österreich.

### **Konfiguration und Administration**

Der Konfigurationsmanager der TK-Anlage ist im integrierten Webserver enthalten und kann mit einem Browser geöffnet werden. Dadurch entfällt die Installation von speziellen Applikationen auf dem PC. Sie benötigen lediglich ein IP-unterstütztes Betriebssystem und einen kompatiblen Browser.

Der Konfigurationsmanager ermöglicht die Durchführung folgender Aufgaben:

- **•** Konfiguration der TK-Anlage
- **•** Verwaltung der aufgezeichneten Sprach- und Faxnachrichten
- **•** Verwaltung der Gesprächsdaten
- **•** Verwaltung der Adressbucheinträge
- **•** Verwaltung der Weckzeiten
- **•** Verwaltung der Gebührenkonten
- **•** Verwaltung der internen Wartemusik/Ansagen
- **•** Verwaltung der Daten für das Least Cost Routing
- **•** Service und Wartung

Um die Wahrnehmung der Aufgaben durch den Betreiber oder Benutzer einzuschränken, erlaubt der Konfigurationsmanager die Unterteilung in drei Berechtigungsstufen:

- **•** Administrator (Admin)
- **•** Sub-Administrator (Sub-Admin)
- **•** Benutzer

**Hinweis:** In einer TK-Anlage hat der Telefonbetrieb, auch unter Volllast, immer Vorrang. Daher kann es bei starker Belastung vorkommen, dass einige Seiten des Konfigurationsmanagers nicht in der gewohnten Geschwindigkeit geladen werden.

# **Verwendung verschiedener Telefone**

Je nach Art des Telefons ergeben sich Unterschiede bei der Bedienung oder Programmierung der TK-Anlage. Folgende Telefone können an der TK-Anlage betrieben werden:

# **Analoge Telefone (IWV und MFV)**

Wenn Sie sich bereits in einem Gesprächszustand mit einem anderen Teilnehmer (intern oder extern) befinden, müssen Sie bei einem MFV-Telefon erst die Flash-Taste (Signaltaste, R-Taste) drücken, bevor Sie eine Ziffer z. B. zum Vermitteln wählen.

Die Flash-Taste ist bei einem IWV-Telefon nicht vorhanden. Außerdem fehlen die Sternchenund die Rautetaste oder diesen Tasten ist keine Funktion zugeordnet. Da diese Tasten bei dem größten Teil aller Gesprächsarten (z. B. interne Gespräche am Direkten Amtapparat) sowie bei Einstellungen (Programmierung) benötigt werden, ist eine Durchführung dieser Funktionen mit IWV-Telefonen nicht möglich. Sie können lediglich einfache Gespräche einleiten und annehmen. Bietet Ihr Telefon beide Wahlverfahren an, sollten Sie es deshalb auf MFV einstellen.

## **Analoge T-Net-Telefone**

Mit einigen analogen MFV-Telefonen lassen sich im analogen T-Net bestimmte T-Net-Funktionen menügeführt oder mit speziellen Tasten durchführen. Betreiben Sie ein solches Telefon als internen Teilnehmer, können Sie diese komfortable Bedienung auch für einige Funktionen der TK-Anlage nutzen. Beachten Sie, dass die T-Net-Funktionalität des Telefons eingeschränkt ist, da die TK-Anlage einige Funktionen nicht unterstützt. Wenn Sie die T-Net-Funktionalität Ihres Telefons nutzen möchten, lesen Sie die Anleitung des Telefons. Achten Sie bei Rufnummerneingaben auf die führende Amtzugangsziffer. Statt einer "Ansage von der Vermittlungsstelle" hören Sie hier den Quittungston für eine erfolgreiche Programmierung.

## **ISDN-Telefone**

Um Ihr ISDN-Telefon bedienen zu können, müssen Sie sich auch mit dessen Funktionalität vertraut machen. Lesen Sie zu diesem Zweck die Anleitung des Telefons (siehe **[www.auerswald.de](http://www.auerswald.de)**). Unbedingt wissen müssen Sie, mit welcher Taste (z. B. Halten- oder R-Taste) oder welchem Menü eine Rückfrage eingeleitet wird. Bei einigen Funktionen müssen Sie komplett auf die Menüführung/Tasten des Telefons zurückgreifen (siehe Hinweise). Die bei analogen Telefonen zu wählenden Ziffern fallen dann weg.

## **Systemtelefone**

Einen großen Teil der Anlagenfunktionen können Sie wie in dieser Anleitung beschrieben mit allen angeschlossenen Telefonen bedienen. Mit den Systemtelefonen ist die Bedienung komfortabler, da die wichtigsten Funktionen per Menü/Funktionstaste steuerbar sind (optional).

Die Bedienung ist in diesem Fall in der Anleitung des Telefons beschrieben. Einige der beschriebenen Anlagenfunktionen können Sie ausschließlich mit den in der Beschreibung angegebenen Systemtelefonen verwenden.

### **Standard-VoIP-Telefone**

Mit einigen Standard-VoIP-Telefonen werden Funktionen wie **Anklopfen**, **Konferenz**, **Rückfrage** und **Makeln** nicht über die TK-Anlage realisiert, sondern finden im Telefon selbst statt. Die Bedienung kann somit von der Beschreibung in dieser Anleitung abweichen (siehe Anleitung des Telefons).

Das Drücken der Rautetaste leitet bei Standard-VoIP-Telefonen im Allgemeinen eine Wahl ein. Da diese Taste bei vielen Funktionen sowie bei sämtlichen Einstellungen (Programmierung) benötigt wird, ist eine Durchführung mit den meisten Standard-VoIP-Telefonen nicht möglich (siehe Anleitung des Telefons).

# **Technische Daten**

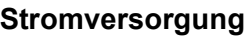

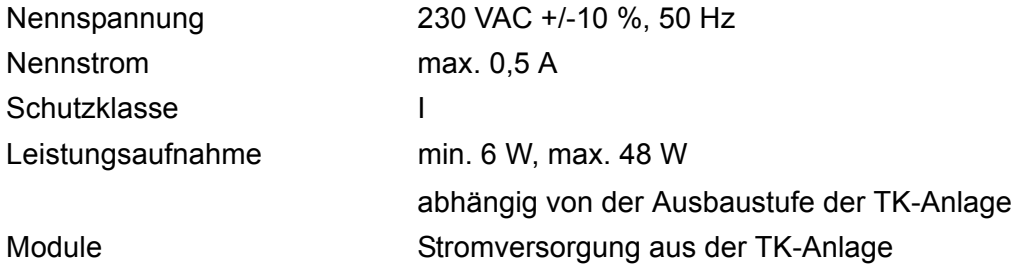

#### **Umgebungsbedingungen**

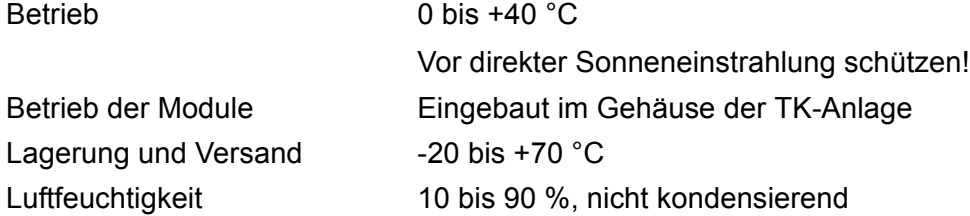

## **Anschlussmöglichkeiten am Grundgerät**

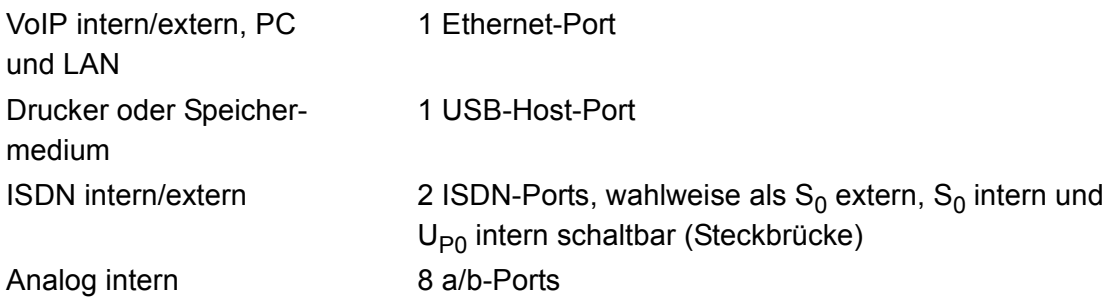

## **Anschlussmöglichkeiten am COMpact 2BRI-Modul**

ISDN intern/extern 2 ISDN-Ports mit je 2 RJ-45-Buchsen, wahlweise als  $S_0$  extern,  $S_0$  intern und U<sub>P0</sub> intern schaltbar (Steckbrücke)

## **Anschlussmöglichkeiten am COMpact 2FXO-Modul**

Analog extern 2 externe analoge Ports

### **Interner analoger Port**

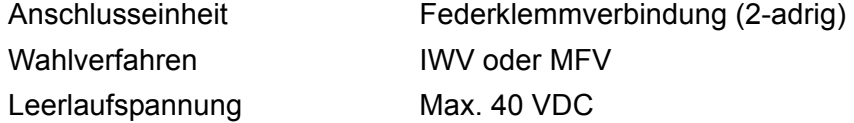

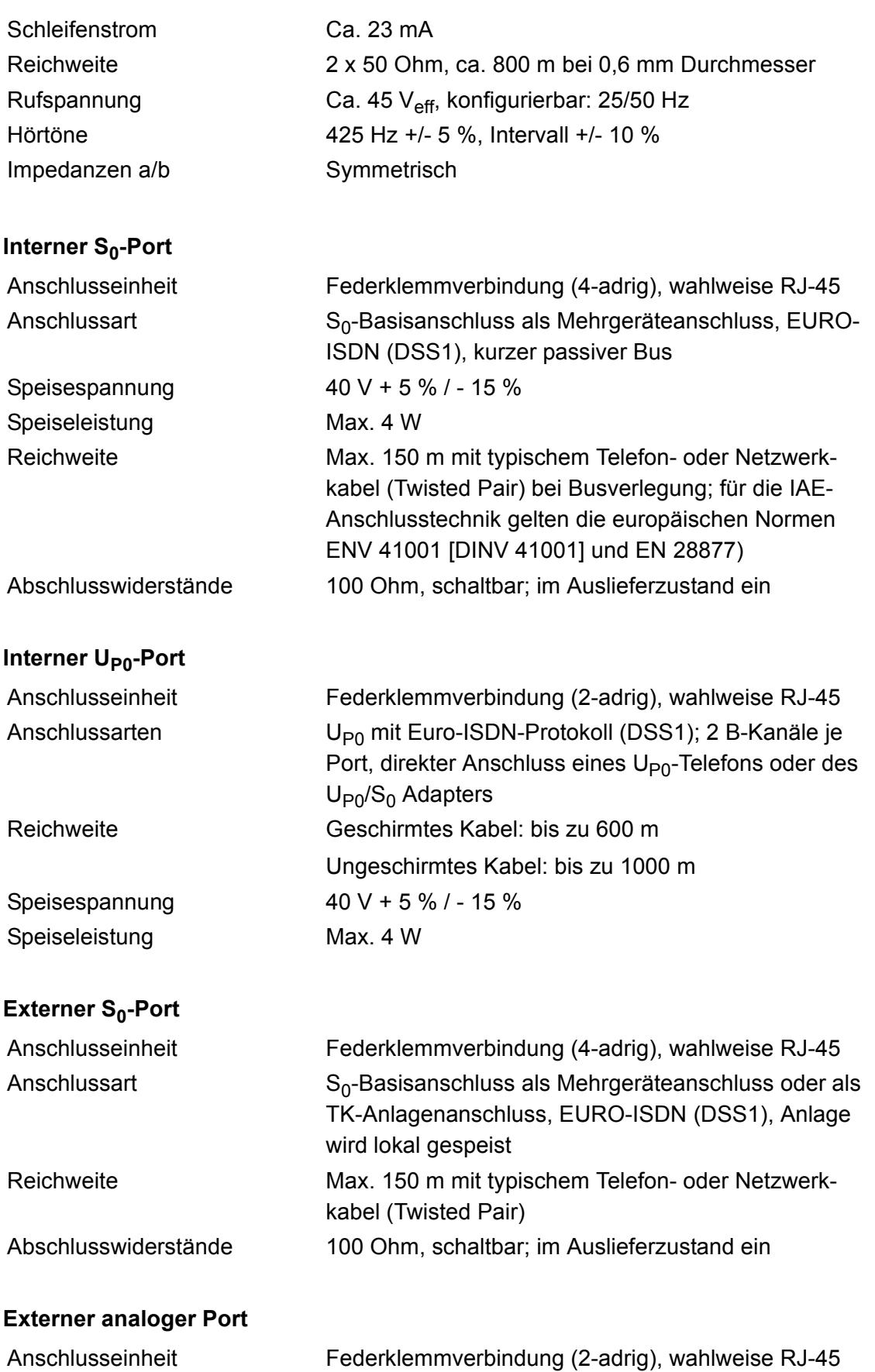

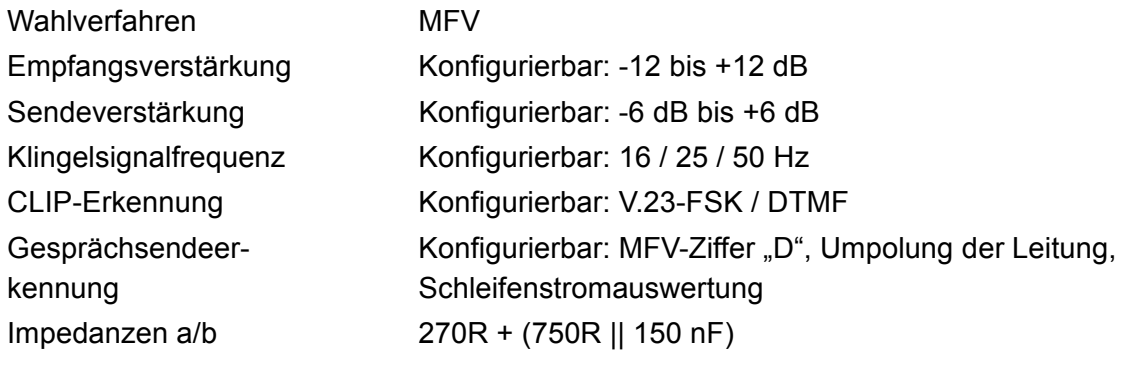

# **Ethernet-Port für interne IP- und Internettelefonie (VoIP) sowie PC-Anschluss**

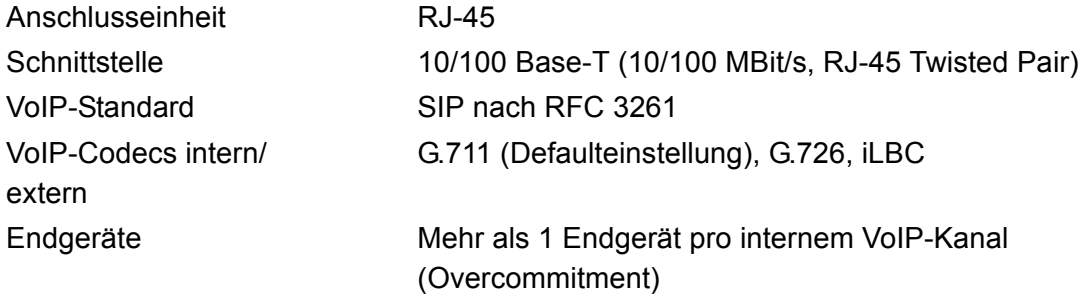

# **USB-Schnittstelle für Druckeranschluss und Speichermedium**

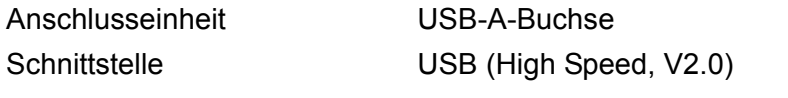

#### **SD-Kartenfassung**

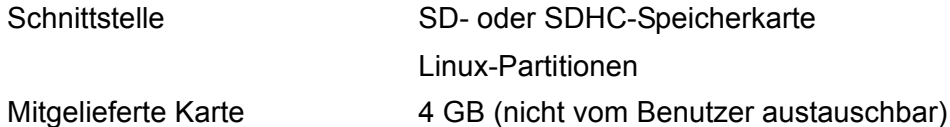

#### **Sonstiges**

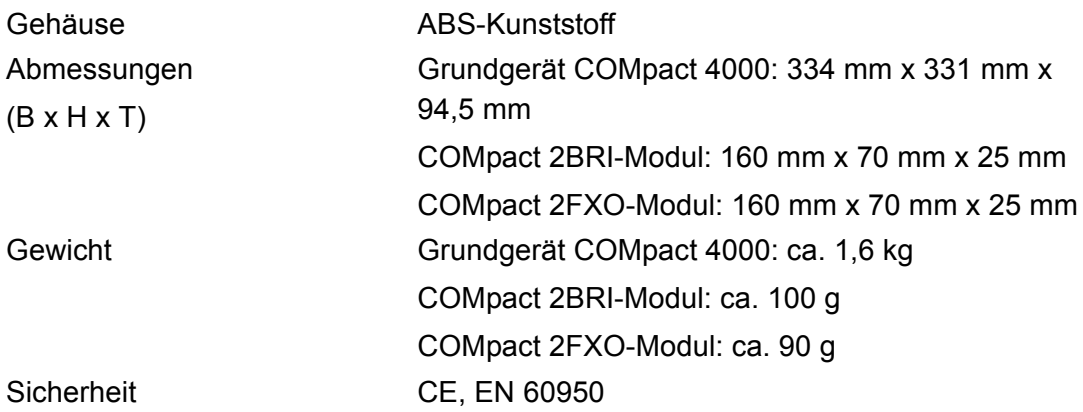

# **Systemvoraussetzungen**

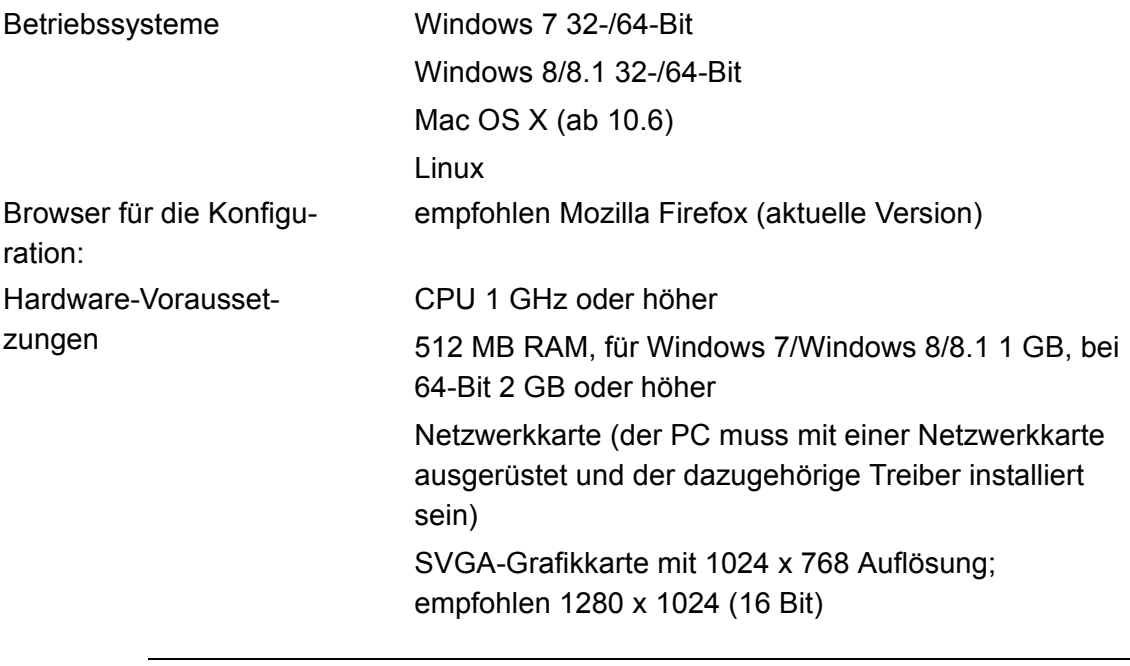

**Hinweis:** Bei Darstellungsproblemen deaktivieren Sie bitte die Verwendung der Hardwarebeschleunigung der Grafikdarstellung in ihrem Browser.

# **Copyright und Marken**

Weitergabe und Vervielfältigung dieser Anleitung, sowie Verwertung und Mitteilung des Inhalts, auch auszugsweise, ist nur mit unserer ausdrücklichen Genehmigung gestattet. Zuwiderhandlung verpflichtet zu Schadenersatz. Alle Rechte vorbehalten. © Auerswald GmbH & Co. KG, 38162 Cremlingen, 2015

Microsoft, Windows und Windows Server sind eingetragene Marken der Microsoft Corporation in den USA und/oder anderen Ländern.

Alle anderen genannten Marken sind Eigentum der jeweiligen Hersteller.

# **Umwelthinweis**

# **Entsorgung**

Sollte das Auerswald-Gerät einmal ausgedient haben, achten Sie auf die fachgerechte Entsorgung (getrennt vom normalen Hausmüll).

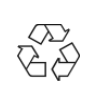

 Entsorgen Sie das Verpackungsmaterial im Interesse des Umweltschutzes ordnungsgemäß.

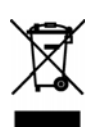

Erkundigen Sie sich bei der Stadt- oder Gemeindeverwaltung nach Möglichkeiten einer umwelt- und sachgerechten Entsorgung des Geräts.

Wenn Sie möchten, dass wir Ihnen die Entsorgung abnehmen, senden Sie das Gerät an uns zurück.

Unfreie Sendungen können wir leider nicht annehmen.

# **Energieverbrauch**

Ihr Auerswald-Gerät verbraucht automatisch nur die unbedingt notwendige Energie. Beachten Sie trotzdem die folgenden Energiesparhinweise:

- **•** Der Energieverbrauch der Telefoninstallation hängt erheblich von den angeschlossenen Telefonen und Endgeräten ab. Achten Sie auch beim Kauf der Endgeräte auf besonders energiesparende Produkte. Das sind zum Beispiel VoIP-Telefone, die den Anforderungen der Vergabegrundlage RAL UZ 150 entsprechen, und analoge Standardtelefone.
- **•** Entfernen Sie Speichermedien, die nur zu Datensicherungszwecken benötigt werden, bei Nichtbenutzung aus der TK-Anlage.

# **Reparatur**

Auerswald-TK-Anlagen sind für eine lange Lebensdauer konstruiert worden. Falls doch einmal etwas ausfällt, können defekte Module (z. B. Leiterplatinen) repariert werden. Die Ersatzteilversorgung für diese TK-Anlage ist für mindestens fünf Jahre ab Produktionseinstellung sichergestellt.

## **Weitere Umweltinformationen**

Unsere Umweltinformationen finden Sie im Internet (siehe **[www.auerswald.de](http://www.auerswald.de)**).

# **Installation und Inbetriebnahme**

Dieser Abschnitt beschreibt, wie Sie die TK-Anlage installieren und einschalten. Dazu gehören u. a. die Wandmontage, der Anschluss an den Netzbetreiber und der Anschluss der Endgeräte.

### **Themen**

- [Vorbereitung \(Module\) \(Seite 55\)](#page-54-0)
- [Vorbereitung \(COMpact 4000\) \(Seite 61\)](#page-60-0)
- [Netzbetreiber \(Seite 70\)](#page-69-0)
- [Analoge Endgeräte \(Seite 78\)](#page-77-0)
- [ISDN-Endgeräte \(Seite 81\)](#page-80-0)
- [VoIP-Endgeräte \(Seite 93\)](#page-92-0)
- [Drucker- und Speichermedien \(Seite 95\)](#page-94-0)
- [Inbetriebnahme \(Seite 97\)](#page-96-0)

# <span id="page-54-0"></span>**Vorbereitung (Module)**

Vor der Installation und Inbetriebnahme des Geräts sind einige Vorbereitungen notwendig. Dazu gehört es, die TK-Anlage aufzustellen oder an der Wand zu befestigen und ein Modul (nicht im Lieferumfang) einzustecken. Des Weiteren müssen Sie für Installationsarbeiten die Abdeckhaube entfernen. Die Übersichten über die Module sollen Ihnen das Auffinden der verschiedenen Anschlussmöglichkeiten erleichtern.

## **TK-Anlage planen**

- 1. Überlegen Sie, welche und wie viele Endgeräte Sie anschließen möchten. Entsprechen die Geräte der bestimmungsgemäßen Verwendung der TK-Anlage?
- 2. Überlegen Sie, wie viele externe Gesprächskanäle Sie für einen reibungslosen Telefonbetrieb benötigen.
- 3. Ermitteln Sie die Anzahl der benötigten internen und externen Ports. Welche Module werden benötigt? Entspricht die Anzahl von Ports und Modulen der bestimmungsgemäßen Verwendung der TK-Anlage?
- 4. Suchen Sie einen geeigneten Montageort für die TK-Anlage. Vorzugsweise sollte sich dieser in unmittelbarer Nähe der Anschlussdosen der Netzbetreiber befinden.

# **Übersicht COMpact 4000 CPU-Platine**

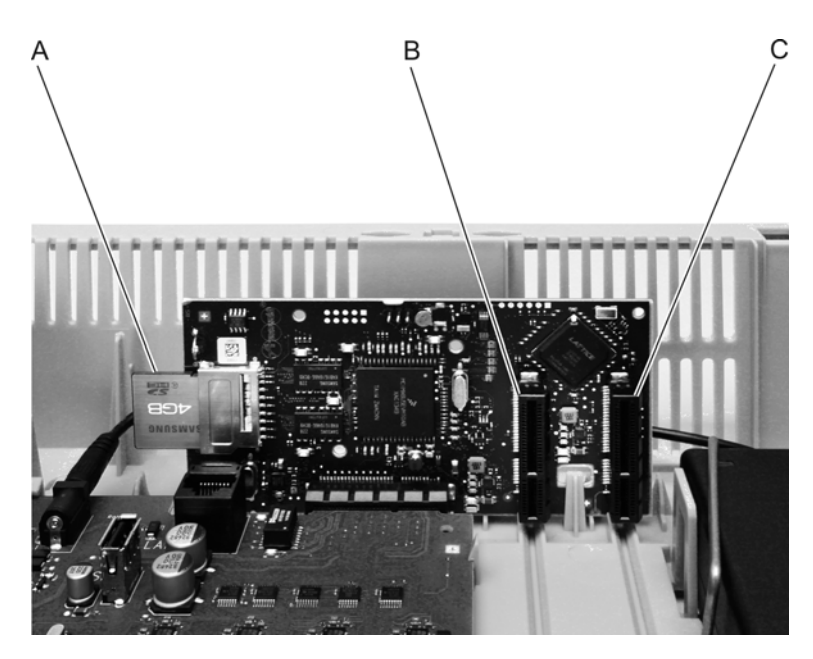

- A SD-Kartenfassung mit Speicherkarte der TK-Anlage
- B Modulsteckplatz 1 für universelle Modulverwendung (beschriftet mit 3)
- C Modulsteckplatz 2 für universelle Modulverwendung (beschriftet mit 4)

#### **Hinweise:**

Die Speicherkarte der TK-Anlage enthält Daten, die für den Betrieb der TK-Anlage notwendig sind.

Entfernen, mounten oder formatieren Sie die Speicherkarte nicht.

Ein Austausch der Speicherkarte sollte nur von einem Servicetechniker durchgeführt werden.

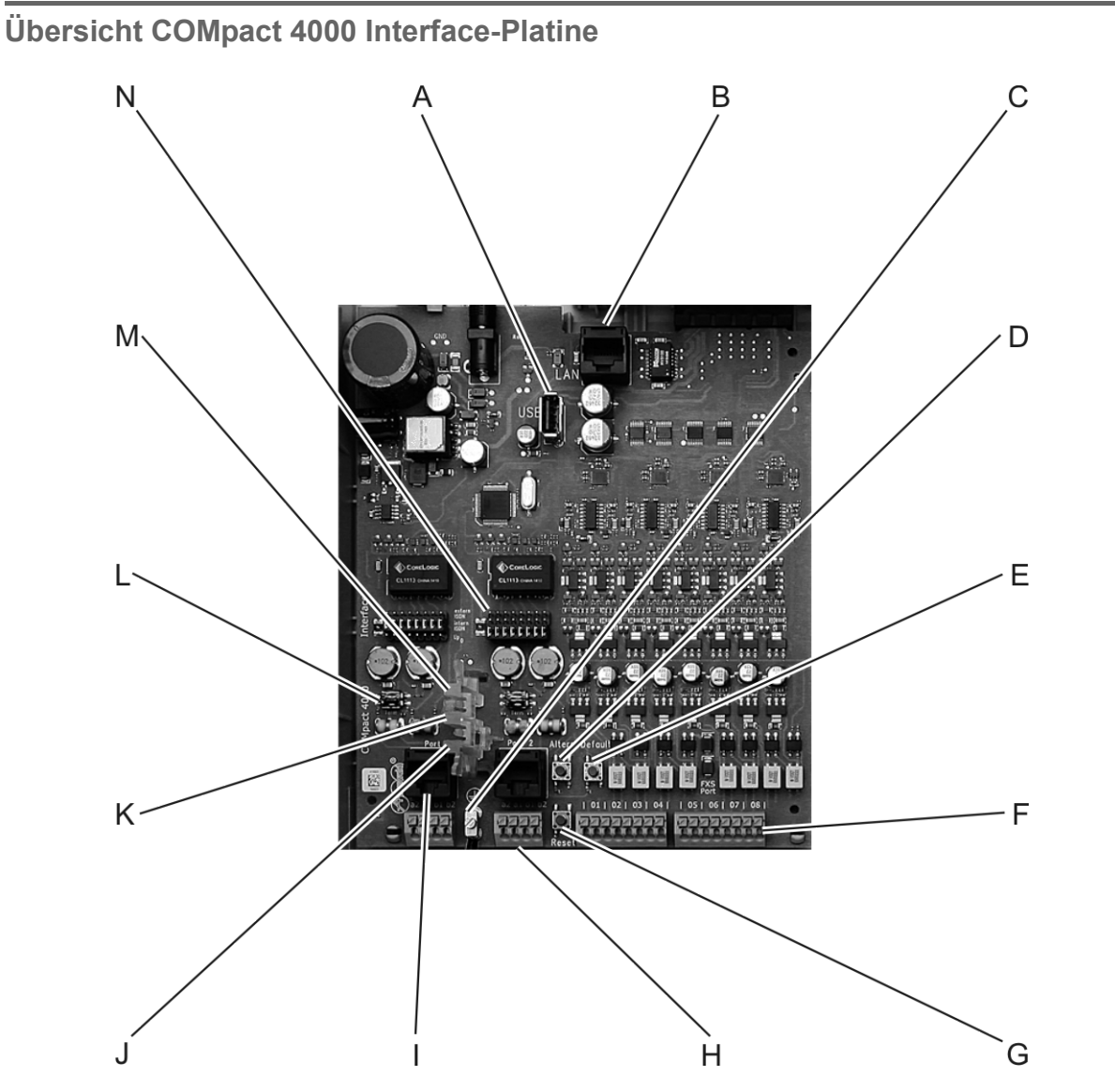

- A USB-Buchse zum Anschluss eines einzelnen externen Druckers oder Speichergeräts
- B RJ-45-Buchse (Ethernet-Port) zum Anschluss an einen PC oder an ein Netzwerk
- C Erdungsklemme
- D Taster **Altern.** zum Wiederherstellen der vor einem Firmware-Update genutzten Firmware
- E Taster **Default** zum Wiederherstellen des Auslieferzustands
- F Acht mal zwei Klemmen zum Anschluss von analogen Endgeräten an die acht internen analogen Ports
- G Taster **Reset** zum Neustart der TK-Anlage
- H Zwei mal vier Klemmen zum Anschluss von ISDN-Endgeräten an die zwei internen  $S_0$ -/U<sub>P0</sub>-Ports oder zum Anschluss von NTBAs an die zwei externen  $S_0$ -Ports (am U<sub>P0</sub>-Port werden nur die jeweils inneren beiden Klemmen genutzt)
- I Zwei RJ-45-Buchsen zum direkten Anschluss von ISDN-Endgeräten an die zwei internen  $S_0$ -/U<sub>P0</sub>-Ports oder zum direkten Anschluss von NTBAs an die zwei externen  $S_0$ -Ports (am U<sub>P0</sub>-Port darf nur jeweils eine der beiden RJ-45-Buchsen genutzt werden)

Die Pinbelegung der RJ-45-Buchsen ist im Anschluss dargestellt.

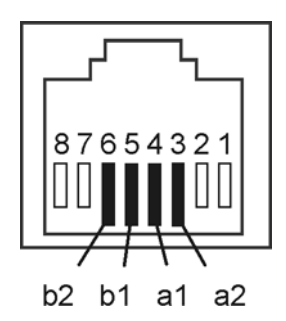

- J LED **Power**
- K LED **Status**
- L DIP-Schalter zum Ein-/Ausschalten der Abschlusswiderstände getrennt für jeden Port

Eingeschaltet Ausgeschaltet

 $\frac{1}{2}$ 

- M LED **LAN**
- N Steckbrücken zum Umschalten der Betriebsart getrennt für jeden Port

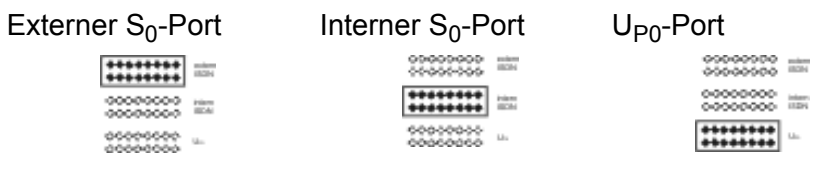

**Hinweis:** Zu Informationen zu den LED-Farben siehe Kapitel Service und Wartung > Statusanzeigen > Statusanzeigen an den LEDs.

# **Übersicht COMpact 4000 2FXO-Modul**

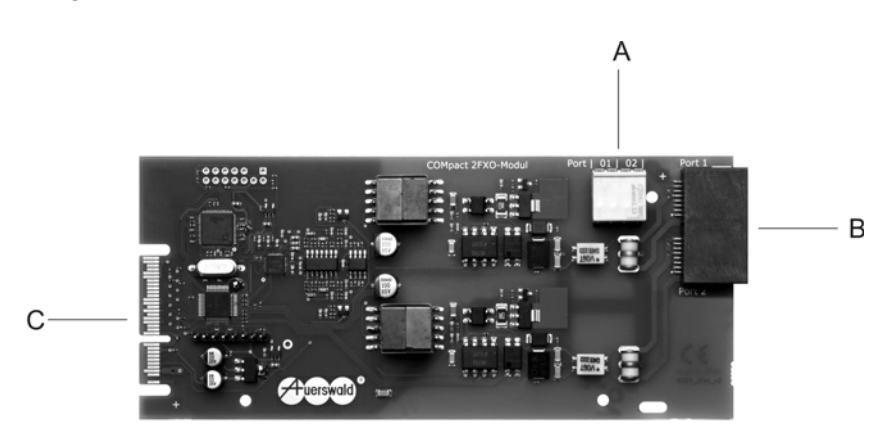

- A Zwei mal zwei Klemmen zum Anschluss von analogen Ämtern an die zwei externen analogen Ports
- B Zwei RJ-45-Buchsen zum direkten Anschluss von analogen Ämtern an die zwei externen analogen Ports
- C Stecker zum Aufstecken auf die COMpact 4000 CPU-Platine

Die Pinbelegung der RJ-45-Buchsen ist im Anschluss dargestellt.

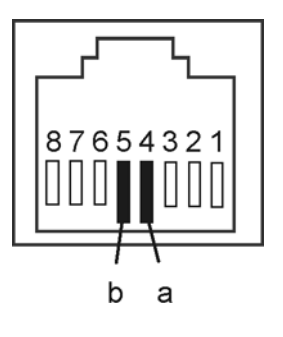

# **Übersicht COMpact 2BRI-Modul**

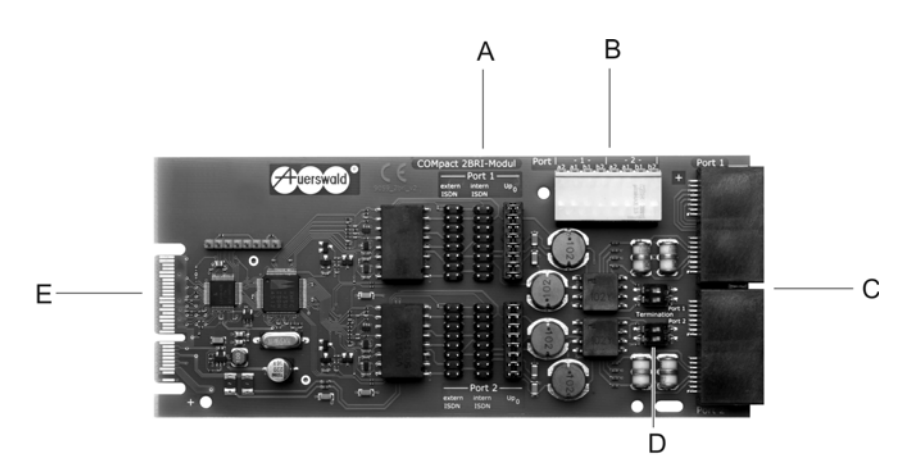

A Steckbrücken zum Umschalten der Betriebsart getrennt für jeden Port

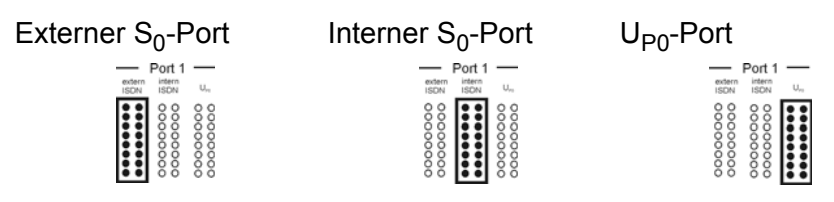

- B Zwei mal vier Klemmen zum Anschluss von ISDN-Endgeräten an die zwei internen  $S_0$ -/U<sub>P0</sub>-Ports oder zum Anschluss von NTBAs an die zwei externen  $S_0$ -Ports (am U<sub>P0</sub>-Port werden nur die jeweils inneren beiden Klemmen genutzt)
- C Zwei mal zwei RJ-45-Buchsen zum direkten Anschluss von ISDN-Endgeräten an die zwei internen  $S_0$ -/U<sub>P0</sub>-Ports oder zum direkten Anschluss von NTBAs an die zwei externen  $S_0$ -Ports (am U<sub>P0</sub>-Port darf nur jeweils eine der beiden RJ-45-Buchsen genutzt werden)
- D DIP-Schalter zum Ein-/Ausschalten der Abschlusswiderstände getrennt für jeden Port

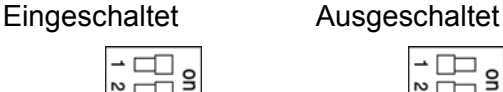

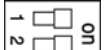

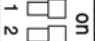

 $\overline{a}$  $\begin{array}{c} \square \\ \square \end{array}$ 

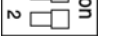

E Stecker zum Aufstecken auf die CPU-Platine

Die Pinbelegung der RJ-45-Buchsen ist im Anschluss dargestellt.

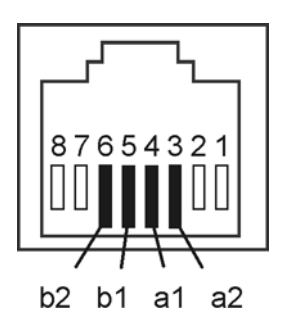

# <span id="page-60-0"></span>**Vorbereitung (COMpact 4000)**

Dieser Abschnitt beschreibt die vor der Installation und Inbetriebnahme des Geräts notwendigen Vorbereitungen. Dazu erfahren Sie, wie Sie das Gehäuse öffnen und an der Wand befestigen, wie Sie die Erdung anschließen und wie Sie die TK-Anlage mit Modulen (nicht im Lieferumfang) aufrüsten.

Außerdem erfahren Sie hier, wie Sie das Gehäuse nach Abschluss der Installationsarbeiten wieder schließen.

# **Gehäuse öffnen**

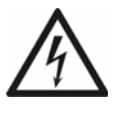

**Warnung:** Unsachgemäßer Umgang mit dem Gerät kann zu einem lebensgefährlichen elektrischen Schlag führen und die TK-Anlage beschädigen oder zerstören.

**•** Nur eine Elektrofachkraft darf das Gehäuse öffnen und Installationsarbeiten am offenen Gehäuse durchführen.

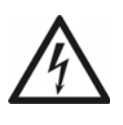

**Warnung:** Das Berühren spannungsführender Leiterbahnen oder Telefonanschlüsse kann zu einem lebensgefährlichen elektrischen Schlag führen.

- **•** Die TK-Anlage enthält auch außerhalb des Netzteils gefährliche Spannungen (z. B. Klingelspannungen): Die Arbeit an aktiven, berührungsgefährlichen Teilen ist nur nach Herstellung eines spannungsfreien Zustands zulässig. Auch das Arbeiten in der Nähe von aktiven Teilen ist nur zulässig, wenn diese Teile spannungsfrei oder gegen direktes Berühren geschützt sind.
- **•** Ziehen Sie den Netzstecker der TK-Anlage, bevor eine Elektrofachkraft das Gehäuse öffnet, um Erweiterungsmodule einzubauen oder Schalt- und Anschlussarbeiten durchzuführen.
- **•** Trennen Sie die Geräte auch von zusätzlichen Stromquellen (z. B. USV), sofern vorhanden.
- **•** Betreiben Sie das Gerät nur mit geschlossenem Gehäuse.
- **•** Betreiben Sie das Gerät nur an der Wand.

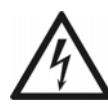

**Warnung:** Überspannungen, wie sie bei Gewitter auftreten, können zu einem lebensgefährlichen elektrischen Schlag führen.

**•** Öffnen Sie eine bereits angeschlossene Anlage nicht während eines Gewitters. Verzichten Sie während eines Gewitters auch auf das Trennen und Anschließen von Leitungen.

- 1. Lösen Sie gleichzeitig beide Verriegelungen, indem Sie sie jeweils mit Daumen und Zeigefinger zusammendrücken.
- 2. Heben Sie den Deckel an und nehmen Sie ihn dann ganz vom Gehäuse ab.

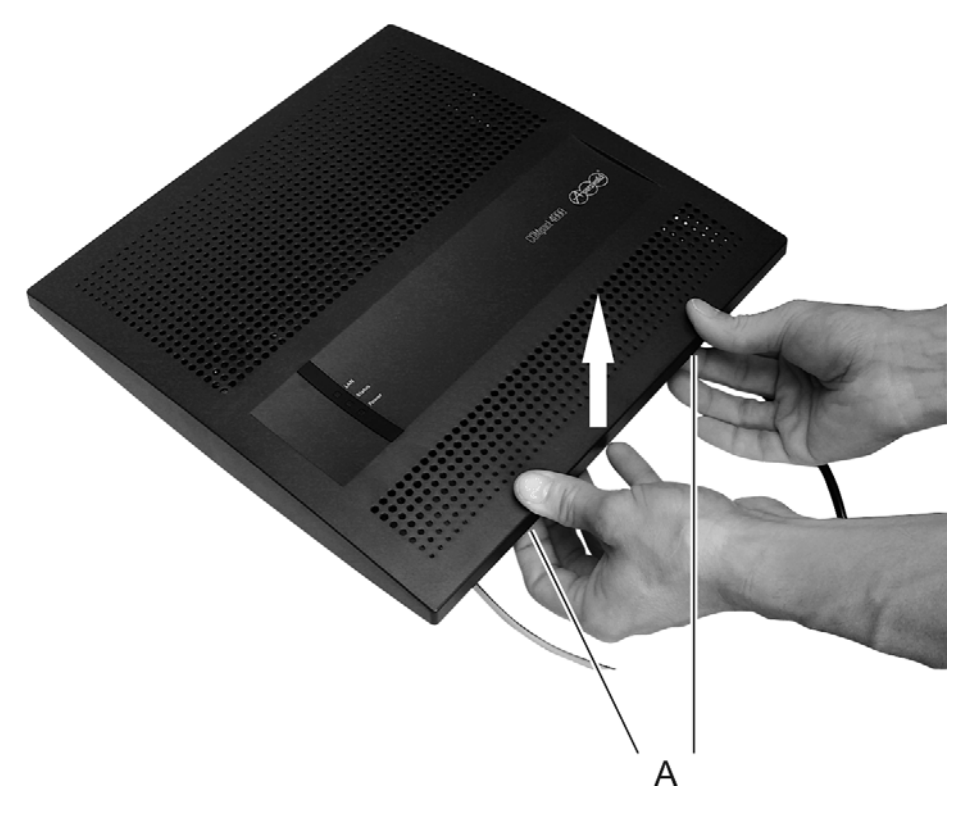

A Verriegelungen

# **Gehäuse an der Wand montieren**

*Voraussetzungen:*

- *Handwerkszeug und Material:*
	- **–** *Bohrmaschine und Schraubendreher*
	- **–** *Bohrschablone (siehe [www.auerswald.de/service](http://www.auerswald.de/service))*
	- **–** *Schrauben und Dübel (im Lieferumfang)*
- *In unmittelbarer Nähe des Montageorts vorhandene Anschlüsse:*
	- **–** *Frei zugängliche 230-V-Schutzkontaktsteckdose*
	- **–** *Anschlussdose/NTBA des Netzbetreibers; für größere Entfernungen ist eine feste Verdrahtung zwischen den Geräten notwendig*
	- **–** *Erdleitung (Potentialausgleichsschiene der Hausinstallation oder Schutzleiter)*

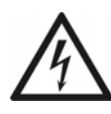

**Warnung:** In das Gehäuse eindringende Flüssigkeiten können zu einem lebensgefährlichen elektrischen Schlag führen oder die TK-Anlage beschädigen oder zerstören.

**•** Betreiben Sie das Gerät nur in geschlossenen, trockenen Räumen.

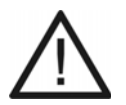

**Achtung:** Überhitzung kann die TK-Anlage beschädigen oder zerstören.

- **•** Beachten Sie die in den technischen Daten angegebenen Werte für Umgebungstemperatur.
- **•** Sorgen Sie dafür, dass im Gerät entstehende Wärme ausreichend an die Umgebung abgegeben werden kann. Nicht zulässig ist der Einbau in einen Schrank ohne Luftzirkulationsmöglichkeit.
- **•** Decken Sie niemals die Lüftungsöffnungen des Gehäuses ab.

**Wichtig:** Mechanische Belastungen und elektromagnetische Felder können den Betrieb der TK-Anlage beeinträchtigen.

- **•** Vermeiden Sie mechanische Belastungen (z. B. Vibrationen).
- **•** Vermeiden Sie die Nähe von Geräten, die elektromagnetische Felder ausstrahlen oder empfindlich auf diese reagieren (z. B. Rundfunkempfangsgeräte, Amateurfunkanlagen, Handys, DECT-Anlagen, o. Ä.).
- **•** Schützen Sie die TK-Anlage vor Schmutz, Staub und Kondensation.
- 1. Halten Sie die Bohrschablone an die zur Befestigung vorgesehene Stelle und markieren Sie die drei zur Befestigung vorgesehenen Löcher an der Wand.
- 2. Bohren Sie die Befestigungslöcher (Durchmesser 6 mm) und stecken Sie die Dübel in die Löcher.
- 3. Drehen Sie die zwei oberen Schrauben so weit ein, dass der Schraubenkopf ca. 5 mm Abstand von der Wand hat.
- 4. Hängen Sie das Gerät auf die Schrauben und ziehen Sie es an der Wand nach unten bis zum Anschlag.
- 5. Schrauben Sie das Gerät mit der dritten Schraube fest.

# **Erdung anschließen**

#### *Voraussetzungen:*

- *Handwerkszeug und Material:*
	- **–** *Schraubendreher*
	- **–** *Anschlussleitung mit mindestens 2,5 mm² Leiterquerschnitt*
- *In unmittelbarer Nähe des Montageorts vorhandene Erdleitung (Potentialausgleichsschiene der Hausinstallation oder Schutzleiter)*

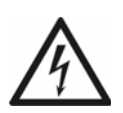

**Warnung:** Unsachgemäßer Umgang mit dem Gerät kann zu einem lebensgefährlichen elektrischen Schlag führen.

**•** Nur eine Elektrofachkraft darf das Gehäuse öffnen und Installationsarbeiten am offenen Gehäuse durchführen.

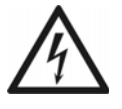

**Warnung:** Das Berühren spannungsführender Leiterbahnen oder Telefonanschlüsse kann zu einem lebensgefährlichen elektrischen Schlag führen.

- **•** Montieren Sie die TK-Anlage in unmittelbarer Nähe einer Erdleitung (Potentialausgleichsschiene der Hausinstallation oder Schutzleiter). Verbinden Sie den Erdanschluss der TK-Anlage über eine Anschlussleitung mit min. 2,5 mm² mit der Erdleitung.
- **•** Für die Verbindung der Erdungsklemme der TK-Anlage mit der Potentialausgleichsschiene der Hausinstallation oder dem Schutzleiter ist nur eine feste Installation zulässig, Steckverbindungen sind nicht erlaubt.
- **•** Die TK-Anlage enthält auch außerhalb des Netzteils gefährliche Spannungen (z. B. Klingelspannungen): Die Arbeit an aktiven, berührungsgefährlichen Teilen ist nur nach Herstellung eines spannungsfreien Zustands zulässig. Auch das Arbeiten in der Nähe von aktiven Teilen ist nur zulässig, wenn diese Teile spannungsfrei oder gegen direktes Berühren geschützt sind.
- **•** Ziehen Sie den Netzstecker der TK-Anlage, bevor eine Elektrofachkraft das Gehäuse öffnet, um Schalt- und Anschlussarbeiten durchzuführen.
- **•** Trennen Sie die Geräte auch von zusätzlichen Stromquellen (z. B. USV), sofern vorhanden.
- 1. Befestigen Sie die Anschlussleitung an der Potentialausgleichsschiene der Hausinstallation oder dem Schutzleiter.

2. Führen Sie die Anschlussleitung in das Innere des Gehäuses und befestigen Sie sie an der Erdungsklemme.

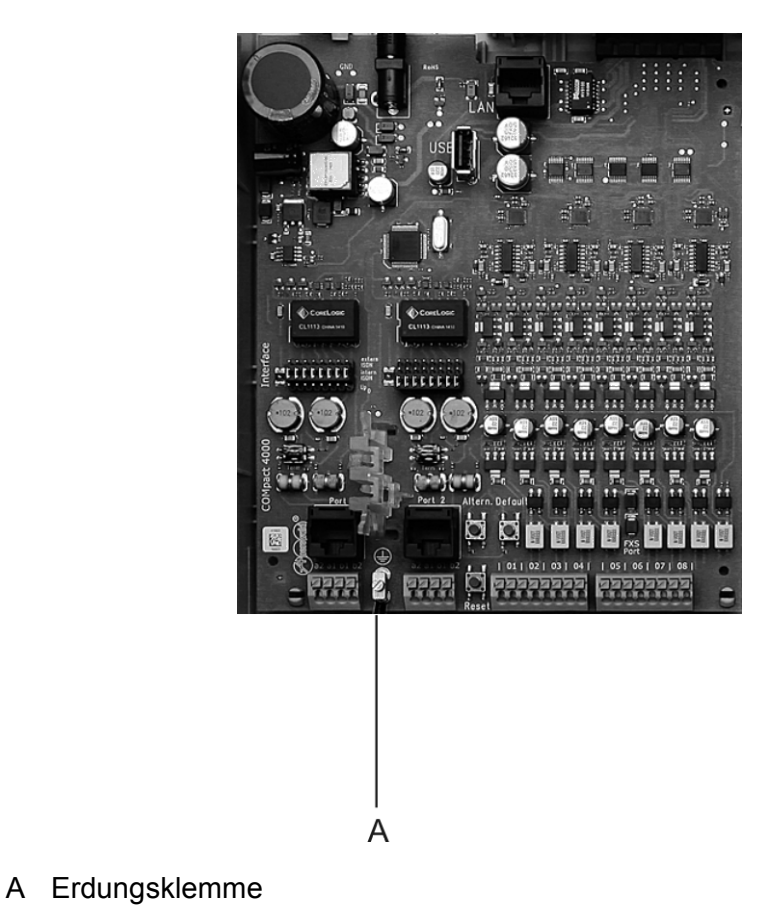

**TK-Anlage um- oder aufrüsten**

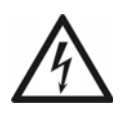

**Warnung:** Unsachgemäßer Umgang mit dem Gerät kann zu einem lebensgefährlichen elektrischen Schlag führen.

**•** Nur eine Elektrofachkraft darf das Gehäuse öffnen und Installationsarbeiten am offenen Gehäuse durchführen.

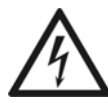

**Warnung:** Das Berühren spannungsführender Leiterbahnen oder Telefonanschlüsse kann zu einem lebensgefährlichen elektrischen Schlag führen.

- **•** Die TK-Anlage enthält auch außerhalb des Netzteils gefährliche Spannungen (z. B. Klingelspannungen): Die Arbeit an aktiven, berührungsgefährlichen Teilen ist nur nach Herstellung eines spannungsfreien Zustands zulässig. Auch das Arbeiten in der Nähe von aktiven Teilen ist nur zulässig, wenn diese Teile spannungsfrei oder gegen direktes Berühren geschützt sind.
- **•** Ziehen Sie den Netzstecker der TK-Anlage, bevor eine Elektrofachkraft das Gehäuse öffnet, um Erweiterungsmodule einzubauen.
- **•** Trennen Sie die Geräte auch von zusätzlichen Stromquellen (z. B. USV), sofern vorhanden.

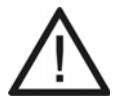

**Achtung:** Elektrostatische Aufladungen können empfindliche Bauteile zerstören.

**•** Leiten Sie elektrostatische Aufladungen von sich ab, bevor Sie die Platinen mit den Händen oder dem Werkzeug berühren. Berühren Sie zu diesem Zweck einen möglichst geerdeten, metallischen Gegenstand, z. B. die Erdungsklemme der TK-Anlage oder das Gehäuse eines PCs.

## **Wichtig:**

Bevor Sie ein COMpact 2BRI-Modul einstecken, führen Sie zunächst die am Modul notwendigen Einstellungen (Betriebsarten und Abschlusswiderstände) durch.

## **Modul einstecken**

- 1. Führen Sie das Modul mit der Bauteilseite nach links zwischen den Platinenführungen ein.
- 2. Drücken Sie das Modul nach oben, bis die Platinenverriegelung einrastet.

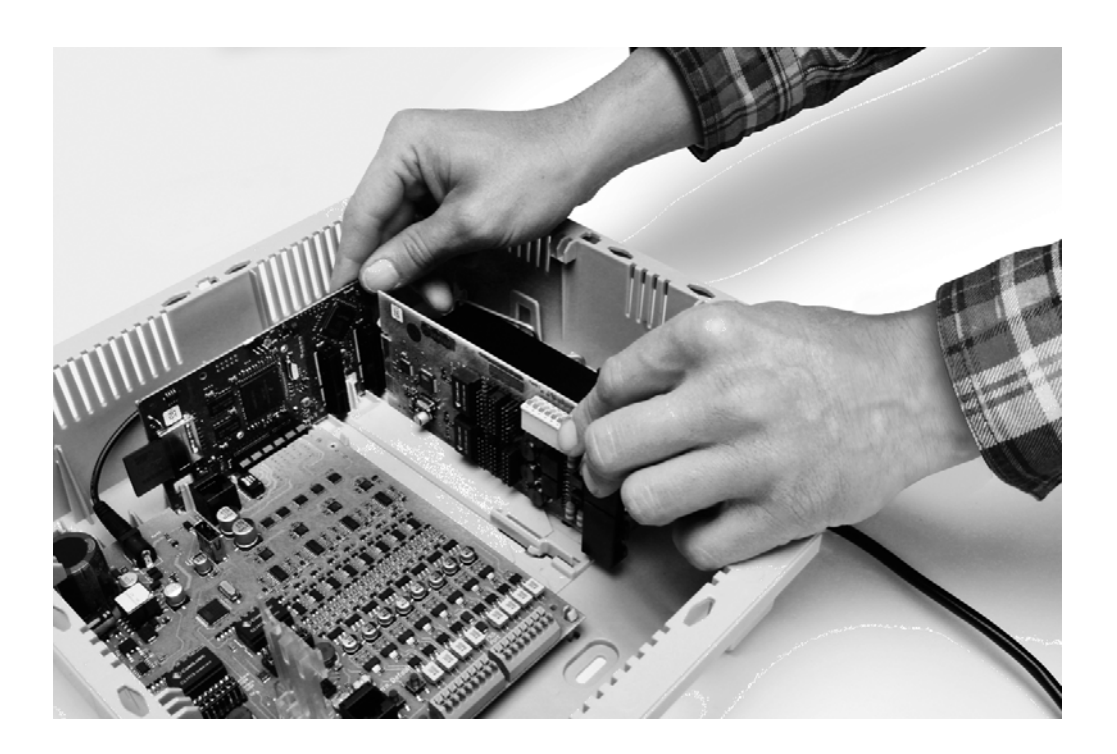

# **Modul herausziehen**

- 1. Lösen Sie z. B. mit dem rechten Daumen die Platinenverriegelung.
- 2. Ziehen Sie mit der anderen Hand das Modul nach unten heraus.

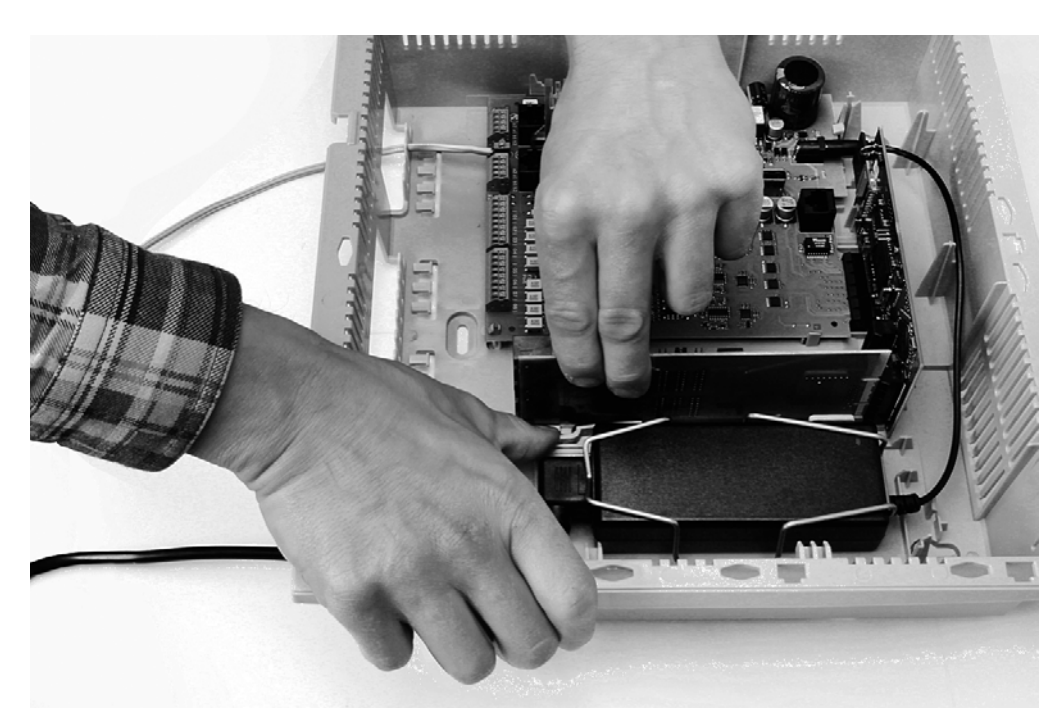

#### **Gehäuse schließen**

#### *Voraussetzungen:*

*– Nach der Installation sauber im Kabelraum untergebrachte Kabel*

**Hinweis:** Die für die Erstinbetriebnahme notwendigen Anschlussarbeiten (Anschluss an PC/Netzwerk und ggf. Anschluss einiger Endgeräte) müssen noch vor dem Schließen des Gehäuses durchgeführt oder durch Anschließen und Herausführen eines Anschlusskabels vorbereitet werden.

**Wichtig:** Bevor Sie den Deckel schließen, befestigen Sie das Ethernet-Kabel mit einem Kabelbinder an einer der zur Zugentlastung vorgesehenen Laschen.

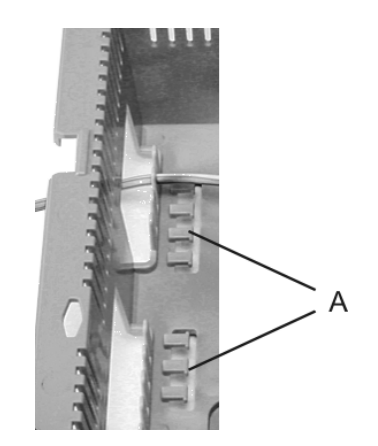

A Laschen zur Zugentlastung

- 1. Setzen Sie den Deckel am oberen Rand auf das Gehäuse auf.
- 2. Drücken Sie den Deckel am unteren Rand auf das Gehäuse, bis er einrastet.

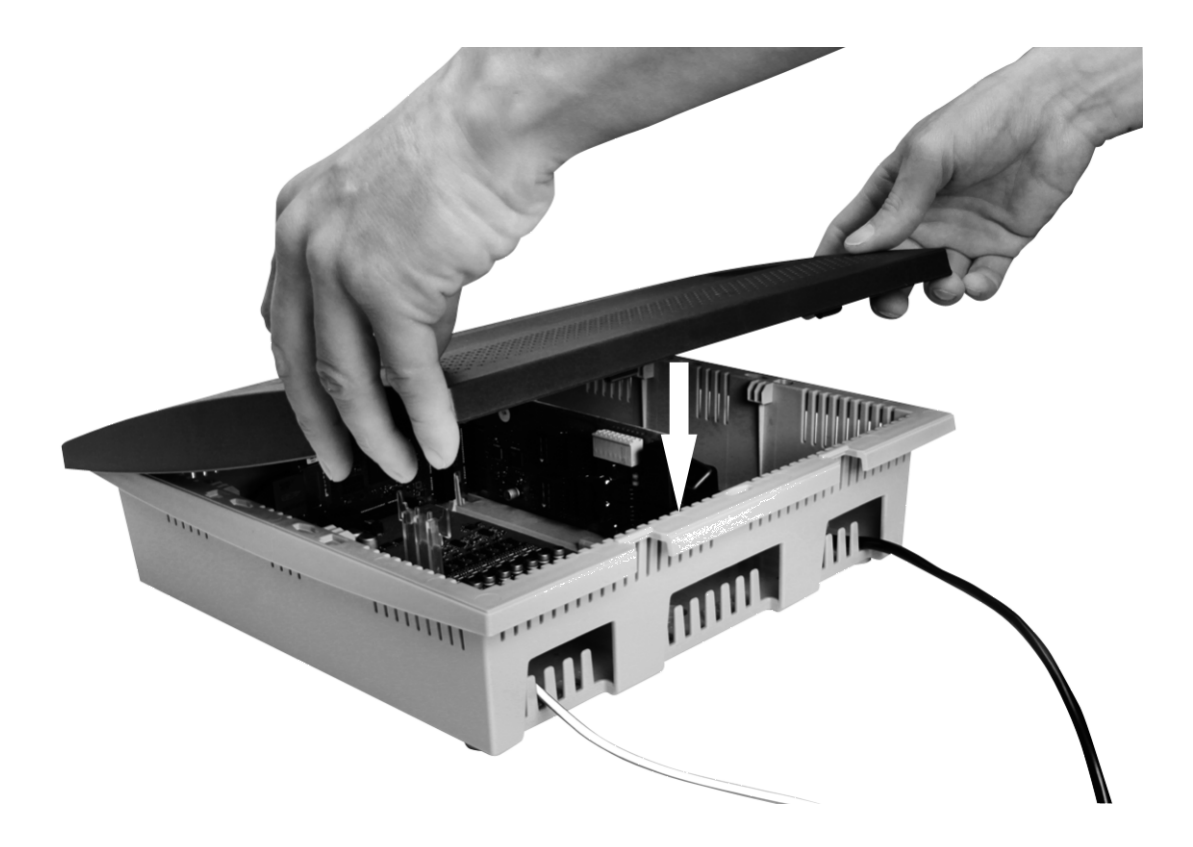

# <span id="page-69-0"></span>**Netzbetreiber**

Für den Anschluss an den Netzbetreiber stehen die anschließend beschriebenen Ports zur Verfügung.

# **Externer S<sub>0</sub>-Port (siehe Kapitel Wichtige Informationen > Bestimmungsgemäße Verwendung > Grundausbau und Erweiterungen)**

Der externe  $S_0$ -Port ist für den Anschluss an einen NTBA mit dem europäischen Protokoll DSS1 (Euro-ISDN) ausgelegt. Er unterstützt folgende Anschlussarten:

- **•** Basisanschluss als Mehrgeräteanschluss
- **•** Basisanschluss als TK-Anlagenanschluss

Weiterhin besteht die Möglichkeit, ein digitales GSM-Gateway anzuschließen.

# **Externer analoger Port (optional, siehe Kapitel Wichtige Informationen > Bestimmungsgemäße Verwendung > Grundausbau und Erweiterungen)**

Der externe analoge Port ist nach dem ehemaligen Standard TBR21 geprüft und somit für den Anschluss an öffentlichen analogen Telefonnetzen europaweit geeignet. Das Land, in dem die TK-Anlage an einem analogen Anschluss betrieben wird, kann nach der Inbetriebnahme eingestellt werden.

Weiterhin besteht die Möglichkeit, ein analoges GSM-Gateway anzuschließen.

# **Ethernet-Port/externer VoIP-Kanal (erweiterbar, siehe Kapitel Wichtige Informationen > Bestimmungsgemäße Verwendung > Grundausbau und Erweiterungen)**

Bei externer Nutzung der VoIP-Kanäle kann der Ethernet-Port über einen Router mit dem Internet verbunden werden. Die TK-Anlage unterstützt zwei verschiedene Arten von VoIP-Accounts:

- **•** VoIP-Accounts mit einer oder mehreren VoIP-Rufnummer/n (ähnlich dem Mehrgeräteanschluss im ISDN)
- **•** VoIP-Accounts mit einem Durchwahlblock (ähnlich dem TK-Anlagenanschluss im ISDN) auf Grundlage des Leistungsmerkmals SIP-DDI (auch als SIP-Trunking bezeichnet)

## **Kombination verschiedener öffentlicher Netze**

Die COMpact 4000 bietet die Kombination verschiedener öffentlicher Netze:

- **•** Analoger Anschluss und VoIP
- **•** ISDN-Anschluss und VoIP

**•** VoIP, analoger und ISDN-Anschluss

Weitere Informationen finden Sie im Kapitel Wichtige Informationen > Bestimmungsgemäße Verwendung > Grundausbau und Erweiterungen.

Die Abbildungen geben Beispiele über die Anschlussgestaltung:

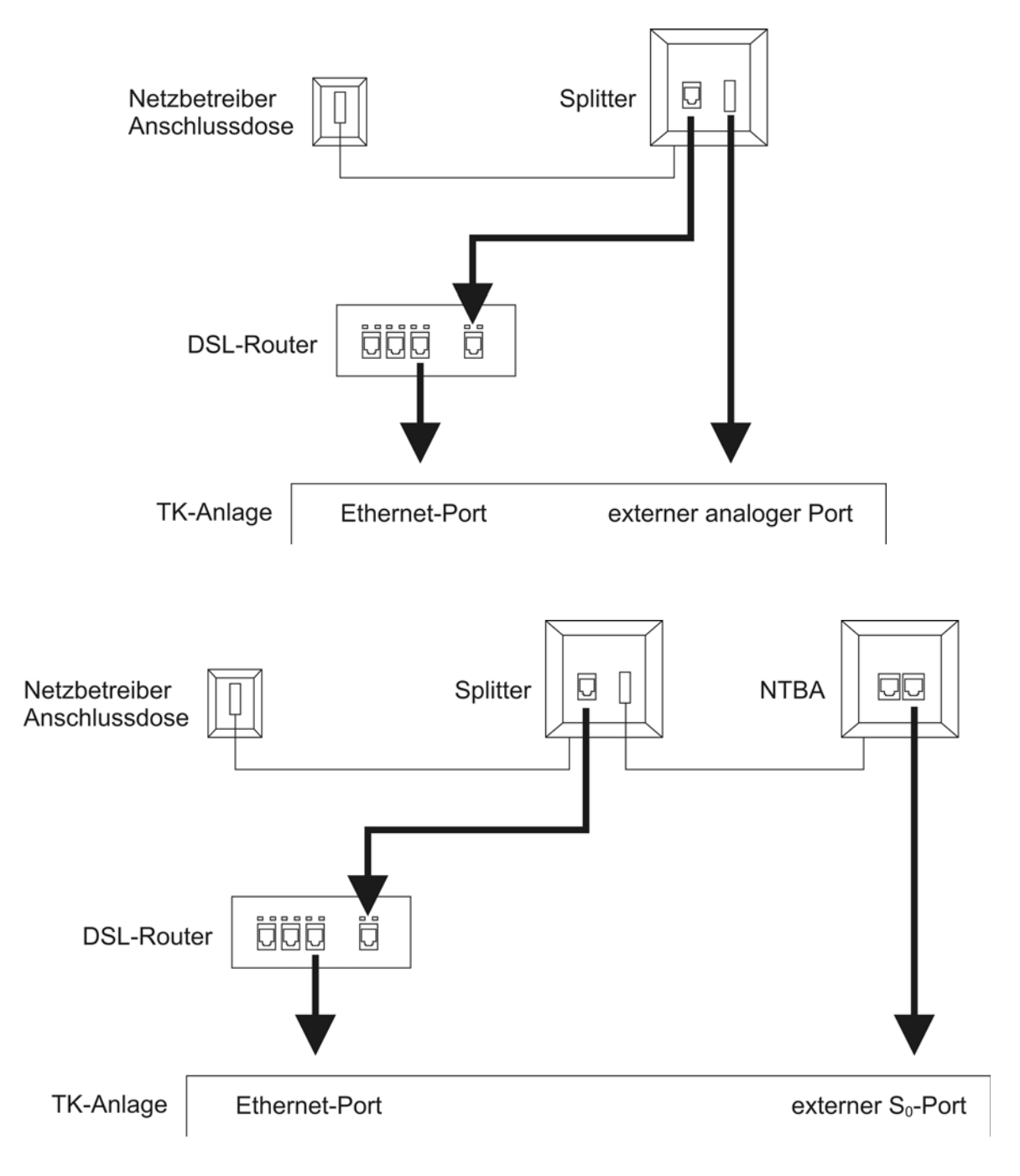

**Analogen Anschluss direkt am externen analogen Port anschließen**

*Voraussetzungen:*

- *Gestecktes COMpact 2FXO-Modul*
- *Geringe Entfernung zwischen Anlage und Anschlussdose*

**Hinweis:** Bei größerer Entfernung des analogen Anschlusses von der TK-Anlage muss ein Kabel mit Anschlussdose fest verlegt werden.

- *Ein im Lieferumfang des 2-FXO-Moduls enthaltenes Anschlusskabel RJ-11/RJ-11*
- *Innerhalb Deutschlands einen im Lieferumfang des COMpact 2FXO-Moduls enthaltenen Adapter RJ-11 auf TAE-F*
	- 1. Stecken Sie ein Ende des Anschlusskabels in die zum externen analogen Port gehörende RJ-45-Buchse.
	- 2. Gehen Sie wie folgt vor:
		- **•** Innerhalb Deutschlands: Stecken Sie das andere Ende des Anschlusskabels in die RJ-11-Buchse des Adapters.
		- **•** Außerhalb Deutschlands: Stecken Sie das andere Ende des Anschlusskabels in die RJ-11-Anschlussdose des Netzbetreibers.
	- 3. Nur innerhalb Deutschlands: Stecken Sie den TAE-F-Stecker des Adapters in die TAE-F-Anschlussdose des Netzbetreibers.

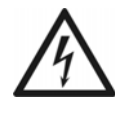

**Warnung:** Spannungen, die an der Anschlussdose des Netzbetreibers auftreten, können zu einem lebensgefährlichen elektrischen Schlag führen.

**•** Schließen Sie die TK-Anlage erst bei wieder geschlossenem Gehäuse an die Anschlussdose des Netzbetreibers an.

**Kabel zwischen externem analogen Port und analogem Anschluss verlegen**

*Voraussetzungen:*

- *Gestecktes COMpact 2FXO-Modul*
- *Einhaltung der maximalen Entfernung/Leitungslänge zwischen Anlage und Anschlussdose, abhängig vom verwendeten Kabel (mit Aderndurchmesser von 0,6 mm: ca. 800 m)*
- *Installationskabel (z. B. J-Y(St)Y 2 x 2 x 0,6) mit folgenden Merkmalen:*
- **–** *4-adrig*
- **–** *Ungeschirmt; aber: geschirmt bei ungünstigen Bedingungen wie der Nähe eines starken Senders oder einer Starkstromleitung*
- *Eine TAE-F-Anschlussdose mit F-Codierung*

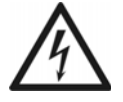

**Warnung:** Überspannungen, wie sie bei Gewitter auftreten, können zu einem lebensgefährlichen elektrischen Schlag führen oder die TK-Anlage beschädigen oder zerstören.

- **•** Lassen Sie von einer Elektrofachkraft alle Kabel innerhalb des Gebäudes verlegen.
- 1. Verlegen Sie die Leitung.

**Hinweis:** Beugen Sie Störeinflüssen vor. Vermeiden Sie längere Parallelführung der Leitungen, insbesondere neben Stromversorgungsleitungen. Verdrillen Sie die Adernpaare.

- 2. Legen Sie die Adern an den Klemmen des externen analogen Ports auf.
- 3. Verbinden Sie die Anschlussdose mit den Klemmen des externen analogen Ports.

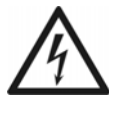

**Warnung:** Spannungen, die an der Anschlussdose des Netzbetreibers auftreten, können zu einem lebensgefährlichen elektrischen Schlag führen.

**•** Schließen Sie die TK-Anlage erst bei wieder geschlossenem Gehäuse an die Anschlussdose des Netzbetreibers an.

**ISDN-Anschluss (NTBA) direkt am externen S<sub>0</sub>-Port anschließen** 

# *Voraussetzungen:*

- *Gestecktes COMpact 2BRI-Modul*
- *Das im Lieferumfang des Compact 2BRI-Moduls enthaltene Anschlusskabel*
- $-$  Am betreffenden S<sub>0</sub>-Port eingeschaltete Betriebsart "S<sub>0</sub> extern"

**Hinweis:** Im Auslieferzustand steht Port 1 auf  $S_0$  extern und Port 2 auf  $S_0$ intern.

- *An beiden Enden der Verbindung eingeschaltete Abschlusswiderstände also im NTBA und*  in der TK-Anlage am betreffenden externen S<sub>0</sub>-Port
- *Geringe Entfernung zwischen den Geräten*

**Hinweis:** Bei größerer Entfernung des NTBAs von der TK-Anlage muss ein Kabel mit Anschlussdose fest verlegt werden.

- 1. Stecken Sie ein Ende des ISDN-Kabels in die zum externen  $S_0$ -Port gehörende RJ-45-Buchse.
- 2. Stecken Sie das andere Ende des ISDN-Kabels in die RJ-45-Buchse des NTBAs.

Kabel zwischen externem S<sub>0</sub>-Port und ISDN-Anschluss (NTBA) verlegen

*Voraussetzungen:*

- *Gestecktes COMpact 2BRI-Modul*
- $-$  Am betreffenden S<sub>0</sub>-Port eingeschaltete Betriebsart "S<sub>0</sub> extern"

**Hinweis:** Im Auslieferzustand steht Port 1 auf  $S_0$  extern und Port 2 auf  $S_0$ intern.

- *An beiden Enden der Verbindung eingeschaltete Abschlusswiderstände also im NTBA und in der TK-Anlage am betreffenden externen S<sub>0</sub>-Port*
- *Einhaltung der maximalen Entfernung/Leitungslänge zwischen den Geräten abhängig von der Anschlussart:*
	- **–** *Bis zu 150 m bei einem Mehrgeräteanschluss*
	- **–** *Bis zu 1000 m bei einem TK-Anlagenanschluss*

*– Installationskabel (z. B. J-Y(St)Y 2 x 2 x 0,6) mit folgenden Merkmalen:*

- **–** *4-adrig*
- **–** *Ungeschirmt; aber: geschirmt bei ungünstigen Bedingungen wie der Nähe eines starken Senders oder einer Starkstromleitung*
- **–** *Vorzugsweise Sternvierer-Verseilung*

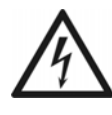

**Warnung:** Überspannungen, wie sie bei Gewitter auftreten, können zu einem lebensgefährlichen elektrischen Schlag führen oder die TK-Anlage beschädigen oder zerstören.

- **•** Lassen Sie von einer Elektrofachkraft alle Kabel innerhalb des Gebäudes verlegen.
- 1. Legen Sie die Adern an den vier Klemmen des NTBAs auf.

**Hinweis:** Orientieren Sie sich bei der Belegung der einzelnen Adern an den anschließend aufgeführten Kennzeichnungen. Bei abweichenden Kennzeichnungen siehe VDE 0815.

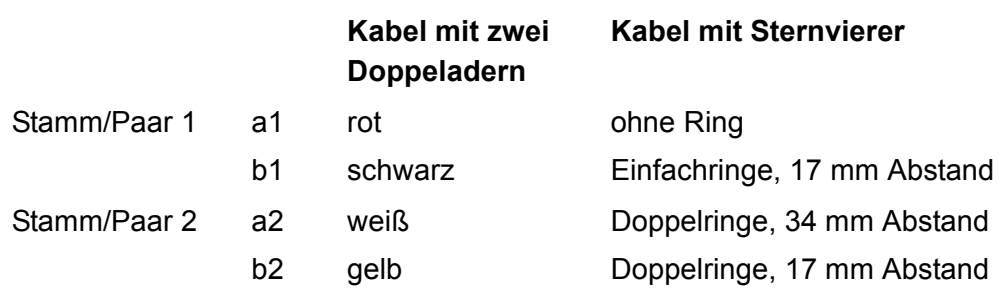

2. Verbinden Sie den NTBA mit den vier Klemmen des externen S0-Ports.

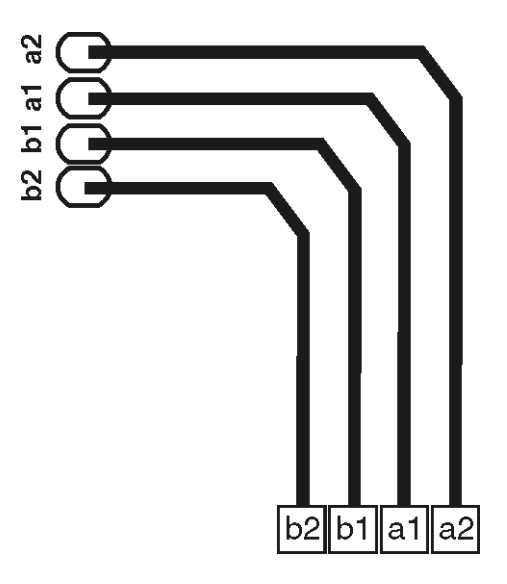

# **Ethernet-Port mit dem Internet/LAN verbinden**

- *Geringe Entfernung zwischen den Geräten*
- *Für Internet-Zugang: Breitband-Internetverbindung (z. B. DSL-Router, TV-Kabelrouter)*
- *Für LAN-Zugang: Vorhandenes Netzwerk (LAN) mit den folgenden Merkmalen:*
	- **–** *Übertragungsgeschwindigkeit von 100 MBit/s*

**Hinweis:** Für den VoIP-Datenverkehr in Kombination mit der Übertragung begrenzter Datenmengen ist eine Übertragungsgeschwindigkeit von 10 MBit/s im LAN unter Umständen ausreichend. Für den VoIP-Datenverkehr in Kombination mit der Übertragung größerer Datenmengen (z. B. Downloads) empfehlen wir die Aufrüstung auf eine Übertragungsgeschwindigkeit von 100 MBit/s. Ersetzen Sie zu diesem Zweck sowohl alle aktiven Netzwerkkomponenten (z. B.Switch und Router) als auch alle passiven Netzwerkkomponenten (z. B. Leitungen und Anschlussdosen). Zur sicheren Unterstützung von 100 MBit/s benötigen Sie mindestens Leitungen und Anschlussdosen der Kategorie 5 (CAT5).

- **–** *Für die Verwendung von DiffServ zur Priorisierung von Sprachpaketen: Diffserv-Unterstützung aller aktiven Netzwerkkomponenten vorhanden und eingeschaltet*
- **–** *NAT-Traversal sollte entweder durch die TK-Anlage oder mit einem gut funktionierenden SIP-aware-Router durchgeführt werden.*

**Hinweis:** Ist der Router nicht SIP-aware-fähig, müssen im Router einige für den VoIP-Datenverkehr benötigte Ports (RTP-Port und SIP-Ports) freigeschaltet werden (Portweiterleitung/Portfreigabe). Eine Auflistung der in der TK-Anlage verwendeten Ports finden Sie im Konfigurationsmanager der TK-Anlage unter **Übersichten > Ports**.

# *– Patchkabel*

**Wichtig:** Wenn Sie die TK-Anlage in ein bestehendes Netzwerk integrieren möchten, wenden Sie sich an den zuständigen Systemadministrator. Ein Eingriff in ein bestehendes Netzwerk kann zu erheblichen Funktionsstörungen führen. Beachten Sie außerdem die im Kapitel Inbetriebnahme > Konfigurationsmanager der TK-Anlage über PC im selben Netzwerk öffnen beschriebene Ethernet-Konfiguration im Auslieferzustand der TK-Anlage.

1. Stecken Sie ein Ende des Patchkabels in eine Ausgangsbuchse des Routers oder in eine vorhandene Netzwerksteckdose.

**Hinweis:** Für den Anschluss des Routers an den Netzbetreiber lesen Sie die Dokumentation des Netzbetreibers und des Routers.

- 2. Stecken Sie das andere Ende des Patchkabels in die Ethernet-Buchse der TK-Anlage.
- 3. Befestigen Sie das Kabel mit einem Kabelbinder an den Laschen unten im Gehäuse, damit eine Zugentlastung gegeben ist.

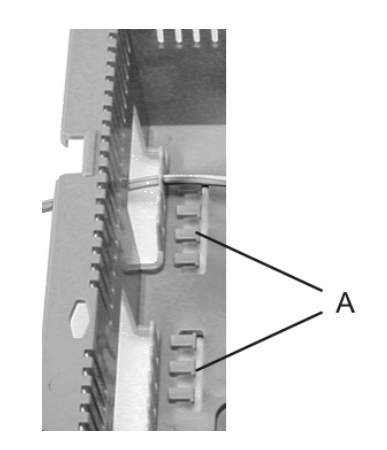

A Laschen zur Zugentlastung

*Weitere Schritte:*

*<sup>–</sup> Nehmen Sie im Anschluss an die Inbetriebnahme die notwendigen Netzwerkeinstellungen im Router und/oder der TK-Anlage vor.*

# **Analoge Endgeräte**

Dieser Abschnitt beschreibt, wie Sie verschiedene analoge Endgeräte am a/b-Port anschließen. Sofern möglich, wird dabei unterschieden, ob Sie das Gerät direkt anschließen oder die Leitungen fest verlegen.

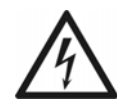

**Warnung:** Das Berühren spannungsführender Leiterbahnen oder Telefonanschlüsse kann zu einem lebensgefährlichen elektrischen Schlag führen.

- **•** Die TK-Anlage enthält auch außerhalb des Netzteils gefährliche Spannungen (z. B. Klingelspannungen): Die Arbeit an aktiven, berührungsgefährlichen Teilen ist nur nach Herstellung eines spannungsfreien Zustands zulässig. Auch das Arbeiten in der Nähe von aktiven Teilen ist nur zulässig, wenn diese Teile spannungsfrei oder gegen direktes Berühren geschützt sind.
- **•** Ziehen Sie den Netzstecker der TK-Anlage, bevor eine Elektrofachkraft das Gehäuse öffnet, um Erweiterungsmodule einzubauen oder Schalt- und Anschlussarbeiten durchzuführen.

**Wichtig:** Nicht bestimmungsgemäße Verwendung kann z. B. zu Funktionseinschränkungen oder Störungen, zur Zerstörung des Geräts oder schlimmstenfalls zur Gefährdung von Personen führen.

**•** Schließen Sie nur Geräte an, die der bestimmungsgemäßen Verwendung der TK-Anlage entsprechen.

# **Kabel und Anschlussdose am internen a/b-Port verlegen**

- *Einhaltung der maximalen Entfernung/Leitungslänge zwischen den Geräten abhängig vom verwendeten Kabel (mit Aderndurchmesser von 0,6 mm: ca. 800 m)*
- *Pro a/b-Port ein Adernpaar eines Installationskabels (z. B. J-Y(St)Y 2x2x0,6)*
- *Bei ungünstigen Bedingungen wie der Nähe eines starken Senders oder einer Starkstromleitung: geschirmtes Kabel*
- *Für Telefone oder Kombifaxgeräte: eine TAE-Anschlussdose mit F-Codierung (eine mit F bezeichnete Buchse)*
- *Für Faxgeräte, Modems und Anrufbeantworter: eine TAE-Anschlussdose, die zusätzlich eine Buchse mit N-Codierung besitzt*

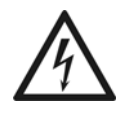

**Warnung:** Überspannungen, wie sie bei Gewitter auftreten, können zu einem lebensgefährlichen elektrischen Schlag führen oder die TK-Anlage beschädigen oder zerstören.

- **•** Lassen Sie von einer Elektrofachkraft alle Kabel innerhalb des Gebäudes verlegen.
- **•** Verwenden Sie die a/b-Ports nicht zum Anschluss von außen liegenden Nebenstellen.
- 1. Verlegen Sie die Leitung.

**Hinweis:** Beugen Sie Störeinflüssen vor. Vermeiden Sie längere Parallelführung der Leitungen, insbesondere neben Stromversorgungsleitungen. Verdrillen Sie die Adernpaare.

- 2. Legen Sie die Adern an zwei Klemmen des internen a/b-Ports auf.
- 3. Verbinden Sie die Anschlussdose mit den Klemmen des internen a/b-Ports.

Die Abbildung im Anschluss zeigt die fertige Verbindung mit einer TAE-Anschlussdose:

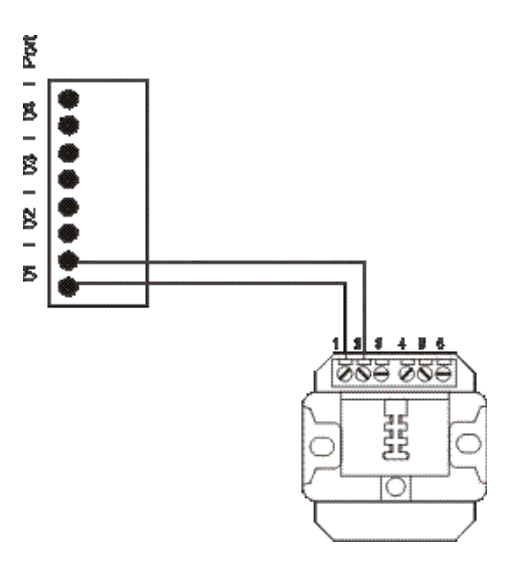

# Innenschaltung verschiedener TAE-Anschlussdosen:

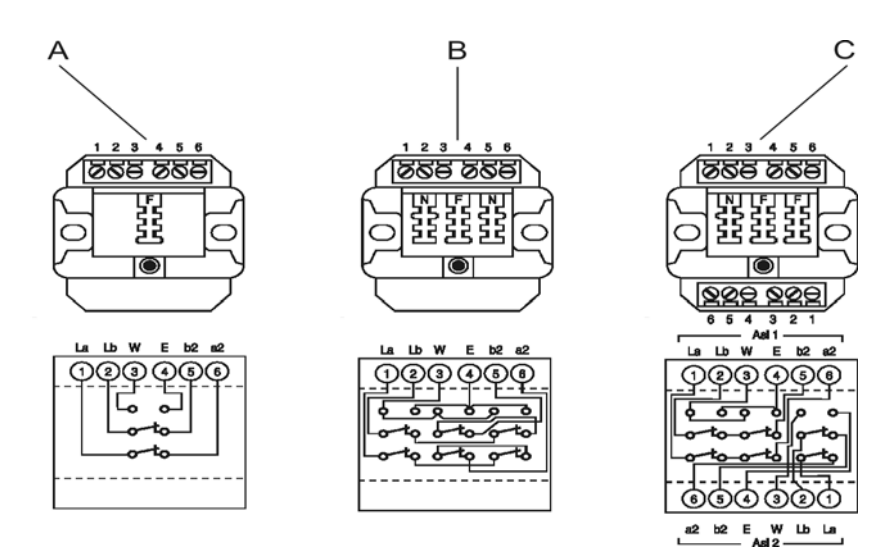

- 1 TAE-Einfachdose mit Codierung F
- 2 TAE-Dreifachdose mit Codierung N + F + N
- 3 TAE-Dreifachdose mit Codierung N + F/F

*Weitere Schritte:*

*– Schließen Sie die Endgeräte an den Anschlussdosen an.*

**Hinweis:** Bei TAE-Anschlussdosen stecken Sie die Anschlussstecker der Telefone oder Kombifaxgeräte in die mit **F** bezeichneten Buchsen und die Anschlussstecker der übrigen Geräte in die mit **N** bezeichneten Buchsen.

*– Richten Sie im Anschluss an die Inbetriebnahme im Konfigurationsmanager z. B. eine interne Rufnummer für das Endgerät ein.*

# **ISDN-Endgeräte**

Dieser Abschnitt beschreibt, wie Sie verschiedene ISDN-Endgeräte am internen S<sub>0</sub>-Port anschließen. Sofern möglich, wird dabei unterschieden, ob Sie das Gerät direkt anschließen oder die Leitungen fest verlegen.

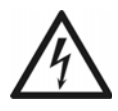

**Warnung:** Das Berühren spannungsführender Leiterbahnen oder Telefonanschlüsse kann zu einem lebensgefährlichen elektrischen Schlag führen.

- **•** Die TK-Anlage enthält auch außerhalb des Netzteils gefährliche Spannungen (z. B. Klingelspannungen): Die Arbeit an aktiven, berührungsgefährlichen Teilen ist nur nach Herstellung eines spannungsfreien Zustands zulässig. Auch das Arbeiten in der Nähe von aktiven Teilen ist nur zulässig, wenn diese Teile spannungsfrei oder gegen direktes Berühren geschützt sind.
- **•** Ziehen Sie den Netzstecker der TK-Anlage, bevor eine Elektrofachkraft das Gehäuse öffnet, um Erweiterungsmodule einzubauen oder Schalt- und Anschlussarbeiten durchzuführen.

**Wichtig:** Nicht bestimmungsgemäße Verwendung kann z. B. zu Funktionseinschränkungen oder Störungen, zur Zerstörung des Geräts oder schlimmstenfalls zur Gefährdung von Personen führen.

**•** Schließen Sie nur Geräte an, die der bestimmungsgemäßen Verwendung der TK-Anlage entsprechen.

**ISDN-Endgeräte direkt am internen S<sub>0</sub>-Port anschließen** 

# *Voraussetzungen:*

 $-$  Am betreffenden S<sub>0</sub>-Port eingeschaltete Betriebsart "S<sub>0</sub> intern"

**Hinweis:** Im Auslieferzustand steht Port 1 auf  $S_0$  extern und Port 2 auf  $S_0$ intern.

*– In der TK-Anlage am betreffenden internen S0-Port eingeschaltete Abschlusswiderstände*

*– Geringe Entfernung zwischen den Geräten (maximale Länge der verwendeten Anschlusskabel: 10 m)*

**Hinweis:** Bei größerer Entfernung des Endgeräts von der TK-Anlage müssen Kabel und Anschlussdosen fest verlegt werden.

– Für den Anschluss mehrerer Endgeräte an einem internen S<sub>0</sub>-Port: eine ISDN-Mehrfach*steckdose*

> **Hinweis:** Im Fachhandel ist für diese Art der Verdrahtung als Sonderzubehör von Auerswald der ISDN-Multiplug erhältlich.

Gehen Sie abhängig von der Menge der Endgeräte wie anschließend beschrieben vor.

- Einzelnes Endgerät: Schließen Sie das Endgerät an der zum internen S<sub>0</sub>-Port gehörenden RJ-45-Buchse an.
- Mehrere Endgeräte: Schließen Sie den ISDN-Multiplug an der zum internen S<sub>0</sub>-Port gehörenden RJ-45-Buchse an und schließen Sie die Endgeräte an den ISDN-Multiplug an.

*Weitere Schritte:*

*– Richten Sie im Anschluss an die Inbetriebnahme im Konfigurationsmanager z. B. eine interne Rufnummer für das Endgerät ein.*

Mögliche Busvarianten für die Verlegung eines internen S<sub>0</sub>-Busses

Für die Verlegung von Leitungen und Anschlussdosen am internen  $S_0$ -Port stehen verschiedene Busvarianten zur Auswahl.

# **Kurzer passiver Bus in einer Richtung**

Für den Anschluss mehrerer Endgeräte in mittlerer Entfernung eignet sich der kurze passive Bus mit bis zu zwölf Anschlussdosen. Unterstützt werden Leitungslängen bis zu 150 m. Die Abschlusswiderstände am internen  $S_0$ -Port müssen eingeschaltet sein. Siehe Abbildung im Anschluss.

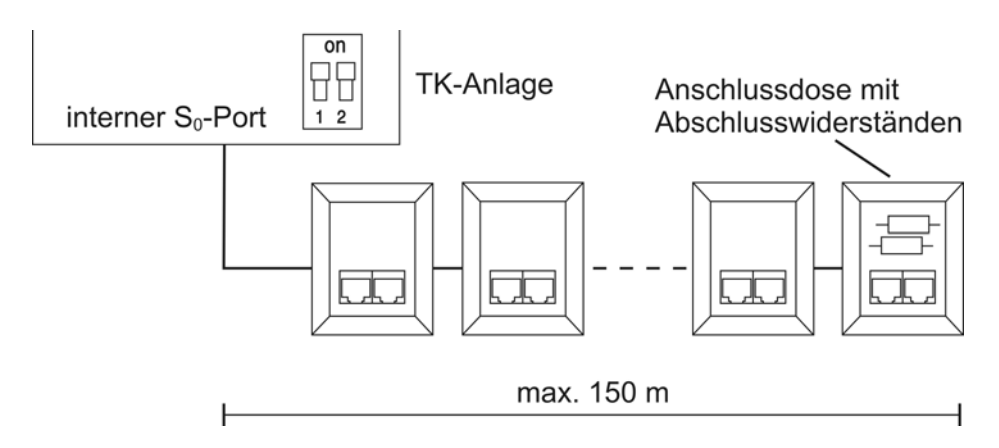

# **Kurzer passiver Bus in zwei Richtungen**

Diese Busvariante eignet sich als Alternative zum kurzen passiven Bus in einer Richtung, wenn sich die TK-Anlage in der Mitte der zu verlegenden Leitungen befindet. Die Abschlusswiderstände am internen  $S_0$ -Port müssen ausgeschaltet sein. Siehe Abbildung im Anschluss.

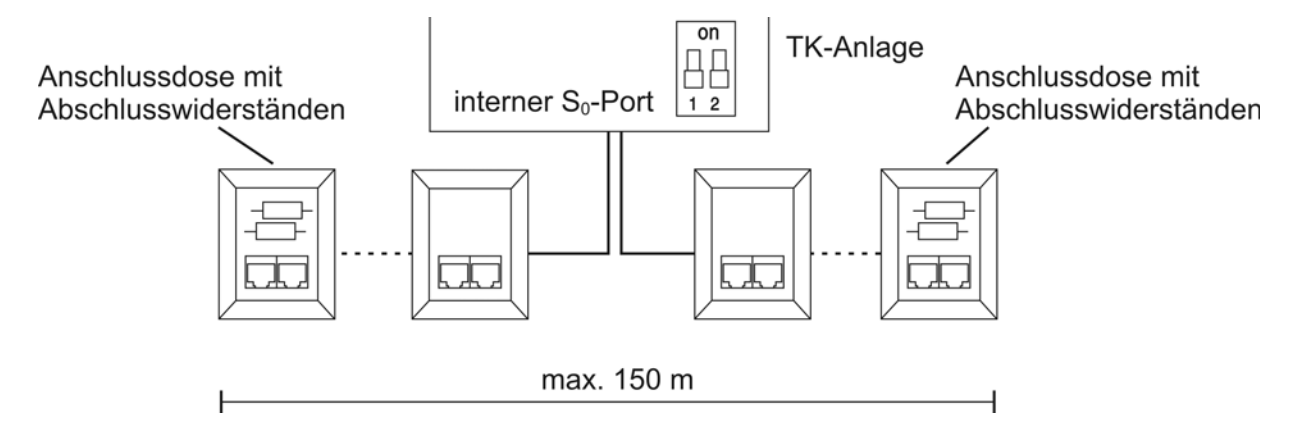

# **Erweiterter passiver Bus**

Für den Anschluss mehrerer Endgeräte in großer Entfernung eignet sich der erweiterte passive Bus mit bis zu vier Anschlussdosen am Ende. Unterstützt werden Leitungslängen bis zu 500 m. Bei dieser Busvariante werden die Anschlussdosen auf den letzten 35 m angeschlossen. Die ersten 465 m bleiben frei. Die Abschlusswiderstände am internen  $S_0$ -Port müssen eingeschaltet sein. Siehe Abbildung im Anschluss.

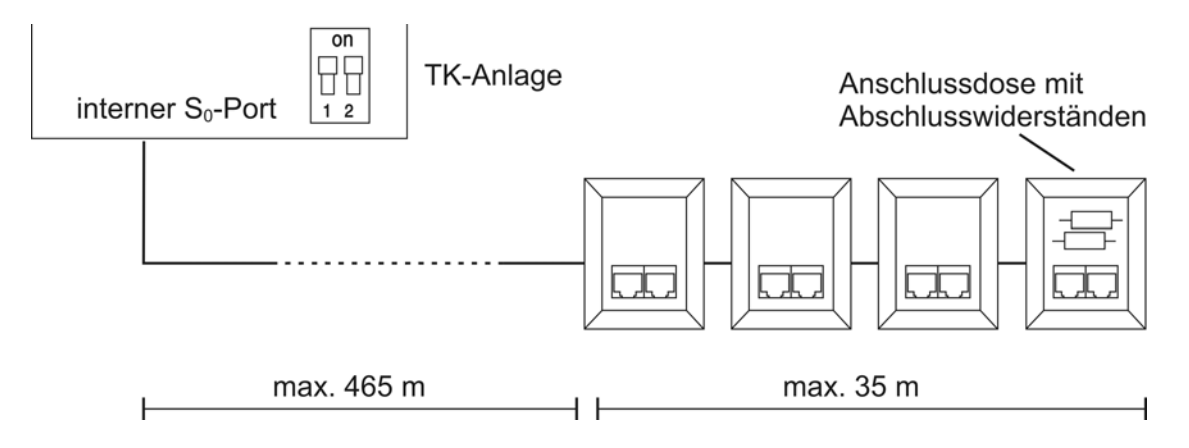

# **Punkt-zu-Punkt-Verdrahtung**

Für den Anschluss eines einzelnen Endgeräts in sehr großer Entfernung eignet sich die Punktzu-Punkt-Verdrahtung mit einer einzelnen Anschlussdose am Ende. Unterstützt werden Leitungslängen bis zu 1000 m. Die Abschlusswiderstände am internen  $S_0$ -Port müssen eingeschaltet sein. Siehe Abbildung im Anschluss.

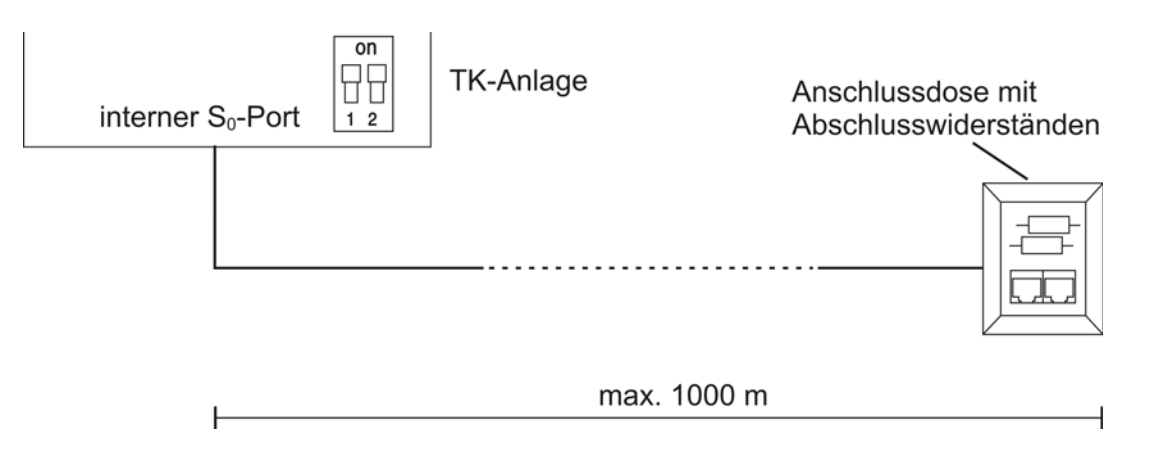

Kabel und Anschlussdosen am internen S<sub>0</sub>-Port verlegen (interner S<sub>0</sub>-Bus)

*Voraussetzungen:*

 $-$  Am betreffenden S<sub>0</sub>-Port eingeschaltete Betriebsart "S<sub>0</sub> intern"

**Hinweis:** Im Auslieferzustand steht Port 1 auf  $S_0$  extern und Port 2 auf  $S_0$ intern.

- In der TK-Anlage am betreffenden internen S<sub>0</sub>-Port abhängig von der Busvariante ein- oder *ausgeschaltete Abschlusswiderstände*
	- **–** *Ausgeschaltet bei kurzem passiven Bus in zwei Richtungen oder bei kurzem passiven Bus mit Sternanordnung.*
	- **–** *Eingeschaltet bei kurzem passiven Bus in einer Richtung, bei erweitertem passiven Bus und bei Punkt-zu-Punkt-Verdrahtung.*
- *Installationskabel (z. B. J-Y(St)Y 2 x 2 x 0,6) mit folgenden Merkmalen:*
	- **–** *4-adrig*
	- **–** *Ungeschirmt; aber: geschirmt bei ungünstigen Bedingungen wie der Nähe eines starken Senders oder einer Starkstromleitung*
	- **–** *Vorzugsweise Sternvierer-Verseilung*
- *ISDN-Anschlussdosen (z. B. IAE oder UAE8)*

**Hinweis:** Verwenden Sie möglichst nur Anschlussdosen eines Typs.

- *Zwei Abschlusswiderstände (100 Ohm; Belastbarkeit 0,25 W) für die jeweils letzte Anschlussdose*
- *Entfernung/Leitungslänge zwischen den Geräten sowie Anzahl der Anschlussdosen abhängig von der Busvariante:*
	- **–** *Bis zu 150 m und zwölf Anschlussdosen bei einem kurzen passiven Bus. Dieser Bus*  kann in einer Richtung oder in zwei Richtungen vom internen S<sub>0</sub>-Port aus verlegt *werden.*

**Hinweise:** Auch bei einem Bus mit zwölf Anschlussdosen gilt die Beschränkung auf max. acht ISDN-Standard-Geräte, davon vier mit eigener Stromversorgung (z. B. Steckernetzteil).

Eine Verdrahtung in mehr als zwei Richtungen (sternförmig) ist nicht zulässig.

- **–** *Bis zu 500 m und vier Anschlussdosen bei einem erweiterten passiven Bus. Bei dieser Busvariante werden die Anschlussdosen auf den letzten 35 m angeschlossen. Die ersten 465 m bleiben frei.*
- **–** *Bis zu 1000 m und eine Anschlussdose bei einer Punkt-zu-Punkt-Verdrahtung.*

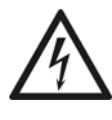

**Warnung:** Überspannungen, wie sie bei Gewitter auftreten, können zu einem lebensgefährlichen elektrischen Schlag führen oder die TK-Anlage beschädigen oder zerstören.

- **•** Lassen Sie von einer Elektrofachkraft alle Kabel innerhalb des Gebäudes verlegen.
- 1. Verlegen Sie die Leitungen gemäß der ausgewählten Busvariante.
- 2. Legen Sie die Adern an den vier Klemmen des internen  $S_0$ -Ports auf.

**Hinweis:** Orientieren Sie sich bei der Belegung der einzelnen Adern an den anschließend aufgeführten Kennzeichnungen oder ziehen Sie bei davon abweichenden Kennzeichnungen die VDE 0815 zurate.

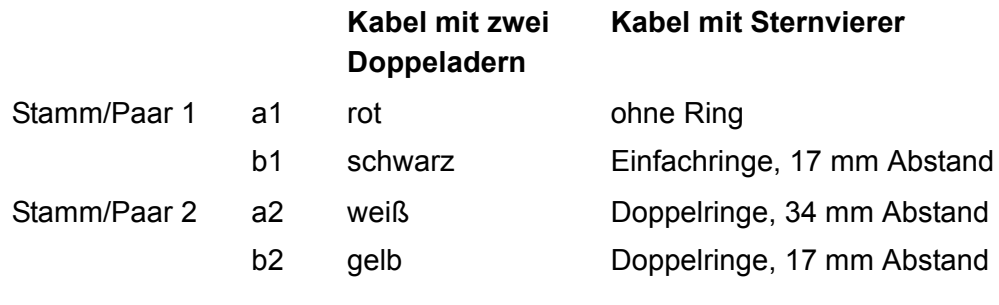

3. Verbinden Sie die IAE- oder UAE8-Dosen mit den Klemmen des internen  $S_0$ -Ports.

Die Abbildung im Anschluss zeigt schematisch die Verdrahtung der Klemmen mit verschiedenen Anschlussdosen (IAE und UAE8) sowie die Position der Abschlusswiderstände in der letzten Anschlussdose.

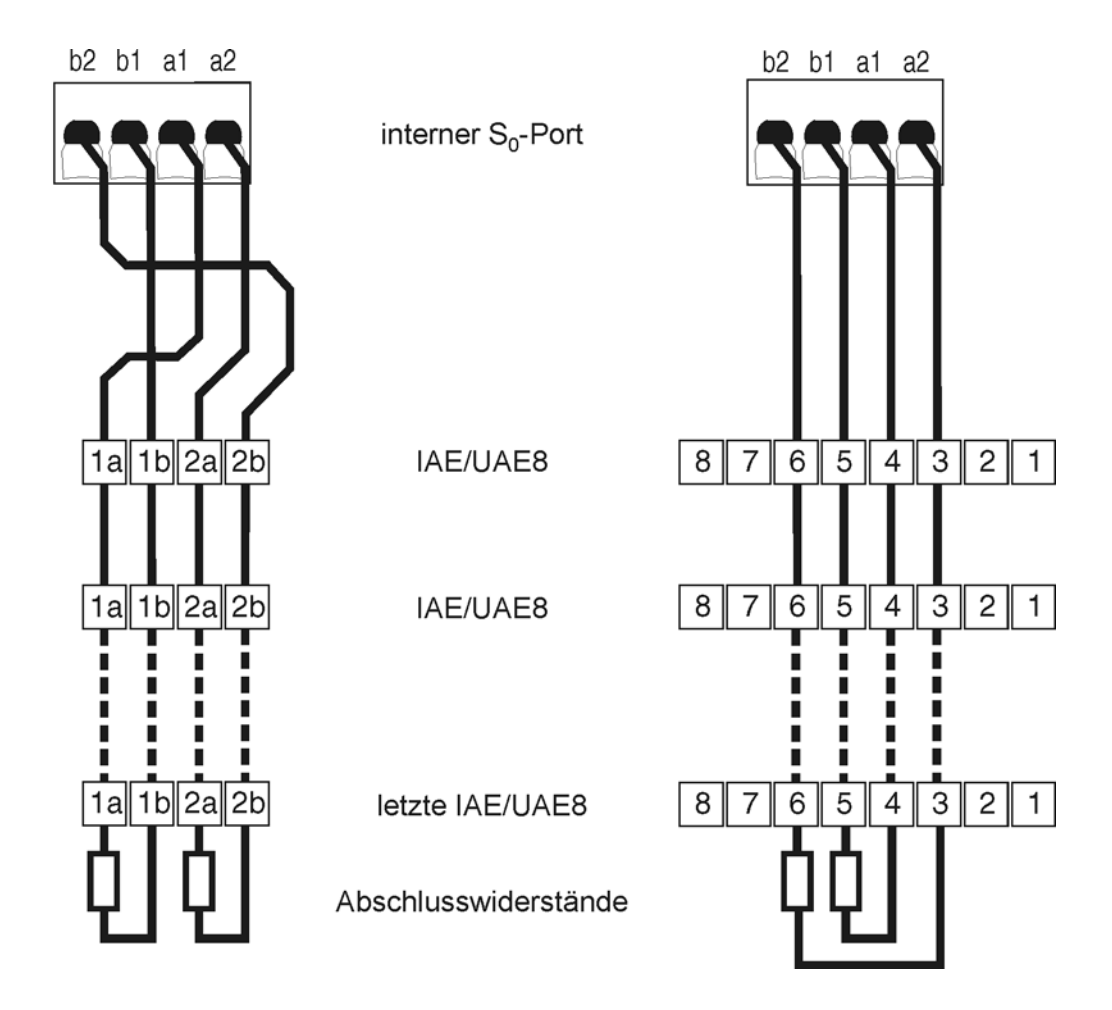

4. Versehen Sie die letzte Anschlussdose mit zwei Abschlusswiderständen.

**Hinweis:** Versehen Sie bei einem kurzen passiven Bus in zwei Richtungen oder bei einem kurzen passiven Bus mit Sternanordnung die Anschlussdosen an beiden Enden mit Abschlusswiderständen.

*Weitere Schritte:*

- *Schließen Sie die Endgeräte an den Anschlussdosen an.*
- *Richten Sie im Anschluss an die Inbetriebnahme im Konfigurationsmanager z. B. eine interne Rufnummer für das Endgerät ein.*

# **ISDN-Endgeräte direkt am internen U<sub>P0</sub>-Port anschließen**

#### *Voraussetzungen:*

 $-$  Am betreffenden U<sub>P0</sub>-Port eingeschaltete Betriebsart "U<sub>P0</sub> intern"

**Hinweis:** Im Auslieferzustand steht Port 1 auf  $S_0$  extern und Port 2 auf  $S_0$ intern.

- *Am internen UP0-Port eingeschaltete Abschlusswiderstände*
- *Geringe Entfernung zwischen den Geräten (maximale Länge der verwendeten Anschlusskabel: 10 m)*

**Hinweis:** Bei größerer Entfernung des Endgeräts von der TK-Anlage müssen Kabel und Anschlussdosen fest verlegt werden.

*– UP0/S0-Adapter*

**Hinweis:** Für den Anschluss eines einzelnen Systemtelefons COMfortel 1200/1400/1600/2600 wird kein  $U_{P0}/S_0$ -Adapter benötigt.

Gehen Sie abhängig von der Art und Menge der Endgeräte wie anschließend beschrieben vor.

- **•** Einzelnes COMfortel 1200/1400/1600/2600:
	- a) Schließen Sie das Systemtelefon an der zum internen U<sub>P0</sub>-Port gehörenden RJ-45-Buchse an.
- **•** Anderes Endgerät oder zwei COMfortel 1200/1400/1600/2600:
	- a) Schließen Sie den U<sub>P0</sub>/S<sub>0</sub>-Adapter an der zum internen U<sub>P0</sub>-Port gehörenden RJ-45-Buchse an.
	- b) Schließen Sie die Endgeräte an den U<sub>P0</sub>/S<sub>0</sub>-Adapter an.

*Weitere Schritte:*

*– Richten Sie im Anschluss an die Inbetriebnahme im Konfigurationsmanager z. B. eine interne Rufnummer für das Endgerät ein.*

Kabel und Anschlussdose am internen U<sub>P0</sub>-Port verlegen

*Voraussetzungen:*

- Am betreffenden U<sub>P0</sub>-Port eingeschaltete Betriebsart "U<sub>P0</sub> intern"

**Hinweis:** Im Auslieferzustand steht Port 1 auf  $S_0$  extern und Port 2 auf  $S_0$ intern.

- *Am internen UP0-Port eingeschaltete Abschlusswiderstände*
- *Installationskabel (z. B. J-Y(St)Y 2x2x0,6) mit folgenden Merkmalen:*
	- **–** *ein Adernpaar pro U<sub>P0</sub>-Port*
	- **–** *ungeschirmt; aber: geschirmt bei ungünstigen Bedingungen wie der Nähe eines starken Senders oder einer Starkstromleitung*

*– UP0/S0 Adapter*

**Hinweis:** Für den Anschluss eines einzelnen Systemtelefons COMfortel 1200/1400/1600/2600 wird kein  $U_{P0}/S_0$  Adapter benötigt.

*– ISDN-Anschlussdosen (z. B. IAE oder UAE8)*

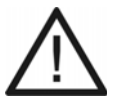

**Achtung**: In den Anschlussdosen integrierte Abschlusswiderstände werden zerstört und können damit zur Beschädigung des Geräts führen.

- Versehen Sie das Ende einer Leitung am U<sub>P0</sub>-Port im Gegensatz zum  $S_0$ -Port nicht mit Abschlusswiderständen. Diese sind bereits in den Endgeräten (COMfortel 1200/1400/1600/2600 oder U<sub>P0</sub>/S<sub>0</sub> Adapter) integriert.
- **•** Entfernen Sie bereits in den Anschlussdosen integrierte Abschlusswiderstände für die Verwendung am  $U_{\text{P0}}$ -Port.

**Hinweis:** Bei Verwendung eines U<sub>P0</sub>/S<sub>0</sub> Adapters können Sie auf die ISDN-Anschlussdose verzichten. Der  $U_{\text{P0}}/S_0$  Adapter kann fest an der Wand montiert und über die beiden Schraubklemmen auf der Rückseite fest mit der TK-Anlage verbunden werden.

- *Entfernung/Leitungslänge zwischen den Geräten abhängig vom verwendeten Kabel:*
	- **–** *bis zu 600 m bei geschirmtem Kabel mit einem Aderndurchmesser von 0,6 mm*
	- **–** *bis zu 1000 m bei ungeschirmtem Kabel mit einem Aderndurchmesser von 0,6 mm*

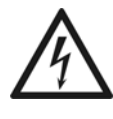

**Warnung:** Überspannungen, wie sie bei Gewitter auftreten, können zu einem lebensgefährlichen elektrischen Schlag führen oder die TK-Anlage beschädigen oder zerstören.

- **•** Lassen Sie von einer Elektrofachkraft alle Kabel innerhalb des Gebäudes verlegen.
- 1. Verlegen Sie die Leitung.

**Hinweis:** Beugen Sie Störeinflüssen vor. Vermeiden Sie längere Parallelführung der Leitungen, insbesondere neben Stromversorgungsleitungen. Verdrillen Sie die Adernpaare.

- 2. Legen Sie die Adern an den zwei mittleren Klemmen des internen  $U_{\text{PO}}$ -Ports auf.
- 3. Stellen Sie die Verbindung her:
	- **•** ISDN-Anschlussdose: Verbinden Sie die IAE- oder UAE8-Dose mit den Klemmen des internen U<sub>P0</sub>-Ports.

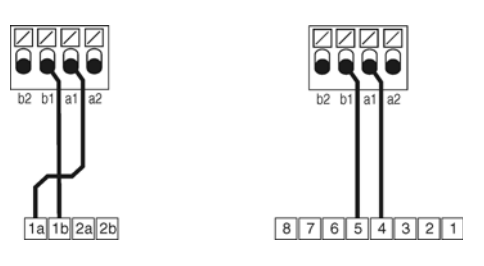

- Schließen Sie sofern notwendig den  $U_{P0}/S_0$  Adapter an.
- U<sub>P0</sub>/S<sub>0</sub> Adapter: Verbinden Sie die beiden Schraubklemmen auf der Rückseite des  $U_{\text{P0}}/S_0$  Adapters mit den Klemmen des internen  $U_{\text{P0}}$ -Ports.

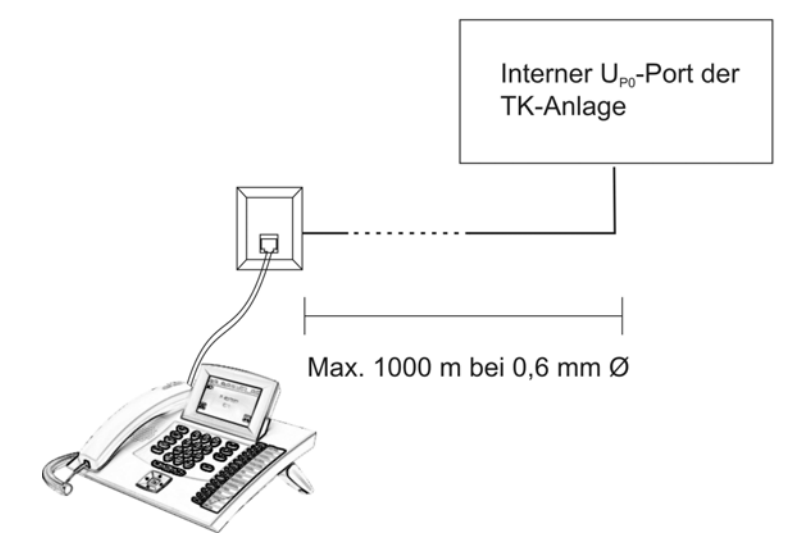

#### COMfortel 1200/1400/1600/2600 über eine ISDN-Anschlussdose

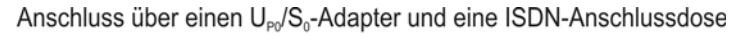

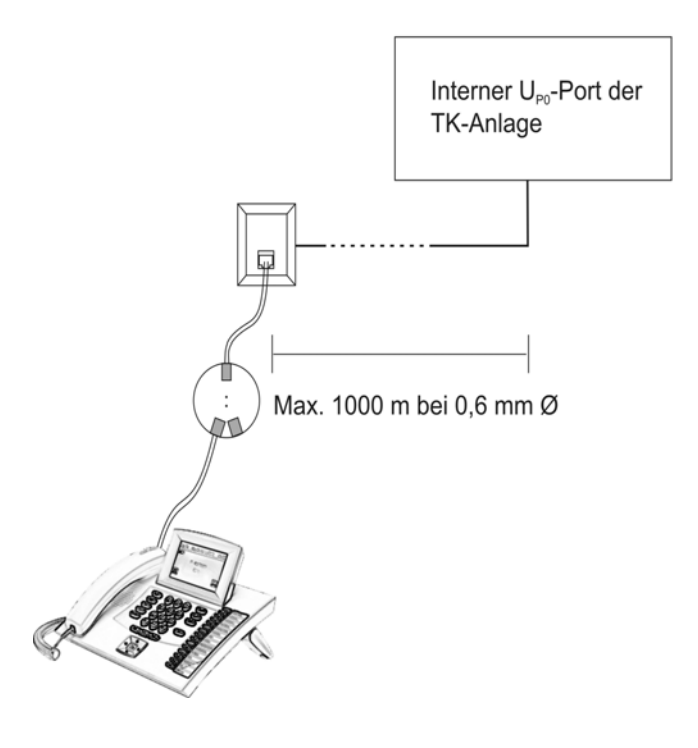

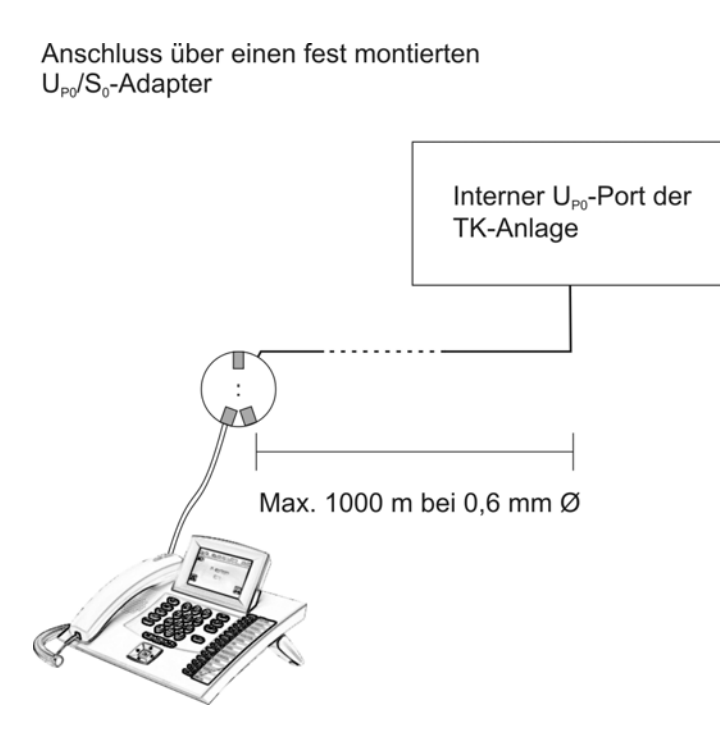

*Weitere Schritte:*

- *Schließen Sie die Endgeräte an der Anschlussdose oder an den Anschlussbuchsen des UP0/ S0 Adapters an.*
- *Richten Sie im Anschluss an die Inbetriebnahme im Konfigurationsmanager z. B. eine interne Rufnummer für das Endgerät ein.*

# **VoIP-Endgeräte**

Dieser Abschnitt beschreibt, wie Sie verschiedene VoIP-Endgeräte am Ethernet-Port anschließen.

Die COMpact 4000 besitzt bereits im Grundausbau vier VoIP-Kanäle für interne IP-Telefonie. Durch eine kostenpflichtige Freischaltung im Upgrade-Center kann die TK-Anlage um vier VoIP-Kanäle auf insgesamt acht VoIP-Kanäle ausgebaut werden (siehe Kapitel Wichtige Informationen > Bestimmungsgemäße Verwendung > Grundausbau und Erweiterungen).

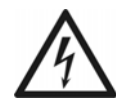

**Warnung:** Das Berühren spannungsführender Leiterbahnen oder Telefonanschlüsse kann zu einem lebensgefährlichen elektrischen Schlag führen.

- **•** Die TK-Anlage enthält auch außerhalb des Netzteils gefährliche Spannungen (z. B. Klingelspannungen): Die Arbeit an aktiven, berührungsgefährlichen Teilen ist nur nach Herstellung eines spannungsfreien Zustands zulässig. Auch das Arbeiten in der Nähe von aktiven Teilen ist nur zulässig, wenn diese Teile spannungsfrei oder gegen direktes Berühren geschützt sind.
- **•** Ziehen Sie den Netzstecker der TK-Anlage, bevor eine Elektrofachkraft das Gehäuse öffnet, um Erweiterungsmodule einzubauen oder Schalt- und Anschlussarbeiten durchzuführen.

**Wichtig:** Nicht bestimmungsgemäße Verwendung kann z. B. zu Funktionseinschränkungen oder Störungen, zur Zerstörung des Geräts oder schlimmstenfalls zur Gefährdung von Personen führen.

**•** Schließen Sie nur Geräte an, die der bestimmungsgemäßen Verwendung der TK-Anlage entsprechen.

# **VoIP-Endgeräte am Ethernet-Port anschließen**

- *Leitungslänge zwischen den Ethernet-Geräten kleiner als 100 m*
- *Einzelner Switch oder vorhandenes Netzwerk (LAN) mit einer empfohlenen Übertragungsgeschwindigkeit von 100 MBit/s*

#### **Hinweise:**

Für den VoIP-Datenverkehr in Kombination mit der Übertragung begrenzter Datenmengen ist eine Übertragungsgeschwindigkeit von 10 MBit/s im LAN unter Umständen ausreichend. Für den VoIP-Datenverkehr in Kombination mit der Übertragung größerer Datenmengen (z. B. Downloads) empfehlen wir die Aufrüstung auf eine Übertragungsgeschwindigkeit von 100 MBit/s. Ersetzen Sie zu diesem Zweck sowohl alle aktiven Netzwerkkomponenten (z. B.Switch und Router) als auch alle passiven Netzwerkkomponenten (z. B. Leitungen und Anschlussdosen). Zur sicheren Unterstützung von 100 MBit/s benötigen Sie mindestens Leitungen und Anschlussdosen der Kategorie 5 (CAT5).

Bei Verwendung eines Switches mit PoE-Funktion ist für die angeschlossenen VoIP-Telefone keine eigene Speisung (z. B. durch ein Steckernetzteil) erforderlich, sofern der Betrieb mit PoE vom Endgerät unterstützt wird.

- *Für die Verwendung von DiffServ zur Priorisierung von Sprachpaketen: an allen aktiven Netzwerkkomponenten vorhandene und eingeschaltete Diffserv-Unterstützung*
- *Zwei Patchkabel*

**Wichtig:** Wenn Sie die TK-Anlage in ein bestehendes Netzwerk integrieren möchten, wenden Sie sich an den zuständigen Systemadministrator. Ein Eingriff in ein bestehendes Netzwerk kann zu erheblichen Funktionsstörungen führen. Beachten Sie außerdem die im Kapitel Inbetriebnahme > Konfigurationsmanager der TK-Anlage über PC im selben Netzwerk öffnen beschriebene Ethernet-Konfiguration im Auslieferzustand der TK-Anlage.

- 1. Stecken Sie ein Ende eines Patchkabels in die Ethernet-Buchse des Endgeräts.
- 2. Stecken Sie das andere Ende des Patchkabels in eine Ausgangsbuchse des Switches oder in eine vorhandene Netzwerksteckdose.
- 3. Stecken Sie ein Ende des zweiten Patchkabels in eine Ausgangsbuchse des Switches oder in eine vorhandene Netzwerksteckdose.
- 4. Öffnen Sie das Gehäuse und stecken Sie das andere Ende des zweiten Patchkabels in die Ethernet-Buchse auf der COMpact 4000 Interface-Platine der TK-Anlage.

#### *Weitere Schritte:*

*– Richten Sie im Anschluss an die Inbetriebnahme im Konfigurationsmanager z. B. eine interne Rufnummer für das Endgerät ein.*

# **Drucker- und Speichermedien**

Der USB-Host ist geeignet für den Anschluss eines der folgenden Geräte:

- **•** USB-Speicherstick
- **•** USB-Drucker

# **Wichtig:**

Die verwendeten Speichermedien benötigen eine EXT4-Formatierung. Beim Lesezugriff auf USB-Speichersticks, z. B. zur automatischen Konfigurationsübernahme, werden jedoch auch FAT- oder FAT32-Formatierungen unterstützt.

Der Anschluss eines USB-Hubs wird nicht unterstützt.

# **USB-Drucker am USB-Host anschließen**

*Voraussetzungen:*

- *Geringe Entfernung zwischen den Geräten (bis max. 5 m)*
- *Drucker kompatibel zur PCL-4-Druckersprache (HP Laserjet)*

**Hinweis:** Jeder Drucker mit mindestens PCL4-Emulation und USB-Anschluss kann verwendet werden. PCL6- bzw. PCL5c-Emulation ist rückwärtskompatibel und schließt PCL4 ein.

*– USB-Kabel*

**Hinweis:** Die Länge des zum Anschluss verwendeten USB-Kabels darf maximal 5 m betragen. Ab einer Entfernung des Druckers von der TK-Anlage von ca. 2 m muss das Kabel fest verlegt werden.

- 1. Stecken Sie einen Stecker des Kabels in die USB-Buchse der TK-Anlage.
- 2. Stecken Sie den anderen Stecker in die USB-Buchse des Druckers.

Die Abbildung im Anschluss zeigt die Position der USB-Buchse auf der COMpact 4000 Interface-Platine.

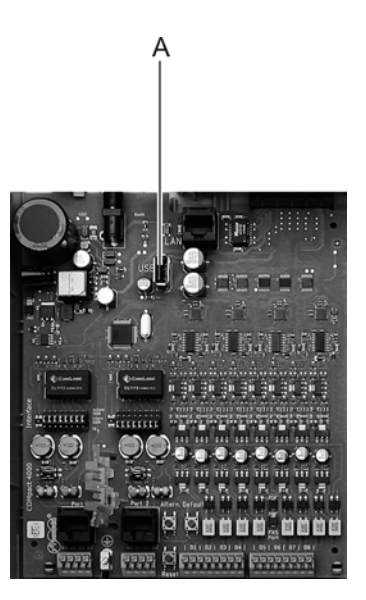

A USB-Buchse

*Weitere Schritte:*

*– Hoteldruckfunktion: Im Anschluss an die Inbetriebnahme müssen Sie die Hotelfunktion freischalten und im Konfigurationsmanager einrichten.*

# **Inbetriebnahme**

Dieser Abschnitt beschreibt die Inbetriebnahme der TK-Anlage. Dazu gehören das Einschalten der TK-Anlage, die Einrichtung der Netzwerkverbindung zwischen PC und TK-Anlage sowie die Anmeldung am Konfigurationsmanager der TK-Anlage zur Erstellung einer ersten Konfiguration. Abschließend erfahren Sie, wie Sie einzelne Endgeräte in Betrieb nehmen.

### **TK-Anlage einschalten**

### *Voraussetzungen:*

*– Geerdete TK-Anlage mit geschlossenem Gehäuse (siehe Kapitel Installation und Inbetriebnahme > Vorbereitungen (COMpact 4000) > Erdung anschließen)*

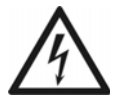

**Warnung:** Das Berühren spannungsführender Leiterbahnen oder Telefonanschlüsse kann zu einem lebensgefährlichen elektrischen Schlag führen.

- **•** Schließen Sie das Gehäuse, bevor Sie die TK-Anlage in Betrieb nehmen.
- **•** Verbinden Sie die TK-Anlage mit einer frei zugänglichen 230-V-Schutzkontaktsteckdose.

Die LED **Status** und die LED **Power** leuchten für mehrere Sekunden/Minuten rot und orange. Leuchten beide LEDs grün, ist die TK-Anlage betriebsbereit.

#### **Hinweise:**

Bleibt die LED **Power** dauerhaft rot, liegt ein Fehler vor. Wenden Sie sich an Ihren Fachhändler oder direkt an den Hersteller.

Das Herunterfahren/Ausschalten der TK-Anlage ist ausführlich in der Bedienungsanleitung im Kapitel Service und Wartung > Herunterfahren und Ausschalten beschrieben.

#### *Weitere Schritte:*

*– Öffnen Sie den Konfigurationsmanager der TK-Anlage.*

# **PC am Ethernet-Port der TK-Anlage anschließen**

#### *Voraussetzungen:*

*– Für Direktanschluss am Ethernet-Port: geringe Entfernung zwischen den Geräten*

#### *– Ein Patchkabel*

- 1. Stecken Sie ein Ende des Patchkabels in eine Netzwerkbuchse des PCs.
- 2. Stecken Sie das andere Ende des Patchkabels in die Ethernet-Buchse auf der COMpact 4000 Interface-Platine.

#### **Hinweise:**

Ist der Ethernet-Port der TK-Anlage bereits mit dem internen Netzwerk (LAN) verbunden, müssen Sie auch den PC am internen Netzwerk anschließen. Wenden Sie sich an den zuständigen Systemadministrator.

Um die TK-Anlage über den Ethernet-Port zu konfigurieren, müssen sich PC und TK-Anlage im selben Netzwerk befinden.

*Weitere Schritte:*

- *Stellen Sie bei Endgeräten mit eigener Spannungsversorgung die Verbindung zum 230-V-Netz her.*
- *Öffnen Sie den Konfigurationsmanager der TK-Anlage.*
- *Nehmen Sie die Grundeinstellungen vor.*
- *Nehmen Sie die Endgeräte in Betrieb.*

**Konfigurationsmanager bei Erstinbetriebnahme öffnen**

*Voraussetzungen:*

*– Bestehende Ethernet-Verbindung zwischen PC und TK-Anlage*

*– Den Systemvoraussetzungen entsprechender PC (siehe Kapitel Wichtige Informationen > Systemvoraussetzungen)*

Die Einrichtung der TK-Anlage mit einem PC erfolgt über den in der TK-Anlage integrierten Konfigurationsmanager, der über die IP-Adresse der TK-Anlage zu erreichen ist. Die zu verwendende IP-Adresse ist abhängig von Ihrer Anschluss- und Netzwerksituation.

- **•** Haben Sie die TK-Anlage noch nicht an einen Router aber direkt an einen einzelnen PC angeschlossen, der seine IP-Adresse automatisch bezieht (Standardeinstellung unter Windows und Mac OS X), erreichen Sie die TK-Anlage über die feste IP-Adresse 169.254.1.240 aus dem APIPA-Bereich.
- **•** Haben Sie die TK-Anlage an einen Router angeschlossen, der als DHCP-Server IP-Adressen an die angeschlossenen Geräte vergibt (Standardeinstellung der meisten Router), erreichen Sie die TK-Anlage über zwei IP-Adressen:
	- **–** Über die feste IP-Adresse 169.254.1.240 aus dem APIPA-Bereich.
	- **–** Über die vom DHCP-Server vergebene IP-Adresse.

**Hinweis:** Funktioniert die feste IP-Adresse aus dem APIPA-Bereich nicht, müssen Sie zunächst die vom DHCP-Server vergebene IP-Adresse in Erfahrung bringen. Wenn auf dem verwendeten PC der UPnP-Dienst installiert und eingeschaltet ist (z. B. unter Windows 8/8.1), kann die TK-Anlage als Gerät "Auerswald PBX" in der Netzwerkumgebung gefunden und ausgewählt werden. Andernfalls können Sie zu diesem Zweck das Programm PBX Find von Auerswald nutzen. PBX Find finden Sie im Internet (siehe **[www.auerswald.de/service](http://www.auerswald.de/service)**).

Alternativ können Sie ein CLIP-fähiges analoges Telefon anschließen und die IP-Adresse mit der Ziffernfolge ##8\*941# abfragen.

**Wichtig:** Möchten Sie die TK-Anlage in einem Netzwerk betreiben, in dem IP-Adressen fest vergeben werden, muss die IP-Konfiguration der TK-Anlage für die Verwendung im Netzwerk angepasst werden. Zu diesem Zweck muss erst eine der oben beschriebenen Anschluss- und Netzwerksituationen hergestellt werden.

- 1. Starten Sie einen Browser (z. B. Mozilla Firefox).
- 2. Geben Sie im Adressfeld des Browsers die IP-Adresse der TK-Anlage ein. Beispiel für die Eingabe der festen IP-Adresse **https://169.254.1.240**.

Da die TK-Anlage eine HTTPS-Verbindung erzwingt, erhalten Sie von Ihrem Browser (durch das fehlende Sicherheitszertifikat) eine Sicherheitswarnung.

3. Übernehmen Sie ggf. das Sicherheitszertifikat für Ihre Arbeitsumgebung (Benutzerund Browserprofil).

#### **Hinweise:**

Die Verschlüsselung der Daten wird auch ohne Übernahme des Sicherheitszertifikats in Ihre Arbeitsumgebung durchgeführt.

Durch die dauerhafte Speicherung der Sicherheits-Ausnahmeregel z. B. im Mozilla Firefox wird bei einem erneuten Zugriff auf die TK-Anlage keine Sicherheitswarnung mehr ausgegeben.

4. Klicken Sie auf **mit Assistent** (empfohlen).

Der Konfigurationsassistent wird geöffnet.

*Weitere Schritte:*

- *Nehmen Sie mit dem Konfigurationsassistenten die Grundeinstellungen vor.*
- *Nehmen Sie die Endgeräte in Betrieb.*

### **Analoge Endgeräte in Betrieb nehmen**

*Voraussetzungen:*

- *Am betreffenden a/b-Port eingerichtete interne Rufnummer (siehe Kapitel Einstellungen > Interne Rufnummern > Analoge Teilnehmer erstellen)*
- *Geerdete TK-Anlage (siehe Kapitel Installation und Inbetriebnahme > Vorbereitung (COMpact 4000) > Erdung anschließen)*
	- 1. Stellen Sie bei Endgeräten mit eigener Spannungsversorgung die Verbindung zum 230-V-Netz her.

Das Endgerät ist betriebsbereit.

# **Standard-ISDN-Endgeräte in Betrieb nehmen**

- *Am betreffenden S0-Port eingerichtete interne Rufnummer (siehe Kapitel Einstellungen > Interne Rufnummern > ISDN-Teilnehmer erstellen*
- *Geerdete TK-Anlage (siehe Kapitel Installation und Inbetriebnahme > Vorbereitung (COMpact 4000) > Erdung anschließen)*
- 1. Stellen Sie bei Endgeräten mit eigener Spannungsversorgung die Verbindung zum 230-V-Netz her.
- 2. Geben Sie die interne Rufnummer als MSN des Endgeräts ein. Das Endgerät ist betriebsbereit.

# **ISDN-Systemtelefone in Betrieb nehmen**

*Voraussetzungen:*

- *Am betreffenden S0-Port eingerichtete interne Rufnummer (siehe Kapitel Einstellungen > Interne Rufnummern > ISDN-Teilnehmer erstellen*
- *Geerdete TK-Anlage (siehe Kapitel Installation und Inbetriebnahme > Vorbereitung (COMpact 4000) > Erdung anschließen)*
	- 1. Stellen Sie bei Endgeräten mit eigener Spannungsversorgung die Verbindung zum 230-V-Netz her.
	- 2. Wählen Sie die Sprache aus.
	- 3. Geben Sie die interne Rufnummer als MSN des Endgeräts ein. Das Endgerät ist betriebsbereit.

#### **Standard-VoIP-Endgeräte in Betrieb nehmen**

- *Für VoIP eingerichtete interne Rufnummer (siehe Kapitel Einstellungen > Interne Rufnummern > VoIP- oder IP-DECT-Teilnehmer erstellen)*
- *Für die interne Rufnummer eingerichtetes Benutzer-Passwort*
- *Geerdete TK-Anlage (siehe Kapitel Installation und Inbetriebnahme > Vorbereitung (COMpact 4000) > Erdung anschließen)*
	- 1. Stellen Sie bei Endgeräten mit eigener Spannungsversorgung die Verbindung zum 230-V-Netz her.
	- 2. Erstellen Sie in der Konfiguration des Endgeräts einen Anbieter "TK-Anlage" und geben Sie als Registrar und Domain die IP-Adresse der TK-Anlage ein.

3. Erstellen Sie in der Konfiguration des Endgeräts für den Anbieter "TK-Anlage" einen Account und geben Sie als Benutzername die interne Rufnummer und als Passwort die zugehörige Benutzer-Passwort ein.

Das Endgerät registriert sich an der TK-Anlage.

**Hinweis:** Wenn Sie im Konfigurationsmanager der TK-Anlage die Funktion SIPS für die Verschlüsselung interner VoIP-Gespräche eingerichtet haben, können Sie diese Funktion an Standard-VoIP-Endgeräten, die SIPS unterstützen, ebenfalls nutzen. Zu diesem Zweck müssen Sie das Stammzertifikat (auch Wurzelzertifikat oder Root-Zertifikat) aus der TK-Anlage lesen und anschließend in das Telefon speichern (siehe Anleitung des Telefons).

**VoIP-Systemtelefone in Betrieb nehmen**

**Hinweis:** Die folgende Beschreibung bezieht sich auf das COMfortel 2600 IP. Für die Inbetriebnahme anderer VoIP-Systemtelefone lesen Sie die Inbetriebnahmeanleitung des betreffenden Endgerätes.

- *Für VoIP eingerichtete interne Rufnummer (siehe Kapitel Einstellungen > Interne Rufnummern > VoIP- oder IP-DECT-Teilnehmer erstellen)*
- *Für die interne Rufnummer eingerichtetes Benutzer-Passwort*
- *Geerdete TK-Anlage (siehe Kapitel Installation und Inbetriebnahme > Vorbereitung (COMpact 4000) > Erdung anschließen)*
	- 1. Stellen Sie bei Endgeräten mit eigener Spannungsversorgung die Verbindung zum 230-V-Netz her.
	- 2. Wählen Sie die Sprache aus.
	- 3. Erstellen Sie in der Konfiguration des Endgeräts einen Anbieter "TK-Anlage" und geben Sie als Registrar und Domain die IP-Adresse der TK-Anlage ein.
	- 4. Erstellen Sie in der Konfiguration des Endgeräts für den Anbieter "TK-Anlage" einen Account und geben Sie als Benutzername die interne Rufnummer und als Passwort das zugehörige Benutzer-Passwort ein.
	- 5. Aktivieren Sie das Kontrollkästchen **Auerswald-Systemtelefon**.

6. Aktivieren Sie das Kontrollkästchen **Nutzung**.

Das Endgerät registriert sich an der TK-Anlage.

**Hinweis:** Die hier beschriebene Durchführung setzt voraus, dass das Telefon als DHCP-Client im Netzwerk betrieben wird. Ist dies nicht der Fall, ziehen Sie die Inbetriebnahmeanleitung des Telefons zurate.

**Wichtig:** Wenn Sie im Konfigurationsmanager der TK-Anlage die Funktion SIPS für die Verschlüsselung interner VoIP-Gespräche eingerichtet haben, wird diese Funktion automatisch in den VoIP-Systemtelefonen eingeschaltet. Die TK-Anlage sendet im Anschluss an die Einrichtung der Funktion das dafür benötigte Stammzertifikat (auch Wurzelzertifikat oder Root-Zertifikat) an jedes VoIP-Systemtelefon. Die Systemtelefone erwarten daraufhin die Eingabe eines "Fingerabdrucks" in Form einer Ziffernfolge, mit der dieses Stammzertifikat überprüft und bestätigt wird. Notieren Sie den "Fingerabdruck" nach der Einrichtung im Konfigurationsmanager und geben Sie diesen im Menü des Systemtelefons ein. War das Telefon zum Zeitpunkt der Zertifikatübertragung noch nicht in Betrieb, müssen Sie den "Fingerabdruck" direkt nach der Eingabe der internen Rufnummer eingeben. Solange das Systemtelefon auf die Eingabe des "Fingerabdrucks" wartet, können Sie am betreffenden Systemtelefon nicht telefonieren.

# **Grundkenntnisse Konfigurationsmanager**

Dieser Abschnitt gibt einen allgemeinen Überblick über den integrierten Konfigurationsmanager. Hier erfahren Sie, wie Sie den Konfigurationsmanager öffnen und grundlegend bedienen.

Weiterhin finden Sie Hinweise zur Verwendung der Hilfe.

### **Themen**

- [Konfigurationsmanager \(Seite 105\)](#page-104-0)
- [Hilfe \(Seite 125\)](#page-124-0)

# <span id="page-104-0"></span>**Konfigurationsmanager**

Der Konfigurationsmanager ermöglicht die komfortable Einrichtung der TK-Anlage am PC. Er ist über den in der TK-Anlage integrierten Webserver erreichbar. Der dazu benötigte PC wird entweder direkt mit einem Ethernet-Port der TK-Anlage verbunden oder muss sich im selben Netzwerk befinden.

### **Konfigurationsmanager öffnen**

Das Öffnen kann mit folgenden Berechtigungsstufen erfolgen:

- **•** Als Administrator
- **•** Als Sub-Administrator
- **•** Als Benutzer

### **Hinweise:**

Nach dem dritten (und anschließend bei jedem zehnten) fehlerhaften Loginversuch im Konfigurationsmanager wird ein Eintrag in den Sperrnachweisen vorgenommen (**Protokolle > Sperrnachweise**). Außerdem wird für eine gewisse Zeit die Möglichkeit zur Anmeldung gesperrt und eine System-E-Mail an die unter **Administration > Systembenachrichtigungen** eingetragenen Nachrichtenempfänger gesendet.

Da Teilbereiche der TK-Anlage vom Administrator gesperrt werden können, ist es möglich, dass Sie nach der Anmeldung als Benutzer oder Sub-Administrator nicht alle Einstellungen im Konfigurationsmanager vornehmen können (siehe Kapitel Einstellungen > Schutz vor unbefugtem Zugriff > Zugriffsberechtigungen einstellen).

# **Als Administrator den Konfigurationsmanager öffnen**

- *Den Systemvoraussetzungen entsprechender PC (siehe Kapitel Wichtige Informationen > Systemvoraussetzungen)*
- *Bestehende Ethernet-Verbindung zwischen dem PC und der TK-Anlage oder PC und TK-Anlage im selben Netzwerk*
- *Kenntnis der IP-Adresse der TK-Anlage*
- *Kenntnis des Admin-Passworts*
- 1. Starten Sie einen Browser (z. B. Mozilla Firefox oder Google Chrome).
- 2. Geben Sie im Adressfeld des Browsers die IP-Adresse der TK-Anlage ein (z. B. **https://192.168.0.240**).

Der Anmeldedialog wird geöffnet.

- 3. Geben Sie den Admin-Benutzernamen und das zugehörige Admin-Passwort ein.
- 4. Klicken Sie auf **OK** (Der Text ist abhängig vom verwendeten Browser). Der Konfigurationsmanager wird geöffnet.

#### *Weitere Schritte:*

*– Nehmen Sie nacheinander (Seite für Seite) die gewünschten Einstellungen vor.*

# **Als Sub-Administrator den Konfigurationsmanager öffnen**

*Voraussetzungen:*

- *Den Systemvoraussetzungen entsprechender PC (siehe Kapitel Wichtige Informationen > Systemvoraussetzungen)*
- *Bestehende Ethernet-Verbindung zwischen dem PC und der TK-Anlage oder PC und TK-Anlage im selben Netzwerk*
- *Kenntnis der IP-Adresse der TK-Anlage*
- *Eingerichtetes Sub-Admin-Passwort*
	- 1. Starten Sie einen Browser (z. B. Mozilla Firefox oder Google Chrome).
	- 2. Geben Sie im Adressfeld des Browsers die IP-Adresse der TK-Anlage ein (z. B. **https://192.168.0.240**).

Der Anmeldedialog wird geöffnet.

- 3. Geben Sie den Benutzernamen **sub-admin** und das zugehörige Sub-Admin-Passwort ein.
- 4. Klicken Sie auf **OK** (Der Text ist abhängig vom verwendeten Browser).

Der Konfigurationsmanager wird geöffnet.

**Hinweis:** Wenn der Sub-Administrator als Benutzernamen seine interne Rufnummer eingibt, wird diese Anmeldung als Benutzeranmeldung erkannt und die Weboberfläche für den Benutzer dargestellt.

*Weitere Schritte:*

*– Nehmen Sie nacheinander (Seite für Seite) die gewünschten Einstellungen vor.*

### **Als Benutzer den Konfigurationsmanager öffnen**

*Voraussetzungen:*

- *Den Systemvoraussetzungen entsprechender PC (siehe Kapitel Wichtige Informationen > Systemvoraussetzungen)*
- *Bestehende Ethernet-Verbindung zwischen dem PC und der TK-Anlage oder PC und TK-Anlage im selben Netzwerk*
- *Kenntnis der IP-Adresse der TK-Anlage*
- *Eingerichtetes Benutzer-Passwort*
	- 1. Starten Sie einen Browser (z. B. Mozilla Firefox oder Google Chrome).
	- 2. Geben Sie im Adressfeld des Browsers die IP-Adresse der TK-Anlage ein (z. B. **https://192.168.0.240**).

Der Anmeldedialog wird geöffnet.

- 3. Geben Sie die interne Rufnummer des Benutzers (als Benutzernamen) und das zugehörige Benutzer-Passwort ein.
- 4. Klicken Sie auf **OK** (Der Text ist abhängig vom verwendeten Browser). Der Konfigurationsmanager wird geöffnet.

*Weitere Schritte:*

*– Nehmen Sie nacheinander (Seite für Seite) die gewünschten Einstellungen vor.*

**Bedienhinweise für den Konfigurationsmanager**

Die Bedienhinweise für den Konfigurationsmanager enthalten folgende Themen:

- **•** Navigation
- **•** Abmelden
- **•** Eingabe- und Auswahlfelder
- **•** Tabelleneinträge erstellen und löschen
- **•** Symbole und Markierungen

# **Navigation im Konfigurationsmanager**

Der Konfigurationsmanager ist in verschiedene Bereiche unterteilt:

### **Horizontale Navigationsleiste**

Über die horizontale Navigationsleiste können Sie die Seiten **Übersichten**, **Protokolle** und **Monitoring** erreichen. Klicken Sie dazu auf den Pfeil neben dem Thema und wählen Sie die betreffende Seite dann im Listenfeld aus.

Die **Suche** in der horizontalen Navigationsleiste sucht nach Begriffen im Bereich **Navigation**. Der eingegebene Begriff wird im Verzeichnisbaum gesucht und bei Erfolg wird der Verzeichnisbaum an der entsprechenden Stelle geöffnet.

### **Bereich Navigation**

Nach dem Anmelden im Konfigurationsmanager werden die vorhandenen Bereiche in einem Verzeichnisbaum unter **Navigation** angezeigt. Im Baum sind die Themen in der zu bearbeitenden Reihenfolge aufgeführt. Um eine klare Gliederung der Themen zu erreichen, wurden die meisten Themen unter einem Hauptthema ( ) zusammengefasst. Markieren Sie das gewünschte Thema/Hauptthema per Mausklick. Öffnen Sie ggf. die Liste der Unterthemen durch Mausklick oder klicken Sie auf das Pluszeichen vor dem Hauptthema. Markieren Sie dann per Mausklick das von Ihnen gewünschte Thema (...). Lassen Sie ein Thema aus, so kann es passieren, dass die nächste Seite nicht zur Verfügung steht (z. B., weil noch keine Teilnehmer mit internen Rufnummern eingerichtet wurden).

Im rechten Bereich ist die Seite des von Ihnen markierten Themas geöffnet.

Der Bereich **Navigation** mit dem Verzeichnisbaum und die ausgewählte Seite sind durch eine vertikale Linie voneinander getrennt. Um einen Bereich zu verbreitern (der andere wird dadurch automatisch schmaler), drücken (+halten) Sie den Cursor über der Trennlinie und verschieben Sie die Linie an die gewünschte Stelle. Der Bereich **Navigation** kann komplett aus- oder wieder eingeblendet werden (Klicken auf << oder >>). Diese Einstellungen gelten nur für die aktuelle Anmeldung.

Über Schaltflächen (z. B. **Ansehen**, **Konfigurieren**) auf der ausgewählten Seite ist es möglich, Folgeseiten zu erreichen, die nicht im Baum aufgeführt sind. Zur Startseite kehren Sie per Mausklick auf **Zurück** zurück.

Über Registerkarten können auf einigen Seiten die Unterthemen direkt ausgewählt werden. Die aktive Registerkarte wird weiß hinterlegt dargestellt.

#### **Bereich Hilfethemen**

Unter dem Bereich **Navigation** befindet sich der Bereich **Hilfethemen**, der Links zu verschiedenen Hilfethemen enthält. Es werden jeweils Hilfethemen zur geöffneten Konfigurationsseite angeboten (siehe auch Kapitel Konfigurationsmanager verwenden > Hilfe).
**Hinweis:** Der Bereich **Hilfethemen** kann aus- oder wieder eingeblendet werden.

### **Abmelden**

Oben im Konfigurationsmanager befindet sich der Link **Abmelden**.

Durch Klicken auf **Abmelden** kehren Sie direkt zur Anmeldeseite zurück (Anmeldung für den Webserver der TK-Anlage).

#### **Eingabe- und Auswahlfelder**

**Wichtig:** Alle Einstellungen, die Sie auf Seiten mit den nachfolgend beschriebenen Feldern vornehmen, müssen Sie vor dem Verlassen einer Seite durch Klicken auf **Speichern** speichern.

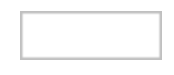

Ein freies Feld dient meist zur Eingabe eines Namens oder einer Nummer. Klicken Sie in das betreffende Feld und geben Sie dann über die Tastatur eine Nummer oder den gewünschten Text ein.

Um einen vorhandenen Eintrag zu ändern, klicken Sie doppelt auf den zu überschreibenden Eintrag. Dieser ist daraufhin blau markiert und kann entweder direkt überschrieben oder mit der Delete/Backspace-Taste (Entf/Rück) gelöscht werden.

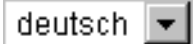

Bei Funktionen, die mehr bieten als ein-/ausschalten, deren Auswahl aber auf wenige Einstellmöglichkeiten begrenzt ist, ist im Feld bereits eine Voreinstellung getroffen. Um diese zu ändern, müssen Sie aus dem geöffneten Listenfeld per Mausklick eine Auswahl treffen. Sie öffnen das Listenfeld durch einen Mausklick mit der linken Maustaste auf das Feld.

 $\odot$ Bei einigen Funktionen stehen neben den aufgelisteten Einstellmöglichkeiten als Schalter kleine Kreise (Optionsfelder) zur Verfügung. Die  $\circ$ gewählte Einstellung ist durch einen Punkt innerhalb des Kreises gekennzeichnet. Die Funktion wird per Mausklick auf einen leeren Kreis umgeschaltet. Die Aktivierung einer Einstellmöglichkeit bewirkt die gleichzeitige Deaktivierung aller anderen Auswahlmöglichkeiten.

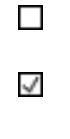

伝上

Ein quadratisches Kästchen (Kontrollkästchen) stellt einen Schalter dar. Ein leeres Kästchen bedeutet "aus" oder "nein"; ein Häkchen dagegen bedeutet "ein" oder "ja". Die Umschaltung erfolgt durch einfaches Anklicken mit der linken Maustaste.

Ein Pfeil auf einer horizontalen Linie stellt einen Regler dar. Der Pfeil kann auf der Linie verschoben werden, um die Einstellung vorzunehmen. Platzieren Sie dazu den Mauszeiger über dem Pfeil. Drücken und halten Sie die linke Maustaste und verschieben Sie den Pfeil an die gewünschte Stelle.

Neben der Linie befinden sich gegebenenfalls Informations- oder Eingabefelder, die die genauen Werte anzeigen.

# **Tabelleneinträge erstellen, löschen, suchen und sortieren**

Der Konfigurationsmanager zeigt auf vielen Seiten die Listen in Tabellenform an. Dabei werden nur die Tabellenzeilen gezeigt, die auch Daten enthalten. Eine Liste kann also erweitert oder reduziert werden.

# **Einträge erstellen**

1. Klicken Sie auf **+ Neu**.

Eine Zeile wird der Liste hinzugefügt.

- 2. Füllen Sie die leeren Eingabefelder aus.
- 3. Klicken Sie auf **Speichern**.
- 4. Wiederholen Sie Schritt 1 bis 3, um weitere Einträge zu erstellen.

# **Hinweise:**

Möchten Sie zeitgleich mehrere Einträge erstellen, geben Sie – sofern vorhanden – in den Eingabefeldern **Von** und **Bis** den gewünschten Bereich ein und klicken Sie auf **Speichern**.

Bei erweiterbaren Listen befinden sich im rechten Bereich der Schaltleiste unten im Konfigurationsmanager Informationen über die tatsächliche und maximal mögliche Anzahl von Einträgen in der Tabelle, z. B. **Anzahl der Einträge:** 31/100 oder **Anzahl der Einträge:** 31/100/112. Die erste Zahl (in den Beispielen "31") zeigt die zzt. eingerichtete Anzahl, die zweite (in den Beispielen "100") die maximale Anzahl. Bei einer Donglefunktion, die durch das Symbol **angezeigt wird, gibt es eine dritte Zahl. Dann** zeigt die zweite Zahl die freigeschaltete Anzahl und die dritte (im Beispiel "112") die maximal über den Dongle freizuschaltende Anzahl.

# **Einträge löschen**

1. Klicken Sie in die Zeile des Eintrags, den Sie löschen wollen. Der Eintrag wird farbig hervorgehoben.

> **Hinweis:** Mehrere zusammenhängende Einträge markieren Sie, wenn Sie beim Klicken die Shift-Taste (Hochstelltaste) gedrückt halten. Mehrere einzelne Einträge markieren Sie, wenn Sie beim Klicken die Strg-Taste (Crtl) gedrückt halten.

2. Klicken Sie auf **Löschen** und bestätigen Sie die Nachfrage mit **Ja**.

## **Einträge suchen**

- 1. Klicken Sie in das freie Feld im Tabellenkopf der Spalte, die Sie durchsuchen wollen (z. B. unter **Rufnummer** oder **Name**).
- 2. Geben Sie einen Suchbegriff ein.

Suchen Sie beispielsweise einen Namen und geben M ein, werden Ihnen automatisch alle Einträge angezeigt, die zu diesem Kriterium passen. Geben Sie Ma ein, reduziert sich das Ergebnis auf die dazu passenden usw.

#### **Einträge sortieren**

Tabellen können nach einzelnen Spalteninhalten sortiert werden.

**•** Klicken Sie auf eine Spaltenüberschrift.

Neben der Spaltenüberschrift wird ggf. ein Pfeil angezeigt:

- Die Tabelle wird aufsteigend nach den Einträgen der betreffenden Spalte sortiert.
- Die Tabelle wird absteigend nach den Einträgen der betreffenden Spalte sortiert.

#### **Hinweise:**

Ein weiterer Klick auf die Spaltenüberschrift kehrt die Sortierreihenfolge um.

Erscheint kein Pfeil, kann die Spalte nicht als Sortierkriterium verwendet werden.

# **Symbole und Markierungen**

#### **Schaltleiste unten im Konfigurationsmanager**

- Klicken auf das Symbol fügt eine leere Tabellenzeile hinzu. ┿
- Klicken auf das Symbol speichert die Änderungen. Ŧ.
- Klicken auf das Symbol löscht die ausgewählten Einträge. π
- $4^{\pm}$ Klicken auf das Symbol importiert eine vCard.
- $\overline{\phantom{a}}$ Klicken auf das Symbol importiert Daten.
- Z. Klicken auf das Symbol exportiert Daten.
- G. Klicken auf das Symbol öffnet ein Fenster zum Kopieren von Einstellungen.
- G Klicken auf das Symbol aktualisiert die Daten der angezeigten Seite.
	- Klicken auf das Symbol führt die genannte Aktion durch (z. B. **Guthaben setzen**, **Standard** für das Wiederherstellen der Voreinstellungen).
	- Klicken auf das Symbol druckt eine Tabelle (z. B. Gesprächsdatenliste) oder Testseite (z. B. Druckformular Hotelfunktion).
- $\sim$ Einige Funktionen oder Ressourcen werden über den Dongle der TK-Anlage freigeschaltet oder erweitert (siehe Seite **Administration > Dongle-Freigaben**).

Bei erweiterbaren Funktionen befinden sich hinter dem Donglesymbol drei Zahlen (z. B. 31/100/112). Die erste Zahl (im Beispiel **31**) zeigt die zzt. eingerichtete Anzahl, die zweite (im Beispiel **100**) die freigeschaltete Anzahl und die dritte (im Beispiel **112**) die maximal über den Dongle freizuschaltende Anzahl.

#### **Konfigurationsseiten**

Klicken auf das Symbol öffnet die Hilfeseite zum entsprechenden Einstell-2 punkt.

Platzieren des Mauszeigers über dem Symbol blendet einen Informationstext mit dem zugehörigen Hilfethema ein (Tooltip).

- **Zurück**: Klicken auf das Symbol kehrt zur vorherigen Konfigurationsseite zurück.
- Klicken auf das Symbol führt eine Aktion aus.
- × Klicken auf das Symbol schließt das Fenster.
- $\Lambda$ Klicken auf das Symbol öffnet eine Seite zum Vornehmen einer nachträglichen Einstellung.
- Klicken auf das Symbol auf der Benutzeroberfläche des ARA-Servers öffnet  $\odot$ den Anmeldedialog des Konfigurationsmanagers.

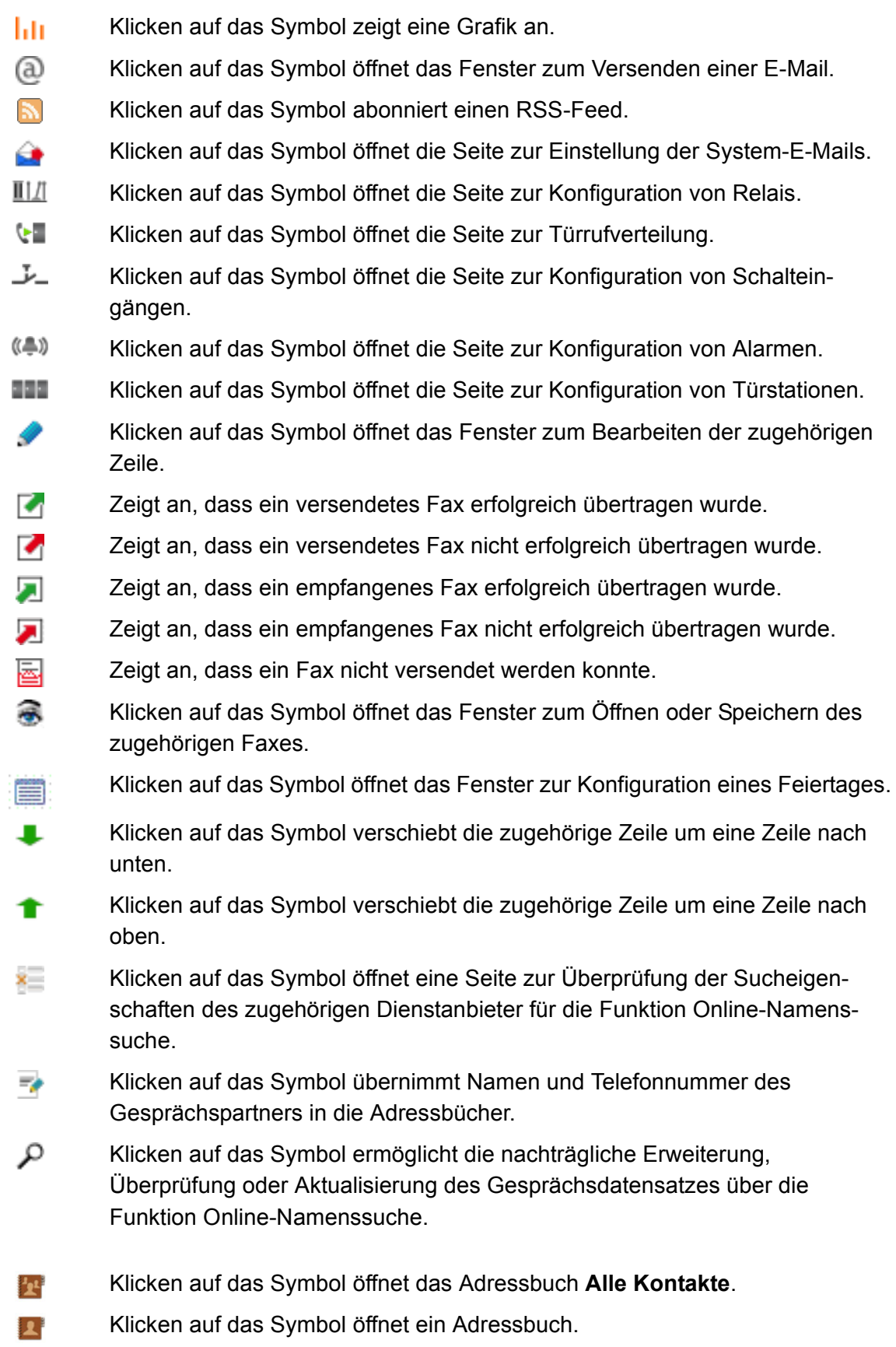

- 鼹 Klicken auf das Symbol öffnet das Fenster mit dem QR-Code des zugehörigen Kontaktdatensatzes.
- Klicken auf das Symbol öffnet das Fenster zum Öffnen oder Speichern der  $\Delta =$ vCard des zugehörigen Kontaktdatensatzes.
- **A** Klicken auf das Symbol öffnet das Fenster zum Einleiten eines Softcalls.
- Klicken auf das Symbol markiert eine Nachricht als gelesen. X
- ⇔ Klicken auf das Symbol markiert eine Nachricht als ungelesen.
- 6 Klicken auf das Symbol öffnet das Fenster zum Anhören oder Speichern einer Nachricht.
- нó Klicken auf das Symbol öffnet das Fenster zum Kopieren oder Verschieben einer Nachricht.

## **Navigationsleiste**

- m Klicken auf das Symbol öffnet ein Listenfeld zur Auswahl einer Übersicht, einer Protokoll- oder Monitoringseite (**Übersichten**, **Protokolle**, **Monitoring**).
- û. Klicken auf das Symbol öffnet den kompletten Verzeichnisbaum. Außerdem wird der alte Zustand des Verzeichnisbaums gespeichert.
- $\sim$ Klicken auf das Symbol stellt den Zustand des Verzeichnisbaums vor dem letzten kompletten Öffnen oder Schließen wieder her.
- Klicken auf das Symbol schließt den kompletten Verzeichnisbaum. Außerdem  $\bullet$ wird der alte Zustand des Verzeichnisbaums gespeichert.
- Ж Klicken auf das Symbol öffnet den Konfigurationsassistenten.
- Klicken auf das Symbol meldet beim Konfigurationsmanager an. a
- Klicken auf das Symbol meldet vom Konfigurationsmanager ab.a

# **Konfigurationsassistent**

Mit dem Konfigurationsassistenten durchlaufen Sie alle Seiten des Konfigurationsmanagers, die für eine Schnelleinrichtung der TK-Anlage benötigt werden (z. B. bei der Ersteinrichtung). Im Verlauf der Schnelleinrichtung werden alle grundlegenden Einstellungen vorgenommen.

Hierdurch wird der Funktionsumfang der TK-Anlage nicht eingeschränkt. Da der Konfigurationsassistent auf dem Konfigurationsmanager basiert, können weiterführende Einstellungen jederzeit auf den jeweiligen Seiten des Konfigurationsmanagers vorgenommen werden. Jedes der folgenden Kapitel enthält den entsprechenden Querverweis.

Daher entsprechen auch die Symbole der Schalt- und Navigationsleisten denen des Konfigurationsmanagers. Neue Symbole bzw. Symbole mit abweichendem Verhalten sind unten aufgeführt.

#### **Konfigurationsassistenten aufrufen**

Der Konfigurationsassistent kann folgendermaßen aufgerufen werden:

- **TK-Anlage noch im Auslieferzustand:** Über Auswahldialog, der beim Aufrufen des Konfigurationsmanagers erscheint.
- **TK-Anlage nicht mehr im Auslieferzustand:** Über das Symbol **K** in der Navigationsleiste des Konfigurationsmanagers:

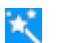

Klicken auf das Symbol öffnet den Konfigurationsassistenten.

**Hinweis:** Um den Konfigurationsassistenten aufzurufen, müssen Sie an der TK-Anlage als Administrator angemeldet sein.

#### **Im Konfigurationsassistenten navigieren**

Im Konfigurationsassistenten können Sie folgendermaßen navigieren:

- **Über Symbole:** In der Schaltleiste des Konfigurationsassistenten stehen u. a. folgende Symbole zur Verfügung:
	- Klicken auf das Symbol öffnet die nächste Seite des Konfigurationsassistenten.
	- Klicken auf das Symbol öffnet die vorherige Seite des Konfigurationsassistenten.
- **Durch Klicken mit der linken Maustaste:** Durch Klicken können Sie den gewünschten Schritt direkt ausführen.

Die Reihenfolge der Schritte ist nicht fest vorgegeben.

**Hinweis:** Die Schritte 3, **Netzwerkkonfiguration**, bis 11, **Ende**, des Konfigurationsassistenten und die Schaltfläche **Weiter** stehen erst zur Verfügung, wenn Sie in Schritt 2, **Errichter-/Betreiberdaten**, einen Admin-Benutzernamen, eine Admin-PIN und ein Admin-Passwort eingegeben haben.

## **Einstellungen speichern**

Grundsätzlich werden die eingegebenen Daten sofort übernommen, sobald Sie den nächsten Schritt aufrufen.

> **Hinweis:** Änderungen an der Netzwerkkonfiguration (IP-Adresse statisch oder über DHCP-Client bezogen) werden zunächst nur gespeichert, aber noch nicht aktiviert. Sie werden erst dann aktiviert, wenn Sie den Konfigurationsassistenten über Schritt 11, Ende, oder das Symbol **K** verlassen.

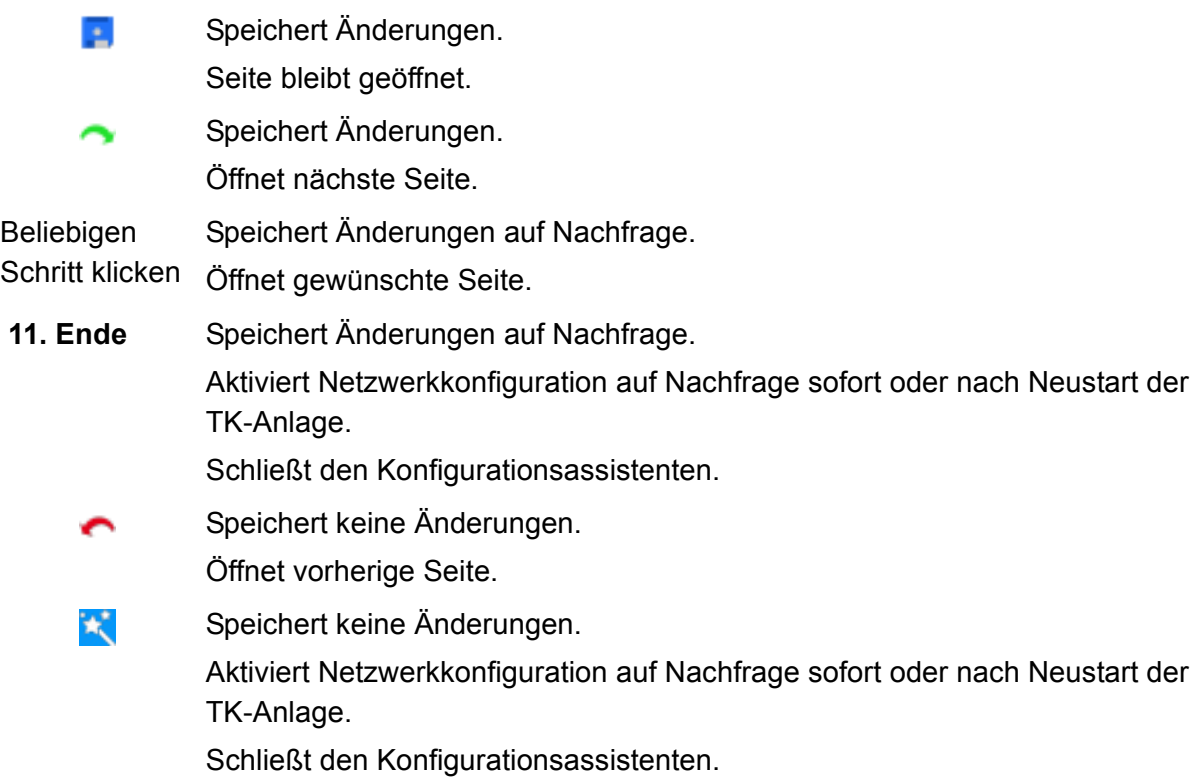

# **Sprache**

Die Sprache für den Konfigurationsassistenten kann ausgewählt werden. Die Voreinstellung der Sprache entspricht der Spracheinstellung Ihres Browsers. Durch Ändern der Sprache des Konfigurationsassistenten ändern Sie auch die Sprache des Konfigurationsmanagers.

## **Errichter-/Betreiberdaten**

Die Errichter- und Betreiberdaten werden bei der Erstinbetriebnahme eingetragen, können aber später bei Bedarf verändert werden.

### **ADMINISTRATORZUGANG**

Die hier auszufüllenden Felder sind Pflichtfelder.

Unter **Administration > Errichter-/Betreiberdaten** können Sie weitere Einstellungen vornehmen.

## **ANLAGENDATEN**

Hier können Sie einen Namen und eine Beschreibung zur Identifikation der TK-Anlage eingeben. Diese Eingaben sind optional.

Unter **Administration > Errichter-/Betreiberdaten** können Sie weitere Einstellungen vornehmen.

#### **Netzwerkkonfiguration**

Damit die TK-Anlage im Netzwerk erreichbar ist, muss sie durch einige Einstellungen für den Netzwerkzugang vorbereitet werden.

Änderungen an der Netzwerkonfiguration (IP-Adresse statisch oder per DHCP) werden zunächst nur gespeichert, aber noch nicht aktiviert. Sie werden erst dann aktiviert, wenn Sie den Konfigurationsassistenten über Schritt 11, **Ende**, oder das Symbol **W** verlassen. Es erscheint ein Dialog, in dem Sie auswählen können, ob die Änderungen sofort oder erst nach einem Neustart der TK-Anlage aktiviert werden.

Haben Sie Ihre Änderungen durch Klicken auf **Speichern** oder auf **Speichern und weiter** (beim Verlassen der Seite) gespeichert, müssen Sie die TK-Anlage erst neu starten, bevor die Änderungen der Netzwerkkonfiguration aktiviert werden.

# **ETHERNET-KONFIGURATION**

**IP-Adresse** IP-Adresse der TK-Anlage Anzahl der Zeichen: entsprechend IPv4-Adresse mit Bereichen von 0 bis 255

Auslieferzustand: IP-Adresse automatisch bezogen (DHCP-Client) und eingeschaltete feste IP-Adresse 169.254.1.240 aus dem APIPA-Adressbereich.

**Hinweis:** Im Konfigurationsassistenten können keine IPv6-Adressen eingegeben werden.

Unter **Administration > IP-Konfiguration** können Sie weitere Einstellungen vornehmen.

Klicken Sie auf ? oder eines der Hilfethemen, um weitere Informationen zu erhalten.

## **Portkonfiguration**

Ein externer  $S_0$ -Port kann in folgenden Anschlussarten betrieben werden:

- **Mehrgeräteanschluss**: ISDN-Mehrgeräteanschluss PTMP (Point-to-Multipoint) mit bis zu zehn Mehrfachrufnummern (MSNs).
- **Anlagenanschluss**: ISDN-TK-Anlagenanschluss PTP (Point-to-Point) mit Anlagenrufnummer und Durchwahlrufnummern (DDIs).

Unter **Hardware > Portkonfiguration** können Sie weitere Einstellungen vornehmen.

Klicken Sie auf eines der Hilfethemen, um weitere Informationen zu erhalten.

#### **Grundeinstellungen**

Für einige Funktionen der TK-Anlage (z. B. Call Through, Sperr- und Freiwerke) werden die Vorwahlen des Standorts benötigt.

Die Amtzugangsziffer wird benötigt, um eine externe Leitung anzufordern (Ausnahme: Direkter Amtapparat).

Unter **Öffentliche Netze > Grundeinstellungen** können Sie weitere Einstellungen vornehmen.

Klicken Sie auf ? oder eines der Hilfethemen, um weitere Informationen zu erhalten.

# **Öffentliche Netze**

Der Konfigurationsassistent bietet Ihnen die Möglichkeit, die TK-Anlage für vier verschiedene Anschlussarten zu konfigurieren. Welche Anschlussarten zur Auswahl angeboten werden, hängt davon ab, welche Module gesteckt sind.

## **ISDN-PTMP**

Diese Anschlussart wird nur angeboten, wenn mindestens ein Port für **extern ISDN** und Mehrgeräteanschluss konfiguriert ist.

Unter **Öffentliche Netze > ISDN-Anschlüsse > Mehrgeräteanschluss** können Sie weitere Einstellungen vornehmen.

#### **ISDN-PTP**

Diese Anschlussart wird nur angeboten, wenn mindestens ein Port für **extern ISDN** und TK-Anlagenanschluss konfiguriert ist.

Unter **Öffentliche Netze > ISDN-Anschlüsse > Anlagenrufnummern/Bündel** können Sie diese Einstellungen ebenfalls vornehmen.

Unter **Öffentliche Netze > ISDN-Anschlüsse > Durchwahlen TK-Anlagenanschluss** und **Öffentliche Netze > ISDN-Anschlüsse > Zusatzrufnummern TK-Anlagenansschluss** können Sie weitere Einstellungen vornehmen.

## **Analog**

Diese Anschlussart wird nur angeboten, wenn ein COMpact 2FXO-Modul gesteckt ist.

Unter **Öffentliche Netze > Analoge Anschlüsse** können Sie weitere Einstellungen vornehmen.

# **VoIP**

Auf dieser Seite können nur Accounts (keine Anbieter) neu angelegt, konfiguriert und gelöscht werden. Unter **Öffentliche Netze > Voice over IP (VoIP) > Accounts** weitere Account-Einstellungen vornehmen.

Es werden nur die mitgelieferten Standardanbieter bzw. die über den Auerswald-Update-Server zur Verfügung gestellten Anbieter zur Auswahl angeboten. Unter **Öffentliche Netze > Voice over IP (VoIP) > Accounts** können Sie Anbieter neu anlegen, konfigurieren und löschen.

Klicken Sie auf ? oder eines der Hilfethemen, um weitere Informationen zu erhalten.

# **Teilnehmer**

Ist die Datenbank der TK-Anlage noch leer (z. B. im Auslieferzustand) werden für jedes erkannte gesteckte Modul und jeden Port auf der COMpact 4000 Interface-Platine automatisch Teilnehmer und Rufnummern eingerichtet.

Sie können die vorgeschlagenen Teilnehmer löschen und eigene Teilnehmer mit Rufnummer und Namen einrichten und ihnen ein Modul oder einen Gerätetyp zuordnen. Die entsprechenden PINs und Passwörter werden automatisch vergeben. Sie können geändert, aber nicht gelöscht werden.

Mögliche Gerätetypen sind:

- **•** ISDN-Telefon
- **•** ISDN-Systemtelefon
- **•** ISDN-PC-Karte
- **•** Faxgerät

Die folgenden Gerätetypen werden im Konfigurationsassistenten nicht zur Konfiguration angeboten und müssen unter **Geräte** eingerichtet werden:

- **•** Voicemail-/Faxboxen
- **•** Türstationen
- **•** Ansageausgänge
- **•** Alarme
- **•** Schalteingänge
- **•** Relais

Unter **Teilnehmer (Tn) > Rufnummern** können Sie weitere Einstellungen vornehmen.

Klicken Sie auf eines der Hilfethemen, um weitere Informationen zu erhalten.

# **Rufverteilung**

In der Rufverteilung legen Sie fest, an welchen internen Telefonen eingehende externe Anrufe signalisiert werden sollen. Sie können sowohl ein Telefon bei mehreren Rufnummern, als auch mehrere Telefone bei einer Rufnummer klingeln lassen.

In den Listenfeldern hinter **Rufverteilung für** können Sie dazu jeweils eine der in Schritt 6, **Öffentliche Netze**, konfigurierten Amtarten auswählen.

> **Hinweis:** Für TK-Anlagenanschlüsse ist eine lineare Rufverteilung automatisch vorkonfiguriert. Wenn Sie eine abweichende Rufverteilung wünschen,

können Sie diese im Konfigurationsmanager der Anlage unter **Öffentliche Netze > Rufverteilung** konfigurieren.

Anschließend erscheint die zugehörige Matrix, in der Sie mit Hilfe der Kontrollkästchen Amtrufnummern und Teilnehmer einander zuordnen können.

#### **Hinweise:**

Externe Rufnummern, die als **Call-Through-Rufnummer** (**Funktionen > Call Through**) benötigt werden, dürfen in der Rufverteilung nicht verwendet werden.

Damit ein Teilnehmer bei eingehenden externen Rufen den Ruf signalisieren kann, benötigt er mindestens die **Amtberechtigung** (dienstlich) **Nur kommend, mit Notruf** (**Teilnehmer (Tn) > Eigenschaften > Amteinstellungen**).

Unter **Öffentliche Netze > Rufverteilung** können Sie weitere Einstellungen vornehmen.

#### **Datensicherung**

Die bis hierher eingegebenen Konfigurationsdaten der TK-Anlage können in einer Konfigurationsdatei auf dem PC oder einem Datenträger gesichert werden. Diese Konfigurationsdatei kann bei Bedarf wieder in die TK-Anlage gespeichert werden, um alte Konfigurationsdaten wiederherzustellen.

Dieser Schritt kann übersprungen werden, wir empfehlen jedoch, eine Datensicherung zu erstellen.

Unter **Administration > Datensicherung** können Sie weitere Einstellungen vornehmen.

Klicken Sie auf ? oder eines der Hilfethemen, um weitere Informationen zu erhalten.

#### **Anzeige und Druck**

Vor Abschluss der Konfiguration können Sie sich die eingerichteten Teilnehmer und die Rufverteilung in einer Übersicht anzeigen lassen. Zum späteren Nachschlagen können Sie diese Konfiguration auch drucken.

**Grundkenntnisse Konfigurationsmanager** Konfigurationsmanager Sprache auswählen

# **Ende**

Über diesen Schritt verlassen Sie den Konfigurationsassistenten.

Alternativ können Sie den Konfigurationsassistenten auch durch Klicken auf das Symbol verlassen.

## **Hinweise:**

Eventuell auf der aktuellen Seite vorgenommene Änderungen werden nicht übernommen, wenn Sie den Konfigurationsassistenten über das Symbol verlassen

Änderungen an der Netzwerkkonfiguration (IP-Adresse statisch oder über DHCP-Client bezogen) wurden zunächst nur gespeichert, aber noch nicht aktiviert. Sie werden erst dann aktiviert, wenn Sie den Konfigurationsassistenten über Schritt 11, Ende, oder das Symbol **K** verlassen. Es erscheint ein Dialog, in dem Sie auswählen können, ob die Änderungen sofort oder erst nach einem Neustart der TK-Anlage aktiviert werden.

Möchten Sie Ihre Einstellungen nach Verlassen des Konfigurationsassistenten ändern oder erweitern, öffnen Sie den Konfigurationsassistenten erneut oder gehen Sie auf die Seite, auf die hierzu im jeweiligen Schritt verwiesen wird.

**Sprache auswählen**

Die Sprache für den Konfigurationsmanager kann ausgewählt werden.

Das Auswählen kann folgendermaßen erfolgen:

- **•** Über den Konfigurationsmanager
	- 1. Öffnen Sie die Seite **Administration > IP-Konfiguration**.
	- 2. Wählen Sie im Listenfeld **Sprache** unter **Server-Konfiguration** die gewünschte Sprache aus.

**deutsch english**

*Weitere Schritte:*

*– Speichern Sie Ihre Einstellungen, bevor Sie die Seite verlassen.*

**Port des Webservers einstellen**

Der Port für den Zugriff auf den Webserver ist standardmäßig auf 80 vordefiniert. Somit kann z. B. die Adresse http://192.168.55.13 eingegeben werden. Lediglich beim Zugang über Ethernet ist bei Veränderung des Werts (z. B. 8081 statt 80) eine Eingabe des Ports notwendig (z. B. http://192.168.55.13:8081).

Bereits konfigurierte Ports können auf der Seite **Übersichten > Ports** eingesehen werden.

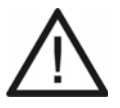

**Achtung:** Eine Portänderung muss aus Sicherheitsgründen vor allem dann vorgenommen werden, wenn die TK-Anlage aus dem Internet (über einen Router und eine feste IP-Adresse) zugänglich sein soll.

Das Einstellen kann folgendermaßen erfolgen:

- **•** Über den Konfigurationsmanager
	- 1. Öffnen Sie die Seite **Administration > IP-Konfiguration**.
	- 2. Geben Sie im Eingabefeld **Port des Webservers** unter **Server-Konfiguration** die Portnummer (Port) des Webservers ein. Mögliche Eingaben:

**1** bis **65535**

*Weitere Schritte:*

*– Speichern Sie Ihre Einstellungen, bevor Sie die Seite verlassen.*

**Zeitspanne für Zwangsabmeldung einstellen**

Die Zeitspanne für Zwangsabmeldung gibt an, nach wie vielen Minuten ein Benutzer automatisch vom Konfigurationsmanager abgemeldet wird, wenn innerhalb der eingestellten Zeitspanne keine Aktion im Konfigurationsmanager stattgefunden hat. Wird nach dem automatischen Abmelden eine Aktion versucht, erhält der Benutzer die Seite für ein erneutes Anmelden.

Das Einstellen kann folgendermaßen erfolgen:

- **•** Über den Konfigurationsmanager
	- 1. Öffnen Sie die Seite **Administration > IP Konfiguration**.

# 2. Geben Sie im Eingabefeld **Zwangsabmeldung, wenn keine Aktion stattfindet, nach** unter **Server-Konfiguration** einen Wert ein. Mögliche Eingaben:

**5** bis **60**: Nach 5 bis 60 Minuten werden Sie automatisch abgemeldet, wenn innerhalb dieses Zeitraums keine Aktion im Konfigurationsmanager stattfindet.

*Weitere Schritte:*

*– Speichern Sie Ihre Einstellungen, bevor Sie die Seite verlassen.*

**Als Administrator Benutzer/Sub-Administratoren vom Konfigurationsmanager abmelden**

Das Abmelden kann folgendermaßen erfolgen:

**•** Über den Konfigurationsmanager

## *Voraussetzungen:*

*– Am Konfigurationsmanager angemeldeter Benutzer/Sub-Administratoren*

1. Öffnen Sie die Seite **Teilnehmer (Tn) > Rufnummern**.

In der Spalte **Angemeldet** werden bei den angemeldeten Benutzern/Sub-Administratoren Schaltflächen zum Abmelden angezeigt.

**Hinweis:** Die Seite zeigt zunächst den Status bei Seitenaufruf, sie wird automatisch alle 30 Sekunden aktualisiert.

- 2. Klicken Sie in der Zeile des betreffenden Teilnehmers auf **Abmelden** unter **Angemeldet**.
- 3. Klicken Sie auf **Ja**.

Der Benutzer/Sub-Administrator wird vom Konfigurationsmanager abgemeldet.

# **Hilfe**

Über die Hilfe können Sie auf die komplette Anleitung zur TK-Anlage zugreifen.

# **Hilfe öffnen**

Unter dem Bereich **Navigation** befindet sich der Bereich **Hilfethemen**, der Links zu verschiedenen Hilfethemen enthält. Es werden jeweils Hilfethemen zur geöffneten Konfigurationsseite angeboten.

Bei vielen Einstellpunkten befindet sich hinter dem Text der Eingabe-, Listen- und Optionsfelder sowie Kontrollkästchen das Symbol ?. Wenn Sie den Mauszeiger über dem Symbol platzieren, wird ein Informationstext mit dem zugehörigen Hilfethema eingeblendet (Tooltip). Durch Klicken auf das Symbol wird das zugehörige Hilfethema geöffnet.

**•** Klicken Sie auf den gewünschten Hilfelink unter **Hilfethemen** oder klicken Sie auf hinter dem entsprechenden Einstellpunkt.

Die zugehörige Hilfeseite wird geöffnet.

# **Navigation im Hilfefenster**

Die Hilfe bietet verschiedene Wege der Navigation.

# **Navigation über das Inhaltsverzeichnis**

Durch Klicken auf die Registerkarte **Inhalt** (dieser Text ist abhängig vom verwendeten Betriebssystem) wechseln Sie in das Inhaltsverzeichnis (die Registerkarte wird gelb hinterlegt dargestellt).

Das Inhaltsverzeichnis wird im linken Bereich des Hilfefensters als Verzeichnisbaum angezeigt.

Durch Klicken auf eines der Themen im Inhaltsverzeichnis öffnen Sie die zugehörige Hilfeseite im rechten Bereich des Hilfefensters.

Das Symbol zeigt an, dass sich unter einem Thema noch weitere Themen verbergen. Durch Klicken auf dieses Symbol klappen Sie die untergeordneten Themen auf. Durch anschließendes Klicken auf das Symbol klappen Sie die untergeordneten Themen wieder zu.

#### **Hinweise:**

Der Bereich des Inhaltsverzeichnisses und die ausgewählte Seite sind durch eine vertikale Linie oder einen Scrollbalken voneinander getrennt. Um einen Bereich zu verbreitern (der andere wird dadurch automatisch schmaler), klicken und halten Sie den Cursor über der Trennlinie und verschieben Sie die Linie an die gewünschte Stelle. Diese Einstellung gilt nur für das aktuell geöffnete Hilfefenster.

Das aktuell geöffnete Thema wird im Inhaltsverzeichnis markiert (z. B. grau hinterlegt). Durch Scrollen im Inhaltsverzeichnis kann es vorkommen, dass diese Markierung verschwindet. Durch Klicken auf das Symbol  $\boxed{4}$  im Hilfefenster zeigen Sie die aktuell geöffnete Hilfeseite wieder im Inhaltsverzeichnis an.

# **Navigation über expandierende Texte**

Einige Hilfetexte enthalten expandierende, also aufklappbare, Texte. Ein expandierender Text wird in blauer Schriftfarbe und unterstrichen dargestellt. Zusätzlich erscheint hinter dem expandierenden Text das Symbol .

Durch Klicken auf das Symbol oder die Zeile klappen Sie den Text auf. Durch anschließendes Klicken auf das Symbol  $\bullet$  oder die Zeile klappen Sie den Text wieder zu.

# **Navigation über den Index**

Durch Klicken auf die Registerkarte **Index** (dieser Text ist abhängig vom verwendeten Betriebssystem) wechseln Sie in den Index (die Registerkarte wird gelb hinterlegt dargestellt).

Der Index wird im linken Bereich des Hilfefensters angezeigt.

Durch Klicken auf einen Buchstaben gelangen Sie direkt zu den Stichworten, die mit diesem Buchstaben beginnen.

Durch Klicken auf das gewünschte Stichwort öffnen Sie die zugehörige Hilfeseite im rechten Bereich des Hilfefensters.

#### **Hinweise:**

Der Bereich des Index und die ausgewählte Seite sind durch eine vertikale Linie oder einen Scrollbalken voneinander getrennt. Um einen Bereich zu verbreitern (der andere wird dadurch automatisch schmaler), klicken und

halten Sie den Cursor über der Trennlinie und verschieben Sie die Linie an die gewünschte Stelle. Diese Einstellung gilt nur für das aktuell geöffnete Hilfefenster.

Durch Klicken auf das Symbol  $\left| \mathfrak{L} \right|$  im Hilfefenster zeigen Sie die aktuell geöffnete Hilfeseite im Inhaltsverzeichnis an.

## **Navigation durch Blättern**

Durch Klicken auf das Symbol  $\geq$  blättern Sie weiter zur nächsten Seite in der Anleitung.

Durch Klicken auf das Symbol  $\leq$  blättern Sie zurück zur vorhergehenden Seite in der Anleitung.

## **Navigation mit Zurück-Schaltfläche**

Durch Klicken auf das Symbol springen Sie zur vorher geöffneten Hilfeseite zurück.

**Hinweis:** Gegebenenfalls müssen Sie zunächst an den Anfang der aktuell geöffneten Hilfeseite scrollen, um das Symbol zu erreichen.

# **Navigation über Links**

Einige Hilfetexte enthalten Links zu untergeordneten Themen oder zu näheren Informationen. Ein Link wird in blauer Schriftfarbe und unterstrichen dargestellt.

Durch Klicken auf den Link wechseln Sie zur betreffenden Hilfeseite.

#### **Navigation über Breadcrumbs (Brotkrumennavigation)**

Über den Hilfetexten wird der Pfad für die aktuell geöffnete Hilfeseite angezeigt. Der Pfad besteht aus den Titeln der Themen, unter denen sich das betreffende Thema verbirgt. Die übergeordneten Themen werden in blauer und das eigentliche Thema in grauer Schriftfarbe angezeigt.

Durch Klicken auf ein übergeordnetes Thema wechseln Sie zur zugehörigen Hilfeseite.

## **In der Hilfe suchen**

Sie können in der gesamten Hilfe nach einem oder mehreren Begriffen suchen.

1. Klicken Sie auf die Registerkarte **Suchen** (dieser Text ist abhängig vom verwendeten Betriebssystem).

Die Registerkarte ist aktiviert (sie wird gelb hinterlegt dargestellt). Im linken Bereich des Hilfefensters werden ein Eingabefeld für die Suchbegriffe und eine Schaltfläche zum Start der Suche angezeigt.

2. Geben Sie den gewünschten Suchbegriff im Eingabefeld ein.

#### **Hinweise:**

Das Zeichen \* kann bei der Suche als Platzhalter (Wildcard) verwendet werden. Die Suche mit Telef\* erzielt z. B. Treffer für Telefon, Telefonieren und Telefonbuch.

Bei Eingabe mehrerer Begriffe werden die Hilfetexte angezeigt, die alle diese Suchbegriffe enthalten, ungeachtet Reihenfolge und Zusammenhang.

3. Klicken Sie auf **Suchen** (dieser Text ist abhängig vom verwendeten Betriebssystem).

Die Hilfe wird durchsucht, was einige Zeit dauern kann. Danach werden die Themen, die den Suchbegriff enthalten, in einer Liste angezeigt. Die Reihenfolge dieser Liste wird aus der Anzahl der Treffer und der Wichtigkeit der Fundstelle ermittelt. Je höher der Wert unter **In %**, desto wichtiger ist der Hilfetext für die Suche.

4. Klicken Sie auf den gewünschten Titel in der Liste.

Die zugehörige Hilfeseite wird im rechten Bereich des Hilfefensters geöffnet.

#### **Hinweise:**

Einige Browser markieren zusätzlich die Fundstellen innerhalb des Hilfetextes.

Der Bereich der Suche und die ausgewählte Seite sind durch eine vertikale Linie oder einen Scrollbalken voneinander getrennt. Um einen Bereich zu verbreitern (der andere wird dadurch automatisch schmaler), klicken und halten Sie den Cursor über der Trennlinie und verschieben Sie die Linie an die gewünschte Stelle. Diese Einstellung gilt nur für das aktuell geöffnete Hilfefenster.

Durch Klicken auf das Symbol  $\left| \mathfrak{L} \right|$  im Hilfefenster zeigen Sie die aktuell geöffnete Hilfeseite im Inhaltsverzeichnis an.

# **Aus der Hilfe drucken**

Mit der Druckfunktion der Hilfe können Sie die aktuell geöffnete Hilfeseite ausdrucken.

#### **Hinweise:**

Haben Sie eine Hilfeseite mit expandierenden Texten geöffnet, klappen Sie alle Texte auf, die Sie drucken möchten.

Möchten Sie nur einen Teil der geöffneten Hilfeseite drucken, markieren Sie den betreffenden Text durch Klicken und Ziehen mit der linken Maustaste. Wählen Sie im Anschluss im Druckdialog den Druckbereich **Markierung**.

- 1. Klicken Sie im Hilfefenster auf das Symbol  $\boxed{3}$ . Der Druckdialog erscheint.
- 2. Wählen Sie den gewünschten Drucker aus.
- 3. Klicken Sie auf **Drucken** (Text ist abhängig vom verwendeten Browser).

# **Symbole im Hilfefenster**

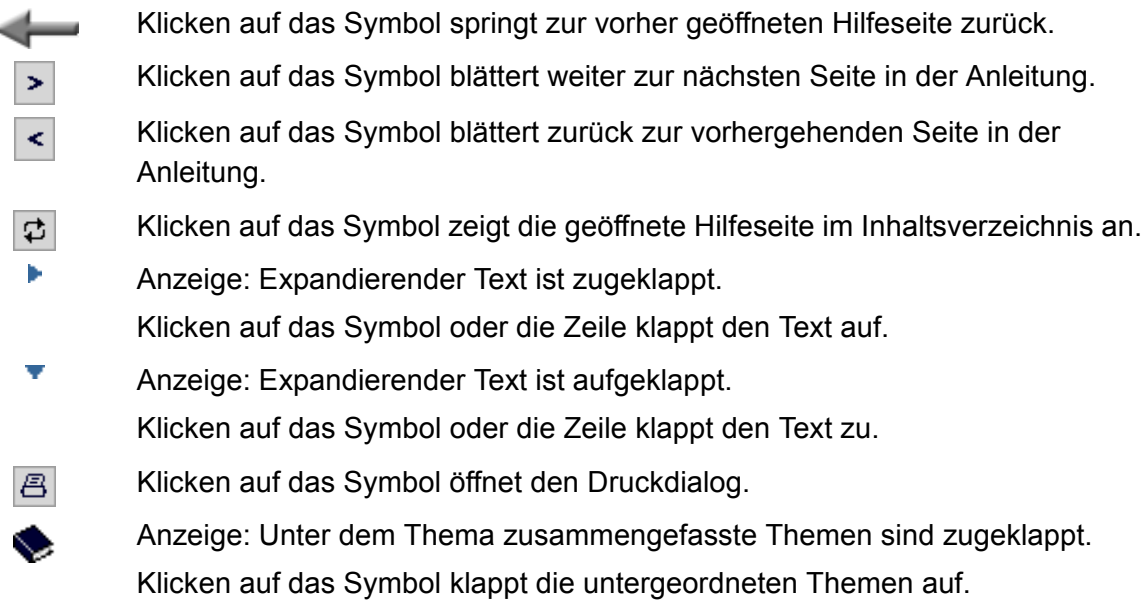

**Grundkenntnisse Konfigurationsmanager** Hilfe Symbole im Hilfefenster

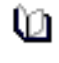

Eì

Anzeige: Unter dem Thema zusammengefasste Themen sind aufgeklappt. Klicken auf das Symbol klappt die untergeordneten Themen zu.

Anzeige: Unter dem Thema sind keine untergeordneten Themen vorhanden. Klicken auf das Symbol öffnet die zugehörige Hilfeseite.

# **Telefonieren**

Dieser Abschnitt beschreibt die verschiedenen Arten des Telefonierens, die Ihnen die TK-Anlage bietet.

## **Themen**

- [Kommende Rufe \(Seite 132\)](#page-131-0)
- [Anklopfende Rufe \(Seite 133\)](#page-132-0)
- [Gehende Rufe \(Seite 136\)](#page-135-0)
- [Rückfragegespräch \(Seite 147\)](#page-146-0)
- [Vermitteln \(Seite 153\)](#page-152-0)
- [Konferenz \(Seite 158\)](#page-157-0)

# <span id="page-131-0"></span>**Kommende Rufe**

Bei kommenden Rufen wird zwischen folgenden Rufarten unterschieden:

- **•** Externruf
- **•** Internruf
- **•** Gruppenruf
- **•** Rückruf extern
- **•** Rückruf intern
- **•** Freiwerk-Ruf (trotz Anrufschutz freigegebener Ruf)
- **•** Weckruf
- **•** Türruf
- **•** Alarmruf
- **•** Sonstige Rufe

## **Rufenden annehmen**

Gehen Sie, wenn Sie einen Anruf erhalten, wie anschließend beschrieben vor.

**•** Heben Sie den Hörer ab.

Sie sind mit dem Anrufer verbunden.

# <span id="page-132-0"></span>**Anklopfende Rufe**

Während eines laufenden Gespräches werden Sie auf einen Anruf (externer oder interner Teilnehmer) durch ein Anklopfsignal aufmerksam gemacht.

**Möglichkeiten während eines anklopfenden Rufs**

Während eines anklopfenden Rufs sind folgende Aktionen möglich:

## **Anklopfenden abweisen**

Wenn Sie während eines Gespräches einen Anruf erhalten, aber nicht mit dem Anrufer sprechen oder Ihr derzeitiges Gespräch nicht unterbrechen möchten, können Sie den Anklopfenden abweisen. Der Anrufer erhält besetzt – sofern nicht noch andere Telefone gerufen werden.

## **Anklopfenden annehmen**

Wenn Sie während eines Gespräches einen Anruf erhalten und mit dem Anrufer sprechen möchten, ohne Ihr laufendes Gespräch zu beenden, können Sie den Anklopfenden annehmen. Anschließend sind Sie mit dem Anrufer verbunden. Ihr bisheriger Gesprächspartner hört die Wartemusik.

#### **Aktuelles Gespräch trennen und Anklopfenden annehmen**

Wenn Sie während eines Gespräches einen Anruf erhalten und mit dem Anrufer sprechen möchten, können Sie den Anklopfenden annehmen und gleichzeitig das laufende Gespräch beenden.

# **Anklopfenden abweisen**

*Voraussetzungen:*

*– Für den Teilnehmer eingeschaltetes Anklopfen*

Gehen Sie während eines anklopfenden Rufs wie anschließend beschrieben vor.

- 1. Drücken Sie die **Flash-Taste** bzw. die **Rückfragetaste**.
- 2. Wählen Sie **0**.

Der Anrufer erhält besetzt – sofern nicht noch andere Telefone gerufen werden.

#### **Hinweise:**

An einem analogen Telefon, an dem sich diese Funktion per T-Net-Funktionstaste/Menü durchführen lässt, können Sie diese Bedienung ebenfalls nutzen (optional, siehe Anleitung des Telefons).

An ISDN-Telefonen und Systemtelefonen wird diese Funktion über eine vorhandene Funktionstaste oder per Menü durchgeführt (optional, siehe Anleitung des Telefons).

**Anklopfenden annehmen**

#### *Voraussetzungen:*

*– Für den Teilnehmer eingeschaltetes Anklopfen*

Gehen Sie während eines anklopfenden Rufs wie anschließend beschrieben vor.

- 1. Drücken Sie die **Flash-Taste** bzw. die **Rückfragetaste**.
- 2. Wählen Sie **2**.

Sie sind mit dem Anrufer verbunden. Ihr bisheriger Gesprächspartner hört die Wartemusik.

#### **Hinweise:**

An einem analogen Telefon, an dem sich diese Funktion per T-Net-Funktionstaste/Menü durchführen lässt, können Sie diese Bedienung ebenfalls nutzen (optional, siehe Anleitung des Telefons).

An ISDN-Telefonen und Systemtelefonen wird diese Funktion über eine vorhandene Funktionstaste oder per Menü durchgeführt (optional, siehe Anleitung des Telefons).

Handelt es sich beim anklopfenden Ruf um einen Alarmruf, wird bei Annehmen des Rufs das bisherige Gespräch auf jeden Fall beendet.

# **Aktuelles Gespräch trennen und Anklopfenden annehmen**

#### *Voraussetzungen:*

*– Für den Teilnehmer eingeschaltetes Anklopfen*

Gehen Sie während eines anklopfenden Rufs wie anschließend beschrieben vor.

- 1. Drücken Sie die **Flash-Taste** bzw. die **Rückfragetaste**.
- 2. Wählen Sie **1**.

Sie sind mit dem Anrufer verbunden. Ihr bisheriges Gespräch ist beendet.

#### **Hinweise:**

An einem analogen Telefon, an dem sich diese Funktion per T-Net-Funktionstaste/Menü durchführen lässt, können Sie diese Bedienung ebenfalls nutzen (optional, siehe Anleitung des Telefons).

An ISDN-Telefonen und Systemtelefonen wird diese Funktion über eine vorhandene Funktionstaste oder per Menü durchgeführt (optional, siehe Anleitung des Telefons).

# <span id="page-135-0"></span>**Gehende Rufe**

Bei gehenden Rufen handelt es sich um selbst eingeleitete Rufe.

## **Möglichkeiten für einen gehenden Ruf**

Ein gehender Ruf kann auf folgende Arten eingeleitet werden:

## **Internes Gespräch einleiten**

Möchten Sie einen internen Teilnehmer anrufen, können Sie ein internes Gespräch einleiten. Interne Gespräche sind gebührenfrei. Benutzen Sie einen Direkten Amtapparat, wählen Sie vor der Rufnummer **\*\***.

Ist der intern gerufene Teilnehmer besetzt, können Sie durch kurzes Warten an seinem Telefon anklopfen (sofern das Anklopfen an seinem Telefon erlaubt ist).

# **Externes Gespräch einleiten**

Möchten Sie einen externen Teilnehmer anrufen, können Sie ein externes Gespräch einleiten. Benutzen Sie keinen Direkten Amtapparat, wählen Sie vor der Rufnummer die Amtzugangsziffer.

Sie können ein externes Gespräch einem Projekt zuweisen, indem Sie den Amtzugang mit Projektzuordnung wählen. Dann können Sie anhand der Gesprächsdatenerfassung sowohl die Gebühren als auch den Zeitaufwand den verschiedenen Projekten, Kunden oder Mandanten zuordnen.

#### **Externes Gespräch mit Rufnummernunterdrückung einleiten**

Möchten Sie verhindern, dass Ihr nächster Gesprächspartner Ihre Rufnummer auf seinem Telefon sieht, können Sie die Rufnummernübermittlung an Ihren Gesprächspartner unterdrücken.

#### **Rufnummer am Direkten Amtapparat wählen**

Ist Ihr Telefon als Direkter Amtapparat eingestellt worden, hören Sie direkt nach dem Hörerabheben den externen Wählton. Die Einleitung eines gehenden Rufs unterscheidet sich von der sonst beschriebenen Art und Weise.

#### **Weitere Möglichkeiten**

– [Privaten Amtzugang einleiten \(Seite 473\)](#page-472-0)

- [Privaten Amtzugang ohne PIN-Eingabe einleiten \(Seite 474\)](#page-473-0)
- [Gezielten Amtzugang einleiten \(Seite 389\)](#page-388-0)
- [Gezielten VoIP-Zugang einleiten \(Seite 390\)](#page-389-0)
- [Projektzuordnung einrichten \(Seite 476\)](#page-475-0)

**Internes Gespräch einleiten**

- 1. Heben Sie den Hörer ab.
- 2. Geben Sie eine interne Rufnummer ein. Mögliche Eingaben:

**Interne Rufnummer des einzelnen Telefons** (Benutzen Sie bei der Eingabe einen Direkten Amtapparat, wird der Rufnummer \*\* vorangestellt.) **Interne Rufnummer der Gruppe** (Benutzen Sie bei der Eingabe einen Direkten Amtapparat, wird der Rufnummer \*\* vorangestellt.)

Haben Sie die Rufnummer zu Ende gewählt, wird der Teilnehmer gerufen.

#### **Externes Gespräch einleiten**

- 1. Heben Sie den Hörer ab.
- 2. Geben Sie eine externe Rufnummer ein. Mögliche Eingaben:

**Amtzugangsziffer + externe Rufnummer** (Benutzen Sie bei der Eingabe einen Direkten Amtapparat, wird die Amtzugangsziffer weggelassen.)

**Kurzwahlnummer** (Benutzen Sie bei der Eingabe einen Direkten Amtapparat, wird der Kurzwahlnummer \*\* vorangestellt.)

Haben Sie die Rufnummer zu Ende gewählt, wird der Teilnehmer gerufen.

**Externes Gespräch mit Rufnummernunterdrückung einleiten**

*Voraussetzungen:*

*– Beim Netzbetreiber freigeschaltetes Dienstmerkmal CLIR (fallweise Unterdrückung der Anzeige der Rufnummer)*

- 1. Heben Sie den Hörer ab.
- 2. Wählen Sie **\*31#**.
- 3. Geben Sie eine externe Rufnummer ein. Mögliche Eingaben:

**Amtzugangsziffer + externe Rufnummer** (Benutzen Sie bei der Eingabe einen Direkten Amtapparat, wird die Amtzugangsziffer weggelassen.)

**Kurzwahlnummer** (Benutzen Sie bei der Eingabe einen Direkten Amtapparat, wird der Kurzwahlnummer \*\* vorangestellt.)

Haben Sie die Rufnummer zu Ende gewählt, wird der Teilnehmer gerufen. Die Rufnummernunterdrückung ist für dieses Gespräch aktiviert.

#### **Hinweise:**

An einem analogen Telefon, an dem sich diese Funktion per T-Net-Funktionstaste/Menü durchführen lässt, können Sie diese Bedienung ebenfalls nutzen (optional, siehe Anleitung des Telefons).

An einigen ISDN-Telefonen und Systemtelefonen können Sie diese Funktion auch über eine vorhandene Funktionstaste oder per Menü durchführen (optional, siehe Anleitung des Telefons).

Das in der TK-Anlage definierte Steuerkommando (Keypad) für die Durchführung der Funktion kann eventuell von den Erfordernissen Ihres Netzbetreibers abweichen. Im Fall von Funktionsstörungen fragen Sie Ihren Netzbetreiber nach dem benötigten Steuerkommando (Keypad) und ändern Sie die Einstellung (siehe Kapitel Einstellungen > Analoger Anschluss > Steuerkommandos einstellen). Möchten Sie das Leistungsmerkmal stattdessen direkt am Amt nutzen, benötigt der Teilnehmer die Berechtigung für Einrichtung von Leistungsmerkmalen beim Netzbetreiber.

**Rufnummer am Direkten Amtapparat wählen**

#### *Voraussetzungen:*

#### *– Teilnehmer ist Direkter Amtapparat*

**Hinweis:** Die Einstellung **Direkter Amtapparat** hat keinen Einfluss auf das Verhalten der Systemtelefone COMfortel 1400 IP/2600 IP/3200/3500. Deren Verhalten beim Hörerabheben richtet sich nach der Auswahl des DefaultAccounts (siehe Anleitung des Telefons). Ggf. müssen Sie vor der Wahl einer internen Rufnummer auf  $\widehat{\mathbb{m}}$  tippen.

Um am Direkten Amtapparat eine externe Rufnummer zu wählen, heben Sie den Hörer ab und geben Sie die externe Rufnummer ohne Amtzugangsziffer ein.

Um die anderen Rufarten (z. B. intern oder Kurzwahl) durchzuführen, gehen Sie wie anschließend beschrieben vor.

- 1. Heben Sie den Hörer ab.
- 2. Wählen Sie **\*\***.
- 3. Geben Sie eine interne Rufnummer ein.

Haben Sie die Rufnummer zu Ende gewählt, wird der Teilnehmer gerufen.

**Möglichkeiten bei einem nicht erfolgreichen Ruf**

Folgende Möglichkeiten bestehen bei einem nicht erfolgreichen Ruf:

# **Rückruf bei besetzt einleiten**

Soll ein besetzter Teilnehmer auch ohne wiederholtes Anrufen erreicht werden, kann ein Rückruf bei besetzt eingeleitet werden. Das für einen externen Ruf nötige Dienstmerkmal **Automatischer Rückruf bei besetzt (CCBS)** wird von der TK-Anlage unterstützt.

Haben Sie einen Rückruf eingeleitet, werden Sie, sobald der andere Teilnehmer nach seinem Gespräch den Hörer auflegt, von der TK-Anlage (bei internem Ruf) oder Vermittlungsstelle (bei externem Ruf) gerufen. Heben Sie daraufhin den Hörer ab, wird wiederum der andere Teilnehmer gerufen. Hebt dieser ebenfalls ab, kommt ein Gespräch zustande. Anschließend ist die Rückrufprozedur in der TK-Anlage/Vermittlungsstelle wieder gelöscht.

# **Amtreservierung bei besetzt einleiten**

Wenn Sie bereits einen Besetztton hören, bevor Sie die Rufnummer zu Ende gewählt haben, sind alle Amtleitungen (erster und zweiter B-Kanal der verfügbaren externen  $S_0$ -Ports) momentan belegt. Möchten Sie, dass die TK-Anlage Sie anruft, sobald eine freie Leitung zur Verfügung steht, können Sie eine Amtreservierung einleiten.

# **Rückruf bei Nichtmelden einleiten**

Hebt der Angerufene nicht ab, kann er durch Einleiten eines Rückrufs bei Nichtmelden ohne wiederholtes Anrufen erreicht werden. Die Funktion ist sowohl bei internen als auch bei externen Rufen möglich. Das für externe Rufe nötige Dienstmerkmal **Rückruf bei Nichtmelden (CCNR)** wird von der TK-Anlage unterstützt.

Haben Sie einen Rückruf eingeleitet, werden Sie, sobald der andere Teilnehmer nach seinem nächsten Gespräch den Hörer auflegt, von der TK-Anlage/Vermittlungsstelle gerufen. Wenn Sie daraufhin den Hörer abheben, wird wiederum der andere Teilnehmer gerufen. Hebt dieser ebenfalls ab, kommt ein Gespräch zustande. Anschließend ist die Rückrufprozedur in der TK-Anlage/Vermittlungsstelle wieder gelöscht.

#### **Dringlichkeitsruf bei Anrufschutz einleiten**

Soll eine Person z. B. bei einem Notfall trotz bestehendem Anrufschutz unbedingt erreicht werden, ist der Anrufschutz von einem internen Telefon aus mit einem Dringlichkeitsruf umgehbar.

## **Internen Rückruf bei besetzt einleiten**

Gehen Sie, wenn der von Ihnen gerufene Anschluss besetzt ist, wie anschließend beschrieben vor.

#### **Wichtig:**

An den Systemtelefonen wird diese Funktion per Menü/Telefonieanwendung durchgeführt (optional, siehe Anleitung des Telefons).

Um diese Funktion an ISDN-Telefonen durchzuführen oder wieder zu löschen, muss die Funktion per Funktionstaste oder per Menü vom Telefon unterstützt werden (optional, siehe Anleitung des Telefons).

**Hinweis:** An einem analogen Telefon, an dem sich diese Funktion per T-Net-Funktionstaste/Menü durchführen lässt, können Sie diese Bedienung ebenfalls nutzen (optional, siehe Anleitung des Telefons).

- 1. Drücken Sie die **Flash-Taste** bzw. die **Rückfragetaste**.
- 2. Wählen Sie **\*37#**.

Sie hören einen Quittungston.

3. Legen Sie den Hörer auf.

Sobald der Anschluss nicht mehr besetzt ist, werden Sie von der TK-Anlage für 20 Sekunden gerufen.

4. Heben Sie den Hörer ab, um den Rückruf durchzuführen.

**Hinweis:** Heben Sie den Hörer nicht innerhalb der 20 Sekunden ab, in denen Sie von der TK-Anlage gerufen werden, wird die Rückrufanweisung gelöscht.

Haben Sie den Hörer abgehoben, wird der Teilnehmer gerufen.

# **Externen Rückruf bei besetzt einleiten**

**Hinweis:** Bei analogen Anschlüssen einiger Netzbetreiber ist der externe Rückruf bei besetzt oftmals nur über deren Sprachsteuerung möglich.

#### *Voraussetzungen:*

- *Erfüllung der technischen Voraussetzungen für einen Rückruf bei besetzt (beispielsweise ist der Rückruf an einem TK-Anlagenanschluss nicht bei allen Netzbetreibern möglich)*
- *Beim Netzbetreiber freigeschaltetes Dienstmerkmal CCBS (Rückruf bei besetzt)*

Gehen Sie, wenn der von Ihnen gerufene Anschluss besetzt ist, wie anschließend beschrieben vor.

#### **Wichtig:**

An den Systemtelefonen wird diese Funktion per Menü/Telefonieanwendung durchgeführt (optional, siehe Anleitung des Telefons).

Um diese Funktion an ISDN-Telefonen durchzuführen oder wieder zu löschen, muss die Funktion per Funktionstaste oder per Menü vom Telefon unterstützt werden (optional, siehe Anleitung des Telefons).

**Hinweis:** An einem analogen Telefon, an dem sich diese Funktion per T-Net-Funktionstaste/Menü durchführen lässt, können Sie diese Bedienung ebenfalls nutzen (optional, siehe Anleitung des Telefons). Statt einer Ansage der Vermittlungsstelle hören Sie den Quittungston.

- 1. Drücken Sie die **Flash-Taste** bzw. die **Rückfragetaste**.
- 2. Wählen Sie **\*37#**.

Sie hören einen Quittungston.

**Hinweis:** Hören Sie keinen Quittungston, wurde der Rückrufwunsch von der Vermittlungsstelle abgelehnt.

3. Legen Sie den Hörer auf.

Sobald der Anschluss nicht mehr besetzt ist, werden Sie von der Vermittlungsstelle für 20 Sekunden gerufen.

**Hinweis:** Ein Rückrufwunsch wird bis zu 45 Minuten in der Vermittlungsstelle gespeichert. Hat der Angerufene bis dahin sein Gespräch nicht beendet, wird die Rückrufanweisung automatisch gelöscht.

4. Heben Sie den Hörer ab, um den Rückruf durchzuführen.

**Hinweis:** Heben Sie den Hörer nicht innerhalb der 20 Sekunden ab, in denen Sie von der Vermittlungsstelle gerufen werden, wird die Rückrufanweisung gelöscht.

Haben Sie den Hörer abgehoben, wird der Teilnehmer gerufen.

**Hinweis:** Es besteht die Möglichkeit, dass Sie von der Vermittlungsstelle gerufen werden, sobald einer der B-Kanäle des zuvor gerufenen ISDN-Anschlusses frei ist. Telefoniert derjenige, für den Sie den Rückruf eingerichtet haben, auf dem anderen B-Kanal, bleibt dieser Rückruf erfolglos.

Das in der TK-Anlage definierte Steuerkommando (Keypad) für die Durchführung der Funktion kann eventuell von den Erfordernissen Ihres Netzbetreibers abweichen. Im Fall von Funktionsstörungen fragen Sie Ihren Netzbetreiber nach dem benötigten Steuerkommando (Keypad) und ändern Sie die Einstellung (siehe Kapitel Einstellungen > Analoger Anschluss > Steuerkommandos einstellen). Möchten Sie das Leistungsmerkmal stattdessen direkt am Amt nutzen, benötigt der Teilnehmer die Berechtigung für Einrichtung von Leistungsmerkmalen beim Netzbetreiber.

**Rückruf bei besetzt löschen**

Gehen Sie, wenn Sie den von Ihnen eingeleiteten Rückruf bei besetzt vorzeitig löschen möchten, wie anschließend beschrieben vor.

1. Heben Sie den Hörer ab.

- 2. Wählen Sie **#37#**.
- 3. Legen Sie den Hörer auf.

Der Rückruf bei besetzt ist gelöscht.

**Wichtig:** Bei Verwendung eines analogen Anschlusses für den externen Ruf ist das Löschen des Rückrufs nicht möglich.

**Amtreservierung bei besetzt einleiten**

Gehen Sie, wenn Sie bereits vor Abschluss der Wahl einer Rufnummer einen Besetztton hören, wie anschließend beschrieben vor.

- 1. Drücken Sie die **Flash-Taste** bzw. die **Rückfragetaste**.
- 2. Wählen Sie **\*37#**.

Sie hören einen Quittungston.

3. Legen Sie den Hörer auf.

Sobald eine freie Leitung zur Verfügung steht, werden Sie von der TK-Anlage gerufen.

4. Heben Sie den Hörer ab.

Sie hören den externen Wählton.

5. Wählen Sie eine externe Rufnummer ohne Amtzugangsziffer.

**Hinweis:** Bei ISDN-Telefonen ist eine direkte Wahl nach Abheben des klingelnden Telefons (Rückruf der TK-Anlage) nicht möglich. Heben Sie während des Klingelns den Hörer ab, hören Sie statt des externen Wähltons den Quittungston. Legen Sie den Hörer wieder auf und heben ihn gleich darauf wieder ab – wählen Sie jetzt wie gewohnt.

## **Internen Rückruf bei Nichtmelden einleiten**

Gehen Sie, wenn sich am von Ihnen gerufenen Anschluss niemand meldet, wie anschließend beschrieben vor.

## **Wichtig:**

An den Systemtelefonen wird diese Funktion per Menü/Telefonieanwendung durchgeführt (optional, siehe Anleitung des Telefons).

Um diese Funktion an ISDN-Telefonen durchzuführen oder wieder zu löschen, muss die Funktion per Funktionstaste oder per Menü vom Telefon unterstützt werden (optional, siehe Anleitung des Telefons).

**Hinweis:** An einem analogen Telefon, an dem sich diese Funktion per T-Net-Funktionstaste/Menü durchführen lässt, können Sie diese Bedienung ebenfalls nutzen (optional, siehe Anleitung des Telefons).

- 1. Drücken Sie die **Flash-Taste** bzw. die **Rückfragetaste**.
- 2. Wählen Sie **\*37#**.

Sie hören einen Quittungston.

3. Legen Sie den Hörer auf.

Sobald der Anschluss benutzt wurde, werden Sie von der TK-Anlage für 20 Sekunden gerufen.

4. Heben Sie den Hörer ab, um den Rückruf durchzuführen.

**Hinweis:** Heben Sie den Hörer nicht innerhalb der 20 Sekunden ab, in denen Sie von der TK-Anlage gerufen werden, wird die Rückrufanweisung gelöscht.

Haben Sie den Hörer abgehoben, wird der Teilnehmer gerufen.

# **Externen Rückruf bei Nichtmelden einleiten**

#### *Voraussetzungen:*

- *Erfüllung der technischen Voraussetzungen für einen Rückruf bei Nichtmelden (beispielsweise ist der Rückruf an einem TK-Anlagenanschluss nicht bei allen Netzbetreibern möglich)*
- *Beim Netzbetreiber freigeschaltetes Dienstmerkmal CCNR (Rückruf bei Nichtmelden)*
– Verwendung eines externen S<sub>0</sub>-Ports für den Ruf (optional, siehe Kapitel Wichtige Informa*tionen > Bestimmungsgemäße Verwendung > Grundausbau und Erweiterungen)*

Gehen Sie, wenn sich am von Ihnen gerufenen Anschluss niemand meldet, wie anschließend beschrieben vor.

# **Wichtig:**

An den Systemtelefonen wird diese Funktion per Menü/Telefonieanwendung durchgeführt (optional, siehe Anleitung des Telefons).

Um diese Funktion an ISDN-Telefonen durchzuführen oder wieder zu löschen, muss die Funktion per Funktionstaste oder per Menü vom Telefon unterstützt werden (optional, siehe Anleitung des Telefons).

**Hinweis:** An einem analogen Telefon, an dem sich diese Funktion per T-Net-Funktionstaste/Menü durchführen lässt, können Sie diese Bedienung ebenfalls nutzen (optional, siehe Anleitung des Telefons). Statt einer Ansage der Vermittlungsstelle hören Sie den Quittungston.

- 1. Drücken Sie die **Flash-Taste** bzw. die **Rückfragetaste**.
- 2. Wählen Sie **\*37#**.

Sie hören einen Quittungston.

**Hinweis:** Hören Sie keinen Quittungston, wurde der Rückrufwunsch von der Vermittlungsstelle abgelehnt.

3. Legen Sie den Hörer auf.

Sobald der Anschluss benutzt wurde, werden Sie von der Vermittlungsstelle für 20 Sekunden gerufen.

**Hinweis:** Ein Rückruf wird bis zu 45 Minuten in der Vermittlungsstelle gespeichert. Hat der Angerufene bis dahin seinen Anschluss nicht benutzt, wird der Rückruf automatisch gelöscht.

4. Heben Sie den Hörer ab, um den Rückruf durchzuführen.

**Hinweis:** Heben Sie den Hörer nicht innerhalb der 20 Sekunden ab, in denen Sie von der Vermittlungsstelle gerufen werden, wird die Rückrufanweisung gelöscht.

Haben Sie den Hörer abgehoben, wird der Teilnehmer gerufen.

# **Dringlichkeitsruf bei Anrufschutz einleiten**

Gehen Sie, wenn das von Ihnen gerufene interne Telefon aufgrund von Anrufschutz besetzt ist, wie anschließend beschrieben vor.

**•** Warten Sie zehn Sekunden.

Der Teilnehmer wird nun gerufen.

# **Rückfragegespräch**

Während eines Rückfragegespräches sprechen Sie mit einem Teilnehmer, während Ihr vorheriger Gesprächspartner von der TK-Anlage im Hintergrund gehalten wird und die Wartemusik hört.

Eingeleitet wird ein Rückfragegespräch durch Rufen eines Rückfrageteilnehmers, durch Verwendung von Pick-up während eines Gespräches oder durch Annehmen eines durch den Anklopfton angekündigten Rufs.

**Rückfrage einleiten**

*Voraussetzungen:*

Gehen Sie während eines Gespräches wie anschließend beschrieben vor.

- 1. Drücken Sie die **Flash-Taste** bzw. die **Rückfragetaste**.
- 2. Geben Sie eine Rufnummer ein. Mögliche Eingaben:

**Interne Rufnummer des einzelnen Telefons** (Benutzen Sie bei der Eingabe einen Direkten Amtapparat, wird der Rufnummer \*\* vorangestellt.)

**Interne Rufnummer der Gruppe** (Benutzen Sie bei der Eingabe einen Direkten Amtapparat, wird der Rufnummer \*\* vorangestellt.)

**Interne Rufnummer der Tür** (Benutzen Sie bei der Eingabe einen Direkten Amtapparat, wird der Rufnummer \*\* vorangestellt.)

**Amtzugangsziffer + externe Rufnummer** (Benutzen Sie bei der Eingabe einen Direkten Amtapparat, wird die Amtzugangsziffer weggelassen.)

**Kurzwahlnummer** (Benutzen Sie bei der Eingabe einen Direkten Amtapparat, wird der Kurzwahlnummer \*\* vorangestellt.)

Der Teilnehmer wird gerufen.

## **Hinweise:**

Nach Drücken der **Flash-Taste** bzw. der **Rückfragetaste** können Sie auch andere Gesprächsarten (z. B. Privatgespräche), eine InterCom-Durchsage oder ein Pick-up einleiten. Ausnahme: Aus einem Türgespräch heraus ist nur die Wahl einer Rufnummer möglich.

*<sup>–</sup> Für Rückfrage mit zwei externen Gesprächspartnern: mindestens zwei externe Gesprächskanäle*

An einem analogen Telefon, an dem sich diese Funktion per T-Net-Funktionstaste/Menü durchführen lässt, können Sie diese Bedienung ebenfalls nutzen (optional, siehe Anleitung des Telefons).

An ISDN-Telefonen und Systemtelefonen wird diese Funktion über eine vorhandene Funktionstaste oder per Menü durchgeführt (optional, siehe Anleitung des Telefons).

# **Rückfrageruf beenden**

Gehen Sie, wenn der von Ihnen zur Rückfrage Gerufene besetzt ist oder sich nicht meldet, wie in einem der anschließend beschriebenen Schritte vor.

**•** Der zur Rückfrage Gerufene meldet sich nicht: Drücken Sie die **Flash-Taste** bzw. die **Rückfragetaste** und wählen Sie **1**.

Sie sind wieder mit dem wartenden Gesprächspartner verbunden.

**•** Der zur Rückfrage Gerufene ist besetzt: Warten Sie.

Sie sind automatisch wieder mit dem wartenden Gesprächspartner verbunden.

**Hinweis:** An ISDN-Telefonen und Systemtelefonen wird diese Funktion über eine vorhandene Funktionstaste oder per Menü durchgeführt (optional, siehe Anleitung des Telefons).

**Möglichkeiten während einer Rückfrage**

Während einer Rückfrage sind folgende Aktionen möglich:

# **Makeln**

Mit der Funktion Makeln können Sie abwechselnd mit den beiden Gesprächspartnern sprechen.

# **Eines der beiden Gespräche beenden**

Wenn Sie eine Rückfrage beenden und hinterher noch mit einem der beiden Gesprächspartner weitersprechen möchten, können Sie das Gespräch mit dem anderen Gesprächspartner gezielt beenden. Natürlich kann auch einfach einer Ihrer Gesprächspartner auflegen, sodass Sie mit dem anderen Gesprächspartner allein weitersprechen.

# **Beide Gesprächspartner verbinden**

Möchten Sie Ihren Gesprächspartnern die Möglichkeit geben, miteinander zu sprechen, können Sie die beiden verbinden.

# **Rückfrage mit drittem Teilnehmer einleiten**

Möchten Sie während einer Rückfrage noch einen weiteren Gesprächspartner hinzuziehen, so können Sie zu diesem Zweck ein drittes Gespräch einleiten. Sowohl der erste als auch der zweite Gesprächspartner werden so lange im Hintergrund gehalten.

#### **Makeln**

*Voraussetzungen:*

*– Eingeleitetes Rückfragegespräch*

Gehen Sie während eines Rückfragegespräches wie anschließend beschrieben vor.

- 1. Drücken Sie die **Flash-Taste** bzw. die **Rückfragetaste**.
- 2. Wählen Sie **2**.

Sie führen weiterhin ein Rückfragegespräch. Der andere Gesprächspartner ist nun aktiv.

#### **Hinweise:**

An einem analogen Telefon, an dem sich diese Funktion per T-Net-Funktionstaste/Menü durchführen lässt, können Sie diese Bedienung ebenfalls nutzen (optional, siehe Anleitung des Telefons).

An ISDN-Telefonen und Systemtelefonen wird diese Funktion über eine vorhandene Funktionstaste oder per Menü durchgeführt (optional, siehe Anleitung des Telefons).

# **Eines der beiden Gespräche beenden**

#### *Voraussetzungen:*

*– Eingeleitetes Rückfragegespräch*

Legt einer Ihrer beiden Gesprächspartner den Hörer auf, sind Sie weiterhin mit dem anderen verbunden.

Alternativ gehen Sie während eines Rückfragegespräches wie in einem der anschließend beschriebenen Schritte vor.

**•** Drücken Sie die **Flash-Taste** bzw. die **Rückfragetaste** und wählen Sie **1**.

Das aktive Gespräch wird getrennt.

Sie führen ein einzelnes Gespräch mit dem vorher wartenden Gesprächspartner.

**•** Drücken Sie die **Flash-Taste** oder die **Rückfragetaste** und wählen Sie **0**.

Das Gespräch im Hintergrund wird getrennt.

Sie führen ein einzelnes Gespräch mit dem vorher aktiven Gesprächspartner.

#### **Hinweise:**

An einem analogen Telefon, an dem sich diese Funktion per T-Net-Funktionstaste/Menü durchführen lässt, können Sie diese Bedienung ebenfalls nutzen (optional, siehe Anleitung des Telefons).

An ISDN-Telefonen und Systemtelefonen wird diese Funktion über eine vorhandene Funktionstaste oder per Menü durchgeführt (optional, siehe Anleitung des Telefons).

## **Beide Gesprächspartner verbinden**

## *Voraussetzungen:*

- *Eingeleitetes Rückfragegespräch*
- *Für das Verbinden von zwei externen Gesprächspartnern: Für den Teilnehmer erteilte Berechtigung Vermittlung externer Gespräche nach extern*

Gehen Sie während eines Rückfragegespräches wie anschließend beschrieben vor.

**•** Legen Sie den Hörer auf.

Ihre beiden Gesprächspartner sind miteinander verbunden.

# **Rückfrage mit drittem Teilnehmer einleiten**

#### *Voraussetzungen:*

*– Eingeleitetes Rückfragegespräch*

Gehen Sie während eines Rückfragegespräches wie anschließend beschrieben vor.

- 1. Drücken Sie die **Flash-Taste** bzw. die **Rückfragetaste**.
- 2. Wählen Sie **5**.
- 3. Geben Sie eine Rufnummer ein. Mögliche Eingaben:

**Interne Rufnummer des einzelnen Telefons** (Benutzen Sie bei der Eingabe einen Direkten Amtapparat, wird der Rufnummer \*\* vorangestellt.)

**Interne Rufnummer der Gruppe** (Benutzen Sie bei der Eingabe einen Direkten Amtapparat, wird der Rufnummer \*\* vorangestellt.)

**Amtzugangsziffer + externe Rufnummer** (Benutzen Sie bei der Eingabe einen Direkten Amtapparat, wird die Amtzugangsziffer weggelassen.)

**Kurzwahlnummer** (Benutzen Sie bei der Eingabe einen Direkten Amtapparat, wird der Kurzwahlnummer \*\* vorangestellt.)

Sobald der Gerufene abnimmt, führen Sie ein drittes Gespräch.

**Wichtig:** Um diese Funktion an ISDN-Telefonen und Systemtelefonen durchzuführen, muss die Funktion per Funktionstaste oder per Menü vom Telefon unterstützt werden (optional, siehe Anleitung des Telefons).

- 4. Gehen Sie anschließend wie gewünscht vor.
	- **•** Um das dritte Gespräch zu trennen und zur Rückfrage mit dem vorher aktiven Gesprächspartner zurückzukehren, drücken Sie die **Flash-Taste** bzw. die **Rückfragetaste** und wählen Sie **1**.

Sie führen wieder ein Rückfragegespräch mit dem vorher aktiven Gesprächspartner. Das Gespräch mit dem dritten Gesprächspartner ist getrennt.

**•** Um das dritte Gespräch zu trennen und zur Rückfrage mit dem vorher gehaltenen Gesprächspartner zurückzukehren, drücken Sie die **Flash-Taste** bzw. die **Rückfragetaste** und wählen Sie **2**.

Sie führen ein Rückfragegespräch mit dem vorher gehaltenen Gesprächspartner. Das Gespräch mit dem dritten Gesprächspartner ist getrennt.

**•** Um die vorherigen Gespräche zu trennen und ein einzelnes Gespräch mit dem dritten Gesprächspartner zu führen, drücken Sie die **Flash-Taste** bzw. die **Rückfragetaste** und wählen Sie **0**.

Sie führen ein einzelnes Gespräch mit dem dritten Gesprächspartner. Die vorherigen Gespräche sind getrennt.

**•** Um den dritten Gesprächspartner mit dem zweiten Gesprächspartner zu verbinden, drücken Sie die **Flash-Taste** bzw. die **Rückfragetaste** und wählen Sie **4**.

Der zweite und der dritte Gesprächspartner werden verbunden. Sie führen ein einzelnes Gespräch mit dem ersten Gesprächspartner.

**Hinweis:** Legt der dritte Gesprächspartner vorher auf, gelangen Sie wieder zurück zum vorher aktiven Gesprächspartner. Wenn Sie dann die **Flash-Taste** bzw. die **Rückfragetaste** drücken und **1** wählen, beenden Sie damit auch das Gespräch mit diesem Gesprächspartner.

# **Vermitteln**

Ein Gesprächspartner kann an einen internen oder externen Teilnehmer vermittelt, also mit ihm verbunden werden.

**Möglichkeiten zur Vermittlung eines Gespräches**

Bei einem bestehenden Gespräch gibt es die folgenden Möglichkeiten zur Vermittlung des Gespräches:

# **Vermitteln mit Ankündigung**

Um ein Gespräch zu vermitteln, leiten Sie zunächst eine Rückfrage ein, kündigen das Gespräch an und verbinden dann die beiden Gesprächspartner.

# **Einmann-Vermitteln (Vermitteln ohne Ankündigung)**

Möchten Sie einen externen Gesprächspartner an einen anderen internen Teilnehmer vermitteln, müssen Sie nicht warten, bis der zur Rückfrage gerufene Teilnehmer abnimmt, sondern können bereits während des Rufens den Hörer auflegen. Der interne Teilnehmer wird weiter gerufen.

# **Externen Gesprächspartner in die Warteschleife stellen**

Wenn der interne Teilnehmer, an den Sie einen externen Gesprächspartner vermitteln möchten, besetzt ist, können Sie den externen Gesprächspartner in die Warteschleife dieses Teilnehmers legen.

# **Dritten Teilnehmer rufen und mit aktivem Gesprächspartner vermitteln**

Angenommen, Sie haben aus einem Gespräch heraus einen weiteren Gesprächspartner, z. B. einen Anklopfenden angenommen und dieser zweite Gesprächspartner möchte nun an jemand anderen weitervermittelt werden. Sie können nun ein drittes Gespräch einleiten, den zweiten und dritten Gesprächspartner miteinander verbinden und anschließend mit Ihrem ersten Gesprächspartner weitertelefonieren.

# **Weitere Möglichkeiten**

– [Gespräch in interner Parkzone ablegen \(Seite 445\)](#page-444-0)

# **Vermitteln mit Ankündigung**

## *Voraussetzungen:*

- *Eingeleitetes Rückfragegespräch*
- *Für das Verbinden von zwei externen Gesprächspartnern: Für den Teilnehmer erteilte Berechtigung Vermittlung externer Gespräche nach extern*
	- **•** Legen Sie während eines Rückfragegespräches den Hörer auf.

Ihre beiden Gesprächspartner sind miteinander verbunden.

**Hinweis:** Bei manchen ISDN-Telefonen kann es passieren, dass Ihr Telefon nach dem Auflegen klingelt und Sie nach dem Abheben wieder mit Ihrem ersten Gesprächspartner verbunden sind. Überprüfen Sie anhand der Anleitung des Telefons, ob das **Vermitteln an einer TK-Anlage** eingeschaltet ist. Holen Sie dies gegebenenfalls nach.

- **•** Möchten Sie nach dem Vermitteln sofort ein neues Gespräch einleiten, gehen Sie während eines Rückfragegespräches wie anschließend beschrieben vor.
	- a) Drücken Sie die **Flash-Taste** bzw. die **Rückfragetaste**.
	- b) Wählen Sie **4**.

Ihre beiden Gesprächspartner sind miteinander verbunden. Sie hören den internen Wählton.

c) Leiten Sie ein neues Gespräch ein.

**Wichtig:** Ein zwischen zwei externen Gesprächspartnern vermitteltes Gespräch ist auf einen festgelegten Zeitraum begrenzt. Dies geschieht zu Ihrer Sicherheit, da z. B. die versehentliche Vermittlung der Zeitansage und der Wetteransage zu einem unendlich langen Gespräch führen würde.

Die Gebühren für ein vermitteltes Gespräch werden Ihnen vom Netzbetreiber angerechnet.

## **Hinweise:**

An einem analogen Telefon, an dem sich diese Funktion per T-Net-Funktionstaste/Menü durchführen lässt, können Sie diese Bedienung ebenfalls nutzen (optional, siehe Anleitung des Telefons).

An einigen ISDN-Telefonen können Sie diese Funktion über eine vorhandene Funktionstaste oder per Menü durchführen (optional, siehe Anleitung des Telefons).

# **Einmann-Vermitteln (Vermitteln ohne Ankündigung)**

## *Voraussetzungen:*

*– Internes Vermittlungsziel*

Gehen Sie während eines Gespräches wie anschließend beschrieben vor.

- 1. Drücken Sie die **Flash-Taste** bzw. die **Rückfragetaste**.
- 2. Geben Sie die interne Rufnummer ein. Mögliche Eingaben:

**Interne Rufnummer des einzelnen Telefons** (Benutzen Sie bei der Eingabe einen Direkten Amtapparat, wird der Rufnummer \*\* vorangestellt.)

**Interne Rufnummer der Gruppe** (Benutzen Sie bei der Eingabe einen Direkten Amtapparat, wird der Rufnummer \*\* vorangestellt.)

- 3. Warten Sie, bis Sie den Rufton hören.
- 4. Legen Sie den Hörer auf.

Nimmt der Gerufene ab, ist er mit dem externen Teilnehmer verbunden.

**Hinweis:** Wenn der gerufene Teilnehmer nicht abnimmt, geht das Gespräch nach 60 Sekunden wieder an Ihr eigenes Telefon zurück (Ihr Telefon klingelt). Nehmen Sie das Gespräch innerhalb von 60 Sekunden nicht an, wird das Gespräch getrennt. Ist Ihr eigenes Telefon inzwischen belegt, wird bereits nach den ersten 60 Sekunden der Vorgang abgebrochen und das externe Gespräch getrennt.

**Externen Gesprächspartner in die Warteschleife stellen**

## *Voraussetzungen:*

*– Internes Vermittlungsziel Gruppe (mindestens ein Teilnehmer kommend eingeloggt) oder Teilnehmer*

Gehen Sie, wenn das von Ihnen zur Vermittlung gerufene interne Telefon besetzt ist, wie anschließend beschrieben vor.

1. Warten Sie.

Sie sind automatisch wieder mit dem wartenden Gesprächspartner verbunden.

**Hinweis:** An vielen ISDN-Telefonen wird das Beenden eines Rückfragerufs bei besetzt nicht automatisch, sondern über eine Funktionstaste oder per Menü durchgeführt (optional, siehe Anleitung des Telefons).

- 2. Drücken Sie die **Flash-Taste** bzw. die **Rückfragetaste**.
- 3. Wählen Sie **##07**.

Sie hören einen Quittungston.

4. Legen Sie den Hörer auf.

Der externe Gesprächspartner hört weiterhin die Wartemusik.

Sobald der interne Teilnehmer den Hörer auflegt bzw. ein Teilnehmer der Gruppe frei wird, wird er gerufen. Nimmt er ab, ist er mit dem Wartenden verbunden.

**Hinweis:** Nimmt der interne Teilnehmer innerhalb der 60 Sekunden Rufzeit nicht ab oder bleibt er während der 3 Minuten Wartezeit besetzt, werden Sie als Vermittelnder wieder gerufen. Nehmen Sie den Hörer ab, sind Sie wieder mit dem externen Gesprächspartner verbunden und können diesen erneut in die Warteschleife legen. Wenn auch Sie den Ruf innerhalb von 60 Sekunden nicht entgegennehmen, wird die Amtverbindung vollständig getrennt (waren Sie zwischendurch besetzt, evtl. auch nach kürzerer Zeit).

**Dritten Teilnehmer rufen und mit aktivem Gesprächspartner vermitteln**

*Voraussetzungen:*

*– Eingeleitetes Rückfragegespräch*

Gehen Sie während eines Rückfragegespräches wie anschließend beschrieben vor.

- 1. Drücken Sie die **Flash-Taste** bzw. die **Rückfragetaste**.
- 2. Wählen Sie **5**.
- 3. Geben Sie eine Rufnummer ein. Mögliche Eingaben:

**Amtzugangsziffer + externe Rufnummer** (Benutzen Sie einen Direkten Amtapparat, wird die Amtzugangsziffer weggelassen.)

**Kurzwahlnummer** (Benutzen Sie einen Direkten Amtapparat, wird der Kurzwahlnummer \*\* vorangestellt.)

**Interne Rufnummer des einzelnen Telefons** (Benutzen Sie einen Direkten Amtapparat, wird der Rufnummer \*\* vorangestellt.)

**Interne Rufnummer der Gruppe** (Benutzen Sie einen Direkten Amtapparat, wird der Rufnummer \*\* vorangestellt.)

Sobald der Gerufene abnimmt, führen Sie ein drittes Gespräch.

**Wichtig:** Um diese Funktion an ISDN-Telefonen und Systemtelefonen durchzuführen, muss die Funktion per Funktionstaste oder per Menü vom Telefon unterstützt werden (optional, siehe Anleitung des Telefons).

- 4. Gehen Sie anschließend wie gewünscht vor.
	- **•** Um den zweiten und den dritten Gesprächspartner zu verbinden und ein einzelnes Gespräch mit dem ersten Gesprächspartner zu führen, drücken Sie die **Flash-Taste** bzw. die **Rückfragetaste** und wählen Sie **4**.

Der zweite und der dritte Gesprächspartner werden verbunden.

Im Anschluss führen Sie wieder ein einzelnes Gespräch mit Ihrem ersten Gesprächspartner.

**•** Um den zweiten und den dritten Gesprächspartner zu verbinden und das Gespräch mit dem ersten Gesprächspartner zu beenden, legen Sie den Hörer auf.

Der zweite und der dritte Gesprächspartner werden verbunden.

Das erste Gespräch wird von der TK-Anlage signalisiert, wenn es ein externes Gespräch war. Ein internes Gespräch wird getrennt.

**Hinweis:** Ist der dritte Gesprächspartner nicht bereit, mit Ihrem zweiten Gesprächspartner vermittelt zu werden, drücken Sie die **Flash-Taste** oder die **Rückfragetaste** und wählen Sie **1**. Sie gelangen wieder in das normale Rückfragegespräch.

# **Konferenz**

Während einer Konferenz sprechen Sie mit zwei Teilnehmern gleichzeitig.

# **Konferenz einleiten**

*Voraussetzungen:*

*– Selbst eingeleitetes Rückfragegespräch*

Gehen Sie während eines Rückfragegespräches wie anschließend beschrieben vor.

- 1. Drücken Sie die **Flash-Taste** bzw. die **Rückfragetaste**.
- 2. Wählen Sie **3**.

Sie führen eine Konferenz.

## **Hinweise:**

Ist an einer Konferenz mit drei internen Teilnehmern ein Freisprechtelefon beteiligt, kann es eventuell zu Echo- oder Pfeifeffekten kommen.

An einem analogen Telefon, an dem sich diese Funktion per T-Net-Funktionstaste/Menü durchführen lässt, können Sie diese Bedienung ebenfalls nutzen (optional, siehe Anleitung des Telefons).

An ISDN-Telefonen und Systemtelefonen wird diese Funktion über eine vorhandene Funktionstaste oder per Menü durchgeführt (optional, siehe Anleitung des Telefons).

Mit einem Türteilnehmer ist keine Konferenz möglich.

**Möglichkeiten während einer Konferenz**

Während einer Konferenz sind folgende Aktionen möglich:

# **Makeln einleiten**

Wenn Sie eine Konferenz beenden und hinterher noch abwechselnd mit den beiden Konferenzpartnern weitersprechen möchten, können Sie einen Ihrer Konferenzpartner gezielt in den Hintergrund stellen.

# **Beide Konferenzpartner verbinden**

Möchten Sie sich aus einer selbst eingeleiteten Konferenz herausschalten und Ihren Konferenzpartnern die Möglichkeit geben, weiterhin miteinander zu sprechen, können Sie die beiden verbinden.

## **Konferenz beenden**

Wurde die Konferenz von Ihnen eingeleitet, können Sie die Konferenz vollständig beenden.

**Makeln einleiten während der Konferenz**

*Voraussetzungen:*

*– Selbst eingeleitete Konferenz*

Gehen Sie während einer Konferenz wie anschließend beschrieben vor.

**•** Drücken Sie die **Flash-Taste** bzw. die **Rückfragetaste** und wählen Sie **2**.

Sie führen ein Gespräch mit dem vorher aktiven Gesprächspartner. Der andere Konferenzpartner hört die Wartemusik.

**•** Drücken Sie die **Flash-Taste** (bei MFV-Telefonen) oder die **Rückfragetaste** (bei ISDN-Telefonen) und wählen Sie **1**.

Sie führen ein Gespräch mit dem vorher im Hintergrund gehaltenen Gesprächspartner. Der andere Konferenzpartner hört die Wartemusik.

**Wichtig:** Um diese Funktion an ISDN-Telefonen und Systemtelefonen durchzuführen, muss die Funktion per Funktionstaste oder per Menü vom Telefon unterstützt werden (optional, siehe Anleitung des Telefons).

**Hinweis:** An einem analogen Telefon, an dem sich diese Funktion per T-Net-Funktionstaste/Menü durchführen lässt, können Sie diese Bedienung ebenfalls nutzen (optional, siehe Anleitung des Telefons).

## **Beide Konferenzpartner verbinden**

*Voraussetzungen:*

*– Selbst eingeleitete Konferenz*

# *– Für das Verbinden von zwei externen Gesprächspartnern: Für den Teilnehmer erteilte Berechtigung Vermittlung externer Gespräche nach extern*

Gehen Sie während einer Konferenz wie anschließend beschrieben vor.

- 1. Drücken Sie die **Flash-Taste** bzw. die **Rückfragetaste**.
- 2. Wählen Sie **4**.
- 3. Legen Sie den Hörer auf.

Ihre beiden Konferenzpartner sind miteinander verbunden.

**Wichtig:** Um diese Funktion an ISDN-Telefonen und Systemtelefonen durchzuführen, muss die Funktion per Funktionstaste oder per Menü vom Telefon unterstützt werden (optional, siehe Anleitung des Telefons).

# **Konferenz beenden**

*Voraussetzungen:*

*– Selbst eingeleitete Konferenz*

Gehen Sie während einer Konferenz wie anschließend beschrieben vor.

**•** Legen Sie den Hörer auf.

Die Konferenz wird vollständig getrennt.

# **Adressbücher und Listen**

Dieser Abschnitt beschreibt die Adressbücher, die Einstellungen für den LDAP-Server und die Gesprächsdatenliste.

# **Themen**

- [Adressbücher \(Seite 162\)](#page-161-0)
- [LDAP-Server \(Seite 194\)](#page-193-0)
- [Gesprächsdaten \(Seite 200\)](#page-199-0)

# <span id="page-161-0"></span>**Adressbücher**

Die Adressbücher dienen zur Eingabe nützlicher oder häufig gewählter Rufnummern mit Namen, Anschriften und E-Mail-/Internet-Adressen. Vorhandene Einträge werden automatisch in den Kontakten eines angeschlossenen Systemtelefons angeboten.

Wird bei einem Anruf eine Rufnummer übermittelt, die als Kontakt eingetragen ist, wird an Systemtelefonen statt der Rufnummer der zugehörige Name im Display angezeigt.

Die Seite **Benutzerdaten > Adressbücher** steht Administratoren und Sub-Administratoren zur Verfügung. Ob sie für einen als Benutzer angemeldeten Teilnehmer zur Verfügung steht, wird vom Administrator oder Sub-Administrator über die Vergabe der Kontaktgruppenberechtigungen bestimmt.

> **Hinweis:** Ist eine größere Anzahl an Telefonen an die TK-Anlage angeschlossen oder sind viele Kontaktdaten zu übertragen, kann es unter Umständen mehrere Stunden dauern, bis die Kontaktdaten nach Inbetriebnahme der TK-Anlage allen Telefonen zur Verfügung stehen.

# **Kontakt suchen und anzeigen**

Das Suchen und Anzeigen kann folgendermaßen erfolgen:

**•** Über den Konfigurationsmanager

## *Voraussetzungen:*

*– Für Benutzer: Lesezugriff auf mindestens eine Kontaktgruppe*

- 1. Öffnen Sie die folgende Seite:
	- **•** Als Admin: **Benutzerdaten > Adressbücher > Kontakte & Zuordnung**.
	- **•** Als Benutzer: **Kontakte & Zuordnung**.

Die Ansicht **Alle Kontakte** erscheint.

- 2. Grenzen Sie Ihre Suche ein:
	- **•** Über Kontaktgruppen: Klicken Sie auf eine Kontaktgruppe.
	- **•** Über den Filter: Geben Sie in der Zeile **Filter** in eines oder mehrere der Eingabefelder zumindest ein Zeichen oder eine Ziffer ein.
- **•** Über Registerkarten: Klicken Sie auf **Alle**, **Kontakte ohne Kontaktgruppen** oder einen Anfangsbuchstaben.
- 3. Klicken Sie in der Zeile des gewüsnchten Kontaktes auf  $\pm$ . Die Kontaktdaten werden angezeigt.

**Aus den Kontakten wählen (Soft Call)**

Mit der Funktion Soft Call kann ein als Benutzer oder Sub-Administrator (nicht als Administrator) angemeldeter Teilnehmer über den Konfigurationsmanager der TK-Anlage eine externe Rufnummer direkt aus den Adressbüchern anwählen.

Das Wählen kann folgendermaßen erfolgen:

**•** Über den Konfigurationsmanager

## *Voraussetzungen:*

- *Mit Berechtigungsstufe Benutzer oder Sub-Admin geöffneter Konfigurationsmanager*
- *Für den Teilnehmer erteilte Kontaktgruppenberechtigung für mindestens eine Kontaktgruppe*

*– Rufnummer des Kontaktes in den Basisdaten als erste Rufnummer eingetragen*

1. Öffnen Sie die Seite **Kontakte & Zuordnung**.

Die Ansicht **Alle Kontakte** erscheint.

- 2. Grenzen Sie Ihre Suche ein:
	- **•** Über Kontaktgruppen: Klicken Sie auf eine Kontaktgruppe.
	- **•** Über den Filter: Geben Sie in der Zeile **Filter** in eines oder mehrere der Eingabefelder zumindest ein Zeichen oder eine Ziffer ein.
	- **•** Über Registerkarten: Klicken Sie auf **Alle**, **Kontakte ohne Kontaktgruppen** oder einen Anfangsbuchstaben.
- 3. Klicken Sie in der Zeile des gewünschten Kontaktes auf ... Der Dialog **Soll ein Softcall eingeleitet werden?** erscheint.
- 4. Klicken Sie auf **Ja**.

Die TK-Anlage wählt die Rufnummer des internen Telefons des Benutzers.

5. Gehen Sie wie folgt vor:

- **•** An einem Systemtelefon müssen Sie den Ruf noch nicht annehmen, die Verbindung wird sofort hergestellt. Nehmen Sie den Ruf an, sobald sich der gerufene Teilnehmer meldet.
- **•** An einem analogen Telefon, einem ISDN-Telefon oder einem Standard-SIP-Telefon müssen Sie den Ruf annehmen, indem Sie den Hörer abnehmen oder die **Hook**-Taste drücken. Erst jetzt wird die Verbindung hergestellt.
- 6. Klicken Sie auf **OK**.

## **Kontakt erstellen**

Ein Kontakt muss mindestens aus einer Rufnummer und mindestens einem zugehörigen Eintrag in den Eingabefeldern **Nachname**, **Displayname** oder **Firma** bestehen.

Haben Sie im Eingabefeld **Displayname** nichts eingetragen, wird der Displayname für die Anzeige in der Kontaktliste und an den Systemtelefonen COMfortel 1200, 1400, 1600 und 2600 automatisch aus den Einträgen in den Eingabefeldern **Vorname** (falls vorhanden) und **Nachname** generiert.

Ist weder im Eingabefeld **Vorname** noch im Eingabefeld **Nachname** ein Eintrag vorhanden, wird der Displayname aus dem Eintrag im Eingabefeld **Firma** generiert.

> **Hinweis:** Die Systemtelefone COMfortel 1400 IP, 2600 IP, 3200 und 3500 können verschiedene Einträge wie Nachname, Vorname und Firma zu einem Kontakt verwalten. An diesen Systemtelefonen werden in der Kontaktliste Vorname und Nachname angezeigt. Sind diese nicht vorhanden, wird auch hier der Displayname angezeigt.

Das Erstellen kann folgendermaßen erfolgen:

**•** Über den Konfigurationsmanager

## *Voraussetzungen:*

- *Für Benutzer: Schreibzugriff auf mindestens eine Kontaktgruppe*
- *Für Benutzer: Mindestens eine Standard-Kontaktgruppe zugewiesen*
	- 1. Öffnen Sie die folgende Seite:
		- **•** Als Admin: **Benutzerdaten > Adressbücher > Kontakte & Zuordnung**.
		- **•** Als Benutzer: **Kontakte & Zuordnung**.

Die Ansicht **Alle Kontakte** erscheint.

2. Klicken Sie auf **+ Neu**.

**Hinweis:** Die Schaltfläche **+ Neu** steht nur in der Ansicht Alle Kontakte zur Verfügung.

3. Geben Sie in mindestens einem der Eingabefelder **Nachname**, **Displayname** oder **Firma** einen Namen zur Identifizierung ein. Mögliche Eingaben:

Ziffern und Zeichen

**Hinweis:** An den Systemtelefonen COMfortel 1200, 1400, 1400 IP, 1600, 2600, 2600 IP, 3200 und 3500 werden 32 Zeichen angezeigt.

4. Geben Sie unter **Rufnummern** mindestens eine Rufnummer ein. Mögliche Eingaben:

Ziffern und Zeichen  $*, #, +, (, ), -, /$  und Leerzeichen

**Hinweis:** Die Rufnummern können sie unter Verwendung der folgenden Zeichen übersichtlich gliedern: (, ), -, / und Leerzeichen. Folgende Rufnummernformate sind möglich: +49 5306 -1234567 (empfohlen) oder 05306- 123457 oder im eigenen Ortsnetz 1234567 (bei Verwendung des LDAP nicht empfohlen).

5. Ordnen Sie der Rufnummer im Listenfeld unter **Rufnummern** ggf. einen anderen Rufnummerntyp zu. Wählen Sie eine der folgenden Optionen:

**Geschäftlich**: Erlaubt die Eingabe einer geschäftlichen Rufnummer.

**Privat**: Erlaubt die Eingabe einer privaten Rufnummer.

**Mobil**: Erlaubt die Eingabe einer Mobilrufnummer.

**Fax geschäftlich**: Erlaubt die Eingabe einer geschäftlichen Faxnummer.

**Fax privat**: Erlaubt die Eingabe einer privaten Faxnummer.

**Benutzerdefiniert**: Erlaubt die Definition eines eigenen Rufnummerntyps.

Mögliche Eingaben:

Ziffern und Zeichen \*, #, +, (, ), -, / und Leerzeichen

- 6. Geben Sie ggf. weitere Informationen wie **Anrede**, **Vorname**, **Abteilung**, **Position** oder **Geburtstag** ein.
- 7. Klicken Sie auf **Speichern**.

Der neue Kontakt wird in der Ansicht **Alle Kontakte** angezeigt und in die eingestellte(n) Standard-Kontaktgruppe(n) aufgenommen.

**Hinweis:** Sie können den Kontakt nachträglich einer oder mehreren anderen Kontaktgruppe(n) zuordnen.

8. Wiederholen Sie Schritt 2 bis 6, um weitere Kontakte zu erstellen.

# *Weitere Schritte:*

- *Geben Sie eine Kurzwahlnummer für den Kontakt ein.*
- *Geben Sie E-Mail- oder Internet-Adressen für den Kontakt ein.*
- *Geben Sie Anschriften für den Kontakt ein.*
- *Ordnen Sie den Kontakt einer anderen Kontaktgruppe zu.*
- *Fügen Sie dem Kontakt ein Bild hinzu.*
- *Speichern Sie Ihre Einstellungen, bevor Sie die Seite verlassen.*

**Kontakt ohne Kontaktgruppe erstellen**

Als Administrator können Sie Kontakte ohne Kontaktgruppenzuordnung erstellen. Für einen Benutzer werden diese Kontakte erst sichtbar, wenn Sie sie nachträglich einer Kontaktgruppe zuordnen, für die dieser Benutzer mindestens leseberechtigt ist.

Das Erstellen kann folgendermaßen erfolgen:

**•** Über den Konfigurationsmanager

## *Voraussetzungen:*

*– Keine Standard-Kontaktgruppe(n) eingestellt*

- 1. Öffnen Sie die Seite **Benutzerdaten > Adressbücher > Kontakte & Zuordnung**. Die Ansicht **Alle Kontakte** erscheint.
- 2. Klicken Sie auf **+ Neu**.

**Hinweis:** Die Schaltfläche **Neu** steht nur in der Ansicht **Alle Kontakte** zur Verfügung.

3. Geben Sie in mindestens einem der Eingabefelder **Nachname**, **Displayname** oder **Firma** einen Namen zur Identifizierung ein. Mögliche Eingaben:

Ziffern und Zeichen

**Hinweis:** An den Systemtelefonen COMfortel 1200, 1400, 1400 IP, 1600, 2600, 2600 IP, 3200 und 3500 werden 32 Zeichen angezeigt.

4. Geben Sie unter **Rufnummern** mindestens eine Rufnummer ein. Mögliche Eingaben:

Ziffern und Zeichen  $*, #, +, (, ), -, /$  und Leerzeichen

**Hinweis:** Die Rufnummern können sie unter Verwendung der folgenden Zeichen übersichtlich gliedern: (, ), -, / und Leerzeichen. Folgende Rufnummernformate sind möglich: +49 5306 -1234567 (empfohlen) oder 05306- 123457 oder im eigenen Ortsnetz 1234567 (bei Verwendung des LDAP nicht empfohlen).

5. Ordnen Sie der Rufnummer im Listenfeld unter **Rufnummern** ggf. einen anderen Rufnummerntyp zu. Wählen Sie eine der folgenden Optionen:

**Geschäftlich**: Erlaubt die Eingabe einer geschäftlichen Rufnummer.

**Privat**: Erlaubt die Eingabe einer privaten Rufnummer.

**Mobil**: Erlaubt die Eingabe einer Mobilrufnummer.

**Fax geschäftlich**: Erlaubt die Eingabe einer geschäftlichen Faxnummer.

**Fax privat**: Erlaubt die Eingabe einer privaten Faxnummer.

**Benutzerdefiniert**: Erlaubt die Definition eines eigenen Rufnummerntyps.

Mögliche Eingaben:

Ziffern und Zeichen \*, #, +, (, ), -, / und Leerzeichen

- 6. Geben Sie ggf. weitere Informationen wie **Anrede**, **Vorname**, **Abteilung**, **Position** oder **Geburtstag** ein.
- 7. Klicken Sie auf **Speichern**.

Der neue Kontakt wird in der Ansicht **Alle Kontakte** angezeigt.

8. Wiederholen Sie Schritt 2 bis 6, um weitere Kontakte zu erstellen.

*Weitere Schritte:*

- *Geben Sie eine Kurzwahlnummer für den Kontakt ein.*
- *Geben Sie E-Mail- oder Internet-Adressen für den Kontakt ein.*
- *Geben Sie Anschriften für den Kontakt ein.*
- *Ordnen Sie den Kontakt einer Kontaktgruppe zu.*
- *Fügen Sie dem Kontakt ein Bild hinzu.*

*– Speichern Sie Ihre Einstellungen, bevor Sie die Seite verlassen.*

#### **Bild einer Kontaktperson importieren**

Jeder Kontakt kann durch das Bild der Kontaktperson ergänzt werden. Dieses Bild kann z. B. während eines Anrufs zusätzlich zur Anzeige eines Namens auf dem Display angezeigt werden.

> **Hinweise:** Die Bilddatei darf die maximal zulässige Dateigröße von 512 kB und Bildgröße von 800 x 600 Pixel nicht überschreiten.

Die Kontaktbilder werden derzeit nur an den Systemtelefonen COMfortel 1400 IP, 2600 IP, 3200 und 3500 dargestellt. Hierzu muss die Kontaktperson das betreffende Telefon mindestens einmal angerufen haben.

Das Importieren kann folgendermaßen erfolgen:

**•** Über den Konfigurationsmanager

## *Voraussetzungen:*

*– Für Benutzer: Schreibzugriff auf mindestens eine Kontaktgruppe*

*– Auf einem Datenträger (PC) gespeicherte Bilddatei (\*.bmp, \*.gif, \*.jpg oder \*.png)*

- 1. Öffnen Sie die folgende Seite:
	- **•** Als Admin: **Benutzerdaten > Adressbücher > Kontakte & Zuordnung**.
	- **•** Als Benutzer: **Kontakte & Zuordnung**.

Die Ansicht **Alle Kontakte** erscheint.

- 2. Grenzen Sie Ihre Suche ein:
	- **•** Über Kontaktgruppen: Klicken Sie auf eine Kontaktgruppe.
	- **•** Über den Filter: Geben Sie in der Zeile **Filter** in eines oder mehrere der Eingabefelder zumindest ein Zeichen oder eine Ziffer ein.
	- **•** Über Registerkarten: Klicken Sie auf **Alle**, **Kontakte ohne Kontaktgruppen** oder einen Anfangsbuchstaben.
- 3. Klicken Sie in der Zeile des gewünschten Kontaktes auf ...
- 4. Klicken Sie auf **Bild bearbeiten**.
- 5. Klicken Sie auf **Importieren**.
- 6. Klicken Sie auf **Durchsuchen** (dieser Text ist abhängig vom verwendeten Browser). Der zur Dateiauswahl erscheint.
- 7. Wählen Sie die gewünschte Bilddatei (\*.bmp, \*.gif, \*.jpg oder \*.png) aus und klicken Sie auf **Öffnen** (dieser Text ist abhängig vom verwendeten Betriebssystem).

Die Datei wird im Eingabefeld angezeigt.

8. Klicken Sie auf **Daten importieren**.

Das Bild wird im Bildfenster angezeigt.

9. Klicken Sie ggf. mit der rechten Maustaste auf den Rahmen im Bildfenster und halten Sie die Taste gedrückt, um den Bildausschnitt zu verschieben.

**Hinweis:** Der gewählte Bildausschnitt wird beim Speichern in die TK-Anlage auf 96 x 96 Pixel herunterskaliert und als Bilddatei (\*.jpg) gespeichert.

## *Weitere Schritte:*

*– Speichern Sie Ihre Einstellungen, bevor Sie die Seite verlassen.*

# **Bild einer Kontaktperson löschen**

Das Löschen kann folgendermaßen erfolgen:

**•** Über den Konfigurationsmanager

*Voraussetzungen:*

- *Für Benutzer: Schreibzugriff auf mindestens eine Kontaktgruppe*
- *Zu einem Kontakt importiertes Bild*
	- 1. Öffnen Sie die folgende Seite:
		- **•** Als Admin: **Benutzerdaten > Adressbücher > Kontakte & Zuordnung**.
		- **•** Als Benutzer: **Kontakte & Zuordnung**.

Die Ansicht **Alle Kontakte** erscheint.

2. Grenzen Sie Ihre Suche ein:

- **•** Über Kontaktgruppen: Klicken Sie auf eine Kontaktgruppe.
- **•** Über den Filter: Geben Sie in der Zeile **Filter** in eines oder mehrere der Eingabefelder zumindest ein Zeichen oder eine Ziffer ein.
- **•** Über Registerkarten: Klicken Sie auf **Alle**, **Kontakte ohne Kontaktgruppen** oder einen Anfangsbuchstaben.
- 3. Klicken Sie in der Zeile des gewünschten Kontaktes auf ...
- 4. Klicken Sie auf **II** Bild löschen.

Das Bild wird aus dem Bildfenster gelöscht. Die zugrunde liegende Bilddatei bleibt in dem Verzeichnis, aus dem das Bild importiert wurde, erhalten.

## *Weitere Schritte:*

*– Speichern Sie Ihre Einstellungen, bevor Sie die Seite verlassen.*

# **Kontakt bearbeiten**

Sie können einen in der TK-Anlage erstellten Kontakt ansehen und nachträglich bearbeiten.

Das Bearbeiten kann folgendermaßen erfolgen:

**•** Über den Konfigurationsmanager

## *Voraussetzungen:*

- *Für Benutzer: Schreibzugriff auf mindestens eine Kontaktgruppe*
- *Für Benutzer: Kontakt ausschließlich den Kontaktgruppen zugeordnet, auf die der Benutzer Schreibzugriff hat*
	- 1. Öffnen Sie die folgende Seite:
		- **•** Als Admin: **Benutzerdaten > Adressbücher > Kontakte & Zuordnung**.
		- **•** Als Benutzer: **Kontakte & Zuordnung**.

Die Ansicht **Alle Kontakte** erscheint.

- 2. Grenzen Sie Ihre Suche ein:
	- **•** Über Kontaktgruppen: Klicken Sie auf eine Kontaktgruppe.
	- **•** Über den Filter: Geben Sie in der Zeile **Filter** in eines oder mehrere der Eingabefelder zumindest ein Zeichen oder eine Ziffer ein.
- **•** Über Registerkarten: Klicken Sie auf **Alle**, **Kontakte ohne Kontaktgruppen** oder einen Anfangsbuchstaben.
- 3. Klicken Sie in der Zeile des gewünschten Kontaktes auf .
- 4. Nehmen Sie die gewünschten Änderungen vor.

## *Weitere Schritte:*

*– Speichern Sie Ihre Einstellungen, bevor Sie die Seite verlassen.*

## **QR-Code lesen**

Der QR-Code ermöglicht es Ihnen, die Adressdaten mit einem Lesegerät (z. B. mit einem Smartphone mit der entsprechenden Anwendung) anzusehen bzw. zu exportieren.

Das Lesen kann folgendermaßen erfolgen:

**•** Über den Konfigurationsmanager

# *Voraussetzungen:*

- *Für Benutzer: Lesezugriff auf mindestens eine Kontaktgruppe*
- *Lesegerät (z. B. Smartphone mit einer entsprechenden Anwendung)*
	- 1. Öffnen Sie die folgende Seite:
		- **•** Als Admin: **Benutzerdaten > Adressbücher > Kontakte & Zuordnung**.
		- **•** Als Benutzer: **Kontakte & Zuordnung**.

Die Ansicht **Alle Kontakte** erscheint.

- 2. Grenzen Sie Ihre Suche ein:
	- **•** Über Kontaktgruppen: Klicken Sie auf eine Kontaktgruppe.
	- **•** Über den Filter: Geben Sie in der Zeile **Filter** in eines oder mehrere der Eingabefelder zumindest ein Zeichen oder eine Ziffer ein.
	- **•** Über Registerkarten: Klicken Sie auf **Alle**, **Kontakte ohne Kontaktgruppen** oder einen Anfangsbuchstaben.
- 3. Klicken Sie in der Zeile des gewünschten Kontaktes auf  $\frac{120}{1200}$ . Der QR-Code des Kontaktes wird angezeigt.
- 4. Lesen Sie den QR-Code mithilfe des Lesegerätes.

5. Klicken Sie auf **Schließen**.

# **Kontaktdatensatz (vCard) exportieren**

Kontaktdatensätze können als vCard (elektronische Visitenkarte) exportiert und so in die Kontaktlisten von anderen vCard-kompatiblen Programmen übernommen werden.

Das Exportieren kann folgendermaßen erfolgen:

**•** Über den Konfigurationsmanager

# *Voraussetzungen:*

*– Für Benutzer: Lesezugriff in mindestens einer Kontaktgruppe*

- 1. Öffnen Sie die folgende Seite:
	- **•** Als Admin: **Benutzerdaten > Adressbücher > Kontakte & Zuordnung**.
	- **•** Als Benutzer: **Kontakte & Zuordnung**.

Die Ansicht **Alle Kontakte** erscheint.

- 2. Grenzen Sie Ihre Suche ein:
	- **•** Über Kontaktgruppen: Klicken Sie auf eine Kontaktgruppe.
	- **•** Über den Filter: Geben Sie in der Zeile **Filter** in eines oder mehrere der Eingabefelder zumindest ein Zeichen oder eine Ziffer ein.
	- **•** Über Registerkarten: Klicken Sie auf **Alle**, **Kontakte ohne Kontaktgruppen** oder einen Anfangsbuchstaben.
- 3. Klicken Sie in der Zeile des gewünschten Kontaktes auf ...

Der Dialog zum Exportieren des Kontaktdatensatzes (\*.vcf) (dieser Dialog ist abhängig vom verwendeten Browser) erscheint.

4. Speichern Sie den Kontaktdatensatz auf einem Datenträger (PC).

**Hinweis:** Der Kontaktdatensatz wird im Format vCard v2.1 gespeichert.

**Kontaktdatensatz (vCard) importieren**

Kontaktdatensätze im Format vCard 2.1 aus vCard-kompatiblen Programmen können in die Adressbücher importiert werden.

Das Importieren kann folgendermaßen erfolgen:

**•** Über den Konfigurationsmanager

## *Voraussetzungen:*

- *Für Benutzer: Schreibzugriff auf mindestens eine Kontaktgruppe*
- *Auf einem Datenträger (PC) gespeicherter Kontaktdatensatz (\*.vcf) im Format vCard 2.1*
	- 1. Öffnen Sie die folgende Seite:
		- **•** Als Admin: **Benutzerdaten > Adressbücher > Kontakte & Zuordnung**.
		- **•** Als Benutzer: **Kontakte & Zuordnung**.

Die Ansicht **Alle Kontakte** erscheint.

2. Klicken Sie auf **Filly Card v2.1 importieren**.

**Hinweis:** Die Schaltfläche **vCard v2.1 importieren** steht nur in der Ansicht **Alle Kontakte** zur Verfügung. Um einer Kontaktgruppe einen neuen Kontaktdatensatz hinzuzufügen, müssen Sie diesen Kontaktdatensatz in der Ansicht **Alle Kontakte** importieren und ihn dann der gewünschten Kontaktgruppe zuordnen.

- 3. Klicken Sie auf **Durchsuchen** (dieser Text ist abhängig vom verwendeten Browser). Der Dialog zur Dateiauswahl erscheint.
- 4. Wählen Sie den gewünschten Kontaktdatensatz (\*.vcf) aus und klicken Sie auf **Öffnen** (dieser Text ist abhängig vom verwendeten Betriebssystem).

Die Datei wird im Eingabefeld angezeigt.

5. Klicken Sie auf **Daten importieren**.

Der Kontakt wird gespeichert und in der Ansicht **Alle Kontakte** angezeigt.

#### **Hinweise:**

Existiert der Kontakt bereits mit exakt identischen Kontaktdaten, wird die Fehlermeldung **Eine vCard mit diesen Daten wurde bereits importiert!** angezeigt. Klicken Sie auf **Weiter**, um zur Kontaktliste zurückzukehren, ohne einen neuen Kontakt aufzunehmen.

Existiert der Kontakt bereits mit abweichenden Kontaktdaten, wird ein neuer Kontakt angelegt.

Der Kontakt wird automatisch den eingestellten Standard-Kontaktgruppen zugeordnet.

*Weitere Schritte:*

- *Geben Sie weitere Basisdaten für den Kontakt ein.*
- *Geben Sie eine Kurzwahlnummer für den Kontakt ein.*
- *Geben Sie E-Mail- oder Internet-Adressen für den Kontakt ein.*
- *Geben Sie Anschriften für den Kontakt ein.*
- *Ordnen Sie den Kontakt einer anderen Kontaktgruppe zu.*
- *Fügen Sie dem Kontakt ein Bild hinzu.*
- *Speichern Sie Ihre Einstellungen, bevor Sie die Seite verlassen.*

**Kontakt aus der Gesprächsdatenliste übernehmen**

Die in der Gesprächsdatenliste angezeigten Kontaktdaten **Externer Partner** und **Externer Name** können als Grundlage zum Erstellen eines neuen Kontaktes in die Ansicht **Alle Kontakte** übernommen werden.

Das Übernehmen kann folgendermaßen erfolgen:

**•** Über den Konfigurationsmanager

*Voraussetzungen:*

- *Für Benutzer: Schreibzugriff auf mindestens eine Kontaktgruppe*
- *In der Gesprächsdatenliste vorhandene Daten*
	- 1. Öffnen Sie die Seite **Benutzerdaten > Gesprächsdaten > Gesprächsdatenliste**.
	- 2. Klicken Sie in der Zeile des gewünschten Gesprächsdatensatzes auf

**Hinweis:** Hierzu muss die Spalte **Externer Name** unter **Benutzerdaten > Gesprächsdaten > Ausgabeoptionen** aktiviert sein.

Es öffnet sich die Seite mit den Basisdaten zum Erstellen eines neuen Kontaktes.

**Hinweis:** Der in der Gesprächsdatenliste angezeigte externe Name wird dabei in das Eingabefeld **Displayname** übernommen. Der angezeigte externe Partner wird als erste Rufnummer übernommen.

3. Klicken Sie auf **Speichern**.

Der neue Kontakt wird in der Ansicht **Alle Kontakte** angezeigt und in die eingestellte(n) Standard-Kontaktgruppe(n) aufgenommen.

**Hinweis:** Sie können den Kontakt nachträglich einer oder mehreren anderen Kontaktgruppe(n) zuordnen.

## *Weitere Schritte:*

- *Geben Sie weitere Basisdaten für den Kontakt ein.*
- *Geben Sie eine Kurzwahlnummer für den Kontakt ein.*
- *Geben Sie E-Mail- oder Internet-Adressen für den Kontakt ein.*
- *Geben Sie Anschriften für den Kontakt ein.*
- *Ordnen Sie den Kontakt einer anderen Kontaktgruppe zu.*
- *Fügen Sie dem Kontakt ein Bild hinzu.*
- *Speichern Sie Ihre Einstellungen, bevor Sie die Seite verlassen.*

# **Kurzwahlnummern**

Um auch an Telefonen, die kein Telefonbuch unterstützen, häufig gewählte Rufnummern nicht jedes Mal eintippen zu müssen, können diese unter einer 2- bis 4-stelligen Kurzwahlnummer abgespeichert werden. Die TK-Anlage wählt dann bei Eingabe von Kurzwahlnummern selbsttätig die Amtzugangsziffer der TK-Anlage und die unter der Kurzwahlnummer gespeicherte externe Rufnummer (d.h. die Rufnummer, die als erste Rufnummer unter den Basisdaten des Kontaktes eingetragen ist).

Sie können maximal 400 Kurzwahlnummern vergeben.

**Kurzwahlnummer eingeben**

Das Eingeben kann folgendermaßen erfolgen:

**•** Über den Konfigurationsmanager

*Voraussetzungen:*

- *Für Benutzer: Schreibzugriff auf mindestens eine Kontaktgruppe*
- *Mindestens eine für den Kontakt eingegebene Rufnummer*
	- 1. Öffnen Sie die folgende Seite:
		- **•** Als Admin: **Benutzerdaten > Adressbücher > Kontakte & Zuordnung**.
		- **•** Als Benutzer: **Kontakte & Zuordnung**.

Die Ansicht **Alle Kontakte** erscheint.

- 2. Klicken Sie ggf. auf eine Kontaktgruppe.
- 3. Grenzen Sie Ihre Suche ein:
	- **•** Über den Filter: Geben Sie in der Zeile **Filter** in eines oder mehrere der Eingabefelder zumindest ein Zeichen oder eine Ziffer ein.
	- **•** Über Registerkarten: Klicken Sie auf **Alle**, **Kontakte ohne Kontaktgruppen** oder einen Anfangsbuchstaben.
- 4. Klicken Sie in der Zeile des gewünschten Kontaktes auf ...
- 5. Geben Sie unter **Rufnummern** im Eingabefeld **Kurzwahl** eine 2- bis 4-stellige Kurzwahlnummer ein. Mögliche Eingaben:

Ziffern

**Hinweis:** Der Kurzwahlnummer wird die Rufnummer zugeordnet, die als erste Rufnummer unter den Basisdaten des Kontaktes eingetragen ist.

*Weitere Schritte:*

*– Speichern Sie Ihre Einstellungen, bevor Sie die Seite verlassen.*

# **Kontakt löschen**

In der Ansicht **Alle Kontakte** können einzelne oder alle Kontakte gelöscht werden.

**Wichtig:** Das Löschen eines Kontaktes kann nicht rückgängig gemacht werden.

Das Löschen kann folgendermaßen erfolgen:

**•** Über den Konfigurationsmanager

## *Voraussetzungen:*

- *Für Benutzer: Schreibzugriff auf mindestens eine Kontaktgruppe*
- *Für Benutzer: Kontakt ausschließlich den Kontaktgruppen zugeordnet, auf die der Benutzer Schreibzugriff hat*
	- 1. Öffnen Sie die folgende Seite:
		- **•** Als Admin: **Benutzerdaten > Adressbücher > Kontakte & Zuordnung**.
		- **•** Als Benutzer: **Kontakte & Zuordnung**.

Die Ansicht **Alle Kontakte** erscheint.

- 2. Grenzen Sie Ihre Suche ein:
	- **•** Über Kontaktgruppen: Klicken Sie auf eine Kontaktgruppe.
	- **•** Über den Filter: Geben Sie in der Zeile **Filter** in eines oder mehrere der Eingabefelder zumindest ein Zeichen oder eine Ziffer ein.
	- **•** Über Registerkarten: Klicken Sie auf **Alle**, **Kontakte ohne Kontaktgruppen** oder einen Anfangsbuchstaben.
- 3. Klicken Sie in die Zeile des gewünschten Kontaktes.

**Hinweis:** Durch Klicken mit gedrückter Shift- oder Strg-Taste können Sie mehrere Kontakte gleichzeitig zum Löschen markieren.

4. Klicken Sie auf **III Löschen**.

**Hinweis:** Die Schaltfläche **Löschen** steht nur in der Ansicht **Alle Kontakte** zur Verfügung.

Eine Warnmeldung wird angezeigt.

5. Bestätigen Sie die Warnmeldung mit **Ja**.

Der Kontakt wird gelöscht.

# **Alle Kontakte löschen**

Als Administrator oder Sub-Administrator können Sie In der Ansicht **Alle Kontakte** alle Kontakte gleichzeitig löschen.

> **Wichtig:** Das Löschen aller Kontakte kann nicht rückgängig gemacht werden.

Das Löschen kann folgendermaßen erfolgen:

- **•** Über den Konfigurationsmanager
	- 1. Öffnen Sie die Seite **Benutzerdaten > Adressbücher > Kontakte & Zuordnung**. Die Ansicht **Alle Kontakte** erscheint.
	- 2. Klicken Sie auf **III** Alle löschen.

**Hinweis:**Die Schaltfläche **Alle löschen** steht nur in der Ansicht **Alle Kontakte** zur Verfügung.

Eine Warnmeldung wird angezeigt.

3. Bestätigen Sie die Warnmeldung mit **Ja**.

Alle Kontakte (einschließlich der Kontakte in der Ansicht **Alle Kontakte**) werden gelöscht.

# **Konvertierung des Displaynamens einstellen**

Der Displayname dient zur Anzeige an den Systemtelefonen COMfortel 1200, 1400, 1600, und 2600. Haben Sie beim Erstellen des Kontaktes im Eingabefeld **Displayname** nichts eingegeben, wird der Displayname gemäß der eingestellten Konvertierung beim Speichern automatisch aus den Einträgen in den Eingabefeldern **Vorname** und **Nachname** generiert.

Ist weder im Eingabefeld **Vorname** noch im Eingabefeld **Nachname** ein Eintrag vorhanden, wird der Displayname aus dem Eintrag im Eingabefeld **Firma** generiert. (Mindestens eines dieser drei Eingabefelder muss beim Erstellen des Kontaktes ausgefüllt werden.)

Die Konvertierung wird auf alle Kontakte angewendet und kann nicht kontaktspezifisch eingestellt werden.

Das Einstellen kann folgendermaßen erfolgen:

- **•** Über den Konfigurationsmanager
	- 1. Öffnen Sie die Seite **Benutzerdaten > Adressbücher > Einstellungen**.
	- 2. Wählen Sie unter **Konvertierung** eine der folgenden Optionen:

**Nachname, Vorname**: Displaynamen setzen sich zusammen aus dem Nachnamen und dem durch Komma und Leerzeichen abgesetzten Vornamen.

**Vorname Nachname:** Displaynamen setzen sich zusammen aus Vornamen, Leerzeichen und Nachnamen.

## *Weitere Schritte:*

*– Speichern Sie Ihre Einstellungen, bevor Sie die Seite verlassen.*

# **Adressbücher exportieren**

Sie können einzelne Kontaktgruppen, alle Kontakte eines Anfangsbuchstabens oder die gesamten Kontakte aus der Ansicht **Alle Kontakte** in eine Textdatei (\*.csv) exportieren. Sie sind dort zeilenweise angeordnet und durch Semikolon getrennt (Dateiformat siehe auch Adressbücher und Listen verwalten > Adressbücher > Adressbücher importieren > Dateiformat für Adressbuchimport).

## **Wichtig:**

Beachten Sie die folgenden rechtlichen Hinweise vor dem Abspeichern der Kontakte.

Die Kontakte enthalten möglicherweise folgende rechtlich besonders geschützte Bestandteile:

- Private und geschäftliche Anschrift
- Private und geschäftliche Telefonnummern und Faxnummern
- Das Geburtsdatum
- Ein Foto der Person (in Verbindung mit der Datensicherung)

- Die privaten und geschäftlichen elektronischen Kontaktadressen, wie z. B. die E-Mail-Adresse

- Die Funktion und Abteilungszugehörigkeit innerhalb einer Firma

Alle Teilnehmer der TK-Anlage müssen vor der Speicherung der Kontakte informiert werden, dass eine Übertragung dieser Inhalte stattfindet und von wem die gewonnenen Daten verarbeitet werden.

Eine sichere Aufbewahrung der Daten im Rahmen der gesetzlichen Vorschriften ist notwendig.

Wenn Sie die Kontakte Ihrem Fachhändler oder Hersteller zur Fehleranalyse zur Verfügung stellen wollen, müssen Sie sicherstellen, dass die gesetzlichen Vorschriften erfüllt werden.

Das Exportieren kann folgendermaßen erfolgen:

**•** Über den Konfigurationsmanager

# *Voraussetzungen:*

*– Für Benutzer: Lesezugriff auf mindestens eine Kontaktgruppe*

- 1. Öffnen Sie die folgende Seite:
	- **•** Als Admin: **Benutzerdaten > Adressbücher**.
	- **•** Als Benutzer: **Kontakte & Zuordnung**.

Die Ansicht **Alle Kontakte** erscheint.

- 2. Klicken Sie auf **CSV exportieren**.
- 3. Geben Sie im Eingabefeld **ok** ein, um die rechtlichen Hinweise zu akzeptieren.

Der Dialog zum Exportieren der Textdatei (\*.csv) (dieser Dialog ist abhängig vom verwendeten Browser) erscheint.

4. Speichern Sie die Textdatei auf einem Datenträger (PC).

## **Adressbücher importieren**

Haben Sie Adressbücher im \*.csv-Format z. B. aus einer COMmander 6000 mit einer älteren Firmwareversion oder einer anderen TK-Anlage exportiert, können Sie die darin enthaltenen Kontaktdaten in die Ansicht **Alle Kontakte** importieren und die Kontakte anschließend einer oder mehreren Kontaktgruppe(n) zuordnen. Dabei werden Kontakte, deren Felder identisch zu einem bestehenden Kontakt sind, überschrieben. In allen anderen Fällen wird ein neuer Kontakt angelegt.

Das Importieren kann folgendermaßen erfolgen:

**•** Über den Konfigurationsmanager

*Voraussetzungen:*
- *Für Benutzer: Lesezugriff auf mindestens eine Kontaktgruppe*
- *Auf einem Datenträger (PC) gespeicherte Textdatei (\*.csv-Datei ) im Adressbuchformat*
	- 1. Öffnen Sie die folgende Seite:
		- **•** Als Admin: **Benutzerdaten > Adressbücher**.
		- **•** Als Benutzer: **Kontakte & Zuordnung**.

Die Ansicht **Alle Kontakte** erscheint.

2. Klicken Sie auf **CSV importieren**.

**Hinweis:** Die Schaltfläche **CSV importieren** steht nur in der Ansicht **Alle Kontakte** zur Verfügung.

- 3. Klicken Sie auf **Durchsuchen** (dieser Text ist abhängig vom verwendeten Browser). Der Dialog zur Dateiauswahl erscheint.
- 4. Wählen Sie die gewünschte Textdatei (\*.csv) aus und klicken Sie auf **Öffnen** (dieser Text ist abhängig vom verwendeten Betriebssystem).

Die Datei wird im Eingabefeld angezeigt.

5. Klicken Sie auf **Daten importieren**.

Die neuen Kontakte werden gespeichert und in der Ansicht **Alle Kontakte** angezeigt.

#### **Hinweise:**

Existieren Kontakte bereits mit exakt identischen Kontaktdaten, werden die Kontakte überschrieben.

Existieren Kontakte bereits mit abweichenden Kontaktdaten, werden neue Kontakte angelegt.

Die Kontakte werden automatisch den eingestellten Standard-Kontaktgruppen zugeordnet.

*Weitere Schritte:*

- *Geben Sie weitere Basisdaten für die Kontakte ein.*
- *Geben Sie Kurzwahlnummern für Kontakte ein.*
- *Geben Sie E-Mail- oder Internet-Adressen für die Kontakte ein.*
- *Geben Sie Anschriften für die Kontakte ein.*
- *Ordnen Sie die Kontakte Kontaktgruppen zu.*
- *Fügen Sie den Kontakten Bilder hinzu.*

*– Speichern Sie Ihre Einstellungen, bevor Sie die Seite verlassen.*

**Dateiformate für Adressbuchimport**

Adressbücher werden im \*.csv-Format importiert.

**Hinweis:** Ab Firmwareversion 6.0A wird die Seite **Benutzerdaten > Telefonbuch** durch die Seite **Benutzerdaten > Adressbücher** ersetzt.

Es können Dateien importiert werden, die den folgenden beiden Dateiformaten entsprechen:

- **•** Dateiformat aus Telefonbuchexport (vor Firmwareversion 6.0A)
- **•** Dateiformat aus einem Adressbuchexport

## **Dateiformat aus Telefonbuchexport vor Firmwareversion 6.0A**

Es können Datensätze importiert werden, die aus dem Telefonbuch einer COMmander 6000 mit einer Firmwareversion vor Version 6.0A exportiert wurden oder diesem Format entsprechen. Die folgenden Bedingungen müssen erfüllt sein:

**Zeichenformat:** Latin 1

**Spaltentrennung:** Durch Semikolon.

**Anführungszeichen oben**: Können benutzt werden.

**Zeilenumbruch:** Jede Zeile muss mit einem Zeilenumbruch (Enter-Taste) beendet werden. Zeilenumbrüche am Ende oder innerhalb von Spalten sind nicht erlaubt. Auch die erste Zeile endet mit einem Zeilenumbruch, ohne Semikolon.

Die erste Zeile muss Deutsch sein und ist folgendermaßen strukturiert:

Kurzwahl;Rufnummer;Name

**Kurzwahl:** Kurzwahlnummer

**Rufnummer:** Wird in die erste geschäftliche Rufnummer übernommen.

**Name:** Wird als Displayname und Nachname übernommen.

Die Datensätze mit diesem Format werden ohne Kontaktgruppenzuordnung unter **Alle Kontakte** abgelegt.

## **Dateiformat aus Adressbuchexport**

Es können Datensätze importiert werden, die aus dem Adressbuch einer TK-Anlage mit einer Firmversion ab Version 6.0A exportiert wurden oder diesem Format entsprechen. Die folgenden Bedingungen müssen erfüllt sein:

**Zeichenformat:** Latin 1 oder Unicode UTF-8

**Spaltentrennung:** Durch Semikolon.

**Anführungszeichen oben:** Können benutzt werden.

**Zeilenumbruch:** Jede Zeile muss mit einem Zeilenumbruch (Enter-Taste) beendet werden. Zeilenumbrüche am Ende oder innerhalb von Spalten sind nicht erlaubt. Nur die erste Zeile endet mit einem Zeilenumbruch und einem Semikolon.

Die erste Zeile (in Deutsch oder Englisch) sieht folgendermaßen aus:

"Anrede";"Vorname";"Nachname";"Displayname";"Firma";"Abteilung";"Position";"Geburtstag"; "PhotoId";"Kurzwahlnummer";"1. Typ Telefonnummer";"1. Telefonnummer";"2. Typ Telefonnummer";"2. Telefonnummer";"3. Typ Telefonnummer";"3. Telefonnummer";"4. Typ Telefonnummer";"4. Telefonnummer";"1. Typ von Emailadresse";"1. Emailadresse";"2. Typ von Emailadresse";"2. Emailadresse";"3. Typ von Emailadresse";"3. Emailadresse";"1. Typ Internetadresse";"1. Internetadresse";"2. Typ Internetadresse";"2. Internetadresse";"3. Typ Internetadresse";"3. Internetadresse";"1. Typ Adresse";"1. Strasse";"1. Postleitzahl";"1. Ort";"1. Staat";"2. Typ Adresse";"2. Strasse";"2. Postleitzahl";"2. Ort";"2. Staat";"3. Typ Adresse";"3. Strasse";"3. Postleitzahl";"3. Ort";"3. Staat";

**Anrede:** Wird in das Feld **Anrede** des Kontakts übernommen.

**Vorname:** Wird in das Feld **Vorname** des Kontakts übernommen.

**Nachname:** Wird in das Feld **Nachname** des Kontakts übernommen.

**Displayname:** Wird in das Feld **Displayname** des Kontakts übernommen.

**Firma:** Wird in das Feld **Firma** des Kontakts übernommen.

**Abteilung:** Wird in das Feld **Abteilung** des Kontakts übernommen.

**Position:** Wird in das Feld **Position** des Kontakts übernommen.

**Geburtstag:** Wird im Format TT.MM.JJJJ in das Feld **Geburtstag** des Kontakts übernommen.

**PhotoID:** Wird als Bild übernommen, wenn der Teilnehmer und somit die entsprechende Bilddatei in der TK-Anlage schon vorhanden sind.

Erlaubtes Format:

**•** \*.jpg

**Kurzwahlnummer:** Wird in das Feld **Kurzwahl** des Kontakts übernommen.

**1. - 4. Typ Telefonnummer:** Wird als Rufnummerntyp der ersten bis vierten Telefonnummer übernommen.

Erlaubte Typen:

- **•** Benutzerdefiniert
- **•** Geschaeftlich
- **•** Privat
- **•** Mobil
- **•** Geschaeftlich Fax
- **•** Privat Fax

**1. - 4. Telefonnummer:** Wird als erste bis vierte Telefonnummer übernommen.

Erlaubte Zeichen:

- **•** Ziffern
- **•** Zeichen +, (, ), -, /
- **•** Leerzeichen

Erlaubtes Format für Landesvorwahlen:

- **•** 0049
- **•** 49
- **•** +49
- $+ (49)$

Erlaubtes Format für Ortsvorwahlen:

- **•** Ohne Landesvorwahl: 05306
- **•** Mit Landesvorwahl: (5306), 5306

**Hinweis:** Die Eingabe der Landesvorwahl mit doppeltem Pluszeichen, z. B. ++49, ist nicht erlaubt.

**1. - 3. Typ von Emailadresse:** Wird als Typ der ersten bis dritten E-Mail-Adresse übernommen.

Erlaubte Typen:

- **•** Benutzerdefiniert
- **•** Geschaeftlich
- **•** Privat
- **1. 3. Emailadresse:** Wird als erste bis dritte E-Mail-Adresse übernommen.

**1. - 3. Typ Internetadresse:** Wird als Typ der ersten bis dritten Internet-Adresse übernommen.

Erlaubte Typen:

- **•** Benutzerdefiniert
- **•** Geschaeftlich
- **•** Privat

**1. - 3. Internetadresse:** Wird als erste bis dritte Internet-Adresse übernommen.

**1. - 3. Typ Adresse:** Wird als Typ der ersten bis dritten Anschrift übernommen.

Erlaubte Typen:

- **•** Benutzerdefiniert
- **•** Geschaeftlich
- **•** Privat

**1. - 3. Strasse:** Wird als erste bis dritte Straße übernommen.

- **1. 3. Postleitzahl:** Wird als bis dritte Postleitzahl übernommen.
- **1. 3. Ort:** Wird als erster bis dritter Ort übernommen.
- **1. 3. Staat:** Wird als erstes bis drittes Land übernommen.

Die Datensätze mit diesem Format werden automatisch den Standard-Kontaktgruppen zugeordnet.

## **Kontaktgruppen**

Um große Adressbücher, z. B. nach Abteilungen, zu gliedern, können für die Kontakte der Ansicht **Alle Kontakte** bis zu 20 Kontaktgruppen erstellt und zugeordnet werden.

Darüberhinaus können Administratoren und Sub-Administratoren eigene Kontaktgruppen erstellen und ihnen Typen zuweisen. Diese Typen legen die mögliche Größe der Kontaktgruppe fest und geben an, an welche Telefone die Kontakte dieser Kontaktgruppe übermittelt werden. Der Kontaktgruppe wird automatisch der folgende Typ zugewiesen:

**• Standard (2000 Einträge)**: Kontaktgruppen für die Systemtelefone COMfortel 1400 IP/ 2600 IP/3200/3500 und COMfortel 1200/1400/1600/2600 mit maximal 2000 Kontakten. Kontakte, die Kontaktgruppen dieses Typs zugeordnet sind, werden an den angeschlossenen Systemtelefonen COMfortel 1400 IP/2600 IP/3200/3500 und COMfortel 1200/1400/ 1600/2600 angezeigt.

## **Kontaktgruppe erstellen**

Zur Unterteilung der in der Ansicht **Alle Kontakte** angezeigten Kontakte können bis zu 20 Kontaktgruppen erstellt werden, die jeweils eine Untermenge aus der Ansicht **Alle Kontakte** darstellen.

> **Hinweis:** Die Summe der Kontakte in allen Kontaktgruppen ist auf insgesamt 2000 Kontakte beschränkt

Das Erstellen kann folgendermaßen erfolgen:

- **•** Über den Konfigurationsmanager
	- 1. Öffnen Sie die Seite **Benutzerdaten > Adressbücher > Kontaktgruppen**.
	- 2. Klicken Sie auf **+ Neu**.

In der Spalte **Kontaktgruppen** öffnet sich ein neues Eingabefeld mit der Voreinstellung **Name**.

3. Geben Sie einen Namen für die neue Kontaktgruppe ein. Namen können nicht doppelt vergeben werden und müssen eindeutig sein. Mögliche Eingaben:

Ziffern und Zeichen

4. Aktivieren Sie das folgende Optionsfeld:

**Standard (2000 Einträge)**: Kontaktgruppen für die Systemtelefone COMfortel 1400 IP/2600 IP/3200/3500 und COMfortel 1200/1400/1600/2600 mit maximal 2000 Kontakten.

**Hinweis:** Haben Sie das Optionsfeld nicht aktiviert, wird der neuen Kontaktgruppe der Typ **Standard (2000 Einträge)** automatisch zugewiesen.

- 5. Klicken Sie auf **Speichern**.
- 6. Wiederholen Sie Schritt 2 bis 5, um weitere Kontaktgruppen zu erstellen.

#### *Weitere Schritte:*

- *Ordnen Sie der Kontaktgruppe Kontakte zu.*
- *Speichern Sie Ihre Einstellungen, bevor Sie die Seite verlassen.*

**Berechtigungen für Kontaktgruppen einstellen**

Als Administrator oder Sub-Administrator entscheiden Sie, in welchen Kontaktgruppen die einzelnen Benutzer lese- und/oder schreibberechtigt sind. Diese Einstellung legt fest, welche Seiten die Benutzer sehen und welche Aufgaben sie durchführen können:

- **•** Nur Lesezugriff auf mindestens eine Kontaktgruppe: Zugriff auf die Seite **Kontakte & Zuordnung** mit der Möglichkeit, folgende Aufgaben durchzuführen:
	- **–** Kontakt suchen und anzeigen
	- **–** Aus den Kontakten wählen (Soft Call)
	- **–** QR-Code lesen
	- **–** Kontaktdatensatz (vCard) exportieren
- **•** Schreib- und Lesezugriff auf mindestens eine Kontaktgruppe: Zugriff auf die Seiten **Kontakte & Zuordnung** und **Standard-Kontaktgruppen** mit der Möglichkeit, folgende zusätzliche Aufgaben durchzuführen:
	- **–** Kontakt erstellen
	- **–** Bild eines Kontaktes importieren
- **–** Kontakt bearbeiten
- **–** Kontaktdatensatz (vCard) importieren
- **–** Kontakt aus der Gesprächsdatenliste übernehmen
- **–** Kurzwahlnummer eingeben
- **–** Kontakt löschen
- **–** Adressbücher importieren
- **–** Adressbücher exportieren
- **–** Nutzung als Standard-Kontaktgruppe ein-/ausschalten
- **–** Kontakt einer Kontaktgruppe zuordnen
- **–** Kontakt aus einer Kontaktgruppe löschen

Das Einstellen kann folgendermaßen erfolgen:

**•** Über den Konfigurationsmanager

#### *Voraussetzungen:*

*– Mindestens eine eingerichtete Kontaktgruppe*

- 1. Öffnen Sie die Seite **Benutzerdaten > Adressbücher > Kontaktgruppenberechtigungen**.
- 2. Klicken Sie in die Zeile des gewünschten Benutzers.
- 3. Aktivieren oder deaktivieren Sie die Kontrollkästchen der gewünschten Berechtigungen für die einzelnen Kontaktgruppen:
	- **Lesezugriff**:
		- Der Benutzer erhält Lesezugriff auf die in dieser Spalte angezeigte Kontaktgruppe.
		- $\Box$  Der Benutzer erhält keinen Lesezugriff auf die in dieser Spalte angezeigte Kontaktgruppe.

#### **• Schreibzugriff**:

- Der Benutzer erhält Schreib- und Lesezugriff auf die in dieser Spalte angezeigte Kontaktgruppe.
- $\Box$  Der Benutzer erhält keinen Schreibzugriff auf die in dieser Spalte angezeigte Kontaktgruppe.

**Hinweis:** Bevor Sie das Kontrollkästchen **Schreibzugriff** aktivieren können, müssen Sie das Kontrollkästchen **Lesezugriff** aktivieren.

**• Alle**:

- $\Box$  Der Benutzer erhält Schreib- und Lesezugriff auf alle Kontaktgruppen. Das Häkchen wird wieder ausgeblendet, sobald Sie speichern und die Seite verlassen.
- $\Box$  Ist das Kontrollkästchen aktiviert und wird dann deaktiviert, werden alle Kontrollkästchen der Zeile deaktiviert. Der Benutzer erhält in keiner Kontaktgruppe Schreib- oder Lesezugriff.

*Weitere Schritte: – Speichern Sie Ihre Einstellungen, bevor Sie die Seite verlassen.*

## **Nutzung als Standard-Kontaktgruppe ein-/ausschalten**

Neue Kontakte werden automatisch den eingestellten Standard-Kontaktgruppen zugeordnet, sobald sie über die Schaltfläche **Neu** erstellt oder als vCard bzw. aus der Gesprächsdatenliste importiert werden. Kontakte, die durch das Importieren einer Adressbuchdatei angelegt wurden, werden nicht automatisch einer Standard-Kontaktgruppe zugeordnet.

Sie können eine oder mehrere Kontaktgruppe(n) für sich als Standard-Kontaktgruppe festlegen. Sind Sie als Benutzer angemeldet, müssen Sie mindestens eine Kontaktgruppe für sich als Standard-Kontaktgruppe einschalten, um einen Kontakt zu erstellen, da Benutzer keine Kontakte ohne Kontaktgruppe erstellen können.

Das Ein-/Ausschalten kann folgendermaßen erfolgen:

**•** Über den Konfigurationsmanager

## *Voraussetzungen:*

*– Für Benutzer: Schreibzugriff auf mindestens eine Kontaktgruppe*

- 1. Öffnen Sie die folgende Seite:
	- **•** Als Admin: **Benutzerdaten > Adressbücher > Standard-Kontaktgruppen**.
	- **•** Als Benutzer: **Standard-Kontaktgruppen**.

Es öffnet sich ein Fenster mit den zur Zeit eingerichteten Kontaktgruppen. Sind Sie als Admin oder Sub-Admin angemeldet, werden alle Kontaktgruppen angezeigt. Als Benutzer sehen Sie nur die Kontaktgruppen, in denen Sie schreibberechtigt sind.

2. Aktivieren oder deaktivieren Sie die Kontrollkästchen der gewünschten Kontaktgruppen unter **Standard-Kontaktgruppen**.

Die Kontaktgruppe wird als Standard-Kontaktgruppe verwendet.

 $\Box$  Die Kontaktgruppe wird nicht als Standard-Kontaktgruppe verwendet.

#### *Weitere Schritte:*

*– Speichern Sie Ihre Einstellungen, bevor Sie die Seite verlassen.*

#### **Kontakt einer Kontaktgruppe zuordnen**

Neue Kontakte werden automatisch den eingestellten Standard-Kontaktgruppen zugeordnet. Sie können Kontakte nachträglich einer oder mehreren anderen Kontaktgruppe(n) zuordnen.

Das Zuordnen kann folgendermaßen erfolgen:

**•** Über den Konfigurationsmanager

#### *Voraussetzungen:*

*– Für Benutzer: Schreibzugriff auf mindestens eine Kontaktgruppe*

- 1. Öffnen Sie die folgende Seite:
	- **•** Als Admin: **Benutzerdaten > Adressbücher > Kontakte & Zuordnung**.
	- **•** Als Benutzer: **Kontakte & Zuordnung**.

Die Ansicht **Alle Kontakte** erscheint.

- 2. Grenzen Sie Ihre Suche ein:
	- **•** Über Kontaktgruppen: Klicken Sie auf eine Kontaktgruppe.
	- **•** Über den Filter: Geben Sie in der Zeile **Filter** in eines oder mehrere der Eingabefelder zumindest ein Zeichen oder eine Ziffer ein.
	- **•** Über Registerkarten: Klicken Sie auf **Alle**, **Kontakte ohne Kontaktgruppen** oder einen Anfangsbuchstaben.
- 3. Klicken Sie in der Zeile des gewünschten Kontaktes auf ...
- 4. Klicken Sie auf die Registerkarte **Kontaktgruppen**.
- 5. Aktivieren oder deaktivieren Sie die Kontrollkästchen der gewünschten Kontaktgruppen.

**Hinweis:** Klicken Sie auf **Gewählte Kontaktgruppen als Standard festlegen**, um die jetzt aktivierten Kontaktgruppen als Standard-Kontaktgruppen zu definieren.

6. Klicken Sie auf **Speichern**.

Der Kontakt wird in den aktivierten Kontaktgruppen angezeigt.

**Hinweis:** Alternativ können Sie einen Kontakt auch einer Kontaktgruppe zuordnen, indem Sie in die Zeile des gewünschten Kontaktes klicken und ihn mit gedrückter Maustaste auf eine Kontaktgruppe ziehen. Durch Klicken mit gedrückter Shift- oder Strg-Taste können Sie mehrere Kontakte markieren.

**Kontakt aus einer Kontaktgruppe löschen**

Kontakte können aus einer oder aus allen Kontaktgruppen gelöscht werden. Ein Kontakt, der aus allen Kontaktgruppen gelöscht wurde, wird in der Ansicht **Alle Kontakte** weiter angezeigt und kann bei Bedarf neu zugeordnet werden.

Das Löschen kann folgendermaßen erfolgen:

**•** Über den Konfigurationsmanager

#### *Voraussetzungen:*

*– Für Benutzer: Schreibzugriff auf mindestens eine Kontaktgruppe*

- 1. Öffnen Sie die folgende Seite:
	- **•** Als Admin: **Benutzerdaten > Adressbücher > Kontakte & Zuordnung**.
	- **•** Als Benutzer: **Kontakte & Zuordnung**.

Die Ansicht **Alle Kontakte** erscheint.

- 2. Klicken Sie auf die Kontaktgruppe, aus der Sie den Kontakt löschen möchten.
- 3. Grenzen Sie Ihre Suche ein:
	- **•** Über den Filter: Geben Sie in der Zeile **Filter** in eines oder mehrere der Eingabefelder zumindest ein Zeichen oder eine Ziffer ein.
	- **•** Über Registerkarten: Klicken Sie auf **Alle** oder einen Anfangsbuchstaben.

4. Klicken Sie in die Zeile des gewünschten Kontaktes.

**Hinweis:** Durch Klicken mit gedrückter Shift- oder Strg-Taste können Sie mehrere Kontakte zum Löschen markieren.

5. Klicken Sie auf **III Kontakte in Kontaktgruppe löschen**.

#### **Hinweise:**

Die Schaltfläche **III Kontakte in Kontaktgruppe löschen** steht nur in den Kontaktgruppen zur Verfügung, nicht in der Ansicht **Alle Kontakte**.

Aktivieren Sie das Kontrollkästchen **Kontakt(e) aus dieser Kontaktgruppe entfernen**, um den Kontakt aus allen Kontaktgruppen zu löschen.

6. Klicken Sie auf **Ja**.

**Kontaktgruppe löschen**

Als Administrator oder Sub-Administrator können Sie Kontaktgruppen wieder löschen, unabhängig davon, ob sie Kontakte enthalten oder nicht.

**Wichtig:** Das Löschen kann nicht rückgängig gemacht werden.

Das Löschen kann folgendermaßen erfolgen:

- **•** Über den Konfigurationsmanager
	- 1. Öffnen Sie die Seite **Benutzerdaten > Adressbücher > Kontaktgruppen**. Die Ansicht **Alle Kontakte** erscheint.
	- 2. Klicken Sie in die Zeile der gewünschten Kontaktgruppe.

**Hinweis:** Durch Klicken mit gedrückter Shift- oder Strg-Taste können Sie mehrere Kontaktgruppen zum Löschen markieren.

3. Klicken Sie auf **Löschen**.

Enthält eine der markierten Kontaktgruppen Kontakte, wird eine Warnmeldung angezeigt.

4. Bestätigen Sie die Warnmeldung ggf. mit **Ja**.

Die markierten Kontaktgruppen werden gelöscht, die ggf. in ihnen enthaltenen Kontakte bleiben jedoch in der Ansicht **Alle Kontakte** erhalten.

# **LDAP-Server**

Das Lightweight Directory Access Protocol (LDAP) ist ein Protokoll, das die Abfrage der Daten eines Verzeichnisdienstes (einer hierarchischen Datenbank) über das Netzwerk erlaubt.

Bei dem LDAP-Server der TK-Anlage handelt es sich um eine auf diesem Protokoll basierende Datenbank mit den Kontaktdaten der zentralen Adressbücher der TK-Anlage. Da der LDAP-Server den Kontaktbestand der zentralen Adressbücher abbildet, kann er, genau wie die Adressbücher, bis zu 2000 Kontakte aufnehmen.

Der LDAP-Server wird benötigt, um Kontaktdaten der TK-Anlage an IP-Endgeräte zu übertragen, die (nur) diese Art der Übertragung unterstützen (z. B. IP-DECT-Server oder SIP-Telefone mit LDAP-Unterstützung). Eine Übertragung der ggf. an einem der Telefone direkt eingetragenen Kontaktdaten an die zentralen Adressbücher findet nicht statt.

Auerswald bietet folgende IP-Endgeräte mit LDAP-Unterstützung:

- **•** IP-DECT-Server: COMfortel WS-400 IP, COMfortel WS-650 IP
- **•** IP-DECT-Mobilteile: COMfortel M-100, COMfortel M-200, COMfortel M-300

Über die entsprechende Einstellung des LDAP-Servers bestimmt der Administrator bzw. Sub-Administrator, welche Kontaktgruppen aus den zentralen Adressbüchern einem IP-Endgerät zur Verfügung gestellt werden.

> **Hinweis:** Die IP-Adresse des LDAP-Servers stimmt mit der IP-Adresse der TK-Anlage überein und ist fest voreingestellt.

#### **LDAP-Server ein-/ausschalten**

Ist der LDAP-Server ausgeschaltet, wird die Sicherheit und Leistung der TK-Anlage erhöht. Eine Übertragung von Kontaktdaten zu den IP-Endgeräten ist dann nicht möglich.

Das Ein-/Ausschalten kann folgendermaßen erfolgen:

- **•** Über den Konfigurationsmanager
	- 1. Öffnen Sie die Seite **Benutzerdaten > Adressbücher > Einstellungen**.
	- 2. Aktivieren oder deaktivieren Sie das Kontrollkästchen **Server aktivieren**.
		- **■** Schaltet den LDAP-Server ein.
		- $\Box$  Schaltet den LDAP-Server aus.

*Weitere Schritte: – Speichern Sie Ihre Einstellungen, bevor Sie die Seite verlassen.*

## **Protokoll des LDAP-Servers einstellen**

Zur Zeit werden für LDAP-Anwendungen üblicherweise die Protokollversionen LDAPv2 bzw. die aktuelle Version LDAPv3 verwendet.

Welches LDAP-Protokoll Sie einstellen müssen, hängt vom verwendeten IP-Endgerät ab. Wird an der TK-Anlage ein Auerswald-IP-DECT-Server COMfortel WS-400 IP (Multi) oder COMfortel WS-650 IP verwendet, müssen Sie **LDAP v3** einstellen. Ein gleichzeitiger Betrieb von Geräten, die nur **LDAP v2** unterstützen, ist nicht möglich.

Das Einstellen kann folgendermaßen erfolgen:

**•** Über den Konfigurationsmanager

## *Voraussetzungen:*

*– Kenntnis des von den Endgeräten verwendeten LDAP-Protokolls*

- 1. Öffnen Sie die Seite **Benutzerdaten > Adressbücher > Einstellungen**.
- 2. Wählen Sie im Listenfeld **Protokoll** eine der folgenden Optionen:

**LDAP v2**: Stellt das LDAP-Protokoll LDAP v2 ein. **LDAP v3**: Stellt das LDAP-Protokoll LDAP v3 ein.

## *Weitere Schritte:*

*– Speichern Sie Ihre Einstellungen, bevor Sie die Seite verlassen.*

## **Informationen zur Übertragung**

Zur Übertragung der Kontaktdaten vom LDAP-Server der TK-Anlage zum IP-DECT-Server COMfortel WS-400 IP bzw. COMfortel WS-650 IP müssen im Konfigurationsmanager des IP-DECT-Servers unter **Administration > Phonebook** die anschließend aufgeführten Werte eingetragen werden:

Für die Übertragung aller ausgewählten Kontaktgruppen sind der Benutzername **auerswaldschandelah** und das Passwort **auerswaldsecret** voreingestellt.

**•** Eingabefeld **Bind user cn=auerswaldschandelah,dc=auerswald**

**•** Eingabefeld **Base dc=auerswald**

Für die Übertragung einzelner Kontaktgruppen ersetzt der Name der Kontaktgruppe den Benutzernamen.

- **•** Eingabefeld **Bind user cn=Telefonbuch Version 1,dc=auerswald**
- **•** Eingabefeld **Base ou=Telefonbuch Version 1,dc=auerswald**

Für die Übertragung der Kontakte einzelner Teilnehmer ersetzt die interne Rufnummer des Teilnehmers (z. B. **31**) den Benutzernamen. Das Passwort ist in diesem Fall das Benutzer-Passwort des Teilnehmers.

- **•** Eingabefeld **Bind user telephoneNumber=31,dc=auerswald**
- **•** Eingabefeld **Base telephoneNumber=31,dc=auerswald**

#### **Hinweise:**

Es muss die vollständige Zeichenkette eingetragen werden.

Achten Sie dabei auf Groß- bzw. Kleinschreibung, und tragen Sie vor und nach den Zeichen **,** und **=** keine Leerzeichen ein.

Um Eingabefehler zu vermeiden, können Sie auf der Seite **Benutzerdaten > Adressbücher > Einstellungen** Benutzernamen und BaseDN in den Zeilen unterhalb der Eingabe- und Listenfelder markieren und kopieren.

**Benutzernamen des LDAP-Servers eingeben**

Der Benutzername dient einem IP-Endgerät zur Authentifizierung am LDAP-Server, um lesend auf alle vorhandenen Kontaktdaten des LDAP-Servers zuzugreifen.

Das Eingeben kann folgendermaßen erfolgen:

- **•** Über den Konfigurationsmanager
	- 1. Öffnen Sie die Seite **Benutzerdaten > Adressbücher > Einstellungen**.
	- 2. Geben Sie im Eingabefeld **Benutzername** einen Namen ein. Mögliche Eingaben: Ziffern und Zeichen

*Weitere Schritte:*

*– Speichern Sie Ihre Einstellungen, bevor Sie die Seite verlassen.*

#### **Passwort des LDAP-Servers eingeben**

Das Passwort dient einem IP-Endgerät zur Authentifizierung am LDAP-Server, um lesend auf alle vorhandenen Kontaktdaten des LDAP-Servers zuzugreifen.

Das Eingeben kann folgendermaßen erfolgen:

- **•** Über den Konfigurationsmanager
	- 1. Öffnen Sie die Seite **Benutzerdaten > Adressbücher > Einstellungen**.
	- 2. Geben Sie im Eingabefeld **Passwort** ein Passwort ein. Mögliche Eingaben:

8 bis 32 Stellen Ziffern: **0**-**9** Zeichen: **a**-**z**, **A**-**Z**, keine Umlaute und ß Sonderzeichen **- \_ . ! ~ \* ' ( ) & = + \$ ,**

#### **Hinweise:**

Um bestehende Passwörter zu ändern, klicken Sie auf **Passwörter editieren**.

Ein farbiger Balken unter dem Eingabefeld zeigt den Grad der Sicherheit des Passworts an (rot = niedriger Level, grün = hoher Level).

Passwörter, die über einen niedrigen Grad an Sicherheit verfügen, können nicht gespeichert werden.

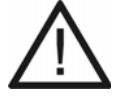

**Achtung:** Ein hoher Level deutet nicht automatisch auf ein sicheres Passwort hin. Dieser kann z. B. auch durch Name und Geburtsdatum in Verbindung mit Sonderzeichen erreicht werden. Namen und Geburtsdaten sollten aber besser nicht für Passwörter verwendet werden.

**•** Ziehen Sie für die Vergabe eines sicheren Passworts z. B. die Richtlinien des Bundesamts für Sicherheit in der Informationstechnik (BSI) zu Rate.

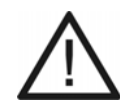

**Achtung:** Sichtbare Passwörter stellen ein Sicherheitsrisiko dar.

- **•** Klicken Sie nach der Eingabe auf **Passwörter verbergen**.
- *Weitere Schritte:*

*– Speichern Sie Ihre Einstellungen, bevor Sie die Seite verlassen.*

**Kontaktgruppen für den Export zum LDAP-Server einstellen**

Mit dieser Einstellung legen Sie fest, welche Kontaktgruppen an den LDAP-Server und somit an die IP-Endgeräte (z. B. COMfortel WS-400 IP) übertragen werden. Aus den in den Adressbüchern konfigurierten Kontaktgruppen können Sie bis zu 5 Kontaktgruppen zum Export an den LDAP-Server auswählen.

Das Einstellen kann folgendermaßen erfolgen:

**•** Über den Konfigurationsmanager

## *Voraussetzungen:*

*– Mindestens eine in den Adressbüchern eingerichtete Kontaktgruppe*

1. Öffnen Sie die Seite **Benutzerdaten > Adressbücher > Einstellungen**.

Haben Sie in den Adressbüchern Kontaktgruppen eingerichtet, werden diese in den Listenfeldern der Zeile **Exportierte Kontaktgruppen** angezeigt.

2. Wählen Sie in den Listenfeldern der Zeile **Exportierte Kontaktgruppen** die gewünschten Kontaktgruppen aus.

#### *Weitere Schritte:*

- *Sichern Sie die zu exportierenden Kontaktgruppen ggf. mit einem Passwort.*
- *Speichern Sie Ihre Einstellungen, bevor Sie die Seite verlassen.*

**Passwörter für exportierte Kontaktgruppen eingeben**

Möchten Sie Einschränkungen für den Export der Kontaktgruppen an die IP-DECT-Server (z. B. COMfortel WS-400 IP) einstellen, weisen Sie den für den Export ausgewählten Kontaktgruppen Passwörter zu.

Wenn sich ein IP-DECT-Server mit einem dieser Passwörter am LDAP-Server authentifiziert, werden nur die Kontaktdaten dieser Kontaktgruppe übertragen.

Das Eingeben kann folgendermaßen erfolgen:

- **•** Über den Konfigurationsmanager
	- 1. Öffnen Sie die Seite **Benutzerdaten > Adressbücher > Einstellungen**.

Haben Sie in den Adressbüchern Kontaktgruppen eingerichtet, werden diese in den Listenfeldern der Zeile **Exportierte Kontaktgruppen** angezeigt.

- 2. Wählen Sie in den Listenfeldern der Zeile **Exportierte Kontaktgruppen** die gewünschte Kontaktgruppe aus.
- 3. Geben Sie im Eingabefeld **Passwort** ein Passwort ein. Mögliche Eingaben:

```
8 bis 32 Stellen
Ziffern: 0-9
Zeichen: a-z, A-Z, keine Umlaute und ß
Sonderzeichen - _ . ! ~ * ' ( ) & = + $ ,
```
#### **Hinweise:**

Um bestehende Passwörter zu ändern, klicken Sie auf **Passwörter editieren**.

Ein farbiger Balken unter dem Eingabefeld zeigt den Grad der Sicherheit des Passworts an (rot = niedriger Level, grün = hoher Level).

Passwörter, die über einen niedrigen Grad an Sicherheit verfügen, können nicht gespeichert werden.

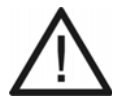

**Achtung:** Ein hoher Level deutet nicht automatisch auf ein sicheres Passwort hin. Dieser kann z. B. auch durch Name und Geburtsdatum in Verbindung mit Sonderzeichen erreicht werden. Namen und Geburtsdaten sollten aber besser nicht für Passwörter verwendet werden.

**•** Ziehen Sie für die Vergabe eines sicheren Passworts z. B. die Richtlinien des Bundesamts für Sicherheit in der Informationstechnik (BSI) zu Rate.

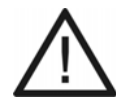

**Achtung:** Sichtbare Passwörter stellen ein Sicherheitsrisiko dar.

**•** Klicken Sie nach der Eingabe auf **Passwörter verbergen**.

*Weitere Schritte:*

*– Speichern Sie Ihre Einstellungen, bevor Sie die Seite verlassen.*

## **Gesprächsdaten**

Die TK-Anlage verfügt über einen Gesprächsdatenspeicher, in dem 18.000 Gesprächsdatensätze stromausfallsicher gespeichert werden können.

**Inhalt des Gesprächsdatensatzes**

Ein Gesprächsdatensatz enthält folgende Informationen:

- **•** Datum zu Beginn des Gespräches
- **•** Uhrzeit zu Beginn des Gespräches
- **•** Dauer des Gespräches
- **•** Rufnummer des LCR-Anbieters sofern verwendet
- **•** Rufnummer des externen Gesprächspartners sofern bekannt
- **•** Name des externen Gesprächspartners sofern bekannt
- **•** Rufnummer des internen Telefons (Rechnung + real)
- **•** Name des internen Telefons (Rechnung + real)
- **•** Eigene externe Rufnummer
- **•** Kosten des Gespräches
- **•** Abrechnungsfaktor
- **•** Gesprächsrichtung
- **•** Abrechnungsart
- **•** Anruf-/Gesprächstyp
- **•** Projektnummer
- **•** Belegnummer bei Zimmertelefonen

#### **Gesprächsdatenliste öffnen**

Die Gesprächsdatenliste zeigt die im Gesprächsdatenspeicher aufgezeichneten Gesprächsdatensätze an.

> **Hinweis:** Die Daten der Gesprächsdatenliste können gefiltert angezeigt werden.

Das Öffnen kann folgendermaßen erfolgen:

- **•** Über den Konfigurationsmanager
	- **•** Öffnen Sie die folgende Seite:
		- **•** Als Admin: **Benutzerdaten > Gesprächsdaten > Gesprächsdatenliste**.
		- **•** Als Benutzer: **Gesprächsdatenliste**.

Die Gesprächsdaten werden in einer Tabelle angezeigt.

#### **Hinweise:**

Durch Klicken auf die Spaltenüberschriften können Sie das Sortierkriterium und die Sortierreihenfolge ändern. Insgesamt können drei Sortierkriterien nacheinander ausgewählt werden. Das zuletzt gewählte Kriterium ist das Hauptsortierkriterium.

Über die Menüleiste des Browsers kann die Gesprächsdatenliste ausgedruckt werden.

#### **Spalten der Gesprächsdatenliste**

Auf der Seite **Benutzerdaten > Gesprächsdaten > Ausgabeoptionen** (für Benutzer: **Ausgabeoptionen**) kann festgelegt werden, welche Spalten angezeigt und ausgedruckt werden. Außerdem können dort für die Spalten der Gesprächsdatenliste neue Bezeichnungen vergeben werden.

> **Hinweis:** In der folgenden Auflistung werden alle Spalten beschrieben und dabei die Standardbezeichnungen und die Feldbezeichnungen verwendet. Die Feldbezeichnungen sind in Klammern hinter die Standardbezeichnung gesetzt, wenn sie von den Standardbezeichnungen abweichen.

#### **Datum**

Diese Spalte zeigt, an welchem Tag das Gespräch/der Ruf begonnen wurde. Die Datumsangabe erfolgt im Format TT.MM.JJ.

## **Uhrzeit**

Diese Spalte zeigt, um wie viel Uhr das Gespräch/der Ruf begonnen wurde. Die Zeitangabe erfolgt im Format HH:MM:SS.

#### **Dauer**

Diese Spalte zeigt, wie lange das aufgezeichnete Gespräch oder der Ruf gedauert hat (Format HH:MM:SS).

## **Externer Partner**

Diese Spalte zeigt die externe Rufnummer des Gesprächspartners:

**•** Bei einem gehenden Gespräch erscheint hier die angewählte Rufnummer.

**Hinweis:** Bei Privatgesprächen kann auf die Aufzeichnung der letzten drei Ziffern verzichtet werden. In diesem Fall wird hier nur eine anonymisierte Rufnummer (die letzten drei Ziffern als Sternchen - \*\*\*) angezeigt.

**•** Bei einem kommenden Gespräch enthält diese Spalte die vom Anrufer übermittelte Rufnummer (CLIP-Information). Ist die Rufnummer nicht bekannt, wird **--** benutzt.

> **Wichtig:** Die Rufnummern, die von eingehenden VoIP-Gesprächen in die Gesprächsliste aufgenommen wurden, können zumeist für Rückrufe nicht genutzt werden, es sei denn, die Auswertung kommender SIP-Nachrichten wurde eingestellt.

- **•** Bei Weckrufen wird die interne Rufnummer des zu Weckenden angezeigt.
	- ۰, Adressbücher: Durch Klicken auf dieses Symbol werden der Name und die Rufnummer des Gesprächspartners in die Adressbücher übernommen.
	- مر Online-Namenssuche: Durch Klicken auf dieses Symbol kann über die Funktion Online-Namenssuche nachträglich der Gesprächsdatensatz um den Namen erweitert sowie der Name überprüft oder aktualisiert werden.
	- Let u Soft Call: Durch Klicken auf dieses Symbol wird die Rufnummer direkt angewählt.

#### **Hinweise:**

Die Online-Namenssuche muss eingerichtet und aktiviert sein.

Soft Call kann nur von einem am Konfigurationsmanager angemeldeten Benutzer durchgeführt werden.

## **Externer Name**

Diese Spalte zeigt den Namen des externen Gesprächspartners (siehe **Externer Partner**) an, wenn dieser Name im Telefonbuch (**Benutzerdaten > Telefonbuch**, für Benutzer: **Telefonbuch**) gespeichert ist oder per CNIP übermittelt wurde. Bei einem Gespräch, das über Voice over IP geführt wurde, wird der **Displayname** (**Öffentliche Netze > Voice over IP (VoIP) > Anbieter > Konfigurieren**) angezeigt, wenn für die VoIP-Rufnummer kein Eintrag im Telefonbuch existiert.

#### **Hinweise:**

Ist kein **Externer Name** vorhanden, kann über die Funktion **Online-Namenssuche** nachträglich der Datensatz erweitert werden.

Durch Klicken auf **ist es möglich, den Namen und die Rufnummer des** Gesprächspartners in die Adressbücher zu übernehmen.

## **Tn-Nr. Rechnung**

Diese Spalte zeigt die interne Rufnummer des Teilnehmers oder der Gruppe:

- **•** Bei einem gehenden geschäftlichen Gespräch wird die Teilnehmernummer des Endgeräts angezeigt. Ist aber der interne Teilnehmer gehend in eine Gruppe eingeloggt, wird die Gruppenrufnummer angezeigt.
- **•** Bei einem privaten Gespräch:
	- Wurde das Gespräch mit PIN eingeleitet, wird die interne Rufnummer angezeigt, für die die PIN vergeben wurde.

Wurde das Gespräch ohne PIN eingeleitet, wird die interne Rufnummer des ausführenden Endgeräts angezeigt.

- **•** Bei einem kommenden Gespräch wird die vom Anrufer gewählte interne Teilnehmer- oder Gruppenrufnummer angezeigt.
- **•** Bei einem Alarmruf wird die Rufnummer für diesen Alarm angezeigt.
- **•** Bei einem Call-Through-Gespräch wird die externe Rufnummer des Call-Through-Benutzers angezeigt.
- **•** Bei Tür-Amt-Gesprächen wird die Rufnummer für die Türstation angezeigt.
- **•** Bei Weckrufen wird die interne Rufnummer des zu Weckenden angezeigt.

## **Tn-Name Rechnung**

Diese Spalte zeigt den Namen des Teilnehmers oder der Gruppe, der auf folgenden Seiten eingetragen wurde:

- **•** Bei interner Teilnehmerrufnummer
- **•** Bei interner Gruppenrufnummer
- **•** Bei Alarmrufen
- **•** Bei Rufnummer eines Call-Through-Benutzers
- **•** Bei Tür-Amt-Gesprächen

#### **Tn-Nr.real**

Diese Spalte zeigt die interne Rufnummer des Teilnehmers oder der Gruppe:

- **•** Bei einem gehenden Gespräch (geschäftlich oder privat) wird die interne Rufnummer des ausführenden Endgeräts angezeigt.
- **•** Bei einem kommenden Gespräch:

Bei einem erfolgreichen Gespräch zeigt diese Spalte die interne Rufnummer des annehmenden Endgeräts (z. B. = gerufenes Endgerät oder anderes Endgerät bei Rufumleitung, Follow-me oder Pick-up oder annehmendes Endgerät bei Ruf auf eine Gruppe) oder die externe Rufnummer des annehmenden externen Weiterschaltungsziels.

Bei einem vergeblichen Gespräch bleibt diese Spalte leer.

- **•** Bei einem Alarmruf auf einen internen Teilnehmer enthält diese Spalte die Rufnummer des internen Endgerätes, das am Ende eines Rufzyklus gerufen wurde oder den Ruf angenommen hat oder die Rufnummer des internen Teilnehmers, der den Ruf auf einen externen Anschluss umgeleitet hat. Bei einem Alarmruf auf einen externen Teilnehmer bleibt diese Spalte leer.
- **•** Bei einem Tür-Amt-Gespräch wird hier die Rufnummer des internen Teilnehmers angezeigt, der den Ruf auf einen externen Anschluss umgeleitet hat. Bei einem direkten Ruf auf einen externen Teilnehmer bleibt diese Spalte leer.

## **Tn-Name real**

Diese Spalte zeigt den Namen des Teilnehmers oder der Gruppe, der auf folgenden Seiten eingetragen wurde:

- **•** Bei interner Teilnehmerrufnummer
- **•** Bei interner Gruppenrufnummer
- **•** Bei Alarmrufen
- **•** Bei Rufnummer eines Call-Through-Benutzers oder einer externen Rufnummer (externes Weiterschaltungsziel)
- **•** Bei Tür-Amt-Gesprächen

## **Anschluss-Nr.**

Diese Spalte zeigt die eigene Rufnummer.

- **•** Bei einem gehenden Gespräch: die Rufnummer, über die der Ruf an die Vermittlungsstelle geleitet wurde
- **•** Bei einem kommenden Gespräch: die Rufnummer, die vom Anrufer gewählt wurde
- **•** Bei einem Gespräch, das über einen ISDN-Mehrgeräteanschluss geführt wurde: die MSN
- **•** Bei einem Gespräch, das über einen ISDN-TK-Anlagenanschluss geführt wurde: die Anlagenrufnummer + DDI oder die Zusatzrufnummer
- **•** Bei einem Gespräch, das über einen analogen Anschluss geführt wurde: die analoge Rufnummer
- **•** Bei einem Gespräch, das über Voice over IP geführt wurde: die VoIP-Rufnummer

#### **Kosten**

Diese Spalte zeigt den angefallenen Betrag für das geführte Gespräch:

- **•** LCR-Daten
- **•** Daten vom Netzbetreiber (Einheiten werden mit dem unter **Funktionen > Gebührenkonten** eingetragenen Preis pro Einheit in Gebühren umgerechnet).

#### **Hinweise:**

Sollen die Kosten der Gespräche erfasst werden, muss die Übermittlung der Gebühreninformationen an den externen  $S_0$ -Ports eingeschaltet sein.

Bei Verwendung eines analogen Anschlusses oder eines VoIP-Accounts für externe Gespräche werden keine Kosten angezeigt, es sei denn, über Soft-LCR-Tabellen wurden Gebühren eingegeben und der Teilnehmer verwendet die LCR-Funktion.

#### **Abrechnungsfaktor (Fakt.)**

Diese Spalte zeigt den Umrechnungsfaktor für die Kosten. Dieser Wert kann teilnehmerabhängig geändert werden. Die Änderung der Beträge wirkt sich erst für die Gespräche aus, die nach der Änderung geführt wurden.

**Hinweis:** In der Ansicht für einen im Konfigurationsmanager angemeldeten Benutzer ist dieser **Abrechnungsfaktor (Fakt.)** nicht zu sehen. Stattdessen ist in der Benutzeransicht unter **Kosten** das errechnete Produkt aus übermittelten Gebühren und **Abrechnungsfaktor (Fakt.)** zu sehen.

## **Richtung**

Diese Spalte zeigt, ob es sich um gehende (von der TK-Anlage eingeleitet) oder kommende (an die TK-Anlage gerichtete) Rufe oder Gespräche handelt.

## **Abrechnungsart (Abrg.art)**

Aus dieser Spalte ist die Art des aufgezeichneten Gespräches ersichtlich:

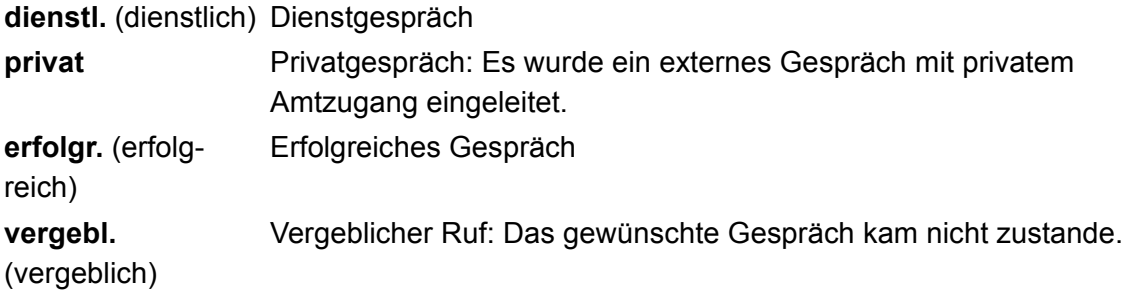

## **Anruftyp**

Diese Spalte zeigt Zusatzinformationen zu den aufgezeichneten Rufen oder Gesprächen. Folgende Anruftypen stehen zur Verfügung (bei Abweichung werden die Standardbezeichnungen in Klammer mit aufgeführt):

## **Alarmruf**

## **Alarmruf quittiert** (**Alarm Quit.**)

## **Alarmruf umgeleitet** (**Alarm Uml.**)

**•** Alarmeinstellungen: Umleitung intern (durch einen internen Alarmteilnehmer wird ein Alarmruf umgeleitet - Alarmteilnehmer hat Rufumleitung mit interner Zielrufnummer)

**•** Rufumleitung: Umleitung über externen Anschluss (durch einen internen Alarmteilnehmer wird ein Alarmruf umgeleitet - Alarmteilnehmer hat Rufumleitung mit externer Zielrufnummer)

## **Amtzugang über ein vermitteltes Amt** (**Amtverm.**): Amtvermittlung

**Call Through** (**CallThru**): Call-Through-Gespräch

**Fernprogrammierung** (**Fernprog**): Konfiguration der TK-Anlage über CAPI

**Standardgespräche** (**normal**)

**Tür->Amt-Gespräche** (**Tür-Amt**)

**Umleitung intern** (**Uml.int.**)

**Umleitung übers Amt** (**Uml.ext.**): Umleitung über externen Anschluss

**VoIP-Gespräch** (**VoIP**)

**Hinweis:** Ein gehender externer Ruf, der über Voice over IP durch einen Call-Through-Benutzer eingeleitet wurde, wird als Call-Through-Gespräch eingetragen.

**Weckrufe** (**Wecken**)

## **Projekt (Proj.)**

Wenn die Gesprächsgebühren oder -zeiten nach einzelnen Projekten abgerechnet werden sollen, können dienstliche Gespräche mit Projektnummern eingeleitet werden. Diese Projektnummern werden bei einem erfolgreich vermittelten Gespräch im Gesprächsdatenspeicher erfasst und nach dem Auslesen in dieser Spalte angezeigt.

## **Hotel-Belegnummer (HotID)**

Beim Eincheckvorgang über das Rezeptionstelefon wird automatisch eine 5-stellige Abrechnungsnummer vergeben. Diese Abrechnungsnummer wird bei Gesprächen über die Hotelfunktion in dieser Spalte angezeigt.)

**Filter verwenden**

Das Verwenden kann folgendermaßen erfolgen:

- **•** Über den Konfigurationsmanager
	- 1. Öffnen Sie die folgende Seite:
		- **•** Als Admin: **Benutzerdaten > Gesprächsdaten > Gesprächsdatenliste**.
		- **•** Als Benutzer: **Gesprächsdatenliste**.
	- 2. Wählen Sie im Listenfeld **AUSGEWÄHLTER FILTER** eine der folgenden Optionen:

**ungefiltert**: alle Gesprächsdaten **aktuelle Woche**: die Gesprächsdaten der Woche **aktueller Monat**: die Gesprächsdaten des Monats **aktuelles Jahr**: die Gesprächsdaten des Jahrs **heute**: die Gesprächsdaten des Tags **gestern**: die Gesprächsdaten des vergangenen Tags **letzte Woche**: die Gesprächsdaten der vergangenen Woche **letzter Monat**: die Gesprächsdaten des vergangenen Monats **letztes Jahr**: die Gesprächsdaten des vergangenen Jahrs eigener Filter: Auf der Seite **Benutzerdaten > Gesprächsdaten > Filter** können eigene Filter erstellt und dann hier ausgewählt werden.

**Filter erstellen**

Ein Filter gibt an, nach welchen Kriterien die Gesprächsdaten gefiltert werden.

Das Erstellen kann folgendermaßen erfolgen:

- **•** Über den Konfigurationsmanager
	- 1. Öffnen Sie die folgende Seite:
		- **•** Als Admin: **Benutzerdaten > Gesprächsdaten > Filter**.
		- **•** Als Benutzer: **Filter**.
	- 2. Klicken Sie auf **+ Neu**.
	- 3. Geben Sie im Eingabefeld **Filtername** den gewünschten Namen an. Mögliche Eingaben:

Bis zu 16 Stellen Ziffern und Zeichen

- 4. Wählen Sie im Listenfeld **Auf Basis von** aus allen bisher erstellten Filtern eine Vorlage aus.
- 5. Klicken Sie auf **Speichern**.

*Weitere Schritte:*

*– Speichern Sie Ihre Einstellungen, bevor Sie die Seite verlassen.*

## **Filter konfigurieren**

Das Konfigurieren kann folgendermaßen erfolgen:

**•** Über den Konfigurationsmanager

## *Voraussetzungen:*

## *– Erstellter Filter*

- 1. Öffnen Sie die Seite **Benutzerdaten > Gesprächsdaten > Filter**.
- 2. Klicken Sie in der Zeile des gewünschten Filters auf **Konfigurieren**.
- 3. Konfigurieren Sie den Filter:

## **• ZEITRAUM**:

Erstellen Sie gegebenenfalls die Filterkriterien:

**Vorgabe Zeitraum**: Um Gespräche anzuzeigen, die in einem vorgegebenen Zeitraum geführt wurden, wählen Sie im Listenfeld den gewünschten Zeitraum aus, z. B. **heute**.

**Zeitraum**, **Tageszeit**: (nur bei der Auswahl **Benutzerdefiniert** im Listenfeld **Vorgabe Zeitraum**) Geben Sie einen fest vorgegebenen Zeitraum und die Uhrzeit an.

**Gesprächsdauer**: Um Gespräche anzuzeigen, deren Gesprächsdauer entsprechend lang war, geben Sie die Sekunden in den Eingabefeldern **zwischen** und **und** ein.

**Kosten**: Um Gespräche anzuzeigen, deren Gesprächskosten entsprechend hoch waren, geben Sie die Werte in den Eingabefeldern **zwischen** und **und** ein (Währungseinheit).

- **RICHTUNG**: Aktivieren Sie die Kontrollkästchen für die Gespräche, die nach der Filterung angezeigt werden sollen (**Kommende Gespräche**, **Gehende Gespräche**).
- **ABRECHNUNGSART**: Aktivieren Sie die Kontrollkästchen für die Gespräche, die nach der Filterung angezeigt werden sollen (**Dienstliche Gespräche**, **Private Gespräche**, **Erfolgreiche Gespräche**, **Vergebliche Gespräche**).
- **HOTELFUNKTION**: Geben Sie eine **Hotel-Belegnummer** ein. Mögliche Eingaben:

## **1** bis **65535**

**• ANRUFTYP**: Wählen Sie gegebenenfalls im Listenfeld kann einen Anruftyp aus, wenn nur diese Gespräche/Rufe nach der Filterung angezeigt werden sollen.

## **• GEZIELTES FILTERN**:

Erstellen Sie gegebenenfalls die Filterkriterien:

**Hinweis:** Bei den folgenden Feldern sind Rufnummer und/oder Name erlaubt. Als Platzhalter kann \* verwendet werden, z. B. \*laus oder \*874\*. Mehrfacheingaben werden durch Semikolon getrennt.

**Teilnehmer (Tn-Nr.Rechnung + Tn-Nr.real)**: Um Gespräche anzuzeigen, die von ausgewählten internen Teilnehmern geführt wurden, geben Sie im Eingabefeld die Filterkriterien ein. Mögliche Eingaben:

Rufnummer, Name und Platzhalter **\***

**Anschlussnummer**: Um Gespräche anzuzeigen, die über eigene externe Rufnummern geführt wurden, geben Sie im Eingabefeld die Filterkriterien ein. Mögliche Eingaben:

Rufnummer, Name und Platzhalter **\***

**Externer Partner**: Um Gespräche anzuzeigen, die mit ausgewählten externen Teilnehmern geführt wurden, geben Sie im Eingabefeld die Filterkriterien ein. Mögliche Eingaben:

Rufnummer, Name und Platzhalter **\***

Alternativ können Sie dieses Feld frei lassen und durch Aktivierung des Kontrollkästchens **anonyme Anrufer** alle externen Teilnehmer herausfiltern, die keinen Namen und/oder Rufnummer hinterlassen haben.

**Projektnummer/n**: Um Gespräche anzuzeigen, die bestimmten Projekten zugeordneten wurden, geben Sie im Eingabefeld die Projektnummer/n ein.

*Weitere Schritte:*

*– Speichern Sie Ihre Einstellungen, bevor Sie die Seite verlassen.*

**Gesprächsdatenliste drucken**

Das Drucken kann folgendermaßen erfolgen:

- **•** Über den Konfigurationsmanager
	- 1. Öffnen Sie die folgende Seite:
		- **•** Als Admin: **Benutzerdaten > Gesprächsdaten > Gesprächsdatenliste**.
		- **•** Als Benutzer: **Gesprächsdatenliste**.
	- 2. Wählen Sie im Listenfeld **AUSGEWÄHLTER FILTER** den gewünschten Filter. Die zu druckenden Gesprächsdatensätze werden angezeigt.
	- 3. Klicken Sie auf **Drucken**.

Eine Druckansicht der Gesprächsdatenliste wird erstellt.

4. Drucken Sie die Gesprächsdatenliste über die Druckfunktion Ihres Browsers aus.

**Hinweis:** Bei einer breiten Gesprächsdatentabelle ist es nötig, den Drucker für den Ausdruck entsprechend einzurichten (z. B. bei Mozilla Firefox das Fenster **Drucken** über den Menüpunkt **Datei** und die Auswahl **Drucken...** öffnen. Im Bereich **Drucker** auf **Eigenschaften...** klicken und auf der Registerkarte **Grundeinstellungen** im Bereich **Ausrichtung Querformat** auswählen).

## **Gesprächsdatenliste exportieren**

Die aktuellen Daten in der Tabellenansicht können exportiert (gesp\_dat.csv.gz) werden, um sie nach dem Entpacken (z. B. über den Total Commander -> gespr\_dat.csv) mit externen Programmen zu bearbeiten.

## **Wichtig:**

Beachten Sie die folgenden rechtlichen Hinweise vor dem Abspeichern der Gesprächsdaten.

Die Gesprächsdaten enthalten, unter anderem, folgende rechtlich besonders geschützte Bestandteile:

- Den Zeitpunkt eines Gesprächs

- Die Telefonnummern der beteiligten internen und externen Gesprächspartner

- Die zeitliche Länge eines Gesprächs

Alle Teilnehmer der TK-Anlage müssen vor der Speicherung der Gesprächsdaten informiert werden, dass eine Übertragung dieser Inhalte stattfindet und von wem die gewonnenen Daten verarbeitet werden.

Eine sichere Aufbewahrung der Daten im Rahmen der gesetzlichen Vorschriften ist notwendig.

Wenn Sie die Gesprächsdaten Ihrem Fachhändler oder Hersteller zur Fehleranalyse zur Verfügung stellen wollen, müssen Sie sicherstellen, dass die gesetzlichen Vorschriften erfüllt werden.

Das Exportieren kann folgendermaßen erfolgen:

**•** Über den Konfigurationsmanager

#### *Voraussetzungen:*

- *In der Gesprächsdatenliste vorhandene Daten*
- *Im Browser deaktivierter Popup-Blocker*
	- 1. Öffnen Sie die folgende Seite:
		- **•** Als Admin: **Benutzerdaten > Gesprächsdaten > Gesprächsdatenliste**.
		- **•** Als Benutzer: **Gesprächsdatenliste**.
	- 2. Klicken Sie auf **Exportieren**.
	- 3. Geben Sie im Eingabefeld **ok** ein, um die rechtlichen Hinweise zu akzeptieren. Der Dialog für das Herunterladen der Datei "gespr\_dat.csv.gz" erscheint.
	- 4. Speichern Sie die Datei auf dem PC.

#### **Gesprächsdaten löschen**

Das Löschen kann folgendermaßen erfolgen:

- **•** Über den Konfigurationsmanager
	- 1. Öffnen Sie die folgende Seite:
		- **•** Als Admin: **Benutzerdaten > Gesprächsdaten > Gesprächsdatenliste**.
		- **•** Als Benutzer: **Gesprächsdatenliste**.
	- 2. Wählen Sie im Listenfeld **AUSGEWÄHLTER FILTER** den gewünschten Filter. Die zu löschenden Gesprächsdatensätze werden angezeigt.
	- 3. Klicken Sie auf **Löschen**.
	- 4. Klicken Sie auf **Ja**.

Alle Gesprächsdatensätze des gewählten Filters werden gelöscht.

**Aus der Gesprächsdatenliste wählen (Soft Call)**

Mit der Funktion Soft Call kann ein Benutzer über den Konfigurationsmanager der TK-Anlage eine externe Rufnummer direkt aus der Gesprächsdatenliste anwählen.

Das Wählen kann folgendermaßen erfolgen:

**•** Über den Konfigurationsmanager

#### *Voraussetzungen:*

- *Für den Teilnehmer erteilte Zugriffsberechtigung für die Seite Gesprächsdatenliste*
- *Für den Teilnehmer in der Gesprächsdatenliste aufgezeichnete Gespräche*
- *Angezeigte Spalte Externer Partner auf der Seite Gesprächsdatenliste*
- *Mit Berechtigungsstufe Benutzer geöffneter Konfigurationsmanager*
	- 1. Öffnen Sie die Seite **Gesprächsdatenliste**.

Die Gesprächsdaten werden in einer Tabelle angezeigt.

2. Klicken Sie auf **D** neben der gewünschten Rufnummer unter Externer Partner.

#### **Hinweise:**

Die Spalten, die in der Gesprächsdatenliste angezeigt werden, können festgelegt werden (vom Administrator auf der Seite **Benutzerdaten > Gesprächsdaten > Ausgabeoptionen** oder vom Benutzer mit Zugriffsberechtigung auf der Seite **Ausgabeoptionen**.

Ein Administrator kann für die Spalten der Gesprächsdatenliste neue Bezeichnungen vergeben.

Die Rufnummer wird vom zugehörigen internen Telefon gewählt.

#### **Darstellung einstellen**

Die im Gesprächsdatenspeicher aufgezeichneten Gesprächsdaten können in der Gesprächsdatenliste angezeigt oder ausgedruckt werden. Dabei kann ausgewählt werden, welche Daten ausgegeben werden und es können für die Tabellenspalten eigene Bezeichnungen vergeben werden.

Das Einstellen kann folgendermaßen erfolgen:

- **•** Über den Konfigurationsmanager
	- 1. Öffnen Sie die folgende Seite:
		- **•** Als Admin: **Benutzerdaten > Gesprächsdaten > Ausgabeoptionen**.
		- **•** Als Benutzer: **Ausgabeoptionen**.
	- 2. Wählen Sie aus, welche Daten ausgegeben oder nicht ausgegeben werden:
		- **•** Gesprächsdatenliste: Aktivieren oder deaktivieren Sie die entsprechenden Kontrollkästchen in der Spalte **Gesprächsdatenliste**, um die Gesprächsdaten in einer gesonderten Spalte der Gesprächsdatenliste auszugeben.
	- 3. Geben Sie in den Eingabefeldern unter **Bezeichnung in Gesprächsdatenliste** den gewünschten Text ein. Mögliche Eingaben:

Ziffern und Zeichen Bis zu 32 Stellen

*Weitere Schritte:*

*– Speichern Sie Ihre Einstellungen, bevor Sie die Seite verlassen.*

**Zu erfassende Gespräche für die Gesprächsdatenliste einstellen**

Die zu erfassenden Gespräche/Rufe können ausgewählt werden, um ein zu schnelles Füllen des Gesprächsdatenspeichers zu vermeiden.

> **Hinweis:** Die Übermittlung der Gebühreninformation kann für einen ISDN-Anschluss ausgeschaltet werden (**Öffentliche Netze > ISDN-Anschlüsse > Mehrgeräteanschluss** und **Öffentliche Netze > ISDN-Anschlüsse > Anlagenrufnummern/Bündel > Konfigurieren**).

Folgende Untergruppen können aufgezeichnet werden:

- **Gebührenpflichtige Gespräche**: gehende gebührenpflichtige Gespräche und vergebliche gehende Rufe für die Gebühren angefallen sind (z. B. bei Rufumleitung über den Netzbetreiber (Vermittlungsgebühr))
- **Gebührenfrei/Gespräche ohne Gebühreninformation**: gehende Gespräche und Rufe, die gebührenfrei sind oder für die keine Gebühreninformationen übermittelt werden
- **Nur erfolgreich**: nur gehende Gespräche, die gebührenfrei sind oder für die keine Gebühreninformationen übermittelt werden (vergebliche Rufe werden nicht mit aufgezeichnet)
- **Privat mit Rufnummernverkürzung**: Aus Datenschutzgründen kann auf die Nachvollziehbarkeit der externen Rufnummern bei gehenden Privatgesprächen verzichtet werden. Dabei werden die letzten drei Stellen der gewählten Rufnummer als Sternchen (\*) dargestellt. Die übrigen Daten jedes Gespräches werden weiterhin aufgezeichnet.
- **Erfolgreich**: kommende Gespräche
	- **Nur mit Gebühren**: nur kommende Gespräche, die Gebühren verursachen (z. B. R-Gespräche)
- **Vergeblich**: kommende Rufe, die nicht zu einem Gespräch geführt haben.
- **Nicht gesprächsgebundene Gebühren**: kommende Gespräche mit zusätzlichen Gebühren (z. B. bei R-Gesprächen die Vermittlungsgebühr)
- **Weckrufe in der Gesprächsdatenbank aufzeichnen**: Weckrufe an interne Teilnehmer (siehe **Funktionen > Wecker**)
- **Sonderwählton ab einem Füllstand des Gesprächsdatenspeichers**: Für ausgewählte Telefone kann ein Sonderwählton (einzurichten unter Teilnehmerprofile oder Teilnehmereigenschaften **Signalisierung durch Töne**) gewählt werden, wenn ein bestimmter Füllstand des Speichers erreicht wurde. Der Füllstand kann hier in Prozent eingestellt werden.
- **Speicher automatisch überschreiben**: Bei vollem Gesprächsdatenspeicher kann die Aufzeichnung weiterer Gespräche ermöglicht werden, indem der Speicher automatisch überschrieben werden darf.

Das Einstellen kann folgendermaßen erfolgen:

- **•** Über den Konfigurationsmanager
	- 1. Öffnen Sie die Seite **Benutzerdaten > Gesprächsdaten > Einstellungen**.
	- 2. Aktivieren oder deaktivieren Sie das Kontrollkästchen für die Ruf-/Gesprächsart (**Gehende Gespräche**, **Kommende Gespräche**) unter **GESPRÄCHSDATENER-FASSUNG**.
		- $\Box$  Schaltet die Erfassung ein.
		- $\Box$  Schaltet die Erfassung aus. (Keine weitere Aktion erforderlich.)
	- 3. Aktivieren oder deaktivieren Sie ggf. die entsprechenden Kontrollkästchen für die Unterauswahl:
$\boxdot$  Schaltet die Erfassung ein.

 $\Box$  Schaltet die Erfassung aus.

*Weitere Schritte:*

*– Speichern Sie Ihre Einstellungen, bevor Sie die Seite verlassen.*

## **Währungsbezeichnung einstellen**

Die Währungsbezeichnung gibt an, welches Kürzel für die Währung im Konfigurationsmanager benutzt wird (z. B. "EUR" für Euro).

Das Einstellen kann folgendermaßen erfolgen:

- **•** Über den Konfigurationsmanager
	- 1. Öffnen Sie die Seite **Funktionen > Gebührenkonten**.
	- 2. Geben Sie im Eingabefeld **Währungsbezeichnung** das gewünschte Kürzel ein. Mögliche Eingaben:

Bis zu 3 Stellen Ziffern und Zeichen

*Weitere Schritte:*

*– Speichern Sie Ihre Einstellungen, bevor Sie die Seite verlassen.*

**Kosten pro Gesprächseinheit einstellen**

Die Kosten pro Gesprächseinheit werden für die anlageninternen Berechnungen und Anzeigen verwendet.

Der hier eingetragene Wert bezieht sich auf die unter **Währungsbezeichnung** eingegebene Währung (z. B. bei der **Währungsbezeichnung EUR** 0,0600 für 6 Cent).

## **Hinweise:**

Für das Least Cost Routing (LCR) können die Tarifdaten der Call-by-Call-Anbieter in der TK-Anlage gespeichert werden. Diese Daten (Preise + Taktung) ersetzen für alle LCR-Gespräche die hier eingetragenen Kosten pro Gesprächseinheit.

Bei Verwendung eines analogen Anschlusses oder eines VoIP-Accounts für externe Gespräche werden keine Kosten angezeigt.

Das Einstellen kann folgendermaßen erfolgen:

- **•** Über den Konfigurationsmanager
	- 1. Öffnen Sie die Seite **Funktionen > Gebührenkonten**.
	- 2. Geben Sie im Eingabefeld **Preis pro Einheit** einen Wert ein. Mögliche Eingaben: Preis im Format 00,0000: Legt die Kosten pro Gesprächseinheit auf 0,0000 bis 99,9999 fest. Ziffern und das Trennzeichen **,**

*Weitere Schritte:*

*– Speichern Sie Ihre Einstellungen, bevor Sie die Seite verlassen.*

#### **Abrechnungsfaktor einstellen**

Der Abrechnungsfaktor gibt an, mit welchem Wert die Telefonkosten des Teilnehmers umgerechnet werden.

Mit diesem Faktor werden die vom Netzbetreiber übermittelten Gebühren oder die errechneten Gebühren multipliziert. Die so errechneten Telefonkosten werden in der Gesprächsdatenliste verwendet.

Das Einstellen kann folgendermaßen erfolgen:

- **•** Getrennt für Teilnehmer
- **•** Über den Konfigurationsmanager
	- 1. Öffnen Sie die Seite **Teilnehmer (Tn) > Eigenschaften > Benutzer-Einstellungen**.
- 2. Wählen Sie im Listenfeld oben den betreffenden Teilnehmer anhand seines Namens/ seiner Nummer aus.
- 3. Geben Sie im Eingabefeld **Abrechnungsfaktor** einen Wert ein. Mögliche Eingaben:

Faktor im Format 0,00 Ziffern und das Trennzeichen **, 0,01** bis **0,99**: Reduziert die Telefonkosten des Teilnehmers **1,00**: Die angefallenen Gebühren entsprechen den Telefonkosten des **Teilnehmers 1,01** bis **9,99**: Erhöht die Telefonkosten des Teilnehmers

## *Weitere Schritte:*

*– Speichern Sie Ihre Einstellungen, bevor Sie die Seite verlassen.*

**Einzelgesprächsnachweis löschen**

Diese Funktion ermöglicht es, z. B. einem Betriebsratsmitglied, die Rufnummern seiner Gesprächspartner in den Gesprächsdaten komplett zu löschen, damit diese nicht von Unbefugten eingesehen werden können. Der für die Abrechnung relevante Teil der Daten bleibt dabei erhalten.

Das Löschen kann folgendermaßen erfolgen:

**•** Am internen Telefon per Zeichenfolge

## *Voraussetzungen:*

- *Für den Teilnehmer erteilte Berechtigung Einzelgesprächsnachweis löschen*
- *Für den Teilnehmer eingerichtete Benutzer-PIN*
- *Kenntnis der Benutzer-PIN*
	- 1. Heben Sie den Hörer ab.
	- 2. Wählen Sie **##8**.
	- 3. Geben Sie die Benutzer-PIN ein.
	- 4. Wählen Sie **\*51#**.

Die Rufnummer des Gesprächspartners des zuletzt geführten Gespräches wird gelöscht.

**Berechtigung für das Löschen von Einzelgesprächsnachweisen ein-/ ausschalten**

Ist die Berechtigung für das Löschen von Einzelgesprächsnachweisen eingeschaltet, kann der betreffende Teilnehmer die Rufnummer des Gesprächspartners des zuletzt geführten Gespräches löschen, damit diese nicht von Unbefugten eingesehen werden kann.

Das Ein-/Ausschalten kann folgendermaßen erfolgen:

- **•** Getrennt für Teilnehmer
- **•** Über den Konfigurationsmanager
	- 1. Öffnen Sie die Seite **Teilnehmer (Tn) > Eigenschaften > Berechtigungen**.
	- 2. Wählen Sie im Listenfeld oben den betreffenden Teilnehmer anhand seines Namens/ seiner Nummer aus.
	- 3. Aktivieren oder deaktivieren Sie das Kontrollkästchen **Einzelgesprächsnachweis löschen**.
		- $\Box$  Schaltet die Berechtigung für das Löschen von Einzelgesprächsnachweisen ein.
		- $\Box$  Schaltet die Berechtigung für das Löschen von Einzelgesprächsnachweisen aus.

## *Weitere Schritte:*

*– Speichern Sie Ihre Einstellungen, bevor Sie die Seite verlassen.*

**SFTP-Transfer einer Gesprächsdatendatei einstellen**

Eine Datei mit Gesprächsdaten wird in einstellbaren Intervallen durch den SFTP-Server der TK-Anlage zur Abholung bereitgestellt.

Nehmen Sie die für den SFTP-Transfer notwendigen Einstellungen zur Bereitstellung und Übertragung von Daten vor.

Die Einstellungen sind in folgende Untergruppen gegliedert:

- **Allgemeine Einstellungen**: Legen Sie fest, in welcher Form die Gesprächsdaten bereitgestellt werden.
- **Gesprächsdatendatei**: Legen Sie fest, wann und wie oft eine Datei mit den Gesprächsdaten bereitgestellt wird.

**• Hotelfunktion**: Einstellungen für die Bereitstellung von teilnehmerbezogenen Gesprächsdaten im Hotelbetrieb.

Das Einstellen kann folgendermaßen erfolgen:

**•** Über den Konfigurationsmanager

## **Allgemeine Einstellungen für den SFTP-Transfer**

*Voraussetzungen:*

*– Eingerichteter und eingeschalteter SFTP-Server*

- 1. Öffnen Sie die Seite **Benutzerdaten > Gesprächsdaten > Einstellungen**.
- 2. Wählen Sie im Listenfeld **Trennzeichen der Daten** unter **SFTP-TRANSFER** und **Allgemeine Einstellungen** eine der folgenden Optionen:

**Semikolon-Separiert**: Die Daten werden durch ein Semikolon separiert. **Leerzeichen-Separiert**: Die Daten werden durch ein Leerzeichen separiert. **Tabulator-Separiert**: Die Daten werden durch einen Tabulator separiert.

- 3. Aktivieren oder deaktivieren Sie das Kontrollkästchen **Kopfzeile ausgeben** unter **SFTP-TRANSFER** und **Allgemeine Einstellungen**:
	- $\boxdot$  Schaltet die einmalige Ausgabe der Kopfzeile ein.
	- $\Box$  Schaltet die einmalige Ausgabe der Kopfzeile aus.

*Weitere Schritte:*

*– Speichern Sie Ihre Einstellungen, bevor Sie die Seite verlassen.*

## **Einstellungen für den SFTP-Transfer einer Gesprächsdatendatei**

#### *Voraussetzungen:*

*– Eingerichteter und eingeschalteter SFTP-Server*

- 1. Öffnen Sie die Seite **Benutzerdaten > Gesprächsdaten > Einstellungen**.
- 2. Wählen Sie im Listenfeld **Dateierstellung** unter **SFTP-TRANSFER** und **Gesprächsdatendatei** eine der folgenden Optionen:

**deaktiviert**: Es wird keine Datei erstellt.

**alle 60 Sekunden** ... **monatlich**: Die Datei wird so oft, wie angegeben neu erstellt.

3. Wählen Sie im Listenfeld **Bereinigungsintervall** unter **SFTP-TRANSFER** und **Gesprächsdatendatei** eine der folgenden Optionen:

**deaktiviert**: Es findet keine Bereinigung statt

**täglich** ... **jährlich**: Die Bereinigung der Datei wird in dem ausgewählten Intervall durchgeführt.

4. Geben Sie im Eingabefeld **Automatisches Löschen bei einer Belegung von** unter **SFTP-TRANSFER** und **Gesprächsdatendatei** die obere Grenze für die Dateigröße vor. Wird diese Grenze erreicht, werden die ältesten Daten automatisch gelöscht. Mögliche Eingaben:

Ziffern

**1** bis **200** MB

**Hinweis:** Der **Ordner der Gesprächsdatendateien** wird automatisch erzeugt.

*Weitere Schritte:*

*– Speichern Sie Ihre Einstellungen, bevor Sie die Seite verlassen.*

## **Einstellungen für den SFTP-Transfer einer teilnehmerbezogenen Datei im Hotelbetrieb**

*Voraussetzungen:*

*– Eingerichteter und eingeschalteter SFTP-Server*

- 1. Öffnen Sie die Seite **Benutzerdaten > Gesprächsdaten > Einstellungen**.
- 2. Aktivieren oder deaktivieren Sie das Kontrollkästchen für **Erstellung einer teilnehmerbezogenen Datei bei jedem Check-out** unter **SFTP-TRANSFER** und **HOTEL-FUNKTION**:
	- $□$  Schaltet das Erstellen einer teilnehmerbezogenen Datei ein.
	- $\square$  Schaltet das Erstellen einer teilnehmerbezogenen Datei aus.
- 3. Wählen Sie im Listenfeld **Bereinigungsintervall** unter **SFTP-TRANSFER** und **HOTELFUNKTION** eine der folgenden Optionen:

**deaktiviert**: Es findet keine Bereinigung statt

**beim nächsten Check-in** ... **jährlich**: Die Bereinigung der Datei wird in dem ausgewählten Intervall durchgeführt.

4. Geben Sie im Eingabefeld **Automatisches Löschen bei einer Belegung von** unter **SFTP-TRANSFER** und **HOTELFUNKTION** die obere Grenze für die Dateigröße vor. Wird diese Grenze erreicht, werden die ältesten Daten automatisch gelöscht. Mögliche Eingaben:

**Ziffern** 

**1** bis **200** MB

**Hinweis:** Der **Ordner der Gesprächsdatendateien** wird automatisch erzeugt.

*Weitere Schritte:*

*– Speichern Sie Ihre Einstellungen, bevor Sie die Seite verlassen.*

# **Voicemail- und Faxboxen**

Dieser Abschnitt beschreibt, wie Sie die Voicemail- und Faxboxen der TK-Anlage verwalten (optional, siehe Kapitel Wichtige Informationen > Bestimmungsgemäße Verwendung > Grundausbau und Erweiterungen).

## **Themen**

- [Speicherverwaltung \(Seite 225\)](#page-224-0)
- [Grundeinstellungen für Voicemail-/Faxfunktion \(Seite 229\)](#page-228-0)
- [Voicemailbox \(Seite 237\)](#page-236-0)
- [Faxbox \(Seite 277\)](#page-276-0)
- [MWI \(Seite 308\)](#page-307-0)
- [RSS-Feed \(Seite 309\)](#page-308-0)

## <span id="page-224-0"></span>**Speicherverwaltung**

Ansagen für die Voicemailboxen, Sprachdateien sowie eingehende Faxe und Sprachnachrichten werden auf dem erforderlichen USB-Speichermedium gespeichert.

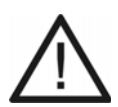

**Achtung:** Das Entfernen des USB-Speichermediums während des laufenden Betriebs ist nicht zulässig.

**•** Schalten Sie die TK-Anlage aus, bevor Sie das USB-Speichermedium entfernen.

## **Hinweise:**

Auf dem USB-Speichermedium ist eine Verzeichnisstruktur angelegt, die von Ihnen nicht geändert werden sollte.

Das USB-Speichermedium muss mindestens über 50 MB freien Speicherplatz verfügen.

## **USB-Speichermedium formatieren**

Für die Voicemail- und Faxfunktion benötigt das USB-Speichermedium das Dateisystem EXT4. Nach dem Einstecken des USB-Speichermediums ist es ggf. notwendig, das USB-Speichermedium mit diesem Dateisystem zu formatieren.

> **Wichtig:** Beim Formatieren des USB-Speichermediums werden alle vorhandenen Daten des eingesteckten USB-Speichermediums gelöscht.

Nach dem Formatieren mit dem Dateisystem EXT4 ist das USB-Speichermedium auf einem Windows-PC nicht mehr zu lesen. Windows fordert sie deshalb zum Formatieren des Mediums auf. Bestätigen sie diese Aufforderung auf keinen Fall mit ja.

Das Formatieren kann folgendermaßen erfolgen:

**•** Über den Konfigurationsmanager

## *Voraussetzungen:*

*– Gestecktes USB-Speichermedium*

- 1. Öffnen Sie die Seite **Geräte > Voicemail-/Faxboxen > Grundeinstellungen**.
- 2. Klicken Sie auf **Formatieren** unter **Speicher**.

3. Klicken Sie auf **Weiter**.

Das USB-Speichermedium wird formatiert und die benötigte Verzeichnisstruktur für die Voicemail- und Faxfunktion wird angelegt.

**USB-Speichermedium auswerfen und entfernen**

Muss das USB-Speichermedium ausgetauscht werden, ist es notwendig, das gesteckte Speichermedium zunächst auszuwerfen.

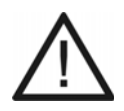

**Achtung:** Das Entfernen des Speichermediums aus der TK-Anlage während des laufenden Betriebs ist nicht zulässig.

**•** Schalten Sie die TK-Anlage aus, bevor Sie das Speichermedium entfernen.

Das Entfernen kann folgendermaßen erfolgen:

**•** Über den Konfigurationsmanager

*Voraussetzungen:*

*– Gestecktes USB-Speichermedium*

- 1. Öffnen Sie die Seite **Geräte > Voicemail-/Faxboxen > Grundeinstellungen**.
- 2. Klicken Sie auf **Speichermedium auswerfen** unter **Speicher**.
- 3. Klicken Sie auf **Weiter**.
- 4. Klicken Sie auf **Weiter**.
- 5. Klicken Sie auf **OK**.
- 6. Fahren Sie die TK-Anlage herunter und ziehen Sie den Netzstecker.
- 7. Entfernen Sie das Speichermedium aus der USB-Buchse.

## **Automatische Speicherüberprüfung ein-/ausschalten**

Ist die automatische Speicherüberprüfung eingeschaltet, wird das Speichermedium automatisch im gewählten Intervall zur gewählten Zeit auf Fehler überprüft.

Das Ein-/Ausschalten kann folgendermaßen erfolgen:

**•** Über den Konfigurationsmanager

## *Voraussetzungen:*

- *Voicemail- und Faxfunktion (optional, siehe Kapitel Wichtige Informationen > Bestimmungsgemäße Verwendung > Grundausbau und Erweiterungen)*
	- 1. Öffnen Sie die Seite **Geräte > Voicemail-/Faxboxen > Grundeinstellungen**.
	- 2. Aktivieren Sie das Kontrollkästchen **Automatische Speicherüberprüfung** unter **Speicher**.
		- $\boxdot$  Schaltet die automatische Speicherüberprüfung ein.
		- $\Box$  Schaltet die automatische Speicherüberprüfung aus. (Keine weitere Aktion erforderlich.)
	- 3. Wählen Sie im Listenfeld **Intervall** unter **Speicher** eine der folgenden Optionen:

**täglich**: Die Speicherüberprüfung wird täglich durchgeführt.

**wöchentlich**: Die Speicherüberprüfung wird wöchentlich durchgeführt. **monatlich**: Die Speicherüberprüfung wird an jedem 1. eines Monats durchgeführt.

- 4. Nur bei Auswahl von **wöchentlich**: Wählen Sie im Listenfeld **Wochentag** den gewünschten Wochentag für die Durchführung der automatischen Speicherüberprüfung aus.
- 5. Wählen Sie im Listenfeld **Uhrzeit** die gewünschte Tageszeit für die Durchführung der automatischen Speicherüberprüfung aus.

**Wichtig:** Die Speicherüberprüfung kann einige Minuten dauern. Während dieser Zeit ist kein Zugriff auf die Voicemail- und Faxboxen möglich. Die Speicherüberprüfung sollte deshalb vorzugsweise zu einer Zeit stattfinden, zu der kein Zugriff auf die Voicemail- und Faxboxen erforderlich ist (z. B. nachts).

## *Weitere Schritte:*

*– Speichern Sie Ihre Einstellungen, bevor Sie die Seite verlassen.*

*– Möchten Sie, dass Ihnen eine E-Mail geschickt wird, wenn die automatische Speicherüberprüfung fehlschlägt, schalten Sie das Senden bei Fehlschlag der automatischen Speicherüberprüfung unter System-E-Mails ein.*

## **Protokolle über automatische Speicherüberprüfung**

Ist die **Automatische Speicherüberprüfung** für die Voicemail-/Faxfunktion eingeschaltet, wird die Durchführung protokolliert.

Für jede Überprüfung wird ein Protokoll erstellt, das eingesehen (Mausklick auf die entsprechende Datei) oder ausgedruckt oder auf einem Datenträger gespeichert werden kann (Mausklick auf die entsprechende Datei mit der rechten Maustaste). Es werden in insgesamt fünf Dateien die Protokolle aufgezeichnet. Dabei werden die zuletzt erfolgten Überprüfungen in einer Datei so lange protokolliert, bis die Seite gefüllt ist (40 Überprüfungen). Automatisch werden dann die kompletten Seiten in die Dateien mit den älteren Daten übertragen. D. h., Datei 5 wird unwiderruflich mit dem Inhalt der vierten Datei überschrieben. Datei 3 wird in die vierte Datei übertragen, Datei 2 in die dritte Datei und schließlich Datei 1 in die zweite Datei. Die aktuellste Datei steht dann als leere Datei zur Verfügung, um neue Protokolle aufnehmen zu können. Anhand des Datums hinter der einzelnen Datei kann festgestellt werden, welches die aktuelle oder die älteren Dateien sind. Es wird jeweils das Datum der jüngsten Überprüfung angezeigt.

- **Startzeit Endzeit**: Datum und die Uhrzeit werden angezeigt, die zum Zeitpunkt der Überprüfung in der TK-Anlage gespeichert waren.
- **Status**: Der Status der Überprüfung (z. B. erfolgreich, nicht erfolgreich) wird angezeigt.

**Hinweis:** Die Seite mit den Protokollen über die automatische Speicherüberprüfung wird geöffnet unter **Protokolle > Speicherüberprüfung (VMF)**.

## **Speicherübersicht**

Die Speicherübersicht (siehe **Übersichten > Voicemail-/Faxfunktion**) zeigt die Daten des eingesteckten Speichermediums, wie z. B. den gesamten Speicherplatz und die Restkapazität.

## <span id="page-228-0"></span>**Grundeinstellungen für Voicemail-/Faxfunktion**

Vorgenommene Grundeinstellungen gelten gleichermaßen für sämtliche Voicemail- und Faxboxen. Dazu zählen die Folgenden:

- **•** E-Mail-Versand
- **•** Automatische Bereinigung
- **•** Anzahl der gleichzeitig verwendeten Kanäle
- **•** Sprachdateien

**E-Mail-Versand für Voicemail-/Faxfunktion einstellen**

Für den E-Mail-Versand kann eingestellt werden, in welchen Fällen automatisch System-E-Mails zur Benachrichtigung über den unter **Administration > Systembenachrichtigungen** gewählten Postausgangsserver verschickt werden.

Das Einstellen kann folgendermaßen erfolgen:

**•** Über den Konfigurationsmanager

## *Voraussetzungen:*

- *Voicemail- und Faxfunktion (optional, siehe Kapitel Wichtige Informationen > Bestimmungsgemäße Verwendung > Grundausbau und Erweiterungen)*
- *Eingerichteter Postausgangsserver (unter Administration > E-Mail > Postausgangsserver)*
	- 1. Öffnen Sie die Seite **Geräte > Voicemail-/Faxboxen > Grundeinstellungen**.
	- 2. Aktivieren oder deaktivieren Sie das Kontrollkästchen **Senden bei ...** unter **System-E-Mails**.
		- $\Box$  Schaltet das Senden von System-E-Mails bei gefülltem Speicher ein (der festgelegte Füllstand wurde erreicht).
		- $\Box$  Schaltet das Senden von System-E-Mails bei gefülltem Speicher aus.
	- 3. Bei eingeschaltetem **Senden bei...**: Geben Sie im Eingabefeld **... gefülltem Speicher** einen Wert ein. Mögliche Eingaben:

**50** bis **95** Prozent

4. Aktivieren oder deaktivieren Sie das Kontrollkästchen **Senden bei Fehlschlag der automatischen Bereinigung** unter **System-E-Mails**.

- $\Box$  Schaltet das Senden von System-E-Mails bei Fehlschlag der automatischen Bereinigung ein.
- $\Box$  Schaltet das Senden von System-E-Mails bei Fehlschlag der automatischen Bereinigung aus.
- 5. Aktivieren oder deaktivieren Sie das Kontrollkästchen **Senden bei Fehlschlag der automatischen Speicherüberprüfung** unter **System-E-Mails**.
	- $\Box$  Schaltet das Senden von System-E-Mails bei Fehlschlag der automatischen Speicherüberprüfung ein.
	- $\Box$  Schaltet das Senden von System-E-Mails bei Fehlschlag der automatischen Speicherüberprüfung aus.

## *Weitere Schritte:*

*– Speichern Sie Ihre Einstellungen, bevor Sie die Seite verlassen.*

#### **Hinweise:**

Das Versenden von E-Mails wird in der TK-Anlage protokolliert (siehe **Protokolle > E-Mail-Versand**).

Es kann vorkommen, dass eine von der TK-Anlage versendete E-Mail beim Nachrichtenempfänger als Spam-Mail bewertet wird.

## **Protokoll über E-Mail-Versand**

Über die TK-Anlage können E-Mails versendet werden. Jede ausgehende E-Mail wird in einer Liste mit bis zu 200 Einträgen protokolliert.

## **Hinweise:**

Die Liste kann im Konfigurationsmanager durch Öffnen der Seite **Protokolle > E-Mail-Versand** angesehen werden.

Auf der Seite **Protokolle > E-Mail-Versand** kann die Liste durch Klicken auf **Drucken** ausgedruckt oder auf einem Datenträger gespeichert werden.

Die in der Liste angezeigten E-Mail-Versandprotokolle werden in der TK-Anlage in insgesamt fünf Dateien aufgezeichnet. Die zuletzt erfolgten E-Mails werden so lange protokolliert, bis eine Datei gefüllt ist (40 E-Mails). Automatisch werden dann die kompletten Daten in die Dateien mit den

älteren Daten übertragen. Dadurch werden die Daten in Datei 5 unwiderruflich mit dem Inhalt der vierten Datei überschrieben. D. h., die ältesten 40 E-Mail-Versandprotokolle stehen nicht mehr zur Verfügung.

Die Liste der E-Mail-Versandprotokolle enthält folgende Spalten:

- **Datum Uhrzeit**: Datum und die Uhrzeit werden angezeigt, die zum Zeitpunkt des E-Mail-Versands in der TK-Anlage gespeichert waren.
- **Absender**: Der eingetragene Absender für den verwendeten **Postausgangsserver** wird angezeigt.
- **Empfänger**: Die E-Mail-Adresse des Nachrichtenempfängers wird angezeigt.
- **Nachrichtentyp**: Informationen zur E-Mail (z. B. Test-E-Mail) werden angezeigt.
- **Status der E-Mail / Fehlermeldung**: Der Status des E-Mail-Versands wird angezeigt, z. B. erfolgreich oder nicht erfolgreich (dann inklusive Fehlercode).

**Automatische Bereinigung für Voicemail-/Faxfunktion ein-/ausschalten**

Ist die automatische Bereinigung eingeschaltet und der eingegebene Prozentwert des Speicherplatzes auf der Speicherkarte erreicht, werden beim Eingang neuer Nachrichten die ältesten als gelesen markierten Nachrichten gelöscht. Archivierte Nachrichten werden nicht gelöscht.

Das Ein-/Ausschalten kann folgendermaßen erfolgen:

**•** Über den Konfigurationsmanager

## *Voraussetzungen:*

- *Voicemail- und Faxfunktion (optional, siehe Kapitel Wichtige Informationen > Bestimmungsgemäße Verwendung > Grundausbau und Erweiterungen)*
	- 1. Öffnen Sie die Seite **Geräte > Voicemail-/Faxboxen > Grundeinstellungen**.
	- 2. Aktivieren oder deaktivieren Sie das Kontrollkästchen **Durchführen bei ...** unter **Automatische Bereinigung**.
		- $\boxtimes$  Schaltet die automatische Bereinigung ein.
		- $\Box$  Schaltet die automatische Bereinigung aus. (Keine weitere Aktion erforderlich.)
	- 3. Geben Sie im Eingabefeld **... gefülltem Speicher** einen Wert ein. Mögliche Eingaben:

**50** bis **95** Prozent

4. Wählen Sie im Listenfeld **Art der Bereinigung** eine der folgenden Optionen:

**älteste Nachrichten jeder Box**: Die ältesten als gelesen markierten Nachrichten jeder Box werden gelöscht.

**älteste Nachrichten im System**: Die ältesten als gelesen markierten Nachrichten aller im Voicemail-/Faxsystem gespeicherten Nachrichten werden gelöscht (auch wenn es nur Nachrichten einer Box sind).

## *Weitere Schritte:*

- *Schalten Sie ggf. das Senden einer E-Mail bei Fehlschlag der automatischen Bereinigung unter E-Mail-Versand ein- oder aus.*
- *Speichern Sie Ihre Einstellungen, bevor Sie die Seite verlassen.*

**Protokolle über automatische Bereinigung (VMF)**

Ist die **Automatische Bereinigung** des Speichers für die Voicemail-/Faxfunktion eingeschaltet, wird die Durchführung protokolliert.

Für jede Bereinigung wird ein Protokoll erstellt, das eingesehen (Mausklick auf die entsprechende Datei) oder ausgedruckt oder auf einem Datenträger gespeichert werden kann (Mausklick auf die entsprechende Datei mit der rechten Maustaste). Es werden in insgesamt fünf Dateien die Bereinigungsprotokolle aufgezeichnet. Dabei werden die zuletzt erfolgten Bereinigungen in einer Datei so lange protokolliert, bis die Seite gefüllt ist (40 Bereinigungen). Automatisch werden dann die kompletten Seiten in die Dateien mit den älteren Daten übertragen. D. h., Datei 5 wird unwiderruflich mit dem Inhalt der vierten Datei überschrieben. Datei 3 wird in die vierte Datei übertragen, Datei 2 in die dritte Datei und schließlich Datei 1 in die zweite Datei. Die aktuellste Datei steht dann als leere Datei zur Verfügung, um neue Bereinigungsprotokolle aufnehmen zu können. Anhand des Datums hinter der einzelnen Datei kann festgestellt werden, welches die aktuelle oder die älteren Dateien sind. Es wird jeweils das Datum der jüngsten Bereinigung angezeigt.

- **Datum Uhrzeit**: Datum und die Uhrzeit werden angezeigt, die zum Zeitpunkt der Bereinigung in der TK-Anlage gespeichert waren.
- **Art der Bereinigung**: Die TK-Anlage ermöglicht zwei Arten der Bereinigung:
	- **–** Systemweite Bereinigung (siehe **Geräte > Voicemail-/Faxboxen > Grundeinstellungen**)
	- **–** Bereinigung einer Box (siehe **Geräte > Voicemail-/Faxboxen > Eigenschaften**)
- **Rufnummer der Box**: Ist die durchgeführte Bereinigung eine Bereinigung einer Box (siehe **Art der Bereinigung**), wird die interne Rufnummer der Box angezeigt.
- **Status**: Der Status des E-Mail-Versands (z. B. erfolgreich, nicht erfolgreich) wird angezeigt.
- **Gelöschte Nachrichten**: Die Anzahl der gelöschten Nachrichten wird angezeigt.

**• Freigegebener Speicher**: Wurden Nachrichten bei der Bereinigung gelöscht, wird der zusätzliche freie Speicherplatz in Megabyte (MB) angezeigt.

> **Hinweis:** Die Seite mit den Protokollen über die automatische Bereinigung wird geöffnet unter **Protokolle > Autom. Bereinigung (VMF)**.

## **Anzahl der gleichzeitig verwendeten Kanäle einstellen**

Für gehende Rufe der Voicemail-/Faxfunktion kann eingestellt werden, wie viele Gesprächskanäle maximal für gehende Rufe gleichzeitig belegt werden dürfen (Nachrichtenweiterleitung, Faxversand).

Das Einstellen kann folgendermaßen erfolgen:

**•** Über den Konfigurationsmanager

## *Voraussetzungen:*

- *Voicemail- und Faxfunktion (optional, siehe Kapitel Wichtige Informationen > Bestimmungsgemäße Verwendung > Grundausbau und Erweiterungen)*
	- 1. Öffnen Sie die Seite **Geräte > Voicemail-/Faxboxen > Grundeinstellungen**.
	- 2. Wählen Sie im Listenfeld **Gleichzeitig für gehende Rufe verwendete Kanäle** die gewünschte Anzahl aus.

*Weitere Schritte:*

*– Speichern Sie Ihre Einstellungen, bevor Sie die Seite verlassen.*

## **Sprachdateien importieren**

Die Standardansagen der Voicemailboxen sowie die Sprachführung der Fernabfrage sind in sogenannten Sprachdateien enthalten (für deutsche Ansagen deutsch.fs).

Die Sprachdateien für Deutsch und Englisch werden beim Formatieren des USB-Speichermedium automatisch auf dieses übertragen.

> **Hinweis:** Wurde bei der Erstinbetriebnahme der TK-Anlage Deutsch als Sprache eingetragen, wird automatisch die deutsche Sprachdatei als

**Standardsprache** verwendet. In allen übrigen Fällen wird die englische Sprachdatei verwendet.

Es können bis zu vier Sprachdateien gleichzeitig gespeichert werden. So können für die Voicemailboxen auch weitere Sprachen verwendet werden.

> **Hinweis:** Die Sprachdateien finden Sie im Internet (siehe **[www.auerswald.de/service](http://www.auerswald.de/service)**).

Das Importieren kann folgendermaßen erfolgen:

**•** Über den Konfigurationsmanager

## *Voraussetzungen:*

- *Voicemail- und Faxfunktion (optional, siehe Kapitel Wichtige Informationen > Bestimmungsgemäße Verwendung > Grundausbau und Erweiterungen)*
- *Auf einem Datenträger (PC) gespeicherte Sprachdatei (\*.fs)*
	- 1. Öffnen Sie die Seite **Geräte > Voicemail-/Faxboxen > Grundeinstellungen**.
	- 2. Klicken Sie auf **Importieren**.
	- 3. Klicken Sie auf **Durchsuchen** (dieser Text ist abhängig vom verwendeten Browser). Der Dialog zur Dateiauswahl erscheint.
	- 4. Wählen Sie die gewünschte Sprachdatei (\*.fs) aus und klicken Sie auf **Öffnen** (dieser Text ist abhängig vom verwendeten Betriebssystem).

Der Pfad und die Datei werden im Eingabefeld angezeigt.

5. Klicken Sie auf **Daten importieren**.

Die Sprachdatei wird importiert und in der Liste angezeigt.

6. Aktivieren Sie das Optionsfeld der gewünschten Sprache unter **SPRACHDATEIEN**.

## **Box wiederherstellen**

Durch fehlende Daten auf der Speicherkarte (z. B. durch Wechsel) oder in der Datenbank der TK-Anlage sind die betroffenen Boxen nicht betriebsbereit.

Das Wiederherstellen kann folgendermaßen erfolgen:

**•** Über den Konfigurationsmanager

## **Fehlende Daten auf dem Speichermedium wiederherstellen**

**Hinweis:** Die Wiederherstellung der Box erfolgt ohne die Nachrichten, boxeigenen Ansagen und Sprachdateien.

#### *Voraussetzungen:*

- *Voicemail- und Faxfunktion (optional, siehe Kapitel Wichtige Informationen > Bestimmungsgemäße Verwendung > Grundausbau und Erweiterungen)*
	- 1. Öffnen Sie die Seite **Geräte > Voicemail-/Faxboxen > Rufnummern**.

Die betroffenen Boxen werden rot hinterlegt angezeigt.

2. Klicken Sie auf **Box wiederherstellen** unter **Eigenschaften**.

Die Box ist wieder betriebsbereit.

*Weitere Schritte:*

*– Speichern Sie für eine Voicemailbox die Ansagen und Sprachdateien: Ggf. Sprachdateien importieren, Sprache der Ansagen einstellen, boxeigene Ansagen aufsprechen oder in Anlage speichern.* 

## **Fehlende Daten in der Datenbank der TK-Anlage wiederherstellen**

Die Boxen können mit folgende Daten wiederhergestellt werden:

- **•** Interne Rufnummer und Name der Box
- **•** Nachrichten
- **•** Boxeigene Ansagen

**Hinweis:** Interne Rufnummern dürfen nur einmalig in der TK-Anlage vergeben werden. Die ehemalige Rufnummer der wiederherzustellenden Box kann nicht verwendet werden, wenn sie bereits als interne Rufnummer der TK-Anlage vorhanden ist (siehe **Übersichten > Rufnummernplan > Gesamtübersicht**).

#### *Voraussetzungen:*

- *Voicemail- und Faxfunktion (optional, siehe Kapitel Wichtige Informationen > Bestimmungsgemäße Verwendung > Grundausbau und Erweiterungen)*
	- 1. Öffnen Sie die Seite **Geräte > Voicemail-/Faxboxen > Rufnummern**.

Unbekannte Boxen werden rot markiert angezeigt.

2. Wählen Sie für die wiederherzustellende Box im Listenfeld **Box wiederherstellen** unter **Typ** eine der folgenden Optionen:

**Faxbox**: Die Box wird als Faxbox wiederhergestellt.

**Voicemailbox**: Die Box wird als Voicemailbox wiederhergestellt.

3. Bei bereits vorhandener Rufnummer: Geben Sie im Eingabefeld **Rufnummer** eine neue interne Rufnummer für die wiederherzustellende Box ein. Mögliche Eingaben:

2 bis 4 Stellen im Bereich **10** bis **9999**

#### **Hinweise:**

Die Verwendung von Rufnummern mit wenigen Stellen (zwei-, dreistellig) schränkt den Vorrat an Rufnummern mit mehr Stellen zwangsläufig ein. Wird z. B. die Rufnummer 12 vergeben, stehen die Rufnummern 120-129 und 1200-1299 nicht mehr zur Verfügung.

Die Amtzugangsziffer der TK-Anlage lautet im Auslieferzustand 0, kann aber verändert werden. Beachten Sie, dass eine Änderung der Amtzugangsziffer eine Einschränkung des Rufnummernplans bewirkt.

- 4. Wählen Sie ggf. im Listenfeld **Besitzer** die interne Rufnummer des Besitzers aus.
- 5. Wiederholen Sie ggf. Schritt 2 bis 4 für eine weitere Box.

*Weitere Schritte:*

*– Speichern Sie Ihre Einstellungen, bevor Sie die Seite verlassen.*

*– Weisen Sie der Box die gewünschten Eigenschaften zu ( Geräte > Voicemail-/Faxboxen > Eigenschaften).*

## <span id="page-236-0"></span>**Voicemailbox**

Eine Voicemailbox hat die Aufgabe eines Anrufbeantworters. Sie nimmt, je nach Einstellung, eingehende Rufe entgegen und speichert aufgesprochene Nachrichten als Audiodateien (\*.wav).

## **Voicemailbox einrichten**

## *Voraussetzungen:*

- *Voicemail- und Faxfunktion (optional, siehe Kapitel Wichtige Informationen > Bestimmungsgemäße Verwendung > Grundausbau und Erweiterungen)*
	- 1. Erstellen Sie eine Voicemailbox. Dabei werden der Voicemailbox eine Rufnummer und ein Name zugewiesen und ggf. ein Besitzer zugeordnet.
	- 2. Geben Sie die **Maximale Aufzeichnungskapazität** für die Voicemailbox ein.
	- 3. Schalten Sie ggf. die **Automatische Bereinigung** ein.
	- 4. Konfigurieren Sie ggf. weitere Eigenschaften (**Nachrichtenweiterleitung**, **Automatische Wiedergabe neuer Nachrichten**, **Fernabfrage**, **Sprache der Ansagen**, **E-Mail-Versand** bei eingehender Nachricht, bei gefülltem Speicher oder bei Fehlschlag der automatischen Bereinigung).
	- 5. Schalten Sie ggf. für die Voicemailbox die **Gesprächsübernahme** und für den Besitzer/Benutzer die Berechtigung **Gruppe(n)/Voicemailbox(en)** unter **Pick-up** ein (siehe **Teilnehmer (Tn) > Eigenschaften > Berechtigungen**).
	- 6. Wählen Sie ggf. weitere Benutzer für die Voicemailbox aus und schalten Sie deren Berechtigungen (**Ansagen und Einstellungen administrieren**) ein oder aus.
	- 7. Sprechen Sie ggf. die boxeigenen Ansagen auf oder speichern Sie vorhandene Ansagen für die Voicemailbox in die TK-Anlage.
	- 8. Weisen Sie ggf. der Voicemailbox ein Profil zu.
	- 9. Nur, wenn der Voicemailbox kein Profil zugewiesen wurde (Standardeinstellungen aus dem Standardprofil) oder im Profil Einstellungen vorgenommen wurden, die vom Benutzer geschaltet werden können (nicht **Profilgesteuerte Einstellung**):

Konfigurieren Sie die **Rufannahme/Ansage** für die Voicemailbox.

10. Schalten Sie ggf. die **Bereitschaft** für die Voicemailbox dauerhaft ein.

- 11. Erstellen Sie ggf. die externe Rufverteilung für die Voicemailbox (**Öffentliche Netze > Rufverteilung**).
- 12. Um Rufe für den Besitzer/Benutzer (Teilnehmer, Gruppe) an die Voicemailbox umzuleiten, muss die Voicemailbox für einen Teilnehmer/eine Gruppe eingeschaltet und der Zeitpunkt/die Voraussetzung für einen zusätzlichen Ruf eingestellt werden.

## **Voicemailboxen erstellen**

Um Voicemailboxen zu erstellen, werden interne Rufnummern vergeben und den Boxen die gewünschten Besitzer zugeordnet.

#### **Hinweise:**

Sind Boxen rot markiert, fehlen für diese Boxen die Daten auf dem Speichermedium. Um die Boxen weiter verwenden zu können, müssen sie wiederhergestellt werden.

Per Klick auf den jeweiligen Begriff im Spaltenkopf kann die Tabelle entsprechend sortiert werden.

Das Erstellen kann folgendermaßen erfolgen:

**•** Über den Konfigurationsmanager

## **Mehrere Voicemailboxen für einen Besitzer erstellen (Gleicher Besitzer)**

Es können mehrere Voicemailboxen erstellt werden, die alle nur einem Besitzer zugeordnet sind.

## *Voraussetzungen:*

- *Voicemail- und Faxfunktion (optional, siehe Kapitel Wichtige Informationen > Bestimmungsgemäße Verwendung > Grundausbau und Erweiterungen)*
- *Eingerichtete interne Teilnehmer und/oder Gruppen*
- *Nummernbereich für die Rufnummern der Boxen noch frei*
	- 1. Öffnen Sie die Seite **Geräte > Voicemail-/Faxboxen > Rufnummern**.
	- 2. Klicken Sie auf **+ Neu**.
- 3. Wählen Sie im Listenfeld **Typ festlegen** die Option **Voicemailbox**.
- 4. Geben Sie im Eingabefeld **Von** die niedrigste Rufnummer des Nummernbereiches ein. Mögliche Eingaben:

2 bis 4 Stellen im Bereich **10** bis **9999**

5. Geben Sie im Eingabefeld **Bis** die höchste Rufnummer des Nummernbereiches ein. Mögliche Eingaben:

2 bis 4 Stellen im Bereich **10** bis **9999**

## **Hinweise:**

Eine Doppelvergabe ist nicht möglich.

Die Verwendung von Rufnummern mit wenigen Stellen (zwei-, dreistellig) schränkt den Vorrat an Rufnummern mit mehr Stellen zwangsläufig ein. Wird z. B. die Rufnummer 12 vergeben, stehen die Rufnummern 120-129 und 1200-1299 nicht mehr zur Verfügung.

Die Amtzugangsziffer der TK-Anlage lautet im Auslieferzustand 0, kann aber verändert werden. Beachten Sie, dass eine Änderung der Amtzugangsziffer eine Einschränkung des Rufnummernplans bewirkt.

6. Geben Sie ggf. im Eingabefeld **Name** einen Namen zur Identifizierung ein. Mögliche Eingaben:

> Bis zu 16 Stellen Ziffern und Zeichen

**Hinweis:** Der Name wird auf weiteren Seiten im Konfigurationsmanager zusätzlich zur Rufnummer angezeigt.

7. Wählen Sie im Listenfeld **Besitzer** die interne Rufnummer (Teilnehmer, Gruppe), der die Boxen zugeordnet werden sollen.

## **Hinweise:**

Ein Besitzer darf die Box abfragen. Wurde die Zugriffsberechtigung durch den Administrator nicht verboten, kann der Besitzer über den Konfigurationsmanager folgende Änderungen/Aktionen vornehmen:

- **•** Kopieren, verschieben und löschen von Nachrichten
- **Eigenschaften** der Box, die nicht über ein Profil gesteuert werden (außer **Benutzer/Berechtigungen** und unter **Box-Einstellungen** die **Maximale Aufzeichnungskapazität**)
- **Voicemail-/Faxboxen-Eigenschaften** der Teilnehmer und Gruppen, die nicht über ein Profil gesteuert werden
- **•** RSS-Feeds unter **Benutzer-Einstellungen**
- **•** Aufsprechen, in die TK-Anlage speichern, aus der TK-Anlage lesen (herunterladen), anhören und löschen von Ansagen
- **Eigenschaften** der Box unter **Rufannahme/Ansage**, die nicht über ein Profil gesteuert werden

Folgende Eigenschaften des Besitzers werden für die Box übernommen:

- **•** Amteinstellungen des Teilnehmers oder Amteinstellungen der Gruppe (bei einer Gruppe mit der **Amtberechtigung**: **Auf Amtberechtigung für den Teilnehmer zurückgreifen** hat die Box keine Amtberechtigung).
- **•** Nur bei Teilnehmer: Gebührenkonto
- 8. Wählen Sie im Listenfeld **Auf Basis von** aus allen bisher erstellten Boxen eine Vorlage aus.

**Vorlage**: Die neue Box erhält bei der Erstellung alle Eigenschaften der gewählten Vorlage (außer **Benutzer/Berechtigungen** und **PIN für Fernabfrage** und **Ansagen**).

**Standard**: Die **Grundeinstellungen** werden für die neu erstellte Box übernommen.

- 9. Klicken Sie auf **Speichern**.
- 10. Klicken Sie auf **Gleicher Besitzer**.

## *Weitere Schritte:*

*– Klicken Sie auf Konfigurieren, um die Eigenschaften der Boxen einzusehen oder zu verändern.*

## **Automatisch für verschiedene Besitzer korrespondierende Boxrufnummern vergeben (1:1-Zuordnung)**

Soll bereits anhand der Rufnummer erkannt werden, zu welchem internen Teilnehmer oder zu welcher internen Gruppe die Box gehört, können korrespondierende Boxrufnummern vergeben werden:

**•** Einer bis zu 3-stelligen internen Teilnehmer-/Gruppenrufnummer kann eine Ziffer (Präfix) für die Boxrufnummern vorangestellt werden.

**Beispiel:** Für die Teilnehmer 400, 401, 402, 405, 407 sollen die Boxen 7400, 7401, 7402, 7405, 7407 erstellt werden.

**•** Bei einer 4-stelligen internen Teilnehmer-/Gruppenrufnummer können die Boxrufnummern mit ausgetauschter erster Ziffer erstellt werden.

**Beispiel:** Für die Teilnehmer 4400, 4401, 4402, 4405, 4407 sollen die Boxen 7400, 7401, 7402, 7405, 7407 erstellt werden.

## **Hinweise:**

Der gewählte Nummernbereich für die Boxrufnummern muss entsprechend groß gewählt werden: Nummernbereich für Beispiele (Von 7400 Bis 7407) umfasst acht Rufnummern, obwohl nur die fünf korrespondierenden Boxen erstellt werden.

Enthält der korrespondiere Nummernbereich bereits eine interne Rufnummer (Teilnehmer, Gruppe), die bereits Besitzer einer Box der zu erstellenden Art (Voicemail- oder Faxbox) ist, wird keine weitere Box für diese Rufnummer erstellt.

Enthält der gewählte Nummernbereich für die Boxrufnummern bereits eine entsprechende Boxrufnummer, behält die Box den bisherigen Besitzer und eine Meldung wird angezeigt.

Ist der neu zugeordnete Besitzer noch kein Besitzer oder Benutzer an einer anderen Box, wird die neu erzeugte Box automatisch für den Teilnehmer oder die Gruppe eingeschaltet.

## *Voraussetzungen:*

- *Voicemail- und Faxfunktion (optional, siehe Kapitel Wichtige Informationen > Bestimmungsgemäße Verwendung > Grundausbau und Erweiterungen)*
- *Eingerichtete interne Teilnehmer und/oder Gruppen*
- *Nummernbereich für die Rufnummern der Boxen noch frei*
	- 1. Öffnen Sie die Seite **Geräte > Voicemail-/Faxboxen > Rufnummern**.
	- 2. Klicken Sie auf **+ Neu**.
- 3. Wählen Sie im Listenfeld **Typ festlegen** die Option **Voicemailbox**.
- 4. Geben Sie im Eingabefeld **Von** die niedrigste Rufnummer des Nummernbereiches ein. Mögliche Eingaben:

2 bis 4 Stellen im Bereich **10** bis **9999**

5. Geben Sie im Eingabefeld **Bis** die höchste Rufnummer des Nummernbereiches ein. Mögliche Eingaben:

2 bis 4 Stellen im Bereich **10** bis **9999**

## **Hinweise:**

Eine Doppelvergabe ist nicht möglich.

Die Verwendung von Rufnummern mit wenigen Stellen (zwei-, dreistellig) schränkt den Vorrat an Rufnummern mit mehr Stellen zwangsläufig ein. Wird z. B. die Rufnummer 12 vergeben, stehen die Rufnummern 120-129 und 1200-1299 nicht mehr zur Verfügung.

Die Amtzugangsziffer der TK-Anlage lautet im Auslieferzustand 0, kann aber verändert werden. Beachten Sie, dass eine Änderung der Amtzugangsziffer eine Einschränkung des Rufnummernplans bewirkt.

6. Geben Sie ggf. im Eingabefeld **Name** einen Namen zur Identifizierung ein. Mögliche Eingaben:

> Bis zu 16 Stellen Ziffern und Zeichen

**Hinweis:** Der Name wird auf weiteren Seiten im Konfigurationsmanager zusätzlich zur Rufnummer angezeigt.

7. Wählen Sie im Listenfeld **Besitzer** die erste interne Rufnummer (Teilnehmer, Gruppe), der eine Box zugeordnet werden soll.

## **Hinweise:**

Ein Besitzer darf die Box abfragen. Wurde die Zugriffsberechtigung durch den Administrator nicht verboten, kann der Besitzer über den Konfigurationsmanager folgende Änderungen/Aktionen vornehmen:

- **•** Kopieren, verschieben und löschen von Nachrichten
- **Eigenschaften** der Box, die nicht über ein Profil gesteuert werden (außer **Benutzer/Berechtigungen** und unter **Box-Einstellungen** die **Maximale Aufzeichnungskapazität**)
- **Voicemail-/Faxboxen-Eigenschaften** der Teilnehmer und Gruppen, die nicht über ein Profil gesteuert werden
- **•** RSS-Feeds unter **Benutzer-Einstellungen**
- **•** Aufsprechen, in die TK-Anlage speichern, aus der TK-Anlage lesen (herunterladen), anhören und löschen von Ansagen
- **Eigenschaften** der Box unter **Rufannahme/Ansage**, die nicht über ein Profil gesteuert werden

Folgende Eigenschaften des Besitzers werden für die Box übernommen:

- **•** Amteinstellungen des Teilnehmers oder Amteinstellungen der Gruppe (bei einer Gruppe mit der **Amtberechtigung**: **Auf Amtberechtigung für den Teilnehmer zurückgreifen** hat die Box keine Amtberechtigung).
- **•** Nur bei Teilnehmer: Gebührenkonto
- 8. Wählen Sie im Listenfeld **Auf Basis von** aus allen bisher erstellten Boxen eine Vorlage aus.

**Vorlage**: Die neue Box erhält bei der Erstellung alle Eigenschaften der gewählten Vorlage (außer **Benutzer/Berechtigungen** und **PIN für Fernabfrage** und **Ansagen**).

**Standard**: Die **Grundeinstellungen** werden für die neu erstellte Box übernommen.

- 9. Klicken Sie auf **Speichern**.
- 10. Klicken Sie auf **1:1-Zuordnung**.

## *Weitere Schritte:*

*– Klicken Sie auf Konfigurieren, um die Eigenschaften der Boxen einzusehen oder zu verändern.*

## **Voicemailboxen vorkonfigurieren (Box ohne Zuordnung)**

Es können Voicemailboxen vorkonfiguriert werden, denen kein Besitzer zugeordnet ist.

## *Voraussetzungen:*

- *Voicemail- und Faxfunktion (optional, siehe Kapitel Wichtige Informationen > Bestimmungsgemäße Verwendung > Grundausbau und Erweiterungen)*
- *Nummernbereich für die Rufnummern der Boxen noch frei*
	- 1. Öffnen Sie die Seite **Geräte > Voicemail-/Faxboxen > Rufnummern**.
	- 2. Klicken Sie auf **+ Neu**.
	- 3. Wählen Sie im Listenfeld **Typ festlegen** die Option **Voicemailbox**.
	- 4. Box(en) erstellen:
		- **Einzelne Box**: Geben Sie im Eingabefeld **Von** die gewünschte Boxrufnummer ein.
		- **Mehrere Boxen**: Geben Sie im Eingabefeld **Von** die niedrigste Rufnummer und die höchste Rufnummer des Nummernbereichs im Eingabefeld **Bis** ein.

Mögliche Eingaben:

2 bis 4 Stellen im Bereich **10** bis **9999**

## **Hinweise:**

Eine Doppelvergabe ist nicht möglich.

Die Verwendung von Rufnummern mit wenigen Stellen (zwei-, dreistellig) schränkt den Vorrat an Rufnummern mit mehr Stellen zwangsläufig ein. Wird z. B. die Rufnummer 12 vergeben, stehen die Rufnummern 120-129 und 1200-1299 nicht mehr zur Verfügung.

Die Amtzugangsziffer der TK-Anlage lautet im Auslieferzustand 0, kann aber verändert werden. Beachten Sie, dass eine Änderung der Amtzugangsziffer eine Einschränkung des Rufnummernplans bewirkt.

5. Geben Sie ggf. im Eingabefeld **Name** einen Namen zur Identifizierung ein. Mögliche Eingaben:

Bis zu 16 Stellen Ziffern und Zeichen **Hinweis:** Der Name wird auf weiteren Seiten im Konfigurationsmanager zusätzlich zur Rufnummer angezeigt.

6. Wählen Sie im Listenfeld **Auf Basis von** aus allen bisher erstellten Boxen eine Vorlage aus.

> **Vorlage**: Die neue Box erhält bei der Erstellung alle Eigenschaften der gewählten Vorlage (außer **Benutzer/Berechtigungen** und **PIN für Fernabfrage** und **Ansagen**).

**Standard**: Die **Grundeinstellungen** werden für die neu erstellte Box übernommen.

7. Klicken Sie auf **Speichern**.

**Hinweis:** Damit eine Box genutzt werden kann, muss der Box ein Besitzer zugeordnet sein.

## *Weitere Schritte:*

*– Klicken Sie auf Konfigurieren, um die Eigenschaften der Boxen einzusehen oder zu verändern.*

**Maximale Aufzeichnungskapazität einer Voicemailbox eingeben**

Die Maximale Aufzeichnungskapazität gibt an, wie viel Speicherplatz in Megabyte (MB) maximal zur Aufzeichnung von Nachrichten der Box zur Verfügung steht. Zusätzlich kann die maximale Länge pro Aufzeichnung eingegeben werden. Sie gibt an, nach wie vielen Minuten die Voicemailbox eine Aufzeichnung von sich aus beendet (sofern der Anrufer nicht auflegt).

> **Hinweis:** Der eingegebene Wert steht einer Box unter folgenden Umständen nicht zur Verfügung:

– Auf dem Speichermedium steht weniger Speicherplatz zur Verfügung.

– Der Speicherplatz des Speichermediums wurde durch andere Boxen belegt.

Das Eingeben kann folgendermaßen erfolgen:

**•** Getrennt für Voicemailboxen

**•** Über den Konfigurationsmanager

## *Voraussetzungen:*

- *Voicemail- und Faxfunktion (optional, siehe Kapitel Wichtige Informationen > Bestimmungsgemäße Verwendung > Grundausbau und Erweiterungen)*
	- 1. Öffnen Sie die Seite **Geräte > Voicemail-/Faxboxen > Eigenschaften > Box-Einstellungen**.
	- 2. Wählen Sie im Listenfeld oben die betreffende Voicemailbox anhand ihres Namens/ ihrer Nummer aus.
	- 3. Geben Sie im Eingabefeld **Maximale Größe der Box** unter **Maximale Aufzeichnungskapazität** einen Wert ein. Mögliche Eingaben:

**15** bis **999**: Die Aufzeichnungskapazität der Box beträgt 15 bis 999 MB. Kein Wert: Die Aufzeichnungskapazität ist unbegrenzt (maximale Speichernutzung).

4. Geben Sie im Eingabefeld **Maximale Länge pro Aufzeichnung** unter **Maximale Aufzeichnungskapazität** einen Wert ein. Mögliche Eingaben:

> **1** bis **99**: Die Länge pro Aufzeichnung der Box beträgt 1 bis 99 Minuten. Kein Wert: Die Länge pro Aufzeichnung ist unbegrenzt (maximale Speicher-

*Weitere Schritte:*

nutzung).

*– Speichern Sie Ihre Einstellungen, bevor Sie die Seite verlassen.*

## **Automatische Bereinigung einer Voicemailbox ein-/ausschalten**

Die Anzahl der gespeicherten Nachrichten ist auf 999 pro Box und auf 100.000 im System begrenzt. Ist die automatische Bereinigung einer Box eingeschaltet und die maximale Anzahl an gespeicherten Nachrichten oder die **Maximale Aufzeichnungskapazität** der Box erreicht, werden beim Eingang neuer Nachrichten die ältesten als gelesen markierten Nachrichten gelöscht. Archivierte Nachrichten werden nicht gelöscht.

Das Ein-/Ausschalten kann folgendermaßen erfolgen:

- **•** Getrennt für Voicemailboxen
- **•** Über den Konfigurationsmanager

*Voraussetzungen:*

- *Voicemail- und Faxfunktion (optional, siehe Kapitel Wichtige Informationen > Bestimmungsgemäße Verwendung > Grundausbau und Erweiterungen)*
	- 1. Öffnen Sie die Seite **Geräte > Voicemail-/Faxboxen > Eigenschaften > Box-Einstellungen**.
	- 2. Wählen Sie im Listenfeld oben die betreffende Voicemailbox anhand ihres Namens/ ihrer Nummer aus.
	- 3. Aktivieren oder deaktivieren Sie das Kontrollkästchen **Durchführen bei...** unter **Automatische Bereinigung**.
		- $\Box$  Schaltet die automatische Bereinigung ein.
		- $\Box$  Schaltet die automatische Bereinigung aus. (Keine weitere Aktion erforderlich.)
	- 4. Geben Sie im Eingabefeld **... gefülltem Speicher** einen Wert ein. Mögliche Eingaben:

**50** bis **95** Prozent

*Weitere Schritte:*

- *Schalten Sie ggf. das Senden einer E-Mail bei Fehlschlag der automatischen Bereinigung unter Geräte > Voicemail-/Faxboxen > Eigenschaften > Box-Einstellungen ein oder aus. Ist es eingeschaltet, wird bei einem Fehlschlag der automatischen Bereinigung eine E-Mail an die eingegebenen Nachrichtenempfänger geschickt.*
- *Speichern Sie Ihre Einstellungen, bevor Sie die Seite verlassen.*

**Nachrichtenweiterleitung ein-/ausschalten**

Ist die Nachrichtenweiterleitung eingeschaltet, werden eingehende neue Nachrichten an das eingerichtete Ziel weitergeleitet.

Das Ein-/Ausschalten kann folgendermaßen erfolgen:

- **•** Getrennt für Voicemailboxen
- **•** Über den Konfigurationsmanager

## *Voraussetzungen:*

*– Voicemail- und Faxfunktion (optional, siehe Kapitel Wichtige Informationen > Bestimmungsgemäße Verwendung > Grundausbau und Erweiterungen)*

- 1. Öffnen Sie die Seite **Geräte > Voicemail-/Faxboxen > Eigenschaften > Box-Einstellungen**.
- 2. Wählen Sie im Listenfeld oben die betreffende Voicemailbox anhand ihres Namens/ ihrer Nummer aus.
- 3. Aktivieren oder deaktivieren Sie das Kontrollkästchen **Nachrichtenweiterleitung**.
	- $\Box$  Schaltet die Nachrichtenweiterleitung ein.
	- $\Box$  Schaltet die Nachrichtenweiterleitung aus. (Keine weitere Aktion erforderlich.)
- 4. Geben Sie im Eingabefeld **Zielrufnummer** unter **Nachrichtenweiterleitung** die Zielrufnummer ein. Mögliche Eingaben:

Bis zu 40 Stellen Interne Rufnummer Externe Rufnummer mit Amtzugangsziffer

5. Geben Sie im Eingabefeld **Weiterleitung nach** unter **Nachrichtenweiterleitung** die Anzahl von neuen Nachrichten ein, nach der die Weiterleitung gestartet werden kann (abhängig vom eingestellten **Benachrichtigungszeitraum**). Mögliche Eingaben:

> **1** bis **20**: Die Weiterleitung startet nach Eingang von 1 bis 20 neuen Nachrichten.

6. Wählen Sie im Listenfeld **Benachrichtigungszeitraum** unter **Nachrichtenweiterleitung** eine der folgenden Optionen:

> **täglich**: Die Nachrichten werden täglich in dem unter **von ... Uhr bis ... Uhr** festgelegten Zeitraum weitergeleitet.

**Mo - Fr** bis **So**: Die Nachrichten werden an den ausgewählten Wochentagen in dem unter **von ... Uhr bis ... Uhr** festgelegten Zeitraum weitergeleitet.

7. Wählen Sie im Listenfeld **Anzahl Wiederholungen** unter **Nachrichtenweiterleitung** eine der folgenden Optionen:

> **0** bis **9**: 0 bis 9 weitere Weiterleitungsversuche werden durchgeführt, wenn der Ruf nicht angenommen wird oder die Zielrufnummer besetzt ist.

8. Wählen Sie im Listenfeld **mit ... Min. Pause**, wie lang die Pause (in Minuten) zwischen den Weiterleitungsversuchen ist.

## *Weitere Schritte:*

*– Speichern Sie Ihre Einstellungen, bevor Sie die Seite verlassen.*

**Automatische Wiedergabe neuer Nachrichten ein-/ausschalten**

Ist die Automatische Wiedergabe neuer Nachrichten eingeschaltet, werden bei Abfrage der Voicemailbox oder Nachrichtenweiterleitung alle neuen Nachrichten ohne weitere Eingaben automatisch hintereinander abgespielt und als abgehört markiert.

> **Hinweis:** Diese Einstellung beeinflusst nicht die Abfrage der Voicemailbox mit einem Systemtelefon.

Das Ein-/Ausschalten kann folgendermaßen erfolgen:

- **•** Getrennt für Voicemailboxen
- **•** Über den Konfigurationsmanager

## *Voraussetzungen:*

*– Voicemail- und Faxfunktion (optional, siehe Kapitel Wichtige Informationen > Bestimmungsgemäße Verwendung > Grundausbau und Erweiterungen)*

- 1. Öffnen Sie die Seite **Geräte > Voicemail-/Faxboxen > Eigenschaften > Box-Einstellungen**.
- 2. Wählen Sie im Listenfeld oben die betreffende Voicemailbox anhand ihres Namens/ ihrer Nummer aus.
- 3. Aktivieren oder deaktivieren Sie das Kontrollkästchen **Automatische Wiedergabe neuer Nachrichten**.
	- $\boxtimes$  Schaltet die automatische Wiedergabe neuer Nachrichten ein.
	- $\Box$  Schaltet die automatische Wiedergabe neuer Nachrichten aus.

## *Weitere Schritte:*

*– Speichern Sie Ihre Einstellungen, bevor Sie die Seite verlassen.*

**Gesprächsübernahme einstellen**

Durch die Funktion Gesprächsübernahme kann ein Benutzer ein Gespräch, das von der Voicemailbox angenommen wurde, übernehmen.

Das Einstellen kann folgendermaßen erfolgen:

**•** Getrennt für Voicemailboxen

**•** Über den Konfigurationsmanager

#### *Voraussetzungen:*

- *Voicemail- und Faxfunktion (optional, siehe Kapitel Wichtige Informationen > Bestimmungsgemäße Verwendung > Grundausbau und Erweiterungen)*
	- 1. Öffnen Sie die Seite **Geräte > Voicemail-/Faxboxen > Eigenschaften > Box-Einstellungen**.
	- 2. Wählen Sie im Listenfeld oben die betreffende Voicemailbox anhand ihres Namens/ ihrer Nummer aus.
	- 3. Wählen Sie im Listenfeld **Gesprächsübernahme** eine der folgenden Optionen:

**global**: Gespräche dürfen von jedem internen Teilnehmer übernommen werden.

**Berechtigte**: Gespräche dürfen von jedem Besitzer oder Benutzer übernommen werden. Ist eine Gruppe Besitzer oder Benutzer, kann jedes Gruppenmitglied die Gespräche übernehmen.

#### *Weitere Schritte:*

*– Speichern Sie Ihre Einstellungen, bevor Sie die Seite verlassen.*

**E-Mail-Versand für Voicemailbox einstellen**

Für eine Voicemailbox kann eingestellt werden, in welchen Fällen automatisch E-Mails zur Benachrichtigung über den gewählten Postausgangsserver verschickt werden.

Das Einstellen kann folgendermaßen erfolgen:

- **•** Getrennt für Voicemailboxen
- **•** Über den Konfigurationsmanager

## *Voraussetzungen:*

- *Voicemail- und Faxfunktion (optional, siehe Kapitel Wichtige Informationen > Bestimmungsgemäße Verwendung > Grundausbau und Erweiterungen)*
- *Eingerichteter Postausgangsserver (unter Administration > E-Mail > Postausgangsserver)*
- 1. Öffnen Sie die Seite **Geräte > Voicemail-/Faxboxen > Eigenschaften > Box-Einstellungen**.
- 2. Wählen Sie im Listenfeld oben die betreffende Voicemailbox anhand ihres Namens/ ihrer Nummer aus.
- 3. Wählen Sie im Listenfeld **Postausgangsserver** unter **E-Mail-Versand** eine der folgenden Optionen:

**Standard**: Die E-Mails werden über den Standard-Postausgangsserver verschickt.

**Name** eines Postausgangsservers: Die E-Mails werden über den gewählten Postausgangsserver verschickt.

- 4. Aktivieren oder deaktivieren Sie das Kontrollkästchen **E-Mail im HTML-Format versenden** unter **E-Mail-Versand**.
	- Die E-Mails werden im HTML-Format versendet.
	- $\Box$  Die E-Mails werden im Textformat versendet.
- 5. Aktivieren oder deaktivieren Sie das Kontrollkästchen **Senden bei eingehender Nachricht** unter **E-Mail-Versand**.
	- Schaltet das Senden von E-Mails bei eingehenden Nachrichten ein.
	- $\Box$  Schaltet das Senden von E-Mails bei eingehenden Nachrichten aus.
- 6. Bei eingeschaltetem **Senden bei eingehender Nachricht**: Aktivieren oder deaktivieren Sie das Kontrollkästchen **Eingehende Nachricht als Dateianhang anfügen** unter **E-Mail-Versand**.
	- Schaltet das Anfügen von eingehenden Nachrichten als Dateianhang ein.
	- $\Box$  Schaltet das Anfügen von eingehenden Nachrichten als Dateianhang aus.

**Hinweis:** Sprachnachrichten werden in Form von Audiodateien (\*.wav) zur Verfügung gestellt.

- 7. Bei eingeschaltetem **Senden bei eingehender Nachricht**: Aktivieren oder deaktivieren Sie das Kontrollkästchen **Gesendete Nachricht als gelesen markieren** unter **E-Mail-Versand**.
	- $\Box$  Schaltet die automatische Markierung als gelesen für per E-Mail versendete Nachrichten ein.
	- $\Box$  Schaltet die automatische Markierung als gelesen für per E-Mail versendete Nachrichten aus.
- 8. Aktivieren oder deaktivieren Sie das Kontrollkästchen **Senden bei ...** unter **E-Mail-Versand**.
- $\Box$  Schaltet das Senden von E-Mails bei gefülltem Speicher ein (der festgelegte Füllstand wurde erreicht).
- $\Box$  Schaltet das Senden von E-Mails bei gefülltem Speicher aus.
- 9. Bei eingeschaltetem **Senden bei...**: Geben Sie im Eingabefeld **... gefülltem Speicher** einen Wert ein. Mögliche Eingaben:

**50** bis **95** Prozent

- 10. Aktivieren oder deaktivieren Sie das Kontrollkästchen **Senden bei Fehlschlag der automatischen Bereinigung** unter **E-Mail-Versand**.
	- $\boxtimes$  Schaltet den E-Mail-Versand bei Fehlschlag der automatischen Bereinigung ein.
	- $\Box$  Schaltet den E-Mail-Versand bei Fehlschlag der automatischen Bereinigung aus.

**Hinweis:** Bei einem Fehlschlag der automatischen Bereinigung wird eine E-Mail an die unter **Nachrichtenempfänger** eingetragenen E-Mail-Adressen verschickt.

*Weitere Schritte:*

- *Geben Sie ggf. unter Nachrichtenempfänger die gewünschten E-Mail-Adressen für den E-Mail-Versand ein.*
- *Speichern Sie Ihre Einstellungen, bevor Sie die Seite verlassen.*

**E-Mail-Adressen der Nachrichtenempfänger für Voicemailbox eingeben**

Für den E-Mail-Versand können die E-Mail-Adressen von bis zu zehn Nachrichtenempfängern eingegeben werden. Anschließend kann durch das Versenden einer Test-E-Mail geprüft werden, ob der E-Mail-Versand an die eingegebenen Nachrichtenempfänger fehlerfrei funktioniert.

Das Eingeben kann folgendermaßen erfolgen:

**•** Über den Konfigurationsmanager

*Voraussetzungen:*

*– Voicemail- und Faxfunktion (optional, siehe Kapitel Wichtige Informationen > Bestimmungsgemäße Verwendung > Grundausbau und Erweiterungen)*
- *Eingerichteter Postausgangsserver (unter Administration > E-Mail > Postausgangsserver)*
	- 1. Öffnen Sie die Seite **Geräte > Voicemail-/Faxboxen > Eigenschaften > Box-Einstellungen**.
	- 2. Wählen Sie im Listenfeld oben die betreffende Voicemailbox anhand ihres Namens/ ihrer Nummer aus.
	- 3. Geben Sie in den Eingabefeldern **E-Mail-Adresse** unter **Nachrichtenempfänger** bis zu zehn E-Mail-Adressen ein. Mögliche Eingaben:

Ziffern und Zeichen Bis zu 512 Stellen für alle zehn Adressen

4. Klicken Sie auf **@Testen**.

Es wird eine Test-E-Mail an die eingegebenen E-Mail-Adressen über den unter **E-Mail-Versand** ausgewählten Postausgangsserver gesendet.

## *Weitere Schritte:*

*– Speichern Sie Ihre Einstellungen, bevor Sie die Seite verlassen.*

## **Hinweise:**

Das Versenden von E-Mails wird in der TK-Anlage protokolliert (siehe **Protokolle > E-Mail-Versand**).

Es kann vorkommen, dass eine von der TK-Anlage versendete E-Mail beim Nachrichtenempfänger als Spam-Mail bewertet wird.

**Benutzer und deren Berechtigungen für eine Voicemailbox einstellen**

Damit eine Box genutzt werden kann, muss der Box ein Besitzer zugeordnet sein (siehe **Geräte > Voicemail-/Faxboxen > Voicemailboxen > Rufnummern**). Neben dem Besitzer können der Box weitere Benutzer zugeordnet werden.

## **Hinweise:**

Ein Besitzer ist automatisch als Benutzer mit allen Berechtigungen eingetragen.

Alle Gruppenmitglieder haben die Berechtigungen, die für die Gruppe vergeben sind. Ist ein Gruppenmitglied oder eine Untergruppe auch einzeln als Benutzer eingetragen, gelten für dieses Gruppenmitglied/diese Untergruppe die für ihn/sie vergebenen Berechtigungen.

Wurde die Zugriffsberechtigung durch den Administrator nicht verboten, kann ein Benutzer über den Konfigurationsmanager folgende Änderungen/Aktionen vornehmen:

- **•** Abfragen, kopieren, verschieben und löschen von Nachrichten
- **Voicemailbox-Eigenschaften** der Teilnehmer und Gruppen, die nicht über ein Profil gesteuert werden
- **•** RSS-Feeds unter **Benutzer-Einstellungen**

Das Einstellen kann folgendermaßen erfolgen:

- **•** Getrennt für Voicemailboxen
- **•** Über den Konfigurationsmanager

- *Voicemail- und Faxfunktion (optional, siehe Kapitel Wichtige Informationen > Bestimmungsgemäße Verwendung > Grundausbau und Erweiterungen)*
- *Eingerichtete interne Teilnehmer und/oder Gruppen*
	- 1. Öffnen Sie die Seite **Geräte > Voicemail-/Faxboxen > Eigenschaften > Benutzer/ Berechtigungen**.
	- 2. Wählen Sie im Listenfeld oben die betreffende Voicemailbox anhand ihres Namens/ ihrer Nummer aus.
	- 3. Klicken Sie auf **+ Neu**.
	- 4. Wählen Sie in den Listenfeldern **Von** ... **Bis** unter **Benutzer** den/die gewünschten Benutzer aus, dem/denen Sie die Voicemailbox zuweisen möchten.
	- 5. Klicken Sie auf **Speichern**.
	- 6. Aktivieren oder deaktivieren Sie die Kontrollkästchen in der Zeile der entsprechenden Benutzer unter **Ansagen administrieren**. Die Berechtigungen werden dadurch erweitert/eingeschränkt:
		- **•** Aufsprechen, in die TK-Anlage speichern, aus der TK-Anlage lesen (herunterladen), anhören und löschen von Ansagen.
		- **•** Eigenschaften der Box unter **RUFANNAHME/ANSAGE**, die nicht über ein Profil gesteuert werden.
- $\boxtimes$  Schaltet die zusätzliche Berechtigung ein.
- $\Box$  Schaltet die zusätzliche Berechtigung aus.
- 7. Aktivieren oder deaktivieren Sie die Kontrollkästchen in der Zeile der entsprechenden Benutzer unter **Einstellungen administrieren**. Die Berechtigungen werden dadurch erweitert/eingeschränkt:
	- **Eigenschaften** der Box, die nicht über ein Profil gesteuert werden (außer **Benutzer/Berechtigungen** und unter **Box-Einstellungen** die **Maximale Aufzeichnungskapazität**).
		- $\boxtimes$  Schaltet die zusätzliche Berechtigung ein.
		- $\Box$  Schaltet die zusätzliche Berechtigung aus.

**Hinweis:** Nur ein Besitzer darf diese Einstellungen per Telefon ändern.

*Weitere Schritte:*

*– Speichern Sie Ihre Einstellungen, bevor Sie die Seite verlassen.*

## **Sprache der Ansagen einstellen**

Wurden verschiedene Sprachdateien importiert, kann die Sprache der Ansagen eingestellt werden. Wird **Standard** eingestellt, wird die als Standardsprache eingestellte Sprache (siehe **Geräte > Voicemail-/Faxboxen > Grundeinstellungen**) für die Ansagen verwendet.

Das Einstellen kann folgendermaßen erfolgen:

- **•** Getrennt für Voicemailboxen
- **•** Über den Konfigurationsmanager

- *Voicemail- und Faxfunktion (optional, siehe Kapitel Wichtige Informationen > Bestimmungsgemäße Verwendung > Grundausbau und Erweiterungen)*
	- 1. Öffnen Sie die Seite **Geräte > Voicemail-/Faxboxen > Eigenschaften > Box-Einstellungen**.
	- 2. Wählen Sie im Listenfeld oben die betreffende Voicemailbox anhand ihres Namens/ ihrer Nummer aus.

3. Wählen Sie im Listenfeld **Sprache der Ansagen** eine der folgenden Optionen:

**Standard**: Die Standardsprache wird verwendet (siehe **Geräte > Voicemail-/ Faxboxen > Grundeinstellungen**).

Z. B. **deutsch - V02.00**, **english - V02.00**: Die Sprache der gewählten Sprachdatei wird verwendet.

*Weitere Schritte:*

*– Speichern Sie Ihre Einstellungen, bevor Sie die Seite verlassen.*

**Ansage für Voicemailbox speichern, aufsprechen, anhören und löschen**

Das Speichern kann folgendermaßen erfolgen:

**•** Über den Konfigurationsmanager

Das Aufsprechen kann folgendermaßen erfolgen:

- **•** Über den Konfigurationsmanager
- **•** Am internen Telefon per Zeichenfolge (siehe Abschnitt Kurzreferenz)

Das Anhören kann folgendermaßen erfolgen:

- **•** Über den Konfigurationsmanager
- **•** Am internen Telefon per Zeichenfolge (siehe Abschnitt Kurzreferenz)

Das Löschen kann folgendermaßen erfolgen:

- **•** Über den Konfigurationsmanager
- **•** Am internen Telefon per Zeichenfolge (siehe Abschnitt Kurzreferenz)

## **Ansage für Voicemailbox vom PC in die TK-Anlage speichern**

Es ist möglich, bis zu zehn Ansagen (Audiodateien (\*.wav)) von maximal drei Minuten für jede Voicemailbox vom PC auf dem USB-Speichermedium zu speichern.

Die Audiodateien (\*.wav) müssen über folgende Eigenschaften verfügen:

- **•** Format: 16 kHz, 16-bit, PCM, mono oder 8 kHz, 8-bit, mono, A-law
- **•** Dateiname: bis zu 32 Zeichen

**Hinweis:** Im Internet können Audiodateien, in das für die TK-Anlage benötigte Audioformat konvertiert werden (siehe **[www.auerswald.de](http://www.auerswald.de/service)/** **[service](http://www.auerswald.de/service)**). Mit dem Audio Converter werden z. B. Audiodateien (\*.mp3, \*.wav oder \*.raw) in das Audioformat G.711 (\*.wav) konvertiert.

## *Voraussetzungen:*

- *Voicemail- und Faxfunktion (optional, siehe Kapitel Wichtige Informationen > Bestimmungsgemäße Verwendung > Grundausbau und Erweiterungen)*
- *Auf einem Datenträger (PC) gespeicherte Audiodatei (\*.wav)*
	- 1. Öffnen Sie die Seite **Geräte > Voicemail-/Faxboxen > Eigenschaften**.
	- 2. Wählen Sie im Listenfeld oben die betreffende Voicemailbox anhand ihres Namens/ ihrer Nummer aus.
	- 3. Klicken Sie auf die Registerkarte **Ansagen**.
	- 4. Wählen Sie im Listenfeld eine der folgenden Optionen:

**Ansage 1, Länge x Sek.** bis **10, Länge x Sek.**: Überschreibt die entsprechende Ansage (Ansage 1 bis 10) auf der Speicherkarte.

5. Klicken Sie auf **Durchsuchen** (dieser Text ist abhängig vom verwendeten Browser) unter **In Anlage speichern**.

Der Dialog zur Dateiauswahl erscheint.

6. Wählen Sie die gewünschte Datei aus und klicken Sie auf **Öffnen** (dieser Text ist abhängig vom verwendeten Betriebssystem).

Der Pfad und die Datei werden im Feld vor **Durchsuchen** angezeigt.

7. Klicken Sie auf **Speichern**.

## **Ansage für Voicemailbox auf dem PC speichern**

Die in der TK-Anlage gespeicherten Ansagen für die Voicemailboxen können auf dem PC als Sicherheitskopie gespeichert werden.

- *Voicemail- und Faxfunktion (optional, siehe Kapitel Wichtige Informationen > Bestimmungsgemäße Verwendung > Grundausbau und Erweiterungen)*
- *Mindestens eine vorhandene Ansage für die Voicemailbox*
	- 1. Öffnen Sie die Seite **Geräte > Voicemail-/Faxboxen > Eigenschaften**.
- 2. Wählen Sie im Listenfeld oben die betreffende Voicemailbox anhand ihres Namens/ ihrer Nummer aus.
- 3. Klicken Sie auf die Registerkarte **Ansagen**.
- 4. Wählen Sie im Listenfeld eine der folgenden Optionen:

**Ansage 1, Länge x Sek.** bis **10, Länge x Sek.**: Speichert die entsprechende Ansage (Ansage 1 bis 10) auf dem PC.

5. Klicken Sie auf **Lesen** unter **Aus Anlage lesen**.

Der Dialog für das Herunterladen der Datei erscheint.

6. Speichern Sie die Datei auf dem PC.

## **Ansage für Voicemailbox aufsprechen**

Über den Hörer eines internen Telefons können Ansagen für Voicemailboxen direkt aufgesprochen werden.

## *Voraussetzungen:*

*– Voicemail- und Faxfunktion (optional, siehe Kapitel Wichtige Informationen > Bestimmungsgemäße Verwendung > Grundausbau und Erweiterungen)*

- 1. Öffnen Sie die Seite **Geräte > Voicemail-/Faxboxen > Eigenschaften**.
- 2. Wählen Sie im Listenfeld oben die betreffende Voicemailbox anhand ihres Namens/ ihrer Nummer aus.
- 3. Klicken Sie auf die Registerkarte **Ansagen**.
- 4. Wählen Sie im Listenfeld eine der folgenden Optionen:

**Ansage 1, Länge x Sek.** bis **10, Länge x Sek.**: Überschreibt die entsprechende Ansage (Ansage 1 bis 10) auf der Speicherkarte.

5. Klicken Sie auf **Aufsprechen** unter **Ansage aufsprechen**.

Nur bei Anmeldung als Benutzer: Ihr Telefon wird gerufen.

6. Nur bei Anmeldung als Administrator oder Sub-Administrator: Wählen Sie im Listenfeld **Ansage aufsprechen am Teilnehmer** das Telefon aus, an dem die Ansage aufgesprochen wird, und klicken Sie auf **Weiter**.

Der ausgewählte Teilnehmer wird gerufen.

- 7. Nehmen Sie den Ruf an und sprechen Sie nach dem Ton die Ansage auf.
- 8. Legen Sie auf, um die Ansage zu beenden.

## **Ansage für Voicemailbox anhören**

*Voraussetzungen:*

- *Voicemail- und Faxfunktion (optional, siehe Kapitel Wichtige Informationen > Bestimmungsgemäße Verwendung > Grundausbau und Erweiterungen)*
- *Mindestens eine vorhandene Ansage für die Voicemailbox*
	- 1. Öffnen Sie die Seite **Geräte > Voicemail-/Faxboxen > Eigenschaften**.
	- 2. Wählen Sie im Listenfeld oben die betreffende Voicemailbox anhand ihres Namens/ ihrer Nummer aus.
	- 3. Klicken Sie auf die Registerkarte **Ansagen**.
	- 4. Wählen Sie im Listenfeld eine der folgenden Optionen:

**Ansage 1, Länge x Sek.** bis **10, Länge x Sek.**: Spielt Ansage 1 bis 10 ab.

- 5. Klicken Sie auf **Lesen** unter **Aus Anlage lesen**. Der Dialog für das Abspielen der Datei erscheint.
- 6. Spielen Sie die Datei ab.

## **Ansage für Voicemailbox löschen (Standardansage wiederherstellen)**

Wird eine Ansage der Voicemailbox gelöscht, wird automatisch die Standardansage eingeschaltet.

- *Voicemail- und Faxfunktion (optional, siehe Kapitel Wichtige Informationen > Bestimmungsgemäße Verwendung > Grundausbau und Erweiterungen)*
- *Mindestens eine vorhandene Ansage für die Voicemailbox*
	- 1. Öffnen Sie die Seite **Geräte > Voicemail-/Faxboxen > Eigenschaften**.
	- 2. Wählen Sie im Listenfeld oben die betreffende Voicemailbox anhand ihres Namens/ ihrer Nummer aus.
- 3. Klicken Sie auf die Registerkarte **Ansagen**.
- 4. Wählen Sie im Listenfeld eine der folgenden Optionen:

**Ansage 1, Länge x Sek.** bis **10, Länge x Sek.**: Löscht die entsprechende Ansage (Ansage 1 bis 10) auf der Speicherkarte.

- 5. Klicken Sie auf **Löschen** unter **Ansage löschen**.
- 6. Klicken Sie auf **Weiter**.

**Bereitschaft für Voicemailbox ein-/aus- oder konfigurationsabhängig schalten**

Ist die Bereitschaft der Box ausgeschaltet, nimmt die Box folgende Rufe an:

- **•** Bei eingeschalteter **Fernabfrage**: Externe Rufe werden nach einer Wartezeit von mindestens 50 Sekunden angenommen.
- **•** Interne Rufe von einem Besitzer oder Benutzer.

Das Schalten kann folgendermaßen erfolgen:

- **•** Getrennt für Voicemailboxen
- **•** Getrennt für Konfigurationen
- **•** Über den Konfigurationsmanager

**Hinweis:** Die Einstellung ist wie im Folgenden beschrieben auch konfigurationsabhängig über Profile möglich (**... > Profile > Konfiguration > Konfigurieren > ...**). Ist das Kontrollkästchen **Profilgesteuerte Einstellung** aktiviert, gilt die rechts daneben eingestellte Eigenschaft. Zusätzlich muss das Profil der Gruppe unter **Gruppen > Profile > Profilzuordnung** zugeordnet worden sein. Ist das Kontrollkästchen nicht aktiviert, gilt die Einstellung, die in den Gruppeneigenschaften vorgenommen wurde.

## *Voraussetzungen:*

*– Voicemail- und Faxfunktion (optional, siehe Kapitel Wichtige Informationen > Bestimmungsgemäße Verwendung > Grundausbau und Erweiterungen)*

1. Öffnen Sie die Seite **Geräte > Voicemail-/Faxboxen > Eigenschaften > Rufannahme**.

- 2. Wählen Sie im Listenfeld oben die betreffende Voicemailbox anhand ihres Namens/ ihrer Nummer aus.
- 3. Wählen Sie unter **Bereitschaft** eine der folgenden Optionen:

**ein**: Schaltet die Bereitschaft der Box ein. Die Bereitschaft bleibt auch bei einem Wechsel der Konfiguration eingeschaltet. (Keine weitere Aktion erforderlich).

**aus**: Schaltet die Bereitschaft der Box aus. Die Bereitschaft bleibt auch bei einem Wechsel der Konfiguration ausgeschaltet. (Keine weitere Aktion erforderlich.)

**konfigurationsabhängig**: Schaltet die Bereitschaft der Box konfigurationsabhängig ein oder aus.

**Hinweis:** Bei Auswahl **konfigurationsabhängig** gilt die Einstellung, die in dem Profil (siehe **Geräte > Voicemail-/Faxboxen > Profile > Konfiguration**) vorgenommen wurde, das der derzeit gültigen Konfiguration zugeordnet wurde.

## *Weitere Schritte:*

*– Speichern Sie Ihre Einstellungen, bevor Sie die Seite verlassen.*

**Rufannahme (Standardverhalten) für Voicemailbox einstellen**

Die Rufannahme der Voicemailbox kann für unterschiedliche Anruftypen mit unterschiedlichem Verhalten eingerichtet werden. Die **Rufannahme/Ansage** legt das Standardverhalten fest, wenn kein **Anrufspezifisches Verhalten** greift.

Das Einstellen kann folgendermaßen erfolgen:

- **•** Getrennt für Voicemailboxen
- **•** Getrennt für Konfigurationen
- **•** Über den Konfigurationsmanager

**Hinweis:** Die Einstellung ist wie im Folgenden beschrieben auch konfigurationsabhängig über Profile möglich (**... > Profile > Konfiguration > Konfigurieren > ...**). Ist das Kontrollkästchen **Profilgesteuerte Einstellung** aktiviert, gilt die rechts daneben eingestellte Eigenschaft. Zusätzlich muss das Profil der Gruppe unter **Gruppen > Profile > Profilzuordnung** zugeordnet worden

sein. Ist das Kontrollkästchen nicht aktiviert, gilt die Einstellung, die in den Gruppeneigenschaften vorgenommen wurde.

#### *Voraussetzungen:*

- *Voicemail- und Faxfunktion (optional, siehe Kapitel Wichtige Informationen > Bestimmungsgemäße Verwendung > Grundausbau und Erweiterungen)*
- *Eingeschaltete Bereitschaft*
- *Ausgeschaltete Vertreterfunktion*
- *Bei Auswahl Ansage der Box: entsprechende in der TK-Anlage gespeicherte Ansage*
	- 1. Öffnen Sie die Seite **Geräte > Voicemail-/Faxboxen > Eigenschaften > Rufannahme/Ansage**.
	- 2. Wählen Sie im Listenfeld oben die betreffende Voicemailbox anhand ihres Namens/ ihrer Nummer aus.
	- 3. Wählen Sie im Listenfeld **Rufannahme/Ansage** unter **Standardverhalten** eine der folgenden Optionen:

**keine Rufannahme**: Alle Rufe, die nicht über das **Anrufspezifisches Verhalten** geregelt sind, werden nicht angenommen. Der Anrufer hört das Freizeichen. (Keine weitere Aktion erforderlich.)

**Ruf abweisen**: Alle Rufe, die nicht über das **Anrufspezifisches Verhalten** geregelt sind, werden nicht angenommen. Der Anrufer hört den Besetztton (Teilnehmer/Gruppe wird nicht zusätzlich gerufen) oder das Freizeichen (Teilnehmer/Gruppe wird gerufen). (Keine weitere Aktion erforderlich.)

**Standardansage**: Alle Rufe, die nicht über das **Anrufspezifisches Verhalten** geregelt sind, werden angenommen. Die Ansage der gewählten Sprachdatei wird eingespielt (siehe **Sprache der Ansagen** unter **Geräte > Voicemail-/ Faxboxen > Eigenschaften > Box-Einstellungen**).

**Ansage der Box**: Weiter mit Schritt 4.

4. Bei Auswahl **Ansage der Box**: Wählen Sie im rechten Listenfeld eine der folgenden Optionen:

> **Ansage 1** bis **Ansage 10**: Spielt einem Anrufer die entsprechende Ansage (Ansage 1 bis 10) vor.

- 5. Aktivieren oder deaktivieren Sie das Kontrollkästchen **Aufzeichnung** unter **Standardverhalten**.
	- Schaltet die Aufzeichnung ein. Der Anrufer kann eine Nachricht hinterlassen.
	- $\Box$  Schaltet die Aufzeichnung aus. Der Anrufer kann keine Nachricht hinterlassen.
- 6. Bei eingeschalteter **Aufzeichnung**: Aktivieren oder deaktivieren das Kontrollkästchen **Kurze Nachrichten speichern** unter **Standardverhalten**.
	- $\boxdot$  Schaltet die Aufzeichnung aller Anrufe ein. Auch wenn ein Anrufer keine Nachricht hinterlässt oder bereits während der Ansage auflegt, wird seine Rufnummer auf der Seite **Benutzerdaten > Nachrichten** (Admin) oder **Nachrichten (Voicemail-/Faxboxen)** (Benutzer) unter **Anrufer** angezeigt.
	- $\Box$  Schaltet die Aufzeichnung kurzer Nachrichten aus. Es werden nur Anrufe aufgezeichnet, bei denen ein Anrufer eine Nachricht (länger als zwei Sekunden) hinterlässt.

## *Weitere Schritte:*

*– Speichern Sie Ihre Einstellungen, bevor Sie die Seite verlassen.*

**Rufannahme (Anrufspezifisches Verhalten) für Voicemailbox einstellen**

**Hinweis:** Wurde das Anrufspezifische Verhalten in einer Konfiguration durch ein Profil feststehend eingerichtet, kann die zugehörige Tabelle eingesehen werden. Klicken Sie auf den entsprechenden Profilnamen, der in roter Schriftfarbe angezeigt wird. Die entsprechende Profilkonfiguration wird angezeigt.

Die Rufannahme der Voicemailbox kann für unterschiedliche Anruftypen mit unterschiedlichem Verhalten eingerichtet werden.

Das Einstellen kann folgendermaßen erfolgen:

- **•** Getrennt für Voicemailboxen
- **•** Getrennt für Konfigurationen
- **•** Über den Konfigurationsmanager

**Hinweis:** Die Einstellung ist wie im Folgenden beschrieben auch konfigurationsabhängig über Profile möglich (**... > Profile > Konfiguration > Konfigurieren > ...**). Ist das Kontrollkästchen **Profilgesteuerte Einstellung** aktiviert, gilt die rechts daneben eingestellte Eigenschaft. Zusätzlich muss das Profil der Gruppe unter **Gruppen > Profile > Profilzuordnung** zugeordnet worden sein. Ist das Kontrollkästchen nicht aktiviert, gilt die Einstellung, die in den Gruppeneigenschaften vorgenommen wurde.

*Voraussetzungen:*

- *Voicemail- und Faxfunktion (optional, siehe Kapitel Wichtige Informationen > Bestimmungsgemäße Verwendung > Grundausbau und Erweiterungen)*
- *Eingeschaltete Bereitschaft*
- *Ausgeschaltete Vertreterfunktion*
- *Bei Auswahl Ansage der Box: entsprechende in der TK-Anlage gespeicherte Ansage*
	- 1. Öffnen Sie die Seite **Geräte > Voicemail-/Faxboxen > Eigenschaften > Rufannahme/Ansage**.
	- 2. Wählen Sie im Listenfeld oben die betreffende Voicemailbox anhand ihres Namens/ ihrer Nummer aus.
	- 3. Wählen Sie im Listenfeld **Anruftyp** unter **Anrufspezifisches Verhalten (Ausnahmetabelle)** eine der folgenden Optionen:

**anonyme Anrufer**: Rufannahme bei Rufen ohne übermittelte Rufnummer.

**interne Rufe**: Rufannahme bei Rufen von intern.

**Türrufe**: Rufannahme bei Rufen von einer Türstation.

**externe Rufe**: Rufannahme bei Rufen von extern.

**benutzerdefiniert**: Rufannahme bei Rufen aus dem eingetragenen Rufnummernbereich (**Ext. Rufnummer/-bereich**, z. B. **00** für Rufe aus dem Ausland).

4. Wählen Sie im Listenfeld **Rufannahme** unter **Anrufspezifisches Verhalten (Ausnahmetabelle)** eine der folgenden Optionen:

> **Standard**: Rufannahme siehe **Rufannahme/Ansage** unter **Standardverhalten**.

**keine Rufannahme**: Keine Reaktion auf Rufe; der Anrufer erhält das Freizeichen.

**Ruf abweisen**: Der Anrufer hört den Besetztton (Teilnehmer/Gruppe wird nicht zusätzlich gerufen) oder das Freizeichen (Teilnehmer/Gruppe wird gerufen).

**Standardansage**: Die Ansage der gewählten Sprachdatei wird eingespielt (siehe **Sprache der Ansagen** unter **Geräte > Voicemail-/Faxboxen > Eigenschaften > Box-Einstellungen**). (Keine weitere Aktion erforderlich.)

**Ansage der Box**: Die im Listenfeld **Ansagen** gewählte Ansage der Voicemailbox wird eingespielt (Ansage 1 bis 10).

- 5. Aktivieren oder deaktivieren Sie das Kontrollkästchen **Aufzeichnung** unter **Anrufspezifisches Verhalten (Ausnahmetabelle)**.
	- Schaltet die Aufzeichnung ein. Der Anrufer kann eine Nachricht hinterlassen.
	- $\Box$  Schaltet die Aufzeichnung aus. Der Anrufer kann keine Nachricht hinterlassen.

# **Hinweis:** Bei eingeschalteter Aufzeichnung gilt die Einstellung **Kurze Nachrichten speichern** unter **Standardverhalten** und **Aufzeichnung** auch für das anrufspezifische Verhalten.

*Weitere Schritte:*

*– Speichern Sie Ihre Einstellungen, bevor Sie die Seite verlassen.*

**Vertreterfunktion ein-/ausschalten**

Ist die Vertreterfunktion eingeschaltet, kann ein Anrufer sich mit einem Vertreter verbinden. Dazu wählt er per MFV während der Ansage- oder Aufzeichnungsphase eine **1**.

Zusätzlich kann die Ansage ausgewählt werden, die Anrufern bei eingeschalteter Vertreterfunktion eingespielt wird.

Das Ein-/Ausschalten kann folgendermaßen erfolgen:

- **•** Getrennt für Voicemailboxen
- **•** Getrennt für Konfigurationen
- **•** Über den Konfigurationsmanager

**Hinweis:** Die Einstellung ist wie im Folgenden beschrieben auch konfigurationsabhängig über Profile möglich (**... > Profile > Konfiguration > Konfigurieren > ...**). Ist das Kontrollkästchen **Profilgesteuerte Einstellung** aktiviert, gilt die rechts daneben eingestellte Eigenschaft. Zusätzlich muss das Profil der Gruppe unter **Gruppen > Profile > Profilzuordnung** zugeordnet worden sein. Ist das Kontrollkästchen nicht aktiviert, gilt die Einstellung, die in den Gruppeneigenschaften vorgenommen wurde.

- *Voicemail- und Faxfunktion (optional, siehe Kapitel Wichtige Informationen > Bestimmungsgemäße Verwendung > Grundausbau und Erweiterungen)*
- *Entsprechende in der TK-Anlage gespeicherte Ansage*
- *Eingeschaltete Bereitschaft der Voicemailbox*
	- 1. Öffnen Sie die Seite **Geräte > Voicemail-/Faxboxen > Eigenschaften > Rufannahme/Ansage**.
- 2. Wählen Sie im Listenfeld oben die betreffende Voicemailbox anhand ihres Namens/ ihrer Nummer aus.
- 3. Aktivieren oder deaktivieren Sie das Kontrollkästchen **Vertreterfunktion**.
	- $\Box$  Schaltet die Vertreterfunktion ein.
	- $\Box$  Schaltet die Vertreterfunktion aus. (Keine weitere Aktion erforderlich.)
- 4. Geben Sie im Eingabefeld **Zielrufnummer** unter **Vertreterfunktion** die Rufnummer des Vertreters ein. Mögliche Eingaben:

Bis zu 40 Stellen

Interne Rufnummer

Externe Rufnummer mit Amtzugangsziffer

5. Wählen Sie im Listenfeld **Ansage bei eingeschalteter Vertreterfunktion** eine der folgenden Optionen:

> **Ansage 1** bis **Ansage 10**: Spielt einem Anrufer die entsprechende Ansage (Ansage 1 bis 10) bei eingeschalteter Vertreterfunktion vor.

*Weitere Schritte:*

*– Speichern Sie Ihre Einstellungen, bevor Sie die Seite verlassen.*

## **Voicemailbox bedienen und abfragen**

Alle Sprachnachrichten werden als Audiodateien (\*.wav) gespeichert. Es können bis zu 999 Nachrichten je Box und bis zu 100.000 Nachrichten im gesamten System verwaltet werden.

#### **Hinweise:**

Neue Sprachnachrichten werden an Systemtelefonen durch die LED der Nachrichtentaste signalisiert (optional, siehe Anleitung des Telefons).

An Standardtelefonen besteht die Möglichkeit, sich neue Sprachnachrichten als Inforuf signalisieren zu lassen (siehe Kapitel Voicemail- und Faxboxen > Voicemailbox > Inforuf ein-/ausschalten).

Außerdem können neue Sprachnachrichten den Benutzern der Voicemailbox per E-Mail (siehe Kapitel Voicemail- und Faxboxen > Voicemailbox > E-Mail-Versand für Voicemailbox einstellen) oder per SIP-MWI (optional, siehe Kapitel Voicemail- und Faxboxen > MWI) signalisiert werden.

Das Bedienen und Abfragen kann folgendermaßen erfolgen:

- **•** Über den Konfigurationsmanager
- **•** Am internen Telefon per Zeichenfolge
- **•** Am externen Telefon per Fernabfrage
- **•** An einem Systemtelefon per Menü/Funktionstaste (optional, siehe Anleitung des Telefons)

## **Voicemailbox über den Konfigurationsmanager bedienen und abfragen**

#### *Voraussetzungen:*

- *Voicemail- und Faxfunktion (optional, siehe Kapitel Wichtige Informationen > Bestimmungsgemäße Verwendung > Grundausbau und Erweiterungen)*
- *Mindestens eine eingegangene Sprachnachricht*
- *Für die Wiedergabe der Sprachnachricht: auf dem PC installierter Audioplayer*
	- 1. Öffnen Sie die folgende Seite:
		- **•** Als Admin: **Benutzerdaten > Nachrichten**.
		- **•** Als Benutzer: **Nachrichten (Voicemail-/Faxboxen)**.
	- 2. Wählen Sie im Listenfeld oben die betreffende Voicemailbox anhand ihres Namens/ ihrer Nummer aus.
	- 3. Wählen Sie im Listenfeld **Filter** eine der folgenden Optionen:

**alle**: Alle Nachrichten, die noch nicht ins Archiv verschoben wurden, werden angezeigt.

**neue**: Nur neue Nachrichten werden angezeigt.

**heute** bis **letzter Monat**: Alle noch nicht archivierten Nachrichten, die im angegebenen Zeitraum eingegangen sind, werden angezeigt.

**Archiv**: Alle Nachrichten, die ins Archiv verschoben wurden, werden angezeigt.

Alle eingegangenen Sprachnachrichten werden in einer Tabelle mit den folgenden Spalten aufgelistet:

**Status**: Zeigt an, ob es sich um eine neue oder bereits abgefragte Nachricht handelt. Neue Nachrichten werden durch **gekennzeichnet. Bereits** abgefragte Nachrichten werden durch **gekennzeichnet. Der Status der** Nachrichten kann durch Klick auf das Briefumschlagsymbol verändert werden (neu -> abgefragt oder abgefragt -> neu).

**Datum/Uhrzeit**: Zeigt Datum und Uhrzeit, zu der die Nachricht eingegangen ist.

**Dauer**: Zeigt die Dauer der eingegangenen Nachricht im Format hh:mm:ss.

**Anrufer**: Zeigt die externe Rufnummer, von der die Nachricht einging.

**Name**: Zeigt den Namen des Anrufers.

- **•** Externer Anrufer: Name aus dem Telefonbuch oder per CNIP übermittelt
- **•** Interner Anrufer: Interner Name

**Rufziel**: Zeigt die Rufnummer, an die die Nachricht gerichtet war.

**Amt**: Zeigt die eigene externe Rufnummer, die der externe Anrufer angewählt hat. Wurde für die eigene externe Rufnummer über den Konfigurationsmanager ein Name vergeben, wird dieser Name statt der Rufnummer angezeigt.

**Hinweis:** Durch Klicken auf die Spaltenüberschriften können Sie das Sortierkriterium, durch nochmaliges Klicken die Sortierreihenfolge ändern.

- 4. Wählen Sie in der Spalte **Optionen** eine der folgenden Optionen:
	- Öffnet einen Dialog für das Öffnen oder Speichern der entsprechenden Nachricht.
	- Öffnet einen Dialog für das Verschieben, Kopieren oder Archivieren der entsprechenden Nachricht.
	- **a** Öffnet einen Dialog für das Versenden der entsprechenden Nachricht per E-Mail. Wurden noch nicht alle Einstellungen für den E-Mail-Versand vorgenommen (z. B. fehlender Nachrichtenempfänger), wird aufgegeigt und die Nachricht wird nicht per E-Mail verschickt.

# **Voicemailbox über ein internes oder externes Telefon (Fernabfrage) bedienen und abfragen**

Die Sprachnachrichten einer Voicemailbox können über ein internes oder ein externes Telefon (Fernabfrage) abgefragt werden. Mithilfe verschiedener Ansagen wird der Anrufer durch das Abfragemenü geführt. Zusätzlich zur Abfrage der Nachrichten ist auch die Bedienung, z. B. das Ein- und Ausschalten der Voicemailbox per Telefon möglich.

- *Voicemail- und Faxfunktion (optional, siehe Kapitel Wichtige Informationen > Bestimmungsgemäße Verwendung > Grundausbau und Erweiterungen)*
- *Kenntnis der PIN für Fernabfrage der entsprechenden Voicemailbox*
- *MFV-Wahl-Unterstützung des externen Telefons*
	- 1. Rufen Sie die Voicemailbox an.

Die Voicemailbox nimmt den Ruf an. Sie hören die eingestellte Ansage.

**Hinweis:** Eine Fernabfrage ist auch bei ausgeschalteter Bereitschaft einer Voicemailbox möglich. Externe Rufe werden nach einer Wartezeit von mindestens 50 Sekunden angenommen (50 Sekunden oder **Wartezeit für Uml. bei Nichtmelden** + 10 Sekunden, wenn größer als 50 Sekunden).

2. Wählen Sie **\***.

Sie werden aufgefordert, die 6-stellige PIN für Fernabfrage und Raute einzugeben.

**Hinweis:** Ist das abfragende interne Telefon Besitzer der Voicemailbox, muss keine Benutzer-PIN oder PIN für Fernabfrage eingegeben werden.

3. Geben Sie die Benutzer-PIN oder die **PIN für Fernabfrage** ein und wählen Sie **#**.

Die Fernabfrage wird gestartet. Sie werden mithilfe verschiedener Ansagen durch das Menü der Fernabfrage geführt. Mögliche Eingaben:

0 (Öffnet das Hilfemenü.)

- 1 (Öffnet das Hauptmenü.)
- 2 (Gibt neue Nachrichten wieder.)
- 3 (Gibt alle Nachrichten wieder.)
- 4 (Springt zurück zur vorherigen Nachricht.)
- 5 (Wiederholt die momentan gehörte Nachricht.)
- 6 (Springt zur nächsten Nachricht.)
- 7 (Löscht die momentan gehörte Nachricht.)
- 8 (Beendet die Wiedergabe.)
- \* 10 (Schaltet die Voicemailbox aus.)
- \* 11 (Schaltet die Voicemailbox ein.)
- \* 20 (Ermöglicht das Aufsprechen und Ändern von Ansagen. )

**Hinweis:** Die Standardansage und Ihre ggf. vorhandenen eigenen Ansagen werden wiedergegeben. Die folgenden Funktionen stehen während der Wiedergabe Ihrer eigenen Ansagen zur Verfügung:

# (Wählt die aktuell gehörte Ansage als aktive Ansage aus.)

- 4 (Springt zurück zur vorherigen Ansage.)
- 5 (Wiederholt die momentan gehörte Ansage.)
- 6 (Springt zur nächsten Ansage.)

7 (Wählt die momentan gehörte bzw. freie Ansage zum Ändern bzw. Aufsprechen aus. Drücken Sie #, um Ihre Ansage zu speichern, oder \*, um die Funktion abzubrechen.)

- \* 30 (Schaltet die Nachrichtenweiterleitung aus.)
- \* 31 (Schaltet die Nachrichtenweiterleitung ein.)
- \* 70 (Löscht alle Nachrichten und Sprachnotizen.)
- \* 99 (Zeichnet eine Sprachnotiz auf.)
- Auflegen (Beendet die Fernabfrage.)

## **Zusatzfunktion während der Wiedergabe:**

9 (Zeigt die Rufnummer des Anrufers an, sofern er sie übermittelt hat.)

## **Weitere Möglichkeiten während der Rufnummernanzeige:**

- # (Leitet einen Rückruf ein.)
- \* (Beendet die Anzeige.)

## **Fernabfrage ein-/ausschalten und PIN für Fernabfrage eingeben**

Ist die Fernabfrage eingeschaltet, kann eine Voicemailbox von einem externen Telefon abgefragt werden. Die Fernabfrage kann vom Administrator, Sub-Administrator oder Besitzer/ Benutzer mit Eingabe der entsprechenden PIN durchgeführt werden.

Das Ein-/Ausschalten und Eingeben kann folgendermaßen erfolgen:

- **•** Getrennt für Voicemailboxen
- **•** Über den Konfigurationsmanager

## *Voraussetzungen:*

- *Voicemail- und Faxfunktion (optional, siehe Kapitel Wichtige Informationen > Bestimmungsgemäße Verwendung > Grundausbau und Erweiterungen)*
	- 1. Öffnen Sie die Seite **Geräte > Voicemail-/Faxboxen > Eigenschaften > Box-Einstellungen**.
	- 2. Wählen Sie im Listenfeld oben die betreffende Voicemailbox anhand ihres Namens/ ihrer Nummer aus.
	- 3. Aktivieren oder deaktivieren Sie das Kontrollkästchen **Fernabfrage**.
		- $\Box$  Schaltet die Fernabfrage ein.
		- $\Box$  Schaltet die Fernabfrage aus. (Keine weitere Aktion erforderlich.)
	- 4. Geben Sie im Eingabefeld **PIN für Fernabfrage** die PIN für die Fernabfrage ein. Mögliche Eingaben:

Genau 6 Stellen **Ziffern** 

**Hinweis:** Alle PINs in der TK-Anlage sind eindeutig. D. h., es ist nicht möglich, dieselbe PIN zweimal zu vergeben. Da die PINs auch per Telefon eingegeben werden können, sind nur Ziffern möglich. Eine PIN ist immer 6 stellig. Eine PIN darf nicht mit einer Null beginnen (Ausnahme Admin-PIN).

## *Weitere Schritte:*

*– Speichern Sie Ihre Einstellungen, bevor Sie die Seite verlassen.*

**Nach einer Sprachnachricht suchen**

Nach einer gespeicherten Sprachnachricht kann innerhalb einer Voicemailbox gesucht werden.

Die Suche kann folgendermaßen erfolgen:

**•** Über den Konfigurationsmanager

## *Voraussetzungen:*

- *Voicemail- und Faxfunktion (optional, siehe Kapitel Wichtige Informationen > Bestimmungsgemäße Verwendung > Grundausbau und Erweiterungen)*
- *Mindestens eine eingegangene Sprachnachricht*
	- 1. Öffnen Sie die folgende Seite:
		- **•** Als Admin: **Benutzerdaten > Nachrichten**.
		- **•** Als Benutzer: **Nachrichten (Voicemail-/Faxboxen)**.
	- 2. Wählen Sie im Listenfeld oben die betreffende Voicemailbox anhand ihres Namens/ ihrer Nummer aus.
	- 3. Geben Sie im Eingabefeld **Suche (Rufnummer oder Name)** einen Suchbegriff ein. Mögliche Eingaben:

**Rufnummer**: Es werden nur die Nachrichten angezeigt, die in den Spalten **Anrufer**, **Rufziel** oder **Amt** die gesuchte Rufnummer enthalten.

**Rufnummernbereiche**: Es werden nur die Nachrichten angezeigt, die in den Spalten **Anrufer**, **Rufziel** oder **Amt** den gesuchten Rufnummernbereich (z. B. **00** für Rufe aus dem Ausland) enthalten.

**Name**: Es werden nur die Nachrichten angezeigt, die in den Spalten **Name** oder **Amt** den gesuchten Namen enthalten.

**Namensfragment**: Es werden nur die Nachrichten angezeigt, die in den Spalten **Name** oder **Amt** Text mit der gesuchten Zeichenkette enthalten.

4. Klicken Sie auf **Suchen**.

Der Suchbegriff wird mit den Einträgen in den entsprechenden Spalten verglichen und bei Übereinstimmung werden die Nachrichten angezeigt. (Die Tabelle kann nach verschiedenen Kriterien sortiert werden. Per Klick auf einen unterstrichenen Begriff im Spaltenkopf wird die Sortierung entsprechend durchgeführt.)

**Hinweis:** Ein unter **Filter** eingestellter Filter wird nicht berücksichtigt. Es werden immer alle dem Suchbegriff entsprechenden Nachrichten angezeigt. **Voicemailbox für einen Teilnehmer/eine Gruppe ein-/ausschalten**

Ist eine Voicemailbox für einen Teilnehmer oder eine Gruppe eingeschaltet, werden für alle eingehenden Rufe an die interne Rufnummer des Teilnehmers/der Gruppe automatisch sowohl der Teilnehmer/die Gruppe als auch die Voicemailbox gerufen.

> **Wichtig:** Die TK-Anlage unterstützt **einen** zentralen Anrufbeantworter. Ein Anrufbeantworter am COMfortel-Systemtelefon wird deaktiviert, sobald für den Teilnehmer eine Voicemailbox ausgewählt wird. Das Abfragen und Löschen der Sprachnachrichten sowie Anhören der eigenen Ansagen ist weiterhin möglich und die Mitschnittfunktion kann genutzt werden.

**Hinweis:** Bei eingeschalteter Rufumleitung sofort (Teilnehmer/Gruppe), eingeschalteter Chef-/Sekretariatsfunktion (Systemtelefon) oder eingeschalteter Wartefeldzentrale (bei einer Wartefeldgruppe genügt eine eingeschaltete Wartefeldzentrale) erfolgt kein Ruf auf die Voicemailbox!

Das Ein-/Ausschalten kann folgendermaßen erfolgen:

- **•** Getrennt für Teilnehmer
- **•** Getrennt für Gruppen
- **•** Über den Konfigurationsmanager

- *Mit Berechtigungsstufe Administrator oder Sub-Administrator geöffneter Konfigurationsmanager*
- *Voicemail- und Faxfunktion (optional, siehe Kapitel Wichtige Informationen > Bestimmungsgemäße Verwendung > Grundausbau und Erweiterungen)*
- *Eingerichtete interne Teilnehmer und/oder Gruppen*
- *Erstellte Voicemailbox*
- *Teilnehmer/Gruppe ist Besitzer oder Benutzer mindestens einer Voicemailbox*
	- 1. Öffnen Sie eine der folgenden Seiten:
		- **•** Für Teilnehmer: **Teilnehmer (Tn) > Eigenschaften > Voicemail-/Faxboxen**
		- **•** Für Gruppe: **Gruppen > Eigenschaften > Voicemail-/Faxboxen**
	- 2. Wählen Sie im Listenfeld oben den betreffenden Teilnehmer/die betreffende Gruppe anhand seines/ihres Namens oder seiner/ihrer Nummer aus.
	- 3. Wählen Sie im Listenfeld **Rufnummer der Box** unter **Voicemailbox** eine der folgenden Optionen:

**---**: Schaltet die Umleitung auf die Voicemailbox aus.

**[Voicemailboxrufnummer] - [Name der Voicemailbox]**: Schaltet den zusätzlichen Ruf auf die betreffende Voicemailbox ein.

4. Wählen Sie im Listenfeld **Art der Rufannahme** unter **Voicemailbox** eine der folgenden Optionen:

**sofort**: Die Voicemailbox wird sofort mitgerufen.

**bei Nichtmelden**: Die Voicemailbox wird nach der **Rufannahmezeit bei Nichtmelden** zusätzlich zum Teilnehmer/zur Gruppe gerufen.

**bei besetzt**: Die Voicemailbox wird gerufen, wenn die interne Rufnummer des Teilnehmers/der Gruppe besetzt ist und keine Rufumleitung bei besetzt für den Teilnehmer/die Gruppe eingeschaltet ist.

**bei Nichtmelden + bei besetzt**: Die Voicemailbox wird gerufen, wenn der Teilnehmer/die Gruppe sich nicht meldet (siehe **bei Nichtmelden**) oder wenn die interne Rufnummer des Teilnehmers/der Gruppe besetzt ist (siehe **bei besetzt**).

**bei alle ausgeloggt** (nur für Gruppen): Die Voicemailbox wird gerufen, wenn kein Gruppenmitglied eingeloggt ist.

5. Geben Sie im Eingabefeld **Rufannahmezeit bei Nichtmelden** die Zeit (in Sekunden) ein, nach der die Voicemailbox des Teilnehmers einen Anruf bei Nichtmelden entgegennimmt. Mögliche Eingaben:

Ziffern 5 bis 115

*Weitere Schritte:*

*– Speichern Sie Ihre Einstellungen, bevor Sie die Seite verlassen.*

**Inforuf ein-/ausschalten**

Ist der Inforuf eingeschaltet, wird der Eingang einer neuen Sprachnachricht sofort nach Abschluss der Aufzeichnung durch einen Ruf der Voicemailbox an das Telefon des entsprechenden Teilnehmers/Gruppenmitglieds signalisiert. Dabei wird die Rufnummer oder der Name der Voicemailbox im Display des Telefons angezeigt.

> **Hinweis:** COMfortel-Systemtelefone (ISDN, VoIP) erhalten keinen Inforuf. Neue Sprachnachrichten werden an diesen Telefonen über LED-Signalisierung (z. B. Nachrichtentaste) angezeigt.

Das Ein-/Ausschalten kann folgendermaßen erfolgen:

- **•** Getrennt für Teilnehmer
- **•** Getrennt für Konfigurationen
- **•** Über den Konfigurationsmanager

**Hinweis:** Die Einstellung ist wie im Folgenden beschrieben auch konfigurationsabhängig über Profile möglich (**... > Profile > Konfiguration > Konfigurieren > ...**). Ist das Kontrollkästchen **Profilgesteuerte Einstellung** aktiviert, gilt die rechts daneben eingestellte Eigenschaft. Zusätzlich muss das Profil der Gruppe unter **Gruppen > Profile > Profilzuordnung** zugeordnet worden sein. Ist das Kontrollkästchen nicht aktiviert, gilt die Einstellung, die in den Gruppeneigenschaften vorgenommen wurde.

## *Voraussetzungen:*

- *Voicemail- und Faxfunktion (optional, siehe Kapitel Wichtige Informationen > Bestimmungsgemäße Verwendung > Grundausbau und Erweiterungen)*
- *Systemtelefon, ISDN-Telefon oder CLIP-fähiges analoges Telefon*
	- 1. Öffnen Sie die folgende Seite:
		- **•** Als Admin: **Teilnehmer (Tn) > Eigenschaften > Voicemail-/Faxboxen**.
		- **•** Als Benutzer: **Teilnehmereigenschaften > Voicemail-/Faxboxen**.
	- 2. Wählen Sie im Listenfeld oben den betreffenden Teilnehmer anhand seines Namens/ seiner Nummer aus.
	- 3. Aktivieren oder deaktivieren Sie das Kontrollkästchen **Inforuf (Voicemailfunktion)**.
		- $\triangledown$  Schaltet den Inforuf ein.
		- $\Box$  Schaltet den Inforuf aus.

## *Weitere Schritte:*

*– Speichern Sie Ihre Einstellungen, bevor Sie die Seite verlassen.*

**Übersicht Voicemail-/Faxfunktion**

Alle erstellten Voicemail- und Faxboxen werden in der Übersicht angezeigt. Die Spalten der Tabelle enthalten folgende Informationen:

**• Typ**: Zeigt an, ob es sich um eine Voicemail- oder Faxbox handelt.

- **Rufnummer** oder **Name**: Die Rufnummern und Namen der erstellten Voicemail- und Faxboxen werden angezeigt. Per Klick auf den jeweiligen Begriff im Spaltenkopf kann die Tabelle entsprechend sortiert werden.
- **Nachrichtenanzahl**: Die Anzahl der gespeicherten (**Gespeichert**) und der maximal möglichen Nachrichten (**Maximal**) je Box wird angezeigt.
- **Speicherbelegung**: Die Belegung des Speichers in MB wird für jede einzelne Box angezeigt. Der Wert unter **Belegt** entspricht dem tatsächlich belegten Speicherplatz. Der Wert unter **Maximal** zeigt die **Maximale Aufzeichnungskapazität**, die für die Box zur Verfügung gestellt wurde.

## **Hinweise:**

Die Übersicht kann im Konfigurationsmanager durch Öffnen der Seite **Übersichten > Voicemail-/Faxfunktion** angesehen und ausgedruckt ( **Drucken**) werden.

Die Speicherbelegung kann als Diagramm angezeigt werden (**III Grafik**).

# **Faxbox**

Eine Faxbox nimmt eingehende Faxe entgegen und speichert sie als \*.pdf-Dateien. Die maximale Länge eines Fax beträgt 50 Seiten.

Im Grundausbau ist noch keine Faxbox enthalten. Die TK-Anlage kann jedoch durch Freischaltung im Upgrade Center um einen Faxkanal erweitert werden, mit dem jeweils ein Fax gesendet oder empfangen werden kann.

Unterstützt wird ein Faxempfang mit max. 9,6 kBit/s (V.29).

**Faxbox einrichten**

*Voraussetzungen:*

- 1. Erstellen Sie eine Faxbox. Dabei werden der Faxbox eine Rufnummer und ein Name zugewiesen und ggf. ein Besitzer zugeordnet.
- 2. Geben Sie die **Maximale Aufzeichnungskapazität** für die Faxbox ein.
- 3. Schalten Sie ggf. die **Automatische Bereinigung** ein.
- 4. Konfigurieren Sie ggf. weitere Eigenschaften (**E-Mail-Versand** bei eingehendem Fax, bei gefülltem Speicher, bei Fehlschlag der automatischen Bereinigung oder nach Faxversand, **Faxkennung** für den Faxversand).
- 5. Wählen Sie ggf. weitere Benutzer für die Faxbox aus und schalten Sie deren Berechtigungen (**Einstellungen administrieren**) ein oder aus.
- 6. Weisen Sie ggf. der Faxbox ein Profil zu.
- 7. Nur, wenn der Faxbox kein Profil zugewiesen wurde (Standardeinstellungen aus dem Standardprofil) oder im Profil Einstellungen vorgenommen wurden, die vom Benutzer geschaltet werden können (nicht **Profilgesteuerte Einstellung**):

Konfigurieren Sie die **Rufannahme** (**Anonyme Faxrufe abweisen**) für die Faxbox.

- 8. Schalten Sie ggf. die **Bereitschaft** für die Faxbox dauerhaft ein.
- 9. Erstellen Sie ggf. die externe Rufverteilung für die Faxbox (**Öffentliche Netze > Rufverteilung**).

*<sup>–</sup> Voicemail- und Faxfunktion (optional, siehe Kapitel Wichtige Informationen > Bestimmungsgemäße Verwendung > Grundausbau und Erweiterungen)*

10. Damit die Faxbox kommende Rufe annimmt, muss die Faxbox für einen Teilnehmer/ eine Gruppe eingeschaltet werden.

## **Faxboxen erstellen**

Um Faxboxen zu erstellen, werden interne Rufnummern vergeben und den Boxen die gewünschten Besitzer zugeordnet.

## **Hinweise:**

Sind Boxen rot markiert, fehlen für diese Boxen die Daten auf dem Speichermedium. Um die Boxen weiter verwenden zu können, müssen sie wiederhergestellt werden.

Per Klick auf den jeweiligen Begriff im Spaltenkopf kann die Tabelle entsprechend sortiert werden.

Das Erstellen kann folgendermaßen erfolgen:

**•** Über den Konfigurationsmanager

## **Mehrere Faxboxen für einen Besitzer erstellen (Gleicher Besitzer)**

Es können mehrere Faxboxen erstellt werden, die alle nur einem Besitzer zugeordnet sind.

*Voraussetzungen:*

- *Voicemail- und Faxfunktion (optional, siehe Kapitel Wichtige Informationen > Bestimmungsgemäße Verwendung > Grundausbau und Erweiterungen)*
- *Eingerichtete interne Teilnehmer und/oder Gruppen*
- *Nummernbereich für die Rufnummern der Boxen noch frei*
	- 1. Öffnen Sie die Seite **Geräte > Voicemail-/Faxboxen > Rufnummern**.
	- 2. Klicken Sie auf **+ Neu**.
	- 3. Wählen Sie im Listenfeld **Typ festlegen** die Option **Faxbox**.
	- 4. Geben Sie im Eingabefeld **Von** die niedrigste Rufnummer des Nummernbereiches ein. Mögliche Eingaben:

2 bis 4 Stellen im Bereich **10** bis **9999**

5. Geben Sie im Eingabefeld **Bis** die höchste Rufnummer des Nummernbereiches ein. Mögliche Eingaben:

2 bis 4 Stellen im Bereich **10** bis **9999**

## **Hinweise:**

Eine Doppelvergabe ist nicht möglich.

Die Verwendung von Rufnummern mit wenigen Stellen (zwei-, dreistellig) schränkt den Vorrat an Rufnummern mit mehr Stellen zwangsläufig ein. Wird z. B. die Rufnummer 12 vergeben, stehen die Rufnummern 120-129 und 1200-1299 nicht mehr zur Verfügung.

Die Amtzugangsziffer der TK-Anlage lautet im Auslieferzustand 0, kann aber verändert werden. Beachten Sie, dass eine Änderung der Amtzugangsziffer eine Einschränkung des Rufnummernplans bewirkt.

6. Geben Sie ggf. im Eingabefeld **Name** einen Namen zur Identifizierung ein. Mögliche Eingaben:

> Bis zu 16 Stellen Ziffern und Zeichen

**Hinweis:** Der Name wird auf weiteren Seiten im Konfigurationsmanager zusätzlich zur Rufnummer angezeigt.

7. Wählen Sie im Listenfeld **Besitzer** die interne Rufnummer (Teilnehmer, Gruppe), der die Boxen zugeordnet werden sollen.

## **Hinweise:**

Ein Besitzer darf die Box abfragen. Wurde die Zugriffsberechtigung durch den Administrator nicht verboten, kann der Besitzer über den Konfigurationsmanager folgende Änderungen/Aktionen vornehmen:

- **•** Kopieren, verschieben und löschen von Nachrichten
- **Eigenschaften** der Box, die nicht über ein Profil gesteuert werden (außer **Benutzer/Berechtigungen** und unter **Box-Einstellungen** die **Maximale Aufzeichnungskapazität**)
- **Voicemail-/Faxboxen-Eigenschaften** der Teilnehmer und Gruppen, die nicht über ein Profil gesteuert werden
- **•** RSS-Feeds unter **Benutzer-Einstellungen**

Folgende Eigenschaften des Besitzers werden für die Box übernommen:

- **•** Amteinstellungen des Teilnehmers oder Amteinstellungen der Gruppe (bei einer Gruppe mit der **Amtberechtigung**: **Auf Amtberechtigung für den Teilnehmer zurückgreifen** hat die Box keine Amtberechtigung).
- **•** Nur bei Teilnehmer: Gebührenkonto
- 8. Wählen Sie im Listenfeld **Auf Basis von** aus allen bisher erstellten Boxen eine Vorlage aus.

**Vorlage**: Die neue Box erhält bei der Erstellung alle Eigenschaften der gewählten Vorlage (außer **Benutzer/Berechtigungen**).

**Standard**: Die **Grundeinstellungen** werden für die neu erstellte Box übernommen.

- 9. Klicken Sie auf **Speichern**.
- 10. Klicken Sie auf **Gleicher Besitzer**.

## *Weitere Schritte:*

*– Klicken Sie auf Konfigurieren, um die Eigenschaften der Boxen einzusehen oder zu verändern.*

# **Automatisch für verschiedene Besitzer korrespondierende Boxrufnummern vergeben (1:1-Zuordnung)**

Soll bereits anhand der Rufnummer erkannt werden, zu welchem internen Teilnehmer oder zu welcher internen Gruppe die Box gehört, können korrespondierende Boxrufnummern vergeben werden:

**•** Einer bis zu 3-stelligen internen Teilnehmer-/Gruppenrufnummer kann eine Ziffer (Präfix) für die Boxrufnummern vorangestellt werden.

**Beispiel:** Für die Teilnehmer 400, 401, 402, 405, 407 sollen die Boxen 7400, 7401, 7402, 7405, 7407 erstellt werden.

**•** Bei einer 4-stelligen internen Teilnehmer-/Gruppenrufnummer können die Boxrufnummern mit ausgetauschter erste Ziffer erstellt werden.

**Beispiel:** Für die Teilnehmer 4400, 4401, 4402, 4405, 4407 sollen die Boxen 7400, 7401, 7402, 7405, 7407 erstellt werden.

## **Hinweise:**

Der gewählte Nummernbereich für die Boxrufnummern muss entsprechend groß gewählt werden: Nummernbereich für Beispiele (Von 7400 Bis 7407) umfasst acht Rufnummern, obwohl nur die fünf korrespondierenden Boxen erstellt werden.

Enthält der korrespondierenden Nummernbereich bereits eine interne Rufnummer (Teilnehmer, Gruppe), die bereits Besitzer einer Box der zu erstellenden Art (Voicemail- oder Faxbox) ist, wird keine weitere Box für diese Rufnummer erstellt.

Enthält der gewählte Nummernbereich für die Boxrufnummern bereits eine entsprechende Boxrufnummer, behält die Box den bisherigen Besitzer und eine Meldung wird angezeigt.

Ist der neu zugeordnete Besitzer noch kein Besitzer oder Benutzer an einer anderen Box, wird die neu erzeugte Box automatisch für den Teilnehmer oder die Gruppe eingeschaltet.

## *Voraussetzungen:*

- *Voicemail- und Faxfunktion (optional, siehe Kapitel Wichtige Informationen > Bestimmungsgemäße Verwendung > Grundausbau und Erweiterungen)*
- *Eingerichtete interne Teilnehmer und/oder Gruppen*
- *Nummernbereich für die Rufnummern der Boxen noch frei*
	- 1. Öffnen Sie die Seite **Geräte > Voicemail-/Faxboxen > Rufnummern**.
	- 2. Klicken Sie auf **+ Neu**.
	- 3. Wählen Sie im Listenfeld **Typ festlegen** die Option **Faxbox**.
	- 4. Geben Sie im Eingabefeld **Von** die niedrigste Rufnummer des Nummernbereiches ein. Mögliche Eingaben:

2 bis 4 Stellen im Bereich **10** bis **9999**

5. Geben Sie im Eingabefeld **Bis** die höchste Rufnummer des Nummernbereiches ein. Mögliche Eingaben:

2 bis 4 Stellen im Bereich **10** bis **9999**

## **Hinweise:**

Eine Doppelvergabe ist nicht möglich.

Die Verwendung von Rufnummern mit wenigen Stellen (zwei-, dreistellig) schränkt den Vorrat an Rufnummern mit mehr Stellen zwangsläufig ein. Wird z. B. die Rufnummer 12 vergeben, stehen die Rufnummern 120-129 und 1200-1299 nicht mehr zur Verfügung.

Die Amtzugangsziffer der TK-Anlage lautet im Auslieferzustand 0, kann aber verändert werden. Beachten Sie, dass eine Änderung der Amtzugangsziffer eine Einschränkung des Rufnummernplans bewirkt.

6. Geben Sie ggf. im Eingabefeld **Name** einen Namen zur Identifizierung ein. Mögliche Eingaben:

> Bis zu 16 Stellen Ziffern und Zeichen

**Hinweis:** Der Name wird auf weiteren Seiten im Konfigurationsmanager zusätzlich zur Rufnummer angezeigt.

7. Wählen Sie im Listenfeld **Besitzer** die erste interne Rufnummer (Teilnehmer, Gruppe), der eine Box zugeordnet werden soll.

## **Hinweise:**

Ein Besitzer darf die Box abfragen. Wurde die Zugriffsberechtigung durch den Administrator nicht verboten, kann der Besitzer über den Konfigurationsmanager folgende Änderungen/Aktionen vornehmen:

- **•** Kopieren, verschieben und löschen von Nachrichten
- **Eigenschaften** der Box, die nicht über ein Profil gesteuert werden (außer **Benutzer/Berechtigungen** und unter **Box-Einstellungen** die **Maximale Aufzeichnungskapazität**)
- **Voicemail-/Faxboxen-Eigenschaften** der Teilnehmer und Gruppen, die nicht über ein Profil gesteuert werden
- **•** RSS-Feeds unter **Benutzer-Einstellungen**

Folgende Eigenschaften des Besitzers werden für die Box übernommen:

- **•** Amteinstellungen des Teilnehmers oder Amteinstellungen der Gruppe (bei einer Gruppe mit der **Amtberechtigung**: **Auf Amtberechtigung für den Teilnehmer zurückgreifen** hat die Box keine Amtberechtigung).
- **•** Nur bei Teilnehmer: Gebührenkonto
- 8. Wählen Sie im Listenfeld **Auf Basis von** aus allen bisher erstellten Boxen eine Vorlage aus.

**Vorlage**: Die neue Box erhält bei der Erstellung alle Eigenschaften der gewählten Vorlage (außer **Benutzer/Berechtigungen**).

**Standard**: Die **Grundeinstellungen** werden für die neu erstellte Box übernommen.

- 9. Klicken Sie auf **Speichern**.
- 10. Klicken Sie auf **1:1-Zuordnung**.

*Weitere Schritte:*

*– Klicken Sie auf Konfigurieren, um die Eigenschaften der Boxen einzusehen oder zu verändern.*

## **Faxboxen vorkonfigurieren (Box ohne Zuordnung)**

Es können Faxboxen vorkonfiguriert werden, denen kein Besitzer zugeordnet ist.

## *Voraussetzungen:*

*– Voicemail- und Faxfunktion (optional, siehe Kapitel Wichtige Informationen > Bestimmungsgemäße Verwendung > Grundausbau und Erweiterungen)*

*– Nummernbereich für die Rufnummern der Boxen noch frei*

- 1. Öffnen Sie die Seite **Geräte > Voicemail-/Faxboxen > Rufnummern**.
- 2. Klicken Sie auf **+ Neu**.
- 3. Wählen Sie im Listenfeld **Typ festlegen** die Option **Faxbox**.
- 4. Box(en) erstellen:
	- **Einzelne Box**: Geben Sie im Eingabefeld **Von** die gewünschte Boxrufnummer ein.
	- **Mehrere Boxen**: Geben Sie im Eingabefeld **Von** die niedrigste Rufnummer und die höchste Rufnummer des Nummernbereichs im Eingabefeld **Bis** ein.

Mögliche Eingaben:

2 bis 4 Stellen im Bereich **10** bis **9999**

#### **Hinweise:**

Eine Doppelvergabe ist nicht möglich.

Die Verwendung von Rufnummern mit wenigen Stellen (zwei-, dreistellig) schränkt den Vorrat an Rufnummern mit mehr Stellen zwangsläufig ein. Wird z. B. die Rufnummer 12 vergeben, stehen die Rufnummern 120-129 und 1200-1299 nicht mehr zur Verfügung.

Die Amtzugangsziffer der TK-Anlage lautet im Auslieferzustand 0, kann aber verändert werden. Beachten Sie, dass eine Änderung der Amtzugangsziffer eine Einschränkung des Rufnummernplans bewirkt.

5. Geben Sie ggf. im Eingabefeld **Name** einen Namen zur Identifizierung ein. Mögliche Eingaben:

> Bis zu 16 Stellen Ziffern und Zeichen

**Hinweis:** Der Name wird auf weiteren Seiten im Konfigurationsmanager zusätzlich zur Rufnummer angezeigt.

6. Wählen Sie im Listenfeld **Auf Basis von** aus allen bisher erstellten Boxen eine Vorlage aus.

**Vorlage**: Die neue Box erhält bei der Erstellung alle Eigenschaften der gewählten Vorlage (außer **Benutzer/Berechtigungen**).

**Standard**: Die **Grundeinstellungen** werden für die neu erstellte Box übernommen.

7. Klicken Sie auf **Speichern**.

**Hinweis:** Damit eine Box genutzt werden kann, muss der Box ein Besitzer zugeordnet sein.

*Weitere Schritte:*

*– Klicken Sie auf Konfigurieren, um die Eigenschaften der Boxen einzusehen oder zu verändern.*

**Maximale Aufzeichnungskapazität einer Faxbox eingeben**

Die Maximale Aufzeichnungskapazität gibt an, wieviel Speicherplatz in Megabyte (MB) maximal zur Aufzeichnung von Nachrichten der Box zur Verfügung steht.

> **Hinweis:** Der eingegebene Wert steht einer Box unter folgenden Umständen nicht zur Verfügung:

– Auf dem Speichermedium steht weniger Speicherplatz zur Verfügung.

– Der Speicherplatz des Speichermediums wurde durch andere Boxen belegt.

Das Eingeben kann folgendermaßen erfolgen:

- **•** Getrennt für Faxboxen
- **•** Über den Konfigurationsmanager

- *Voicemail- und Faxfunktion (optional, siehe Kapitel Wichtige Informationen > Bestimmungsgemäße Verwendung > Grundausbau und Erweiterungen)*
	- 1. Öffnen Sie die Seite **Geräte > Voicemail-/Faxboxen > Eigenschaften > Box-Einstellungen**.
- 2. Wählen Sie im Listenfeld oben die betreffende Faxbox anhand ihres Namens/ihrer Nummer aus.
- 3. Geben Sie im Eingabefeld **Maximale Größe der Box** unter **Maximale Aufzeichnungskapazität** einen Wert ein. Mögliche Eingaben:

**15** bis **999**: Die Aufzeichnungskapazität der Box beträgt 15 bis 999 MB.

Kein Wert: Die Aufzeichnungskapazität ist unbegrenzt (maximale Speichernutzung).

## *Weitere Schritte:*

*– Speichern Sie Ihre Einstellungen, bevor Sie die Seite verlassen.*

# **Automatische Bereinigung einer Faxbox ein-/ausschalten**

Ist die automatische Bereinigung einer Box eingeschaltet und die maximale Anzahl an gespeicherten Nachrichten oder die **Maximale Aufzeichnungskapazität** der Box erreicht, werden beim Eingang neuer Nachrichten die ältesten als gelesen markierten Nachrichten gelöscht. Archivierte Nachrichten werden nicht gelöscht.

Das Ein-/Ausschalten kann folgendermaßen erfolgen:

- **•** Getrennt für Faxboxen
- **•** Über den Konfigurationsmanager

- *Voicemail- und Faxfunktion (optional, siehe Kapitel Wichtige Informationen > Bestimmungsgemäße Verwendung > Grundausbau und Erweiterungen)*
	- 1. Öffnen Sie die Seite **Geräte > Voicemail-/Faxboxen > Eigenschaften > Box-Einstellungen**.
	- 2. Wählen Sie im Listenfeld oben die betreffende Faxbox anhand ihres Namens/ihrer Nummer aus.
	- 3. Aktivieren oder deaktivieren Sie das Kontrollkästchen **Durchführen bei...** unter **Automatische Bereinigung**.
		- $\Box$  Schaltet die automatische Bereinigung ein.
		- $\Box$  Schaltet die automatische Bereinigung aus. (Keine weitere Aktion erforderlich.)
	- 4. Geben Sie im Eingabefeld **... gefülltem Speicher** einen Wert ein. Mögliche Eingaben:

## **50** bis **95** Prozent

*Weitere Schritte:*

- *Schalten Sie ggf. das Senden einer E-Mail bei Fehlschlag der automatischen Bereinigung unter E-Mail-Versand ein oder aus. Ist es eingeschaltet, wird bei einem Fehlschlag der automatischen Bereinigung eine E-Mail an die eingegebenen Nachrichtenempfänger geschickt.*
- *Speichern Sie Ihre Einstellungen, bevor Sie die Seite verlassen.*

## **E-Mail-Versand für Faxbox einstellen**

Für eine Faxbox kann eingestellt werden, in welchen Fällen automatisch E-Mails zur Benachrichtigung über den gewählten Postausgangsserver verschickt werden.

Das Einstellen kann folgendermaßen erfolgen:

- **•** Getrennt für Faxboxen
- **•** Über den Konfigurationsmanager

## *Voraussetzungen:*

- *Voicemail- und Faxfunktion (optional, siehe Kapitel Wichtige Informationen > Bestimmungsgemäße Verwendung > Grundausbau und Erweiterungen)*
- *Eingerichteter Postausgangsserver (unter Administration > E-Mail > Postausgangsserver)*
	- 1. Öffnen Sie die Seite **Geräte > Voicemail-/Faxboxen > Eigenschaften > Box-Einstellungen**.
	- 2. Wählen Sie im Listenfeld oben die betreffende Faxbox anhand ihres Namens/ihrer Nummer aus.
	- 3. Wählen Sie im Listenfeld **Postausgangsserver** unter **E-Mail-Versand** eine der folgenden Optionen:

**Standard**: Die E-Mails werden über den Standard-Postausgangsserver verschickt.

**Name** eines Postausgangsservers: Die E-Mails werden über den gewählten Postausgangsserver verschickt.

4. Aktivieren oder deaktivieren Sie das Kontrollkästchen **E-Mail im HTML-Format versenden** unter **E-Mail-Versand**.

- Die E-Mails werden im HTML-Format versendet.
- $\Box$  Die E-Mails werden im Textformat versendet.
- 5. Aktivieren oder deaktivieren Sie das Kontrollkästchen **Senden bei eingehender Nachricht** unter **E-Mail-Versand**.
	- Schaltet das Senden von E-Mails bei eingehenden Nachrichten ein.
	- $\Box$  Schaltet das Senden von E-Mails bei eingehenden Nachrichten aus.
- 6. Bei eingeschaltetem **Senden bei eingehender Nachricht**: Aktivieren oder deaktivieren Sie das Kontrollkästchen **Eingehende Nachricht als Dateianhang anfügen** unter **E-Mail-Versand**.
	- $\Box$  Schaltet das Anfügen von eingehenden Nachrichten als Dateianhang ein.
	- $\Box$  Schaltet das Anfügen von eingehenden Nachrichten als Dateianhang aus.

**Hinweis:** Faxe werden in Form von \*.pdf-Dateien zur Verfügung gestellt.

- 7. Bei eingeschaltetem **Senden bei eingehender Nachricht**: Aktivieren oder deaktivieren Sie das Kontrollkästchen **Gesendete Nachricht als gelesen markieren** unter **E-Mail-Versand**.
	- $\Box$  Schaltet die automatische Markierung als gelesen für per E-Mail versendete Nachrichten ein.
	- $\Box$  Schaltet die automatische Markierung als gelesen für per E-Mail versendete Nachrichten aus.

**Wichtig:** Ist die automatische Markierung als gelesen eingeschaltet, wird die Faxbox automatisch bereinigt. Diese Option sollte normalerweise eingeschaltet sein.

- 8. Aktivieren oder deaktivieren Sie das Kontrollkästchen **Senden bei ...** unter **E-Mail-Versand**.
	- $\Box$  Schaltet das Senden von E-Mails bei gefülltem Speicher ein (der festgelegte Füllstand wurde erreicht).
	- $\Box$  Schaltet das Senden von E-Mails bei gefülltem Speicher aus.
- 9. Bei eingeschaltetem **Senden bei...**: Geben Sie im Eingabefeld **... gefülltem Speicher** einen Wert ein. Mögliche Eingaben:

**50** bis **95** Prozent

10. Aktivieren oder deaktivieren Sie das Kontrollkästchen **Senden bei Fehlschlag der automatischen Bereinigung** unter **E-Mail-Versand**.
- $\Box$  Schaltet den E-Mail-Versand bei Fehlschlag der automatischen Bereinigung ein.
- $\Box$  Schaltet den E-Mail-Versand bei Fehlschlag der automatischen Bereinigung aus.

**Hinweis:** Bei einem Fehlschlag der automatischen Bereinigung wird eine E-Mail an die unter **Nachrichtenempfänger** eingetragenen E-Mail-Adressen verschickt.

11. Wählen Sie im Listenfeld **Senden nach Faxversand** unter **E-Mail-Versand** eine der folgenden Optionen:

**aus**: Schaltet den E-Mail-Versand nach Faxversand aus.

**im Fehlerfall**: Schaltet den E-Mail-Versand bei erfolglosem Faxversand ein.

**immer**: Schaltet den E-Mail-Versand nach Faxversand ein.

- 12. Bei eingeschaltetem **Senden nach Faxversand**: Aktivieren oder deaktivieren Sie das Kontrollkästchen **Gesendete Nachricht als Dateianhang anfügen** unter **E-Mail-Versand**.
	- Schaltet das Anfügen von gesendeten Nachrichten als Dateianhang ein.
	- $\Box$  Schaltet das Anfügen von gesendeten Nachrichten als Dateianhang aus.

**Hinweis:** Faxe werden in Form von \*.pdf-Dateien zur Verfügung gestellt.

*Weitere Schritte:*

- *Geben Sie ggf. unter Nachrichtenempfänger die gewünschten E-Mail-Adressen für den E-Mail-Versand ein.*
- *Speichern Sie Ihre Einstellungen, bevor Sie die Seite verlassen.*

**E-Mail-Adressen der Nachrichtenempfänger für Faxbox eingeben**

Für den E-Mail-Versand können die E-Mail-Adressen von bis zu zehn Nachrichtenempfängern eingegeben werden. Anschließend kann durch das Versenden einer Test-E-Mail geprüft werden, ob der E-Mail-Versand an die eingegebenen Nachrichtenempfänger fehlerfrei funktioniert.

Das Eingeben kann folgendermaßen erfolgen:

**•** Über den Konfigurationsmanager

#### *Voraussetzungen:*

- *Voicemail- und Faxfunktion (optional, siehe Kapitel Wichtige Informationen > Bestimmungsgemäße Verwendung > Grundausbau und Erweiterungen)*
- *Eingerichteter Postausgangsserver (unter Administration > E-Mail > Postausgangsserver)*
	- 1. Öffnen Sie die Seite **Geräte > Voicemail-/Faxboxen > Eigenschaften > Box-Einstellungen**.
	- 2. Wählen Sie im Listenfeld oben die betreffende Faxbox anhand ihres Namens/ihrer Nummer aus.
	- 3. Geben Sie in den Eingabefeldern **E-Mail-Adresse** unter **Nachrichtenempfänger** bis zu zehn E-Mail-Adressen ein. Mögliche Eingaben:

Ziffern und Zeichen Bis zu 512 Stellen für alle zehn Adressen

4. Klicken Sie auf **@Testen**.

Es wird eine Test-E-Mail an die eingegebenen E-Mail-Adressen über den unter **E-Mail-Versand** ausgewählten Postausgangsserver gesendet.

#### *Weitere Schritte:*

*– Speichern Sie Ihre Einstellungen, bevor Sie die Seite verlassen.*

#### **Hinweise:**

Das Versenden von E-Mails wird in der TK-Anlage protokolliert (siehe **Protokolle > E-Mail-Versand**).

Es kann vorkommen, dass eine von der TK-Anlage versendete E-Mail beim Nachrichtenempfänger als Spam-Mail bewertet wird.

# **Faxkennung eingeben**

Beim Versenden eines Fax wird die Faxkennung in der obersten Zeile des Fax eingefügt und ermöglicht somit die genaue Identifikation des Absenders.

Das Eingeben kann folgendermaßen erfolgen:

**•** Getrennt für Faxboxen

**•** Über den Konfigurationsmanager

# *Voraussetzungen:*

- *Voicemail- und Faxfunktion (optional, siehe Kapitel Wichtige Informationen > Bestimmungsgemäße Verwendung > Grundausbau und Erweiterungen)*
	- 1. Öffnen Sie die Seite **Geräte > Voicemail-/Faxboxen > Eigenschaften > Box-Einstellungen**.
	- 2. Wählen Sie im Listenfeld oben die betreffende Faxbox anhand ihres Namens/ihrer Nummer aus.
	- 3. Geben Sie im Eingabefeld **Absendername** unter **Faxkennung** den Namen ein, der zusammen mit der Faxkennung in der obersten Zeile eines Fax eingefügt werden soll. Mögliche Eingaben:

Bis zu 50 Stellen Ziffern und Zeichen

4. Geben Sie im Eingabefeld **Faxkennung (Rufnummer)** unter **Faxkennung** die Faxkennung (komplette Rufnummer des eigenen externen Anschlusses) ein. Mögliche Eingaben:

Bis zu 20 Stellen

Rufnummer im Format: +[Landesvorwahl][Ortsvorwahl][externe Rufnummer], z. B. +495306920094

**Hinweis:** Empfänger eines Fax schicken häufig ihre Antwort an die Rufnummer, die in der Kopfzeile des Fax eingefügt ist. Daher sollte die Rufnummer unter **Faxkennung (Rufnummer)** eine eigene Durchwahl/ Rufnummer mit Faxannahme sein.

*Weitere Schritte:*

*– Speichern Sie Ihre Einstellungen, bevor Sie die Seite verlassen.*

# **Faxübertragung einstellen**

Bei der Faxübertragung werden folgende Einstellungen vorgenommen:

- **ECM-Fehlerkorrektur**: Ist die ECM-Fehlerkorrektur eingeschaltet, werden bei der Übertragung gelegentliche Übertragungsfehler (z. B. durch schlechte Leitungen) korrigiert, sofern auch die Gegenstelle für ECM-Betrieb (Error Correction Mode) eingerichtet ist. Bei sehr häufigen Übertragungsfehlern (z. B. Übersee-Leitungen oder VoIP-Verbindungen mit häufigen Paketverlusten) kann die Sendung nicht übertragen werden, weil die beteiligten Faxgeräte die Übertragung wegen zu häufiger Wiederholungen abbrechen. In solchen Fällen kann es sinnvoll sein, die ECM-Fehlerkorrektur auszuschalten. Ohne ECM-Fehlerkorrektur werden auftretende Übertragungsfehler als fehlerhafte Punkte oder Zeilen sichtbar.
- **Baudrate**: Ist die Baudrate auf maximal 9600 Baud eingestellt, wird die Übertragungsgeschwindigkeit eines Fax so angepasst, dass eine möglichst einwandfreie Übertragungsqualität erreicht wird. Die TK-Anlage unterstützt eine maximale Übertragungsgeschwindigkeit von 14400 Baud. Diese Geschwindigkeit kann für bestimmte Leitungen (z. B. Übersee-Leitungen oder VoIP-Verbindungen) zu hoch sein und zu Übertragungsstörungen führen. In solchen Fällen kann es daher sinnvoll sein, die Übertragungsgeschwindigkeit auf 9600 Baud zu begrenzen.

Das Einstellen kann folgendermaßen erfolgen:

- **•** Getrennt für Faxboxen
- **•** Über den Konfigurationsmanager

# *Voraussetzungen:*

- *Voicemail- und Faxfunktion (optional, siehe Kapitel Wichtige Informationen > Bestimmungsgemäße Verwendung > Grundausbau und Erweiterungen)*
	- 1. Öffnen Sie die Seite **Geräte > Voicemail-/Faxboxen > Eigenschaften > Box-Einstellungen**.
	- 2. Wählen Sie im Listenfeld oben die betreffende Faxbox anhand ihres Namens/ihrer Nummer aus.
	- 3. Aktivieren oder deaktivieren Sie das Kontrollkästchen **ECM-Fehlerkorrektur** unter **Faxübertragung**.
		- $\Box$  Schaltet die ECM-Fehlerkorrektur ein.
		- $\Box$  Schaltet die ECM-Fehlerkorrektur aus.
	- 4. Aktivieren oder deaktivieren Sie das Kontrollkästchen **Maximal 9600 Baud** unter **Faxübertragung**.
- Schaltet die Begrenzung der Übertragungsgeschwindigkeit auf maximal 9600 Baud ein.
- $\Box$  Schaltet die Begrenzung der Übertragungsgeschwindigkeit auf maximal 9600 Baud aus.

*Weitere Schritte:*

*– Speichern Sie Ihre Einstellungen, bevor Sie die Seite verlassen.*

**Benutzer und deren Berechtigungen für eine Faxbox einstellen**

Damit eine Box genutzt werden kann, muss der Box ein Besitzer zugeordnet sein (siehe **Geräte > Voicemail-/Faxboxen > Faxboxen > Rufnummern**). Neben dem Besitzer können der Box weitere Benutzer zugeordnet werden.

# **Hinweise:**

Ein Besitzer ist automatisch als Benutzer mit allen Berechtigungen eingetragen.

Alle Gruppenmitglieder haben die Berechtigungen, die für die Gruppe vergeben sind. Ist ein Gruppenmitglied oder eine Untergruppe auch einzeln als Benutzer eingetragen, gelten für dieses Gruppenmitglied/diese Untergruppe die für ihn/sie vergebenen Berechtigungen.

Wurde die Zugriffsberechtigung durch den Administrator nicht verboten, kann ein Benutzer über den Konfigurationsmanager folgende Änderungen/Aktionen vornehmen:

- **•** Abfragen, kopieren, verschieben und löschen von Nachrichten
- **Faxbox-Eigenschaften** der Teilnehmer und Gruppen, die nicht über ein Profil gesteuert werden
- **•** RSS-Feeds unter **Benutzer-Einstellungen**

Das Einstellen kann folgendermaßen erfolgen:

- **•** Getrennt für Faxboxen
- **•** Über den Konfigurationsmanager

*Voraussetzungen:*

*– Voicemail- und Faxfunktion (optional, siehe Kapitel Wichtige Informationen > Bestimmungsgemäße Verwendung > Grundausbau und Erweiterungen)*

- *Eingerichtete interne Teilnehmer und/oder Gruppen*
	- 1. Öffnen Sie die Seite **Geräte > Voicemail-/Faxboxen > Eigenschaften > Benutzer/ Berechtigungen**.
	- 2. Wählen Sie im Listenfeld oben die betreffende Faxbox anhand ihres Namens/ihrer Nummer aus.
	- 3. Klicken Sie auf **Neu**.
	- 4. Wählen Sie in den Listenfeldern **Von** ... **Bis** unter **Benutzer** den/die gewünschten Benutzer aus, dem/denen Sie die Faxbox zuweisen möchten.
	- 5. Klicken Sie auf **Speichern**.
	- 6. Aktivieren oder deaktivieren Sie die Kontrollkästchen in der Zeile der entsprechenden Benutzer unter **Einstellungen administrieren**. Die Berechtigungen werden dadurch erweitert/eingeschränkt:
		- **Eigenschaften** der Box, die nicht über ein Profil gesteuert werden (außer **Benutzer/Berechtigungen** und unter **Box-Einstellungen** die **Maximale Aufzeichnungskapazität** sowie die **Faxkennung**).
			- $\boxtimes$  Schaltet die zusätzliche Berechtigung ein.
			- $\Box$  Schaltet die zusätzliche Berechtigung aus.

*Weitere Schritte:*

*– Speichern Sie Ihre Einstellungen, bevor Sie die Seite verlassen.*

**Abweisen anonymer Faxrufe ein-/ausschalten**

Ist das Abweisen anonymer Faxrufe eingeschaltet, werden eingehende anonyme Faxe (ohne übermittelte Rufnummer) nicht angenommen.

Das Ein-/Ausschalten kann folgendermaßen erfolgen:

- **•** Getrennt für Faxboxen
- **•** Getrennt für Konfigurationen
- **•** Über den Konfigurationsmanager

**Hinweis:** Die Einstellung ist wie im Folgenden beschrieben auch konfigurationsabhängig über Profile möglich (**... > Profile > Konfiguration > Konfigu-** **rieren > ...**). Ist das Kontrollkästchen **Profilgesteuerte Einstellung** aktiviert, gilt die rechts daneben eingestellte Eigenschaft. Zusätzlich muss das Profil der Gruppe unter **Gruppen > Profile > Profilzuordnung** zugeordnet worden sein. Ist das Kontrollkästchen nicht aktiviert, gilt die Einstellung, die in den Gruppeneigenschaften vorgenommen wurde.

*Voraussetzungen:*

*– Voicemail- und Faxfunktion (optional, siehe Kapitel Wichtige Informationen > Bestimmungsgemäße Verwendung > Grundausbau und Erweiterungen)*

- *Eingeschaltete Bereitschaft*
	- 1. Öffnen Sie die Seite **Geräte > Voicemail-/Faxboxen > Eigenschaften > Rufannahme**.
	- 2. Wählen Sie im Listenfeld oben die betreffende Faxbox anhand ihres Namens/ihrer Nummer aus.
	- 3. Aktivieren oder deaktivieren Sie das Kontrollkästchen **Anonyme Faxrufe abweisen**.
		- $\boxdot$  Schaltet das Abweisen anonymer Faxrufe ein. Eingehende anonyme Faxe werden nicht angenommen.
		- $\Box$  Schaltet das Abweisen anonymer Faxrufe aus. Eingehende anonyme Faxe werden angenommen.

*Weitere Schritte:*

*– Speichern Sie Ihre Einstellungen, bevor Sie die Seite verlassen.*

**Bereitschaft für Faxbox ein-/aus- oder konfigurationsabhängig schalten**

Das Schalten kann folgendermaßen erfolgen:

- **•** Getrennt für Faxboxen
- **•** Über den Konfigurationsmanager

# *Voraussetzungen:*

*– Voicemail- und Faxfunktion (optional, siehe Kapitel Wichtige Informationen > Bestimmungsgemäße Verwendung > Grundausbau und Erweiterungen)*

# 1. Öffnen Sie die Seite **Geräte > Voicemail-/Faxboxen > Eigenschaften > Rufannahme**.

- 2. Wählen Sie im Listenfeld oben die betreffende Faxbox anhand ihres Namens/ihrer Nummer aus.
- 3. Wählen Sie unter **Bereitschaft** eine der folgenden Optionen:

**ein**: Schaltet die Bereitschaft der Box ein. Die Bereitschaft bleibt auch bei einem Wechsel der Konfiguration eingeschaltet. (Keine weitere Aktion erforderlich).

**aus**: Schaltet die Bereitschaft der Box aus. Die Bereitschaft bleibt auch bei einem Wechsel der Konfiguration ausgeschaltet. (Keine weitere Aktion erforderlich.)

**konfigurationsabhängig**: Schaltet die Bereitschaft der Box konfigurationsabhängig ein oder aus.

**Hinweis:** Bei Auswahl **konfigurationsabhängig** gilt die Einstellung, die in dem Profil (siehe **Geräte > Voicemail-/Faxboxen > Profile > Konfiguration**) vorgenommen wurde, das der derzeit gültigen Konfiguration zugeordnet wurde.

*Weitere Schritte:*

*– Speichern Sie Ihre Einstellungen, bevor Sie die Seite verlassen.*

**Faxbox für einen Teilnehmer/eine Gruppe ein-/ausschalten**

Ist eine Faxbox für einen Teilnehmer oder eine Gruppe eingeschaltet, werden alle eingehenden Faxe mit Fax-HLC-Kennung an die interne Rufnummer des Teilnehmers/der Gruppe sofort auf die Faxbox umgeleitet.

# **Hinweise:**

Wird ein Teilnehmer intern oder extern gerufen und es handelt sich dabei nicht eindeutig um ein Fax (fehlende Fax-HLC-Kennung), wird der Ruf am Teilnehmer signalisiert oder von der Voicemailbox angenommen.

Wird ein Faxruf ohne entsprechende HLC-Kennung am Teilnehmer angenommen, kann er per Einmannvermitteln auf eine Faxbox weitergeleitet werden.

Ein Faxruf, der von einer Voicemailbox angenommen wird, wird nicht an eine Faxbox weitergeleitet.

Das Ein-/Ausschalten kann folgendermaßen erfolgen:

- **•** Getrennt für Teilnehmer
- **•** Getrennt für Gruppen
- **•** Über den Konfigurationsmanager

# *Voraussetzungen:*

- *Voicemail- und Faxfunktion (optional, siehe Kapitel Wichtige Informationen > Bestimmungsgemäße Verwendung > Grundausbau und Erweiterungen)*
- *Eingerichtete interne Teilnehmer und/oder Gruppen*
- *Erstellte Faxbox*
- *Teilnehmer/Gruppe ist Besitzer oder Benutzer mindestens einer Faxbox*
	- 1. Öffnen Sie eine der folgenden Seiten:
		- **•** Für Teilnehmer:

Als Admin: **Teilnehmer (Tn) > Eigenschaften > Voicemail-/Faxboxen**. Als Benutzer: **Teilnehmereigenschaften > Voicemail-/Faxboxen**.

**•** Für Gruppe:

Als Admin: **Gruppen > Eigenschaften > Voicemail-/Faxboxen**. Als Benutzer: **Gruppen Eigenschaften > Voicemail-/Faxboxen**.

- 2. Wählen Sie im Listenfeld oben den betreffenden Teilnehmer/die betreffende Gruppe anhand seines/ihres Namens oder seiner/ihrer Nummer aus.
- 3. Wählen Sie im Listenfeld **Rufnummer der Box** unter **Faxbox** eine der folgenden Optionen:

**---**: Schaltet die Umleitung auf die Faxbox aus.

**[Faxboxrufnummer] - [Name der Faxbox]**: Schaltet die Umleitung auf die betreffende Faxbox ein.

# *Weitere Schritte:*

*– Speichern Sie Ihre Einstellungen, bevor Sie die Seite verlassen.*

# **Faxversand**

Die Faxfunktion der TK-Anlage unterstützt den Faxversand in Verbindung mit einer entsprechenden PC-Applikation. Der dazu nötige Druckertreiber **Auerswald Fax** muss auf dem verwendeten PC installiert werden.

Der Druckertreiber **Auerswald Fax** überträgt das zu faxende Dokument an die TK-Anlage, die es dann für die verwendete Faxbox speichert und im Hintergrund mit der entsprechenden Faxkennung versendet. Ist das Ziel des Fax nicht erreichbar (besetzt oder meldet sich nicht) werden durch die TK-Anlage automatisch zwei weitere Anwahlversuche durchgeführt.

# **Druckertreiber Auerswald Fax auf dem PC installieren**

Der Druckertreiber **Auerswald Fax** muss auf dem PC installiert werden. Den Fax-Druckertreiber finden Sie im Internet (siehe **[www.auerswald.de/service](http://www.auerswald.de/service)**).

# *Voraussetzungen:*

*– PC mit Betriebssystem Windows 7, Windows 8, Windows 8.1 oder Windows 2008 Server R2 64 Bit (inkl. Windows Terminal Server)*

- 1. Laden Sie den Druckertreiber **Auerswald Fax** herunter und starten Sie die Treiberinstallation durch Doppelklick auf die Anwendungsdatei **Setup.exe**.
- 2. Wählen Sie die gewünschte Sprache aus und klicken Sie auf **OK**.
- 3. Klicken Sie auf **Weiter**.
- 4. Lesen Sie die Lizenzvereinbarung durch und klicken Sie anschließend auf **Ich bin mit den Bedingungen der Lizenzvereinbarung einverstanden**. Klicken Sie auf **Weiter**.

Der Druckertreiber **Auerswald Fax** wird installiert.

- 5. Klicken Sie auf **Installation fortsetzen** (dieser Text ist abhängig vom verwendeten Browser).
- 6. Klicken Sie auf **Fertigstellen**.

# **Druckertreiber Auerswald Fax einrichten**

Vor dem ersten Faxversand über den Druckertreiber **Auerswald Fax** muss mindestens eine Faxbox der TK-Anlage im Druckertreiber eingerichtet werden.

# *Voraussetzungen:*

# *– Installierter Druckertreiber Auerswald Fax*

1. Zum Öffnen des Druckertreibers, drucken Sie ein Testdokument, z. B. Word-Dokument, über die Druckfunktion des PC-Programms. Wählen Sie in der Druckerauswahl den Druckertreiber **Auerswald Fax**.

Der Dialog zur Einrichtung des Druckertreibers erscheint.

2. Geben Sie ggf. im Eingabefeld **Name der Faxbox** einen Namen zur Identifizierung ein. Mögliche Eingaben:

> Bis zu 31 Stellen Ziffern und Zeichen

**Hinweis:** Sinnvoll ist es, den selben Namen zu verwenden, der im Konfigurationsmanager der TK-Anlage für die Faxbox vergeben wurde.

- 3. Geben Sie im Eingabefeld **Teilnehmer- / Gruppenrufnummer** die interne Rufnummer des Besitzers der entsprechenden Faxbox ein.
- 4. Geben Sie im Eingabefeld **Benutzer-Passwort** das Passwort des entsprechenden Teilnehmers oder Gruppenmitglieds ein.

**Wichtig:** Durch Aktivierung des Kontrollkästchens **PIN zeigen** wird das eingegebene Passwort unverschlüsselt angezeigt. Damit ein Passwort nicht von Unbefugten so eingesehen werden kann, sollte ein Benutzer beim Verlassen des Raumes immer den Zugriff auf den PC sperren oder sich vom PC abmelden.

5. Geben Sie im Eingabefeld **Netzwerkadresse** die IP-Adresse der TK-Anlage ein.

**Hinweis:** Durch Klicken auf **Überprüfen** werden die Anmeldedaten überprüft. Der Fenster mit dem Ergebnis der Überprüfung. Klicken Sie auf **OK**, um das Fenster zu schließen.

- 6. Aktivieren oder deaktivieren Sie das Kontrollkästchen **Automatisch voranstellen**.
	- Schaltet das automatische Voranstellen der **Amtzugangsziffer** vor die **Faxnummer des Empfängers** ein.
	- Schaltet das das automatische Voranstellen der **Amtzugangsziffer** vor die **Faxnummer des Empfängers** aus.
- 7. Geben Sie im Eingabefeld **Amtzugangsziffer** die Amtzugangsziffer der TK-Anlage ein.
- 8. Klicken Sie ggf. auf **Neu** und wiederholen Sie Schritt 2 bis 7, um eine weitere Faxbox der TK-Anlage im Druckertreiber einzurichten.
- 9. Klicken Sie auf **OK**.
- 10. Klicken Sie auf **Schließen**.

# **Fax an einen Empfänger versenden**

Erstellte Dokumente, z. B. Word-Dokumente, können mithilfe der Druckfunktion des entsprechenden PC-Programms als Faxe versendet werden.

# *Voraussetzungen:*

- *Voicemail- und Faxfunktion (optional, siehe Kapitel Wichtige Informationen > Bestimmungsgemäße Verwendung > Grundausbau und Erweiterungen)*
- *Mindestens ein für gehende Rufe der Voicemail-/Faxfunktion eingestellter Kanal (Gleichzeitig für gehende Rufe verwendete Kanäle)*
- *Erstellte Faxbox*
- *Installierter und eingerichteter Druckertreiber Auerswald Fax*
	- 1. Öffnen Sie das Dokument, das Sie als Fax versenden möchten.
	- 2. Drucken Sie die Datei über die Druckfunktion des PC-Programms. Wählen Sie in der Druckerauswahl den Druckertreiber **Auerswald Fax**.

Die Faxseiten werden generiert. Ein Dialog erscheint.

3. Geben Sie im Eingabefeld **Faxnummer des Empfängers** die Rufnummer des Faxempfängers ein. Mögliche Eingaben:

> Bis zu 18 Stellen **Ziffern** Zeichen zur Gliederung: **+ ( ) \_ -** und Leerzeichen

**Wichtig:** Je nach Einrichtung der Faxbox im Druckertreiber wird die Amtzugangsziffer der TK-Anlage automatisch vorangestellt oder sie muss vor der **Faxnummer des Empfängers** eingegeben werden.

**Hinweise:**

Das Feld **Faxnummer des Empfängers** ist ein kombiniertes Eingabe- und Listenfeld, in dem die eingegebenen Rufnummern der letzten 30 versendeten Faxe gespeichert sind. Während einer Eingabe werden die Zeichen auf Übereinstimmungen im Speicher überprüft und ggf. eine Autovervollständigung angeboten.

Die eingegebene Rufnummer wird vor dem Senden automatisch in eine reine Ziffernkette umgewandelt.

Ist in der Zwischenablage des PCs eine Rufnummer gespeichert, wird sie automatisch ins Eingabefeld übernommen.

- 4. Wählen Sie im Listenfeld **Faxbox für Versand** die gewünschte Faxbox aus.
- 5. Klicken Sie auf **Senden**.

Das Fax wird in die Telefonanlage übertragen und von dort versendet.

# **Hinweise:**

In der Statuszeile im Dialogfenster unten wird während der Übertragung der Daten ein Fortschrittsbalken angezeigt.

Nach Übertragung der Daten wird eine Meldung (erfolgreich/nicht erfolgreich) in der Statuszeile angezeigt.

6. Klicken Sie auf **Schließen**.

# **Hinweise:**

Wurde vor dem erfolgreichen Übertragen im Druckertreiber die Funktion **Dialog nach dem erfolgreichen Übertragen automatisch schließen** eingeschaltet, entfällt dieser Schritt.

Möchten Sie den Versand eines Fax abbrechen, weil Sie beispielsweise eine falsche Rufnummer für den Faxempfänger eingegeben haben, können Sie die Faxnachricht im Konfigurationsmanager der TK-Anlage unter **Benutzerdaten > Nachrichten** (als Admin) oder **Nachrichten (Voicemail- /Faxboxen)** (als Benutzer) löschen.

# **Fax an mehrere Empfänger versenden (Rundsendedatei)**

Mithilfe der Funktion Rundsendedatei des Druckertreibers **Auerswald Fax** können Faxe in einem Schritt an mehrere Empfänger versendet werden.

*Voraussetzungen:*

- *Voicemail- und Faxfunktion (optional, siehe Kapitel Wichtige Informationen > Bestimmungsgemäße Verwendung > Grundausbau und Erweiterungen)*
- *Mindestens ein für gehende Rufe der Voicemail-/Faxfunktion eingestellter Kanal (Gleichzeitig für gehende Rufe verwendete Kanäle)*
- *Erstellte Faxbox*
- *Installierter und eingerichteter Druckertreiber Auerswald Fax*
	- 1. Erstellen Sie die Textdatei (\*.csv, \*.txt) mit den Rufnummern der Faxempfänger. Mögliche Einträge:

Je Rufnummer bis zu 18 Stellen Ziffern und das Zeichen **+** vor der Landesvorwahl Zeichen zur Gliederung der Rufnummern: **( ) / . - \_** und Leerzeichen Zeilenumbruch zwischen den Rufnummern für die Übersichtlichkeit Trennzeichen zwischen den Rufnummern: **;**

**Wichtig:** Je nach Einrichtung der Faxbox im Druckertreiber wird die Amtzugangsziffer der TK-Anlage automatisch vorangestellt oder sie muss vor der Faxnummer des Empfängers eingegeben werden.

- 2. Öffnen Sie das Dokument, das Sie als Fax versenden möchten mithilfe des entsprechenden PC-Programms.
- 3. Drucken Sie die Datei über die Druckfunktion des PC-Programms. Wählen Sie in der Druckerauswahl den Druckertreiber **Auerswald Fax**.

Die Faxseiten werden generiert. Ein Dialog erscheint.

**Hinweis:** Einträge im Feld **Faxnummer des Empfängers** werden bei einer Rundsendedatei nicht berücksichtigt.

- 4. Wählen Sie im Listenfeld **Faxbox für Versand** die gewünschte Faxbox aus.
- 5. Klicken Sie auf **Rundsendedatei**.

Der Dialog zur Dateiauswahl erscheint.

6. Wählen Sie die in Schritt 1 erstellte Textdatei (\*.csv, \*.txt) aus und klicken Sie auf **Öffnen**.

Die Faxe werden versendet.

# **Hinweise:**

In der Statuszeile im Dialogfenster unten wird während der Übertragung der Daten ein Fortschrittsbalken angezeigt.

Wird bei der Übertragung eines Faxes die Fehlermeldung 507 gesendet, wird der Faxversand für drei Minuten unterbrochen. Danach wird erneut versucht, die noch nicht übertragenen Faxe zu senden. Nach zehn erfolglosen Versuchen wird die Übertragung aller noch nicht übertragenen Faxe gestoppt.

Nach Übertragung der Daten wird eine Meldung (erfolgreich/nicht erfolgreich) in der Statuszeile angezeigt.

7. Klicken Sie auf **Schließen**.

# **Hinweise:**

Wurde vor dem erfolgreichen Versenden im Druckertreiber die Funktion **Dialog nach dem erfolgreichen Übertragen automatisch schließen** eingeschaltet, entfällt dieser Schritt.

Möchten Sie den Versand eines Fax abbrechen, weil Sie beispielsweise eine falsche Rufnummer für den Faxempfänger eingegeben haben, können Sie die Faxnachricht im Konfigurationsmanager der TK-Anlage unter **Benutzerdaten > Nachrichten** (als Admin) oder **Nachrichten (Voicemail- /Faxboxen)** (als Benutzer) löschen.

# **Faxbox bedienen und abfragen**

Alle empfangenen und versendeten Faxe werden als \*.pdf-Dateien gespeichert. Es können bis zu 999 Nachrichten je Box und bis zu 100.000 Nachrichten im gesamten System verwaltet werden.

# **Hinweise:**

Neue Faxnachrichten werden an Systemtelefonen durch die LED der Nachrichtentaste signalisiert (optional, siehe Anleitung des Telefons).

Außerdem können neue Faxnachrichten den Benutzern der Faxbox per E-Mail (siehe Kapitel Voicemail- und Faxboxen > Faxbox > E-Mail-Versand für Faxbox einstellen) oder per SIP-MWI (optional, siehe Kapitel Voicemail- und Faxboxen > MWI) signalisiert werden.

Das Bedienen und Abfragen kann folgendermaßen erfolgen:

- **•** Über den Konfigurationsmanager
- **•** An einem Systemtelefon per Menü/Funktionstaste (optional, siehe Anleitung des Telefons)

# *Voraussetzungen:*

- *Voicemail- und Faxfunktion (optional, siehe Kapitel Wichtige Informationen > Bestimmungsgemäße Verwendung > Grundausbau und Erweiterungen)*
- *Mindestens ein empfangenes/versendetes Fax*
- *Für das Lesen des Fax: auf dem PC installierter Acrobat-Reader*
	- 1. Öffnen Sie die folgende Seite:
		- **•** Als Admin: **Benutzerdaten > Nachrichten**.
		- **•** Als Benutzer: **Nachrichten (Voicemail-/Faxboxen)**.
	- 2. Wählen Sie im Listenfeld oben die betreffende Faxbox anhand ihres Namens/ihrer Nummer aus.
	- 3. Wählen Sie im Listenfeld **Filter** eine der folgenden Optionen:

**alle**: Alle Faxe, die noch nicht ins Archiv verschoben wurden, werden angezeigt.

**neue**: Nur neue Faxe werden angezeigt.

**heute** bis **letzter Monat**: Alle noch nicht archivierten Faxe, die im angegebenen Zeitraum eingegangen sind, werden angezeigt.

**Archiv**: Alle Faxe, die ins Archiv verschoben wurden, werden angezeigt.

4. Wählen Sie im Listenfeld **Richtung** eine der folgenden Optionen:

**alle**: Alle Faxe (gesendete und empfangene) werden angezeigt.

**empfangen**: Nur empfangene Faxe werden angezeigt.

**gesendet**: Nur gesendete Faxe werden angezeigt.

Die Faxe werden in einer Tabelle mit den folgenden Spalten aufgelistet:

**Status**: Zeigt an, ob es sich um ein neues oder bereits abgefragtes Fax handelt. Neue Faxe werden durch **zugekennzeichnet. Bereits abgefragte Faxe** werden durch **gekennzeichnet. Der Status der Faxe kann durch Klick auf** das Briefumschlagsymbol verändert werden (neu -> abgefragt oder abgefragt -> neu).

**Datum/Uhrzeit**: Zeigt Datum und Uhrzeit, zu der das Fax empfangen/ versendet wurde.

**Seiten**: Zeigt die Seitenanzahl des Fax. Darüber hinaus wird durch die folgenden Symbole gekennzeichnet, ob das entsprechende Fax empfangen oder versendet wurde und ob die Übertragung erfolgreich war.

- Es handelt sich um ein versendetes Fax. Die Übertragung war erfolgreich.
- Es handelt sich um ein versendetes Fax. Die Übertragung war nicht erfolgreich.
- Es handelt sich um ein empfangenes Fax. Die Übertragung war erfolgreich.
- Es handelt sich um ein empfangenes Fax. Die Übertragung war nicht erfolgreich.

**Anrufer**: Zeigt die externe Rufnummer, von der das Fax empfangen wurde oder an die das Fax gesendet wurde.

**Name**: Zeigt den Namen des Anrufers.

- **•** Externer Anrufer: Name aus dem Telefonbuch oder per CNIP übermittelt
- **•** Interner Anrufer: Interner Name

**Rufziel**: Zeigt die Rufnummer, an die das Fax gerichtet war.

**Amt**: Zeigt die eigene externe Rufnummer, die der externe Anrufer angewählt hat. Wurde für die eigene externe Rufnummer über den Konfigurationsmanager ein Name vergeben, wird dieser Name statt der Rufnummer angezeigt.

**Hinweis:** Durch Klicken auf die Spaltenüberschriften können Sie das Sortierkriterium, durch nochmaliges Klicken die Sortierreihenfolge ändern.

- 5. Wählen Sie in der Spalte **Optionen** eine der folgenden Optionen:
	- Öffnet einen Dialog für das Öffnen oder Speichern des entsprechenden Fax.
	- **Digel Öffnet einen Dialog für das Verschieben, Kopieren oder Archivieren des** entsprechenden Fax.
	- Öffnet einen Dialog für das Versenden des entsprechenden Fax per E-Mail. Wurden noch nicht alle Einstellungen für den E-Mail-Versand vorgenommen (z. B. fehlender Nachrichtenempfänger), wird angezeigt und das Fax wird nicht per E-Mail verschickt.

# **Hinweise:**

Während des Faxversands wird unter **Optionen** angezeigt, in welchem Status sich der Versand beim Seitenaufruf befunden hat. Es wird nicht automatisch aktualisiert. Durch Klicken auf **Aktualisieren** wird die Seite neu geladen und somit die angezeigten Daten aktualisiert.

Wenn ein Fax nicht versendet werden konnte, wird unter **Optionen** angezeigt. Außerdem wird eine Statusmeldung ausgegeben.

**Nach einem Fax suchen**

Nach einem gespeicherten Fax kann innerhalb einer Faxbox gesucht werden.

Die Suche kann folgendermaßen erfolgen:

**•** Über den Konfigurationsmanager

#### *Voraussetzungen:*

- *Voicemail- und Faxfunktion (optional, siehe Kapitel Wichtige Informationen > Bestimmungsgemäße Verwendung > Grundausbau und Erweiterungen)*
- *Mindestens ein empfangenes/versendetes Fax*
	- 1. Öffnen Sie die folgende Seite:
		- **•** Als Admin: **Benutzerdaten > Nachrichten**.
		- **•** Als Benutzer: **Nachrichten (Voicemail-/Faxboxen)**.
	- 2. Wählen Sie im Listenfeld oben die betreffende Faxbox anhand ihres Namens/ihrer Nummer aus.
	- 3. Geben Sie im Eingabefeld **Suche (Rufnummer oder Name)** einen Suchbegriff ein. Mögliche Eingaben:

**Rufnummer**: Es werden nur die Nachrichten angezeigt, die in den Spalten **Anrufer**, **Rufziel** oder **Amt** die gesuchte Rufnummer enthalten.

**Rufnummernbereiche**: Es werden nur die Nachrichten angezeigt, die in den Spalten **Anrufer**, **Rufziel** oder **Amt** den gesuchten Rufnummernbereich (z. B. **00** für Rufe aus dem Ausland) enthalten.

**Name**: Es werden nur die Nachrichten angezeigt, die in den Spalten **Name** oder **Amt** den gesuchten Namen enthalten.

**Namensfragment**: Es werden nur die Nachrichten angezeigt, die in den Spalten **Name** oder **Amt** Text mit der gesuchten Zeichenkette enthalten.

4. Klicken Sie auf **Suchen**.

Der Suchbegriff wird mit den Einträgen in den entsprechenden Spalten verglichen und bei Übereinstimmung werden die Nachrichten angezeigt. (Die Tabelle kann nach verschiedenen Kriterien sortiert werden. Per Klick auf einen unterstrichenen Begriff im Spaltenkopf wird die Sortierung entsprechend durchgeführt.)

**Hinweis:** Ein unter **Filter** eingestellter Filter wird nicht berücksichtigt. Es werden immer alle dem Suchbegriff entsprechenden Nachrichten angezeigt.

# **MWI**

MWI (Message Waiting Indication) ist eine SIP-Funktion, die neue Sprach- und Faxnachrichten auf internen VoIP-Endgeräten signalisiert. Die Benachrichtigung kann für alle Voicemail- und Faxboxen erfolgen, als deren Benutzer der betreffende Teilnehmer eingetragen ist.

Nutzen können Sie diese Funktion mit folgenden VoIP-Endgeräten:

# **VoIP-Systemtelefone und Standard-VoIP-Telefone von Auerswald**

An Standard-VoIP-Telefonen erfolgt die Signalisierung über die LED einer mit MWI belegten Funktionstaste (optional, siehe Anleitung des Telefons).

Bei Betrieb als Systemtelefon erfolgt die Signalisierung über die LED der Nachrichtentaste (optional, siehe Anleitung des Telefons).

# **IP-DECT-Telefone von Auerswald**

An den Handsets COMfortel M-100, M-200 und M-300 erfolgt die Signalisierung durch das Symbol  $\square$  auf dem Display.

Die Einrichtung erfolgt im Konfigurationsmanager des IP-DECT-Servers COMfortel WS-400 IP oder COMfortel WS-650 IP auf der Seite **Configuration > SIP** unter **Message waiting indication** (siehe Anleitung des IP-DECT-Servers).

# **Standard-VoIP-Endgeräte anderer Hersteller**

Voraussetzung für die Unterstützung der Funktion MWI ist das freigeschaltete SIP-Komfortpaket (optional, siehe Kapitel Wichtige Informationen > Bestimmungsgemäße Verwendung > Grundausbau und Erweiterungen).

Signalisierung und Einrichtung erfolgen abhängig vom Endgerät (siehe Anleitung des Endgeräts).

# **RSS-Feed**

RSS (Really Simple Syndication) ist ein XML-basierendes Dateiformat. Ein abonnierter RSS-Feed liefert automatisch neue Nachrichten, die dann in speziellen Newsreadern oder aktuellen Browsern (z. B. Mozilla Firefox, Google Chrome) gelesen werden können.

**Bereitstellen von RSS-Feeds ein-/ausschalten**

Ist das Bereitstellen von RSS-Feeds eingeschaltet (**Anzahl der bereitgestellten RSS-Feeds** > 0), werden eingehende Nachrichten (Sprachnachrichten und Faxe) und verpasste Anrufe durch einen RSS-Feed signalisiert.

> **Wichtig:** Ein Neustart, z. B. nach einem Stromausfall oder Firmware-Update, löscht die Einträge des RSS-Feeds in der TK-Anlage. Bereits abgefragte Einträge sind ggf. im Newsreader/Browser noch vorhanden.

# **Hinweise:**

In einem RSS-Feed werden maximal die 25 aktuellsten Einträge angezeigt. Das Abhören, Löschen oder Verschieben von Nachrichten löscht nicht den Eintrag im RSS-Feed.

Die Anzahl der bereitgestellten RSS-Feeds je TK-Anlage ist auf 40 begrenzt.

In einem RSS-Feed kann die Funktion Soft Call genutzt und so ein externer Teilnehmer direkt angewählt werden.

Das Ein-/Ausschalten kann folgendermaßen erfolgen:

- **•** Getrennt für Teilnehmer
- **•** Über den Konfigurationsmanager

# *Voraussetzungen:*

*– Voicemail- und Faxfunktion (optional, siehe Kapitel Wichtige Informationen > Bestimmungsgemäße Verwendung > Grundausbau und Erweiterungen)*

- 1. Öffnen Sie die folgende Seite:
	- **•** Als Admin: **Teilnehmer (Tn) > Eigenschaften > Benutzer-Einstellungen**.
	- **•** Als Benutzer: **Teilnehmereigenschaften > Benutzer-Einstellungen**.
- 2. Wählen Sie im Listenfeld oben den betreffenden Teilnehmer anhand seines Namens/ seiner Nummer aus.
- 3. Wählen Sie im Listenfeld **Anzahl der bereitgestellten RSS-Feeds** unter **RSS-Feed** die gewünschte Anzahl aus.

**0**: Schaltet das Bereitstellen von RSS-Feeds aus. (Keine weitere Aktion erforderlich.)

**1**: Schaltet das Bereitstellen von RSS-Feeds ein. Nach Abfrage des RSS-Feeds für den Teilnehmer kann frühestens nach ca. 15 Minuten erneut abgefragt werden.

**2** bis **...** : Schaltet das Bereitstellen von RSS-Feeds ein. Der RSS-Feed für den Teilnehmer kann in der gewählten Anzahl ohne die Sperrzeit von ca. 15 Minuten abgefragt werden (z. B. an PC und Notebook, wenn er zuvor abonniert wurde).

4. Wählen Sie in den Listenfeldern **Box x** unter **Auswahl der Boxen** die gewünschten Boxen anhand der Rufnummer/des Namens aus.

**Hinweis:** Es werden nur Boxen zur Auswahl angeboten, deren Besitzer oder Benutzer der Teilnehmer ist.

*Weitere Schritte:*

*– Speichern Sie Ihre Einstellungen, bevor Sie die Seite verlassen.*

*– Abonnieren Sie ggf. RSS-Feeds.*

# **RSS-Feeds abonnieren**

Abonnierte RSS-Feeds werden über einen RSS-Reader des verwendeten Browsers zur Verfügung gestellt (z. B. im Mozilla Firefox unter **Lesezeichen > Diese Seite abonnieren...**).

Das Abonnieren kann folgendermaßen erfolgen:

- **•** Getrennt für Teilnehmer
- **•** Über den Konfigurationsmanager

# *Voraussetzungen:*

- *Voicemail- und Faxfunktion (optional, siehe Kapitel Wichtige Informationen > Bestimmungsgemäße Verwendung > Grundausbau und Erweiterungen)*
- *Im Browser deaktivierter Popup-Blocker oder definierte Ausnahmeregel*

# *– Bei Verwendung des Mozilla Firefox: heruntergeladener RSS-Reader (zu finden im Mozilla Firefox unter Extras > Add-ons)*

- 1. Öffnen Sie die folgende Seite:
	- **•** Als Admin: **Teilnehmer (Tn) > Eigenschaften > Benutzer-Einstellungen**.
	- **•** Als Benutzer: **Teilnehmereigenschaften > Benutzer-Einstellungen**.
- 2. Wählen Sie im Listenfeld oben den betreffenden Teilnehmer anhand seines Namens/ seiner Nummer aus.
- 3. Klicken Sie auf unter **RSS-Feed abonnieren**.

Der Dialog zum Abonnieren von RSS-Feeds erscheint. (Dieser Dialog ist abhängig vom verwendeten Browser.)

**Hinweis:** Nicht alle Feedreader unterstützen RSS-Feeds, die mittels eines Passworts geschützt sind. Um z. B. den Mozilla Firefox 18 entsprechend anzupassen, gehen Sie wie folgt vor:

- 1. Klicken Sie mit der rechten Maustaste auf den Feed und wählen Sie in der Liste **Eigenschaften** aus. Es öffnet sich das Fenster **Eigenschaften für "..."**.
- 2. Erweitern Sie im Eingabefeld **Feed-Adresse** die Zeichenkette vor der IP-Adresse der TK-Anlage um Benutzername und -passwort (Benutzername = interne Rufnummer): http://**[Benutzername]:[Benutzerpasswort]@**[IP-Adresse der TK-Anlage]/ rss\_feed...
- 3. Klicken Sie auf **Speichern**.

# **Funktionen**

Dieser Abschnitt beschreibt, wie Sie die Funktionen der TK-Anlage einrichten und bedienen. Sie erfahren, was die Funktionen bewirken, wie Sie die Funktion bedienen und wie Sie z. B. – wenn nötig – Berechtigungen für die Funktion vergeben.

In einigen Fällen kann die Bedienung auf zwei verschiedene Arten erfolgen:

- **•** Bedienung über ein internes Telefon
- **•** Bedienung über den Konfigurationsmanager

#### **Themen**

- [Alarm \(Seite 314\)](#page-313-0)
- [Alarmgerät \(Seite 329\)](#page-328-0)
- [Amtberechtigung \(Seite 330\)](#page-329-0)
- [Amtvermittlung \(Seite 334\)](#page-333-0)
- [Anklopfen \(Seite 338\)](#page-337-0)
- [Anrufschutz \(Seite 339\)](#page-338-0)
- [Automatische Zentrale \(Seite 340\)](#page-339-0)
- [Baby-/Seniorenruf \(Seite 356\)](#page-355-0)
- [Busy-on-Busy \(Seite 358\)](#page-357-0)
- [Call Through \(Seite 360\)](#page-359-0)
- [Chef-/Sekretariatsfunktion \(Seite 365\)](#page-364-0)
- [CLIP no screening \(Seite 366\)](#page-365-0)
- [Follow-me \(Seite 370\)](#page-369-0)
- [Freiwerk \(gehend\) Freigabenummern \(Seite 372\)](#page-371-0)
- [Freiwerk \(kommend\) VIP-Nummern \(Seite 376\)](#page-375-0)
- [Gebühreninformation \(Seite 379\)](#page-378-0)
- [Gebührenkonto \(Seite 383\)](#page-382-0)
- [Gezielter Amtzugang \(Seite 389\)](#page-388-0)
- [Gezielter VoIP-Zugang \(Seite 390\)](#page-389-0)
- [Gruppenfunktionen \(Seite 391\)](#page-390-0)
- [InterCom-Durchsage/Freisprechen \(Seite 394\)](#page-393-0)
- [Klingelschema \(Seite 397\)](#page-396-0)
- [Konfigurationsumschaltung \(Seite 412\)](#page-411-0)
- [LAN-TAPI \(Seite 420\)](#page-419-0)
- [Lautsprecheransage \(Seite 427\)](#page-426-0)
- [LCR \(Seite 433\)](#page-432-0)
- [Offene Rückfrage \(Seite 445\)](#page-444-0)
- [Online-Namenssuche \(Seite 450\)](#page-449-0)
- [Parallelruf \(Seite 461\)](#page-460-0)
- [Pick-up \(Seite 464\)](#page-463-0)
- [Pick-up-Vorabfrage und Monitoring \(Seite 468\)](#page-467-0)
- [Privater \(personalisierter\) Amtzugang \(Seite 472\)](#page-471-0)
- [Projektzuordnung \(Seite 476\)](#page-475-0)
- [Raumüberwachung \(Seite 477\)](#page-476-0)
- [Relais \(Aktoren\) \(Seite 479\)](#page-478-0)
- [Reservierung von Gesprächskanälen \(Seite 492\)](#page-491-0)
- [Rufnummernanzeige \(CLIP\) \(Seite 494\)](#page-493-0)
- [Rufnummernübermittlung \(gehend\) \(Seite 497\)](#page-496-0)
- [Rufnummernübermittlung \(kommend\) \(Seite 501\)](#page-500-0)
- [Rufnummernübermittlung \(intern\) bei Gruppenrufen einstellen \(Seite 504\)](#page-503-0)
- [Rufumleitung \(Seite 505\)](#page-504-0)
- [Schalteingang \(Seite 527\)](#page-526-0)
- [Sperrwerk \(gehend\) Sperrnummern \(Seite 530\)](#page-529-0)
- [Sperrwerk \(kommend\) Robinson-Nummern \(Seite 534\)](#page-533-0)
- [Text vor Melden \(Seite 538\)](#page-537-0)
- [Textnachrichten \(Seite 546\)](#page-545-0)
- [Türfunktionen \(Seite 547\)](#page-546-0)
- [Übermittlung des Displaynamens \(Seite 563\)](#page-562-0)
- [VoIP-/GSM-Routing \(Seite 565\)](#page-564-0)
- [Vorzugsamt \(Seite 571\)](#page-570-0)
- [Wartefeldfunktion \(Seite 574\)](#page-573-0)
- [Wartemusik und Ansage \(Seite 578\)](#page-577-0)
- [Weckfunktionen \(Seite 588\)](#page-587-0)
- [Zentrale Anruferliste \(Seite 598\)](#page-597-0)

# <span id="page-313-0"></span>**Alarm**

Wird die Funktion Alarm der TK-Anlage genutzt, können im Alarmfall interne und externe Teilnehmer von der TK-Anlage gerufen sowie Sirenen eingeschaltet werden.

# **Ablauf eines Alarms**

Der Alarmablauf kann folgendermaßen aussehen:

- **•** Alarmauslösung durch einen Schalteingang (optional, siehe Kapitel Wichtige Informationen > Bestimmungsgemäße Verwendung > Grundausbau und Erweiterungen) oder einen internen Anruf.
- **•** Ablauf der eingestellten Alarmverzögerungszeit (0-99 Sekunden).
- **•** Einmalige Auslösung z. B. einer Sirene durch ein/einen Relais/Aktor (optional, siehe Kapitel Wichtige Informationen > Bestimmungsgemäße Verwendung > Grundausbau und Erweiterungen).
- **•** Gleichzeitig beginnt der erste Alarmdurchlauf (Alarmrufe an Alarmteilnehmer) mit dem Ruf des ersten Alarmteilnehmers (ca. 60 Sekunden lang). Interne Alarmteilnehmer werden mit besonderem Klingelton gerufen (bei einigen Telefonen geräteabhängig). Nach dem Abheben des Hörers wird eine in der TK-Anlage gespeicherte Ansage wiederholt abgespielt. Der Angerufene muss den Alarmruf innerhalb von 60 Sekunden durch Wahl der MFV-Ziffer 0 quittieren.
- **•** Hat der Angerufene den Alarmruf nicht quittiert, wird wenige Sekunden nach Beenden des Gespräches der nächste Alarmteilnehmer gerufen usw.
- **•** Sind alle eingestellten Alarmteilnehmer gerufen worden, ohne dass der Alarm quittiert wurde, wird der Alarmdurchlauf ggf. nach einer einstellbaren Alarmwartezeit (0-99 Sekunden) wiederholt (bis zu neunmal).
- **•** Der Alarm wird vorzeitig beendet (und dem Alarm zugeordnete Relais werden ausgeschaltet), sobald einer der Alarmteilnehmer den Alarm quittiert. Wurde der Alarmeingang **einmal** scharf geschaltet, ist er anschließend unscharf. Wurde der Alarmeingang **immer** scharf geschaltet, ist er weiterhin scharf und es kann erneut ein Alarm ausgelöst werden.

# **Alarm quittieren**

Ein Alarm kann durch das Klingeln sowohl eines internen Telefons als auch eines externen Telefons signalisiert werden. Um den gesamten Alarmablauf zu beenden (und dem Alarm zugeordnete Relais auszuschalten), kann der Alarm quittiert werden.

*Voraussetzungen:*

*– DTMF-fähiges Telefon oder DTMF-Geber*

Gehen Sie wie anschließend beschrieben vor, wenn ein Alarm am internen oder externen Telefon signalisiert wird.

- 1. Heben Sie den Hörer des Telefons ab, an dem der Alarm signalisiert wird. Sie hören die Ansage.
- 2. Wählen Sie innerhalb von 60 Sekunden **0**.

Sie hören den Quittungston.

**Hinweis:** Das Quittieren des Alarms ist bereits während der Ansage möglich. Wenn Sie den Alarm nicht quittieren (auch bei Wahl einer falschen Ziffer) hören Sie den Besetztton und das Gespräch wird automatisch von der TK-Anlage abgebrochen. Eventuell erfolgt nach einiger Zeit ein weiterer Alarmruf, wenn auch die anderen Alarmteilnehmer den Alarm nicht quittieren.

# **Alarm erstellen**

Der Alarm muss in der TK-Anlage erstellt und mit einer internen Rufnummer versehen werden, über die er angerufen und ausgelöst werden kann.

Das Erstellen kann folgendermaßen erfolgen:

- **•** Über den Konfigurationsmanager
	- 1. Öffnen Sie die Seite **Geräte > Alarme**.
	- 2. Klicken Sie auf **+ Neu**.
	- 3. Geben Sie im Eingabefeld **Rufnummer** eine neue interne Rufnummer ein. Mögliche Eingaben:

2 bis 4 Stellen im Bereich **10** bis **9999**

# **Hinweise:**

Eine Doppelvergabe ist nicht möglich.

Die Verwendung von Rufnummern mit wenigen Stellen (zwei-, dreistellig) schränkt den Vorrat an Rufnummern mit mehr Stellen zwangsläufig ein. Wird z. B. die Rufnummer 12 vergeben, stehen die Rufnummern 120-129 und 1200-1299 nicht mehr zur Verfügung.

Die Amtzugangsziffer der TK-Anlage lautet im Auslieferzustand 0, kann aber verändert werden. Beachten Sie, dass eine Änderung der Amtzugangsziffer eine Einschränkung des Rufnummernplans bewirkt.

4. Geben Sie im Eingabefeld **Name** die Bezeichnung für den Alarm ein. Mögliche Eingaben:

> Bis zu 16 Stellen Ziffern und Zeichen

5. Klicken Sie auf **Speichern**.

# *Weitere Schritte:*

*– Speichern Sie Ihre Einstellungen, bevor Sie die Seite verlassen.*

**Hinweis:** Um weitere Einstellungen für einen Alarm vorzunehmen, klicken Sie auf **Konfigurieren** in der Zeile des entsprechenden Alarms. Die Einstellungen sind im Anschluss beschrieben.

**Schalteingang erstellen und dem Alarm zuordnen**

Dem Alarm können Schalteingänge zugeordnet werden, welche zur Auslösung eines Alarms genutzt werden.

Der hier verwendete Schalteingang kann z. B. Bestandteil einer angeschlossenen Türstation sein (z. B. ein noch freier Klingeltaster). Der Schalteingang wird in der Konfiguration der TK-Anlage als Bestandteil dieses anderen Geräts erstellt und anschließend dem Alarm zugeordnet. Er bleibt dann auch in der Konfiguration der TK-Anlage weiterhin Bestandteil des anderen Geräts, übernimmt aber die ausgewählte Alarmfunktion für den Alarm.

Um die Auslösung z. B. durch Betätigung eines Klingeltasters zu erkennen, benötigt die TK-Anlage Angaben dazu, welche DTMF-Sequenz bzw. welchen SIP-Invite das angeschlossene Gerät in diesem Fall sendet (siehe Anleitung und Einstellungen des betreffenden Geräts).

**Hinweis:** Bei der DTMF-Sequenz bzw. dem SIP-Invite handelt es sich in der Regel um die Rufnummer, die dem Klingeltaster innerhalb der Türstation zugeordnet ist.

Das Einstellen kann folgendermaßen erfolgen:

**•** Über den Konfigurationsmanager

*Voraussetzungen:*

- *Schalteingang (optional, siehe Kapitel Wichtige Informationen > Bestimmungsgemäße Verwendung > Grundausbau und Erweiterungen)*
- *Erstellter Alarm*
- *Erstelltes Gerät (z. B. Türstation), als dessen Bestandteil der Schalteingang erstellt werden soll*
	- 1. Öffnen Sie die Seite **Geräte > Alarme**.
	- 2. Klicken Sie auf das zweite **+** unter **Schalteingang + Relais** in der Zeile des entsprechenden Alarms.

**Hinweis:** Sind bereits Schalteingänge eingerichtet, erscheint jetzt ein Listenfeld. Wählen Sie einen der vorhandenen Schalteingänge im Listenfeld aus und klicken Sie auf **.** Möchten Sie keinen der vorhandenen Schalteingänge nutzen, wählen Sie **Neuer Schalteingang** im Listenfeld aus.

3. Geben Sie im Eingabefeld **Name** die Bezeichnung für den Schalteingang ein. Mögliche Eingaben:

> Bis zu 16 Stellen Ziffern und Zeichen

4. Geben Sie im Eingabefeld **DTMF-Sequenz / SIP-Invite** die/den vom angeschlossenen Gerät als Signal verwendete/n DTMF-Sequenz/SIP-Invite ein. Mögliche Eingaben:

Ziffern und Zeichen \* und #

- 5. Wählen Sie im Listenfeld **Hinzufügen zu** das Gerät aus, als dessen Bestandteil der Schalteingang erstellt werden soll.
- 6. Klicken Sie auf **Ok**.

*Weitere Schritte:*

*– Speichern Sie Ihre Einstellungen, bevor Sie die Seite verlassen.*

**Hinweis:** Um weitere Einstellungen für einen Schalteingang vorzunehmen, klicken Sie auf in der Zeile des entsprechenden Schalteingangs. Die Einstellungen sind beschrieben im Kapitel Funktionen > Schalteingänge.

# **Alarm scharf schalten**

Ein Alarm kann nur dann ausgelöst werden, wenn der Alarmeingang scharf geschaltet wird.

Das Schalten kann folgendermaßen erfolgen:

- **•** Getrennt für Alarme
- **•** Über den Konfigurationsmanager
- **•** Am internen Telefon per Zeichenfolge (siehe Abschnitt Kurzreferenz)
- **•** Am externen Telefon per Zeichenfolge (siehe Abschnitt Kurzreferenz)

# *Voraussetzungen:*

# *– Erstellter Alarm*

- 1. Öffnen Sie die Seite **Geräte > Alarme**.
- 2. Wählen Sie im Listenfeld **Alarm scharf schalten** in der Zeile des entsprechenden Alarms eine der folgenden Optionen:

**aus**: Der Alarmeingang ist unscharf geschaltet.

**einmal**: Der Alarm kann nur einmalig ausgelöst werden. Anschließend ist der Alarmeingang unscharf und muss erneut scharf geschaltet werden.

**immer**: Nach Auslösung eines Alarms ist der Alarmeingang weiterhin scharf und es kann erneut ein Alarm ausgelöst werden.

*Weitere Schritte:*

*– Speichern Sie Ihre Einstellungen, bevor Sie die Seite verlassen.*

**Alarmansagen importieren, anhören und speichern**

Das Importieren kann folgendermaßen erfolgen:

**•** Über den Konfigurationsmanager

Das Anhören kann folgendermaßen erfolgen:

- **•** Über den Konfigurationsmanager
- **•** Am internen Telefon per Zeichenfolge (siehe Abschnitt Kurzreferenz)

Das Speichern kann folgendermaßen erfolgen:

**•** Über den Konfigurationsmanager

# **Alarmansage vom PC in die TK-Anlage importieren**

Auf dem PC gespeicherte Audiodateien (\*.wav) können als Ansagen in die TK-Anlage gespeichert werden.

#### **Hinweise:**

Alle in der TK-Anlage gespeicherten Audiodateien (\*.wav) dürfen zusammen maximal eine Größe von 20 MB aufweisen.

Der bereits genutzte Speicherplatz sowie die noch verfügbare Restkapazität (in MB und in Prozent) werden auf der Seite **Funktionen > Wartemusik/ Ansagen > Dateiverwaltung** unter **SPEICHERBELEGUNG** angezeigt.

Die Audiodateien (\*.wav) müssen über folgende Eigenschaften verfügen:

- **•** Format: 8-bit, A-law, 8 kHz, mono
- **•** Dateiname: bis zu 32 Zeichen

**Hinweis:** Im Internet können Audiodateien, in das für die TK-Anlage benötigte Audioformat konvertiert werden (siehe **[www.auerswald.de/](http://www.auerswald.de/service) [service](http://www.auerswald.de/service)**). Mit dem Audio Converter werden z. B. Audiodateien (\*.mp3, \*.wav oder \*.raw) in das Audioformat G.711 (\*.wav) konvertiert.

# *Voraussetzungen:*

*– Auf einem Datenträger (PC) gespeicherte Audiodatei (\*.wav)*

- 1. Öffnen Sie die Seite **Funktionen > Wartemusik/Ansagen > Dateiverwaltung > Eigene Dateien**.
- 2. Klicken Sie auf **Importieren**.
- 3. Klicken Sie auf **Durchsuchen** (dieser Text ist abhängig vom verwendeten Browser).

Der Dialog zur Dateiauswahl erscheint.

4. Wählen Sie die gewünschte Datei aus und klicken Sie auf **Öffnen** (dieser Text ist abhängig vom verwendeten Betriebssystem).

Der Pfad und die Datei werden im Feld vor **Durchsuchen** angezeigt.

5. Klicken Sie auf **Daten importieren**.

Die Audiodatei (\*.wav) wird auf der Registerkarte **Eigene Dateien** unter **VORHANDENE AUDIODATEIEN (\*.WAV)** angezeigt.

# *Weitere Schritte:*

*– Ordnen Sie die Alarmansage zu (Funktionen > Wartemusik/Ansagen > Dateizuordnung > Wartemusik/Alarm).*

# **Alarmansagen anhören**

- 1. Öffnen Sie eine der folgenden Seiten:
	- **•** Für Systemdateien: **Funktionen > Wartemusik/Ansagen > Dateiverwaltung > Systemdateien**
	- **•** Für in die TK-Anlage importierte Dateien: **Funktionen > Wartemusik/Ansagen > Dateiverwaltung > Eigene Dateien**
- 2. Klicken Sie auf **Anhören** in der Zeile der entsprechenden Alarmansage.

Der Dialog zum Abspielen der Datei erscheint.

3. Spielen Sie die Datei ab.

# **Alarmansagen auf dem PC speichern**

Die in der TK-Anlage gespeicherten Ansagen können auf dem PC als Sicherheitskopie gespeichert werden.

- 1. Öffnen Sie eine der folgenden Seiten:
	- **•** Für Systemdateien: **Funktionen > Wartemusik/Ansagen > Dateiverwaltung > Systemdateien**
	- **•** Für in die TK-Anlage importierte Dateien: **Funktionen > Wartemusik/Ansagen > Dateiverwaltung > Eigene Dateien**
- 2. Klicken Sie auf **Anhören** in der Zeile der entsprechenden Alarmansage. Der Dialog für das Herunterladen der Datei erscheint.
- 3. Speichern Sie die Datei auf dem PC.

**Alarmansage zuordnen und Lautstärke einstellen**

Das Zuordnen kann folgendermaßen erfolgen:

**•** Über den Konfigurationsmanager

Das Einstellen kann folgendermaßen erfolgen:

**•** Über den Konfigurationsmanager

# **Alarmansagen zuordnen**

Die in die TK-Anlage gespeicherten Ansagen können **Alarmansage 1** bis **Alarmansage 4** zugeordnet werden.

# *Voraussetzungen:*

*– In die TK-Anlage gespeicherte Alarmansage*

- 1. Öffnen Sie die Seite **Funktionen > Wartemusik/Ansagen > Dateizuordnung > Wartemusik/Alarm**.
- 2. Wählen Sie im Listenfeld **Audiodatei (\*.wav)** in der Zeile der entsprechenden Alarmansage (**Alarmansage 1** bis **Alarmansage 4**) die gewünschte Ansage.

**Hinweis:** Bei Auswahl von **Standard** wird die Standardansage zugeordnet.

# **Lautstärke der Alarmansagen einstellen**

*Voraussetzungen:*

- *Zugeordnete Alarmansage*
	- 1. Öffnen Sie die Seite **Funktionen > Wartemusik/Ansagen > Dateizuordnung > Wartemusik/Alarm**.

2. Verschieben Sie den Regler **Lautstärke am Telefon** für die gewünschte Alarmansage oder geben Sie im Eingabefeld daneben einen Wert ein. Mögliche Eingaben:

> **0** bis **100**: Die Alarmansage wird bei kleineren Werten leiser und bei größeren Werten lauter wiedergegeben.

# *Weitere Schritte:*

*– Speichern Sie Ihre Einstellungen, bevor Sie die Seite verlassen.*

# **Ansage für Alarm auswählen**

Hier kann die Ansage ausgewählt werden, die einem Alarmteilnehmer vorgespielt werden soll. Dafür stehen die in der TK-Anlage gespeicherten Ansagetexte zur Verfügung.

Das Auswählen kann folgendermaßen erfolgen:

- **•** Getrennt für Alarme
- **•** Über den Konfigurationsmanager

# *Voraussetzungen:*

*– Erstellter Alarm*

- 1. Öffnen Sie die Seite **Geräte > Alarme**.
- 2. Klicken Sie auf **Konfigurieren** in der Zeile des entsprechenden Alarms.
- 3. Wählen Sie im Listenfeld **Alarmansage** die gewünschte Ansage für den Alarmablauf.
- 4. Klicken Sie auf **Speichern**.

# *Weitere Schritte:*

*– Speichern Sie Ihre Einstellungen, bevor Sie die Seite verlassen.*

# **Anzahl der Alarmdurchläufe einstellen**

Sind alle eingestellten Alarmteilnehmer gerufen worden, ohne dass der Alarm quittiert wurde, kann der Alarmdurchlauf ggf. nach einer festgelegten Alarmwartezeit (in Sekunden) wiederholt werden.

Das Einstellen kann folgendermaßen erfolgen:

- **•** Getrennt für Alarme
- **•** Über den Konfigurationsmanager

# *Voraussetzungen:*

# *– Erstellter Alarm*

- 1. Öffnen Sie die Seite **Geräte > Alarme**.
- 2. Klicken Sie auf **Konfigurieren** in der Zeile des entsprechenden Alarms.
- 3. Wählen Sie im Listenfeld **Alarmdurchläufe** die gewünschte Anzahl:

**1** bis **10**: Es sind 1 bis 10 Alarmdurchläufe möglich.

4. Klicken Sie auf **Speichern**.

# *Weitere Schritte:*

*– Speichern Sie Ihre Einstellungen, bevor Sie die Seite verlassen.*

# **Alarmteilnehmer eingeben**

Während des Alarmablaufs können nacheinander bis zu vier interne oder externe Rufnummern von der TK-Anlage zur Alarmierung oder zum Quittieren des Alarms angerufen werden.

Das Eingeben kann folgendermaßen erfolgen:

- **•** Getrennt für Alarme
- **•** Über den Konfigurationsmanager

# *Voraussetzungen:*

*– Erstellter Alarm*

- 1. Öffnen Sie die Seite **Geräte > Alarme**.
- 2. Klicken Sie auf **Konfigurieren** in der Zeile des entsprechenden Alarms.
- 3. Wählen Sie in den Listenfeldern **Alarmteilnehmer (Zielrufnummer)** das gewünschte Rufziel aus. Oder geben Sie nach Auswahl von **Zielrufnummer eingeben** in den Eingabefeldern **Alarmteilnehmer (Zielrufnummer)** das gewünschte Rufziel ein. Mögliche Eingaben:

Bis zu 20 Stellen Ziffern **Amtzugangsziffer + externe Rufnummer Kurzwahlnummer Interne Rufnummer des einzelnen Telefons Interne Rufnummer der Gruppe**

#### **Hinweise:**

Die Amtzugangsziffer der TK-Anlage lautet im Auslieferzustand 0, kann aber verändert werden.

Es besteht die Möglichkeit, den Displaytext festzulegen, der bei einem Alarmruf an den internen Teilnehmern, die hier als Alarmteilnehmer ausgewählt wurden, ausgegeben wird (siehe **Einstellungen > CLIP-Texte**).

4. Klicken Sie auf **Speichern**.

# *Weitere Schritte:*

*– Speichern Sie Ihre Einstellungen, bevor Sie die Seite verlassen.*

**Zu verwendendes Amt und Rufnummernübermittlung für den Alarmruf einstellen**

Der externe Anschluss und damit sogar die zu übermittelnde Rufnummer kann hier gezielt ausgewählt werden.

Das Einstellen kann folgendermaßen erfolgen:

- **•** Getrennt für Alarme
- **•** Über den Konfigurationsmanager

# *Voraussetzungen:*

*– Erstellter Alarm*

- 1. Öffnen Sie die Seite **Geräte > Alarme**.
- 2. Klicken Sie auf **Konfigurieren** in der Zeile des entsprechenden Alarms.
- 3. Wählen Sie im Listenfeld **Amtwahl/Rufnummernübermittlung** eine der folgenden Optionen:
**---**: Alarmrufe sind auf allen externen Kanälen möglich.

Externer Anschluss: Alarmrufe erfolgen über den ausgewählten externen Anschluss.

**Hinweis:** Alarmrufe sollten vorzugsweise über Festnetz durchgeführt werden.

- 4. Geben Sie im Eingabefeld **DDI** unter dem entsprechenden Slot die zu übermittelnde DDI aus dem Durchwahlblock ein. Wird eine DDI dann in roter Schriftfarbe dargestellt, liegt sie entweder nicht im Wertebereich oder es wurde bereits die maximale Anzahl an eigenen Rufnummern eingegeben.
- 5. Klicken Sie auf **Speichern**.

## *Weitere Schritte:*

*– Speichern Sie Ihre Einstellungen, bevor Sie die Seite verlassen.*

## **Alarmverzögerungszeit eingeben**

Nach der Alarmauslösung am Schalteingang kann zunächst eine Verzögerungszeit (0-99 Sekunden) eingefügt werden, bevor der eigentliche Alarmablauf beginnt.

Das Eingeben kann folgendermaßen erfolgen:

- **•** Getrennt für Alarme
- **•** Über den Konfigurationsmanager

#### *Voraussetzungen:*

*– Erstellter Alarm*

- 1. Öffnen Sie die Seite **Geräte > Alarme**.
- 2. Klicken Sie auf **Konfigurieren** in der Zeile des entsprechenden Alarms.
- 3. Geben Sie im Eingabefeld **Alarmverzögerungszeit** ein. Mögliche Eingaben:
	- **0**: Der Alarmablauf beginnt sofort ohne Verzögerung.
	- **1** bis **99**: Nach 1 bis 99 Sekunden Verzögerung beginnt der Alarmablauf.
- 4. Klicken Sie auf **Speichern**.

*Weitere Schritte: – Speichern Sie Ihre Einstellungen, bevor Sie die Seite verlassen.*

## **Alarmwartezeit eingeben**

Sind alle eingestellten Alarmteilnehmer gerufen worden, ohne dass der Alarm quittiert wurde, wird der Alarmdurchlauf (sofern mehr als einer eingestellt wurde) nach einer festgelegten Alarmwartezeit (0-99 Sekunden) wiederholt.

Das Eingeben kann folgendermaßen erfolgen:

- **•** Getrennt für Alarme
- **•** Über den Konfigurationsmanager

## *Voraussetzungen:*

## *– Erstellter Alarm*

- 1. Öffnen Sie die Seite **Geräte > Alarme**.
- 2. Klicken Sie auf **Konfigurieren** in der Zeile des entsprechenden Alarms.
- 3. Geben Sie im Eingabefeld **Alarmwartezeit** einen Wert ein. Mögliche Eingaben:
	- **0**: Der Alarmablauf wird sofort wiederholt.
	- **1** bis **99**: Der Alarmablauf wird nach 1 bis 99 Sekunden wiederholt.
- 4. Klicken Sie auf **Speichern**.

#### *Weitere Schritte:*

*– Speichern Sie Ihre Einstellungen, bevor Sie die Seite verlassen.*

**Relais erstellen und dem Alarm zuordnen**

Dem Alarm können Relais mit der Betriebsart **Alarm** zugeordnet werden, welche z. B. zum Einschalten einer Sirene bei Alarmauslösung dienen. Eine ausführliche Beschreibung der Betriebsarten finden Sie im Kapitel Funktionen > Relais (Aktoren) > Relaisbetriebsarten.

Das hier verwendete Relais kann Bestandteil einer angeschlossenen Türstation oder eines anderen angeschlossenen Geräts sein (z. B. IP-Schaltrelais). Das Relais wird in der Konfiguration der TK-Anlage als Bestandteil dieses anderen Geräts erstellt und anschließend dem Alarm zugeordnet. Es bleibt dann auch in der Konfiguration der TK-Anlage weiterhin Bestandteil des anderen Geräts, übernimmt aber die ausgewählte Alarmfunktion für den Alarm.

Das Erstellen kann folgendermaßen erfolgen:

**•** Über den Konfigurationsmanager

## *Voraussetzungen:*

- *Relais/Aktor (optional, siehe Kapitel Wichtige Informationen > Bestimmungsgemäße Verwendung > Grundausbau und Erweiterungen)*
- *Erstellter Alarm*
- *Erstelltes Gerät (z. B. Türstation, IP-Schaltrelais), als dessen Bestandteil das Relais erstellt werden soll*
	- 1. Öffnen Sie die Seite **Geräte > Alarme**.
	- 2. Klicken Sie auf das erste **+** unter **Schalteingang + Relais** in der Zeile des entsprechenden Alarms.

**Hinweis:** Sind bereits Relais eingerichtet, erscheint jetzt ein Listenfeld. Wählen Sie eines der vorhandenen Relais im Listenfeld aus und klicken Sie auf . Möchten Sie keines der vorhandenen Relais nutzen, wählen Sie **Neues Relais** im Listenfeld aus.

3. Geben Sie im Eingabefeld **Name** die Bezeichnung für das Relais ein. Mögliche Eingaben:

Bis zu 16 Stellen

Ziffern und Zeichen

- 4. Wählen Sie im Listenfeld **Hinzufügen zu** das Gerät aus, als dessen Bestandteil das Relais erstellt werden soll.
- 5. Klicken Sie auf **Ok**.

#### *Weitere Schritte:*

**Hinweis:** Um weitere Einstellungen für ein Relais vorzunehmen, klicken Sie auf in der Zeile des entsprechenden Relais. Die Einstellungen sind beschrieben im Kapitel Funktionen > Relais (Aktoren).

## **Alarmgerät**

Die Funktion Alarmgerät ermöglicht es, Anrufe von internen Teilnehmern an Systemtelefonen als Alarmrufe zu signalisieren. Diese Alarmrufe erfordern keine Quittierung. Wird der Anruf entgegengenommen, kommt ein normales internes Gespräch zustande.

> **Hinweis:** Die Funktion Alarmgerät ist z. B. mit speziellen Rufsystemen wie dem GIRA Rufsystem 834 plus sinnvoll einsetzbar. In Kombination mit der Übermittlung des Displaynamens (siehe Kapitel Funktionen > Übermittlung des Displaynamens) können Textnachrichten versendet und entsprechend signalisiert werden.

## **Alarmgerät ein-/ausschalten**

Ist Alarmgerät eingeschaltet, wird ein interner Ruf des Teilnehmers an einem Systemtelefon als Alarmruf signalisiert.

Das Ein-/Ausschalten kann folgendermaßen erfolgen:

- **•** Getrennt für Teilnehmer
- **•** Über den Konfigurationsmanager

#### *Voraussetzungen:*

- *Systemtelefon, das die Signalisierung von Alarmgeräten unterstützt (optional, siehe Anleitung des Telefons)*
	- 1. Öffnen Sie die folgende Seite:
		- **•** Als Admin: **Teilnehmer (Tn) > Eigenschaften > Benutzer-Einstellungen**.
		- **•** Als Benutzer: **Teilnehmereigenschaften > Benutzer-Einstellungen**.
	- 2. Wählen Sie im Listenfeld oben den betreffenden Teilnehmer anhand seines Namens/ seiner Nummer aus.
	- 3. Aktivieren oder deaktivieren Sie das Kontrollkästchen **Alarmgerät**.
		- Schaltet Alarmgerät ein.
		- $\Box$  Schaltet Alarmgerät aus.

#### *Weitere Schritte:*

## **Amtberechtigung**

Die Amtberechtigung legt fest, welche Art von Rufnummern an einem Teilnehmer gewählt werden darf (z. B. Rufnummern im Ortsnetz).

**Amtberechtigung für Teilnehmer einstellen**

Folgende Amtberechtigungen können eingestellt werden:

- **International**: Alle Rufnummern im In- und Ausland können gewählt werden.
- **National**: Alle Rufnummern im Inland können gewählt werden.
- **Ort**: Alle Rufnummern ohne Vorwahl können gewählt werden.

**Hinweis:** Wird für einen gehenden Ruf ein GSM-Zugang verwendet, wählt die TK-Anlage automatisch die Rufnummer mit der eingestellten Ortsvorwahl (Ortsnetzkennzahl) an.

- **Nur kommend, mit Notruf**: Notrufnummern können gewählt und kommende Rufe von extern angenommen werden.
- **Nur intern, mit Notruf**: Notrufnummern können gewählt, aber keine kommenden Rufe von extern angenommen werden.
- **Nur intern, keine Notrufe**: Es können keine externen Gespräche geführt werden.
- **Amtabhängig**: Die Amtberechtigung kann getrennt für die eingerichteten externen Anschlüsse eingestellt werden.

**Hinweis:** Ein Teilnehmer benötigt mindestens die Amtberechtigung **Nur kommend, mit Notruf**, um kommende Rufe von extern annehmen zu können.

Das Einstellen kann folgendermaßen erfolgen:

**•** Getrennt für Teilnehmer

**Hinweis:** Sind unterschiedlich einstellbare Funktionen für Privat- und Dienstgespräche eingeschaltet, sind für die Teilnehmer jeweils zwei unterschiedliche Einstellungen möglich – eine für Privatgespräche und eine für Dienstgespräche (siehe auch Kapitel Funktionen > Privater (personalisierter)

Amtzugang > Unterschiedlich einstellbare Funktionen für Privat- und Dienstgespräche ein-/ausschalten).

- **•** Getrennt für Konfigurationen
- **•** Für die Funktion Amtvermittlung (**Einstellungen > Grundeinstellungen > AMTVER-MITTLUNG > Amteinstellungen für den zu vermittelnden Amtzugang > Spezielle Amteinstellungen konfigurieren > Konfigurieren**)
- **•** Für die Funktion Call Through (**Funktionen > Call Through > AMTEINSTELLUNGEN > Konfigurieren**)
- **•** Über den Konfigurationsmanager

**Hinweis:** Die Einstellung ist wie im Folgenden beschrieben auch konfigurationsabhängig über Profile möglich (**... > Profile > Konfiguration > Konfigurieren > ...**). Ist das Kontrollkästchen **Profilgesteuerte Einstellung** aktiviert, gilt die rechts daneben eingestellte Eigenschaft. Zusätzlich muss das Profil der Gruppe unter **Gruppen > Profile > Profilzuordnung** zugeordnet worden sein. Ist das Kontrollkästchen nicht aktiviert, gilt die Einstellung, die in den Gruppeneigenschaften vorgenommen wurde.

## *Voraussetzungen:*

*– Für amtabhängige Einstellungen: Eingegebene externe Rufnummern*

- 1. Öffnen Sie die Seite **Teilnehmer (Tn) > Eigenschaften > Amteinstellungen**.
- 2. Wählen Sie im Listenfeld oben den betreffenden Teilnehmer anhand seines Namens/ seiner Nummer aus.
- 3. Wählen Sie in den Listenfeldern **Amtberechtigung dienstlich** und **Amtberechtigung privat** bzw. **Amtberechtigung** eine der folgenden Optionen:

**International**: Alle Rufnummern im In- und Ausland können gewählt werden.

**National**: Alle Rufnummern im Inland können gewählt werden.

**Ort**: Alle Rufnummern ohne Vorwahl können gewählt werden.

**Nur kommend, mit Notruf**: Notrufnummern können gewählt und kommende Rufe von extern angenommen werden.

**Nur intern, mit Notruf**: Notrufnummern können gewählt, aber keine kommenden Rufe von extern angenommen werden.

**Nur intern, keine Notrufe**: Es können keine externen Gespräche geführt werden.

**Amtabhängig**: Die Amtberechtigung wird für jeden einzelnen externen Anschluss getrennt eingestellt.

#### **Hinweise:**

Mithilfe eines Sperrwerks können die erteilten Amtberechtigungen um bestimmte Rufnummern eingeschränkt werden.

Mithilfe eines Freiwerks können die hier erteilten Amtberechtigungen um bestimmte Rufnummern erweitert werden.

Der Amtzugang eines Teilnehmers kann auch durch ein leeres Gebührenkonto verhindert werden.

4. Bei Auswahl **Amtabhängig**: Klicken Sie auf Experte und wählen Sie in den Listenfeldern für die einzelnen externen Anschlüsse die gewünschten Amtberechtigungen aus.

#### *Weitere Schritte:*

*– Speichern Sie Ihre Einstellungen, bevor Sie die Seite verlassen.*

## **Amtberechtigung für Gruppe einstellen**

Das Einstellen kann folgendermaßen erfolgen:

- **•** Getrennt für Gruppen
- **•** Getrennt für Konfigurationen
- **•** Über den Konfigurationsmanager

**Hinweis:** Die Einstellung ist wie im Folgenden beschrieben auch konfigurationsabhängig über Profile möglich (**... > Profile > Konfiguration > Konfigurieren > ...**). Ist das Kontrollkästchen **Profilgesteuerte Einstellung** aktiviert, gilt die rechts daneben eingestellte Eigenschaft. Zusätzlich muss das Profil der Gruppe unter **Gruppen > Profile > Profilzuordnung** zugeordnet worden sein. Ist das Kontrollkästchen nicht aktiviert, gilt die Einstellung, die in den Gruppeneigenschaften vorgenommen wurde.

- 1. Öffnen Sie die Seite **Gruppen > Eigenschaften > Amteinstellungen**.
- 2. Wählen Sie im Listenfeld oben die betreffende Gruppe anhand ihres Namens/ihrer Nummer aus.
- 3. Wählen Sie im Listenfeld **Amtberechtigung** eine der folgenden Optionen:

**International**: Alle Rufnummern im In- und Ausland können gewählt werden.

**Amtabhängig**: Die Amtberechtigung wird unter **Experte** für jeden einzelnen externen Anschluss getrennt eingestellt.

**Wie Teilnehmer**: Es wird die Amtberechtigung des einzelnen Teilnehmers verwendet.

**Keine**: Notrufnummern können gewählt werden.

*Weitere Schritte:*

## **Amtvermittlung**

Ein entsprechend berechtigtes Systemtelefon, z. B. die Telefonzentrale, kann einem anderen internen Telefon für einen kurzen Zeitraum den für ein gehendes Gespräch benötigten Amtzugang vermitteln. Dies ist z. B. sinnvoll, wenn sich dieses Telefon in einem öffentlich zugänglichen Raum befindet und nur ab und zu von einem Mitarbeiter für externe Gespräche genutzt wird.

## **Ablauf der Amtvermittlung**

Die Amtvermittlung läuft folgendermaßen ab:

- **•** Das anfordernde Telefon muss ein internes Gespräch mit dem zur Vermittlung berechtigten Systemtelefon einleiten, um einen Amtzugang anzufordern.
- **•** Nachdem am zur Vermittlung berechtigten Systemtelefon die mit Amtvermittlung belegte Funktionstaste gedrückt wurde, wird an beiden internen Teilnehmern ein Quittungston ausgegeben und das interne Gespräch muss beendet werden.
- **•** Das anfordernde Telefon verfügt nun über die zu diesem Zweck konfigurierten Amteinstellungen. Diese Amteinstellungen bleiben bis zum ersten erfolgreichen, gehenden externen Gespräch oder bis zum Ablauf der Zeitbegrenzung für die Einleitung des externen Gespräches bestehen.

## **Amtvermittlung einrichten**

*Voraussetzungen:*

- *Systemtelefon, das Funktionstasten für Amtvermittlung unterstützt (optional, siehe Anleitung des Telefons)*
	- 1. Richten Sie am Systemtelefon eine Funktionstaste für Amtvermittlung ein (optional, siehe Anleitung des Telefons).
	- 2. Schalten Sie für das vermittelnde Telefon die Berechtigung **Vermittlung externer Gespräche nach extern** ein.
	- 3. Stellen Sie für das anfordernde Telefon mindestens die dienstliche Amtberechtigung **Nur kommend, mit Notruf** ein.
	- 4. Nehmen Sie folgende Einstellungen vor, die für alle Telefone gleichermaßen gelten:

Amteinstellungen für den zu vermittelnden Amtzugang **Rückrufoption** Teilnehmer für die Gebührenbelastung Zeitbegrenzung für die Einleitung des externen Gespräches

**Amteinstellungen für den zu vermittelnden Amtzugang vornehmen**

Es kann eingestellt werden, welche Amteinstellungen (z. B. Amtberechtigung, Sperrwerk (gehend), Freiwerk (gehend)) für das Telefon nach der Vermittlung gelten. Dabei können entweder spezielle Amteinstellungen konfiguriert oder auf die Amteinstellungen des Vermittelnden zurückgegriffen werden.

Das Einstellen kann folgendermaßen erfolgen:

**•** Über den Konfigurationsmanager

## *Voraussetzungen:*

*– Für die Durchführung der Amtvermittlung: Systemtelefon mit eingerichteter Funktionstaste für Amtvermittlung*

- 1. Öffnen Sie die Seite **Einstellungen > Grundeinstellungen**.
- 2. Wählen Sie im Listenfeld **Amteinstellungen für den zu vermittelnden Amtzugang** unter **AMTVERMITTLUNG** eine der folgenden Optionen:

**Spezielle Amteinstellungen konfigurieren**: Für das Telefon werden spezielle Amteinstellungen konfiguriert.

**Auf Amteinstellungen des Vermittelnden zurückgreifen**: Das Telefon übernimmt nach der Vermittlung die Amteinstellungen des Vermittelnden. (Keine weitere Aktion erforderlich.)

3. Nehmen Sie die gewünschten Amteinstellungen vor.

**Hinweis:** Das Ein-/Ausschalten oder die Auswahl von Optionen für **spezielle Amteinstellungen konfigurieren** funktioniert wie in den Hilfethemen beschrieben ( ?). Lediglich die im Hilfethema aufgeführten Schritte 1 und 2 müssen nicht ausgeführt werden (Öffnen der Seite + Auswahl des Teilnehmers).

#### *Weitere Schritte:*

*– Speichern Sie Ihre Einstellungen, bevor Sie die Seite verlassen.*

#### **Rückrufoption ein-/ausschalten**

Ist die Rückrufoption eingeschaltet, kann der anfordernde Teilnehmer nach Einleitung eines externen Gespräches einen Rückruf auslösen.

Das Ein-/Ausschalten kann folgendermaßen erfolgen:

**•** Über den Konfigurationsmanager

*Voraussetzungen:*

- *Für die Durchführung der Amtvermittlung: Systemtelefon mit eingerichteter Funktionstaste für Amtvermittlung*
	- 1. Öffnen Sie die Seite **Einstellungen > Grundeinstellungen**.
	- 2. Aktivieren oder deaktivieren Sie das Kontrollkästchen **Rückrufoption** unter **AMTVERMITTLUNG**.
		- $\Box$  Schaltet die Rückrufoption ein.
		- $\Box$  Schaltet die Rückrufoption aus.

#### *Weitere Schritte:*

*– Speichern Sie Ihre Einstellungen, bevor Sie die Seite verlassen.*

**Teilnehmer für die Gebührenbelastung einstellen**

Es muss festgelegt werden, welchem der beiden Teilnehmer die Gebühren für ein Gespräch angerechnet werden sollen.

Das Einstellen kann folgendermaßen erfolgen:

**•** Über den Konfigurationsmanager

#### *Voraussetzungen:*

*– Für die Durchführung der Amtvermittlung: Systemtelefon mit eingerichteter Funktionstaste für Amtvermittlung*

- 1. Öffnen Sie die Seite **Einstellungen > Grundeinstellungen**.
- 2. Wählen Sie im Listenfeld **Gebührenbelastung** unter **AMTVERMITTLUNG** eine der folgenden Optionen:

**Vermittelnder Teilnehmer**: Die Gebühren werden dem vermittelnden Teilnehmer angerechnet.

**Anfordernder Teilnehmer**: Die Gebühren werden dem anfordernden Teilnehmer angerechnet.

*Weitere Schritte:*

*– Speichern Sie Ihre Einstellungen, bevor Sie die Seite verlassen.*

**Zeitbegrenzung für die Einleitung des externen Gespräches einstellen**

Die Zeitbegrenzung für die Einleitung des externen Gespräches gibt an, wie viele Minuten der Amtzugang maximal bestehen bleibt, wenn kein erfolgreiches Gespräch zustande gekommen ist.

Das Einstellen kann folgendermaßen erfolgen:

**•** Über den Konfigurationsmanager

#### *Voraussetzungen:*

- *Für die Durchführung der Amtvermittlung: Systemtelefon mit eingerichteter Funktionstaste für Amtvermittlung*
	- 1. Öffnen Sie die Seite **Einstellungen > Grundeinstellungen**.
	- 2. Geben Sie im Eingabefeld **Zeitbegrenzung für die Einleitung eines externen Gespräches** unter **AMTVERMITTLUNG** einen Wert ein. Mögliche Eingaben:

**1** bis **60**: Die Amteinstellungen bleiben 1 bis 60 Minuten bestehen.

## *Weitere Schritte:*

# **Anklopfen**

Wird bereits ein Gespräch geführt, kann mit der Funktion Anklopfen durch ein Anklopfsignal darauf hingewiesen werden, dass ein weiterer Gesprächspartner anruft.

> **Hinweis:** Die Funktion Anklopfen kann in Auerswald-TK-Anlagen und -VoIP-Telefonen parallel ein- und ausgeschaltet werden. Ab Firmwareversion 6.6 (TK-Anlagen) und 2.6 (VoIP-Telefone) findet ein Abgleich zwischen Telefon und TK-Anlage statt, sodass die Einstellung im Telefons Vorrang vor der Einstellung in der TK-Anlage hat.

**Anklopfen ein-/ausschalten**

Ist das Anklopfen eingeschaltet, werden kommende Rufe während eines Gespräches signalisiert.

Das Ein-/Ausschalten kann folgendermaßen erfolgen:

- **•** Getrennt für Teilnehmer
- **•** Über den Konfigurationsmanager
- **•** Am Systemtelefon per Menü/Funktionstaste (optional, siehe Anleitung des Telefons)
	- 1. Öffnen Sie die folgende Seite:
		- **•** Als Admin: **Teilnehmer (Tn) > Eigenschaften > Benutzer-Einstellungen**.
		- **•** Als Benutzer: **Teilnehmereigenschaften > Benutzer-Einstellungen**.
	- 2. Wählen Sie im Listenfeld oben den betreffenden Teilnehmer anhand seines Namens/ seiner Nummer aus.
	- 3. Aktivieren oder deaktivieren Sie das Kontrollkästchen **Anklopfen**.
		- $\Box$  Schaltet das Anklopfen ein.
		- $\Box$  Schaltet das Anklopfen aus.

#### *Weitere Schritte:*

*– Speichern Sie Ihre Einstellungen, bevor Sie die Seite verlassen.*

*– Bei Verwendung eines ISDN-Telefons: Schalten Sie, sofern notwendig, das Anklopfen zusätzlich am Telefon selbst ein (optional, siehe Anleitung des Telefons).*

## **Anrufschutz**

Die Funktion Anrufschutz bietet die Möglichkeit, das eigene Telefon für interne und externe Rufe sowie für Gruppenrufe zu sperren. Ein Anrufer erhält dann den Besetztton. Ein interner Teilnehmer kann ein anrufgeschütztes Telefon im Notfall mit einem Dringlichkeitsruf erreichen.

Die Funktion Anrufschutz hat keinen Einfluss auf gehende Rufe, Rückrufe, Weckrufe und InterCom-Rufe.

> **Hinweis:** Die Funktion Anrufschutz kann in Auerswald-TK-Anlagen und - VoIP-Telefonen parallel ein- und ausgeschaltet werden. Ab Firmwareversion 6.6 (TK-Anlagen) und 2.6 (VoIP-Telefone) findet ein Abgleich zwischen Telefon und TK-Anlage statt, sodass die Einstellung im Telefons Vorrang vor der Einstellung in der TK-Anlage hat.

## **Anrufschutz ein-/ausschalten**

Ist Anrufschutz eingeschaltet, werden eingehende Rufe am Telefon nicht signalisiert.

Das Ein-/Ausschalten kann folgendermaßen erfolgen:

- **•** Getrennt für Teilnehmer
- **•** Über den Konfigurationsmanager
- **•** Am internen Telefon per Zeichenfolge (siehe Abschnitt Kurzreferenz)
- **•** Am Systemtelefon per Menü/Funktionstaste (optional, siehe Anleitung des Telefons)
	- 1. Öffnen Sie die folgende Seite:
		- **•** Als Admin: **Teilnehmer (Tn) > Eigenschaften > Benutzer-Einstellungen**.
		- **•** Als Benutzer: **Teilnehmereigenschaften > Benutzer-Einstellungen**.
	- 2. Wählen Sie im Listenfeld oben den betreffenden Teilnehmer anhand seines Namens/ seiner Nummer aus.
	- 3. Aktivieren oder deaktivieren Sie das Kontrollkästchen **Anrufschutz**.
		- $\Box$  Schaltet den Anrufschutz ein.
		- $\Box$  Schaltet den Anrufschutz aus.

#### *Weitere Schritte:*

## **Automatische Zentrale**

Diese Funktion ermöglicht die automatische Verbindung eines externen Anrufers mit dem von ihm gewünschten Ansprechpartner. Der Anrufer hört eine Ansage (z. B. "... möchten Sie den Vertrieb sprechen, wählen Sie die Kennziffer 1 ...") und kann durch Nachwahl einen bestimmten internen Teilnehmer, eine Gruppe, eine andere automatische Zentrale, eine Voicemailbox oder einen nach extern umgeleiteten Teilnehmer rufen. Abhängig von der Einrichtung erfolgt die Nachwahl entweder durch eine MFV-Nachwahlziffer zwischen 0 und 9 oder auch durch Wahl der kompletten internen Rufnummer.

Insgesamt können zehn Zentralen eingerichtet werden, die parallel oder hintereinander geschaltet werden können. Somit ist es möglich, z. B. bei Mehrfirmenbetrieb mehrere automatische Zentralen parallel zu betreiben oder bei Bedarf eine Hauptzentrale mit mehreren Unterzentralen einzurichten.

## **Ablauf der Rufannahme in der automatischen Zentrale**

Die Rufannahme in der automatischen Zentrale läuft folgendermaßen ab:

- **•** Ein Anrufer erreicht eine automatische Zentrale (z. B. über die externe Rufverteilung).
- **•** Dem Anrufer wird die ausgewählte Begrüßungsansage eingespielt und er hat die Möglichkeit, durch die Eingabe einer Nachwahlziffer (MFV) ein Anrufziel (Zielrufnummer) auszuwählen. Die Nachwahl ist während der Ansage und in der **Wartezeit zwischen den Ansagen oder bis Vermittlung an Defaultziel** möglich.

#### **Hinweise:**

Eine Ansage wird dem Anrufer immer vom Ausgangspunkt an vorgespielt. Aus diesem Grund hört ein Anrufer ggf. einige Sekunden lang den Rufton, bevor er angenommen wird, z. B., wenn sich mehrere Anrufer zeitgleich Ansagen anhören.

Kommende VoIP-Gespräche können nur über die automatische Zentrale vermittelt werden, wenn der VoIP-Anbieter die Übermittlung der MFV-Ziffern nicht unterdrückt.

Wird ein externer Anrufer von einem internen Telefon per Rückfrage an die automatische Zentrale vermittelt, hört der Vermittelnde die Ansage und hat die Gelegenheit, das Ziel selbst auszuwählen. Der Anrufer wird anschließend mit dem ausgewählten Ziel verbunden. Legt der Vermittelnde auf, ohne ein Ziel auszuwählen, hört der Anrufer selbst die Ansage und kann ein Ziel auswählen.

**•** Der Anrufer gibt eine Nachwahlziffer ein. Das Anrufziel wird für maximal 120 Sekunden gerufen und der Zielteilnehmer kann in dieser Zeit den Ruf annehmen.

#### **Hinweise:**

Externe Anrufer, die zwar eine MFV-Nachwahlziffer eingegeben haben, aber noch nicht mit ihrem Ziel verbunden sind, gelten in der Zentrale als noch nicht vermittelt. Sie begrenzen damit die Anzahl der weiterhin annehmbaren externen Gespräche.

Gibt der Anrufer eine Nachwahlziffer ein, für die kein Zielteilnehmer konfiguriert wurde (z. B. unter **Zielrufnummer** wurde nichts oder keine gültige Zielrufnummer eingetragen), wird eventuell die Begrüßungsansage wiederholt (siehe **Max. Anzahl der Wiedergaben je Anruf**). Anschließend wird die Ansage bei besetzt/Nichtmelden des Ziels eingespielt und der Anrufer erneut mit der zuvor angerufenen automatischen Zentrale verbunden.

Gibt der Anrufer keine Nachwahlziffer ein, wird eventuell die Begrüßungsansage wiederholt (siehe **Max. Anzahl der Wiedergaben je Anruf**) und anschließend an die Defaultzielrufnummer vermittelt.

Bei einem durch die automatische Zentrale vermittelten Ruf wird dem Gerufenen die Rufnummer des Anrufers (nicht die der Zentrale) übermittelt.

- **•** Nimmt der Zielteilnehmer den Ruf nicht entgegen, kann eine weitere Ansage eingespielt werden (Ansage bei besetzt/Nichtmelden des Ziels) und es wird nach dem konfigurierten Verhalten bei besetzt/Nichtmelden des Ziels verfahren:
	- **–** Gesprächsende
	- **–** Ruf Defaultziel
	- **–** Erneut autom. Zentrale

#### **Hinweis:**

Ist der gerufene Zielteilnehmer besetzt, wird angeklopft, sofern Anklopfen für diesen Teilnehmer eingeschaltet ist. Weist der Zielteilnehmer das Anklopfen ab oder hat er diese Funktion nicht eingeschaltet, wird nach dem konfigurierten Verhalten bei besetzt/Nichtmelden des Ziels verfahren.

Die für interne Anrufziele geltenden Amtberechtigungen, Sperr- und Freiwerke sowie Anrufschutz werden bei der Vermittlung berücksichtigt. Der Anrufer erhält ggf. besetzt und der Ruf wird gemäß dem eingestellten **Verhalten bei besetzt/Nichtmelden des Ziels** behandelt.

Sind **Zielrufnummer** und **Defaultzielrufnummer** identisch, wird der Ruf nach einem erfolglosen Ruf der Zielrufnummer und der Einspielung von drei kurzen Besetzttönen beendet.

## **Automatische Zentrale einrichten**

- 1. Erstellen Sie eine automatische Zentrale. Dabei werden für die automatische Zentrale eine interne Rufnummer sowie ein Name vergeben.
- 2. Wählen Sie eine der verfügbaren Ansagen als Begrüßungsansage aus, in der dem Anrufer die möglichen Ziele mit der zu wählenden MFV-Ziffer vorgestellt werden.
- 3. Geben Sie die einzelnen internen **Zielrufnummern** ein, an die nach Wahl der MFV-Nachwahlziffern 0-9 vermittelt werden soll.
- 4. Geben Sie eine Rufnummer für das Defaultziel (**Defaultzielrufnummer**) ein.
- 5. Stellen Sie unter Berücksichtigung der allgemeinen Erreichbarkeit die **maximale Anzahl an zeitgleich in der Zentrale gehaltenen externen Gesprächen** ein.
- 6. Stellen Sie die **maximale Anzahl der Wiedergaben der Begrüßungsansage** sowie die **Länge der Wartezeit zwischen den Wiedergaben** ein.
- 7. Für den Fall, dass das gerufene Ziel besetzt ist oder den Ruf nicht entgegen nimmt, stellen Sie das **Verhalten bei besetzt/Nichtmelden des Ziels** ein.
- 8. Wählen Sie eine der verfügbaren Ansagen als **Ansage bei besetzt/Nichtmelden des Ziels** aus.
- 9. Während des Rufens der Zielrufnummer hört der Anrufer den Rufton. Ist dies nicht gewünscht, schalten Sie die **Wartemusik in der Rufphase** ein. Während des Rufens hört er dann die Wartemusik.

## **Automatische Zentrale erstellen**

Eine automatische Zentrale wird durch Eingabe einer internen Rufnummer sowie eines Namens erstellt. Es können bis zu zehn automatische Zentralen erstellt werden.

Das Erstellen kann folgendermaßen erfolgen:

- **•** Über den Konfigurationsmanager
	- 1. Öffnen Sie die Seite **Funktionen > Automatische Zentralen**.
	- 2. Klicken Sie auf **+ Neu**.
	- 3. Geben Sie im Eingabefeld **Interne Rufnummer der Zentrale** die interne Rufnummer ein. Mögliche Eingaben:

2 bis 4 Stellen im Bereich **10** bis **9999**

#### **Hinweise:**

Eine Doppelvergabe ist nicht möglich.

Die Verwendung von Rufnummern mit wenigen Stellen (zwei-, dreistellig) schränkt den Vorrat an Rufnummern mit mehr Stellen zwangsläufig ein. Wird z. B. die Rufnummer 12 vergeben, stehen die Rufnummern 120-129 und 1200-1299 nicht mehr zur Verfügung.

Die Amtzugangsziffer der TK-Anlage lautet im Auslieferzustand 0, kann aber verändert werden. Beachten Sie, dass eine Änderung der Amtzugangsziffer eine Einschränkung des Rufnummernplans bewirkt.

4. Geben Sie im Eingabefeld **Name** einen Namen ein. Mögliche Eingaben:

Bis zu 16 Stellen Ziffern und Zeichen

#### *Weitere Schritte:*

*– Speichern Sie Ihre Einstellungen, bevor Sie die Seite verlassen.*

*– Klicken Sie auf Konfigurieren, um die automatische Zentrale zu konfigurieren.*

#### **Begrüßungsansagen importieren, anhören und speichern**

Das Importieren kann folgendermaßen erfolgen:

**•** Über den Konfigurationsmanager

Das Anhören kann folgendermaßen erfolgen:

- **•** Über den Konfigurationsmanager
- **•** Am internen Telefon per Zeichenfolge (siehe Abschnitt Kurzreferenz)

Das Speichern kann folgendermaßen erfolgen:

**•** Über den Konfigurationsmanager

#### **Begrüßungsansagen vom PC in die TK-Anlage importieren**

Auf dem PC gespeicherte Audiodateien (\*.wav) können als Ansagen in die TK-Anlage gespeichert werden.

#### **Hinweise:**

Alle in der TK-Anlage gespeicherten Audiodateien (\*.wav) dürfen zusammen maximal eine Größe von 20 MB aufweisen.

Der bereits genutzte Speicherplatz sowie die noch verfügbare Restkapazität (in MB und in Prozent) werden auf der Seite **Funktionen > Wartemusik/ Ansagen > Dateiverwaltung** unter **SPEICHERBELEGUNG** angezeigt.

Die Audiodateien (\*.wav) müssen über folgende Eigenschaften verfügen:

- **•** Format: 8-bit, A-law, 8 kHz, mono
- **•** Dateiname: bis zu 32 Zeichen

#### **Hinweis:**

Im Internet können Audiodateien, in das für die TK-Anlage benötigte Audioformat konvertiert werden (siehe **[www.auerswald.de/service](http://www.auerswald.de/service)**). Mit dem Audio Converter werden z. B. Audiodateien (\*.mp3, \*.wav oder \*.raw) in das Audioformat G.711 (\*.wav) konvertiert.

Eine mit Musik hinterlegte Begrüßungsansage führt unter Umständen zu Fehlern, da die Tastentöne nicht richtig erkannt oder Teile der Musik als Tastentöne interpretiert werden können.

#### *Voraussetzungen:*

*– Auf einem Datenträger (PC) gespeicherte Audiodatei (\*.wav)*

- 1. Öffnen Sie die Seite **Funktionen > Wartemusik/Ansagen > Dateiverwaltung > Eigene Dateien**.
- 2. Klicken Sie auf **Importieren**.
- 3. Klicken Sie auf **Durchsuchen** (dieser Text ist abhängig vom verwendeten Browser). Der Dialog zur Dateiauswahl erscheint.

4. Wählen Sie die gewünschte Datei aus und klicken Sie auf **Öffnen** (dieser Text ist abhängig vom verwendeten Betriebssystem).

Der Pfad und die Datei werden im Feld vor **Durchsuchen** angezeigt.

5. Klicken Sie auf **Daten importieren**.

Die Audiodatei (\*.wav) wird auf der Registerkarte **Eigene Dateien** unter **VORHANDENE AUDIODATEIEN (\*.WAV)** angezeigt.

## *Weitere Schritte:*

```
– Ordnen Sie die Begrüßungsansage zu (Funktionen > Wartemusik/Ansagen > 
Dateizuordnung > Automatische Zentralen).
```
## **Begrüßungsansagen anhören**

- 1. Öffnen Sie eine der folgenden Seiten:
	- **•** Für Systemdateien: **Funktionen > Wartemusik/Ansagen > Dateiverwaltung > Systemdateien**
	- **•** Für in die TK-Anlage importierte Dateien: **Funktionen > Wartemusik/Ansagen > Dateiverwaltung > Eigene Dateien**
- 2. Klicken Sie auf **Anhören** in der Zeile der entsprechenden Begrüßungsansage.

Der Dialog zum Abspielen der Datei erscheint.

3. Spielen Sie die Datei ab.

#### **Begrüßungsansagen auf dem PC speichern**

Die in der TK-Anlage gespeicherten Ansagen können auf dem PC als Sicherheitskopie gespeichert werden.

- 1. Öffnen Sie eine der folgenden Seiten:
	- **•** Für Systemdateien: **Funktionen > Wartemusik/Ansagen > Dateiverwaltung > Systemdateien**
	- **•** Für in die TK-Anlage importierte Dateien: **Funktionen > Wartemusik/Ansagen > Dateiverwaltung > Eigene Dateien**
- 2. Klicken Sie auf **Anhören** in der Zeile der entsprechenden Begrüßungsansage.

Der Dialog für das Herunterladen der Datei erscheint.

3. Speichern Sie die Datei auf dem PC.

**Begrüßungsansagen zuordnen und Lautstärke einstellen**

Das Zuordnen kann folgendermaßen erfolgen:

**•** Über den Konfigurationsmanager

Das Einstellen kann folgendermaßen erfolgen:

**•** Über den Konfigurationsmanager

#### **Begrüßungsansagen zuordnen**

Die in die TK-Anlage gespeicherten Ansagen können **Begrüßungsansage 1** bis **Begrüßungsansage 10** als Begrüßungsansagen zugeordnet werden.

#### *Voraussetzungen:*

*– In die TK-Anlage gespeicherte Begrüßungsansage*

- 1. Öffnen Sie die Seite **Funktionen > Wartemusik/Ansagen > Dateizuordnung > Automatische Zentralen**.
- 2. Wählen Sie im Listenfeld **Audiodatei (\*.wav)** in der Zeile der entsprechenden Begrüßungsansage (**Begrüßungsansage 1** bis **Begrüßungsansage 10**) die gewünschte Ansage.

**Hinweis:** Bei Auswahl von **Standardansage** wird die Standardansage zugeordnet.

## **Lautstärke der Begrüßungsansagen einstellen**

*Voraussetzungen:*

*– Zugeordnete Begrüßungsansage*

- 1. Öffnen Sie die Seite **Funktionen > Wartemusik/Ansagen > Dateizuordnung > Automatische Zentralen**.
- 2. Verschieben Sie den Regler **Lautstärke am Telefon** für die gewünschte Begrüßungsansage oder geben Sie im Eingabefeld daneben einen Wert ein. Mögliche Eingaben:

**0** bis **100**: Die Begrüßungsansage wird bei kleineren Werten leiser und bei größeren Werten lauter wiedergegeben.

## *Weitere Schritte:*

*– Speichern Sie Ihre Einstellungen, bevor Sie die Seite verlassen.*

**Ansage für automatische Zentrale (Begrüßungsansage) auswählen**

Hier kann die gewünschte Begrüßungsansage ausgewählt werden, die in die TK-Anlage gespeichert wurde. Für die Funktion stehen bis zu zehn Ansagen für automatische Zentralen zur Verfügung. Wird eine längere Sprechzeit benötigt, können zusätzlich die zehn Text-vor-Melden-Ansagen verwendet werden. Folgende Sprechzeiten sind bei den einzelnen Ansagen möglich:

- **•** Ansagen für automatische Zentrale Nr. 1-2: je 30 Sekunden
- **•** Ansagen für automatische Zentrale Nr. 3-5: je 20 Sekunden
- **•** Ansagen für automatische Zentrale Nr. 6-10: je 10 Sekunden
- **•** Text-vor-Melden-Ansagen: je 1 Minute

Das Auswählen kann folgendermaßen erfolgen:

**•** Über den Konfigurationsmanager

#### *Voraussetzungen:*

*– Mindestens eine erstellte automatische Zentrale*

- 1. Öffnen Sie die Seite **Funktionen > Automatische Zentralen**.
- 2. Klicken Sie auf **Konfigurieren** in der Zeile der entsprechenden automatischen Zentrale.
- 3. Wählen Sie im Listenfeld **Begrüßungsansage** die gewünschte Ansage aus.

#### *Weitere Schritte:*

*– Speichern Sie Ihre Einstellungen, bevor Sie die Seite verlassen.*

#### **Interne Zielrufnummern eingeben**

Die Zielrufnummer gibt an, an welches interne Ziel die TK-Anlage automatisch nach Wahl der MFV-Nachwahlziffern 0-9 vermitteln soll.

Als Zielrufnummer können die internen Rufnummern der Teilnehmer, Gruppen, Voicemailboxen sowie anderer automatischer Zentralen eingegeben werden. Außerdem ist es möglich, durch die Eingabe eines Sternchens (\* - nicht unter der MFV 0), den entsprechenden Bereich der internen Teilnehmer- oder Gruppenrufnummern zuzulassen. Dabei gilt die Ziffer unter MFV bereits als erste gewählte Ziffer der internen Rufnummer und es können noch maximal drei weitere Nachwahlziffern eingegeben werden. D. h., wurde ein Sternchen als Zielrufnummer z. B. für die MFV 4 eingetragen, so sind alle internen Teilnehmer- und Gruppenrufnummern sowie automatischen Zentralen erreichbar, die mit der 4 beginnen (4xxx). Für die Eingabe der weiteren Nachwahlziffern stehen je Ziffer maximal zehn Sekunden zur Verfügung. Wird diese Zeit überschritten oder eine nicht vorhandene Rufnummer (Teilnehmer, Gruppe, automatische Zentrale) gewählt, wird die **Ansage bei besetzt/Nichtmelden** des Ziels eingespielt und der Anrufer erneut mit der zuvor angerufenen automatischen Zentrale verbunden.

#### **Hinweise:**

Beachten Sie, dass ein interner Teilnehmer oder eine Gruppe mindestens über die Amtberechtigung **Nur kommend, mit Notruf** verfügen muss, damit ein von der automatischen Zentrale vermitteltes Gespräch angenommen werden kann.

Eine externe Zielrufnummer kann erreicht werden, indem ein internes Ziel eingetragen wird, das nach extern umgeleitet wird (z. B. über eine Rufumleitung (Teilnehmer oder Gruppen) mit der gewünschten externen Rufnummer als Zielrufnummer).

Kommende VoIP-Gespräche können nur über die automatische Zentrale vermittelt werden, wenn der VoIP-Anbieter die Übermittlung der MFV-Ziffern nicht unterdrückt.

Das Eingeben kann folgendermaßen erfolgen:

**•** Über den Konfigurationsmanager

*Voraussetzungen:*

#### *– Mindestens eine erstellte automatische Zentrale*

- 1. Öffnen Sie die Seite **Funktionen > Automatische Zentralen**.
- 2. Klicken Sie auf **Konfigurieren** in der Zeile der entsprechenden automatischen Zentrale.
- 3. Geben Sie in den Eingabefeldern unter **Zielrufnummer** für die entsprechende MFV-Ziffer die Rufnummer ein. Mögliche Eingaben:

**Interne Rufnummer eines Teilnehmers Interne Rufnummer einer Gruppe Interne Rufnummer einer Voicemailbox Interne Rufnummer einer anderen automatischen Zentrale**

**\*** unter **MFV 1**- **9**: Alle internen Rufnummern der Teilnehmer, Gruppen, Voicemailboxen sowie automatischen Zentralen, die mit der Ziffer 1- 9 beginnen, können durch Nachwahl von bis zu drei weiteren Ziffern angewählt werden.

*Weitere Schritte:*

*– Speichern Sie Ihre Einstellungen, bevor Sie die Seite verlassen.*

## **Defaultzielrufnummer eingeben**

Dieses Defaultziel wird automatisch von der TK-Anlage angewählt, wenn vom Anrufer keine Eingabe während der Begrüßungsansage und der folgenden **Wartezeit zwischen den Ansagen oder bis Vermittlung an Defaultziel** erfolgt. Das Defaultziel wird auch gerufen, wenn der Zielteilnehmer (**Zielrufnummer**) das Gespräch nicht annimmt und das **Verhalten bei besetzt/Nichtmelden des Ziels**: **Ruf Defaultziel** konfiguriert wurde.

#### **Hinweise:**

Beachten Sie, dass ein interner Teilnehmer oder eine Gruppe mindestens über die Amtberechtigung **Nur kommend, mit Notruf** verfügen muss, damit ein von der automatischen Zentrale vermitteltes Gespräch angenommen werden kann.

Eine externe Zielrufnummer kann erreicht werden, indem ein internes Ziel eingetragen wird, das nach extern umgeleitet wird (z. B. über eine Rufumleitung (Teilnehmer oder Gruppen) mit der gewünschten externen Rufnummer als Zielrufnummer).

Das Eingeben kann folgendermaßen erfolgen:

**•** Über den Konfigurationsmanager

*Voraussetzungen:*

*– Mindestens eine erstellte automatische Zentrale*

*– Ausgewähltes Verhalten bei besetzt/Nichtmelden des Ziels: Ruf Defaultziel*

- 1. Öffnen Sie die Seite **Funktionen > Automatische Zentralen**.
- 2. Klicken Sie auf **Konfigurieren** in der Zeile der entsprechenden automatischen Zentrale.
- 3. Geben Sie im Eingabefeld **Defaultzielrufnummer** die Rufnummer ein. Mögliche Eingaben:

**Interne Rufnummer eines Teilnehmers Interne Rufnummer einer Gruppe Interne Rufnummer einer Voicemailbox Interne Rufnummer einer anderen automatischen Zentrale**

#### *Weitere Schritte:*

*– Speichern Sie Ihre Einstellungen, bevor Sie die Seite verlassen.*

**Maximale Anzahl zeitgleich gehaltener externer Gespräche einstellen**

Es ist möglich, die maximale Anzahl zeitgleich gehaltener externer Gespräche für eine automatische Zentrale festzulegen. Ist die konfigurierte Anzahl durch noch nicht oder an die automatische Zentrale zurückvermittelte Gespräche (siehe **Verhalten bei besetzt/Nichtmelden des Ziels**) erreicht, können keine weiteren externen Gespräche angenommen werden (ein externer Anrufer erhält den Besetztton). Für interne Anrufer und solche, die aus einer übergeordneten Zentrale vermittelt werden, gilt die Begrenzung nicht.

Das Einstellen kann folgendermaßen erfolgen:

**•** Über den Konfigurationsmanager

#### *Voraussetzungen:*

*– Mindestens eine erstellte automatische Zentrale*

1. Öffnen Sie die Seite **Funktionen > Automatische Zentralen**.

- 2. Klicken Sie auf **Konfigurieren** in der Zeile der entsprechenden automatischen Zentrale.
- 3. Wählen Sie im Listenfeld **Max. Anzahl zeitgleich gehaltener externer Gespräche** eine der folgenden Optionen:

**1** bis **10**: Die maximale Anzahl zeitgleich gehaltener externer Gespräche wird auf 1 bis 10 Gespräche begrenzt.

**unbegrenzt**: Die maximale Anzahl zeitgleich gehaltener externer Gespräche wird nicht begrenzt.

## *Weitere Schritte:*

*– Speichern Sie Ihre Einstellungen, bevor Sie die Seite verlassen.*

**Maximale Anzahl der Wiedergaben einstellen**

Die maximale Anzahl der Wiedergaben gibt an, wie oft die Begrüßungsansage einem Anrufer vorgespielt wird, der keine oder eine Nachwahlziffer (MFV) ohne konfiguriertes Ziel eingegeben hat. Hat der Anrufer auch während der letzten eingestellten Wiedergabe und der nachfolgenden **Wartezeit zwischen den Ansagen oder bis Vermittlung an Defaultziel** keine gültige Eingabe gemacht, wird nach dem eingestellten **Verhalten bei besetzt/Nichtmelden des Ziels** verfahren.

Das Einstellen kann folgendermaßen erfolgen:

**•** Über den Konfigurationsmanager

## *Voraussetzungen:*

*– Mindestens eine erstellte automatische Zentrale*

- 1. Öffnen Sie die Seite **Funktionen > Automatische Zentralen**.
- 2. Klicken Sie auf **Konfigurieren** in der Zeile der entsprechenden automatischen Zentrale.
- 3. Wählen Sie im Listenfeld **Max. Anzahl der Wiedergaben je Anruf** eine der folgenden Optionen:
	- **1** bis **3**: Die Begrüßungsansage wird je Anruf 1 bis 3 Mal vorgespielt.

#### *Weitere Schritte:*

**Wartezeit zwischen den Ansagen einstellen**

Die Wartezeit zwischen den Ansagen gibt an, wie viele Sekunden nach Einspielung der Begrüßungsansage zusätzlich für die Eingabe einer Nachwahlziffer (MFV) zur Verfügung stehen. Nach Ablauf der Zeit ohne gültige Eingabe wird eventuell die Begrüßungsansage wiederholt (**Max. Anzahl der Wiedergaben je Anruf**) oder der Anrufer automatisch an die **Defaultzielrufnummer** vermittelt.

Das Einstellen kann folgendermaßen erfolgen:

**•** Über den Konfigurationsmanager

#### *Voraussetzungen:*

*– Mindestens eine erstellte automatische Zentrale*

- 1. Öffnen Sie die Seite **Funktionen > Automatische Zentralen**.
- 2. Klicken Sie auf **Konfigurieren** in der Zeile der entsprechenden automatischen Zentrale.
- 3. Geben Sie im Eingabefeld **Wartezeit zwischen den Ansagen oder bis Vermittlung an Defaultziel** einen Wert ein. Mögliche Eingaben:

**0** bis **10**: Die Wartezeit zwischen den Ansagen oder bis zur Vermittlung an das Defaultziel beträgt 0 bis 10 Sekunden.

*Weitere Schritte:*

*– Speichern Sie Ihre Einstellungen, bevor Sie die Seite verlassen.*

**Verhalten bei besetzt/Nichtmelden des Ziels einstellen**

Gibt der Anrufer eine gültige Nachwahlziffer (MFV) ein, wird das Anrufziel für maximal 120 Sekunden gerufen und der Zielteilnehmer kann in dieser Zeit den Ruf annehmen.

> **Hinweis:** Ist der gerufene Zielteilnehmer besetzt, wird angeklopft, sofern Anklopfen für diesen Teilnehmer eingeschaltet ist. Weist der Zielteilnehmer das Anklopfen ab oder hat er diese Funktion nicht eingeschaltet, wird nach dem eingestellten **Verhalten bei besetzt/Nichtmelden des Ziels** verfahren.

Wird ein von der automatischen Zentrale vermittelter Ruf nicht vom Zielteilnehmer angenommen, kann eingestellt werden, wie der Ruf weiter behandelt wird:

- **Gesprächsende**: Der Ruf wird am Zielteilnehmer für 120 Sekunden signalisiert. Wird er in dieser Zeit nicht angenommen, erfolgt ggf. eine zweite Ansage (**Ansage bei besetzt/Nichtmelden des Ziels**). Danach werden drei kurze Besetzttöne eingespielt und die TK-Anlage trennt das bestehende Gespräch mit dem Anrufer.
- **Ruf Defaultziel**: Der Ruf wird am Zielteilnehmer für 120 Sekunden signalisiert. Wird er in dieser Zeit nicht angenommen, erfolgt ggf. eine zweite Ansage (**Ansage bei besetzt/Nichtmelden des Ziels**). Danach vermittelt die TK-Anlage das bestehende Gespräch an die **Defaultzielrufnummer** mit einer weiteren Rufphase von 120 Sekunden. Wird auch dort das Gespräch nicht angenommen, werden drei kurze Besetzttöne eingespielt und die TK-Anlage trennt das bestehende Gespräch mit dem Anrufer.

**Hinweis:** Sind Zielrufnummer und Defaultzielrufnummer identisch, wird der Ruf nach einem erfolglosen Ruf der Zielrufnummer und der Einspielung von drei kurzen Besetzttönen beendet.

**• Erneut autom. Zentrale:** Der Ruf wird am Zielteilnehmer für 120 Sekunden signalisiert. Wird er in dieser Zeit nicht angenommen, erfolgt ggf. eine zweite Ansage (**Ansage bei besetzt/Nichtmelden des Ziels**). Danach vermittelt die TK-Anlage das bestehende Gespräch an die zuvor angerufene automatische Zentrale.

Das Einstellen kann folgendermaßen erfolgen:

**•** Über den Konfigurationsmanager

#### *Voraussetzungen:*

*– Mindestens eine erstellte automatische Zentrale*

- 1. Öffnen Sie die Seite **Funktionen > Automatische Zentralen**.
- 2. Klicken Sie auf **Konfigurieren** in der Zeile der entsprechenden automatischen Zentrale.
- 3. Wählen Sie im Listenfeld **Verhalten bei besetzt/Nichtmelden des Ziels** eine der folgenden Optionen:

**Gesprächsende**: Das Gespräch wird gemäß dem oben beschriebenen Verhalten beendet.

**Ruf Defaultziel**: Das Gespräch wird gemäß dem oben beschriebenen Verhalten an die **Defaultzielrufnummer** vermittelt.

**Erneut autom. Zentrale**: Das Gespräch wird gemäß dem oben beschriebenen Verhalten erneut an die automatische Zentrale vermittelt.

#### *Weitere Schritte:*

*– Speichern Sie Ihre Einstellungen, bevor Sie die Seite verlassen.*

**Ansage bei besetzt/Nichtmelden des Ziels auswählen**

Hier kann die gewünschte Ansage ausgewählt werden, die in die TK-Anlage gespeichert wurde. Diese Ansage wird eingespielt, wenn ein von der automatischen Zentrale vermittelter Ruf nicht vom Zielteilnehmer angenommen wird (siehe auch **Verhalten bei besetzt/Nichtmelden des Ziels**). Es ist auch möglich auf die Einspielung einer weiteren Ansage zu verzichten (**Keine**).

Für diese Funktion stehen wie für die Begrüßungsansage die zehn Ansagen für automatische Zentralen sowie die zehn Text-vor-Melden-Ansagen zur Verfügung.

Das Auswählen kann folgendermaßen erfolgen:

**•** Über den Konfigurationsmanager

## *Voraussetzungen:*

*– Mindestens eine erstellte automatische Zentrale*

- 1. Öffnen Sie die Seite **Funktionen > Automatische Zentralen**.
- 2. Klicken Sie auf **Konfigurieren** in der Zeile der entsprechenden automatischen Zentrale.
- 3. Wählen Sie im Listenfeld **Ansage bei besetzt/Nichtmelden des Ziels** die gewünschte Ansage aus.

## *Weitere Schritte:*

*– Speichern Sie Ihre Einstellungen, bevor Sie die Seite verlassen.*

**Wartemusik in der Rufphase ein-/ausschalten**

Ist die Wartemusik in der Rufphase eingeschaltet, hört ein Anrufer, der durch eine automatische Zentrale weiterverbunden wird, während des Vorgangs (Drücken der R-Taste, Wahl der internen Rufnummer und Rufphase) ausschließlich die Wartemusik. Bleibt diese Funktion ausgeschaltet, hört der Anrufer während der Rufphase den Rufton.

Das Ein-/Ausschalten kann folgendermaßen erfolgen:

**•** Über den Konfigurationsmanager

#### *Voraussetzungen:*

*– Mindestens eine erstellte automatische Zentrale*

- 1. Öffnen Sie die Seite **Funktionen > Automatische Zentralen**.
- 2. Klicken Sie auf **Konfigurieren** in der Zeile der entsprechenden automatischen Zentrale.
- 3. Aktivieren oder deaktivieren Sie das Kontrollkästchen **Wartemusik in der Rufphase**.
	- Schaltet die Wartemusik in der Rufphase ein. Ein Anrufer hört die Wartemusik.
	- $\Box$  Schaltet die Wartemusik in der Rufphase aus. Ein Anrufer hört den Rufton.

#### *Weitere Schritte:*

*– Speichern Sie Ihre Einstellungen, bevor Sie die Seite verlassen.*

**Übersicht über die automatischen Zentralen**

Die Übersicht über die automatischen Zentralen zeigt die konfigurierten Ziele, die für alle eingerichteten automatischen Zentralen eingegeben wurden.

> **Hinweis:** Die Übersicht kann im Konfigurationsmanager durch Öffnen der Seite **Übersichten > Übersicht Automatische Zentralen** angesehen und ausgedruckt ( **Drucken**) werden.

## **Baby-/Seniorenruf**

Die Funktion Baby-/Seniorenruf bewirkt, dass nach einer einstellbaren Wartezeit nach Abnehmen des Hörers automatisch eine Rufnummer gewählt und damit ein interner oder externer Teilnehmer gerufen wird. Es ist also kein Tastendruck erforderlich. Wird allerdings innerhalb der eingestellten Wartezeit eine manuelle Wahl begonnen, so hat diese Vorrang. Dabei ist zu beachten, dass die Ausgabe der Ziffern bei manchen Telefonen nicht sofort bei Tastendruck startet (oft ca. um eine halbe Sekunde verzögert).

## **Baby-/Seniorenruf ein-/ausschalten**

Ist der Baby-/Seniorenruf eingeschaltet, wird nach dem Hörerabheben automatisch die eingestellte Rufnummer gewählt.

Das Ein-/Ausschalten kann folgendermaßen erfolgen:

- **•** Getrennt für Teilnehmer
- **•** Getrennt für Konfigurationen
- **•** Über den Konfigurationsmanager
- **•** Am internen Telefon per Zeichenfolge (siehe Abschnitt Kurzreferenz)

#### **Hinweise:**

Die Einstellung ist wie im Folgenden beschrieben auch konfigurationsabhängig über Profile möglich (**... > Profile > Konfiguration > Konfigurieren > ...**). Ist das Kontrollkästchen **Profilgesteuerte Einstellung** aktiviert, gilt die rechts daneben eingestellte Eigenschaft. Zusätzlich muss das Profil der Gruppe unter **Gruppen > Profile > Profilzuordnung** zugeordnet worden sein. Ist das Kontrollkästchen nicht aktiviert, gilt die Einstellung, die in den Gruppeneigenschaften vorgenommen wurde.

Zur eindeutigen Signalisierung eines eingeschalteten Baby-/Seniorenrufs beim Hörerabheben kann zusätzlich ein Sonderwählton eingestellt werden.

An einem VoIP-Telefon oder VoIP-Systemtelefon funktioniert der Baby-/ Seniorenruf nicht.

- 1. Öffnen Sie die folgende Seite:
	- **•** Als Admin: **Teilnehmer (Tn) > Eigenschaften > Benutzer-Einstellungen**.
	- **•** Als Benutzer: **Teilnehmereigenschaften > Benutzer-Einstellungen**.
- 2. Wählen Sie im Listenfeld oben den betreffenden Teilnehmer anhand seines Namens/ seiner Nummer aus.
- 3. Aktivieren oder deaktivieren Sie das Kontrollkästchen **Baby-/Seniorenruf**.
	- $\boxdot$  Schaltet den Baby-/Seniorenruf ein.
	- $\Box$  Schaltet den Baby-/Seniorenruf aus. (Keine weitere Aktion erforderlich.)
- 4. Geben Sie im Eingabefeld **Zielrufnummer** unter **Baby-/Seniorenruf** die Zielrufnummer ein. Mögliche Eingaben:

Bis zu 20 Stellen

**Amtzugangsziffer + externe Rufnummer Kurzwahlnummer Interne Rufnummer des einzelnen Telefons Interne Rufnummer der Gruppe**

*Weitere Schritte:*

*– Speichern Sie Ihre Einstellungen, bevor Sie die Seite verlassen.*

**Wartezeit für Baby-/Seniorenruf eingeben**

Die Wartezeit für Baby-/Seniorenruf gibt an, nach wie vielen Sekunden automatisch die Zielrufnummer nach Abnehmen des Hörers gewählt wird.

Das Eingeben kann folgendermaßen erfolgen:

- **•** Über den Konfigurationsmanager
	- 1. Öffnen Sie die Seite **Einstellungen > Grundeinstellungen**.
	- 2. Geben Sie im Eingabefeld **Wartezeit für Baby-/Seniorenruf** unter **TEILNEHMER-EINSTELLUNGEN** einen Wert ein. Mögliche Eingaben:

**1** bis **20**: Nach 1 bis 20 Sekunden wird automatisch nach Abheben des Hörers die Zielrufnummer gewählt.

#### *Weitere Schritte:*

## **Busy-on-Busy**

Mit der Funktion Busy-on-Busy ist es möglich, die maximale Anzahl von Gesprächsverbindungen für eine Gruppe festzulegen (in 1er-Schritten bis zur Anzahl maximal möglicher externer Gesprächskanäle abzüglich zwei). Ist diese Anzahl erreicht, erhalten alle weiteren Anrufer dann besetzt. Gruppenmitglieder können aber weitere Gespräche aufbauen (gehende Gespräche), wenn noch freie externe Gesprächskanäle zur Verfügung stehen.

## **Busy-on-Busy ein-/ausschalten**

Ist Busy-on-Busy eingeschaltet, wird die Anzahl der Anrufer, die automatisch in die Warteschleife gestellt werden, begrenzt.

Das Ein-/Ausschalten kann folgendermaßen erfolgen:

- **•** Getrennt für Gruppen
- **•** Getrennt für Konfigurationen
- **•** Über den Konfigurationsmanager

**Hinweis:** Die Einstellung ist wie im Folgenden beschrieben auch konfigurationsabhängig über Profile möglich (**... > Profile > Konfiguration > Konfigurieren > ...**). Ist das Kontrollkästchen **Profilgesteuerte Einstellung** aktiviert, gilt die rechts daneben eingestellte Eigenschaft. Zusätzlich muss das Profil der Gruppe unter **Gruppen > Profile > Profilzuordnung** zugeordnet worden sein. Ist das Kontrollkästchen nicht aktiviert, gilt die Einstellung, die in den Gruppeneigenschaften vorgenommen wurde.

- 1. Öffnen Sie die Seite **Gruppen > Eigenschaften > Erreichbarkeit**.
- 2. Wählen Sie im Listenfeld oben die betreffende Gruppe anhand ihres Namens/ihrer Nummer aus.
- 3. Wählen Sie im Listenfeld **Busy-on-Busy** eine der folgenden Optionen:

**deaktiviert**: Schaltet Busy-on-Busy aus.

**ab x Verbindungen besetzt**: Die Anzahl der Anrufer, die automatisch in die Warteschleife gestellt werden, wird auf die hier eingestellte Anzahl x begrenzt.

#### **Hinweise:**

Die Einstellung **ab 1 Verbindung besetzt** ist z. B. sinnvoll, wenn die Gruppe lediglich dazu dient, einen Benutzer an mehreren Telefonen zu rufen.

Die Funktionen **Busy-on-Busy** und **Text vor Melden** können ergänzend genutzt werden: Ist die Funktion **Text vor Melden Bei besetzt** oder **Immer** eingeschaltet, kann es notwendig werden, die Anzahl der Anrufer zu begrenzen, die automatisch in die Warteschleife gestellt werden. Zu diesem Zweck kann die Funktion **Busy-on-Busy** für eine bestimmte Anzahl von Verbindungen aktiviert werden. Sind z. B. zwei Telefone in die betreffende Gruppe eingeloggt und an beiden wird bereits telefoniert, werden bei einer eingestellten Begrenzung von 6 Anrufern nur noch maximal vier Anrufer in die Warteschleife gestellt. Anrufer, die aufgrund der Begrenzung durch **Busy-on-Busy** nicht mehr in die Warteschleife gestellt werden können, hören anstelle der Text-vor-Melden-Ansage sofort den Besetztton. So kann vermieden werden, dass sich mehr Anrufer in der Warteschleife befinden, als in einer zumutbaren Zeit angenommen werden können.

*Weitere Schritte:*

# **Call Through**

Diese Funktion ermöglicht z. B. auch Außendienstmitarbeitern die Nutzung der Funktionen Least Cost Routing und VoIP-/GSM-Routing der TK-Anlage. Um hohe Kosten beim Mobiltelefonieren zu vermeiden, kann man z. B. für ein Auslandsgespräch zunächst die TK-Anlage anrufen und sich von dieser mit dem gewünschten Anschluss verbinden lassen. Die Funktion Call Through ermöglicht dabei die direkte Nachwahl einer beliebigen Rufnummer.

## **Ablauf eines Call-Through-Rufs**

Ein Call-Through-Ruf läuft folgendermaßen ab:

- **•** Der Benutzer wählt an seinem Handy eine zuvor für Call Through definierte externe Rufnummer der TK-Anlage.
- **•** Die TK-Anlage kontrolliert anhand der vom Handy übermittelten Rufnummer, ob der Anrufer Call-Through-Benutzer ist.
- **•** Die TK-Anlage nimmt den Ruf eines Call-Through-Benutzers selbsttätig entgegen und signalisiert dies durch einen Sonderton.
- **•** Der Benutzer wählt an seinem Handy mit MFV die gewünschte Rufnummer. Diese wird dann – nach erfolgter Prüfung anhand der Ausnahmerufnummerntabelle und ggf. der Least-Cost-Routing-Tabelle – von der TK-Anlage gewählt und eine Verbindung hergestellt.

**Hinweis:** Die größte Einsparung ist zu erreichen, wenn die Rufnummer der TK-Anlage – sofern möglich – beim Mobilfunkanbieter als begünstigte Sonderrufnummer eingetragen ist.

## **Call Through einrichten**

Richten Sie Call Through folgendermaßen ein:

1. Nehmen Sie folgende Einstellungen vor:

LCR für Call-Through-Gespräche Maximale Dauer für Call-Through-Gespräche nach extern Amteinstellungen für Call-Through-Gespräche
- 2. Stellen Sie die Rufzuordnung ein. Dabei wird festgelegt, über welche externe Rufnummer der Call-Through-Benutzer die Funktion Call Through aufruft und wie viele Call-Through-Gespräche gleichzeitig erlaubt sind.
- 3. Erstellen Sie die gewünschten Call-Through-Benutzer. Tragen Sie dazu die betreffende Rufnummer als Kontakt ein und wählen Sie den Kontakt anschließend als Call-Through-Benutzer aus.

**Hinweis:** Call Through wird automatisch für jede der vier pro Kontakt möglichen Rufnummern eingerichtet, jedoch maximal für 400 Kontakte.

**LCR für Call-Through-Gespräche ein-/ausschalten**

Ist LCR für Call-Through-Gespräche eingeschaltet, wird auch bei Call-Through-Gesprächen der kostengünstigste Telefonanbieter ermittelt.

Das Ein-/Ausschalten kann folgendermaßen erfolgen:

- **•** Über den Konfigurationsmanager
	- 1. Öffnen Sie die Seite **Funktionen > Call Through**.
	- 2. Aktivieren oder deaktivieren Sie das Kontrollkästchen **LCR für Call-Through-Gespräche** unter **AMTEINSTELLUNGEN**.
		- $\boxtimes$  Schaltet LCR für Call-Through-Gespräche ein.
		- $\Box$  Schaltet LCR für Call-Through-Gespräche aus.

## *Weitere Schritte:*

*– Speichern Sie Ihre Einstellungen, bevor Sie die Seite verlassen.*

**Maximale Dauer für Call-Through-Gespräche nach extern einstellen**

Aus Sicherheitsgründen werden externe Call-Through-Gespräche von der TK-Anlage zeitlich begrenzt.

Das Einstellen kann folgendermaßen erfolgen:

**•** Über den Konfigurationsmanager

- 1. Öffnen Sie die Seite **Funktionen > Call Through**.
- 2. Geben Sie im Eingabefeld **Max. Dauer eines Call-Through-Gespräches nach extern** unter **AMTEINSTELLUNGEN** einen Wert ein. Mögliche Eingaben:

**1** bis **99**: Ein externes Call-Through-Gespräch wird nach 1 bis 99 Minuten durch die TK-Anlage beendet.

*Weitere Schritte:*

*– Speichern Sie Ihre Einstellungen, bevor Sie die Seite verlassen.*

**Amteinstellungen für Call-Through-Gespräche vornehmen**

Folgende Amteinstellungen können für Call Through vorgenommen werden:

- **•** Amtberechtigung
- **•** Sperrwerk (gehend)
- **•** Freiwerk (gehend)
- **•** Vorzugsamt
- **•** Rufnummernübermittlung (gehend)
- **•** Rufnummernübermittlung (kommend)

Das Einstellen kann folgendermaßen erfolgen:

**•** Über den Konfigurationsmanager

## *Voraussetzungen:*

*– Für Experteneinstellungen: Eingegebene externe Rufnummern*

*– Für Sondernummern: Eingerichtetes Sperrwerk und ggf. eingerichtetes Freiwerk*

- 1. Öffnen Sie die Seite **Funktionen > Call Through**.
- 2. Klicken Sie auf **Konfigurieren** unter **Spezielle Amteinstellungen**.
- 3. Nehmen Sie die gewünschten Amteinstellungen vor.

*Weitere Schritte:*

## **Rufzuordnung einstellen**

Bei der Rufzuordnung kann eingestellt werden, über welche externe Rufnummer der Call-Through-Benutzer die Funktion Call Through aufruft und wie viele Call-Through-Gespräche gleichzeitig erlaubt sind.

Das Einstellen kann folgendermaßen erfolgen:

**•** Über den Konfigurationsmanager

## *Voraussetzungen:*

- *Eingegebene externe Rufnummern*
- *Für die Verwendung von VoIP-Rufnummern: Für den VoIP-Anbieter konfigurierte Art der Auswertung kommender SIP-Nachrichten Standard (Verwendung des From Headers als Screened Number) (siehe Kapitel Einstellungen > VoIP-Anbieter > Auswertung kommender SIP-Nachrichten einstellen)*
	- 1. Öffnen Sie die Seite **Funktionen > Call Through**.
	- 2. Wählen Sie im Listenfeld **Call-Through-Rufnummer** unter **RUFZUORDNUNG** die externe Rufnummer, die vom Call-Through-Benutzer gewählt werden muss, um die TK-Anlage für Call Through anzurufen.

**Hinweis:** Call-Through-Rufnummern sind aus den Rufverteilungen ausgeschlossen und dürfen nicht umgeleitet werden.

3. Wählen Sie im Listenfeld **Max. Anzahl** unter **RUFZUORDNUNG** eine der folgenden Optionen:

**—**: Es sind keine Call-Through-Gespräche erlaubt.

Wert, z. B. **1** und **2**: Die maximale Anzahl gleichzeitiger Call-Through-Gespräche entspricht dem ausgewählten Wert.

## *Weitere Schritte:*

## **Call-Through-Benutzer erstellen**

Die Rufnummern der Handys (Call-Through-Benutzer), mit denen Call Through durchführbar sein soll, müssen unter **Adressbücher** eingetragen werden. Die betreffenden Kontakte müssen anschließend als Call-Through-Benutzer ausgewählt werden. Außerdem kann festgelegt werden, ob die vom Call-Through-Benutzer gewählte Rufnummer einer Prüfung auf Sperr- und Freigabenummern unterzogen wird.

> **Hinweis:** Call Through wird automatisch für jede der vier pro Kontakt möglichen Rufnummern eingerichtet, jedoch maximal für 400 Kontakte.

Das Erstellen kann folgendermaßen erfolgen:

**•** Über den Konfigurationsmanager

## *Voraussetzungen:*

*– Unter Adressbücher eingetragener Kontakt des Call-Through-Benutzers*

- 1. Öffnen Sie die Seite **Funktionen > Call Through**.
- 2. Klicken Sie auf **+ Neu**.
- 3. Wählen Sie im Listenfeld **Kurzwahlnummer** unter **CALL-THROUGH-BENUTZER** den gewünschten Kontakt anhand des Displaynamens aus.
- 4. Aktivieren oder deaktivieren Sie das Kontrollkästchen **Sperr-/Freiwerk** des betreffenden Kontakts.
	- $\Box$  Schaltet die Prüfung auf Sperr- und Freigabenummern für Call-Through-Gespräche ein.
	- $\Box$  Schaltet die Prüfung auf Sperr- und Freigabenummern für Call-Through-Gespräche aus.
- 5. Klicken Sie auf **Speichern**.
- 6. Wiederholen Sie die Schritte 2 bis 5, um weitere Call-Through-Benutzer zu erstellen.

## *Weitere Schritte:*

# **Chef-/Sekretariatsfunktion**

Die Chef-/Sekretariatsfunktion ermöglicht den Schutz des Cheftelefons vor direkten Anrufen, indem diese auf das Sekretariat umgeleitet werden. Der wesentliche Unterschied zur Rufumleitung besteht darin, dass das Cheftelefon vom Sekretariatstelefon weiterhin angerufen werden kann oder das Sekretariat wichtige Gespräche an das Cheftelefon vermitteln kann.

## **Chef-/Sekretariatsfunktion einrichten**

Die Chef-/Sekretariatsfunktion wird an den betreffenden Systemtelefonen eingerichtet. Die Bedienung und Einrichtung der Funktion ist ausführlich in der Anleitung des Systemtelefons beschrieben.

## *Voraussetzungen:*

- *Mindestens zwei Systemtelefone, die Funktionstasten für die Chef-/Sekretariatsfunktion unterstützen (optional, siehe Anleitung des Telefons)*
	- 1. Richten Sie am Cheftelefon eine Funktionstaste als Sekretariatstaste ein.
	- 2. Richten Sie am Sekretariatstelefon eine Funktionstaste als Cheftaste ein.

## **Hinweise:**

Am Sekretariatstelefon ist zusätzlich zur Cheftaste die Einrichtung einer Zielwahltaste mit der Rufnummer des Cheftelefons sinnvoll, um über den Belegtzustand informiert zu sein.

Damit ein Anruf aus dem Sekretariat schon am Klingelton erkannt wird, kann die Sekretariatsrufnummer in das Telefonbuch des Cheftelefons eingetragen und mit einem speziellen Klingelton versehen werden.

# **CLIP no screening**

CLIP no screening ist ein Dienstmerkmal für abgehende Rufe. Mit dieser Funktion kann dem Angerufenen anstelle der vom Netzbetreiber erhaltenen Rufnummer eine selbst festgelegte, kundenspezifische Rufnummer übermittelt werden.

No screening bedeutet in diesem Zusammenhang, dass die kundenspezifische Rufnummer nicht vom Amt auf Richtigkeit überprüft wird. Sie kann irgendeine selbst bestimmte Rufnummer beinhalten (z. B. eine Servicerufnummer).

> **Hinweis:** Dieses Dienstmerkmal wird in Deutschland von einigen Anbietern nur für einen TK-Anlagenanschluss angeboten. Auch bei VoIP-Anschlüssen ist CLIP no screening vom verwendeten Anbieter abhängig.

# **CLIP no screening ein-/ausschalten**

Ist CLIP no screening eingeschaltet, wird die unter CLIP no screening eingetragene kundenspezifische Rufnummer an den Angerufenen übertragen.

Das Ein-/Ausschalten kann folgendermaßen erfolgen:

- **•** Getrennt für externe Ports
- **•** Über den Konfigurationsmanager

- *Externer S0-Port, externer VoIP-Kanal (optional, siehe Kapitel Wichtige Informationen > Bestimmungsgemäße Verwendung > Grundausbau und Erweiterungen)*
- *Beim Netzbetreiber unterstütztes und freigeschaltetes Dienstmerkmal CLIP no screening*
- *Nur VoIP: Für den VoIP-Anbieter konfigurierte Art der Rufnummernübermittlung Nach RFC3325 mit P-Asserted-Identity oder Nach RFC3325 mit P-Preferred-Identity (siehe Kapitel Einstellungen > VoIP-Anbieter > Rufnummernübermittlung (gehend) einstellen)*
	- 1. Öffnen Sie eine der folgenden Seiten:
		- **Öffentliche Netze > ISDN-Anschlüsse > Mehrgeräteanschluss**
		- **Öffentliche Netze > ISDN-Anschlüsse > Anlagenrufnummern/Bündel**
		- **Öffentliche Netze > Voice over IP (VoIP) > Accounts**
	- 2. Nur für Mehrgeräteanschluss: Wählen Sie im Listenfeld oben den betreffenden Anschluss aus.
- 3. Nur für Anlagenrufnummern/Bündel und VoIP-Account: Klicken Sie **Konfigurieren**.
- 4. Aktivieren oder deaktivieren Sie das Kontrollkästchen **CLIP no screening**.
	- $\boxtimes$  Schaltet CLIP no screening ein.
	- $\Box$  Schaltet CLIP no screening aus.

**Hinweis:** Damit die Rufnummer für CLIP no screening übermittelt und die vom Netzbetreiber erhaltene Rufnummer unterdrückt wird, müssen Sie CLIP no screening getrennt für jeden Anschluss einschalten.

*Weitere Schritte:*

*– Speichern Sie Ihre Einstellungen, bevor Sie die Seite verlassen.*

## **Rufnummern für CLIP no screening eingeben**

Das Eingeben kann folgendermaßen erfolgen:

**•** Über den Konfigurationsmanager

- *Externer S0-Port, externer VoIP-Kanal (optional, siehe Kapitel Wichtige Informationen > Bestimmungsgemäße Verwendung > Grundausbau und Erweiterungen)*
- *Beim Netzbetreiber freigeschaltetes Dienstmerkmal CLIP no screening*
- *Eingerichtete Durchwahl (DDI) oder Zusatzrufnummer*
	- 1. Öffnen Sie eine der folgenden Seiten:
		- **Öffentliche Netze > ISDN-Anschlüsse > Mehrgeräteanschluss**
		- **Öffentliche Netze > ISDN-Anschlüsse > Durchwahlen TK-Anlagenanschluss**
		- **Öffentliche Netze > ISDN-Anschlüsse > Zusatzrufnummern TK-Anlagenanschluss**
		- **Öffentliche Netze > Voice over IP (VoIP) > Accounts**
	- 2. Nur für VoIP-Account: Klicken Sie **Konfigurieren**.
	- 3. Wählen Sie im Listenfeld oben den betreffenden Anschluss aus.

## 4. Geben Sie im Eingabefeld unter **Rufnummer für CLIP no screening** die Rufnummer ein. Mögliche Eingaben:

Bis zu 20 Stellen Ziffern

**Hinweis:** Zum Amt wird – für den Angerufenen nicht sichtbar – weiterhin zusätzlich die richtige Rufnummer übertragen.

## *Weitere Schritte:*

*– Speichern Sie Ihre Einstellungen, bevor Sie die Seite verlassen.*

**Verwendung von CLIP no screening bei Rufumleitung ein-/ausschalten**

Ist die Verwendung von CLIP no screening bei Rufumleitung eingeschaltet, wird im Fall einer Rufumleitung über den externen Anschluss die Rufnummer des Anrufers an das Ziel der Rufumleitung übermittelt.

Ist die Verwendung von CLIP no screening bei Rufumleitung ausgeschaltet, wird die Rufnummer der TK-Anlage an das Ziel der Rufumleitung übermittelt.

Das Ein-/Ausschalten kann folgendermaßen erfolgen:

- **•** Getrennt für externe Ports
- **•** Über den Konfigurationsmanager

- $P =$  Externer S<sub>0</sub>-Port, externer VoIP-Kanal (optional, siehe Kapitel Wichtige Informationen > *Bestimmungsgemäße Verwendung > Grundausbau und Erweiterungen)*
- *Für den Port eingeschaltetes CLIP no screening*
- *Beim Netzbetreiber unterstütztes und freigeschaltetes Dienstmerkmal CLIP no screening*
- *Eingerichtetes Leistungsmerkmal Rufumleitungen über Anlage (2. Gesprächskanal)*
	- 1. Öffnen Sie eine der folgenden Seiten:
		- **Öffentliche Netze > ISDN-Anschlüsse > Mehrgeräteanschluss**
		- **Öffentliche Netze > ISDN-Anschlüsse > Anlagenrufnummern/Bündel**
		- **Öffentliche Netze > Voice over IP (VoIP) > Accounts**
- 2. Nur für Mehrgeräteanschluss: Wählen Sie im Listenfeld oben den betreffenden Anschluss aus.
- 3. Nur für Anlagenrufnummern/Bündel und VoIP-Account: Klicken Sie **Konfigurieren**.
- 4. Aktivieren oder deaktivieren Sie das Kontrollkästchen **CLIP no screening bei Rufumleitung verwenden**.
	- $\Box$  Schaltet die Verwendung von CLIP no screening bei Rufumleitung ein.
	- $\Box$  Schaltet die Verwendung von CLIP no screening bei Rufumleitung aus.

*Weitere Schritte:*

# **Follow-me**

Follow-me wirkt wie eine Rufumleitung sofort für Teilnehmer oder Gruppen, die jedoch an einem beliebigen Telefon (statt am umzuleitenden Telefon) eingerichtet wird. Es besteht somit die Möglichkeit von Raum zu Raum zu gehen und die Gespräche mitzunehmen.

## **Follow-me einrichten**

Follow-me kann von verschiedenen Telefonen aus eingerichtet werden:

**Follow-me am internen Zieltelefon einrichten**: Mithilfe dieser Funktion können Sie von Raum zu Raum gehen und Ihre Anrufe mitnehmen. Zum Telefon (Zieltelefon), neben dem Sie sich gerade befinden, können Sie eine Umleitung Ihrer Anrufe veranlassen. Sie können sich auch die Anrufe mehrerer Teilnehmer/Gruppen auf Ihr Telefon holen.

**Follow-me von einem beliebigen internen Telefon einrichten**: Haben Sie ihren Platz bereits verlassen, können Sie Ihre Anrufe an ein anderes Telefon umleiten. Dabei ist es sowohl möglich, sich die Anrufe auf Ihr Handy zu holen als auch an einen Vertreter intern umzuleiten.

**Follow-me außer Haus einrichten**: Haben Sie das Haus bereits verlassen, können Sie Ihre Anrufe an ein anderes Telefon umleiten. Dabei ist es sowohl möglich, sich die Anrufe auf Ihr Handy zu holen als auch an einen Vertreter intern umzuleiten.

Das Einrichten kann folgendermaßen erfolgen:

- **•** Getrennt für Teilnehmer
- **•** Getrennt für Gruppen
- **•** Über den Konfigurationsmanager
- **•** Am internen Telefon per Zeichenfolge (siehe Abschnitt Kurzreferenz)
- **•** Am externen Telefon per Zeichenfolge (siehe Abschnitt Kurzreferenz)

- *Erteilte Berechtigung Uml. (Gruppen) / Follow-me*
- *Erteilte Berechtigung Steuerung der Anlage per Telefon*
- *Am internen Zieltelefon: Mindestens Amtberechtigung Nur kommend, mit Notruf, um umgeleitete Externrufe annehmen zu können*
- *Für Umleitung auf externe Zielrufnummer: Erteilte Berechtigung Einrichtung von Uml. (Tn) nach extern*
- *Für Umleitung auf externe Zielrufnummer: Externes Ziel muss vom Teilnehmer erreichbar sein (mindestens Amtberechtigung National, gewähltes Sperrwerk unter Amteinstellungen Sperrwerk (gehend) - dienstlich schränkt die Anwahl des externen Ziels nicht ein)*
- *Für Einrichtung von Follow-me außer Haus: Kenntnis der Fernschaltrufnummer für Fernprogrammierung und PIN (Externe PIN)*
- *Für Einrichtung von Follow-me außer Haus: MFV-Signalisierung am einrichtenden Gerät*
	- 1. Öffnen Sie eine der folgenden Seiten:
		- **•** Für Teilnehmer: **Teilnehmer (Tn) > Eigenschaften > Benutzer-Einstellungen**
		- **•** Für Gruppen: **Gruppen > Eigenschaften > Gruppen-Einstellungen**
	- 2. Wählen Sie im Listenfeld oben den betreffenden Teilnehmer/die betreffende Gruppe anhand des Namens/der Nummer aus.
	- 3. Geben Sie im Eingabefeld **Zielrufnummer** unter **Follow-me (intern/extern)** die Rufnummer ein. Mögliche Eingaben:

Bis zu 20 Stellen **Amtzugangsziffer + externe Rufnummer Kurzwahlnummer Interne Rufnummer des einzelnen Telefons Interne Rufnummer der Gruppe**

4. Klicken Sie auf **Speichern**, um **Follow-me (intern/extern)** zu aktivieren.

**Hinweis:** Löschen Sie die Zielrufnummer, um **Follow-me (intern/extern)** auszuschalten.

# **Freiwerk (gehend) – Freigabenummern**

Um bei eingeschränkter Amtberechtigung die Wahlmöglichkeit wieder durch einen bestimmten Nummernvorrat zu erweitern (Rufnummern bestimmter Anschlüsse oder bestimmter Vorwahlen), können die Amtberechtigungen durch Freiwerke erweitert werden. Da Freiwerke eine höhere Priorität als Sperrwerke besitzen, können damit Sperrnummern oder Teile davon wieder freigegeben werden.

## **Freiwerk (gehend) für Teilnehmer ein-/ausschalten**

Ist ein Freiwerk (gehend) für einen Teilnehmer eingeschaltet, kann der Teilnehmer die im Freiwerk eingetragenen Rufnummern ungeachtet seiner Amtberechtigung wählen.

Das Ein-/Ausschalten kann folgendermaßen erfolgen:

**•** Getrennt für Teilnehmer

**Hinweis:** Sind unterschiedlich einstellbare Funktionen für Privat- und Dienstgespräche eingeschaltet, sind für die Teilnehmer jeweils zwei unterschiedliche Einstellungen möglich – eine für Privatgespräche und eine für Dienstgespräche (siehe auch Kapitel Funktionen > Privater (personalisierter) Amtzugang > Unterschiedlich einstellbare Funktionen für Privat- und Dienstgespräche ein-/ausschalten).

- **•** Getrennt für Konfigurationen
- **•** Für die Funktion Amtvermittlung (**Einstellungen > Grundeinstellungen > AMTVER-MITTLUNG > Amteinstellungen für den zu vermittelnden Amtzugang > Spezielle Amteinstellungen konfigurieren > Konfigurieren**)
- **•** Für die Funktion Call Through (**Funktionen > Call Through > AMTEINSTELLUNGEN > Konfigurieren**)
- **•** Über den Konfigurationsmanager

**Hinweis:** Die Einstellung ist wie im Folgenden beschrieben auch konfigurationsabhängig über Profile möglich (**... > Profile > Konfiguration > Konfigurieren > ...**). Ist das Kontrollkästchen **Profilgesteuerte Einstellung** aktiviert, gilt die rechts daneben eingestellte Eigenschaft. Zusätzlich muss das Profil der Gruppe unter **Gruppen > Profile > Profilzuordnung** zugeordnet worden sein. Ist das Kontrollkästchen nicht aktiviert, gilt die Einstellung, die in den Gruppeneigenschaften vorgenommen wurde.

## *Voraussetzungen:*

## *– Eingerichtetes Freiwerk*

- 1. Öffnen Sie die Seite **Teilnehmer (Tn) > Eigenschaften > Amteinstellungen**.
- 2. Wählen Sie im Listenfeld oben den betreffenden Teilnehmer anhand seines Namens/ seiner Nummer aus.
- 3. Aktivieren oder deaktivieren Sie die Kontrollkästchen **Freiwerk (gehend) dienstlich** und **Freiwerk (gehend) - privat** bzw. **Freiwerk (gehend)**.
	- $\Box$  Schaltet das Freiwerk ein.
	- $\Box$  Schaltet das Freiwerk aus. (Keine weitere Aktion erforderlich.)
- 4. Wählen Sie im zugehörigen Listenfeld das gewünschte Freiwerk.

## *Weitere Schritte:*

*– Speichern Sie Ihre Einstellungen, bevor Sie die Seite verlassen.*

**Freiwerk (gehend) für Gruppe ein-/ausschalten**

Ist ein Freiwerk (gehend) für eine Gruppe eingeschaltet, können die gehend eingeloggten Gruppenmitglieder die im Freiwerk eingetragenen Rufnummern ungeachtet ihrer Amtberechtigung wählen.

Das Ein-/Ausschalten kann folgendermaßen erfolgen:

- **•** Getrennt für Gruppen
- **•** Getrennt für Konfigurationen
- **•** Über den Konfigurationsmanager

**Hinweis:** Die Einstellung ist wie im Folgenden beschrieben auch konfigurationsabhängig über Profile möglich (**... > Profile > Konfiguration > Konfigurieren > ...**). Ist das Kontrollkästchen **Profilgesteuerte Einstellung** aktiviert, gilt die rechts daneben eingestellte Eigenschaft. Zusätzlich muss das Profil der Gruppe unter **Gruppen > Profile > Profilzuordnung** zugeordnet worden sein. Ist das Kontrollkästchen nicht aktiviert, gilt die Einstellung, die in den Gruppeneigenschaften vorgenommen wurde.

## *– Eingerichtetes Freiwerk*

- 1. Öffnen Sie die Seite **Gruppen > Eigenschaften > Amteinstellungen**.
- 2. Wählen Sie im Listenfeld oben die betreffende Gruppe anhand ihres Namens/ihrer Nummer aus.
- 3. Wählen Sie im Listenfeld **Freiwerk (gehend)** eine der folgenden Optionen:

**Kein**: Für gehende externe Gespräche wird kein Freiwerk verwendet. **[Freiwerksname]**: Für gehende externe Gespräche wird das im Listenfeld ausgewählte Freiwerk verwendet.

**Wie Teilnehmer**: Für gehende externe Gespräche werden die für die Teilnehmer eingestellten Freiwerke verwendet.

*Weitere Schritte:*

*– Speichern Sie Ihre Einstellungen, bevor Sie die Seite verlassen.*

**Freiwerk (gehend) erstellen**

Es können zehn Freiwerke mit insgesamt maximal 100 Freigabenummern eingerichtet werden (z. B. 10 Freiwerke mit je 10 Freigabenummern oder 5 Freiwerke mit je 20 Freigabenummern).

Das Erstellen kann folgendermaßen erfolgen:

- **•** Über den Konfigurationsmanager
	- 1. Öffnen Sie die Seite **Benutzerdaten > Sondernummern**.
	- 2. Klicken Sie auf **+ Neu**.
	- 3. Wählen Sie im Listenfeld **Freiwerk (gehend)** aus.
	- 4. Geben Sie im Eingabefeld **Name** den Namen des Freiwerks ein. Mögliche Eingaben: Bis zu 16 Stellen

Ziffern und Zeichen

- 5. Klicken Sie auf **Speichern**.
- 6. Klicken Sie auf **Konfigurieren**.

Es öffnet sich die Seite für das Erstellen von Rufnummern/Bereichen für das betreffende Freiwerk.

- 7. Klicken Sie auf **+ Neu**.
- 8. Geben Sie im Eingabefeld **Rufnummer/Bereich** die Rufnummer/den Bereich ein. Mögliche Eingaben:

Bis zu 20 Stellen Ziffern

9. Geben Sie im Eingabefeld **Name** den Namen zur entsprechenden Rufnummer ein. Mögliche Eingaben:

> Bis zu 16 Stellen Ziffern und Zeichen

- 10. Klicken Sie auf **Speichern**.
- 11. Wiederholen Sie Schritt 7 bis 10, um weitere Rufnummern in das Freiwerk einzutragen.
- 12. Wiederholen Sie Schritt 2 bis 10, um weitere Freiwerke zu erstellen.

*Weitere Schritte:*

*– Speichern Sie Ihre Einstellungen, bevor Sie die Seite verlassen.*

**Liste der eingerichteten Freiwerke (gehend)**

Die Liste der Sperr- und Freiwerke zeigt alle bereits eingerichteten Freiwerke.

**Hinweis:** Die Liste kann im Konfigurationsmanager durch Öffnen der Seite **Benutzerdaten > Sondernummern** angesehen werden. Klicken Sie auf unter **Ext. Rufnummer/-bereich / Name**, um die eingerichteten Rufnummern aufzulisten.

# **Freiwerk (kommend) – VIP-Nummern**

Möchte man trotz eingeschaltetem Anrufschutz das eigene Telefon für bestimmte Personen freischalten, können deren externe Rufnummern in der TK-Anlage einem Freiwerk für kommende Rufe zugeordnet werden. Dieses teilnehmerübergreifend geltende Freiwerk kann je nach Bedarf am eigenen Telefon eingeschaltet werden.

**Freiwerk (kommend) ein-/ausschalten**

Ist ein Freiwerk eingeschaltet, wirkt der Anrufschutz bei Anrufern, die eine der im Freiwerk eingetragenen Rufnummern übermitteln, nicht.

Das Ein-/Ausschalten kann folgendermaßen erfolgen:

- **•** Getrennt für Teilnehmer
- **•** Getrennt für Konfigurationen
- **•** Über den Konfigurationsmanager
- **•** Am internen Telefon per Zeichenfolge (siehe Abschnitt Kurzreferenz)
- **•** Am Systemtelefon per Menü/Funktionstaste (optional, siehe Anleitung des Telefons)

**Hinweis:** Die Einstellung ist wie im Folgenden beschrieben auch konfigurationsabhängig über Profile möglich (**... > Profile > Konfiguration > Konfigurieren > ...**). Ist das Kontrollkästchen **Profilgesteuerte Einstellung** aktiviert, gilt die rechts daneben eingestellte Eigenschaft. Zusätzlich muss das Profil der Gruppe unter **Gruppen > Profile > Profilzuordnung** zugeordnet worden sein. Ist das Kontrollkästchen nicht aktiviert, gilt die Einstellung, die in den Gruppeneigenschaften vorgenommen wurde.

## *Voraussetzungen:*

## *– Eingerichtetes Freiwerk*

- 1. Öffnen Sie die folgende Seite:
	- **•** Als Admin: **Teilnehmer (Tn) > Eigenschaften > Benutzer-Einstellungen**.
	- **•** Als Benutzer: **Teilnehmereigenschaften > Benutzer-Einstellungen**.
- 2. Wählen Sie im Listenfeld oben den betreffenden Teilnehmer anhand seines Namens/ seiner Nummer aus.
- 3. Aktivieren oder deaktivieren Sie das Kontrollkästchen **Freiwerk (kommend)**.
	- $\Box$  Schaltet das Freiwerk ein.
	- $\Box$  Schaltet das Freiwerk aus. (Keine weitere Aktion erforderlich.)
- 4. Wählen Sie im Listenfeld **Freiwerk (kommend)** das gewünschte Freiwerk.

## *Weitere Schritte:*

*– Speichern Sie Ihre Einstellungen, bevor Sie die Seite verlassen.*

**Freiwerk (kommend) erstellen**

Insgesamt können bis zu 10 Freiwerke erstellt werden. Dabei können insgesamt bis zu 100 Rufnummern/Bereiche eingetragen werden (z. B. 10 Freiwerke mit je 10 Rufnummern oder 5 Freiwerke mit je 20 Rufnummern).

Das Erstellen kann folgendermaßen erfolgen:

- **•** Über den Konfigurationsmanager
	- 1. Öffnen Sie die Seite **Benutzerdaten > Sondernummern**.
	- 2. Klicken Sie auf **+ Neu**.
	- 3. Wählen Sie im Listenfeld **Freiwerk (kommend)** aus.
	- 4. Geben Sie im Eingabefeld **Name** den Namen des Freiwerks ein. Mögliche Eingaben:

Bis zu 16 Stellen Ziffern und Zeichen

- 5. Klicken Sie auf **Speichern**.
- 6. Klicken Sie auf **Konfigurieren**.

Es öffnet sich die Seite für das Erstellen von Rufnummern/Bereichen für das betreffende Freiwerk.

- 7. Klicken Sie auf **+ Neu**.
- 8. Geben Sie im Eingabefeld **Rufnummer/Bereich** die Rufnummer/den Bereich ein. Mögliche Eingaben:

Bis zu 20 Stellen Ziffern

9. Geben Sie im Eingabefeld **Name** den Namen zur entsprechenden Rufnummer ein. Mögliche Eingaben:

> Bis zu 16 Stellen Ziffern und Zeichen

- 10. Klicken Sie auf **Speichern**.
- 11. Wiederholen Sie Schritt 7 bis 10, um weitere Rufnummern in das Freiwerk einzutragen.
- 12. Wiederholen Sie Schritt 2 bis 10, um weitere Freiwerke zu erstellen.

*Weitere Schritte:*

*– Speichern Sie Ihre Einstellungen, bevor Sie die Seite verlassen.*

**Liste der eingerichteten Freiwerke (kommend)**

Die Liste der Sperr- und Freiwerke zeigt alle bereits eingerichteten Freiwerke.

**Hinweis:** Die Liste kann im Konfigurationsmanager durch Öffnen der Seite **Benutzerdaten > Sondernummern** angesehen werden. Klicken Sie auf unter **Ext. Rufnummer/-bereich / Name**, um die eingerichteten Rufnummern aufzulisten.

# **Gebühreninformation**

Damit das Gebührenaufkommen am Anschluss und auch an den einzelnen internen Telefonen beobachtet werden kann, werden die Gebühreneinheiten von der TK-Anlage für jeden Teilnehmer getrennt erfasst. Von Zeit zu Zeit kann dann am betreffenden Telefon die Gebührensumme abgefragt und bei Bedarf die Gebührensumme gelöscht werden. Das Löschen hat keinen Einfluss auf die Gebührendaten im Gesprächsdatenspeicher der TK-Anlage.

Um die für ein Gespräch angefallenen Kosten während oder direkt nach dem Gespräch zu überprüfen, werden die Gebühren an die ISDN-Telefone unverändert in dem Augenblick übermittelt, in dem sie anfallen, selbst bei bereits aufgelegtem Hörer. Für analoge Telefone, die ebenfalls eine Gebührenanzeige besitzen, können Sie festlegen, dass die vom ISDN übermittelten Gebühren in Gebührenimpulse umgewandelt werden.

# **Gebühreninformation ein-/ausschalten**

Ist die Gebühreninformation eingeschaltet, werden die vom Netzbetreiber übermittelten Gebühreninformationen von der TK-Anlage erfasst und können für die einzelnen Gespräche ausgewertet werden.

Ein Ausschalten dieser Funktion ist nur sinnvoll, wenn sie am externen Anschluss zu Problemen führt (abhängig vom Netzbetreiber/Land).

> **Wichtig:** Einige Telefonanbieter übermitteln keine Gebühren. Wird ein solcher Anbieter verwendet, können dem Teilnehmer keine Gebühren angerechnet werden.

## **Hinweise:**

Eine exakte Kontrolle der Gebühreneinheiten für die einzelnen Gespräche ist nicht möglich, da z. B. während einer Rückfrage aus dem externen Gespräch keine eindeutige Zuordnung des Gebührenimpulses zu einem der beiden beteiligten Teilnehmer möglich ist.

Bei Verwendung des LCR-Verfahrens Soft-LCR 4.0 werden die Gebühren anhand der Gesprächszeit und der eigens erstellten Tariftabellen errechnet und ggf. in Gebührenimpulse umgewandelt.

Das Ein-/Ausschalten kann folgendermaßen erfolgen:

- Getrennt für externe  $S_0$ -Ports
- **•** Über den Konfigurationsmanager

*Voraussetzungen:*

- *Gebühreninformation durch den Netzbetreiber*
- *Externer S0-Port (optional, siehe Kapitel Wichtige Informationen > Bestimmungsgemäße Verwendung > Grundausbau und Erweiterungen)*
- *TK-Anlagenanschluss: Eingerichtete Anlagenrufnummer*
	- 1. Öffnen Sie eine der folgenden Seiten:
		- **Öffentliche Netze > ISDN-Anschlüsse > Mehrgeräteanschluss**
		- **Öffentliche Netze > ISDN-Anschlüsse > Anlagenrufnummern/Bündel**
	- 2. Nur für Mehrgeräteanschluss: Wählen Sie im Listenfeld oben den betreffenden Mehrgeräteanschluss aus.
	- 3. Nur für Anlagenrufnummern/Bündel: Klicken Sie in der Zeile des gewünschten Anschlusses auf **Konfigurieren** unter **Eigenschaft**.
	- 4. Aktivieren oder deaktivieren Sie das Kontrollkästchen **Gebühreninformation**.
		- $\Box$  Schaltet die Erfassung der übermittelten Gebühreninformationen ein.
		- $\Box$  Schaltet die Erfassung der übermittelten Gebühreninformationen aus.

## *Weitere Schritte:*

- *Speichern Sie Ihre Einstellungen, bevor Sie die Seite verlassen.*
- *Stellen Sie ggf. die Frequenz für den Gebührenimpuls ein.*
- *Stellen Sie ggf. den Gebührenimpuls für analoge Teilnehmer ein.*
- *Schalten Sie ggf. den Wechsel der Gebührenerfassung beim Vermitteln ein.*

**Frequenz für den Gebührenimpuls einstellen**

Die Frequenz des Gebührenimpulses ist – sofern notwendig – umschaltbar (abhängig vom Land, in dem die TK-Anlage eingesetzt wird).

Das Einstellen kann folgendermaßen erfolgen:

- **•** Über den Konfigurationsmanager
	- 1. Öffnen Sie die Seite **Einstellungen > Grundeinstellungen**.
	- 2. Wählen Sie im Listenfeld **Frequenz des Gebührenimpulses** unter **GLOBALES** eine der folgenden Optionen:

# **16 kHz** (der in Deutschland übliche Standardwert) **12 kHz**

*Weitere Schritte:*

*– Speichern Sie Ihre Einstellungen, bevor Sie die Seite verlassen.*

## **Gebührenimpuls für analoge Teilnehmer einstellen**

Ist der Gebührenimpuls für einen analogen Teilnehmer mit Gebührenanzeige eingeschaltet, kann dieser Teilnehmer die vom Netzbetreiber übermittelten Gebühreninformationen verwerten und somit die angefallenen Gebühren anzeigen.

## **Hinweis:**

Die Übermittlung der Gebühreninformation durch den Netzbetreiber gibt es in zwei Arten. Die Gebühreninformation wird während und am Ende der Verbindung übermittelt (AOCD) oder die Gebühreninformation wird nur am Ende der Verbindung übermittelt (AOCE).

Das Einstellen ist auch gleichzeitig für mehrere Teilnehmer möglich. Öffnen Sie dazu die Seite **Teilnehmer (Tn) > Funktionsübersicht > Analoge Einstellungen**. Klicken Sie in der entsprechenden Zeile auf **Konfigurieren**. Fahren Sie in der folgenden Beschreibung mit Schritt 4 fort.

Das Einstellen kann folgendermaßen erfolgen:

- **•** Getrennt für Teilnehmer
- **•** Über den Konfigurationsmanager

## *Voraussetzungen:*

*– In der TK-Anlage eingeschaltete Gebühreninformation*

- 1. Öffnen Sie die Seite **Teilnehmer (Tn) > Eigenschaften**.
- 2. Wählen Sie im Listenfeld oben den betreffenden Teilnehmer anhand seines Namens/ seiner Nummer aus.
- 3. Klicken Sie auf die Registerkarte **Analoge Einstellungen**.
- 4. Wählen Sie im Listenfeld **Gebührenimpuls** eine der folgenden Optionen:

**AOCD - aufgeschaltet**: Schaltet die Umwandlung der während des Gespräches übermittelten Gebühreninformationen in Gebührenimpulse ein.

**AOCE - so schnell wie möglich**: Schaltet die Umwandlung der am Ende des Gespräches übermittelten Gebühreninformationen in Gebührenimpulse ein.

**Nein**: Schaltet die Umwandlung der übermittelten Gebühreninformationen in Gebührenimpulse aus.

## **Hinweise:**

Übermittelt der Netzbetreiber die Gebühreninformation während und am Ende der Verbindung (AOCD) und haben Sie es für den Teilnehmer eingestellt, kann es passieren, dass vor dem Auflegen nicht mehr alle Gebühren übermittelt werden können. Der Rest wird dann am Anfang des nächsten Gespräches übermittelt.

Bei Fax und Modem sollte der Gebührenimpuls ausgeschaltet sein (**Nein**), um Übertragungsschwierigkeiten zu vermeiden.

Jedes Mal, wenn ein Gebührenimpuls aufgeschaltet wird, ist ein leichtes Knacken in der Leitung zu hören.

*Weitere Schritte:*

# **Gebührenkonto**

Mit einem Gebührenkonto kann für jedes Telefon ein eingeschränkter Vorrat an Währungseinheiten festgelegt werden. Sobald diese Einheiten verbraucht sind, ist am entsprechenden Telefon kein gehender Ruf nach extern mehr möglich, bis das Guthaben neu gesetzt wird.

## **Guthaben für ein Gebührenkonto einstellen**

Um eine Gebührenkontrolle vorzunehmen, können für die einzelnen Gebührenkonten Guthaben eingestellt werden. Sobald das eingestellte Guthaben verbraucht ist, ist am entsprechenden Telefon kein externes Telefonieren mehr möglich, bis das Guthaben erhöht oder neu festgesetzt wird.

Wird der letzte Betrag während eines Gespräches verbraucht, wird dem Teilnehmer wiederholt ein kurzer Hinweiston eingespielt. Danach wird das Gespräch getrennt.

Das Einstellen kann folgendermaßen erfolgen:

- **•** Getrennt für Teilnehmer
- **•** Über den Konfigurationsmanager
- **•** Am internen Telefon per Zeichenfolge (siehe Abschnitt Kurzreferenz)

## **Hinweise:**

Einige Telefonanbieter übermitteln keine Gebühren. Wird ein solcher Anbieter verwendet (durch manuelle Anwahl), um zu telefonieren, kann z. B. ein eingerichtetes Gebührenkonto für das betreffende Gespräch nicht wirken. Um dies zu vermeiden, sollten die betreffenden Anbieterrufnummern als Sperrnummern eingetragen und diese für jedes Telefon aktiviert werden.

Bei Verwendung des LCR-Verfahrens Soft-LCR 4.0 werden die Gebühren anhand der Gesprächszeit und der eigens erstellten Tariftabellen errechnet. Zu diesem Zweck müssen Sie pro Schaltzeit und Anbieter einen Preis pro Minute sowie die Taktung festlegen.

## **Guthaben für ein Gebührenkonto einstellen**

## *Voraussetzungen:*

*– Externer S0-Port (optional, siehe Kapitel Wichtige Informationen > Bestimmungsgemäße Verwendung > Grundausbau und Erweiterungen)*

**Wichtig:** Bei Verwendung eines analogen Anschlusses oder eines VoIP-Accounts für externe Gespräche wirkt das Gebührenkonto nicht.

- *Beim Netzbetreiber freigeschaltetes Dienstmerkmal AOCD (Gebührenübermittlung während der Verbindung)*
- *Eingerichtetes Soft-LCR 4.0*
- *Erstellte Tariftabellen*
	- 1. Öffnen Sie die Seite **Funktionen > Gebührenkonten**.
	- 2. Geben Sie im Eingabefeld unter **Guthaben (EUR)** den gewünschten Betrag ein. Mögliche Eingaben:

Ziffern

**Hinweis:** Sie können kein Guthaben eingeben, wenn Sie **Unbegrenztes Konto** unter **Aufladen nach folgendem Muster** gewählt haben.

*Weitere Schritte:*

*– Speichern Sie Ihre Einstellungen, bevor Sie die Seite verlassen.*

## **Guthaben für mehrere Gebührenkonten aufladen**

## *Voraussetzungen:*

*– Externer S0-Port (optional, siehe Kapitel Wichtige Informationen > Bestimmungsgemäße Verwendung > Grundausbau und Erweiterungen)*

> **Wichtig:** Bei Verwendung eines analogen Anschlusses oder eines VoIP-Accounts für externe Gespräche wirkt das Gebührenkonto nicht.

- *Beim Netzbetreiber freigeschaltetes Dienstmerkmal AOCD (Gebührenübermittlung während der Verbindung)*
- *Gesetzter Aufladebetrag*
	- 1. Öffnen Sie die Seite **Funktionen > Gebührenkonten**.
	- 2. Klicken Sie auf **Guthaben aufladen**.
- 3. Aktivieren Sie die Kontrollkästchen der Teilnehmer, für die das Guthaben aufgeladen werden soll oder aktivieren Sie das Kontrollkästchen  $\mathbb{F}$ ). um alle Teilnehmer auszuwählen.
- 4. Klicken Sie auf **Speichern**.

**Hinweis:** Sie können kein Guthaben aufladen, wenn Sie **Unbegrenztes Konto** unter **Aufladen nach folgendem Muster** gewählt haben.

*Weitere Schritte:*

*– Speichern Sie Ihre Einstellungen, bevor Sie die Seite verlassen.*

## **Guthaben für mehrere Gebührenkonten setzen**

*Voraussetzungen:*

*– Externer S0-Port (optional, siehe Kapitel Wichtige Informationen > Bestimmungsgemäße Verwendung > Grundausbau und Erweiterungen)*

> **Wichtig:** Bei Verwendung eines analogen Anschlusses oder eines VoIP-Accounts für externe Gespräche wirkt das Gebührenkonto nicht.

- *Beim Netzbetreiber freigeschaltetes Dienstmerkmal AOCD (Gebührenübermittlung während der Verbindung)*
- *Eingerichtetes Soft-LCR 4.0*
- *Erstellte Tariftabellen*
	- 1. Öffnen Sie die Seite **Funktionen > Gebührenkonten**.
	- 2. Klicken Sie auf **Guthaben setzen**.
	- 3. Geben Sie im Eingabefeld **auf ... EUR** den gewünschten Betrag ein. Mögliche Eingaben:

Ziffern

- 4. Aktivieren Sie die Kontrollkästchen der Teilnehmer, für die das Guthaben gesetzt werden soll oder aktivieren Sie das Kontrollkästchen , um alle Teilnehmer auszuwählen.
- 5. Klicken Sie auf **Speichern**.

**Hinweis:** Sie können kein Guthaben setzen, wenn Sie **Unbegrenztes Konto** unter **Aufladen nach folgendem Muster** gewählt haben.

## **Aufladebetrag für mehrere Gebührenkonten setzen**

## *Voraussetzungen:*

*– Externer S0-Port (optional, siehe Kapitel Wichtige Informationen > Bestimmungsgemäße Verwendung > Grundausbau und Erweiterungen)*

> **Wichtig:** Bei Verwendung eines analogen Anschlusses oder eines VoIP-Accounts für externe Gespräche wirkt das Gebührenkonto nicht.

- *Beim Netzbetreiber freigeschaltetes Dienstmerkmal AOCD (Gebührenübermittlung während der Verbindung)*
- *Eingerichtetes Soft-LCR 4.0*
- *Erstellte Tariftabellen*
	- 1. Öffnen Sie die Seite **Funktionen > Gebührenkonten**.
	- 2. Klicken Sie auf **Aufladebetrag setzen**.
	- 3. Geben Sie im Eingabefeld **auf ... EUR** unter der Tabelle den gewünschten Betrag ein. Mögliche Eingaben:

Ziffern

- 4. Aktivieren Sie die Kontrollkästchen der Teilnehmer, für die ein Aufladebetrag gesetzt werden soll oder aktivieren Sie das Kontrollkästchen , um alle Teilnehmer auszuwählen.
- 5. Klicken Sie auf **Speichern**.

**Hinweis:** Sie können keinen Aufladebetrag setzen, wenn Sie **Unbegrenztes Konto** unter **Aufladen nach folgendem Muster** gewählt haben.

**Maximales Guthaben für Gebührenkonten einstellen**

Das maximale Guthaben für Gebührenkonten gibt den Höchstbetrag an, den ein Gebührenkonto nicht überschreiten darf.

Das Einstellen kann folgendermaßen erfolgen:

**•** Über den Konfigurationsmanager

## *Voraussetzungen:*

 $P$ – Externer S<sub>0</sub>-Port (optional, siehe Kapitel Wichtige Informationen > Bestimmungsgemäße *Verwendung > Grundausbau und Erweiterungen)*

> **Wichtig:** Bei Verwendung eines analogen Anschlusses oder eines VoIP-Accounts für externe Gespräche wirkt das Gebührenkonto nicht.

- 1. Öffnen Sie die Seite **Funktionen > Gebührenkonten**.
- 2. Geben Sie im Eingabefeld **Maximales Guthaben für ein Konto (max. 500 EUR)** unter **GEBÜHREN** einen Wert ein. Mögliche Eingaben:

**0** bis **500**: Legt das maximale Guthaben für Gebührenkonten auf 0 bis 500 Euro fest.

## *Weitere Schritte:*

*– Speichern Sie Ihre Einstellungen, bevor Sie die Seite verlassen.*

**Für Kontobelastung herangezogene Gesprächsarten einstellen**

Das Einstellen kann folgendermaßen erfolgen:

- **•** Getrennt für Dienst- und Privatgespräche
- **•** Über den Konfigurationsmanager

- *Eingerichtetes Soft-LCR 4.0*
- *Erstellte Tariftabellen*
	- 1. Öffnen Sie die Seite **Funktionen > Gebührenkonten**.
- 2. Aktivieren oder deaktivieren Sie jeweils die Kontrollkästchen **Kontobelastung bei Dienstgesprächen**, **Kontobelastung bei Privatgesprächen** und **Kontobelastung bei Gesprächen über die Gruppe** unter **KONTOBELASTUNG**.
	- $\boxtimes$  Schaltet die Kontobelastung bei der betreffenden Gesprächsart ein.
	- $\Box$  Schaltet die Kontobelastung bei der betreffenden Gesprächsart aus.

## *Weitere Schritte:*

*– Speichern Sie Ihre Einstellungen, bevor Sie die Seite verlassen.*

**Wechsel der Erfassung für Kontobelastung beim Vermitteln ein-/ausschalten**

Ist der Wechsel der Erfassung für die Kontobelastung beim Vermitteln eingeschaltet, wird nach Vermitteln eines Gespräches an ein anderes internes Endgerät, das Konto des anderen Teilnehmers für die Kontobelastung erfasst.

> **Hinweis:** Der Wechsel der Erfassung für Kontobelastung beim Vermitteln wird auch bei der Gesprächsdatenliste berücksichtigt.

Das Ein-/Ausschalten kann folgendermaßen erfolgen:

**•** Über den Konfigurationsmanager

## *Voraussetzungen:*

- *Beim Netzbetreiber freigeschaltetes Dienstmerkmal AOCD (Gebührenübermittlung während der Verbindung)*
- *Eingerichtetes Soft-LCR 4.0*
- *Erstellte Tariftabellen*
	- 1. Öffnen Sie die Seite **Funktionen > Gebührenkonten**.
	- 2. Aktivieren oder deaktivieren Sie das Kontrollkästchen **Gebührenerfassung wechselt mit Tn** unter **GEBÜHREN**.
		- $\boxtimes$  Schaltet den Wechsel der Gebührenerfassung beim Vermitteln ein.
		- $\Box$  Schaltet den Wechsel der Gebührenerfassung beim Vermitteln aus.

## *Weitere Schritte:*

# **Gezielter Amtzugang**

Mit einem gezielten Amtzugang kann festgelegt werden, welches externe Amt und welche eigene externe Rufnummer bei einem externen Gespräch übermittelt werden soll.

**Gezielten Amtzugang einleiten**

Das Einleiten kann folgendermaßen erfolgen:

- **•** Am internen Telefon per Zeichenfolge
- **•** Am Systemtelefon per Menü/Funktionstaste (optional, siehe Anleitung des Telefons)

## *Voraussetzungen:*

 $P$  *– Externer S<sub>0</sub>-Port, externer analoger Port (optional, siehe Kapitel Wichtige Informationen > Bestimmungsgemäße Verwendung > Grundausbau und Erweiterungen)*

- 1. Heben Sie den Hörer ab.
- 2. Wählen Sie **##96**.
- 3. Geben Sie die zu übermittelnde eigene externe Rufnummer ein. Mögliche Eingaben:

**Externe Rufnummer** (unabhängig von der Einstellung Direkter Amtapparat)

- 4. Wählen Sie **\***.
- 5. Geben Sie eine externe Rufnummer ein. Mögliche Eingaben:

**Externe Rufnummer** (Benutzen Sie keinen Direkten Amtapparat, wählen Sie vor der Rufnummer die Amtzugangsziffer.)

**\*\* und Kurzwahlnummer** (Benutzen Sie keinen Direkten Amtapparat, lassen Sie \*\* weg.)

Der Teilnehmer wird gerufen.

# **Gezielter VoIP-Zugang**

Mit einem gezielten VoIP-Zugang kann ein externes Gespräch über einen bestimmten VoIP-Account eingeleitet werden.

Das Netz des Internet Service Providers kann, z. B. zur Abfrage der Mailbox, nur über einen gezielten VoIP-Zugang erreicht werden.

**Gezielten VoIP-Zugang einleiten**

Das Einleiten kann folgendermaßen erfolgen:

- **•** Am internen Telefon per Zeichenfolge (siehe Abschnitt Kurzreferenz)
- **•** Am Systemtelefon per Menü/Funktionstaste (optional, siehe Anleitung des Telefons)
	- 1. Heben Sie den Hörer ab.
	- 2. Geben Sie die Accountnummer ein. Mögliche Eingaben:

**Interne Rufnummer des VoIP-Accounts** (Benutzen Sie bei der Eingabe einen Direkten Amtapparat, wird der Rufnummer \*\* vorangestellt.)

3. Geben Sie eine externe Rufnummer ein. Mögliche Eingaben:

**Amtzugangsziffer + externe Rufnummer** (Benutzen Sie bei der Eingabe einen Direkten Amtapparat, wird die Amtzugangsziffer weggelassen.)

**Hinweis:** Die externe Rufnummer muss auf jeden Fall mit der zugehörigen Ortsvorwahl gewählt werden, auch wenn es sich um die eigene Ortsvorwahl handelt. Vom VoIP-Anbieter zur Verfügung gestellte Sondernummern wie z. B. für Kontostands- oder Mailboxabfrage besitzen in der Regel keine Ortsvorwahl.

Der Teilnehmer wird gerufen.

**Hinweis:** Bei gehenden Rufen über VoIP ist kein Rückruf (CCBS oder CCNR) möglich.

# **Gruppenfunktionen**

Die TK-Anlage kann zusätzlich zu den internen Teilnehmern Gruppen verwalten, in denen die internen Teilnehmer beliebig, auch mehrfach, aufgenommen werden können. Diese Gruppen können verwendet werden, um z. B. die internen Teilnehmer bestimmter Abteilungen oder Teams (Support, Marketing, Vertrieb) zusammenzufassen.

Die Mitgliedschaft in einer Gruppe hat nicht zwangsläufig zur Folge, dass der Teilnehmer bei Rufen an die Gruppe gerufen wird. Ein ausgeloggter Teilnehmer übernimmt keine Gruppenfunktionen. Dies kann besonders für Mitarbeiter einer Support-Abteilung wichtig sein, die nicht rund um die Uhr für Kunden erreichbar sein sollen, sondern sich in der Hotline abwechseln.

**Nähere Informationen zu den Gruppenfunktionen**

## **Hinweise:**

Wurde eine Gruppe (Untergruppe) in der TK-Anlage als Mitglied einer Gruppe (Hauptgruppe) eingerichtet und ein Teilnehmer ist gleichzeitig Mitglied dieser beiden Gruppen, wird er bei einem Ruf nur als Mitglied der Hauptgruppe berücksichtigt.

Untergruppen (also Gruppen, die in der TK-Anlage als Mitglieder einer anderen Gruppe eingerichtet sind) sind in der betreffenden Hauptgruppe **kommend fest eingeloggt** und **gehend fest ausgeloggt**.

**Fest eingeloggte** Telefone können sich nicht aus einer Gruppe **ausloggen**.

Ein Ruf für eine Gruppe kann auch in die Warteschleife gestellt werden. Hierzu muss mindestens ein Teilnehmer **kommend** eingeloggt sein. Die Gruppe wird gerufen, sobald ein kommend eingeloggter Teilnehmer der Gruppe frei wird.

Es gibt drei verschiedene Arten, sich einzuloggen:

## **Nur kommend**

Mit dem **kommend** Einloggen in eine Gruppe befindet sich der Teilnehmer anschließend in der Rufverteilung der betreffenden Gruppe bezüglich Intern-, Amt- und Türrufen.

## **Nur gehend**

Mit dem **gehend** Einloggen in eine Gruppe erwirbt der Teilnehmer eine Reihe von Eigenschaften/Berechtigungen der Gruppe, die seine eigenen Eigenschaften/Berechtigungen als individueller Teilnehmer bei gehenden Dienstgesprächen ersetzen. Ein Teilnehmer kann nur in einer Gruppe zugleich **gehend** eingeloggt sein, auch wenn er Mitglied mehrerer Gruppen ist.

> **Hinweis:** Wenn der Teilnehmer sich nacheinander in verschiedene Gruppen **gehend** einloggt, ist er anschließend nur in der Gruppe **gehend** eingeloggt, die zuletzt behandelt wurde.

## **Kommend und gehend**

Mit dem **kommend und gehend** Einloggen in eine Gruppe befindet sich der Teilnehmer anschließend in der Rufverteilung der betreffenden Gruppe bezüglich Intern-, Amt- und Türrufen und erwirbt zusätzlich eine Reihe von Eigenschaften/Berechtigungen der Gruppe, die seine eigenen Eigenschaften/Berechtigungen als individueller Teilnehmer bei gehenden Dienstgesprächen ersetzen.

> **Hinweis:** Wenn der Teilnehmer sich nacheinander in verschiedene Gruppen **kommend und gehend** einloggt, ist er anschließend nur in der Gruppe **kommend und gehend** eingeloggt, die zuletzt behandelt wurde. In allen anderen Gruppen ist er dann nur noch **kommend eingeloggt**.

## **Teilnehmer ein-/ausloggen**

Das Ein-/Ausloggen kann folgendermaßen erfolgen:

- **•** Getrennt für Teilnehmer
- **•** Über den Konfigurationsmanager
- **•** Am internen Telefon per Zeichenfolge (siehe Abschnitt Kurzreferenz)
- **•** Am Systemtelefon per Menü/Funktionstaste (optional, siehe Anleitung des Telefons)
	- 1. Öffnen Sie die Seite **Gruppen > Gruppenmitglieder**.
	- 2. Wählen Sie die gewünschte Gruppe anhand ihres Namens/ihrer Nummer.
	- 3. Wählen Sie in den Listenfeldern unter **Status für kommende Gespräche** für jedes Gruppenmitglied eine der folgenden Optionen:

**Eingeloggt**: Loggt das Telefon in die Gruppe ein.

**Ausgeloggt**: Loggt das Telefon aus der Gruppe aus.

**Fest eingeloggt**: Loggt das Telefon einer Untergruppe fest in die Hauptgruppe ein.

4. Wählen Sie in den Listenfeldern unter **Status für gehende Gespräche** für jedes Gruppenmitglied eine der folgenden Optionen:

**Eingeloggt**: Loggt das Telefon in die Gruppe ein.

**Ausgeloggt**: Loggt das Telefon aus der Gruppe aus.

**Fest eingeloggt**: Loggt das Telefon einer Untergruppe fest in die Hauptgruppe ein.

*Weitere Schritte:*

# **InterCom-Durchsage/Freisprechen**

Die Funktion InterCom ermöglicht eine Durchsage an Systemtelefone (einzelnes Telefon oder Gruppe) von einem beliebigen internen Telefon aus, ohne dass jemand das Gespräch aktiv entgegennimmt (z. B. in einer Arztpraxis).

Weiterhin kann ein Systemtelefon vom Anrufer veranlasst werden, zusätzlich zum Lautsprecher das Mikrofon einzuschalten (Freisprechen), damit eine Person, die sich in der Nähe befindet, über die so entstandene Gegensprechanlage mit dem Anrufer sprechen kann.

**Ablauf der InterCom-Durchsage / des InterCom-Freisprechens**

Die InterCom-Durchsage und das InterCom-Freisprechen laufen folgendermaßen ab:

**•** Ein einzelnes Systemtelefon oder eine Gruppe wird mit der InterCom-Funktion gerufen.

**Hinweis:** Wird eine Gruppe mit der InterCom-Funktion gerufen, werden dabei alle Systemtelefone der Gruppe gerufen, die die InterCom-Erlaubnis erteilt haben und gesprächsbereit sind. Der Gruppenstatus (eingeloggt, ausgeloggt) wird nicht berücksichtigt. Ein Freisprechen bei einem InterCom-Ruf auf eine Gruppe ist nicht möglich.

- **•** Nach kurzem Klingeln nehmen das Systemtelefon/die Systemtelefone der Gruppenmitglieder den Ruf automatisch an.
- **•** Die Durchsage oder das Freisprechen wird durchgeführt.

**Hinweis:** Die Durchsage oder das Freisprechen ist aus Sicherheitsgründen auf 120 Sekunden begrenzt, um eventuellen Missbrauch dieser Funktion (z. B. Lauschen in entfernten Räumen) zu verhindern.

**•** Nach Ablauf von 120 Sekunden wird die Verbindung automatisch unterbrochen, es sei denn, der Hörer des Systemtelefons wird innerhalb dieser Zeit abgenommen.

**InterCom-Durchsage/Freisprechen einleiten**

Das Einleiten kann folgendermaßen erfolgen:

**•** Am internen Telefon per Zeichenfolge

**•** Am Systemtelefon per Menü/Funktionstaste (optional, siehe Anleitung des Telefons)

## *Voraussetzungen:*

*– Eingeschaltete InterCom-Erlaubnis am InterCom-Ziel*

- 1. Heben Sie den Hörer ab.
- 2. Wählen Sie eine der folgenden Zeichenfolgen:

**##011**: Leitet die InterCom-Durchsage ein.

**##012**: Leitet das InterCom-Freisprechen ein.

3. Geben Sie die interne Rufnummer des Systemtelefons ein. Mögliche Eingaben:

**Interne Rufnummer des einzelnen Systemtelefons** (Benutzen Sie einen Direkten Amtapparat, wird der Rufnummer \*\* vorangestellt.)

Das Systemtelefon nimmt den Ruf nach einmaligem Klingeln automatisch an.

**InterCom-Erlaubnis ein-/ausschalten**

Ist die InterCom-Erlaubnis eingeschaltet, wird am betreffenden InterCom-Ziel eine InterCom-Durchsage oder InterCom-Freisprechen ermöglicht.

Das Ein-/Ausschalten kann folgendermaßen erfolgen:

- **•** Getrennt für Teilnehmer (Systemtelefone)
- **•** Über den Konfigurationsmanager
- **•** Am Systemtelefon per Menü/Funktionstaste (optional, siehe Anleitung des Telefons)

## *Voraussetzungen:*

*– Systemtelefon, das InterCom unterstützt (optional, siehe Anleitung des Telefons)*

- 1. Öffnen Sie die folgende Seite:
	- **•** Als Admin: **Teilnehmer (Tn) > Eigenschaften > Benutzer-Einstellungen**.
	- **•** Als Benutzer: **Teilnehmereigenschaften > Benutzer-Einstellungen**.
- 2. Wählen Sie im Listenfeld oben den betreffenden Teilnehmer anhand seines Namens/ seiner Nummer aus.
- 3. Aktivieren oder deaktivieren Sie das Kontrollkästchen **InterCom (Durchsage/ Freisprechen)** unter **SONDERFUNKTIONEN**.
- Schaltet die InterCom-Erlaubnis ein.
- $\square$  Schaltet die InterCom-Erlaubnis aus.

*Weitere Schritte:*
# **Klingelschema**

Da es z. B. in einem Hotline-Betrieb nicht immer Sinn macht, dass alle Telefone, die in eine Gruppe eingeloggt sind, gleichzeitig klingeln, können verschiedene Klingelschemata eingerichtet werden.

# **Nähere Informationen zu den Klingelschemata**

Die Klingelschemata setzen sich aus folgenden Eigenschaften zusammen:

- **A. Alle**: Es klingeln alle in die Gruppe eingeloggten Telefone gleichzeitig. Nur fest vorgegebene Telefone klingeln verzögert gemäß der festgelegten Zeit. Außerdem wird bei allen eingeloggten Telefonen angeklopft, sofern sie besetzt sind und das Anklopfen beim Teilnehmer eingeschaltet ist. Der Ruf wird vom Netzbetreiber beendet (in der Regel nach 120 Sekunden). Wurde eine Rufumleitung bei Nichtmelden eingerichtet, wird der Gruppenruf bereits nach der eingestellten Verzögerungszeit beendet und stattdessen das Ziel der Rufumleitung gerufen.
- **B. Linear**: Es klingeln alle in die Gruppe eingeloggten Telefone direkt nacheinander für die festgelegte Zeit. Dabei klingelt für einen Anruf immer nur ein Telefon zurzeit. Ein besetzter Teilnehmer wird übersprungen und stattdessen der Teilnehmer gerufen, der als Nächstes an der Reihe ist. Wurde eine Rufumleitung bei Nichtmelden eingerichtet, wird der Gruppenruf bereits nach der eingestellten Verzögerungszeit beendet und stattdessen das Ziel der Rufumleitung gerufen.
- **C. Aufbauend**: Es beginnen alle in die Gruppe eingeloggten Telefone nacheinander jeweils um die festgelegte Zeit verzögert – zu klingeln. Ein besetzter Teilnehmer wird übersprungen und stattdessen der Teilnehmer gerufen, der als Nächstes an der Reihe ist. Wurde eine Rufumleitung bei Nichtmelden eingerichtet, wird der Gruppenruf bereits nach der eingestellten Verzögerungszeit beendet und stattdessen das Ziel der Rufumleitung gerufen.
	- **a. starr**: Die Reihenfolge der gerufenen Telefone richtet sich nach den fest vergebenen Prioritäten.
	- **b. ausgleichend**: Die Reihenfolge der gerufenen Telefone richtet sich nach einer dynamischen Prioritätenliste. Nach jedem angenommenen Gespräch wird das beteiligte Telefon an die letzte Stelle verschoben.
- **x. rotierend**: Nach dem ersten Durchgang (alle eingeloggten Telefone wurden/werden gerufen) wird wieder von vorne begonnen. Beim zweiten Durchgang wird bei den besetzten Teilnehmern zusätzlich angeklopft. Der Ruf wird vom Netzbetreiber beendet (in der Regel nach 120 Sekunden).
- **\_. ohne rotierend**: Nach dem ersten Durchgang (alle eingeloggten Telefone wurden gerufen) wird der Ruf beendet. Bei besetzten Teilnehmern wird nicht angeklopft.
	- **y. Split Group**: Während der Rufphase muss die Gruppe für weitere Anrufer erreichbar sein. Die Gruppe wird dann so aufgesplittet, dass für jeden der anstehenden Rufe möglichst gleich viele Teilnehmer zur Verfügung stehen.
	- **\_. ohne Split Group**: Ein zweiter Anrufer erhält besetzt (nur möglich bei **Alle**).

# **Beispiele**

Im Folgenden finden Sie Beispielgrafiken für ein oder zwei Anrufe bei den einzelnen möglichen Einstellungen. Die folgenden Parameter sind in allen Beispielen gleich:

- **•** Anzahl der eingeloggten Telefone: 4
- **•** Eingestellte Zeit: 20 Sekunden
- **•** Prioritätenreihenfolge: T1, T2, T3, T4
- **•** Klingelverzögerung für Klingelschema **Alle**: aktiviert für T3
- **•** Verzögerungszeit für Rufumleitung bei Nichtmelden: 20 Sekunden

## **A. Alle**

(wie **Alle - Split Group**, aber ein zweiter Anrufer erhält besetzt)

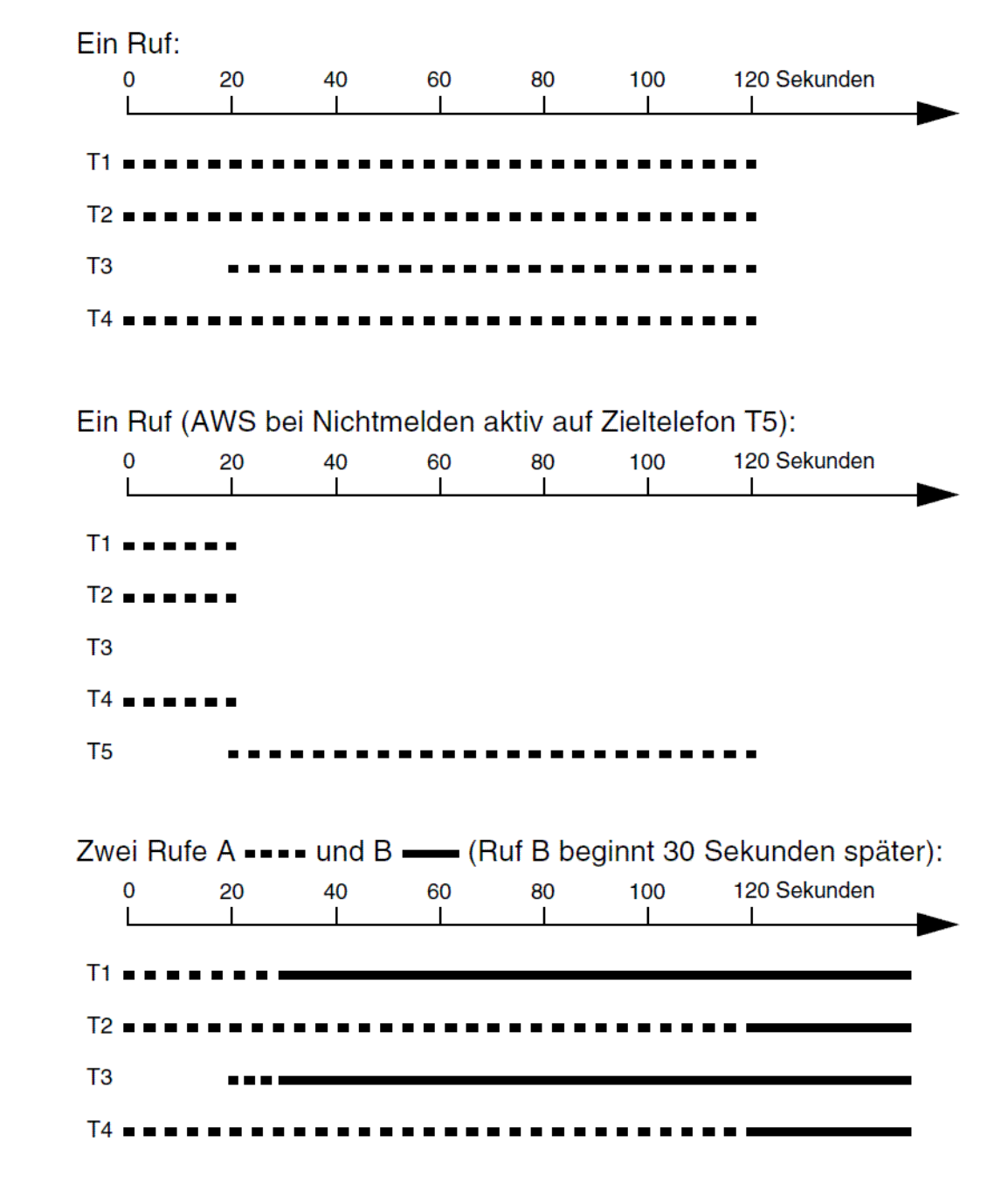

# **A.y. Alle - Split Group**

## **B.a.y. Linear - starr - Split Group**

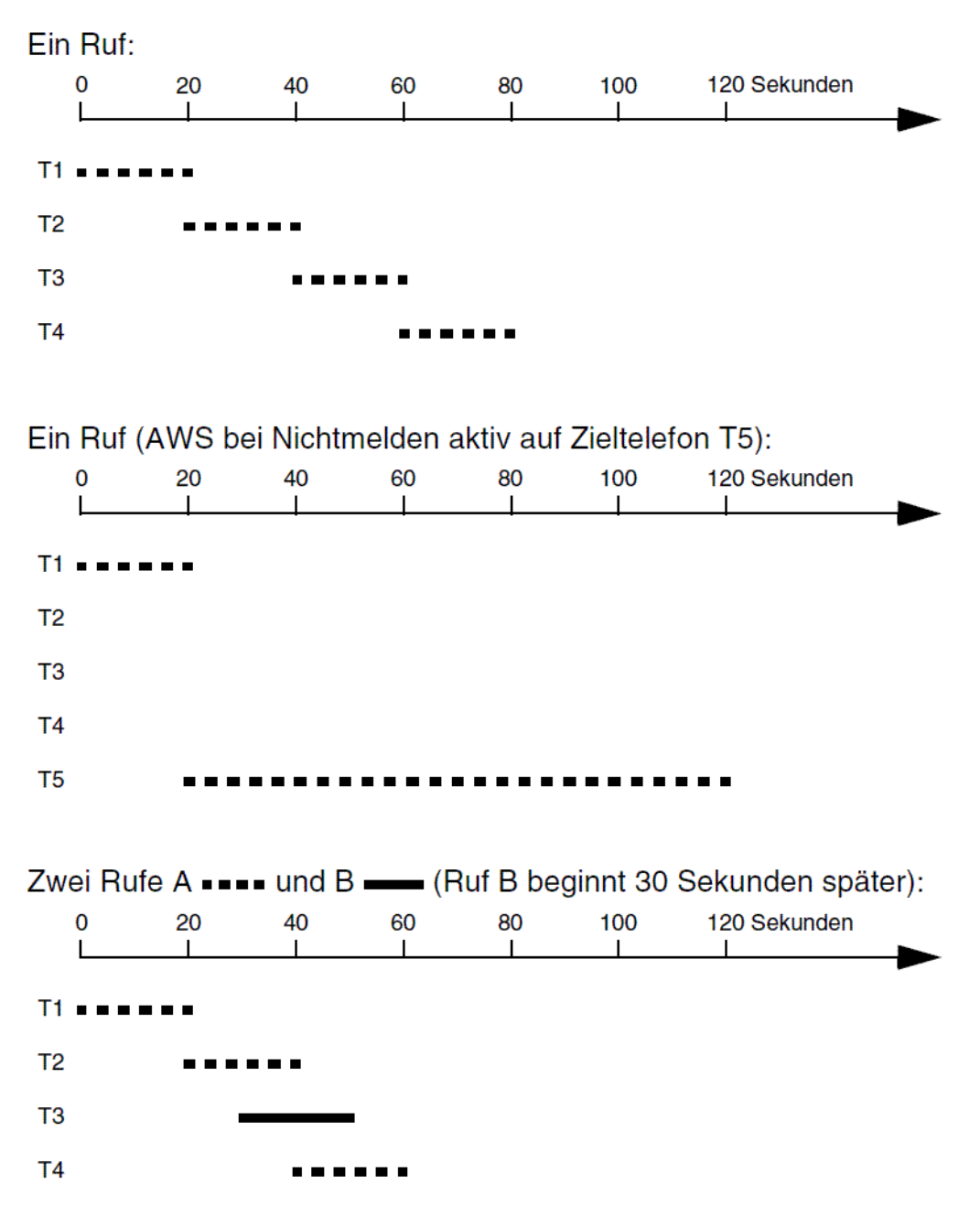

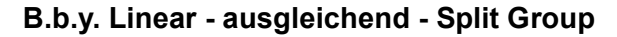

(unterscheidet sich von **Linear - starr - Split Group** lediglich durch wechselnde Prioritäten)

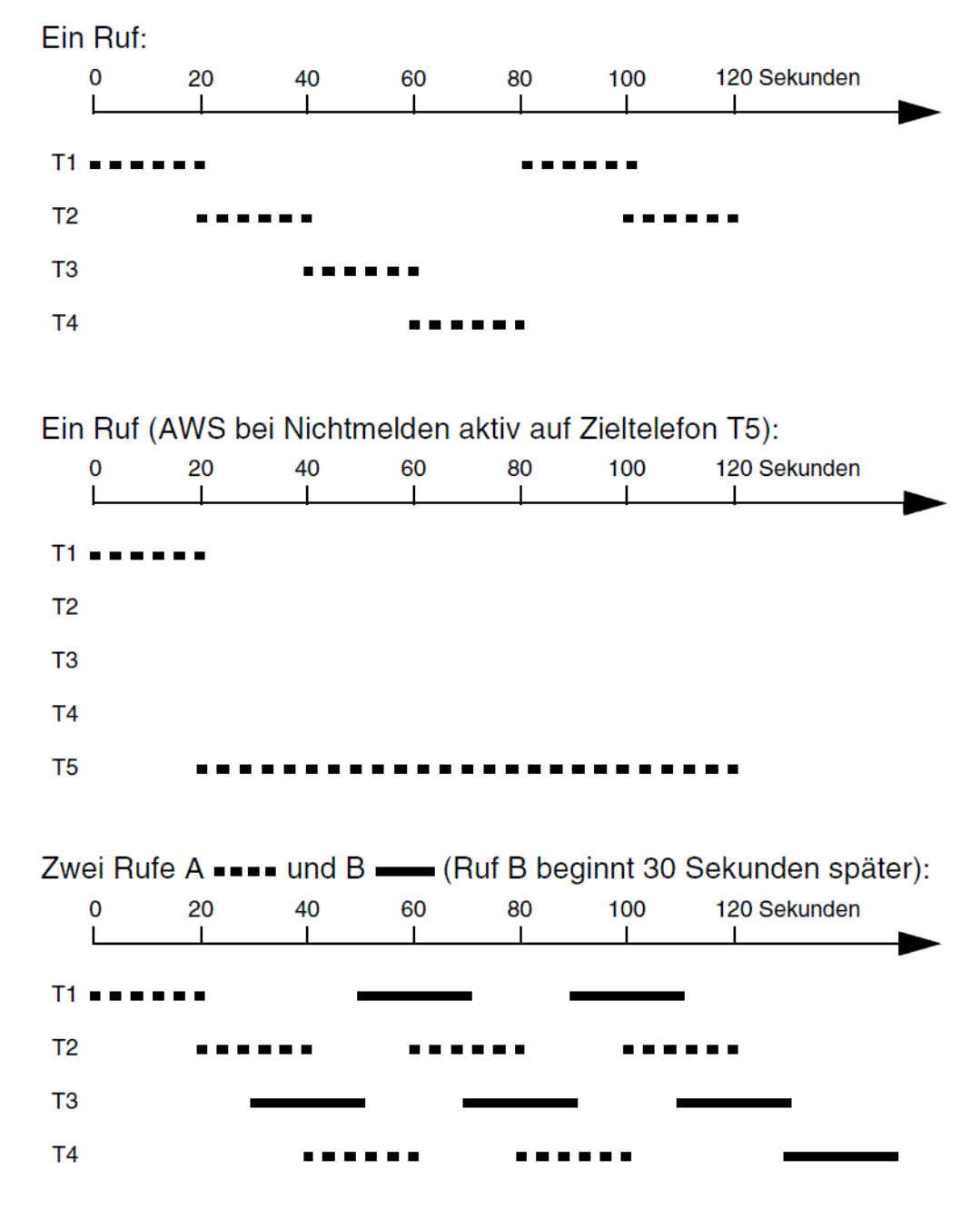

# **B.a.x.y. Linear - starr - rotierend - Split Group**

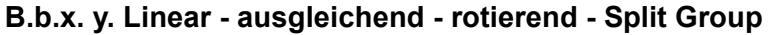

(unterscheidet sich von **Linear - starr - rotierend - Split Group** lediglich durch wechselnde Prioritäten)

# **C.a.y. Aufbauend - starr - Split Group**

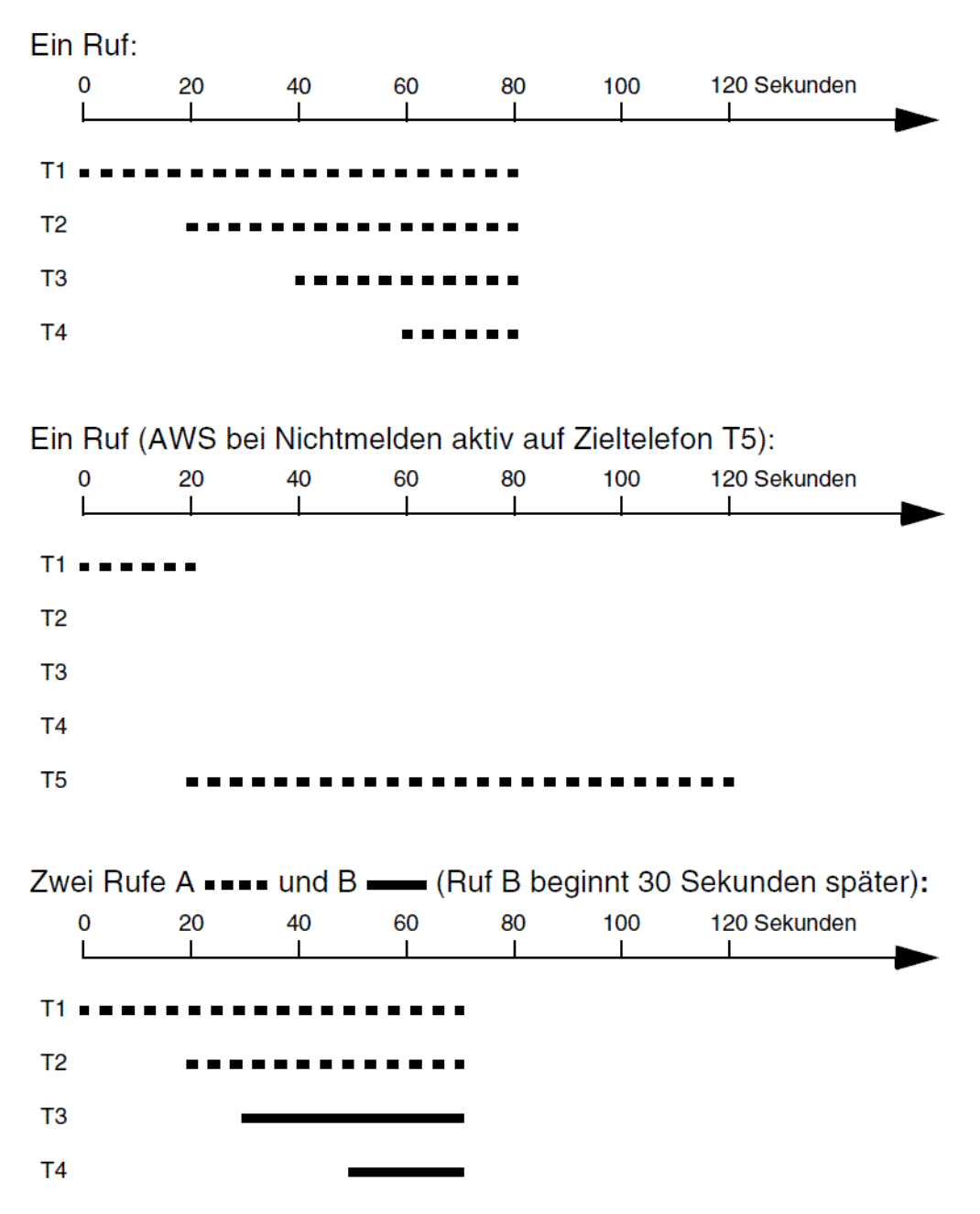

#### **C.b.y. Aufbauend - ausgleichend - Split Group**

(unterscheidet sich von **Aufbauend - starr - Split Group** lediglich durch wechselnde Prioritäten)

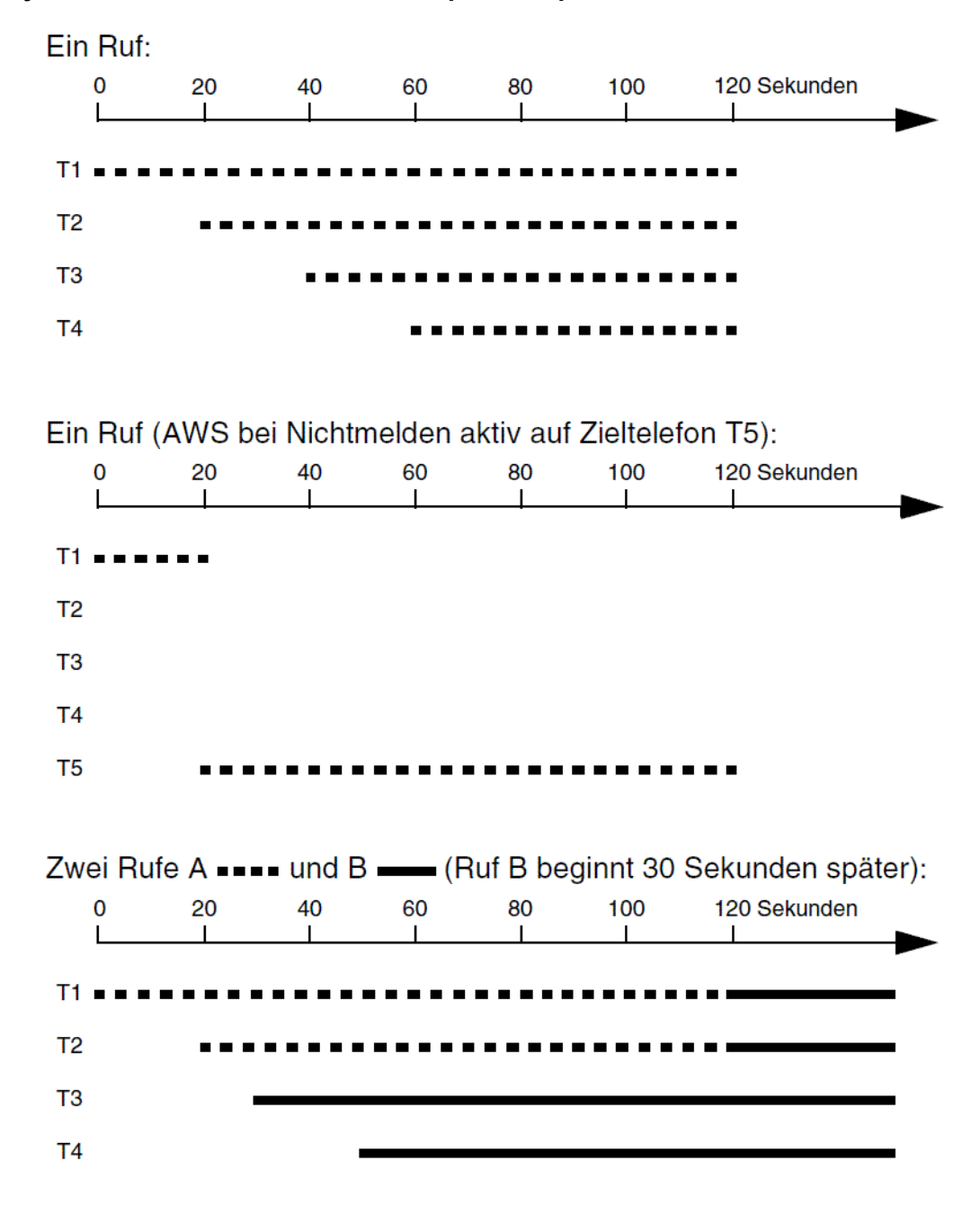

## **C.a.x.y. Aufbauend - starr - rotierend - Split Group**

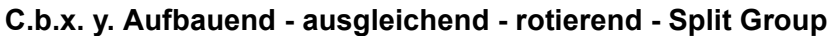

(unterscheidet sich von **Aufbauend - starr - rotierend - Split Group** lediglich durch wechselnde Prioritäten)

## **Klingelschema einstellen**

**Hinweis:** Die Einstellung ist wie im Folgenden beschrieben auch konfigurationsabhängig über Profile möglich (**... > Profile > Konfiguration > Konfigurieren > ...**). Ist das Kontrollkästchen **Profilgesteuerte Einstellung** aktiviert, gilt die rechts daneben eingestellte Eigenschaft. Zusätzlich muss das Profil der Gruppe unter **Gruppen > Profile > Profilzuordnung** zugeordnet worden sein. Ist das Kontrollkästchen nicht aktiviert, gilt die Einstellung, die in den Gruppeneigenschaften vorgenommen wurde.

Hier kann festgelegt werden, wie eingehende Rufe bei den eingeloggten Gruppenmitgliedern signalisiert werden.

Das Einstellen kann folgendermaßen erfolgen:

- **•** Getrennt für Gruppen
- **•** Getrennt für Konfigurationen
- **•** Über den Konfigurationsmanager
	- 1. Öffnen Sie die Seite **Gruppen > Eigenschaften > Erreichbarkeit**.
	- 2. Wählen Sie im Listenfeld oben die betreffende Gruppe anhand ihres Namens/ihrer Nummer aus.
	- 3. Wählen Sie im Listenfeld **Klingelschema** eine der folgenden Optionen:

**Alle**: Es klingeln alle Telefone der in die Gruppe eingeloggten Mitglieder gleichzeitig. Auf der Seite **Gruppen > Gruppenmitglieder** ist es möglich, für ausgewählte Teilnehmer ein verzögertes Klingeln einzustellen. Diese Teilnehmer klingeln dann erst nach der einstellbaren Verzögerungszeit (siehe **nach:**). Wurde ein Ruf nicht angenommen, obwohl alle eingeloggten Gruppenmitglieder gerufen wurden, wird der Ruf mit besetzt beendet.

**Alle - Split Group**: Das Rufverhalten verhält sich fast genauso wie beim Klingelschema **Alle**. Der einzige Unterschied besteht in dem Verhalten bei mehreren Rufen auf diese Gruppe: Erhält die Gruppe bei einem aktiven Ruf weitere Anrufe, so wird die Gruppe in mehrere Teilgruppen aufgeteilt, die jeweils für einen aktiven Ruf klingeln. Es werden aber nicht mehr Rufe in der Gruppe klingeln, als freie Gruppenmitglieder vorhanden sind. Weitere Rufe werden dann mit besetzt abgewiesen. Wenn ein Ruf angenommen wird, werden die übrigen Telefone, die bisher für diesen Ruf klingelten, den anderen anstehenden Rufen zugeordnet und klingeln dann sofort wieder. Wenn ein Gespräch eines Gruppenmitglieds beendet wird, klingelt dann der zugehörige Teilnehmer ebenfalls für die anstehenden Rufe. Wurde für Gruppenmitglieder ein verzögertes Klingeln eingestellt (siehe **Gruppen > Gruppenmitglieder**) startet der Timer für die Rufverzögerung (**nach:**) bei Eingang des ersten Rufs an die Gruppe und wird auch bei weiteren eingehenden Rufen nicht erneut gestartet.

**Linear - starr - Split Group**: Hier klingelt immer nur das Telefon eines Gruppenmitglieds. Nach der unter **nach:** einstellbaren Verzögerungszeit wird jeweils ein anderes Gruppenmitglied gerufen. Die Rufreihenfolge richtet sich nach der Einstellung auf der Seite **Gruppen > Gruppenmitglieder** unter **Priorität**. Wurde ein Ruf nicht angenommen, obwohl alle eingeloggten Gruppenmitglieder gerufen wurden, wird der Ruf mit besetzt beendet.

**Linear - ausgleichend - Split Group**: Hier klingelt immer nur das Telefon eines Gruppenmitglieds. Nach der unter **nach:** einstellbaren Verzögerungszeit wird jeweils ein anderes Gruppenmitglied gerufen. Die Rufreihenfolge richtet sich nach einer Prioritätenliste: Das erste eingeloggte Gruppenmitglied bekommt zunächst die Position 1 in der Rufreihenfolge, das zweite die Position 2, ... . Nimmt Position 1 nun einen Ruf entgegen, wird der zweite Ruf Position 2 zugeordnet. Das Gruppenmitglied auf der Position 1 erhält nach Beendigung des Telefonats die letzte Position in der Reihenfolge für einen weiteren Ruf zugewiesen. Wurde ein Ruf nicht angenommen, obwohl alle eingeloggten Gruppenmitglieder gerufen wurden, wird der Ruf mit besetzt beendet.

**Linear - starr - rotierend - Split Group**: Hier klingelt immer nur das Telefon eines Gruppenmitglieds. Nach der unter **nach:** einstellbaren Verzögerungszeit wird jeweils ein anderes Gruppenmitglied gerufen. Wenn alle Gruppenmitglieder gerufen wurden, wird der Vorgang mit dem ersten Gruppenmitglied der Rufreihenfolge neu gestartet. Im ersten Durchgang wird sofort das nächste Gruppenmitglied der Rufreihenfolge gerufen, wenn ein Teilnehmer besetzt ist. Im zweiten Durchgang wird dann bei diesen besetzten Teilnehmern auch angeklopft (nur von extern). Die Rufreihenfolge richtet sich nach der Einstellung auf der Seite **Gruppen > Gruppenmitglieder** unter **Priorität**.

**Linear - ausgleichend - rotierend - Split Group**: Hier klingelt immer nur das Telefon eines Gruppenmitglieds. Nach der unter **nach:** einstellbaren Verzögerungszeit wird jeweils ein anderes Gruppenmitglied gerufen. Wenn alle Gruppenmitglieder gerufen wurden, wird der Vorgang mit dem ersten Gruppenmitglied der Rufreihenfolge neu gestartet. Im ersten Durchgang wird sofort das nächste Gruppenmitglied der Rufreihenfolge gerufen, wenn ein Teilnehmer besetzt ist. Im zweiten Durchgang wird dann bei diesen besetzten Teilnehmern auch angeklopft (nur von extern). Die Rufreihenfolge richtet sich nach einer Prioritätenliste: Das erste eingeloggte Gruppenmitglied bekommt zunächst die Position 1 in der Rufreihenfolge, das zweite die Position 2, ... . Nimmt Position 1 nun einen Ruf entgegen, wird der zweite Ruf Position 2 zugeordnet. Das Gruppenmitglied auf der Position 1 erhält nach Beendigung des Telefonats die letzte Position in der Reihenfolge für einen weiteren Ruf zugewiesen.

**Aufbauend - starr - Split Group**: Hier klingelt zunächst nur das Telefon eines Gruppenmitglieds. Nach der unter **nach:** einstellbaren Verzögerungszeit wird dann jeweils ein weiteres Gruppenmitglied zusätzlich gerufen. Bei einem zweiten hereinkommenden Ruf B werden zunächst die noch freien Gruppenmitglieder aufbauend gerufen. Wenn für den ersten Ruf A weniger als die Hälfte der Teilnehmer der Gruppe klingeln, wird dieser so lange weiter aufgebaut, bis exakt die Hälfte klingelt. Falls für den Ruf A bereits mehr als die Hälfte der Teilnehmer klingeln, wird der Aufbau für Ruf A eingefroren. Ruf B baut dann nur die verbleibenden Teilnehmer auf. Wenn alle Teilnehmer einer Gruppe bereits für Ruf A klingeln, wird die Gruppe gleichmäßig auf die Rufe verteilt. Die Rufreihenfolge richtet sich nach der Einstellung auf der Seite **Gruppen > Gruppenmitglieder** unter **Priorität**. Wurde ein Ruf nicht angenommen, obwohl alle eingeloggten Gruppenmitglieder gerufen wurden, wird der Ruf mit besetzt beendet.

**Aufbauend - ausgleichend - Split Group**: Hier klingelt zunächst nur das Telefon eines Gruppenmitglieds. Nach der unter **nach:** einstellbaren Verzögerungszeit wird dann jeweils ein weiteres Gruppenmitglied zusätzlich gerufen. Bei einem zweiten hereinkommenden Ruf B werden zunächst die noch freien Gruppenmitglieder aufbauend gerufen. Wenn für den ersten Ruf A weniger als die Hälfte der Teilnehmer der Gruppe klingeln, wird dieser so lange weiter aufgebaut, bis exakt die Hälfte klingelt. Falls für den Ruf A bereits mehr als die Hälfte der Teilnehmer klingeln, wird der Aufbau für Ruf A eingefroren. Ruf B baut dann nur die verbleibenden Teilnehmer auf. Wenn alle Teilnehmer einer Gruppe bereits für Ruf A klingeln, wird die Gruppe gleichmäßig auf die Rufe verteilt. Die Rufreihenfolge richtet sich nach einer Prioritätenliste: Das erste eingeloggte Gruppenmitglied bekommt zunächst die Position 1 in der Rufreihenfolge, das zweite die Position 2, ... . Nimmt Position 1 nun einen Ruf entgegen, wird der zweite Ruf Position 2 zugeordnet. Das Gruppenmitglied auf der Position 1 erhält nach Beendigung des Telefonats die letzte Position in der Reihenfolge für einen weiteren Ruf zugewiesen. Wurde ein Ruf nicht angenommen, obwohl alle eingeloggten Gruppenmitglieder gerufen wurden, wird der Ruf mit besetzt beendet.

**Aufbauend - starr - rotierend - Split Group**: Hier klingelt zunächst nur das Telefon eines Gruppenmitglieds. Nach der unter **nach:** einstellbaren Verzögerungszeit wird dann jeweils ein weiteres Gruppenmitglied zusätzlich gerufen. Bei einem zweiten hereinkommenden Ruf B werden zunächst die noch freien Gruppenmitglieder aufbauend gerufen. Wenn für den ersten Ruf A weniger als die Hälfte der Teilnehmer der Gruppe klingeln, wird dieser so lange weiter aufgebaut, bis exakt die Hälfte klingelt. Falls für den Ruf A bereits mehr als die Hälfte der Teilnehmer klingeln, wird der Aufbau für Ruf A eingefroren. Ruf B baut dann nur die verbleibenden Teilnehmer auf. Wenn alle Teilnehmer einer Gruppe bereits für Ruf A klingeln, wird die Gruppe gleichmäßig auf die Rufe verteilt. Die Rufreihenfolge richtet sich nach der Einstellung auf der Seite **Gruppen > Gruppenmitglieder** unter **Priorität**. Wenn letztendlich alle eingeloggten Gruppenmitglieder gerufen werden, wird zusätzlich bei den besetzten Teilnehmern angeklopft (nur von extern).

**Aufbauend - ausgleichend - rotierend - Split Group**: Hier klingelt zunächst nur das Telefon eines Gruppenmitglieds. Nach der unter **nach:** einstellbaren Verzögerungszeit wird dann jeweils ein weiteres Gruppenmitglied zusätzlich gerufen. Bei einem zweiten hereinkommenden Ruf B werden zunächst die noch freien Gruppenmitglieder aufbauend gerufen. Wenn für den ersten Ruf A weniger als die Hälfte der Teilnehmer der Gruppe klingeln, wird dieser so lange weiter aufgebaut, bis exakt die Hälfte klingelt. Falls für den Ruf A bereits mehr als die Hälfte der Teilnehmer klingeln, wird der Aufbau für Ruf A eingefroren. Ruf B baut dann nur die verbleibenden Teilnehmer auf. Wenn alle Teilnehmer einer Gruppe bereits für Ruf A klingeln, wird die Gruppe gleichmäßig auf die Rufe verteilt. Die Rufreihenfolge richtet sich nach einer Prioritätenliste: Das erste eingeloggte Gruppenmitglied bekommt zunächst die Position 1 in der Rufreihenfolge, das zweite die Position 2, ... . Nimmt Position 1 nun einen Ruf entgegen, wird der zweite Ruf Position 2 zugeordnet. Das Gruppenmitglied auf der Position 1 erhält nach Beendigung des Telefonats die letzte Position in der Reihenfolge für einen weiteren Ruf zugewiesen. Wenn letztendlich alle eingeloggten Gruppenmitglieder gerufen werden, wird zusätzlich bei den besetzten Teilnehmern angeklopft (nur von extern).

#### **Hinweise:**

Wurde eine Gruppe (Untergruppe) als Mitglied einer Gruppe (Hauptgruppe) eingerichtet, sind folgende Besonderheiten zu beachten: Ist ein Teilnehmer gleichzeitig Mitglied der Hauptgruppe und der Untergruppe, wird er bei einem Ruf nur als Mitglied der Hauptgruppe berücksichtigt.

Es gilt das für die jeweilige Gruppe eingerichtete Klingelschema. Wurden bei Hauptgruppe und Untergruppe dieselben Klingelschemata eingerichtet, verhalten sich die Teilnehmer so, als wären sie alle Mitglieder einer einzigen großen Gruppe. Wurde dagegen z. B. für die Hauptgruppe **Linear** und für

die Untergruppe **Alle** eingerichtet, klingeln die Mitglieder der Hauptgruppe nacheinander und die Mitglieder der Untergruppe (sobald sie an der Reihe sind) gleichzeitig.

Bei einem zweiten Ruf auf die Hauptgruppe wird sowohl für die Hauptgruppe als auch für die Untergruppe geprüft, ob eine Aufsplittung möglich ist (**Split Group**). Ist dies der Fall, wird die Untergruppe für beide Rufe berücksichtigt und die Mitglieder der Untergruppe auf beide Rufe verteilt.

Bei den Varianten **Linear** und **Aufbauend** wird ein besetzter Teilnehmer übersprungen und stattdessen der Teilnehmer gerufen, der als Nächstes an der Reihe ist. Bei der Einstellung **rotierend** wird nach dem ersten Durchgang (alle freien Telefone wurden/werden gerufen) zusätzlich bei den besetzten Telefonen angeklopft – sofern erlaubt.

Die Weiterschaltungszeiten des Alarmrufs zwischen den Alarmteilnehmern sind unabhängig vom Klingelschema der Gruppen. Bei den Varianten **Linear** und **Aufbauend** kann es daher sein, dass die letzten Mitglieder der Gruppe nicht gerufen werden, weil schon vorher zur Rufnummer des nächsten Alarmteilnehmers gesprungen wird.

Nach einem Neustart der TK-Anlage wird bei **ausgleichend** mit den in der Konfiguration vorgegebenen Prioritäten begonnen.

*Weitere Schritte:*

*– Speichern Sie Ihre Einstellungen, bevor Sie die Seite verlassen.*

#### **Priorität einstellen**

Wurde für die aktivierte Gruppe (siehe **Bitte wählen Sie eine Gruppe aus:**) ein Klingelschema mit Prioritätenreihenfolge konfiguriert, sollte hier die gewünschte Reihenfolge innerhalb der Gruppe festgelegt werden.

Das Einstellen kann folgendermaßen erfolgen:

- **•** Über den Konfigurationsmanager
	- 1. Öffnen Sie die Seite **Gruppen > Gruppenmitglieder**.
	- 2. Wählen Sie im Listenfeld **Priorität** unter **GRUPPENMITGLIEDER** in den Zeilen der entsprechenden Gruppenmitglieder die gewünschten Prioritäten aus.

*Weitere Schritte:*

*– Speichern Sie Ihre Einstellungen, bevor Sie die Seite verlassen.*

**Klingelverzögerung ein-/ausschalten**

Ist für ein Mitglied einer Gruppe mit eingestelltem Klingelschema **Alle** die Klingelverzögerung eingeschaltet, klingelt dieses Telefon bei einem Gruppenruf erst nach der **Klingelverzögerungszeit**.

Das Ein-/Ausschalten kann folgendermaßen erfolgen:

**•** Über den Konfigurationsmanager

#### *Voraussetzungen:*

*– Eingestelltes Klingelschema Alle*

- 1. Öffnen Sie die Seite **Gruppen > Gruppenmitglieder**.
- 2. Aktivieren oder deaktivieren Sie das Kontrollkästchen **Klingelverzögerung** in der Zeile des entsprechenden Gruppenmitglieds.
	- $\Box$  Schaltet die Klingelverzögerung ein.
	- $\Box$  Schaltet die Klingelverzögerung aus.

#### *Weitere Schritte:*

*– Speichern Sie Ihre Einstellungen, bevor Sie die Seite verlassen.*

## **Klingelverzögerungszeit einstellen**

**Hinweis:** Die Einstellung ist wie im Folgenden beschrieben auch konfigurationsabhängig über Profile möglich (**... > Profile > Konfiguration > Konfigurieren > ...**). Ist das Kontrollkästchen **Profilgesteuerte Einstellung** aktiviert, gilt die rechts daneben eingestellte Eigenschaft. Zusätzlich muss das Profil der Gruppe unter **Gruppen > Profile > Profilzuordnung** zugeordnet worden sein. Ist das Kontrollkästchen nicht aktiviert, gilt die Einstellung, die in den Gruppeneigenschaften vorgenommen wurde.

Wurde für Teilnehmer die Klingelverzögerung eingeschaltet, kann die Verzögerungszeit eingestellt werden, nach der die entsprechenden Teilnehmer klingeln.

Das Einstellen kann folgendermaßen erfolgen:

- **•** Getrennt für Gruppen
- **•** Getrennt für Konfigurationen
- **•** Über den Konfigurationsmanager
	- 1. Öffnen Sie die Seite **Gruppen > Eigenschaften > Erreichbarkeit**.
	- 2. Wählen Sie im Listenfeld oben die betreffende Gruppe anhand ihres Namens/ihrer Nummer aus.
	- 3. Wählen Sie im Listenfeld **nach:** unter **Klingelschema** die gewünschte Verzögerungszeit.

## *Weitere Schritte:*

*– Speichern Sie Ihre Einstellungen, bevor Sie die Seite verlassen.*

# **Konfigurationsumschaltung**

Wurden für Tag, Nacht usw. verschiedene Konfigurationen eingerichtet, kann die Umschaltung von einer Konfiguration zur anderen von Hand (manuell) vorgenommen werden und/oder zeitgesteuert erfolgen.

## **Konfigurationsabhängige Funktionen**

Einige Funktionen können verschieden z. B. für Tag, Nacht, Wochenende, Urlaub und Feiertage eingestellt werden. Sie werden dazu verschiedenen Konfigurationen zugeordnet und konfigurationsabhängig geschaltet.

Folgende Funktionen sind konfigurationsabhängig:

- **•** Profilzuordnung der Teilnehmer (und damit z. B.: Amtberechtigung, Rufnummernübermittlung und Rufumleitung für Teilnehmer)
- **•** Profilzuordnung der Gruppen (und damit z. B.: Text vor Melden, Amtberechtigung, Rufnummernübermittlung und Rufumleitung für Gruppen)
- **•** Profilzuordnung der Voicemail-/Faxboxen (und damit z. B.: Bereitschaft)
- **•** Rückfalloptionen der externen Ports (Rückfallrufnummer und Rückfall nach Zeit)
- **•** Rufverteilung und Türrufverteilung
- Relais mit Betriebsart "Konfigurationsabhängig"
- **•** VoIP-/GSM-Routing
- **•** Rufumleitung für externe Rufnummer

Der Stromsparmodus der Systemtelefone kann ebenfalls konfigurationsabhängig geschaltet werden. Bitte konfigurieren sie die Systemtelefone für Konfigurationen außerhalb der Geschäftszeiten auf den Stromsparmodus.

**Berechtigung für das Schalten von Konfigurationen ein-/ausschalten**

Ist die Berechtigung für das Schalten von Konfigurationen eingeschaltet, kann der betreffende Teilnehmer Konfigurationen manuell schalten.

Das Ein-/Ausschalten kann folgendermaßen erfolgen:

- **•** Getrennt für Teilnehmer
- **•** Über den Konfigurationsmanager
- 1. Öffnen Sie die Seite **Teilnehmer (Tn) > Eigenschaften > Berechtigungen**.
- 2. Wählen Sie im Listenfeld oben den betreffenden Teilnehmer anhand seines Namens/ seiner Nummer aus.
- 3. Aktivieren oder deaktivieren Sie das Kontrollkästchen **Konfigurationsumschaltung**.
	- $\boxtimes$  Schaltet die Berechtigung für das Schalten von Konfigurationen ein.
	- $\Box$  Schaltet die Berechtigung für das Schalten von Konfigurationen aus.

*Weitere Schritte:*

*– Speichern Sie Ihre Einstellungen, bevor Sie die Seite verlassen.*

**Konfigurationen erstellen**

Es können bis zu zehn Konfigurationen erstellt werden.

Das Erstellen kann folgendermaßen erfolgen:

- **•** Über den Konfigurationsmanager
	- 1. Öffnen Sie die Seite **Zeitsteuerung > Konfigurationen**.
	- 2. Klicken Sie auf **+ Neu**.
	- 3. Geben Sie im Eingabefeld **Konfigurationsname** den Namen für die Konfiguration ein. Mögliche Eingaben:

Bis zu 16 Stellen Ziffern und Zeichen

- 4. Wählen Sie im Listenfeld **Auf Basis von** aus allen bisher erstellten Konfigurationen eine Vorlage aus.
- 5. Klicken Sie auf **Speichern**.
- 6. Ändern Sie, wenn notwendig, im Eingabefeld **Identifikationsnummer** die Identifikationsnummer für die Konfiguration. Mögliche Eingaben:

2 bis 4 Ziffern

**Hinweis:** Alle bereits vergebenen Identifikationsnummern können sortiert nach Nummer, Name oder Typ unter **Übersichten > Identifikationsnummernplan** eingesehen werden.

*Weitere Schritte:*

*– Speichern Sie Ihre Einstellungen, bevor Sie die Seite verlassen.*

## **Konfigurationen kopieren**

Konfigurationseinstellungen können von einer Konfiguration in weitere ausgewählte Konfigurationen übernommen werden.

Das Kopieren kann folgendermaßen erfolgen:

**•** Über den Konfigurationsmanager

#### *Voraussetzungen:*

*– Mindestens zwei eingerichtete Konfigurationen*

- 1. Öffnen Sie die Seite **Zeitsteuerung > Konfigurationen**.
- 2. Klicken Sie auf **Kopieren**.

Es öffnet sich das Fenster **Konfigurationen kopieren**.

- 3. Wählen Sie im Listenfeld oben die Konfiguration, deren Einstellungen kopiert werden sollen.
- 4. Aktivieren Sie die Kontrollkästchen der Zielkonfigurationen, in die die gewählte Konfiguration kopiert wird.
- 5. Aktivieren Sie in der Spalte **Konfigurationsabhängige Einstellungen** die Kontrollkästchen der Einstellungen, die kopiert werden sollen.
- 6. Wählen Sie in der Spalte **Hinzufügen/Ersetzen** jeweils eine der folgenden Optionen:

**Hinzufügen**: Die Einstellungen der Quellkonfiguration werden der Zielkonfiguration hinzugefügt.

**Ersetzen**: Die Einstellungen der Quellkonfiguration ersetzen die Einstellungen der Zielkonfiguration.

7. Klicken Sie auf **Speichern**.

8. Klicken Sie auf **Schließen**.

## **Konfiguration einschalten**

Konfigurationen können abweichend von den für die automatische Konfigurationsumschaltung eingestellten Schaltzeiten manuell eingeschaltet werden.

Das Einschalten kann folgendermaßen erfolgen:

- **•** Über den Konfigurationsmanager
- **•** Am internen Telefon per Zeichenfolge (siehe Abschnitt Kurzreferenz)
- **•** Am externen Telefon per Zeichenfolge (siehe Abschnitt Kurzreferenz)
- **•** Am Systemtelefon per Menü/Funktionstaste (optional, siehe Anleitung des Telefons)

#### *Voraussetzungen:*

- *Mindestens zwei eingerichtete Konfigurationen*
	- 1. Öffnen Sie die Seite **Zeitsteuerung > Konfigurationen**.
	- 2. Klicken Sie in der Zeile der Konfiguration, die Sie einschalten möchten, auf **Aktivieren**.

Das Feld **Aktivieren** wird ausgeblendet und in der Zeile der bislang eingeschalteten Konfiguration eingeblendet. Die ausgewählte Konfiguration ist jetzt eingeschaltet.

**Hinweis:** Zum Ausschalten einer Konfiguration schalten Sie eine andere Konfiguration ein. Alternativ aktivieren Sie das Kontrollkästchen **Automatische Konfigurationsumschaltung**. Die Konfiguration wird dann zu der eingestellten Schaltzeit umgeschaltet.

#### *Weitere Schritte:*

*– Speichern Sie Ihre Einstellungen, bevor Sie die Seite verlassen.*

**Automatische Konfigurationsumschaltung ein-/ausschalten**

Ist die automatische Konfigurationsumschaltung eingeschaltet, werden Konfigurationen zeitgesteuert nach der internen Uhr der TK-Anlage umgeschaltet.

Das Ein-/Ausschalten kann folgendermaßen erfolgen:

**•** Über den Konfigurationsmanager

#### *Voraussetzungen:*

*– Mindestens zwei eingerichtete Konfigurationen und eingerichtete Schaltzeiten*

*– Aktuelle Anlagenuhrzeit*

- 1. Öffnen Sie die Seite **Zeitsteuerung > Konfigurationen**.
- 2. Aktivieren oder deaktivieren Sie das Kontrollkästchen **Automatische Konfigurationsumschaltung**.
	- $\boxtimes$  Schaltet die automatische Konfigurationsumschaltung ein.
	- $\Box$  Schaltet die automatische Konfigurationsumschaltung aus.

#### *Weitere Schritte:*

*– Speichern Sie Ihre Einstellungen, bevor Sie die Seite verlassen.*

#### **Schaltzeiten für das Umschalten der Konfiguration erstellen**

Eine Konfiguration gilt so lange, bis eine andere Konfiguration (manuell oder automatisch) eingeschaltet wird, also auch über den Tageswechsel hinaus. Eine Ausnahme hiervon sind die aktivierten Feiertage. Wenn um 24:00 Uhr der Feiertag endet, wird automatisch in die für den Wochentag übliche Konfiguration geschaltet (auch wenn am Feiertag manuell eine Konfiguration eingeschaltet wurde). Zu Beginn des Feiertags ist die Konfiguration vom Vortag so lange gültig, bis eine Umschaltung erfolgt (automatisch oder manuell). Folgt also z. B. einem Feiertag ein weiterer Feiertag, bleibt die zuletzt gültige Konfiguration des vorherigen Feiertags so lange eingeschaltet, bis am zweiten Feiertag eine Konfigurationsumschaltung erfolgt.

#### **Hinweise:**

Ein aktivierter Feiertag wird in der Zeit von 0:00 - 24:00 Uhr berücksichtigt.

An einem aktivierten Feiertag werden die Schaltzeiten des entsprechenden Wochentags berücksichtigt, wenn keine Feiertagsschaltzeiten eingetragen wurden (Feiertag).

Das Erstellen kann folgendermaßen erfolgen:

**•** Über den Konfigurationsmanager

*Voraussetzungen:*

- *Mindestens zwei eingerichtete Konfigurationen*
- *Für Nutzung der Feiertage: eingerichtete und aktivierte Feiertage*
	- 1. Öffnen Sie die Seite **Zeitsteuerung > Schaltzeiten**.
	- 2. Klicken Sie auf den gewünschten Tag.
	- 3. Klicken Sie auf **Neu**.
	- 4. Wählen Sie in den Listenfeldern unter **Uhrzeit** die gewünschte Uhrzeit.
	- 5. Wählen Sie im Listenfeld **Konfiguration** die gewünschte Konfiguration.

#### *Weitere Schritte:*

- *Speichern Sie Ihre Einstellungen, bevor Sie die Seite verlassen.*
- *Schalten Sie die automatische Konfigurationsumschaltung ein.*

## **Schaltzeiten kopieren**

Erstellte Schaltzeiten können von einem Wochentag zum anderen kopiert werden.

Das Kopieren kann folgendermaßen erfolgen:

**•** Über den Konfigurationsmanager

#### *Voraussetzungen:*

*– Erstellte Schaltzeiten*

- 1. Öffnen Sie die Seite **Zeitsteuerung > Schaltzeiten**.
- 2. Klicken Sie auf **Kopieren**.

Es öffnet sich das Fenster **Schaltzeiten kopieren**.

- 3. Wählen Sie im Listenfeld unter **Quelle** den Wochentag, dessen Schaltzeiten kopiert werden sollen.
- 4. Wählen Sie in der Spalte **Hinzufügen/Ersetzen** jeweils eine der folgenden Optionen:

**Hinzufügen**: Die Schaltzeiten des Quelltags werden den Schaltzeiten des Zieltags hinzugefügt.

**Ersetzen**: Die Schaltzeiten des Quelltags ersetzen die Schaltzeiten des Zieltags.

- 5. Aktivieren Sie in der Spalte **Ziel** den Wochentag, für den die Schaltzeiten übernommen werden sollen.
- 6. Klicken Sie auf **Speichern**.
- 7. Klicken Sie auf **Schließen**.

# **Permanentkonfiguration**

Für Situationen, in denen Einstellungen über Konfigurationsumschaltungen hinaus gelten sollen, steht die sogenannte Permanentkonfiguration zur Verfügung. Ist die Permanentkonfiguration eingeschaltet, werden die konfigurationsabhängigen Einstellungen von den Einstellungen der Permanentkonfiguration übersteuert.

Folgende Funktionen können eine Permanentkonfiguration nutzen:

- **•** Rufumleitung der eigenen externen Rufnummer (Rufumleitung für MSNs, DDIs oder Zusatzrufnummern)
- **•** Bereitschaft der Voicemailboxen

**Hinweis:** Die Permanentkonfiguration von Rufumleitung und Voicemail-/ Faxboxen wird unabhängig voneinander eingestellt und hängt nicht voneinander ab. Für Voicemail-/Faxboxen finden Sie die Einstellung **Bereitschaft** unter **Geräte > Voicemail-/Faxboxen > Eigenschaften > Rufannahme/ Ansagen**.

**Permanentkonfiguration für Rufumleitung ein-/ausschalten**

 Ist die Permanentkonfiguration für Rufumleitung eingeschaltet, werden die konfigurationsabhängigen Einstellungen von den Einstellungen der Permanentkonfiguration übersteuert.

Das Ein-/Ausschalten kann folgendermaßen erfolgen:

**•** Über den Konfigurationsmanager

- **•** Am internen Telefon per Zeichenfolge (siehe Abschnitt Kurzreferenz)
	- 1. Öffnen Sie die Seite **Öffentliche Netze > Rufumleitung**.
	- 2. Aktivieren oder deaktivieren Sie das Kontrollkästchen unter **Permanentkonfiguration** für den gewünschten Teilnehmer.
		- $\Box$  Schaltet die Permanentkonfiguration ein.
		- $\Box$  Schaltet die Permanentkonfiguration aus.

## *Weitere Schritte:*

*– Speichern Sie Ihre Einstellungen, bevor Sie die Seite verlassen.*

# **Übersicht über die eingerichteten Schaltzeiten**

Die Übersicht über die eingerichteten Schaltzeiten zeigt die Geltungsdauer der Konfigurationen (Tageszeiten von 0 bis 24 Uhr). Zusätzlich wird auch eine manuell eingeschaltete Konfiguration angezeigt. Aus der Legende kann die jeweilige Farbe für die eingerichteten Konfigurationen entnommen werden. Jeder Wochentag wird in einer eigenen Spalte dargestellt. Fällt in die aktuelle Kalenderwoche ein aktivierter Feiertag, so wird der entsprechende Wochentag im Spaltenkopf gelb markiert.

#### **Hinweise:**

Die Übersicht kann im Konfigurationsmanager durch Öffnen der Seite **Übersichten > Schaltzeiten** angesehen und ausgedruckt ( **Drucken**) werden.

# **LAN-TAPI**

Die LAN-TAPI von Auerswald stellt über den Ethernet-Port der TK-Anlage die Schnittstelle TAPI 2.1 bereit.

Ein Microsoft-Server verteilt danach die Funktionalität im Netzwerk (Third-Party-Netzwerkanbindung) auf die einzelnen Microsoft-Rechner, sodass Telefonie-Software, z. B. PBX Call Assist oder auch andere TAPI-Applikationen, die TAPI-Funktionen nutzen können. Die TK-Anlage wird über die Ethernet-Schnittstelle vom Server angesprochen. Will der Anwender vom Client-PC aus wählen, wird der Befehl an den Server weitergeleitet. Der Server meldet den Befehl an die TK-Anlage, welche letztlich die Verbindung herstellt.

**Funktionen der LAN-TAPI**

Die LAN-TAPI unterstützt folgende Funktionen:

- **•** Anzeige der angerufenen MSN (Mehrfirmenbetrieb)
- **•** Rufumleitung (CFU, CFB, CFNR)
- **•** Call Deflection (Weiterleiten vor Rufannahme)
- **•** Vermitteln
- **•** Konferenz
- **•** Makeln
- **•** Monitoring (Statusanzeige der Nebenstellen)
- **•** Pick-up
- **•** Anrufschutz
- **•** Einmann-Vermitteln über ESTOS

**Wichtig:** Die möglichen Funktionen sind abhängig von den verwendeten Endgeräten/Applikationen.

#### **PBX Call Assist ein-/ausschalten**

PBX Call Assist ist eine von Auerswald erhältliche CTI-Software, deren Verwendung in der TK-Anlage eingeschaltet werden muss. Ist PBX Call Assist eingeschaltet, werden alle verfügbaren TAPI-Lines von der zugehörigen Server-Software UCServer verwaltet. Andere TAPI-Applikationen sind nicht parallel nutzbar.

Das Ein-/Ausschalten kann folgendermaßen erfolgen:

**•** Über den Konfigurationsmanager

#### *Voraussetzungen:*

- *Freigeschaltete Funktion PBX Call Assist (optional, siehe Kapitel Wichtige Informationen > Bestimmungsgemäße Verwendung > Grundausbau und Erweiterungen)*
	- 1. Öffnen Sie die Seite **Funktionen > LAN-TAPI**.
	- 2. Aktivieren oder deaktivieren Sie das Kontrollkästchen **PBX Call Assist verwenden** unter **EINSTELLUNGEN**.
		- **■** Schaltet PBX Call Assist ein.
		- $\Box$  Schaltet PBX Call Assist aus.

#### *Weitere Schritte:*

- *Speichern Sie Ihre Einstellungen, bevor Sie die Seite verlassen.*
- *Installieren Sie Server- und Client-Software. Die Installationsdateien finden Sie im Internet (siehe [www.auerswald.de/service](http://www.auerswald.de/service)).*

## **Teilnehmer für LAN-TAPI einstellen**

Alle Teilnehmer, die über einen PC gesteuert werden sollen, müssen für LAN-TAPI eingestellt werden.

> **Hinweis:** Ist PBX Call Assist eingeschaltet, werden stattdessen alle verfügbaren TAPI-Lines von der zugehörigen Server-Software UCServer verwaltet.

Das Einstellen kann folgendermaßen erfolgen:

- **•** Über den Konfigurationsmanager
	- 1. Öffnen Sie die Seite **Funktionen > LAN-TAPI**.
	- 2. Klicken Sie auf **+ Neu**.
	- 3. Wählen Sie in den Listenfeldern unter **Rufnummer** die entsprechenden Teilnehmer anhand ihrer Nummer/ihres Namens aus.

#### *Weitere Schritte:*

*– Speichern Sie Ihre Einstellungen, bevor Sie die Seite verlassen.*

**Netzwerkport des TAPI-Servers einstellen**

Im Auslieferzustand ist der Netzwerkport des TAPI-Servers standardmäßig auf 7001 vordefiniert.

Das Einstellen kann folgendermaßen erfolgen:

- **•** Über den Konfigurationsmanager
	- 1. Öffnen Sie die Seite **Funktionen > LAN-TAPI**.
	- 2. Geben Sie im Eingabefeld **Netzwerkport des TAPI-Servers (1024-65535)** die Portnummer des TAPI-Servers ein. Mögliche Eingaben:

**1024** bis **65535**

**Hinweis:** Die Einstellung wird erst nach einem Neustart der TK-Anlage oder des TAPI-Servers wirksam.

*Weitere Schritte:*

*– Speichern Sie Ihre Einstellungen, bevor Sie die Seite verlassen.*

**Passwort für die Netzwerkverbindung des TAPI-Servers einstellen**

Das Einstellen kann folgendermaßen erfolgen:

- **•** Über den Konfigurationsmanager
	- 1. Öffnen Sie die Seite **Funktionen > LAN-TAPI**.
	- 2. Geben Sie im Eingabefeld **Passwort für die Netzwerkverbindung des TAPI-Servers** das Passwort ein. Mögliche Eingaben:

8 bis 32 Stellen

Ziffern: **0**-**9** Zeichen: **a**-**z**, **A**-**Z**, keine Umlaute und ß Sonderzeichen **- \_ . ! ~ \* ' ( ) & = + \$ ,**

#### **Hinweise:**

Um bestehende Passwörter zu ändern, klicken Sie auf **Passwörter editieren**.

Ein farbiger Balken unter dem Eingabefeld zeigt den Grad der Sicherheit des Passworts an (rot = niedriger Level, grün = hoher Level).

Passwörter, die über einen niedrigen Grad an Sicherheit verfügen, können nicht gespeichert werden.

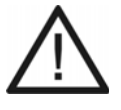

**Achtung:** Ein hoher Level deutet nicht automatisch auf ein sicheres Passwort hin. Dieser kann z. B. auch durch Name und Geburtsdatum in Verbindung mit Sonderzeichen erreicht werden. Namen und Geburtsdaten sollten aber besser nicht für Passwörter verwendet werden.

**•** Ziehen Sie für die Vergabe eines sicheren Passworts z. B. die Richtlinien des Bundesamts für Sicherheit in der Informationstechnik (BSI) zu Rate.

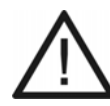

- **Achtung:** Sichtbare Passwörter stellen ein Sicherheitsrisiko dar.
- **•** Klicken Sie nach der Eingabe auf **Passwörter verbergen**.

*Weitere Schritte: – Speichern Sie Ihre Einstellungen, bevor Sie die Seite verlassen.*

## **TAPI-Treiber (TSP) installieren**

Die TK-Anlage muss über ein TCP/IP-Netzwerk mit einem Server-PC verbunden sein. Auf diesem Server-PC muss der zur TK-Anlage gehörende TAPI-Treiber (TSP) installiert werden. **Wichtig:** Wenn Sie die LAN-TAPI in ein bestehendes Netzwerk integrieren, wenden Sie sich an den zuständigen Systemadministrator. Ein Eingriff in ein bestehendes Netzwerk kann zu erheblichen Funktionsstörungen führen.

**Hinweis:** Den aktuellen Treiber finden Sie im Internet (siehe **[www.auerswald.de/service](http://www.auerswald.de/service)**).

#### *Voraussetzungen:*

- *Auf einem Datenträger (PC) gespeicherte aktuelle Treiberdatei (\*.exe)*
- *Server-PC, der eine der folgenden Systemvoraussetzungen erfüllt:*
	- *Windows 2008 Server 32/64-Bit*
	- *Windows 2008 Server R2 64-Bit*
	- *Windows 7 32-/64-Bit*
	- *Windows 8/8.1 32-/64-Bit*
	- *Windows 2012 Server*
	- *Terminal Server: Windows 2008 32/64-Bit*
		- 1. Starten Sie die Treiberdatei (\*.exe) auf dem Server-PC. Die TAPI-Treiberinstallation wird gestartet.
		- 2. Folgen Sie der Installation durch Klicken auf **Weiter**.
		- 3. Abhängig von der Treiberversion ist an dieser Stelle eventuell eine Freischaltung des Treibers erforderlich. Möchten Sie die Freischaltung jetzt nicht durchführen, klicken Sie auf **Später freischalten**.
		- 4. Geben Sie im Eingabefeld **IP-Adresse der Telefonanlage** die IP-Adresse der TK-Anlage ein. Geben Sie im Eingabefeld **Port** den Netzwerkport des TAPI-Servers ein. Geben Sie in den Eingabefeldern **Passwort** und **Passwort wiederholen** jeweils das Passwort für die Netzwerkverbindung des TAPI-Servers ein. Klicken Sie auf **OK**.
		- 5. Klicken Sie auf **Schließen**.
		- 6. Starten Sie den PC neu.

**Neustart des TAPI-Servers durchführen**

Das Durchführen kann folgendermaßen erfolgen:

- **•** Über den Konfigurationsmanager
	- 1. Öffnen Sie die Seite **Funktionen > LAN-TAPI**.
	- 2. Klicken Sie auf **Neustart** unter **TAPI-Server neu starten**. Der TAPI-Server wird neu gestartet.

*Weitere Schritte: – Speichern Sie Ihre Einstellungen, bevor Sie die Seite verlassen.*

**Funktion der LAN-TAPI prüfen**

Für eine einfache Funktionsüberprüfung des TAPI-Treibers (TSP) sowie der in der TK-Anlage vorgenommenen Einstellungen kann die Wählhilfe von Windows auf dem Server-PC verwendet werden.

Das Prüfen kann folgendermaßen erfolgen:

**•** Über den Server-PC

## **Funktion der LAN-TAPI unter Windows 7/Windows 8/8.1 prüfen**

*Voraussetzungen:*

*– Abgeschlossene TAPI-Treiberinstallation auf dem Server-PC*

- 1. Starten Sie die Wählhilfe von Windows. Klicken Sie dazu auf **Start**, geben Sie **dialer.exe** im Eingabefeld ein und drücken Sie **Enter**.
- 2. Klicken Sie auf **Extras > Verbinden über...**.

Wählen Sie im Listenfeld **Leitung** eines der angebotenen Telefone zur Steuerung aus.

Klicken Sie auf **OK**.

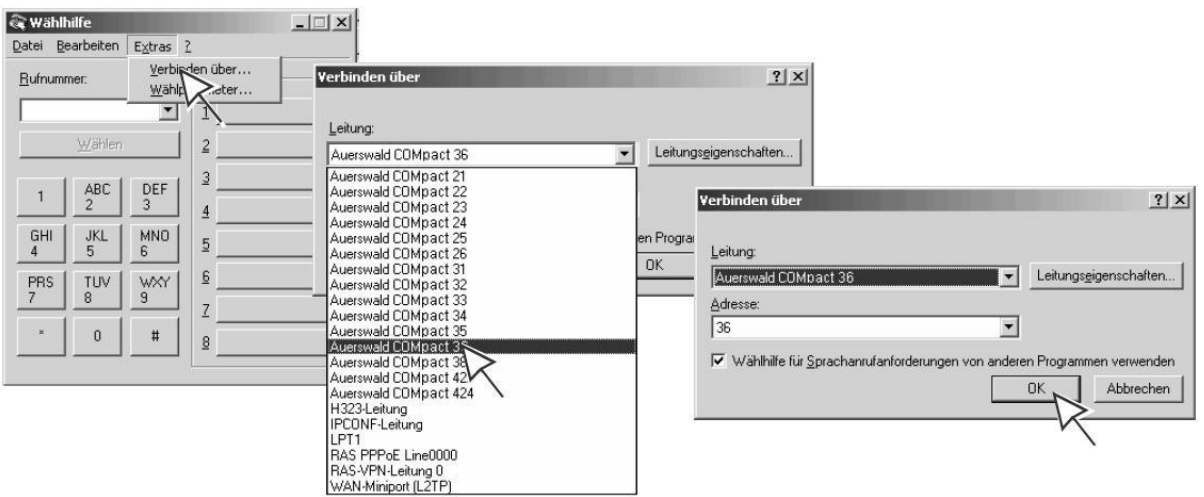

3. Geben Sie im Eingabefeld **Rufnummer** eine interne oder externe Rufnummer ein. Geben Sie die Rufnummer genauso ein, wie Sie sie am Telefon wählen würden, und klicken Sie auf **Wählen**.

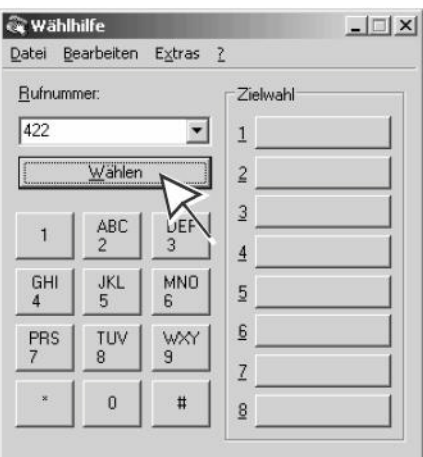

Das gesteuerte Telefon wird gerufen. Sobald Sie den Hörer abheben, wird die gewählte Zielrufnummer (in diesem Beispiel 422) gerufen.

# **Lautsprecheransage**

Diese Funktion ermöglicht eine Lautsprecheransage über eine Lautsprecheranlage oder einen Aktiv-Lautsprecher (z. B. ELA-Anlage in einem Kaufhaus/Supermarkt). Dazu wird eine vorher festgelegte Rufnummer von einem internen Telefon aus angerufen. Die Sprechverbindung wird sofort nach Wahl der Rufnummer hergestellt.

## **Ansageausgang für Lautsprecheransage erstellen**

Um Lautsprecheransagen durchführen zu können, muss ein als Ansageausgang nutzbares Gerät (z. B. a/b-Audiobox an ELA) an der TK-Anlage angeschlossen sein. Dieser Ansageausgang muss in der Konfiguration der TK-Anlage erstellt und mit einer internen Rufnummer versehen werden, über die er angerufen werden kann.

Mit dem Geräteassistenten kann der Ansageausgang erstellt werden. Verschiedene als Ansageausgang nutzbare Geräte, die von der TK-Anlage unterstützt werden, stehen zu diesem Zweck als Gerätevorlage zur Verfügung. In diesen sind bereits verschiedene Defaultwerte für den Betrieb der Geräte in ihrem jeweiligen Auslieferzustand eingetragen.

Für den Fall, dass keine der angebotenen Gerätevorlagen zum vorhandenen Gerät passt, können Sie eine benutzerdefinierte Gerätevorlage auswählen.

Das Erstellen kann folgendermaßen erfolgen:

**•** Über den Konfigurationsmanager

# *Voraussetzungen:*

- *Ansageausgang (optional, siehe Kapitel Wichtige Informationen > Bestimmungsgemäße Verwendung > Grundausbau und Erweiterungen)*
	- 1. Öffnen Sie die Seite **Geräte > Geräteassistent**.
	- 2. Klicken Sie auf **+ Neu**.
	- 3. Wählen Sie im Listenfeld **Gerätevorlage** eine zum vorhandenen Gerät passende Gerätevorlage aus.
	- 4. Geben Sie im Eingabefeld **Name** die Bezeichnung für den Ansageausgang ein. Mögliche Eingaben:

Bis zu 16 Stellen Ziffern und Zeichen

- 5. Wählen Sie in den Listenfeldern **Modul** und **Port** das Modul und den Port aus, an denen das als Ansageausgang nutzbare Gerät (z. B. a/b-Audiobox an ELA) angeschlossen ist.
- 6. Klicken Sie auf **Speichern**.
- 7. Geben Sie im Eingabefeld **Rufnummer** eine neue interne Rufnummer ein. Mögliche Eingaben:

2 bis 4 Stellen im Bereich **10** bis **9999**

#### **Hinweise:**

Eine Doppelvergabe ist nicht möglich.

Die Verwendung von Rufnummern mit wenigen Stellen (zwei-, dreistellig) schränkt den Vorrat an Rufnummern mit mehr Stellen zwangsläufig ein. Wird z. B. die Rufnummer 12 vergeben, stehen die Rufnummern 120-129 und 1200-1299 nicht mehr zur Verfügung.

Die Amtzugangsziffer der TK-Anlage lautet im Auslieferzustand 0, kann aber verändert werden. Beachten Sie, dass eine Änderung der Amtzugangsziffer eine Einschränkung des Rufnummernplans bewirkt.

- 8. Klicken Sie auf **Speichern**.
- 9. Klicken Sie auf **Schließen**.

**Hinweis:** Um weitere Einstellungen für einen Ansageausgang vorzunehmen, wechseln Sie auf die Seite **Geräte > Ansageausgänge** und klicken Sie auf **Konfigurieren** in der Zeile des entsprechenden Ansageausgangs. Die Einstellungen sind im Anschluss beschrieben.

#### **DTMF-Sequenzen zur Steuerung des Ansageausgangs eingeben**

Die TK-Anlage nutzt DTMF-Sequenzen zur Steuerung der analogen Ansageausgänge. Zu diesem Zweck benötigt die TK-Anlage Angaben dazu, welche DTMF-Sequenzen das angeschlossene Gerät benötigt, um die Verbindung zu aktivieren oder zu beenden (siehe Anleitung des betreffenden Geräts).

Das Eingeben kann folgendermaßen erfolgen:

**•** Getrennt für Ansageausgänge

**•** Über den Konfigurationsmanager

#### *Voraussetzungen:*

#### *– Erstellter analoger Ansageausgang*

- 1. Öffnen Sie die Seite **Geräte > Ansageausgänge**.
- 2. Klicken Sie auf **Konfigurieren** in der Zeile des entsprechenden Ansageausgangs.
- 3. Geben Sie in den Eingabefeldern **Verbindung aktivieren** und **Verbindung beenden** die vom angeschlossenen Gerät benötigten DTMF-Sequenzen ein. Mögliche Eingaben:

Ziffern und Zeichen \* und #

Das Zeichen , (Komma) für eine Pause von einer halben Sekunde

4. Klicken Sie auf **Speichern**.

*Weitere Schritte:*

*– Speichern Sie Ihre Einstellungen, bevor Sie die Seite verlassen.*

## **Totzeit des Ansageausgangs eingeben**

Die TK-Anlage nutzt DTMF-Sequenzen zur Steuerung der analogen Ansageausgänge. Zu diesem Zweck benötigt die TK-Anlage Angaben dazu, wie viel Zeit das angeschlossene Gerät benötigt, um nach dem Empfang von DTMF-Sequenzen erneut empfangsbereit zu sein (siehe Anleitung des betreffenden Geräts).

Die Totzeit des Ansageausgangs gibt an, wie viele Millisekunden die TK-Anlage wartet, bevor sie erneut DTMF-Sequenzen zum Ansageausgang sendet.

Das Eingeben kann folgendermaßen erfolgen:

- **•** Getrennt für Ansageausgänge
- **•** Über den Konfigurationsmanager

#### *Voraussetzungen:*

*– Erstellter analoger Ansageausgang*

- 1. Öffnen Sie die Seite **Geräte > Ansageausgänge**.
- 2. Klicken Sie auf **Konfigurieren** in der Zeile des entsprechenden Ansageausgangs.

3. Geben Sie im Eingabefeld **Totzeit** die vom angeschlossenen Gerät benötigte Zeit ein. Mögliche Eingaben:

> **0** bis **3000**: Die TK-Anlage wartet 0 bis 3000 Millisekunden, bevor sie erneut DTMF-Sequenzen zum Ansageausgang sendet.

*Weitere Schritte:*

*– Speichern Sie Ihre Einstellungen, bevor Sie die Seite verlassen.*

**Relais erstellen und dem Ansageausgang zuordnen**

Dem Ansageausgang können Relais mit der Betriebsart **Sprechen** zugeordnet werden, welche während der Lautsprecheransage eingeschaltet sind. Mit einem dieser Relais kann z. B. die Lautsprecherzone des Beschallungssystems umgeschaltet oder eine zusätzliche Leuchte eingeschaltet werden, die auf die Ansage aufmerksam macht.

Das Erstellen kann folgendermaßen erfolgen:

**•** Über den Konfigurationsmanager

## *Voraussetzungen:*

- *Erstellter Ansageausgang*
	- 1. Öffnen Sie die Seite **Geräte > Ansageausgänge**.

**Hinweis:** Alternativ können Relais auch auf der Seite **Geräte > Relais (Aktoren)** erstellt und zugeordnet werden (siehe Kapitel Funktionen > Relais (Aktoren)).

2. Klicken Sie auf **+** unter **Relais** in der Zeile des entsprechenden Ansageausgangs.

**Hinweis:** Sind auf der Seite **Geräte > Relais (Aktoren)** bereits passende Relais eingerichtet, erscheint jetzt ein Listenfeld. Wählen Sie eines der vorhandenen Relais im Listenfeld aus und klicken Sie auf **Durchten Sie** keines der vorhandenen Relais nutzen, wählen Sie **neues Relais** im Listenfeld aus.

*<sup>–</sup> Relais/Aktor (optional, siehe Kapitel Wichtige Informationen > Bestimmungsgemäße Verwendung > Grundausbau und Erweiterungen)*

3. Geben Sie im Eingabefeld **Name** die Bezeichnung für das Relais ein. Mögliche Eingaben:

> Bis zu 16 Stellen Ziffern und Zeichen

4. Klicken Sie auf **Ok**.

#### *Weitere Schritte:*

*– Speichern Sie Ihre Einstellungen, bevor Sie die Seite verlassen.*

**Hinweis:** Um weitere Einstellungen für ein Relais vorzunehmen, klicken Sie auf in der Zeile des entsprechenden Relais. Die Einstellungen sind beschrieben im Kapitel Funktionen > Relais (Aktoren).

## **Berechtigung für Lautsprecheransage ein-/ausschalten**

Ist die Berechtigung für Lautsprecheransage eingeschaltet, kann der betreffende Teilnehmer eine Lautsprecheransage am ausgewählten Ansageausgang durchführen.

Das Ein-/Ausschalten kann folgendermaßen erfolgen:

- **•** Getrennt für Teilnehmer
- **•** Über den Konfigurationsmanager

#### *Voraussetzungen:*

*– Erstellter Ansageausgang*

- 1. Öffnen Sie die Seite **Teilnehmer (Tn) > Eigenschaften > Berechtigungen**.
- 2. Wählen Sie im Listenfeld oben den betreffenden Teilnehmer anhand seines Namens/ seiner Nummer aus.
- 3. Wählen Sie im Listenfeld **Lautsprecheransage** eine der folgenden Optionen:

**Alle Ansageausgänge**: Berechtigung eine Lautsprecheransage an allen verfügbaren Ansageausgängen durchzuführen.

**Ansageausgang x**: Berechtigung eine Laustsprecheransage am ausgewählten Ansageausgang durchzuführen.

**Nein**: Keine Berechtigung eine Lautsprecheransage durchzuführen.

# *Weitere Schritte:*

*– Speichern Sie Ihre Einstellungen, bevor Sie die Seite verlassen.*

# **Lautsprecheransage durchführen**

Die Lautsprecheransage kann folgendermaßen erfolgen:

**•** Am internen Telefon

## *Voraussetzungen:*

*– Erstellter Ansageausgang*

## *– Für den Teilnehmer erteilte Berechtigung Lautsprecheransage*

- 1. Wählen Sie die interne Rufnummer des Ansageausgangs.
- 2. Führen Sie die Ansage durch.
# **LCR**

LCR (Least Cost Routing) ist eine Funktion der TK-Anlage, die es den Teilnehmern ermöglicht, automatisch über den jeweils kostengünstigsten Telefonanbieter zu telefonieren. Dafür muss die Funktion eingerichtet und die aktuelle Tarifstruktur der zu verwendenden Telefonanbieter in den Tariftabellen der TK-Anlage gespeichert werden.

## **Ablauf von LCR**

Das automatische LCR läuft folgendermaßen ab:

- **•** Ein LCR-Teilnehmer oder ein Call-Through-Benutzer (bei eingeschaltetem LCR für Call-Through-Gespräche) wählt eine externe Rufnummer.
- **•** Die TK-Anlage kontrolliert, ob die Vorwahl in den Tarifgruppen eingetragen ist.
- **•** Wird die Vorwahl gefunden, leitet die TK-Anlage die Anwahl automatisch über die ausgewählten Anbieter ein.

### **Hinweise:**

Für eingetragene Notrufnummern (**Öffentliche Netze > Grundeinstellungen**) wird automatisches LCR nicht durchgeführt.

Wird ein Gespräch über einen gezielten Amtzugang eingeleitet, wird automatisches LCR nicht durchgeführt.

## **LCR einrichten**

*Voraussetzungen:*

- *Unterstützung des Call-by-Call-Verfahrens durch den Netzbetreiber*
- *Externer S0-Port, externer analoger Port, externer VoIP-Kanal (optional, siehe Kapitel Wichtige Informationen > Bestimmungsgemäße Verwendung > Grundausbau und Erweiterungen)*

Richten Sie LCR folgendermaßen ein:

- 1. Schalten Sie LCR am externen Port ein.
- 2. Wählen Sie die Teilnehmer aus, an denen automatisches LCR durchgeführt werden soll.
- 3. Schalten Sie ggf. LCR für Call-Through-Gespräche ein.
- 4. Halten Sie Ihre LCR-Daten aktuell:
	- **•** Daten importieren (Soft-LCR 4.0)
	- **•** Daten manuell eingeben (Soft-LCR 4.0):

LCR-Anbieter

Tarifgruppen (LCR-Netze und die zugehörigen LCR-Gassen)

Tarifdaten (LCR-Tabellen)

5. Erstellen Sie die Feiertage im Kalender der TK-Anlage und schalten Sie sie für LCR ein.

**LCR am externen Anschluss ein-/ausschalten**

Ist LCR am externen Anschluss eingeschaltet, wird der externe Port für LCR-Gespräche verwendet.

> **Hinweis:** Manuelles LCR durch die Wahl einer vorangestellten Anbietervorwahl ist immer möglich, wenn der Netzbetreiber das Call-by-Call-Verfahren unterstützt.

Das Ein-/Ausschalten kann folgendermaßen erfolgen:

**•** Über den Konfigurationsmanager

*Voraussetzungen:*

- *Unterstützung des Call-by-Call-Verfahrens durch den Netzbetreiber*
- *Externer S0-Port, externer analoger Port, externer VoIP-Kanal (optional, siehe Kapitel Wichtige Informationen > Bestimmungsgemäße Verwendung > Grundausbau und Erweiterungen)*
- *Eingerichtete Vorwahlen (Landes- und Ortsvorwahl)*
	- 1. Öffnen Sie eine der folgenden Seiten:
		- **Öffentliche Netze > ISDN-Anschlüsse > Mehrgeräteanschluss**
		- **Öffentliche Netze > ISDN-Anschlüsse > Anlagenrufnummern/Bündel**
		- **Öffentliche Netze > Analoge Anschlüsse**

## **• Öffentliche Netze > Voice over IP (VoIP) > Accounts**

- 2. Nur für Mehrgeräteanschluss: Wählen Sie im Listenfeld oben den betreffenden Anschluss aus.
- 3. Nur für Anlagenrufnummern/Bündel und VoIP-Account: Klicken Sie **Konfigurieren**.
- 4. Aktivieren oder deaktivieren Sie das Kontrollkästchen **LCR**.
	- $\boxdot$  Schaltet das automatische LCR am Anschluss ein.
	- $\Box$  Schaltet das automatische LCR am Anschluss aus.

**Hinweis:** Unterstützt der Netzbetreiber kein LCR, muss LCR deaktiviert werden.

## *Weitere Schritte:*

*– Speichern Sie Ihre Einstellungen, bevor Sie die Seite verlassen.*

**LCR am externen Anschluss ein-/ausschalten**

Ist LCR am externen Anschluss eingeschaltet, wird der externe Port für LCR-Gespräche verwendet.

> **Hinweis:** Manuelles LCR durch die Wahl einer vorangestellten Anbietervorwahl ist immer möglich, wenn der Netzbetreiber das Call-by-Call-Verfahren unterstützt.

Das Ein-/Ausschalten kann folgendermaßen erfolgen:

**•** Über den Konfigurationsmanager

## *Voraussetzungen:*

- *Unterstützung des Call-by-Call-Verfahrens durch den Netzbetreiber*
- Externer S<sub>0</sub>-Port, externer S<sub>2M</sub>-Port, externer analoger Port, externer VoIP-Kanal (optional, *siehe Kapitel Wichtige Informationen > Bestimmungsgemäße Verwendung > Grundausbau und Erweiterungen)*
- *Eingerichtete Vorwahlen (Landes- und Ortsvorwahl)*
	- 1. Öffnen Sie eine der folgenden Seiten:
- **Öffentliche Netze > ISDN-Anschlüsse > Mehrgeräteanschluss**
- **Öffentliche Netze > ISDN-Anschlüsse > Anlagenrufnummern/Bündel**
- **Öffentliche Netze > Analoge Anschlüsse**
- **Öffentliche Netze > Voice over IP (VoIP) > Accounts**
- 2. Nur für Mehrgeräteanschluss: Wählen Sie im Listenfeld oben den betreffenden Anschluss aus.
- 3. Nur für Anlagenrufnummern/Bündel und VoIP-Account: Klicken Sie **Konfigurieren**.
- 4. Aktivieren oder deaktivieren Sie das Kontrollkästchen **LCR**.
	- $\boxdot$  Schaltet das automatische LCR am Anschluss ein.
	- $\Box$  Schaltet das automatische LCR am Anschluss aus.

**Hinweis:** Unterstützt der Netzbetreiber kein LCR, muss LCR deaktiviert werden.

#### *Weitere Schritte:*

*– Speichern Sie Ihre Einstellungen, bevor Sie die Seite verlassen.*

## **Teilnehmer für LCR einstellen**

#### **Hinweise:**

**LCR für Call-Through-Gespräche** wird auf der Seite **Funktionen > Call Through** unter **AMTEINSTELLUNGEN** ein-/ausgeschaltet.

Manuelles LCR durch die Wahl einer vorangestellten Anbietervorwahl ist immer möglich, wenn der Netzbetreiber das Call-by-Call-Verfahren unterstützt.

Das Einstellen kann folgendermaßen erfolgen:

**•** Über den Konfigurationsmanager

*Voraussetzungen:*

*– Freigeschaltete LCR-Teilnehmer*

- 1. Öffnen Sie die Seite **Routing > LCR-Teilnehmer**.
- 2. Klicken Sie auf **+ Neu**.
- 3. Wählen Sie im Listenfeld die gewünschte interne Rufnummer aus oder wählen Sie in beiden Listenfeldern die erste und die letzte interne Rufnummer aus, um mehrere LCR-Teilnehmer zu erstellen.

*Weitere Schritte:*

*– Speichern Sie Ihre Einstellungen, bevor Sie die Seite verlassen.*

**LCR-Konfiguration (Anbieter, Tarifgruppen und -daten) für Soft-LCR 4.0 importieren**

[Mithilfe spezieller Tarifrechner \(z. B.](http://www.telefon-sparbuch.de) **www.Telefon-Sparbuch.de**) kann man sich eine LCR-Konfiguration errechnen lassen und diese in die TK-Anlage importieren.

> **Achtung:** Beim Import von Konfigurationsdaten werden vorhandene LCR-Daten gelöscht.

Das Importieren kann folgendermaßen erfolgen:

**•** Über den Konfigurationsmanager

## *Voraussetzungen:*

*– Auf einem Datenträger (PC) gespeicherte Konfigurationsdatei (\*.xml, \*.txt, auch gepackt \*.gz)*

- 1. Öffnen Sie die Seite **Routing > Soft-LCR 4.0 > Netze/LCR-Import**.
- 2. Klicken Sie auf **Importieren**.
- 3. Klicken Sie auf **Durchsuchen** (dieser Text ist abhängig vom verwendeten Browser) unter **Netze importieren**.

Der Dialog zur Dateiauswahl erscheint.

4. Wählen Sie die zu importierende Konfigurationsdatei aus und klicken Sie auf **Öffnen** (dieser Text ist abhängig vom verwendeten Betriebssystem).

Der Pfad und die Datei werden im Eingabefeld angezeigt.

5. Klicken Sie auf **Daten importieren**.

Die Konfigurationsdaten werden importiert und in den entsprechenden Tabellen angezeigt.

**Anbieter für Soft-LCR 4.0 erstellen**

Die Anbieterliste bietet Platz für bis zu 50 Call-by-Call-Anbieter.

Das Erstellen kann folgendermaßen erfolgen:

- **•** Über den Konfigurationsmanager
	- 1. Öffnen Sie die Seite **Routing > Soft-LCR 4.0 > Anbieter**.
	- 2. Klicken Sie auf **+ Neu**.
	- 3. Geben Sie im Eingabefeld **Anbietervorwahl** die Vorwahl ohne Amtzugangsziffer ein. Mögliche Eingaben:

Bis zu 20 Stellen **Ziffern** 

4. Geben Sie im Eingabefeld **Anbietername** einen Namen zur Identifizierung ein. Mögliche Eingaben:

> Bis zu 16 Stellen Ziffern und Zeichen

- 5. Klicken Sie auf **Speichern**.
- 6. Wiederholen Sie Schritt 2 bis 5, um weitere Einträge zu erstellen.

*Weitere Schritte:*

- *Speichern Sie Ihre Einstellungen, bevor Sie die Seite verlassen.*
- *Erstellen Sie die Netze für die Tarifgruppen.*
- *Erstellen Sie für die Netze die zugehörigen Gassen, um die Tarifgruppen zu vervollständigen.*
- *Geben Sie die Tarifdaten in die LCR-Tabellen ein.*

**Defaultnetze für Soft-LCR 4.0 anhand der Vorwahl erstellen**

Die Tarifgruppen **Ort**, **Nahbereich**, **National** und **International** können anhand der Ortsvorwahl automatisch erstellt werden. Sie beinhalten die Daten für **Vorwahl/Vorwahlgebiet**.

> **Achtung:** Bei der automatischen Erstellung von Netzen werden vorhandene LCR-Daten gelöscht.

Das Erstellen kann folgendermaßen erfolgen:

**•** Über den Konfigurationsmanager

*Voraussetzungen:*

*– Eingerichtete eigene Ortsvorwahl*

- 1. Öffnen Sie die Seite **Routing > Soft-LCR 4.0 > Netze/LCR-Import**.
- 2. Klicken Sie auf **Erstellen** unter **LCR-NETZE ANHAND DER VORWAHL AUTOMA-TISCH ERSTELLEN**.
- 3. Klicken Sie auf **Ja**.
- 4. Klicken Sie auf **OK**.

*Weitere Schritte:*

- *Speichern Sie Ihre Einstellungen, bevor Sie die Seite verlassen.*
- *Geben Sie die Tarifdaten in die LCR-Tabellen ein.*

## **Netze für Soft-LCR 4.0 manuell erstellen**

Es können bis zu 60 Netze erstellt werden.

## **Hinweis:** LCR-Netze und die zugehörigen LCR-Gassen (**Vorwahl/Vorwahlgebiet**) können anhand der Ortsvorwahl automatisch erstellt werden (**LCR-NETZE ANHAND DER VORWAHL AUTOMATISCH ERSTELLEN**).

Das Erstellen kann folgendermaßen erfolgen:

**•** Über den Konfigurationsmanager

- 1. Öffnen Sie die Seite **Routing > Soft-LCR 4.0 > Netze/LCR-Import**.
- 2. Klicken Sie auf **+ Neu**.
- 3. Geben Sie im Eingabefeld unter **Netzname** einen Namen zur Identifizierung ein. Mögliche Eingaben:

Bis zu 16 Stellen Ziffern und Zeichen

- 4. Klicken Sie auf **Speichern**.
- 5. Wiederholen Sie Schritt 2 bis 4, um weitere Einträge zu erstellen.

*Weitere Schritte:*

*– Erstellen Sie für die Netze die zugehörigen Gassen, um die Tarifgruppen zu vervollständigen. – Geben Sie die Tarifdaten in die LCR-Tabellen ein.*

**Gassen für Netze für Soft-LCR 4.0 manuell erstellen**

Eine Gasse enthält die Vorwahl oder alle Vorwahlen aus dem Gebiet, das für das Netz zusammengefasst werden soll (z. B. Ortsnetz, Nahbereichnetz, Auslandsnetz).

Es können bis zu 1000 Einträge (**Vorwahl/Vorwahlgebiet** und **Bezeichnung**) für alle Netze insgesamt erstellt werden.

> **Hinweis:** LCR-Netze und die zugehörigen LCR-Gassen (**Vorwahl/Vorwahlgebiet**) können anhand der Ortsvorwahl automatisch erstellt werden (**LCR-NETZE ANHAND DER VORWAHL AUTOMATISCH ERSTELLEN**).

Das Erstellen kann folgendermaßen erfolgen:

**•** Über den Konfigurationsmanager

*Voraussetzungen:*

*– Eingerichtetes LCR-Netz*

- 1. Öffnen Sie die Seite **Routing > Soft-LCR 4.0 > Netze/LCR-Import**.
- 2. Klicken Sie auf **Konfigurieren** in der Zeile des entsprechenden Netzes.
- 3. Klicken Sie auf **+ Neu**.
- 4. Geben Sie die im Eingabefeld **Vorwahlen/Vorwahlgebiet** die entsprechende Ziffernfolge für eine Vorwahl oder das Vorwahlgebiet ein.
- 5. Geben Sie im Eingabefeld **Bezeichnung** einen Namen zur Identifizierung ein. Mögliche Eingaben:

Bis zu 16 Stellen Ziffern und Zeichen

- 6. Klicken Sie auf **Speichern**.
- 7. Wiederholen Sie Schritt 3 bis 6, um weitere Einträge zu erstellen.

*Weitere Schritte:*

*– Geben Sie die Tarifdaten in die LCR-Tabellen ein.*

**Tarifdaten für Netze für Soft-LCR 4.0 erstellen**

Die Tarifdaten legen fest, welcher Anbieter tages- und uhrzeitabhängig für die Anwahl eines LCR-Gespräches genutzt wird.

## **Hinweise:**

LCR benötigt ein korrektes Anlagendatum (**Einstellungen > Datum/ Uhrzeit der TK-Anlage**).

Gültige Feiertage für LCR sind im Kalender der TK-Anlage einzuschalten **Funktionen > Kalender**.

Das Erstellen kann folgendermaßen erfolgen:

**•** Über den Konfigurationsmanager

*Voraussetzungen:*

- *Eingerichtete LCR-Netze*
- *Eingerichtete und für LCR eingeschaltete Feiertage*
- *Eingerichtete LCR-Anbieter*
	- 1. Öffnen Sie die Seite **Routing > Soft-LCR 4.0 > LCR-Tabellen > [Netzname]**.
	- 2. Klicken Sie auf **+ Neu**.
	- 3. Wählen Sie im Listenfeld **Tag** eine der folgenden Optionen:

**Mo-Fr**: Die Anwahl wird von Montag bis Freitag über den entsprechenden Anbieter ausgeführt.

**Mo-So, Feiertag**: Die Anwahl wird immer über den entsprechenden Anbieter ausgeführt.

**Sa**: Die Anwahl wird an jedem Samstag über den entsprechenden Anbieter ausgeführt.

**So, Feiertag**: Die Anwahl wird an jedem Sonntag und für LCR gültigen Feiertag über den entsprechenden Anbieter ausgeführt.

**Sa-So, Feiertag**: Die Anwahl wird an jedem Samstag, Sonntag und für LCR gültigen Feiertag über den entsprechenden Anbieter ausgeführt.

4. Geben Sie im Eingabefeld **Uhrzeit** den Zeitpunkt ein, ab dem am entsprechenden **Tag** die Anwahl über den entsprechenden Anbieter ausgeführt wird. Mögliche Eingaben:

Uhrzeit im Format hh : mm

**00** bis **23**: Stunden (hh)

**00** bis **59**: Minuten (mm)

5. Wählen Sie im Listenfeld **Anbieter** unter **Hauptanbieter**, **1. Rückfallanbieter** und **2. Rückfallanbieter** eine der folgenden Optionen:

**Kein LCR**: Die Anwahl wird ohne eine Anbietervorwahl eingeleitet.

**Besetzt ausgeben**: Die Anwahl wird beendet und ein Besetztton ausgegeben.

Anbietername: Die Anwahl wird mit der unter **Routing > Soft-LCR 4.0 > Anbieter** eingetragen Vorwahl eingeleitet.

**Hinweis:** Ist bei der Anwahl der unter **Hauptanbieter** ausgewählte Anbieter besetzt, wird der unter **1. Rückfallanbieter** ausgewählte Anbieter versucht, usw. Kam auch bei der Anwahl über den **2. Rückfallanbieter** keine Verbindung zustande, wird ein Besetztton ausgegeben.

- 6. Klicken Sie auf **Speichern**.
- 7. Klicken Sie auf **Ansicht mit Tarif**.
- 8. Geben Sie in den Eingabefeldern **Preis pro Verbindung** unter **Hauptanbieter**, **1. Rückfallanbieter** und **2. Rückfallanbieter** ggf. die entsprechenden Werte ein. Mögliche Eingaben:

Preis im Format 00,0000: Legt den Preis pro Verbindung auf 0,0000 bis 99,9999 fest.

Ziffern und das Trennzeichen **,**

### **Hinweise:**

Der **Preis pro Verbindung** gibt an, ob eine Gebühr vom Anbieter für das Herstellen einer Verbindung berechnet wird.

Der **Preis pro Verbindung** bezieht sich auf die in die TK-Anlage eingegebene Währung (siehe **Funktionen > Gebührenkonten** unter **GEBÜHREN**).

9. Geben Sie in den Eingabefeldern **Preis pro Minute** unter **Hauptanbieter**, **1. Rückfallanbieter** und **2. Rückfallanbieter** die entsprechenden Werte ein. Mögliche Eingaben:

> Preis im Format 00,0000: Legt den Preis pro Minute auf 0,0000 bis 99,9999 fest.

Ziffern und das Trennzeichen **,**

### **Hinweise:**

Den **Preis pro Minute** verwendet die TK-Anlage für die internen Berechnungen und Anzeigen bei Gesprächen, die von einem LCR-Teilnehmer und ggf. Call-Through-Benutzer eingeleitet und über den entsprechenden Anbieter geroutet werden.

Der **Preis pro Minute** bezieht sich auf die in die TK-Anlage eingegebene Währung (siehe **Funktionen > Gebührenkonten** unter **GEBÜHREN**).

10. Geben Sie in den Eingabefeldern **Taktung (1. Takt)** unter **Hauptanbieter**, **1. Rückfallanbieter** und **2. Rückfallanbieter** die Sekunden ein, die der Anbieter für den ersten Takt (nach dem Zustandekommen der Verbindung/nach CONNECT)) zugrunde legt. Mögliche Eingaben:

**1** bis **6000** Sek.: Legt den ersten Takt auf 1 bis 6000 Sekunden fest.

**Hinweis:** Dieser Takt wird vom Anbieter voll berechnet, auch wenn das Gespräch noch vor Ablauf dieser Zeit beendet wird.

11. Geben Sie in den Eingabefeldern **Folgetakt** unter **Hauptanbieter**, **1. Rückfallanbieter** und **2. Rückfallanbieter** ein, in welchem Takt ein Gespräch nach Ablauf des ersten Takts abgerechnet wird. Mögliche Eingaben:

**1** bis **6000** Sek.: Legt die Folgetakte auf 1 bis 6000 Sekunden fest.

#### **Hinweise:**

Bei verschieden langen Folgetakten geben Sie den ungünstigsten Folgetakt ein.

Jeder begonnene Takt wird vom Anbieter voll berechnet.

- 12. Klicken Sie auf **Speichern**.
- 13. Wiederholen Sie Schritt 2 bis 12, um weitere Einträge zu erstellen.

**LCR-Konfiguration für Soft-LCR 4.0 aus TK-Anlage lesen**

Eine fertig erstellte LCR-Konfiguration kann aus der TK-Anlage gelesen und auf dem PC gespeichert werden.

Das Auslesen kann folgendermaßen erfolgen:

- **•** Über den Konfigurationsmanager
	- 1. Öffnen Sie die Seite **Routing > Soft-LCR 4.0 > Netze/LCR-Import**.
	- 2. Klicken Sie auf **Exportieren**.

Der Dialog für das Herunterladen der Konfigurationsdatei softlcr.txt.gz erscheint.

3. Speichern Sie die Konfigurationsdatei auf einem Datenträger (PC).

# **Offene Rückfrage**

Mit der offenen Rückfrage kann ein zu vermittelnder Anrufer in eine Warteposition gestellt werden, sodass der gewünschte Gesprächspartner das Gespräch an einem anderen internen Telefon annehmen kann.

## **Ablauf der offenen Rückfrage**

Die offene Rückfrage läuft folgendermaßen ab:

- **•** Das Gespräch wird zunächst an eine vorher speziell für diese Funktion festgelegte Rufnummer vermittelt und so in einer internen Parkzone abgelegt.
- **•** Der Anrufer wird in der TK-Anlage gehalten und hört die Wartemusik.
- **•** Der gewünschte Gesprächspartner kann nun über den wartenden Anrufer informiert werden. Dieser kann das Gespräch anschließend durch Wahl der Rufnummer, an die zuvor vermittelt wurde, annehmen.

## **Gespräch in interner Parkzone ablegen**

### *Voraussetzungen:*

- *Für den Teilnehmer erteilte Berechtigung Offene Rückfrage*
- *Eingestellte Basisrufnummer*

Gehen Sie während eines externen Gespräches wie anschließend beschrieben vor.

- 1. Drücken Sie die **Flash-Taste** bzw. die **Rückfragetaste**.
- 2. Geben Sie die interne Basisrufnummer ein. Mögliche Eingaben:

**Interne Basisrufnummer der Parkzone** (Benutzen Sie bei der Eingabe einen Direkten Amtapparat, wird der Rufnummer \*\* vorangestellt.)

3. Wählen Sie die Nummer der Parkposition. Mögliche Eingaben:

**0** bis **9**

**Hinweis:** Erhalten Sie bei Wahl der Parkposition einen Besetztton, ist diese Position bereits besetzt. Durch Drücken der **Flash-Taste** (bei MFV-Telefonen) oder der **Rückfragetaste** (bei ISDN-Telefonen) gelangen Sie

zurück und können erneut die interne Basisrufnummer mit einer anderen Parkposition wählen.

- 4. Warten Sie, bis Sie den Rufton hören.
- 5. Legen Sie den Hörer auf.
- 6. Informieren Sie den gewünschten Gesprächspartner über den wartenden Anrufer (z. B. per Lautsprecheransage).

**Gespräch aus interner Parkzone aufnehmen**

*Voraussetzungen:*

- *Für den Teilnehmer erteilte Berechtigung Offene Rückfrage*
- *Eingestellte Basisrufnummer*
	- 1. Heben Sie den Hörer ab.
	- 2. Geben Sie die interne Basisrufnummer ein. Mögliche Eingaben:

**Interne Basisrufnummer der Parkzone** (Benutzen Sie bei der Eingabe einen Direkten Amtapparat, wird der Rufnummer \*\* vorangestellt.)

3. Wählen Sie die Nummer der Parkposition. Mögliche Eingaben:

### **0** bis **9**

Sie führen ein Gespräch mit dem wartenden Anrufer.

**Während eines Gespräches zweites Gespräch aus interner Parkzone aufnehmen**

### *Voraussetzungen:*

*– Für den Teilnehmer erteilte Berechtigung Offene Rückfrage*

Gehen Sie während eines Gespräches wie anschließend beschrieben vor.

- 1. Drücken Sie die **Flash-Taste** bzw. die **Rückfragetaste**.
- 2. Wählen Sie **##06**.
- 3. Geben Sie die interne Basisrufnummer ein. Mögliche Eingaben:

**Interne Basisrufnummer der Parkzone** (Benutzen Sie bei der Eingabe einen Direkten Amtapparat, wird der Rufnummer \*\* vorangestellt.)

4. Wählen Sie die Nummer der Parkposition. Mögliche Eingaben:

**0** bis **9**

Sie führen ein Rückfragegespräch mit dem wartenden Anrufer.

**Berechtigung für offene Rückfrage ein-/ausschalten**

Ist die Berechtigung für offene Rückfrage eingeschaltet, kann der betreffende Teilnehmer einen Anrufer in die Parkzone stellen oder einen Wartenden aus der Parkzone heranholen.

Das Ein-/Ausschalten kann folgendermaßen erfolgen:

- **•** Getrennt für Teilnehmer
- **•** Über den Konfigurationsmanager
	- 1. Öffnen Sie die Seite **Teilnehmer (Tn) > Eigenschaften > Berechtigungen**.
	- 2. Wählen Sie im Listenfeld oben den betreffenden Teilnehmer anhand seines Namens/ seiner Nummer aus.
	- 3. Aktivieren oder deaktivieren Sie das Kontrollkästchen **Offene Rückfrage**.
		- Schaltet die Berechtigung für die offene Rückfrage ein.
		- $\Box$  Schaltet die Berechtigung für die offene Rückfrage aus.

*Weitere Schritte:*

*– Speichern Sie Ihre Einstellungen, bevor Sie die Seite verlassen.*

**Interne Basisrufnummer der Parkzone einstellen**

Die interne Basisrufnummer ist eine dem internen Rufnummernplan entnommene Rufnummer. Zusammengesetzt mit den zehn möglichen Parkpositionen 0-9 werden damit zehn 3- bis 4 stellige Rufnummern belegt. Diese dienen zur Auswahl der Parkzone für eine offene Rückfrage.

Das Einstellen kann folgendermaßen erfolgen:

- **•** Über den Konfigurationsmanager
	- 1. Öffnen Sie die Seite **Funktionen > Offene Rückfrage**.
	- 2. Geben Sie im Eingabefeld **Interne Basisrufnummer** eine interne Rufnummer ein. Mögliche Eingaben:

2 bis 3 Stellen im Bereich **10** bis **999**

#### **Hinweise:**

Eine Doppelvergabe ist nicht möglich.

Die Verwendung von Rufnummern mit wenigen Stellen (zwei-, dreistellig) schränkt den Vorrat an Rufnummern mit mehr Stellen zwangsläufig ein. Wird z. B. die Rufnummer 12 vergeben, stehen die Rufnummern 120-129 und 1200-1299 nicht mehr zur Verfügung.

Die Amtzugangsziffer der TK-Anlage lautet im Auslieferzustand 0, kann aber verändert werden. Beachten Sie, dass eine Änderung der Amtzugangsziffer eine Einschränkung des Rufnummernplans bewirkt.

3. Geben Sie im Eingabefeld **Name** den zugehörigen Namen ein. Mögliche Eingaben: Bis zu 15 Stellen

Ziffern und Zeichen

### *Weitere Schritte:*

*– Speichern Sie Ihre Einstellungen, bevor Sie die Seite verlassen.*

### **Haltezeit einstellen**

Die Haltezeit gibt an, wie viele Minuten ein Gespräch maximal in der internen Parkzone gehalten wird. Nach Ablauf der Haltezeit wird das Gespräch wieder dem Teilnehmer signalisiert, der es in die Parkzone gestellt hat. Sollte dieser Teilnehmer besetzt sein, wird das Gespräch ein weiteres Mal in der Parkzone gehalten. Läuft die Haltezeit ein zweites Mal ab, ohne dass das Gespräch vermittelt werden konnte, wird die Verbindung getrennt und der Anrufer erhält den Besetztton.

Das Einstellen kann folgendermaßen erfolgen:

**•** Über den Konfigurationsmanager

- 1. Öffnen Sie die Seite **Funktionen > Offene Rückfrage**.
- 2. Geben Sie im Eingabefeld **Haltezeit** einen Wert ein. Mögliche Eingaben:

**1** bis **20**: Ein Gespräch wird maximal 1 bis 20 Minuten in der internen Parkzone gehalten.

## *Weitere Schritte:*

*– Speichern Sie Ihre Einstellungen, bevor Sie die Seite verlassen.*

# **Online-Namenssuche**

Die Online-Namenssuche ermöglicht eine Übernahme von Namen über einen Dienstanbieter im Internet zu vorhandenen Rufnummern.

**Informationen zur Online-Namenssuche**

Es gibt verschiedene Arten, die Online-Namenssuche zu verwenden:

## **Kommende Rufe**

Wird bei einem kommenden Ruf eine Rufnummer übermittelt, werden die Einträge der Telefonbücher (TK-Anlage, Systemtelefon) überprüft und ggf. ein zugehöriger Name angezeigt und in der Gesprächsdatenliste gespeichert.

Ist die übermittelte Rufnummer nicht in den Telefonbüchern enthalten, versucht die Funktion Online-Namenssuche den Namen zur Rufnummer auf einem Server im Internet, der den Dienst anbietet, zu finden. Ist der Server verfügbar und die gesuchten Daten sind dort gespeichert, werden sie an das Telefon übermittelt. Der Name wird im Display eines Systemtelefons angezeigt (optional, siehe Anleitung des Telefons) und in der Gesprächsdatenliste in der Spalte **Externer Partner** gespeichert.

## **Gesprächsdatenliste**

Durch Klicken auf <sup>D</sup> in der Spalte Externer Partner der Gesprächsdatenliste kann über die Funktion Online-Namenssuche nachträglich der Gesprächsdatensatz um den Namen und ggf. die Adresse erweitert sowie der Name überprüft oder aktualisiert werden.

Durch Klicken auf **in der Spalte Externer Name** der Gesprächsdatenliste können Rufnummer und Name des externen Gesprächspartners auch nachträglich noch in das Telefonbuch der TK-Anlage übertragen werden.

## **Online-Namenssuche ein-/ausschalten**

Ist die Online-Namenssuche eingeschaltet, versucht die TK-Anlage den fehlenden Namen vom ausgewählten Dienstanbieter zu erhalten.

Das Ein-/Ausschalten kann folgendermaßen erfolgen:

**•** Über den Konfigurationsmanager

*Voraussetzungen:*

- *Eingerichteter DNS-Server, ggf. auch HTTP-Proxy-Server (Administration > IP-Konfiguration)*
- *Eingerichtetes Gateway*
- *Eintrag von mind. einem Online-Dienstanbieter für die Online-Namenssuche*
	- 1. Öffnen Sie die Seite **Funktionen > Online-Namenssuche > Grundeinstellungen**.
	- 2. Aktivieren oder deaktivieren Sie das Kontrollkästchen **Online-Namenssuche**.
		- $\boxdot$  Schaltet die Online-Namenssuche ein.
		- $\Box$  Schaltet die Online-Namenssuche aus. (Keine weitere Aktion erforderlich.)
	- 3. Klicken Sie in der Spalte **Aktiv** auf das Optionsfeld in der Zeile des Dienstanbieters, der für die Online-Namenssuche verwendet werden soll.
		- Der Dienstanbieter wird verwendet.
		- Der Dienstanbieter wird nicht verwendet.

*Weitere Schritte:*

*– Speichern Sie Ihre Einstellungen, bevor Sie die Seite verlassen.*

**Standard-Dienstanbieter automatisch erstellen**

Die Anbieterliste bietet Platz für bis zu fünf Dienstanbieter.

Das Erstellen kann folgendermaßen erfolgen:

- **•** Über den Konfigurationsmanager
	- 1. Öffnen Sie die Seite **Funktionen > Online-Namenssuche > Grundeinstellungen**.
	- 2. Klicken Sie auf **Standard**.
	- 3. Klicken Sie auf **Weiter**.

Die Daten der Dienstanbieter werden an die bereits bestehende Anbieterliste angehängt, ohne dass überprüft wird, ob ein Anbieter bereits in der Liste aufgenommen wurde (doppelte Einträge).

**Hinweis:** Beim Erstellen der Standardwerte für Dienstanbieter wird der Import nur bis zum Erreichen der maximalen Anzahl der Anbieter durchgeführt und dann abgebrochen.

## **Dienstanbieter importieren**

Die Anbieterliste bietet Platz für bis zu fünf Dienstanbieter.

Das Importieren kann folgendermaßen erfolgen:

**•** Über den Konfigurationsmanager

### *Voraussetzungen:*

*– Auf einem Datenträger (PC) gespeicherte Anbieterdatei (\*.n2n)*

- 1. Öffnen Sie die Seite **Funktionen > Online-Namenssuche > Grundeinstellungen**.
- 2. Klicken Sie auf **Importieren**.
- 3. Klicken Sie auf **Durchsuchen** (dieser Text ist abhängig vom verwendeten Browser). Der Dialog zur Dateiauswahl erscheint.
- 4. Wählen Sie die zu importierende Datei und klicken Sie auf **Öffnen** (dieser Text ist abhängig vom verwendeten Betriebssystem).
- 5. Klicken Sie auf **Daten importieren**.

Die Daten der Importdatei werden an die bereits bestehende Anbieterliste angehängt, ohne dass überprüft wird, ob ein Anbieter bereits in der Liste aufgenommen wurde (doppelte Einträge).

**Hinweis:** Bei einem Import von mehreren Anbietern wird der Import nur bis zum Erreichen der maximalen Anzahl der Anbieter durchgeführt und dann abgebrochen.

**Anbieterdaten vom Auerswald Update-Server herunterladen**

Vom Auerswald Update-Server können Anbieterdateien (\*.n2n) mit Daten verschiedener Anbieter heruntergeladen werden.

> **Hinweis:** Bei den über das Herunterladen zur Verfügung gestellten Zugangsdaten handelt es sich um eine unverbindliche Information.

Das Herunterladen kann folgendermaßen erfolgen:

**•** Über den Konfigurationsmanager

## **Anbieterdaten über bestehende Verbindung zwischen TK-Anlage und Internet herunterladen**

*Voraussetzungen:*

*– TK-Anlage mit bestehender Verbindung zum Internet*

- 1. Öffnen Sie die Seite **Funktionen > Online-Namenssuche > Grundeinstellungen**.
- 2. Klicken Sie auf **Online-Dienstanbieter**.
- 3. Wählen Sie aus dem Listenfeld den gewünschten Anbieter aus und klicken Sie auf **Download**.

Die Anbieterdaten werden heruntergeladen und der Anbieter unter **Dienstanbieter** angezeigt.

## *Weitere Schritte:*

*– Passen Sie ggf. die Anbieterdaten an Ihre Netzwerkumgebung an.*

### **Anbieterdaten über bestehende Verbindung zwischen PC und Internet herunterladen**

*Voraussetzungen:*

*– PC mit bestehender Verbindung zum Internet*

- 1. Öffnen Sie die Seite **Funktionen > Online-Namenssuche > Grundeinstellungen**.
- 2. Klicken Sie auf **Online-Dienstanbieter**.
- 3. Wählen Sie im Listenfeld **Anbieter** den gewünschten Anbieter aus.

4. Klicken Sie auf **Download**.

Der Dialog für das Herunterladen der Anbieterdatei (\*.n2n) erscheint.

5. Speichern Sie die Datei auf dem PC.

#### *Weitere Schritte:*

- *Importieren Sie die heruntergeladenen Anbieterdaten in die TK-Anlage.*
- *Passen Sie ggf. die Anbieterdaten an Ihre Netzwerkumgebung an.*

**Dienstanbieter manuell erstellen**

Die Anbieterliste bietet Platz für bis zu fünf Dienstanbieter, die importiert oder auch manuell erstellt werden können.

Das Erstellen kann folgendermaßen erfolgen:

- **•** Über den Konfigurationsmanager
	- 1. Öffnen Sie die Seite **Funktionen > Online-Namenssuche > Grundeinstellungen**.
	- 2. Klicken Sie auf **+ Neu**.
	- 3. Geben Sie im Eingabefeld **Dienstanbieter** einen Namen zur Identifizierung ein. Mögliche Eingaben:

Bis zu 16 Stellen Ziffern und Zeichen

4. Klicken Sie auf **Speichern**.

Der Dienstanbieter wird in die Anbieterliste übernommen.

- 5. Klicken Sie auf **Konfigurieren** in der Zeile des entsprechenden Dienstanbieters.
- 6. Geben Sie die Daten ein, die für eine Anfrage beim Dienstanbieter benötigt werden (**Host**, **HTTP-Methode**, **Benutzername**, **Passwort**, **Aufzurufende Seite**, **Parameter**).

**Hinweis:** Für die Anbieterkonfiguration benötigen Sie Kenntnisse in HTML, HTTP und Regular Expression.

*Weitere Schritte:*

*– Speichern Sie Ihre Einstellungen, bevor Sie die Seite verlassen.*

*– Erstellen Sie die Gruppenfilter für die Dienstanbieter.*

## **Gruppenfilter für Dienstanbieter erstellen**

Ein Gruppenfilter gibt an, nach welchen Suchbefehlen oder Zeichenketten die Antwort des Dienstanbieters (HTML-Code) durchsucht wird.

Wird eine dieser Sucheigenschaften in der Antwort des Dienstanbieters gefunden, wird die Antwort entsprechend der konfigurierten Eigenschaften modifiziert, die weiteren Sucheigenschaften dementsprechend durchlaufen und anschließend das Suchergebnis ausgegeben.

Für jeden Dienstanbieter können bis zu fünf Gruppenfilter erstellt werden. Jeder Gruppenfilter verfügt über bis zu zehn Sucheigenschaften.

> **Wichtig:** Für die Erstellung der Gruppenfilter benötigen Sie Kenntnisse in HTML, HTTP und Regular Expression.

### **Hinweise:**

Wurden mehrere Gruppenfilter erstellt, kann die Reihenfolge der Anwendung dieser Filter festgelegt werden (Priorität).

Ein Gruppenfilter wird nur durchlaufen, wenn die höher priorisierten Gruppenfilter nicht erfolgreich angewendet werden konnten.

Das Erstellen kann folgendermaßen erfolgen:

**•** Über den Konfigurationsmanager

### *Voraussetzungen:*

*– Erstellter Dienstanbieter*

- 1. Öffnen Sie die Seite **Funktionen > Online-Namenssuche > Grundeinstellungen**.
- 2. Klicken Sie auf **Konfigurieren** in der Zeile des entsprechenden Dienstanbieters.
- 3. Klicken Sie auf **+ Neu**.
- 4. Geben Sie im Eingabefeld **Gruppenfilter** einen Namen zur Identifizierung ein (z. B. einen Suchbefehl). Mögliche Eingaben:

Bis zu 63 Stellen Ziffern und Zeichen 5. Klicken Sie auf **Speichern**.

Der Gruppenfilter wird in die Liste übernommen.

- 6. Klicken Sie auf **Konfigurieren** in der Zeile des entsprechenden Gruppenfilters.
- 7. Klicken Sie auf **+ Neu**.
- 8. Geben Sie im Eingabefeld **Sucheigenschaft** einen Suchbefehl (Regular Expression) oder die zu suchende Zeichenkette ein. Mögliche Eingaben:

Bis zu 20 Stellen Ziffern und Zeichen

9. Wählen Sie im Listenfeld **Modus** eine der folgenden Optionen:

**Use Match**: Die Antwort vom Server (HTML-Code) wird anhand der Sucheigenschaft ausgewertet und nur die entsprechende Fundstelle wird weiter bearbeitet.

**Delete Match**: Die Antwort (HTML-Code) vom Server wird anhand der Sucheigenschaft ausgewertet, die entsprechende Fundstelle gelöscht und nur der Rest wird weiter bearbeitet.

**Replace Match**: Die Antwort (HTML-Code) vom Server wird anhand der Sucheigenschaft ausgewertet und die entsprechende Fundstelle wird durch den Ersatztext ersetzt. Die geänderte Antwort wird dann komplett weiter bearbeitet.

- 10. Aktivieren oder deaktivieren Sie das Kontrollkästchen **Line Modus**.
	- $\boxdot$  Schaltet die zeilenweise Suche ein.
	- $\Box$  Schaltet die zeilenweise Suche aus.
- 11. Klicken Sie auf **Speichern**.

Die Sucheigenschaft wird in die Liste übernommen.

12. Wiederholen Sie Schritt 7 bis 11, um weitere Sucheigenschaften einzugeben.

**Hinweis:** Haben Sie mehrere Sucheigenschaften eingerichtet, können Sie die Reihenfolge der Anwendung dieser Filter festlegen. Klicken Sie auf neben der entsprechenden Sucheigenschaft, um diese in der Priorität um einen Schritt nach unten zu verschieben. Klicken Sie auf **nuch der der** entsprechenden Sucheigenschaft, um diese in der Priorität um einen Schritt nach oben zu verschieben.

13. Klicken Sie auf **Standard** und wiederholen Sie Schritt 3 bis 12, um weitere Gruppenfilter für den Dienstanbieter einzugeben.

## **Priorität der Gruppenfilter einstellen**

Für jeden Dienstanbieter können bis zu fünf Gruppenfilter erstellt werden. Wurden mehrere Gruppenfilter erstellt, kann die Reihenfolge der Anwendung dieser Filter festgelegt werden (Priorität).

> **Hinweis:** Ein Gruppenfilter wird nur durchlaufen, wenn die höher priorisierten Gruppenfilter nicht erfolgreich angewendet werden konnten.

Das Erstellen kann folgendermaßen erfolgen:

**•** Über den Konfigurationsmanager

## *Voraussetzungen:*

*– Für den Dienstanbieter eingerichtete Gruppenfilter*

- 1. Öffnen Sie die Seite **Funktionen > Online-Namenssuche > Grundeinstellungen**.
- 2. Klicken Sie auf **Konfigurieren** in der Zeile des entsprechenden Dienstanbieters.
- 3. Priorität festlegen: Klicken Sie auf den Abwärtspfeil neben dem entsprechenden Gruppenfilter, um diesen in der Priorität um einen Schritt nach unten zu verschieben. Klicken Sie auf den Aufwärtspfeil neben dem entsprechenden Gruppenfilter, um diesen in der Priorität um einen Schritt nach oben zu verschieben.

*Weitere Schritte:*

*– Speichern Sie Ihre Einstellungen, bevor Sie die Seite verlassen.*

**Anbieterdaten, Gruppenfilter oder Sucheigenschaften kopieren**

Anbieterdaten eines Dienstanbieters können als Basis für neue Dienstanbieter kopiert werden.

Das Kopieren kann folgendermaßen erfolgen:

**•** Über den Konfigurationsmanager

### *Voraussetzungen:*

- *Erstellter Dienstanbieter*
	- 1. Öffnen Sie eine der folgenden Seiten:
- **•** Anbieterdaten: **Funktionen > Online-Namenssuche > Grundeinstellungen**
- **•** Gruppenfilter: **Funktionen > Online-Namenssuche > Grundeinstellungen + Konfigurieren**
- **•** Sucheigenschaften: **Funktionen > Online-Namenssuche > Grundeinstellungen + Konfigurieren + Konfigurieren**
- 2. Klicken Sie auf **Kopieren**.

Ein Dialog erscheint.

- 3. Wählen Sie im Listenfeld den Dienstanbieter, den Gruppenfilter oder die Sucheigenschaft, dessen/deren Daten kopiert werden sollen.
- 4. Geben Sie im Eingabefeld einen Namen für den neuen Dienstanbieter, den neuen Gruppenfilter oder die neue Sucheigenschaft ein.
- 5. Klicken Sie auf **Kopieren**.

Der neue Dienstanbieter, der Gruppenfilter oder die Sucheigenschaft wird in die Liste übernommen.

#### **Hinweise:**

Durch das Kopieren eines Dienstanbieters werden auch die Gruppenfilter und Sucheigenschaften für den neuen Dienstanbieter kopiert.

Durch das Kopieren eines Gruppenfilters werden auch die Sucheigenschaften für den neuen Gruppenfilter kopiert.

**Eingestellte Sucheigenschaften testen**

Das Testen kann folgendermaßen erfolgen:

**•** Über den Konfigurationsmanager

### *Voraussetzungen:*

- *Eingerichteter DNS-Server, ggf. auch HTTP-Proxy-Server*
- *Eingerichtetes Gateway*
- *In der Anbieterliste vorhandene Einträge*
	- 1. Öffnen Sie die Seite **Funktionen > Online-Namenssuche > Grundeinstellungen**.
- 2. Aktivieren Sie in der Spalte **Aktiv** den Dienstanbieter, dessen Konfiguration getestet werden soll.
- 3. Klicken Sie auf **Testen**.
- 4. Geben Sie im Eingabefeld **Rufnummer** die zu testende Rufnummer ein.
- 5. Wählen Sie im Listenfeld **Filter (Sucheigenschaften)**, wie viele der konfigurierten Sucheigenschaften durchlaufen werden sollen.
- 6. Klicken Sie auf **Ausführen**.

Das Suchergebnis wird im Ausgabefeld angezeigt.

### **Dienstanbieter exportieren**

Das Exportieren kann folgendermaßen erfolgen:

**•** Über den Konfigurationsmanager

### *Voraussetzungen:*

*– In der Anbieterliste vorhandene Einträge*

- 1. Öffnen Sie die Seite **Funktionen > Online-Namenssuche > Grundeinstellungen**.
- 2. Aktivieren Sie in der Spalte **Aktiv** den Dienstanbieter, der exportiert werden soll.
- 3. Klicken Sie auf **Exportieren**.

Der Dialog für das Herunterladen der Datei nr2name\_config.n2n erscheint.

4. Speichern Sie die Datei auf dem PC.

### **Zeichenketten in den Textkonverter eingeben**

Das Suchergebnis einer Online-Namenssuche wird vom Server im HTML-Code übermittelt. Um das Ergebnis der Online-Namenssuche anzeigen zu können, müssen eventuell Zeichen im ermittelten Namen konvertiert werden. Eine Konvertierung der Zeichen erfolgt automatisch, wenn die zu ersetzenden Zeichen, Zeichenketten oder Texte in den Textkonverter eingegeben wurden. Bei der Konvertierung wird die Zeichenkette durch den entsprechenden Text ersetzt.

**Hinweis:** Es können bis zu 64 Zeichenketten in den Textkonverter eingegeben werden.

Das Eingeben kann folgendermaßen erfolgen:

- **•** Über den Konfigurationsmanager
	- 1. Öffnen Sie die Seite **Funktionen > Online-Namenssuche > Textkonverter**.
	- 2. Sie können die Zeichenketten manuell eingeben oder automatisch gängige Zeichenketten in die Liste eingeben lassen:
		- Manuell: Klicken Sie auf **+ Neu**. Geben Sie im Eingabefeld **Empfangene Zeichenkette** die zu ersetzende Zeichen, Zeichenketten oder Texte ein. Mögliche Eingaben:

Bis zu 20 Stellen

Ziffern und Zeichen

Geben Sie im zugehörigen Eingabefeld **Textersatz** die Zeichen, Zeichenketten oder Texte ein, durch die die empfangenen Zeichenketten ersetzt werden sollen. Klicken Sie auf **Speichern**.

Wiederholen Sie die Schritte, um weitere Zeichenketten einzugeben.

• Automatisch: Klicken Sie auf **• Standard**. Die gängigen Zeichenketten wurden an die Liste angehängt.

*Weitere Schritte:*

*– Speichern Sie Ihre Einstellungen, bevor Sie die Seite verlassen.*

# **Parallelruf**

Mit dem Parallelruf können externe Rufe zusätzlich zur Rufverteilung bei einer internen oder einer externen Rufnummer, z. B. am Handy signalisiert werden. Der Parallelruf wird auch durchgeführt, wenn die "Hauptrufnummer" z. B. besetzt ist. Bei einer eingeschalteten Rufumleitung für externe Rufnummern wird er nicht durchgeführt.

## **Parallelruf für Teilnehmer ein-/ausschalten**

Ist ein Parallelruf für einen Teilnehmer eingeschaltet, werden an den Teilnehmer gerichtete externe Rufe zusätzlich an anderen internen Telefonen oder externen Anschlüssen signalisiert.

Das Ein-/Ausschalten kann folgendermaßen erfolgen:

- **•** Getrennt für Teilnehmer
- **•** Getrennt für Konfigurationen
- **•** Über den Konfigurationsmanager
- **•** Am internen Telefon per Zeichenfolge (siehe Abschnitt Kurzreferenz)

**Hinweis:** Die Einstellung ist wie im Folgenden beschrieben auch konfigurationsabhängig über Profile möglich (**... > Profile > Konfiguration > Konfigurieren > ...**). Ist das Kontrollkästchen **Profilgesteuerte Einstellung** aktiviert, gilt die rechts daneben eingestellte Eigenschaft. Zusätzlich muss das Profil der Gruppe unter **Gruppen > Profile > Profilzuordnung** zugeordnet worden sein. Ist das Kontrollkästchen nicht aktiviert, gilt die Einstellung, die in den Gruppeneigenschaften vorgenommen wurde.

- 1. Öffnen Sie die folgende Seite:
	- **•** Als Admin: **Teilnehmer (Tn) > Eigenschaften > Benutzer-Einstellungen**.
	- **•** Als Benutzer: **Teilnehmereigenschaften > Benutzer-Einstellungen**.
- 2. Wählen Sie im Listenfeld oben den betreffenden Teilnehmer anhand seines Namens/ seiner Nummer aus.
- 3. Aktivieren oder deaktivieren Sie das Kontrollkästchen **Parallelruf**.
	- $\boxdot$  Schaltet den Parallelruf ein.
	- $\Box$  Schaltet den Parallelruf aus. (Keine weitere Aktion erforderlich.)

4. Geben Sie im Eingabefeld **Zielrufnummer** unter **Parallelruf** die Zielrufnummer ein. Mögliche Eingaben:

> Bis zu 20 Stellen **Amtzugangsziffer + externe Rufnummer Kurzwahlnummer Interne Rufnummer des einzelnen Telefons Interne Rufnummer der Gruppe**

*Weitere Schritte:*

*– Speichern Sie Ihre Einstellungen, bevor Sie die Seite verlassen.*

## **Parallelruf für Gruppe ein-/ausschalten**

Ist ein Parallelruf für eine Gruppe eingeschaltet, werden an die Gruppe gerichtete externe Rufe zusätzlich an anderen internen Telefonen oder externen Anschlüssen signalisiert.

Der Parallelruf für eine Gruppe wird unabhängig vom Klingelschema der Gruppe über den gesamten Rufzeitraum durchgeführt. Er wird nicht durchgeführt, wenn die Gruppe selbst Ziel einer Rufumleitung ist.

Das Ein-/Ausschalten kann folgendermaßen erfolgen:

- **•** Getrennt für Gruppen
- **•** Getrennt für Konfigurationen
- **•** Über den Konfigurationsmanager
- **•** Am internen Telefon per Zeichenfolge (siehe Abschnitt Kurzreferenz)

**Hinweis:** Die Einstellung ist wie im Folgenden beschrieben auch konfigurationsabhängig über Profile möglich (**... > Profile > Konfiguration > Konfigurieren > ...**). Ist das Kontrollkästchen **Profilgesteuerte Einstellung** aktiviert, gilt die rechts daneben eingestellte Eigenschaft. Zusätzlich muss das Profil der Gruppe unter **Gruppen > Profile > Profilzuordnung** zugeordnet worden sein. Ist das Kontrollkästchen nicht aktiviert, gilt die Einstellung, die in den Gruppeneigenschaften vorgenommen wurde.

#### *Voraussetzungen:*

*– Bei externer Zielrufnummer: mindestens zwei Gesprächskanäle*

- 1. Öffnen Sie die folgende Seite:
	- **•** Als Admin: **Gruppen > Eigenschaften > Rufumleitung**.
	- **•** Als Benutzer: **Gruppeneigenschaften > Rufumleitung**.
- 2. Wählen Sie im Listenfeld oben die betreffende Gruppe anhand ihres Namens/ihrer Nummer aus.
- 3. Aktivieren oder deaktivieren Sie das Kontrollkästchen **Parallelruf**.
	- $\boxdot$  Schaltet den Parallelruf ein.
	- $\Box$  Schaltet den Parallelruf aus. (Keine weitere Aktion erforderlich.)
- 4. Geben Sie im Eingabefeld **Zielrufnummer** unter **Parallelruf** die Zielrufnummer ein. Mögliche Eingaben:

Bis zu 20 Stellen

**Amtzugangsziffer + externe Rufnummer**

**Kurzwahlnummer**

**Interne Rufnummer des einzelnen Telefons**

**Interne Rufnummer der Gruppe**

*Weitere Schritte:*

*– Speichern Sie Ihre Einstellungen, bevor Sie die Seite verlassen.*

# **Pick-up**

Mit einem Pick-up kann ein Ruf, der an einem anderen internen Telefon eingeht, am eigenen Telefon angenommen werden.

Wurde der Ruf bereits angenommen, kann auf dieselbe Art und Weise eine Gesprächsübernahme durchgeführt werden – vorausgesetzt die Gesprächsübernahme wurde am gerufenen Teilnehmer erlaubt. Diese Funktion ist z. B. bei Anrufbeantwortern sinnvoll.

## **Pick-up durchführen**

Das Durchführen kann folgendermaßen erfolgen:

- **•** Am internen Telefon per Zeichenfolge
- **•** Am Systemtelefon per Menü/Funktionstaste (optional, siehe Anleitung des Telefons)

### *Voraussetzungen:*

- *Für den Teilnehmer erteilte Berechtigung Pick-up*
- *Für Pick-up eines externen Gespräches: Für den Teilnehmer erteilte Amtberechtigung für kommende Gespräche (international, national, Ort oder nur kommend, mit Notruf)*

Gehen Sie wie anschließend beschrieben vor, wenn ein internes Telefon in Ihrer Umgebung klingelt.

- 1. Heben Sie den Hörer Ihres Telefons ab.
- 2. Wählen Sie **##06**.
- 3. Geben Sie die interne Rufnummer des klingelnden Telefons ein. Mögliche Eingaben:

**Interne Rufnummer des einzelnen Telefons** (Benutzen Sie bei der Eingabe einen Direkten Amtapparat, wird der Rufnummer \*\* vorangestellt.) **Interne Rufnummer der Gruppe** (Benutzen Sie bei der Eingabe einen Direkten Amtapparat, wird der Rufnummer \*\* vorangestellt.)

Sie sind mit dem Anrufer verbunden.

**Während eines Gespräches Pick-up durchführen**

*Voraussetzungen:*

- *Für den Teilnehmer erteilte Berechtigung Pick-up*
- *Für Pick-up eines externen Gespräches: Für den Teilnehmer erteilte Amtberechtigung für kommende Gespräche (international, national, Ort oder nur kommend, mit Notruf)*

Gehen Sie wie anschließend beschrieben vor, wenn während eines Gespräches ein internes Telefon in Ihrer Umgebung klingelt.

- 1. Drücken Sie die **Flash-Taste** bzw. die **Rückfragetaste**.
- 2. Wählen Sie **##06**.
- 3. Geben Sie die interne Rufnummer des klingelnden Telefons ein. Mögliche Eingaben:

**Interne Rufnummer des einzelnen Telefons** (Benutzen Sie bei der Eingabe einen Direkten Amtapparat, wird der Rufnummer \*\* vorangestellt.)

**Interne Rufnummer der Gruppe** (Benutzen Sie bei der Eingabe einen Direkten Amtapparat, wird der Rufnummer \*\* vorangestellt.)

Sie sind mit dem Anrufer verbunden.

### **Berechtigung für Pick-up ein-/ausschalten**

Ist die Berechtigung für Pick-up eingeschaltet, kann der betreffende Teilnehmer Rufe per Pickup übernehmen.

Das Ein-/Ausschalten kann folgendermaßen erfolgen:

- **•** Getrennt für Teilnehmer
- **•** Über den Konfigurationsmanager
	- 1. Öffnen Sie die Seite **Teilnehmer (Tn) > Eigenschaften > Berechtigungen**.
	- 2. Wählen Sie im Listenfeld oben den betreffenden Teilnehmer anhand seines Namens/ seiner Nummer aus.
	- 3. Wählen Sie im Listenfeld **Pick-up** eine der folgenden Optionen:

**Nein**: Schaltet die Berechtigung für Pick-up aus. Der Teilnehmer darf Rufe nicht per Pick-up übernehmen.

**Global**: Schaltet die Berechtigung für Pick-up ein. Der Teilnehmer darf Rufe an alle anderen Teilnehmer per Pick-up übernehmen.

**Gruppe(n)/Voicemailbox(en)**: Schaltet die Berechtigung für Pick-up mit Einschränkungen ein. Der Teilnehmer darf nur von Teilnehmern Rufe übernehmen, die derselben Gruppe angehören wie er. Dabei spielt es keine Rolle, ob der Teilnehmer ein- oder ausgeloggt ist. Außerdem darf er Rufe von den Voicemailboxen übernehmen, deren Benutzer oder Besitzer er ist.

Hat eine Voicemailbox eine Gruppe als Besitzer oder Benutzer, kann jeder Teilnehmer mit dieser Berechtigung, der Gruppenmitglied ist, Rufe übernehmen.

### *Weitere Schritte:*

*– Speichern Sie Ihre Einstellungen, bevor Sie die Seite verlassen.*

### **Gesprächsübernahme für Teilnehmer ein-/ausschalten**

Die Gesprächsübernahme ist sinnvoll bei Anrufbeantwortern, Faxgeräten oder Modems.

Ist die Gesprächsübernahme bei einem Anrufbeantworter eingeschaltet und dieser Anrufbeantworter kommt einem Teilnehmer zuvor und nimmt ein Gespräch entgegen, kann der Teilnehmer dieses Gespräch vom Anrufbeantworter übernehmen. Der Anrufbeantworter erhält dann den Besetztton.

Das Ein-/Ausschalten kann folgendermaßen erfolgen:

- **•** Getrennt für Teilnehmer
- **•** Über den Konfigurationsmanager
	- 1. Öffnen Sie die folgende Seite:
		- **•** Als Admin: **Teilnehmer (Tn) > Eigenschaften > Benutzer-Einstellungen**.
		- **•** Als Benutzer: **Teilnehmereigenschaften > Benutzer-Einstellungen**.
	- 2. Wählen Sie im Listenfeld oben den betreffenden Teilnehmer anhand seines Namens/ seiner Nummer aus.
	- 3. Wählen Sie im Listenfeld **Gesprächsübernahme** unter **SONDERFUNKTIONEN** eine der folgenden Optionen:

**Nein**: Schaltet die Gesprächsübernahme aus. Gespräche dieses Teilnehmers dürfen nicht übernommen werden.

**Global**: Schaltet die Gesprächsübernahme ein. Gespräche dieses Teilnehmers dürfen von jedem anderen Telefon übernommen werden.

**Gruppe(n)**: Schaltet die Gesprächsübernahme mit Einschränkungen ein. Gespräche dieses Teilnehmers dürfen nur von den Mitgliedern der Gruppen übernommen werden, denen der Teilnehmer selbst angehört. Dabei spielt es keine Rolle, ob der Teilnehmer ein- oder ausgeloggt ist.

## *Weitere Schritte:*

*– Speichern Sie Ihre Einstellungen, bevor Sie die Seite verlassen.*

## **Gesprächsübernahme durchführen**

Das Durchführen kann folgendermaßen erfolgen:

- **•** Am internen Telefon per Zeichenfolge
- **•** Am Systemtelefon per Menü/Funktionstaste (optional, siehe Anleitung des Telefons)

## *Voraussetzungen:*

- *Für den Teilnehmer eingeschaltete Gesprächsübernahme*
- *Für Gesprächsübernahme eines externen Gespräches: Für den Teilnehmer erteilte Amtberechtigung für kommende Gespräche (international, national, Ort oder nur kommend, mit Notruf)*

Gehen Sie wie anschließend beschrieben vor, wenn der Anrufbeantworter das Gespräch bereits angenommen hat.

- 1. Heben Sie den Hörer Ihres Telefons ab.
- 2. Wählen Sie **##06**.
- 3. Geben Sie die interne Rufnummer des Anrufbeantworters ein, der das zu übernehmende Gespräch führt. Mögliche Eingaben:

**Interne Rufnummer des einzelnen Anrufbeantworters** (Benutzen Sie bei der Eingabe einen Direkten Amtapparat, wird der Rufnummer \*\* vorangestellt.) **Interne Rufnummer der Gruppe** (Benutzen Sie bei der Eingabe einen Direkten Amtapparat, wird der Rufnummer \*\* vorangestellt.)

Sie sind mit dem Anrufer verbunden.

# **Pick-up-Vorabfrage und Monitoring**

Die TK-Anlage unterstützt die SIP-Funktion BLF (nach RFC 4235). Mithilfe von BLF können VoIP-Endgeräte andere Nebenstellen überwachen und Informationen zu deren Rufen und Gesprächen erhalten.

Durch Unterstützung der SIP-Funktion BLF ergeben sich folgende Funktionen:

- **Pick-up-Vorabfrage**: Mittels Pick-up-Vorabfrage kann ein Teilnehmer vor Ausführen eines Pick-ups sehen, welchen Anrufer er übernehmen würde. Der Teilnehmer hat dann die Möglichkeit auf Basis der Rufnummer des Anrufers zu entscheiden, ob er den Ruf heranholt oder nicht. Voraussetzung hierfür ist, dass der angerufene Teilnehmer oder die angerufene Gruppe "Pick-up-Vorabfrage und Monitoring" aktiviert hat.
- **Monitoring oder BLF (Busy Lamp Field)**: Mittels BLF können VoIP-Endgeräte andere interne Teilnehmer, Gruppen, Wartepositionen der offenen Rückfrage, Voicemail- und Faxboxen sowie Türstationen überwachen und Informationen zu deren Rufen und Gesprächen erhalten. Voraussetzung für die Anzeige von Rufnummern ist, dass der überwachte Teilnehmer oder die überwachte Gruppe "Pick-up-Vorabfrage und Monitoring" aktiviert hat. Ob Voicemail- und Faxboxen dahingehend überwacht werden können, richtet sich nach den Teilnehmern und Gruppen, die Besitzer der Boxen sind oder ihre Rufe darauf umgeleitet haben.

Nutzen können Sie diese Funktionen mit folgenden VoIP-Endgeräten:

## **VoIP-Systemtelefone und Standard-VoIP-Telefone von Auerswald**

Die Überwachung anderer Nebenstellen erfolgt über die LEDs der mit Zielwahl belegten Funktionstasten (optional, siehe Anleitung des Telefons).

An Standard-VoIP-Telefonen muss zu diesem Zweck die Liste für Belegtlampenfelder (BLF) eingestellt werden. Bei Betrieb als Systemtelefon wird die Funktion BLF nicht benötigt.

## **Standard-VoIP-Endgeräte anderer Hersteller**

Voraussetzung für die Unterstützung der SIP-Funktion BLF ist das freigeschaltete SIP-Komfortpaket (optional, siehe Kapitel Wichtige Informationen > Bestimmungsgemäße Verwendung > Grundausbau und Erweiterungen).

Die Überwachung anderer Nebenstellen erfolgt abhängig vom Endgerät (siehe Anleitung des Endgeräts).
**Pick-up-Vorabfrage und Monitoring für Teilnehmer ein-/ausschalten**

Ist Pick-up-Vorabfrage und Monitoring für einen Teilnehmer eingeschaltet, stehen alle Informationen zu Rufen und Gesprächen des Teilnehmers für die Auswertung per BLF bereit.

Ist Pick-up-Vorabfrage und Monitoring für einen Teilnehmer ausgeschaltet, werden für Rufe und Gespräche des Teilnehmers keine Rufnummern per BLF übertragen.

Das Ein-/Ausschalten kann folgendermaßen erfolgen:

- **•** Getrennt für Teilnehmer
- **•** Getrennt für Konfigurationen
- **•** Über den Konfigurationsmanager

**Hinweis:** Die Einstellung ist wie im Folgenden beschrieben auch konfigurationsabhängig über Profile möglich (**... > Profile > Konfiguration > Konfigurieren > ...**). Ist das Kontrollkästchen **Profilgesteuerte Einstellung** aktiviert, gilt die rechts daneben eingestellte Eigenschaft. Zusätzlich muss das Profil der Gruppe unter **Gruppen > Profile > Profilzuordnung** zugeordnet worden sein. Ist das Kontrollkästchen nicht aktiviert, gilt die Einstellung, die in den Gruppeneigenschaften vorgenommen wurde.

## *Voraussetzungen:*

- *VoIP-Endgerät, das die zur Verfügung stehenden Informationen per BLF auswerten kann.*
- *Freigeschaltetes SIP-Komfortpaket (optional, siehe Kapitel Wichtige Informationen > Bestimmungsgemäße Verwendung > Grundausbau und Erweiterungen)*
	- 1. Öffnen Sie die folgende Seite:
		- **•** Als Admin: **Teilnehmer (Tn) > Eigenschaften > Benutzer-Einstellungen**.
		- **•** Als Benutzer: **Teilnehmereigenschaften > Benutzer-Einstellungen**.
	- 2. Wählen Sie im Listenfeld oben den betreffenden Teilnehmer anhand seines Namens/ seiner Nummer aus.
	- 3. Aktivieren oder deaktivieren Sie das Kontrollkästchen **Pick-up-Vorabfrage und Monitoring**.
		- $\Box$  Schaltet Pick-up-Vorabfrage und Monitoring ein.
		- $\Box$  Schaltet das Pick-up-Vorabfrage und Monitoring aus.

## *Weitere Schritte:*

**Pick-up-Vorabfrage und Monitoring für Gruppe ein-/ausschalten**

Ist Pick-up-Vorabfrage und Monitoring für eine Gruppe eingeschaltet, stehen alle Informationen zu kommenden Rufen auf die Gruppe für die Auswertung per BLF bereit.

Ist Pick-up-Vorabfrage und Monitoring für eine Gruppe ausgeschaltet, werden für kommende Rufe auf die Gruppe keine Rufnummern per BLF übertragen.

> **Hinweis:** Gespräche und gehende Rufe der Gruppenmitglieder werden nicht signalisiert, da diese Aktion eines einzelnen Gruppenmitglieds den Eindruck erweckt, die Gruppe sei besetzt.

Das Einstellen kann folgendermaßen erfolgen:

- **•** Getrennt für Gruppen
- **•** Getrennt für Konfigurationen
- **•** Über den Konfigurationsmanager

**Hinweis:** Die Einstellung ist wie im Folgenden beschrieben auch konfigurationsabhängig über Profile möglich (**... > Profile > Konfiguration > Konfigurieren > ...**). Ist das Kontrollkästchen **Profilgesteuerte Einstellung** aktiviert, gilt die rechts daneben eingestellte Eigenschaft. Zusätzlich muss das Profil der Gruppe unter **Gruppen > Profile > Profilzuordnung** zugeordnet worden sein. Ist das Kontrollkästchen nicht aktiviert, gilt die Einstellung, die in den Gruppeneigenschaften vorgenommen wurde.

## *Voraussetzungen:*

- *VoIP-Endgerät, das die zur Verfügung stehenden Informationen per BLF auswerten kann.*
- *Freigeschaltetes SIP-Komfortpaket (optional, siehe Kapitel Wichtige Informationen > Bestimmungsgemäße Verwendung > Grundausbau und Erweiterungen)*
	- 1. Öffnen Sie die folgende Seite:
		- **•** Als Admin: **Gruppen > Eigenschaften > Gruppen-Einstellungen**.
		- **•** Als Benutzer: **Gruppeneigenschaften > Gruppen-Einstellungen**.
	- 2. Wählen Sie im Listenfeld oben die betreffende Gruppe anhand ihres Namens/ihrer Nummer aus.
	- 3. Aktivieren oder deaktivieren Sie das Kontrollkästchen **Pick-up-Vorabfrage und Monitoring**.
- Schaltet Pick-up-Vorabfrage und Monitoring ein.
- $\Box$  Schaltet das Pick-up-Vorabfrage und Monitoring aus.

*Weitere Schritte:*

# **Privater (personalisierter) Amtzugang**

Der private (personalisierte) Amtzugang ermöglicht die getrennte Abrechnung von dienstlichen und privaten Gesprächen der einzelnen Mitarbeiter. Mit dem privaten Amtzugang eingeleitete Gespräche erhalten bei der Gesprächsdatenerfassung eine spezielle Kennzeichnung. So können dann die Gebühren dem Mitarbeiter berechnet werden.

**Unterschiedlich einstellbare Funktionen für Privat- und Dienstgespräche ein-/ ausschalten**

Sind unterschiedlich einstellbare Funktionen für Privat- und Dienstgespräche eingeschaltet, sind für die im Anschluss aufgeführten Funktionen jeweils zwei unterschiedliche Einstellungen möglich – eine für Privatgespräche und eine für Dienstgespräche.

Sind unterschiedlich einstellbare Funktionen für Privat- und Dienstgespräche ausgeschaltet, ist für die im Anschluss aufgeführten Funktionen nur jeweils eine Einstellung möglich. Diese gilt gleichermaßen für Privat- und Dienstgespräche.

## **Hinweise:**

Werden unterschiedlich einstellbare Funktionen für Privat- und Dienstgespräche ausgeschaltet, übernimmt die TK-Anlage die Einstellungen für Dienstgespräche als gemeinsame Einstellungen.

Werden unterschiedlich einstellbare Funktionen für Privat- und Dienstgespräche wieder eingeschaltet, übernimmt die TK-Anlage die seit dem Ausschalten geänderten Einstellungen nur für Dienstgespräche. Dies erfordert eine Überprüfung der Einstellungen für Privatgespräche.

- **•** Amtberechtigung
- **•** Sperrwerk (gehend)
- **•** Freiwerk (gehend)
- **•** Vorzugsamt
- **•** Rufnummernübermittlung

Das Ein-/Ausschalten kann folgendermaßen erfolgen:

- **•** Über den Konfigurationsmanager
	- 1. Öffnen Sie die Seite **Einstellungen > Grundeinstellungen**.
- 2. Aktivieren oder deaktivieren Sie das Kontrollkästchen **Unterschiedlich einstellbare Funktionen für Privat- und Dienstgespräche** unter **TEILNEHMER-EINSTEL-LUNGEN**.
	- $\Box$  Schaltet unterschiedlich einstellbare Funktionen für Privat- und Dienstgespräche ein.
	- $\Box$  Schaltet unterschiedlich einstellbare Funktionen für Privat- und Dienstgespräche aus.

*Weitere Schritte:*

*– Speichern Sie Ihre Einstellungen, bevor Sie die Seite verlassen.*

**Privaten Amtzugang einleiten**

Der Teilnehmer, der Privatgespräche führen möchte, kann einen privaten Amtzugang mit Eingabe seiner Benutzer-PIN von jedem beliebigen internen Telefon aus einleiten. Die Privatgespräche werden dem betreffenden Teilnehmer in der Gesprächsdatenerfassung anhand seiner Benutzer-PIN zugeordnet.

*Voraussetzungen:*

*– Für den Teilnehmer eingerichtete Benutzer-PIN*

- 1. Heben Sie den Hörer eines beliebigen internen Telefons ab.
- 2. Wählen Sie **##92**.
- 3. Geben Sie die Benutzer-PIN ein.
- 4. Wählen Sie **\***.
- 5. Geben Sie die externe Rufnummer ein. Mögliche Eingaben:

**Amtzugangsziffer + Externe Rufnummer** (Benutzen Sie einen Direkten Amtapparat, wird die Amtzugangsziffer weggelassen.)

**Kurzwahlnummer** (Benutzen Sie einen Direkten Amtapparat, wird der Rufnummer \*\* vorangestellt.)

Sie führen ein Privatgespräch.

## **Privaten Amtzugang ohne PIN-Eingabe einleiten**

Mit einer speziellen für den Teilnehmer vergebenen Berechtigung kann ein privater Amtzugang ohne die Eingabe einer Benutzer-PIN am eigenen Telefon eingeleitet werden. Die Gebühren werden dem verwendeten Telefon angerechnet.

## *Voraussetzungen:*

*– Für den Teilnehmer erteilte Berechtigung Privater Amtzugang ohne PIN*

- 1. Heben Sie den Hörer ab.
- 2. Wählen Sie **##91**.
- 3. Geben Sie die externe Rufnummer ein. Mögliche Eingaben:

**Amtzugangsziffer + Externe Rufnummer** (Benutzen Sie einen Direkten Amtapparat, wird die Amtzugangsziffer weggelassen.) **Kurzwahlnummer** (Benutzen Sie einen Direkten Amtapparat, wird der

Rufnummer \*\* vorangestellt.)

Sie führen ein Privatgespräch.

**Berechtigung für privaten Amtzugang ohne PIN-Eingabe ein-/ausschalten**

Ist die Berechtigung für privaten Amtzugang ohne PIN-Eingabe eingeschaltet, kann der Benutzer Privatgespräche am eigenen Telefon auch ohne die Eingabe einer PIN einleiten.

Das Ein-/Ausschalten kann folgendermaßen erfolgen:

- **•** Getrennt für Teilnehmer
- **•** Über den Konfigurationsmanager
	- 1. Öffnen Sie die folgende Seite:
		- **•** Als Admin: **Teilnehmer (Tn) > Eigenschaften > Benutzer-Einstellungen**.
		- **•** Als Benutzer: **Teilnehmereigenschaften > Benutzer-Einstellungen**.
	- 2. Wählen Sie im Listenfeld oben den betreffenden Teilnehmer anhand seines Namens/ seiner Nummer aus.
	- 3. Aktivieren oder deaktivieren Sie das Kontrollkästchen **Privater Amtzugang ohne PIN**.

Schaltet die Berechtigung für privaten Amtzugang ohne PIN-Eingabe ein.

□ Schaltet die Berechtigung für privaten Amtzugang ohne PIN-Eingabe aus.

**Hinweis:** Bei Vergabe der Berechtigung, Privatgespräche ohne PIN einzuleiten, ist ein Schutz gegen Missbrauch durch andere interne Benutzer nicht gegeben.

*Weitere Schritte:*

# **Projektzuordnung**

Der Amtzugang mit Projektzuordnung ermöglicht die Zuordnung eines externen Gespräches zu einem bestimmten Projekt/Kunden/Mandanten (z. B. innerhalb eines Anwaltsbüros). Anhand der Gesprächsdatenerfassung können dann sowohl die Gebühren als auch der Zeitaufwand den verschiedenen Projekten/Kunden/Mandanten zugeordnet werden.

## **Projektzuordnung einrichten**

## *Voraussetzungen:*

- *Freigeschaltete Funktion Projektierung von Verbindungen (optional, siehe Kapitel Wichtige Informationen > Bestimmungsgemäße Verwendung > Grundausbau und Erweiterungen)*
- *Systemtelefon*
	- 1. Richten Sie am Systemtelefon eine Projektliste ein (optional, siehe Anleitung des Telefons). Aus dieser kann der Benutzer das Projekt – auch anhand des Namens – auswählen.
	- 2. Richten Sie, sofern gewünscht, am Systemtelefon eine Funktionstaste für die Auswahl von Projekten oder eines einzelnen Projekts ein (optional, siehe Anleitung des Telefons).

## **Hinweise:**

Am Systemtelefon wird die Projektnummer über eine eingerichtete Funktionstaste oder über das Menü eingegeben (optional, siehe Anleitung des Telefons).

An einem Systemtelefon kann die Projektnummer nicht nur vor dem Gespräch, sondern auch während eines Gespräches ausgewählt werden (optional, siehe Anleitung des Telefons). Damit ist auch die Zuordnung eines kommenden Gespräches (für die Berechnung des Zeitaufwands) möglich.

## **Raumüberwachung**

Wenn Sie einen Raum akustisch überwachen möchten, können Sie die Funktion Raumüberwachung der TK-Anlage nutzen. Das im Raum befindliche interne Telefon muss zu diesem Zweck entsprechend eingerichtet werden. Die Raumüberwachung lässt sich sowohl von einem internen als auch von einem externen Telefon aus durchführen.

Der Hörer wird nach der Einrichtung neben das Telefon gelegt. Eine Überwachung kann also nicht heimlich vorgenommen werden.

## **Raumüberwachung ein-/ausschalten**

Ist Raumüberwachung an einem Teilnehmer eingeschaltet, kann der Raum, in dem das betreffende Telefon steht, akustisch überwacht werden.

Das Ein-/Ausschalten kann folgendermaßen erfolgen:

- **•** Am internen Telefon per Zeichenfolge
	- 1. Heben Sie den Hörer ab.
	- 2. Wählen Sie zum Einschalten der Raumüberwachung **##8\*61#**.

## **Hinweise:**

Vom eingerichteten Telefon kann nicht telefoniert werden und es sind auch keine normalen Anrufe an das Telefon möglich

Zur gleichen Zeit kann nur an einem internen Telefon der TK-Anlage Raumüberwachung eingeschaltet sein.

*Weitere Schritte:*

*– Legen Sie den Hörer des Telefons wieder auf, um die Raumüberwachung auszuschalten.*

**Raumüberwachung durchführen**

Die Raumüberwachung kann folgendermaßen durchgeführt werden:

**•** Am internen Telefon per Zeichenfolge

**•** Am externen Telefon per Zeichenfolge (siehe Abschnitt Kurzreferenz)

## *Voraussetzungen:*

*– Raumüberwachung an einem Telefon im zu überwachenden Raum eingeschaltet*

- *Hörer dieses Telefons abgenommen*
	- 1. Heben Sie den Hörer eines internen Telefons ab.
	- 2. Wählen Sie die interne Rufnummer des betreffenden Telefons im zu überwachenden Raum (bei einem direkten Amtapparat wird der Rufnummer \*\* vorangestellt).

Sie können jetzt in den Raum hineinhören.

## *Weitere Schritte:*

*– Legen Sie den Hörer des betreffenden Telefons im zu überwachenden Raum wieder auf, um die Raumüberwachung auszuschalten.*

# **Relais (Aktoren)**

Die TK-Anlage unterstützt den Anschluss und die Steuerung verschiedener Arten von Relais. Ein Relais kann Bestandteil einer angeschlossenen Türstation oder eines anderen angeschlossenen Geräts sein (z. B. IP-Schaltrelais). Relais können an der TK-Anlage verschiedene Funktionen übernehmen.

**Relaisbetriebsarten**

Relais können an der TK-Anlage verschiedene Funktionen übernehmen.

Folgende Betriebsarten können eingestellt werden:

## **Sprechen**

Das Relais wird einer Türstation oder einem Ansageausgang zugeordnet.

Das Relais wird von der TK-Anlage eingeschaltet sobald zwischen der TK-Anlage und dem zugeordneten Gerät (z. B. einer a/b-Audiobox) eine NF-Verbindung zustande kommt.

Das Relais wird von der TK-Anlage ausgeschaltet sobald die NF-Verbindung beendet wird.

Möglicher Einsatzzweck:

- **•** Schalten einer LED an der Türstation
- **•** Schalten der Lautsprecherzone des Beschallungssystems für den Ansageausgang

## **Türöffner**

Das Relais wird einer Türstation zugeordnet.

Das Relais wird von der TK-Anlage eingeschaltet sobald von einem internen Teilnehmer das Türöffnen für die zugeordnete Türstation ausgelöst wird.

Alternativ kann das Einschalten manuell per Telefon ausgelöst werden.

Das Relais wird von der TK-Anlage nach der festgelegten Schaltdauer ausgeschaltet.

Möglicher Einsatzzweck:

**•** Schalten des Türöffners

## **Licht**

Das Relais wird einer Türstation zugeordnet.

Das Relais wird von der TK-Anlage eingeschaltet sobald von einem internen Teilnehmer das Licht schalten für die zugeordnete Türstation ausgelöst wird.

Alternativ kann das Einschalten manuell per Telefon ausgelöst werden.

Das Relais wird von der TK-Anlage nach der festgelegten Schaltdauer ausgeschaltet.

Möglicher Einsatzzweck:

**•** Schalten des Treppenhauslichts

## **Alarm**

Das Relais wird einem Alarm zugeordnet.

Das Relais wird von der TK-Anlage eingeschaltet sobald der zugeordnete Alarm ausgelöst wird.

Alternativ kann das Einschalten manuell per Telefon ausgelöst werden.

Das Relais wird von der TK-Anlage nach der festgelegten Schaltdauer ausgeschaltet.

Alternativ kann das Ausschalten durch Quittierung des Alarms per Telefon ausgelöst werden.

Möglicher Einsatzzweck:

**•** Schalten einer Sirene oder Kennleuchte

## **PC-Relais**

Das Relais wird einem Teilnehmer zugeordnet.

Das Relais wird von der TK-Anlage eingeschaltet sobald der zugeordnete Teilnehmer angerufen wird.

Alternativ kann das Einschalten manuell per Telefon ausgelöst werden.

Das Relais wird von der TK-Anlage nach der festgelegten Schaltdauer ausgeschaltet.

Möglicher Einsatzzweck:

**•** Schalten eines PCs

## **Zweitklingel**

Das Relais wird einem Teilnehmer, einer Gruppe oder einem Türruf zugeordnet.

Das Relais wird von der TK-Anlage eingeschaltet sobald der zugeordnete Teilnehmer oder die zugeordnete Gruppe angerufen wird oder zu Beginn des Türrufs.

Das Relais wird von der TK-Anlage bei Rufende ausgeschaltet.

Möglicher Einsatzzweck:

**•** Schalten einer Zweitklingel

## **Konfigurationsabhängig**

Das Relais wird einer oder mehreren Konfiguration/en (Tag, Nacht, usw.) zugeordnet.

Das Relais wird von der TK-Anlage eingeschaltet sobald eine zugeordnete Konfiguration eingeschaltet wird.

Das Relais wird von der TK-Anlage ausgeschaltet sobald eine nicht zugeordnete Konfiguration eingeschaltet wird.

Alternativ kann das Ein-/Ausschalten manuell per Telefon ausgelöst werden.

## **Slave-Relais**

Das Relais wird einem anderen Relais (Master) zugeordnet.

Das Relais wird von der TK-Anlage gleichzeitig mit dem zugeordneten Relais geschaltet.

## **Manuelles Relais**

Das Relais wird von der TK-Anlage nicht automatisch ein- und ausgeschaltet.

Das Ein-/Ausschalten kann lediglich manuell per Telefon ausgelöst werden.

## **IP-Schaltrelais erstellen**

Ein vorhandenes IP-Schaltrelais kann an die TK-Anlage angeschlossen werden, um verschiedene von der TK-Anlage gesteuerte Funktionen (siehe Kapitel Funktionen > Relais (Aktoren) > Relaisbetriebsarten) damit durchführen zu können. Dieses IP-Schaltrelais muss in der Konfiguration der TK-Anlage erstellt werden.

Mit dem Geräteassistenten kann das IP-Schaltrelais inklusive der daran verfügbaren Relais erstellt werden. Zur Steuerung der Relais benötigt die TK-Anlage IP-Adresse, Port, Benutzername (optional) und Passwort des angeschlossenen Geräts (siehe Anleitung und Einstellungen des betreffenden Geräts).

Verschiedene IP-Schaltrelais, die von der TK-Anlage unterstützt werden, stehen als Gerätevorlage zur Verfügung. In diesen sind bereits verschiedene Defaultwerte für den Betrieb der IP-Schaltrelais in ihrem jeweiligen Auslieferzustand eingetragen.

Für den Fall, dass keine der angebotenen Gerätevorlagen zum vorhandenen Schaltrelais passt, können Sie eine benutzerdefinierte Gerätevorlage auswählen.

Darüber hinaus steht eine vereinfachte Gerätevorlage (**IPBox Simple**) zur Verfügung, die Ihnen das Erstellen eines IP-Schaltrelais mit der Betriebsart **Manuelles Relais** erleichtert. Das Erstellen kann folgendermaßen erfolgen:

**•** Über den Konfigurationsmanager

## *Voraussetzungen:*

*– IP-Schaltrelais (optional, siehe Kapitel Wichtige Informationen > Bestimmungsgemäße Verwendung > Grundausbau und Erweiterungen)*

- 1. Öffnen Sie die Seite **Geräte > Geräteassistent**.
- 2. Klicken Sie auf **+ Neu**.
- 3. Wählen Sie im Listenfeld **Gerätevorlage** eine zum vorhandenen IP-Schaltrelais passende Gerätevorlage aus.
- 4. Geben Sie im Eingabefeld **Name** die Bezeichnung für das IP-Schaltrelais ein. Mögliche Eingaben:

Bis zu 16 Stellen Ziffern und Zeichen

- 5. Klicken Sie auf **Speichern**.
- 6. Geben Sie im Eingabefeld **IP-Adresse** die IP-Adresse des angeschlossenen Geräts ein. Mögliche Eingaben:

IP-Adresse mit Bereichen von 0 bis 255 (Beispiel: 192.168.0.240)

7. Geben Sie im Eingabefeld **Port** den Port des angeschlossenen Geräts ein. Mögliche Eingaben:

**1** bis **65535**

**Hinweis:** Standardmäßig ist Port 80 eingestellt.

8. Geben Sie im Eingabefeld **Benutzername** den Benutzernamen des angeschlossenen Geräts ein. Mögliche Eingaben:

Ziffern und Zeichen

9. Geben Sie im Eingabefeld **Passwort** das Passwort des angeschlossenen Geräts ein. Mögliche Eingaben:

Ziffern und Zeichen

10. Geben Sie in den Eingabefeldern **Name** die Bezeichnungen für die Relais ein. Mögliche Eingaben:

Bis zu 16 Stellen Ziffern und Zeichen

**Hinweis:** In der Gerätevorlage angebotene, aber nicht benötigte Relais können gelöscht werden. Klicken Sie dazu auf **III**.

- 11. Klicken Sie auf **Speichern**.
- 12. Klicken Sie auf **Schließen**.

#### **Hinweise:**

Um die Einstellungen für das hiermit erstellte IP-Schaltrelais zu ändern, klicken Sie auf der Seite **Geräte > Geräteassistent** auf **Konfigurieren** in der Zeile des entsprechenden IP-Schaltrelais.

Um weitere Einstellungen für die Relais vorzunehmen, wechseln Sie auf die Seite **Geräte > Relais (Aktoren)**. Die Einstellungen sind im Anschluss beschrieben.

Um das IP-Schaltrelais auf die Defaulteinstellungen der Gerätevorlage zurückzusetzen, löschen Sie das IP-Schaltrelais auf der Seite **Geräte > Geräteassistent** und erstellen Sie das IP-Schaltrelais neu.

## **Relais erstellen**

Relais können an der TK-Anlage verschiedene Funktionen übernehmen. Eine ausführliche Beschreibung der Betriebsarten finden Sie im Kapitel Funktionen > Relais (Aktoren) > Relaisbetriebsarten.

Ein Relais kann Bestandteil eines angeschlossenen Geräts (z. B. Türstation, IP-Schaltrelais) sein. Das Relais wird in der Konfiguration der TK-Anlage als Bestandteil dieses Geräts erstellt und anschließend durch Auswahl der Betriebsart einer Funktion zugeordnet. Es bleibt dann auch in der Konfiguration der TK-Anlage weiterhin Bestandteil des einmal ausgewählten Geräts.

Das Erstellen kann folgendermaßen erfolgen:

**•** Über den Konfigurationsmanager

*Voraussetzungen:*

- *Relais/Aktor (optional, siehe Kapitel Wichtige Informationen > Bestimmungsgemäße Verwendung > Grundausbau und Erweiterungen)*
- *Erstelltes Gerät (z. B. Türstation, IP-Schaltrelais), als dessen Bestandteil das Relais erstellt werden soll*
	- 1. Öffnen Sie die Seite **Geräte > Relais (Aktoren)**.
	- 2. Klicken Sie auf **+ Neu**.
	- 3. Geben Sie im Eingabefeld **Name** die Bezeichnung für das Relais ein. Mögliche Eingaben:

Bis zu 16 Stellen Ziffern und Zeichen

- 4. Wählen Sie im Listenfeld **Hinzufügen zu** das Gerät aus, als dessen Bestandteil das Relais erstellt werden soll.
- 5. Klicken Sie auf **Speichern**.

## *Weitere Schritte:*

*– Speichern Sie Ihre Einstellungen, bevor Sie die Seite verlassen.*

**Hinweis:** Um weitere Einstellungen für ein Relais vorzunehmen, klicken Sie auf **Konfigurieren** in der Zeile des entsprechenden Relais. Die Einstellungen sind im Anschluss beschrieben.

## **Identifikationsnummer**

Für das manuelle Schalten eines Relais per Programmierfunktion oder per Fernschalten wird die hier festgelegte Ziffernfolge (2- bis 4-stellig) benötigt.

> **Hinweis:** Alle bereits vergebenen Identifikationsnummern können sortiert nach Nummer, Name oder Typ unter **Übersichten > Identifikationsnummernplan** eingesehen werden.

## **Betriebsart einstellen**

Relais können an der TK-Anlage verschiedene Funktionen übernehmen. Eine ausführliche Beschreibung der Betriebsarten finden Sie im Kapitel Funktionen > Relais (Aktoren) > Relaisbetriebsarten.

Das Einstellen kann folgendermaßen erfolgen:

**•** Über den Konfigurationsmanager

## *Voraussetzungen:*

## *– Erstelltes Relais*

- 1. Öffnen Sie die Seite **Geräte > Relais (Aktoren)**.
- 2. Wählen Sie im Listenfeld **Betriebsart** in der Zeile des entsprechenden Relais eine der folgenden Optionen:

**Sprechen**: Das Relais erhält die Betriebsart Sprechen.

**Türöffner**: Das Relais erhält die Betriebsart Türöffner.

**Licht**: Das Relais erhält die Betriebsart Licht.

**Alarm**: Das Relais erhält die Betriebsart Alarm.

**PC-Relais Teilnehmer**: Das Relais erhält die Betriebsart PC-Relais.

**Zweitklingel**: Das Relais erhält die Betriebsart Zweitklingel.

**Konfigurationsabhängig**: Das Relais erhält die Betriebsart Konfigurationsabhängig.

**Slave-Relais**: Das Relais erhält die Betriebsart Slave-Relais.

**Manuelles Relais**: Das Relais erhält die Betriebsart Manuelles Relais. (Keine weitere Aktion erforderlich.)

**Nicht verwendet**: Dieses Relais wird nicht von der TK-Anlage gesteuert. (Keine weitere Aktion erforderlich.)

- 3. Gehen Sie abhängig von der Auswahl der Betriebsart vor.
	- **•** Bei Auswahl **Sprechen**: Wählen Sie im Listenfeld die Türstation oder den Ansageausgang aus. Klicken Sie auf **Ok**.
	- **•** Bei Auswahl **Türöffner**, **Licht**: Wählen Sie im Listenfeld die Türstation aus. Klicken Sie auf **Ok**.
	- **•** Bei Auswahl **Alarm**: Wählen Sie im Listenfeld den zugehörigen Alarm aus. Klicken Sie auf **Ok**.
	- **•** Bei Auswahl **PC-Relais Teilnehmer**: Wählen Sie im Listenfeld den zugehörigen Teilnehmer aus. Klicken Sie auf **Ok**.

**•** Bei Auswahl **Zweitklingel**: Wählen Sie im Listenfeld den zugehörigen Teilnehmer oder die zugehörige Gruppe aus. Klicken Sie auf **Ok**.

**Hinweis:** Wie Sie dem Relais mit der Betriebsart Zweitklingel einen Türruf zuordnen, erfahren Sie im Kapitel Funktionen > Türfunktionen > Zweitklingel für den Türruf einstellen.

- **•** Bei Auswahl **Konfigurationsabhängig**: Aktivieren Sie das oder die Kontrollkästchen für die zugehörige/n Konfiguration/en. Klicken Sie auf **Ok**.
- **•** Bei Auswahl **Slave-Relais**: Wählen Sie im Listenfeld das zugehörige Relais aus. Klicken Sie auf **Ok**.

## *Weitere Schritte:*

- *Speichern Sie Ihre Einstellungen, bevor Sie die Seite verlassen.*
- *Geben Sie bei Auswahl Türöffner, Licht, Alarm und PC-Relais Teilnehmer eine passende Schaltdauer für das Relais ein.*

## **Ausschaltsteuerung ein-/ausschalten**

Ist die Ausschaltsteuerung eingeschaltet, schaltet die TK-Anlage Relais mit den Betriebsarten Licht, Türöffner, Alarm und PC-Relais nach der festgelegten Schaltdauer aus.

> **Hinweis:** Voraussetzung ist, dass die Ausschaltsteuerung vom Relais unterstützt wird (bei einigen Relais, z. B. den a/b-Schaltmodulen, lässt sich das Ausschalten nicht steuern).

Ist die Ausschaltsteuerung ausgeschaltet, wird die Haltezeit des Relais genutzt. Die TK-Anlage schaltet das Relais nicht aktiv aus.

Das Eingeben kann folgendermaßen erfolgen:

- **•** Getrennt für Relais
- **•** Über den Konfigurationsmanager

## *Voraussetzungen:*

*– Erstelltes Relais*

- 1. Öffnen Sie die Seite **Geräte > Relais (Aktoren)**.
- 2. Klicken Sie auf **Konfigurieren** in der Zeile des entsprechenden Relais.
- 3. Aktivieren oder deaktivieren Sie das Kontrollkästchen **Ausschaltsteuerung**.
	- $\Box$  Schaltet die Ausschaltsteuerung ein.
	- $\Box$  Schaltet die Ausschaltsteuerung aus.

## *Weitere Schritte:*

- *Speichern Sie Ihre Einstellungen, bevor Sie die Seite verlassen.*
- *Geben Sie bei eingeschalteter Ausschaltsteuerung eine passende Schaltdauer für das Relais ein und geben Sie bei analogen Relais außerdem die DTMF-Sequenzen zur Ausschaltsteuerung des Relais ein.*
- *Geben Sie bei ausgeschalteter Ausschaltsteuerung die Haltezeit des Relais ein.*

## **Schaltdauer des Relais eingeben**

Die Schaltdauer des Relais gibt an, nach wie vielen Sekunden die TK-Anlage das Relais ausschaltet. Die Schaltdauer wirkt bei Relais mit den Betriebsarten Licht, Türöffner, Alarm, PC-Relais und manuelles Relais.

Damit die TK-Anlage das Relais nach der festgelegten Schaltdauer ausschalten kann, muss für das Relais die Ausschaltsteuerung eingeschaltet sein und diese vom Relais unterstützt werden (bei einigen Relais, z. B. den a/b-Schaltmodulen, lässt sich das Ausschalten nicht steuern). Alternativ kann die Haltezeit des Relais genutzt werden.

Das Eingeben kann folgendermaßen erfolgen:

- **•** Getrennt für Relais
- **•** Über den Konfigurationsmanager

## *Voraussetzungen:*

- *Erstelltes Relais*
- *Für das Relais eingeschaltete Ausschaltsteuerung*
	- 1. Öffnen Sie die Seite **Geräte > Relais (Aktoren)**.
	- 2. Klicken Sie auf **Konfigurieren** in der Zeile des entsprechenden Relais.
	- 3. Geben Sie im Eingabefeld **Schaltdauer** die gewünschte Schaltdauer des Relais ein. Mögliche Eingaben:

**0** (nur bei manuellen Relais): Das Ausschalten muss manuell per Telefon ausgelöst werden.

**1** bis **6000**: Die TK-Anlage schaltet das Relais nach 1 bis 6000 s aus.

## *Weitere Schritte: – Speichern Sie Ihre Einstellungen, bevor Sie die Seite verlassen.*

## **Haltezeit des Relais eingeben**

Soll das Ausschalten nicht von der TK-Anlage gesteuert werden (bei einigen Relais, z. B. den a/b-Schaltmodulen, lässt sich das Ausschalten nicht steuern), kann anstelle der Schaltdauer die Haltezeit des Relais genutzt werden. Sinnvoll ist dies lediglich, wenn die Haltezeit des Relais ausreichend lang ist, z. B. für einen Türöffner.

Die TK-Anlage benötigt Angaben dazu, wie lange das Relais gehalten wird, um dies an den Systemtelefonen zu signalisieren (siehe Anleitung des betreffenden Geräts).

Das Eingeben kann folgendermaßen erfolgen:

- **•** Getrennt für Relais
- **•** Über den Konfigurationsmanager

## *Voraussetzungen:*

- *Erstelltes Relais*
- *Für das Relais ausgeschaltete Ausschaltsteuerung*
	- 1. Öffnen Sie die Seite **Geräte > Relais (Aktoren)**.
	- 2. Klicken Sie auf **Konfigurieren** in der Zeile des entsprechenden Relais.
	- 3. Geben Sie im Eingabefeld **Haltezeit** die Haltezeit des Relais ein. Mögliche Eingaben:

**10** bis **10000**: Die TK-Anlage signalisiert 10 bis 10000 ms lang das Halten des Relais.

## *Weitere Schritte:*

## **Totzeit des Relais eingeben**

Die TK-Anlage nutzt DTMF-Sequenzen zur Steuerung der analogen Relais. Zu diesem Zweck benötigt die TK-Anlage Angaben dazu, wie viel Zeit das angeschlossene Gerät benötigt, um nach dem Empfang von DTMF-Sequenzen erneut empfangsbereit zu sein (siehe Anleitung des betreffenden Geräts).

Die Totzeit des Relais gibt an, wie viele Millisekunden die TK-Anlage wartet, bevor sie erneut DTMF-Sequenzen zum angeschlossenen Gerät sendet.

Das Eingeben kann folgendermaßen erfolgen:

- **•** Getrennt für Relais
- **•** Über den Konfigurationsmanager

## *Voraussetzungen:*

*– Erstelltes analoges Relais*

- 1. Öffnen Sie die Seite **Geräte > Relais (Aktoren)**.
- 2. Klicken Sie auf **Konfigurieren** in der Zeile des entsprechenden Relais.
- 3. Geben Sie im Eingabefeld **Totzeit** die vom angeschlossenen Gerät benötigte Zeit ein. Mögliche Eingaben:

**0** bis **10000**: Die TK-Anlage wartet 0 bis 10000 Millisekunden, bevor sie erneut DTMF-Sequenzen zum angeschlossenen Gerät sendet.

*Weitere Schritte:*

*– Speichern Sie Ihre Einstellungen, bevor Sie die Seite verlassen.*

## **DTMF-Sequenzen zur Steuerung des Relais eingeben**

Die TK-Anlage nutzt DTMF-Sequenzen zur Steuerung der analogen Relais. Zu diesem Zweck benötigt die TK-Anlage Angaben dazu, welche DTMF-Sequenzen das angeschlossene Gerät benötigt, um das Relais ein- oder auszuschalten (siehe Anleitung des betreffenden Geräts).

Das Eingeben kann folgendermaßen erfolgen:

- **•** Getrennt für Relais
- **•** Über den Konfigurationsmanager

## *Voraussetzungen:*

## *– Erstelltes analoges Relais*

- 1. Öffnen Sie die Seite **Geräte > Relais (Aktoren)**.
- 2. Klicken Sie auf **Konfigurieren** in der Zeile des entsprechenden Relais.
- 3. Geben Sie in den Eingabefeldern **Einschalten** und **Ausschalten** die vom angeschlossenen Gerät benötigten DTMF-Sequenzen ein. Mögliche Eingaben:

Ziffern und Zeichen \* und # Das Zeichen , (Komma) für eine Pause von einer halben Sekunde

*Weitere Schritte:*

*– Speichern Sie Ihre Einstellungen, bevor Sie die Seite verlassen.*

## **Berechtigung zum Schalten von Relais ein-/ausschalten**

Ist die Berechtigung zum Schalten von Relais eingeschaltet, kann der betreffende Teilnehmer Relais manuell schalten.

Das Ein-/Ausschalten kann folgendermaßen erfolgen:

- **•** Getrennt für Teilnehmer
- **•** Getrennt für Konfigurationen
- **•** Über den Konfigurationsmanager

**Hinweis:** Die Einstellung ist wie im Folgenden beschrieben auch konfigurationsabhängig über Profile möglich (**Teilnehmer (Tn) > Profile > Konfiguration > Konfigurieren > Berechtigungen**). Ist das Kontrollkästchen **Profilgesteuerte Einstellung** aktiviert, gilt die rechts daneben eingestellte Eigenschaft. Zusätzlich muss das Profil der Gruppe unter **Gruppen > Profile > Profilzuordnung** zugeordnet worden sein. Ist das Kontrollkästchen nicht aktiviert, gilt die Einstellung, die in den Gruppeneigenschaften vorgenommen wurde.

- 1. Öffnen Sie die Seite **Teilnehmer (Tn) > Eigenschaften > Berechtigungen**.
- 2. Wählen Sie im Listenfeld oben den betreffenden Teilnehmer anhand seines Namens/ seiner Nummer aus.
- 3. Aktivieren oder deaktivieren Sie das Kontrollkästchen **Schalten von Relais**.
	- $\boxtimes$  Schaltet die Berechtigung zum Schalten von Relais ein.
	- $\Box$  Schaltet die Berechtigung zum Schalten von Relais aus.

*Weitere Schritte:*

*– Speichern Sie Ihre Einstellungen, bevor Sie die Seite verlassen.*

**Relais manuell schalten**

Das Schalten kann folgendermaßen erfolgen:

- **•** Am internen Telefon per Zeichenfolge (siehe Abschnitt Kurzreferenz)
- **•** Am externen Telefon per Zeichenfolge (siehe Abschnitt Kurzreferenz)
- **•** Am Systemtelefon per Menü/Funktionstaste (optional, siehe Anleitung des Telefons)

## **Reservierung von Gesprächskanälen**

Soll eine Gruppe von Benutzern die Möglichkeit haben, zu jeder Zeit ein externes Gespräch zu führen, können B-Kanäle eines externen ISDN-Anschlusses gruppenabhängig reserviert werden.

## **Reservierung von Gesprächskanälen ein-/ausschalten**

Ist die Reservierung von Gesprächskanälen für eine Gruppe eingeschaltet, werden für gehende externe Gespräche der Gruppe B-Kanäle eines externen Anschlusses reserviert. Diese B-Kanäle stehen den übrigen Teilnehmern oder Gruppen dann nie zur Verfügung.

Das Ein-/Ausschalten kann folgendermaßen erfolgen:

- **•** Getrennt für Gruppen
- **•** Getrennt für Konfigurationen
- **•** Über den Konfigurationsmanager

**Hinweis:** Die Einstellung ist wie im Folgenden beschrieben auch konfigurationsabhängig über Profile möglich (**... > Profile > Konfiguration > Konfigurieren > ...**). Ist das Kontrollkästchen **Profilgesteuerte Einstellung** aktiviert, gilt die rechts daneben eingestellte Eigenschaft. Zusätzlich muss das Profil der Gruppe unter **Gruppen > Profile > Profilzuordnung** zugeordnet worden sein. Ist das Kontrollkästchen nicht aktiviert, gilt die Einstellung, die in den Gruppeneigenschaften vorgenommen wurde.

## *Voraussetzungen:*

- *Externer S0-Port (optional, siehe Kapitel Wichtige Informationen > Bestimmungsgemäße Verwendung > Grundausbau und Erweiterungen)*
	- 1. Öffnen Sie die Seite **Gruppen > Eigenschaften > Erreichbarkeit**.
	- 2. Wählen Sie im Listenfeld oben die betreffende Gruppe anhand ihres Namens/ihrer Nummer aus.
	- 3. Wählen Sie im Listenfeld **Reservierte B-Kanäle von Anschluss** eine der folgenden Optionen:

**Kein Amt**: Schaltet die Reservierung von Gesprächskanälen aus. (Keine weitere Aktion erforderlich.)

Externer Anschluss: Für gehende externe Gespräche der Gruppe wird der ausgewählte externe Anschluss reserviert.

4. Wählen Sie im Listenfeld **Anzahl** aus, wie viele B-Kanäle des externen Anschlusses reserviert werden. Diese B-Kanäle stehen den übrigen Teilnehmern oder Gruppen dann nie zur Verfügung.

#### **Hinweise:**

Soll ein Kanal für einen Teilnehmer reserviert werden, muss der Teilnehmer allein einer Gruppe zugeordnet werden.

Ein für eine Gruppe reservierter B-Kanal steht nur den Gruppenmitgliedern zur Verfügung, die gehend in die Gruppe eingeloggt sind.

*Weitere Schritte:*

# **Rufnummernanzeige (CLIP)**

Die Rufnummernanzeige (CLIP) ermöglicht die Anzeige der Rufnummer des Anrufers auf dem Display eines Systemtelefons, eines ISDN-Telefons oder eines CLIP-fähigen analogen Telefons. Voraussetzung ist, dass der Anrufer eine Rufnummer übermittelt.

Einige CLIP-fähige analoge Telefone unterstützen die Aufzeichnung des Datums und der Uhrzeit in Verbindung mit der Anruferliste. Ebenso ist die Anzeige des Namens anstelle oder zusätzlich zur Rufnummer möglich.

## **CLIP-Information ein-/ausschalten**

Ist die CLIP-Information eingeschaltet, werden auf dem Display von CLIP-fähigen analogen Telefonen die Rufnummerninformationen (sofern übertragen) angezeigt.

#### **Hinweise:**

An ISDN-Telefonen wird die Rufnummer eines Anrufers (sofern übertragen) automatisch angezeigt.

Das Ein-/Ausschalten ist auch gleichzeitig für mehrere Teilnehmer möglich. Öffnen Sie dazu die Seite **Teilnehmer (Tn) > Funktionsübersicht > Analoge Einstellungen**. Klicken Sie in der entsprechenden Zeile auf **Konfigurieren**. Fahren Sie in der folgenden Beschreibung mit Schritt 4 fort.

Das Ein-/Ausschalten kann folgendermaßen erfolgen:

- **•** Getrennt für Teilnehmer
- **•** Über den Konfigurationsmanager
	- 1. Öffnen Sie die folgende Seite:
		- **•** Als Admin: **Teilnehmer (Tn) > Eigenschaften**.
		- **•** Als Benutzer: **Teilnehmereigenschaften**.
	- 2. Wählen Sie im Listenfeld oben den betreffenden Teilnehmer anhand seines Namens/ seiner Nummer aus.
	- 3. Klicken Sie auf die Registerkarte **Analoge Einstellungen**.
	- 4. Aktivieren oder deaktivieren Sie das Kontrollkästchen **CLIP-Info**.
- $\boxtimes$  Schaltet die CLIP-Information ein.
- $\Box$  Schaltet die CLIP-Information aus.

## *Weitere Schritte:*

*– Speichern Sie Ihre Einstellungen, bevor Sie die Seite verlassen.*

## **Erweiterte CLIP-Information ein-/ausschalten**

Ist die erweiterte CLIP-Information eingeschaltet, werden Datum und Uhrzeit bei CLIP-fähigen analogen Telefonen in Verbindung mit deren Anruferliste aufgezeichnet. Die TK-Anlage kann diese Informationen zur Verfügung stellen, sodass beim Blättern in der Anruferliste das Datum und die Uhrzeit der entgangenen Anrufe angezeigt werden können. Ebenso können einige analoge Telefone die CLIP-Information alphanumerisch ausgeben. Dabei vergleicht die TK-Anlage die übermittelte Rufnummer mit den in der TK-Anlage hinterlegten Kurzwahlnummern. Wird eine identische Rufnummer gefunden, so erhält man zusätzlich zur Rufnummerninformation die in der TK-Anlage gespeicherte Bezeichnung.

#### **Hinweise:**

Die erweiterte CLIP-Information kann bei einigen Endgeräten zu Problemen führen und sollte dann ausgeschaltet werden.

Das Ein-/Ausschalten ist auch gleichzeitig für mehrere Teilnehmer möglich. Öffnen Sie dazu die Seite **Teilnehmer (Tn) > Funktionsübersicht > Analoge Einstellungen**. Klicken Sie in der entsprechenden Zeile auf **Konfigurieren**. Fahren Sie in der folgenden Beschreibung mit Schritt 4 fort.

Das Ein-/Ausschalten kann folgendermaßen erfolgen:

- **•** Getrennt für Teilnehmer
- **•** Über den Konfigurationsmanager

#### *Voraussetzungen:*

*– Für den Teilnehmer eingeschaltete CLIP-Info*

- 1. Öffnen Sie die folgende Seite:
	- **•** Als Admin: **Teilnehmer (Tn) > Eigenschaften**.
	- **•** Als Benutzer: **Teilnehmereigenschaften**.
- 2. Wählen Sie im Listenfeld oben den betreffenden Teilnehmer anhand seines Namens/ seiner Nummer aus.
- 3. Klicken Sie auf die Registerkarte **Analoge Einstellungen**.
- 4. Aktivieren oder deaktivieren Sie das Kontrollkästchen **Erweiterte CLIP-Info**.
	- $\Box$  Schaltet die erweiterte CLIP-Information ein.
	- $\square$  Schaltet die erweiterte CLIP-Information aus.

## *Weitere Schritte:*

# **Rufnummernübermittlung (gehend)**

Mit diesem Leistungsmerkmal ist die Auswahl der Rufnummer möglich, die an den Angerufenen übermittelt werden soll. Die Rufnummer kann für dienstliche und private Gespräche sowie für Gespräche als Zugehöriger einer Gruppe (gehend in die Gruppe eingeloggt) verschieden übermittelt werden.

**Rufnummernübermittlung (gehend) für Teilnehmer einstellen**

Das Einstellen kann folgendermaßen erfolgen:

**•** Getrennt für Teilnehmer

**Hinweis:** Sind unterschiedlich einstellbare Funktionen für Privat- und Dienstgespräche eingeschaltet, sind für die Teilnehmer jeweils zwei unterschiedliche Einstellungen möglich – eine für Privatgespräche und eine für Dienstgespräche (siehe auch Kapitel Funktionen > Privater (personalisierter) Amtzugang > Unterschiedlich einstellbare Funktionen für Privat- und Dienstgespräche ein-/ausschalten).

- **•** Getrennt für Konfigurationen
- **•** Über den Konfigurationsmanager

**Hinweis:** Die Einstellung ist wie im Folgenden beschrieben auch konfigurationsabhängig über Profile möglich (**... > Profile > Konfiguration > Konfigurieren > ...**). Ist das Kontrollkästchen **Profilgesteuerte Einstellung** aktiviert, gilt die rechts daneben eingestellte Eigenschaft. Zusätzlich muss das Profil der Gruppe unter **Gruppen > Profile > Profilzuordnung** zugeordnet worden sein. Ist das Kontrollkästchen nicht aktiviert, gilt die Einstellung, die in den Gruppeneigenschaften vorgenommen wurde.

## *Voraussetzungen:*

*– Eingerichtete externe Rufnummern*

- 1. Öffnen Sie die Seite **Teilnehmer (Tn) > Eigenschaften > Amteinstellungen**.
- 2. Wählen Sie im Listenfeld oben den betreffenden Teilnehmer anhand seines Namens/ seiner Nummer aus.

3. Wählen Sie in den Listenfeldern **Rufnummernübermittlung (gehend) - dienstlich** und **Rufnummernübermittlung (gehend) - privat** bzw. **Rufnummernübermittlung (gehend)** eine der folgenden Optionen:

**Keine**: Die Rufnummer wird unterdrückt.

**Standard**: Übermittelt wird am TK-Anlagenanschluss jeweils die zur internen Rufnummer lineare DDI und am Mehrgeräteanschluss jeweils die MSN, über die der Teilnehmer gerufen wird. (Befindet sich der Teilnehmer nicht in der Rufverteilung dieses Anschlusses, wird die 1. MSN übermittelt.)

**Amtabhängig**: Die zu übermittelnde Rufnummer wird unter **Experte** für jeden einzelnen externen Anschluss getrennt eingestellt.

#### **Hinweise:**

Für die Option **Keine** ist eine Freischaltung des Dienstmerkmals **Fallweise Unterdrückung der Anzeige der Rufnummer bei ständiger Übermittlung (CLIR2)** beim Netzbetreiber notwendig.

An einem Anschluss, an dem ein GSM-Gateway konfiguriert wurde, wird die in der TK-Anlage eingestellte Rufnummernübermittlung nicht berücksichtigt, da die gültige Rufnummernübermittlung direkt in den jeweiligen GSM-Gateways eingestellt wird.

An einem Anschluss, an dem **CLIP no screening** eingerichtet wurde, wird die hier eingestellte Rufnummernübermittlung nicht berücksichtigt.

#### *Weitere Schritte:*

*– Speichern Sie Ihre Einstellungen, bevor Sie die Seite verlassen.*

**Rufnummernübermittlung (gehend) für Gruppe einstellen**

Das Einstellen kann folgendermaßen erfolgen:

- **•** Getrennt für Gruppen
- **•** Getrennt für Konfigurationen
- **•** Über den Konfigurationsmanager

**Hinweis:** Die Einstellung ist wie im Folgenden beschrieben auch konfigurationsabhängig über Profile möglich (**... > Profile > Konfiguration > Konfigurieren > ...**). Ist das Kontrollkästchen **Profilgesteuerte Einstellung** aktiviert, gilt die rechts daneben eingestellte Eigenschaft. Zusätzlich muss das Profil der Gruppe unter **Gruppen > Profile > Profilzuordnung** zugeordnet worden

sein. Ist das Kontrollkästchen nicht aktiviert, gilt die Einstellung, die in den Gruppeneigenschaften vorgenommen wurde.

#### *Voraussetzungen:*

#### *– Eingerichtete externe Rufnummern*

- 1. Öffnen Sie die Seite **Gruppen > Eigenschaften > Amteinstellungen**.
- 2. Wählen Sie im Listenfeld oben die betreffende Gruppe anhand ihres Namens/ihrer Nummer aus.
- 3. Wählen Sie im Listenfeld **Rufnummernübermittlung (gehend)** eine der folgenden Optionen:

**Keine**: Die Rufnummer wird unterdrückt.

**Standard**: Übermittelt wird am TK-Anlagenanschluss jeweils die zur internen Rufnummer lineare DDI und am Mehrgeräteanschluss jeweils die MSN, über die der Teilnehmer gerufen wird. (Befindet sich der Teilnehmer nicht in der Rufverteilung dieses Anschlusses, wird die 1. MSN übermittelt.)

**Amtabhängig**: Die zu übermittelnde Rufnummer wird unter **Experte** für jeden einzelnen externen Anschluss getrennt eingestellt.

#### **Hinweise:**

Für die Option **Keine** ist eine Freischaltung des Dienstmerkmals **Fallweise Unterdrückung der Anzeige der Rufnummer bei ständiger Übermittlung (CLIR2)** beim Netzbetreiber notwendig.

An einem Anschluss, an dem ein GSM-Gateway konfiguriert wurde, wird die in der TK-Anlage eingestellte Rufnummernübermittlung nicht berücksichtigt, da die gültige Rufnummernübermittlung direkt in den jeweiligen GSM-Gateways eingestellt wird.

An einem Anschluss, an dem **CLIP no screening** eingerichtet wurde, wird die hier eingestellte Rufnummernübermittlung nicht berücksichtigt.

*Weitere Schritte:*

## **Rufnummernübermittlung unterdrücken**

Wird auch Rufnummernunterdrückung genannt. Man verhindert mit diesem Merkmal eine Übermittlung seiner eigenen Rufnummer zum Angerufenen (anonymer Ruf). Mit diesem Merkmal kann man vor einem Gespräch bestimmen, ob die Rufnummer zum angerufenen Teilnehmer übermittelt werden soll oder nicht. Vom eigenen Anschluss bis zum Netzbetreiber kann die Rufnummer aber weiterhin übermittelt werden, damit die Abrechnung korrekt vorgenommen werden kann.

## **Hinweise:**

Für die diese Funktion ist eine Freischaltung des Dienstmerkmals **Fallweise Unterdrückung der Anzeige der Rufnummer bei ständiger Übermittlung (CLIR2)** beim Netzbetreiber notwendig.

An einigen ISDN-Telefonen und Systemtelefonen kann die gesprächsweise Unterdrückung der Rufnummernanzeige auch über eine vorhandene Funktionstaste oder per Menü bedient werden (optional, siehe Anleitung des Telefons; evtl. auch als Identifikation unterdrücken bezeichnet).

An einem analogen T-Net-Telefon, ist ein Gespräch ohne Rufnummernübermittlung per T-Net-Funktionstaste/Menü – sofern vorhanden – ebenfalls möglich (siehe Anleitung des Telefons; evtl. auch als anonym anrufen bezeichnet).

Eine Rufnummernunterdrückung für VoIP-Gespräche ist möglich, wird aber von den Anbietern nicht immer eingehalten.

Unter **Teilnehmer (Tn) > Eigenschaften > Amteinstellungen** sind folgende Einstellungen möglich:

- **•** Soll die Rufnummernübermittlung nur gesprächsweise unterdrückt werden, muss für die **Rufnummernübermittlung (gehend) Standard** oder **Amtabhängig** eingestellt werden. Bei der Einstellung **Amtabhängig** kann dann für jedes Amt getrennt eine an den Netzbetreiber und ggf. auch an den Anrufer zu übermittelnde Rufnummer eingerichtet werden. Die Rufnummernübermittlung an den Anrufer wird in diesem Fall vor der Einleitung eines Gespräches per Telefon unterdrückt. Die Rufnummernübermittlung an den Netzbetreiber wird dabei nicht unterdrückt.
- **•** Soll die Rufnummernübermittlung an den Anrufer immer unterdrückt werden, muss für die **Rufnummernübermittlung (gehend) Amtabhängig** eingestellt werden. Es kann dann für jedes Amt getrennt eine an den Netzbetreiber zu übermittelnde Rufnummer eingerichtet werden. Damit diese Rufnummern dann nicht beim Anrufer angezeigt werden, kann für jedes Amt getrennt die Rufnummernunterdrückung aktiviert werden.
- **•** Soll auch die Rufnummernübermittlung von der TK-Anlage zum Netzbetreiber unterdrückt werden, kann für die **Rufnummernübermittlung (gehend) Keine** eingestellt werden.

# **Rufnummernübermittlung (kommend)**

Dieses Leistungsmerkmal bietet die Möglichkeit, bei einem ankommenden Ruf die tatsächlich erreichte Rufnummer zum Anrufer zurück zu übermitteln. Es kann sich bei der rückübermittelten Rufnummer um eine der Rufnummern des erreichten Basisanschlusses handeln. Dies kann eine andere als die vom Anrufer gewählte Rufnummer sein. Sinnvoll ist dies z. B., wenn ein anderer Teilnehmer den Ruf durch Pick-up annimmt oder eine Rufumleitung aktiv ist. Die zurückübermittelte Rufnummer kann auch unterdrückt werden (COLR).

**Rufnummernübermittlung (kommend) für Teilnehmer einstellen**

Das Einstellen kann folgendermaßen erfolgen:

- **•** Getrennt für Teilnehmer
- **•** Getrennt für Konfigurationen
- **•** Über den Konfigurationsmanager

**Hinweis:** Die Einstellung ist wie im Folgenden beschrieben auch konfigurationsabhängig über Profile möglich (**... > Profile > Konfiguration > Konfigurieren > ...**). Ist das Kontrollkästchen **Profilgesteuerte Einstellung** aktiviert, gilt die rechts daneben eingestellte Eigenschaft. Zusätzlich muss das Profil der Gruppe unter **Gruppen > Profile > Profilzuordnung** zugeordnet worden sein. Ist das Kontrollkästchen nicht aktiviert, gilt die Einstellung, die in den Gruppeneigenschaften vorgenommen wurde.

## *Voraussetzungen:*

*– Eingerichtete externe Rufnummern*

- 1. Öffnen Sie die Seite **Teilnehmer (Tn) > Eigenschaften > Amteinstellungen**.
- 2. Wählen Sie im Listenfeld oben den betreffenden Teilnehmer anhand seines Namens/ seiner Nummer aus.
- 3. Wählen Sie im Listenfeld **Rufnummernübermittlung (kommend)** eine der folgenden Optionen:

**Keine**: Die Rufnummer wird unterdrückt.

**Standard**: Übermittelt wird am TK-Anlagenanschluss jeweils die zur internen Rufnummer lineare DDI und am Mehrgeräteanschluss jeweils die MSN, über die der Teilnehmer gerufen wird.

**Amtabhängig**: Die zu übermittelnde Rufnummer wird unter **Experte** für jeden einzelnen externen Anschluss getrennt eingestellt.

## **Hinweise:**

Für die Einstellung **keine** ist eine Freischaltung des Dienstmerkmals **Anzeigeunterdrückung der Zielrufnummer beim Anrufer bei ständiger Übermittlung (COLR2)** beim Netzbetreiber notwendig.

An einem Anschluss, an dem ein GSM-Gateway konfiguriert wurde, wird die in der TK-Anlage eingestellte Rufnummernübermittlung nicht berücksichtigt, da die gültige Rufnummernübermittlung direkt in den jeweiligen GSM-Gateways eingestellt wird.

*Weitere Schritte:*

*– Speichern Sie Ihre Einstellungen, bevor Sie die Seite verlassen.*

**Rufnummernübermittlung (kommend) für Gruppe einstellen**

Das Einstellen kann folgendermaßen erfolgen:

- **•** Getrennt für Gruppen
- **•** Getrennt für Konfigurationen
- **•** Über den Konfigurationsmanager

**Hinweis:** Die Einstellung ist wie im Folgenden beschrieben auch konfigurationsabhängig über Profile möglich (**... > Profile > Konfiguration > Konfigurieren > ...**). Ist das Kontrollkästchen **Profilgesteuerte Einstellung** aktiviert, gilt die rechts daneben eingestellte Eigenschaft. Zusätzlich muss das Profil der Gruppe unter **Gruppen > Profile > Profilzuordnung** zugeordnet worden sein. Ist das Kontrollkästchen nicht aktiviert, gilt die Einstellung, die in den Gruppeneigenschaften vorgenommen wurde.

*Voraussetzungen:*

*– Eingerichtete externe Rufnummern*

- 1. Öffnen Sie die Seite **Gruppen > Eigenschaften > Amteinstellungen**.
- 2. Wählen Sie im Listenfeld oben die betreffende Gruppe anhand ihres Namens/ihrer Nummer aus.
- 3. Wählen Sie im Listenfeld **Rufnummernübermittlung (kommend)** eine der folgenden Optionen:

**Keine**: Die Rufnummer wird unterdrückt.

**Standard**: Übermittelt wird am TK-Anlagenanschluss jeweils die zur internen Rufnummer lineare DDI und am Mehrgeräteanschluss jeweils die MSN, über die der Teilnehmer gerufen wird.

**Amtabhängig**: Die zu übermittelnde Rufnummer wird unter **Experte** für jeden einzelnen externen Anschluss getrennt eingestellt.

## **Hinweise:**

Für die Einstellung **keine** ist eine Freischaltung des Dienstmerkmals **Anzeigeunterdrückung der Zielrufnummer beim Anrufer bei ständiger Übermittlung (COLR2)** beim Netzbetreiber notwendig.

An einem Anschluss, an dem ein GSM-Gateway konfiguriert wurde, wird die in der TK-Anlage eingestellte Rufnummernübermittlung nicht berücksichtigt, da die gültige Rufnummernübermittlung direkt in den jeweiligen GSM-Gateways eingestellt wird.

*Weitere Schritte:*

## **Rufnummernübermittlung (intern) bei Gruppenrufen einstellen**

Mit diesem Leistungsmerkmal ist die Auswahl der Rufnummer möglich, die übermittelt wird, wenn ein Teilnehmer als Gruppenmitglied intern telefoniert.

Das Einstellen kann folgendermaßen erfolgen:

- **•** Getrennt für Gruppen
- **•** Getrennt für Konfigurationen
- **•** Über den Konfigurationsmanager

**Hinweis:** Die Einstellung ist wie im Folgenden beschrieben auch konfigurationsabhängig über Profile möglich (**... > Profile > Konfiguration > Konfigurieren > ...**). Ist das Kontrollkästchen **Profilgesteuerte Einstellung** aktiviert, gilt die rechts daneben eingestellte Eigenschaft. Zusätzlich muss das Profil der Gruppe unter **Gruppen > Profile > Profilzuordnung** zugeordnet worden sein. Ist das Kontrollkästchen nicht aktiviert, gilt die Einstellung, die in den Gruppeneigenschaften vorgenommen wurde.

- 1. Öffnen Sie die folgende Seite:
	- **•** Als Admin: **Gruppen > Eigenschaften > Gruppen-Einstellungen**.
	- **•** Als Benutzer: **Gruppeneigenschaften > Gruppen-Einstellungen**.
- 2. Wählen Sie im Listenfeld oben die betreffende Gruppe anhand ihres Namens/ihrer Nummer aus.
- 3. Wählen Sie im Listenfeld **Rufnummernübermittlung (intern)** eine der folgenden Optionen:

**Gruppenrufnummern**: Alle Teilnehmer, die gehend in diese Gruppe eingeloggt sind, werden bei internen gehenden Anrufen mit der Gruppenrufnummer signalisiert. Wenn die Gruppe von intern angerufen wird, wird die Teilnehmerrufnummer zurückübermittelt.

**Teilnehmerrufnummern**: Alle Teilnehmer, die gehend in diese Gruppe eingeloggt sind, senden bei internen Anrufen die eigene Teilnehmerrufnummer.

*Weitere Schritte:*
# **Rufumleitung**

Die Rufumleitung ermöglicht das Umleiten von Rufen, z. B. auf ein Handy.

## **Rufumleitungsvarianten**

Die TK-Anlage unterstützt drei verschiedene Varianten der Rufumleitung:

## **Rufumleitung für Teilnehmer**

Mit der Rufumleitung (Uml.) für Teilnehmer werden an ein einzelnes Telefon gerichtete interne und externe Rufe auf andere interne Telefone oder externe Anschlüsse umgeleitet. So kann der betreffende Teilnehmer oder sein jeweiliger Vertreter diese Gespräche an einem anderen Telefon entgegennehmen.

Die Rufumleitung für Teilnehmer sorgt dafür, dass der betreffende Teilnehmer oder sein jeweiliger Vertreter immer unter der eigenen Rufnummer zu erreichen ist, auch wenn der Teilnehmer ein Gespräch einmal nicht an seinem Telefon entgegennehmen kann.

## **Rufumleitung für Gruppen**

Mit der Rufumleitung für Gruppen werden an eine Gruppe gerichtete interne und externe Rufe auf andere interne Telefone oder externe Anschlüsse umgeleitet. So kann eine Person, die nicht Mitglied dieser Gruppe ist und sich folglich auch nicht einloggen kann, diese Gespräche entgegennehmen.

Die Rufumleitung für Gruppen sorgt dafür, dass immer jemand unter der Gruppenrufnummer zu erreichen ist, auch wenn die Gespräche einmal nicht von Gruppenmitgliedern entgegengenommen werden können.

#### **Rufumleitung für externe Rufnummern**

Mit der Rufumleitung für externe Rufnummern werden an eine externe Rufnummer (die ein externer Anrufer wählt) gerichtete Rufe auf andere externe Anschlüsse umgeleitet. So können diese Gespräche an einem anderen Telefon, z. B. einem Handy, entgegengenommen werden, wenn intern niemand das Gespräch entgegennehmen kann.

Die Rufumleitung für externe Rufnummern kann für die momentan aktuelle Konfiguration oder für die Permanentkonfiguration eingerichtet werden.

> **Hinweis:** Wenn Sie auch interne Anrufe umleiten möchten, verwenden Sie anstelle der Rufumleitung für externe Rufnummern die Rufumleitung für

Teilnehmer oder für Gruppen. Dabei ist auch eine Umleitung auf interne Telefone möglich.

## **Rufumleitungsarten**

Da es verschiedene Gründe für das Nichtentgegennehmen eines Gespräches geben kann, z. B., dass der betreffende Teilnehmer nicht anwesend ist oder dass gerade ein anderes Gespräch an diesem Telefon geführt wird, gibt es drei verschiedene Rufumleitungsarten:

#### **Uml. sofort**

Das angerufene Telefon klingelt nicht. Der Ruf wird sofort weitergeleitet.

#### **Uml. bei besetzt**

Nur wenn das angerufene Telefon besetzt ist, wird der Ruf sofort weitergeleitet.

#### **Uml. bei Nichtmelden**

Das angerufene Telefon klingelt für eine bestimmte Zeit. Wird der Ruf nicht entgegengenommen, wird er weitergeleitet.

#### **Hinweise:**

Für jede der drei Rufumleitungsarten kann ein anderes Ziel eingerichtet werden.

Sind die **Uml. bei besetzt** und **Uml. bei Nichtmelden** gleichzeitig eingeschaltet, wirken beide Arten. Je nachdem, welcher Fall eintritt – das Telefon ist besetzt oder es meldet sich niemand – wird der Ruf evtl. auch an verschiedene Rufnummern weitergeleitet.

Wird die **Uml. sofort** zusätzlich zur **Uml. bei besetzt** und/oder **Uml. bei Nichtmelden** eingeschaltet, werden alle Rufe sofort weitergeleitet. Die anderen Rufumleitungsarten werden in diesem Fall übersteuert, bleiben aber eingeschaltet. Sobald die **Uml. sofort** ausgeschaltet wird, sind die anderen, noch eingeschalteten Arten wieder wirksam.

# **Rufumleitung für Teilnehmer ein-/ausschalten**

Ist eine Rufumleitung für einen Teilnehmer eingeschaltet, werden an den Teilnehmer gerichtete interne und externe Rufe auf andere interne Telefone oder externe Anschlüsse umgeleitet.

Das Ein-/Ausschalten kann folgendermaßen erfolgen:

- **•** Getrennt für Teilnehmer
- **•** Getrennt für Konfigurationen
- **•** Über den Konfigurationsmanager
- **•** Am internen Telefon per Zeichenfolge (siehe Abschnitt Kurzreferenz)
- **•** Am Systemtelefon per Menü/Funktionstaste (optional, siehe Anleitung des Telefons)
- **•** Am analogen T-Net-Telefon per Menü/T-Net-Funktionstaste (optional, siehe Anleitung des Telefons)

**Hinweis:** Die Einstellung ist wie im Folgenden beschrieben auch konfigurationsabhängig über Profile möglich (**... > Profile > Konfiguration > Konfigurieren > ...**). Ist das Kontrollkästchen **Profilgesteuerte Einstellung** aktiviert, gilt die rechts daneben eingestellte Eigenschaft. Zusätzlich muss das Profil der Gruppe unter **Gruppen > Profile > Profilzuordnung** zugeordnet worden sein. Ist das Kontrollkästchen nicht aktiviert, gilt die Einstellung, die in den Gruppeneigenschaften vorgenommen wurde.

- 1. Öffnen Sie die folgende Seite:
	- **•** Als Admin: **Teilnehmer (Tn) > Eigenschaften > Benutzer-Einstellungen**.
	- **•** Als Benutzer: **Teilnehmereigenschaften > Benutzer-Einstellungen**.
- 2. Wählen Sie im Listenfeld oben den betreffenden Teilnehmer anhand seines Namens/ seiner Nummer aus.
- 3. Aktivieren oder deaktivieren Sie, je nach gewünschter Rufumleitungsart, das Kontrollkästchen **Uml. sofort** oder **Uml. bei besetzt** oder **Uml. bei Nichtmelden** unter **Rufumleitung**.
	- $\boxdot$  Schaltet die betreffende Rufumleitungsart ein.
	- $\Box$  Schaltet die betreffende Rufumleitungsart aus. (Keine weitere Aktion erforderlich.)
- 4. Geben Sie im Eingabefeld **Zielrufnummer** unter der gewünschten Rufumleitungsart **Uml. sofort** oder **Uml. bei besetzt** oder **Uml. bei Nichtmelden** die Zielrufnummer ein. Mögliche Eingaben:

Bis zu 20 Stellen **Amtzugangsziffer + externe Rufnummer Kurzwahlnummer Interne Rufnummer des einzelnen Telefons Interne Rufnummer der Gruppe**

#### **Hinweise:**

Die unter **Zielrufnummer** eingegebene Rufnummer bleibt auch dann erhalten, wenn das zugehörige Kontrollkästchen deaktiviert wird.

Wenn Sie ein internes Telefon als Umleitungsziel einrichten, benötigt es für umgeleitete Externrufe mindestens die Amtberechtigung **Nur kommend, mit Notruf**.

Um bei einer Rufumleitung an ein externes Ziel die Verwendung eines zweiten Gesprächskanals einzusparen, versucht die TK-Anlage den Ruf mittels Call Deflection bereits beim Netzbetreiber umzuleiten. Zu diesem Zweck müssen bestimmte Voraussetzungen erfüllt sein: 1. Der kommende Ruf wurde über einen ISDN-Netzbetreiber durchgeführt, der Call Deflection unterstützt. 2. Die umgeleitete Rufnummer wird weder als Mitglied einer Gruppe gerufen noch muss zusätzlich ein Parallelruf berücksichtigt werden.

#### *Weitere Schritte:*

- *Speichern Sie Ihre Einstellungen, bevor Sie die Seite verlassen.*
- *Um daran erinnert zu werden, dass Sie eine Rufumleitung an Ihrem Telefon eingerichtet haben, können Sie einen Sonderwählton einschalten (Teilnehmer (Tn) > Eigenschaften > Signalisierung durch Töne).*

**Ausführung der Rufumleitung für Teilnehmer nur für externe Rufe ein-/ ausschalten**

Ist die Ausführung der Rufumleitung für Teilnehmer (sofort, bei besetzt, bei Nichtmelden) nur für externe Rufe eingeschaltet, werden nur Anrufe von extern umgeleitet.

Das Ein-/Ausschalten kann folgendermaßen erfolgen:

- **•** Getrennt für Teilnehmer
- **•** Getrennt für Konfigurationen
- **•** Über den Konfigurationsmanager

**Hinweis:** Die Einstellung ist wie im Folgenden beschrieben auch konfigurationsabhängig über Profile möglich (**... > Profile > Konfiguration > Konfigurieren > ...**). Ist das Kontrollkästchen **Profilgesteuerte Einstellung** aktiviert, gilt die rechts daneben eingestellte Eigenschaft. Zusätzlich muss das Profil der Gruppe unter **Gruppen > Profile > Profilzuordnung** zugeordnet worden sein. Ist das Kontrollkästchen nicht aktiviert, gilt die Einstellung, die in den Gruppeneigenschaften vorgenommen wurde.

- 1. Öffnen Sie die folgende Seite:
	- **•** Als Admin: **Teilnehmer (Tn) > Eigenschaften > Benutzer-Einstellungen**.
	- **•** Als Benutzer: **Teilnehmereigenschaften > Benutzer-Einstellungen**.
- 2. Wählen Sie im Listenfeld oben den betreffenden Teilnehmer anhand seines Namens/ seiner Nummer aus.
- 3. Aktivieren oder deaktivieren Sie das Kontrollkästchen **nur externe Rufe** unter **Einstellungen**.
	- Schaltet die Prüfung der kommenden Rufe ein. Es werden nur Anrufe von extern umgeleitet.
	- $\Box$  Schaltet die Prüfung der kommenden Rufe aus. Alle Anrufe werden umgeleitet.

#### *Weitere Schritte:*

*– Speichern Sie Ihre Einstellungen, bevor Sie die Seite verlassen.*

**Kaskadierung der Rufumleitung für Teilnehmer ein-/ausschalten**

Ist für das interne Ziel einer Rufumleitung ebenfalls eine Rufumleitung eingerichtet, können umgeleitete Anrufe nochmals umgeleitet werden (Kaskadierung).

Ist die Kaskadierung eingeschaltet, werden Rufe, die bereits durch eine Rufumleitung umgeleitet wurden, an das neue Ziel der Rufumleitung umgeleitet. Der Rufende hört das Freizeichen, bis der Ruf angenommen wurde (Gespräch). Kann der Ruf nicht vermittelt werden, wird ein Besetztton ausgegeben. Mögliche Gründe:

- **•** Das Ziel der Rufumleitung ist besetzt.
- **•** Die maximale Rufzeit ist erreicht (nach ca. 2 Minuten).

Während der Kaskadierung merkt sich die TK-Anlage die Teilnehmer, die bereits für diesen Ruf gerufen wurden. Soll der Ruf durch eine Rufumleitung wieder an eine Zielrufnummer umgeleitet werden, die während der Kaskadierung bereits gerufen wurde, unterbleibt die Rufumleitung. Der Ruf wird so behandelt, als ob es die Rufumleitung nicht gibt, z. B.:

- **•** Ist der zuletzt gerufene Teilnehmer besetzt, wird ein Besetztton ausgegeben.
- **•** Der Ruf wird am letzten Teilnehmer signalisiert, bis die maximale Rufzeit für den Ruf erreicht ist.

Das Ein-/Ausschalten kann folgendermaßen erfolgen:

- **•** Getrennt für Teilnehmer
- **•** Getrennt für Konfigurationen
- **•** Über den Konfigurationsmanager

**Hinweis:** Die Einstellung ist wie im Folgenden beschrieben auch konfigurationsabhängig über Profile möglich (**... > Profile > Konfiguration > Konfigurieren > ...**). Ist das Kontrollkästchen **Profilgesteuerte Einstellung** aktiviert, gilt die rechts daneben eingestellte Eigenschaft. Zusätzlich muss das Profil der Gruppe unter **Gruppen > Profile > Profilzuordnung** zugeordnet worden sein. Ist das Kontrollkästchen nicht aktiviert, gilt die Einstellung, die in den Gruppeneigenschaften vorgenommen wurde.

- 1. Öffnen Sie die folgende Seite:
	- **•** Als Admin: **Teilnehmer (Tn) > Eigenschaften > Benutzer-Einstellungen**.
	- **•** Als Benutzer: **Teilnehmereigenschaften > Benutzer-Einstellungen**.
- 2. Wählen Sie im Listenfeld oben den betreffenden Teilnehmer anhand seines Namens/ seiner Nummer aus.
- 3. Aktivieren oder deaktivieren Sie das Kontrollkästchen **Kaskadierung** unter **Einstellungen**.
	- Schaltet die Kaskadierung ein. Rufe, die bereits durch eine Rufumleitung an den Teilnehmer umgeleitet wurden, werden an das Ziel der Rufumleitung des Teilnehmers umgeleitet.
	- $\Box$  Schaltet die Kaskadierung aus. Rufe, die bereits durch eine Rufumleitung an den Teilnehmer umgeleitet wurden, werden nicht weiter umgeleitet und somit am Teilnehmer signalisiert.

#### *Weitere Schritte:*

*– Speichern Sie Ihre Einstellungen, bevor Sie die Seite verlassen.*

**Ausführung der Rufumleitung für Teilnehmer auch für Gruppenrufe ein-/ ausschalten**

Ist die Ausführung der Rufumleitung auch für Gruppenrufe eingeschaltet, werden Rufe, die an eine Gruppe gerichtet sind, in der der Teilnehmer kommend eingeloggt ist, an das Ziel der Rufumleitung des Teilnehmers umgeleitet.

Das Ein-/Ausschalten kann folgendermaßen erfolgen:

- **•** Getrennt für Teilnehmer
- **•** Getrennt für Konfigurationen
- **•** Über den Konfigurationsmanager

**Hinweis:** Die Einstellung ist wie im Folgenden beschrieben auch konfigurationsabhängig über Profile möglich (**... > Profile > Konfiguration > Konfigurieren > ...**). Ist das Kontrollkästchen **Profilgesteuerte Einstellung** aktiviert, gilt die rechts daneben eingestellte Eigenschaft. Zusätzlich muss das Profil der Gruppe unter **Gruppen > Profile > Profilzuordnung** zugeordnet worden sein. Ist das Kontrollkästchen nicht aktiviert, gilt die Einstellung, die in den Gruppeneigenschaften vorgenommen wurde.

- 1. Öffnen Sie die folgende Seite:
	- **•** Als Admin: **Teilnehmer (Tn) > Eigenschaften > Benutzer-Einstellungen**.
	- **•** Als Benutzer: **Teilnehmereigenschaften > Benutzer-Einstellungen**.
- 2. Wählen Sie im Listenfeld oben den betreffenden Teilnehmer anhand seines Namens/ seiner Nummer aus.
- 3. Aktivieren oder deaktivieren Sie das Kontrollkästchen **Uml. bei Ruf über Gruppe** unter **Einstellungen**.
	- $\boxdot$  Schaltet die Rufumleitung für Gruppenrufe ein. Rufe, die an eine Gruppe gerichtet sind, in der der Teilnehmer kommend eingeloggt ist, werden an das Ziel der Rufumleitung des Teilnehmers umgeleitet.
	- $\Box$  Schaltet die Rufumleitung für Gruppenrufe aus. Rufe, die an eine Gruppe gerichtet sind, in der der Teilnehmer kommend eingeloggt ist, werden nicht umgeleitet und somit am Teilnehmer signalisiert.

#### *Weitere Schritte:*

*– Speichern Sie Ihre Einstellungen, bevor Sie die Seite verlassen.*

**Berechtigung für Einrichtung von Rufumleitungen für Teilnehmer nach extern ein-/ausschalten**

Ist die Berechtigung für Einrichtung von Rufumleitungen für Teilnehmer nach extern eingeschaltet, kann der entsprechende Teilnehmer sein Telefon auf externe Rufnummern weiterschalten.

Das Ein-/Ausschalten kann folgendermaßen erfolgen:

- **•** Getrennt für Teilnehmer
- **•** Getrennt für Konfigurationen
- **•** Über den Konfigurationsmanager

**Hinweis:** Die Einstellung ist wie im Folgenden beschrieben auch konfigurationsabhängig über Profile möglich (**... > Profile > Konfiguration > Konfigurieren > ...**). Ist das Kontrollkästchen **Profilgesteuerte Einstellung** aktiviert, gilt die rechts daneben eingestellte Eigenschaft. Zusätzlich muss das Profil der Gruppe unter **Gruppen > Profile > Profilzuordnung** zugeordnet worden sein. Ist das Kontrollkästchen nicht aktiviert, gilt die Einstellung, die in den Gruppeneigenschaften vorgenommen wurde.

- 1. Öffnen Sie die Seite **Teilnehmer (Tn) > Eigenschaften > Berechtigungen**.
- 2. Wählen Sie im Listenfeld oben den betreffenden Teilnehmer anhand seines Namens/ seiner Nummer aus.
- 3. Aktivieren oder deaktivieren Sie das Kontrollkästchen **Einrichtung von Uml. (Tn) nach extern**.
	- $\Box$  Schaltet die Berechtigung für Einrichtung von Rufumleitungen für Teilnehmer nach extern ein.
	- Schaltet die Berechtigung für Einrichtung von Rufumleitungen für Teilnehmer nach extern aus.

#### *Weitere Schritte:*

*– Speichern Sie Ihre Einstellungen, bevor Sie die Seite verlassen.*

**Berechtigung für Einrichtung von Gruppeneigenschaften und Follow-me für Teilnehmer ein-/ausschalten**

Ist Uml. (Gruppen) / Follow-me eingeschaltet, hat der Teilnehmer folgende Berechtigungen:

- **•** Schalten von Gruppeneigenschaften der Gruppen, deren Mitglied der Teilnehmer ist
- **•** Teilberechtigung für Follow-me

Das Ein-/Ausschalten kann folgendermaßen erfolgen:

- **•** Getrennt für Teilnehmer
- **•** Getrennt für Konfigurationen
- **•** Über den Konfigurationsmanager

**Hinweis:** Die Einstellung ist wie im Folgenden beschrieben auch konfigurationsabhängig über Profile möglich (**... > Profile > Konfiguration > Konfigurieren > ...**). Ist das Kontrollkästchen **Profilgesteuerte Einstellung** aktiviert, gilt die rechts daneben eingestellte Eigenschaft. Zusätzlich muss das Profil der Gruppe unter **Gruppen > Profile > Profilzuordnung** zugeordnet worden sein. Ist das Kontrollkästchen nicht aktiviert, gilt die Einstellung, die in den Gruppeneigenschaften vorgenommen wurde.

- 1. Öffnen Sie die Seite **Teilnehmer (Tn) > Eigenschaften > Berechtigungen**.
- 2. Wählen Sie im Listenfeld oben den betreffenden Teilnehmer anhand seines Namens/ seiner Nummer aus.
- 3. Aktivieren oder deaktivieren Sie das Kontrollkästchen **Uml. (Gruppen) / Follow-me**.
	- $\Box$  Schaltet die Berechtigung für Schalten von Gruppen und Follow-me für Teilnehmer ein.
	- $\Box$  Schaltet die Berechtigung für Schalten von Gruppen und Follow-me für Teilnehmer aus.

#### *Weitere Schritte:*

*– Speichern Sie Ihre Einstellungen, bevor Sie die Seite verlassen.*

**Wartezeit für Rufumleitung bei Nichtmelden für Teilnehmer und Gruppen eingeben**

Die Wartezeit für Rufumleitung bei Nichtmelden für Teilnehmer und Gruppen gibt an, nach wie vielen Sekunden ein Ruf weitergeschaltet wird.

Das Eingeben kann folgendermaßen erfolgen:

**•** Über den Konfigurationsmanager

- 1. Öffnen Sie die Seite **Einstellungen > Grundeinstellungen**.
- 2. Geben Sie im Eingabefeld **Wartezeit für Uml. bei Nichtmelden** unter **TEILNEHMER-EINSTELLUNGEN** einen Wert ein. Mögliche Eingaben:

**1** bis **60**: Nach 1 bis 60 Sekunden wird ein Ruf bei Nichtmelden des entsprechenden Teilnehmers weitergeschaltet.

*Weitere Schritte:*

*– Speichern Sie Ihre Einstellungen, bevor Sie die Seite verlassen.*

**Übersicht über den Status der Rufumleitungen für Teilnehmer und Gruppen**

Die Übersicht zeigt konfigurationsabhängig den Status der Rufumleitungen für alle eingerichteten Teilnehmer und Gruppen.

#### **Hinweise:**

Die Übersicht kann im Konfigurationsmanager durch Öffnen der Seite **Übersichten > Uml.-Status** angesehen und ausgedruckt (**Drucken**) werden.

Die beim Seitenaufruf gültige Konfiguration wird mit gelbem Hintergrund markiert.

Klicken Sie auf  $\mathbb H$  vor einer Konfiguration, um den Status der Rufumleitungen für diese Konfiguration anzuzeigen.

Die folgenden Spalten werden angezeigt:

- **Rufnummer/Name**: Hier werden alle zur Verfügung stehenden Teilnehmer und Gruppen angezeigt.
- **Zielrufnummer**: Hier wird die Rufnummer einer eingerichteten Rufumleitung oder eines Parallelrufs konfigurationsabhängig angezeigt, auf die eingehende Rufe weitergeleitet werden.

**Hinweis:** Das Tabellenfeld einer aktivierten Rufumleitung oder eines Parallelrufs wird mit grünem Hintergrund markiert.

## **Rufumleitung für Gruppe ein-/ausschalten**

Ist eine Rufumleitung für eine Gruppe eingeschaltet, werden an die Gruppe gerichtete interne und externe Rufe auf andere interne Telefone oder externe Anschlüsse umgeleitet.

Das Ein-/Ausschalten kann folgendermaßen erfolgen:

- **•** Getrennt für Gruppen
- **•** Getrennt für Konfigurationen
- **•** Über den Konfigurationsmanager
- **•** Am internen Telefon per Zeichenfolge (siehe Abschnitt Kurzreferenz)

**Hinweis:** Die Einstellung ist wie im Folgenden beschrieben auch konfigurationsabhängig über Profile möglich (**... > Profile > Konfiguration > Konfigurieren > ...**). Ist das Kontrollkästchen **Profilgesteuerte Einstellung** aktiviert, gilt die rechts daneben eingestellte Eigenschaft. Zusätzlich muss das Profil der Gruppe unter **Gruppen > Profile > Profilzuordnung** zugeordnet worden sein. Ist das Kontrollkästchen nicht aktiviert, gilt die Einstellung, die in den Gruppeneigenschaften vorgenommen wurde.

- 1. Öffnen Sie die folgende Seite:
	- **•** Als Admin: **Gruppen > Eigenschaften > Rufumleitung**.
	- **•** Als Benutzer: **Gruppeneigenschaften > Rufumleitung**.
- 2. Wählen Sie im Listenfeld oben die betreffende Gruppe anhand ihres Namens/ihrer Nummer aus.
- 3. Aktivieren oder deaktivieren Sie, je nach gewünschter Rufumleitungsart, das Kontrollkästchen **Uml. sofort** oder **Uml. bei besetzt** oder **Uml. bei Nichtmelden** oder **Uml. bei alle ausgeloggt**.
	- $\Box$  Schaltet die betreffende Rufumleitungsart ein.
	- $\Box$  Schaltet die betreffende Rufumleitungsart aus. (Keine weitere Aktion erforderlich.)
- 4. Geben Sie im Eingabefeld **Zielrufnummer** unter der gewünschten Rufumleitungsart **Uml. sofort** oder **Uml. bei besetzt** oder **Uml. bei Nichtmelden** oder **Uml. bei alle ausgeloggt** die Zielrufnummer ein. Mögliche Eingaben:

Bis zu 20 Stellen

**Amtzugangsziffer + externe Rufnummer**

**Kurzwahlnummer Interne Rufnummer des einzelnen Telefons Interne Rufnummer der Gruppe**

#### **Hinweise:**

Die unter **Zielrufnummer** eingegebene Rufnummer bleibt auch dann erhalten, wenn das zugehörige Kontrollkästchen deaktiviert wird.

Wenn Sie ein internes Telefon als Umleitungsziel einrichten, benötigt es für umgeleitete Externrufe mindestens die Amtberechtigung **Nur kommend, mit Notruf**.

Bei einer Gruppenrufumleitung auf ein externes Ziel (z. B. Mobiltelefon) wird LCR benutzt, wenn für mindestens einen Teilnehmer der Gruppe LCR aktiviert ist. Dabei ist es unerheblich, ob der betreffende Teilnehmer eingeloggt ist oder nicht.

Die Gruppeneigenschaft **Sperrwerkeinstellungen der Teilnehmer** wirkt für die Rufumleitung für Gruppen wie **Kein Sperrwerk**.

Die Gruppeneigenschaft **Freiwerkeinstellungen der Teilnehmer** wirkt für die Rufumleitung für Gruppen wie **Kein Freiwerk**.

Die Gruppeneigenschaft **Auf Amtberechtigung für den Teilnehmer zurückgreifen** wirkt für die Rufumleitung für Gruppen wie **International**.

Vorzugsamt/Rufnummernübermittlung: Es wird grundsätzlich die Rufnummer der Gruppe übermittelt.

Um bei einer Rufumleitung an ein externes Ziel die Verwendung eines zweiten Gesprächskanals einzusparen, versucht die TK-Anlage den Ruf mittels Call Deflection bereits beim Netzbetreiber umzuleiten. Zu diesem Zweck müssen bestimmte Voraussetzungen erfüllt sein: 1. Der kommende Ruf wurde über einen ISDN-Netzbetreiber durchgeführt, der Call Deflection unterstützt. 2. Die umgeleitete Rufnummer wird weder als Mitglied einer Gruppe gerufen noch muss zusätzlich ein Parallelruf berücksichtigt werden.

*Weitere Schritte:*

*– Speichern Sie Ihre Einstellungen, bevor Sie die Seite verlassen.*

**Ausführung der Rufumleitung für Gruppen nur für externe Rufe ein-/ausschalten**

Ist die Ausführung der Rufumleitung für Gruppen (sofort, bei besetzt, bei Nichtmelden) nur für externe Rufe eingeschaltet, werden nur Anrufe von extern umgeleitet.

Das Ein-/Ausschalten kann folgendermaßen erfolgen:

- **•** Getrennt für Gruppen
- **•** Getrennt für Konfigurationen
- **•** Über den Konfigurationsmanager

**Hinweis:** Die Einstellung ist wie im Folgenden beschrieben auch konfigurationsabhängig über Profile möglich (**... > Profile > Konfiguration > Konfigurieren > ...**). Ist das Kontrollkästchen **Profilgesteuerte Einstellung** aktiviert, gilt die rechts daneben eingestellte Eigenschaft. Zusätzlich muss das Profil der Gruppe unter **Gruppen > Profile > Profilzuordnung** zugeordnet worden sein. Ist das Kontrollkästchen nicht aktiviert, gilt die Einstellung, die in den Gruppeneigenschaften vorgenommen wurde.

- 1. Öffnen Sie die folgende Seite:
	- **•** Als Admin: **Gruppen > Eigenschaften > Rufumleitung**.
	- **•** Als Benutzer: **Gruppeneigenschaften > Rufumleitung**.
- 2. Wählen Sie im Listenfeld oben die betreffende Gruppe anhand ihres Namens/ihrer Nummer aus.
- 3. Aktivieren oder deaktivieren Sie das Kontrollkästchen **nur externe Rufe** unter **Einstellungen**.
	- Schaltet die Prüfung der kommenden Rufe ein. Es werden nur Anrufe von extern umgeleitet.
	- $\Box$  Schaltet die Prüfung der kommenden Rufe aus. Alle Anrufe werden umgeleitet.

#### *Weitere Schritte:*

*– Speichern Sie Ihre Einstellungen, bevor Sie die Seite verlassen.*

**Kaskadierung der Rufumleitung für Gruppen ein-/ausschalten**

Ist für das interne Ziel einer Rufumleitung ebenfalls eine Rufumleitung eingerichtet, können umgeleitete Anrufe nochmals umgeleitet werden (Kaskadierung).

Ist die Kaskadierung eingeschaltet, werden Rufe, die bereits durch eine Rufumleitung umgeleitet wurden, an das neue Ziel der Rufumleitung umgeleitet. Der Rufende hört das Freizeichen, bis der Ruf angenommen wurde (Gespräch). Kann der Ruf nicht vermittelt werden, wird ein Besetztton ausgegeben. Mögliche Gründe:

- **•** Das Ziel der Rufumleitung ist besetzt.
- **•** Die maximale Rufzeit ist erreicht (nach ca. 2 Minuten).

Während der Kaskadierung merkt sich die TK-Anlage die Teilnehmer, die bereits für diesen Ruf gerufen wurden. Soll der Ruf durch eine Rufumleitung wieder an eine Zielrufnummer umgeleitet werden, die während der Kaskadierung bereits gerufen wurde, unterbleibt die Rufumleitung. Der Ruf wird so behandelt, als ob es die Rufumleitung nicht gibt, z. B.:

- **•** Ist der zuletzt gerufene Teilnehmer besetzt, wird ein Besetztton ausgegeben.
- **•** Der Ruf wird am letzten Teilnehmer signalisiert, bis die maximale Rufzeit für den Ruf erreicht ist.

Das Ein-/Ausschalten kann folgendermaßen erfolgen:

- **•** Getrennt für Gruppen
- **•** Getrennt für Konfigurationen
- **•** Über den Konfigurationsmanager

**Hinweis:** Die Einstellung ist wie im Folgenden beschrieben auch konfigurationsabhängig über Profile möglich (**... > Profile > Konfiguration > Konfigurieren > ...**). Ist das Kontrollkästchen **Profilgesteuerte Einstellung** aktiviert, gilt die rechts daneben eingestellte Eigenschaft. Zusätzlich muss das Profil der Gruppe unter **Gruppen > Profile > Profilzuordnung** zugeordnet worden sein. Ist das Kontrollkästchen nicht aktiviert, gilt die Einstellung, die in den Gruppeneigenschaften vorgenommen wurde.

- 1. Öffnen Sie die folgende Seite:
	- **•** Als Admin: **Gruppen > Eigenschaften > Rufumleitung**.
	- **•** Als Benutzer: **Gruppeneigenschaften > Rufumleitung**.
- 2. Wählen Sie im Listenfeld oben die betreffende Gruppe anhand ihres Namens/ihrer Nummer aus.
- 3. Aktivieren oder deaktivieren Sie das Kontrollkästchen **Kaskadierung** unter **Einstellungen**.
- $\Box$  Schaltet die Kaskadierung ein. Rufe, die bereits durch eine Rufumleitung an die Gruppe umgeleitet wurden, werden an das Ziel der Rufumleitung der Gruppe umgeleitet.
- $\Box$  Schaltet die -Kaskadierung aus. Rufe, die bereits durch eine Rufumleitung an die Gruppe umgeleitet wurden, werden nicht weiter umgeleitet und somit an den kommend eingeloggten Gruppenmitgliedern signalisiert.

*Weitere Schritte:*

*– Speichern Sie Ihre Einstellungen, bevor Sie die Seite verlassen.*

**Ausführung der Rufumleitung für Gruppen auch für Gruppenrufe ein-/ ausschalten**

Ist die Ausführung der Rufumleitung auch für Gruppenrufe eingeschaltet, werden Rufe, die an eine Gruppe gerichtet sind, in der die Gruppe Mitglied ist, an das Ziel der Rufumleitung der Gruppe umgeleitet.

Das Ein-/Ausschalten kann folgendermaßen erfolgen:

- **•** Getrennt für Gruppen
- **•** Getrennt für Konfigurationen
- **•** Über den Konfigurationsmanager

**Hinweis:** Die Einstellung ist wie im Folgenden beschrieben auch konfigurationsabhängig über Profile möglich (**... > Profile > Konfiguration > Konfigurieren > ...**). Ist das Kontrollkästchen **Profilgesteuerte Einstellung** aktiviert, gilt die rechts daneben eingestellte Eigenschaft. Zusätzlich muss das Profil der Gruppe unter **Gruppen > Profile > Profilzuordnung** zugeordnet worden sein. Ist das Kontrollkästchen nicht aktiviert, gilt die Einstellung, die in den Gruppeneigenschaften vorgenommen wurde.

- 1. Öffnen Sie die folgende Seite:
	- **•** Als Admin: **Gruppen > Eigenschaften > Rufumleitung**.
	- **•** Als Benutzer: **Gruppeneigenschaften > Rufumleitung**.
- 2. Wählen Sie im Listenfeld oben die betreffende Gruppe anhand ihres Namens/ihrer Nummer aus.
- 3. Aktivieren oder deaktivieren Sie das Kontrollkästchen **Uml. bei Ruf über Gruppe** unter **Uml.Einstellungen**.
	- Schaltet die Rufumleitung für Gruppenrufe ein. Rufe, die an eine Gruppe gerichtet sind, in der die Gruppe Mitglied ist, werden an das Ziel der Rufumleitung der Gruppe umgeleitet.
	- $\Box$  Schaltet die Rufumleitung für Gruppenrufe aus. Rufe, die an eine Gruppe gerichtet sind, in der die Gruppe Mitglied ist, werden nicht umgeleitet und somit an den kommend eingeloggten Gruppenmitgliedern signalisiert.

## *Weitere Schritte:*

*– Speichern Sie Ihre Einstellungen, bevor Sie die Seite verlassen.*

**Rufumleitung für externe Rufnummern ein-/ausschalten**

Ist eine Rufumleitung für eine externe Rufnummer eingeschaltet, werden an die externe Rufnummer gerichtete externe Rufe auf andere externe Anschlüsse umgeleitet.

Das Ein-/Ausschalten kann folgendermaßen erfolgen:

- **•** Getrennt für externe Rufnummern
- **•** Getrennt für Konfigurationen
- **•** Über den Konfigurationsmanager
- **•** Am internen Telefon per Zeichenfolge (siehe Abschnitt Kurzreferenz)
- **•** Am Systemtelefon per Menü/Funktionstaste (optional, siehe Anleitung des Telefons)

#### **Hinweise:**

Am Systemtelefon können Sie per Funktionstaste Rufumleitungen externer Rufnummern wahlweise für die aktuelle Konfiguration oder die Permanentkonfiguration schalten (optional, siehe Anleitung des Telefons).

An einem Standardtelefon können mit Ziffernfolgen die Rufumleitungen in der Permanentkonfiguration verändert und die Permanentkonfiguration oder die aktuelle Konfiguration eingeschaltet werden.

Sobald alle Rufumleitungen in der Permanentkonfiguration ausgeschaltet sind, ist die Permanentkonfiguration für die betreffende Rufnummer ausgeschaltet und es gelten die konfigurationsabhängigen Einstellungen.

**Tipp:** Das Übersteuern der konfigurationsabhängigen Einstellungen durch keine Rufumleitung erreichen Sie durch das Einschalten einer Rufumleitung ohne Zielrufnummer in der Permanentkonfiguration.

*Voraussetzungen:*

*– Eingerichtete externe Rufnummern*

1. Öffnen Sie die Seite **Öffentliche Netze > Rufumleitung**.

Wurden mehrere Konfigurationen (Anlagenprofile) angelegt, stehen Ihnen diese als Registerkarten zur Verfügung.

- 2. Bei mehreren Konfigurationen: Klicken Sie auf die Registerkarte der gewünschten Konfiguration.
- 3. Aktivieren oder deaktivieren Sie, je nach gewünschter Rufumleitungsart, das Kontrollkästchen **Uml. sofort** oder **Uml. bei besetzt** oder **Uml. bei Nichtmelden**.
	- $\boxdot$  Schaltet die betreffende Rufumleitungsart ein.
	- $\Box$  Schaltet die betreffende Rufumleitungsart aus. (Keine weitere Aktion erforderlich.)
- 4. Geben Sie im Eingabefeld **Zielrufnummer** unter der gewünschten Rufumleitungsart **Uml. sofort** oder **Uml. bei besetzt** oder **Uml. bei Nichtmelden** die Zielrufnummer ein. Mögliche Eingaben:

Bis zu 20 Stellen

**Amtzugangsziffer + externe Rufnummer Kurzwahlnummer**

*Weitere Schritte:*

*– Speichern Sie Ihre Einstellungen, bevor Sie die Seite verlassen.*

**Berechtigung für Einrichtung von Leistungsmerkmalen beim Netzbetreiber ein-/ ausschalten**

Ist die Berechtigung für Einrichtung von Leistungsmerkmalen beim Netzbetreiber eingeschaltet, hat der Teilnehmer folgende Berechtigungen:

- **•** Einrichtung von Weiterschaltungen der eigenen externen Rufnummern per Telefon
- **•** Schalten der Permanentkonfiguration per Telefon
- **•** Senden von Keypad-Informationen an den Netzbetreiber

Das Ein-/Ausschalten kann folgendermaßen erfolgen:

- **•** Getrennt für Teilnehmer
- **•** Getrennt für Konfigurationen

**•** Über den Konfigurationsmanager

**Hinweis:** Die Einstellung ist wie im Folgenden beschrieben auch konfigurationsabhängig über Profile möglich (**... > Profile > Konfiguration > Konfigurieren > ...**). Ist das Kontrollkästchen **Profilgesteuerte Einstellung** aktiviert, gilt die rechts daneben eingestellte Eigenschaft. Zusätzlich muss das Profil der Gruppe unter **Gruppen > Profile > Profilzuordnung** zugeordnet worden sein. Ist das Kontrollkästchen nicht aktiviert, gilt die Einstellung, die in den Gruppeneigenschaften vorgenommen wurde.

- 1. Öffnen Sie die Seite **Teilnehmer (Tn) > Eigenschaften > Berechtigungen**.
- 2. Wählen Sie im Listenfeld oben den betreffenden Teilnehmer anhand seines Namens/ seiner Nummer aus.
- 3. Aktivieren oder deaktivieren Sie das Kontrollkästchen **Einrichtung von Leistungsmerkmalen beim Netzbetreiber (Uml., Keypad)**.
	- $\Box$  Schaltet die Berechtigung für Einrichtung von Leistungsmerkmalen beim Netzbetreiber ein.
	- $\Box$  Schaltet die Berechtigung für Einrichtung von Leistungsmerkmalen beim Netzbetreiber aus.

#### *Weitere Schritte:*

*– Speichern Sie Ihre Einstellungen, bevor Sie die Seite verlassen.*

**Rufumleitung für externe Rufnummern über die TK-Anlage oder den Netzbetreiber einstellen**

Rufumleitungen für externe Rufnummern können über die TK-Anlage oder den Netzbetreiber eingerichtet werden.

Ist die Nutzung des Leistungsmerkmals über die TK-Anlage eingeschaltet, wird ein vorhandener freier Gesprächskanal genutzt, um den Ruf weiterzuschalten. Die Gebühren für diese weitere, von der TK-Anlage hergestellte Verbindung werden dem Anlagenbetreiber angerechnet.

Ist die Nutzung des Leistungsmerkmals über den Netzbetreiber eingeschaltet, werden Rufumleitungen von der Vermittlungsstelle durchgeführt. So wird eine Mehrbelegung der Gesprächskanäle bei Rufumleitung der eigenen externen Rufnummer vermieden.

**Hinweis:** Die Einrichtung vom Telefon des Benutzers aus bleibt dieselbe. Es muss aber evtl. mit einer etwas längeren Einrichtzeit (Zeit bis zur Quittierung) gerechnet werden.

Das Einstellen kann folgendermaßen erfolgen:

**•** Über den Konfigurationsmanager

## *Voraussetzungen:*

- $P =$  Externer S<sub>0</sub>-Port (optional, siehe Kapitel Wichtige Informationen > Bestimmungsgemäße *Verwendung > Grundausbau und Erweiterungen)*
- *Für Rufumleitung über die Anlage: mindestens zwei externe Gesprächskanäle*
	- 1. Öffnen Sie eine der folgenden Seiten:
		- **Öffentliche Netze > ISDN-Anschlüsse > Mehrgeräteanschluss**
		- **Öffentliche Netze > ISDN-Anschlüsse > Anlagenrufnummern/Bündel**
	- 2. Nur für Anlagenrufnummern/Bündel und VoIP-Account: Klicken Sie **Konfigurieren**.
	- 3. Nur für Mehrgeräteanschluss und VoIP-Account: Wählen Sie im Listenfeld oben den betreffenden Anschluss aus.
	- 4. Wählen Sie im Listenfeld **Rufumleitung über** eine der folgenden Optionen:

**Netzbetreiber**: Schaltet die Nutzung des Leistungsmerkmals über den Netzbetreiber ein.

**Anlage (2. Gesprächskanal)**: Schaltet die Nutzung des Leistungsmerkmals über die TK-Anlage ein.

#### **Hinweis:**

Bei einer Rufumleitung über den Netzbetreiber ist eine Gebührenerfassung in der TK-Anlage für diese Gespräche nicht möglich.

Möchten Sie Anrufe auf eine T-Net-Box umleiten, muss eine Rufumleitung über den Netzbetreiber durchgeführt werden.

#### *Weitere Schritte:*

*– Speichern Sie Ihre Einstellungen, bevor Sie die Seite verlassen.*

**Nutzung beliebiger freier Gesprächskanäle ein-/ausschalten**

Für eine Rufumleitung der eigenen externen Rufnummer über die TK-Anlage (Einstellung **Rufumleitung über Anlage (2. Gesprächskanal)**) wird in der Standardeinstellung der dem Port zugehörige B-Kanal zusätzlich zu dem durch den eingehenden Ruf belegten B-Kanal benutzt. Die Wahrscheinlichkeit einer nicht durchführbaren Rufumleitung wegen eines besetzten B-Kanals ist somit höher.

Ist die Nutzung beliebiger freier Gesprächskanäle eingeschaltet, kann ein umzuleitender Ruf über einen Gesprächskanal eines der anderen Ports geführt werden.

Das Ein-/Ausschalten kann folgendermaßen erfolgen:

**•** Über den Konfigurationsmanager

## *Voraussetzungen:*

- *Externer S0-Port, externer VoIP-Kanal (optional, siehe Kapitel Wichtige Informationen > Bestimmungsgemäße Verwendung > Grundausbau und Erweiterungen)*
- *Eingerichtetes Leistungsmerkmal Rufumleitung über Anlage (2. Gesprächskanal)*
	- 1. Öffnen Sie eine der folgenden Seiten:
		- **Öffentliche Netze > ISDN-Anschlüsse > Mehrgeräteanschluss**
		- **Öffentliche Netze > ISDN-Anschlüsse > Anlagenrufnummern/Bündel**
		- **Öffentliche Netze > Voice over IP (VoIP) > Accounts**
	- 2. Nur für Anlagenrufnummern/Bündel und VoIP-Account: Klicken Sie **Konfigurieren**.
	- 3. Nur für Mehrgeräteanschluss und VoIP-Account: Wählen Sie im Listenfeld oben den betreffenden Anschluss aus.
	- 4. Aktivieren oder deaktivieren Sie das Kontrollkästchen **Beliebigen freien Gesprächskanal nutzen**.
		- $\boxtimes$  Schaltet die Nutzung beliebiger freier Gesprächskanäle ein.
		- □ Schaltet die Nutzung beliebiger freier Gesprächskanäle aus.

#### *Weitere Schritte:*

*– Speichern Sie Ihre Einstellungen, bevor Sie die Seite verlassen.*

**Wartezeit für Rufumleitung bei Nichtmelden für externe Rufnummern einstellen**

Die Wartezeit für Rufumleitung bei Nichtmelden für externe Rufnummern gibt an, nach wie vielen Sekunden ein Ruf weitergeleitet wird, wenn sich der gerufene Teilnehmer nicht meldet.

Die Wartezeit gilt nur für Rufumleitungen, die über die TK-Anlage eingerichtet wurden. Für eine beim Netzbetreiber eingerichtete Rufumleitung ist die Wartezeit abhängig vom Netzbetreiber und kann in der TK-Anlage nicht eingestellt werden.

Das Einstellen kann folgendermaßen erfolgen:

**•** Über den Konfigurationsmanager

## *Voraussetzungen:*

*– Externer S0-Port, externer VoIP-Kanal (optional, siehe Kapitel Wichtige Informationen > Bestimmungsgemäße Verwendung > Grundausbau und Erweiterungen)*

- *Eingerichtetes Leistungsmerkmal Rufumleitungen über Anlage (2. Gesprächskanal)*
	- 1. Öffnen Sie eine der folgenden Seiten:
		- **Öffentliche Netze > ISDN-Anschlüsse > Mehrgeräteanschluss**
		- **Öffentliche Netze > ISDN-Anschlüsse > Anlagenrufnummern/Bündel**
		- **Öffentliche Netze > Voice over IP (VoIP) > Accounts**
	- 2. Nur für Anlagenrufnummern/Bündel und VoIP-Account: Klicken Sie **Konfigurieren**.
	- 3. Nur für Mehrgeräteanschluss und VoIP-Account: Wählen Sie im Listenfeld oben den betreffenden Anschluss aus.
	- 4. Wählen Sie im Listenfeld **Wartezeit für Uml. bei Nichtmelden über Anlage** die gewünschte Wartezeit.

#### *Weitere Schritte:*

*– Speichern Sie Ihre Einstellungen, bevor Sie die Seite verlassen.*

**Routing über Ausnahmerufnummern ein-/ausschalten**

Ist das Routing über Ausnahmerufnummern eingeschaltet, wird geprüft, ob die Zielrufnummer einer Rufumleitung für externe Rufnummern als Ausnahmerufnummer eingetragen wurde.

Ist dies der Fall, wird der Ruf über den konfigurierten Weg eingeleitet. Ist die Zielrufnummer nicht in der Routingtabelle eingetragen, wird der zum Port gehörige freie Gesprächskanal oder ein beliebiger freier Gesprächskanal (**Bei Rufumleitung über Anlage beliebigen freien Gesprächskanal nutzen**) von der TK-Anlage genutzt.

Das Ein-/Ausschalten kann folgendermaßen erfolgen:

**•** Über den Konfigurationsmanager

## *Voraussetzungen:*

- *Externer S0-Port, externer VoIP-Kanal (optional, siehe Kapitel Wichtige Informationen > Bestimmungsgemäße Verwendung > Grundausbau und Erweiterungen)*
- *Eingerichtetes Leistungsmerkmal Rufumleitungen über Anlage (2. Gesprächskanal)*
- *Eingerichtete Ausnahmerufnummern (VoIP-/GSM-Routing)*
	- 1. Öffnen Sie eine der folgenden Seiten:
		- **Öffentliche Netze > ISDN-Anschlüsse > Mehrgeräteanschluss**
		- **Öffentliche Netze > ISDN-Anschlüsse > Anlagenrufnummern/Bündel**
		- **Öffentliche Netze > Voice over IP (VoIP) > Accounts**
	- 2. Nur für Anlagenrufnummern/Bündel und VoIP-Account: Klicken Sie **Konfigurieren**.
	- 3. Nur für Mehrgeräteanschluss und VoIP-Account: Wählen Sie im Listenfeld oben den betreffenden Anschluss aus.
	- 4. Aktivieren oder deaktivieren Sie das Kontrollkästchen **Routing über Ausnahmerufnummern (VoIP + GSM + LCR)**.
		- $\Box$  Schaltet das Routing über Ausnahmerufnummern für Rufumleitungen externer Rufnummern ein.
		- $\Box$  Schaltet das Routing über Ausnahmerufnummern für Rufumleitungen externer Rufnummern aus.

#### *Weitere Schritte:*

*– Speichern Sie Ihre Einstellungen, bevor Sie die Seite verlassen.*

# **Schalteingang**

Ist ein als Schalteingang nutzbares Gerät (z. B. eine Türstation mit Klingeltastern) an die TK-Anlage angeschlossen, kann dieses zur Auslösung eines Türrufs oder eines Alarms genutzt werden.

## **Schalteingang erstellen**

An die TK-Anlage angeschlossene Schalteingänge, die zur Auslösung eines Türrufs oder eines Alarms verwendet werden sollen, müssen zunächst in der Konfiguration der TK-Anlage erstellt werden.

Das Erstellen kann folgendermaßen erfolgen:

- **•** Getrennt für Alarme (siehe Kapitel Funktionen > Alarm > Schalteingang erstellen und dem Alarm zuordnen)
- **•** Getrennt für Türstationen (siehe Kapitel Funktionen > Türfunktionen > Türruf erstellen und der Türstation zuordnen)

## **DTMF-Sequenz eingeben**

Die TK-Anlage kann z. B. die Betätigung eines Klingeltasters erkennen und daraufhin einen Alarm oder einen Türruf auslösen. Um die Betätigung eines Klingeltasters zu erkennen, benötigt die TK-Anlage Angaben dazu, welche DTMF-Sequenz das angeschlossene Gerät in diesem Fall sendet (siehe Anleitung und Einstellungen des betreffenden Geräts).

> **Hinweis:** Bei der DTMF-Sequenz handelt es sich in der Regel um die Rufnummer, die dem Klingeltaster innerhalb der Türstation zugeordnet ist.

Das Eingeben kann folgendermaßen erfolgen:

- **•** Getrennt für Schalteingänge
- **•** Über den Konfigurationsmanager

#### *Voraussetzungen:*

*– Erstellter analoger Schalteingang*

1. Öffnen Sie eine der folgenden Seiten:

- **Geräte > Türstationen**
- **Geräte > Alarme**
- 2. Klicken Sie auf in der Zeile des entsprechenden Türrufs/Schalteingangs.
- 3. Geben Sie im Eingabefeld **DTMF-Sequenz** die vom angeschlossenen Gerät als Signal verwendete DTMF-Sequenz ein. Mögliche Eingaben:

Ziffern und Zeichen \* und #

*Weitere Schritte:*

*– Speichern Sie Ihre Einstellungen, bevor Sie die Seite verlassen.*

## **SIP-Invite eingeben**

Die TK-Anlage kann z. B. die Betätigung eines Klingeltasters erkennen und daraufhin einen Alarm oder einen Türruf auslösen. Um die Betätigung eines Klingeltasters zu erkennen, benötigt die TK-Anlage Angaben dazu, welchen SIP-Invite das angeschlossene Gerät in diesem Fall sendet (siehe Anleitung und Einstellungen des betreffenden Geräts).

> **Hinweis:** Bei dem SIP-Invite handelt es sich in der Regel um die Rufnummer, die dem Klingeltaster innerhalb der Türstation zugeordnet ist.

Das Eingeben kann folgendermaßen erfolgen:

- **•** Getrennt für Schalteingänge
- **•** Über den Konfigurationsmanager

#### *Voraussetzungen:*

*– Erstellter VoIP-Schalteingang*

- 1. Öffnen Sie eine der folgenden Seiten:
	- **Geräte > Türstationen**
	- **Geräte > Alarme**
- 2. Klicken Sie auf **in der Zeile des entsprechenden Türrufs/Schalteingangs.**
- 3. Geben Sie im Eingabefeld **SIP-Invite** den vom angeschlossenen Gerät als Signal verwendeten SIP-Invite ein. Mögliche Eingaben:

## Ziffern und Zeichen \* und #

*Weitere Schritte:*

*– Speichern Sie Ihre Einstellungen, bevor Sie die Seite verlassen.*

# **Sperrwerk (gehend) – Sperrnummern**

Um die Amtberechtigung einzuschränken, können die Rufnummern, die nicht angewählt werden sollen, in Sperrwerken unterschiedlich aufgenommen werden. Im Allgemeinen werden Rufnummern gesperrt, die mit einer bestimmten Ziffernfolge beginnen und die aufgrund ihrer hohen Gebührentarife nicht für jeden Teilnehmer zugänglich sein sollen, z. B. die 0900- Rufnummern. In der Regel sind die ersten 4 bis 5 Ziffern kennzeichnend für den Telefondienst, der derartig hohe Gebühren verursacht.

Wird versucht, eine gesperrte Rufnummer zu wählen, so erhält man den Besetztton. Wenn die Sperrnummern nicht aktiviert sind (also "nicht gesperrt"), ist eine Einschränkung durch die eingestellte Amtberechtigung weiterhin möglich.

**Sperrwerk (gehend) für Teilnehmer ein-/ausschalten**

Ist ein Sperrwerk (gehend) für einen Teilnehmer eingeschaltet, kann der Teilnehmer die im Sperrwerk eingetragenen Rufnummern ungeachtet seiner Amtberechtigung nicht wählen.

Bei einem Teilnehmer kann die Einstellung für das Sperrwerk (gehend) für Dienst- und Privatgespräche getrennt vorgenommen werden.

Das Einstellen kann folgendermaßen erfolgen:

**•** Getrennt für Teilnehmer

**Hinweis:** Sind unterschiedlich einstellbare Funktionen für Privat- und Dienstgespräche eingeschaltet, sind für die Teilnehmer jeweils zwei unterschiedliche Einstellungen möglich – eine für Privatgespräche und eine für Dienstgespräche (siehe auch Kapitel Funktionen > Privater (personalisierter) Amtzugang > Unterschiedlich einstellbare Funktionen für Privat- und Dienstgespräche ein-/ausschalten).

- **•** Getrennt für Konfigurationen
- **•** Für die Funktion Amtvermittlung (**Einstellungen > Grundeinstellungen > AMTVER-MITTLUNG > Amteinstellungen für den zu vermittelnden Amtzugang > Spezielle Amteinstellungen konfigurieren > Konfigurieren**)
- **•** Für die Funktion Call Through (**Funktionen > Call Through > AMTEINSTELLUNGEN > Konfigurieren**)
- **•** Über den Konfigurationsmanager

**Hinweis:** Die Einstellung ist wie im Folgenden beschrieben auch konfigurationsabhängig über Profile möglich (**... > Profile > Konfiguration > Konfigu-** **rieren > ...**). Ist das Kontrollkästchen **Profilgesteuerte Einstellung** aktiviert, gilt die rechts daneben eingestellte Eigenschaft. Zusätzlich muss das Profil der Gruppe unter **Gruppen > Profile > Profilzuordnung** zugeordnet worden sein. Ist das Kontrollkästchen nicht aktiviert, gilt die Einstellung, die in den Gruppeneigenschaften vorgenommen wurde.

## *Voraussetzungen:*

## *– Eingerichtetes Sperrwerk*

- 1. Öffnen Sie die Seite **Teilnehmer (Tn) > Eigenschaften > Amteinstellungen**.
- 2. Wählen Sie im Listenfeld oben den betreffenden Teilnehmer anhand seines Namens/ seiner Nummer aus.
- 3. Aktivieren oder deaktivieren Sie die Kontrollkästchen **Sperrwerk (gehend) dienstlich** und **Sperrwerk (gehend) - privat** bzw. **Sperrwerk (gehend)**.
	- $\Box$  Schaltet das Sperrwerk ein.
	- $\Box$  Schaltet das Sperrwerk aus. (Keine weitere Aktion erforderlich.)
- 4. Wählen Sie im zugehörigen Listenfeld das gewünschte Sperrwerk.

## *Weitere Schritte:*

*– Speichern Sie Ihre Einstellungen, bevor Sie die Seite verlassen.*

## **Sperrwerk (gehend) für Gruppe ein-/ausschalten**

Ist ein Sperrwerk (gehend) für eine Gruppe eingeschaltet, können die gehend eingeloggten Gruppenmitglieder die im Sperrwerk eingetragenen Rufnummern ungeachtet ihrer Amtberechtigung nicht wählen.

Das Ein-/Ausschalten kann folgendermaßen erfolgen:

- **•** Getrennt für Gruppen
- **•** Getrennt für Konfigurationen
- **•** Über den Konfigurationsmanager

**Hinweis:** Die Einstellung ist wie im Folgenden beschrieben auch konfigurationsabhängig über Profile möglich (**... > Profile > Konfiguration > Konfigurieren > ...**). Ist das Kontrollkästchen **Profilgesteuerte Einstellung** aktiviert, gilt die rechts daneben eingestellte Eigenschaft. Zusätzlich muss das Profil

der Gruppe unter **Gruppen > Profile > Profilzuordnung** zugeordnet worden sein. Ist das Kontrollkästchen nicht aktiviert, gilt die Einstellung, die in den Gruppeneigenschaften vorgenommen wurde.

*Voraussetzungen:*

#### *– Eingerichtetes Sperrwerk*

- 1. Öffnen Sie die Seite **Gruppen > Eigenschaften > Amteinstellungen**.
- 2. Wählen Sie im Listenfeld oben die betreffende Gruppe anhand ihres Namens/ihrer Nummer aus.
- 3. Wählen Sie im Listenfeld **Sperrwerk (gehend)** eine der folgenden Optionen:

**Kein**: Für gehende externe Gespräche wird kein Sperrwerk verwenden.)

**[Sperrwerksname]**: Für gehende externe Gespräche wird das im Listenfeld ausgewählte Sperrwerk verwendet.

**Wie Teilnehmer**: Für gehende externe Gespräche werden die für die Teilnehmer eingestellten Sperrwerke verwendet.

*Weitere Schritte:*

*– Speichern Sie Ihre Einstellungen, bevor Sie die Seite verlassen.*

#### **Sperrwerk (gehend) erstellen**

Es können zehn Sperrwerke mit insgesamt maximal 100 Rufnummern/Bereiche eingerichtet werden (z. B. 10 Sperrwerke mit je 10 Rufnummern oder 5 Sperrwerke mit je 20 Rufnummern).

Das Erstellen kann folgendermaßen erfolgen:

- **•** Über den Konfigurationsmanager
	- 1. Öffnen Sie die Seite **Benutzerdaten > Sondernummern**.
	- 2. Klicken Sie auf **+ Neu**.
	- 3. Wählen Sie im Listenfeld **Sperrwerk (gehend)** aus.
	- 4. Geben Sie im Eingabefeld **Name** den Namen des Sperrwerks ein. Mögliche Eingaben:

Bis zu 16 Stellen Ziffern und Zeichen

- 5. Klicken Sie auf **Speichern**.
- 6. Klicken Sie auf **Konfigurieren**.

Es öffnet sich die Seite für das Erstellen von Rufnummern/Bereichen für das betreffende Sperrwerk.

- 7. Klicken Sie auf **+ Neu**.
- 8. Geben Sie im Eingabefeld **Rufnummer/Bereich** die Rufnummer/den Bereich ein. Mögliche Eingaben:

Bis zu 20 Stellen Ziffern

9. Geben Sie im Eingabefeld **Name** den Namen zur entsprechenden Rufnummer ein. Mögliche Eingaben:

Bis zu 16 Stellen

Ziffern und Zeichen

- 10. Klicken Sie auf **Speichern**.
- 11. Wiederholen Sie Schritt 7 bis 10, um weitere Rufnummern in das Sperrwerk einzutragen.
- 12. Wiederholen Sie Schritt 2 bis 10, um weitere Sperrwerke zu erstellen.

*Weitere Schritte:*

*– Speichern Sie Ihre Einstellungen, bevor Sie die Seite verlassen.*

**Liste der eingerichteten Sperrwerke (gehend)**

Die Liste der Sperr- und Freiwerke zeigt alle bereits eingerichteten Sperrwerke.

**Hinweis:** Die Liste kann im Konfigurationsmanager durch Öffnen der Seite **Benutzerdaten > Sondernummern** angesehen werden. Klicken Sie auf unter **Ext. Rufnummer/-bereich / Name**, um die eingerichteten Rufnummern aufzulisten.

# **Sperrwerk (kommend) – Robinson-Nummern**

Möchte man von einigen Personen auf keinen Fall angerufen werden oder verhindern, dass Anrufer eine Nebenstelle erreichen, können deren externe Rufnummern und/oder sämtliche anonymen Anrufer einem Sperrwerk für kommende Rufe zugeordnet werden. Dieses teilnehmerübergreifend geltende Sperrwerk kann je nach Bedarf am eigenen Telefon eingeschaltet werden.

## **Sperrwerk (kommend) für Teilnehmer ein-/ausschalten**

Ist ein Sperrwerk eingeschaltet, wird ein Anrufer, der eine der im Sperrwerk eingegebenen Rufnummern oder keine Rufnummer übermittelt, abgewiesen.

Das Ein-/Ausschalten kann folgendermaßen erfolgen:

- **•** Getrennt für Teilnehmer
- **•** Getrennt für Konfigurationen
- **•** Über den Konfigurationsmanager
- **•** Am internen Telefon per Zeichenfolge (siehe Abschnitt Kurzreferenz)
- **•** Am Systemtelefon per Menü/Funktionstaste (optional, siehe Anleitung des Telefons)

**Hinweis:** Die Einstellung ist wie im Folgenden beschrieben auch konfigurationsabhängig über Profile möglich (**... > Profile > Konfiguration > Konfigurieren > ...**). Ist das Kontrollkästchen **Profilgesteuerte Einstellung** aktiviert, gilt die rechts daneben eingestellte Eigenschaft. Zusätzlich muss das Profil der Gruppe unter **Gruppen > Profile > Profilzuordnung** zugeordnet worden sein. Ist das Kontrollkästchen nicht aktiviert, gilt die Einstellung, die in den Gruppeneigenschaften vorgenommen wurde.

#### *Voraussetzungen:*

*– Eingerichtetes Sperrwerk*

- 1. Öffnen Sie die folgende Seite:
	- **•** Als Admin: **Teilnehmer (Tn) > Eigenschaften > Benutzer-Einstellungen**.
	- **•** Als Benutzer: **Teilnehmereigenschaften > Benutzer-Einstellungen**.
- 2. Wählen Sie im Listenfeld oben den betreffenden Teilnehmer anhand seines Namens/ seiner Nummer aus.
- 3. Aktivieren oder deaktivieren Sie das Kontrollkästchen **Sperrwerk (kommend)**.
	- $\Box$  Schaltet das Sperrwerk ein.
	- $\Box$  Schaltet das Sperrwerk aus. (Keine weitere Aktion erforderlich.)
- 4. Wählen Sie im Listenfeld **Sperrwerk (kommend)** das gewünschte Sperrwerk.

#### *Weitere Schritte:*

*– Speichern Sie Ihre Einstellungen, bevor Sie die Seite verlassen.*

#### **Sperrwerk (kommend) für Gruppen ein-/ausschalten**

Ist ein Sperrwerk eingeschaltet, wird bei Gruppenrufen ein Anrufer, der eine der im Sperrwerk eingegebenen Rufnummern oder keine Rufnummer übermittelt, abgewiesen.

Das Ein-/Ausschalten kann folgendermaßen erfolgen:

- **•** Getrennt für Gruppen
- **•** Getrennt für Konfigurationen
- **•** Über den Konfigurationsmanager

**Hinweis:** Die Einstellung ist wie im Folgenden beschrieben auch konfigurationsabhängig über Profile möglich (**... > Profile > Konfiguration > Konfigurieren > ...**). Ist das Kontrollkästchen **Profilgesteuerte Einstellung** aktiviert, gilt die rechts daneben eingestellte Eigenschaft. Zusätzlich muss das Profil der Gruppe unter **Gruppen > Profile > Profilzuordnung** zugeordnet worden sein. Ist das Kontrollkästchen nicht aktiviert, gilt die Einstellung, die in den Gruppeneigenschaften vorgenommen wurde.

#### *Voraussetzungen:*

#### *– Eingerichtetes Sperrwerk*

- 1. Öffnen Sie die Seite **Gruppen > Eigenschaften > Erreichbarkeit**.
- 2. Wählen Sie im Listenfeld oben die betreffende Gruppe anhand ihres Namens/ihrer Nummer aus.
- 3. Wählen Sie im Listenfeld **Sperrwerk (kommend)** eine der folgenden Optionen:

**Kein**: Für kommende externe Gespräche wird kein Sperrwerk verwenden.

**[Sperrwerksname]**: Für kommende externe Gespräche wird das im Listenfeld ausgewählte Sperrwerk verwendet.

**Wie Teilnehmer**: Für kommende externe Gespräche werden die für die Teilnehmer eingestellten Sperrwerke verwendet.

*Weitere Schritte:*

*– Speichern Sie Ihre Einstellungen, bevor Sie die Seite verlassen.*

**Sperrwerk (kommend) erstellen**

Insgesamt können bis zu 10 Sperrwerke erstellt werden. Dabei können insgesamt bis zu 100 Rufnummern/Bereiche eingetragen werden (z. B. 10 Sperrwerke mit je 10 Rufnummern oder 5 Sperrwerke mit je 20 Rufnummern).

Das Erstellen kann folgendermaßen erfolgen:

- **•** Über den Konfigurationsmanager
	- 1. Öffnen Sie die Seite **Benutzerdaten > Sondernummern**.
	- 2. Klicken Sie auf **+ Neu**.
	- 3. Wählen Sie im Listenfeld **Sperrwerk (kommend)** aus.
	- 4. Geben Sie im Eingabefeld **Name** den Namen des Sperrwerks ein. Mögliche Eingaben:

Bis zu 16 Stellen Ziffern und Zeichen

- 5. Klicken Sie auf **Speichern**.
- 6. Klicken Sie auf **Konfigurieren**.

Es öffnet sich die Seite für das Erstellen von Rufnummern/Bereichen für das betreffende Sperrwerk.

- 7. Aktivieren oder deaktivieren Sie das Kontrollkästchen **Sperren anonymer Anrufer**.
	- $\boxtimes$  Schaltet das Sperren anonymer Anrufer ein.
	- $\Box$  Schaltet das Sperren anonymer Anrufer aus.
- 8. Klicken Sie auf **+ Neu**.

9. Geben Sie im Eingabefeld **Rufnummer/Bereich** die Rufnummer/den Bereich ein. Mögliche Eingaben:

Bis zu 20 Stellen

Ziffern

10. Geben Sie im Eingabefeld **Name** den Namen zur entsprechenden Rufnummer ein. Mögliche Eingaben:

> Bis zu 16 Stellen Ziffern und Zeichen

- 11. Klicken Sie auf **Speichern**.
- 12. Wiederholen Sie Schritt 8 bis 11, um weitere Rufnummern in das Sperrwerk einzutragen.
- 13. Wiederholen Sie Schritt 2 bis 11, um weitere Sperrwerke zu erstellen.

*Weitere Schritte:*

*– Speichern Sie Ihre Einstellungen, bevor Sie die Seite verlassen.*

**Liste der eingerichteten Sperrwerke (kommend)**

Die Liste der Sperr- und Freiwerke zeigt alle bereits eingerichteten Sperrwerke.

**Hinweis:** Die Liste kann im Konfigurationsmanager durch Öffnen der Seite **Benutzerdaten > Sondernummern** angesehen werden. Klicken Sie auf unter **Ext. Rufnummer/-bereich / Name**, um die eingerichteten Rufnummern aufzulisten.

# **Text vor Melden**

Diese Funktion ermöglicht es, bei externen Anrufen an eine Gruppe noch vor Annahme des Gespräches und/oder wenn alle Gruppenmitglieder besetzt sind, eine Begrüßung abzuspielen.

Das Gespräch wird zunächst von der TK-Anlage entgegengenommen (es entstehen Gebühren für den externen Anrufer). Dem externen Anrufer wird eine Text-vor-Melden-Ansage (z. B. mit Infos zum Unternehmen) vorgespielt. Anschließend hört der Anrufer dann die Wartemusik oder wieder den Rufton (im Besetztfall wird er im Anschluss an die Text-vor-Melden-Ansage in die Warteschleife gestellt). Sobald einer der Angerufenen den Hörer abhebt (oder im Besetztfall vorher sein Gespräch beendet), ist er mit dem externen Anrufer verbunden.

Der Anrufer wird nach der Text-vor-Melden-Ansage max. 8 Minuten von der TK-Anlage gehalten. Wird das Gespräch in dieser Zeit nicht angenommen, wird die Verbindung getrennt. Die Haltezeit verkürzt sich, wenn interne Teilnehmer klingeln, den Ruf aber nicht annehmen. Dann wird der Anrufer nach weniger als 8 Minuten abgewiesen.

# **Text vor Melden ein-/ausschalten**

Ist Text vor Melden eingeschaltet, wird bei externen Anrufen an eine Gruppe noch vor Annahme des Gespräches und/oder wenn alle Gruppenmitglieder besetzt sind, eine Begrüßung abgespielt.

Das Ein-/Ausschalten kann folgendermaßen erfolgen:

- **•** Getrennt für Gruppen
- **•** Getrennt für Konfigurationen
- **•** Über den Konfigurationsmanager

**Hinweis:** Die Einstellung ist wie im Folgenden beschrieben auch konfigurationsabhängig über Profile möglich (**... > Profile > Konfiguration > Konfigurieren > ...**). Ist das Kontrollkästchen **Profilgesteuerte Einstellung** aktiviert, gilt die rechts daneben eingestellte Eigenschaft. Zusätzlich muss das Profil der Gruppe unter **Gruppen > Profile > Profilzuordnung** zugeordnet worden sein. Ist das Kontrollkästchen nicht aktiviert, gilt die Einstellung, die in den Gruppeneigenschaften vorgenommen wurde.

- 1. Öffnen Sie die Seite **Gruppen > Eigenschaften > Erreichbarkeit**.
- 2. Wählen Sie im Listenfeld oben die betreffende Gruppe anhand ihres Namens/ihrer Nummer aus.

3. Wählen Sie im Listenfeld **Text vor Melden** eine der folgenden Optionen:

**Aus**: Text vor Melden ist ausgeschaltet.

**Bei besetzt**: Der Anrufer erhält nur dann die Text-vor-Melden-Ansage, wenn alle gerufenen Gruppenmitglieder besetzt sind. Im Anschluss an die Text-vor-Melden-Ansage wird der Anrufer in die Warteschleife gestellt und hört die Wartemusik.

**Immer**: Der Anrufer erhält immer die Text-vor-Melden-Ansage. Im Besetztfall wird er im Anschluss an die Text-vor-Melden-Ansage in die Warteschleife gestellt und hört die Wartemusik. Sind die gerufenen Telefone frei, hört der Anrufer nach der Text-vor-Melden-Ansage ebenfalls die Wartemusik, während die Telefone klingeln.

#### *Weitere Schritte:*

*– Speichern Sie Ihre Einstellungen, bevor Sie die Seite verlassen.*

## **Rufsignalisierung einstellen**

Das Einstellen kann folgendermaßen erfolgen:

- **•** Getrennt für Gruppen
- **•** Getrennt für Konfigurationen
- **•** Über den Konfigurationsmanager

**Hinweis:** Die Einstellung ist wie im Folgenden beschrieben auch konfigurationsabhängig über Profile möglich (**... > Profile > Konfiguration > Konfigurieren > ...**). Ist das Kontrollkästchen **Profilgesteuerte Einstellung** aktiviert, gilt die rechts daneben eingestellte Eigenschaft. Zusätzlich muss das Profil der Gruppe unter **Gruppen > Profile > Profilzuordnung** zugeordnet worden sein. Ist das Kontrollkästchen nicht aktiviert, gilt die Einstellung, die in den Gruppeneigenschaften vorgenommen wurde.

- 1. Öffnen Sie die Seite **Gruppen > Eigenschaften > Erreichbarkeit**.
- 2. Wählen Sie im Listenfeld oben die betreffende Gruppe anhand ihres Namens/ihrer Nummer aus.
- 3. Wählen Sie im Listenfeld **Rufsignalisierung** eine der folgenden Optionen:

**Sofort**: Telefone klingeln sofort, also schon während der Begrüßung.

**Nach Text vor Melden**: Telefone klingeln erst im Anschluss an die Begrüßung, wenn der Anrufer die Wartemusik hört.

*Weitere Schritte:*

*– Speichern Sie Ihre Einstellungen, bevor Sie die Seite verlassen.*

**Text-vor-Melden-Ansagen importieren, anhören und speichern**

Das Importieren kann folgendermaßen erfolgen:

**•** Über den Konfigurationsmanager

Das Anhören kann folgendermaßen erfolgen:

- **•** Über den Konfigurationsmanager
- **•** Am internen Telefon per Zeichenfolge (siehe Abschnitt Kurzreferenz)

Das Speichern kann folgendermaßen erfolgen:

**•** Über den Konfigurationsmanager

## **Text-vor-Melden-Ansage vom PC in die TK-Anlage importieren**

Auf dem PC gespeicherte Audiodateien (\*.wav) können als Ansagen in die TK-Anlage gespeichert werden.

#### **Hinweise:**

Alle in der TK-Anlage gespeicherten Audiodateien (\*.wav) dürfen zusammen maximal eine Größe von 20 MB aufweisen.

Der bereits genutzte Speicherplatz sowie die noch verfügbare Restkapazität (in MB und in Prozent) werden auf der Seite **Funktionen > Wartemusik/ Ansagen > Dateiverwaltung** unter **SPEICHERBELEGUNG** angezeigt.

Die Audiodateien (\*.wav) müssen über folgende Eigenschaften verfügen:

- **•** Format: 8-bit, A-law, 8 kHz, mono
- **•** Dateiname: bis zu 32 Zeichen
**Hinweis:** Im Internet können Audiodateien, in das für die TK-Anlage benötigte Audioformat konvertiert werden (siehe **[www.auerswald.de/](http://www.auerswald.de/service) [service](http://www.auerswald.de/service)**). Mit dem Audio Converter werden z. B. Audiodateien (\*.mp3, \*.wav oder \*.raw) in das Audioformat G.711 (\*.wav) konvertiert.

## *Voraussetzungen:*

*– Auf einem Datenträger (PC) gespeicherte Audiodatei (\*.wav)*

- 1. Öffnen Sie die Seite **Funktionen > Wartemusik/Ansagen > Dateiverwaltung**.
- 2. Klicken Sie auf **Importieren**.
- 3. Klicken Sie auf **Durchsuchen** (dieser Text ist abhängig vom verwendeten Browser). Der Dialog zur Dateiauswahl erscheint.
- 4. Wählen Sie die gewünschte Datei aus und klicken Sie auf **Öffnen** (dieser Text ist abhängig vom verwendeten Betriebssystem).

Der Pfad und die Datei werden im Feld vor **Durchsuchen** angezeigt.

5. Klicken Sie auf **Daten importieren**.

Die Audiodatei (\*.wav) wird auf der Registerkarte **Eigene Dateien** unter **VORHANDENE AUDIODATEIEN (\*.WAV)** angezeigt.

## *Weitere Schritte:*

## **Text-vor-Melden-Ansagen anhören**

- 1. Öffnen Sie eine der folgenden Seiten:
	- **•** Für Systemdateien: **Funktionen > Wartemusik/Ansagen > Dateiverwaltung > Systemdateien**
	- **•** Für in die TK-Anlage importierte Dateien: **Funktionen > Wartemusik/Ansagen > Dateiverwaltung > Eigene Dateien**
- 2. Klicken Sie auf **Anhören** in der Zeile der entsprechenden Text-vor-Melden-Ansage. Der Dialog zum Abspielen der Datei erscheint.

*<sup>–</sup> Ordnen Sie die Text-vor-Melden-Ansage zu (Funktionen > Wartemusik/Ansagen > Dateizuordnung > Text vor Melden).*

3. Spielen Sie die Datei ab.

## **Text-vor-Melden-Ansagen auf dem PC speichern**

Die in der TK-Anlage gespeicherten Ansagen können auf dem PC als Sicherheitskopie gespeichert werden.

- 1. Öffnen Sie eine der folgenden Seiten:
	- **•** Für Systemdateien: **Funktionen > Wartemusik/Ansagen > Dateiverwaltung > Systemdateien**
	- **•** Für in die TK-Anlage importierte Dateien: **Funktionen > Wartemusik/Ansagen > Dateiverwaltung > Eigene Dateien**
- 2. Klicken Sie auf **Anhören** in der Zeile der entsprechenden Text-vor-Melden-Ansage. Der Dialog für das Herunterladen der Datei erscheint.
- 3. Speichern Sie die Datei auf dem PC.

**Text-vor-Melden-Ansagen zuordnen und Lautstärke einstellen**

Das Zuordnen kann folgendermaßen erfolgen:

**•** Über den Konfigurationsmanager

Das Einstellen kann folgendermaßen erfolgen:

**•** Über den Konfigurationsmanager

### **Text-vor-Melden-Ansagen zuordnen**

Die in die TK-Anlage gespeicherten Ansagen können **Text vor Melden 1** bis **Text vor Melden 10** als Text-vor-Melden-Ansagen zugeordnet werden.

*Voraussetzungen:*

*– In die TK-Anlage gespeicherte Text-vor-Melden-Ansage*

- 1. Öffnen Sie die Seite **Funktionen > Wartemusik/Ansagen > Dateizuordnung > Text vor Melden**.
- 2. Wählen Sie im Listenfeld **Audiodatei (\*.wav)** in der Zeile der entsprechenden Textvor-Melden-Ansage (**Text vor Melden 1** bis **Text vor Melden 10**) die gewünschte Ansage.

**Hinweis:** Bei Auswahl von **Standard** wird die Standardansage zugeordnet.

## **Lautstärke der Text-vor-Melden-Ansagen einstellen**

*Voraussetzungen:*

*– Zugeordnete Text-vor-Melden-Ansage*

- 1. Öffnen Sie die Seite **Funktionen > Wartemusik/Ansagen > Dateizuordnung > Text vor Melden**.
- 2. Verschieben Sie den Regler **Lautstärke am Telefon** für die gewünschte Text-vor-Melden-Ansage oder geben Sie im Eingabefeld daneben einen Wert ein. Mögliche Eingaben:

**0** bis **100**: Die Text-vor-Melden-Ansage wird bei kleineren Werten leiser und bei größeren Werten lauter wiedergegeben.

*Weitere Schritte:*

*– Speichern Sie Ihre Einstellungen, bevor Sie die Seite verlassen.*

**Ansage für Text vor Melden auswählen**

Das Auswählen kann folgendermaßen erfolgen:

**•** Über den Konfigurationsmanager

*Voraussetzungen:*

*– Zugeordnete Text-vor-Melden-Ansage*

1. Öffnen Sie die Seite **Gruppen > Eigenschaften > Erreichbarkeit**.

- 2. Wählen Sie im Listenfeld oben die betreffende Gruppe anhand ihres Namens/ihrer Nummer aus.
- 3. Wählen Sie im Listenfeld unter **Auswahl der Ansage** unter **Text vor Melden** die gewünschte Ansage für Text vor Melden.

## *Weitere Schritte:*

*– Speichern Sie Ihre Einstellungen, bevor Sie die Seite verlassen.*

**Text vor Melden bei Rückfall ein-/ausschalten und Ansage auswählen**

Ist Text vor Melden bei Rückfall eingeschaltet, wird bei externen Anrufen, die über die Rufverteilung nicht zugeordnet werden konnten, eine Begrüßung abgespielt.

Das Ein-/Ausschalten und Auswählen kann folgendermaßen erfolgen:

- **•** Getrennt für Konfigurationen
- **•** Getrennt für externe Anschlüsse
- **•** Über den Konfigurationsmanager

### *Voraussetzungen:*

*– Zugeordnete Text-vor-Melden-Ansage*

- 1. Öffnen Sie die Seite **Öffentliche Netze > Rufverteilung**.
- 2. Wählen Sie im Listenfeld **RUFVERTEILUNG FÜR...** den gewünschten Anschluss aus.
- 3. Klicken Sie auf die gewünschte Konfiguration.
- 4. Aktivieren Sie das Optionsfeld **Rückfall**.
- 5. Wählen Sie in den Listenfeldern unter **Rückfall** die Einstellungen für den Rückfall:

**kein Text vor Melden**: Der Anrufer hört keine Ansage.

**Text vor Melden 1-10**: Der Anrufer hört die eingestellte Ansage.

**kein Teilnehmer**: Der Anrufer wird an keine Rufnummer vermittelt. Der Ruf wird nach der Ansage beendet.

**Teilnehmer xxx/Gruppe yyy**: Der Anrufer wird an die eingestellte Rufnummer vermittelt.

**sofort**: Der Anrufer wird sofort vermittelt.

**nach Text vor Melden**: Der Anrufer wird nach der Ansage vermittelt.

*Weitere Schritte:*

*– Speichern Sie Ihre Einstellungen, bevor Sie die Seite verlassen.*

## **Textnachrichten**

**Hinweise:** Für das Versenden von Textnachrichten während eines internen Rufs können Sie die Übermittlung des Displaynamens verwenden (siehe Kapitel Funktionen > Übermittlung des Displaynamens).

Die TK-Anlage unterstützt das Senden und Empfangen von Textnachrichten per SIP (nach RFC 3428).

Voraussetzung für die Unterstützung der Funktion Textnachrichten per SIP ist das freigeschaltete SIP-Komfortpaket (optional, siehe Kapitel Wichtige Informationen > Bestimmungsgemäße Verwendung > Grundausbau und Erweiterungen).

Nutzen können Sie diese Funktion mit folgenden VoIP-Endgeräten:

## **VoIP-Systemtelefone und Standard-VoIP-Telefone von Auerswald**

Das Senden und Empfangen von Textnachrichten per SIP erfolgt über die Instant Messaging-App (optional, siehe Anleitung des Telefons).

## **IP-DECT-Telefone von Auerswald**

Die Handsets COMfortel M-100, M-200 und M-300 unterstützen lediglich das Empfangen von Textnachrichten per SIP.

## **Standard-VoIP-Endgeräte anderer Hersteller**

Senden und Empfangen von Textnachrichten per SIP erfolgen abhängig vom Endgerät (siehe Anleitung des Endgeräts).

# **Türfunktionen**

Die TK-Anlage unterstützt den Anschluss und die Steuerung verschiedener Arten von Türstationen. Zusätzlich zu einer Haustürglocke kann das Klingeln an der Tür damit auch an internen oder externen Telefonen oder an Gruppen signalisiert werden. Jedem Klingeltaster kann eine eigene Zielrufnummer zugewiesen werden. Außerdem können Sie verschiedene Türfunktionen wie Sprechverbindungen mit der Tür und Betätigen des Türöffners von internen Telefonen aus durchführen.

**Türstation erstellen**

Eine vorhandene Türstation kann an die TK-Anlage angeschlossen werden, um verschiedene Türfunktionen wie Sprechverbindungen mit der Tür und Betätigen des Türöffners von internen Telefonen aus durchführen zu können. Diese Türstation muss in der Konfiguration der TK-Anlage erstellt und mit einer internen Rufnummer versehen werden, über die sie angerufen werden kann.

Mit dem Geräteassistenten kann die Türstation inklusive der daran verfügbaren Relais und Schalteingänge (Klingeltaster) erstellt werden. Für die Schalteingänge der Türstation können durch Auswahl von Rufzielen Türrufe erstellt werden. Um die Auslösung z. B. durch Betätigung eines Klingeltasters zu erkennen, benötigt die TK-Anlage Angaben dazu, welche DTMF-Sequenz bzw. welchen SIP-Invite die Türstation im Fall eines Tastendrucks sendet (siehe Anleitung und Einstellungen des betreffenden Geräts).

> **Hinweis:** Bei der DTMF-Sequenz bzw. dem SIP-Invite handelt es sich in der Regel um die Rufnummer, die dem Klingeltaster innerhalb der Türstation zugeordnet ist.

Nach Einrichtung der Türstation in der Konfiguration der TK-Anlage wird die Türrufverteilung komplett – sowohl hinsichtlich der Rufziele als auch hinsichtlich der maximalen Rufdauer – von der TK-Anlage gesteuert.

Die Türrufverteilung kann konfigurationsabhängig, also z. B. für Tag und Nacht verschieden eingerichtet werden.

Nur bei VoIP-Türstationen: Zur Herstellung einer Verbindung mit einer VoIP-Türstation benötigt die TK-Anlage das SIP-Passwort des angeschlossenen Geräts. Zur Steuerung der Relais und Schalteingänge benötigt die TK-Anlage außerdem IP-Adresse und Port des angeschlossenen Geräts sowie die Authentifizierungsdaten (Benutzername und Passwort) zum Steuern der Relais (siehe Anleitung und Einstellungen des betreffenden Geräts).

Verschiedene Türstationen, die von der TK-Anlage unterstützt werden, stehen als Gerätevorlage zur Verfügung. In diesen sind bereits verschiedene Defaultwerte für den Betrieb der Türstationen in ihrem jeweiligen Auslieferzustand eingetragen.

Für den Fall, dass keine der angebotenen Gerätevorlagen zur vorhandenen Türstation passt, können Sie eine benutzerdefinierte Gerätevorlage auswählen.

Das Erstellen kann folgendermaßen erfolgen:

**•** Über den Konfigurationsmanager

## *Voraussetzungen:*

- *Türstation (optional, siehe Kapitel Wichtige Informationen > Bestimmungsgemäße Verwendung > Grundausbau und Erweiterungen)*
	- 1. Öffnen Sie die Seite **Geräte > Geräteassistent**.
	- 2. Klicken Sie auf **+ Neu**.
	- 3. Wählen Sie im Listenfeld **Gerätevorlage** eine zur vorhandenen Türstation passende Gerätevorlage aus.
	- 4. Geben Sie im Eingabefeld **Name** die Bezeichnung für die Türstation ein. Mögliche Eingaben:

Bis zu 16 Stellen Ziffern und Zeichen

- 5. Wählen Sie in den Listenfeldern **Modul** und **Port** das Modul und den Port aus, an denen die Türstation angeschlossen ist.
- 6. Klicken Sie auf **Speichern**.
- 7. Geben Sie im Eingabefeld **Rufnummer** eine neue interne Rufnummer ein. Mögliche Eingaben:

2 bis 4 Stellen im Bereich **10** bis **9999**

### **Hinweise:**

Eine Doppelvergabe ist nicht möglich.

Die Verwendung von Rufnummern mit wenigen Stellen (zwei-, dreistellig) schränkt den Vorrat an Rufnummern mit mehr Stellen zwangsläufig ein. Wird z. B. die Rufnummer 12 vergeben, stehen die Rufnummern 120-129 und 1200-1299 nicht mehr zur Verfügung.

Die Amtzugangsziffer der TK-Anlage lautet im Auslieferzustand 0, kann aber verändert werden. Beachten Sie, dass eine Änderung der Amtzugangsziffer eine Einschränkung des Rufnummernplans bewirkt.

8. Nur bei VoIP-Türstationen: Geben Sie im Eingabefeld **SIP-Passwort** das vom angeschlossenen Gerät benötigte SIP-Passwort ein. Mögliche Eingaben:

Ziffern und Zeichen

9. Nur bei VoIP-Türstationen: Geben Sie im Eingabefeld **IP-Adresse** die IP-Adresse des angeschlossenen Geräts ein. Mögliche Eingaben:

IP-Adresse mit Bereichen von 0 bis 255 (Beispiel: 192.168.0.240)

10. Nur bei VoIP-Türstationen: Geben Sie im Eingabefeld **Port** den Port des angeschlossenen Geräts ein. Mögliche Eingaben:

**1** bis **65535**

11. Nur bei VoIP-Türstationen: Geben Sie im Eingabefeld **Benutzername** den Benutzernamen (Authentifizierungsdaten zum Steuern der Relais) ein. Mögliche Eingaben:

Ziffern und Zeichen

12. Nur bei VoIP-Türstationen: Geben Sie im Eingabefeld **Passwort** das Passwort (Authentifizierungsdaten zum Steuern der Relais) ein. Mögliche Eingaben:

Ziffern und Zeichen

13. Geben Sie in den Eingabefeldern **Name** die Bezeichnungen für die Relais und Schalteingänge ein. Mögliche Eingaben:

Bis zu 16 Stellen Ziffern und Zeichen

**Hinweis:** In der Gerätevorlage angebotene, aber nicht benötigte Relais und Schalteingänge können gelöscht werden. Klicken Sie dazu auf  $\prod$ .

14. Nur bei analogen Türstationen: Geben Sie in den Eingabefeldern **DTMF-Sequenz** die von der Türstation als Signal verwendeten DTMF-Sequenzen für die Schalteingänge ein. Mögliche Eingaben:

Ziffern und Zeichen \* und #

**Hinweis:** Sind bereits Defaultwerte in der Gerätevorlage eingetragen, werden die Eingabefelder nicht angezeigt. Möchten Sie die Werte ändern, klicken Sie auf **Experte**.

15. Nur bei VoIP-Türstationen: Geben Sie in den Eingabefeldern **SIP-Invite** die von der Türstation als Signal verwendeten SIP-Invites für die Schalteingänge ein (d. h., die Rufnummer, die dem Klingeltaster innerhalb der Türstation zugeordnet ist). Mögliche Eingaben:

Ziffern und Zeichen \* und #

**Hinweis:** Sind bereits Defaultwerte in der Gerätevorlage eingetragen, werden die Eingabefelder nicht angezeigt. Möchten Sie die Werte ändern, klicken Sie auf **Experte**.

16. Wählen Sie in den Listenfeldern **Zielrufnummer** das gewünschte Rufziel aus. Oder geben Sie nach Auswahl von **Zielrufnummer eingeben** in den Eingabefeldern **Zielrufnummer** das gewünschte Rufziel ein. Mögliche Eingaben:

Bis zu 20 Stellen

Ziffern

**Amtzugangsziffer + externe Rufnummer**

**Kurzwahlnummer**

**Interne Rufnummer des einzelnen Telefons**

**Interne Rufnummer der Gruppe**

#### **Hinweis:**

Das Rufziel wird hier zunächst für alle Konfigurationen gleich eingetragen und kann im Anschluss geändert werden.

Soll ein Türruf auch über VoIP-Accounts oder GSM-Gateways durchgeführt werden, muss die externe Rufnummer auf jeden Fall mit der zugehörigen Ortsvorwahl eingegeben werden, auch wenn es sich um die eigene Ortsvorwahl handelt.

- 17. Klicken Sie auf **Speichern**.
- 18. Klicken Sie auf **Schließen**.

### *Weitere Schritte:*

*– Nur bei VoIP-Türstationen: Erweitern Sie die SIP-Einstellungen der VoIP-Türstation um die hier eingegebene Rufnummer. Stellen Sie die TK-Anlage als Domain, Registrar usw. der VoIP-Türstation ein.*

### **Hinweise:**

Um die Einstellungen für die hiermit erstellte Türstation zu ändern, klicken Sie auf der Seite **Geräte > Geräteassistent** auf **Konfigurieren** in der Zeile der entsprechenden Türstation.

Um weitere Einstellungen für eine Türstation vorzunehmen, wechseln Sie auf die Seite **Geräte > Türstationen** und klicken Sie auf **Konfigurieren** in der Zeile der entsprechenden Türstation. Die Einstellungen sind im Anschluss beschrieben.

Um die Türstation auf die Defaulteinstellungen der Gerätevorlage zurückzusetzen, löschen Sie die Türstation auf der Seite **Geräte > Geräteassistent** und erstellen Sie die Türstation neu.

**DTMF-Sequenzen zur Steuerung der Türstation eingeben**

Die TK-Anlage nutzt DTMF-Sequenzen zur Steuerung der analogen Türstationen. Zu diesem Zweck benötigt die TK-Anlage Angaben dazu, welche DTMF-Sequenzen das angeschlossene Gerät benötigt, um die Verbindung zu aktivieren oder zu beenden (siehe Anleitung des betreffenden Geräts).

Das Eingeben kann folgendermaßen erfolgen:

- **•** Getrennt für Türstationen
- **•** Über den Konfigurationsmanager

*Voraussetzungen:*

*– Erstellte analoge Türstation*

- 1. Öffnen Sie die Seite **Geräte > Türstationen**.
- 2. Klicken Sie auf **Konfigurieren** in der Zeile der entsprechenden Türstation.
- 3. Geben Sie in den Eingabefeldern **Verbindung aktivieren** und **Verbindung beenden** die vom angeschlossenen Gerät benötigten DTMF-Sequenzen ein. Mögliche Eingaben:

Ziffern und Zeichen \* und # Das Zeichen , (Komma) für eine Pause von einer halben Sekunde

*Weitere Schritte:*

*– Speichern Sie Ihre Einstellungen, bevor Sie die Seite verlassen.*

## **Totzeit der Türstation eingeben**

Die TK-Anlage nutzt DTMF-Sequenzen zur Steuerung der analogen Türstationen. Zu diesem Zweck benötigt die TK-Anlage Angaben dazu, wie viel Zeit das angeschlossene Gerät benötigt, um nach dem Empfang von DTMF-Sequenzen erneut empfangsbereit zu sein (siehe Anleitung des betreffenden Geräts).

Die Totzeit der Türstation gibt an, wie viele Millisekunden die TK-Anlage wartet, bevor sie erneut DTMF-Sequenzen zum angeschlossenen Gerät sendet.

Das Eingeben kann folgendermaßen erfolgen:

- **•** Getrennt für Türstationen
- **•** Über den Konfigurationsmanager

### *Voraussetzungen:*

- *Erstellte analoge Türstation*
	- 1. Öffnen Sie die Seite **Geräte > Türstationen**.
	- 2. Klicken Sie auf **Konfigurieren** in der Zeile der entsprechenden Türstation.
	- 3. Geben Sie im Eingabefeld **Totzeit** die vom angeschlossenen Gerät benötigte Zeit ein. Mögliche Eingaben:

**0** bis **3000**: Die TK-Anlage wartet 0 bis 3000 Millisekunden, bevor sie erneut DTMF-Sequenzen zum angeschlossenen Gerät sendet.

### *Weitere Schritte:*

*– Speichern Sie Ihre Einstellungen, bevor Sie die Seite verlassen.*

### **SIP-Passwort der Türstation eingeben**

Zur Herstellung einer Verbindung mit einer VoIP-Türstation benötigt die TK-Anlage das SIP-Passwort des angeschlossenen Geräts (siehe Anleitung und Einstellungen des betreffenden Geräts).

Das Eingeben kann folgendermaßen erfolgen:

- **•** Getrennt für Türstationen
- **•** Über den Konfigurationsmanager

*Voraussetzungen:*

## *– Erstellte VoIP-Türstation*

- 1. Öffnen Sie die Seite **Geräte > Türstationen**.
- 2. Klicken Sie auf **Konfigurieren** in der Zeile der entsprechenden Türstation.
- 3. Geben Sie im Eingabefeld **SIP-Passwort** das vom angeschlossenen Gerät benötigte SIP-Passwort ein. Mögliche Eingaben:

Ziffern und Zeichen

### *Weitere Schritte:*

*– Speichern Sie Ihre Einstellungen, bevor Sie die Seite verlassen.*

## **Türruf erstellen und der Türstation zuordnen**

An einer Türstation vorhandene Klingeltaster können zur Auslösung konfigurationsabhängiger, interner und externer Türrufe genutzt werden. Zu diesem Zweck müssen die Klingeltaster als Schalteingänge in der TK-Anlage erstellt, mit Rufzielen versehen und der Türstation zugeordnet werden. Um die Auslösung z. B. durch Betätigung eines Klingeltasters zu erkennen, benötigt die TK-Anlage Angaben dazu, welche DTMF-Sequenz bzw. welchen SIP-Invite die Türstation im Fall eines Tastendrucks sendet (siehe Anleitung und Einstellungen des betreffenden Geräts).

> **Hinweis:** Bei der DTMF-Sequenz bzw. dem SIP-Invite handelt es sich in der Regel um die Rufnummer, die dem Klingeltaster innerhalb der Türstation zugeordnet ist. Nach Einrichtung der Türstation in der Konfiguration der TK-Anlage wird die Türrufverteilung komplett – auch konfigurationsabhängig – von der TK-Anlage gesteuert.

Das Einstellen kann folgendermaßen erfolgen:

- **•** Getrennt für Konfigurationen
- **•** Über den Konfigurationsmanager

- *Schalteingang (optional, siehe Kapitel Wichtige Informationen > Bestimmungsgemäße Verwendung > Grundausbau und Erweiterungen)*
- *Erstellte Türstation*
	- 1. Öffnen Sie die Seite **Geräte > Türstationen**.
	- 2. Klicken Sie auf das zweite **+ unter Türrufe + Relais** in der Zeile der entsprechenden Türstation.
	- 3. Geben Sie im Eingabefeld **Schalteingang** die Bezeichnung für den Schalteingang ein. Mögliche Eingaben:

Bis zu 16 Stellen Ziffern und Zeichen

4. Nur bei analogen Türstationen: Geben Sie im Eingabefeld **DTMF-Sequenz** die von der Türstation als Signal verwendete DTMF-Sequenz ein. Mögliche Eingaben:

Ziffern und Zeichen \* und #

5. Nur bei VoIP-Türstationen: Geben Sie im Eingabefeld **SIP-Invite** den von der Türstation als Signal verwendeten SIP-Invite ein. Mögliche Eingaben:

Ziffern und Zeichen \* und #

6. Wählen Sie im Listenfeld **Zielrufnummer** das gewünschte Rufziel aus. Oder geben Sie nach Auswahl von **Zielrufnummer eingeben** im Eingabefeld **Zielrufnummer** das gewünschte Rufziel ein. Mögliche Eingaben:

Bis zu 20 Stellen

Ziffern

**Amtzugangsziffer + externe Rufnummer Kurzwahlnummer Interne Rufnummer des einzelnen Telefons Interne Rufnummer der Gruppe**

### **Hinweis:**

Das Rufziel wird hier zunächst für alle Konfigurationen gleich eingetragen und kann im Anschluss geändert werden.

Soll ein Türruf auch über VoIP-Accounts oder GSM-Gateways durchgeführt werden, muss die externe Rufnummer auf jeden Fall mit der zugehörigen Ortsvorwahl eingegeben werden, auch wenn es sich um die eigene Ortsvorwahl handelt.

7. Klicken Sie auf **Ok**.

*Weitere Schritte: – Speichern Sie Ihre Einstellungen, bevor Sie die Seite verlassen.*

> **Hinweis:** Um weitere Einstellungen für einen Türruf oder den zugehörigen Schalteingang vorzunehmen, klicken Sie auf in der Zeile des entsprechenden Türrufs. Die Einstellungen sind im Anschluss und im Kapitel Funktionen > Schalteingang beschrieben.

## **Klingelton für den Türruf einstellen**

Der Klingelton gibt an, mit welcher Tonfolge Türrufe an den internen Teilnehmern der TK-Anlage signalisiert werden.

## **Hinweise:**

Die Signalisierung wird von analogen Geräten wie beschrieben durchgeführt (abhängig vom verwendeten Endgerät).

ISDN-Geräte generieren ihren eigenen Rufton/Klingelton. Hinweise hierzu finden Sie in der Beschreibung zu Ihrem ISDN-Endgerät.

Auerswald-Systemtelefone klingeln mit dem für Türrufe eingestellten Klingelton.

Das Einstellen kann folgendermaßen erfolgen:

- **•** Getrennt für Türrufe
- **•** Getrennt für Konfigurationen
- **•** Über den Konfigurationsmanager

*Voraussetzungen:*

*– Erstellter Türruf*

- 1. Öffnen Sie die Seite **Geräte > Türstationen**.
- 2. Klicken Sie auf in der Zeile des entsprechenden Türrufs.
- 3. Wählen Sie im Listenfeld **Klingelton** eine der folgenden Optionen:
- **1 x lang**: 1 langer Ton (1 Sekunde), 4 Sekunden Pause, ...
- **3 x kurz**: 3 Doppeltöne, ca. 1 Sekunde Pause, ...
- **1. Sonderton**: ununterbrochen pulsierend
- **2. Sonderton**: ständig folgende Doppeltöne (3 Doppeltöne in 5 Sekunden)
- **3. Sonderton**: 1 Doppelton, ca. 4 Sekunden Pause, ...
- **4. Sonderton**: 2 kurze Töne, ca. 4 Sekunden Pause, ...
- **5. Sonderton**: 2 lange Töne, ca. 3 Sekunden Pause, ...
- **6. Sonderton**: 1 kurzer und 1 langer Ton, ca. 4 Sekunden Pause, ...

**Hinweis:** Viele Anrufbeantworter benötigen zum automatischen Einschalten ein amtähnliches Rufsignal (1 Sekunde Ruf, 4 Sekunden Pause = **1 x lang**). Beachten Sie dies bei der Einrichtung des Klingeltons, wenn Sie diese Funktion für einen Anrufbeantworter nutzen möchten.

## **Rufdauer für den Türruf einstellen**

Die Rufdauer gibt an, wie lange ein Türruf an einem internen Teilnehmer signalisiert werden soll.

Das Einstellen kann folgendermaßen erfolgen:

- **•** Getrennt für Türrufe
- **•** Getrennt für Konfigurationen
- **•** Über den Konfigurationsmanager

### *Voraussetzungen:*

*– Erstellter Türruf*

- 1. Öffnen Sie die Seite **Geräte > Türstationen**.
- 2. Klicken Sie auf in der Zeile des entsprechenden Türrufs.
- 3. Wählen Sie im Listenfeld **Rufdauer** die gewünschte Rufdauer.

**Hinweis:** Stellen Sie die Rufdauer in der angeschlossenen Türstation ggf. auf die maximale Rufzeit ein. Die wirkliche Rufdauer wird danach durch die TK-Anlage begrenzt.

*Weitere Schritte: – Speichern Sie Ihre Einstellungen, bevor Sie die Seite verlassen.*

**Zu verwendendes Amt und Rufnummernübermittlung für den Türruf einstellen**

Der externe Anschluss und damit sogar die zu übermittelnde Rufnummer kann hier gezielt ausgewählt werden.

Das Einstellen kann folgendermaßen erfolgen:

- **•** Getrennt für Türrufe
- **•** Getrennt für Konfigurationen
- **•** Über den Konfigurationsmanager

### *Voraussetzungen:*

### *– Erstellter Türruf*

- 1. Öffnen Sie die Seite **Geräte > Türstationen**.
- 2. Klicken Sie auf in der Zeile des entsprechenden Türrufs.
- 3. Wählen Sie im Listenfeld **Amtwahl/Rufnummernübermittlung** eine der folgenden Optionen:

**---**: Türrufe sind auf allen externen Kanälen möglich.

Externer Anschluss: Türrufe erfolgen über den ausgewählten externen **Anschluss** 

4. Geben Sie im Eingabefeld **DDI** unter dem entsprechenden Slot die zu übermittelnde DDI aus dem Durchwahlblock ein. Wird eine DDI dann in roter Schriftfarbe dargestellt, liegt sie entweder nicht im Wertebereich oder es wurde bereits die maximale Anzahl an eigenen Rufnummern eingegeben.

### *Weitere Schritte:*

*– Speichern Sie Ihre Einstellungen, bevor Sie die Seite verlassen.*

## **Zweitklingel für den Türruf einstellen**

An Orten, an denen das Klingeln eines Telefons nicht immer gehört wird, kann zusätzlich eine Zweitklingel installiert werden. Die Ansteuerung erfolgt dann mit einem Relais mit der Betriebsart Zweitklingel, das dem Türruf zugeordnet wird.

Das Einstellen kann folgendermaßen erfolgen:

- **•** Getrennt für Türrufe
- **•** Getrennt für Konfigurationen
- **•** Über den Konfigurationsmanager

#### *Voraussetzungen:*

- *Erstellter Türruf*
- *Erstelltes Relais mit Betriebsart Zweitklingel*
	- 1. Öffnen Sie die Seite **Geräte > Türstationen**.
	- 2. Klicken Sie auf in der Zeile des entsprechenden Türrufs.
	- 3. Wählen Sie im Listenfeld **Zweitklingel** eines der vorhandenen Relais aus.

### *Weitere Schritte:*

*– Speichern Sie Ihre Einstellungen, bevor Sie die Seite verlassen.*

## **Relais erstellen und der Türstation zuordnen**

Der Türstation kann jeweils ein Relais mit jeder der drei Betriebsarten Sprechen, Türöffner und Licht zugeordnet werden. Eine ausführliche Beschreibung der Betriebsarten finden Sie im Kapitel Funktionen > Relais (Aktoren) > Relaisbetriebsarten.

Das hier verwendete Relais kann Bestandteil der angeschlossenen Türstation sein oder am selben Port angeschlossen sein (a/b-Schaltmodul). Alternativ kann für die Türfunktionen aber auch ein Relais verwendet werden, das Bestandteil eines anderen angeschlossenen Geräts ist (z. B. IP-Schaltrelais). In diesem Fall muss es zunächst in der Konfiguration der TK-Anlage als Bestandteil dieses anderen Geräts erstellt (siehe Kapitel Funktionen > Relais (Aktoren)) und anschließend der Türstation zugeordnet werden. Es bleibt dann auch in der Konfiguration der TK-Anlage weiterhin Bestandteil des anderen Geräts, übernimmt aber die ausgewählte Türfunktion für die Türstation.

Das Erstellen kann folgendermaßen erfolgen:

**•** Über den Konfigurationsmanager

### *Voraussetzungen:*

- *Relais/Aktor (optional, siehe Kapitel Wichtige Informationen > Bestimmungsgemäße Verwendung > Grundausbau und Erweiterungen)*
- *Erstellte Türstation*
	- 1. Öffnen Sie die Seite **Geräte > Türstationen**.
	- 2. Klicken Sie auf das erste **+** unter **Türrufe+Relais** in der Zeile der entsprechenden **Türstation**

**Hinweis:** Sind bereits Relais eingerichtet, die Bestandteil anderer Geräte sind (z. B. IP-Schaltrelais), erscheint jetzt ein Listenfeld. Wählen Sie eines der vorhandenen Relais im Listenfeld aus und klicken Sie auf **Alta.** Möchten Sie keines der vorhandenen Relais nutzen, wählen Sie **Neues Relais** im Listenfeld aus. Das Relais wird als Bestandteil der Türstation angelegt.

3. Geben Sie im Eingabefeld **Name** die Bezeichnung für das Relais ein. Mögliche Eingaben:

> Bis zu 16 Stellen Ziffern und Zeichen

### 4. Wählen Sie im Listenfeld **Betriebsart des Relais** eine der folgenden Optionen:

**Sprechen**: Das Relais erhält die Betriebsart Sprechen.

**Türöffner**: Das Relais erhält die Betriebsart Türöffner.

**Licht**: Das Relais erhält die Betriebsart Licht.

**Hinweis:** Es werden nur Betriebsarten angeboten, die noch nicht für Relais dieser Türstation verwendet wurden.

5. Klicken Sie auf **Ok**.

### *Weitere Schritte:*

*– Speichern Sie Ihre Einstellungen, bevor Sie die Seite verlassen.*

**Hinweis:** Um weitere Einstellungen für ein Relais vorzunehmen, klicken Sie auf in der Zeile des entsprechenden Relais. Die Einstellungen sind beschrieben im Kapitel Funktionen > Relais (Aktoren).

## **Berechtigung für das Öffnen der Tür ein-/ausschalten**

Ist die Berechtigung für das Öffnen der Tür eingeschaltet, kann der betreffende Teilnehmer von seinem Telefon aus mit der Tür telefonieren und per Tastendruck die Tür öffnen.

Das Ein-/Ausschalten kann folgendermaßen erfolgen:

- **•** Getrennt für Teilnehmer
- **•** Getrennt für Konfigurationen
- **•** Über den Konfigurationsmanager

**Hinweis:** Die Einstellung ist wie im Folgenden beschrieben auch konfigurationsabhängig über Profile möglich (**... > Profile > Konfiguration > Konfigurieren > ...**). Ist das Kontrollkästchen **Profilgesteuerte Einstellung** aktiviert, gilt die rechts daneben eingestellte Eigenschaft. Zusätzlich muss das Profil der Gruppe unter **Gruppen > Profile > Profilzuordnung** zugeordnet worden sein. Ist das Kontrollkästchen nicht aktiviert, gilt die Einstellung, die in den Gruppeneigenschaften vorgenommen wurde.

### *Voraussetzungen:*

## *– Erstellte Türstation*

- 1. Öffnen Sie die Seite **Teilnehmer (Tn) > Eigenschaften > Berechtigungen**.
- 2. Wählen Sie im Listenfeld oben den betreffenden Teilnehmer anhand seines Namens/ seiner Nummer aus.
- 3. Wählen Sie im Listenfeld **Tür öffnen** eine der folgenden Optionen:

**alle Türen**: Berechtigung für das Öffnen aller Türen. **Türstation x**: Berechtigung für das Öffnen der ausgewählten Türstation. **Nein**: Keine Berechtigung zum Öffnen von Türen.

### *Weitere Schritte:*

*– Speichern Sie Ihre Einstellungen, bevor Sie die Seite verlassen.*

### **Türruf annehmen**

*Voraussetzungen:*

*– Eingerichtete Türstation*

## *– Eingerichteter Türruf*

Gehen Sie, wenn Sie einen Türruf erhalten, wie anschließend beschrieben vor.

1. Heben Sie den Hörer ab.

Sie sind mit der Türstation verbunden.

## **Tür anrufen**

### *Voraussetzungen:*

*– Eingerichtete Türstation*

- 1. Heben Sie den Hörer ab.
- 2. Wählen Sie die interne Rufnummer der Türstation.

**Hinweis:** Benutzen Sie bei der Eingabe einen Direkten Amtapparat, wird der Rufnummer \*\* vorangestellt.

## **Während eines Gespräches Tür anrufen**

### *Voraussetzungen:*

*– Eingerichtete Türstation*

- 1. Drücken Sie die **Flash-Taste** bzw. die **Rückfragetaste**.
- 2. Wählen Sie die interne Rufnummer der Türstation.

**Hinweis:** Benutzen Sie bei der Eingabe einen Direkten Amtapparat, wird der Rufnummer \*\* vorangestellt.

## **Während eines Gespräches Türruf annehmen**

## *– Eingerichtete Türstation*

## *– Eingerichteter Türruf*

Gehen Sie, wenn Sie während eines Gespräches einen Türruf erhalten, wie anschließend beschrieben vor.

- 1. Drücken Sie die **Flash-Taste** bzw. die **Rückfragetaste**.
- 2. Wählen Sie **2**.

Sie sind mit dem Anrufer verbunden. Ihr bisheriger Gesprächspartner hört die Wartemusik.

**Während eines Türgespräches Tür öffnen**

Das Öffnen kann folgendermaßen erfolgen:

- **•** Am internen Telefon
- **•** Am Systemtelefon per Menü/Funktionstaste (optional, siehe Anleitung des Telefons)

- *Eingerichtete Türstation*
- *Eingerichtetes Relais mit Betriebsart Türöffner*
- *Für Teilnehmer oder Gruppe erteilte Berechtigung Tür öffnen*
	- 1. Drücken Sie die **Flash-Taste** bzw. die **Rückfragetaste**.
	- 2. Wählen Sie **#**.

# **Übermittlung des Displaynamens**

Die Übermittlung des Displaynamens erzwingt beim intern Angerufenen die Anzeige des im Gerät selbst eingetragenen Namens anstelle des in der TK-Anlage eingetragenen Namens. Die Funktion ist z. B. mit speziellen Rufsystemen wie dem GIRA Rufsystem 834 plus sinnvoll einsetzbar. Sie ermöglicht das Versenden von Textnachrichten (als Displayname eingetragen) während eines internen Rufs.

### **Hinweise:**

In Kombination mit der Funktion Alarmgerät (siehe Kapitel Funktionen > Alarmgerät) können Textnachrichten versendet und entsprechend signalisiert werden.

Für Textnachrichten ohne gleichzeitigen Ruf können Sie die Textnachrichten per SIP (RFC 3428) versenden (siehe Kapitel Funktionen > Textnachrichten).

## **Übermittlung des Displaynamens ein-/ausschalten**

Ist die Übermittlung des Displaynamens eingeschaltet, wird bei einem internen Ruf des Teilnehmers der eingetragene Displayname übermittelt und am angerufenen Telefon angezeigt.

Ist die Übermittlung des Displaynamens ausgeschaltet, wird bei einem internen Ruf des Teilnehmers der in der TK-Anlage eingetragene Teilnehmername am angerufenen Telefon angezeigt. Ist die Rufnummer des Teilnehmers im lokalen Telefonbuch des angerufenen Telefons eingetragen, wird der Teilnehmername vom Telefonbuch übersteuert.

Das Ein-/Ausschalten kann folgendermaßen erfolgen:

- **•** Getrennt für Teilnehmer
- **•** Über den Konfigurationsmanager

- *VoIP-Endgerät mit eingetragenem Displaynamen*
- *Freigeschaltetes SIP-Komfortpaket (optional, siehe Kapitel Wichtige Informationen > Bestimmungsgemäße Verwendung > Grundausbau und Erweiterungen)*
	- 1. Öffnen Sie die folgende Seite:
		- **•** Als Admin: **Teilnehmer (Tn) > Eigenschaften > Benutzer-Einstellungen**.
		- **•** Als Benutzer: **Teilnehmereigenschaften > Benutzer-Einstellungen**.
- 2. Wählen Sie im Listenfeld oben den betreffenden Teilnehmer anhand seines Namens/ seiner Nummer aus.
- 3. Aktivieren oder deaktivieren Sie das Kontrollkästchen **Übermittlung des Displaynamens**.
	- $\boxdot$  Schaltet die Übermittlung des Displaynamens ein.
	- $\Box$  Schaltet die Übermittlung des Displaynamens aus.

## *Weitere Schritte:*

*– Speichern Sie Ihre Einstellungen, bevor Sie die Seite verlassen.*

## **VoIP-/GSM-Routing**

Das VoIP-/GSM-Routing ist dem Least Cost Routing (LCR) vorgelagert und kann für bestimmte Rufgassen oder komplette Rufnummern eine Reihenfolge für die Amtbelegung vorgeben. Der LCR-Anbieter wird dann an den ausgewählten Ämtern (außer bei GSM-Gateways) noch vorgewählt. Dafür muss eine Tabelle mit Ausnahmerufnummern eingerichtet und in der TK-Anlage gespeichert werden.

## **Ablauf des VoIP-/GSM-Routings**

Das VoIP-/GSM-Routing läuft folgendermaßen ab:

- **•** Ein Benutzer wählt eine externe Rufnummer.
- **•** Die TK-Anlage kontrolliert, ob die Rufnummer oder der Rufnummernbereich in den Ausnahmerufnummern eingetragen und für die gerade aktuelle Konfiguration eingeschaltet ist.
- **•** Wird die Rufnummer gefunden, leitet die TK-Anlage die Anwahl automatisch über den ersten ausgewählten Anschluss ein.
- **•** Ist bei der Anwahl der gewählte Anschluss besetzt, wird der nächste gewählte Anschluss versucht (bis zu drei sind möglich).
- **•** Kommt auch bei der Anwahl über den dritten gewählten Anschluss keine Verbindung zustande, wird ein Besetztton ausgegeben.

### **Hinweise:**

Wird ein Gespräch über einen gezielten Amt- oder VoIP-Zugang eingeleitet, wird das VoIP-/GSM-Routing nicht durchgeführt.

Das VoIP-/GSM-Routing wird abhängig von der Zielrufnummer durchgeführt, wenn die Amteinstellungen (Teilnehmer, Gruppe) dies nicht verhindern (z. B. Amtberechtigung nur an ausgewählten Anschlüssen, Vorzugsamt, Sperrwerk).

Die TK-Anlage führt Notrufe (also die Rufe an unter **Öffentliche Netze > Grundeinstellungen** eingetragene Rufnummern sowie die von der TK-Anlage automatisch ausgeführten Alarmrufe bevorzugt über Festnetzanschlüsse durch.

Vom VoIP-Anbieter zur Verfügung gestellte Sondernummern wie z. B. für Kontostandabfrage oder Mailboxabfrage besitzen in der Regel keine Ortsvorwahl. Das Routing über die Ausnahmetabelle ist somit nicht möglich. Um diese Rufnummern korrekt wählen zu können, verwenden Sie die gezielte Amtbelegung mit der Accountnummer (gezielter VoIP-Zugang).

Alternativ geben Sie die Rufnummer als Servicenummer unter **Öffentliche Netze > Grundeinstellungen > Notruf- und Servicenummern > Servicenummern** ein.

Wurde für Tür-Amt-Gespräche (externe Apothekerschaltung) kein spezieller Anschluss ausgewählt, wird das Routing abhängig von der Zielrufnummer durchgeführt.

Für Call-Through-Gespräche wird das Routing abhängig von der Zielrufnummer durchgeführt, wenn die speziellen Amteinstellungen dies nicht verhindern (z. B. Amtberechtigung nur an ausgewählten Anschlüssen, Vorzugsamt, Sperrwerk).

Wurde für Rufumleitungen externer Rufnummern das Routing aktiviert, wird das Routing abhängig von der Zielrufnummer durchgeführt.

Für Rufumleitungen für Teilnehmer und Gruppen wird das Routing abhängig von der Zielrufnummer durchgeführt.

Bei Wahl einer in die Ausnahmerufnummerntabelle eingetragenen Ortsrufnummer (Rufnummer ohne Vorwahl) über VoIP-Zugänge wird die Rufnummer automatisch von der TK-Anlage umgewandelt, wie es unter **Rufnummernübermittlung (gehend)** für den VoIP-Anbieter eingestellt wurde.

Bei Wahl einer in die Ausnahmerufnummerntabelle eingetragenen Ortsrufnummer (Rufnummer ohne Vorwahl) über GSM-Anschlüsse wird der Rufnummer automatisch die unter **Öffentliche Netze > Grundeinstellungen** eingetragene Ortsvorwahl vorangestellt.

## **Ausnahmerufnummern eingeben**

Die Ausnahmerufnummern legen fest, welcher Anschluss für die Anwahl einer Rufnummer genutzt werden soll.

Es können bis zu 400 Ausnahmerufnummern eingetragen werden.

### **Hinweise:**

Geben Sie Rufnummern für SW-Updates (Systemtelefone) o. ä. nicht in die Tabelle Ausnahmerufnummern ein.

Das Eingeben kann folgendermaßen erfolgen:

**•** Über den Konfigurationsmanager

*Voraussetzungen:*

*– Eingerichtete externe Anschlüsse*

- 1. Öffnen Sie die Seite **Routing > VoIP-/GSM-Routing > Ausnahmerufnummern**.
- 2. Klicken Sie auf **+ Neu**.
- 3. Geben Sie im Eingabefeld **Rufnummer / Bereich** die Rufnummer/den Bereich ein. Mögliche Eingaben:

Bis zu 20 Stellen **Ziffern** 

4. Geben Sie im Eingabefeld **Bezeichnung** die Bezeichnung zur entsprechenden Rufnummer ein. Mögliche Eingaben:

> Bis zu 16 Stellen Ziffern und Zeichen

5. Wählen Sie in den Listenfeldern **1. Anwahl**, **2. Anwahl** und **3. Anwahl** eine der folgenden Optionen:

**besetzt ausgeben**: Die Anwahl wird beendet und ein Besetztton ausgegeben.

**Alle Festnetzanschlüsse**: Die Anwahl wird über einen der externen Ports ohne GSM-Gateway der eingerichteten ISDN-Mehrgeräte- oder ISDN-TK-Anlagenanschlüsse durchgeführt.

Anlagenrufnummer [Durchwahlblock (DDIs)] | Name des Anschlusses: Die Anwahl wird über den gewählten externen Port des ISDN-TK-Anlagenanschlusses durchgeführt.

Slot x - Port Nr. | Name des Anschlusses: Die Anwahl wird über den gewählten externen Port des ISDN-Mehrgeräteanschlusses durchgeführt.

**VoIP: alle Accounts**: Die Anwahl wird über einen der eingerichteten VoIP-Accounts durchgeführt.

VoIP: Accountname: Die Anwahl wird über den gewählten VoIP-Account durchgeführt.

**Alle GSM-Anschlüsse**: Die Anwahl wird über einen der externen Ports mit GSM-Gateway der eingerichteten ISDN-Mehrgeräte- oder ISDN-TK-Anlagenanschlüsse durchgeführt.

GSM: Anlagenrufnummer [Durchwahlblock (DDIs)] | Name des Anschlusses: Die Anwahl wird über das GSM-Gateway am gewählten externen Port des ISDN-TK-Anlagenanschlusses durchgeführt.

GSM: Slot x - Port Nr. | Name des Anschlusses: Die Anwahl wird über das GSM-Gateway am gewählten externen Port des ISDN-Mehrgeräteanschlusses durchgeführt.

- 6. Klicken Sie auf **Speichern**.
- 7. Wiederholen Sie Schritt 2 bis 6, um weitere Ausnahmerufnummern einzutragen.

### **Ausnahmerufnummern importieren**

Die Spalten **Rufnummer / Bereich** und **Bezeichnung** können aus einer Textdatei (z. B. \*. txt, \*.csv) importiert werden.

Das Importieren kann folgendermaßen erfolgen:

**•** Über den Konfigurationsmanager

## *Voraussetzungen:*

*– Auf einem Datenträger (PC) gespeicherte Ausnahmerufnummern als Textdatei (z. B. \*. txt, \*.csv), Daten zeilenweise angeordnet und durch Semikolon getrennt*

- 1. Öffnen Sie die Seite **Routing > VoIP-/GSM-Routing > Ausnahmerufnummern**.
- 2. Klicken Sie auf **Importieren**.
- 3. Klicken Sie auf **Durchsuchen** (dieser Text ist abhängig vom verwendeten Browser). Der Dialog zur Dateiauswahl erscheint.
- 4. Wählen Sie die zu importierende Datei und klicken Sie auf **Öffnen** (dieser Text ist abhängig vom verwendeten Betriebssystem).

Der Pfad und die Datei werden im Eingabefeld angezeigt.

5. Klicken Sie auf **Daten importieren**.

Die Ausnahmerufnummern werden in die TK-Anlage gespeichert.

### *Weitere Schritte:*

*– Für die importierten Rufnummern ist zunächst Alle Festnetzanschlüsse unter 1. Anwahl und Besetzt ausgeben unter 2. Anwahl und 3. Anwahl eingetragen. Dies muss manuell angepasst werden.*

*– Speichern Sie Ihre Einstellungen, bevor Sie die Seite verlassen.*

### **Ausnahmerufnummern exportieren**

Die Spalten **Rufnummer / Bereich** und **Bezeichnung** können in eine Textdatei (\*.csv) exportiert werden. Sie sind dort zeilenweise angeordnet und durch Semikolon getrennt.

Das Exportieren kann folgendermaßen erfolgen:

**•** Über den Konfigurationsmanager

## *Voraussetzungen:*

- *Vorhandene Ausnahmerufnummern*
	- 1. Öffnen Sie die Seite **Routing > VoIP-/GSM-Routing > Ausnahmerufnummern**.
	- 2. Klicken Sie auf **Exportieren**.

Der Dialog für das Herunterladen der Textdatei ausnahmerufnr.csv erscheint.

3. Speichern Sie die Datei auf dem PC.

## **Konfigurationsabhängiges VoIP-/GSM-Routing einrichten**

Für den Fall, dass die über die Ausnahmerufnummerntabelle angewählten Anbieter nur innerhalb bestimmter Zeiträume günstige Tarife bieten, können die Rufnummern in der Tabelle einzeln konfigurationsabhängig ausgeschaltet werden.

Das Einrichten kann folgendermaßen erfolgen:

- **•** Getrennt für Konfigurationen
- **•** Über den Konfigurationsmanager

- *Eingerichtete Ausnahmerufnummern*
	- 1. Öffnen Sie die Seite **Routing > VoIP-/GSM-Routing > Routing konfigurationsabhängig**.
	- 2. Aktivieren oder deaktivieren Sie ein oder mehrere Kontrollkästchen unter **Konfigurationen**, um einer Ausnahmerufnummer einzelne Konfigurationen zuzuweisen oder aktivieren Sie das Kontrollkästchen unter **Für alle Konfigurationen**, um einer Ausnahmerufnummer alle Konfigurationen zuzuweisen.

Schaltet die Konfiguration für die Ausnahmerufnummer ein.

Schaltet die Konfiguration für die Ausnahmerufnummer aus.

*Weitere Schritte:*

*– Speichern Sie Ihre Einstellungen, bevor Sie die Seite verlassen.*

## **Vorzugsamt**

Soll von einem Telefon aus hauptsächlich auf bestimmte externe Anschlüsse zugegriffen werden, können für den betreffenden Teilnehmer oder die Gruppe ein oder mehrere Vorzugsämter für Dienst- und/oder Privatgespräche eingerichtet werden.

**Vorzugsamt für Teilnehmer ein-/ausschalten**

Ist das Vorzugsamt für Teilnehmer eingeschaltet, werden die gehenden Rufe des betreffenden Teilnehmers über das bevorzugte Amt geleitet.

Das Ein-/Ausschalten kann folgendermaßen erfolgen:

**•** Getrennt für Teilnehmer

**Hinweis:** Sind unterschiedlich einstellbare Funktionen für Privat- und Dienstgespräche eingeschaltet, sind für die Teilnehmer jeweils zwei unterschiedliche Einstellungen möglich – eine für Privatgespräche und eine für Dienstgespräche (siehe auch Kapitel Funktionen > Privater (personalisierter) Amtzugang > Unterschiedlich einstellbare Funktionen für Privat- und Dienstgespräche ein-/ausschalten).

- **•** Getrennt für Konfigurationen
- **•** Über den Konfigurationsmanager

**Hinweis:** Die Einstellung ist wie im Folgenden beschrieben auch konfigurationsabhängig über Profile möglich (**... > Profile > Konfiguration > Konfigurieren > ...**). Ist das Kontrollkästchen **Profilgesteuerte Einstellung** aktiviert, gilt die rechts daneben eingestellte Eigenschaft. Zusätzlich muss das Profil der Gruppe unter **Gruppen > Profile > Profilzuordnung** zugeordnet worden sein. Ist das Kontrollkästchen nicht aktiviert, gilt die Einstellung, die in den Gruppeneigenschaften vorgenommen wurde.

- *Eingerichtete externe Rufnummern*
	- 1. Öffnen Sie die Seite **Teilnehmer (Tn) > Eigenschaften > Amteinstellungen**.
- 2. Wählen Sie im Listenfeld oben den betreffenden Teilnehmer anhand seines Namens/ seiner Nummer aus.
- 3. Wählen Sie in den Listenfeldern **Vorzugsamt dienstlich** und **Vorzugsamt privat** bzw. **Vorzugsamt** eine der folgenden Optionen:

**Kein Vorzugsamt**: Für gehende externe Gespräche wird ein beliebiger freier Festnetzanschluss verwendet.

**Spezielle Vorzugsämter**: Für gehende externe Gespräche werden die unter **Experte** freigegebenen externen Anschlüsse abhängig von der eingestellten Priorität verwendet. Damit ist z. B. die Definition eines Vorzugsamts (Priorität = 1) mit Überlauf auf andere Anschlüsse (Priorität > 1) möglich. Externe Anschlüsse mit Priorität **Kein Vorzugsamt** werden für gehende Gespräche nicht genutzt.

### **Hinweise:**

Sind alle freigegebenen Anschlüsse besetzt, ist kein Gespräch mehr möglich. Einen Anschluss mit der Einstellung **Kein Vorzugsamt** kann der Teilnehmer für gehende Gespräche ggf. nur gezielt belegen (siehe Kapitel Kurzreferenz > Gezielter Amtzugang).

Es kann auch gleichzeitig für verschiedene externe Anschlüsse dieselbe Priorität vergeben werden.

*Weitere Schritte:*

*– Speichern Sie Ihre Einstellungen, bevor Sie die Seite verlassen.*

**Vorzugsamt für Gruppe ein-/ausschalten**

Ist für eine Gruppe ein Vorzugsamt eingeschaltet, werden gehende Rufe von Teilnehmern, die gehend in diese Gruppe eingeloggt sind, über das bevorzugte Amt geleitet.

Das Ein-/Ausschalten kann folgendermaßen erfolgen:

- **•** Getrennt für Gruppen
- **•** Getrennt für Konfigurationen
- **•** Über den Konfigurationsmanager

**Hinweis:** Die Einstellung ist wie im Folgenden beschrieben auch konfigurationsabhängig über Profile möglich (**... > Profile > Konfiguration > Konfigurieren > ...**). Ist das Kontrollkästchen **Profilgesteuerte Einstellung** aktiviert,

gilt die rechts daneben eingestellte Eigenschaft. Zusätzlich muss das Profil der Gruppe unter **Gruppen > Profile > Profilzuordnung** zugeordnet worden sein. Ist das Kontrollkästchen nicht aktiviert, gilt die Einstellung, die in den Gruppeneigenschaften vorgenommen wurde.

## *Voraussetzungen:*

- *Eingerichtete externe Rufnummern*
	- 1. Öffnen Sie die Seite **Gruppen > Eigenschaften > Amteinstellungen**.
	- 2. Wählen Sie im Listenfeld oben die betreffende Gruppe anhand ihres Namens/ihrer Nummer aus.
	- 3. Wählen Sie im Listenfeld **Vorzugsamt** eine der folgenden Optionen:

**Kein**: Für gehende externe Gespräche wird ein beliebiger freier Festnetzanschluss verwendet.

**Amtabhängig**: Für gehende externe Gespräche werden die unter **Experte** freigegebenen externen Anschlüsse abhängig von der eingestellten Priorität verwendet. Damit ist z. B. die Definition eines Vorzugsamts (Priorität = 1) mit Überlauf auf andere Anschlüsse (Priorität > 1) möglich. Externe Anschlüsse mit Priorität **Kein Vorzugsamt** werden für gehende Gespräche nicht genutzt.

**Wie Teilnehmer**: Für gehende externe Gespräche werden die für den Teilnehmer eingestellten Vorzugsämter verwendet.

## **Hinweise für die Option Amtabhängig:**

Sind alle freigegebenen Anschlüsse besetzt, ist kein Gespräch möglich.

Einen Anschluss mit der Einstellung **Kein Vorzugsamt** kann der Teilnehmer für gehende Gespräche ggf. nur gezielt belegen (siehe Kapitel Kurzreferenz > Gezielter Amtzugang)..

Es kann für verschiedene externe Anschlüsse dieselbe Priorität vergeben werden.

### *Weitere Schritte:*

*– Speichern Sie Ihre Einstellungen, bevor Sie die Seite verlassen.*

## **Wartefeldfunktion**

Im Wartefeld können Anrufer automatisch oder durch Tastendruck geparkt und gezielt wieder herangeholt oder vermittelt werden.

## **Wartefeld einrichten**

Die Bedienung des Wartefelds erfolgt über ein oder mehrere Abfrageplätze/Wartefeldzentralen.

> **Hinweis:** Bei eingeschalteter Rufumleitung sofort (Teilnehmer/Gruppe), eingeschalteter Chef-/Sekretariatsfunktion (Systemtelefon) oder eingeschalteter Wartefeldzentrale (bei einer Wartefeldgruppe genügt eine eingeschaltete Wartefeldzentrale) erfolgt kein Ruf auf die Voicemailbox!

## *Voraussetzungen:*

- *Systemtelefon, das Funktionstasten für Wartefeld unterstützt (optional, siehe Anleitung des Telefons)*
	- 1. Richten Sie eine Gruppe **Wartefeld** ein.
	- 2. Ordnen Sie der Gruppe die Teilnehmer zu, die Wartefeldzentralen sein sollen.

**Hinweis:** Um Fehlbedienung zu vermeiden, sollten alle Teilnehmer **fest eingeloggt** werden.

- 3. Aktivieren Sie die Funktion **Text vor Melden** für die Gruppe.
- 4. Weisen Sie der Gruppe **Wartefeld** in der externen Rufverteilung die Rufnummern zu, mit denen das Wartefeld gerufen werden soll. Diese Rufe werden dann bei allen aktiven Wartefeldzentralen signalisiert.
- 5. Wählen Sie unter **Teilnehmer-/Gruppenrufnummer für Wartefeld** die Rufnummer für das Wartefeld aus.
- 6. Richten Sie die **Automatische Gesprächsannahme** für das Wartefeld ein.
- 7. Laden Sie eine Text-vor-Melden-Ansage als Audiodatei (\*.wav) in die TK-Anlage.

8. Richten Sie an jeder Wartefeldzentrale eine oder mehrere externe Wartefeldtasten ein, mit denen Amtrufe überwacht und bearbeitet werden. Für interne Rufe richten Sie eine eigene interne Wartefeldtaste ein (optional, siehe Anleitung des Telefons).

## **Ablauf der Rufannahme im Wartefeld**

Die Rufannahme im Wartefeld läuft folgendermaßen ab:

- **•** Sind alle Wartefeldzentralen ausgeschaltet, klingeln die Telefone gemäß der normalen Rufverteilung.
- **•** Nach dem Einschalten einer oder mehrerer Wartefeldzentralen werden dem Wartefeld zugehörige Rufe an den Wartefeldtasten der eingeschalteten Wartefeldzentralen signalisiert.

### **Wichtig:**

Nach dem Einschalten der Wartefeldzentrale sind evtl. für das Telefon eingerichtete Rufumleitungen für Teilnehmer, Parallelrufe sowie Anrufschutz ausgeschaltet. Erst nach dem Ausschalten der Wartefeldzentrale (am Telefon) sind diese Funktionen (z. B. eine Rufumleitung auf einen Anrufbeantworter) wieder möglich. Die betreffende Funktion (außer Parallelruf) muss dafür erneut eingeschaltet werden.

Bei bestehenden Gesprächen werden eingehende Amtrufe durch blinkende LEDs und zusätzlich durch einen Hinweiston – sofern aktiviert – signalisiert. Bei mehreren aktiven Wartefeldzentralen wird ein ins Wartefeld gestellter Anrufer bei den anderen Wartefeldzentralen ebenfalls durch den Hinweiston signalisiert.

- **•** Die Anrufer können normal durch Hörerabheben angenommen oder durch Drücken auf die zugehörige Wartefeldtaste in das Wartefeld gestellt werden. Ist die automatische Gesprächsannahme bei besetzt oder nach Zeit eingestellt, werden Anrufer auch automatisch in das Wartefeld gestellt.
- **•** Ein Anrufer, der ins Wartefeld gestellt wurde, hört die Wartemusik. Ist eine Gruppe als Wartefeldzentrale definiert und Text vor Melden eingeschaltet, hört der Anrufer zunächst die Text-vor-Melden-Ansage.
- **•** Ein Anrufer wird max. 16 Minuten ohne Unterbrechung im Wartefeld gehalten. Wird weder die Wartezeit durch ein Gespräch mit dem Wartenden unterbrochen noch das Gespräch weitergeleitet, wird die Verbindung getrennt.
- **•** Einmal pro Minute werden Sie durch einen kurzen Ton an noch wartende Teilnehmer erinnert.
- **•** Durch Drücken der zugehörigen Wartefeldtaste können Sie jederzeit mit einem ins Wartefeld gestellten Anrufer ein Gespräch einleiten.
- **•** Einen externen Anrufer im Wartefeld können Sie wie gewohnt intern vermitteln. Ist der Gerufene besetzt, kann der externe Teilnehmer in die Warteschleife des Gerufenen gestellt werden. Nimmt der Gerufene nicht ab, fällt der externe Anrufer ins Wartefeld zurück. Dies wird durch einen Hinweiston – sofern aktiviert – signalisiert.
- **•** Befindet sich niemand im Wartefeld, können Sie wie gewohnt Gespräche einleiten und die Tasten am Telefon uneingeschränkt benutzen.
- **•** Solange Informationen zu einem Wartenden im Display angezeigt werden (LED leuchtet gelb), sind einige Tasten ohne Funktion und sobald Sie den Hörer abheben, sind Sie mit dem Wartenden verbunden. Dies können Sie verhindern, indem Sie die **Exit-Taste** drücken. Anschließend leuchtet die LED rot und das Display befindet sich im Ruhezustand. Nun können Sie ein Gespräch wie gewohnt einleiten z. B. eine Rufnummer aus dem Telefonbuch auswählen.

**Hinweis:** Bei aktivierter Wartefeldfunktion steht die LAN-TAPI-Funktion für die aktivierten Nebenstellen nicht zur Verfügung.

**Teilnehmer- oder Gruppenrufnummer als Wartefeld auswählen**

Das Auswählen kann folgendermaßen erfolgen:

**•** Über den Konfigurationsmanager

### *Voraussetzungen:*

*– Eingerichtete Teilnehmer- oder Gruppenrufnummer*

- 1. Öffnen Sie die Seite **Funktionen > Wartefeld**.
- 2. Wählen Sie im Listenfeld **Teilnehmer-/Gruppenrufnummer für Wartefeld** den gewünschten Teilnehmer oder die gewünschte Gruppe.

### *Weitere Schritte:*

*– Speichern Sie Ihre Einstellungen, bevor Sie die Seite verlassen.*
# **Automatische Gesprächsannahme ein-/ausschalten**

Ist die automatische Gesprächsannahme eingeschaltet, werden eingehende Anrufe automatisch in das Wartefeld gestellt.

Das Ein-/Ausschalten kann folgendermaßen erfolgen:

- **•** Über den Konfigurationsmanager
	- 1. Öffnen Sie die Seite **Funktionen > Wartefeld**.
	- 2. Wählen Sie unter **Automatische Gesprächsannahme** eine der folgenden Optionen:

**Keine Automatik**: Eingehende Anrufe müssen manuell in das Wartefeld gestellt werden.

**Bei besetzt**: Eingehende Anrufe werden automatisch in das Wartefeld gestellt, wenn alle aktiven Wartefeldzentralen besetzt sind. ("Besetzt" heißt in diesem Fall, an den aktiven Wartefeldzentralen wird bereits ein Gespräch geführt oder es steht bereits ein gehender oder kommender Ruf an. Wartet ein Anrufer im Wartefeld, gilt dies nicht als "besetzt".)

**Nach:**: Eingehende Anrufe werden x Sekunden lang im Wartefeld signalisiert und anschließend automatisch in das Wartefeld gestellt, sofern Sie nicht bereits manuell angenommen wurden.

3. Bei Option **Nach:**: Geben Sie im Eingabefeld **Nach:** die gewünschte Zeit in Sekunden ein. Mögliche Eingaben:

**1** bis **120** Sekunden

*Weitere Schritte:*

# **Wartemusik und Ansage**

Beim Vermitteln oder einer Rückfrage wird einem im Hintergrund wartenden Gesprächspartner von der TK-Anlage eine Wartemusik, wahlweise überlagert mit einer Ansage, eingespielt.

**Wartemusik importieren, anhören und speichern**

Das Importieren kann folgendermaßen erfolgen:

**•** Über den Konfigurationsmanager

Das Anhören kann folgendermaßen erfolgen:

- **•** Über den Konfigurationsmanager
- **•** Am internen Telefon per Zeichenfolge (siehe Abschnitt Kurzreferenz)

Das Speichern kann folgendermaßen erfolgen:

**•** Über den Konfigurationsmanager

# **Wartemusik vom PC in die TK-Anlage importieren**

Auf dem PC gespeicherte Audiodateien (\*.wav) können als Wartemusik in die TK-Anlage gespeichert werden.

# **Hinweise:**

Alle in der TK-Anlage gespeicherten Audiodateien (\*.wav) dürfen zusammen maximal eine Größe von 20 MB aufweisen.

Der bereits genutzte Speicherplatz sowie die noch verfügbare Restkapazität (in MB und in Prozent) werden auf der Seite **Funktionen > Wartemusik/ Ansagen > Dateiverwaltung** unter **SPEICHERBELEGUNG** angezeigt.

Die Audiodateien (\*.wav) müssen über folgende Eigenschaften verfügen:

- **•** Format: 8-bit, A-law, 8 kHz, mono
- **•** Dateiname: bis zu 32 Zeichen

**Hinweis:** Im Internet können Audiodateien, in das für die TK-Anlage benötigte Audioformat konvertiert werden (siehe **[www.auerswald.de](http://www.auerswald.de/service)/** **[service](http://www.auerswald.de/service)**). Mit dem Audio Converter werden z. B. Audiodateien (\*.mp3, \*.wav oder \*.raw) in das Audioformat G.711 (\*.wav) konvertiert.

# *Voraussetzungen:*

*– Auf einem Datenträger (PC) gespeicherte Audiodatei (\*.wav)*

- 1. Öffnen Sie die Seite **Funktionen > Wartemusik/Ansagen > Dateiverwaltung > Eigene Dateien**.
- 2. Klicken Sie auf **Importieren**.
- 3. Klicken Sie auf **Durchsuchen** (dieser Text ist abhängig vom verwendeten Browser). Der Dialog zur Dateiauswahl erscheint.
- 4. Wählen Sie die gewünschte Datei aus und klicken Sie auf **Öffnen** (dieser Text ist abhängig vom verwendeten Betriebssystem).

Der Pfad und die Datei werden im Feld vor **Durchsuchen** angezeigt.

5. Klicken Sie auf **Daten importieren**.

Die Audiodatei (\*.wav) wird auf der Registerkarte **Eigene Dateien** unter **VORHANDENE AUDIODATEIEN (\*.WAV)** angezeigt.

# *Weitere Schritte:*

*– Ordnen Sie die Wartemusik zu (Funktionen > Wartemusik/Ansagen > Dateizuordnung > Wartemusik/Alarm).*

# **Wartemusik anhören**

- 1. Öffnen Sie eine der folgenden Seiten:
	- **•** Für Systemdateien: **Funktionen > Wartemusik/Ansagen > Dateiverwaltung > Systemdateien**
	- **•** Für in die TK-Anlage importierte Dateien: **Funktionen > Wartemusik/Ansagen > Dateiverwaltung > Eigene Dateien**
- 2. Klicken Sie auf **Anhören** in der Zeile der entsprechenden Wartemusik.

Der Dialog zum Abspielen der Datei erscheint.

3. Spielen Sie die Datei ab.

# **Wartemusik auf dem PC speichern**

Die in der TK-Anlage gespeicherte Wartemusik kann auf dem PC als Sicherheitskopie gespeichert werden.

- 1. Öffnen Sie eine der folgenden Seiten:
	- **•** Für Systemdateien: **Funktionen > Wartemusik/Ansagen > Dateiverwaltung > Systemdateien**
	- **•** Für in die TK-Anlage importierte Dateien: **Funktionen > Wartemusik/Ansagen > Dateiverwaltung > Eigene Dateien**
- 2. Klicken Sie auf **Anhören** in der Zeile der entsprechenden Wartemusik. Der Dialog für das Herunterladen der Datei erscheint.
- 3. Speichern Sie die Datei auf dem PC.

**Wartemusik zuordnen und Lautstärke einstellen**

Das Zuordnen kann folgendermaßen erfolgen:

**•** Über den Konfigurationsmanager

Das Einstellen der Lautstärke kann folgendermaßen erfolgen:

**•** Über den Konfigurationsmanager

# **Wartemusik zuordnen**

Die in die TK-Anlage gespeicherten Ansagen können der **Wartemusik** zugeordnet werden.

# *Voraussetzungen:*

*– In die TK-Anlage gespeicherte Wartemusik*

- 1. Öffnen Sie die Seite **Funktionen > Wartemusik/Ansagen > Dateizuordnung > Wartemusik/Alarm**.
- 2. Wählen Sie im Listenfeld **Audiodatei (\*.wav)** unter **Wartemusik** die gewünschte Ansage.

**Hinweis:** Bei Auswahl von **Standard** wird die Standardwartemusik zugeordnet.

# **Lautstärke der Wartemusik einstellen**

*Voraussetzungen:*

*– Zugeordnete Wartemusik*

- 1. Öffnen Sie die Seite **Funktionen > Wartemusik/Ansagen > Dateizuordnung > Wartemusik/Alarm**.
- 2. Verschieben Sie den Regler **Lautstärke am Telefon** unter **Wartemusik** oder geben Sie im Eingabefeld daneben einen Wert ein. Mögliche Eingaben:

**0** bis **100**: Die Wartemusik wird bei kleineren Werten leiser und bei größeren Werten lauter wiedergegeben.

# *Weitere Schritte:*

*– Speichern Sie Ihre Einstellungen, bevor Sie die Seite verlassen.*

# **Grundeinstellungen für Wartemusik vornehmen**

- 1. Öffnen Sie die Seite **Funktionen > Wartemusik/Ansagen > Dateizuordnung > Wartemusik/Alarm**.
- 2. Wählen Sie im Listenfeld **Quelle der Wartemusik** eine der folgenden Optionen:

**Keine**: Es wird keine Wartemusik abgespielt.

**Intern (TK-Anlage)**: Die Wartemusik wird aus der TK-Anlage abgespielt.

# *Weitere Schritte:*

**Wartemusik in der Rufphase ein-/ausschalten**

Ist die Wartemusik in der Rufphase für **Einmann-Vermitteln** eingeschaltet, hört ein Anrufer, der durch **Einmann-Vermitteln** weiterverbunden wird, während des Vorgangs (Drücken der R-Taste, Wahl der internen Rufnummer und Rufphase) ausschließlich die Wartemusik.

Ist die Wartemusik in der Rufphase für **Text vor Melden** eingeschaltet, hört ein Anrufer, der durch die Funktion **Text vor Melden** mit der TK-Anlage verbunden wurde, nach Einspielung der Text-vor-Melden-Ansage die Wartemusik.

Bleibt diese Funktion ausgeschaltet, hört der Anrufer während der Rufphase den Rufton.

Das Ein-/Ausschalten kann folgendermaßen erfolgen:

- **•** Über den Konfigurationsmanager
	- 1. Öffnen Sie die Seite **Einstellungen > Grundeinstellungen**.
	- 2. Aktivieren oder deaktivieren Sie das Kontrollkästchen **Einmann-Vermitteln** unter **WARTEMUSIK AUCH IN DER RUFPHASE**.
		- Ein Anrufer, der durch **Einmann-Vermitteln** weiterverbunden wird, hört während des Vorgangs (Drücken der R-Taste, Wahl der internen Rufnummer und Rufphase) ausschließlich die Wartemusik.
		- $\Box$  Ein Anrufer hört während der Rufphase den Rufton.
	- 3. Aktivieren oder deaktivieren Sie das Kontrollkästchen **Text vor Melden** unter **WARTEMUSIK AUCH IN DER RUFPHASE**.
		- Ein Anrufer, der durch die Funktion **Text vor Melden** mit der TK-Anlage verbunden wurde, hört nach Einspielung der Text-vor-Melden-Ansage die Wartemusik.
		- $\Box$  Ein Anrufer hört während der Rufphase den Rufton.

# *Weitere Schritte:*

- *Speichern Sie Ihre Einstellungen, bevor Sie die Seite verlassen.*
- *Stellen Sie ggf. die Lautstärke der Wartemusik ein.*

**Ansage für Wartemusik importieren, anhören und speichern**

Das Importieren kann folgendermaßen erfolgen:

**•** Über den Konfigurationsmanager

Das Anhören kann folgendermaßen erfolgen:

- **•** Über den Konfigurationsmanager
- **•** Am internen Telefon per Zeichenfolge (siehe Abschnitt Kurzreferenz)

Das Speichern kann folgendermaßen erfolgen:

**•** Über den Konfigurationsmanager

# **Ansage für Wartemusik vom PC in die TK-Anlage importieren**

Auf dem PC gespeicherte Audiodateien (\*.wav) können als Ansagen in die TK-Anlage gespeichert werden.

#### **Hinweise:**

Alle in der TK-Anlage gespeicherten Audiodateien (\*.wav) dürfen zusammen maximal eine Größe von 20 MB aufweisen.

Der bereits genutzte Speicherplatz sowie die noch verfügbare Restkapazität (in MB und in Prozent) werden auf der Seite **Funktionen > Wartemusik/ Ansagen > Dateiverwaltung** unter **SPEICHERBELEGUNG** angezeigt.

Die Audiodateien (\*.wav) müssen über folgende Eigenschaften verfügen:

- **•** Format: 8-bit, A-law, 8 kHz, mono
- **•** Dateiname: bis zu 32 Zeichen

**Hinweis:** Im Internet können Audiodateien, in das für die TK-Anlage benötigte Audioformat konvertiert werden (siehe **[www.auerswald.de/](http://www.auerswald.de/service) [service](http://www.auerswald.de/service)**). Mit dem Audio Converter werden z. B. Audiodateien (\*.mp3, \*.wav oder \*.raw) in das Audioformat G.711 (\*.wav) konvertiert.

# *Voraussetzungen:*

*– Auf einem Datenträger (PC) gespeicherte Audiodatei (\*.wav)*

- 1. Öffnen Sie die Seite **Funktionen > Wartemusik/Ansagen > Dateiverwaltung > Eigene Dateien**.
- 2. Klicken Sie auf **Importieren**.
- 3. Klicken Sie auf **Durchsuchen** (dieser Text ist abhängig vom verwendeten Browser). Der Dialog zur Dateiauswahl erscheint.

4. Wählen Sie die gewünschte Datei aus und klicken Sie auf **Öffnen** (dieser Text ist abhängig vom verwendeten Betriebssystem).

Der Pfad und die Datei werden im Feld vor **Durchsuchen** angezeigt.

5. Klicken Sie auf **Daten importieren**.

Die Audiodatei (\*.wav) wird auf der Registerkarte **Eigene Dateien** unter **VORHANDENE AUDIODATEIEN (\*.WAV)** angezeigt.

# *Weitere Schritte:*

```
– Ordnen Sie die Ansage für Wartemusik zu (Funktionen > Wartemusik/Ansagen > 
Dateizuordnung > Wartemusik/Alarm).
```
# **Ansage für Wartemusik anhören**

- 1. Öffnen Sie eine der folgenden Seiten:
	- **•** Für Systemdateien: **Funktionen > Wartemusik/Ansagen > Dateiverwaltung > Systemdateien**
	- **•** Für in die TK-Anlage importierte Dateien: **Funktionen > Wartemusik/Ansagen > Dateiverwaltung > Eigene Dateien**
- 2. Klicken Sie auf **Anhören** in der Zeile der entsprechenden Ansage.

Der Dialog zum Abspielen der Datei erscheint.

3. Spielen Sie die Datei ab.

# **Ansage für Wartemusik auf dem PC speichern**

Die in der TK-Anlage gespeicherte Ansage für Wartemusik kann auf dem PC als Sicherheitskopie gespeichert werden.

- 1. Öffnen Sie eine der folgenden Seiten:
	- **•** Für Systemdateien: **Funktionen > Wartemusik/Ansagen > Dateiverwaltung > Systemdateien**
	- **•** Für in die TK-Anlage importierte Dateien: **Funktionen > Wartemusik/Ansagen > Dateiverwaltung > Eigene Dateien**
- 2. Klicken Sie auf **Anhören** in der Zeile der entsprechenden Ansage.

Der Dialog für das Herunterladen der Datei erscheint.

3. Speichern Sie die Datei auf dem PC.

**Ansage für Wartemusik zuordnen sowie Lautstärke der Ansage und der Wartemusik während der Ansage einstellen**

Das Zuordnen kann folgendermaßen erfolgen:

**•** Über den Konfigurationsmanager

Das Einstellen der Lautstärke der Ansage kann folgendermaßen erfolgen:

**•** Über den Konfigurationsmanager

Das Einstellen der Lautstärke der Wartemusik während der Ansage kann folgendermaßen erfolgen:

**•** Über den Konfigurationsmanager

# **Ansage für Wartemusik zuordnen**

Die in die TK-Anlage gespeicherten Ansagen können der Ansage für Wartemusik (**Ansage**) zugeordnet werden.

# *Voraussetzungen:*

*– In die TK-Anlage gespeicherte Ansage für Wartemusik*

- 1. Öffnen Sie die Seite **Funktionen > Wartemusik/Ansagen > Dateizuordnung > Wartemusik/Alarm**.
- 2. Wählen Sie im Listenfeld **Audiodatei (\*.wav)** unter **Ansage** die gewünschte Ansage.

**Hinweis:** Bei Auswahl von **Standard** wird die Standardansage zugeordnet.

# **Lautstärke der Ansage für Wartemusik einstellen**

*Voraussetzungen:*

# *– Zugeordnete Ansage für Wartemusik*

- 1. Öffnen Sie die Seite **Funktionen > Wartemusik/Ansagen > Dateizuordnung > Wartemusik/Alarm**.
- 2. Verschieben Sie den Regler **Lautstärke am Telefon** unter **Ansage** oder geben Sie im Eingabefeld daneben einen Wert ein. Mögliche Eingaben:

**0** bis **100**: Die Ansage für Wartemusik wird bei kleineren Werten leiser und bei größeren Werten lauter wiedergegeben.

# *Weitere Schritte:*

*– Speichern Sie Ihre Einstellungen, bevor Sie die Seite verlassen.*

# **Lautstärke der Wartemusik während der Ansage einstellen**

Die Lautstärke der ausgewählten Wartemusik, die während der Ansage im Hintergrund weiterläuft, kann verändert werden.

# *Voraussetzungen:*

*– Eingeschaltete Wartemusik und Ansage*

- 1. Öffnen Sie die Seite **Funktionen > Wartemusik/Ansagen > Dateizuordnung > Wartemusik/Alarm**.
- 2. Verschieben Sie den Regler unter **Lautstärke der Wartemusik während der Ansage** oder geben Sie im Eingabefeld daneben einen Wert ein. Mögliche Eingaben:

**0** bis **100**: Die Wartemusik während der Ansage wird bei kleineren Werten leiser und bei größeren Werten lauter wiedergegeben.

# *Weitere Schritte:*

*– Speichern Sie Ihre Einstellungen, bevor Sie die Seite verlassen.*

# **Ansage für Wartemusik ein-/ausschalten**

Ist die Ansage für Wartemusik eingeschaltet, wird die entsprechende Ansage in die Wartemusik mit eingespielt.

Das Ein-/Ausschalten kann folgendermaßen erfolgen:

**•** Über den Konfigurationsmanager

- **•** Am internen Telefon per Zeichenfolge (siehe Abschnitt Kurzreferenz)
	- 1. Öffnen Sie die Seite **Funktionen > Wartemusik/Ansagen > Dateizuordnung > Wartemusik/Alarm**.
	- 2. Aktivieren oder deaktivieren Sie das Kontrollkästchen **Ansage in Wartemusik einmischen**.
		- **■** Schaltet die Ansage für Wartemusik ein.
		- $\Box$  Schaltet die Ansage für Wartemusik aus.

# *Weitere Schritte:*

- *Speichern Sie Ihre Einstellungen, bevor Sie die Seite verlassen.*
- *Stellen Sie ggf. die Lautstärke der Wartemusik während der Ansage ein.*
- *Stellen Sie ggf. die Verzögerungszeit der Ansage ein.*

# **Verzögerungszeit der Ansage einstellen**

Die **Verzögerungszeit der Ansage** wird bei der Einmischung der Ansage in die Wartemusik (**Ansage in Wartemusik einmischen**) verwendet.

Die Verzögerungszeit gibt an, wie viele Sekunden jeweils zwischen den einzelnen Wiedergaben der Wartemusikansage liegen.

Das Einstellen kann folgendermaßen erfolgen:

**•** Über den Konfigurationsmanager

# *Voraussetzungen:*

*– Eingeschaltete Wartemusikansage*

- 1. Öffnen Sie die Seite **Funktionen > Wartemusik/Ansagen > Dateizuordnung > Wartemusik/Alarm**.
- 2. Geben Sie im Eingabefeld **Verzögerungszeit der Ansage** einen Wert ein. Mögliche Eingaben:

**0** bis **60**: Die Wartemusikansage wird in Zeitabständen von 0 bis 60 Sekunden wiederholt.

# *Weitere Schritte:*

# **Weckfunktionen**

Um sich an einmalige oder wiederkehrende Termine erinnern zu lassen, kann jeder Benutzer für sein Telefon verschiedene Weckzeiten einrichten.

# **Wecken ein-/ausschalten**

Die Weckzeit kann zum einmaligen oder mehrmaligen Wecken eingeschaltet werden. Das mehrmalige Wecken wird so lange durchgeführt, bis Sie es ausschalten. Eine einmal eingestellte Weckzeit bleibt so lange in der TK-Anlage gespeichert, bis Sie eine andere einstellen. Angenommen, Sie schalten an Ihrem Telefon die Weckzeit "Montag bis Freitag um 12.30 Uhr" ein. Wenn Sie diese Einstellung an einem Sonntagabend für "einmaliges Wecken" vornehmen, werden Sie am Montag darauf um 12.30 Uhr geweckt. Danach stellt sich der Wecker automatisch aus. Wenn Sie dieselbe Weckzeit stattdessen mehrmalig einstellen, werden Sie auch noch Dienstag bis Freitag um 12.30 Uhr geweckt (jede Woche, bis Sie das Wecken wieder ausschalten).

Pro Teilnehmer können maximal 20 Weckzeiten eingerichtet werden.

Das Ein-/Ausschalten kann folgendermaßen erfolgen:

- **•** Getrennt für Teilnehmer
- **•** Über den Konfigurationsmanager
- **•** Am internen Telefon per Zeichenfolge (siehe Abschnitt Kurzreferenz)

# **Weckzeit eingeben und Wecken einschalten**

- 1. Öffnen Sie die Seite **Funktionen > Wecker**.
- 2. Wählen Sie im Listenfeld **Teilnehmer** den betreffenden Teilnehmer anhand seines Namens/seiner Nummer aus.
- 3. Klicken Sie auf **+ Neu**.
- 4. Geben Sie im Eingabefeld **Weckzeiten** die Uhrzeit ein. Mögliche Eingaben:

Uhrzeit im Format hh : mm **00** bis **23**: Stunden (hh) **00** bis **59**: Minuten (mm)

5. Wählen Sie im Listenfeld **Tag** den gewünschten Tag/die gewünschten Tage für den **Weckruf** 

**Hinweis:** An aktivierten Feiertagen können, statt der Weckrufe des entsprechenden Wochentags, die für einen Sonntag eingerichteten Weckrufe durchgeführt werden.

- 6. Aktivieren oder deaktivieren Sie das Kontrollkästchen **Immer**.
	- $\boxtimes$  Schaltet das mehrmalige Wecken ein.
	- $\Box$  Schaltet das einmalige Wecken ein. Wurde der Weckruf durchgeführt, wird er im Anschluss gelöscht.
- 7. Aktivieren Sie das Kontrollkästchen **aktiviert**.
	- Schaltet den betreffenden Weckruf ein.

# *Weitere Schritte:*

*– Speichern Sie Ihre Einstellungen, bevor Sie die Seite verlassen.*

# **Wecken ausschalten**

*Voraussetzungen:*

*– Für den Teilnehmer eingetragene Weckzeit und eingeschaltetes Wecken*

- 1. Öffnen Sie die Seite **Funktionen > Wecker**.
- 2. Wählen Sie im Listenfeld **Teilnehmer** den betreffenden Teilnehmer anhand seines Namens/seiner Nummer aus.
- 3. Deaktivieren Sie das Kontrollkästchen **aktiviert** des betreffenden Weckrufs.
	- $\Box$  Schaltet den betreffenden Weckruf aus.

**Hinweis:** Die Einstellungen des Weckrufs werden durch das Ausschalten nicht gelöscht. Um sämtliche Einstellungen bezüglich des Weckrufs zu löschen, muss der gesamte Eintrag gelöscht werden.

*Weitere Schritte:*

# **Übersicht über die Weckzeiten**

Die Übersicht über die Weckzeiten zeigt alle bereits erstellten Weckrufe.

# **Hinweise:**

Die Übersicht kann im Konfigurationsmanager durch Öffnen der Seite **Übersichten > Weckzeiten** angesehen und ausgedruckt ( **Drucken**) werden.

Klicken Sie auf  $\mathbb H$  vor einem Wochentag, um die angelegten Weckzeiten für diesen Wochentag aufzulisten.

# **Wecken an Feiertagen ein-/ausschalten**

Ist das Wecken an Feiertagen eingeschaltet, werden an aktivierten Feiertagen die für einen Sonntag eingerichteten Weckrufe durchgeführt und nicht die Weckrufe des entsprechenden Wochentags.

Das Ein-/Ausschalten kann folgendermaßen erfolgen:

- **•** Über den Konfigurationsmanager
	- 1. Öffnen Sie die Seite **Funktionen > Wecker**.
	- 2. Aktivieren oder deaktivieren Sie das Kontrollkästchen **Weckzeiten an Feiertagen wie an Sonntagen**.
		- $\boxdot$  Schaltet das Wecken an Feiertagen ein.
		- $\Box$  Schaltet das Wecken an Feiertagen aus.

# *Weitere Schritte:*

*– Speichern Sie Ihre Einstellungen, bevor Sie die Seite verlassen.*

**Maximale Anzahl der Weckrufe einstellen**

Die maximale Anzahl der Weckrufe gibt an, wie oft je Weckzeit ein Weckruf durchgeführt werden soll. Der Weckablauf je Weckzeit endet vorzeitig, sobald ein Weckruf quittiert wurde.

Das Einstellen kann folgendermaßen erfolgen:

- **•** Über den Konfigurationsmanager
	- 1. Öffnen Sie die Seite **Funktionen > Wecker**.
	- 2. Wählen Sie im Listenfeld **Maximale Anzahl der durchzuführenden Weckrufe pro Weckzeit** eine der folgenden Optionen:
		- **1** bis **5**: Ein Weckruf wird maximal 1 bis 5 Mal je Weckzeit durchgeführt.

*Weitere Schritte:*

*– Speichern Sie Ihre Einstellungen, bevor Sie die Seite verlassen.*

**Rufdauer eines Weckrufs einstellen**

Die Rufdauer eines Weckrufs gibt an, wie lange ein einzelner Weckruf am Endgerät signalisiert wird.

Das Einstellen kann folgendermaßen erfolgen:

- **•** Über den Konfigurationsmanager
	- 1. Öffnen Sie die Seite **Funktionen > Wecker**.
	- 2. Geben Sie im Eingabefeld **Rufdauer eines Weckrufs (30..120 Sek.)** einen Wert ein. Mögliche Eingaben:

**30** bis **120**: Ein Weckruf wird 30 bis 120 Sekunden lang signalisiert.

*Weitere Schritte:*

*– Speichern Sie Ihre Einstellungen, bevor Sie die Seite verlassen.*

**Pause zwischen den Weckrufen einstellen**

Die Pause zwischen den Weckrufen gibt an, wie viele Minuten zwischen dem ersten und zweiten Weckruf sowie jeweils zwischen dem zweiten und den darauf folgenden Weckrufen liegen.

Das Einstellen kann folgendermaßen erfolgen:

- **•** Über den Konfigurationsmanager
	- 1. Öffnen Sie die Seite **Funktionen > Wecker**.
	- 2. Wählen Sie im Listenfeld **Zeit zwischen erstem und zweitem Weckruf** eine der folgenden Optionen:

**1** bis **15**: Zwischen dem ersten und zweiten Weckruf liegt eine Pause von 1 bis 15 Minuten.

3. Wählen Sie im Listenfeld **Zeit zwischen allen folgenden Weckrufen** eine der folgenden Optionen:

> **1** bis **15**: Zwischen dem zweiten und den folgenden Weckrufen liegt jeweils eine Pause von 1 bis 15 Minuten.

*Weitere Schritte:*

*– Speichern Sie Ihre Einstellungen, bevor Sie die Seite verlassen.*

**Aufzeichnung von Weckrufen in der Gesprächsdatenbank ein-/ausschalten**

Ist die Aufzeichnung von Weckrufen in der Gesprächsdatenbank eingeschaltet, werden Weckrufe in den Gesprächsdaten festgehalten.

Das Ein-/Ausschalten kann folgendermaßen erfolgen:

- **•** Über den Konfigurationsmanager
	- 1. Öffnen Sie die Seite **Funktionen > Wecker**.
	- 2. Aktivieren oder deaktivieren Sie das Kontrollkästchen **Weckrufe in der Gesprächsdatenbank aufzeichnen**.
		- $\Box$  Schaltet die Aufzeichnung von Weckrufen in der Gesprächsdatenbank ein.
		- $\Box$  Schaltet die Aufzeichnung von Weckrufen in der Gesprächsdatenbank aus.

*Weitere Schritte:*

**Weckansagen importieren, anhören und speichern**

Das Importieren kann folgendermaßen erfolgen:

**•** Über den Konfigurationsmanager

Das Anhören kann folgendermaßen erfolgen:

- **•** Über den Konfigurationsmanager
- **•** Am internen Telefon per Zeichenfolge (siehe Abschnitt Kurzreferenz)

Das Speichern kann folgendermaßen erfolgen:

**•** Über den Konfigurationsmanager

# **Weckansagen vom PC in die TK-Anlage importieren**

Auf dem PC gespeicherte Audiodateien (\*.wav) können als Ansagen in die TK-Anlage gespeichert werden.

# **Hinweise:**

Alle in der TK-Anlage gespeicherten Audiodateien (\*.wav) dürfen zusammen maximal eine Größe von 20 MB aufweisen.

Der bereits genutzte Speicherplatz sowie die noch verfügbare Restkapazität (in MB und in Prozent) werden auf der Seite **Funktionen > Wartemusik/ Ansagen > Dateiverwaltung** unter **SPEICHERBELEGUNG** angezeigt.

Die Audiodateien (\*.wav) müssen über folgende Eigenschaften verfügen:

- **•** Format: 8-bit, A-law, 8 kHz, mono
- **•** Dateiname: bis zu 32 Zeichen

**Hinweis:** Im Internet können Audiodateien, in das für die TK-Anlage benötigte Audioformat konvertiert werden (siehe **[www.auerswald.de/](http://www.auerswald.de/service) [service](http://www.auerswald.de/service)**). Mit dem Audio Converter werden z. B. Audiodateien (\*.mp3, \*.wav oder \*.raw) in das Audioformat G.711 (\*.wav) konvertiert.

# *Voraussetzungen:*

*– Auf einem Datenträger (PC) gespeicherte Audiodatei (\*.wav)*

1. Öffnen Sie die Seite **Funktionen > Wartemusik/Ansagen > Dateiverwaltung > Eigene Dateien**.

- 2. Klicken Sie auf **Importieren**.
- 3. Klicken Sie auf **Durchsuchen** (dieser Text ist abhängig vom verwendeten Browser). Der Dialog zur Dateiauswahl erscheint.
- 4. Wählen Sie die gewünschte Datei aus und klicken Sie auf **Öffnen** (dieser Text ist abhängig vom verwendeten Betriebssystem).

Der Pfad und die Datei werden im Feld vor **Durchsuchen** angezeigt.

5. Klicken Sie auf **Daten importieren**.

Die Audiodatei (\*.wav) wird auf der Registerkarte **Eigene Dateien** unter **VORHANDENE AUDIODATEIEN (\*.WAV)** angezeigt.

# *Weitere Schritte:*

*– Ordnen Sie die Weckansage zu (Funktionen > Wartemusik/Ansagen > Dateizuordnung > Weckansagen).*

# **Weckansagen anhören**

- 1. Öffnen Sie eine der folgenden Seiten:
	- **•** Für Systemdateien: **Funktionen > Wartemusik/Ansagen > Dateiverwaltung > Systemdateien**
	- **•** Für in die TK-Anlage importierte Dateien: **Funktionen > Wartemusik/Ansagen > Dateiverwaltung > Eigene Dateien**
- 2. Klicken Sie auf **Anhören** in der Zeile der entsprechenden Weckansage.

Der Dialog zum Abspielen der Datei erscheint.

3. Spielen Sie die Datei ab.

# **Weckansagen auf dem PC speichern**

Die in der TK-Anlage gespeicherten Ansagen können auf dem PC als Sicherheitskopie gespeichert werden.

- 1. Öffnen Sie eine der folgenden Seiten:
	- **•** Für Systemdateien: **Funktionen > Wartemusik/Ansagen > Dateiverwaltung > Systemdateien**
- **•** Für in die TK-Anlage importierte Dateien: **Funktionen > Wartemusik/Ansagen > Dateiverwaltung > Eigene Dateien**
- 2. Klicken Sie auf **Anhören** in der Zeile der entsprechenden Weckansage. Der Dialog für das Herunterladen der Datei erscheint.
- 3. Speichern Sie die Datei auf dem PC.

**Weckansagen zuordnen und Lautstärke einstellen**

Das Zuordnen kann folgendermaßen erfolgen:

**•** Über den Konfigurationsmanager

Das Einstellen kann folgendermaßen erfolgen:

**•** Über den Konfigurationsmanager

**Hinweis:** Um die Weckansagen tageszeitabhängig einzuschalten, müssen Sie Schaltzeiten erstellen und den eingestellten Weckansagen zuordnen (siehe **Zeitsteuerung > Schaltzeiten**).

# **Weckansagen zuordnen**

Die in die TK-Anlage gespeicherten Ansagen können **Weckansage 1** bis **Weckansage 3** zugeordnet werden.

*Voraussetzungen:*

*– In die TK-Anlage gespeicherte Weckansage*

- 1. Öffnen Sie die Seite **Funktionen > Wartemusik/Ansagen > Dateizuordnung > Weckansagen**.
- 2. Wählen Sie im Listenfeld **Audiodatei (\*.wav)** in der Zeile der entsprechenden Weckansage (**Weckansage 1** bis **Weckansage 3**) die gewünschte Ansage.

**Hinweis:** Bei Auswahl von **Standardansage** wird die Standardansage zugeordnet.

# **Lautstärke der Weckansagen einstellen**

*Voraussetzungen:*

- *Zugeordnete Weckansage*
	- 1. Öffnen Sie die Seite **Funktionen > Wartemusik/Ansagen > Dateizuordnung > Weckansagen**.
	- 2. Verschieben Sie den Regler **Lautstärke am Telefon** für die gewünschte Weckansage oder geben Sie im Eingabefeld daneben einen Wert ein. Mögliche Eingaben:
		- **0** bis **100**: Die Weckansage wird bei kleineren Werten leiser und bei größeren Werten lauter wiedergegeben.

# *Weitere Schritte:*

*– Speichern Sie Ihre Einstellungen, bevor Sie die Seite verlassen.*

**Schaltzeiten für das Umschalten der Weckansage erstellen**

Um die Weckansagen tageszeitabhängig ein- und auszuschalten, können unterschiedliche Schaltzeiten erstellt werden.

Das Erstellen kann folgendermaßen erfolgen:

- **•** Getrennt für Konfigurationen
- **•** Über den Konfigurationsmanager

#### *Voraussetzungen:*

*– Für Nutzung der Feiertage: eingerichtete und aktivierte Feiertage*

- 1. Öffnen Sie die Seite **Zeitsteuerung > Schaltzeiten**.
- 2. Klicken Sie auf den gewünschten Tag.
- 3. Klicken Sie auf **+ Neu**.
- 4. Wählen Sie in den Listenfeldern unter **Uhrzeit** die gewünschte Uhrzeit für das Umschalten.
- 5. Wählen Sie im Listenfeld **Konfiguration** die gewünschte Konfiguration.
- 6. Wählen Sie im Listenfeld **Weckansage** die gewünschte Weckansage.
- 7. Klicken Sie auf **Speichern**.
- 8. Wiederholen Sie Schritt 2 bis 7, um weitere Schaltzeiten einzugeben.

*Weitere Schritte:*

- *Speichern Sie Ihre Einstellungen, bevor Sie die Seite verlassen.*
- *Schalten Sie die automatische Konfigurationsumschaltung ein.*

# **Zentrale Anruferliste**

In der Anruferliste des Systemtelefons werden Rufnummern von nicht entgegengenommenen Rufen gespeichert (optional, siehe Anleitung des Telefons). Sobald eine Verbindung (kommend oder gehend) zu einem der Anrufer hergestellt wurde, wird die betreffende Rufnummer automatisch aus der Anruferliste gelöscht.

Handelte es sich um einen Gruppenruf und ist die zentrale Anruferliste für Gruppen eingeschaltet, wird die Rufnummer auch aus den Anruferlisten der anderen Gruppenmitglieder gelöscht.

# **Zentrale Anruferliste ein-/ausschalten**

Ist die zentrale Anruferliste eingeschaltet, werden in der Anruferliste gespeicherte Gruppenrufe automatisch in den Anruferlisten aller Gruppenmitglieder aktualisiert. Das heißt, kommt eine Verbindung (kommend oder gehend) von einem Gruppenmitglied zu einem Anrufer, der die Gruppe zunächst erfolglos angewählt hatte, zustande, wird die Rufnummer aus den Anruferlisten der anderen Gruppenmitglieder gelöscht.

> **Hinweis:** Das gruppenweite Löschen erfolgt nicht, wenn der Rückrufende zuvor seine Anruferliste gelöscht hat oder von demselben Anrufer noch einmal unter seiner Teilnehmerrufnummer angerufen wurde.

Das Ein-/Ausschalten kann folgendermaßen erfolgen:

- **•** Getrennt für Gruppen
- **•** Über den Konfigurationsmanager

# *Voraussetzungen:*

*– COMfortel-Systemtelefone für alle Gruppenmitglieder*

- 1. Öffnen Sie die folgende Seite:
	- **•** Als Admin: **Gruppen > Eigenschaften > Gruppen-Einstellungen**.
	- **•** Als Benutzer: **Gruppeneigenschaften > Gruppen-Einstellungen**.
- 2. Wählen Sie im Listenfeld oben die betreffende Gruppe anhand ihres Namens/ihrer Nummer aus.
- 3. Aktivieren oder deaktivieren Sie das Kontrollkästchen **Zentrale Anruferliste**.

■ Schaltet die zentrale Anruferliste ein.

□ Schaltet die zentrale Anruferliste aus.

*Weitere Schritte:*

# **Einstellungen**

Dieser Abschnitt beschreibt, wie Sie die TK-Anlage einrichten und verwalten.

# **Themen**

- [Hardware \(Seite 601\)](#page-600-0)
- [Identifikation \(Seite 604\)](#page-603-0)
- [Internetzugang \(Seite 611\)](#page-610-0)
- [SFTP-Server \(Seite 618\)](#page-617-0)
- [Interne Rufnummern \(Seite 620\)](#page-619-0)
- [ISDN-Anschluss \(Seite 661\)](#page-660-0)
- [VoIP \(Seite 670\)](#page-669-0)
- [VoIP-Anbieter \(Seite 685\)](#page-684-0)
- [VoIP-Account \(Seite 718\)](#page-717-0)
- [Profile \(Seite 732\)](#page-731-0)
- [DECT-Telefone \(Seite 737\)](#page-736-0)
- [E-Mail \(Seite 738\)](#page-737-0)
- [Systembenachrichtigungen \(Seite 752\)](#page-751-0)
- [GSM-Gateway \(Seite 758\)](#page-757-0)
- [Rufverteilung \(Seite 761\)](#page-760-0)
- [Notruf- und Servicenummern \(Seite 772\)](#page-771-0)
- [Anlagenuhrzeit \(Seite 776\)](#page-775-0)
- [Kalender \(Seite 781\)](#page-780-0)
- [Töne \(Seite 784\)](#page-783-0)
- [Klingeltöne \(Seite 788\)](#page-787-0)
- [CLIP-Texte \(Seite 793\)](#page-792-0)
- [Schutz vor unbefugtem Zugriff \(Seite 795\)](#page-794-0)
- [Amtzugang \(Seite 805\)](#page-804-0)
- [Vermitteln und Rückruf \(Seite 808\)](#page-807-0)
- [Anlagen-, Errichter- und Betreiberdaten \(Seite 813\)](#page-812-0)

# <span id="page-600-0"></span>**Hardware**

Nach der Erstinbetriebnahme oder dem Stecken neuer Module müssen die Module über den Konfigurationsmanager eingerichtet werden. Weisen Sie die vorhandenen Module den verwendeten Steckplätzen zu und nehmen Sie die Portkonfiguration vor.

Die Portkonfiguration dient der Grundeinrichtung der eingesteckten Module. Die Anschlussbelegungen der Ports müssen je nach Verwendungszweck eingestellt und an die Anschlussgegebenheiten vor Ort angepasst werden.

> **Hinweis:** Die Grundlagen zur Verwendung der Module entnehmen Sie dem Abschnitt Installation und Inbetriebnahme.

# **Module auswählen**

Das Auswählen kann folgendermaßen erfolgen:

- **•** Über den Konfigurationsmanager
	- 1. Öffnen Sie die Seite **Hardware > Auswahl der Module**.
	- 2. Wählen Sie in den Listenfeldern **Konfiguration** die Module, die im entsprechenden Steckplatz (**Slot...**) stecken.

# **Hinweis:**

Die hier gemachten Angaben müssen mit der realen Hardwarekonfiguration Ihrer TK-Anlage übereinstimmen. Ist dies der Fall, sind die Einstellungen schwarz markiert. Ist dies nicht der Fall, sind die Einstellungen rot markiert.

Soll ein gestecktes Modul nicht genutzt werden, wählen Sie im betreffenden Listenfeld die Option **nicht belegt**.

**Verwendung der ISDN-Ports einstellen**

Das Einstellen kann folgendermaßen erfolgen:

**•** Über den Konfigurationsmanager

- 1. Öffnen Sie die Seite **Hardware > Portkonfiguration**.
- 2. Wählen Sie unter **Verwendung** eine der folgenden Optionen für das COMpact 2BRI-Grundboard oder -Modul:

**frei**: Port wird nicht verwendet.

**intern**: Port wird als interner Port verwendet.

**extern**: Port wird als externer Port verwendet.

#### **Hinweise:**

Sind die Einstellungen für das Modul rot markiert, ist das Modul zwar ausgewählt aber nicht gesteckt, oder die Steckbrücken sind nicht so gesteckt, wie im Konfigurationsmanager eingestellt.

Die Nummern unter **Port** entsprechen den auf der Platine verwendeten Nummern.

# *Weitere Schritte:*

- *Speichern Sie Ihre Einstellungen, bevor Sie die Seite verlassen.*
- *Stellen Sie die Anschlussart für die externen ISDN-Anschlüsse ein.*

**Verwendung der externen analogen Ports einstellen**

Das Einstellen kann folgendermaßen erfolgen:

**•** Über den Konfigurationsmanager

# *Voraussetzungen:*

*– Ausgewähltes COMpact 2FXO-Modul*

- 1. Öffnen Sie die Seite **Hardware > Portkonfiguration**.
- 2. Wählen Sie unter **Verwendung** eine der folgenden Optionen:

**frei**: Port wird nicht verwendet.

**extern**: Port wird als externer Port verwendet.

# **Hinweise:**

Sind die Einstellungen für das Modul rot markiert, ist das Modul zwar ausgewählt aber nicht gesteckt.

Die Nummern unter **Port** entsprechen den auf der Platine verwendeten Nummern.

*Weitere Schritte:*

- *Speichern Sie Ihre Einstellungen, bevor Sie die Seite verlassen.*
- *Ändern Sie ggf. die länderabhängigen Einstellungen (siehe Kapitel Einstellungen > Analoger Anschluss > Nähere Informationen zu den länderabhängigen Einstellungen).*

# <span id="page-603-0"></span>**Identifikation**

Die TK-Anlage wird in ein bestehendes Netzwerk integriert. Damit die TK-Anlage in diesem Netzwerk identifiziert werden kann, müssen einige Einstellungen vorgenommen werden.

# **DHCP-Client ein-/ausschalten**

Ist die Funktion [DHCP-](#page-870-0)Client eingeschaltet, bezieht die TK-Anlage ihre IP-Adresse automatisch von einem DHCP-Server.

**Hinweis:** Im Auslieferzustand ist DHCP eingeschaltet.

Das Ein-/Ausschalten kann folgendermaßen erfolgen:

- **•** Über den Konfigurationsmanager
- **•** Am internen Telefon per Zeichenfolge (siehe Abschnitt Kurzreferenz)
	- 1. Öffnen Sie die Seite **Administration > IP-Konfiguration**.
	- 2. Aktivieren oder deaktivieren Sie das Kontrollkästchen **IP-Adresse automatisch beziehen (DHCP-Client)** unter **ETHERNET-KONFIGURATION**.
		- **■** Schaltet den DHCP-Client ein.
		- $\Box$  Schaltet den DHCP-Client aus.

# *Weitere Schritte:*

*– Speichern Sie Ihre Einstellungen, bevor Sie die Seite verlassen.*

**IPv4-Adresse der TK-Anlage einstellen**

Das Einstellen der [IPv4-Adresse](#page-877-0) kann folgendermaßen erfolgen:

- **•** Über den Konfigurationsmanager
- **•** Am internen Telefon per Zeichenfolge (siehe Abschnitt Kurzreferenz)

*Voraussetzungen:*

# *– Ausgeschalteter DHCP-Client*

- 1. Öffnen Sie die Seite **Administration > IP-Konfiguration**.
- 2. Geben Sie im Eingabefeld **IP-Adresse** unter **ETHERNET-KONFIGURATION** die IPv4-Adresse der TK-Anlage ein. Mögliche Eingaben:

IPv4-Adresse mit Bereichen von 0 bis 255 (Beispiel: 192.168.0.240)

Der Dialog zur Übernahme der Einstellung erscheint.

3. Klicken Sie auf eine der folgenden Schaltflächen:

**Sofort übernehmen**: Die IPv4-Adresse wird sofort übernommen und die TK-Anlage wird auf die neue IPv4-Adresse umgeleitet. Nach der Umleitung müssen Sie sich erneut anmelden.

**Beim Neustart übernehmen**: Die IPv4-Adresse wird erst beim nächsten Neustart der TK-Anlage übernommen.

*Weitere Schritte:*

*– Speichern Sie Ihre Einstellungen, bevor Sie die Seite verlassen.*

# **IPv4-Subnetzmaske einstellen**

Das Einstellen der [Subnetzmaske](#page-890-0) kann folgendermaßen erfolgen:

- **•** Über den Konfigurationsmanager
- **•** Am internen Telefon per Zeichenfolge (siehe Abschnitt Kurzreferenz)

# *Voraussetzungen:*

*– Ausgeschalteter DHCP-Client*

- 1. Öffnen Sie die Seite **Administration > IP-Konfiguration**.
- 2. Geben Sie im Eingabefeld **Subnetzmaske** unter **ETHERNET-KONFIGURATION** die Subnetzmaske ein. Mögliche Eingaben:

IPv4-Adresse (Beispiel: 255.255.255.0)

# *Weitere Schritte:*

# **IPv4-Gateway einstellen**

Das Einstellen des [Gateway](#page-874-0)s kann folgendermaßen erfolgen:

- **•** Über den Konfigurationsmanager
- **•** Am internen Telefon per Zeichenfolge (siehe Abschnitt Kurzreferenz)

# *Voraussetzungen:*

- *Ausgeschalteter DHCP-Client*
	- 1. Öffnen Sie die Seite **Administration > IP-Konfiguration**.
	- 2. Geben Sie im Eingabefeld **Gateway** unter **ETHERNET-KONFIGURATION** die IPv4- Adresse des Gateways ein. Mögliche Eingaben:

IPv4-Adresse mit Bereichen von 0 bis 255 (Beispiel: 192.168.0.2)

*Weitere Schritte:*

*– Speichern Sie Ihre Einstellungen, bevor Sie die Seite verlassen.*

**Feste IP-Adresse aus dem APIPA-Adressbereich ein-/ausschalten**

Ist die feste IP-Adresse aus dem APIPA-Adressbereich eingeschaltet, erreichen Sie die TK-Anlage unter bestimmten Voraussetzungen über die feste IP-Adresse 169.254.1.240.

- **•** Sie haben die TK-Anlage noch nicht an einen Router aber direkt an einen einzelnen PC angeschlossen, der seine IP-Adresse automatisch bezieht (Standardeinstellung unter Windows und Mac OS X)
- **•** Sie haben die TK-Anlage an einen Router angeschlossen, der als DHCP-Server IP-Adressen an die angeschlossenen Geräte vergibt (Standardeinstellung der meisten Router)

Das Ein-/Ausschalten kann folgendermaßen erfolgen:

- **•** Über den Konfigurationsmanager
	- 1. Öffnen Sie die Seite **Administration > IP-Konfiguration**.
	- 2. Aktivieren oder deaktivieren Sie das Kontrollkästchen **Feste IP-Adresse aus dem APIPA-Adressbereich** unter **ETHERNET-KONFIGURATION**.

■ Schaltet die feste IP-Adresse ein.

 $\Box$  Schaltet die feste IP-Adresse aus.

# *Weitere Schritte:*

*– Speichern Sie Ihre Einstellungen, bevor Sie die Seite verlassen.*

# **UPnP ein-/ausschalten**

Ist [UPnP](#page-893-0) in der TK-Anlage eingeschaltet und auf dem verwendeten PC ist der UPnP-Dienst installiert und eingeschaltet, kann die TK-Anlage als Gerät "Auerswald PBX" in der Netzwerkumgebung gefunden und ausgewählt werden.

**Hinweis:** Im Auslieferzustand ist UPnP aktiviert.

Das Ein-/Ausschalten kann folgendermaßen erfolgen:

- **•** Über den Konfigurationsmanager
- **•** Am internen Telefon per Zeichenfolge (siehe Abschnitt Kurzreferenz)
	- 1. Öffnen Sie die Seite **Administration > IP-Konfiguration**.
	- 2. Aktivieren oder deaktivieren Sie das Kontrollkästchen **UPnP** unter **SERVER-KONFI-GURATION**.
		- $\boxtimes$  Schaltet UPnP ein.
		- $\Box$  Schaltet UPnP aus.

*Weitere Schritte:*

*– Speichern Sie Ihre Einstellungen, bevor Sie die Seite verlassen.*

# **IPv6 ein-/ausschalten**

Ist IPv6 eingeschaltet, kann der TK-Anlage eine IP-Adresse zugewiesen werden, die dem Internet-Protokoll Version 6 entspricht. Dank der längeren IPv6-Adressen (acht Blöcke à vier Ziffern, Beispiel: 3001:00FF:ABC0:0EAC:0001:0000:0000:000F) bietet IPv6 eine größere Anzahl möglicher IP-Adressen als das Internet-Protokol Version 4 (IPv4).

Das Ein-/Ausschalten kann folgendermaßen erfolgen:

- **•** Über den Konfigurationsmanager
	- 1. Öffnen Sie die Seite **Administration > IP-Konfiguration**.
	- 2. Klicken Sie unter **ETHERNET-KONFIGURATION** auf **IPv6 Konfiguration**.
	- 3. Wählen Sie im Listenfeld **IPv6 Status** eine der folgenden Optionen:

**IPv6 deaktiviert**: Schaltet die Verwendung von IPv6-Adressen aus. **IPv6 SLAAC**: Weist der TK-Anlage automatisch eine IPv6-Adresse zu. **IPv6 statisch**: Weist der TK-Anlage eine benutzerdefinierte IPv6-Adresse zu.

*Weitere Schritte:*

- *Stellen Sie ggf. die IPv6-Adresse, die Präfixlänge und den IPv6-Gateway für die TK-Anlage ein.*
- *Speichern Sie Ihre Einstellungen, bevor Sie die Seite verlassen.*

# **IPv6-Adresse der TK-Anlage einstellen**

Haben Sie die Option **IPv6 statisch** gewählt, können Sie die IPv6-Adresse, die Präfixlänge und den IPv6-Gateway anschließend selbst eingeben.

Das Einstellen kann folgendermaßen erfolgen:

**•** Über den Konfigurationsmanager

*Voraussetzungen:*

- *IPv6-Status IPv6 statisch gewählt*
	- 1. Öffnen Sie die Seite **Administration > IP-Konfiguration**.
	- 2. Klicken Sie unter **ETHERNET-KONFIGURATION** auf **IPv6 Konfiguration**.
	- 3. Geben Sie im Eingabefeld **IPv6 Adresse** die IPv6-Adresse der TK-Anlage ein. Mögliche Eingaben:

Bis zu 40 Stellen Ziffern und Zeichen Zeichen **:**

4. Geben Sie im Eingabefeld **Präfixlänge** die Länge des Präfixes ein. Das Präfix gibt an, zu welchem Subnetz eine IPv6-Adresse gehört. Mögliche Eingaben:

Ziffern **1** bis **128**

5. Geben Sie im Eingabefeld **IPv6 Gateway** die Adresse des IPv6-Gateways ein. Mögliche Eingaben:

> Bis zu 40 Stellen Ziffern und Zeichen Zeichen **:**

*Weitere Schritte:*

*- Speichern Sie Ihre Einstellungen, bevor Sie die Seite verlassen.*

**Landesvorwahl einstellen**

Die Vorwahlen des Standorts werden für einige Funktionen der TK-Anlage benötigt (z. B. Call Through, Sperr- und Freiwerke).

> **Hinweis:** Die Vorwahlen für Voice over IP werden für jeden VoIP-Account einzeln eingestellt (**Öffentliche Netze > Voice over IP (VoIP) > Accounts > Konfigurieren**).

Das Einstellen kann folgendermaßen erfolgen:

- **•** Über den Konfigurationsmanager
	- 1. Öffnen Sie die Seite **Öffentliche Netze > Grundeinstellungen**.
	- 2. Geben Sie im Eingabefeld **Landesvorwahl** die internationale Telefonvorwahl (auch Länderkennzahl, Landeskennziffer, Ländercode, ...) des Installationsorts ein. Mögliche Eingaben:

Ziffern (Beispiel: 0049 für Deutschland)

*Weitere Schritte:*

# **Ortsvorwahl einstellen**

Die Vorwahlen des Standorts werden für einige Funktionen der TK-Anlage benötigt (z. B. Call Through, Sperr- und Freiwerke).

> **Hinweis:** Die Vorwahlen für Voice over IP werden für jeden VoIP-Account einzeln eingestellt (**Öffentliche Netze > Voice over IP (VoIP) > Accounts > Konfigurieren**).

Das Einstellen kann folgendermaßen erfolgen:

- **•** Über den Konfigurationsmanager
	- 1. Öffnen Sie die Seite **Öffentliche Netze > Grundeinstellungen**.
	- 2. Geben Sie im Eingabefeld **Ortsvorwahl** die Telefonvorwahl (auch Ortsnetzkennzahl, Ortsnetzkennziffer, ...) des Installationsorts ein. Mögliche Eingaben:

Ziffern (Beispiel: 030 für Berlin)

**Hinweis:** In einigen Ländern (z. B. Luxemburg, Dänemark, Griechenland) gibt es keine feste Ziffernfolge als Ortsvorwahl. Gilt das auch für den Installationsort der TK-Anlage, lassen Sie das Eingabefeld frei.

*Weitere Schritte:*

# <span id="page-610-0"></span>**Internetzugang**

Damit Voice over IP und Funktionen wie Online-Namenssuche ausgeführt werden können, muss die TK-Anlage durch einige Einstellungen für den Internetzugang vorbereitet werden.

# **DNS-Server einstellen**

Der DNS-Server wird für einen Internetzugang benötigt. Die Daten werden vom Internet Service Provider oder Systemadministrator des Netzwerks vorgegeben.

Das Einstellen kann folgendermaßen erfolgen:

**•** Über den Konfigurationsmanager

# *Voraussetzungen:*

*– DHCP deaktiviert oder DHCP aktiviert und Eigenen DNS-Server verwenden aktiviert*

- 1. Öffnen Sie die Seite **Administration > IP-Konfiguration**.
- 2. Geben Sie in den Eingabefeldern **Erster DNS-Server** und **Zweiter DNS-Server** unter **DNS-KONFIGURATION** jeweils die IP-Adresse eines DNS-Servers ein. Mögliche Eingaben:

Vier Blöcke à drei Ziffern für IPv4-Adressen

Acht Blöcke à vier Ziffern oder Buchstaben für IPv6-Adressen

**Hinweis:** Wenn Sie keinen DNS-Server eingeben, wird stattdessen automatisch das Gateway verwendet.

# *Weitere Schritte:*

*– Speichern Sie Ihre Einstellungen, bevor Sie die Seite verlassen.*

# **Eigenen DNS-Server einstellen**

Ist die Funktion DHCP-Client eingeschaltet, bezieht die TK-Anlage die Adresse des DNS-Servers automatisch von einem DHCP-Server bezogen.

Um bei eingeschaltetem DHCP-Client dennoch einen eigenen DNS-Server einzustellen, aktivieren Sie das Kontrollkästchen **Eigenen DNS-Server verwenden**.

Haben Sie die Funktion DHCP-Client ausgeschaltet, müssen Sie die Adresse des DNS-Servers manuell eingeben (siehe Kapitel Einstellungen > Internetzugang > DNS-Server einstellen).

Das Einstellen kann folgendermaßen erfolgen:

**•** Über den Konfigurationsmanager

# *Voraussetzungen:*

*– DHCP aktiviert*

- 1. Öffnen Sie die Seite **Administration > IP-Konfiguration**.
- 2. Aktivieren oder deaktivieren Sie das Kontrollkästchen **Eigenen DNS-Server verwenden** unter **DNS-KONFIGURATION**.
	- Schaltet die Verwendung eines eigenen DNS-Servers ein.
	- $\Box$  Schaltet die Verwendung eines eigenen DNS-Servers aus.
- 3. Geben Sie in den Eingabefeldern **Erster DNS-Server** und **Zweiter DNS-Server** unter **DNS-KONFIGURATION** jeweils die IP-Adresse eines DNS-Servers ein. Mögliche Eingaben:

Vier Blöcke à drei Ziffern für IPv4-Adressen

Acht Blöcke à vier Ziffern oder Buchstaben für IPv6-Adressen

**Hinweis:** Wenn Sie keinen DNS-Server eingeben, wird stattdessen automatisch das Gateway verwendet.

*Weitere Schritte:*

*– Speichern Sie Ihre Einstellungen, bevor Sie die Seite verlassen.*

# **HTTP-Proxy einstellen**

Ein HTTP-Proxy ist ein Proxy für das HTTP-Protokoll, über das Internetseiten abgerufen oder Dateien heruntergeladen werden.

Das Einstellen kann folgendermaßen erfolgen:
- **•** Über den Konfigurationsmanager
	- 1. Öffnen Sie die Seite **Administration > IP-Konfiguration**.
	- 2. Aktivieren oder deaktivieren Sie das Kontrollkästchen **HTTP-Proxy** unter **HTTP-PROXY-KONFIGURATION**.
		- $\Box$  Schaltet den HTTP-Proxy ein.
		- $\Box$  Schaltet den HTTP-Proxy aus. (Keine weitere Aktion erforderlich.)
	- 3. Geben Sie im Eingabefeld **IP-Adresse oder URL** unter **HTTP-PROXY-KONFIGU-RATION** den HTTP-Proxy ein. Mögliche Eingaben:

Vier Blöcke à drei Ziffern für IPv4-Adressen

Acht Blöcke à vier Ziffern oder Buchstaben für IPv6-Adressen

URL (Beispiel: www.proxyserver.de)

4. Geben Sie ggf. im Eingabefeld **Port** unter **HTTP-PROXY-KONFIGURATION** die zugehörige Portnummer (Port) ein. Mögliche Eingaben:

#### **1** bis **65535**

**Hinweis:** Geben Sie in diesem Eingabefeld nichts ein, wird automatisch der Port 3128 eingetragen.

- 5. Aktivieren oder deaktivieren Sie das Kontrollkästchen **Proxy-Autorisation** unter **HTTP-PROXY-KONFIGURATION**.
	- $\boxdot$  Schaltet die Proxy-Autorisation ein.
	- $\Box$  Schaltet die Proxy-Autorisation aus. (Keine weitere Aktion erforderlich.)
- 6. Geben Sie im Eingabefeld **Benutzername** unter **HTTP-PROXY-KONFIGURATION** den Benutzernamen für die Autorisation am HTTP-Proxy ein.
- 7. Geben Sie im Eingabefeld **Passwort** unter **HTTP-PROXY-KONFIGURATION** das Passwort für die Autorisation am HTTP-Proxy ein.

## *Weitere Schritte:*

## **HTTPS-Verbindung erzwingen**

Um den Zugriff auf die Weboberfläche sicher zu machen, wird standardmäßig eine HTTPS-Verbindung gewählt.

Das Erzwingen kann folgendermaßen erfolgen:

- **•** Über den Konfigurationsmanager
	- 1. Öffnen Sie die Seite **Administration > IP-Konfiguration**.
	- 2. Aktivieren oder deaktivieren Sie das Kontrollkästchen **HTTPS-Verbindung erzwingen** unter **Server-Konfiguration**.
		- Die Verbindung erfolgt über HTTPS. Bei Zugriff über HTTP erfolgt eine Weiterleitung auf eine HTTPS-Verbindung.
		- $\Box$  Die Verbindung erfolgt über HTTP.

*Weitere Schritte:*

*– Speichern Sie Ihre Einstellungen, bevor Sie die Seite verlassen.*

**IP-Sperr- und Freigabeliste als Schutz vor Angriffen aus dem Internet**

Sobald die TK-Anlage an das Internet angeschlossen ist, sind Angriffe, z. B. DoS-Attacken (DoS: Denial of Service) oder Attacken auf den internen SIP-Server, aus dem Internet möglich.

Um das zu verhindern, kann und sollte eine IP-Sperrliste eingeschaltet werden. Eine solche IP-Sperrliste kann sowohl IP-Adressen im Format IPv4 als auch im Format IPv6 enthalten.

## **Hinweise:**

Der Administrator kann automatisch eingerichtete Sperren auf den Seiten **Administration > IP-Sperr- und Freigabeliste > IPv4-Freigabeliste** bzw. **Administration > IP-Sperr- und Freigabeliste > IPv6** einsehen und ggf. aufheben.

Der Administrator kann auf den Seiten **Administration > IP-Sperr- und Freigabeliste > IPv4 > IPv4-Freigabeliste** und **Administration > IP-Sperr- und Freigabeliste > IPv6 > IPv6-Freigabeliste** IP-Adressen eingeben, die trotz hohem Verkehr nicht gesperrt werden sollen.

Die **Überwachung von Einträgen in der IP-Sperrliste** ist auch über System-E-Mails möglich (**Administration > Systembenachrichtigungen**).

# **IP-Sperrliste ein-/ausschalten**

Sind die IP-Sperrlisten der TK-Anlage eingeschaltet, werden Zugriffe aus dem Netz, z. B. die Anzahl von Datenpaketen pro Sekunde oder fehlgeschlagene SIP-Anmeldungen, von der TK-Anlage überwacht und bewertet.

Wird der Verkehr von einer IP-Adresse als zu hoch - also als vermutlich bösartig - bewertet, wird er gesperrt. Das heißt, der Zugriff von dieser IP-Adresse auf die TK-Anlage wird zunächst für eine Minute verhindert (Einzelsperre durch Sperrzeit). Der Administrator wird über die Sperre informiert (**Monitoring > Statusbericht**). Während der Sperrzeit überwacht die TK-Anlage weiterhin den Verkehr von dieser IP-Adresse. Ist der Verkehr von dieser IP-Adresse in Richtung der TK-Anlage unverändert hoch, wird die Einzelsperre verlängert (Neustart der Sperrzeit).

Steigt die Anzahl attackierender IP-Adressen aus dem Internet über einen Schwellenwert, wird sämtlicher Verkehr außerhalb des lokalen Netzwerks gesperrt (Globalsperre). Als lokales Netzwerk gilt das Netzwerk, das für die CPU eingerichtet wurde (**Administration > IP-Konfiguration** unter **ETHERNET-KONFIGURATION**).

Der Administrator muss dann geeignete Maßnahmen zum Schutz der TK-Anlage innerhalb seiner Infrastruktur (z. B. über Router, Bridges) einrichten.

## **Hinweise:**

Die Globalsperre löscht alle weiteren Einträge (Einzelsperren) in der Sperrliste.

Die Seite zeigt zunächst den Status bei Seitenaufruf, sie wird automatisch alle 30 Sekunden aktualisiert.

**Wichtig:** Ein Neustart der TK-Anlage löscht alle Einträge in den Sperrlisten.

Das Ein-/Ausschalten kann folgendermaßen erfolgen:

- **•** Über den Konfigurationsmanager
	- 1. Öffnen Sie die Seite **Administration > IP-Sperr- und Freigabeliste**.
	- 2. Aktivieren oder deaktivieren Sie eines der folgenden Kontrollkästchen:
		- **IP4-Sperrliste aktivieren**

## **• IP6-Sperrliste aktivieren**

- Schaltet die IPv4- bzw. IPv6-Sperrliste ein.
- $\Box$  Schaltet die IPv4- bzw. IPv6-Sperrliste aus.

**Hinweis:** Die **IP6-Sperrliste aktivieren** werden nur angezeigt, wenn die Nutzung von IPv6 auch aktiviert wurde (**Administration > IP-Konfiguration**.

*Weitere Schritte:*

- *Speichern Sie Ihre Einstellungen, bevor Sie die Seite verlassen.*
- *Geben Sie in die IP-Freigabeliste die IP-Adressen ein, die trotz hohem Verkehr nicht gesperrt werden sollen.*

## **IP-Sperren löschen**

Der Administrator kann automatisch eingerichtete Sperren auf den Seiten **Administration > IP-Sperr- und Freigabeliste > IPv4-Sperrliste** bzw. **Administration > IP-Sperr- und Freigabeliste > IPv6-Sperrliste** einsehen und ggf. aufheben.

> **Hinweis:** Die IPv6-Sperr- und Freigabelisten werden nur angezeigt, wenn die Nutzung von IPv6 auch aktiviert wurde (**Administration > IP-Konfiguration**.

- 1. Öffnen Sie eine der folgenden Seiten:
	- **Administration > IP-Sperr- und Freigabeliste > IPv4-Sperrliste**
	- **Administration > IP-Sperr- und Freigabeliste > IPv6-Sperrliste**
- 2. Klicken Sie in der Spalte **IP-Adresse** bzw. **IPv6-Sperrliste** auf die gewünschte IP-Adresse.
- 3. Klicken Sie auf:
	- **Löschen**, um die IP-Adresse aus der IP-Sperrliste zu löschen.
	- **In IPv4-Freigabeliste übertragen**, um die IP-Adresse aus der IPv4-Sperrliste zu löschen und in die IPv4-Freigabeliste zu verschieben.
	- **In IPv6-Freigabeliste übertragen**, um die IP-Adresse aus der IPv6-Sperrliste zu löschen und in die IPv6-Freigabeliste zu verschieben.

*Weitere Schritte:*

# **IP-Freigabeliste einrichten**

Das Einrichten kann folgendermaßen erfolgen:

**Hinweis:** Die IPv6-Sperr- und Freigabelisten werden nur angezeigt, wenn die Nutzung von IPv6 auch aktiviert wurde (**Administration > IP-Konfiguration**.

- **•** Über den Konfigurationsmanager
	- 1. Öffnen Sie eine der folgenden Seiten:
		- **Administration > IP-Sperr- und Freigabeliste > IPv4-Sperrliste**
		- **Administration > IP-Sperr- und Freigabeliste > IPv6-Sperrliste**
	- 2. Klicken Sie auf der Registerkarte auf **+ Neu**.
	- 3. Geben Sie in den Eingabefeldern **IP-Adresse** eine neue IP-Adresse ein. Mögliche Eingaben:

Vier Blöcke à drei Ziffern für IPv4-Adressen

Acht Blöcke à vier Ziffern oder Buchstaben für IPv6-Adressen

4. Geben Sie in den Eingabefeldern **Subnetzmaske** die zugehörige Subnetzmaske ein. Mögliche Eingaben:

Vier Blöcke à drei Ziffern für IPv4-Adressen

Acht Blöcke à vier Ziffern oder Buchstaben für IPv6-Adressen

**Hinweis:** Die Subnetzmaske wird automatisch für einen Netzwerkrechner eingetragen, wenn Sie auf **Netzwerkrechner** klicken. Weiterhin können dann das **CIDR-Suffix** und und damit die **CIDR-Notation** festgelegt werden.

Die Werte für **Host-IP** werden automatisch in die Liste eingetragen.

- 5. Klicken Sie auf **Speichern**.
- 6. Wiederholen Sie Schritt 2 bis 5, um weitere IP-Adressen einzugeben.

#### *Weitere Schritte:*

# **SFTP-Server**

Zur sicheren Datenübertragung zwischen der TK-Anlage und externen Programmen wird das Netzwerkprotokoll SFTP verwendet. Dazu verfügt die TK-Anlage über einen SFTP-Server, über den eine Gesprächsdatendatei heruntergeladen werden kann.

Schalten Sie den SFTP-Server ein, wenn diese Datei an externe Programme (z. B. Auswertungsprogramm) weitergereicht werden soll.

**SFTP-Server einstellen**

Das Einstellen kann folgendermaßen erfolgen:

- **•** Über den Konfigurationsmanager
	- 1. Öffnen Sie die Seite **Administration > IP-Konfiguration**.
	- 2. Aktivieren oder deaktivieren Sie das Kontrollkästchen **SFTP-Server** unter **SFTP-Server**:
		- **■** Schaltet den SFTP-Server ein.
		- $\Box$  Schaltet den SFTP-Server aus. (Keine weitere Aktion erforderlich.)
	- 3. Geben Sie im Eingabefeld **Passwort** unter **SFTP-Server** das Passwort ein. Mögliche Eingaben:

8 bis 32 Stellen Ziffern: **0**-**9** Zeichen: **a**-**z**, **A**-**Z**, keine Umlaute und ß Sonderzeichen **-** \_ . **!** ~ \* ' ( ) & = + \$,

#### **Hinweise:**

Um bestehende Passwörter zu ändern, klicken Sie auf **Passwörter editieren**.

Ein externes Programm benötigt den Benutzernamen und das Passwort, um sich am SFTP-Server der TK-Anlage anzumelden. Der Benutzername ist fest vorgegeben (**netstorage**) und wird unter **Benutzername** angezeigt.

Ein farbiger Balken unter dem Eingabefeld zeigt den Grad der Sicherheit des Passworts an (rot = niedriger Level, grün = hoher Level).

Passwörter, die über einen niedrigen Grad an Sicherheit verfügen, können nicht gespeichert werden.

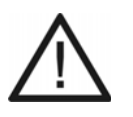

**Achtung:** Ein hoher Level deutet nicht automatisch auf ein sicheres Passwort hin. Dieser kann z. B. auch durch Name und Geburtsdatum in Verbindung mit Sonderzeichen erreicht werden. Namen und Geburtsdaten sollten aber besser nicht für Passwörter verwendet werden.

**•** Ziehen Sie für die Vergabe eines sicheren Passworts z. B. die Richtlinien des Bundesamts für Sicherheit in der Informationstechnik (BSI) zu Rate.

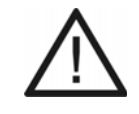

- **Achtung:** Sichtbare Passwörter stellen ein Sicherheitsrisiko dar.
- **•** Klicken Sie nach der Eingabe auf **Passwörter verbergen**.

*Weitere Schritte:*

# **Interne Rufnummern**

Interne Rufnummern müssen für die internen Ports konfiguriert werden, damit die angeschlossenen Endgeräte erreichbar sind. Jedes angeschlossene Endgerät erhält eine Teilnehmerrufnummer.

Sollen mehrere interne Endgeräte über eine Rufnummer erreichbar sein, muss zunächst eine gemeinsame Gruppe für die internen Teilnehmer eingerichtet werden.

Weiterhin benötigt man interne Rufnummern, um z. B. Verbindungen zu Geräten, VoIP-Accounts oder Funktionen herzustellen.

> **Hinweis:** Hilfreich ist es, vor der Vergabe einen Rufnummernplan für die internen Rufnummern zu erstellen und diesen dann in den nachfolgenden Schritten in die TK-Anlage zu übertragen.

# **Mögliche Arten interner Rufnummern**

Die internen Rufnummern werden dem internen Rufnummernplan entnommen. Mögliche Arten:

- **•** Bis zu 112 Rufnummern für Teilnehmer
- **•** Bis zu 64 Rufnummern für Gruppen
- **•** Bis zu 20 Rufnummern für Voicemailboxen
- **•** Bis zu 20 Rufnummern für Faxboxen
- **•** Bis zu 100 Amtzugangsziffern (Accountnummern) für VoIP-Accounts
- **•** Bis zu 16 Rufnummern für Alarme
- **•** Bis zu 8 Rufnummern für Türstationen
- **•** Bis zu 4 Rufnummern für Ansageausgänge (Audio Out)
- **•** Bis zu 10 Automatische Zentralen
- **•** 1 Basisrufnummer für offene Rückfrage
- **•** 1 Interne CAPI-Einwahlnummer
- **•** Bis zu 400 Kurzwahlrufnummern
- **•** Bis zu 10 Notruf- bzw. Servicenummern

# **Übersicht über den internen Rufnummernplan**

Der Rufnummernplan zeigt alle bereits erstellten internen Rufnummern und alle weiteren Nummern, die dem internen Rufnummernplan entnommen wurden:

- **•** Teilnehmerrufnummern
- **•** Gruppenrufnummern
- **•** Voicemailboxenrufnummern
- **•** Faxboxenrufnummern
- **•** Rufnummern für Türstationen und Ansageausgänge
- **•** Kurzwahlrufnummern
- **•** Notruf- und Servicenummern
- **•** Amtzugangsziffern (Accountnummern) für VoIP-Accounts
- **•** Amtzugangsziffer der TK-Anlage
- **•** Automatische Zentralen
- **•** Offene Rückfrage
- **•** Interne CAPI-Einwahlnummer

Der interne Rufnummernplan der TK-Anlage erlaubt die Vergabe 2- bis 4-stelliger Rufnummern im Bereich 10-9999. Eine Doppelvergabe ist nicht möglich.

Die Verwendung von Rufnummern mit wenigen Stellen (zwei-, dreistellig) schränkt den Vorrat an Rufnummern mit mehr Stellen zwangsläufig ein. Wird z. B. die Rufnummer 12 vergeben, stehen die Rufnummern 120-129 und 1200-1299 nicht mehr zur Verfügung.

## **Hinweise:**

Bei einigen Funktionen können nur maximal 3-stellige Rufnummern vergeben werden, da die letzte Stelle für die Funktion benötigt wird (z. B. Türrufnummern, Rufnummer für die offene Rückfrage).

Die Amtzugangsziffer der TK-Anlage lautet im Auslieferzustand 0, kann aber verändert werden (**Öffentliche Netze > Grundeinstellungen**). Beachten Sie, dass eine Änderung der Amtzugangsziffer eine Einschränkung des Rufnummernplans bewirkt.

Die Übersicht kann im Konfigurationsmanager durch Öffnen der Seite **Übersichten > Rufnummernplan** angesehen und ausgedruckt ( **Drucken**) werden.

Die Rufnummern können in der **Gesamtübersicht** oder **Gruppiert nach Typ** eingesehen werden.

Klicken Sie in der Übersicht Gruppiert nach Typ auf **H** vor einem Typ, um die Rufnummern aufzulisten.

## **Analoge Teilnehmer erstellen**

Die analogen Teilnehmer sind an die analogen Ports angeschlossene Endgeräte, für die interne Rufnummern vergeben werden. Die Rufnummern werden verwendet, um die Endgeräte über die TK-Anlage zu erreichen.

Das Erstellen kann folgendermaßen erfolgen:

**•** Über den Konfigurationsmanager

## *Voraussetzungen:*

- *Interner analoger Port (optional, siehe Kapitel Wichtige Informationen > Bestimmungsgemäße Verwendung > Grundausbau und Erweiterungen)*
	- 1. Öffnen Sie die Seite **Teilnehmer (Tn) > Rufnummern**.
	- 2. Klicken Sie auf **+ Neu**.
	- 3. Geben Sie im Eingabefeld **Von** unter **Rufnummer** eine neue interne Rufnummer ein. Mögliche Eingaben:

2 bis 4 Stellen im Bereich **10** bis **9999**

## **Hinweise:**

Eine Doppelvergabe ist nicht möglich.

Die Verwendung von Rufnummern mit wenigen Stellen (zwei-, dreistellig) schränkt den Vorrat an Rufnummern mit mehr Stellen zwangsläufig ein. Wird z. B. die Rufnummer 12 vergeben, stehen die Rufnummern 120-129 und 1200-1299 nicht mehr zur Verfügung.

Die Amtzugangsziffer der TK-Anlage lautet im Auslieferzustand 0, kann aber verändert werden. Beachten Sie, dass eine Änderung der Amtzugangsziffer eine Einschränkung des Rufnummernplans bewirkt.

Für die schnelle Eingabe einer Reihe von Rufnummern geben Sie die erste und letzte Rufnummer unter **Von** ... **Bis** ein und klicken auf **Speichern**.

4. Geben Sie im Eingabefeld **Name** einen Namen zur Identifizierung ein. Mögliche Eingaben:

> Bis zu 16 Stellen Ziffern und Zeichen

**Hinweis:** Der Name wird verwendet für die Anzeige im Systemtelefon. Außerdem wird auf einigen Seiten des Konfigurationsmanagers (z. B. Gesprächsdatenliste) der Name zusätzlich zur Rufnummer angezeigt.

- 5. Wählen Sie im Listenfeld **Modul** das Modul aus, an das das Endgerät angeschlossen wird.
- 6. Wählen Sie im Listenfeld **Gerätetyp** abhängig vom angeschlossenen Gerät eine der folgenden Optionen:

**Telefon**: analoges Telefon, analoges Modem **Anrufbeantworter**: analoger Anrufbeantworter **Faxgerät**: analoges Faxgerät **Türstation**: analoge Türstation **Ansageausgang**: analoger Ansageausgang

## **Hinweise:**

Nach Auswahl des Gerätetyps **Türstation** oder **Ansageausgang** wird das Gerät aus dieser Ansicht entfernt und kann anschließend unter **Geräte > Geräteassistent** erstellt werden.

Die TK-Anlage führt eine automatische Erkennung des Wahlverfahrens an den analogen Nebenstellen durch.

- 7. Klicken Sie auf **Speichern**.
- 8. Wiederholen Sie Schritt 2 bis 8, um weitere Rufnummern einzugeben.

# *Weitere Schritte:*

*– Ändern Sie ggf. die per Zufallsgenerator automatisch vergebenen PINs und Passwörter (siehe Kapitel Einstellungen > Schutz vor unbefugtem Zugriff > Benutzer-PINs und Passwörter einstellen).*

*– Speichern Sie Ihre Einstellungen, bevor Sie die Seite verlassen.*

## **ISDN-Teilnehmer erstellen**

Die ISDN-Teilnehmer sind an den internen  $S_0$ -Port angeschlossene Endgeräte, für die interne Rufnummern vergeben werden. Die Rufnummern werden verwendet, um die Endgeräte über die TK-Anlage zu erreichen.

### **Hinweise:**

Sinnvoll ist es, am  $S_0$ -Port nicht mehr als zwei Endgeräte anzuschließen, damit ein unabhängiges Telefonieren mit beiden B-Kanälen möglich ist.

Die hier eingetragene interne Rufnummer muss im ISDN-Gerät oder Systemtelefon als (erste) MSN eingetragen werden. Vergewissern Sie sich bei einem ISDN-Gerät außerdem, dass die Rufnummer an die TK-Anlage übermittelt wird.

Das Erstellen kann folgendermaßen erfolgen:

**•** Über den Konfigurationsmanager

## *Voraussetzungen:*

*– Interner S0-Port (optional, siehe Kapitel Wichtige Informationen > Bestimmungsgemäße Verwendung > Grundausbau und Erweiterungen)*

- 1. Öffnen Sie die Seite **Teilnehmer (Tn) > Rufnummern**.
- 2. Klicken Sie auf **+ Neu**.
- 3. Geben Sie im Eingabefeld **Von** unter **Rufnummer** eine neue interne Rufnummer ein. Mögliche Eingaben:

2 bis 4 Stellen im Bereich **10** bis **9999**

#### **Hinweise:**

Eine Doppelvergabe ist nicht möglich.

Die Verwendung von Rufnummern mit wenigen Stellen (zwei-, dreistellig) schränkt den Vorrat an Rufnummern mit mehr Stellen zwangsläufig ein. Wird z. B. die Rufnummer 12 vergeben, stehen die Rufnummern 120-129 und 1200-1299 nicht mehr zur Verfügung.

Die Amtzugangsziffer der TK-Anlage lautet im Auslieferzustand 0, kann aber verändert werden. Beachten Sie, dass eine Änderung der Amtzugangsziffer eine Einschränkung des Rufnummernplans bewirkt.

Für die schnelle Eingabe einer Reihe von Rufnummern geben Sie die erste und letzte Rufnummer unter **Von** ... **Bis** ein und klicken auf **Speichern**.

4. Geben Sie im Eingabefeld **Name** einen Namen zur Identifizierung ein. Mögliche Eingaben:

Bis zu 16 Stellen Ziffern und Zeichen

**Hinweis:** Der Name wird verwendet für die Anzeige im Systemtelefon. Außerdem wird auf einigen Seiten des Konfigurationsmanagers (z. B. Gesprächsdatenliste) der Name zusätzlich zur Rufnummer angezeigt.

- 5. Wählen Sie im Listenfeld **Modul** das Modul aus, an das das Endgerät angeschlossen wird.
- 6. Wählen Sie im Listenfeld **Gerätetyp** abhängig vom angeschlossenen Gerät eine der folgenden Optionen:

**ISDN-Systemtelefon**: Systemtelefon COMfortel 1200/1400/1600/2600 **ISDN-Telefon**: ISDN-Telefon nach Euro-ISDN-Standard (DSS1) **ISDN-PC-Karte**: ISDN-PC-Karte nach Euro-ISDN-Standard (DSS1) **Faxgerät**: ISDN-Faxgerät nach Euro-ISDN-Standard (DSS1)

- 7. Klicken Sie auf **Speichern**.
- 8. Wiederholen Sie Schritt 2 bis 8, um weitere Rufnummern einzugeben.

*Weitere Schritte:*

- *Ändern Sie ggf. die per Zufallsgenerator automatisch vergebenen PINs und Passwörter (siehe Kapitel Einstellungen > Schutz vor unbefugtem Zugriff > Benutzer-PINs und Passwörter einstellen).*
- *Speichern Sie Ihre Einstellungen, bevor Sie die Seite verlassen.*

# **VoIP- oder IP-DECT-Teilnehmer erstellen**

VoIP-Teilnehmer sind an den Ethernet-Port angeschlossene Endgeräte. IP-DECT-Teilnehmer sind DECT-Mobilteile, die an einem COMfortel WS-400 IP oder COMfortel WS-650 IP betrieben werden. Für diese Teilnehmer werden interne Rufnummern vergeben. Die Rufnummern werden verwendet, um die Endgeräte über die TK-Anlage zu erreichen (interne IP-Telefonie).

Das Erstellen kann folgendermaßen erfolgen:

**•** Über den Konfigurationsmanager

## *Voraussetzungen:*

- *Interner VoIP-Kanal (siehe Kapitel Wichtige Informationen > Bestimmungsgemäße Verwendung > Grundausbau und Erweiterungen)*
	- 1. Öffnen Sie die Seite **Teilnehmer (Tn) > Rufnummern**.
	- 2. Klicken Sie auf **+ Neu**.
	- 3. Geben Sie im Eingabefeld **Von** unter **Rufnummer** eine neue interne Rufnummer ein. Mögliche Eingaben:

2 bis 4 Stellen im Bereich **10** bis **9999**

#### **Hinweise:**

Eine Doppelvergabe ist nicht möglich.

Die Verwendung von Rufnummern mit wenigen Stellen (zwei-, dreistellig) schränkt den Vorrat an Rufnummern mit mehr Stellen zwangsläufig ein. Wird z. B. die Rufnummer 12 vergeben, stehen die Rufnummern 120-129 und 1200-1299 nicht mehr zur Verfügung.

Die Amtzugangsziffer der TK-Anlage lautet im Auslieferzustand 0, kann aber verändert werden. Beachten Sie, dass eine Änderung der Amtzugangsziffer eine Einschränkung des Rufnummernplans bewirkt.

Für die schnelle Eingabe einer Reihe von Rufnummern geben Sie die erste und letzte Rufnummer unter **Von** ... **Bis** ein und klicken auf **Speichern**.

4. Geben Sie im Eingabefeld **Name** einen Namen zur Identifizierung ein. Mögliche Eingaben:

> Bis zu 16 Stellen Ziffern und Zeichen

**Hinweis:** Der Name wird verwendet für die Anzeige im Systemtelefon. Außerdem wird auf einigen Seiten des Konfigurationsmanagers (z. B. Gesprächsdatenliste) der Name zusätzlich zur Rufnummer angezeigt.

- 5. Wählen Sie **VoIP** im Listenfeld **Modul**.
- 6. Wählen Sie im Listenfeld **Gerätetyp** abhängig vom angeschlossenen Endgerät eine der folgenden Optionen:

**VoIP-Systemtelefon**: Systemtelefon COMfortel 1400 IP, COMfortel 2600 IP, COMfortel 3200, COMfortel 3500

**Standard-VoIP-Telefon**: COMfortel 1200 IP oder herstellerfremdes Standard-VoIP-Endgerät (SIP), Soft-Phones (SIP)

**IP-DECT-Telefon**: Mobilteil COMfortel M-100/200/300 an einer COMfortel WS-400 IP oder COMfortel WS-650 IP

**Türstation**: IP-Türstation

**Hinweis:** Nach Auswahl des Gerätetyps **Türstation** wird das Gerät aus dieser Ansicht entfernt und kann anschließend unter **Geräte > Geräteassistent** erstellt werden.

- 7. Klicken Sie auf **Speichern**.
- 8. Wiederholen Sie Schritt 2 bis 7, um weitere Rufnummern einzugeben.

*Weitere Schritte:*

*– Ändern Sie ggf. die per Zufallsgenerator automatisch vergebenen PINs und Passwörter (siehe Kapitel Einstellungen > Schutz vor unbefugtem Zugriff > Benutzer-PINs und Passwörter einstellen).*

> **Wichtig**: Die Passwörter, die für die IP-DECT-Teilnehmer automatisch vergeben wurden, müssen angepasst werden. Ein Passwort eines Teilnehmers an einem COMfortel WS-400 IP oder COMfortel WS-650 IP kann aus bis zu 32 Zeichen (Ziffern und/oder Buchstaben - keine Sonderzeichen!) bestehen.

- *Speichern Sie Ihre Einstellungen, bevor Sie die Seite verlassen.*
- *Konfigurieren Sie Ihre VoIP-Endgeräte.*

#### **Hinweise:**

Um den Konfigurationsmanager eines an der TK-Anlage registrierten VoIP-Systemtelefons zu öffnen, klicken Sie auf **Konfigurieren** in der Spalte **Eigenschaften im Systemtelefon**.

Es kann sein, dass die Schaltfläche **Konfigurieren** noch nicht angeboten wird. Die Seite zeigt zunächst den Status bei Seitenaufruf, sie wird automatisch alle 30 Sekunden aktualisiert.

*– Konfigurieren Sie den ggf. an das Ethernet angeschlossenen Server COMfortel WS-400 IP bzw. COMfortel WS-650 IP.*

**Teilnehmer ohne Zuordnung erstellen**

Die Teilnehmer ohne Zuordnung sind vorkonfigurierte Endgeräte (noch nicht angeschlossen), für die interne Rufnummern vergeben werden.

Das Erstellen kann folgendermaßen erfolgen:

- **•** Über den Konfigurationsmanager
	- 1. Öffnen Sie die Seite **Teilnehmer (Tn) > Rufnummern**.
	- 2. Klicken Sie auf **+ Neu**.
	- 3. Geben Sie im Eingabefeld **Von** unter **Rufnummer** eine neue interne Rufnummer ein. Mögliche Eingaben:

2 bis 4 Stellen im Bereich **10** bis **9999**

#### **Hinweise:**

Eine Doppelvergabe ist nicht möglich.

Die Verwendung von Rufnummern mit wenigen Stellen (zwei-, dreistellig) schränkt den Vorrat an Rufnummern mit mehr Stellen zwangsläufig ein. Wird z. B. die Rufnummer 12 vergeben, stehen die Rufnummern 120-129 und 1200-1299 nicht mehr zur Verfügung.

Die Amtzugangsziffer der TK-Anlage lautet im Auslieferzustand 0, kann aber verändert werden. Beachten Sie, dass eine Änderung der Amtzugangsziffer eine Einschränkung des Rufnummernplans bewirkt.

Für die schnelle Eingabe einer Reihe von Rufnummern geben Sie die erste und letzte Rufnummer unter **Von** ... **Bis** ein und klicken auf **Speichern**.

4. Geben Sie im Eingabefeld **Name** einen Namen zur Identifizierung ein. Mögliche Eingaben:

> Bis zu 16 Stellen Ziffern und Zeichen

**Hinweis:** Der Name wird verwendet für die Anzeige im Systemtelefon. Außerdem wird auf einigen Seiten des Konfigurationsmanagers (z. B. Gesprächsdatenliste) der Name zusätzlich zur Rufnummer angezeigt.

5. Klicken Sie auf **Speichern**.

Für den Teilnehmer werden per Zufallsgenerator automatisch eine Benutzer-PIN (**PIN**) und ein Benutzer-Passwort (**Passwort**) vergeben.

**Wichtig**: Aus Sicherheitsgründen sollten Passwörter und PINs nicht unverschlüsselt angezeigt werden (**PINs und Passwörter verbergen**).

6. Wiederholen Sie Schritt 2 bis 5, um weitere Rufnummern eingeben.

## *Weitere Schritte:*

*– Ändern Sie ggf. die per Zufallsgenerator automatisch vergebenen PINs und Passwörter.*

**Hinweis**: Um die Passwörter und PINs zu ändern, können sie unverschlüsselt angezeigt werden (**PINs und Passwörter editieren**).

*– Speichern Sie Ihre Einstellungen, bevor Sie die Seite verlassen.*

**Funktionsübersicht für Teilnehmereigenschaften**

Die Funktionsübersicht wird verwendet, um für mehrere Teilnehmer gleichzeitig eine Funktion zu konfigurieren.

> **Hinweis**: Die Funktionsübersicht kann im Konfigurationsmanager auf der Seite **Teilnehmer (Tn) > Funktionsübersicht** angesehen werden.

Die Funktionsübersicht ist wie die Teilnehmereigenschaften durch Registerkarten in verschiedene Unterthemen eingeteilt. Die aktive Registerkarte wird weiß hinterlegt dargestellt. Durch Klicken auf eine Registerkarte kann das gewünschte Unterthema ausgewählt werden.

Auf jeder Registerkarte sind die zugehörigen Funktionen aufgelistet. Klicken auf **Konfigurieren** zeigt die Teilnehmer an, für die die Funktion ein-/ausgeschaltet oder eingestellt werden kann. Bei einigen Funktionen können Daten eingegeben oder Einstellungen ausgewählt werden.

# **Gruppen erstellen**

Eine Gruppe setzt sich aus mehreren internen Endgeräten zusammen. Eine Rufnummer für Gruppen wird verwendet, um die zur Gruppe gehörigen Endgeräte über die TK-Anlage zu erreichen.

Es können bis zu 64 Gruppen erstellt werden.

Das Erstellen kann folgendermaßen erfolgen:

- **•** Über den Konfigurationsmanager
	- 1. Öffnen Sie die Seite **Gruppen > Rufnummern**.
	- 2. Klicken Sie auf **+ Neu**.
	- 3. Geben Sie im Eingabefeld **Von** unter **Rufnummer** eine neue interne Rufnummer ein. Mögliche Eingaben:

2 bis 4 Stellen im Bereich **10** bis **9999**

#### **Hinweise:**

Eine Doppelvergabe ist nicht möglich.

Die Verwendung von Rufnummern mit wenigen Stellen (zwei-, dreistellig) schränkt den Vorrat an Rufnummern mit mehr Stellen zwangsläufig ein. Wird z. B. die Rufnummer 12 vergeben, stehen die Rufnummern 120-129 und 1200-1299 nicht mehr zur Verfügung.

Die Amtzugangsziffer der TK-Anlage lautet im Auslieferzustand 0, kann aber verändert werden. Beachten Sie, dass eine Änderung der Amtzugangsziffer eine Einschränkung des Rufnummernplans bewirkt.

Für die schnelle Eingabe einer Reihe von Rufnummern geben Sie die erste und letzte Rufnummer unter **Von** ... **Bis** ein und klicken auf **Speichern**.

4. Geben Sie im Eingabefeld **Name** einen Namen zur Identifizierung ein. Mögliche Eingaben:

> Bis zu 16 Stellen Ziffern und Zeichen

**Hinweis:** Der Name wird verwendet für die Anzeige im Systemtelefon. Außerdem wird auf einigen Seiten des Konfigurationsmanagers (z. B. Gesprächsdatenliste) der Name zusätzlich zur Rufnummer angezeigt.

- 5. Klicken Sie auf **Speichern**.
- 6. Wiederholen Sie Schritt 2 bis 5, um weitere Rufnummern einzutragen.

## *Weitere Schritte:*

**Mitglieder einer Gruppe zuordnen**

Eine Gruppe setzt sich aus internen Endgeräten zusammen, die der Gruppe zugeordnet werden.

> **Hinweis:** Einer Gruppe können bis zu 40 interne Teilnehmer oder Gruppen als Mitglieder zugeordnet werden.

Das Zuordnen kann folgendermaßen erfolgen:

**•** Über den Konfigurationsmanager

*Voraussetzungen:*

- *Mindestens eine eingerichtete interne Gruppe*
- *Eingerichtete interne Teilnehmer*
	- 1. Öffnen Sie die Seite **Gruppen > Gruppenmitglieder**.
	- 2. Wählen Sie im Listenfeld oben die betreffende Gruppe anhand der Rufnummer/des Namens aus.

Die Liste der Gruppenmitglieder wird angezeigt.

- 3. Klicken Sie auf **+ Neu**.
- 4. Wählen Sie im Listenfeld **Von** unter **Rufnummer / Name** einen Teilnehmer oder eine Gruppe aus.
- 5. Klicken Sie auf **Speichern**.

Das neue Gruppenmitglied wird in der Liste der Gruppenmitglieder angezeigt.

6. Wiederholen Sie Schritt 3 bis 5, um weitere Gruppenmitglieder auszuwählen.

**Hinweis:** Sofern Sie zusammenhängende Rufnummernbereiche haben, können Sie den Anfangs- und den Endwert unter **Von** und **Bis** eintragen und so gleichzeitig mehrere Gruppenmitglieder zuordnen.

## **Übersicht über Gruppen**

Die Gruppenübersicht zeigt alle bereits erstellten Gruppen mit Rufnummern und Namen sowie den Status (kommend) und (gehend) der Teilnehmer an.

## **Hinweise:**

Die Übersicht kann im Konfigurationsmanager durch Öffnen der Seite **Übersichten > Gruppen** angesehen und ausgedruckt (**Drucken**) werden.

Die Übersicht kann entweder sortiert nach Gruppenrufnummern (Registerkarte **Gruppenmitglieder**) oder sortiert nach Teilnehmerrufnummern (Registerkarte **Teilnehmer in Gruppen**) angezeigt werden.

Die Tabellen können durch Klicken auf die beiden ersten Spaltenüberschrift sortiert werden.

**Die Erlaubnis zum Wechseln des Ports für ISDN-Teilnehmer ein-/ausschalten**

Ist die Erlaubnis zum Wechseln des Ports für ISDN-Teilnehmer eingeschaltet, dürfen die ISDN-Endgeräte an jeden internen  $S_0$ - oder U<sub>P0</sub>-Port angeschlossen werden. Die TK-Anlage erkennt den Teilnehmer wieder und meldet ihn auf den anderen Port um.

> **Hinweis:** Die maximale Anzahl der ISDN-Geräte am internen Port (acht, bis zu zwei davon ohne eigene Spannungsversorgung) darf dabei nicht überschritten werden.

Ist die Erlaubnis zum Wechseln des Ports für ISDN-Teilnehmer ausgeschaltet, darf ein ISDN-Endgerät zwar in eine andere Steckdose des internen  $S_0$ - oder U<sub>P0</sub>-Ports gesteckt werden, es muss sich aber um denselben internen Port handeln.

Das Ein-/Ausschalten kann folgendermaßen erfolgen:

- **•** Über den Konfigurationsmanager
	- 1. Öffnen Sie die Seite **Einstellungen > Grundeinstellungen**.
	- 2. Aktivieren oder deaktivieren Sie das Kontrollkästchen **ISDN-Tn darf mit Apparat umziehen/Port wechseln** unter **TEILNEHMER-EINSTELLUNGEN**.

 $\boxtimes$  Schaltet die Erlaubnis zum Wechseln des Ports für ISDN-Teilnehmer ein.

 $\Box$  Schaltet die Erlaubnis zum Wechseln des Ports für ISDN-Teilnehmer aus.

## *Weitere Schritte:*

*– Speichern Sie Ihre Einstellungen, bevor Sie die Seite verlassen.*

## **Größe des Jitterbuffers für VoIP-Teilnehmer einstellen**

Im Jitterbuffer werden in einem bestimmten Zeitfenster RTP-Pakete zwischengespeichert. Von dort werden sie kontinuierlich zum Hörer weitergeleitet. So lassen sich Verzögerungen in der Übertragung und Paketverluste ausgleichen. Der Jitterbuffer kann getrennt für Teilnehmer und VoIP-Anbieter eingestellt werden.

Das Einstellen kann folgendermaßen erfolgen:

- **•** Getrennt für Teilnehmer
- **•** Über den Konfigurationsmanager
	- 1. Öffnen Sie die folgende Seite:
		- **•** Als Admin: **Teilnehmer (Tn) > Eigenschaften**.
		- **•** Als Benutzer: **Teilnehmereigenschaften**.
	- 2. Wählen Sie im Listenfeld oben den betreffenden Teilnehmer anhand seines Namens/ seiner Nummer aus.
	- 3. Klicken Sie auf die Registerkarte **VoIP-Einstellungen**.
	- 4. Geben Sie im Eingabefeld **Jitterbuffer** einen Wert ein. Mögliche Eingaben:

**40** bis **160**: Größe des Jitterbuffers in Millisekunden (Dauer des Audiosignals). Niedrigere Werte: Eine geringere Anzahl RTP-Pakete kann zwischengespeichert werden, um Störungen zu überbrücken oder auszugleichen. Größere Werte: Eine größere Anzahl RTP-Pakete kann zwischengespeichert werden, um Störungen zu überbrücken oder auszugleichen.

**Hinweis:** Den Jitterbuffer für VoIP-Anbieter stellen Sie auf der Seite **Öffentliche Netze > Voice over IP (VoIP) > Anbieter > Konfigurieren** ein.

#### *Weitere Schritte:*

*– Speichern Sie Ihre Einstellungen, bevor Sie die Seite verlassen.*

**Echokompensation für VoIP-Teilnehmer ein-/ausschalten**

Ist die Echokompensation eingeschaltet, werden lokale Echos und Halleffekte bei internen VoIP-Gesprächen kompensiert.

Das Ein-/Ausschalten kann folgendermaßen erfolgen:

- **•** Getrennt für VoIP-Teilnehmer
- **•** Über den Konfigurationsmanager
	- 1. Öffnen Sie die folgende Seite:
		- **•** Als Admin: **Teilnehmer (Tn) > Eigenschaften**.
		- **•** Als Benutzer: **Teilnehmereigenschaften**.
	- 2. Wählen Sie im Listenfeld oben den betreffenden Teilnehmer anhand seines Namens/ seiner Nummer aus.
	- 3. Klicken Sie auf die Registerkarte **VoIP-Einstellungen**.
	- 4. Aktivieren oder deaktivieren Sie das Kontrollkästchen **Echokompensation**.
		- $\boxdot$  Schaltet die Echokompensation ein.
		- $\Box$  Schaltet die Echokompensation aus.

**Hinweis:** Bei ausgeschalteter Echokompensation kann es zu einem lokalen Echo im eigenen Telefon kommen (man hört sich selbst). Dieses kann kompensiert werden, indem man am Telefon die Lautstärke in Schritten reduziert und das Verhalten prüft.

## *Weitere Schritte:*

# **Rufnummernformat für VoIP-Teilnehmer einstellen**

Die TK-Anlage unterstützt verschiedene Formate, um die Landesvorwahl kommender Rufe auf dem Display des angerufenen VoIP-Telefons darzustellen. Verfügt das angerufene Telefon z. B. nur über eine geringe Displaygröße, kann statt der Landesvorwahl mit führenden Nullen oder führendem Pluszeichen auch nur die Ortsvorwahl (mit Null) dargestellt werden.

> **Hinweis:** Bei einigen Fremdgeräten kann es notwendig sein, die Option **Ohne Landesvorwahl (z. B. 05306...** einzustellen, damit beim Durchführen eines Rückrufs die Ortsvorwahl mit Null gewählt wird. Bei Auerswald-Systemtelefonen ist diese Einstellung nicht notwendig.

Das Einstellen kann folgendermaßen erfolgen:

- **•** Getrennt für Teilnehmer
- **•** Über den Konfigurationsmanager
	- 1. Öffnen Sie die folgende Seite:
		- **•** Als Admin: **Teilnehmer (Tn) > Eigenschaften**.
		- **•** Als Benutzer: **Teilnehmereigenschaften**.
	- 2. Wählen Sie im Listenfeld oben den betreffenden Teilnehmer anhand seines Namens/ seiner Nummer aus.
	- 3. Klicken Sie auf die Registerkarte **VoIP-Einstellungen**.
	- 4. Wählen Sie im Listenfeld **Format der übermittelten Rufnummer** eine der folgenden Optionen:

**Landesvorwahl mit führenden Nullen (z. B. 00495306...)**: Die Rufnummer kommender Rufe wird mit führendem Nullen, Landesvorwahl und Ortsvorwahl (ohne Null) angezeigt.

**Ohne Landesvorwahl (z. B. 05306...)**: Die Rufnummer kommender Rufe wird nur mit der Ortsvorwahl (mit Null) angezeigt.

**Landesvorwahl mit führendem Pluszeichen (z. B. +495306...)**: Die Rufnummer kommender Rufe wird mit führendem Pluszeichen, Landesvorwahl und Ortsvorwahl (ohne Null) angezeigt.

*Weitere Schritte:*

# **Analoger Anschluss**

Vorhandene analoge Anschlüsse können an externen analogen Ports der TK-Anlage angeschlossen werden (optional, siehe Kapitel Wichtige Informationen > Bestimmungsgemäße Verwendung > Grundausbau und Erweiterungen).

## **Name für analogen Anschluss eingeben**

Der Name für den analogen Anschluss wird zur Identifikation verwendet. Er wird z. B. bei kommenden externen Gesprächen im Display der internen Teilnehmer (alphanumerisch CLIPfähig oder ISDN-Teilnehmer, Auerswald-Systemtelefone mit größerem Display) mit angezeigt.

Das Eintragen kann folgendermaßen erfolgen:

**•** Über den Konfigurationsmanager

## *Voraussetzungen:*

- *Externer analoger Port (optional, siehe Kapitel Wichtige Informationen > Bestimmungsgemäße Verwendung > Grundausbau und Erweiterungen)*
	- 1. Öffnen Sie die Seite **Öffentliche Netze > Analoge Anschlüsse > Rufnummern**.
	- 2. Wählen Sie im Listenfeld **Analoganschluss** den gewünschten Port.
	- 3. Geben Sie im Eingabefeld **Name des Anschlusses** den gewünschten Namen ein. Mögliche Eingaben:
		- Bis zu 16 Stellen Ziffern und Zeichen

## *Weitere Schritte:*

*– Speichern Sie Ihre Einstellungen, bevor Sie die Seite verlassen.*

## **Rufnummer eingeben**

Die Rufnummer gibt an, welche Ziffernfolge ein Anrufer aus dem Ortsnetz wählen muss, um den analogen Anschluss zu erreichen. Die Rufnummer wurde vom Netzbetreiber für den analogen Anschluss vergeben.

Das Eingeben kann folgendermaßen erfolgen:

**•** Über den Konfigurationsmanager

## *Voraussetzungen:*

- *Externer analoger Port (optional, siehe Kapitel Wichtige Informationen > Bestimmungsgemäße Verwendung > Grundausbau und Erweiterungen)*
	- 1. Öffnen Sie die Seite **Öffentliche Netze > Analoge Anschlüsse > Rufnummern**.
	- 2. Wählen Sie im Listenfeld **Analoganschluss** den gewünschten Port.
	- 3. Geben Sie im Eingabefeld **Rufnummer** die Ziffernfolge ein, die Sie von Ihrem Netzbetreiber erhalten haben. Mögliche Eingaben:

Bis zu 25 Stellen Ziffern

4. Geben Sie im Eingabefeld **Name** einen Namen für die Rufnummer ein. Mögliche Eingaben:

> Bis zu 16 Stellen Ziffern und Zeichen

**Hinweis:** Der Name wird verwendet für die Anzeige im Systemtelefon.

*Weitere Schritte:*

*– Speichern Sie Ihre Einstellungen, bevor Sie die Seite verlassen.*

**Übersicht über externe Rufnummern**

Die Übersicht ist unterteilt nach der Anschlussart und zeigt die bereits erstellten externen Rufnummern mit den internen Zielen an.

## **Hinweise:**

Die Übersicht kann im Konfigurationsmanager durch Öffnen der Seite **Übersichten > Rufverteilung** angesehen und ausgedruckt (**Drucken**) werden.

**Nähere Informationen zu den länderabhängigen Einstellungen**

Der analoge Port verfügt über Standardeinstellungen, die für analoge Ports im entsprechenden Land benötigt werden (durch die Länderauswahl bei der Ersteinrichtung). In der Regel müssen diese voreingestellten Werte nicht verändert werden.

> **Hinweis:** Sollten Anpassungen nötig sein, nehmen Sie diese entsprechend der Angaben Ihres Netzbetreibers vor.

**Länderabhängige Standardeinstellungen übernehmen**

Die länderabhängigen Einstellungen für den analogen Port können verändert werden (z. B. bei Anschluss eines GSM-Gateways, das in einem anderen Land erworben wurde und daher andere Standardeinstellungen benötigt).

Das Übernehmen kann folgendermaßen erfolgen:

- **•** Getrennt für analoge Ports
- **•** Über den Konfigurationsmanager

# *Voraussetzungen:*

- *Externer analoger Port (optional, siehe Kapitel Wichtige Informationen > Bestimmungsgemäße Verwendung > Grundausbau und Erweiterungen)*
	- 1. Öffnen Sie die Seite **Hardware > Portkonfiguration**.
	- 2. Klicken Sie auf **Konfigurieren** in der Zeile des entsprechenden analogen Anschlusses.
	- 3. Wählen Sie im Listenfeld **Ländereinstellungen übernehmen von** das gewünschte Land aus.
	- 4. Klicken Sie auf **OK**.

Für den analogen Port werden die Standardeinstellungen des gewählten Landes unter **Allgemeines**, **Leitungsbelegung**, **Gesprächsanfang (gehende Gespräche)**, **Gesprächsende**, **CLIP**, **Steuerkommandos**, **Töne** und **Klingelsignal** eingestellt.

## *Weitere Schritte:*

# **Flash-Zeit einstellen**

Die Flash-Zeit gibt an, wie viele Millisekunden die TK-Anlage den Sprechkreis zum Auslösen von Sonderfunktionen unterbricht.

Das Einstellen kann folgendermaßen erfolgen:

- **•** Getrennt für analoge Ports
- **•** Über den Konfigurationsmanager

## *Voraussetzungen:*

- *Externer analoger Port (optional, siehe Kapitel Wichtige Informationen > Bestimmungsgemäße Verwendung > Grundausbau und Erweiterungen)*
	- 1. Öffnen Sie die Seite **Hardware > Portkonfiguration**.
	- 2. Klicken Sie auf **Konfigurieren** in der Zeile des entsprechenden analogen Anschlusses.
	- 3. Wählen Sie im Listenfeld **Flash-Zeit** unter **Allgemeines** eine der folgenden Optionen:

**100 ms** bis **1 s**: Die TK-Anlage unterbricht den Sprechkreis für 100 bis 1000 Millisekunden.

## **Hinweise:**

Für die Nutzung von Dienstmerkmalen des Netzbetreibers wie z. B. Rückruf bei besetzt (CCBS) ist meist eine längere Flash-Zeit notwendig (z. B. 170- 300 ms; in Deutschland ist eine Flash-Zeit von 300 ms üblich).

Eine zu lang eingestellte Flash-Zeit wird von der Vermittlungsstelle als Auflegen gewertet.

*Weitere Schritte:*

*– Speichern Sie Ihre Einstellungen, bevor Sie die Seite verlassen.*

**Empfangsverstärkung einstellen**

Die Empfangsverstärkung gibt an, um wie viele Dezibel die TK-Anlage alle eingehenden Audiosignale erhöht.

Dies ist notwendig, wenn die Audiosignale lokal als zu leise empfunden werden (z. B. die Lautstärke der Sprache, die an den internen Teilnehmern ausgegeben wird).

Das Einstellen kann folgendermaßen erfolgen:

- **•** Getrennt für analoge Ports
- **•** Über den Konfigurationsmanager

## *Voraussetzungen:*

*– Externer analoger Port (optional, siehe Kapitel Wichtige Informationen > Bestimmungsgemäße Verwendung > Grundausbau und Erweiterungen)*

- 1. Öffnen Sie die Seite **Hardware > Portkonfiguration**.
- 2. Klicken Sie auf **Konfigurieren** in der Zeile des entsprechenden analogen Anschlusses.
- 3. Wählen Sie im Listenfeld **Empfangsverstärkung** unter **Allgemeines** eine der folgenden Optionen:
	- **-12 dB** bis **+12 dB**: Die TK-Anlage erhöht alle eingehenden Audiosignale um 0 bis 12 Dezibel.

*Weitere Schritte:*

*– Speichern Sie Ihre Einstellungen, bevor Sie die Seite verlassen.*

## **Sendeverstärkung einstellen**

Die Sendeverstärkung gibt an, um wie viele Dezibel die TK-Anlage alle ausgehenden Audiosignale verringert oder erhöht.

Dies ist notwendig, wenn die Audiosignale beim Empfänger als zu laut oder zu leise empfunden werden (z. B. die Lautstärke der Sprache bei einem externen Gesprächspartner).

Das Einstellen kann folgendermaßen erfolgen:

- **•** Getrennt für analoge Ports
- **•** Über den Konfigurationsmanager

## *Voraussetzungen:*

*– Externer analoger Port (optional, siehe Kapitel Wichtige Informationen > Bestimmungsgemäße Verwendung > Grundausbau und Erweiterungen)*

- 1. Öffnen Sie die Seite **Hardware > Portkonfiguration**.
- 2. Klicken Sie auf **Konfigurieren** in der Zeile des entsprechenden analogen Anschlusses.
- 3. Wählen Sie im Listenfeld **Sendeverstärkung** unter **Allgemeines** eine der folgenden Optionen:

**-6 dB** bis **-1 dB**: Die TK-Anlage verringert alle ausgehenden Audiosignale um 6 bis 1 Dezibel.

**0 dB**: Die TK-Anlage verändert die ausgehenden Audiosignale nicht.

**+1 dB** bis **+6 dB**: Die TK-Anlage erhöht alle ausgehenden Audiosignale um 1 bis 6 Dezibel.

## *Weitere Schritte:*

*– Speichern Sie Ihre Einstellungen, bevor Sie die Seite verlassen.*

**Echokompensation für den analogen Port ein-/ausschalten**

Ist die Echokompensation eingeschaltet, werden lokale Echos und Halleffekte kompensiert.

Das Ein-/Ausschalten kann folgendermaßen erfolgen:

- **•** Getrennt für analoge Ports
- **•** Über den Konfigurationsmanager

## *Voraussetzungen:*

- *Externer analoger Port (optional, siehe Kapitel Wichtige Informationen > Bestimmungsgemäße Verwendung > Grundausbau und Erweiterungen)*
	- 1. Öffnen Sie die Seite **Hardware > Portkonfiguration**.
	- 2. Klicken Sie auf **Konfigurieren** in der Zeile des entsprechenden analogen Anschlusses.
	- 3. Aktivieren oder deaktivieren Sie das Kontrollkästchen **Echokompensation** unter **Allgemeines**.
		- $\Box$  Schaltet die Echokompensation ein.
		- $\Box$  Schaltet die Echokompensation aus.

## *Weitere Schritte:*

*– Speichern Sie Ihre Einstellungen, bevor Sie die Seite verlassen.*

**Warten auf Wählton für Leitungsbelegung ein-/ausschalten**

Ist das Warten auf den Wählton eingeschaltet, überprüft die TK-Anlage, bevor sie eine Rufnummer wählt, ob ein Wählton von der Vermittlungsstelle gesendet wird.

Dies ist notwendig, wenn der von der Vermittlungsstelle erzeugte externe Wählton erst nach einer längeren Wartezeit eingespielt wird und dadurch eine zu früh von der TK-Anlage eingeleitete Wahl zur Falschwahl führt.

## **Hinweise:**

Die TK-Anlage wählt, sobald sie einen Wählton erkennt oder spätestens nach Ablauf der Wartezeit für Leitungsbelegung.

Deaktivieren Sie diese Einstellung, wenn der Wählton von der Vermittlungsstelle nicht sauber übertragen wird und somit von der TK-Anlage nicht erkannt werden kann. Die TK-Anlage wählt dann nach Ablauf der Wartezeit für Leitungsbelegung.

Das Ein-/Ausschalten kann folgendermaßen erfolgen:

- **•** Getrennt für analoge Ports
- **•** Über den Konfigurationsmanager

## *Voraussetzungen:*

- *Externer analoger Port (optional, siehe Kapitel Wichtige Informationen > Bestimmungsgemäße Verwendung > Grundausbau und Erweiterungen)*
	- 1. Öffnen Sie die Seite **Hardware > Portkonfiguration**.
	- 2. Klicken Sie auf **Konfigurieren** in der Zeile des entsprechenden analogen Anschlusses.
	- 3. Aktivieren oder deaktivieren Sie das Kontrollkästchen **Warten auf Wählton** unter **Leitungsbelegung**.
		- Schaltet Warten auf Wählton ein.
		- □ Schaltet Warten auf Wählton aus

*Weitere Schritte:*

*– Speichern Sie Ihre Einstellungen, bevor Sie die Seite verlassen.*

## **Wartezeit für Leitungsbelegung einstellen**

Die Wartezeit für Leitungsbelegung gibt an, wie viele Sekunden die TK-Anlage bis zur Wahl einer Rufnummer wartet.

Dies ist notwendig, wenn der von der Vermittlungsstelle erzeugte externe Wählton erst nach einer längeren Wartezeit eingespielt wird und dadurch eine zu früh von der TK-Anlage eingeleitete Wahl zur Falschwahl führt.

Das Einstellen kann folgendermaßen erfolgen:

- **•** Getrennt für analoge Ports
- **•** Über den Konfigurationsmanager

#### *Voraussetzungen:*

- *Externer analoger Port (optional, siehe Kapitel Wichtige Informationen > Bestimmungsgemäße Verwendung > Grundausbau und Erweiterungen)*
	- 1. Öffnen Sie die Seite **Hardware > Portkonfiguration**.
	- 2. Klicken Sie auf **Konfigurieren** in der Zeile des entsprechenden analogen Anschlusses.
	- 3. Geben Sie im Eingabefeld **Wartezeit** unter **Leitungsbelegung** einen Wert ein. Mögliche Eingaben:

**3** bis **30**: Die TK-Anlage wählt nach 3 bis 30 Sekunden eine Rufnummer oder sobald die Vermittlungsstelle den Wählton sendet (bei eingeschaltetem Warten auf Wählton).

#### *Weitere Schritte:*

*– Speichern Sie Ihre Einstellungen, bevor Sie die Seite verlassen.*

**Senden einer Amtskennzahl ein-/ausschalten**

Ist das Senden einer Amtskennzahl eingeschaltet, wird die eingetragene Ziffer/Ziffernfolge automatisch der gewählten Rufnummer vorangestellt.

Dies ist notwendig, wenn die Vermittlungsstelle immer eine bestimmte führende, nicht zur Rufnummer gehörende Ziffer/Ziffernfolge benötigt.

Das Ein-/Ausschalten kann folgendermaßen erfolgen:

- **•** Getrennt für analoge Ports
- **•** Über den Konfigurationsmanager

## *Voraussetzungen:*

*– Externer analoger Port (optional, siehe Kapitel Wichtige Informationen > Bestimmungsgemäße Verwendung > Grundausbau und Erweiterungen)*

- 1. Öffnen Sie die Seite **Hardware > Portkonfiguration**.
- 2. Klicken Sie auf **Konfigurieren** in der Zeile des entsprechenden analogen Anschlusses.
- 3. Aktivieren oder deaktivieren Sie das Kontrollkästchen **Amtskennzahl automatisch senden** unter **Leitungsbelegung**.
	- $\Box$  Schaltet das Senden der eingetragenen Amtskennzahl ein.
	- $\Box$  Schaltet das Senden der eingetragenen Amtskennzahl aus. (Keine weitere Aktion erforderlich.)
- 4. Geben Sie im Eingabefeld **Amtskennzahl automatisch senden** unter **Leitungsbelegung** die benötigte Ziffer oder Ziffernfolge ein. Mögliche Eingaben:

Bis zu 16 Stellen Ziffern und Zeichen \* und #

# *Weitere Schritte:*

*– Speichern Sie Ihre Einstellungen, bevor Sie die Seite verlassen.*

# **Erkennung einer Amtskennzahl ein-/ausschalten**

Ist die Erkennung einer Amtskennzahl eingeschaltet, wird nach der Wahl der eingetragenen Ziffer/Ziffernfolge automatisch eine Wählpause von 3 Sekunden eingefügt.

Dies ist notwendig, wenn die Vermittlungsstelle nach Wahl der eingetragenen Amtskennzahl eine Pause benötigt.

Das Ein-/Ausschalten kann folgendermaßen erfolgen:

**•** Getrennt für analoge Ports

**•** Über den Konfigurationsmanager

## *Voraussetzungen:*

*– Externer analoger Port (optional, siehe Kapitel Wichtige Informationen > Bestimmungsgemäße Verwendung > Grundausbau und Erweiterungen)*

- 1. Öffnen Sie die Seite **Hardware > Portkonfiguration**.
- 2. Klicken Sie auf **Konfigurieren** in der Zeile des entsprechenden analogen Anschlusses.
- 3. Aktivieren oder deaktivieren Sie das Kontrollkästchen **Amtskennzahl erkennen und warten** unter **Leitungsbelegung**.
	- $\Box$  Schaltet die Erkennung der eingetragenen Amtskennzahl ein.
	- $\Box$  Schaltet die Erkennung der eingetragenen Amtskennzahl aus. (Keine weitere Aktion erforderlich.)
- 4. Geben Sie im Eingabefeld **Amtskennzahl erkennen und warten** unter **Leitungsbelegung** die benötigte Ziffer oder Ziffernfolge ein, nach deren Wahl eine Wahlpause eingefügt werden soll. Mögliche Eingaben:

Bis zu 16 Stellen Ziffern

#### *Weitere Schritte:*

*– Speichern Sie Ihre Einstellungen, bevor Sie die Seite verlassen.*

**Schleifenstromauswertung für Leitungsbelegung ein-/ausschalten**

Ist die Schleifenstromauswertung für Leitungsbelegung eingeschaltet, überprüft die TK-Anlage, ob Schleifenstrom auf der zu belegenden Leitung vorhanden ist.

#### **Hinweise:**

Wird Schleifenstrom erkannt, wird die Leitung belegt.

Wird kein Schleifenstrom erkannt, gilt die Leitung als nicht aktiv oder nicht vorhanden.

Das Ein-/Ausschalten kann folgendermaßen erfolgen:

**•** Getrennt für analoge Ports

**•** Über den Konfigurationsmanager

### *Voraussetzungen:*

- *Externer analoger Port (optional, siehe Kapitel Wichtige Informationen > Bestimmungsgemäße Verwendung > Grundausbau und Erweiterungen)*
- *Unterstützung der Schleifenstromauswertung zur Erkennung der Leitungsbelegung vom Netzbetreiber*
	- 1. Öffnen Sie die Seite **Hardware > Portkonfiguration**.
	- 2. Klicken Sie auf **Konfigurieren** in der Zeile des entsprechenden analogen Anschlusses.
	- 3. Aktivieren oder deaktivieren Sie das Kontrollkästchen **Schleifenstromauswertung** unter **Leitungsbelegung**.
		- $\boxtimes$  Schaltet die Schleifenstromauswertung ein.
		- $\Box$  Schaltet die Schleifenstromauswertung aus.

# *Weitere Schritte:*

*– Speichern Sie Ihre Einstellungen, bevor Sie die Seite verlassen.*

## **Wartezeit nach letzter gewählter Ziffer einstellen**

Die Wartezeit nach letzter gewählter Ziffer gibt an, nach welcher Zeit die TK-Anlage das Ende einer Wahl erkennt. Die Zeitmessung startet nach jeder eingegebenen Ziffer neu. Nach Ablauf der eingestellten Zeit erkennt die TK-Anlage die zuvor gewählte Ziffer als letzte Ziffer und lässt keine weiteren Eingaben zu.

> **Hinweis:** Um die Wartezeit zwischen der letzten Ziffer und der Herstellung der Verbindung zu verkürzen, können Sie eine Rufnummernwahl immer mit einer # (Raute) abschließen. Die TK-Anlage erkennt diese als Zeichen für das Ende einer Wahl.

Das Einstellen kann folgendermaßen erfolgen:

- **•** Getrennt für analoge Ports
- **•** Über den Konfigurationsmanager

*Voraussetzungen:*

- *Externer analoger Port (optional, siehe Kapitel Wichtige Informationen > Bestimmungsgemäße Verwendung > Grundausbau und Erweiterungen)*
	- 1. Öffnen Sie die Seite **Hardware > Portkonfiguration**.
	- 2. Klicken Sie auf **Konfigurieren** in der Zeile des entsprechenden analogen Anschlusses.
	- 3. Geben Sie im Eingabefeld **Wartezeit nach letzter gewählter Ziffer** unter **Gesprächsanfang (gehende Gespräche)** einen Wert ein. Mögliche Eingaben:

**3** bis **30**: Die TK-Anlage erkennt nach 3 bis 30 Sekunden ohne Wahl einer Ziffer das Ende der Wahl.

#### **Hinweise:**

Da die TK-Anlage die letzte Ziffer erst nach Ablauf der eingestellten Zeit an die Vermittlungsstelle weitergibt, wählen Sie die Zeit möglichst kurz.

Als Standardwert für manuelle Eingaben gelten ca. drei Sekunden.

### *Weitere Schritte:*

*– Speichern Sie Ihre Einstellungen, bevor Sie die Seite verlassen.*

## **Senden der Raute ein-/ausschalten**

Ist das Senden der Raute eingeschaltet, wird die als Zeichen für das Ende einer Wahl an die Rufnummer angehängte # (Raute) von der TK-Anlage an die Vermittlungsstelle gesendet.

Das Ein-/Ausschalten kann folgendermaßen erfolgen:

- **•** Getrennt für analoge Ports
- **•** Über den Konfigurationsmanager

## *Voraussetzungen:*

*– Externer analoger Port (optional, siehe Kapitel Wichtige Informationen > Bestimmungsgemäße Verwendung > Grundausbau und Erweiterungen)*

- 1. Öffnen Sie die Seite **Hardware > Portkonfiguration**.
- 2. Klicken Sie auf **Konfigurieren** in der Zeile des entsprechenden analogen Anschlusses.
- 3. Aktivieren oder deaktivieren Sie das Kontrollkästchen **# senden** unter **Gesprächsanfang (gehende Gespräche)**.
	- $\boxdot$  Schaltet das Senden der Raute ein.
	- $\Box$  Schaltet das Senden der Raute aus.

### *Weitere Schritte:*

*– Speichern Sie Ihre Einstellungen, bevor Sie die Seite verlassen.*

**Besetzttonerkennung für Gesprächsanfang ein-/ausschalten**

Ist die Besetzttonerkennung eingeschaltet (empfohlen), wird ein von der Vermittlungsstelle übertragener Besetztton von der TK-Anlage erkannt.

Dies ist notwendig, um die Aktivierung der Funktion CCBS (Rückruf bei besetzt) mit den internen Telefonen an der TK-Anlage zu ermöglichen.

Das Ein-/Ausschalten kann folgendermaßen erfolgen:

- **•** Getrennt für analoge Ports
- **•** Über den Konfigurationsmanager

## *Voraussetzungen:*

*– Externer analoger Port (optional, siehe Kapitel Wichtige Informationen > Bestimmungsgemäße Verwendung > Grundausbau und Erweiterungen)*

- 1. Öffnen Sie die Seite **Hardware > Portkonfiguration**.
- 2. Klicken Sie auf **Konfigurieren** in der Zeile des entsprechenden analogen **Anschlusses**
- 3. Aktivieren oder deaktivieren Sie das Kontrollkästchen **Besetzttonerkennung** unter **Gesprächsanfang (gehende Gespräche)**.
	- $\Box$  Schaltet die Besetzttonerkennung ein.
	- $\Box$  Schaltet die Besetzttonerkennung aus.

## *Weitere Schritte:*
**Erkennung der Umpolung der Leitung für Gesprächsanfang ein-/ausschalten**

Ist die Erkennung der Umpolung der Leitung eingeschaltet, wird die Umpolung durch den Netzbetreiber von der TK-Anlage als Zeichen für das Durchschalten des Sprechwegs erkannt.

Das Ein-/Ausschalten kann folgendermaßen erfolgen:

- **•** Getrennt für analoge Ports
- **•** Über den Konfigurationsmanager

## *Voraussetzungen:*

- *Externer analoger Port (optional, siehe Kapitel Wichtige Informationen > Bestimmungsgemäße Verwendung > Grundausbau und Erweiterungen)*
- *Unterstützung der Umpolung der Leitung am Gesprächsanfang vom Netzbetreiber*
	- 1. Öffnen Sie die Seite **Hardware > Portkonfiguration**.
	- 2. Klicken Sie auf **Konfigurieren** in der Zeile des entsprechenden analogen Anschlusses.
	- 3. Aktivieren oder deaktivieren Sie das Kontrollkästchen **Umpolung der Leitung** unter **Gesprächsanfang (gehende Gespräche)**.
		- $\boxtimes$  Schaltet die Erkennung der Umpolung der Leitung ein.
		- $\Box$  Schaltet die Erkennung der Umpolung der Leitung aus.

#### *Weitere Schritte:*

*– Speichern Sie Ihre Einstellungen, bevor Sie die Seite verlassen.*

**Maximale Wartezeit bis zum Herstellen der Audioverbindung einstellen**

Die Wartezeit bis zum Herstellen der Audioverbindung gibt an, wie viele Sekunden die TK-Anlage maximal auf von der Vermittlungsstelle übertragene Verbindungsinformationen wartet. Wurde nach Ablauf dieser Zeit weder ein Besetztton, ein Dauerton oder eine Umpolung der Leitung erkannt, stellt die TK-Anlage die Verbindung her.

Erkennt die TK-Anlage noch vor Ablauf der Wartezeit einen Rufton und anschließend eine Stimme, stellt sie ebenfalls die Verbindung her.

Das Einstellen kann folgendermaßen erfolgen:

**•** Getrennt für analoge Ports

**•** Über den Konfigurationsmanager

#### *Voraussetzungen:*

*– Externer analoger Port (optional, siehe Kapitel Wichtige Informationen > Bestimmungsgemäße Verwendung > Grundausbau und Erweiterungen)*

- 1. Öffnen Sie die Seite **Hardware > Portkonfiguration**.
- 2. Klicken Sie auf **Konfigurieren** in der Zeile des entsprechenden analogen Anschlusses.
- 3. Geben Sie im Eingabefeld **Max. Wartezeit bis zum Herstellen der Audioverbindung** unter **Gesprächsanfang (gehende Gespräche)** einen Wert ein. Mögliche Eingaben:

**0** bis **30**: Die TK-Anlage stellt die Verbindung nach 0 bis 30 Sekunden automatisch her.

*Weitere Schritte: – Speichern Sie Ihre Einstellungen, bevor Sie die Seite verlassen.*

**Besetzttonerkennung (kommend) für Gesprächsende ein-/ausschalten**

Ist die Besetzttonerkennung eingeschaltet, wird ein von der Vermittlungsstelle übertragener Besetztton von der TK-Anlage erkannt.

Dies ist notwendig, um das Beenden der Sprechverbindung zu erkennen und so das automatische Auflegen an einem ISDN-Telefon zu ermöglichen.

> **Hinweis:** Deaktivieren Sie diese Einstellung, wenn Störungen auf der externen Leitung von der TK-Anlage als Besetztton erkannt werden und zum Abbruch von Gesprächen führen. Das Gespräch muss in diesem Fall vonseiten des Teilnehmers an der TK-Anlage durch Auflegen beendet werden.

Das Ein-/Ausschalten kann folgendermaßen erfolgen:

- **•** Getrennt für analoge Ports
- **•** Über den Konfigurationsmanager

- *Externer analoger Port (optional, siehe Kapitel Wichtige Informationen > Bestimmungsgemäße Verwendung > Grundausbau und Erweiterungen)*
	- 1. Öffnen Sie die Seite **Hardware > Portkonfiguration**.
	- 2. Klicken Sie auf **Konfigurieren** in der Zeile des entsprechenden analogen Anschlusses.
	- 3. Aktivieren oder deaktivieren Sie das Kontrollkästchen **Besetzttonerkennung (kommende Gespräche)** unter **Gesprächsende**.
		- $\Box$  Schaltet die Besetzttonerkennung ein.
		- $\Box$  Schaltet die Besetzttonerkennung aus. (Keine weitere Aktion erforderlich.)
	- 4. Geben Sie im Eingabefeld **Minimale Länge des Besetzttons** einen Wert ein. Mögliche Eingaben:

**3** bis **20**: Die TK-Anlage muss für 3 bis 20 Sekunden eine Besetzttonfolge erkennen, um das Gespräch zu beenden. Damit soll verhindert werden, dass z. B. Sprache als Besetztton erkannt wird.

*Weitere Schritte:*

*– Speichern Sie Ihre Einstellungen, bevor Sie die Seite verlassen.*

**Besetzttonerkennung (gehend) für Gesprächsende ein-/ausschalten**

Ist die Besetzttonerkennung eingeschaltet, wird ein von der Vermittlungsstelle übertragener Besetztton von der TK-Anlage erkannt.

Dies ist notwendig, um das Beenden der Sprechverbindung zu erkennen und so das automatische Auflegen an einem ISDN-Telefon zu ermöglichen.

> **Hinweis:** Deaktivieren Sie diese Einstellung, wenn Störungen auf der externen Leitung von der TK-Anlage als Besetztton erkannt werden und zum Abbruch von Gesprächen führen. Das Gespräch muss in diesem Fall vonseiten des Teilnehmers an der TK-Anlage durch Auflegen beendet werden.

Das Ein-/Ausschalten kann folgendermaßen erfolgen:

- **•** Getrennt für analoge Ports
- **•** Über den Konfigurationsmanager

## *Voraussetzungen:*

# *– Externer analoger Port (optional, siehe Kapitel Wichtige Informationen > Bestimmungsgemäße Verwendung > Grundausbau und Erweiterungen)*

- 1. Öffnen Sie die Seite **Hardware > Portkonfiguration**.
- 2. Klicken Sie auf **Konfigurieren** in der Zeile des entsprechenden analogen Anschlusses.
- 3. Aktivieren oder deaktivieren Sie das Kontrollkästchen **Besetzttonerkennung (gehende Gespräche)** unter **Gesprächsende**.
	- $\boxdot$  Schaltet die Besetzttonerkennung ein.
	- $\Box$  Schaltet die Besetzttonerkennung aus. (Keine weitere Aktion erforderlich.)
- 4. Geben Sie im Eingabefeld **Minimale Länge des Besetzttons** einen Wert ein. Mögliche Eingaben:

**3** bis **20**: Die TK-Anlage muss für 3 bis 20 Sekunden eine Besetzttonfolge erkennen, um das Gespräch zu beenden. Damit soll verhindert werden, dass z. B. Sprache als Besetztton erkannt wird.

*Weitere Schritte:*

*– Speichern Sie Ihre Einstellungen, bevor Sie die Seite verlassen.*

**Dauertonerkennung für Gesprächsende ein-/ausschalten**

Ist die Dauertonerkennung eingeschaltet, wird ein vom Netzbetreiber gesendeter Dauerton von der TK-Anlage als Zeichen für das Beenden der Sprechverbindung erkannt.

Das Ein-/Ausschalten kann folgendermaßen erfolgen:

- **•** Getrennt für analoge Ports
- **•** Über den Konfigurationsmanager

- *Externer analoger Port (optional, siehe Kapitel Wichtige Informationen > Bestimmungsgemäße Verwendung > Grundausbau und Erweiterungen)*
- *Unterstützung des Dauertons am Gesprächsende vom Netzbetreiber*
	- 1. Öffnen Sie die Seite **Hardware > Portkonfiguration**.
- 2. Klicken Sie auf **Konfigurieren** in der Zeile des entsprechenden analogen **Anschlusses**
- 3. Aktivieren oder deaktivieren Sie das Kontrollkästchen **Dauerton** unter **Gesprächsende**.
	- $\boxtimes$  Schaltet die Erkennung des Dauertons ein.
	- $\Box$  Schaltet die Erkennung des Dauertons aus.

*Weitere Schritte:*

*– Speichern Sie Ihre Einstellungen, bevor Sie die Seite verlassen.*

**Schleifenstromauswertung für Gesprächsende ein-/ausschalten**

Ist die Schleifenstromauswertung für Gesprächsende eingeschaltet, wird eine Absenkung des Schleifenstroms auf null durch den Netzbetreiber von der TK-Anlage als Gesprächsende erkannt.

Das Ein-/Ausschalten kann folgendermaßen erfolgen:

- **•** Getrennt für analoge Ports
- **•** Über den Konfigurationsmanager

## *Voraussetzungen:*

- *Externer analoger Port (optional, siehe Kapitel Wichtige Informationen > Bestimmungsgemäße Verwendung > Grundausbau und Erweiterungen)*
- *Unterstützung der Absenkung des Schleifenstroms am Gesprächsende vom Netzbetreiber*
	- 1. Öffnen Sie die Seite **Hardware > Portkonfiguration**.
	- 2. Klicken Sie auf **Konfigurieren** in der Zeile des entsprechenden analogen **Anschlusses**
	- 3. Aktivieren oder deaktivieren Sie das Kontrollkästchen **Schleifenstromauswertung** unter **Gesprächsende**.
		- $\Box$  Schaltet die Schleifenstromauswertung ein.
		- $\Box$  Schaltet die Schleifenstromauswertung aus.

## *Weitere Schritte:*

*– Speichern Sie Ihre Einstellungen, bevor Sie die Seite verlassen.*

**MFV-Ziffer-Erkennung für Gesprächsende ein-/ausschalten**

Ist die MFV-Ziffer-Erkennung eingeschaltet, wird das Senden der MFV-Ziffer D durch den Netzbetreiber von der TK-Anlage als Zeichen für das Gesprächsende erkannt.

Das Ein-/Ausschalten kann folgendermaßen erfolgen:

- **•** Getrennt für analoge Ports
- **•** Über den Konfigurationsmanager

## *Voraussetzungen:*

- *Externer analoger Port (optional, siehe Kapitel Wichtige Informationen > Bestimmungsgemäße Verwendung > Grundausbau und Erweiterungen)*
- *Unterstützung der MFV-Ziffer D am Gesprächsende vom Netzbetreiber*
	- 1. Öffnen Sie die Seite **Hardware > Portkonfiguration**.
	- 2. Klicken Sie auf **Konfigurieren** in der Zeile des entsprechenden analogen Anschlusses.
	- 3. Aktivieren oder deaktivieren Sie das Kontrollkästchen **MFV-Ziffer D** unter **Gesprächsende**.
		- $\Box$  Schaltet die Erkennung der MFV-Ziffer D ein.
		- $\Box$  Schaltet die Erkennung der MFV-Ziffer D aus.

## *Weitere Schritte:*

*– Speichern Sie Ihre Einstellungen, bevor Sie die Seite verlassen.*

**Erkennung der Umpolung der Leitung für Gesprächsende ein-/ausschalten**

Ist die Erkennung der Umpolung der Leitung eingeschaltet, wird die Umpolung durch den Netzbetreiber von der TK-Anlage als Zeichen für das Gesprächsende erkannt.

Das Ein-/Ausschalten kann folgendermaßen erfolgen:

- **•** Getrennt für analoge Ports
- **•** Über den Konfigurationsmanager

- *Externer analoger Port (optional, siehe Kapitel Wichtige Informationen > Bestimmungsgemäße Verwendung > Grundausbau und Erweiterungen)*
- *Unterstützung der Umpolung der Leitung am Gesprächsende vom Netzbetreiber*
	- 1. Öffnen Sie die Seite **Hardware > Portkonfiguration**.
	- 2. Klicken Sie auf **Konfigurieren** in der Zeile des entsprechenden analogen Anschlusses.
	- 3. Aktivieren oder deaktivieren Sie das Kontrollkästchen **Umpolung der Leitung** unter **Gesprächsende**.
		- $\boxtimes$  Schaltet die Erkennung der Umpolung der Leitung ein.
		- $\Box$  Schaltet die Erkennung der Umpolung der Leitung aus.

## *Weitere Schritte:*

*– Speichern Sie Ihre Einstellungen, bevor Sie die Seite verlassen.*

# **Art der CLIP-Information einstellen**

Die Art der CLIP-Information gibt an, ob und wie der analoge Netzbetreiber die CLIP-Information sendet.

Das Einstellen kann folgendermaßen erfolgen:

- **•** Getrennt für analoge Ports
- **•** Über den Konfigurationsmanager

- *Externer analoger Port (optional, siehe Kapitel Wichtige Informationen > Bestimmungsgemäße Verwendung > Grundausbau und Erweiterungen)*
- *Beim Netzbetreiber freigeschaltetes Dienstmerkmal CLIP (Anzeige der Rufnummer)*
	- 1. Öffnen Sie die Seite **Hardware > Portkonfiguration**.
	- 2. Klicken Sie auf **Konfigurieren** in der Zeile des entsprechenden analogen Anschlusses.
	- 3. Wählen Sie im Listenfeld **Art der CLIP-Information** unter **CLIP** eine der folgenden Optionen:

**keine**: Der Netzbetreiber sendet keine CLIP-Information.

**FSK**: Der Netzbetreiber sendet die CLIP-Information über Frequency Shift Keying.

**DTMF** und **DTMF (MaxComm)**: Der Netzbetreiber sendet die CLIP-Information über Mehrfrequenzwahlverfahren (Dual Tone Multi Frequency).

*Weitere Schritte:*

*– Speichern Sie Ihre Einstellungen, bevor Sie die Seite verlassen.*

**CLIP-Unterversion einstellen**

Die CLIP-Unterversion gibt an, wann der analoge Netzbetreiber die CLIP-Information sendet.

Das Einstellen kann folgendermaßen erfolgen:

- **•** Getrennt für analoge Ports
- **•** Über den Konfigurationsmanager

## *Voraussetzungen:*

*– Externer analoger Port (optional, siehe Kapitel Wichtige Informationen > Bestimmungsgemäße Verwendung > Grundausbau und Erweiterungen)*

*– Beim Netzbetreiber freigeschaltetes Dienstmerkmal CLIP (Anzeige der Rufnummer)*

- 1. Öffnen Sie die Seite **Hardware > Portkonfiguration**.
- 2. Klicken Sie auf **Konfigurieren** in der Zeile des entsprechenden analogen Anschlusses.
- 3. Wählen Sie im Listenfeld **CLIP-Unterversion** unter **CLIP**, wann die CLIP-Information vom Netzbetreiber gesendet wird.

**Hinweis:** Durch Auswahl der Option **keine Auswertung von CLIP-Informationen** werden die vom Netzbetreiber gesendeten Daten nicht an die internen Teilnehmer weitergegeben.

*Weitere Schritte:*

*– Speichern Sie Ihre Einstellungen, bevor Sie die Seite verlassen.*

## **CLIP-Verstärkung einstellen**

Die Verstärkung der CLIP-Information gibt an, um wie viele Dezibel die TK-Anlage alle Audiosignale während des Empfangs von CLIP-Informationen erhöht.

Das Einstellen kann folgendermaßen erfolgen:

- **•** Getrennt für analoge Ports
- **•** Über den Konfigurationsmanager

## *Voraussetzungen:*

- *Externer analoger Port (optional, siehe Kapitel Wichtige Informationen > Bestimmungsgemäße Verwendung > Grundausbau und Erweiterungen)*
- *Beim Netzbetreiber freigeschaltetes Dienstmerkmal CLIP (Anzeige der Rufnummer)*
	- 1. Öffnen Sie die Seite **Hardware > Portkonfiguration**.
	- 2. Klicken Sie auf **Konfigurieren** in der Zeile des entsprechenden analogen Anschlusses.
	- 3. Wählen Sie im Listenfeld **Verstärkung** unter **CLIP** eine der folgenden Optionen:

**+6 dB** bis **+25 dB**: Die TK-Anlage erhöht alle Audiosignale während des Empfangs von CLIP-Informationen um +6 bis +25 Dezibel.

## *Weitere Schritte:*

*– Speichern Sie Ihre Einstellungen, bevor Sie die Seite verlassen.*

# **Steuerkommandos einstellen**

Die Steuerkommandos geben an, welche Ziffernfolgen der analoge Netzbetreiber benötigt, um ein Dienstmerkmal am analogen Anschluss auszuführen. Wird an einem ISDN-Teilnehmer der TK-Anlage (z. B. Systemtelefon) ein Dienstmerkmal angefordert, setzt die TK-Anlage es automatisch in die für den analogen Netzbetreiber benötigten Ziffernfolgen um.

Das Einstellen kann folgendermaßen erfolgen:

- **•** Getrennt für analoge Ports
- **•** Über den Konfigurationsmanager

- *Externer analoger Port (optional, siehe Kapitel Wichtige Informationen > Bestimmungsgemäße Verwendung > Grundausbau und Erweiterungen)*
	- 1. Öffnen Sie die Seite **Hardware > Portkonfiguration**.
	- 2. Klicken Sie auf **Konfigurieren** in der Zeile des entsprechenden analogen Anschlusses.
	- 3. Geben Sie in den Eingabefeldern unter **Steuerkommandos** die vom Netzbetreiber benötigte Ziffernfolge (Keypad) ein. Mögliche Eingaben:

Ziffern und Zeichen \* und # Das Zeichen n als Platzhalter für die Rufnummer Das Zeichen , (Komma) für eine Pause von einer Sekunde Das Zeichen R als Platzhalter für ein Flash

*Weitere Schritte:*

*– Speichern Sie Ihre Einstellungen, bevor Sie die Seite verlassen.*

**Töne einstellen**

Die Töne geben an, wie Töne vom analogen Netzbetreiber gesendet werden. Die TK-Anlage kann so die Töne erkennen und entsprechend umsetzen. Folgende Töne werden vom Netzbetreiber gesendet:

- **Wählton**: Ton, der vom Netzbetreiber eingespielt wird, wenn der Teilnehmer abgenommen hat.
- **Besetztton**: Ton, der vom Netzbetreiber eingespielt wird, wenn der gewünschte Anschluss besetzt ist (Besetztton 1) oder das Netz überlastet ist (Besetztton 2, z. B. direkt nach Wahl der Ortsvorwahl).
- **Rufton**: Ton, der vom Netzbetreiber während der Rufphase eingespielt wird.
- **Special Interest Ton**: Ton, der vom Netzbetreiber eingespielt wird, wenn die gewählte Rufnummer nicht vorhanden ist und der Netzbetreiber für diesen Fall keine spezielle Ansage einspielt.

Das Einstellen kann folgendermaßen erfolgen:

- **•** Getrennt für analoge Ports
- **•** Über den Konfigurationsmanager

- *Externer analoger Port (optional, siehe Kapitel Wichtige Informationen > Bestimmungsgemäße Verwendung > Grundausbau und Erweiterungen)*
	- 1. Öffnen Sie die Seite **Hardware > Portkonfiguration**.
	- 2. Klicken Sie auf **Konfigurieren** in der Zeile des entsprechenden analogen Anschlusses.
	- 3. Geben Sie in den Eingabefeldern unter **Töne** die Werte ein, die Sie vom Netzbetreiber erhalten haben. Mögliche Eingaben:

Ziffern und Zeichen

#### **Hinweise:**

Die Töne sollten nur nach Absprache mit dem Support geändert werden.

Eine falsche Eingabe führt zu Fehlverhalten der TK-Anlage.

*Weitere Schritte:*

*– Speichern Sie Ihre Einstellungen, bevor Sie die Seite verlassen.*

## **Klingelfrequenz einstellen**

Die Klingelfrequenz gibt an, in welcher Frequenz das Klingelsignal vom analogen Netzbetreiber gesendet wird.

Das Einstellen kann folgendermaßen erfolgen:

- **•** Getrennt für analoge Ports
- **•** Über den Konfigurationsmanager

## *Voraussetzungen:*

*– Externer analoger Port (optional, siehe Kapitel Wichtige Informationen > Bestimmungsgemäße Verwendung > Grundausbau und Erweiterungen)*

- 1. Öffnen Sie die Seite **Hardware > Portkonfiguration**.
- 2. Klicken Sie auf **Konfigurieren** in der Zeile des entsprechenden analogen Anschlusses.
- 3. Wählen Sie im Listenfeld **Frequenz** unter **Klingelsignal** die benötigte Option aus.

# *Weitere Schritte:*

*– Speichern Sie Ihre Einstellungen, bevor Sie die Seite verlassen.*

# **ISDN-Anschluss**

Vorhandene ISDN-Anschlüsse können an externen S<sub>0</sub>-Ports der TK-Anlage angeschlossen werden (optional, siehe Kapitel Wichtige Informationen > Bestimmungsgemäße Verwendung > Grundausbau und Erweiterungen).

## **Anschlussart für den ISDN-Anschluss einstellen**

Für den externen  $S_0$ -Port muss die Anschlussart eingestellt werden, die vom Netzbetreiber für den NTBA zur Verfügung gestellt wurde.

Der externe  $S_0$ -Port kann in folgenden Anschlussarten betrieben werden:

- **Mehrgeräteanschluss**: ISDN-Mehrgeräteanschluss PTMP (Point-to-Multipoint) mit bis zu zehn Mehrfachrufnummern (MSNs).
- **Anlagenanschluss**: ISDN-TK-Anlagenanschluss PTP (Point-to-Point) mit Anlagenrufnummer und Durchwahlrufnummern (DDIs).

Das Einstellen kann folgendermaßen erfolgen:

**•** Über den Konfigurationsmanager

# *Voraussetzungen:*

- *Externer S0-Port (optional, siehe Kapitel Wichtige Informationen > Bestimmungsgemäße Verwendung > Grundausbau und Erweiterungen)*
	- 1. Öffnen Sie die Seite **Hardware > Portkonfiguration**.
	- 2. Wählen Sie für den S<sub>0</sub>-Port unter Anschlussart eine der folgenden Optionen:

**Mehrgeräteanschluss**: ISDN-Mehrgeräteanschluss PTMP (Point-to-Multipoint) mit bis zu zehn Mehrfachrufnummern (MSNs).

**Anlagenanschluss**: ISDN-TK-Anlagenanschluss PTP (Point-to-Point) mit Anlagenrufnummer und Durchwahlrufnummern (DDIs).)

## **Hinweise:**

Sind die Einstellungen für das Modul rot markiert, ist das Modul zwar ausgewählt aber nicht gesteckt, oder die Steckbrücken sind nicht so gesteckt, wie im Konfigurationsmanager eingestellt.

An den internen  $S_0$ -Ports ist keine Auswahl der Anschlussart möglich. Diese werden fest in der Anschlussart Mehrgeräteanschluss betrieben.

Die Nummern unter **Port** entsprechen den auf der Platine verwendeten Nummern.

*Weitere Schritte:*

*– Speichern Sie Ihre Einstellungen, bevor Sie die Seite verlassen.*

# **S0-Bus-Überwachung ein-/ausschalten**

Ist die S<sub>0</sub>-Bus-Überwachung eingeschaltet, wird eine Aktivierung der Schicht 1 von der TK-Anlage angefordert, sobald die Schicht vom Netzbetreiber in den Ruhezustand versetzt wird. So wird z. B. eine Wartezeit vermieden, bevor der externe Wählton die Aktionsbereitschaft anzeigt.

Für den Fall, dass diese Funktion z. B. bei Ämtern außerhalb Deutschlands zu Problemen führt, kann sie ausgeschaltet werden.

Das Ein-/Ausschalten kann folgendermaßen erfolgen:

- Getrennt für S<sub>0</sub>-Ports
- **•** Über den Konfigurationsmanager

*Voraussetzungen:*

*– Externer S0-Port (optional, siehe Kapitel Wichtige Informationen > Bestimmungsgemäße Verwendung > Grundausbau und Erweiterungen)*

- 1. Öffnen Sie die Seite **Hardware > Portkonfiguration**.
- 2. Aktivieren oder deaktivieren Sie das Kontrollkästchen **S0-Bus-Überwachung**.
	- Schaltet die S<sub>0</sub>-Bus-Überwachung ein.
	- $\Box$  Schaltet die S<sub>0</sub>-Bus-Überwachung aus.

*Weitere Schritte:*

*– Speichern Sie Ihre Einstellungen, bevor Sie die Seite verlassen.*

## **Name für ISDN-Mehrgeräteanschluss eingeben**

Der Name für den Anschluss wird zur Identifikation verwendet. Er wird z. B. bei kommenden externen Gesprächen im Display der internen Teilnehmer (alphanumerisch CLIP-fähig oder ISDN-Teilnehmer, Auerswald-Systemetelefone mit größerem Display) mit angezeigt.

Das Eingeben kann folgendermaßen erfolgen:

**•** Über den Konfigurationsmanager

## *Voraussetzungen:*

- *Externer S0-Port (optional, siehe Kapitel Wichtige Informationen > Bestimmungsgemäße Verwendung > Grundausbau und Erweiterungen)*
	- 1. Öffnen Sie die Seite **Öffentliche Netze > ISDN-Anschlüsse > Mehrgeräteanschluss**.
	- 2. Wählen Sie im Listenfeld **Mehrgeräteanschluss** den gewünschten Port.
	- 3. Geben Sie im Eingabefeld **Name des Mehrgeräteanschlusses** den gewünschten Namen ein. Mögliche Eingaben:

Bis zu 16 Stellen Ziffern und Zeichen

## *Weitere Schritte:*

*– Speichern Sie Ihre Einstellungen, bevor Sie die Seite verlassen.*

**Rufnummern für den ISDN-Mehrgeräteanschluss eingeben**

Eine Mehrfachrufnummer gibt an, welche Ziffernfolge ein Anrufer aus dem Ortsnetz wählen muss, um den ISDN-Mehrgeräteanschluss zu erreichen.

Der Mehrgeräteanschluss verfügt über bis zu zehn Mehrfachrufnummern. Die Rufnummern wurden vom Netzbetreiber für den Anschluss vergeben.

> **Hinweis:** In die TK-Anlage können bis zu 250 externe Rufnummern für die Festnetz- und VoIP-Anschlüsse eingegeben werden. Das heißt, die Summe der MSNs, DDIs und Zusatzrufnummern ist maximal 250.

Das Eingeben kann folgendermaßen erfolgen:

**•** Über den Konfigurationsmanager

## *Voraussetzungen:*

 $P =$  Externer S<sub>o</sub>-Port (optional, siehe Kapitel Wichtige Informationen > Bestimmungsgemäße *Verwendung > Grundausbau und Erweiterungen)*

- 1. Öffnen Sie die Seite **Öffentliche Netze > ISDN-Anschlüsse > Mehrgeräteanschluss**.
- 2. Wählen Sie im Listenfeld **Mehrgeräteanschluss** den gewünschten Port.
- 3. Klicken Sie auf **+ Neu**.
- 4. Geben Sie im Eingabefeld **Von** unter **Mehrfachrufnummer (MSN)** die Ziffernfolge ein, die Sie von Ihrem Netzbetreiber erhalten haben. Mögliche Eingaben:

Bis zu 20 Stellen Ziffern

5. Geben Sie im Eingabefeld **Name** einen Namen für die Rufnummer ein. Mögliche Eingaben:

> Bis zu 16 Stellen Ziffern und Zeichen

**Hinweis:** Der Name wird verwendet für die Anzeige im Systemtelefon.

- 6. Klicken Sie auf **Speichern**.
- 7. Wiederholen Sie Schritt 3 bis 6, um weitere Rufnummern einzutragen.

## *Weitere Schritte:*

*– Speichern Sie Ihre Einstellungen, bevor Sie die Seite verlassen.*

**Anlagenrufnummer und Durchwahlblock für den ISDN-TK-Anlagenanschluss eingeben**

Die Anlagenrufnummer mit folgender Durchwahl oder Zentralrufnummer gibt an, welche Ziffernfolge ein Anrufer aus dem Ortsnetz wählen muss, um den ISDN-TK-Anlagenanschluss zu erreichen.

Der TK-Anlagenanschluss verfügt über eine Anlagenrufnummer und Durchwahlen (Direct Dialling In – DDI). Die Rufnummern wurden vom Netzbetreiber für den Anschluss vergeben.

Das Eingeben kann folgendermaßen erfolgen:

**•** Über den Konfigurationsmanager

## *Voraussetzungen:*

– Externer S<sub>0</sub>-Port, externer S<sub>2M</sub>-Port (optional, siehe Kapitel Wichtige Informationen > Bestim*mungsgemäße Verwendung > Grundausbau und Erweiterungen)*

- 1. Öffnen Sie die Seite **Öffentliche Netze > ISDN-Anschlüsse > Anlagenrufnummern/Bündel**.
- 2. Klicken Sie auf **+ Neu**.
- 3. Geben Sie im Eingabefeld **Anlagenrufnummer** die Anlagenrufnummer (Stamm-, Kopf-, Basisrufnummer) ein, die laut Auftragsbestätigung des Netzbetreibers zum angeschlossenen Netzabschlussgerät gehört.

Bis zu 20 Stellen Ziffern

4. Geben Sie im Eingabefeld **Name** einen Namen für die Rufnummer ein. Mögliche Eingaben:

> Bis zu 16 Stellen Ziffern und Zeichen

**Hinweis:** Der Name wird verwendet für die Anzeige im Systemtelefon.

5. Geben Sie in den Eingabefeldern **von** und **bis** unter **Durchwahlblock (DDIs)** den Bereich der Durchwahlen ein, den Sie von Ihrem Netzbetreiber erhalten haben. Mögliche Eingaben:

> Je bis zu 4 Stellen Ziffern

## **Hinweise:**

Auch die Null kann in der genauen Stellenanzahl der Durchwahlen eingegeben werden (z. B. Durchwahlblock 0-29). Anschließend muss die 0 als Durchwahl eingetragen und in der Rufverteilung einem (Teilnehmer, Gruppe, usw.) zugeordnet werden. Alle erzeugten Teilnehmer zwischen 10 und 29 sind durch die lineare Rufverteilung automatisch zugeordnet. Kann eine Durchwahl nicht zugeordnet werden, greift die Rückfallrufverteilung. Alternativ kann auch besetzt ausgegeben werden.

Auf die Durchwahl 11 sollte auf Grund der Notrufnummer 110/112 (in Deutschland) verzichtet werden.

- 6. Klicken Sie auf **Speichern**.
- 7. Weisen Sie der Anlagenrufnummer den zugehörigen externen Port zu (**Port x**).
	- Weist den Port zu.
	- Weist den Port nicht zu.

**Hinweis:** Wurde vom Netzbetreiber für mehrere TK-Anlagenanschlüsse auf Wunsch dieselbe Anlagenrufnummer vergeben, können diese Anschlüsse verbunden werden (Bündel). Ein gebündelter TK-Anlagenanschluss besteht aus allen zugewiesenen Ports derselben Zeile und verfügt über die gleiche Rufnummer und den gleichen Durchwahlblock.

8. Wiederholen Sie Schritt 2 bis 7, um weitere Anlagenrufnummern einzutragen.

## *Weitere Schritte:*

- *Speichern Sie Ihre Einstellungen, bevor Sie die Seite verlassen.*
- *Erstellen Sie die Rufverteilung.*

## **Hinweise:**

Ein externer Anruf an eine eingetragene DDI oder Zusatzrufnummer (siehe **Öffentliche Netze > ISDN-Anschlüsse > Durchwahlen TK-Anlagenanschluss** oder **Öffentliche Netze > ISDN-Anschlüsse > Zusatzrufnummern TK-Anlagenanschluss**) wird auf die in der Rufverteilung ausgewählte interne Rufnummer geschaltet.

Bei eingeschalteter linearer Rufverteilung wird ein externer Anruf auf die interne Rufnummer geschaltet, die der gewählten DDI entspricht.

**Durchwahlen für den ISDN-TK-Anlagenanschluss eingeben**

Eine Durchwahl oder Zentralrufnummer gibt an, welche Ziffernfolge ein Anrufer aus dem Ortsnetz nach der Anlagenrufnummer wählen muss, um den gewünschten internen Anschluss (Teilnehmer, Gruppe oder Funktion) zu erreichen.

Ist die lineare Rufverteilung für den TK-Anlagenanschluss eingeschaltet (siehe **Öffentliche Netze > Rufverteilung**), wird bei übereinstimmenden internen Rufnummern und externen Durchwahlen eine 1:1-Zuordnung für die Durchwahlen automatisch vorgenommen, die in den Durchwahlblock (siehe **Öffentliche Netze > ISDN-Anschlüsse > Anlagenrufnummern/ Bündel > Durchwahlblock (DDIs)**) fallen. Durchwahlen, die von der linearen Rufverteilung abweichen oder für andere Funktionen (z. B. Fernkonfiguration) benötigt werden, müssen eingegeben werden.

Für einen TK-Anlagenanschluss ohne lineare Rufverteilung müssen alle Durchwahlen eingegeben werden.

> **Hinweis:** In die TK-Anlage können bis zu 250 externe Rufnummern für die Festnetz- und VoIP-Anschlüsse eingegeben werden. Das heißt, die Summe der MSNs, DDIs und Zusatzrufnummern ist maximal 250.

Das Eingeben kann folgendermaßen erfolgen:

**•** Über den Konfigurationsmanager

## *Voraussetzungen:*

- Externer S<sub>0</sub>-Port, externer S<sub>2M</sub>-Port (optional, siehe Kapitel Wichtige Informationen > Bestim*mungsgemäße Verwendung > Grundausbau und Erweiterungen)*
	- 1. Öffnen Sie die Seite **Öffentliche Netze > ISDN-Anschlüsse > Durchwahlen TK-Anlagenanschluss**.
	- 2. Wählen Sie im Listenfeld **Durchwahlen für TK-Anlagenanschluss/Bündel** den betreffenden Anschluss aus.
	- 3. Klicken Sie auf **+ Neu**.
	- 4. Geben Sie im Eingabefeld **Von** unter **Durchwahl (DDI)** nur die Rufnummer (DDI) ein, die an die bereits eingetragene TK-Anlagenrufnummer angehängt wird. Mögliche Eingaben:

Bis zu 4 Stellen **Ziffern** 

**Hinweis:** Für die schnelle Eingabe einer Reihe von Rufnummern geben Sie die erste und letzte Rufnummer unter **Von** ... **Bis** ein.

5. Geben Sie im Eingabefeld **Name** einen Namen für die Rufnummer ein. Mögliche Eingaben:

Bis zu 16 Stellen Ziffern und Zeichen

**Hinweis:** Der Name wird verwendet für die Anzeige im Systemtelefon.

- 6. Klicken Sie auf **Speichern**.
- 7. Wiederholen Sie Schritt 3 bis 6, um weitere Rufnummern einzugeben.

## *Weitere Schritte:*

*– Speichern Sie Ihre Einstellungen, bevor Sie die Seite verlassen.*

## **Zusatzrufnummern eingeben**

Die Zusatzrufnummer gibt an, welche Ziffernfolge ein Anrufer aus dem Ortsnetz wählen muss, um den ISDN-TK-Anlagenanschluss zu erreichen.

Zusatzrufnummern stehen in einigen Ländern am TK-Anlagenanschluss neben den DDIs zur Verfügung. Sie werden nicht an die Anlagenrufnummer angehängt.

Bis zu zehn Rufnummern wurden vom Netzbetreiber für den Anschluss vergeben.

**Hinweis:** In die TK-Anlage können bis zu 250 externe Rufnummern für die Festnetz- und VoIP-Anschlüsse eingegeben werden. Das heißt, die Summe der MSNs, DDIs und Zusatzrufnummern ist maximal 250.

Das Eingeben kann folgendermaßen erfolgen:

**•** Über den Konfigurationsmanager

# *Voraussetzungen:*

*– Externer S0-Port (optional, siehe Kapitel Wichtige Informationen > Bestimmungsgemäße Verwendung > Grundausbau und Erweiterungen)*

- 1. Öffnen Sie die Seite **Öffentliche Netze > ISDN-Anschlüsse > Zusatzrufnummern TK-Anlagenanschluss**.
- 2. Wählen Sie im Listenfeld **Zusatzrufnummern für TK-Anlagenanschluss/Bündel** den betreffenden ISDN-Anschluss.
- 3. Klicken Sie auf **+ Neu**.

4. Geben Sie im Eingabefeld **Zusatzrufnummer** die Ziffernfolge ein, die Sie von Ihrem Netzbetreiber erhalten haben. Mögliche Eingaben:

> Bis zu 20 Stellen **Ziffern**

5. Geben Sie im Eingabefeld **Name** einen Namen für die Rufnummer ein. Mögliche Eingaben:

> Bis zu 16 Stellen Ziffern und Zeichen

**Hinweis:** Der Name wird verwendet für die Anzeige im Systemtelefon.

- 6. Klicken Sie auf **Speichern**.
- 7. Wiederholen Sie Schritt 3 bis 6, um weitere Rufnummern einzutragen.

*Weitere Schritte:*

*– Speichern Sie Ihre Einstellungen, bevor Sie die Seite verlassen.*

**Übersicht über externe Rufnummern**

Die Übersicht ist unterteilt nach der Anschlussart und zeigt die bereits erstellten externen Rufnummern mit den internen Zielen an.

## **Hinweise:**

Die Übersicht kann im Konfigurationsmanager durch Öffnen der Seite **Übersichten > Rufverteilung** angesehen und ausgedruckt (**Drucken**) werden.

# **VoIP**

Bei der Internettelefonie (VoIP, Voice over Internet Protocol) wird anstelle einer analogen oder ISDN-Leitung der Internetanschluss (z. B. DSL) zum Telefonieren verwendet. Dabei werden die digitalen Sprachdaten als IP-Pakete von einem Telefon zu seinem Gegenüber geschickt. Das funktioniert wie das Übertragen einer Homepage aus dem Internet.

Die Übertragungsqualität und auch die Zuverlässigkeit von Voice over IP hängen in hohem Maße von der Qualität des verwendeten Internetanschlusses ab.

**Aufteilung der VoIP-Kanäle einstellen**

Für die vorhandenen VoIP-Kanäle muss eingestellt werden, wie viele extern und wie viele intern genutzt werden.

> **Hinweis:** Die internen VoIP-Kanäle können für interne IP-Telefonie und/oder die mehrzelligen IP-DECT-Systeme COMfortel WS-400 IP oder COMfortel WS-650 IP genutzt werden.

Das Einstellen kann folgendermaßen erfolgen:

**•** Über den Konfigurationsmanager

# *Voraussetzungen:*

1. Öffnen Sie die Seite **Administration > VoIP-Konfiguration**.

Unter **AUFTEILUNG DER VOIP-KANÄLE** werden die verfügbaren VoIP-Kanäle angezeigt (**Verfügbare VoIP-Kanäle**).

2. Wählen Sie im Listenfeld **Externe VoIP-Kanäle** die gewünschte Anzahl an externen VoIP-Kanälen.

Die Anzahl der VoIP-Kanäle, die für interne VoIP-Gespräche genutzt werden können, wird automatisch errechnet und angezeigt (**Interne VoIP-Kanäle**).

## *Weitere Schritte:*

*– Speichern Sie Ihre Einstellungen, bevor Sie die Seite verlassen.*

*<sup>–</sup> VoIP-Kanäle (siehe Kapitel Wichtige Informationen > Bestimmungsgemäße Verwendung > Grundausbau und Erweiterungen)*

## **Ablauf eines externen Rufs über VoIP**

Ein gehender externer Ruf über VoIP läuft folgendermaßen ab:

- **•** Ein Benutzer wählt eine externe Rufnummer.
- **•** Die TK-Anlage kontrolliert, ob die Rufnummer oder der Rufnummernbereich in den Ausnahmerufnummern (VoIP-/GSM-Routing) eingetragen und für die gerade aktuelle Konfiguration eingeschaltet ist.
- **•** Wird die Rufnummer gefunden, leitet die TK-Anlage die Anwahl automatisch unter Beachtung der Vorzugsämter über die dort eingerichteten Zugänge ein.
- **•** Steht die Rufnummer nicht in den Ausnahmerufnummern (VoIP-/GSM-Routing) oder ist sie für die derzeit gültige Konfiguration nicht eingeschaltet, wird überprüft, ob ein Vorzugsamt eingerichtet wurde.
- **•** Ist kein Vorzugsamt eingerichtet oder das Vorzugsamt ein Festnetzanschluss, wird die Rufnummer anhand der LCR-Netze (sofern LCR eingerichtet und aktiviert) überprüft und anschließend an einem Festnetzanschluss gewählt.

## **Hinweise:**

Das VoIP-/GSM-Routing wird abhängig von der Zielrufnummer durchgeführt, wenn die Amteinstellungen (Teilnehmer, Gruppe) dies nicht verhindern (z. B. Amtberechtigung nur an ausgewählten Anschlüssen, Vorzugsamt, Sperrwerk).

Wird ein Gespräch über einen gezielten VoIP-Zugang eingeleitet, wird das VoIP-/GSM-Routing nicht durchgeführt.

Die TK-Anlage führt Notrufe (also die Rufe an unter **Öffentliche Netze > Grundeinstellungen** eingetragene Rufnummern sowie die von der TK-Anlage automatisch ausgeführten Alarmrufe bevorzugt über Festnetzanschlüsse durch.

Vom VoIP-Anbieter zur Verfügung gestellte Sondernummern wie z. B. für Kontostandabfrage oder Mailboxabfrage besitzen in der Regel keine Ortsvorwahl. Das Routing über die Ausnahmetabelle ist somit nicht möglich. Um diese Rufnummern korrekt wählen zu können, verwenden Sie die gezielte Amtbelegung mit der Accountnummer (gezielter VoIP-Zugang).

Bei Wahl einer in die Ausnahmerufnummerntabelle eingetragenen Ortsrufnummer (Rufnummer ohne Vorwahl) über VoIP-Zugänge wird die Rufnummer automatisch von der TK-Anlage umgewandelt, wie es unter **Rufnummernübermittlung (gehend)** für den VoIP-Anbieter eingestellt wurde.

Für alle DSL-Verbindungen, die nicht über eine Standleitung bestehen, wird von einigen VoIP-Anbietern mindestens einmal innerhalb von 24 Stunden ein Reset der DSL-Leitung durchgeführt. Bestehende Gespräche werden dadurch abgebrochen.

## **Externe Internettelefonie einrichten**

*Voraussetzungen:*

- *Externer VoIP-Kanal (siehe Kapitel Wichtige Informationen > Bestimmungsgemäße Verwendung > Grundausbau und Erweiterungen)*
- *Account bei einem VoIP-Anbieter*
- *Eingerichtete interne Teilnehmer*

Richten Sie die TK-Anlage folgendermaßen ein:

- 1. Stellen Sie mindestens einen VoIP-Kanal als externen VoIP-Kanal ein.
- 2. Sorgen Sie für aktuelle VoIP-Anbieterdaten:
	- **•** Bereits eingerichtete Anbieterdaten überprüfen.
	- **•** Daten aus dem Internet herunterladen und importieren.
	- **•** Daten manuell erstellen:

SIP Anlagenzertifikat RTP Einstellungen Rufnummernübermittlung (gehend) Auswertung kommender SIP-Nachrichten

- 3. Stellen Sie die DNS-Server ein.
- 4. Erstellen Sie mindestens einen VoIP-Account in der TK-Anlage und geben Sie die Account- und Zugangsdaten ein.
- 5. Geben Sie die eigenen VoIP-Rufnummern ein.
- 6. Erstellen Sie die Rufverteilung (für kommende Gespräche).
- 7. Schalten Sie ggf. DiffServ ein, um die VoIP-Gesprächsqualität zu erhöhen.

8. Überprüfen Sie, ob die Registrierung beim VoIP-Account erfolgreich war (Übersicht **Monitoring > Status VoIP-Accounts**).

**Hinweis:** Sind keine Gespräche über VoIP möglich, obwohl die Registrierung beim Account und evtl. sogar ein erstes Gespräch erfolgreich waren, kann dies mit einem sehr kurzen Timeout der verwendeten Firewall zusammenhängen. Verringern Sie das **Intervall für NAT-Keep-Alive** für alle verwendeten Anbieter (**Öffentliche Netze > Voice over IP (VoIP) > Anbieter > Konfigurieren**).

**Interne IP-Telefonie einrichten**

*Voraussetzungen:*

*– Interner VoIP-Kanal (siehe Kapitel Wichtige Informationen > Bestimmungsgemäße Verwendung > Grundausbau und Erweiterungen)*

Richten Sie die TK-Anlage folgendermaßen ein:

- 1. Stellen Sie für jeden geplanten internen VoIP-Teilnehmer einen VoIP-Kanal als internen VoIP-Kanal ein.
- 2. Stellen Sie ggf. den **SIP-Port des internen VoIP-Registrars** ein.
- 3. Erstellen Sie interne Rufnummern für die VoIP-Teilnehmer.
- 4. Ändern Sie ggf. die per Zufallsgenerator automatisch vergebenen PINs und Passwörter (siehe Kapitel Einstellungen > Schutz vor unbefugtem Zugriff > Benutzer-PINs und Passwörter einstellen).

**Hinweis:** Die Benutzer-Passwörter werden für die Authentifizierung der VoIP-Telefone bei der Registrierung an der TK-Anlage benötigt.

5. Konfigurieren Sie die VoIP-Endgeräte. Sie benötigen dazu folgende Daten:

IP-Adresse oder URL der TK-Anlage SIP-Port des internen VoIP-Registrars Interne Rufnummer des VoIP-Teilnehmers Benutzer-Passwort des VoIP-Teilnehmers

**Hinweis:** Hinweise zur Konfiguration verschiedener VoIP-Endgeräte finden Sie im Internet (siehe **[www.auerswald.de/service](http://www.auerswald.de/service)**).

- 6. Überprüfen Sie, ob die Registrierung der VoIP-Teilnehmer an der TK-Anlage erfolgreich war (siehe **Monitoring > Status int. VoIP-Teilnehmer**).
- 7. Schalten Sie ggf. DiffServ ein, um die VoIP-Gesprächsqualität zu erhöhen (Quality of Service (QoS)).
- 8. Nehmen Sie ggf. die VoIP-Einstellungen (Jitterbuffer, Echokompensation) für die VoIP-Teilnehmer vor, um die Gesprächsqualität zu erhöhen.

**SIP-Port des internen VoIP-Registrars einstellen**

Der SIP-Port des internen VoIP-Registrars ist im Auslieferzustand der TK-Anlage auf die Portnummer 5060 eingestellt. Verwendet der gewünschte VoIP-Anbieter diesen Port für die Kommunikation, kann die Portnummer in der TK-Anlage geändert werden. Wenden Sie sich hierzu an Ihren EDV-Fachmann, Ihren Fachhändler oder an den Auerswald-Support.

# **Hinweise:**

Bei Änderung des SIP-Ports des internen VoIP-Registrars wird automatisch auch der interne SIPS-Port des internen VoIP-Registrars verändert. Der interne SIPS-Port errechnet sich automatisch aus dem **SIP-Port des internen VoIP-Registrars** + 1.

Überprüfen Sie deshalb bei Auswahl der neuen Portnummer des internen VoIP-Registrars, ob die folgende Portnummer für den SIPS-Port des internen VoIP-Registrars ebenfalls frei ist (**Übersichten > Ports**).

## **Wichtig:**

Wird der **SIP-Port des internen VoIP-Registrars** im Betrieb geändert, reißen alle Gespräche ab.

Das Einstellen kann folgendermaßen erfolgen:

- **•** Über den Konfigurationsmanager
	- 1. Öffnen Sie die Seite **Administration > VoIP-Konfiguration**.

2. Geben Sie im Eingabefeld **SIP-Port des internen VoIP-Registrars** unter **SIP** die gewünschte Portnummer (Port) ein (Standardport: 5060). Mögliche Eingaben:

# **1** bis **65535**

*Weitere Schritte:*

- *Speichern Sie Ihre Einstellungen, bevor Sie die Seite verlassen.*
- *Ändern Sie den SIP-Port des internen VoIP-Registrars in allen an die TK-Anlage angeschlossen VoIP-Telefonen*

## **Außen liegende Nebenstellen einrichten**

Um ein VoIP-Telefon als außen liegende Nebenstelle zu betreiben, muss diese entweder über einen VPN-Tunnel an das Netz der TK-Anlage angekoppelt sein oder Telefon und TK-Anlage müssen wie anschließend beschrieben die Verbindung über einen im öffentlichen Internet erreichbaren STUN-Server und einen DynDNS-Dienst herstellen.

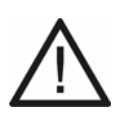

**Achtung:** Jede Portweiterleitung stellt ein Sicherheitsrisiko dar.

**•** Nehmen Sie so wenige Weiterleitungen wie möglich vor.

# **Wichtig:**

Prüfen Sie als Maßnahme gegen Fremdzugriffe regelmäßig die Gesprächsdatenerfassung Ihrer TK-Anlage und ggf. die LOGs Ihres NAT-Routers auf Unstimmigkeiten.

Aus Sicherheitsgründen ist eine Ankopplung außen liegender Nebenstellen über einen VPN-Tunnel vorzuziehen.

Beachten Sie bei Verwendung einer außen liegenden Nebenstelle, dass Notrufe nur zum Standort des verwendeten Anschlusses zurückverfolgt werden können (Lokalisierung). Die Lokalisierung ist notwendig, wenn der Anrufer nicht mehr in der Lage ist, seinen Namen und seine Anschrift zu nennen. Für Notrufe von einer außen liegenden Nebenstelle wird deshalb ein Mobiltelefon oder ein mit einem Festnetz- oder VoIP-Anschluss vor Ort verbundenes Telefon benötigt.

## *Voraussetzungen:*

# *– Am Router eingerichtetes Portforwarding*

Richten Sie die TK-Anlage folgendermaßen ein, wenn mindestens eine außen liegende Nebenstelle nicht über einen VPN-Tunnel angekoppelt ist:

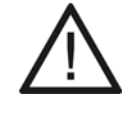

**Achtung:** Die Vergabe der Benutzer-Passwörter und Schritt 4 bis 6 sind Maßnahmen zum Schutz vor Fremdzugriffen, die unbedingt durchgeführt werden müssen.

- 1. Stellen Sie für jede geplante außen liegende Nebenstelle einen VoIP-Kanal als internen VoIP-Kanal ein.
- 2. Erstellen Sie die internen Rufnummern für die außen liegenden Nebenstellen (empfohlen werden maximal zwei VoIP-Teilnehmer).
- 3. Ändern Sie ggf. die per Zufallsgenerator automatisch vergebenen PINs und Passwörter (siehe Kapitel Einstellungen > Schutz vor unbefugtem Zugriff > Benutzer-PINs und Passwörter einstellen).

**Hinweis:** Die Benutzer-Passwörter werden für die Authentifizierung der VoIP-Telefone bei der Registrierung an der TK-Anlage benötigt.

- 4. Schränken Sie in Abhängigkeit zum Telefontarif die Amtberechtigung für außen liegende Nebenstellen ein (z. B. **National**). Zu Tageszeiten, in denen in der Regel nicht telefoniert wird, z. B. nachts oder außerhalb der Geschäftszeiten, kann die Amtberechtigung auf ein Minimum reduziert werden (unter **Teilnehmer (Tn) > Eigenschaften > Amteinstellungen**).
- 5. Richten Sie ein Sperrwerk ein (z. B. für Mehrwertdienste oder Mobilfunknetze 0900, 0180, 01…) und weisen Sie es den außen liegenden Nebenstellen zu (unter **Teilnehmer (Tn) > Eigenschaften > Amteinstellungen**).
- 6. Schalten Sie die Verschlüsselung von Daten ein (siehe SIPS und SRTP).
- 7. Stellen Sie den STUN-Server für die Anbindung außen liegender VoIP-Teilnehmer ein.
- 8. Stellen Sie die Größe des Jitterbuffers für die außen liegende Nebenstelle ein.
- 9. Konfigurieren Sie die außen liegenden Nebenstellen. Sie benötigen dazu folgende Daten:

Externe IP-Adresse oder URL der TK-Anlage (als Registrar und Domain) Interne Rufnummer des VoIP-Teilnehmers (als MSN oder Benutzername) Benutzer-Passwort des VoIP-Teilnehmers (als Registr.-PIN oder Passwort) STUN-Server (derselbe wie in Schritt 6) Größe des Jitterbuffers (dieselbe wie in Schritt 7)

**Hinweis:** Verfügt der Internetanschluss der TK-Anlage nicht über eine feste IP-Adresse, wird ein Account bei einem Anbieter für dynamisches DNS (z. B. dyndns.org) benötigt. Geben Sie im VoIP-Telefon als Registrar und Domain die zugehörige URL (z. B. Anlage.dyndns.org) ein.

- 10. Überprüfen Sie, ob die Registrierung der VoIP-Teilnehmer an der TK-Anlage erfolgreich war (siehe **Monitoring > Status int. VoIP-Teilnehmer**).
- 11. Schalten Sie ggf. DiffServ ein, um die VoIP-Gesprächsqualität zu erhöhen (Quality of Service (QoS)).

**STUN-Server für den Betrieb einer außen liegenden Nebenstelle einstellen**

**Hinweis:** Sind alle außen liegende Nebenstellen über einen VPN-Tunnel an das Netz der TK-Anlage angekoppelt, muss kein STUN-Server eingetragen werden.

Das Einstellen kann folgendermaßen erfolgen:

**•** Über den Konfigurationsmanager

# *Voraussetzungen:*

- *Unterstützung von öffentlichem DNS-Mapping durch den Router im Netz der Anlage*
- *Umleitung von SIP-Port des internen VoIP-Registrars auf die IP-Adresse der TK-Anlage im Router*
- *Eingestellter DNS-Server*
	- 1. Öffnen Sie die Seite **Administration > VoIP-Konfiguration**.
	- 2. Aktivieren oder deaktivieren Sie das Kontrollkästchen **STUN-Server** unter **STUN-SERVER FÜR ANBINDUNG AUSSEN LIEGENDER VOIP-TEILNEHMER**.
		- **■** Schaltet den STUN-Server ein.
		- $\Box$  Schaltet den STUN-Server aus. (Keine weitere Aktion erforderlich.)

**Hinweis:** Ist das IP-Protokoll IPv6 eingestellt, steht STUN als NAT-Methode weder für SIP noch für RTP zur Verfügung.

3. Geben Sie im Eingabefeld **IP-Adresse oder URL** unter **STUN-SERVER FÜR ANBINDUNG AUSSEN LIEGENDER VOIP-TEILNEHMER** den STUN-Server ein. Mögliche Eingaben:

IPv4-Adresse mit Bereichen von 0 bis 255 (Beispiel: 103.103.103.103)

URL (Beispiel: www.stunserver.de)

4. Geben Sie ggf. im Eingabefeld **Port** unter **STUN-SERVER FÜR ANBINDUNG AUSSEN LIEGENDER VOIP-TEILNEHMER** die zugehörige Portnummer (Port) ein (Standardport: 3478). Mögliche Eingaben:

**1** bis **65535**

*Weitere Schritte:*

*– Speichern Sie Ihre Einstellungen, bevor Sie die Seite verlassen.*

**SIPS/SRTP für interne VoIP-Gespräche ein-/ausschalten**

Ist SIPS/SRTP für interne VoIP-Gespräche eingeschaltet, werden diese Verbindungen verschlüsselt, um das Mithören zu verhindern. Die Verschlüsselung des Verbindungsauf- und abbaus sowie die Rufsignalisierung erfolgen durch SIPS, die Verschlüsselung der Gesprächsdaten durch SRTP.

Das Ein-/Ausschalten kann folgendermaßen erfolgen:

**•** Über den Konfigurationsmanager

- *Interner VoIP-Kanal mit Unterstützung von SIPS und SRTP (optional, siehe Kapitel Wichtige Informationen > Bestimmungsgemäße Verwendung > Grundausbau und Erweiterungen)*
- *In der TK-Anlage gespeicherte zusammenpassende Schlüssel und Zertifikate (gültiges Anlagenzertifikat, privater Schlüssel des Anlagenzertifikats, gültiges Stammzertifikat)*
	- 1. Öffnen Sie die Seite **Administration > SIPS/SRTP intern (VoIP)**.
	- 2. Aktivieren oder deaktivieren Sie das Kontrollkästchen **SIPS/SRTP**.
		- $\boxtimes$  Schaltet SIPS/SRTP ein.
		- □ Schaltet SIPS/SRTP aus.

## **Hinweise:**

Auch in den VoIP-Telefonen muss SIPS/SRTP aktiviert sein. Außerdem muss das Zertifikat verifiziert werden. Dazu benötigen Sie eventuell den **Fingerprint**.

Um ein Zertifikat zu ändern, muss SIPS/SRTP ausgeschaltet sein. Beim Wiedereinschalten kann es zu Gesprächsabrissen kommen.

3. Klicken Sie auf **Ausführen**.

**Zertifikate erzeugen**

Das Erzeugen kann folgendermaßen erfolgen:

**•** Über den Konfigurationsmanager

## *Voraussetzungen:*

*– Aktuelles TK-Anlagendatum*

*– In der TK-Anlage ausgeschaltetes SIPS/SRTP für interne VoIP-Gespräche*

- 1. Öffnen Sie die Seite **Administration > SIPS/SRTP intern (VoIP)**.
- 2. Klicken Sie auf **Ausführen** unter **Zertifikate erzeugen**.

Die Zertifikate werden erzeugt und unter **ANLAGENZERTIFIKAT** oder **STAMMZER-TIFIKAT** angezeigt.

## **Hinweise:**

Die Erzeugung der Zertifikate kann einige Minuten dauern.

Die Zertifikate sind 20 Jahre gültig (siehe auch **Gültigkeit**).

Ein in der TK-Anlage gespeichertes Zertifikat oder ein Schlüssel kann gelöscht werden, wenn **SIPS/SRTP** ausgeschaltet ist.

3. Klicken Sie auf **OK**.

## **Anlagenzertifikat hinterlegen**

Das Hinterlegen kann folgendermaßen erfolgen:

**•** Über den Konfigurationsmanager

#### *Voraussetzungen:*

*– In der TK-Anlage ausgeschaltetes SIPS/SRTP für interne VoIP-Gespräche*

- 1. Öffnen Sie die Seite **Administration > SIPS/SRTP intern (VoIP)**.
- 2. Klicken Sie auf **Durchsuchen** (dieser Text ist abhängig vom verwendeten Browser) unter **ANLAGENZERTIFIKAT**.

Der Dialog zur Dateiauswahl erscheint.

- 3. Wählen Sie die zu importierende Datei und klicken Sie auf **Öffnen** (dieser Text ist abhängig vom verwendeten Betriebssystem).
- 4. Klicken Sie auf **In Anlage speichern**.
- 5. Klicken Sie auf **Ja**.

Das Zertifikat wird in die TK-Anlage gespeichert und Informationen zum Zertifikat werden unter **Inhaber** und **Gültigkeit** angezeigt.

**Hinweis:** Ein in der TK-Anlage gespeichertes Zertifikat kann gelöscht werden, wenn **SIPS/SRTP** ausgeschaltet ist. Klicken Sie dazu auf **Löschen** unter **Inhaber**.

**Privaten Schlüssel für Anlagenzertifikat hinterlegen**

Das Hinterlegen kann folgendermaßen erfolgen:

**•** Über den Konfigurationsmanager

## *Voraussetzungen:*

*– In der TK-Anlage ausgeschaltetes SIPS/SRTP für interne VoIP-Gespräche*

1. Öffnen Sie die Seite **Administration > SIPS/SRTP intern (VoIP)**.

2. Klicken Sie auf **Durchsuchen** (dieser Text ist abhängig vom verwendeten Browser) unter **PRIVATER SCHLÜSSEL DES ANLAGENZERTIFIKATS**.

Der Dialog zur Dateiauswahl erscheint.

- 3. Wählen Sie die zu importierende Datei und klicken Sie auf **Öffnen** (dieser Text ist abhängig vom verwendeten Betriebssystem).
- 4. Klicken Sie auf **In Anlage speichern**.
- 5. Klicken Sie auf **Ja**.

Der Schlüssel wird in die TK-Anlage gespeichert.

**Hinweis:** Ein in der TK-Anlage gespeicherter Schlüssel kann gelöscht werden, wenn **SIPS/SRTP** ausgeschaltet ist. Klicken Sie dazu auf **Löschen** unter **Info**.

## **Stammzertifikat hinterlegen**

Das Hinterlegen kann folgendermaßen erfolgen:

**•** Über den Konfigurationsmanager

## *Voraussetzungen:*

*– In der TK-Anlage ausgeschaltetes SIPS/SRTP für interne VoIP-Gespräche*

- 1. Öffnen Sie die Seite **Administration > SIPS/SRTP intern (VoIP)**.
- 2. Klicken Sie auf **Durchsuchen** (dieser Text ist abhängig vom verwendeten Browser) unter **STAMMZERTIFIKAT**.

Der Dialog zur Dateiauswahl erscheint.

- 3. Wählen Sie die zu importierende Datei und klicken Sie auf **Öffnen** (dieser Text ist abhängig vom verwendeten Betriebssystem).
- 4. Klicken Sie auf **In Anlage speichern**.
- 5. Klicken Sie auf **Ja**.

Das Zertifikat wird in die TK-Anlage gespeichert und Informationen zum Zertifikat werden unter **Herausgeber**, **Gültigkeit** und **Fingerprint** angezeigt.

#### **Hinweise:**

Der **Fingerprint** ist ein ein 8-stelliger numerischer Code und er wird benötigt, um das Zertifikat im Telefon zu verifizieren (z. B. durch Eingabe des Fingerprints im VoIP-Systemtelefon).

Der **Fingerprint** wird nur bei der Übermittlung eines neuen Zertifikats zur Verifizierung benötigt. Solange die Zertifikate in TK-Anlage und Telefon gleich sind, ist keine erneute Eingabe des Fingerprints nötig.

Ein in der TK-Anlage gespeichertes Zertifikat kann gelöscht werden, wenn **SIPS/SRTP** ausgeschaltet ist. Klicken Sie dazu auf **Löschen** unter **Herausgeber**.

# **Stammzertifikat auf dem PC speichern**

Das Speichern kann folgendermaßen erfolgen:

- **•** Über den Konfigurationsmanager
	- 1. Öffnen Sie die Seite **Administration > SIPS/SRTP intern (VoIP)**.
	- 2. Klicken Sie auf **Aus Anlage lesen** unter **STAMMZERTIFIKAT**. Der Dialog zum Herunterladen des Stammzertifikats erscheint.
	- 3. Speichern Sie das Stammzertifikat auf dem PC.

**Status der internen VoIP-Teilnehmer (Monitoring)**

Der Status der internen VoIP-Teilnehmer zeigt, ob die Registrierung eines VoIP-Teilnehmers erfolgreich verlaufen ist.

## **Hinweise:**

Der Status der internen VoIP-Teilnehmer kann im Konfigurationsmanager durch Öffnen der Seite **Monitoring > Status int. VoIP-Teilnehmer** angesehen werden.

Die Seite zeigt zunächst den Status bei Seitenaufruf, sie wird automatisch alle 30 Sekunden aktualisiert.

Der Status eines VoIP-Teilnehmers wird durch einen farbigen Punkt gekennzeichnet.

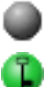

Es wurde noch keine Registrierung vorgenommen.

Die Registrierung des VoIP-Teilnehmers war erfolgreich. Der Teilnehmer ist verschlüsselt angemeldet.

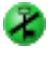

Die Registrierung des VoIP-Teilnehmers war erfolgreich. Der Teilnehmer ist unverschlüsselt angemeldet.

Bei der Registrierung ist ein Fehler aufgetreten und die Registrierung ist fehlgeschlagen. Es wird zusätzlich eine Fehlermeldung mit angezeigt.

# **DiffServ ein-/ausschalten**

Um Sprachpakete (VoIP) bevorzugt zu behandeln und eine bessere Sprachqualität bei VoIP-Gesprächen zu erreichen, kann DiffServ verwendet werden. DiffServ kann in Netzwerken von aktiven Netzwerkkomponenten wie Routern oder Switches ausgewertet werden, um die Pakete entsprechend ihrer Priorität weiterzuleiten.

Ist DiffServ eingeschaltet, werden die DSCP-Werte, wie in RFC 4594 vorgeschlagen, für VoIP-Gespräche gesetzt (Signalisierung (SIP): CS5, Sprache (RTP): EF).

> **Hinweis:** In der Regel wird DiffServ von den VoIP-Anbietern nicht unterstützt. Das heißt, im Internet wird diese Einstellung unter Umständen nicht berücksichtigt.

Das Ein-/Ausschalten kann folgendermaßen erfolgen:

**•** Über den Konfigurationsmanager

- *Vorhandene und eingeschaltete Unterstützung von DiffServ an allen aktiven Netzwerkkomponenten*
	- 1. Öffnen Sie die Seite **Administration > VoIP-Konfiguration**.
	- 2. Aktivieren oder deaktivieren Sie das Kontrollkästchen **DiffServ** unter **QUALITY OF SERVICE (QOS)**.
- Schaltet DiffServ ein.
- $\Box$  Schaltet DiffServ aus.

*Weitere Schritte:*

- *Speichern Sie Ihre Einstellungen, bevor Sie die Seite verlassen.*
- *Führen Sie einen Neustart (Reboot) der TK-Anlage durch.*
# **VoIP-Anbieter**

Bei einem VoIP-Anbieter handelt es sich um einen Internet Service Provider, der Internettelefonie (VoIP, Voice over Internet Protocol) anbietet.

Es gibt zahlreiche Anbieter, die jedem Kunden eine eigene Rufnummer zur Verfügung stellen, über die man nicht nur über das Internet, sondern auch über das Festnetz erreichbar ist. Abhängig vom verwendeten Anbieter und der angerufenen Rufnummer sind damit kostengünstigere und teilweise auch kostenlose Verbindungen möglich.

Einige Anbieter erwecken den Eindruck, die Internettelefonie sei kostenlos. Über die tatsächlich entstehenden Kosten sollte man sich aber in den Tariftabellen des jeweiligen Anbieters informieren. Da die Verbindung zu einem Festnetzanschluss über sogenannte Gateways (Vermittlungsrechner) erfolgt, ist auch der Standort des Gateways für die Gesprächskosten von Bedeutung. Dies gilt besonders bei Auslandsgesprächen, die, wenn sich das Gateway im Inland befindet, durchaus teurer als reine Festnetzgespräche werden können.

# **Standardanbieter wiederherstellen**

Im Auslieferzustand sind bereits einige Anbieter in der TK-Anlage eingerichtet. Haben Sie diese gelöscht, können Sie sie wiederherstellen.

> **Hinweise:** Die Daten der Standardanbieter, die bereits in der Liste vorhanden sind, werden beim Wiederherstellen nicht überschrieben. Haben Sie die Einstellungen eines Standardanbieters geändert und möchten die Standardeinstellungen wiederherstellen, löschen Sie zuerst den betreffenden Anbieter.

Das Wiederherstellen kann folgendermaßen erfolgen:

- **•** Über den Konfigurationsmanager
	- 1. Öffnen Sie die Seite **Öffentliche Netze > Voice over IP (VoIP) > Anbieter**.
	- 2. Klicken Sie auf **Standard**.
	- 3. Klicken Sie auf **Ja**.

Die Standardanbieter werden wiederhergestellt.

*Weitere Schritte:*

*– Ändern Sie ggf. die Standardeinstellungen anhand der vom VoIP-Anbieter zur Verfügung gestellten Daten.*

## **VoIP-Anbieter importieren**

Die Daten von VoIP-Anbietern können aus einer zuvor importierten Liste von VoIP-Anbietern (\*.tgz) oder einer Anbieterdatei (\*.xml) mit Zugangsdaten für einen einzelnen VoIP-Anbieter importiert werden.

Das Importieren kann folgendermaßen erfolgen:

**•** Über den Konfigurationsmanager

## *Voraussetzungen:*

*– Auf einem Datenträger (PC) gespeicherte Liste von VoIP-Anbietern (\*.tgz) oder Anbieterdatei (\*.xml) mit Zugangsdaten für einen einzelnen VoIP-Anbieter*

- 1. Öffnen Sie die Seite **Öffentliche Netze > Voice over IP (VoIP) > Anbieter**.
- 2. Klicken Sie auf **Importieren**.
- 3. Klicken Sie auf **Durchsuchen** (dieser Text ist abhängig vom verwendeten Browser). Der Dialog zur Dateiauswahl erscheint.
- 4. Wählen Sie die zu importierende Datei und klicken Sie auf **Öffnen** (dieser Text ist abhängig vom verwendeten Betriebssystem).

Der Pfad und die Datei werden im Eingabefeld angezeigt.

- 5. Klicken Sie auf **Daten importieren**.
- 6. Klicken Sie auf **Weiter**.

Die Zugangsdaten werden in die TK-Anlage gespeichert.

## **Hinweise:**

Die Daten der Importdatei werden an die bereits bestehende Anbieterliste angehängt, ohne dass überprüft wird, ob ein Anbieter bereits in der Liste aufgenommen wurde (doppelte Einträge).

Würde nach Import die Anzahl der Anbieter die maximalen zwanzig Einträge übersteigen, wird kein Import durchgeführt und eine Fehlermeldung ausgegeben.

*Weitere Schritte:*

*– Ändern Sie ggf. die Standardeinstellungen anhand der vom VoIP-Anbieter zur Verfügung gestellten Daten.*

**Anbieterdaten vom Auerswald Update-Server herunterladen**

Vom Auerswald Update-Server können Anbieterdateien (\*.xml) mit Daten verschiedener Anbieter heruntergeladen werden.

> **Hinweis:** Bei den über das Herunterladen zur Verfügung gestellten Zugangsdaten handelt es sich um eine unverbindliche Information.

Das Herunterladen kann folgendermaßen erfolgen:

**•** Über den Konfigurationsmanager

# **Anbieterdaten über bestehende Verbindung zwischen TK-Anlage und Internet herunterladen**

*Voraussetzungen:*

*– TK-Anlage mit bestehender Verbindung zum Internet*

- 1. Öffnen Sie die Seite **Öffentliche Netze > Voice over IP (VoIP) > Anbieter**.
- 2. Klicken Sie auf **Online-Konfigurationen**.
- 3. Wählen Sie aus dem Listenfeld den gewünschten Anbieter aus und klicken Sie auf **Download**.

Die Anbieterdaten werden heruntergeladen und der Anbieter unter **Anbietername** angezeigt.

# **Anbieterdaten über bestehende Verbindung zwischen PC und Internet herunterladen**

#### *Voraussetzungen:*

*– PC mit bestehender Verbindung zum Internet*

- 1. Öffnen Sie die Seite **Öffentliche Netze > Voice over IP (VoIP) > Anbieter**.
- 2. Klicken Sie auf **Online-Konfigurationen**.
- 3. Wählen Sie abhängig von Ihrer Firmwareversion aus dem entsprechenden Listenfeld den gewünschten Anbieter aus und klicken Sie auf **Download**.

**Hinweis**: Zum Anzeigen der Firmwareversion klicken Sie auf das Auerswald-Logo oben rechts im Konfigurationsmanager.

Der Dialog für das Herunterladen der Datei erscheint.

4. Speichern Sie die Datei auf dem PC.

## *Weitere Schritte:*

*– Importieren Sie die heruntergeladenen Anbieterdaten in die TK-Anlage.*

## **VoIP-Anbieter erstellen**

Im Auslieferzustand sind bereits sechs VoIP-Anbieter vorkonfiguriert. Insgesamt können bis zu 20 VoIP-Anbieter erstellt werden.

Das Erstellen kann folgendermaßen erfolgen:

- **•** Über den Konfigurationsmanager
	- 1. Öffnen Sie die Seite **Öffentliche Netze > Voice over IP (VoIP) > Anbieter**.
	- 2. Klicken Sie auf **+ Neu**.
	- 3. Geben Sie im Eingabefeld unter **Anbietername** den Namen des VoIP-Anbieters ein. Mögliche Eingaben:

Bis zu 16 Stellen Ziffern und Zeichen

4. Klicken Sie auf **Speichern**.

5. Klicken Sie auf **Konfigurieren** in der Zeile des entsprechenden VoIP-Anbieters. Es öffnet sich die Konfigurationsseite für den VoIP-Anbieter.

*Weitere Schritte:*

*– Nehmen Sie weitere Einstellungen auf der Konfigurationsseite vor.*

**Hinweis:** Die Daten für die Einstellungen auf der Konfigurationsseite erhalten Sie direkt vom VoIP-Anbieter oder über entsprechende Listen im Internet.

*– Speichern Sie Ihre Einstellungen, bevor Sie die Seite verlassen.*

**Unteranlagenbetrieb ein-/ausschalten**

Ist der Unteranlagenbetrieb eingeschaltet, kann die TK-Anlage bei einer anderen TK-Anlage, für die der VoIP-Anbieter eingerichtet wurde, als Unteranlage genutzt werden.

> **Hinweis:** Im Unteranlagenbetrieb kann es bei Einzelziffernwahl zu Problemen kommen. In diesem Fall kann die **Blockwahl** standardmäßig eingeschaltet werden.

Das Ein-/Ausschalten kann folgendermaßen erfolgen:

- **•** Getrennt für VoIP-Anbieter
- **•** Über den Konfigurationsmanager
	- 1. Öffnen Sie die Seite **Öffentliche Netze > Voice over IP (VoIP) > Anbieter**.
	- 2. Klicken Sie auf **Konfigurieren** in der Zeile des entsprechenden VoIP-Anbieters. Es öffnet sich die Konfigurationsseite des VoIP-Anbieters.
	- 3. Aktivieren oder deaktivieren Sie das Kontrollkästchen **Unteranlagenbetrieb** unter **EINSTELLUNGEN**.
		- $\Box$  Schaltet den Unteranlagenbetrieb ein.
		- $\Box$  Schaltet den Unteranlagenbetrieb aus.

## *Weitere Schritte:*

*– Speichern Sie Ihre Einstellungen, bevor Sie die Seite verlassen.*

## **Domain einstellen**

Die Domain (auch Realm, SIP-Domain oder SIP-Realm) wird für die VoIP-Adresse benötigt. Die VoIP-Adresse eines Teilnehmers ist ähnlich aufgebaut wie eine E-Mail-Adresse. Sie setzt sich aus der VoIP-Rufnummer und der Domain, getrennt durch das @-Zeichen, zusammen: <teilnehmer>@domain.

Das Einstellen kann folgendermaßen erfolgen:

- **•** Getrennt für VoIP-Anbieter
- **•** Über den Konfigurationsmanager

## *Voraussetzungen:*

## *– Eingestellter DNS-Server*

- 1. Öffnen Sie die Seite **Öffentliche Netze > Voice over IP (VoIP) > Anbieter**.
- 2. Klicken Sie auf **Konfigurieren** in der Zeile des entsprechenden VoIP-Anbieters. Es öffnet sich die Konfigurationsseite des VoIP-Anbieters.
- 3. Geben Sie im Eingabefeld **Domain** die Domain ein.

## *Weitere Schritte:*

*– Speichern Sie Ihre Einstellungen, bevor Sie die Seite verlassen.*

## **Registrar einstellen**

Ist der Registrar (auch SIP-Registrar, Registry, SIP-Server, SIP-Registry-Server) eingeschaltet, werden REGISTER-Requests an den Registrar gesendet.

## **Hinweise:**

Der Registrar sollte nur ausgeschaltet werden, wenn dies der VoIP-Anbieter verlangt.

Ist der Registrar ausgeschaltet, findet kein NAT-Keep-Alive statt.

Ein internes Netzwerk wird normalerweise durch eine z. B. im Router integrierte Firewall gegen Eingriffe von außen geschützt. Ohne NAT-Keep-Alive greifen die Sicherheitsfunktionen der Firewall gegen versuchte Zugriffe aus dem Internet.

Daher kann eine Portweiterleitung für eingehende SIP-Pakete im Router auf den in der Konfiguration des VoIP-Anbieters eingerichteten SIP-Port nötig werden.

Die Seite **Übersichten > Ports** zeigt eine Übersicht über die Ports der Anlage (eingehend und ausgehend).

**Wichtig:** Jedes Öffnen eines Ports auf dem Router stellt eine Gefahr dar. Daher sind zusätzliche Maßnahmen zum Schutz unumgänglich.

Das Einstellen kann folgendermaßen erfolgen:

- **•** Getrennt für VoIP-Anbieter
- **•** Über den Konfigurationsmanager

## *Voraussetzungen:*

*– Eingestellter DNS-Server bei Eingabe einer URL unter Registrar*

- 1. Öffnen Sie die Seite **Öffentliche Netze > Voice over IP (VoIP) > Anbieter**.
- 2. Klicken Sie auf **Konfigurieren** in der Zeile des entsprechenden VoIP-Anbieters. Es öffnet sich die Konfigurationsseite des VoIP-Anbieters.
- 3. Aktivieren oder deaktivieren Sie das Kontrollkästchen **Registrar**.
	- $\Box$  Schaltet den Registrar ein.
	- $\Box$  Schaltet den Registrar aus. (Keine weitere Aktion erforderlich.)
- 4. Geben Sie im Eingabefeld **Registrar** die IP-Adresse oder URL des Registrars ein. Mögliche Eingaben:

IP-Adresse mit Bereichen von 0 bis 255 (Beispiel: 103.103.103.103)

URL (Beispiel: registrar.de)

5. Geben Sie ggf. im Eingabefeld **Port** die zugehörige Portnummer (Port) ein (Standardport: 5060). Mögliche Eingaben:

**1** bis **65535**

## *Weitere Schritte:*

*– Speichern Sie Ihre Einstellungen, bevor Sie die Seite verlassen.*

## **Registrierungszeit einstellen**

Die Registrierungszeit gibt an, nach wie vielen Minuten sich die TK-Anlage erneut bei dem VoIP-Anbieter registriert.

Das Einstellen kann folgendermaßen erfolgen:

- **•** Getrennt für VoIP-Anbieter
- **•** Über den Konfigurationsmanager

## *Voraussetzungen:*

*– Für den VoIP-Anbieter eingeschalteter Registrar*

- 1. Öffnen Sie die Seite **Öffentliche Netze > Voice over IP (VoIP) > Anbieter**.
- 2. Klicken Sie auf Konfigurieren in der Zeile des entsprechenden VoIP-Anbieters. Es öffnet sich die Konfigurationsseite des VoIP-Anbieters.
- 3. Geben Sie im Eingabefeld **Zeitspanne für die Registrierung** einen Wert ein. Mögliche Eingaben:

**1** bis **60**: Die TK-Anlage registriert sich nach 1 bis 60 Minuten erneut bei dem VoIP-Anbieter.

**Hinweis:** In der Testphase nach der Einrichtung des VoIP-Anbieters empfiehlt es sich, einen kleinen Wert einzugeben (z. B. drei Minuten). Nach Abschluss der Testphase kann ein deutlich höherer Wert gewählt werden, da einige VoIP-Anbieter sich auch bei zu häufigen Registrierungsversuchen abweisend verhalten.

*Weitere Schritte:*

*– Speichern Sie Ihre Einstellungen, bevor Sie die Seite verlassen.*

**SIP-Registrierung gemäß RFC 6140 ein-/ausschalten**

Ist die SIP-Registrierung gemäß RFC 6140 eingeschaltet, wird das SIP-Protokoll SIPconnect 1.1 von der TK-Anlage eingehalten.

Das Ein-/Ausschalten kann folgendermaßen erfolgen:

**•** Getrennt für VoIP-Anbieter

**•** Über den Konfigurationsmanager

## *Voraussetzungen:*

*– Für den VoIP-Anbieter eingeschalteter Registrar*

- 1. Öffnen Sie die Seite **Öffentliche Netze > Voice over IP (VoIP) > Anbieter**.
- 2. Klicken Sie auf Konfigurieren in der Zeile des entsprechenden VoIP-Anbieters. Es öffnet sich die Konfigurationsseite des VoIP-Anbieters.
- 3. Aktivieren oder deaktivieren Sie das Kontrollkästchen **SIP-Registrierung gemäß RFC 6140**.
	- $\boxtimes$  Schaltet die SIP-Registrierung gemäß RFC 6140 ein.
	- $\Box$  Schaltet die SIP-Registrierung gemäß RFC 6140 aus.

#### *Weitere Schritte:*

*– Speichern Sie Ihre Einstellungen, bevor Sie die Seite verlassen.*

# **IP-Protokoll einstellen**

Das IP-Protokoll gibt an, welche IP-Betriebsart (IPv4 oder IPv6) für die Kommunikation mit einem VoIP-Anbieter verwendet wird.

> **Hinweis:** Ist die tatsächliche IP-Betriebsart IPv6, steht STUN als NAT-Methode weder für SIP noch für RTP zur Verfügung.

Das Einstellen kann folgendermaßen erfolgen:

- **•** Getrennt für VoIP-Anbieter
- **•** Über den Konfigurationsmanager
	- 1. Öffnen Sie die Seite **Öffentliche Netze > Voice over IP (VoIP) > Anbieter**.
	- 2. Klicken Sie auf **Konfigurieren** in der Zeile des entsprechenden VoIP-Anbieters. Es öffnet sich die Konfigurationsseite des VoIP-Anbieters.
	- 3. Wählen Sie im Listenfeld **IP-Protokoll** eine der folgenden Optionen:

**IPv4**: Die Betriebsart IPv4 wird verwendet.

**IPv6**: Die Betriebsart IPv6 wird verwendet.

**Automatisch**: Die Anlage prüft zunächst, ob der VoIP-Anbieter IPv6 unterstützt. Ist dies der Fall, wird die Betriebsart IPv6 verwendet. Andernfalls wird die Betriebsart IPv4 verwendet.

*Weitere Schritte:*

*– Speichern Sie Ihre Einstellungen, bevor Sie die Seite verlassen.*

# **STUN-Server einstellen**

Ein STUN-Server stellt Teilnehmern eines privaten Netzwerks auf Anfrage die Information zur Verfügung, welche IP-Adresse und welcher Port außerhalb ihres privaten Netzwerks als Quelle ihrer Daten gesehen wird. Diese Information wird anstelle der eigentlichen privaten IP-Adresse/Port in die Requests eingetragen.

## **Hinweise:**

Ist das IP-Protokoll IPv6 eingestellt, steht STUN als NAT-Methode weder für SIP noch für RTP zur Verfügung.

Kommt es zu Problemen mit einseitigen Gesprächsverbindungen, könnte eine Portfreigabe der RTP-Ports helfen (**Übersichten > Ports**).

**Achtung!** Jede Portweiterleitung ist ein Sicherheitsrisiko. Es sollten so wenige Weiterleitungen wie möglich durchgeführt werden.

Das Einstellen kann folgendermaßen erfolgen:

- **•** Getrennt für VoIP-Anbieter
- **•** Über den Konfigurationsmanager

## *Voraussetzungen:*

# *– Eingestellter DNS-Server*

- 1. Öffnen Sie die Seite **Öffentliche Netze > Voice over IP (VoIP) > Anbieter**.
- 2. Klicken Sie auf **Konfigurieren** in der Zeile des entsprechenden VoIP-Anbieters. Es öffnet sich die Konfigurationsseite des VoIP-Anbieters.

3. Geben Sie im Eingabefeld **IP-Adresse oder URL** unter **EINSTELLUNGEN** den STUN-Server ein. Mögliche Eingaben:

> IPv4-Adresse mit Bereichen von 0 bis 255 (Beispiel: 103.103.103.103) URL (Beispiel: www.stunserver.de)

4. Geben Sie im Eingabefeld **Port** unter **EINSTELLUNGEN** die zugehörige Portnummer (Port) ein (Standardport: 3478). Mögliche Eingaben:

**1** bis **65535**

- 5. Geben Sie im Eingabefeld **Intervall für STUN-Server-Abfrage** unter **EINSTEL-LUNGEN** einen Wert ein. Mögliche Eingaben:
	- **1** bis **60**: Eine STUN-Server-Abfrage findet alle 1 bis 60 Minuten statt.

## *Weitere Schritte:*

- *Speichern Sie Ihre Einstellungen, bevor Sie die Seite verlassen.*
- *Aktivieren Sie den STUN-Server unter NAT-Traversal auf der Konfigurationsseite des VoIP-Anbieters.*

## **NAT-Traversal einstellen**

NAT (Network Address Translation) ermöglicht die Umsetzung einer bestimmten IP-Adresse, die innerhalb eines Netzwerks (z. B. ein lokales Netzwerk) benutzt wird, in eine andere IP-Adresse, die durch ein anderes Netzwerk (z. B. öffentliches Netz) verwendet wird. Wird mit eingeschaltetem NAT-Traversal von einer lokalen IP-Adresse eine Anfrage in das öffentliche Netz gestellt, wird die sendende IP-Adresse durch die öffentliche IP-Adresse ausgetauscht. Für die Antwort wird diese Funktion umgekehrt durchgeführt.

> **Wichtig:** Jedes Öffnen eines Ports auf dem NAT-Router stellt eine Gefahr dar. Daher sind zusätzliche Maßnahmen zum Schutz unumgänglich.

Das Einstellen kann folgendermaßen erfolgen:

- **•** Getrennt für VoIP-Anbieter
- **•** Über den Konfigurationsmanager

# *Voraussetzungen:*

- *Eingestellter DNS-Server*
- *Bei Auswahl der Option aktiviert mit Verwendung von STUN: für den VoIP-Anbieter eingestellter STUN-Server*

*– Bei Auswahl der Option aktiviert: für den VoIP-Anbieter eingeschalteter Registrar*

- 1. Öffnen Sie die Seite **Öffentliche Netze > Voice over IP (VoIP) > Anbieter**.
- 2. Klicken Sie auf **Konfigurieren** in der Zeile des entsprechenden VoIP-Anbieters. Es öffnet sich die Konfigurationsseite des VoIP-Anbieters.
- 3. Wählen Sie für **NAT-Traversal** eine der folgenden Optionen:

**deaktiviert**: NAT-Traversal wird nicht durch die TK-Anlage durchgeführt. Der Router, der das lokale Netzwerk mit dem Internet verbindet, sollte ein gut funktionierender SIP-aware-Router sein, der NAT-Traversal durchführt.

**aktiviert mit Verwendung von STUN**: NAT-Traversal wird durch die TK-Anlage durchgeführt. Dafür muss zusätzlich ein **STUN-Server** unter **EINSTEL-LUNGEN** eingetragen werden.

**aktiviert**: NAT-Traversal wird durch die TK-Anlage durchgeführt. Die SIP-Anfrage enthält zusätzlich den Teil rport, in dem die verwendeten IP-Adressen (lokale, öffentliche) transportiert werden.

## **Hinweise:**

Bei Auswahl von **aktiviert**: Kommt es zu Problemen mit einseitigen Gesprächsverbindungen, sollte ein STUN-Server verwendet werden (siehe **aktiviert mit Verwendung von STUN**).

Ist das IP-Protokoll IPv6 eingestellt, steht STUN als NAT-Methode weder für SIP noch für RTP zur Verfügung.

4. Wählen Sie für **NAT-Traversal** unter **RTP** eine der folgenden Optionen:

**deaktiviert**: NAT-Traversal wird nicht durch die TK-Anlage durchgeführt. Der Router, der das lokale Netzwerk mit dem Internet verbindet, sollte ein gut funktionierender SIP-aware-Router sein, der NAT-Traversal durchführt.

**aktiviert mit Verwendung von STUN**: NAT-Traversal wird durch die TK-Anlage durchgeführt. Dafür muss zusätzlich ein STUN-Server eingetragen werden.

**Hinweis:** Ist die tatsächliche IP-Betriebsart IPv6, steht STUN als NAT-Methode weder für SIP noch für RTP zur Verfügung.

*Weitere Schritte:*

*– Speichern Sie Ihre Einstellungen, bevor Sie die Seite verlassen.*

# **Outbound-Proxy einstellen**

Der Outbound-Proxy ist ein zwischengeschalteter Server, über den alle VoIP-Anfragen und Verbindungen zum Anbieter laufen (mit Ausnahme der Registrierung).

Das Einstellen kann folgendermaßen erfolgen:

- **•** Getrennt für VoIP-Anbieter
- **•** Über den Konfigurationsmanager

## *Voraussetzungen:*

*– Eingestellter DNS-Server*

- 1. Öffnen Sie die Seite **Öffentliche Netze > Voice over IP (VoIP) > Anbieter**.
- 2. Klicken Sie auf **Konfigurieren** in der Zeile des entsprechenden VoIP-Anbieters. Es öffnet sich die Konfigurationsseite des VoIP-Anbieters.
- 3. Wählen Sie für **Outbound-Proxy** eine der folgenden Optionen:

**deaktiviert**: Schaltet den Outbound-Proxy aus. (Keine weitere Aktion erforderlich.)

**automatisch**: Ermittelt automatisch einen Outbound-Proxy. (Keine weitere Aktion erforderlich.)

**manuell**: Erlaubt das Eingeben eines Outbound-Proxys.

4. Geben Sie im Eingabefeld **manuell** unter **Outbound-Proxy** den Outbound-Proxy ein. Mögliche Eingaben:

IP-Adresse mit Bereichen von 0 bis 255 (Beispiel: 123.123.123.123)

URL (Beispiel: www.outboundproxy.de)

5. Geben Sie im Eingabefeld **Port** unter **Outbound-Proxy** die zugehörige Portnummer (Port) ein. Mögliche Eingaben:

**1** bis **65535**

**Hinweis:** Im Auslieferzustand ist der Port 5060 eingestellt.

## *Weitere Schritte:*

*– Speichern Sie Ihre Einstellungen, bevor Sie die Seite verlassen.*

## **Intervall für NAT-Keep-Alive einstellen**

Das Intervall für NAT-Keep-Alive gibt an, nach wie vielen Sekunden NAT-Keep-Alive-Pakete zur Aufrechterhaltung des NAT-Mapping in der Firewall versendet werden.

Das Einstellen kann folgendermaßen erfolgen:

- **•** Getrennt für VoIP-Anbieter
- **•** Über den Konfigurationsmanager

## *Voraussetzungen:*

*– Für den VoIP-Anbieter eingeschalteter Registrar*

- 1. Öffnen Sie die Seite **Öffentliche Netze > Voice over IP (VoIP) > Anbieter**.
- 2. Klicken Sie auf **Konfigurieren** in der Zeile des entsprechenden VoIP-Anbieters. Es öffnet sich die Konfigurationsseite des VoIP-Anbieters.
- 3. Aktivieren oder deaktivieren Sie das Kontrollkästchen **Intervall für NAT-Keep-Alive**.
	- $\Box$  Schaltet NAT-Keep-Alive ein.
	- $\Box$  Schaltet NAT-Keep-Alive aus. (Keine weitere Aktion erforderlich.)
- 4. Geben Sie im Eingabefeld **Intervall für NAT-Keep-Alive** einen Wert ein. Mögliche Eingaben:

**35** bis **255**: NAT-Keep-Alive-Pakete werden alle 35 bis 255 Sekunden versendet.

**Hinweis:** Einige VoIP-Anbieter sperren Accounts, wenn das **Intervall für NAT-Keep-Alive** zu kurz eingestellt ist. Dies wird in der Regel mit der Fehlermeldung 503 bei der SIP-Registrierung gemeldet. Sollte dieses Problem bei Ihnen auftauchen, empfiehlt es sich den Wert heraufzusetzen (z. B. auf 180).

## *Weitere Schritte:*

*– Speichern Sie Ihre Einstellungen, bevor Sie die Seite verlassen.*

#### **SIP-Port einstellen**

Der SIP-Port ist ein Port der TK-Anlage, der als Ausgangs- und Empfangsport (also zur Kommunikation zum VoIP-Anbieter) verwendet wird.

## **Hinweise:**

Der SIP-Port muss für jeden eingestellten VoIP-Anbieter verschieden sein.

Der SIP-Port eines VoIP-Anbieters darf weder dem **SIP-Port des internen VoIP-Registrars** noch dem **SIPS-Port des internen VoIP-Registrars** entsprechen (siehe **Übersichten > Ports**).

Das Einstellen kann folgendermaßen erfolgen:

- **•** Getrennt für VoIP-Anbieter
- **•** Über den Konfigurationsmanager
	- 1. Öffnen Sie die Seite **Öffentliche Netze > Voice over IP (VoIP) > Anbieter**.
	- 2. Klicken Sie auf **Konfigurieren** in der Zeile des entsprechenden VoIP-Anbieters. Es öffnet sich die Konfigurationsseite des VoIP-Anbieters.
	- 3. Geben Sie im Eingabefeld **SIP-Port** den SIP-Port ein. Mögliche Eingaben:

## **1** bis **65535**

*Weitere Schritte:*

*– Speichern Sie Ihre Einstellungen, bevor Sie die Seite verlassen.*

## **SIP-Session-Timer einstellen**

Ein anbieterseitiger Gesprächsabriss wird von der TK-Anlage nicht erkannt. Mit dem SIP-Session-Timer wird regelmäßig überprüft, ob die Verbindung noch besteht.

Das Einstellen kann folgendermaßen erfolgen:

- **•** Getrennt für VoIP-Anbieter
- **•** Über den Konfigurationsmanager
	- 1. Öffnen Sie die Seite **Öffentliche Netze > Voice over IP (VoIP) > Anbieter**.
	- 2. Klicken Sie auf **Konfigurieren** in der Zeile des entsprechenden VoIP-Anbieters. Es öffnet sich die Konfigurationsseite des VoIP-Anbieters.
	- 3. Aktivieren oder deaktivieren Sie das Kontrollkästchen **SIP-Session-Timer**.

**■** Schaltet den SIP-Session-Timer ein.

- $\Box$  Schaltet den SIP-Session-Timer aus. (Keine weitere Aktion erforderlich.)
- 4. Geben Sie im Eingabefeld **SIP-Session-Timer** einen Wert ein. Mögliche Eingaben:

**5** bis **60**: Der SIP-Session-Timer überprüft alle 5 bis 60 Minuten, ob die Verbindung noch besteht.

**Hinweis:** Bei eingeschaltetem SIP-Session-Timer kann es zu vermehrten Gesprächsabrissen nach dem eingestellten Intervall kommen, wenn ein VoIP-Anbieter die Erneuerung der Session nicht sauber implementiert hat. In diesem Fall sollten Sie den SIP-Session-Timer variieren oder ausschalten.

*Weitere Schritte:*

*– Speichern Sie Ihre Einstellungen, bevor Sie die Seite verlassen.*

**Blockwahl standardmäßig ein-/ausschalten**

Kommt es beispielsweise im Unteranlagenbetrieb bei der Einzelziffernwahl zu Problemen, kann die Blockwahl standardmäßig eingeschaltet werden.

Ist die Blockwahl standardmäßig eingeschaltet, werden die gewählten Ziffern erst nach Ablauf der Wartezeit nach letzter gewählter Ziffer gemeinsam, als Block, an den Anbieter zwecks Verbindungsaufbau übermittelt.

Die Wartezeit nach letzter gewählter Ziffer gibt an, nach welcher Zeit die TK-Anlage das Ende einer Wahl erkennt. Die Zeitmessung startet nach jeder eingegebenen Ziffer neu. Nach Ablauf der eingestellten Zeit erkennt die TK-Anlage die zuvor gewählte Ziffer als letzte Ziffer und lässt keine weiteren Eingaben zu.

Das Ein-/Ausschalten kann folgendermaßen erfolgen:

- **•** Getrennt für VoIP-Anbieter
- **•** Über den Konfigurationsmanager
	- 1. Öffnen Sie die Seite **Öffentliche Netze > Voice over IP (VoIP) > Anbieter**.
	- 2. Klicken Sie auf **Konfigurieren** in der Zeile des entsprechenden VoIP-Anbieters. Es öffnet sich die Konfigurationsseite des VoIP-Anbieters.
	- 3. Aktivieren oder deaktivieren Sie das Kontrollkästchen **Nur Blockwahl**.
- $\Box$  Schaltet die Blockwahl standardmäßig ein.
- $\Box$  Schaltet die Blockwahl standardmäßig aus. (Keine weitere Aktion erforderlich.)
- 4. Geben Sie im Eingabefeld **Wartezeit nach letzter gewählter Ziffer** einen Wert ein. Mögliche Eingaben:

**3** bis **15**: Die TK-Anlage erkennt nach 3 bis 15 Sekunden ohne Wahl einer Ziffer das Ende der Wahl.

#### **Hinweise:**

Da die TK-Anlage die gesamte Rufnummer erst nach Ablauf der eingestellten Zeit an die Vermittlungsstelle weitergibt, wählen Sie die Zeit möglichst kurz.

Als Standardwert für manuelle Eingaben gelten ca. drei Sekunden.

*Weitere Schritte:*

*– Speichern Sie Ihre Einstellungen, bevor Sie die Seite verlassen.*

**Größe des Jitterbuffers einstellen**

Die Größe des Jitterbuffers gibt an, wie viele RTP-Pakete zwischengespeichert werden können, um Störungen zu überbrücken oder auszugleichen.

Das Einstellen kann folgendermaßen erfolgen:

- **•** Getrennt für VoIP-Anbieter
- **•** Über den Konfigurationsmanager
	- 1. Öffnen Sie die Seite **Öffentliche Netze > Voice over IP (VoIP) > Anbieter**.
	- 2. Klicken Sie auf **Konfigurieren** in der Zeile des entsprechenden VoIP-Anbieters. Es öffnet sich die Konfigurationsseite des VoIP-Anbieters.
	- 3. Geben Sie im Eingabefeld **Jitterbuffer** unter **RTP** einen Wert ein (Standardwert: 50 ms). Mögliche Eingaben:

**40** bis **160**: Größe des Jitterbuffers in Millisekunden (Dauer des Audiosignals). Niedrigere Werte: Eine geringere Anzahl RTP-Pakete kann zwischengespeichert werden, um Störungen zu überbrücken oder auszugleichen. Größere Werte: Eine größere Anzahl RTP-Pakete kann zwischengespeichert werden, um Störungen zu überbrücken oder auszugleichen.

## *Weitere Schritte:*

*– Speichern Sie Ihre Einstellungen, bevor Sie die Seite verlassen.*

## **SIPS für den Anbieter ein-/ausschalten**

Ist SIPS/SRTP für den Anbieter eingeschaltet, werden externe Verbindungen über diesen Anbieter verschlüsselt, um das Mithören zu verhindern. Die Verschlüsselung des Verbindungsauf- und abbaus sowie die Signalisierung erfolgt durch SIPS.

**Hinweis:** Die Verschlüsselung der Gesprächsdaten erfolgt durch SRTP.

Das Ein-/Ausschalten kann folgendermaßen erfolgen:

- **•** Getrennt für VoIP-Anbieter
- **•** Über den Konfigurationsmanager

# *Voraussetzungen:*

- *Externer VoIP-Kanal mit Unterstützung von SIPS (optional, siehe Kapitel Wichtige Informationen > Bestimmungsgemäße Verwendung > Grundausbau und Erweiterungen)*
- *In der TK-Anlage hinterlegtes Zertifikat für den VoIP-Anbieter*
	- 1. Öffnen Sie die Seite **Öffentliche Netze > Voice over IP (VoIP) > Anbieter**.
	- 2. Klicken Sie auf **Konfigurieren** in der Zeile des entsprechenden VoIP-Anbieters. Es öffnet sich die Konfigurationsseite des VoIP-Anbieters.
	- 3. Aktivieren oder deaktivieren Sie das Kontrollkästchen **SIPS**.
		- $\boxdot$  Schaltet SIPS ein.
		- $\Box$  Schaltet SIPS aus.

## *Weitere Schritte:*

*– Speichern Sie Ihre Einstellungen, bevor Sie die Seite verlassen.*

## **Erhöhte Sicherheit ein-/ausschalten**

Ist die erhöhte Sicherheit für den Anbieter eingeschaltet, ist ein besserer Schutz gegen externe Angriffe auf die TK-Anlage über diesen Anbieter gewährleistet.

Das Ein-/Ausschalten kann folgendermaßen erfolgen:

- **•** Getrennt für VoIP-Anbieter
- **•** Über den Konfigurationsmanager
	- 1. Öffnen Sie die Seite **Öffentliche Netze > Voice over IP (VoIP) > Anbieter**.
	- 2. Klicken Sie auf **Konfigurieren** in der Zeile des entsprechenden VoIP-Anbieters. Es öffnet sich die Konfigurationsseite des VoIP-Anbieters.
	- 3. Aktivieren oder deaktivieren Sie das Kontrollkästchen **Erhöhte Sicherheit**.
		- $\Box$  Schaltet die erhöhte Sicherheit ein.
		- Schaltet die erhöhte Sicherheit aus.

#### *Weitere Schritte:*

*– Speichern Sie Ihre Einstellungen, bevor Sie die Seite verlassen.*

## **Anlagenzertifikat des Anbieters hinterlegen**

Das Hinterlegen kann folgendermaßen erfolgen:

- **•** Über den Konfigurationsmanager
	- 1. Öffnen Sie die Seite **Öffentliche Netze > Voice over IP (VoIP) > Anbieter**.
	- 2. Klicken Sie auf **Konfigurieren** in der Zeile des entsprechenden VoIP-Anbieters. Es öffnet sich die Konfigurationsseite des VoIP-Anbieters.
	- 3. Klicken Sie auf **Durchsuchen** (dieser Text ist abhängig vom verwendeten Browser) unter **ANLAGENZERTIFIKAT**.

Der Dialog zur Dateiauswahl erscheint.

- 4. Wählen Sie die zu importierende Datei und klicken Sie auf **Öffnen** (dieser Text ist abhängig vom verwendeten Betriebssystem).
- 5. Klicken Sie auf **In Anlage speichern**.

Das Zertifikat wird in die TK-Anlage gespeichert.

## **Anlagenzertifikat löschen**

Das Löschen kann folgendermaßen erfolgen:

**•** Über den Konfigurationsmanager

## *Voraussetzungen:*

- *Hinterlegtes Anlagenzertifikat*
	- 1. Öffnen Sie die Seite **Öffentliche Netze > Voice over IP (VoIP) > Anbieter**.
	- 2. Klicken Sie auf **Konfigurieren** in der Zeile des entsprechenden VoIP-Anbieters. Es öffnet sich die Konfigurationsseite des VoIP-Anbieters.
	- 3. Klicken Sie auf **Löschen** unter **Aktuelles Zertifikat löschen**.

# **SRTP einstellen**

Um das Mithören bei VoIP-Gesprächen zu verhindern, können Sie diese Verbindungen verschlüsseln. Die Verschlüsselung des Verbindungsauf- und abbaus sowie die Signalisierung erfolgt durch SIPS, die Verschlüsselung der Gesprächsdaten erfolgt durch SRTP.

> **Hinweis:** Wird eine Verschlüsselung der Gesprächsdaten gewünscht, sollte die Verschlüsselung des Verbindungsauf- und abbaus sowie der Signalisierung für den VoIP-Anbieter ebenfalls eingeschaltet sein, da der Schlüssel für die SRTP-Verschlüsselung sonst lesbar wäre.

Das Einstellen kann folgendermaßen erfolgen:

- **•** Getrennt für VoIP-Anbieter
- **•** Über den Konfigurationsmanager

## *Voraussetzungen:*

*– Externer VoIP-Kanal mit Unterstützung von SRTP (optional, siehe Kapitel Wichtige Informationen > Bestimmungsgemäße Verwendung > Grundausbau und Erweiterungen)*

- 1. Öffnen Sie die Seite **Öffentliche Netze > Voice over IP (VoIP) > Anbieter**.
- 2. Klicken Sie auf **Konfigurieren** in der Zeile des entsprechenden VoIP-Anbieters. Es öffnet sich die Konfigurationsseite des VoIP-Anbieters.
- 3. Wählen Sie im Listenfeld **SRTP** unter **RTP** eine der folgenden Optionen:

**Deaktiviert**: Schaltet die Verschlüsselung der Gesprächsdaten durch SRTP zwingend aus. Verlangt der Gesprächspartner (VoIP-Anbieter, andere TK-Anlage im Unteranlagenbetrieb, externer VoIP-Teilnehmer) die Verschlüsselung der Gesprächsdaten durch SRTP, wird die Verbindung nicht aufgebaut.

**Bevorzugt**: Schaltet die Aushandlung für die Verschlüsselung der Gesprächsdaten durch SRTP ein. Für jedes Gespräch wird beim Gesprächspartner erfragt, ob eine Verschlüsselung möglich ist. Wenn ja, werden die Gesprächsdaten verschlüsselt übertragen, wenn nein, findet keine Verschlüsselung statt.

**Vorgeschrieben**: Schaltet die Verschlüsselung der Gesprächsdaten durch SRTP zwingend ein. Unterstützt der Gesprächspartner (VoIP-Anbieter, andere TK-Anlage im Unteranlagenbetrieb, externer VoIP-Teilnehmer) die Verschlüsselung der Gesprächsdaten durch SRTP nicht, wird die Verbindung nicht aufgebaut.

*Weitere Schritte:*

*– Speichern Sie Ihre Einstellungen, bevor Sie die Seite verlassen.*

**Echokompensation für den Anbieter ein-/ausschalten**

Ist die Echokompensation eingeschaltet, werden lokale Echos und Halleffekte kompensiert.

Das Ein-/Ausschalten kann folgendermaßen erfolgen:

- **•** Getrennt für VoIP-Anbieter
- **•** Über den Konfigurationsmanager
	- 1. Öffnen Sie die Seite **Öffentliche Netze > Voice over IP (VoIP) > Anbieter**.
	- 2. Klicken Sie auf **Konfigurieren** in der Zeile des entsprechenden VoIP-Anbieters. Es öffnet sich die Konfigurationsseite des VoIP-Anbieters.
	- 3. Aktivieren oder deaktivieren Sie das Kontrollkästchen **Echokompensation** unter **RTP**.
- $\boxdot$  Schaltet die Echokompensation ein.
- $\Box$  Schaltet die Echokompensation aus.

*Weitere Schritte:*

*– Speichern Sie Ihre Einstellungen, bevor Sie die Seite verlassen.*

## **DTMF-Signalisierung einstellen**

Das Signalisierungsverfahren gibt an, wie die DTMF-Signale an den VoIP-Anbieter übermittelt werden.

Das Einstellen kann folgendermaßen erfolgen:

- **•** Getrennt für VoIP-Anbieter
- **•** Über den Konfigurationsmanager

## *Voraussetzungen:*

*– Inband-Signalisierung: unkomprimierter Codec (G.711)*

- 1. Öffnen Sie die Seite **Öffentliche Netze > Voice over IP (VoIP) > Anbieter**.
- 2. Klicken Sie auf **Konfigurieren** in der Zeile des entsprechenden VoIP-Anbieters. Es öffnet sich die Konfigurationsseite des VoIP-Anbieters.
- 3. Wählen Sie für **DTMF-Signalisierung** unter **RTP** eine der folgenden Optionen:

**Inband**: Die TK-Anlage nutzt für die Übermittlung der DTMF-Signale und die Übertragung der Sprachdaten denselben Kanal (DTMF-Töne).

**Outband (RFC 2833)**: Die TK-Anlage nutzt für die Übermittlung der DTMF-Signale und die Übertragung der Sprachdaten unterschiedliche Kanäle. Die DTMF-Töne werden aus den Sprachdaten herausgefiltert.

**beide Verfahren**: Die TK-Anlage übermittelt die DTMF-Signale auf zwei Kanälen (1. DTMF-Töne zusammen mit den Sprachdaten + 2. DTMF-Signal)

## *Weitere Schritte:*

*– Speichern Sie Ihre Einstellungen, bevor Sie die Seite verlassen.*

**T.38 für Fax over IP ein-/ausschalten**

**Hinweis:** T.38 wird nicht von allen VoIP-Anbietern unterstützt. Kontaktieren Sie ggf. Ihren VoIP-Anbieter.

Ist T.38 (Procedures for real-time Group 3 facsimile communication over IP networks) eingeschaltet, ist eine weitgehend problemlose Faxübertragung möglich.

Das Ein-/Ausschalten kann folgendermaßen erfolgen:

- **•** Getrennt für VoIP-Anbieter
- **•** Über den Konfigurationsmanager

## *Voraussetzungen:*

- *Externer VoIP-Kanal mit Unterstützung von T.38 (optional, siehe Kapitel Wichtige Informationen > Bestimmungsgemäße Verwendung > Grundausbau und Erweiterungen)*
- *Unterstützung von T.38 durch den VoIP-Anbieter*
- *Eingerichtete interne Faxteilnehmer*
	- 1. Öffnen Sie die Seite **Öffentliche Netze > Voice over IP (VoIP) > Anbieter**.
	- 2. Klicken Sie auf **Konfigurieren** in der Zeile des entsprechenden VoIP-Anbieters. Es öffnet sich die Konfigurationsseite des VoIP-Anbieters.
	- 3. Aktivieren oder deaktivieren Sie das Kontrollkästchen **T.38 für Anbieter unterstützen** unter **EINSTELLUNGEN**.
		- $\boxdot$  Schaltet die Faxübertragung über T.38 für den Anbieter ein.
		- $\Box$  Schaltet die Faxübertragung über T.38 für den Anbieter aus.

**Hinweis:** Kommt es bei eingeschaltetem T.38 zu Problemen, kann die Einstellung für die Aushandlung des Faxprotokolls (**T.38-Aushandlung**) gewechselt werden (siehe Schritt 4).

4. Wählen Sie im Listenfeld **T.38-Aushandlung** eine der folgenden Optionen:

**RFC-konform**: zwei getrennte Medialines für Audiodeaktivierung und Aushandlung des Faxprotokolls.

**Variante 1**: lediglich eine Medialine für Aushandlung des Faxprotokolls (Medialine für Audiodeaktivierung entfällt).

#### *Weitere Schritte:*

*– Speichern Sie Ihre Einstellungen, bevor Sie die Seite verlassen.*

**Codecs einstellen**

**Hinweis:** Dieser Einstellpunkt ist nicht bei allen VoIP-Anbietern vorhanden.

Die TK-Anlage stellt verschiedene Codecs zur Verfügung. Die Auswahl eines Codecs beeinflusst die VoIP-Gesprächsqualität. Je nach Bandbreite des Anschlusses können Codecs mit bestmöglicher VoIP-Gesprächsqualität bis hin zu Codecs mit starker Kompression (geringe Bandbreite) eingestellt werden.

Welcher Codec tatsächlich für ein Gespräch verwendet wird, wird erst bei der Codec-Aushandlung mit dem VoIP-Anbieter festgelegt.

## **Hinweise:**

Kommt es bei der Verwendung eines Codecs mit hoher Bandbreite (z. B. G.711) zu Störungen in der Gesprächsqualität, kann es sein, dass die Bandbreite des Anschlusses nicht ausreicht. Sollte es häufig zu solchen Störungen kommen, ist es sinnvoll, in der Prioritätenliste (**Codec-Einstellungen**) nur Codecs mit geringerer Bandbreite auszuwählen.

Nicht jeder Codec wird von jedem Anbieter unterstützt.

Das Einstellen kann folgendermaßen erfolgen:

- **•** Getrennt für VoIP-Anbieter
- **•** Über den Konfigurationsmanager

## *Voraussetzungen:*

- *Externer VoIP-Kanal mit Unterstützung verschiedener Codecs (optional, siehe Kapitel Wichtige Informationen > Bestimmungsgemäße Verwendung > Grundausbau und Erweiterungen)*
	- 1. Öffnen Sie die Seite **Öffentliche Netze > Voice over IP (VoIP) > Anbieter**.
	- 2. Klicken Sie auf **Konfigurieren** in der Zeile des entsprechenden VoIP-Anbieters.

Es öffnet sich die Konfigurationsseite des VoIP-Anbieters.

Die zur Verfügung stehenden Codecs und die vorkonfigurierte Prioritätenliste werden unter **Codec-Einstellungen** angezeigt.

3. Klicken Sie ggf. auf eine der folgenden Schaltflächen unter **Codec-Einstellungen**:

**Bestmögliche Qualität:** Wählt eine Codec-Reihenfolge mit bestmöglicher VoIP-Gesprächsqualität (hohe Bandbreite) als höchste Priorität.

**Guter Kompromiss:** Wählt einen Kompromiss zwischen VoIP-Gesprächsqualität (hohe Bandbreite) und Kompression (geringe Bandbreite) bei der Codec-Reihenfolge.

**Bestmögliche Kompression:** Wählt eine Codec-Reihenfolge mit starker Kompression (geringe Bandbreite) als höchste Priorität.

4. Ändern oder entfernen Sie ggf. in den Listenfeldern einen zur Verfügung stehenden Codec unter **Codec-Einstellungen**.

Die TK-Anlage unterstützt folgende Codecs: **G.711**, **G.726**, **iLBC**

## *Weitere Schritte:*

*– Speichern Sie Ihre Einstellungen, bevor Sie die Seite verlassen.*

**Audio durchschalten**

Es kann vorkommen, dass bei einer Rufumleitung nach extern über einen VoIP-Anbieter dem Anrufer der Rufton nicht eingespielt wird (die Verbindung zur Zielrufnummer der Rufumleitung wird somit überraschend durchgeschaltet).

Ist die Funktion **Audio durchschalten** eingeschaltet, wird immer die Verbindung zwischen Anrufer und TK-Anlage hergestellt. So hört der Anrufer alle Einspielungen (Töne, Ansagen), die beim Verbindungsaufbau mit dem Rufziel der Rufumleitung vom VoIP-Anbieter eingespielt werden.

Das Durchschalten kann folgendermaßen erfolgen:

- **•** Getrennt für VoIP-Anbieter
- **•** Über den Konfigurationsmanager
	- 1. Öffnen Sie die Seite **Öffentliche Netze > Voice over IP (VoIP) > Anbieter**.
	- 2. Klicken Sie auf **Konfigurieren** in der Zeile des entsprechenden VoIP-Anbieters. Es öffnet sich die Konfigurationsseite des VoIP-Anbieters.
	- 3. Aktivieren oder deaktivieren Sie das Kontrollkästchen **Audio durchschalten** unter **EINSTELLUNGEN**.

 $\Box$  Schaltet Audio durchschalten ein.

 $\Box$  Schaltet Audio durchschalten aus.

**Hinweis:** Bei eingeschalteter Funktion **Audio durchschalten** kommt es immer zu Kosten für den Anrufer beim VoIP-Anbieter, auch wenn das Rufziel nicht erreichbar ist. Ob diese Kosten tatsächlich in Rechnung gestellt werden, ist vom VoIP-Anbieter abhängig.

## *Weitere Schritte:*

*– Speichern Sie Ihre Einstellungen, bevor Sie die Seite verlassen.*

**Rufnummernübermittlung (gehend) einstellen**

Damit die TK-Anlage die Daten (z. B. angerufene Rufnummer, eigene Rufnummer) im richtigen Format an den VoIP-Anbieter übermittelt, müssen folgende Angaben gemacht werden:

**• Format der angerufenen Rufnummer**: Format, in dem der VoIP-Anbieter die Rufnummer der Gegenstelle benötigt, um das Gespräch vermitteln zu können.

## **Hinweise:**

Die gewählten Rufnummern werden automatisch von der TK-Anlage bei Gesprächen über den VoIP-Anbieter in dieses Format umgewandelt.

Wenn bei einer Anwahl ohne Vorwahlen für die Umwandlung Vorwahlen nötig sind, werden die Vorwahlen des Accounts verwendet (**Öffentliche Netze > Voice over IP (VoIP) > Accounts > Konfigurieren**).

**• Format der eigenen Rufnummer**: Format, in dem der VoIP-Anbieter die Rufnummer benötigt, die übermittelt werden soll.

## **Hinweise:**

Die TK-Anlage prüft, ob und welche der eingetragenen Rufnummern übermittelt werden soll (**Teilnehmer (Tn) > Eigenschaften > Amteinstellungen**).

Die ermittelte Rufnummer wird automatisch in das gewählte Format umgewandelt. Wenn für die Umwandlung der eigenen Rufnummer Vorwahlen nötig sind, werden die Vorwahlen des Accounts verwendet (**Öffentliche Netze > Voice over IP (VoIP) > Accounts > Konfigurieren**).

- **Art der Rufnummernübermittlung**: Bereich, in dem der VoIP-Anbieter die von der TK-Anlage übermittelte Rufnummer erwartet.
- **Methode der Rufnummernunterdrückung**: Bereich des From-Headers, in dem der VoIP-Anbieter die Rufnummernunterdrückung erwartet.

Das Einstellen kann folgendermaßen erfolgen:

- **•** Getrennt für VoIP-Anbieter
- **•** Über den Konfigurationsmanager

## *Voraussetzungen:*

- *Eingerichtete externe Rufnummern*
- *Rufnummernunterdrückung: Unterstützung des Dienstmerkmals Rufnummernunterdrückung durch den VoIP-Anbieter*
- *Rufnummernunterdrückung: für den Teilnehmer eingeschaltete Rufnummernunterdrückung*
	- 1. Öffnen Sie die Seite **Öffentliche Netze > Voice over IP (VoIP) > Anbieter**.
	- 2. Klicken Sie auf **Konfigurieren** in der Zeile des entsprechenden VoIP-Anbieters.

Es öffnet sich die Konfigurationsseite des VoIP-Anbieters.

3. Wählen Sie im Listenfeld **Format der angerufenen Rufnummer** unter **Rufnummernübermittlung (gehend)** eine der folgenden Optionen:

> **Landesvorwahl mit führenden Nullen**: Rufnummer der Gegenstelle wird von der TK-Anlage mit kompletter Landesvorwahl (z. B. 0049...) an den VoIP-Anbieter übermittelt.

**Landesvorwahl mit führendem Pluszeichen**: Rufnummer der Gegenstelle wird von der TK-Anlage mit kompletter Landesvorwahl im Mobilfunkformat (z. B. +49...) an den VoIP-Anbieter übermittelt.

**Landesvorwahl ohne führende Nullen**: Rufnummer der Gegenstelle wird von der TK-Anlage mit verkürzter Landesvorwahl (ohne Verkehrsausscheidungszahl (-ziffer), z. B. 49...) an den VoIP-Anbieter übermittelt.

**ohne Landesvorwahl**: Rufnummer der Gegenstelle wird von der TK-Anlage ohne eigene Landes- und mit Ortsvorwahl (z. B. 05306...) an den VoIP-Anbieter übermittelt.

**wie gewählt senden**: Rufnummer der Gegenstelle wird von der TK-Anlage wie angewählt an den VoIP-Anbieter übermittelt.

4. Wählen Sie im Listenfeld **Format der eigenen Rufnummer** unter **Rufnummernübermittlung (gehend)** eine der folgenden Optionen:

**Landesvorwahl mit führenden Nullen**: Die zu übermittelnde eigene externe Rufnummer wird mit kompletter Landesvorwahl (z. B. 0049...) an den VoIP-Anbieter übermittelt.

**Landesvorwahl mit führendem Pluszeichen**: Die zu übermittelnde eigene externe Rufnummer wird mit kompletter Landesvorwahl im Mobilfunkformat (z. B. +49...) an den VoIP-Anbieter übermittelt.

**Landesvorwahl ohne führende Nullen**: Die zu übermittelnde eigene externe Rufnummer wird mit verkürzter Landesvorwahl (ohne Verkehrsausscheidungszahl (-ziffer), z. B. 49...) an den VoIP-Anbieter übermittelt.

**ohne Landesvorwahl**: Die zu übermittelnde eigene externe Rufnummer wird ohne Landes- und mit Ortsvorwahl (z. B. 05306...) an den VoIP-Anbieter übermittelt.

**nur MSN oder Kopfnummer und DDI**: Die zu übermittelnde eigene externe Rufnummer wird ohne Vorwahlen (z. B. 920082 oder 92008279) an den VoIP-Anbieter übermittelt.

**nur DDI (nur bei Anlagenanschluss möglich**: Die zu übermittelnde eigene externe Rufnummer wird ohne Vorwahlen und Anlagenrufnummer (z. B. 8279) an den VoIP-Anbieter übermittelt.

**Ortsvorwahl ohne führende Null**: Die zu übermittelnde eigene externe Rufnummer wird mit Ortsvorwahl ohne führende Null z. B. 5306...) an den VoIP-Anbieter übermittelt.

5. Wählen Sie im Listenfeld **Art der Rufnummernübermittlung** unter **Rufnummernübermittlung (gehend)** eine der folgenden Optionen:

> **im Displaytext**: Die zu übermittelnde eigene externe Rufnummer (Network-Provided-Number) wird im Bereich Displaytext des From-Headers an den VoIP-Anbieter übermittelt.

**im Benutzername**: Die zu übermittelnde eigene externe Rufnummer (Network-Provided-Number) wird im Bereich Benutzer des From-Headers an den VoIP-Anbieter übermittelt. Der Bereich Displaytext wird zur Übermittlung des Namens verwendet.

**Nach RFC3325 mit P-Asserted-Identity**: Die zu übermittelnde eigene externe Rufnummer (Network-Provided-Number) wird im Bereich Benutzer des P-Asserted-Identity-Headers an den VoIP-Anbieter übermittelt.

**Nach RFC3325 mit P-Preferred-Identity**: Die zu übermittelnde eigene externe Rufnummer (Network-Provided-Number) wird im Bereich Benutzer des P-Preferred-Identity-Headers an den VoIP-Anbieter übermittelt.

Nur für Experten: **Benutzerdefiniert**: Für die drei SIP-Header From, P-Asserted-Identity und P-Preferred-Identity kann die Rufnummernübermittlung selbst definiert werden. Dabei entspricht das erste Listenfeld dem Bereich Displaytext und das zweite dem Bereich Benutzer des Headers. Zusätzlich kann gewählt werden, welche Header verwendet werden.

6. Wählen Sie im Listenfeld **Methode der Rufnummernunterdrückung** unter **Rufnummernübermittlung (gehend)** eine der folgenden Optionen:

> **kein Displaytext**: Es wird bei eingeschalteter Rufnummernunterdrückung ein leerer Displaytext im From Header versendet.

**Anonymous**: Der versendete Displaytext im From Header lautet bei eingeschalteter Rufnummernunterdrückung "anonymous".

**User Anonymous**: Sowohl der Displaytext als auch der Bereich Benutzername im From Header lauten bei eingeschalteter Rufnummernunterdrückung "anonymous".

**Hinweis:** Die Unterdrückung der Rufnummer nach RFC3325 mittels Privacy-Header wird automatisch zusätzlich verwendet.

*Weitere Schritte:*

*– Speichern Sie Ihre Einstellungen, bevor Sie die Seite verlassen.*

# **Auswertung kommender SIP-Nachrichten einstellen**

Damit die Rufnummern von kommenden VoIP-Anrufen in der Gesprächsdatenliste für Rückrufe genutzt werden können, müssen sie zumeist umgewandelt werden. Folgende Möglichkeiten stehen dafür zur Verfügung:

- **Unbekannte Rufnummern internationalisieren**: Ist die Funktion eingeschaltet, werden übermittelte Rufnummern, die nicht im üblichen kanonischen Format (z. B. +495306… oder 00495306…) übermittelt werden, in dieses umgewandelt.
- **Quelle für angerufene Nummer**: Folgende Optionen stehen zur Verfügung:

**Standard**: Wählt ein Auswerteverfahren für Rufnummern aus, das für die meisten Anbieter funktioniert.

**Request-Line**: Erzwingt die Rufnummernauswertung über die Request-Line.

**To-Header**: Erzwingt die Rufnummernauswertung über den To-Header.

**• Art der Auswertung**: Folgende Optionen stehen zur Verfügung:

**Standard**: Wählt ein Auswerteverfahren für Rufnummern aus, das für die meisten Anbieter funktioniert.

**Standard (Verwendung des From Headers als Screened Number)**: Wählt ein Auswerteverfahren für Rufnummern aus, das für die meisten Anbieter funktioniert. Die User Provided Number (Unscreened-Number, entspricht CLIP no screening) des Headers "From" wird in die Network Provided Number (Screened-Number) übernommen. Die Rufnummern können z. B. für Call Through über VoIP genutzt werden.

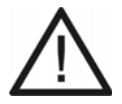

**Achtung:** Sobald Sie diese Option eingestellt haben, sind Angriffe, z. B. durch die Übertragung einer durch den Angreifer manipulierten Rufnummer, auf Ihr Telefon und Ihre TK-Anlage möglich.

**•** Stellen Sie zum Schutz Ihres Telefons und Ihrer TK-Anlage sicher, dass der VoIP-Anbieter ausreichende Sicherheiten in die Rufnummernübermittlung integriert hat.

**Nach RFC3325**[: Wählt die Rufnummernauswertung nach RFC 3325 aus](http://www.ietf.org/rfc/rfc3325.txt)  [\(](http://www.ietf.org/rfc/rfc3325.txt)**http://www.ietf.org/rfc/rfc3325.txt**). Diese Rufnummernauswertung wird verwendet, wenn die Rufnummernübermittlung durch Sicherheitsmechanismen garantiert ist.

**Benutzerdefiniert**: Wenn die Optionen **Standard** und **Nach RFC3325** nicht zum Erfolg führen, kann man die Rufnummernauswertung in weiten Grenzen selbst definieren.

Das Einstellen kann folgendermaßen erfolgen:

- **•** Getrennt für VoIP-Anbieter
- **•** Über den Konfigurationsmanager
	- 1. Überprüfen Sie, in welchem Format die Rufnummern vom Anbieter übermittelt und in der Gesprächsdatenliste angezeigt werden (**Benutzerdaten > Gesprächsdatenliste**).
	- 2. Öffnen Sie die Seite **Öffentliche Netze > Voice over IP (VoIP) > Anbieter**.
	- 3. Klicken Sie auf **Konfigurieren** in der Zeile des entsprechenden VoIP-Anbieters.

Es öffnet sich die Konfigurationsseite des VoIP-Anbieters.

- 4. Aktivieren oder deaktivieren Sie das Kontrollkästchen **Unbekannte Rufnummern internationalisieren** unter **AUSWERTUNG KOMMENDER SIP-NACHRICHTEN**.
	- Schaltet die Umwandlung der übermittelten Rufnummern in ein kanonisches Format ein.
	- $\Box$  Schaltet die Umwandlung der übermittelten Rufnummern aus.
- 5. Wählen Sie im Listenfeld **Quelle für angerufene Nummer** unter **AUSWERTUNG KOMMENDER SIP-NACHRICHTEN** die Option **Standard**.
- 6. Wählen Sie im Listenfeld **Art der Auswertung** unter **AUSWERTUNG KOMMENDER SIP-NACHRICHTEN** die Option **Standard** oder **Standard (Verwendung des From Headers als Screened Number)**.
- 7. Klicken Sie auf **Speichern**.
- 8. Überprüfen Sie die Einstellungen durch kommende Amtrufe, z. B. mit dem Mobiltelefon (siehe **Benutzerdaten > Gesprächsdatenliste**).
- 9. Sollte die Rufnummernübermittlung nicht zufriedenstellend funktionieren, wiederholen Sie Schritt 2 bis 5.
- 10. Wählen Sie im Listenfeld **Art der Auswertung** unter **AUSWERTUNG KOMMENDER SIP-NACHRICHTEN** die Option **Nach RFC3325**.
- 11. Klicken Sie auf **Speichern**.
- 12. Überprüfen Sie die Einstellungen durch kommende Amtrufe, z. B. mit dem Mobiltelefon (siehe **Benutzerdaten > Gesprächsdatenliste**).
- 13. Sollte die Rufnummernübermittlung nicht zufriedenstellend funktionieren, zeichnen Sie unter **Protokolle > Netzwerkdatenstrom** einen kommenden Anruf auf und sehen Sie sich ihn mit dem Programm Wireshark an.
- 14. Wiederholen Sie Schritt 2 bis 5.
- 15. Wählen Sie im Listenfeld **Art der Auswertung** unter **AUSWERTUNG KOMMENDER SIP-NACHRICHTEN** die Option **Benutzerdefiniert**.
- 16. Wählen Sie in den Listenfeldern unter **Suchpriorisierung (Wireshark-Bezeichnung)** die gewünschten Optionen.

#### **Hinweise:**

Die auszuwertende Rufnummer sollte möglichst kanonisch sein (+495306…. oder 00495306…). Sonst wird sie nicht zur Auswertung verwendet.

Die verwendeten Bezeichnungen für die Suchfelder entsprechen den Bezeichnungen im Wireshark.

**Network Provided Number:** Netzwerk-geprüfte kommende Rufnummer: Die auswertbare Rufnummer wird in der eingetragenen Reihenfolge im Invite gesucht.

**User Provided Number:** Ungeprüfte kommende Rufnummer (entspricht CLIP no screening): Die auswertbare Rufnummer wird in der eingetragenen Reihenfolge im Invite gesucht. Wird nicht von allen Providern übertragen und ist optional.

**User Provided Name:** Klartextname des Anrufers. Wird nicht von allen Providern übertragen und ist optional.

## *Weitere Schritte:*

- *Speichern Sie Ihre Einstellungen, bevor Sie die Seite verlassen.*
- *Nehmen Sie die Einstellungen ggf. für die anderen VoIP-Anbieter vor.*

**Anbieterdaten als Basis für einen neuen VoIP-Anbieter kopieren**

Die Daten eines erstellten Anbieters können als Grundlage für das Erstellen eines neuen VoIP-Anbieters kopiert werden.

Das Kopieren kann folgendermaßen erfolgen:

**•** Über den Konfigurationsmanager

*Voraussetzungen:*

*– In der Anbieterliste vorhandene Einträge*

- 1. Öffnen Sie die Seite **Öffentliche Netze > Voice over IP (VoIP) > Anbieter**.
- 2. Klicken Sie auf **Kopieren**.
- 3. Wählen Sie im Listenfeld **Quelle** den Anbieter, dessen Daten kopiert werden sollen.
- 4. Geben Sie im Eingabefeld unter **Ziel** den neuen Anbieternamen ein.
- 5. Klicken Sie auf **Kopieren**.

Der neue Anbieter wird in der Liste mit angezeigt.

# **VoIP-Anbieter exportieren**

Die Liste der VoIP-Anbieter (\*.tgz) kann exportiert werden.

Das Exportieren kann folgendermaßen erfolgen:

**•** Über den Konfigurationsmanager

## *Voraussetzungen:*

*– In der Anbieterliste vorhandene Einträge*

- 1. Öffnen Sie die Seite **Öffentliche Netze > Voice over IP (VoIP) > Anbieter**.
- 2. Klicken Sie auf **Exportieren**. Der Dialog für das Herunterladen der Datei provider.tgz erscheint.
- 3. Speichern Sie die Datei auf dem PC.

# **VoIP-Anbieter löschen**

Das Löschen kann folgendermaßen erfolgen:

- **•** Getrennt für VoIP-Anbieter
- **•** Über den Konfigurationsmanager
	- 1. Öffnen Sie die Seite **Öffentliche Netze > Voice over IP (VoIP) > Anbieter**.
	- 2. Klicken Sie auf den zu löschenden Eintrag.
	- 3. Klicken Sie auf **Löschen**.
	- 4. Klicken Sie **Ja**.

# **VoIP-Account**

Um die für VoIP-Gespräche notwendigen Zugangsdaten zu erhalten, müssen zunächst bei einem oder mehreren VoIP-Anbietern Accounts eingerichtet werden. Zu diesem Zweck wird auf der Webseite eines Anbieters eine Registrierung mit Namen und Adressdaten durchgeführt. Anschließend werden eine oder mehrere aus dem Festnetz und dem Internet erreichbare Rufnummern sowie ein Account mit Benutzername und Passwort vergeben. Meistens ist der registrierte Anschluss innerhalb einiger Minuten eingerichtet und kann binnen kurzer Zeit bereits genutzt werden.

**VoIP-Account erstellen**

Sie können bis zu 100 Accounts in der TK-Anlage erstellen.

Das Erstellen kann folgendermaßen erfolgen:

**•** Über den Konfigurationsmanager

## *Voraussetzungen:*

*– Eingerichtete Vorwahlen (Landes- und Ortsvorwahl)*

- 1. Öffnen Sie die Seite **Öffentliche Netze > Voice over IP (VoIP) > Accounts**.
- 2. Klicken Sie auf **+ Neu**.
- 3. Wählen Sie im Listenfeld **Anbietername** den VoIP-Anbieter aus, bei dem der Account eingerichtet wurde.
- 4. Geben Sie im Eingabefeld **Accountname** den gewünschten Namen ein. Mögliche Eingaben:

Bis zu 16 Stellen Ziffern und Zeichen

5. Wählen Sie unter **Anschlussart** eine der folgenden Optionen:

**Mehrgeräteanschluss:** VoIP-Account mit Mehrfachrufnummern (MSNs)

**Anlagenanschluss:** VoIP-Account mit Anlagenrufnummer und Durchwahlrufnummern (DDIs)

*Weitere Schritte:*

*– Stellen Sie die Amtzugangsziffer für den Account ein.*

*– Geben Sie die Zugangsdaten ein, die Sie vom VoIP-Anbieter für den Account erhalten haben.*

*– Speichern Sie Ihre Einstellungen, bevor Sie die Seite verlassen.*

# **Nutzung des VoIP-Accounts ein-/ausschalten**

Ist die Nutzung des VoIP-Accounts eingeschaltet, wird er für externe Gespräche von der TK-Anlage verwendet.

Das Ein-/Ausschalten kann folgendermaßen erfolgen:

- **•** Getrennt für VoIP-Accounts
- **•** Über den Konfigurationsmanager

# *Voraussetzungen:*

# *– Externer VoIP-Kanal*

- *In der TK-Anlage erstellter VoIP-Account*
	- 1. Öffnen Sie die Seite **Öffentliche Netze > Voice over IP (VoIP) > Accounts**.
	- 2. Aktivieren oder deaktivieren Sie das Kontrollkästchen **Nutzung** für den betreffenden VoIP-Account.
		- **■** Schaltet den VoIP-Account ein.
		- $\Box$  Schaltet den VoIP-Account aus.

# *Weitere Schritte:*

*– Speichern Sie Ihre Einstellungen, bevor Sie die Seite verlassen.*

# **Landesvorwahl einstellen**

Die Vorwahlen des VoIP-Accounts werden für einige Funktionen der TK-Anlage benötigt (z. B. Call Through, Sperr- und Freiwerke).

> **Hinweis:** Die Vorwahlen für die Festnetzanschlüsse werden gesondert eingestellt (**Öffentliche Netze > Grundeinstellungen**).

Das Einstellen kann folgendermaßen erfolgen:

**•** Über den Konfigurationsmanager

#### *Voraussetzungen:*

*– In der TK-Anlage erstellter VoIP-Account*

- 1. Öffnen Sie die Seite **Öffentliche Netze > Voice over IP (VoIP) > Accounts**.
- 2. Klicken Sie in der Zeile des betreffenden VoIP-Accounts auf **Konfigurieren**.
- 3. Geben Sie im Eingabefeld **Landesvorwahl** die internationale Telefonvorwahl (auch Länderkennzahl, Landeskennziffer, Ländercode, ...) des Landes ein, für das der VoIP-Anbieter des Accounts die Rufnummern zur Verfügung gestellt hat. Mögliche Eingaben:

Ziffern (Beispiel: 0049 für Deutschland)

*Weitere Schritte:*

*– Speichern Sie Ihre Einstellungen, bevor Sie die Seite verlassen.*

**Ortsvorwahl einstellen**

Die Vorwahlen des VoIP-Accounts werden für einige Funktionen der TK-Anlage benötigt (z. B. Call Through, Sperr- und Freiwerke).

> **Hinweis:** Die Vorwahlen für die Festnetzanschlüsse werden gesondert eingestellt (**Öffentliche Netze > Grundeinstellungen**).

Das Einstellen kann folgendermaßen erfolgen:

**•** Über den Konfigurationsmanager

*Voraussetzungen:*

*– In der TK-Anlage erstellter VoIP-Account*

- 1. Öffnen Sie die Seite **Öffentliche Netze > Voice over IP (VoIP) > Accounts**.
- 2. Klicken Sie in der Zeile des betreffenden VoIP-Accounts auf **Konfigurieren**.
3. Geben Sie im Eingabefeld **Ortsvorwahl** die Telefonvorwahl (auch Ortsnetzkennzahl, Ortsnetzkennziffer, ...) des Ortes ein, für den der VoIP-Anbieter des Accounts die Rufnummern zur Verfügung gestellt hat. Mögliche Eingaben:

Ziffern (Beispiel: 030 für Berlin)

**Hinweis:** In einigen Ländern (z. B. Luxemburg, Dänemark, Griechenland) gibt es keine feste Ziffernfolge als Ortsvorwahl. Gilt das auch für den Ort des VoIP-Accounts, lassen Sie das Eingabefeld frei.

#### *Weitere Schritte:*

*– Speichern Sie Ihre Einstellungen, bevor Sie die Seite verlassen.*

**Land auswählen**

Das Auswählen kann folgendermaßen erfolgen:

**•** Über den Konfigurationsmanager

*Voraussetzungen:*

*– In der TK-Anlage erstellter VoIP-Account*

- 1. Öffnen Sie die Seite **Öffentliche Netze > Voice over IP (VoIP) > Accounts**.
- 2. Klicken Sie in der Zeile des betreffenden VoIP-Accounts auf **Konfigurieren**.
- 3. Wählen Sie aus dem Listenfeld **Land** das zur **Landesvorwahl** zugehörige Land aus.

*Weitere Schritte:*

*– Speichern Sie Ihre Einstellungen, bevor Sie die Seite verlassen.*

# **Amtzugangsziffer (Accountnummer) einstellen**

Die Amtzugangsziffer (Accountnummer) wird aus dem internen Rufnummernplan entnommen und dient zur Identifizierung des Accounts innerhalb der TK-Anlage.

**Hinweis:** Die Amtzugangsziffer (Accountnummer) wird für den gezielten VoIP-Zugang genutzt.

Das Einstellen kann folgendermaßen erfolgen:

- **•** Getrennt für VoIP-Accounts
- **•** Über den Konfigurationsmanager

#### *Voraussetzungen:*

*– In der TK-Anlage erstellter VoIP-Account*

- 1. Öffnen Sie die Seite **Öffentliche Netze > Voice over IP (VoIP) > Accounts**.
- 2. Klicken Sie für den betreffenden VoIP-Anschluss auf **Konfigurieren**.
- 3. Geben Sie im Eingabefeld **Amtzugangsziffern (Accountnummer)** eine interne Rufnummer für den Account ein. Mögliche Eingaben:

2 bis 4 Stellen im Bereich **10** bis **9999**

#### **Hinweise:**

Eine Doppelvergabe ist nicht möglich.

Die Verwendung von Rufnummern mit wenigen Stellen (zwei-, dreistellig) schränkt den Vorrat an Rufnummern mit mehr Stellen zwangsläufig ein. Wird z. B. die Rufnummer 12 vergeben, stehen die Rufnummern 120-129 und 1200-1299 nicht mehr zur Verfügung.

Die Amtzugangsziffer der TK-Anlage lautet im Auslieferzustand 0, kann aber verändert werden. Beachten Sie, dass eine Änderung der Amtzugangsziffer eine Einschränkung des Rufnummernplans bewirkt.

*Weitere Schritte:*

*– Speichern Sie Ihre Einstellungen, bevor Sie die Seite verlassen.*

**Benutzername und Passwort einstellen**

Der Benutzername wird bei der Einrichtung des Accounts vergeben und dient zur Identifizierung beim VoIP-Anbieter. Das Passwort dient zur Verifizierung des Benutzernamens.

# **Hinweise:**

Beachten Sie, dass einige Anbieter sowohl Anmeldedaten für die Webseite als auch Anmeldedaten für die Nutzung von Voice over IP (z. B. Einwahlpasswort) vergeben. Prüfen Sie, welche Daten für die Einwahl benötigt werden und tragen Sie sie dann entsprechend ein.

Der Benutzername und das Passwort haben unterschiedliche Bezeichnungen bei den verschiedenen Anbietern. Für den Benutzernamen wird z. B. auch Username, Authorization User, SIP-Kennung/SIP-Passwort, SIP-ID und für das Passwort auch Kundenpasswort verwendet.

Bei Verwendung des Anbieters T-Online muss die vom Anbieter erhaltene VoIP-Rufnummer auch unter **Benutzername** und **Displayname** eingetragen werden.

Das Einstellen kann folgendermaßen erfolgen:

- **•** Getrennt für VoIP-Accounts
- **•** Über den Konfigurationsmanager

#### *Voraussetzungen:*

*– In der TK-Anlage erstellter VoIP-Account*

- 1. Öffnen Sie die Seite **Öffentliche Netze > Voice over IP (VoIP) > Accounts**.
- 2. Klicken Sie für den betreffenden VoIP-Anschluss auf **Konfigurieren**.
- 3. Geben Sie im Eingabefeld **Benutzername** den Benutzernamen ein.
- 4. Geben Sie im Eingabefeld **Passwort** das Passwort ein.

*Weitere Schritte:*

*– Speichern Sie Ihre Einstellungen, bevor Sie die Seite verlassen.*

**Authentifizierungs-ID einstellen**

Die Authentifizierungs-ID (Authentifizierungsidentifikation) wird bei der Einrichtung des Accounts von einigen VoIP-Anbietern vergeben und wird für den Zugang zum VoIP-Account benötigt.

Das Einstellen kann folgendermaßen erfolgen:

- **•** Getrennt für VoIP-Accounts
- **•** Über den Konfigurationsmanager

*Voraussetzungen:*

*– In der TK-Anlage erstellter VoIP-Account*

- 1. Öffnen Sie die Seite **Öffentliche Netze > Voice over IP (VoIP) > Accounts**.
- 2. Klicken Sie für den betreffenden VoIP-Anschluss auf **Konfigurieren**.
- 3. Geben Sie im Eingabefeld **Authentifizierungs-ID** die Authentifizierungs-ID ein.

**Hinweis:** In dieses Feld darf nur etwas eingetragen werden, wenn auch eine Authentifizierungs-ID vom VoIP-Anbieter vergeben wurde.

*Weitere Schritte:*

*– Speichern Sie Ihre Einstellungen, bevor Sie die Seite verlassen.*

**Rufnummern für den VoIP-Mehrgeräteanschluss eingeben**

Eine Mehrfachrufnummer gibt an, welche Ziffernfolge ein Anrufer wählen muss, um den VoIP-Mehrgeräteanschluss zu erreichen.

Der Mehrgeräteanschluss verfügt über bis zu zehn Mehrfachrufnummern. Die Rufnummern werden vom VoIP-Anbieter für den Anschluss vergeben.

Das Eingeben kann folgendermaßen erfolgen:

- **•** Getrennt für VoIP-Accounts
- **•** Über den Konfigurationsmanager

*Voraussetzungen:*

*– In der TK-Anlage erstellter VoIP-Account*

*– Eingerichtete Vorwahlen (Landes- und Ortsvorwahl) für den VoIP-Account*

- 1. Öffnen Sie die Seite **Öffentliche Netze > Voice over IP (VoIP) > Accounts**.
- 2. Klicken Sie für den betreffenden VoIP-Anschluss auf **Konfigurieren**.
- 3. Klicken Sie auf **+ Neu**.

4. Geben Sie im Eingabefeld unter **Mehrfachrufnummer (MSNs)** die Ziffernfolge, die Sie von Ihrem VoIP-Anbieter für den Account erhalten haben, ohne Vorwahlen ein. Mögliche Eingaben:

> Bis zu 20 Stellen Ziffern

5. Geben Sie im Eingabefeld **Displayname** einen Displaynamen für die Rufnummer ein. Mögliche Eingaben:

> Bis zu 16 Stellen Ziffern und Zeichen

# **Hinweise:**

Der Name wird verwendet für die Anzeige im Systemtelefon.

Wurde kein Displayname eingegeben, wird der Accountname angezeigt.

Bei Verwendung des Anbieters T-Online muss die vom Anbieter erhaltene VoIP-Rufnummer auch unter **Displayname** eingetragen werden.

- 6. Klicken Sie auf **Speichern**.
- 7. Wiederholen Sie Schritt 3 bis 6, um weitere Rufnummern einzutragen.

# *Weitere Schritte:*

*– Speichern Sie Ihre Einstellungen, bevor Sie die Seite verlassen.*

**Anlagenrufnummer und Durchwahlblock für den VoIP-TK-Anlagenanschluss eingeben**

Die Anlagenrufnummer mit folgender Durchwahl- oder Zentralrufnummer gibt an, welche Ziffernfolge ein Anrufer nach den Vorwahlen wählen muss, um den VoIP-TK-Anlagenanschluss zu erreichen.

Der TK-Anlagenanschluss verfügt über eine Anlagenrufnummer und Durchwahlen (Direct Dialling In - DDI). Die Rufnummern werden vom VoIP-Anbieter für den Anschluss vergeben.

Das Eingeben kann folgendermaßen erfolgen:

- **•** Getrennt für VoIP-Accounts
- **•** Über den Konfigurationsmanager

#### *Voraussetzungen:*

*– In der TK-Anlage erstellter VoIP-Account in der Anschlussart Anlagenanschluss*

*– Eingerichtete Vorwahlen (Landes- und Ortsvorwahl) für den VoIP-Account*

- 1. Öffnen Sie die Seite **Öffentliche Netze > Voice over IP (VoIP) > Accounts**.
- 2. Klicken Sie auf **Konfigurieren** in der Zeile des betreffenden VoIP-TK-Anlagenanschlusses.
- 3. Geben Sie im Eingabefeld **Anlagenrufnummer** die Anlagenrufnummer (Stamm-, Kopf-, Basisrufnummer), die laut VoIP-Anbieter zum VoIP-Account gehört, ohne Vorwahlen ein.

Bis zu 20 Stellen Ziffern

4. Geben Sie in den Eingabefeldern **Von** und **Bis** unter **Durchwahlblock (DDIs)** den Bereich der Durchwahlen ein (Ziffernfolgen), den Sie von Ihrem VoIP-Anbieter erhalten haben. Mögliche Eingaben:

> Je bis zu 4 Stellen **Ziffern**

**Hinweis:** Eine Null kann auch in der genauen Stellenanzahl der Durchwahlen eingegeben werden (z. B. 00-99).

*Weitere Schritte:*

- *Speichern Sie Ihre Einstellungen, bevor Sie die Seite verlassen.*
- *Geben Sie ggf. die Durchwahlen für den VoIP-TK-Anlagenanschluss ein.*
- *Erstellen Sie die Rufverteilung.*

#### **Hinweise:**

Ein externer Anruf an eine eingetragene DDI wird auf die in der Rufverteilung ausgewählte interne Rufnummer geschaltet.

Bei eingeschalteter linearer Rufverteilung wird ein externer Anruf auf die interne Rufnummer geschaltet, die der gewählten DDI entspricht.

**Durchwahlen für den VoIP-TK-Anlagenanschluss eingeben**

Eine Durchwahl oder Zentralrufnummer gibt an, welche Ziffernfolge ein Anrufer nach den Vorwahlen und der Anlagenrufnummer wählen muss, um den gewünschten internen Anschluss (Teilnehmer, Gruppe oder Funktion) zu erreichen.

Ist die lineare Rufverteilung für den TK-Anlagenanschluss eingeschaltet (siehe **Öffentliche Netze > Rufverteilung**), wird bei übereinstimmenden internen Rufnummern und externen Durchwahlen eine 1:1-Zuordnung für die Durchwahlen automatisch vorgenommen, die in den Durchwahlblock (siehe **Öffentliche Netze > Voice over IP (VoIP) > Accounts > Konfigurieren > Durchwahlblock (DDIs)**) fallen. Durchwahlen, die von der linearen Rufverteilung abweichen oder für andere Funktionen (z. B. Fernkonfiguration) benötigt werden, müssen eingegeben werden.

Für einen TK-Anlagenanschluss ohne lineare Rufverteilung müssen alle Durchwahlen eingegeben werden.

> **Hinweis:** In die TK-Anlage können bis zu 250 externe Rufnummern für die Festnetz- und VoIP-Anschlüsse eingegeben werden. Das heißt, die Summe der MSNs, DDIs und Zusatzrufnummern ist maximal 250.

Das Eingeben kann folgendermaßen erfolgen:

**•** Über den Konfigurationsmanager

#### *Voraussetzungen:*

*– In der TK-Anlage erstellter VoIP-Account in der Anschlussart Anlagenanschluss*

- 1. Öffnen Sie die Seite **Öffentliche Netze > Voice over IP (VoIP) > Accounts**.
- 2. Klicken Sie auf **Konfigurieren** in der Zeile des betreffenden VoIP-TK-Anlagenanschlusses.
- 3. Klicken Sie auf **+ Neu**.
- 4. Geben Sie im Eingabefeld **Von** unter **Durchwahl (DDI)** nur die Rufnummer (DDI) ein, die an die bereits eingetragene TK-Anlagenrufnummer angehängt wird. Mögliche Eingaben:

Bis zu 4 Stellen Ziffern

**Hinweis:** Für die schnelle Eingabe einer Reihe von Rufnummern geben Sie die erste und letzte Rufnummer unter **Von** ... **Bis** ein.

5. Geben Sie im Eingabefeld **Displayname** einen Displaynamen für die Rufnummer ein. Mögliche Eingaben:

Bis zu 16 Stellen Ziffern und Zeichen

#### **Hinweise:**

Der Name wird verwendet für die Anzeige im Systemtelefon.

Wurde kein Displayname eingegeben, wird der Accountname angezeigt.

Bei Verwendung des Anbieters T-Online muss die vom Anbieter erhaltene VoIP-Rufnummer auch unter **Displayname** eingetragen werden.

6. Klicken Sie auf **Speichern**.

#### *Weitere Schritte:*

*– Speichern Sie Ihre Einstellungen, bevor Sie die Seite verlassen.*

**Übersicht über externe Rufnummern**

Die Übersicht zeigt alle bereits erstellten externen Rufnummern mit Namen an.

**Hinweis:** Die Übersicht kann im Konfigurationsmanager durch Öffnen der Seite **Übersichten > Rufverteilung** angesehen und ausgedruckt ( **Drucken**) werden.

**VoIP-Account löschen**

Das Löschen kann folgendermaßen erfolgen:

- **•** Getrennt für VoIP-Accounts
- **•** Über den Konfigurationsmanager

*Voraussetzungen:*

*– In der TK-Anlage erstellter VoIP-Account*

1. Öffnen Sie die Seite **Öffentliche Netze > Voice over IP (VoIP) > Accounts**.

2. Klicken Sie auf den zu löschenden Eintrag.

Der Eintrag wird farbig hervorgehoben.

- 3. Klicken Sie auf **n** Löschen.
- 4. Klicken Sie auf **Ja**.

# **Status der VoIP-Accounts (Monitoring)**

Der Status der VoIP-Accounts zeigt drei Bereiche der Anmeldeprozedur (**STUN-Anfrage**, **Registrierung** und **Outbound-Proxy**). Diese Bereiche stehen für die wichtigen Schritte zum Verbindungsaufbau über den VoIP-Account.

# **Hinweise:**

Der Status der VoIP-Accounts kann im Konfigurationsmanager durch Öffnen der Seite **Monitoring > Status VoIP-Accounts** angesehen werden.

Die Seite zeigt zunächst den Status bei Seitenaufruf, sie wird automatisch alle 30 Sekunden aktualisiert.

Der Status der VoIP-Accounts wird durch einen farbigen Punkt gekennzeichnet. Beim Systemstart werden alle Punkte zunächst grau angezeigt, bis ein Fehler auftritt (roter Punkt) oder die Anfragen erfolgreich abgeschlossen werden (grüner Punkt).

In jedem Bereich der Anmeldeprozedur wird zunächst eine DNS-Anfrage durchgeführt und die Antwort des DNS-Servers ausgewertet. Tritt ein Fehler auf (roter Punkt), überprüfen Sie zunächst folgende Fehlerquellen:

- **•** Die TK-Anlage ist nicht an das Netz angeschlossen (Kabel steckt nicht, Kabel ist defekt).
- **•** Das DSL-Modem ist defekt.
- **•** Ist im gleichen Netz der Betrieb sonst ungestört, so ist die Netzkonfiguration der TK-Anlage zu prüfen (**ETHERNET-KONFIGURATION** oder **DNS-KONFIGURATION**, siehe **Administration > IP-Konfiguration**).

Führt dies zu keinem Ergebnis, überprüfen Sie den Status der einzelnen Bereiche:

# **STUN-Anfrage**

Die Antwort des STUN-Servers ist fehlerfrei und besagt, dass die Firewall Verkehr mit dem SIP-Transportprotokoll zulässt.

Es wurde kein STUN-Server unter **Öffentliche Netze > Voice over IP (VoIP) > Anbieter > Konfiguration** für den VoIP-Anbieter eingetragen.

Fehler, z. B. durch:

- **•** Der STUN-Server ist offline.
- **•** Die IP-Adresse oder URL des STUN-Servers wurde unter **Öffentliche Netze > Voice over IP (VoIP) > Anbieter > Konfiguration** für den VoIP-Anbieter falsch eingetragen oder ein vom Anbieter vorgegebener Port wurde nicht mit angegeben.
- **•** Der STUN-Server sendet fehlerhafte Antworten.
- **•** Der STUN-Server meldet eine Firewall, die das SIP-Transportprotokoll blockiert oder anderweitig Voice over IP nicht zulässt. In diesem Fall kann Voice over IP ohne Eingriffsmöglichkeiten in die Firewall vermutlich nicht genutzt werden.

#### **Registrierung**

- Der REGISTER-Request an den VoIP-Anbieter war erfolgreich.
- Die STUN-Anfrage verlief fehlerhaft oder es wurde ein Systemstart durchgeführt. Dadurch muss auch dieser Bereich erneut geprüft werden, um den aktuellen Status anzeigen zu können. Bis eine Antwort vorliegt, wird der Punkt grau (unklar) angezeigt.
- Fehler, z. B. durch:
	- **•** Der Registrar ist offline.

Trotzdem kann es möglich sein, gehende Gespräche zu führen, wenn die Schritte in den Bereichen STUN-Anfrage und Outbound-Proxy erfolgreich waren. Da aber kein Telefonbucheintrag beim Registrar des Anbieters vorgenommen wurde, können keine Rufe über diesen Account ankommen (der Account ist nicht erreichbar).

- **•** Die Domain wurde unter **Öffentliche Netze > Voice over IP (VoIP) > Anbieter > Konfiguration** für den VoIP-Anbieter fehlerhaft eingestellt.
- **•** Die Accountdaten wurden falsch eingetragen, z. B. ein Schreibfehler oder die Daten sind dem falschen Anbieter zugeordnet. Hier sind insbesondere der Benutzername, das Passwort und die Authentifizierungs-ID (wenn angegeben) zu überprüfen (**Öffentliche Netze > Voice over IP (VoIP) > Accounts > Konfiguration**).
- **•** Die TK-Anlage wurde in kürzeren Abständen neu gestartet, als die Zeitspanne für die Registrierung es vorsieht, siehe **Öffentliche Netze > Voice over IP (VoIP) > Anbieter > Konfiguration**.

Dies führt zu Mehrfach-Registrierungen, die VoIP-Anbieter nach einiger Zeit blocken können.

# **Outbound-Proxy**

Der VoIP-Anbieter hat in irgendeiner Form den INVITE-Request beantwortet.

**Hinweis:** Die Statusanzeige spiegelt lediglich den logischen Status wider! So gilt z. B. ein INVITE-Request an den Anbieter, der mit "404 Not Found" (Rufnummer unbekannt) beantwortet wird, als erfolgreich.

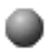

# Unklar, z. B. durch:

- **•** Es wurde noch nicht versucht, ein Gespräch über diesen VoIP-Account zu führen.
- **•** Die STUN-Anfrage verlief fehlerhaft oder es wurde ein Systemstart durchgeführt. Dadurch muss auch dieser Bereich erneut geprüft werden, um den aktuellen Status anzeigen zu können. Bis eine Antwort vorliegt, wird der Punkt grau (unklar) angezeigt.

Fehler, z. B. durch:

- **•** Der Outbound-Proxy ist offline.
- **•** Der Outbound-Proxy wurde unter **Öffentliche Netze > Voice over IP (VoIP) > Anbieter > Konfiguration** für den VoIP-Anbieter fehlerhaft eingestellt.
- **•** Die Domain wurde unter **Öffentliche Netze > Voice over IP (VoIP) > Anbieter > Konfiguration** für den VoIP-Anbieter fehlerhaft eingestellt.
- **•** Die Accountdaten wurden falsch eingetragen, z. B. ein Schreibfehler oder die Daten sind dem falschen Anbieter zugeordnet. Hier sind insbesondere der Benutzername, das Passwort und die Authentifizierungs-ID (wenn angegeben) zu überprüfen (**Öffentliche Netze > Voice over IP (VoIP) > Accounts > Konfiguration**).
- **•** Der Outbound-Proxy ist zwar im Netz ("ping" ist erfolgreich), aber er kann seine Aufgabe zurzeit nicht wahrnehmen (z. B. Wartungsarbeiten).
- **•** Der Account ist gesperrt.

# **Profile**

Profile können für Teilnehmer, Gruppen, Voicemail- und Faxboxen erstellt werden. Diese Profile steuern durch die Festlegung von Eigenschaften das Verhalten. So kann gleiches Verhalten durch die konfigurationsabhängige Zuweisung von Profilen erreicht werden. Bei der Erstellung der Profile kann festgelegt werden, ob die einzelnen Einstellungen aus dem Profil über die Eigenschaften des Teilnehmers, der Gruppe oder der Boxen verändert werden können oder nicht.

**Teilnehmereigenschaften durch Teilnehmerprofile**

Einem Teilnehmer können konfigurationsabhängig verschiedene Profile zugewiesen werden. Diese Profile steuern das Verhalten des Teilnehmers.

# **So wird die Wirkungsweise der einzelnen Funktionen gesteuert:**

- **•** Zunächst wird geprüft, welche Konfiguration und damit welches Profil für den entsprechenden Teilnehmer gilt. Wurde innerhalb dieses Profils festgelegt, dass diese Einstellung nicht verändert werden kann (**Profilgesteuerte Einstellung** eingeschaltet), stehen die Funktionseigenschaften bereits fest.
- **•** Wurde innerhalb dieses Profils festgelegt, dass diese Einstellung verändert werden darf (**Profilgesteuerte Einstellung** ausgeschaltet), wird die Einstellung der Seite **Teilnehmer (Tn) > Eigenschaften** geschaltet.
- **•** Für einen Teilnehmer, dem kein Profil zugewiesen wurde, gelten Standardeinstellungen aus den Standardprofilen (siehe **Teilnehmer (Tn) > Profile > Konfiguration** alle Profile, die über die Schaltfläche **Ansehen** einzusehen sind (z. B. Standardtelefon)). Ein Standardprofil wird bei der Ersteingabe einer internen Rufnummer anhand des gewählten Gerätetyps vergeben.

**Hinweis:** In den Standardprofilen wird zumeist die Berechtigung vergeben, die Funktionseinstellungen vom Benutzer verändern zu lassen (**Profilgesteuerte Einstellung** ausgeschaltet -> Nein). D. h., fast jede Funktion wird zunächst so geschaltet, wie es auf der Seite **Teilnehmer (Tn) > Eigenschaften** eingegeben wurde.

# **Änderungen von Funktionseinstellungen können im täglichen Ablauf durchgeführt werden durch:**

**•** Konfigurationsumschaltungen (bei unterschiedlichen Profilen in den betroffenen Konfigurationen)

- **•** Aktion am Telefon (nur wenn die Funktionsänderung durch die Profileinstellungen erlaubt wurde (**Profilgesteuerte Einstellung** ausgeschaltet))
- **•** Aktion eines Benutzers auf der Seite **Teilnehmer (Tn) > Eigenschaften** des Konfigurationsmanagers (nur wenn die Funktionsänderung durch die Profileinstellungen erlaubt wurde (**Profilgesteuerte Einstellung** ausgeschaltet). Zusätzlich benötigt der Benutzer ein Benutzer-Passwort und die Zugriffsberechtigung auf die o. g. Seite.

# **Gruppeneigenschaften durch Gruppenprofile**

Einer Gruppe können konfigurationsabhängig verschiedene Profile zugewiesen werden. Diese Profile steuern das Verhalten der Teilnehmer aller eingeloggten Gruppenmitglieder.

# **So wird die Wirkungsweise der einzelnen Funktionen gesteuert:**

- **•** Zunächst wird geprüft, welche Konfiguration und damit welches Profil für die entsprechende Gruppe gilt. Wurde innerhalb dieses Profils festgelegt, dass diese Einstellung nicht verändert werden kann (**Profilgesteuerte Einstellung** eingeschaltet), stehen die Funktionseigenschaften bereits fest.
- **•** Wurde innerhalb dieses Profils festgelegt, dass diese Einstellung verändert werden darf (**Profilgesteuerte Einstellung** ausgeschaltet), wird die Einstellung der Seite **Gruppen > Eigenschaften** geschaltet.

**Hinweis:** Einer Gruppe wird bei der Ersteingabe der internen Rufnummer (siehe **Gruppen > Rufnummern**) automatisch das Standardprofil zugewiesen. Für das Standardprofil (siehe **Gruppen > Profile > Konfiguration**) wurde immer die Berechtigung vergeben, die Funktionseinstellungen verändern zu lassen (**Profilgesteuerte Einstellung** ausgeschaltet -> Nein). D. h., jede Funktion wird zunächst so geschaltet, wie es auf der Seite **Gruppen > Eigenschaften** eingegeben wurde.

# **Änderungen von Funktionseinstellungen können im täglichen Ablauf durchgeführt werden durch:**

- **•** Konfigurationsumschaltungen (bei unterschiedlichen Profilen in den betroffenen Konfigurationen)
- **•** Aktion am Telefon (nur wenn die Funktionsänderung durch die Profileinstellungen erlaubt wurde (**Profilgesteuerte Einstellung** ausgeschaltet) und der Bedienende muss selbst Mitglied der Gruppe sein)

**•** Aktion eines Benutzers auf der Seite **Gruppen > Eigenschaften** des Konfigurationsmanagers (nur wenn die Funktionsänderung durch die Profileinstellungen erlaubt wurde (**Profilgesteuerte Einstellung** ausgeschaltet). Zusätzlich benötigt der Benutzer Kenntnis über sein Benutzer-Passwort und die Zugriffsberechtigung auf die o. g. Seite.

# **Profile erstellen**

Die zur Verfügung stehenden Profile (Standardprofile, benutzerdefinierte Profile) werden in der Spalte **Profilname** angezeigt:

- **•** Standardprofile: Die gewählten Einstellungen können per Klicken auf **Ansehen** in der letzten Spalte eingesehen werden.
- **•** Benutzerdefinierte Profile: Per Klicken auf **Konfigurieren** in der letzten Spalte können die benutzerdefinierten Profile den jeweiligen Erfordernissen angepasst werden.

Das Erstellen kann folgendermaßen erfolgen:

- **•** Über den Konfigurationsmanager
	- 1. Öffnen Sie eine der folgenden Seiten:
		- **Teilnehmer (Tn) > Profile > Konfiguration**
		- **Gruppen > Profile > Konfiguration**
		- **Geräte > Voicemail-/Faxboxen > Profile > Konfiguration**
	- 2. Klicken Sie auf **+ Neu**.
	- 3. Geben Sie im Eingabefeld **Profilname** den Namen des Profils ein. Mögliche Eingaben:

Bis zu 16 Stellen Ziffern und Zeichen

- 4. Wählen Sie im Listenfeld **Auf Basis von** aus allen bisher erstellten Profilen eine Vorlage aus.
- 5. Klicken Sie auf **Speichern**.
- 6. Wiederholen Sie Schritt 2 bis 5, um weitere Profile zu erstellen.

#### *Weitere Schritte:*

*– Speichern Sie Ihre Einstellungen, bevor Sie die Seite verlassen.*

# **Profile zuordnen**

Jedem Teilnehmer, jeder Gruppe und jeder Voicemail-/Faxbox kann konfigurationsabhängig ein Profil zugeordnet werden.

Das Zuordnen kann folgendermaßen erfolgen:

- **•** Über den Konfigurationsmanager
	- 1. Öffnen Sie eine der folgenden Seiten:
		- **Teilnehmer (Tn) > Profile > Profilzuordnung**
		- **Gruppen > Profile > Profilzuordnung**
		- **Geräte > Voicemail-/Faxboxen > Profile > Profilzuordnung**
	- 2. Aktivieren oder deaktivieren Sie das Kontrollkästchen **Alle erhalten das Profil** in der Spalte der gewünschten Konfiguration.
		- Allen Teilnehmern, Gruppen oder Boxen wird dasselbe Profil für eine Konfiguration zugewiesen. Wählen Sie im Listenfeld das gewünschte Profil aus. (Keine weitere Aktion erforderlich.)
		- $\Box$  Den Teilnehmern, Gruppen oder Boxen können unterschiedliche Profile zugewiesen werden. (Weiter mit Schritt 3.)
	- 3. Wählen Sie in den Listenfeldern der entsprechenden Teilnehmer, Gruppen oder Boxen die Profile aus, die zugeordnet werden sollen.

*Weitere Schritte:*

*– Speichern Sie Ihre Einstellungen, bevor Sie die Seite verlassen.*

# **Funktionsübersicht**

Die Funktionsübersicht der Profile zeigt die zur Verfügung stehenden Funktionen aufgelistet in der ersten Spalte. In der zweiten Spalte kann durch Klicken auf **Konfigurieren** die betreffende Funktion in ausgewählte Profile übernommen werden. Es werden nur Profile zur Auswahl angeboten, die zuvor angelegt wurden.

Teilnehmerprofile: Die Schaltfläche **Konfigurieren** steht nur zur Verfügung, wenn die Funktion in den entsprechenden Profiltyp (analog, ISDN oder VoIP) aufgenommen werden kann.

Geöffnet werden kann die Funktionsübersicht auf den folgenden Seiten:

- **Teilnehmer (Tn) > Profile > Funktionsübersicht**
- **Gruppen > Profile > Funktionsübersicht**

**Einstellungen Profile** Funktionsübersicht

**• Geräte > Voicemail-/Faxboxen > Profile > Funktionsübersicht**

# **DECT-Telefone**

Die TK-Anlage unterstützt den Betrieb verschiedener IP-DECT-Basisstationen, -Server und - Mobilteile von Auerswald.

# **COMfortel WS-400 IP oder COMfortel WS-650 IP mit COMfortel M-100/200/300**

Anschluss und Betrieb des IP-DECT-Servers an der TK-Anlage erfolgt über den Ethernet-Port und interne VoIP-Kanäle (optional, siehe Kapitel Wichtige Informationen > Bestimmungsgemäße Verwendung > Grundausbau und Erweiterungen).

Die COMfortel M-100/200 werden in Verbindung mit COMfortel WS-400 IP oder COMfortel WS-650 IP als IP-DECT-Telefone an der TK-Anlage betrieben. Wie Sie interne Rufnummern für diese Mobilteile erstellen, ist beschrieben im Kapitel Einstellungen > Interne Rufnummern > VoIP- oder IP-DECT-Teilnehmer erstellen.

Wie Sie die COMfortel M-100/200 am IP-DECT-Server anmelden, ist beschrieben in der Inbetriebnahmeanleitung des IP-DECT-Servers.

Wie Sie Telefonbucheinträge für die COMfortel M-100/200/300 übernehmen, ist beschrieben im Kapitel Adressbücher und Listen > LDAP-Server.

# **E-Mail**

Die TK-Anlage unterstützt folgende E-Mail-Funktionen:

- **•** System-E-Mails
- **•** Weiterleitung von Voicemail- und Faxnachrichten

Die hier beschriebenen Einstellungen sind zentral in der TK-Anlage einzustellen und können den einzelnen E-Mail-Funktionen der TK-Anlage anschließend frei zugeordnet werden.

# **Postausgangsserver erstellen**

Die TK-Anlage unterstützt bis zu vier Postausgangsserver. Diese können den einzelnen E-Mail-Funktionen der TK-Anlage (System-E-Mails, Weiterleitung von Voicemail- und Faxnachrichten) frei zugeordnet werden.

Ein Postausgangsserver ist für den Versand von E-Mails zuständig. Die Zugangsdaten für den zu verwendenden Postausgangsserver erhalten Sie z. B. von Ihrem Internet Service Provider.

Das Erstellen kann folgendermaßen erfolgen:

- **•** Über den Konfigurationsmanager
	- 1. Öffnen Sie die Seite **Administration > E-Mail > Postausgangsserver**.
	- 2. Nur für Postausgangsserver 2 bis 4: Klicken Sie auf **+ Neu**.
	- 3. Geben Sie im Eingabefeld **Name** einen Namen für den Postausgangsserver ein. Mögliche Eingaben:

Bis zu 16 Stellen

Ziffern und Zeichen

*Weitere Schritte:*

- *Geben Sie die Zugangsdaten ein, die Sie vom Internet Service Provider für den Postausgangsserver erhalten haben.*
- *Schalten Sie ggf. die Nutzung des Postausgangsservers als Standard-Postausgangsserver ein.*
- *Geben Sie die Adresse des E-Mail-Absenders für den Postausgangsserver ein.*
- *Speichern Sie Ihre Einstellungen, bevor Sie die Seite verlassen.*

#### **Adresse des Postausgangsservers eingeben**

Das Eingeben kann folgendermaßen erfolgen:

- **•** Getrennt für Postausgangsserver
- **•** Über den Konfigurationsmanager

#### *Voraussetzungen:*

- *Kenntnis der Zugangsdaten für den Postausgangsserver*
	- 1. Öffnen Sie die Seite **Administration > E-Mail > Postausgangsserver**.
	- 2. Wählen Sie im Listenfeld oben den betreffenden Postausgangsserver anhand seines Namens aus.
	- 3. Geben Sie im Eingabefeld **Adresse** die Adresse des Postausgangsservers ein. Mögliche Eingaben:

Vier Blöcke à drei Ziffern für IPv4-Adressen Acht Blöcke à vier Ziffern oder Buchstaben für IPv6-Adressen URL (Beispiel: www.smtp.de)

#### *Weitere Schritte:*

*– Speichern Sie Ihre Einstellungen, bevor Sie die Seite verlassen.*

#### **Port des Postausgangsservers eingeben**

Das Eingeben kann folgendermaßen erfolgen:

- **•** Getrennt für Postausgangsserver
- **•** Über den Konfigurationsmanager

#### *Voraussetzungen:*

*– Kenntnis der Zugangsdaten für den Postausgangsserver*

- 1. Öffnen Sie die Seite **Administration > E-Mail > Postausgangsserver**.
- 2. Wählen Sie im Listenfeld oben den betreffenden Postausgangsserver anhand seines Namens aus.

3. Geben Sie im Eingabefeld **Port** die Portnummer (Port) des Postausgangsservers ein. Mögliche Eingaben:

**1** bis **65535**

**Hinweis:** Im Auslieferzustand ist der Port 25 eingestellt.

*Weitere Schritte:*

*– Speichern Sie Ihre Einstellungen, bevor Sie die Seite verlassen.*

**Authentifizierungsart des Postausgangsservers einstellen**

Das Einstellen kann folgendermaßen erfolgen:

- **•** Getrennt für Postausgangsserver
- **•** Über den Konfigurationsmanager

#### *Voraussetzungen:*

*– Kenntnis der Zugangsdaten für den Postausgangsserver*

- 1. Öffnen Sie die Seite **Administration > E-Mail > Postausgangsserver**.
- 2. Wählen Sie im Listenfeld oben den betreffenden Postausgangsserver anhand seines Namens aus.
- 3. Wählen Sie im Listenfeld **Art der Authentifizierung** eine der folgenden Optionen:

**keine Authentifizierung**: Schaltet die Authentifizierung aus.

**Benutzername/Passwort**: Schaltet die Authentifizierung per Benutzername/ Passwort ein.

**MD5 Challenge-Response**: Schaltet die Authentifizierung per MD5 Challenge-Response (MD5 = Message-Digest Algorithmus 5) ein.

*Weitere Schritte:*

- *Bei eingeschalteter Authentifizierung: Geben Sie Benutzernamen und Passwort ein.*
- *Speichern Sie Ihre Einstellungen, bevor Sie die Seite verlassen.*

#### **Benutzernamen des Postausgangsservers eingeben**

Das Eingeben kann folgendermaßen erfolgen:

- **•** Getrennt für Postausgangsserver
- **•** Über den Konfigurationsmanager

#### *Voraussetzungen:*

- *Kenntnis der Zugangsdaten für den Postausgangsserver*
	- 1. Öffnen Sie die Seite **Administration > E-Mail > Postausgangsserver**.
	- 2. Wählen Sie im Listenfeld oben den betreffenden Postausgangsserver anhand seines Namens aus.
	- 3. Bei eingeschalteter Authentifizierung: Geben Sie im Eingabefeld **Benutzername** den Benutzernamen ein. Mögliche Eingaben:

Ziffern und Zeichen

#### *Weitere Schritte:*

*– Speichern Sie Ihre Einstellungen, bevor Sie die Seite verlassen.*

#### **Passwort des Postausgangsservers eingeben**

Das Eingeben kann folgendermaßen erfolgen:

- **•** Getrennt für Postausgangsserver
- **•** Über den Konfigurationsmanager

#### *Voraussetzungen:*

*– Kenntnis der Zugangsdaten für den Postausgangsserver*

- 1. Öffnen Sie die Seite **Administration > E-Mail > Postausgangsserver**.
- 2. Wählen Sie im Listenfeld oben den betreffenden Postausgangsserver anhand seines Namens aus.
- 3. Geben Sie in den Eingabefeldern **Passwort** und **Passwort (Eingabewiederholung)** jeweils das Passwort für den Postausgangsserver ein. Mögliche Eingaben:

# Ziffern und Zeichen

*Weitere Schritte:*

*– Speichern Sie Ihre Einstellungen, bevor Sie die Seite verlassen.*

#### **Verschlüsselung für Postausgangsserver ein-/ausschalten**

Ist die Verschlüsselung eingeschaltet, wird die Verbindung des Postausgangsservers mittels SSL-Protokoll (Secure Socket Layer) gesichert. Die Übertragung der Daten erfolgt per https.

Das Ein-/Ausschalten kann folgendermaßen erfolgen:

- **•** Getrennt für Postausgangsserver
- **•** Über den Konfigurationsmanager

#### *Voraussetzungen:*

*– Kenntnis der Zugangsdaten für den Postausgangsserver*

- 1. Öffnen Sie die Seite **Administration > E-Mail > Postausgangsserver**.
- 2. Wählen Sie im Listenfeld oben den betreffenden Postausgangsserver anhand seines Namens aus.
- 3. Wählen Sie im Listenfeld **Verschlüsselung (SSL)** eine der folgenden Optionen:

**keine Verschlüsselung**: Schaltet die Verschlüsselung aus.

**Verschlüsselung (SSL) erst nach STARTTLS**: Schaltet die Verschlüsselung erst nach STARTTLS ein.

**Verschlüsselung (SSL) sofort**: Schaltet die Verschlüsselung sofort ein.

#### *Weitere Schritte:*

*– Speichern Sie Ihre Einstellungen, bevor Sie die Seite verlassen.*

**Nutzung als Standard-Postausgangsserver einschalten**

Der zuerst in der TK-Anlage eingerichtete Postausgangsserver ist automatisch als **Standard-Postausgangsserver** eingeschaltet. Um diesen auszuschalten, muss für einen anderen Postausgangsserver die Nutzung als **Standard-Postausgangsserver** eingeschaltet werden.

Das Einschalten kann folgendermaßen erfolgen:

- **•** Getrennt für Postausgangsserver
- **•** Über den Konfigurationsmanager

#### *Voraussetzungen:*

*– Kenntnis der Zugangsdaten für den Postausgangsserver*

- 1. Öffnen Sie die Seite **Administration > E-Mail > Postausgangsserver**.
- 2. Wählen Sie im Listenfeld oben den betreffenden Postausgangsserver anhand seines Namens aus.
- 3. Aktivieren Sie das Kontrollkästchen **Standard-Postausgangsserver**.
	- $\Box$  Schaltet die Nutzung als Standard-Postausgangsserver ein.

**Hinweis:** Die Einstellung **Standard-Postausgangsserver** wird grau dargestellt, um anzuzeigen, dass der Postausgangsserver jetzt standardmäßig genutzt wird. Um diesen auszuschalten, muss für einen anderen Postausgangsserver die Nutzung als **Standard-Postausgangsserver** eingeschaltet werden.

*Weitere Schritte:*

*– Speichern Sie Ihre Einstellungen, bevor Sie die Seite verlassen.*

**Adresse des E-Mail-Absenders für Postausgangsserver eingeben**

Die Adresse des E-Mail-Absenders wird zur Anzeige beim Empfänger der E-Mails verwendet.

Das Eingeben kann folgendermaßen erfolgen:

- **•** Getrennt für Postausgangsserver
- **•** Über den Konfigurationsmanager

#### *Voraussetzungen:*

*– Kenntnis der Zugangsdaten für den Postausgangsserver*

1. Öffnen Sie die Seite **Administration > E-Mail > Postausgangsserver**.

- 2. Wählen Sie im Listenfeld oben den betreffenden Postausgangsserver anhand seines Namens aus.
- 3. Geben Sie im Eingabefeld **Absender** die E-Mail-Adresse ein, die beim Empfänger der E-Mails angezeigt werden soll. Mögliche Eingaben:

Ziffern und Zeichen

*Weitere Schritte:*

*– Speichern Sie Ihre Einstellungen, bevor Sie die Seite verlassen.*

**Postausgangsserver zuordnen**

Das Zuordnen kann folgendermaßen erfolgen:

- **•** Über den Konfigurationsmanager
- **•** Getrennt für Voicemailboxen
- **•** Getrennt für Faxboxen
- **•** Für System-E-Mails

*Voraussetzungen:*

*– Eingerichteter Postausgangsserver*

- 1. Öffnen Sie eine der folgenden Seiten:
	- **•** Voicemail- oder Faxbox: **Geräte > Voicemail-/Faxboxen > Eigenschaften**
	- **•** System-E-Mails: **Administration > Systembenachrichtigungen**
- 2. Nur für Voicemail- oder Faxbox: Wählen Sie im Listenfeld oben die betreffende Voicemail-/Faxbox anhand ihres Namens/ihrer Nummer aus.
- 3. Wählen Sie im Listenfeld **Postausgangsserver** eine der folgenden Optionen:

**Standard**: Die E-Mails werden über den Standard-Postausgangsserver versendet.

**Name** eines Postausgangsservers: Die E-Mails werden über den gewählten Postausgangsserver versendet.

### **Postausgangsserver löschen**

Das Löschen kann folgendermaßen erfolgen:

- **•** Über den Konfigurationsmanager
	- 1. Öffnen Sie die Seite **Administration > E-Mail > Postausgangsserver**.
	- 2. Wählen Sie im Listenfeld oben den betreffenden Postausgangsserver anhand seines Namens aus.
	- 3. Klicken Sie auf **Löschen**.
	- 4. Klicken Sie auf **Weiter**.

# **Logo importieren**

Die TK-Anlage unterstützt eine beliebige Anzahl von Logos (begrenzt durch den Gesamtspeicherplatz). Diese können den einzelnen E-Mail-Funktionen der TK-Anlage (System-E-Mails, Weiterleitung von Voicemail- und Faxnachrichten) frei zugeordnet werden.

Das Logo wird zur Anzeige in den versendeten E-Mails verwendet.

Das Importieren kann folgendermaßen erfolgen:

**•** Über den Konfigurationsmanager

#### **Hinweise:**

Das Logo muss im Dateiformat \*.jpg vorliegen und sollte eine Größe von 160 x 60 Pixel (Breite x Höhe) haben.

Die Datei darf max. 50 kB groß sein. Der Speicherplatz für alle Logos ist auf 500 kB begrenzt.

Der Name der Datei muss eindeutig sein. Er wird im Konfigurationsmanager angezeigt und kann nicht verändert werden.

Wenn Sie kein eigenes Logo hochladen, wird das mitgelieferte Auerswald-Logo verwendet.

#### *Voraussetzungen:*

*– Auf einem Datenträger (PC) gespeichertes Logo (\*.jpg)*

- 1. Öffnen Sie die Seite **Administration > E-Mail > Logoverwaltung**.
- 2. Klicken Sie auf **Importieren**.
- 3. Klicken Sie auf **Durchsuchen** (dieser Text ist abhängig vom verwendeten Browser). Der Dialog zur Dateiauswahl erscheint.
- 4. Wählen Sie das gewünschte Logo (\*.jpg) aus und klicken Sie auf **Öffnen** (dieser Text ist abhängig vom verwendeten Betriebssystem).

Die Datei wird im Eingabefeld angezeigt.

5. Klicken Sie auf **Daten importieren**.

Das Logo wird unter **Vorhandene Logo-Dateien** angezeigt.

**Logo zuordnen**

Das Zuordnen kann folgendermaßen erfolgen:

- **•** Über den Konfigurationsmanager
- **•** Getrennt für Voicemailboxen
- **•** Getrennt für Faxboxen
- **•** Für System-E-Mails
	- 1. Öffnen Sie eine der folgenden Seiten:
		- **•** Voicemail- oder Faxbox: **Geräte > Voicemail-/Faxboxen > Eigenschaften**
		- **•** System-E-Mails: **Administration > Systembenachrichtigungen**
	- 2. Nur für Voicemail- oder Faxbox: Wählen Sie im Listenfeld oben die betreffende Voicemail-/Faxbox anhand ihres Namens/ihrer Nummer aus.
	- 3. Wählen Sie im Listenfeld **Logo** eine der folgenden Optionen:

**Standard-Logo**: Die E-Mails werden mit dem Auerswald-Logo versendet. **Name** eines Logos: Die E-Mails werden mit dem gewählten Logo versendet.

# **Internationalisierung/Sprachvorlagen**

Für die von der TK-Anlage versendeten E-Mails stehen im Auslieferzustand zwei Sprachvorlagen (deutsch und english) zur Verfügung. Die TK-Anlage unterstützt weitere benutzerdefinierte Sprachvorlagen, die auf Grundlage der vorhandenen Sprachvorlagen erstellt werden können.

Die Sprachvorlagen enthalten verschiedene Textbausteine, die für die Erstellung der E-Mails verwendet werden. Die Sprachvorlagen liegen im \*.xml-Format vor.

# **Inhalte der Sprachvorlagen**

Die Sprachvorlagen enthalten die folgenden Textbausteine:

- **Test-E-Mail**: Textbausteine für die Erstellung einer Test-E-Mail
- **Änderung des Admin-Passworts**: Textbausteine für die Erstellung einer System-E-Mail bei Änderung des Admin-Passworts.
- **Netzteillüfter**: Textbausteine für die Erstellung einer System-E-Mail bei Fehlfunktion des Lüfters der TK-Anlage.
- **Sperrung nach fehlerhaftem Login**: Textbausteine für die Erstellung einer System-E-Mail bei fehlgeschlagenem Anmeldeversuch im Konfigurationsmanager.
- **Neuer Eintrag in IP-Sperrliste**: Textbausteine für die Erstellung einer System-E-Mail bei neuem Eintrag in der IP-Sperrliste.
- **Temperaturüberwachung**: Textbausteine für die Erstellung einer System-E-Mail bei Überschreiten der Alarmtemperatur.
- **Mailbox: Neue Nachricht**: Textbausteine für die Erstellung einer E-Mail mit Informationen zu einer neuen Nachricht
- **Mailbox: Automatische Bereinigung fehlgeschlagen**: Textbausteine für die Erstellung einer E-Mail bei Fehlschlag der automatischen Bereinigung.
- **Mailbox: Speicherplatz-Warnung**: Textbausteine für die Erstellung einer E-Mail bei Überschreitung eines festgelegten Füllstands des Speichers.
- **Mailbox: Faxversand erfolgreich**: Textbausteine für die Erstellung einer E-Mail bei erfolgreichem Faxversand.
- **Mailbox: Faxversand fehlgeschlagen**: Textbausteine für die Erstellung einer E-Mail bei fehlgeschlagenem Faxversand.
- **Voicemail und Faxsystem: Automatische Bereinigung fehlgeschlagen**: Textbausteine für die Erstellung einer System-E-Mail bei Fehlschlag der automatischen Bereinigung.
- **Voicemail und Faxsystem: Dateisystem-Überprüfung**: Textbausteine für die Erstellung einer System-E-Mail bei Fehlschlag der automatischen Speicherüberprüfung.
- **Voicemail und Faxsystem: Speicherplatz-Warnung**: Textbausteine für die Erstellung einer System-E-Mail bei Überschreitung eines festgelegten Füllstands des Speichers.
- **Allgemein**: Allgemeine Textbausteine
- **Datum und Uhrzeit**: Textbausteine mit Variablen für Datum und Uhrzeit
	- **–** Datum:
		- Tag: *DD* Monat: *MM* Jahr: *YYYY*
	- **–** Uhrzeit:

Stunde (24-Stunden-Format): *hh24* Stunde (12-Stunden-Format): *hh12* Minute: *mm* Sekunde: *ss* am/pm (nur englische Sprachvorlage): *ampm*

**Sprachvorlage erstellen**

Die benutzerdefinierte Sprachvorlage wird in der eingestellten Sprache des Konfigurationsmanagers (deutsch oder englisch) angelegt und enthält die oben beschriebenen Textbausteine.

Das Erstellen kann folgendermaßen erfolgen:

- **•** Über den Konfigurationsmanager
	- 1. Öffnen Sie die Seite **Administration > E-Mail > Internationalisierung**.
	- 2. Klicken Sie auf **+ Neu**.
	- 3. Geben Sie im Eingabefeld **Name** einen Namen für die Sprachvorlage ein. Mögliche Eingaben:

Bis zu 50 Stellen Ziffern und Zeichen

- 4. Klicken Sie auf **Konfigurieren**.
- 5. Wählen Sie im Listenfeld **MAILTYP** die gewünschte Gruppe von Textbausteinen anhand ihres Namens aus.
- 6. Geben Sie in den Eingabefeldern in der Spalte **Übersetzung** die Übersetzungen für die Textbausteine ein. Mögliche Eingaben:

Bis zu 500 Stellen Ziffern und Zeichen

*Weitere Schritte:*

*– Nehmen Sie die Übersetzungen für alle verwendeten Textbausteine vor.*

*– Speichern Sie Ihre Einstellungen, bevor Sie die Seite verlassen.*

### **Sprachvorlage exportieren**

Sie können eine Sprachvorlage exportieren, z. B. um die Sprachvorlage in einem Texteditor zu übersetzen und anschließend wieder in die TK-Anlage zu importieren.

Das Exportieren kann folgendermaßen erfolgen:

- **•** Über den Konfigurationsmanager
	- 1. Öffnen Sie die Seite **Administration > E-Mail > Internationalisierung**.
	- 2. Klicken Sie in die Zeile der Sprachvorlage, die Sie exportieren möchten.
	- 3. Klicken Sie auf **Exportieren**.

Der Dialog für das Herunterladen der \*.xml-Datei erscheint.

4. Speichern Sie die Datei auf dem PC.

# **Sprachvorlage importieren**

Sie können z. B. eine vorher exportierte Sprachvorlage in einem Texteditor übersetzen und anschließend wieder in die TK-Anlage importieren.

Das Importieren kann folgendermaßen erfolgen:

**•** Über den Konfigurationsmanager

#### **Hinweise:**

Der Name der Datei muss eindeutig sein. Er wird im Konfigurationsmanager angezeigt und kann nicht verändert werden.

Die Dateistruktur der importierten Sprachvorlage muss mit der Dateistruktur der vorgegebenen Sprachvorlagen übereinstimmen. Exportieren Sie dazu eine Sprachvorlage auf Ihren PC. Bearbeiten Sie die Textfelder in der Sprachvorlage, ohne die Struktur der \*.xml-Datei zu verändern.

### *Voraussetzungen:*

*– Auf einem Datenträger (PC) gespeicherte Sprachvorlage (\*.xml)*

- 1. Öffnen Sie die Seite **Administration > E-Mail > Internationalisierung**.
- 2. Klicken Sie auf **Importieren**.
- 3. Klicken Sie auf **Durchsuchen** (dieser Text ist abhängig vom verwendeten Browser). Der Dialog zur Dateiauswahl erscheint.
- 4. Wählen Sie die gewünschte Sprachvorlage (\*.xml) aus und klicken Sie auf **Öffnen** (dieser Text ist abhängig vom verwendeten Betriebssystem).

Die Datei wird im Eingabefeld angezeigt.

5. Klicken Sie auf **Daten importieren**.

Die Sprachvorlage wird unter **SPRACHVORLAGE** angezeigt.

# **Sprachvorlage zuordnen**

Das Zuordnen kann folgendermaßen erfolgen:

- **•** Über den Konfigurationsmanager
- **•** Getrennt für Voicemailboxen
- **•** Getrennt für Faxboxen
- **•** Für System-E-Mails
	- 1. Öffnen Sie eine der folgenden Seiten:
		- **•** Voicemail- oder Faxbox: **Geräte > Voicemail-/Faxboxen > Eigenschaften**
		- **•** System-E-Mails: **Administration > Systembenachrichtigungen**
	- 2. Nur für Voicemail- oder Faxbox: Wählen Sie im Listenfeld oben die betreffende Voicemail-/Faxbox anhand ihres Namens/ihrer Nummer aus.
	- 3. Wählen Sie im Listenfeld **Sprachvorlage** eine der folgenden Optionen:

**deutsch**: Die E-Mails werden mit Textbausteinen in deutscher Sprache versendet.

**english**: Die E-Mails werden mit Textbausteinen in englischer Sprache versendet.

**polski**: Die E-Mails werden mit Textbausteinen in polnischer Sprache versendet.

**Name** einer benutzerdefinierten Sprachvorlage: Die E-Mails werden mit Textbausteinen aus der ausgewählten Sprachvorlage versendet.

# **Systembenachrichtigungen**

Systembenachrichtigungen dienen dazu, Administrator und Benutzer z. B. über Fehlerfälle im Betrieb und Konfigurationsfehler zu informieren.

# **System-E-Mails**

System-E-Mails werden automatisch über einen eingerichteten Postausgangsserver verschickt. Sie dienen dazu, den Administrator über folgenden Status zu informieren:

- **•** Voicemail- und Faxfunktion (optional, siehe Kapitel Wichtige Informationen > Bestimmungsgemäße Verwendung > Grundausbau und Erweiterungen): Überschreitung eines festgelegten Füllstands des Speichers
- **•** Voicemail- und Faxfunktion (optional, siehe Kapitel Wichtige Informationen > Bestimmungsgemäße Verwendung > Grundausbau und Erweiterungen): Fehlschlag der automatischen Bereinigung
- **•** Voicemail- und Faxfunktion (optional, siehe Kapitel Wichtige Informationen > Bestimmungsgemäße Verwendung > Grundausbau und Erweiterungen): Fehlschlag der automatischen Speicherüberprüfung
- **•** Überschreitung der Alarmtemperatur des Netzteils
- **•** Überschreitung der Alarmtemperatur der CPU
- **•** Dritter fehlgeschlagener Anmeldeversuch im Konfigurationsmanager
- **•** Neuer Eintrag in der IP-Sperrliste

**Versand von System-E-Mails einstellen**

Für den Versand von System-E-Mails kann der Postausgangsserver ausgewählt werden, über den die E-Mails versendet werden. Außerdem kann das E-Mail-Format festgelegt werden.

Das Einstellen kann folgendermaßen erfolgen:

**•** Über den Konfigurationsmanager

#### *Voraussetzungen:*

*– Eingerichteter Postausgangsserver (unter Administration > E-Mail > Postausgangsserver)*

1. Öffnen Sie die Seite **Administration > Systembenachrichtigungen**.

2. Wählen Sie im Listenfeld **Postausgangsserver** unter **VERSAND VON SYSTEM-E-MAILS** eine der folgenden Optionen:

> **Standard**: Die System-E-Mails werden über den Standard-Postausgangsserver verschickt.

> **Name** eines Postausgangsservers: Die System-E-Mails werden über den gewählten Postausgangsserver verschickt.

- 3. Aktivieren oder deaktivieren Sie das Kontrollkästchen **E-Mail im HTML-Format versenden**.
	- Die System-E-Mails werden im HTML-Format versendet.
	- $\square$  Die System-E-Mails werden im Textformat versendet.
- 4. Wählen Sie im Listenfeld **Sprachvorlage** eine Sprachvorlage aus.
- 5. Verfügt die TK-Anlage sowohl über eine IPv4-Adresse als auch eine IPv6-Adresse, wählen Sie im Listenfeld **URL-Format für Hyperlinks** eine der folgenden Optionen:

**mit IPv4-Adresse**: Schaltet IPv4 als URL-Format für Hyperlinks in System-E-Mails ein.

**mit IPv6-Adresse**: Schaltet IPv6 als URL-Format für Hyperlinks in System-E-Mails ein.

**benutzerdefiniert**: Erlaubt die Eingabe eines benutzerdefinierten URL-Formates.

6. Haben Sie **benutzerdefiniert** als URL-Format gewählt, geben Sie im Eingabefeld **URL-Präfix** die netzwerkspezifische URL ein, die dem anlagenspezifischen Teil der URL vorangestellt wird. So können Hyperlinks auch von einem Telefon aus aufgerufen werden, das sich nicht im internen Netzwerk der TK-Anlage befindet. Mögliche Eingaben:

Bis zu 63 Stellen

Ziffern und Zeichen

7. Wählen Sie im Listenfeld **Logo** ein Logo aus.

#### *Weitere Schritte:*

- *Geben Sie ggf. unter Nachrichtenempfänger die gewünschten E-Mail-Adressen für den Versand von System-E-Mails ein.*
- *Speichern Sie Ihre Einstellungen, bevor Sie die Seite verlassen.*

**Nachrichtenempfänger von System-E-Mails eingeben**

Für den Versand von System-E-Mails können die E-Mail-Adressen von bis zu zehn Nachrichtenempfängern eingegeben werden. Anschließend kann durch das Versenden einer Test-E-Mail geprüft werden, ob der Versand an die eingegebenen Nachrichtenempfänger fehlerfrei funktioniert.

Das Eingeben kann folgendermaßen erfolgen:

**•** Über den Konfigurationsmanager

# *Voraussetzungen:*

- *Eingerichteter Postausgangsserver (unter Administration > E-Mail > Postausgangsserver)*
	- 1. Öffnen Sie die Seite **Administration > Systembenachrichtigungen**.
	- 2. Geben Sie in den Eingabefeldern **E-Mail-Adresse 1** bis **E-Mail-Adresse 10** unter **Nachrichtenempfänger** bis zu zehn E-Mail-Adressen ein. Mögliche Eingaben:

Ziffern und Zeichen Bis zu 512 Stellen für alle zehn Adressen

3. Klicken Sie auf **@Testen**.

Es wird eine Test-E-Mail an die eingegebenen E-Mail-Adressen über den ausgewählten Postausgangsserver gesendet.

# *Weitere Schritte:*

*– Speichern Sie Ihre Einstellungen, bevor Sie die Seite verlassen.*

#### **Hinweise:**

Das Versenden von E-Mails wird in der TK-Anlage protokolliert (siehe **Protokolle > E-Mail-Versand**).

Es kann vorkommen, dass eine von der TK-Anlage versendete E-Mail beim Nachrichtenempfänger als Spam-Mail bewertet wird.

**Versand von System-E-Mails für Temperaturüberwachung ein-/ausschalten**

Ist der Versand von System-E-Mails für Temperaturüberwachung eingeschaltet, wird bei Überschreiten der **Alarmtemperatur** der CPU eine System-E-Mail an die eingegebenen **Nachrichtenempfänger** verschickt. Das Versenden der System-E-Mail wird stündlich wiederholt, solange die Alarmtemperatur überschritten ist.

Das Ein-/Ausschalten kann folgendermaßen erfolgen:

**•** Über den Konfigurationsmanager

#### *Voraussetzungen:*

- *Eingerichteter Postausgangsserver (unter Administration > E-Mail > Postausgangsserver)*
	- 1. Öffnen Sie die Seite **Administration > Systembenachrichtigungen**.
	- 2. Aktivieren oder deaktivieren Sie das Kontrollkästchen **Temperaturüberwachung** unter **EREIGNISSE FÜR DEN VERSAND VON SYSTEM-E-MAILS**.
		- $\Box$  Schaltet den Versand von System-E-Mails für Temperaturüberwachung ein. Bei Überschreiten der Alarmtemperatur wird eine System-E-Mail gesendet.
		- $\Box$  Schaltet den Versand von System-E-Mails für Temperaturüberwachung aus.
	- 3. Geben Sie im Eingabefeld **Alarmtemperatur CPU** einen Wert ein. Mögliche Eingaben:

**70** bis **90**: Überschreitet die Temperatur der CPU 70 bis 90 °C, wird eine System-E-Mail gesendet.

#### *Weitere Schritte:*

*– Speichern Sie Ihre Einstellungen, bevor Sie die Seite verlassen.*

**Überwachung von fehlgeschlagenen Anmeldeversuchen ein-/ausschalten**

Ist die Überwachung von fehlgeschlagenen Anmeldeversuchen eingeschaltet, wird beim dritten (und anschließend bei jedem zehnten) fehlerhaften Anmeldeversuch einer Person im Konfigurationsmanager eine System-E-Mail an die eingegebenen **Nachrichtenempfänger** verschickt.

Das Ein-/Ausschalten kann folgendermaßen erfolgen:

**•** Über den Konfigurationsmanager

# *Voraussetzungen:*

- *Eingerichteter Postausgangsserver (unter Administration > E-Mail > Postausgangsserver)*
	- 1. Öffnen Sie die Seite **Administration > Systembenachrichtigungen**.
	- 2. Aktivieren oder deaktivieren Sie das Kontrollkästchen **Überwachung von fehlgeschlagenen Anmeldeversuchen** unter **EREIGNISSE FÜR DEN VERSAND VON SYSTEM-E-MAILS**.
		- $\Box$  Schaltet die Überwachung von fehlgeschlagenen Anmeldeversuchen ein. Beim dritten fehlgeschlagenen Anmeldeversuch im Konfigurationsmanager wird eine System-E-Mail gesendet.
		- $\Box$  Schaltet die Überwachung von fehlgeschlagenen Anmeldeversuchen aus.

# *Weitere Schritte:*

*– Speichern Sie Ihre Einstellungen, bevor Sie die Seite verlassen.*

**Überwachung von Einträgen in der IP-Sperrliste ein-/ausschalten**

Ist die Überwachung von Einträgen in der IP-Sperrliste eingeschaltet, wird bei erstmaliger Sperrung einer IP-Adresse eine System-E-Mail an die eingegebenen **Nachrichtenempfänger** verschickt. Eine weitere E-Mail wird bei erneuter Sperrung der IP-Adresse (frühestens nach zehn Minuten) verschickt.

> **Hinweis:** Bleibt eine IP-Adresse dauerhaft gesperrt, da der Angriff anhält, wird nur die erste E-Mail verschickt.

Das Ein-/Ausschalten kann folgendermaßen erfolgen:

**•** Über den Konfigurationsmanager

#### *Voraussetzungen:*

*– Eingerichteter Postausgangsserver (unter Administration > E-Mail > Postausgangsserver)*

1. Öffnen Sie die Seite **Administration > Systembenachrichtigungen**.
- 2. Aktivieren oder deaktivieren Sie das Kontrollkästchen **Überwachung von Einträgen in der IP-Sperrliste** unter **EREIGNISSE FÜR DEN VERSAND VON SYSTEM-E-MAILS**.
	- $\Box$  Schaltet die Überwachung von Einträgen in der IP-Sperrliste ein. Beim Eintrag einer Sperrung in die IP-Sperrliste wird eine System-E-Mail gesendet.
	- $\Box$  Schaltet die Überwachung von Einträgen in der IP-Sperrliste aus.

*Weitere Schritte:*

*– Speichern Sie Ihre Einstellungen, bevor Sie die Seite verlassen.*

**Ausgeblendete Systemnachrichten zurücksetzen**

Warnungen und Hinweise, die während der Konfiguration bzw. nach der Anmeldung im Konfigurationsmanager angezeigt werden, können durch Klicken auf **Hinweis nicht wieder anzeigen** ausgeblendet werden. Bei Bedarf können die ausgeblendeten Systemnachrichten wieder zurückgesetzt werden.

Das Zurücksetzen kann folgendermaßen erfolgen:

- **•** Über den Konfigurationsmanager
	- 1. Öffnen Sie die Seite **Administration > Systembenachrichtigungen**.
	- 2. Wählen Sie im Listenfeld unter **SYSTEMNACHRICHTEN** den **Administrator** oder den betreffenden Teilnehmer anhand seines Namens/seiner Nummer aus.
	- 3. Klicken Sie auf **Ausführen**.

# **GSM-Gateway**

An einem externen Port der TK-Anlage kann ein GSM-Gateway angeschlossen werden. Somit kann ein direkter Zugang zum weltweiten Mobilfunkverfahren (Global System for Mobile Communications) eingerichtet werden.

**Anschluss für die Nutzung eines GSM-Gateways einrichten**

Für die Nutzung eines GSM-Gateways am externen Port muss der Port für GSM eingerichtet sein. Dazu gehört das Einschalten der Funktion am Port und für einen ISDN-Anschluss die Auswahl der Anschlussart.

Außerdem wird eine frei wählbare Rufnummer für die Einrichtung der Rufverteilung für das angeschlossene GSM-Gateway benötigt.

## **Hinweise:**

Die Anschlussart am ISDN-Anschluss und die Rufnummer müssen auch in der Konfiguration des GSM-Gateways hinterlegt sein.

GSM-Gateways nehmen externe Anrufe selbsttätig entgegen. Dadurch können dem Anrufer Kosten entstehen, auch wenn am internen Ziel niemand abnimmt.

An einem externen Port, an dem ein GSM-Gateway angeschlossen ist, kann LCR nicht aktiviert werden.

Verfügt die TK-Anlage über keine Verbindung zum Festnetz, können gehende externe Gespräche nur über einen gezielten Amtzugang über die auf der Seite **Routing > VoIP-/GSM-Routing > Ausnahmerufnummern** eingetragenen Rufnummern (und die entsprechenden, dort konfigurierten Zugänge) oder über ein konfiguriertes Vorzugsamt (**Amteinstellungen** für Teilnehmer oder Gruppen) eingeleitet werden.

Das Einrichten kann folgendermaßen erfolgen:

- **•** Über den Konfigurationsmanager
- **•** Getrennt für externe Ports

## **ISDN-TK-Anlagenanschluss für die Nutzung eines GSM-Gateways einrichten**

*Voraussetzungen:*

- Externer S<sub>0</sub>-Port, externer S<sub>2M</sub>-Port (optional, siehe Kapitel Wichtige Informationen > Bestim*mungsgemäße Verwendung > Grundausbau und Erweiterungen)*
- *Eingestellte Anschlussart TK-Anlagenanschluss*
	- 1. Öffnen Sie die Seite **Öffentliche Netze > ISDN-Anschlüsse > Anlagenrufnummern/Bündel**.
	- 2. Klicken Sie in der Spalte **Eigenschaft** der betreffenden Anlagenrufnummer auf **Konfigurieren**.
	- 3. Aktivieren oder deaktivieren Sie das Kontrollkästchen **GSM**.
		- $\Box$  Schaltet den Anschluss für die Nutzung eines GSM-Gateways ein.
		- $\Box$  Schaltet den Anschluss für die Nutzung eines GSM-Gateways aus.

*Weitere Schritte:*

- *Speichern Sie Ihre Einstellungen, bevor Sie die Seite verlassen.*
- *Geben Sie die Anschlussart und die Rufnummer in der Konfiguration des GSM-Gateways ein.*

## **ISDN-Mehrgeräteanschluss für die Nutzung eines GSM-Gateways einrichten**

*Voraussetzungen:*

- *Externer S0-Port (optional, siehe Kapitel Wichtige Informationen > Bestimmungsgemäße Verwendung > Grundausbau und Erweiterungen)*
- *Eingestellte Anschlussart Mehrgeräteanschluss*
	- 1. Öffnen Sie die Seite **Öffentliche Netze > ISDN-Anschlüsse > Mehrgeräteanschluss**.
	- 2. Wählen Sie im Listenfeld oben den betreffenden Anschluss aus.
	- 3. Aktivieren oder deaktivieren Sie das Kontrollkästchen **GSM**.
		- $\Box$  Schaltet den Anschluss für die Nutzung eines GSM-Gateways ein.
		- $\Box$  Schaltet den Anschluss für die Nutzung eines GSM-Gateways aus.

## *Weitere Schritte:*

- *Speichern Sie Ihre Einstellungen, bevor Sie die Seite verlassen.*
- *Geben Sie die Anschlussart und die Rufnummer in der Konfiguration des GSM-Gateways ein.*

## **Analogen Anschluss für die Nutzung eines GSM-Gateways einrichten**

#### *Voraussetzungen:*

*– Externer analoger Port (optional, siehe Kapitel Wichtige Informationen > Bestimmungsgemäße Verwendung > Grundausbau und Erweiterungen)*

- 1. Öffnen Sie die Seite **Öffentliche Netze > Analoge Anschlüsse > Rufnummern**.
- 2. Wählen Sie im Listenfeld oben den betreffenden Anschluss aus.
- 3. Aktivieren oder deaktivieren Sie das Kontrollkästchen **GSM**.
	- **■** Schaltet den Anschluss für die Nutzung eines GSM-Gateways ein.
	- $\Box$  Schaltet den Anschluss für die Nutzung eines GSM-Gateways aus.

*Weitere Schritte:*

- *Speichern Sie Ihre Einstellungen, bevor Sie die Seite verlassen.*
- *Geben Sie die Rufnummer in der Konfiguration des GSM-Gateways ein.*

## **Rufverteilung**

In der Rufverteilung legen Sie fest, an welchen internen Teilnehmern eingehende externe Anrufe signalisiert werden sollen. Das heißt, Sie legen in der Rufverteilung z. B. fest, welche internen Telefone klingeln sollen, wenn Sie angerufen werden. Bei einem Anschluss mit mehreren externen Rufnummern (z. B. ISDN-Anschluss) wird die Rufverteilung für jede Rufnummer einzeln erstellt.

Sie können sowohl ein Telefon bei mehreren Rufnummern, als auch mehrere Telefone (Gruppe) bei einer Rufnummer klingeln lassen.

## **Rufverteilung erstellen**

Für jeden externen Anschluss wird eine getrennte Rufverteilung durchgeführt. Als einzelner Anschluss in dieser Definition gilt:

- **•** Ein Mehrgeräteanschluss (Festnetz oder GSM)
- **•** Ein einzelner TK-Anlagenanschluss (Festnetz oder GSM)
- Ein gebündelter TK-Anlagenanschluss aus mehreren S<sub>0</sub>-Anschlüssen mit gleicher Anlagenrufnummer und gleichem Durchwahlblock
- **•** Ein analoger Anschluss
- **•** Ein VoIP-Account

## **Hinweise:**

Externe Rufnummern, die als **Call-Through-Rufnummer** (**Funktionen > Call Through**) benötigt werden, dürfen in der Rufverteilung nicht verwendet werden.

Damit ein Teilnehmer bei eingehenden externen Rufen den Ruf signalisieren kann, benötigt er mindestens die **Amtberechtigung** (dienstlich) **Nur kommend, mit Notruf** (**Teilnehmer (Tn) > Eigenschaften > Amteinstellungen**).

Einer externen Rufnummer kann ein internes Ziel zugeordnet werden. Interne Ziele können Teilnehmer, Gruppen, Voicemail- oder Faxboxen oder die Funktion Automatisch Zentrale sein.

Wenn mehrere Teilnehmer gleichzeitig klingeln sollen, müssen diese in einer Gruppe zusammengefasst werden.

Das Erstellen kann folgendermaßen erfolgen:

- **•** Getrennt für Konfigurationen
- **•** Getrennt für externe Anschlüsse
- **•** Über den Konfigurationsmanager

## **Rufverteilung für Mehrgeräteanschluss erstellen**

*Voraussetzungen:*

- Externer S<sub>0</sub>-Port, VoIP-Account (optional, siehe Kapitel Wichtige Informationen > Bestim*mungsgemäße Verwendung > Grundausbau und Erweiterungen)*
- *Eingestellte Anschlussart Mehrgeräteanschluss*
- *Eingegebene Mehrfachrufnummern*
- *Erstellte interne Ziele (Teilnehmer, Gruppen, Voicemail- oder Faxboxen oder Automatische Zentrale)*
	- 1. Öffnen Sie die Seite **Öffentliche Netze > Rufverteilung**.

Wurden mehrere Konfigurationen (Anlagenprofile) angelegt, stehen Ihnen diese als Registerkarten zur Verfügung.

- 2. Bei mehreren Konfigurationen: Klicken Sie auf die Registerkarte der gewünschten Konfiguration.
- 3. Wählen Sie im ersten Listenfeld **RUFVERTEILUNG FÜR... ISDN-Mehrgeräteanschlüsse** oder **VoIP-Mehrgeräteanschlüsse** aus.
- 4. Wählen Sie im zweiten Listenfeld **RUFVERTEILUNG FÜR...** den gewünschten Anschluss aus.
- 5. Wählen Sie in den Listenfeldern **Interne RufNr. | Name** eine der folgenden Optionen:

**Rückfall**: Der Anrufer wird an die Funktion Rückfall vermittelt.

Interne Rufnummer: Der Anrufer wird an die ausgewählte interne Rufnummer (Teilnehmer, Gruppe, Voicemail- oder Faxbox oder Automatische Zentrale) vermittelt.

**Hinweis:** Externe Rufnummern, die z. B. als Fernschaltrufnummer für die Fernprogrammierung oder als Call-Through-Rufnummer benötigt werden, dürfen in der Rufverteilung nicht verwendet werden.

- 6. Klicken Sie auf **Speichern**.
- 7. Wiederholen Sie Schritt 4 bis 6, um die Rufverteilung für die weiteren Mehrgeräteanschlüsse zu erstellen.

8. Wiederholen Sie Schritt 2 bis 7, um die Rufverteilung für andere Konfigurationen (Anlagenprofile) zu erstellen.

## **Lineare Rufverteilung am TK-Anlagenanschluss ein-/ausschalten**

Ist die lineare Rufverteilung für den TK-Anlagenanschluss eingeschaltet, wird bei übereinstimmenden internen Rufnummern und externen Durchwahlen eine 1:1-Zuordnung für die Durchwahlen automatisch vorgenommen, die in den Durchwahlblock fallen.

## *Voraussetzungen:*

- *Externer S0-Port, VoIP-Account (optional, siehe Kapitel Wichtige Informationen > Bestimmungsgemäße Verwendung > Grundausbau und Erweiterungen)*
- *Eingestellte Anschlussart TK-Anlagenanschluss*
- *Eingegebene Anlagenrufnummern mit zugehörigen Durchwahlblöcken*
	- 1. Öffnen Sie die Seite **Öffentliche Netze > Rufverteilung**.

Wurden mehrere Konfigurationen (Anlagenprofile) angelegt, stehen Ihnen diese als Registerkarten zur Verfügung.

- 2. Bei mehreren Konfigurationen: Klicken Sie auf die Registerkarte der gewünschten Konfiguration.
- 3. Wählen Sie im ersten Listenfeld **RUFVERTEILUNG FÜR... ISDN-TK-Anlagenanschlüsse** oder **VoIP-TK-Anlagenanschlüsse** aus.
- 4. Wählen Sie im zweiten Listenfeld **RUFVERTEILUNG FÜR...** den gewünschten Anschluss aus.
- 5. Aktivieren oder deaktivieren Sie das Kontrollkästchen **Lineare Rufverteilung (extern = intern)**.
	- $\Box$  Schaltet die lineare Rufverteilung ein.
	- $\Box$  Schaltet die lineare Rufverteilung aus.
- 6. Klicken Sie auf **Speichern**.
- 7. Wiederholen Sie Schritt 4 bis 6, um die lineare Rufverteilung für die weiteren TK-Anlagenanschlüsse ein-/auszuschalten.
- 8. Wiederholen Sie Schritt 2 bis 7, um die lineare Rufverteilung für andere Konfigurationen (Anlagenprofile) ein-/auszuschalten.

*Weitere Schritte:*

*– Erstellen Sie ggf. die Rufverteilung für Durchwahlen, die von der linearen Rufverteilung abweichen.*

## **Rufverteilung für TK-Anlagenanschluss ohne lineare Rufverteilung erstellen**

Für einen TK-Anlagenanschluss ohne lineare Rufverteilung oder für Durchwahlen, die von der linearen Rufverteilung abweichen, müssen die internen Ziele ausgewählt werden.

*Voraussetzungen:*

- Externer S<sub>0</sub>-Port, VoIP-Account (optional, siehe Kapitel Wichtige Informationen > Bestim*mungsgemäße Verwendung > Grundausbau und Erweiterungen)*
- *Eingestellte Anschlussart TK-Anlagenanschluss*
- *Eingegebene Anlagenrufnummern*
- *Eingegebene Durchwahlen und/oder Zusatzrufnummern*
- *Erstellte interne Ziele (Teilnehmer, Gruppen, Voicemail- oder Faxboxen oder Automatische Zentrale)*
	- 1. Öffnen Sie die Seite **Öffentliche Netze > Rufverteilung**.

Wurden mehrere Konfigurationen (Anlagenprofile) angelegt, stehen Ihnen diese als Registerkarten zur Verfügung.

- 2. Bei mehreren Konfigurationen: Klicken Sie auf die Registerkarte der gewünschten Konfiguration.
- 3. Wählen Sie im ersten Listenfeld **RUFVERTEILUNG FÜR... ISDN-TK-Anlagenanschlüsse** oder **VoIP-TK-Anlagenanschlüsse** aus.
- 4. Wählen Sie im zweiten Listenfeld **RUFVERTEILUNG FÜR...** den gewünschten Anschluss aus.
- 5. Wählen Sie in den Listenfeldern **Interne RufNr. | Name** eine der folgenden Optionen:

**linear/Rückfall**: Der Anrufer wird an die mit der DDI übereinstimmende interne Rufnummer vermittelt. Ist diese Rufnummer in der TK-Anlage nicht eingerichtet, tritt die Funktion Rückfall in Kraft.

**Ruf abweisen**: Der Anrufer erhält den Besetztton.

Interne Rufnummer: Der Anrufer wird an die ausgewählte interne Rufnummer (Teilnehmer, Gruppe, Voicemail- oder Faxbox oder Automatische Zentrale) vermittelt.

**Hinweis:** Externe Rufnummern, die z. B. als Fernschaltrufnummer für die Fernprogrammierung oder als Call-Through-Rufnummer benötigt werden, dürfen in der Rufverteilung nicht verwendet werden.

- 6. Klicken Sie auf **Speichern**.
- 7. Wiederholen Sie Schritt 4 bis 6, um die Rufverteilung für die weiteren TK-Anlagenanschlüsse zu erstellen.
- 8. Wiederholen Sie Schritt 2 bis 7, um die Rufverteilung für andere Konfigurationen (Anlagenprofile) zu erstellen.

## **Rufverteilung für analogen Anschluss erstellen**

*Voraussetzungen:*

- *Externer analoger Port (optional, siehe Kapitel Wichtige Informationen > Bestimmungsgemäße Verwendung > Grundausbau und Erweiterungen)*
- *Eingegebene Rufnummer*
- *Erstellte interne Ziele (Teilnehmer, Gruppen, Voicemail- oder Faxboxen oder Automatische Zentrale)*
	- 1. Öffnen Sie die Seite **Öffentliche Netze > Rufverteilung**.

Wurden mehrere Konfigurationen (Anlagenprofile) angelegt, stehen Ihnen diese als Registerkarten zur Verfügung.

- 2. Bei mehreren Konfigurationen: Klicken Sie auf die Registerkarte der gewünschten Konfiguration.
- 3. Wählen Sie im ersten Listenfeld **RUFVERTEILUNG FÜR... Analoge Anschlüsse** aus.
- 4. Wählen Sie im zweiten Listenfeld **RUFVERTEILUNG FÜR...** den gewünschten Anschluss aus.
- 5. Wählen Sie im Listenfeld **Interne RufNr. | Name** eine der folgenden Optionen:

Interne Rufnummer: Der Anrufer wird an die ausgewählte interne Rufnummer (Teilnehmer, Gruppe, Voicemail- oder Faxbox oder Automatische Zentrale) vermittelt.

6. Klicken Sie auf **Speichern**.

- 7. Wiederholen Sie Schritt 4 bis 6, um die Rufverteilung für die weiteren analogen Anschlüsse zu erstellen.
- 8. Wiederholen Sie Schritt 2 bis 7, um die Rufverteilung für andere Konfigurationen (Anlagenprofile) zu erstellen.

## **Rückfall einstellen**

Die Funktion Rückfall gibt an, wie Anrufe, die über die Rufverteilung nicht vermittelt oder abgewiesen werden konnten, von der TK-Anlage behandelt werden. Als Rückfalloptionen für Anrufe stehen abweisen oder spezielle Rückfalleinstellungen zur Verfügung.

Folgende Rückfalleinstellungen können eingestellt werden:

- **•** Nur Text vor Melden: Der Anrufer hört die ausgewählte Text-vor-Melden-Ansage und danach wird die Verbindung getrennt.
- **•** Vermittlung an Rückfallrufnummer ohne Text vor Melden: Der Ruf wird an der ausgewählten internen Rufnummer signalisiert.
- **•** Vermittlung an Rückfallrufnummer mit Text vor Melden:
	- **sofort**: Der Ruf wird sofort an der internen Rufnummer für den Rückfall signalisiert und damit parallel zur Text-vor-Melden-Ansage.
	- **nach Text vor Melden**: Der Ruf wird erst nach der Text-vor-Melden-Ansage an der interne Rufnummer für den Rückfall signalisiert.

Das Einstellen kann folgendermaßen erfolgen:

- **•** Getrennt für Konfigurationen
- **•** Getrennt für externe Anschlüsse
- **•** Über den Konfigurationsmanager

## *Voraussetzungen:*

- *Eingegebene externe Rufnummern*
- *Erstellte interne Ziele (Teilnehmer, Gruppen, Voicemailboxen oder Automatische Zentrale)*
	- 1. Öffnen Sie die Seite **Öffentliche Netze > Rufverteilung**.

Wurden mehrere Konfigurationen (Anlagenprofile) angelegt, stehen Ihnen diese als Registerkarten zur Verfügung.

2. Bei mehreren Konfigurationen: Klicken Sie auf die Registerkarte der gewünschten Konfiguration.

- 3. Wählen Sie in den Listenfeldern **RUFVERTEILUNG FÜR...** den gewünschten Anschluss aus.
- 4. Wählen Sie unter **Rückfall** eine der folgenden Optionen:

**Abweisen**: Der Anrufer erhält den Besetztton. (Weiter mit Schritt 8.) Rückfalleinstellungen: Der Anrufer wird entsprechend der Einstellungen vermittelt.

5. Wählen Sie im ersten Listenfeld unter **Rückfall** eine der folgenden Optionen:

**kein Text vor Melden**: Der Anrufer hört keine Ansage.

**Text vor Melden 1-10**: Der Anrufer hört die gewählte Text-vor-MeldenAnsage.

6. Wählen Sie im zweiten Listenfeld unter **Rückfall** eine der folgenden Optionen:

**Kein Teilnehmer**: Der Anrufer wird an kein internes Ziel vermittelt.

Interne Rufnummer | Name: Der Anrufer wird an die ausgewählte interne Rückfallrufnummer (Teilnehmer, Gruppe, Voicemailbox oder Automatische Zentrale) vermittelt.

7. Nur bei Text-vor-Melden-Ansage und Rückfallrufnummer (siehe Schritt 5 und 6): Wählen Sie im dritten Listenfeld unter **Rückfall** eine der folgenden Optionen:

**sofort**: Der Anrufer wird sofort vermittelt.

**nach Text vor Melden**: Der Anrufer wird nach der Text-vor-Melden-Ansage vermittelt.

- 8. Klicken Sie auf **Speichern**.
- 9. Wiederholen Sie Schritt 3 bis 8, um die Funktion Rückfall für die weiteren Anschlüsse einzustellen.
- 10. Wiederholen Sie Schritt 2 bis 9, um die Funktion Rückfall für andere Konfigurationen (Anlagenprofile) einzustellen.

## *Weitere Schritte:*

- *Schalten Sie ggf. Rückfall nach Zeit ein oder aus.*
- *Speichern Sie Ihre Einstellungen, bevor Sie die Seite verlassen.*

## **Rückfall nach Zeit ein-/ausschalten**

Ist die Funktion Rückfall nach Zeit eingeschaltet, werden alle nicht beantworteten Rufe nach der eingestellten Zeit umgeleitet.

Das Ein-/Ausschalten kann folgendermaßen erfolgen:

- **•** Getrennt für Konfigurationen
- **•** Getrennt für externe Anschlüsse
- **•** Über den Konfigurationsmanager

## *Voraussetzungen:*

*– Ausgewählte Rückfallrufnummer (siehe Rückfall)*

1. Öffnen Sie die Seite **Öffentliche Netze > Rufverteilung**.

Wurden mehrere Konfigurationen (Anlagenprofile) angelegt, stehen Ihnen diese als Registerkarten zur Verfügung.

- 2. Bei mehreren Konfigurationen: Klicken Sie auf die Registerkarte der gewünschten Konfiguration.
- 3. Wählen Sie in den Listenfeldern **RUFVERTEILUNG FÜR...** den gewünschten Anschluss aus.
- 4. Aktivieren oder deaktivieren Sie das Kontrollkästchen **Rückfall nach Zeit**.
	- $\boxdot$  Schaltet Rückfall nach Zeit ein.
	- $\Box$  Schaltet Rückfall nach Zeit aus. (Weiter mit Schritt 9.)
- 5. Wählen Sie im Listenfeld **nach:** unter **Rückfall nach Zeit** die Rückfallzeit aus.

## **Hinweise:**

Die Rückfallzeit setzt sich aus der längsten Wartezeit für eine Rufumleitung bei Nichtmelden und den unter **nach:** eingestellten Sekunden zusammen.

Die längste Wartezeit wird durch einen Vergleich der **Wartezeit für Uml. bei Nichtmelden über Anlage** und der **Wartezeit für Uml. bei Nichtmelden** ermittelt.

Die Wartezeiten können über den Konfigurationsmanager eingestellt werden:

**Wartezeit für Uml. bei Nichtmelden über Anlage** unter **Öffentliche Netze > ISDN-Anschlüsse > Mehrgeräteanschluss**, **Öffentliche Netze > ISDN-Anschlüsse > Anlagenrufnummern/Bündel > Konfigurieren** und **Öffentliche Netze > Voice over IP (VoIP) > Accounts > Konfigurieren**

**Wartezeit für Uml. bei Nichtmelden** unter **Einstellungen > Grundeinstellungen > Teilnehmer-Einstellungen > Wartezeit für Uml. bei Nichtmelden**

- 6. Klicken Sie auf **Speichern**.
- 7. Wiederholen Sie Schritt 3 bis 6, um die Funktion Rückfall nach Zeit für die weiteren Anschlüsse einzustellen.
- 8. Wiederholen Sie Schritt 2 bis 7, um die Funktion Rückfall nach Zeit für andere Konfigurationen (Anlagenprofile) einzustellen.

## **Übersicht über die Rufverteilung**

Die Übersicht zeigt, an welchen internen Teilnehmern ein Ruf auf eine eigene externe Rufnummer signalisiert wird.

## **Hinweis:**

Die Übersicht kann im Konfigurationsmanager durch Öffnen der Seite **Übersichten > Rufverteilung** angesehen und ausgedruckt (**Drucken**) werden.

## **Modem-/Fax-Rufverteilung für analoge Anschlüsse einstellen**

Ist die Modem-/Fax-Rufverteilung eingeschaltet, vermittelt die TK-Anlage Rufe von extern aktiv oder passiv an ein internes Endgerät.

Ist die aktive Modem-/Fax-Rufverteilung eingeschaltet, nimmt die TK-Anlage jeden externen Ruf an die entsprechende Rufnummer automatisch entgegen. Sie versucht anhand der Kenntöne zu ermitteln, ob es sich um den Ruf eines Faxgerätes oder Modems handelt. Werden die entsprechenden Kenntöne innerhalb der konfigurierten Erkennungsdauer identifiziert, wird der Ruf an das in der letzten Spalte ausgewählte interne Ziel vermittelt (Teilnehmer, Gruppe, Voicemail-/Faxbox).

Ist die passive Modem-/Fax-Rufverteilung eingeschaltet, wird ein externer Ruf über die normale Rufverteilung an ein internes Ziel vermittelt. Nimmt der Benutzer den Ruf an und beendet das Gespräch innerhalb der konfigurierten Erkennungsdauer, wird der Ruf automatisch an das in der letzten Spalte ausgewählte interne Ziel vermittelt (Teilnehmer, Gruppe, Faxbox).

Das Einstellen kann folgendermaßen erfolgen:

**•** Über den Konfigurationsmanager

## **Aktive Modem-/Fax-Rufverteilung für analoge Anschlüsse einstellen**

## *Voraussetzungen:*

- *Externer analoger Port (optional, siehe Kapitel Wichtige Informationen > Bestimmungsgemäße Verwendung > Grundausbau und Erweiterungen)*
- *Eingegebene Rufnummer*
- *Erstellte interne Ziele (Teilnehmer, Gruppen, Faxboxen)*
	- 1. Öffnen Sie die Seite **Öffentliche Netze > Rufverteilung**.

Wurden mehrere Konfigurationen (Anlagenprofile) angelegt, stehen Ihnen diese als Registerkarten zur Verfügung.

- 2. Bei mehreren Konfigurationen: Klicken Sie auf die Registerkarte der gewünschten Konfiguration.
- 3. Wählen Sie im ersten Listenfeld **RUFVERTEILUNG FÜR...Analoge Anschlüsse** aus.
- 4. Wählen Sie im zweiten Listenfeld **RUFVERTEILUNG FÜR...** den gewünschten Anschluss aus.
- 5. Wählen Sie im Listenfeld **Aktiv** eine der folgenden Optionen:

**Keine Erkennung**: Es findet keine automatische Modem-/Fax-Rufverteilung statt.

**Fax**: Die aktive Fax-Rufverteilung ist eingeschaltet.

**Fax und Modem**: Die aktive Modem-/Fax-Rufverteilung ist eingeschaltet.

- 6. Stellen Sie im Listenfeld **Erkennungsdauer** die Zeitspanne in Sekunden ein, die der TK-Anlage für die Erkennung zur Verfügung steht.
- 7. Wählen Sie im Listenfeld **Interne RufNr. | Name** eine der folgenden Optionen:

**Rückfall**: Der Anruf wird an die Funktion Rückfall vermittelt.

Interne Rufnummer: Der Anruf wird an die ausgewählte interne Rufnummer (Teilnehmer, Gruppe, Faxbox) vermittelt.

8. Klicken Sie auf **Speichern**.

## **Passive Modem-/Fax-Rufverteilung für analoge Anschlüsse einstellen**

*Voraussetzungen:*

*– Externer analoger Port (optional, siehe Kapitel Wichtige Informationen > Bestimmungsgemäße Verwendung > Grundausbau und Erweiterungen)*

## *– Eingegebene Rufnummer*

- *Erstellte interne Ziele (Teilnehmer, Gruppen, Faxboxen)*
	- 1. Öffnen Sie die Seite **Öffentliche Netze > Rufverteilung**.

Wurden mehrere Konfigurationen (Anlagenprofile) angelegt, stehen Ihnen diese als Registerkarten zur Verfügung.

- 2. Bei mehreren Konfigurationen: Klicken Sie auf die Registerkarte der gewünschten Konfiguration.
- 3. Wählen Sie im ersten Listenfeld **RUFVERTEILUNG FÜR...Analoge Anschlüsse** aus.
- 4. Wählen Sie im zweiten Listenfeld **RUFVERTEILUNG FÜR...** den gewünschten Anschluss aus.
- 5. Wählen Sie im Listenfeld **Aktiv** die Option **Keine Erkennung**.
- 6. Aktivieren oder deaktivieren Sie das Kontrollkästchen **Passiv**.
	- $\boxdot$  Schaltet die passive Modem-/Fax-Rufverteilung ein.
	- $\Box$  Schaltet die passive Modem-/Fax-Rufverteilung aus.

## **Hinweise:**

Haben Sie im Listenfeld **Aktiv** die Option **Fax** oder **Fax und Modem** gewählt, wird die Einstellung des Kontrollkästchens **Passiv** übersteuert und die aktive Modem-/Fax-Rufverteilung wird eingeschaltet.

Die Einstellung im Listenfeld **Erkennungsdauer** ist für die passive Modem- /Fax-Rufverteilung nicht relevant.

7. Wählen Sie im Listenfeld **Interne RufNr. | Name** eine der folgenden Optionen:

**Rückfall**: Der Anruf wird an die Funktion Rückfall vermittelt.

Interne Rufnummer: Der Anruf wird an die ausgewählte interne Rufnummer (Teilnehmer, Gruppe, Faxbox) vermittelt.

8. Klicken Sie auf **Speichern**.

## **Notruf- und Servicenummern**

Notrufe sind Rufe an die als Notrufnummer in die TK-Anlage eingetragenen Rufnummern.

Eine Notrufnummer kann sowohl mit, als auch ohne die Amtzugangsziffer angewählt werden, damit ein Benutzer im Notfall nicht lange überlegen muss. Dies hat den Vorteil, dass auch Personen ohne Erfahrung mit Amtzugangsziffern diese Rufnummern problemlos wählen können, auch wenn die Displaysperre eingeschaltet ist.

Über die entsprechende Amtberechtigung kann an Teilnehmern, an denen normalerweise keine externen Gespräche geführt werden können, die Wahl von Notrufnummern erlaubt werden.

Sofern Festnetzanschlüsse vorhanden sind, führt die TK-Anlage Notrufe bevorzugt über einen Festnetzanschluss durch. Sind alle Festnetzanschlüsse belegt, wird bei eingeschalteter Notrufvorrangschaltung ein Gespräch für die Durchführung des Notrufs unterbrochen – selbst wenn die VoIP-Zugänge frei sind.

## **Hinweise:**

Steht trotz vorhandener Ports kein Festnetzanschluss zur Verfügung, wird zunächst versucht, den Notruf über VoIP durchzuführen. Ist das nicht möglich, wird der Notruf über ein vorhandenes GSM-Gateway durchgeführt.

Sind Festnetzanschlüsse vorhanden, kann die Wahl von Notrufnummern über die VoIP-Zugänge durch eine gezielte Amtbelegung mit der Accountnummer (gezielter VoIP-Zugang) erzwungen werden.

Neben den Notrufnummern werden auch immer mehr ortsbezogene Servicenummern, z. B. Behördenruf oder Arztruf, eingeführt. Diese Servicenummern können, wie Notrufnummern, ohne Amtszugangsziffer gewählt werden. Anders als bei den Notrufnummern kann für Servicenummern kein Vorrang vor anderen Gesprächen eingestellt werden, und sie stehen bei eingeschalteter Displaysperre nicht zur Verfügung.

## **Notrufnummern erstellen**

Bis zu zehn externe Rufnummern können als Notruf- oder Servicenummern eingetragen werden.

> **Wichtig:** Die Eingabe von Rufnummern (auch aus dem eigenen Ortsnetz) muss mit Ortsvorwahl erfolgen. Ausnahme: gesetzlich geregelte Notrufnummern, z. B. 110 und 112 für Deutschland, und Servicenummern.

## **Hinweise:**

In einigen Ländern (z. B. Luxemburg, Dänemark, Griechenland) gibt es keine feste Ziffernfolge als Ortsvorwahl. Gilt das auch für den Installationsort der TK-Anlage, muss keine Ortsvorwahl mit eingegeben werden.

Die Eingabe von Notrufnummern ohne Ortsvorwahl schränkt den internen Rufnummernplan ein. Durch die Notrufnummern 110 und 112 stehen z. B. die internen Rufnummern 110 und 112 sowie 1100-1109 und 1120-1129 nicht mehr zur Verfügung.

Das Erstellen kann folgendermaßen erfolgen:

- **•** Über den Konfigurationsmanager
	- 1. Öffnen Sie die Seite **Öffentliche Netze > Grundeinstellungen > Notrufnummern**.
	- 2. Klicken Sie auf **+ Neu**.
	- 3. Geben Sie im ersten freien Eingabefeld **Notrufnummer** eine neue Notrufnummer ein. Mögliche Eingaben:

Bis zu 20 Stellen Ziffern

4. Geben Sie im Eingabefeld **Name** einen Namen zur Identifizierung ein. Mögliche Eingaben:

> Bis zu 16 Stellen Ziffern und Zeichen

**Hinweis:** Der Name wird verwendet für die Anzeige im Systemtelefon. Außerdem wird auf einigen Seiten des Konfigurationsmanagers (z. B. Gesprächsdatenliste) der Name zusätzlich zur Rufnummer angezeigt.

- 5. Klicken Sie auf **Speichern**.
- 6. Wiederholen Sie Schritt 2 bis 5, um weitere Rufnummern einzutragen.

## *Weitere Schritte:*

*– Speichern Sie Ihre Einstellungen, bevor Sie die Seite verlassen.*

**Notrufvorrangschaltung ein-/ausschalten**

Ist die Notrufvorrangschaltung eingeschaltet, wird bei Wahl der Notrufnummer und bei Auslösung eines Alarms von der TK-Anlage auf jeden Fall eine externe Leitung zur Verfügung gestellt.

Das Ein-/Ausschalten kann folgendermaßen erfolgen:

**•** Über den Konfigurationsmanager

## *Voraussetzungen:*

- Externer S<sub>0</sub>-Port, externer S<sub>2M</sub>-Port, externer analoger Port, externer VoIP-Kanal (optional, *siehe Kapitel Wichtige Informationen > Bestimmungsgemäße Verwendung > Grundausbau und Erweiterungen)*
- *Erstellte Notrufnummer*
	- 1. Öffnen Sie die Seite **Öffentliche Netze > Grundeinstellungen**.
	- 2. Aktivieren oder deaktivieren Sie unter **NOTRUF HAT VORRANG** das Kontrollkästchen **Notruf hat Vorrang**.
		- $\boxdot$  Schaltet die Notrufvorrangschaltung ein.
		- $\Box$  Schaltet die Notrufvorrangschaltung aus.

**Hinweis:** Die Notrufvorrangschaltung wird für die gesamte Anlage aktiviert.

*Weitere Schritte:*

*– Speichern Sie Ihre Einstellungen, bevor Sie die Seite verlassen.*

## **Servicenummern erstellen**

Bis zu zehn externe Rufnummern können als Notruf- oder Servicenummern eingetragen werden.

> **Wichtig:** Die Eingabe von Rufnummern (auch aus dem eigenen Ortsnetz) muss mit Ortsvorwahl erfolgen. Ausnahme: gesetzlich geregelte Notrufnummern, z. B. 110 und 112 für Deutschland, und Servicenummern.

## **Hinweise:**

In einigen Ländern (z. B. Luxemburg, Dänemark, Griechenland) gibt es keine feste Ziffernfolge als Ortsvorwahl. Gilt das auch für den Installationsort der TK-Anlage, muss keine Ortsvorwahl mit eingegeben werden.

Die Eingabe von Servicenummern ohne Ortsvorwahl schränkt den internen Rufnummernplan ein. Durch die Servicenummer 115 stehen z. B. die internen Rufnummern 115 sowie 1150-1159 nicht mehr zur Verfügung.

Das Erstellen kann folgendermaßen erfolgen:

- **•** Über den Konfigurationsmanager
	- 1. Öffnen Sie die Seite **Öffentliche Netze > Grundeinstellungen > Servicenummern**.
	- 2. Klicken Sie auf **+ Neu**.
	- 3. Geben Sie im ersten freien Eingabefeld **Servicenummer** eine neue Servicenummer ein. Mögliche Eingaben:

Bis zu 20 Stellen Ziffern

4. Geben Sie im Eingabefeld **Name** einen Namen zur Identifizierung ein. Mögliche Eingaben:

> Bis zu 16 Stellen Ziffern und Zeichen

**Hinweis:** Der Name wird verwendet für die Anzeige im Systemtelefon. Außerdem wird auf einigen Seiten des Konfigurationsmanagers (z. B. Gesprächsdatenliste) der Name zusätzlich zur Rufnummer angezeigt.

- 5. Klicken Sie auf **Speichern**.
- 6. Wiederholen Sie Schritt 2 bis 5, um weitere Rufnummern einzutragen.

## *Weitere Schritte:*

*– Speichern Sie Ihre Einstellungen, bevor Sie die Seite verlassen.*

## **Anlagenuhrzeit**

Die TK-Anlage verfügt über eine interne Uhr, welche die Anlagenuhrzeit (Uhrzeit und Datum) an die angeschlossenen Endgeräte ausgibt. Verfügt das Endgerät über die Möglichkeit, wird diese Anlagenuhrzeit am Endgerät angezeigt.

Weiterhin wird die Anlagenuhrzeit benötigt, um Funktionen wie das Schalten von Konfigurationen sowie das Wecken auszuführen.

Bei einem Stromausfall oder Anlagenreset geht die Anlagenuhrzeit verloren. Sie kann auf verschiedene Arten aktualisiert werden:

- **•** Manuell
- **•** Über Netzwerk
- **•** Über die gepufferte Echtzeituhr speichert ca. zwei Stunden die Uhrzeit im stromlosen Zustand
- Über ISDN/externen S<sub>0</sub>-Port (optional, siehe Kapitel Wichtige Informationen > Bestimmungsgemäße Verwendung > Grundausbau und Erweiterungen)

**Hinweis:** Die Umstellung von Sommer-/Winterzeit wird für die Anlagenuhrzeit automatisch vorgenommen.

## **Anlagenuhrzeit (Uhrzeit und Datum) manuell einstellen**

Das Einstellen kann folgendermaßen erfolgen:

- **•** Über den Konfigurationsmanager
- **•** Am internen Telefon per Zeichenfolge (siehe Abschnitt Kurzreferenz)

## **Über den Konfigurationsmanager Anlagenuhrzeit manuell einstellen**

- 1. Öffnen Sie die Seite **Einstellungen > Datum/Uhrzeit der TK-Anlage**.
- 2. Wählen Sie die Option **Manuell** unter **EINMALIGES STELLEN VON DATUM/ UHRZEIT**.
- 3. Geben Sie im Eingabefeld **Uhrzeit** die korrekte Uhrzeit ein. Mögliche Eingaben:

Uhrzeit im Format hh : mm : ss

**00** bis **23**: Stunden (hh)

**00** bis **59**: Minuten (mm)

**00** bis **59**: Sekunden (ss)

4. Geben Sie im Eingabefeld **Datum** das aktuelle Datum ein. Mögliche Eingaben:

Datum im Format TT . MM . JJJJ bis **31**: Tag (TT) bis **12**: Monat (MM) bis **9999**: Jahr (JJJJ)

5. Wählen Sie im Listenfeld **Zeitzone** abhängig vom Standort eine der folgenden Optionen:

> **UTC**: Die UTC (Coordinated Universal Time - Weltzeit) ist eine Kombination aus der internationalen Atomzeit (TAI) und der Universalzeit (UT). Sie wird anstelle der mittleren Greenwichzeit (GMT - Greenwich Mean Time) verwendet.

Ortsname, z. B. **Berlin**

6. Klicken Sie auf **Jetzt stellen**.

## **Über den Konfigurationsmanager Anlagenuhrzeit vom PC übernehmen**

- 1. Öffnen Sie die Seite **Einstellungen > Datum/Uhrzeit der TK-Anlage**.
- 2. Wählen Sie die Option **Vom PC übernehmen** unter **EINMALIGES STELLEN VON DATUM / UHRZEIT**.
- 3. Wählen Sie im Listenfeld **Zeitzone** unter **EINMALIGES STELLEN VON DATUM / UHRZEIT** abhängig vom Standort eine der folgenden Optionen:

**UTC**: Die UTC (Coordinated Universal Time - Weltzeit) ist eine Kombination aus der internationalen Atomzeit (TAI) und der Universalzeit (UT). Sie wird anstelle der mittleren Greenwichzeit (GMT - Greenwich Mean Time) verwendet.

Ortsname, z. B. **Berlin**

4. Klicken Sie auf **Jetzt stellen**.

**Automatische Aktualisierung der Anlagenuhrzeit über Netzwerk ein-/ ausschalten**

Ist die Aktualisierung der Anlagenuhrzeit über Netzwerk eingeschaltet, wird die Anlagenuhrzeit im ausgewählten Zeitintervall von einem NTP-Server übernommen.

Das Ein-/Ausschalten kann folgendermaßen erfolgen:

**•** Über den Konfigurationsmanager

## *Voraussetzungen:*

- *Verbindung der TK-Anlage zum Netzwerk des Servers*
- *Ausgeschaltete automatische Aktualisierung der Anlagenuhrzeit nach jedem ISDN-Gespräch*
	- 1. Öffnen Sie die Seite **Einstellungen > Datum/Uhrzeit der TK-Anlage**.
	- 2. Wählen Sie im Listenfeld **Update-Intervall** unter **Aus dem Internet von einem NTP-Server** eine der folgenden Optionen:

**kein NTP-Dienst**: Schaltet die automatische Aktualisierung der Anlagenuhrzeit über Netzwerk aus. (Keine weitere Aktion erforderlich.)

**Update nach 4 Stunden** ... **Update nach 24 Stunden**: Schaltet die automatische Aktualisierung der Anlagenuhrzeit über Netzwerk ein.

**Hinweis:** Die automatische Aktualisierung der Anlagenuhrzeit über Netzwerk wird im ausgewählten Zeitintervall (z. B. alle 5 Stunden) durchgeführt.

- 3. Wählen Sie aus oder geben Sie einen NTP-Server ein:
	- **•** Aktivieren Sie das Optionsfeld **Öffentlicher Zeitserver** und wählen Sie im Listenfeld **Land** das gewünschte Land aus. Anschließend wählen Sie im Listenfeld **NTP-Server** den gewünschten Server aus.
	- **•** Aktivieren Sie das Optionsfeld **Manueller Server**. Geben Sie die Adresse eines lokalen NTP-Servers oder den Namen eines externen NTP-Servers im Eingabefeld **Manueller Server** und den zugehörigen Port im Eingabefeld **Port** ein.

**Hinweis:** Die Adresse erhalten Sie vom Systemadministrator des Netzwerks.

*Weitere Schritte:*

*– Speichern Sie Ihre Einstellungen, bevor Sie die Seite verlassen.*

**Automatische Aktualisierung der Anlagenuhrzeit nach jedem ISDN-Gespräch ein-/ausschalten**

Ist die Aktualisierung der Anlagenuhrzeit nach jedem ISDN-Gespräch eingeschaltet, wird die bei einem gehenden externen Gespräch vom Netzbetreiber übermittelte Uhrzeit zum Stellen der Anlagenuhrzeit verwendet.

#### **Hinweise:**

Der Netzbetreiber übermittelt in der Regel eine minutengenaue Zeit.

Eine Aktualisierung der Uhrzeit findet maximal einmal pro Stunde statt.

Das Ein-/Ausschalten kann folgendermaßen erfolgen:

**•** Über den Konfigurationsmanager

## *Voraussetzungen:*

- *Externer S0-Port (optional, siehe Kapitel Wichtige Informationen > Bestimmungsgemäße Verwendung > Grundausbau und Erweiterungen)*
- *Ausgeschaltete automatische Aktualisierung der Anlagenuhrzeit über Netzwerk*
	- 1. Öffnen Sie die Seite **Einstellungen > Datum/Uhrzeit der TK-Anlage**.
	- 2. Aktivieren oder deaktivieren Sie das Kontrollkästchen **Nach jedem ISDN-Gespräch** unter **AUTOMATISCHES STELLEN VON DATUM/UHRZEIT**.
		- $\Box$  Schaltet die automatische Aktualisierung der Anlagenuhrzeit nach jedem ISDN-Gespräch ein.
		- $\Box$  Schaltet die automatische Aktualisierung der Anlagenuhrzeit nach jedem ISDN-Gespräch aus.

## *Weitere Schritte:*

*– Speichern Sie Ihre Einstellungen, bevor Sie die Seite verlassen.*

**NTP-Serverdienst ein-/ausschalten**

Ist der NTP-Serverdienst eingeschaltet, kann die TK-Anlage von anderen Geräten im Netzwerk als NTP-Server genutzt werden.

Das Ein-/Ausschalten kann folgendermaßen erfolgen:

**•** Über den Konfigurationsmanager

## *Voraussetzungen:*

- *Verbindung der TK-Anlage zum Netzwerk*
	- 1. Öffnen Sie die Seite **Einstellungen > Datum/Uhrzeit der TK-Anlage**.
	- 2. Aktivieren oder deaktivieren Sie das Kontrollkästchen **NTP-Serverdienst** unter **AUTOMATISCHES VERTEILEN VON DATUM/UHRZEIT**.
		- $\boxdot$  Schaltet den NTP-Serverdienst ein.
		- $\Box$  Schaltet den NTP-Serverdienst aus.

## *Weitere Schritte:*

*– Speichern Sie Ihre Einstellungen, bevor Sie die Seite verlassen.*

## **Kalender**

Im Kalender der TK-Anlage werden Feiertage und andere individuell genutzte Tage (z. B. Betriebsferien) verwaltet. Diese werden von der TK-Anlage bei der automatischen Konfigurationsumschaltung und, sofern gewünscht, beim Least Cost Routing (LCR) und bei der Durchführung von Weckrufen berücksichtigt.

**Feiertage aus Feiertagslisten einfügen**

Die TK-Anlage stellt bereits fertig vorbereitete Feiertagslisten für verschiedene Länder/ Bundesländer zur Verfügung.

Das Einfügen kann folgendermaßen erfolgen:

- **•** Über den Konfigurationsmanager
	- 1. Öffnen Sie die Seite **Funktionen > Kalender**.
	- 2. Wählen Sie im Listenfeld unter dem Kalender das gewünschte Land/Bundesland.
	- 3. Klicken Sie auf **+ Neu**.
	- 4. Klicken Sie auf **Ja**.

Die für das Land/Bundesland gültigen Feiertage werden für einen unbegrenzten Zeitraum eingefügt. Feiertage mit jährlich wechselnden Daten werden automatisch von der TK-Anlage berechnet.

**Hinweis:** Die auf diese Weise eingefügten Feiertage können Sie bei Bedarf einzeln bearbeiten und löschen. Jede Änderung wird automatisch für alle Kalenderjahre vorgenommen. Um alle Feiertage zu löschen, klicken Sie auf **Löschen**.

## **Feiertage erstellen und bearbeiten**

Zusätzlich zu den Feiertagen, die in den Feiertagslisten für verschiedene Länder/Bundesländer zur Verfügung gestellt werden, können Sie eigene Tage mit individuellen Daten (z. B. Betriebsferien) erstellen. Außerdem können Sie vorhandene Einträge bearbeiten.

Das Erstellen und Bearbeiten kann folgendermaßen erfolgen:

- **•** Über den Konfigurationsmanager
	- 1. Öffnen Sie die Seite **Funktionen > Kalender**.
	- 2. Erstellen oder bearbeiten Sie einen Feiertag:
		- **•** Erstellen: Doppelklicken Sie auf den Tag.
		- **•** Bearbeiten: Zeigen Sie mit dem Mauszeiger auf den Tag. Es erscheint ein Informationstext (Tooltip). Klicken Sie im Tooltip auf

Ein Dialog erscheint.

3. Geben Sie im Eingabefeld **Beschreibung** einen Namen für den Feiertag ein. Mögliche Eingaben:

> Bis zu 16 Stellen Ziffern und Zeichen

4. Wählen Sie im Listenfeld **LCR-Status** eine der folgenden Optionen:

**aktiv**: LCR wird für den eingetragenen Tag eingeschaltet.

**inaktiv**: LCR wird für den eingetragenen Tag ausgeschaltet.

5. Wählen Sie im Listenfeld **Feiertag-Status** eine der folgenden Optionen:

**aktiv**: Der eingetragene Tag wird als Feiertag eingeschaltet (z. B. für die automatische Konfigurationsumschaltung).

**inaktiv**: Der eingetragene Tag wird als Feiertag ausgeschaltet.

6. Klicken Sie auf **OK**.

*Weitere Schritte:*

*– Speichern Sie Ihre Einstellungen, bevor Sie die Seite verlassen.*

## **Feiertage importieren**

Diese Funktion ermöglicht den Import von Feiertagen, die zuvor aus einer anderen TK-Anlage gleicher Bauart exportiert wurden.

Das Importieren kann folgendermaßen erfolgen:

**•** Über den Konfigurationsmanager

## *Voraussetzungen:*

*– Auf einem Datenträger (PC) gespeicherte Feiertagsdatei (\*.ft)*

- 1. Öffnen Sie die Seite **Funktionen > Kalender**.
- 2. Klicken Sie auf **Importieren**.
- 3. Klicken Sie auf **Durchsuchen** (dieser Text ist abhängig vom verwendeten Browser). Der Dialog zur Dateiauswahl erscheint.
- 4. Wählen Sie die zu importierende Datei und klicken Sie auf **Öffnen** (dieser Text ist abhängig vom verwendeten Betriebssystem).

Der Pfad und die Datei werden im Eingabefeld angezeigt.

5. Klicken Sie auf **Daten importieren**.

Die Feiertage werden in die TK-Anlage gespeichert.

**Hinweis:** Enthält die zu importierende Liste ein Datum, das bereits auf der Seite eingetragen wurde, so wird der Eintrag der Importdatei verworfen.

## **Feiertage exportieren**

Die eingetragenen Feiertage können in eine Feiertagsdatei (\*.ft) exportiert werden, um sie anschließend in eine andere TK-Anlage gleicher Bauart zu importieren.

Das Exportieren kann folgendermaßen erfolgen:

- **•** Über den Konfigurationsmanager
	- 1. Öffnen Sie die Seite **Funktionen > Kalender**.
	- 2. Klicken Sie auf **Exportieren**.

Der Dialog für das Herunterladen der Datei publicholiday.ft erscheint.

3. Speichern Sie die Datei auf dem PC.

# **Töne**

Die TK-Anlage unterstützt verschiedene Töne im Hörer, um die verschiedenen Betriebszustände der TK-Anlage anzuzeigen:

- **•** Externer Wählton (Dauerwählton): nach Wahl der Amtzugangsziffer, wenn eine freie externe Leitung zur Verfügung steht – Wahl einer Rufnummer möglich
- **•** Interner Wählton (Nebenstellen-Wählton): nach dem Abheben des Hörers oder nach dem Drücken der Flash- oder Rückfragetaste, wenn eine freie Leitung zur Verfügung steht – Wahl einer Rufnummer möglich

**Hinweis:** Bei Standard-VoIP-Telefonen wird ein Wählton vom Telefon selbst erzeugt, auch wenn keine freie Leitung zur Verfügung steht.

- **•** Quittungston: zum Abschluss einer Programmierung, wenn die Programmierung erfolgreich ausgeführt wurde
- **•** Besetztton:
	- Nach dem Abheben des Hörers, wenn keine freie Leitung zur Verfügung steht oder eine Berechtigung fehlt
	- Nach Wahl einer Rufnummer, wenn der gewünschte Anschluss besetzt oder das Netz überlastet ist oder eine Berechtigung fehlt
	- Bei Gesprächsende
	- Bei einer Programmierung, wenn die Programmierung nicht erfolgreich war oder eine Berechtigung fehlt
	- Bei Anruf für Call Through, wenn die vom Handy übermittelte Rufnummer nicht berechtigt ist, Call Through zu nutzen
- **•** Rufton: während der Rufphase
- **•** Sonderton 1 und Sonderton 2:
	- Nach dem Abheben des Hörers (bei eingestelltem Sonderton als interner Wählton)
	- Nach dem Abheben des Hörers (bei eingeschaltetem Sonderwählton), wenn der Gesprächsdatenspeicher gefüllt ist
- **•** Anklopfton: während eines Gesprächs (bei eingeschaltetem Anklopfen), wenn ein weiterer Ruf eingeht – Annahme oder Abweisen des weiteren Rufs möglich
- **•** Wechselton:
	- Bei Anruf für Call Through, wenn die vom Handy übermittelte Rufnummer berechtigt ist, Call Through zu nutzen – Wahl einer Rufnummer möglich
	- Bei Anruf für Fernprogrammierung, wenn der Anschluss für die Fernprogrammierung zur Verfügung steht – Programmierung möglich

## **Darstellung der Töne**

## Die Töne werden folgendermaßen signalisiert:

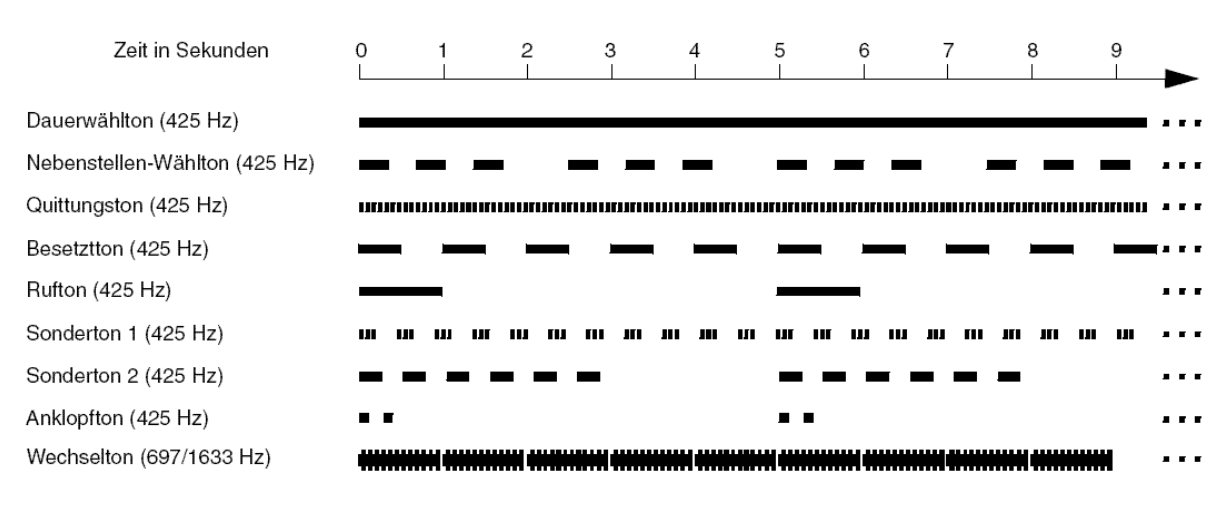

## **Internen Wählton einstellen**

Den internen Wählton hört der Benutzer nach dem Abheben des Hörers oder nach dem Drücken der FLASH- oder Rückfragetaste, wenn eine freie Leitung zur Verfügung steht. Die Wahl einer Rufnummer ist dann möglich.

Das Einstellen kann folgendermaßen erfolgen:

- **•** Getrennt für Teilnehmer
- **•** Über den Konfigurationsmanager
	- 1. Öffnen Sie die folgende Seite:
		- **•** Als Admin: **Teilnehmer (Tn) > Eigenschaften > Benutzer-Einstellungen**.
		- **•** Als Benutzer: **Teilnehmereigenschaften > Benutzer-Einstellungen**.
	- 2. Wählen Sie im Listenfeld oben den betreffenden Teilnehmer anhand seines Namens/ seiner Nummer aus.
	- 3. Wählen Sie im Listenfeld **Interner Wählton** unter **Signalisierung durch Töne** eine der folgenden Optionen:

**1 x lang**: Dauerton **3 x kurz**: 3 Doppeltöne, ca. 1 Sekunde Pause, ...

## *Weitere Schritte: – Speichern Sie Ihre Einstellungen, bevor Sie die Seite verlassen.*

## **Besetztton bei Gesprächsende ein-/ausschalten**

Ist der Besetztton bei Gesprächsende eingeschaltet, erzeugt die TK-Anlage bei Gesprächsende (z. B. der Gesprächspartner legt auf) einen Besetztton.

Bei manchen Anrufbeantwortern führt dieser Besetztton dazu, dass die Aufzeichnung nicht unterbrochen wird. Diese Anrufbeantworter können den Besetztton nicht von Sprache unterscheiden. Für solche Fälle kann der Besetztton ausgeschaltet werden.

Das Ein-/Ausschalten kann folgendermaßen erfolgen:

- **•** Getrennt für Teilnehmer
- **•** Über den Konfigurationsmanager
	- 1. Öffnen Sie die folgende Seite:
		- **•** Als Admin: **Teilnehmer (Tn) > Eigenschaften > Benutzer-Einstellungen**.
		- **•** Als Benutzer: **Teilnehmereigenschaften > Benutzer-Einstellungen**.
	- 2. Wählen Sie im Listenfeld oben den betreffenden Teilnehmer anhand seines Namens/ seiner Nummer aus.
	- 3. Aktivieren oder deaktivieren Sie das Kontrollkästchen **Besetztton bei Gesprächsende** unter **Signalisierung durch Töne**.
		- $\Box$  Schaltet den Besetztton bei Gesprächsende ein.
		- $\Box$  Schaltet den Besetztton bei Gesprächsende aus.

## *Weitere Schritte:*

*– Speichern Sie Ihre Einstellungen, bevor Sie die Seite verlassen.*

**Sonderwählton ein-/ausschalten**

Ist der Sonderwählton eingeschaltet, erzeugt die TK-Anlage einen speziellen Wählton als Hinweis auf eine eingerichtete Funktion (Anrufschutz, Baby-/Seniorenruf) oder auf einen gefüllten Gesprächsdatenspeicher.

Das Ein-/Ausschalten kann folgendermaßen erfolgen:

- **•** Getrennt für Teilnehmer
- **•** Über den Konfigurationsmanager
	- 1. Öffnen Sie die folgende Seite:
		- **•** Als Admin: **Teilnehmer (Tn) > Eigenschaften > Benutzer-Einstellungen**.
		- **•** Als Benutzer: **Teilnehmereigenschaften > Benutzer-Einstellungen**.
	- 2. Wählen Sie im Listenfeld oben den betreffenden Teilnehmer anhand seines Namens/ seiner Nummer aus.
	- 3. Aktivieren oder deaktivieren Sie das entsprechende Kontrollkästchen unter **Signalisierung durch Töne**:
		- **Sonderwählton bei Uml., Anrufschutz, Babyruf**
			- **■** Schaltet den Sonderwählton ein, wenn eine Rufumleitung (Teilnehmer), ein Anrufschutz oder Baby-/Seniorenruf eingerichtet wurde.
			- $\Box$  Schaltet den Sonderwählton aus.
		- **Sonderwählton bei gefülltem Gesprächsdatenspeicher**
			- $\Box$  Schaltet den Sonderwählton ein, wenn der festgelegte Füllstand des Gesprächsdatenspeichers erreicht wurde.
			- $\Box$  Schaltet den Sonderwählton aus.

*Weitere Schritte:*

*– Speichern Sie Ihre Einstellungen, bevor Sie die Seite verlassen.*

# **Klingeltöne**

Die TK-Anlage unterstützt verschiedene Klingeltöne zur Signalisierung von Rufen an den internen Teilnehmern.

## **Darstellung der Klingeltöne**

Die Klingeltöne werden an analogen Telefonen folgendermaßen signalisiert:

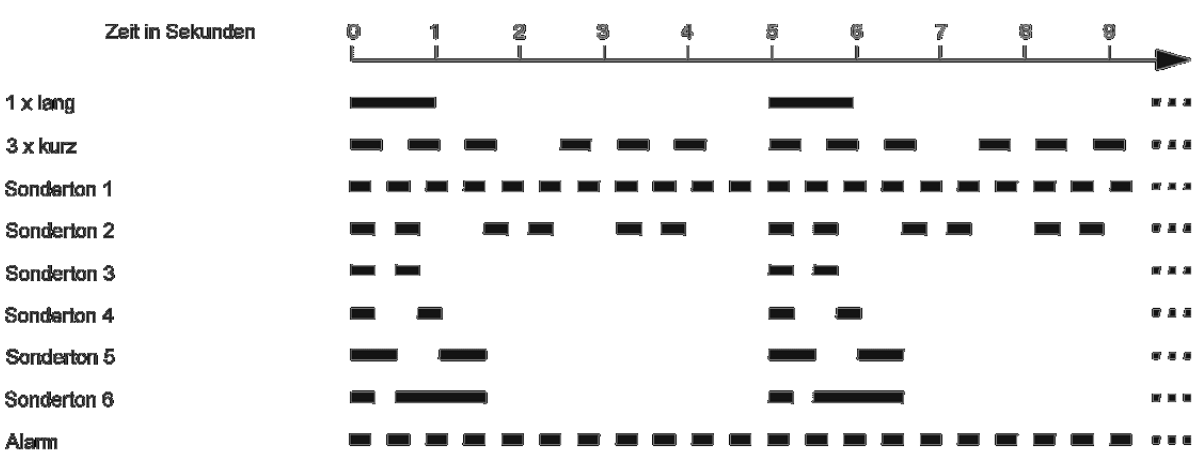

## **Rufunterscheidung durch Klingeltöne**

Um Externrufe über verschiedene externe Rufnummern bereits am Klingelton unterscheiden zu können, sind verschiedene Klingeltöne einstellbar.

## **Hinweise:**

An einigen Systemtelefonen können die Klingeltöne abhängig von der Rufart oder der Rufnummer eingestellt werden (optional, siehe Anleitung des Telefons).

Einige Endgeräte (z. B. schnurlose, analoge Telefone) generieren ihren eigenen Rufton/Klingelton. Hinweise hierzu finden Sie in der Beschreibung zu Ihrem Endgerät.

**Klingelton für externe Rufe über den Mehrgeräteanschluss einstellen**

Der Klingelton gibt an, mit welcher Tonfolge externe Rufe auf die Rufnummern des Mehrgeräteanschlusses an den internen Teilnehmern der TK-Anlage signalisiert werden.

#### **Hinweise:**

Die Signalisierung wird von analogen Geräten wie beschrieben durchgeführt (abhängig vom verwendeten Endgerät).

ISDN-Geräte generieren ihren eigenen Rufton/Klingelton. Hinweise hierzu finden Sie in der Beschreibung zu Ihrem ISDN-Endgerät.

Das Einstellen kann folgendermaßen erfolgen:

- **•** Über den Konfigurationsmanager
- **•** Getrennt für Rufnummern

## *Voraussetzungen:*

- *Externer S0-Port, VoIP-Account (optional, siehe Kapitel Wichtige Informationen > Bestimmungsgemäße Verwendung > Grundausbau und Erweiterungen)*
- *Eingestellte Anschlussart Mehrgeräteanschluss*
	- 1. Öffnen Sie eine der folgenden Seiten:
		- **Öffentliche Netze > ISDN-Anschlüsse > Mehrgeräteanschluss**
		- **Öffentliche Netze > Voice over IP (VoIP) > Accounts > Konfigurieren**
	- 2. Wählen Sie im Listenfeld oben den betreffenden Anschluss oder Accountnamen aus.
	- 3. Wählen Sie in den Listenfeldern **Klingelton** eine der folgenden Optionen:

**1 x lang**: 1 langer Ton (1 Sekunde), 4 Sekunden Pause, ...

- **3 x kurz**: 3 Doppeltöne, ca. 1 Sekunde Pause, ...
- **1. Sonderton**: ununterbrochen pulsierend
- **2. Sonderton**: ständig folgende Doppeltöne (3 Doppeltöne in 5 Sekunden)
- **3. Sonderton**: 1 Doppelton, ca. 4 Sekunden Pause, ...
- **4. Sonderton**: 2 kurze Töne, ca. 4 Sekunden Pause, ...
- **5. Sonderton**: 2 lange Töne, ca. 3 Sekunden Pause, ...
- **6. Sonderton**: 1 kurzer und 1 langer Ton, ca. 4 Sekunden Pause, ...

#### *Weitere Schritte:*

*– Speichern Sie Ihre Einstellungen, bevor Sie die Seite verlassen.*

**Klingelton für externe Rufe über den TK-Anlagenanschluss einstellen**

Der Klingelton gibt an, mit welcher Tonfolge externe Rufe auf die Rufnummern des TK-Anlagenanschlusses an den internen Teilnehmern der TK-Anlage signalisiert werden.

## **Hinweise:**

Die Signalisierung wird von analogen Geräten wie beschrieben durchgeführt (abhängig vom verwendeten Endgerät).

ISDN-Geräte generieren ihren eigenen Rufton/Klingelton. Hinweise hierzu finden Sie in der Beschreibung zu Ihrem ISDN-Endgerät.

Das Einstellen kann folgendermaßen erfolgen:

- **•** Über den Konfigurationsmanager
- **•** Getrennt für Rufnummern

## *Voraussetzungen:*

- Externer S<sub>o</sub>-Port, VoIP-Account (optional, siehe Kapitel Wichtige Informationen > Bestim*mungsgemäße Verwendung > Grundausbau und Erweiterungen)*
- *Eingestellte Anschlussart TK-Anlagenanschluss*
	- 1. Öffnen Sie eine der folgenden Seiten:
		- **Öffentliche Netze > ISDN-Anschlüsse > Durchwahlen TK-Anlagenanschluss**
		- **Öffentliche Netze > ISDN-Anschlüsse > Zusatzrufnummern TK-Anlagenanschluss**
		- **Öffentliche Netze > Voice over IP (VoIP) > Accounts > Konfigurieren**
	- 2. Wählen Sie im Listenfeld oben den betreffenden Anschluss oder Accountnamen aus.
	- 3. Wählen Sie in den Listenfeldern **Klingelton für o. g. TK-Anlagenanschluss/Bündel** bzw. **Klingelton für den o. g. TK-Anlagenanschluss** (für die Signalisierung bei linearer Rufverteilung) und **Klingelton** eine der folgenden Optionen:

**1 x lang**: ein langer Ton (1 Sekunde), vier Sekunden Pause, ...

**3 x kurz**: drei Doppeltöne, ca. eine Sekunde Pause, ...

**1. Sonderton**: ununterbrochen pulsierend

**2. Sonderton**: ständig folgende Doppeltöne (drei Doppeltöne in fünf Sekunden)

**3. Sonderton**: ein Doppelton, ca. vier Sekunden Pause, ...

- **4. Sonderton**: zwei kurze Töne, ca. vier Sekunden Pause, ...
- **5. Sonderton**: zwei lange Töne, ca. drei Sekunden Pause, ...
- **6. Sonderton**: ein kurzer und ein langer Ton, ca. vier Sekunden Pause, ...

*Weitere Schritte:*

*– Speichern Sie Ihre Einstellungen, bevor Sie die Seite verlassen.*

**Klingelton für externe Rufe über den analogen Anschluss einstellen**

Der Klingelton gibt an, mit welcher Tonfolge externe Rufe auf die Rufnummer des analogen Anschlusses an den internen Teilnehmern der TK-Anlage signalisiert werden.

## **Hinweise:**

Die Signalisierung wird von analogen Geräten wie beschrieben durchgeführt (abhängig vom verwendeten Endgerät).

ISDN-Geräte generieren ihren eigenen Rufton/Klingelton. Hinweise hierzu finden Sie in der Beschreibung zu Ihrem ISDN-Endgerät.

Das Einstellen kann folgendermaßen erfolgen:

- **•** Über den Konfigurationsmanager
- **•** Getrennt für Rufnummern

## *Voraussetzungen:*

- *Externer analoger Port (optional, siehe Kapitel Wichtige Informationen > Bestimmungsgemäße Verwendung > Grundausbau und Erweiterungen)*
	- 1. Öffnen Sie die Seite **Öffentliche Netze > Analoge Anschlüsse > Rufnummern**.
	- 2. Wählen Sie im Listenfeld oben den betreffenden Anschluss aus.

3. Wählen Sie im Listenfeld **Klingelton** eine der folgenden Optionen:

**1 x lang**: 1 langer Ton (1 Sekunde), 4 Sekunden Pause, ...

**3 x kurz**: 3 Doppeltöne, ca. 1 Sekunde Pause, ...

- **1. Sonderton**: ununterbrochen pulsierend
- **2. Sonderton**: ständig folgende Doppeltöne (3 Doppeltöne in 5 Sekunden)
- **3. Sonderton**: 1 Doppelton, ca. 4 Sekunden Pause, ...
- **4. Sonderton**: 2 kurze Töne, ca. 4 Sekunden Pause, ...
- **5. Sonderton**: 2 lange Töne, ca. 3 Sekunden Pause, ...
- **6. Sonderton**: 1 kurzer und 1 langer Ton, ca. 4 Sekunden Pause, ...

*Weitere Schritte:*

*– Speichern Sie Ihre Einstellungen, bevor Sie die Seite verlassen.*

## **Klingelfrequenz einstellen**

Die Klingelfrequenz gibt an, mit welcher Frequenz der Klingelspannung die TK-Anlage Rufe an den internen analogen Teilnehmern signalisiert.

Das Einstellen kann folgendermaßen erfolgen:

- **•** Über den Konfigurationsmanager
	- 1. Öffnen Sie die Seite **Einstellungen > Grundeinstellungen**.
	- 2. Wählen Sie im Listenfeld **Klingelfrequenz** unter **Globales** eine der folgenden Optionen:
		- **25 Hz 50 Hz**

*Weitere Schritte:*

*– Speichern Sie Ihre Einstellungen, bevor Sie die Seite verlassen.*
# **CLIP-Texte**

Die CLIP-Texte werden an den Systemtelefonen und/oder den CLIP-fähigen analogen Telefonen bei bestimmten Rufen (z. B. bei Weckrufen) ausgegeben.

# **CLIP-Texte eingeben**

Die CLIP-Texte können für folgende Rufe und Funktionen eingestellt werden:

- **CCBS-Rückrufe**: Der eingestellte CLIP-Text wird an Systemtelefonen bei einem Rückruf bei besetzt angezeigt.
- **CCNR-Rückrufe**: Der eingestellte CLIP-Text wird an Systemtelefonen bei einem Rückruf bei Nichtmelden angezeigt.
- **Weckrufe**: Der eingestellte CLIP-Text wird an analogen Telefonen bei einem Weckruf angezeigt.
- **Amtreservierung**: Der eingestellte CLIP-Text wird an analogen Telefonen bei einem Ruf angezeigt, der das Freiwerden einer zuvor besetzten Leitung signalisiert.
- **TAPI**: Der eingestellte CLIP-Text wird an analogen Telefonen bei einem Ruf angezeigt, der die Funktion LAN-TAPI signalisiert.
- **Rückrufe**: Der eingestellte CLIP-Text wird an analogen Telefonen bei einem Rückruf (bei besetzt oder bei Nichtmelden) angezeigt.

Das Eingeben kann folgendermaßen erfolgen:

**•** Über den Konfigurationsmanager

# *Voraussetzungen:*

- *Systemtelefon oder analoges Telefon mit alphanumerischer CLIP-Information*
- *Für analoge Teilnehmer eingeschaltete Rufnummernanzeige (CLIP): CLIP-Info und Erweiterte CLIP-Info*
	- 1. Öffnen Sie die Seite **Einstellungen > CLIP-Texte**.
	- 2. Geben Sie jeweils in den Eingabefeldern **CLIP-Text für ...** unter **CLIP-Displaytexte** die CLIP-Texte ein. Mögliche Eingaben:

Bis zu 16 Stellen Ziffern und Zeichen **Einstellungen** CLIP-Texte CLIP-Texte eingeben

*Weitere Schritte: – Speichern Sie Ihre Einstellungen, bevor Sie die Seite verlassen.*

# **Schutz vor unbefugtem Zugriff**

Damit wichtige Einstellungen nicht versehentlich oder von unbefugten Personen geändert werden können, kann die TK-Anlage vor unerlaubtem Zugriff geschützt werden.

Es gibt die folgenden Berechtigungsstufen:

- **•** Administrator (Zugang mit der Admin-Passwort)
- **•** Sub-Administrator (Zugang mit dem zugeordneten Sub-Admin-Passwort)
- **•** Benutzer (Zugang mit dem zugeordneten Benutzer-Passwort)

# **Zugriffsberechtigungen**

Je nach Berechtigungsstufe sind die Zugriffsberechtigungen auf den Konfigurationsmanager eingeschränkt.

# **Administrator**

Der Administrator hat ohne Einschränkungen Zugriff auf den Konfigurationsmanager. Über diesen kann er die TK-Anlage komplett konfigurieren, sowie die PINs und Passwörter der anderen Benutzer (interne Teilnehmer) ändern.

# **Sub-Administrator**

Es können maximal 4 Sub-Administratoren bestimmt werden. Die Zugriffsberechtigungen auf die Weboberfläche werden den Sub-Administratoren vom Administrator aufgrund der vorliegenden Anforderungen übertragen. Mit Ausnahme von wenigen Seiten (z. B. **Administration > Zugriffsberechtigungen**) können den Sub-Administratoren der gesamte Konfigurationsmanager oder auch nur einzelne Seiten/Bereiche freigeschaltet werden.

Jeder Sub-Administrator hat dieselben Zugriffs- und Änderungsrechte.

**Hinweis:** Wenn der Sub-Administrator als Benutzernamen seine interne Rufnummer eingibt, wird diese Anmeldung als Benutzeranmeldung erkannt und die Weboberfläche für den Benutzer dargestellt.

# **Benutzer (interne Teilnehmer)**

Bei dem Benutzer handelt es sich um einen beliebigen internen Teilnehmer der TK-Anlage, dem durch Einrichtung einer Benutzer-PIN zusätzliche Rechte eingeräumt werden. Die Zugriffsberechtigungen auf die Weboberfläche werden dem Benutzer vom Administrator aufgrund der vorliegenden Anforderungen übertragen. Die mögliche Freischaltung ist dabei auf einen sehr kleinen Bereich eigener Teilnehmer- und Gruppeneinstellungen beschränkt.

Jeder Benutzer hat dieselben Zugriffsrechte. Die Änderungsrechte dagegen können sich abhängig von den eingestellten Profilen unterscheiden.

### **Zugriffsberechtigungen einstellen**

Das Einstellen kann folgendermaßen erfolgen:

- **•** Über den Konfigurationsmanager
	- 1. Öffnen Sie die Seite **Administration > Zugriffsberechtigungen**.
	- 2. Klicken Sie auf  $\mathbb{F}$  vor der gewünschten Hauptseite, um die Liste der Unterseiten anzuzeigen.
	- 3. Aktivieren oder deaktivieren Sie alle gewünschten Kontrollkästchen für die Seiten, auf die Sub-Admin und Benutzer Zugriff haben sollen.
		- $\boxdot$  Schaltet die Berechtigung ein.
		- $\Box$  Schaltet die Berechtigung aus.

#### *Weitere Schritte:*

*– Speichern Sie Ihre Einstellungen, bevor Sie die Seite verlassen.*

#### **Administratorzugang einstellen**

Die Benutzerdaten für den Administratorzugang müssen bei der Ersteinrichtung eingegeben werden. Sie können bei Bedarf geändert werden.

#### **Hinweise:**

Änderungen am Administratorzugang sind nur über eine verschlüsselte Verbindung (https) möglich.

Für die Durchführung der Änderung wird das aktuelle Admin-Passwort benötigt.

Nach der Änderung müssen Sie sich erneut anmelden.

Das Einstellen kann folgendermaßen erfolgen:

- **•** Über den Konfigurationsmanager
	- 1. Öffnen Sie die Seite **Administration > Errichter-/Betreiberdaten**.
	- 2. Klicken Sie auf **Ändern**.
	- 3. Ändern Sie ggf. im Eingabefeld **Admin-Benutzername** den Benutzernamen für den Administrator. Mögliche Eingaben:

Bis zu 32 Stellen Ziffern: **0**-**9** Zeichen: **a**-**z**, **A**-**Z**, keine Umlaute und ß

4. Aktivieren Sie ggf. das Kontrollkästchen **Admin-PIN ändern** und ändern Sie in den Eingabefeldern **Admin-PIN** und **Admin-PIN (Eingabewiederholung)** die Admin-PIN. Mögliche Eingaben:

> Genau 6 Stellen Ziffern: **0**-**9**

#### **Hinweise:**

Alle PINs in der TK-Anlage sind eindeutig. D. h., es ist nicht möglich, dieselbe PIN zweimal zu vergeben.

Vermeiden Sie Geburtstage oder Datumsangaben als PINs. Sie vereinfachen es einem Angreifer die richtige zu finden. Auch einfach zu ratende PINs wie 111111 oder 123456 sollten nicht verwendet werden.

Die PIN ist u. a. notwendig für den Zugriff auf COMfortel Set.

5. Aktivieren Sie ggf. das Kontrollkästchen **Admin-Passwort ändern** und ändern Sie in den Eingabefeldern **Admin-Passwort** und **Admin-Passwort (Eingabewiederholung)** das Admin-Passwort. Mögliche Eingaben:

> 8 bis 32 Stellen Ziffern: **0**-**9** Zeichen: **a**-**z**, **A**-**Z**, keine Umlaute und ß Sonderzeichen **- \_ . ! ~ \* ' ( ) & = + \$ ,**

#### **Hinweise:**

Ein farbiger Balken unter dem Eingabefeld zeigt den Grad der Sicherheit des Passworts an (rot = niedriger Level, grün = hoher Level).

Passwörter, die über einen niedrigen Grad an Sicherheit verfügen, können nicht gespeichert werden.

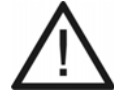

**Achtung:** Ein hoher Level deutet nicht automatisch auf ein sicheres Passwort hin. Dieser kann z. B. auch durch Name und Geburtsdatum in Verbindung mit Sonderzeichen erreicht werden. Namen und Geburtsdaten sollten aber besser nicht für Passwörter verwendet werden.

- **•** Ziehen Sie für die Vergabe eines sicheren Passworts z. B. die Richtlinien des Bundesamts für Sicherheit in der Informationstechnik (BSI) zu Rate.
- 6. Geben Sie im Eingabefeld **Bitte bestätigen Sie die Änderungen mit dem bestehenden Admin-Passwort** das aktuelle Admin-Passwort ein.
- 7. Klicken Sie auf **Speichern**.

#### **Sub-Administratorzugang einstellen**

Es können bis zu vier Sub-Administratoren eingestellt werden. Die Sub-Admin-PIN bzw. das Sub-Admin-Passwort entsprechen Benutzer-PIN/-Passwort des jeweiligen Sub-Administrators.

> **Hinweis:** Der Benutzername, mit dem sich ein Sub-Administrator am Konfigurationsmanager anmeldet, lautet **sub-admin**. Die Zugriffsberechtigungen der Sub-Administratoren auf die Seiten des Konfigurationsmanagers werden auf der Seite **Administration > Zugriffsberechtigungen** vergeben.

Das Einstellen kann folgendermaßen erfolgen:

- **•** Getrennt für Teilnehmer
- **•** Über den Konfigurationsmanager
	- 1. Öffnen Sie die Seite **Teilnehmer (Tn) > Rufnummern**.

2. Ändern Sie ggf. im Eingabefeld **PIN** des betreffenden Teilnehmers die Sub-Admin-PIN. Mögliche Eingaben:

> Genau 6 Stellen Ziffern: **0**-**9**

#### **Hinweise:**

Um bestehende PINs und Passwörter zu ändern, klicken Sie auf **PINs und Passwörter editieren**.

Alle PINs in der TK-Anlage sind eindeutig. D. h., es ist nicht möglich, dieselbe PIN zweimal zu vergeben.

Vermeiden Sie Geburtstage oder Datumsangaben als PINs. Sie vereinfachen es einem Angreifer die richtige zu finden. Auch einfach zu ratende PINs wie 111111 oder 123456 sollten nicht verwendet werden.

Die PIN ist u. a. notwendig für den Zugriff auf Voicemailbox, Faxbox und COMfortel Set.

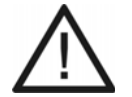

**Achtung:** Sichtbare PINs und Passwörter stellen ein Sicherheitsrisiko dar.

- **•** Klicken Sie nach der Eingabe auf **PINs und Passwörter verbergen**.
- 3. Ändern Sie ggf. im Eingabefeld **Passwort** des betreffenden Teilnehmers das Sub-Admin-Passwort. Mögliche Eingaben:

8 bis 32 Stellen

Ziffern: **0**-**9**

Zeichen: **a**-**z**, **A**-**Z**, keine Umlaute und ß

Sonderzeichen **- \_ . ! ~ \* ' ( ) & = + \$ ,**

#### **Hinweise:**

Um bestehende PINs und Passwörter zu ändern, klicken Sie auf **PINs und Passwörter editieren**.

Das Passwort wird für die Registrierung von VoIP-Telefonen benötigt.

Ein farbiger Balken unter dem Eingabefeld zeigt den Grad der Sicherheit des Passworts an (rot = niedriger Level, grün = hoher Level).

Passwörter, die über einen niedrigen Grad an Sicherheit verfügen, können nicht gespeichert werden.

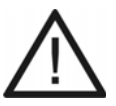

**Achtung:** Ein hoher Level deutet nicht automatisch auf ein sicheres Passwort hin. Dieser kann z. B. auch durch Name und Geburtsdatum in Verbindung mit Sonderzeichen erreicht werden. Namen und Geburtsdaten sollten aber besser nicht für Passwörter verwendet werden.

**•** Ziehen Sie für die Vergabe eines sicheren Passworts z. B. die Richtlinien des Bundesamts für Sicherheit in der Informationstechnik (BSI) zu Rate.

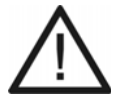

**Achtung:** Sichtbare PINs und Passwörter stellen ein Sicherheitsrisiko dar.

- **•** Klicken Sie nach der Eingabe auf **PINs und Passwörter verbergen**.
- 4. Aktivieren Sie das Kontrollkästchen **Sub-Admin** des betreffenden Teilnehmers.
	- Der betreffende Teilnehmer erhält die Rechte eines Sub-Administrators.
	- $\Box$  Der betreffende Teilnehmer ist kein Sub-Administrator.

### *Weitere Schritte:*

*– Speichern Sie Ihre Einstellungen, bevor Sie die Seite verlassen.*

# **Benutzer-PINs und Passwörter einstellen**

**Hinweis:** Der Benutzername, mit dem sich ein interner Teilnehmer am Konfigurationsmanager anmeldet, ist seine interne Rufnummer (MSN). Die Zugriffsberechtigungen der Benutzer auf die Seiten des Konfigurationsmanagers werden auf der Seite **Administration > Zugriffsberechtigungen** vergeben.

Das Einstellen kann folgendermaßen erfolgen:

- **•** Getrennt für Teilnehmer
- **•** Über den Konfigurationsmanager
	- 1. Öffnen Sie die Seite **Teilnehmer (Tn) > Rufnummern**.
	- 2. Ändern Sie ggf. im Eingabefeld **PIN** des betreffenden Teilnehmers die Benutzer-PIN. Mögliche Eingaben:

Genau 6 Stellen Ziffern: **0**-**9**

#### **Hinweise:**

Um bestehende PINs und Passwörter zu ändern, klicken Sie auf **PINs und Passwörter editieren**.

Alle PINs in der TK-Anlage sind eindeutig. D. h., es ist nicht möglich, dieselbe PIN zweimal zu vergeben.

Vermeiden Sie Geburtstage oder Datumsangaben als PINs. Sie vereinfachen es einem Angreifer die richtige zu finden. Auch einfach zu ratende PINs wie 111111 oder 123456 sollten nicht verwendet werden.

Es besteht auch die Möglichkeit, keine Benutzer-PIN zu vergeben.

Die PIN ist u. a. notwendig für den Zugriff auf Voicemailbox, Faxbox und COMfortel Set.

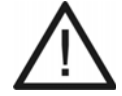

**Achtung:** Sichtbare PINs und Passwörter stellen ein Sicherheitsrisiko dar.

**•** Klicken Sie nach der Eingabe auf **PINs und Passwörter verbergen**.

3. Ändern Sie ggf. im Eingabefeld **Passwort** des betreffenden Teilnehmers das Benutzer-Passwort. Mögliche Eingaben:

> 8 bis 32 Stellen Ziffern: **0**-**9** Zeichen: **a**-**z**, **A**-**Z**, keine Umlaute und ß Sonderzeichen **- \_ . ! ~ \* ' ( ) & = + \$ ,**

#### **Hinweise:**

Um bestehende PINs und Passwörter zu ändern, klicken Sie auf **PINs und Passwörter editieren**.

Das Passwort wird für die Registrierung von VoIP-Telefonen benötigt.

Ein farbiger Balken unter dem Eingabefeld zeigt den Grad der Sicherheit des Passworts an (rot = niedriger Level, grün = hoher Level).

Passwörter, die über einen niedrigen Grad an Sicherheit verfügen, können nicht gespeichert werden.

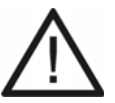

**Achtung:** Ein hoher Level deutet nicht automatisch auf ein sicheres Passwort hin. Dieser kann z. B. auch durch Name und Geburtsdatum in Verbindung mit Sonderzeichen erreicht werden. Namen und Geburtsdaten sollten aber besser nicht für Passwörter verwendet werden.

**•** Ziehen Sie für die Vergabe eines sicheren Passworts z. B. die Richtlinien des Bundesamts für Sicherheit in der Informationstechnik (BSI) zu Rate.

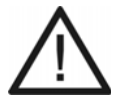

**Achtung:** Sichtbare PINs und Passwörter stellen ein Sicherheitsrisiko dar.

**•** Klicken Sie nach der Eingabe auf **PINs und Passwörter verbergen**.

*Weitere Schritte:*

*– Speichern Sie Ihre Einstellungen, bevor Sie die Seite verlassen.*

# **PIN ändern**

Jede beliebige PIN der TK-Anlage kann geändert werden.

Das Ändern kann folgendermaßen erfolgen:

**•** Am internen Telefon per Zeichenfolge

*Voraussetzungen:*

*– Für den Teilnehmer erteilte Berechtigung Steuerung der Anlage per Telefon*

- *Kenntnis der bestehenden PIN*
	- 1. Heben Sie den Hörer ab.
	- 2. Wählen Sie **\*99\***.
	- 3. Geben Sie die bestehende PIN ein.
	- 4. Wählen Sie **\***.
	- 5. Geben Sie die neue PIN ein. Mögliche Eingaben:

Genau 6 Stellen Ziffern

#### **Hinweise:**

Alle PINs in der TK-Anlage sind eindeutig. D. h., es ist nicht möglich, dieselbe PIN zweimal zu vergeben.

Vermeiden Sie Geburtstage oder Datumsangaben als PINs. Sie vereinfachen es einem Angreifer die richtige zu finden. Auch einfach zu ratende PINs wie 111111 oder 123456 sollten nicht verwendet werden.

- 6. Wählen Sie **\***.
- 7. Geben Sie die neue PIN erneut ein.
- 8. Wählen Sie **#**.

**Hinweis:** Wenn Sie an dieser Stelle einen Besetztton anstelle eines Quittungstons hören, wird die neue PIN gegebenenfalls bereits in der TK-Anlage verwendet und es findet keine Änderung statt. Versuchen Sie es erneut mit einer anderen Ziffernfolge.

**Berechtigung für Steuerung der Anlage ein-/ausschalten**

Ist die Berechtigung für die Steuerung der Anlage per Telefon eingeschaltet, kann der betreffende Teilnehmer die TK-Anlage über sein internes Telefon programmieren.

Das Ein-/Ausschalten kann folgendermaßen erfolgen:

- **•** Getrennt für Teilnehmer
- **•** Getrennt für Konfigurationen
- **•** Über den Konfigurationsmanager

**Hinweis:** Die Einstellung ist wie im Folgenden beschrieben auch konfigurationsabhängig über Profile möglich (**... > Profile > Konfiguration > Konfigurieren > ...**). Ist das Kontrollkästchen **Profilgesteuerte Einstellung** aktiviert, gilt die rechts daneben eingestellte Eigenschaft. Zusätzlich muss das Profil der Gruppe unter **Gruppen > Profile > Profilzuordnung** zugeordnet worden sein. Ist das Kontrollkästchen nicht aktiviert, gilt die Einstellung, die in den Gruppeneigenschaften vorgenommen wurde.

1. Öffnen Sie die Seite **Teilnehmer (Tn) > Eigenschaften > Berechtigungen**.

- 2. Wählen Sie im Listenfeld oben den betreffenden Teilnehmer anhand seines Namens/ seiner Nummer aus.
- 3. Aktivieren oder deaktivieren Sie das Kontrollkästchen **Steuerung der Anlage per Telefon**.
	- Schaltet die Berechtigung für die Steuerung der Anlage per Telefon ein.
	- □ Schaltet die Berechtigung für die Steuerung der Anlage per Telefon aus.

### *Weitere Schritte:*

*– Speichern Sie Ihre Einstellungen, bevor Sie die Seite verlassen.*

# **Amtzugang**

Um die Wahl einer externen Rufnummer einzuleiten, muss eine externe Leitung belegt werden:

- **•** Durch Hörerabheben am Direkten Amtapparat (Auslieferzustand)
- **•** Durch Hörerabheben und Wahl der Amtzugangsziffer, wenn kein Direkter Amtapparat benutzt wird.

# **Direkten Amtapparat ein-/ausschalten**

Ist Direkter Amtapparat für einen internen Teilnehmer eingeschaltet (Auslieferzustand), wird durch das Hörerabheben eine externe Leitung angefordert (ohne die vorherige Eingabe der Amtzugangsziffer).

Diese Einstellung ist für interne Telefone geeignet, an denen hauptsächlich extern und ohne Funktionen wie Kurzwahl und Privatgespräche telefoniert wird.

### **Hinweise:**

Interne Gespräche sind durch vorheriges Wählen von **\*\*** möglich.

Die Einstellung **Direkter Amtapparat** muss für die Systemtelefone COMfortel 1400 IP/2600 IP/3200/3500 deaktiviert werden. Deren Verhalten beim Hörerabheben richtet sich nach der Auswahl des Default-Accounts (siehe Anleitung des Telefons).

Die Einstellung **Direkter Amtapparat** kann in Auerswald-TK-Anlagen und - VoIP-Telefonen parallel ein- und ausgeschaltet werden. Ab Firmwareversion 6.6 (TK-Anlagen) und 2.6 (VoIP-Telefone) findet ein Abgleich zwischen Telefon und TK-Anlage statt, sodass die Einstellung im Telefons Vorrang vor der Einstellung in der TK-Anlage hat.

Das Ein-/Ausschalten kann folgendermaßen erfolgen:

- **•** Getrennt für Teilnehmer
- **•** Über den Konfigurationsmanager
	- 1. Öffnen Sie die folgende Seite:
		- **•** Als Admin: **Teilnehmer (Tn) > Eigenschaften > Benutzer-Einstellungen**.
		- **•** Als Benutzer: **Teilnehmereigenschaften > Benutzer-Einstellungen**.
- 2. Wählen Sie im Listenfeld oben den betreffenden Teilnehmer anhand seines Namens/ seiner Nummer aus.
- 3. Aktivieren oder deaktivieren Sie das Kontrollkästchen **Direkter Amtapparat** unter **SONDERFUNKTIONEN**.
	- $\boxtimes$  Schaltet die Funktion Direkter Amtapparat für den Teilnehmer ein.
	- $\Box$  Schaltet die Funktion Direkter Amtapparat für den Teilnehmer aus.

*Weitere Schritte:*

*– Speichern Sie Ihre Einstellungen, bevor Sie die Seite verlassen.*

**Amtzugangsziffer einstellen**

Die Amtzugangsziffer wird benötigt, um eine externe Leitung anzufordern (Ausnahme: Direkter Amtapparat).

> **Hinweis:** Eine freie externe Leitung wird nach Wahl der Amtzugangsziffer durch den externen Wählton angezeigt. Es kann dann die externe Rufnummer gewählt werden.

Das Einstellen kann folgendermaßen erfolgen:

**•** Über den Konfigurationsmanager

#### *Voraussetzungen:*

*– Eingerichtete Vorwahlen (Landes- und Ortsvorwahl)*

- 1. Öffnen Sie die Seite **Öffentliche Netze > Grundeinstellungen**.
- 2. Ändern Sie im Eingabefeld **Amtzugangsziffer** die Amtzugangsziffer. Mögliche Eingaben:

Ziffern **0** bis **9**

#### **Hinweise:**

Die Amtzugangsziffer der TK-Anlage lautet im Auslieferzustand 0. Eine Änderung der Amtzugangsziffer ist nur sinnvoll, wenn eine andere Amtzugangsziffer üblich ist (z. B. in England).

Beachten Sie, dass eine Änderung der Amtzugangsziffer eine Einschränkung des Rufnummernplans bewirkt.

*Weitere Schritte:*

*– Speichern Sie Ihre Einstellungen, bevor Sie die Seite verlassen.*

# **Vermitteln und Rückruf**

Für das Vermitteln und das Rückrufangebot an externe Anrufer benötigt die TK-Anlage Vorgaben, damit diese Funktionen wunschgemäß durchgeführt werden.

### **Hook-Flash-Zeit einstellen**

Die Hook-Flash-Zeit ermöglicht der TK-Anlage, ein Flash-Signal vom betreffenden Teilnehmer zu erkennen.

Dafür muss die Hook-Flash-Zeit mit der Zeit übereinstimmen, die für das Flash-Signal am analogen Endgerät eingestellt ist (siehe Anleitung des Telefons).

#### **Hinweise:**

MFV-Telefone, die verschiedene Funktionen per T-Net-Funktionstaste/ Menü durchführen, verwenden dabei ein Flash von 300 ms Länge. Um diese Funktionen auch an der TK-Anlage nutzen zu können, muss dieselbe Zeit als Hook-Flash-Zeit der TK-Anlage eingestellt werden. Meist steht eine zusätzliche Flash-Taste an diesen Telefonen zur Verfügung, die auch auf den Wert eingestellt werden muss (siehe Anleitung des Telefons).

Beachten Sie, dass die TK-Anlage das Auflegen erst nach Ablauf der Hook-Flash-Zeit erkennt.

Das Einstellen ist auch gleichzeitig für mehrere Teilnehmer möglich. Öffnen Sie dazu die Seite **Teilnehmer (Tn) > Funktionsübersicht > Analoge Einstellungen**. Klicken Sie in der entsprechenden Zeile auf **Konfigurieren**. Fahren Sie in der folgenden Beschreibung mit Schritt 4 fort.

Das Einstellen kann folgendermaßen erfolgen:

- **•** Getrennt für Teilnehmer
- **•** Über den Konfigurationsmanager
	- 1. Öffnen Sie die Seite **Teilnehmer (Tn) > Eigenschaften**.
	- 2. Wählen Sie im Listenfeld oben den betreffenden Teilnehmer anhand seines Namens/ seiner Nummer aus.
	- 3. Klicken Sie auf die Registerkarte **Analoge Einstellungen**.
	- 4. Wählen Sie im Listenfeld **Hook-Flash-Zeit** eine der folgenden Optionen:

**100 ms** bis **1s**: Die TK-Anlage erkennt ein vom betreffenden Teilnehmer gesendetes Signal von 100 bis 1000 Millisekunden als Flash-Signal.

*Weitere Schritte:*

*– Speichern Sie Ihre Einstellungen, bevor Sie die Seite verlassen.*

**Berechtigung für Vermittlung externer Gespräche nach extern ein-/ausschalten**

Ist die Berechtigung für Vermittlung externer Gespräche nach extern eingeschaltet, kann der betreffende Teilnehmer ein Gespräch zwischen zwei externen Teilnehmern vermitteln.

> **Hinweis:** Das vermittelte Gespräch wird auf den Zeitraum begrenzt, der eingestellt ist (**Einstellungen > Grundeinstellungen**).

Das Ein-/Ausschalten kann folgendermaßen erfolgen:

- **•** Getrennt für Teilnehmer
- **•** Getrennt für Konfigurationen
- **•** Über den Konfigurationsmanager

**Hinweis:** Die Einstellung ist wie im Folgenden beschrieben auch konfigurationsabhängig über Profile möglich (**... > Profile > Konfiguration > Konfigurieren > ...**). Ist das Kontrollkästchen **Profilgesteuerte Einstellung** aktiviert, gilt die rechts daneben eingestellte Eigenschaft. Zusätzlich muss das Profil der Gruppe unter **Gruppen > Profile > Profilzuordnung** zugeordnet worden sein. Ist das Kontrollkästchen nicht aktiviert, gilt die Einstellung, die in den Gruppeneigenschaften vorgenommen wurde.

#### *Voraussetzungen:*

*– Für den Teilnehmer erteilte Amtberechtigung für externe Gespräche (International oder National)*

- 1. Öffnen Sie die Seite **Teilnehmer (Tn) > Eigenschaften > Berechtigungen**.
- 2. Wählen Sie im Listenfeld oben den betreffenden Teilnehmer anhand seines Namens/ seiner Nummer aus.
- 3. Aktivieren oder deaktivieren Sie das Kontrollkästchen **Vermittlung externer Gespräche nach extern**.
	- $\Box$  Schaltet die Berechtigung für die Vermittlung externer Gespräche nach extern ein.
	- $\Box$  Schaltet die Berechtigung für die Vermittlung externer Gespräche nach extern aus.

*Weitere Schritte:*

*– Speichern Sie Ihre Einstellungen, bevor Sie die Seite verlassen.*

**Maximale Dauer vermittelter Gespräche (extern mit extern) einstellen**

Die maximale Dauer vermittelter Gespräche (extern mit extern) gibt an, wie viele Minuten ein vermitteltes Gespräch zwischen zwei externen Teilnehmern maximal dauert.

Das Einstellen kann folgendermaßen erfolgen:

- **•** Über den Konfigurationsmanager
	- 1. Öffnen Sie die Seite **Einstellungen > Grundeinstellungen**.
	- 2. Geben Sie im Eingabefeld **Max. Dauer vermittelter Gespräche: extern mit extern** unter **GLOBALES** einen Wert ein. Mögliche Eingaben:

**1** bis **99**: Die TK-Anlage beendet das vermittelte Gespräch nach 1 bis 99 Minuten.

*Weitere Schritte:*

*– Speichern Sie Ihre Einstellungen, bevor Sie die Seite verlassen.*

**CCBS-Angebot an externe Anrufer ein-/ausschalten**

Ist das CCBS-Angebot an externe Anrufer eingeschaltet, bietet die TK-Anlage einem externen Anrufer einen Rückruf an, wenn der angewählte Anschluss besetzt ist.

> **Hinweis:** Wurde die Funktion eingeleitet, wird dem Telefon des Anrufers das Freiwerden eines zuvor besetzten Anschlusses signalisiert.

Das Ein-/Ausschalten kann folgendermaßen erfolgen:

- Getrennt für externe S<sub>0</sub>-Ports
- **•** Über den Konfigurationsmanager

#### *Voraussetzungen:*

- *Externer S0-Port (optional, siehe Kapitel Wichtige Informationen > Bestimmungsgemäße Verwendung > Grundausbau und Erweiterungen)*
- *Anschlussart TK-Anlagenanschluss*
- *Beim Netzbetreiber freigeschaltetes Dienstmerkmal CCBS (Rückruf bei besetzt)*
- *Eingerichtete Vorwahlen (Landes- und Ortsvorwahl)*
	- 1. Öffnen Sie die Seite **Öffentliche Netze > ISDN-Anschlüsse > Anlagenrufnummern/Bündel**.
	- 2. Klicken Sie in der Spalte **Eigenschaft** der betreffenden Anlagenrufnummer auf **Konfigurieren**.

Es öffnet sich die Seite für die Konfiguration der Anlagenrufnummer.

- 3. Aktivieren oder deaktivieren Sie das Kontrollkästchen **CCBS**.
	- Schaltet das CCBS-Angebot an externe Anrufer ein.
	- $\Box$  Schaltet das CCBS-Angebot an externe Anrufer aus.

#### **Wichtig:**

Wurde die Funktion aktiviert, obwohl der Netzbetreiber die Funktion nicht unterstützt (das Dienstmerkmal wurde nicht freigeschaltet), kann es vorkommen, dass einem Anrufer der Rückruf angeboten wird. Die Antwort des Anrufers wird dann aber nicht an die TK-Anlage weitergeleitet und somit kann die Funktion nicht ausgeführt werden.

Häufig kann die Funktion auch nur ausgeführt werden, wenn beide Gesprächspartner beim selben Netzbetreiber sind.

*Weitere Schritte:*

*– Speichern Sie Ihre Einstellungen, bevor Sie die Seite verlassen.*

**CCNR-Angebot an externe Anrufer ein-/ausschalten**

Ist das CCNR-Angebot an externe Anrufer eingeschaltet, bietet die TK-Anlage einem externen Anrufer bei einem unbeantworteten Ruf einen Rückruf.

> **Hinweis:** Wurde die Funktion eingeleitet, wird dem Telefon des Anrufers signalisiert, wenn eine Aktion am zuvor angewählten Teilnehmer stattgefunden hatte.

Das Ein-/Ausschalten kann folgendermaßen erfolgen:

- Getrennt für externe  $S_0$ -Ports
- **•** Über den Konfigurationsmanager

### *Voraussetzungen:*

- *Externer S0-Port (optional, siehe Kapitel Wichtige Informationen > Bestimmungsgemäße Verwendung > Grundausbau und Erweiterungen)*
- *Anschlussart TK-Anlagenanschluss*
- *Beim Netzbetreiber freigeschaltetes Dienstmerkmal CCNR (Rückruf bei Nichtmelden)*
- *Eingerichtete Vorwahlen (Landes- und Ortsvorwahl)*
	- 1. Öffnen Sie die Seite **Öffentliche Netze > ISDN-Anschlüsse > Anlagenrufnummern/Bündel**.
	- 2. Klicken Sie in der Spalte **Eigenschaft** der betreffenden Anlagenrufnummer auf **Konfigurieren**.

Es öffnet sich die Seite für die Konfiguration der Anlagenrufnummer.

- 3. Aktivieren oder deaktivieren Sie das Kontrollkästchen **CCNR**.
	- $\boxtimes$  Schaltet das CCNR-Angebot an externe Anrufer ein.
	- $\Box$  Schaltet das CCNR-Angebot an externe Anrufer aus.

**Wichtig:** Wurde die Funktion aktiviert, obwohl der Netzbetreiber die Funktion nicht unterstützt (das Dienstmerkmal wurde nicht freigeschaltet), kann es vorkommen, dass einem Anrufer der Rückruf angeboten wird. Die Antwort des Anrufers wird dann aber nicht an die TK-Anlage weitergeleitet und somit kann die Funktion nicht ausgeführt werden.

*Weitere Schritte:*

*– Speichern Sie Ihre Einstellungen, bevor Sie die Seite verlassen.*

# **Anlagen-, Errichter- und Betreiberdaten**

Die Anlagen- und Errichterdaten werden bei der Erstinbetriebnahme eingetragen, können aber bei Bedarf verändert werden. Weiterhin können die Daten für Betreiber und Ort der Anlage eingegeben werden. Diese sind für die Anlagendokumentation wichtig.

Die Anlagendaten beinhalten folgende Daten:

- **•** Anlagenname
- **•** Admin-Benutzername
- **•** Admin-PIN
- **•** Errichterdaten
- **•** Land

#### **Land einstellen**

Durch die Länderauswahl erhält die TK-Anlage automatisch die Standardeinstellungen, die im gewählten Land benötigt werden (z. B. Einstellungen für analoge Ports, Notrufnummern).

> **Hinweis:** Die aktuelle Einstellung wird in der Übersicht der Anlagendaten angezeigt, wenn Sie auf das Auerswald-Logo klicken.

Das Einstellen kann folgendermaßen erfolgen:

- **•** Über den Konfigurationsmanager
	- 1. Öffnen Sie die Seite **Administration > Errichter-/Betreiberdaten**.
	- 2. Wählen Sie im Listenfeld **Betrieb der Anlage in folgendem Land** unter **BETREIBER UND ORT DER ANLAGE** ein Land aus.

#### *Weitere Schritte:*

*– Speichern Sie Ihre Einstellungen, bevor Sie die Seite verlassen.*

**Anlagenname und -beschreibung eingeben**

Anlagenname und -beschreibung können zur eigenen Information eingegeben werden.

**Hinweis:** Der Anlagenname wird im Anmeldefenster angezeigt.

Das Eingeben kann folgendermaßen erfolgen:

- **•** Über den Konfigurationsmanager
	- 1. Öffnen Sie die Seite **Administration > Errichter-/Betreiberdaten**.
	- 2. Geben Sie im Eingabefeld **Anlagenname** unter **ANLAGENDATEN** einen Namen ein. Mögliche Eingaben:

Bis zu 16 Stellen Ziffern und Zeichen

3. Geben Sie im Eingabefeld **Anlagenbeschreibung** unter **ANLAGENDATEN** die benötigten Informationen ein. Mögliche Eingaben:

> Bis zu 120 Stellen Ziffern und Zeichen

### *Weitere Schritte:*

*– Speichern Sie Ihre Einstellungen, bevor Sie die Seite verlassen.*

# **Errichterdaten eingeben**

Ändern Sie ggf. die Daten der Elektrofachkraft, die die Anlage in Betrieb genommen hat und wartet.

Das Eingeben kann folgendermaßen erfolgen:

- **•** Über den Konfigurationsmanager
	- 1. Öffnen Sie die Seite **Administration > Errichter-/Betreiberdaten**.
	- 2. Geben Sie in den Eingabefeldern unter **ERRICHTERDATEN** die Daten ein. Mögliche Eingaben:

**Firma**: Bis zu 50 Stellen **Ansprechpartner**: Bis zu 30 Stellen **Straße**: Bis zu 30 Stellen **PLZ**: Bis zu 6 Stellen **Ort**: Bis zu 30 Stellen **Telefon**: Bis zu 40 Stellen **Fax**: Bis zu 40 Stellen **Störungsnummer**: Bis zu 40 Stellen **E-Mail**: Bis zu 63 Stellen **Homepage**: Bis zu 63 Stellen Ziffern und Zeichen

*Weitere Schritte:*

*– Speichern Sie Ihre Einstellungen, bevor Sie die Seite verlassen.*

**Betreiberdaten eingeben**

Geben Sie die Daten des Installationsortes ein, an dem die TK-Anlage betrieben wird.

Das Eingeben kann folgendermaßen erfolgen:

- **•** Über den Konfigurationsmanager
	- 1. Öffnen Sie die Seite **Administration > Errichter-/Betreiberdaten**.
	- 2. Geben Sie in den Eingabefeldern unter **BETREIBER UND ORT DER ANLAGE** die Daten ein. Mögliche Eingaben:

**Firma**: Bis zu 50 Stellen **Ansprechpartner**: Bis zu 30 Stellen **Straße**: Bis zu 30 Stellen **PLZ Ort**: Bis zu 6/30 Stellen **Telefon**: Bis zu 40 Stellen **Fax**: Bis zu 40 Stellen **Einsatzgebiet**: Wohn- Gewerbe- oder Industriebereich. Bis zu 63 Stellen **Räumliche Ausdehnung**: Anzahl der Gebäude, Etagen, Firmenbereiche, in denen die Anlage installiert ist. Bis zu 63 Stellen Ziffern und Zeichen

*Weitere Schritte:*

*– Speichern Sie Ihre Einstellungen, bevor Sie die Seite verlassen.*

# **Service und Wartung**

Dieser Abschnitt beschreibt u. a. für den Servicefall nützliche Funktionen.

#### **Themen**

- [Statusanzeigen \(Seite 818\)](#page-817-0)
- [Neustart \(Seite 822\)](#page-821-0)
- [Firmware-Update \(Seite 826\)](#page-825-0)
- [Sicherung und Wiederherstellung von Konfigurationsdaten \(Seite 834\)](#page-833-0)
- [Fernkonfiguration und alternative Verbindungswege \(Seite 843\)](#page-842-0)
- [Auslieferzustand \(Seite 851\)](#page-850-0)
- [Herunterfahren und Ausschalten \(Seite 853\)](#page-852-0)
- [Erweiterung der TK-Anlage \(Seite 854\)](#page-853-0)
- [Servicedaten \(Seite 859\)](#page-858-0)

# <span id="page-817-0"></span>**Statusanzeigen**

Zur Kontrolle des Betriebszustands bietet die TK-Anlage verschiedene Statusanzeigen.

### **Statusanzeigen an den LEDs**

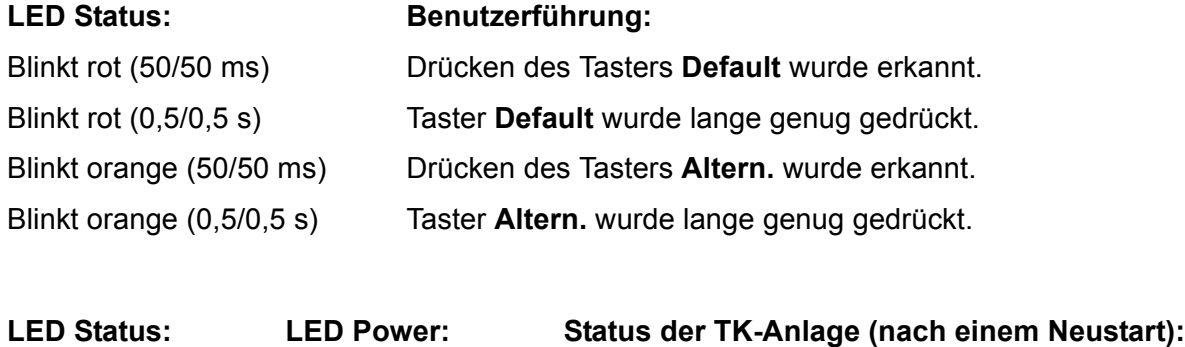

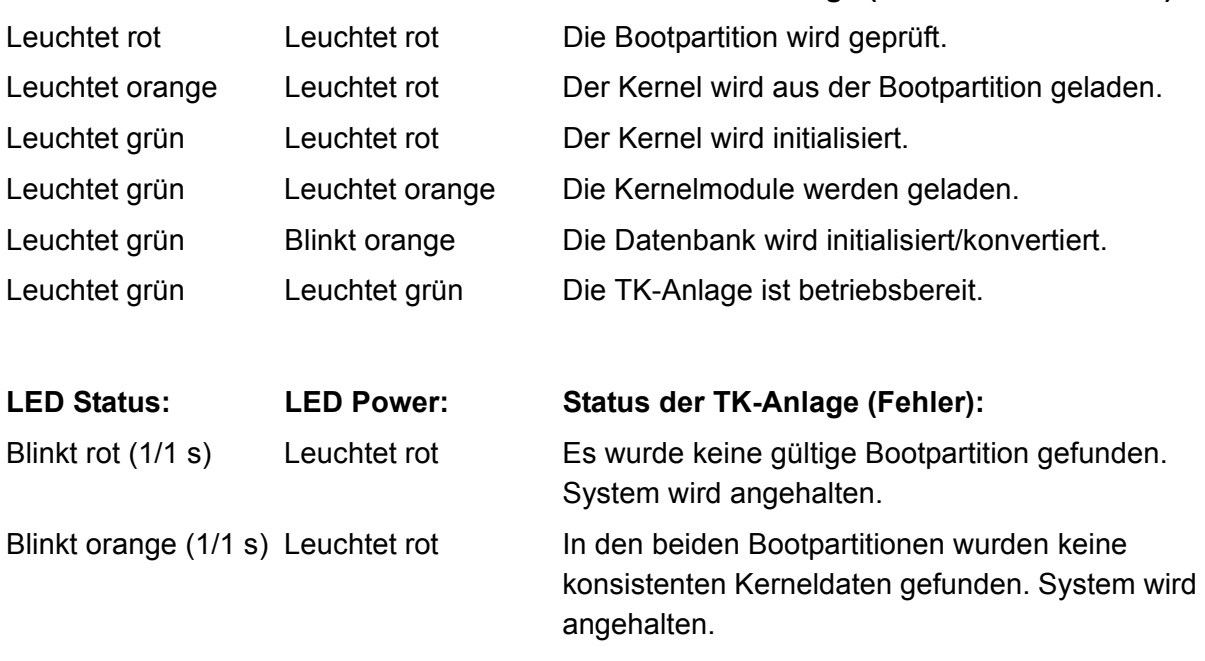

**Hinweis:** Bleibt die LED **Power** – auch nach einem Neustart – dauerhaft rot, liegt ein Fehler vor. Wenden Sie sich an Ihren Fachhändler oder direkt an den Hersteller.

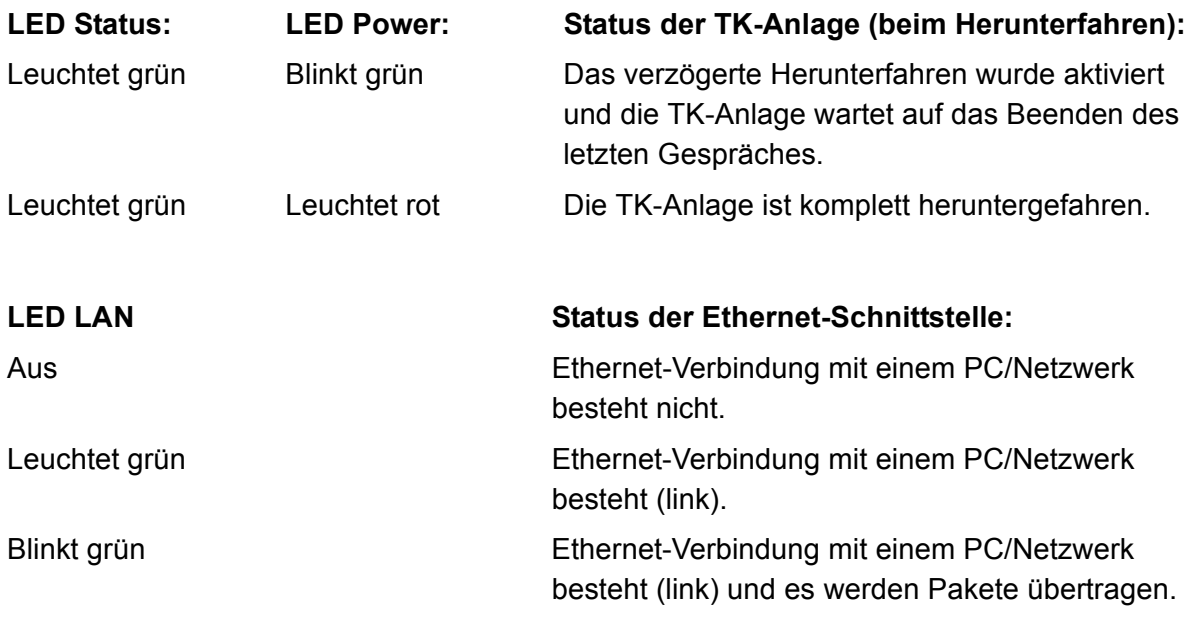

# **Statusanzeigen über den Konfigurationsmanager**

Der Konfigurationsmanager bietet verschiedene Übersichten, die den aktuellen Status der TK-Anlage anzeigen.

> **Hinweis:** Weitere Übersichten über aktuelle Einstellungen sind in den jeweiligen Funktionsabschnitten beschrieben.

#### **Informationen zur TK-Anlage**

Durch Klicken auf das Auerswald-Logo im Konfigurationsmanager öffnet die Informationsseite zur TK-Anlage. Sie zeigt u. a. die aktuelle Firmwareversion und die Seriennummern der TK-Anlage sowie die eingetragenen Betreiber- und Errichterdaten an.

#### **Hinweise:**

Klicken Sie auf **Drucken**, um die Informationen auszudrucken.

Ist das Passwort zum Anmelden im Konfigurationsmanager nicht bekannt, kann der Anmeldedialog durch Klicken auf **Abbrechen** beendet und eine vereinfachte Übersicht angesehen werden.

Die Betreiber- und Errichterdaten können auf der Seite **Administration > Errichter-/Betreiberdaten** geändert werden.

# **Übersicht über die Ports**

Die Übersicht über die Ports zeigt die bereits konfigurierten und die fest vorgegebenen Ports der TK-Anlage. Des Weiteren zeigen die Spalten TCP (Transmission Control Protocol) und UDP (User Datagram Protocol) welche Transportprotokolle verwendet werden.

> **Hinweis:** Die Übersicht kann im Konfigurationsmanager durch Öffnen der Seite **Übersichten > Ports** angesehen und ausgedruckt ( **Drucken**) werden.

# **Belegung externer Gesprächskanäle (Monitoring)**

Die Belegung externer Gesprächskanäle zeigt den Status der Gesprächskanäle (frei, belegt, gesperrt) und ob ein GSM-Gateway am externen Port angeschlossen wurde.

### **Hinweise:**

Die Belegung externer Gesprächskanäle kann im Konfigurationsmanager durch Öffnen der Seite **Monitoring > Belegung ext. Gesprächskanäle** angesehen werden.

Die Seite zeigt zunächst den Status bei Seitenaufruf, sie wird automatisch alle 30 Sekunden aktualisiert.

Der Status eines Gesprächskanals wird durch einen farbigen Punkt gekennzeichnet.

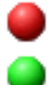

Gesprächskanal ist belegt.

Gesprächskanal ist frei.

# **Statusbericht/Systeminformationen (Monitoring)**

Treten in der TK-Anlage Fehler auf, die durch Eingriff über den Konfigurationsmanager oder in die Hardware behoben werden können, werden diese Fehler in der Übersicht aufgelistet. Jeder Fehler wird durch eine Fehlermeldung erklärt und es besteht in den meisten Fällen die Möglichkeit, über einen Link auf die Seite zu wechseln, auf der der Fehler behoben werden kann.

#### **Hinweise:**

Im Fehlerfall wird der Statusbericht direkt nach der Anmeldung am Konfigurationsmanager angezeigt.

Der Statusbericht kann im Konfigurationsmanager durch Öffnen der Seite **Monitoring > Statusbericht** angesehen werden.

Die Seite zeigt zunächst den Status bei Seitenaufruf, sie wird automatisch alle 30 Sekunden aktualisiert.

### **Netzwerkdiagnose (Monitoring)**

Wird ein Ping an einen entfernten Host (z. B. Rechner, TK-Anlage) im Netz gesendet, kann überprüft werden, ob dieser Host erreichbar ist und welche Zeit für das Routing (hin und zurück) benötigt wird.

> **Hinweis:** Der Ping kann im Konfigurationsmanager nach Öffnen der Seite **Monitoring > Netzwerkdiagnose** gesendet werden.

# <span id="page-821-0"></span>**Neustart**

Unter einem Neustart (Reboot) versteht man das erneute Hochfahren (Booten) der TK-Anlage, wenn diese bereits eingeschaltet ist. Die Konfiguration der TK-Anlage bleibt dabei erhalten.

**Varianten des Neustarts**

Ein Neustart ist z. B. in den folgenden Fällen erforderlich:

- **•** Nach Aktualisierung der Betriebssoftware der TK-Anlage (Firmware-Update)
- **•** Nach einem Absturz der Betriebssoftware der TK-Anlage
- **•** Nach einer Konfigurationsänderung, die nicht im Betrieb übernommen werden kann

In einigen Fällen wird von der TK-Anlage sofort ein automatischer Neustart durchgeführt.

Es gibt außerdem verschiedene Möglichkeiten, einen Neustart bei Bedarf selbst durchzuführen. Folgende Varianten sind zu unterscheiden:

### **Sofortiger Neustart**

Bei einem sofortigen Neustart werden ohne Rücksicht auf bestehende Gespräche alle Verbindungen zum Webserver, alle Gespräche und alle Datendienste sofort geschlossen. Nicht gespeicherte Informationen gehen verloren.

#### **Verzögerter Neustart**

Der verzögerte Neustart läuft so ab wie der sofortige Neustart, jedoch unter Berücksichtigung noch bestehender Gespräche. Sobald alle bestehenden Gespräche beendet wurden (auch vor dem Ablauf der angegebenen Zeit), startet die TK-Anlage neu. Während der Wartezeit wird das Aufbauen neuer Gespräche von der TK-Anlage verhindert. Besteht auch nach Ablauf der Zeit noch ein Gespräch, so wird dieses unterbrochen, um den Neustart durchzuführen.

# **Ursachen für einen automatischen Neustart**

Nach der Durchführung folgender Funktionen wird ein automatischer Neustart durchgeführt:

- **•** Sofortiges Firmware-Update
- **•** Firmware wiederherstellen (Umbooten)
- **•** Auslieferzustand wiederherstellen
- **•** Konfigurationsdaten vom Wiederherstellungspunkt wiederherstellen

**•** Konfiguration zurücksetzen

**Hinweis:** Das Zurücksetzen der Konfiguration erfordert nur einen eingeschränkten Neustart. Lediglich ein Teil der Anlagenfunktionen wird neu gestartet. Alle Gespräche und alle Datendienste werden geschlossen. Der Webserver bleibt davon unberührt.

**Neustart durchführen**

**Hinweis:** Alle Verbindungen mit/zu dem Webserver, alle Gespräche und Datendienste werden dabei abgebrochen. Nicht gespeicherte Informationen gehen verloren!

Das Durchführen kann folgendermaßen erfolgen:

- **•** Über den Konfigurationsmanager
- **•** Per Tastendruck an der TK-Anlage

#### **Über den Konfigurationsmanager Neustart sofort oder verzögert durchführen**

- 1. Öffnen Sie die Seite **Administration > Firmware-Update/Neustart**.
- 2. Wählen Sie im Listenfeld unter **NEUSTART DER TK-ANLAGE (REBOOT)** eine der folgenden Optionen:

**sofort**: Der Neustart wird sofort durchgeführt.

**1** bis **60**: Der Neustart wird nach 1 bis 60 Minuten durchgeführt.

3. Klicken Sie auf **Neustart** unter **NEUSTART DER TK-ANLAGE (REBOOT)**.

Die LED **Power** leuchtet grün bis alle Gespräche beendet sind oder bis die eingestellte Wartezeit abgelaufen ist. Sobald alle bestehenden Gespräche, alle Verbindungen mit/zu dem Webserver und alle Datendienste beendet wurden, führt die TK-Anlage den Neustart durch (auch vor Ablauf der angegebenen Zeit). Besteht auch nach Ablauf der Zeit noch ein Gespräch (eine Verbindung), so wird dieses unterbrochen, um den Neustart durchzuführen.

Die LED **Power** leuchtet/blinkt für bis zu zwei Minuten rot und orange.

Leuchtet die LED **Power** wieder grün, ist der Neustart abgeschlossen und die TK-Anlage betriebsbereit.

**Hinweis:** Bleibt die LED **Power** dauerhaft rot, liegt ein Fehler vor. Wenden Sie sich an Ihren Fachhändler oder direkt an den Hersteller.

### **Per Tastendruck Neustart sofort durchführen**

*Voraussetzungen:*

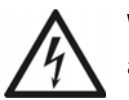

**Warnung:** Das Berühren spannungsführender Leiterbahnen oder Telefonanschlüsse kann zu einem lebensgefährlichen elektrischen Schlag führen.

- **•** Für einige Installations- und Wartungsarbeiten ist es notwendig, die TK-Anlage im Betrieb zu öffnen (nur Elektrofachkraft). Stellen Sie sicher, dass die TK-Anlage bei Arbeiten mit geöffnetem Gehäuse nie unbeaufsichtigt bleibt. Schließen Sie das Gehäuse nach Abschluss dieser Arbeiten.
- **•** Nur eine Elektrofachkraft darf Installationsarbeiten am offenen Gehäuse sowie Servicearbeiten mit den Tasten im Gehäuseinnern durchführen. Beauftragen Sie, wenn nötig, einen Fachbetrieb mit diesen Aufgaben.

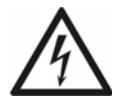

**Warnung:** Überspannungen, wie sie bei Gewitter auftreten, können zu einem lebensgefährlichen elektrischen Schlag führen und die TK-Anlage beschädigen oder zerstören.

- **•** Öffnen Sie die TK-Anlage nicht während eines Gewitters.
- 1. Drücken Sie den Taster **Reset** auf der COMpact 4000 Interface-Platine.

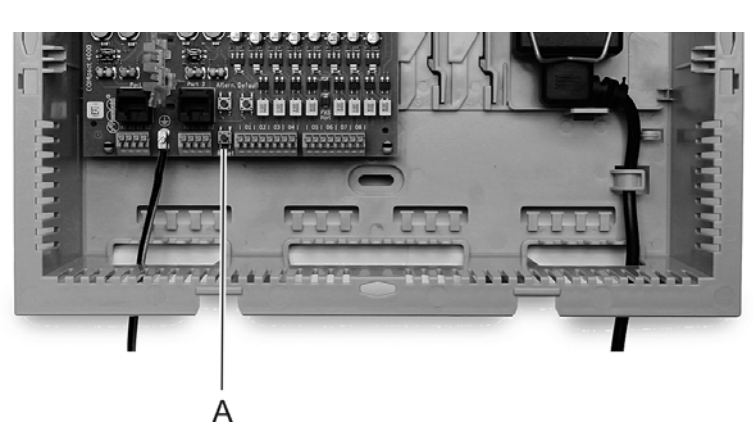

A **Reset**-Taster

Die LED **Power** leuchtet/blinkt für bis zu zwei Minuten rot und orange.

Leuchtet die LED **Power** wieder grün, ist der Neustart abgeschlossen und die TK-Anlage betriebsbereit.

**Hinweis:** Bleibt die LED **Power** dauerhaft rot, liegt ein Fehler vor. Wenden Sie sich an Ihren Fachhändler oder direkt an den Hersteller.

# <span id="page-825-0"></span>**Firmware-Update**

Bei einem Firmware-Update handelt es sich um eine Aktualisierung der Firmware zur Problembehandlung oder Integration neuer Leistungsmerkmale. Das Gerät stellt dabei eine Verbindung mit einem Server her, um sich von diesem die aktuelle Firmware übermitteln zu lassen (die Einstellungen des Geräts bleiben erhalten). Abgesehen von den Gebühren für die nötige Verbindung zum Server ist das Update kostenlos.

### **Varianten eines Firmware-Updates**

Es gibt verschiedene Möglichkeiten, ein Firmware-Update durchzuführen.

#### **Hinweise:**

Falls direkt nach einem Firmware-Update bei der Anmeldung am Konfigurationsmanager eine Fehlermeldung angezeigt wird, leeren Sie bitte den Cache Ihres Webbrowsers oder warten Sie ca. fünf Minuten und melden sich danach erneut an.

Einige Funktionserweiterungen, die durch ein Firmware-Update zur Verfügung gestellt werden, benötigen zusätzliche Konfigurationsparameter. Es ist manchmal nicht möglich, alle diese Parameter automatisch aus der vorherigen Firmwareversion zu ermitteln. Bei solch einem Update muss daher die Konfiguration an einigen Stellen manuell bearbeitet werden.

Ist ein regelmäßiges Firmware-Update eingeschaltet und steht ein Firmware-Update mit manuellen Eingriffen an, wird in den Statusmeldungen auf die manuellen Eingriffe hingewiesen. Durch Klicken auf **Update** ist ein Firmware-Update der Anlagen-Firmware vom Update-Server möglich.

Folgende Varianten sind zu unterscheiden:

#### **Manuelles Firmware-Update**

Bei einem manuellen Firmware-Update wird eine Firmwaredatei (\*.rom) über den Konfigurationsmanager in die TK-Anlage geladen und so die neue Firmware in die TK-Anlage gespeichert.

# **Sofortiges Firmware-Update über den Update-Server**

Bei der Aktivierung eines sofortigen Firmware-Updates über den Update-Server wird das Firmware-Update automatisch eingeleitet. Nachdem eine Verbindung zum Update-Server aufgebaut wurde, schickt der Server die neueste Firmware zur TK-Anlage.

Ein sofortiges Firmware-Update kann sowohl für die TK-Anlage als auch für die angeschlossenen COMfortel-Systemtelefone durchgeführt werden.

# **Regelmäßiges Firmware-Update für die angeschlossenen COMfortel-Systemtelefone über den Update-Server**

Bei einem regelmäßigen Firmware-Update können das Intervall und der Zeitraum vorgegeben werden, in dem nach neuer Firmware gesucht wird. Das Firmware-Update wird automatisch eingeleitet, nachdem eine Verbindung zum Update-Server aufgebaut wurde und eine neue Firmware gefunden wurde.

**Manuelles Firmware-Update einleiten**

Das Einleiten kann folgendermaßen erfolgen:

**•** Über den Konfigurationsmanager

#### *Voraussetzungen:*

*– Auf einem Datenträger (PC) gespeicherte Firmwaredatei (\*.rom)*

**Hinweis:** Die benötigte Firmwaredatei finden Sie im Internet (siehe **[www.auerswald.de/service](http://www.auerswald.de/service)**). Alternativ erhalten Sie die Firmwaredatei von Ihrem Fachhändler.

- 1. Öffnen Sie die Seite **Administration > Firmware-Update/Neustart**.
- 2. Klicken Sie auf **Durchsuchen** (dieser Text ist abhängig vom verwendeten Browser) unter **FIRMWARE IN ANLAGE SPEICHERN (FIRMWARE-UPDATE MANUELL)**.

Der Dialog zur Dateiauswahl erscheint.

3. Wählen Sie die gewünschte Firmwaredatei (\*.rom) aus und klicken Sie auf **Öffnen** (dieser Text ist abhängig vom verwendeten Betriebssystem).

Der Pfad und die Datei werden im Feld **Firmwaredatei** angezeigt.

4. Klicken Sie auf **In Anlage speichern**.

Das Firmware-Update wird gestartet. Sobald die Firmware in der TK-Anlage gespeichert ist, erhalten Sie eine Meldung.

5. Klicken Sie auf **Ja**, um die Anlage neu zu starten und die Firmware zu aktivieren. Die Anlage wird neu gestartet.

### *Weitere Schritte:*

*– Nach einem Firmware-Update benötigen Sie ggf. eine neue Anleitung. Aktuelle Anleitungen finden Sie im Internet (siehe [www.auerswald.de/service](http://www.auerswald.de/service)).*

**Sofortiges Firmware-Update über Update-Server einleiten**

Das Einleiten kann folgendermaßen erfolgen:

**•** Über den Konfigurationsmanager

#### *Voraussetzungen:*

- *Verbindung der TK-Anlage mit Breitband-Internetanschluss*
- *Eingerichtete Adresse des Update-Servers*
- *Eingestellter DNS-Server, ggf. auch HTTP-Proxy-Server*
- *Eingestelltes Gateway*
	- 1. Öffnen Sie die Seite **Administration > Firmware-Update/Neustart**.
	- 2. Aktivieren oder deaktivieren Sie das Kontrollkästchen **Firmware-Update der TK-Anlage** unter **Sofortiges Firmware-Update**.
		- Schaltet das sofortige Firmware-Update für die TK-Anlage ein.
		- $\Box$  Schaltet das sofortige Firmware-Update für die TK-Anlage aus.
	- 3. Aktivieren oder deaktivieren Sie das Kontrollkästchen **COMfortel-Firmware-Update** unter **Sofortiges Firmware-Update**.
		- **□** Schaltet das sofortige Firmware-Update für alle angeschlossenen COMfortel-Systemtelefone ein.
		- $\Box$  Schaltet das sofortige Firmware-Update für alle angeschlossenen COMfortel-Systemtelefone aus.
	- 4. Klicken Sie auf **Update**.

Das Firmware-Update wird durchgeführt.
*Weitere Schritte:*

*– Nach einem Firmware-Update benötigen Sie ggf. eine neue Anleitung. Aktuelle Anleitungen finden Sie im Internet (siehe [www.auerswald.de/service](http://www.auerswald.de/service)).*

**Regelmäßiges Firmware-Update für die angeschlossenen COMfortel-Systemtelefone über Update-Server einrichten**

Das Einrichten kann folgendermaßen erfolgen:

**•** Über den Konfigurationsmanager

*Voraussetzungen:*

- *Verbindung der TK-Anlage mit Breitband-Internetanschluss*
- *Eingerichtete Adresse des Update-Servers*
- *Eingestellter DNS-Server, ggf. auch HTTP-Proxy-Server*
	- 1. Öffnen Sie die Seite **Administration > Firmware-Update/Neustart**.
	- 2. Aktivieren oder deaktivieren Sie das Kontrollkästchen **COMfortel-Firmware-Update** unter **Regelmäßiges Firmware-Update**.
		- $\Box$  Schaltet das regelmäßige Firmware-Update für alle angeschlossenen COMfortel-Systemtelefone ein.
		- $\Box$  Schaltet das regelmäßige Firmware-Update für alle angeschlossenen COMfortel-Systemtelefone aus.
	- 3. Wählen Sie im Listenfeld unter **Intervall** eine der folgenden Optionen:

**Kein**: Es wird kein regelmäßiges Update durchgeführt.

**alle 12 Wochen**: Alle 12 Wochen wird automatisch ein Firmware-Update eingeleitet.

**halbjährlich**: Halbjährlich wird automatisch ein Firmware-Update eingeleitet.

**jährlich**: Jährlich wird automatisch ein Firmware-Update eingeleitet.

4. Wählen Sie im Listenfeld **Zeitraum**, zu welcher Uhrzeit das regelmäßige Firmware-Update durchgeführt werden soll.

## *Weitere Schritte:*

- *Speichern Sie Ihre Einstellungen, bevor Sie die Seite verlassen.*
- *Nach einem Firmware-Update benötigen Sie ggf. eine neue Anleitung. Aktuelle Anleitungen finden Sie im Internet (siehe [www.auerswald.de/service](http://www.auerswald.de/service)).*

**Adresse des Update-Servers eingeben**

Für das Firmware-Update über den Update-Server muss die Adresse des Update-Servers eingegeben sein. Im Auslieferzustand ist die Adresse des Update-Servers bereits eingegeben.

Das Eingeben kann folgendermaßen erfolgen:

- **•** Über den Konfigurationsmanager
	- 1. Öffnen Sie die Seite **Administration > Firmware-Update/Neustart**.
	- 2. Geben Sie im Eingabefeld **Adresse des Update-Servers** unter **FIRMWARE-UPDATE ÜBER UPDATE-SERVER** die Adresse des Update-Servers ein (www.auerswald-update.de). Mögliche Eingaben:

Vier Blöcke à drei Ziffern für IPv4-Adressen Acht Blöcke à vier Ziffern oder Buchstaben für IPv6-Adressen

*Weitere Schritte:*

*– Speichern Sie Ihre Einstellungen, bevor Sie die Seite verlassen.*

**Suche nach verfügbaren Firmware-Updates ein-/ausschalten**

Ist die Suche nach verfügbaren Firmware-Updates eingeschaltet, sucht die TK-Anlage nach auf dem Update-Server verfügbaren Firmware-Updates. Die Verfügbarkeit wird als Systemnachricht angezeigt bei der Anmeldung am Konfigurationsmanager (als Administrator) und beim Öffnen der Seite **Administration > Firmware-Update/Neustart** (als Administrator oder Sub-Administrator).

Das Ein-/Ausschalten kann folgendermaßen erfolgen:

- **•** Über den Konfigurationsmanager
	- 1. Öffnen Sie die Seite **Einstellungen > Grundeinstellungen**.
	- 2. Aktivieren oder deaktivieren Sie das Kontrollkästchen **Online nach Firmware-Updates suchen** unter **GLOBALES**.
		- Schaltet die Suche nach verfügbaren Firmware-Updates ein.
		- $\Box$  Schaltet die Suche nach verfügbaren Firmware-Updates aus.

*Weitere Schritte:*

*– Speichern Sie Ihre Einstellungen, bevor Sie die Seite verlassen.*

*Voraussetzungen für die Durchführung der Suche:*

- *Verbindung der TK-Anlage mit Breitband-Internetanschluss*
- *Eingerichtete Adresse des Update-Servers*
- *Eingestellter DNS-Server, ggf. auch HTTP-Proxy-Server*
- *Eingestelltes Gateway*

#### **Update-Status**

Wurde ein Update der TK-Anlage über den Update-Server eingeleitet, erhalten Sie auf der Seite **Administration > Firmware-Update/Neustart** unter **Firmware-Update über Update-Server** in der Zeile **Update-Status** folgende Informationen:

- **•** Update-Status: Informationen über ein laufendes Update, bei Fehlschlag die entsprechende Fehlermeldung
- **•** Datum des letzten Updateversuchs
- **•** Datum des letzten erfolgreichen Updates

Bei einem Update der Systemtelefone wird lediglich der Updatestatus angezeigt (während des Updates).

> **Hinweis:** Die Seite zeigt zunächst den Status bei Seitenaufruf, sie wird automatisch alle 30 Sekunden aktualisiert.

**Vor dem Firmware-Update genutzte Firmware wiederherstellen**

Die TK-Anlage hält sowohl die aktuelle als auch die vorherige Firmware im Flash bereit. Die alte Firmware kann somit notfalls wieder hergestellt werden.

> **Achtung:** Nach dem Wiederherstellen der vorherigen Firmware wird automatisch ein Neustart der TK-Anlage durchgeführt. Alle Verbindungen mit/zu dem Webserver, alle Gespräche und Datendienste werden dabei abgebrochen. Nicht gespeicherte Informationen gehen verloren!

Das Wiederherstellen der alten Firmware kann folgendermaßen erfolgen:

**•** Über den Konfigurationsmanager

**•** Per Tastendruck an der TK-Anlage

## **Über den Konfigurationsmanager Firmware wiederherstellen**

#### *Voraussetzungen:*

- *Durchgeführtes Firmware-Update*
	- 1. Öffnen Sie die Seite **Administration > Firmware-Update/Neustart**.
	- 2. Klicken Sie auf **Firmware wiederherstellen** unter **Firmware wiederherstellen (Umbooten)**.
	- 3. Klicken Sie auf **Ja**.

Die alte Firmware wird wiederhergestellt. Anschließend wird eine Meldung angezeigt.

## **Per Tastendruck Firmware wiederherstellen**

*Voraussetzungen:*

*– Durchgeführtes Firmware-Update*

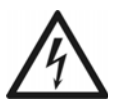

**Warnung:** Das Berühren spannungsführender Leiterbahnen oder Telefonanschlüsse kann zu einem lebensgefährlichen elektrischen Schlag führen.

- **•** Für einige Installations- und Wartungsarbeiten ist es notwendig, die TK-Anlage im Betrieb zu öffnen (nur Elektrofachkraft). Stellen Sie sicher, dass die TK-Anlage bei Arbeiten mit geöffnetem Gehäuse nie unbeaufsichtigt bleibt.
- **•** Nur eine Elektrofachkraft darf Installationsarbeiten am offenen Gehäuse sowie Servicearbeiten mit den Tasten im Gehäuseinnern durchführen.

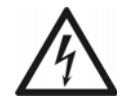

**Warnung:** Überspannungen, wie sie bei Gewitter auftreten, können zu einem lebensgefährlichen elektrischen Schlag führen und die TK-Anlage beschädigen oder zerstören.

- **•** Öffnen Sie die TK-Anlage nicht während eines Gewitters.
- 1. Drücken Sie den Taster **Reset** auf der COMpact 4000-Interface-Platine.

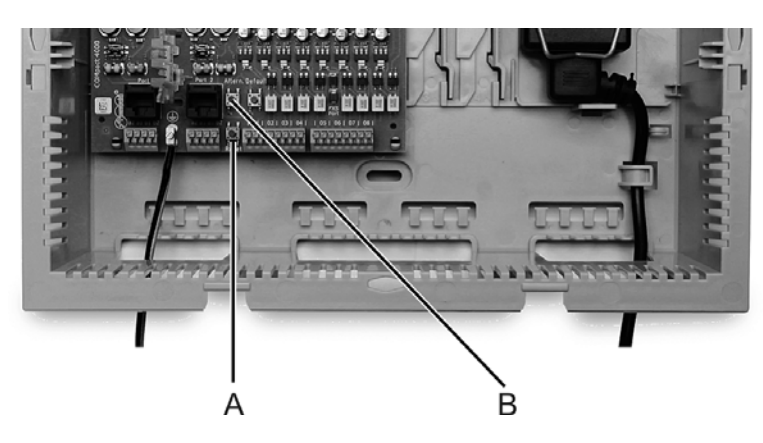

- A **Reset**-Taster
- B **Altern.**-Taster
- 2. Drücken Sie innerhalb von zwei Sekunden den Taster **Altern.** auf der COMpact 4000- Interface-Platine und halten Sie diesen gedrückt.

Die LED **Status** (mittlere LED) beginnt, schnell orange zu blinken. Nach einigen Sekunden blinkt die LED **Status** nur noch langsam.

3. Lassen Sie den Taster **Altern.** wieder los.

Die Firmware wird wiederhergestellt.

# **Sicherung und Wiederherstellung von Konfigurationsdaten**

Die aktuellen Konfigurationsdaten der TK-Anlage können in einer Konfigurationsdatei auf dem PC oder einem Datenträger gesichert werden. Diese Konfigurationsdatei kann bei Bedarf wieder in die TK-Anlage gespeichert werden, um alte Konfigurationsdaten wiederherzustellen.

Bei Erstellung der Konfigurationsdatei besteht die Möglichkeit, die Konfigurationsdaten ohne Netzwerkeinstellungen, Anlagendaten oder Wartemusik/Ansagen zu speichern, sodass die Konfigurationsdatei auch in andere TK-Anlagen gespeichert werden kann.

**Varianten zur Sicherung und Wiederherstellung von Konfigurationsdaten**

Es gibt verschiedene Möglichkeiten, die Konfigurationsdaten der TK-Anlage zu sichern und bei Bedarf wiederherzustellen. Folgende Varianten sind zu unterscheiden:

## **Speichern und Auslesen der Konfigurationsdaten**

Die aktuellen Konfigurationsdaten der TK-Anlage können in einer Konfigurationsdatei ("Anlagenname\_Datum\_Uhrzeit.cfg") auf dem PC gespeichert werden. Die Datei kann bei Bedarf wieder in die TK-Anlage gespeichert werden, um eine alte Konfiguration wiederherzustellen.

Die Konfigurationsdaten umfassen zusätzlich zu der Konfiguration auch die Netzwerkeinstellungen, die Anlagendaten der TK-Anlage sowie die in die TK-Anlage gespeicherte Wartemusik und alle gespeicherten Ansagen. Im Konfigurationsmanager kann das Übernehmen oder das Auslesen der Netzwerkeinstellungen, der Anlagendaten sowie der Wartemusik und Ansagen ein- oder ausgeschaltet werden.

Die Netzwerkeinstellungen beinhalten folgende Daten:

- **•** Ethernet-Konfiguration (Einstellung DHCP-Client, IP-Adresse, Subnetzmaske, Gateway)
- **•** DNS-Konfiguration (Erster DNS-Server, Zweiter DNS-Server)
- **•** HTTP-Proxy-Konfiguration (Einstellungen zu HTTP-Proxy)
- **•** PPP-Konfiguration (Lokale IP-Adresse, Remote IP-Adresse)
- **•** Port des Webservers

Die Anlagendaten beinhalten folgende Daten:

- **•** Anlagenname
- **•** Admin-Benutzername
- **•** Admin-PIN
- **•** Admin-Passwort
- **•** Errichterdaten
- **•** Betreiberdaten
- **•** Land

## **Wiederherstellungspunkte**

Wird ein Wiederherstellungspunkt für Konfigurationsdaten gesetzt, werden die aktuellen Konfigurationsdaten in einer Konfigurationsdatei in der TK-Anlage gespeichert. Die Konfigurationsdateien werden mit Angabe ihrer Erstellungszeit und ihres Erstellungsdatums abgelegt.

Es können maximal zehn Wiederherstellungspunkte gesetzt werden. Wird ein elfter Wiederherstellungspunkt gesetzt, wird der älteste der vorhandenen Wiederherstellungspunkte überschrieben.

Durch Laden eines Wiederherstellungspunkts kann eine alte Konfiguration wiederhergestellt werden. Dabei kann ausgewählt werden, ob auch die Netzwerkeinstellungen wiederhergestellt werden sollen.

> **Hinweis:** Bei jedem Firmware-Update wird automatisch ein Wiederherstellungspunkt gesetzt.

**Konfigurationsdaten vom PC/Datenträger in die TK-Anlage speichern**

Das Speichern kann folgendermaßen erfolgen:

**•** Über den Konfigurationsmanager

**Wichtig:** Durch das Speichern einer alten Konfiguration werden die aktuellen Konfigurationsdaten überschrieben.

**Hinweis:** Eine Konfigurationsdatei, die mit einer älteren Firmwareversion erstellt wurde, enthält eventuell nicht alle Konfigurationsdaten (z. B. für neue Funktionen, die durch ein Firmware-Update hinzugekommen sind).

### *Voraussetzungen:*

*– Auf einem Datenträger (PC) gespeicherte Konfigurationsdatei (\*.cfg)*

- 1. Öffnen Sie die Seite **Administration > Datensicherung**.
- 2. Klicken Sie auf **Durchsuchen** (dieser Text ist abhängig vom verwendeten Browser) unter **KONFIGURATIONSDATEN IN ANLAGE SPEICHERN**.

Der Dialog zur Dateiauswahl erscheint.

3. Wählen Sie die gewünschte Konfigurationsdatei (\*.cfg) aus und klicken Sie auf **Öffnen** (dieser Text ist abhängig vom verwendeten Betriebssystem).

Der Pfad und die Datei werden im Feld **Konfigurationsdatei** angezeigt.

- 4. Aktivieren oder deaktivieren Sie das Kontrollkästchen **Netzwerkeinstellungen übernehmen** unter **KONFIGURATIONSDATEN IN ANLAGE SPEICHERN**.
	- $\Box$  Die Netzwerkeinstellungen werden übernommen.
	- $\square$  Die Netzwerkeinstellungen werden nicht übernommen.
- 5. Aktivieren oder deaktivieren Sie das Kontrollkästchen **Anlagendaten übernehmen** unter **KONFIGURATIONSDATEN IN ANLAGE SPEICHERN**.
	- Die Anlagendaten werden übernommen.
	- $\Box$  Die Anlagendaten werden nicht übernommen.
- 6. Aktivieren oder deaktivieren Sie das Kontrollkästchen **Wartemusik und Ansagen übernehmen** unter **KONFIGURATIONSDATEN IN ANLAGE SPEICHERN**.
	- Die Wartemusik und die Ansagen werden übernommen.
	- $\square$  Die Wartemusik und die Ansagen werden nicht übernommen.
- 7. Klicken Sie auf **In Anlage speichern**.

Der Dialog zur Sicherheitsabfrage erscheint.

8. Klicken Sie auf **Ja**.

Die Konfigurationsdaten werden in die TK-Anlage gespeichert.

9. Klicken Sie auf **OK**.

**Konfigurationsdaten auf dem PC speichern**

### **Wichtig:**

Beachten Sie die folgenden rechtlichen Hinweise vor dem Abspeichern der Datensicherung.

Die Datensicherung enthält, unter anderem, folgende rechtlich besonders geschützte Bestandteile:

- Die Konfiguration der TK-Anlage
- Die Bezeichnungen der internen Teilnehmer

- Passwörter der TK-Anlage, Teilnehmer, VoIP-Accounts und VoIP-Teilnehmer

- Die Adressbücher der TK-Anlage

- Verbindungsdatensätze mit Ziel, Quelle und Zeitinformationen einer Telekommunikationsverbindung

Alle Teilnehmer der TK-Anlage müssen vor der Speicherung der Datensicherung informiert werden, dass eine Übertragung dieser Inhalte stattfindet und von wem die gewonnenen Daten verarbeitet werden.

Eine sichere Aufbewahrung der Daten im Rahmen der gesetzlichen Vorschriften ist notwendig.

Wenn Sie die Datensicherung Ihrem Fachhändler oder Hersteller zur Fehleranalyse zur Verfügung stellen wollen, müssen Sie sicherstellen, dass die gesetzlichen Vorschriften erfüllt werden.

Das Speichern kann folgendermaßen erfolgen:

- **•** Über den Konfigurationsmanager
	- 1. Öffnen Sie die Seite **Administration > Datensicherung**.
	- 2. Aktivieren oder deaktivieren Sie das Kontrollkästchen **Netzwerkeinstellungen lesen** unter **KONFIGURATIONSDATEN AUS ANLAGE LESEN**.
		- Die Netzwerkeinstellungen werden aus der TK-Anlage gelesen.
		- Die Netzwerkeinstellungen werden nicht aus der TK-Anlage gelesen.
	- 3. Aktivieren oder deaktivieren Sie das Kontrollkästchen **Anlagendaten lesen** unter **KONFIGURATIONSDATEN AUS ANLAGE LESEN**.
		- Die Anlagendaten werden aus der TK-Anlage gelesen.
		- $\Box$  Die Anlagendaten werden nicht aus der TK-Anlage gelesen.
	- 4. Aktivieren oder deaktivieren Sie das Kontrollkästchen **Wartemusik und Ansagen lesen** unter **KONFIGURATIONSDATEN AUS ANLAGE LESEN**.
		- Die Wartemusik und die Ansagen werden aus der TK-Anlage gelesen.
		- $\Box$  Die Wartemusik und die Ansagen werden nicht aus der TK-Anlage gelesen.
	- 5. Klicken Sie auf **Aus Anlage lesen** unter **KONFIGURATIONSDATEN AUS ANLAGE LESEN**.
	- 6. Geben Sie im Eingabefeld **ok** ein, um die rechtlichen Hinweise zu akzeptieren.

Der Dialog für das Herunterladen der Konfigurationsdatei (Anlagenname\_Datum\_Uhrzeit.cfg) erscheint.

7. Speichern Sie die Konfigurationsdatei auf dem PC.

**Wiederherstellungspunkt für Konfigurationsdaten setzen**

Das Setzen kann folgendermaßen erfolgen:

- **•** Über den Konfigurationsmanager
	- 1. Öffnen Sie die Seite **Administration > Datensicherung**.
	- 2. Klicken Sie auf **Wiederherstellungspunkt setzen**. Der Dialog zur Sicherheitsabfrage erscheint.
	- 3. Klicken Sie auf **Ja**.

Der Wiederherstellungspunkt wird gesetzt. Er steht im Listenfeld **Konfigurationsdatei** unter **ALTE KONFIGURATIONSDATE WIEDERHERSTELLEN** zur Verfügung.

4. Klicken Sie auf **OK**.

**Konfigurationsdaten vom Wiederherstellungspunkt wiederherstellen**

Das Wiederherstellen kann folgendermaßen erfolgen:

**•** Über den Konfigurationsmanager

**Wichtig:** Durch die Wiederherstellung einer alten Konfiguration werden die aktuellen Konfigurationsdaten überschrieben.

**Hinweis:** Eine Konfigurationsdatei, die mit einer älteren Firmwareversion erstellt wurde, enthält eventuell nicht alle Konfigurationsdaten (z. B. für neue Funktionen, die durch ein Firmware-Update hinzugekommen sind).

### *Voraussetzungen:*

*– Gesetzter Wiederherstellungspunkt*

1. Öffnen Sie die Seite **Administration > Datensicherung**.

- 2. Wählen Sie im Listenfeld **Konfigurationsdatei** unter **Alte Konfigurationsdaten wiederherstellen** den Wiederherstellungspunkt aus, dessen Konfigurationsdaten wiederhergestellt werden sollen.
- 3. Aktivieren oder deaktivieren Sie das Kontrollkästchen **Netzwerkeinstellungen wiederherstellen** unter **Alte Konfigurationsdaten wiederherstellen**.
	- $\Box$  Die Netzwerkeinstellungen werden wiederhergestellt.
	- $\square$  Die Netzwerkeinstellungen werden nicht wiederhergestellt.
- 4. Klicken Sie auf **Wiederherstellen**.

Der Dialog zur Sicherheitsabfrage erscheint.

5. Klicken Sie auf **Ja**.

Die Konfigurationsdaten vom Wiederherstellungspunkt werden wiederhergestellt. Die TK-Anlage startet neu.

6. Klicken Sie auf **OK**.

## **Konfiguration zurücksetzen**

Beim Zurücksetzen der Konfiguration bleibt – im Gegensatz zur Wiederherstellung des Auslieferzustands über die Taster – Folgendes erhalten:

- **•** Admin-Benutzername, -PIN und -Passwort
- **•** Einstellungen für IP-Adressen
- **•** Einstellung für den Port des Webservers
- **•** Uhrzeit
- **•** Einstellungen für NTP-Server
- **•** Gespeicherte Wartemusik und Ansagen
- **•** Gesprächsdaten
- **•** Errichter- und Betreiberdaten

Das Zurücksetzen kann folgendermaßen erfolgen:

- **•** Über den Konfigurationsmanager
	- 1. Öffnen Sie die Seite **Administration > Datensicherung**.
	- 2. Klicken Sie auf **Zurücksetzen** unter **KONFIGURATION ZURÜCKSETZEN**.

Der Dialog zur Sicherheitsabfrage erscheint.

3. Klicken Sie auf **Ja**.

Die Konfiguration wird zurückgesetzt.

4. Klicken Sie auf **OK**.

## **Konfiguration regenerieren**

Beim Regenerieren der Konfiguration werden die Konfigurationsdaten aus der TK-Anlage gelesen. Die Datenbank wird zurückgesetzt, und die Konfigurationsdaten werden wieder in die TK-Anlage gespeichert. Hierbei werden eventuell vorhandene interne Fehler bereinigt. Die Konfiguration der TK-Anlage bleibt erhalten.

Das Regenerieren kann folgendermaßen erfolgen:

- **•** Über den Konfigurationsmanager
	- 1. Öffnen Sie die Seite **Administration > Datensicherung**.
	- 2. Klicken Sie auf **Regenerieren** unter **KONFIGURATION REGENERIEREN**. Der Dialog zur Sicherheitsabfrage erscheint.
	- 3. Klicken Sie auf **Ja**.

Die Konfiguration wird regeneriert.

**Konfiguration für automatisches Laden auf einem USB-Speicherstick speichern**

### *Voraussetzungen:*

- *USB-Speicherstick, formatiert mit Dateisystem FAT, FAT32 oder EXT4*
- *Auf dem PC gespeicherte Konfigurationsdatei (siehe auch Kapitel Service und Wartung > Sicherung und Wiederherstellung von Konfigurationsdaten > Konfigurationsdaten auf dem PC speichern)*

**Hinweis:** In der Konfigurationsdatei vorhandene Netzwerkeinstellungen werden beim automatischen Laden übernommen. Wurden die Netzwerkeinstellungen nicht in der Konfigurationsdatei gespeichert, bleiben beim

automatischen Laden die Netzwerkeinstellungen des Auslieferzustands erhalten.

- 1. Benennen Sie die auf dem PC gespeicherte Konfigurationsdatei mit **auconfig.cfg**.
- 2. Speichern Sie die Konfigurationsdatei im Wurzelverzeichnis eines USB-Speichersticks.

*Weitere Schritte:*

*– Führen Sie das automatische Laden der Konfiguration durch.*

**Konfiguration automatisch laden**

Das Speichern kann folgendermaßen erfolgen:

**•** Über die TK-Anlage

## *Voraussetzungen:*

- *TK-Anlage im Auslieferzustand*
- *Auf USB-Speicherstick gespeicherte Konfigurationsdatei mit dem Namen auconfig.cfg*

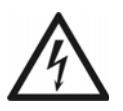

**Warnung:** Das Berühren spannungsführender Leiterbahnen oder Telefonanschlüsse kann zu einem lebensgefährlichen elektrischen Schlag führen.

- **•** Für einige Installations- und Wartungsarbeiten ist es notwendig, die TK-Anlage im Betrieb zu öffnen (nur Elektrofachkraft). Stellen Sie sicher, dass die TK-Anlage bei Arbeiten mit geöffnetem Gehäuse nie unbeaufsichtigt bleibt. Schließen Sie das Gehäuse nach Abschluss dieser Arbeiten.
- **•** Nur eine Elektrofachkraft darf Installationsarbeiten am offenen Gehäuse sowie Servicearbeiten mit den Tasten im Gehäuseinnern durchführen. Beauftragen Sie, wenn nötig, einen Fachbetrieb mit diesen Aufgaben.

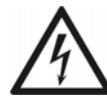

**Warnung:** Überspannungen, wie sie bei Gewitter auftreten, können zu einem lebensgefährlichen elektrischen Schlag führen und die TK-Anlage beschädigen oder zerstören.

**•** Öffnen Sie die TK-Anlage nicht während eines Gewitters.

- 1. Schalten Sie die TK-Anlage aus.
- 2. Stecken Sie den USB-Speicherstick in die USB-Buchse (USB-Host) auf der COMpact 4000 Interface-Platine.
- 3. Schalten Sie die TK-Anlage ein.

Die auf dem USB-Speicherstick gespeicherten Konfigurationsdaten werden automatisch in die TK-Anlage gespeichert. Anschließend führt die TK-Anlage einen Neustart aus.

Leuchtet die LED **Power** wieder grün, ist der Neustart abgeschlossen und die TK-Anlage betriebsbereit.

### **Hinweise:**

Bleibt die LED **Power** dauerhaft rot, liegt ein Fehler vor. Wenden Sie sich an Ihren Fachhändler oder direkt an den Hersteller.

In der Konfigurationsdatei vorhandene Netzwerkeinstellungen werden beim automatischen Laden übernommen. Wurden die Netzwerkeinstellungen nicht in der Konfigurationsdatei gespeichert, bleiben die Netzwerkeinstellungen des Auslieferzustands erhalten.

# **Fernkonfiguration und alternative Verbindungswege**

Abgesehen von der Konfiguration über das interne Netzwerk besteht die Möglichkeit einer Fernkonfiguration über das Internet sowie unter bestimmten Voraussetzungen auch die Konfiguration über alternative Verbindungswege.

Auch die angeschlossenen Systemtelefone können unter bestimmten Voraussetzungen über die TK-Anlage konfiguriert werden.

**Mögliche Verbindungswege für die Konfiguration von TK-Anlage und angeschlossenen ISDN-Systemtelefonen**

Für die Konfiguration oder Fernkonfiguration der TK-Anlage und der angeschlossenen ISDN-Systemtelefone sind folgende Verbindungswege möglich:

## **Konfiguration der TK-Anlage über das interne Netzwerk**

Die Konfiguration der TK-Anlage erfolgt im Standardfall über eine interne Netzwerkverbindung. Der verwendete PC muss sich im selben Netzwerk befinden wie die TK-Anlage.

## **Fernkonfiguration der TK-Anlage über das Internet mit ARA-Server**

Die Fernkonfiguration der TK-Anlage kann über Zugriff auf die Seite **[http://remote](http://remote-access.auerswald.de/remote-access)[access.auerswald.de/remote-access](http://remote-access.auerswald.de/remote-access)** im Internet erfolgen. Dies erfordert den Händlerzugang über Internet und die Freischaltung des Auerswald Remote Access (ARA)-Zugangs.

## **Fernkonfiguration der TK-Anlage über das Internet ohne ARA-Server**

Die Fernkonfiguration der TK-Anlage kann über eine Internetverbindung (DSL) erfolgen. Dies erfordert eine feste externe IP-Adresse oder alternativ den Einsatz von VPN oder DynDNS. Der Router im Netzwerk der TK-Anlage muss zu diesem Zweck entsprechend eingerichtet werden.

## **Konfiguration eines ISDN-Systemtelefons über die TK-Anlage (intern)**

Die Konfiguration eines ISDN-Systemtelefons kann über eine indirekte Verbindung über die TK-Anlage erfolgen. Am verwendeten PC muss zuvor die Konfigurationssoftware COMfortel Set des ISDN-Systemtelefons installiert werden.

## **TK-Anlage über das Internet mit ARA-Server fernkonfigurieren**

### *Voraussetzungen:*

- *PC mit bestehender Internetverbindung (DSL)*
- *TK-Anlage mit bestehender Internetverbindung (DSL)*
- *DTMF-fähiges Telefon oder DTMF-Geber*
- *Zugangsdaten für die Anmeldung zu geschützten Auerswald-Diensten*
- *Kenntnis der Seriennummer der TK-Anlage*
- *Eingeschalteter Händlerzugang über Internet in der TK-Anlage*
- *Eingestellte Externe PIN*
- *Eingerichtete Fernschaltrufnummer*
- *Kenntnis eines Benutzernamens und Passworts für den Konfigurationsmanager*
	- 1. Starten Sie einen Browser (z. B. den Mozilla Firefox).
	- 2. Geben Sie im Adressfeld des Browsers **[https://remote-access.auerswald.de/](http://remote-access.auerswald.de/remote-access) [remote-access](http://remote-access.auerswald.de/remote-access)** ein.
	- 3. Geben Sie in den Eingabefeldern **Benutzername/Kundennummer** und **Passwort/ PIN** die benötigten Zugangsdaten ein und klicken Sie auf **Anmelden**.

Die Benutzeroberfläche des ARA-Servers (ARA = Auerswald Remote Access) wird geöffnet.

- 4. Falls noch nicht erfolgt, registrieren Sie zunächst die TK-Anlage:
	- a) Klicken Sie auf  $\blacksquare$
	- b) Geben Sie im Eingabefeld **Seriennummer** die Seriennummer der TK-Anlage ein.
	- c) Nehmen Sie weitere Einträge für den Datensatz vor und klicken Sie auf **Speichern**.
- 5. Rufen Sie die Fernschaltrufnummer an.

Die TK-Anlage nimmt den Ruf automatisch entgegen. Sie hören den externen Quittungston (1 Sekunde).

6. Wählen Sie mit MFV **##8 Externe PIN \*91#**.

Sie hören erneut den externen Quittungston (1 Sekunde).

Auf der Benutzeroberfläche des ARA-Servers erscheint in der Zeile der angerufenen und freigeschalteten TK-Anlage innerhalb weniger Sekunden das Verbindungssymbol  $\blacksquare$ 

7. Klicken Sie auf

Der Anmeldedialog des Konfigurationsmanagers wird geöffnet.

- 8. Melden Sie sich am Konfigurationsmanager an.
- 9. Führen Sie die gewünschten Änderungen durch.
- 10. Melden Sie sich am Konfigurationsmanager ab.
- 11. Klicken Sie auf der Benutzeroberfläche des ARA-Servers auf .

**TK-Anlage über das Internet fernkonfigurieren (ohne ARA-Server)**

*Voraussetzungen:*

- *Bestehende Internetverbindung zwischen PC und TK-Anlage (z. B. DSL)*
- *Feste externe IP-Adresse, alternativ Einsatz von VPN oder DynDNS*
- *Zu diesem Zweck eingerichteter Router*
- *Kenntnis eines Benutzernamens und Passworts für den Konfigurationsmanager*
- *Kenntnis des eingestellten Ports des Webservers*

### **Hinweise:**

Lesen Sie die Bedienungsanleitung Ihres Routers.

Der Zugriff ist über **http:** und über **https:** (verschlüsselter Zugriff) möglich. Bei aktivierter Option **HTTPS-Verbindung erzwingen** kann nur die https-Verbindung genutzt werden. Ein selbst ausgewählter Port muss in diesem Fall auf den Port 443 der TK-Anlage umgeleitet werden. Aufruf dann z. B. mit **https://mein.dyndns.org:[Port]**.

**Wichtig:** Ein internes Netzwerk wird normalerweise durch eine z. B. im Router integrierte Firewall gegen Eingriffe von außen geschützt. Wenden Sie sich zwecks Anpassung der Firewall an den zuständigen Systemadministrator.

- 1. Starten Sie einen Browser (z. B. den Mozilla Firefox).
- 2. Geben Sie **http://** und die externe Internetadresse der TK-Anlage sowie **:** und den Port im Adressfeld des Browsers ein.

Der Anmeldedialog wird geöffnet.

3. Geben Sie Ihren Benutzernamen und das zugehörige Passwort ein.

- 4. Klicken Sie auf **OK** (Der Text ist abhängig vom verwendeten Browser). Der Konfigurationsmanager wird geöffnet.
- 5. Führen Sie die gewünschten Änderungen durch.

**ISDN-Systemtelefone über die TK-Anlage konfigurieren (intern)**

*Voraussetzungen:*

- $-$  ISDN-Systemtelefon am internen S<sub>0</sub>- oder U<sub>P0</sub>-Port (optional, siehe Kapitel Wichtige Infor*mationen > Bestimmungsgemäße Verwendung > Grundausbau und Erweiterungen)*
- *Installierte Konfigurationssoftware COMfortel Set ab Version 3.0*
- *Kenntnis der Benutzer-, Sub-Admin- oder Admin-PIN*
- *Bestehende Ethernet-Verbindung zwischen PC und TK-Anlage oder USB-Verbindung des PCs mit einem der internen Systemtelefone*
- *Für USB-Verbindung zwischen PC und Systemtelefon: abgeschlossene Installation des USB-Treibers auf dem PC*
- *Für Ethernet-Verbindung zwischen PC und TK-Anlage: eingerichteter Konfigurationsport für Systemtelefone*
	- 1. Starten Sie die Konfigurationssoftware COMfortel Set.
	- 2. Öffnen Sie das Menü **Optionen > Schnittstelle...**.
	- 3. Gehen Sie abhängig von der vorhandenen Verbindung wie anschließend beschrieben vor.
		- **•** USB-Verbindung: Wählen Sie im Listenfeld **Schnittstelle** die Option **USB**.
		- **•** Ethernet-Verbindung über die TK-Anlage: Wählen Sie im Listenfeld **Schnittstelle** die Option **IP-Netzwerk**, geben Sie im Eingabefeld **IP-Adresse** die IP-Adresse der TK-Anlage und im Eingabefeld **IP-Port (Standard: 7002)** den Konfigurationsport für Systemtelefone der TK-Anlage ein.
	- 4. Klicken Sie auf **OK**.
	- 5. Öffnen Sie das Menü **Datei > Öffnen**.
	- 6. Klicken Sie auf **Telefon**.

Der Dialog **Verbindungswege** mit den über die eingestellte Schnittstelle angeschlossenen Geräten erscheint.

7. Doppelklicken Sie ggf. auf das Anlagensymbol, um alle angeschlossenen Systemtelefone sichtbar zu machen. Wählen Sie das Telefon aus, dessen Konfiguration Sie öffnen möchten, und klicken Sie auf **OK**.

Der Dialog **PIN-Eingabe** erscheint.

- 8. Wählen Sie im Listenfeld **Berechtigungsstufe** die gewünschte Berechtigungsstufe aus.
- 9. Geben Sie im Eingabefeld **PIN** die zugehörige PIN ein und klicken Sie auf **OK**. Die Konfiguration wird aus dem Telefon geladen. Dies kann einige Zeit dauern.
- 10. Führen Sie die gewünschten Änderungen durch.

Haben Sie alle Änderungen zu Ihrer Zufriedenheit vorgenommen, speichern Sie die Konfiguration wie anschließend beschrieben zunächst als Datei auf einem Datenträger (PC) und anschließend in das Telefon.

- 11. Öffnen Sie das Menü **Datei > Speichern**.
- 12. Klicken Sie auf **Datei**.

Der Dialog zur Auswahl des Speicherorts erscheint.

- 13. Wählen Sie das Verzeichnis, in dem Sie die Konfigurationsdatei speichern möchten.
- 14. Geben Sie einen Namen für die \*.cf2-Datei ein und klicken Sie auf **Speichern** (dieser Text ist abhängig vom verwendeten Betriebssystem).
- 15. Öffnen Sie das Menü **Datei > Speichern**.
- 16. Klicken Sie auf **Telefon**.

Der Dialog **Verbindungswege** mit den über die eingestellte Schnittstelle angeschlossenen Geräten erscheint.

17. Wählen Sie das Telefon aus, in das Sie die Konfiguration speichern möchten, und klicken Sie auf **OK**.

Der Dialog **PIN-Eingabe** erscheint.

18. Geben Sie im Eingabefeld **PIN** die zugehörige PIN ein und klicken Sie auf **OK**. Die Konfiguration wird in das Telefon gespeichert. Dies kann einige Zeit dauern.

## **Externe PIN einstellen**

Die externe PIN wird für folgende Aufgaben benötigt:

- **•** TK-Anlage über das Internet mit ARA-Server fernkonfigurieren
- **•** Über ein externes Telefon Alarm ein-/ausschalten
- **•** Über ein externes Telefon Konfigurationsumschaltung manuell durchführen
- **•** Über ein externes Telefon Follow-me ein-/ausschalten
- **•** Über ein externes Telefon Relais ein-/ausschalten
- **•** Über ein externes Telefon Raumüberwachung durchführen

Das Einstellen kann folgendermaßen erfolgen:

- **•** Über den Konfigurationsmanager
- **•** Am internen Telefon per Zeichenfolge (siehe Abschnitt Kurzreferenz)
	- 1. Öffnen Sie die Seite **Einstellungen > Fernkonfiguration**.
	- 2. Geben Sie im Eingabefeld **Externe PIN** unter **FERNPROGRAMMIERUNG** die externe PIN ein. Mögliche Eingaben:

Genau 6 Stellen Ziffern

### **Hinweise:**

Die PIN darf nicht mit einer Null beginnen.

Alle PINs in der TK-Anlage sind eindeutig. D. h., es ist nicht möglich, dieselbe PIN zweimal zu vergeben.

Vermeiden Sie Geburtstage oder Datumsangaben als PINs. Sie vereinfachen es einem Angreifer, die richtige zu finden. Auch einfach zu ratende PINs wie 111111 oder 123456 sollten nicht verwendet werden.

*Weitere Schritte:*

*– Speichern Sie Ihre Einstellungen, bevor Sie die Seite verlassen.*

**Fernschaltrufnummer einstellen**

Die Fernschaltrufnummer ist eine der am eigenen Anschluss verfügbaren Rufnummern und dient dazu, über die TK-Anlage folgende Aufgaben durchzuführen:

- **•** TK-Anlage über das Internet mit ARA-Server fernkonfigurieren
- **•** Über ein externes Telefon Alarm ein-/ausschalten
- **•** Über ein externes Telefon Konfigurationsumschaltung manuell durchführen
- **•** Über ein externes Telefon Follow-me ein-/ausschalten
- **•** Über ein externes Telefon Relais ein-/ausschalten
- **•** Über ein externes Telefon Raumüberwachung durchführen

Das Einstellen kann folgendermaßen erfolgen:

**•** Über den Konfigurationsmanager

*Voraussetzungen:*

 $P$  *– Externer S<sub>0</sub>-Port, externer VoIP-Kanal (optional, siehe Kapitel Wichtige Informationen > Bestimmungsgemäße Verwendung > Grundausbau und Erweiterungen) mit eingerichteten Rufnummern*

- 1. Öffnen Sie die Seite **Einstellungen > Fernkonfiguration**.
- 2. Wählen Sie im Listenfeld **Fernschaltrufnummer** unter **FERNPROGRAMMIERUNG** die gewünschte Rufnummer.

**Hinweis:** Diese Rufnummer darf nicht mit der Rufumleitung umgeleitet werden.

*Weitere Schritte:*

*– Speichern Sie Ihre Einstellungen, bevor Sie die Seite verlassen.*

**Konfigurationsport für Systemtelefone einstellen**

Der Konfigurationsport (7002 im Auslieferzustand) für Systemtelefone gibt an, welcher Port der TK-Anlage von der Konfigurationssoftware der ISDN-Systemtelefone während der Übertragung verwendet wird.

Das Einstellen kann folgendermaßen erfolgen:

- **•** Über den Konfigurationsmanager
	- 1. Öffnen Sie die Seite **Administration > IP-Konfiguration**.

2. Geben Sie im Eingabefeld **Konfigurationsport für Systemtelefone** unter **SERVER-KONFIGURATION** einen Port ein. Mögliche Eingaben:

## **1** bis **65535**

*Weitere Schritte:*

*– Speichern Sie Ihre Einstellungen, bevor Sie die Seite verlassen.*

**Händlerzugang über Internet ein-/ausschalten**

Ist der Händlerzugang über Internet eingeschaltet, kann die TK-Anlage über das Internet mit dem ARA-Server fernkonfiguriert werden.

Das Ein-/Ausschalten kann folgendermaßen erfolgen:

**•** Über den Konfigurationsmanager

### *Voraussetzungen:*

*– Eingerichtete Netzwerkverbindung mit DNS-Server und Gateway*

- 1. Öffnen Sie die Seite **Einstellungen > Fernkonfiguration**.
- 2. Aktivieren oder deaktivieren Sie das Kontrollkästchen **Händlerzugang über Internet ermöglichen** unter **FERNKONFIGURATION ÜBER AUERSWALD-SERVER IM INTERNET**.
	- $\boxdot$  Schaltet den Händlerzugang über Internet ein.
	- $\Box$  Schaltet den Händlerzugang über Internet aus.

*Weitere Schritte:*

*– Speichern Sie Ihre Einstellungen, bevor Sie die Seite verlassen.*

## **Auslieferzustand**

Unter dem Auslieferzustand versteht man den Zustand des Geräts vor der Durchführung einer Konfiguration per PC oder Telefon.

## **Auslieferzustand herstellen**

Wird der Auslieferzustand der TK-Anlage hergestellt, werden alle Einstellungen gelöscht oder in den Auslieferzustand zurückgesetzt.

*Voraussetzungen:*

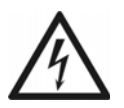

**Warnung:** Das Berühren spannungsführender Leiterbahnen oder Telefonanschlüsse kann zu einem lebensgefährlichen elektrischen Schlag führen.

- **•** Für einige Installations- und Wartungsarbeiten ist es notwendig, die TK-Anlage im Betrieb zu öffnen (nur Elektrofachkraft). Stellen Sie sicher, dass die TK-Anlage bei Arbeiten mit geöffnetem Gehäuse nie unbeaufsichtigt bleibt. Schließen Sie das Gehäuse nach Abschluss dieser Arbeiten.
- **•** Nur eine Elektrofachkraft darf Installationsarbeiten am offenen Gehäuse sowie Servicearbeiten mit den Tasten im Gehäuseinnern durchführen. Beauftragen Sie, wenn nötig, einen Fachbetrieb mit diesen Aufgaben.

**Warnung:** Überspannungen, wie sie bei Gewitter auftreten, können zu einem lebensgefährlichen elektrischen Schlag führen und die TK-Anlage beschädigen oder zerstören.

**•** Öffnen Sie die TK-Anlage nicht während eines Gewitters.

**Wichtig:** Die Funktion erfordert eine schnelle Abfolge von Schritten. Machen Sie sich mit der Durchführung vertraut, bevor Sie beginnen.

1. Drücken Sie den Taster **Reset** auf der COMpact 4000 Interface-Platine.

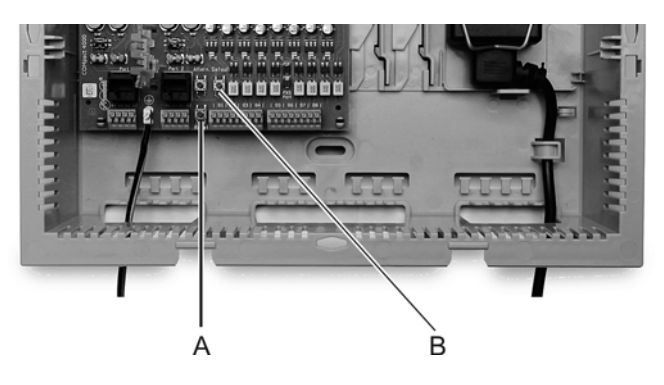

- A **Reset**-Taster
- B **Default**-Taster
- 2. Drücken Sie innerhalb von 2 Sekunden den Taster **Default** auf der COMpact 4000 Interface-Platine und halten Sie diesen zwischen 10 und 15 Sekunden gedrückt.

Die LED **Status** beginnt, schnell rot zu blinken.

Nach 5 Sekunden blinkt die LED **Status** nur noch langsam.

3. Lassen Sie den Taster **Default** wieder los.

Der Auslieferzustand wird hergestellt und die TK-Anlage startet neu.

Leuchtet die LED **Power** wieder grün, ist der Neustart abgeschlossen und die TK-Anlage betriebsbereit.

#### **Hinweise:**

Bleibt die LED **Status** dauerhaft rot, liegt ein Fehler vor. Wenden Sie sich an Ihren Fachhändler oder direkt an den Hersteller.

Wenn Sie den Taster **Default** zu spät loslassen (die LED **Status** blitzt nicht mehr), startet die TK-Anlage ohne Änderung neu.

*Weitere Schritte:*

*– Erstellen Sie eine neue Konfiguration oder verwenden Sie eine Konfiguration (auconfig.cfg), die Sie vorher im Wurzelverzeichnis eines USB-Sticks gespeichert haben, und starten Sie die TK-Anlage neu (siehe Kapitel Service und Wartung > Sicherung und Wiederherstellung von Konfigurationsdaten > Konfigurationsdaten auf dem PC speichern).*

## **Herunterfahren und Ausschalten**

Ist es nötig, die TK-Anlage vom Stromkreis zu trennen (Ziehen der Netzstecker von TK-Anlage und ggf. vom Zubehör aus der Steckdose), sollte die TK-Anlage zunächst ordnungsgemäß heruntergefahren werden.

## **Die TK-Anlage herunterfahren**

**Wichtig:** Beim Herunterfahren der TK-Anlage werden alle Verbindungen zum Webserver, alle Gespräche und Datendienste abgebrochen. Nicht gespeicherte Informationen gehen verloren.

Die TK-Anlage kann in zwei Varianten heruntergefahren werden:

- **•** Verzögertes Herunterfahren: Die TK-Anlage fährt erst herunter, wenn alle laufenden Gespräche beendet sind.
- **•** Sofortiges Herunterfahren: Die TK-Anlage fährt sofort herunter. Alle laufenden Gespräche werden unterbrochen.

Das Herunterfahren kann folgendermaßen erfolgen:

- **•** Über den Konfigurationsmanager
	- 1. Öffnen Sie die Seite **Administration > Firmware-Update/Neustart**.
	- 2. Wählen Sie im Listenfeld unter **NEUSTART DER TK-ANLAGE (REBOOT)** eine der folgenden Optionen:

**sofort**: Das Herunterfahren wird sofort durchgeführt.

**1** bis **60**: Das Herunterfahren wird nach 1 bis 60 Minuten durchgeführt.

3. Klicken Sie auf **Herunterfahren** unter **HERUNTERFAHREN DER TK-ANLAGE**.

Die TK-Anlage wird heruntergefahren.

### *Weitere Schritte:*

*– Sobald die LED Power rot leuchtet, können Sie den Netzstecker der TK-Anlage und ggf. die Netzstecker des Zubehörs aus der Steckdose ziehen.*

# **Erweiterung der TK-Anlage**

Die TK-Anlage kann durch Freischaltung u. a. um Funktionen erweitert werden, die in einem Upgrade-Center erworben wurden.

**Softwareerweiterungen im Upgrade-Center erwerben und freischalten**

Melden Sie sich am Upgrade-Center an, wird auf Basis der Seriennummer der Ausbau-status der TK-Anlage erkannt und Sie bekommen die möglichen Freischaltoptionen angeboten (siehe auch Kapitel Wichtige Informationen > Bestimmungsgemäße Verwendung > Grundausbau und Erweiterungen.

> **Hinweis:** Sie können die Freischaltung im Upgrade-Center auch von Ihrem Fachhändler durchführen lassen.

*Voraussetzungen:*

*– Benutzerkonto im Upgrade-Center*

## **Registrierung/Erstellung eines Benutzerkontos für das Upgrade-Center**

### *Voraussetzungen:*

*– PC mit bestehender Internetverbindung*

- 1. Rufen Sie das Upgrade-Center von Auerswald auf:
	- **•** Über einen Browser (z. B. den Mozilla Firefox): Geben Sie im Adressfeld des Browsers **<http://www.auerswald.de/upgradecenter>** ein.
	- **•** Im Konfigurationsmanager (**Administration > Dongle-Freigaben**): Klicken Sie auf **Upgrade-Center öffnen**.
- 2. Klicken Sie auf **Mein Konto**.

Die Seite **Benutzerverwaltung** wird geöffnet.

3. Klicken Sie auf **Registrierung (Benutzerkonto erstellen)**.

Ein Formular für die Eingabe persönlicher Daten wird geöffnet.

4. Geben Sie die erforderlichen Daten ein und klicken Sie auf **Daten speichern**.

Sie erhalten eine E-Mail mit den Anmeldedaten.

#### **Softwareerweiterungen über das Internet**

*Voraussetzungen:*

- *Benutzerkonto im Upgrade-Center*
- *Kenntnis der Seriennummer der TK-Anlage*
- *PC mit bestehender Internetverbindung*
	- 1. Rufen Sie im Internet das Upgrade-Center von Auerswald auf (siehe **[www.auerswald.de/upgradecenter](http://www.auerswald.de/upgradecenter)**).
	- 2. Geben Sie in den Eingabefeldern **Benutzername (Kd.-Nr.)** und **Passwort (PIN)** unter **Mein Konto** die Daten für Ihr Benutzerkonto ein.
	- 3. Klicken Sie auf **Anmelden**.

Das Upgrade-Center wird geöffnet. Die verfügbaren Kategorien werden angezeigt.

- 4. Geben Sie im Eingabefeld **Anlage: Dongle-SNr. / Sonstige: Geräte-SNr:** unter **Gerätetyp** die 10-stellige Seriennummer der TK-Anlage ein.
- 5. Klicken Sie auf **Übernehmen**.
- 6. Klicken Sie auf die Kategorie, in der Sie einkaufen möchten, oder klicken Sie auf **Nur kaufbare Artikel anzeigen**, um die für den Anlagen-Dongle noch zur Verfügung stehenden Artikel anzeigen zu lassen.

Die zur Verfügung stehenden Artikel werden angezeigt.

- 7. Legen Sie den gewünschten Artikel durch einen Mausklick in der Spalte **Kaufen** in den Warenkorb.
- 8. Haben Sie alle gewünschten Artikel ausgewählt, klicken Sie auf weiter warenkorb unter **Warenkorb**.

Die ausgewählten Artikel werden im Warenkorb angezeigt.

- 9. Wählen Sie die Zahlungsart aus.
	- **•** Zahlungsarten **Kreditkarte**, **Lastschrift** oder **Rechnung**: Die Auftragsbestätigung (mit Freischaltcodes) wird am Ende des Bestellvorgangs im Upgrade-Center angezeigt.

**Hinweis:** Ist ihre E-Mail-Adresse im Upgrade-Center bekannt, erhalten Sie die Auftragsbestätigung nochmals per E-Mail. Falls Sie keine E-Mail-Adresse angegeben haben, drucken Sie sich die angezeigte Auftragsbestätigung aus.

- **•** Zahlungsart **Nachnahme**: Die Auftragsbestätigung (mit Freischaltcodes) wird Ihnen per Paketdienst zugesandt.
- 10. Möchten Sie keine Änderungen mehr vornehmen, klicken Sie auf:
	- **Weiter zu den AGBs**: Vor der ersten Bestellung und nach jeder Änderung der Allgemeinen Geschäftsbedingungen (AGB) müssen die AGB der Auerswald GmbH & Co. KG akzeptiert werden.
	- **Weiter zu den Kundendaten**
- 11. Folgen Sie den weiteren Anweisungen.

Die Auftragsbestätigung für Ihre Bestellung und die für die Freischaltung benötigten 20-stelligen Freischaltcodes erhalten Sie nach dem Einkauf.

- 12. Legen Sie die Freischaltcodes bereit.
- 13. Öffnen Sie die Seite **Administration > Dongle-Freigaben**.
- 14. Geben Sie im Eingabefeld **Freischaltcode eingeben** unter **FREISCHALTCODE FÜR ERWEITERTE FUNKTIONEN** einen der neu erworbenen Freischaltcodes ein.
- 15. Klicken Sie auf **Speichern**.
- 16. Klicken Sie auf **Weiter**.

Der neue Stand der Freischaltung wird nach Aktualisierung der Seite unter **Freigeschaltet** angezeigt.

17. Wiederholen Sie Schritt 16 und 18, um weitere Freischaltcodes einzugeben.

### **Softwareerweiterungen über den Konfigurationsmanager**

*Voraussetzungen:*

- *Benutzerkonto im Upgrade-Center*
- *PC mit bestehender Internetverbindung*
	- 1. Öffnen Sie die Seite **Administration > Dongle-Freigaben**.

## 2. Klicken Sie auf **Upgrade-Center öffnen** unter **FREISCHALTCODE FÜR ERWEI-TERTE FUNKTIONEN**.

Das Upgrade-Center wird in einem weiteren Fenster geöffnet. Die Seriennummer der TK-Anlage ist automatisch im Eingabefeld **Anlage: Dongle-SNr.** eingegeben und gesetzt. Eine Übersicht über die für Ihre TK-Anlage verfügbaren Produkte wird angezeigt.

- 3. Klicken Sie auf **Anmelden**.
- 4. Geben Sie in den Eingabefeldern **Benutzername** und **Passwort** die Daten für Ihr Benutzerkonto ein.
- 5. Klicken Sie auf **Anmelden**.
- 6. Klicken Sie auf die Kategorie, in der Sie einkaufen möchten, oder klicken Sie auf **Anzeigen** unter **Alle Artikel für dieses Gerät:**.

Die zur Verfügung stehenden Artikel werden angezeigt.

**Hinweis:** Durch einen Mausklick auf das Bild in der Spalte **Details** können Sie sich die momentane Ausbaustufe der TK-Anlage (diesen Artikel betreffend) anzeigen lassen.

- 7. Legen Sie den gewünschten Artikel durch einen Mausklick in der Spalte **Bestellen** in den Warenkorb.
- 8. Haben Sie alle gewünschten Artikel ausgewählt, klicken Sie auf **Warenkorb / Kasse**.

Die ausgewählten Artikel werden im Warenkorb angezeigt.

- 9. Wählen Sie die Zahlungsart aus.
- 10. Möchten Sie keine Änderungen mehr vornehmen, klicken Sie auf:
	- **Weiter zu den AGBs**: Vor der ersten Bestellung und nach jeder Änderung der Allgemeinen Geschäftsbedingungen (AGB) müssen die AGB der Auerswald GmbH & Co. KG akzeptiert werden.
	- **Weiter zu den Kundendaten**
- 11. Folgen Sie den weiteren Anweisungen.

Die Auftragsbestätigung für Ihre Bestellung und die für die Freischaltung benötigten 20-stelligen Freischaltcodes erhalten Sie nach dem Einkauf.

12. Übertragen Sie die Freischaltcodes in Ihre TK-Anlage:

**•** Zahlungsarten **Kreditkarte**, **Lastschrift** oder **Rechnung**: Die Auftragsbestätigung (mit Freischaltcodes) wird am Ende des Bestellvorgangs im Upgrade-Center angezeigt. Klicken Sie auf **Alle Freischaltcodes in die Anlage mit der IP XXX.XXX.XXX.XXX übernehmen**.

Die Freischaltungen werden automatisch in der TK-Anlage vorgenommen. Der neue Stand der Freischaltung wird unter **Administration > Dongle-Freigaben** angezeigt.

**Hinweise:** Ist ihre E-Mail-Adresse im Upgrade-Center bekannt, erhalten Sie die Auftragsbestätigung nochmals per E-Mail. Falls Sie keine E-Mail-Adresse angegeben haben, drucken Sie sich die angezeigte Auftragsbestätigung aus.

**•** Zahlungsart **Nachnahme**: Die Auftragsbestätigung (mit Freischaltcodes) wird Ihnen per Paketdienst zugesandt.

Öffnen Sie die Seite **Administration > Dongle-Freigaben**. Geben Sie im Eingabefeld **Freischaltcode eingeben** einen der neu erworbenen Freischaltcodes ein. Klicken Sie auf **Übernehmen**. Wiederholen Sie die Schritte für weitere Freischaltcodes.

Der neue Stand der Freischaltung wird unter **Administration > Dongle-Freigaben** angezeigt.

## **Servicedaten**

Für den Fall, dass die TK-Anlage ein Fehlverhalten aufweist, können verschiedene Protokolle aufgezeichnet werden. Diese können anschließend zur Fehlersuche an die Fachabteilungen (Service, Entwicklung) weitergeleitet werden.

## **D-Kanal-Protokoll aufzeichnen**

Um Steuerungs- und Verwaltungsinformationen der Verbindungen der TK-Anlage z. B. bei Fehlern sichtbar zu machen, wird eine D-Kanal-Protokollierung gestartet. Aus der Liste der übertragenen Informationen kann dann auf die Art des Fehlers und gegebenenfalls auf die Ursache geschlossen werden.

Das Aufzeichnen kann folgendermaßen erfolgen:

**•** Über das PC-Programm D-Kanal-Dekoder

## *Voraussetzungen:*

*– Installiertes PC-Programm D-Kanal-Dekoder (siehe [www.auerswald.de](http://www.auerswald.de) – In der TK-Anlage eingeschaltete Funktion D-Kanal über IP ausgeben*

- 1. Starten Sie das PC-Programm D-Kanal-Dekoder.
- 2. Klicken Sie auf **Starten**.

Der Dialog zur Auswahl der Schnittstelle erscheint.

- 3. Wählen Sie im Listenfeld **Schnittstelle** die Option **IP**.
- 4. Geben Sie im Eingabefeld **IP-Adresse** die IPv4-Adresse oder, ab Dekoderversion 2.6.7, die IPv6-Adresse der TK-Anlage ein.

**Hinweis:** Ein eventuell vorhandener Port muss bei der Eingabe der IP-Adresse weggelassen werden.

5. Klicken Sie auf **OK**.

Die Protokollaufzeichnung wird angezeigt.

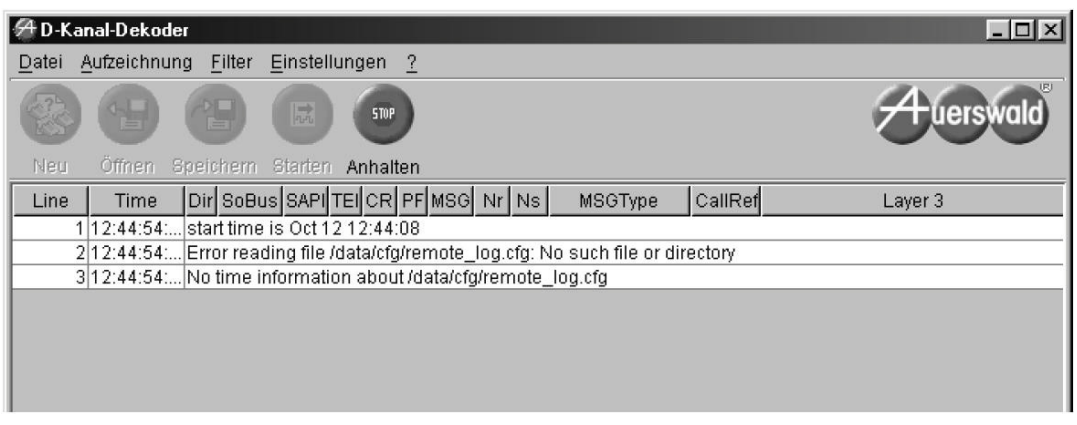

6. Um die Aufzeichnung des Protokolls zu stoppen, klicken Sie auf **Anhalten**.

### *Weitere Schritte:*

*– Anhand der Datei ist eine Fehlersuche durch die Fachabteilungen (Service, Entwicklung) möglich. Ist der Fehler aus dem Protokoll nicht ersichtlich, wird der Auerswald-Fachhändler/ Service weitere Kategorien setzen und ein erweitertes Protokoll aufzeichnen.*

**D-Kanal-Protokoll über IP ausgeben ein-/ausschalten**

Ist **D-Kanal über IP ausgeben** eingeschaltet, kann jeder innerhalb des Netzwerks ein D-Kanal-Protokoll über IP aufzeichnen.

### **Wichtig:**

Beachten Sie die folgenden rechtlichen Hinweise vor der Freigabe von **D-Kanal über IP ausgeben**.

Nach der Freigabe kann jeder Rechner im LAN mit dem Programm D-Kanal-Dekoder ohne weiteren Passwortschutz ein D-Kanal-Protokoll der TK-Anlage aufzeichnen.

Das aufgezeichnete D-Kanal-Protokoll kann folgende Bestandteile enthalten:

- Verbindungsdatensätze mit Ziel, Quelle und Zeitinformationen einer Telekommunikationsverbindung

- Konfigurationsdaten der TK-Anlage und angeschlossener Telefone sowie dazugehörige PINs und Passwörter

- Die Adressbücher der TK-Anlage

Alle Teilnehmer der Telekommunikationsverbindungen müssen vor der Aufzeichnung informiert werden, dass eine Aufzeichnung dieser Inhalte stattfindet und von wem die gewonnenen Daten verarbeitet werden.

Wenn Sie die so gewonnene Aufzeichnung Ihrem Fachhändler oder Hersteller zur Fehleranalyse zur Verfügung stellen wollen, müssen Sie sicherstellen, dass die gesetzlichen Vorschriften erfüllt werden.

Das Ein-/Ausschalten kann folgendermaßen erfolgen:

- **•** Über den Konfigurationsmanager
	- 1. Öffnen Sie die Seite **Administration > IP-Konfiguration**.
	- 2. Aktivieren oder deaktivieren Sie das Kontrollkästchen **D-Kanal über IP ausgeben**.
		- Schaltet den Zugriff für die D-Kanal-Protokollierung über IP ein.
		- □ Schaltet den Zugriff für die D-Kanal-Protokollierung über IP aus.
	- 3. Geben Sie im Eingabefeld **ok** ein, um die rechtlichen Hinweise zu akzeptieren.

*Weitere Schritte:*

*– Speichern Sie Ihre Einstellungen, bevor Sie die Seite verlassen.*

### **Anmeldungsnachweise**

Die Anmeldungsnachweise werden im Konfigurationsmanager protokolliert. Sie können dort auf der Seite **Protokolle > Anmeldungs- und Sperrnachweise > Anmeldungsnachweise** eingesehen werden.

Die Anmeldungsnachweise enthalten folgende Informationen:

**Benutzername**: Zeigt den Benutzernamen, der beim Anmelden benutzt wurde. **Berechtigungsstufe**: Zeigt die Berechtigungsstufe.

**Anmeldung**: Zeigt das Datum und die Uhrzeit, die zum Anmeldezeitpunkt in der TK-Anlage gespeichert waren.

**IP-Adresse**: Zeigt die IP-Adresse des PCs.

### **Sperrnachweise**

Nach dem dritten fehlerhaften Loginversuch einer Person im Konfigurationsmanager, wird ein Eintrag in den Sperrnachweisen vorgenommen. Sie können auf der Seite **Protokolle > Anmeldungs- und Sperrnachweise > Sperrnachweise** eingesehen werden.

> **Hinweis:** Weitere fehlerhafte Loginversuche werden in den Sperrnachweisen protokolliert. Kontrollieren Sie, ob jemand versucht, in das System einzudringen.

Die Sperrnachweise enthalten folgende Informationen:

**IP-Adresse**: Zeigt die IP-Adresse des PCs. **Anmeldung**: Zeigt das Datum und die Uhrzeit, die zum Anmeldezeitpunkt in der TK-Anlage gespeichert waren. **Sperrzeit**: Zeigt wie lange die Anmeldung gesperrt wurde. **Sperrlevel**: Zeigt wie oft die Anmeldung gesperrt wurde.

## **Servicedaten herunterladen**

Sollte die TK-Anlage ein Fehlverhalten aufweisen, für das eine Fehlbedienung oder äußere Einwirkungen ausgeschlossen werden können, kann anhand der Servicedaten das Fehlverhalten überprüft werden.

### **Wichtig:**

Beachten Sie die folgenden rechtlichen Hinweise vor dem Abspeichern der Servicedaten.

Die Servicedaten enthalten, unter anderem, folgende rechtlich besonders geschützte Bestandteile:

- Die Konfiguration der TK-Anlage
- Die Bezeichnungen der internen Teilnehmer

- Passwörter der TK-Anlage, Teilnehmer, VoIP-Accounts und VoIP-**Teilnehmer** 

- Die Adressbücher der TK-Anlage

- Verbindungsdatensätze mit Ziel, Quelle und Zeitinformationen einer Telekommunikationsverbindung

Alle Teilnehmer der TK-Anlage müssen vor der Speicherung der Servicedaten informiert werden, dass eine Übertragung dieser Inhalte stattfindet und von wem die gewonnenen Daten verarbeitet werden.

Wenn Sie die Servicedaten Ihrem Fachhändler oder Hersteller zur Fehleranalyse zur Verfügung stellen wollen, müssen Sie sicherstellen, dass die gesetzlichen Vorschriften erfüllt werden.

Das Herunterladen kann folgendermaßen erfolgen:

- **•** Über den Konfigurationsmanager
	- 1. Öffnen Sie die Seite **Protokolle > Servicedaten**.
	- 2. Geben Sie im Eingabefeld **ok** ein, um die rechtlichen Hinweise zu akzeptieren.
	- 3. Klicken Sie auf **Servicedaten herunterladen**.

Der Dialog für das Herunterladen der Datei erscheint.

4. Speichern Sie die Datei.

### *Weitere Schritte:*

*– Anhand der Datei ist eine Fehlersuche durch die Fachabteilungen (Service, Entwicklung) möglich.*

### **Netzwerkdatenstrom protokollieren**

Um den Ethernet-Datenstrom zu protokollieren, kann ein Netzwerkprotokoll im \*.pcap-Format aufgezeichnet werden. Dieses Protokoll kann anschließend ausgewertet werden (z. B. mit Wireshark/Ethereal), um beispielsweise die Ursache von auftretenden Störungen zu ermitteln.

### **Wichtig:**

Beachten Sie die folgenden rechtlichen Hinweise vor dem Aufzeichnen eines Netzwerkdatenstroms.

Der aufgezeichnete Netzwerkdatenstrom kann folgende Bestandteile enthalten:

- Datenströme anderer Computer im Netzwerk

- Verbindungsdatensätze mit Ziel, Quelle und Zeitinformationen einer Telekommunikationsverbindung

- Das gesprochene Wort beider Seiten der Telekommunikationsverbindung

- Konfigurationsdaten der TK-Anlage und angeschlossener Telefone sowie dazugehörige PINs und Passwörter

Alle Teilnehmer der Telekommunikationsverbindungen müssen vor der Aufzeichnung informiert werden, dass eine Aufzeichnung dieser Inhalte stattfindet und von wem die gewonnenen Daten verarbeitet werden.

Wenn Sie die so gewonnene Aufzeichnung Ihrem Fachhändler oder Hersteller zur Fehleranalyse zur Verfügung stellen wollen, müssen Sie sicherstellen, dass die gesetzlichen Vorschriften erfüllt werden.

Das Aufzeichnen kann folgendermaßen erfolgen:

**•** Über den Konfigurationsmanager

## *Voraussetzungen:*

*– Im Browser deaktivierter Popupblocker oder definierte Ausnahmeregel*

- 1. Öffnen Sie die Seite **Protokolle > Netzwerkdatenstrom**.
- 2. Geben Sie im Eingabefeld **ok** ein, um die rechtlichen Hinweise zu akzeptieren.
- 3. Klicken Sie auf **Trace starten**.

Die Aufzeichnung des Netzwerkprotokolls wird gestartet.

- 4. Ist das Fehlverhalten einfach zu reproduzieren, versuchen Sie dieses nun auszulösen.
- 5. Um die Aufzeichnung des Netzwerkprotokolls zu beenden, klicken Sie auf **Trace stoppen**.

Der Dialog für das Herunterladen der Datei ethernettrace.pcap erscheint.

6. Speichern Sie die Datei.

## *Weitere Schritte:*

*– Anhand der Datei ist eine Fehlersuche durch die Fachabteilungen (Service, Entwicklung) möglich.*
## **Glossar**

Das Glossar enthält eine alphabetische Liste der Funktionen und verwendeten Fachwörter mit kurzen Erklärungen.

Weiterhin finden Sie ein Abkürzungsverzeichnis.

#### **Themen**

- [Fachwörter und Funktionen \(Seite 866\)](#page-865-0)
- [Abkürzungen \(Seite 898\)](#page-897-0)

## <span id="page-865-0"></span>**Fachwörter und Funktionen**

**[A](#page-865-1)[B](#page-868-0)[C](#page-869-0)[D](#page-870-0)[E](#page-871-0)[F](#page-872-0)[G](#page-874-0)[H](#page-876-0)[I](#page-876-1)[J](#page-877-0)[K](#page-878-0)[L](#page-879-0)[M](#page-880-0)[N](#page-881-0)[O](#page-882-0)[P](#page-883-0)[R](#page-885-0)[S](#page-887-0)[T](#page-890-0)[U](#page-892-0)[V](#page-893-0)[W](#page-895-0)[Z](#page-896-0)**

<span id="page-865-1"></span>**A**

#### **Adressbücher**

Die Adressbücher dienen zur Eingabe nützlicher oder häufig gewählter Rufnummern mit Namen, Anschriften und E-Mail-/Internet-Adressen. Vorhandene Einträge werden automatisch in den Kontakten eines angeschlossenen Systemtelefons angeboten.

Wird bei einem Anruf eine Rufnummer übermittelt, die als Kontakt eingetragen ist, wird an Systemtelefonen statt der Rufnummer der zugehörige Name im Display angezeigt.

Die Seite **Benutzerdaten > Adressbücher** steht Administratoren und Sub-Administratoren zur Verfügung. Ob sie für einen als Benutzer angemeldeten Teilnehmer zur Verfügung steht, wird vom Administrator oder Sub-Administrator über die Vergabe der Kontaktgruppenberechtigungen bestimmt.

> **Hinweis:** Ist eine größere Anzahl an Telefonen an die TK-Anlage angeschlossen oder sind viele Kontaktdaten zu übertragen, kann es unter Umständen mehrere Stunden dauern, bis die Kontaktdaten nach Inbetriebnahme der TK-Anlage allen Telefonen zur Verfügung stehen.

#### **Alarm**

Wird die Funktion Alarm der TK-Anlage genutzt, können im Alarmfall interne und externe Teilnehmer von der TK-Anlage gerufen sowie Sirenen eingeschaltet werden.

#### **Alarmgerät**

Die Funktion Alarmgerät ermöglicht es, Anrufe von internen Teilnehmern an Systemtelefonen als Alarmrufe zu signalisieren. Diese Alarmrufe erfordern keine Quittierung. Wird der Anruf entgegengenommen, kommt ein normales internes Gespräch zustande.

**Hinweis:** Die Funktion Alarmgerät ist z. B. mit speziellen Rufsystemen wie dem GIRA Rufsystem 834 plus sinnvoll einsetzbar. In Kombination mit der Übermittlung des Displaynamens (siehe Kapitel Funktionen > Übermittlung des Displaynamens) können Textnachrichten versendet und entsprechend signalisiert werden.

## **Amtberechtigung**

Die Amtberechtigung legt fest, welche Art von Rufnummern an einem Teilnehmer gewählt werden darf (z. B. Rufnummern im Ortsnetz).

## **Amtvermittlung**

Ein entsprechend berechtigtes Systemtelefon, z. B. die Telefonzentrale, kann einem anderen internen Telefon für einen kurzen Zeitraum den für ein gehendes Gespräch benötigten Amtzugang vermitteln. Dies ist z. B. sinnvoll, wenn sich dieses Telefon in einem öffentlich zugänglichen Raum befindet und nur ab und zu von einem Mitarbeiter für externe Gespräche genutzt wird.

## <span id="page-866-0"></span>**Anklopfen**

Wird bereits ein Gespräch geführt, kann mit der Funktion Anklopfen durch ein Anklopfsignal darauf hingewiesen werden, dass ein weiterer Gesprächspartner anruft.

> **Hinweis:** Die Funktion Anklopfen kann in Auerswald-TK-Anlagen und -VoIP-Telefonen parallel ein- und ausgeschaltet werden. Ab Firmwareversion 6.6 (TK-Anlagen) und 2.6 (VoIP-Telefone) findet ein Abgleich zwischen Telefon und TK-Anlage statt, sodass die Einstellung im Telefons Vorrang vor der Einstellung in der TK-Anlage hat.

## **Anrufschutz**

Die Funktion Anrufschutz bietet die Möglichkeit, das eigene Telefon für interne und externe Rufe sowie für Gruppenrufe zu sperren. Ein Anrufer erhält dann den Besetztton. Ein interner Teilnehmer kann ein anrufgeschütztes Telefon im Notfall mit einem Dringlichkeitsruf erreichen.

Die Funktion Anrufschutz hat keinen Einfluss auf gehende Rufe, Rückrufe, Weckrufe und InterCom-Rufe.

> **Hinweis:** Die Funktion Anrufschutz kann in Auerswald-TK-Anlagen und - VoIP-Telefonen parallel ein- und ausgeschaltet werden. Ab Firmwareversion 6.6 (TK-Anlagen) und 2.6 (VoIP-Telefone) findet ein Abgleich zwischen Telefon und TK-Anlage statt, sodass die Einstellung im Telefons Vorrang vor der Einstellung in der TK-Anlage hat.

## <span id="page-867-0"></span>**APIPA**

APIPA (Automatic Private IP Addressing) ermöglicht die automatische Konfiguration von Netzwerkschnittstellen. Ein Gerät, das APIPA unterstützt, gibt sich selbst eine zufällige IP-Adresse aus dem Bereich 169.254.1.0 bis 169.254.254.255 oder verfügt über eine feste IP-Adresse aus dem APIPA-Adressbereich.

## **Außen liegende Nebenstelle**

Eine außen liegende Nebenstelle ist ein interner Teilnehmer, der über ein öffentliches Netz (z. B. Internet) mit der zentralen TK-Anlage verbunden ist (z. B. Home Office, abgesetzte Gebäudeteile, Filialen). Dabei ist die Entfernung zwischen TK-Anlage und außen liegender Nebenstelle nicht relevant.

## **Automatische Zentrale**

Diese Funktion ermöglicht die automatische Verbindung eines externen Anrufers mit dem von ihm gewünschten Ansprechpartner. Der Anrufer hört eine Ansage (z. B. "... möchten Sie den Vertrieb sprechen, wählen Sie die Kennziffer 1 ...") und kann durch Nachwahl einen bestimmten internen Teilnehmer, eine Gruppe, eine andere automatische Zentrale, eine Voice-

mailbox oder einen nach extern umgeleiteten Teilnehmer rufen. Abhängig von der Einrichtung erfolgt die Nachwahl entweder durch eine MFV-Nachwahlziffer zwischen 0 und 9 oder auch durch Wahl der kompletten internen Rufnummer.

Insgesamt können zehn Zentralen eingerichtet werden, die parallel oder hintereinander geschaltet werden können. Somit ist es möglich, z. B. bei Mehrfirmenbetrieb mehrere automatische Zentralen parallel zu betreiben oder bei Bedarf eine Hauptzentrale mit mehreren Unterzentralen einzurichten.

<span id="page-868-0"></span>**B**

#### **Baby-/Seniorenruf**

Die Funktion Baby-/Seniorenruf bewirkt, dass nach einer einstellbaren Wartezeit nach Abnehmen des Hörers automatisch eine Rufnummer gewählt und damit ein interner oder externer Teilnehmer gerufen wird. Es ist also kein Tastendruck erforderlich. Wird allerdings innerhalb der eingestellten Wartezeit eine manuelle Wahl begonnen, so hat diese Vorrang. Dabei ist zu beachten, dass die Ausgabe der Ziffern bei manchen Telefonen nicht sofort bei Tastendruck startet (oft ca. um eine halbe Sekunde verzögert).

#### **Busy-on-Busy**

Mit der Funktion Busy-on-Busy ist es möglich, die maximale Anzahl von Gesprächsverbindungen für eine Gruppe festzulegen (in 1er-Schritten bis zur Anzahl maximal möglicher externer Gesprächskanäle abzüglich zwei). Ist diese Anzahl erreicht, erhalten alle weiteren Anrufer dann besetzt. Gruppenmitglieder können aber weitere Gespräche aufbauen (gehende Gespräche), wenn noch freie externe Gesprächskanäle zur Verfügung stehen.

## <span id="page-869-0"></span>**C**

## **Call Through**

Diese Funktion ermöglicht z. B. auch Außendienstmitarbeitern die Nutzung der Funktionen Least Cost Routing und VoIP-/GSM-Routing der TK-Anlage. Um hohe Kosten beim Mobiltelefonieren zu vermeiden, kann man z. B. für ein Auslandsgespräch zunächst die TK-Anlage anrufen und sich von dieser mit dem gewünschten Anschluss verbinden lassen. Die Funktion Call Through ermöglicht dabei die direkte Nachwahl einer beliebigen Rufnummer.

## **Chef-/Sekretariatsfunktion**

Die Chef-/Sekretariatsfunktion ermöglicht den Schutz des Cheftelefons vor direkten Anrufen, indem diese auf das Sekretariat umgeleitet werden. Der wesentliche Unterschied zur Rufumleitung besteht darin, dass das Cheftelefon vom Sekretariatstelefon weiterhin angerufen werden kann oder das Sekretariat wichtige Gespräche an das Cheftelefon vermitteln kann.

## **CLIP no screening**

CLIP no screening ist ein Dienstmerkmal für abgehende Rufe. Mit dieser Funktion kann dem Angerufenen anstelle der vom Netzbetreiber erhaltenen Rufnummer eine selbst festgelegte, kundenspezifische Rufnummer übermittelt werden.

No screening bedeutet in diesem Zusammenhang, dass die kundenspezifische Rufnummer nicht vom Amt auf Richtigkeit überprüft wird. Sie kann irgendeine selbst bestimmte Rufnummer beinhalten (z. B. eine Servicerufnummer).

> **Hinweis:** Dieses Dienstmerkmal wird in Deutschland von einigen Anbietern nur für einen TK-Anlagenanschluss angeboten. Auch bei VoIP-Anschlüssen ist CLIP no screening vom verwendeten Anbieter abhängig.

## **CLIP-Texte**

Die CLIP-Texte werden an den Systemtelefonen und/oder den CLIP-fähigen analogen Telefonen bei bestimmten Rufen (z. B. bei Weckrufen) ausgegeben.

## **Codec**

Ein Codec ist ein Verfahren, das die analogen Sprachdaten für ihre Übertragung codiert (digitalisiert) und wieder decodiert, d. h. in Sprache umwandelt. Es gibt verschiedene Codecs, die jeweils eine andere Kompressionsrate der Sprachdaten aufweisen und somit verschiedene Bandbreiten für die Datenübertragung beanspruchen. Die VoIP-Gesprächsqualität hängt von dem verwendeten Codec ab.

<span id="page-870-0"></span>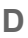

## <span id="page-870-1"></span>**DDI**

Die DDI (Direct Dialling In) ist die Durchwahlnummer, mit deren Wahl man einen bestimmten Teilnehmer einer TK-Anlage direkt erreicht. Beispiel: bei 0 53 06 / 92 00 - 700 ist die 700 die Durchwahl (DDI) zur Auerswald-Infoline.

## <span id="page-870-2"></span>**DHCP**

DHCP (Dynamic Host Configuration Protocol) ist ein Client/Server-Protokoll zur dynamischen Vergabe von IP-Adressen und Netzwerkparametern. Die IP-Adressen werden von den DHCP-Clients (PCs im Netzwerk) beim DHCP-Server (z. B. einem Router oder dem Internet Service Provider) angefordert. Der DHCP-Server entnimmt diese IP-Adressen einem festgelegten Adresspool und sendet sie an den Client. Zusätzlich erhält der Client weitere Informationen (z. B. die Adressen für Standard Gateway und DNS-Server).

Die IP-Adresse wird temporär für eine bestimmte Zeit vergeben. Wird die Adresse vom Client nicht mehr benötigt, kann der Server wieder über sie verfügen und sie an einen anderen Client vergeben.

## <span id="page-870-3"></span>**DiffServ**

Das Differentiated Services Flag (DiffServ) wird in Netzwerken von aktiven Netzwerkkomponenten wie Routern oder Switches ausgewertet, um die Pakete entsprechend ihrer Priorität weiterzuleiten. Dieses ist notwendig, um z. B. Sprachpakete (VoIP) bevorzugt zu behandeln und eine bessere Sprachqualität zu erreichen.

## **Direkter Amtapparat**

Ist das Telefon in der TK-Anlage als Direkter Amtapparat eingerichtet worden, hört man direkt nach dem Hörerabheben den externen Wählton. Es kann ohne Vorwahl der 0 mit der Wahl der Rufnummer begonnen werden.

## <span id="page-871-1"></span>**DNS**

DNS (Domain Name Service) wird zur Übersetzung von Internetadressen benötigt. Der Name eines Rechners im Internet (z. B. **[www.auerswald.de](http://www.auerswald.de)**) wird der entsprechenden IP-Adresse zugeordnet. Dieser Dienst wird von DNS-Servern bei den verschiedenen Internet Service Providern oder von übergeordneten Servern übernommen.

#### **Dringlichkeitsruf**

Bei eingeschaltetem Anrufschutz ist ein Teilnehmer für normale Anrufer nicht mehr erreichbar. Der Dringlichkeitsruf umgeht für den aktuellen internen Ruf ausnahmsweise den Anrufschutz.

## **DynDNS**

DynDNS-Dienste ermöglichen trotz dynamischer IP-Adresse die Erreichbarkeit eines Internetanschlusses. Der Diensteanbieter ordnet dazu die wechselnde IP-Adresse eines Internetanschlusses einem unveränderlichen Domainnamen zu (z. B. IhrName.dyndns.org).

## <span id="page-871-0"></span>**E**

## **Echokompensation (Echo Cancellation)**

Mit der Echokompensation werden lokale Echos und Halleffekte kompensiert. Echo entsteht z. B. im Handapparat des eigenen Telefons, wo die Stimme des Anrufers vom Lautsprecher wieder zum Mikrofon gelangt und wieder zurück übertragen wird.

## **Einmann-Vermitteln**

Bezeichnet eine Art des Vermittelns von externen Rufen an interne Teilnehmer. Der Anrufer wird ohne Ankündigung an den gewünschten Teilnehmer durchgestellt.

## **Endgerät**

Allgemeine Bezeichnung für ein Gerät, das an einem Kommunikationsnetz oder einer TK-Anlage betrieben werden kann, z. B. Telefon, Faxgerät, Anrufbeantworter, ISDN-PC-Karte usw.

## **Ethernet**

Ein Netzwerksystem mit einer Geschwindigkeit von 10/100/1000 MBit/s, das von den Firmen INTEL, DEC und Xerox entwickelt wurde.

## **Extern**

In der Telekommunikation Anschlüsse oder Teilnehmer, die über das öffentliche Telekommunikationsnetz erreicht werden oder eine Verbindung zu diesem Netz ermöglichen.

## <span id="page-872-0"></span>**F**

## **Faxbox**

Eine Faxbox nimmt eingehende Faxe entgegen und speichert sie als \*.pdf-Dateien. Die maximale Länge eines Fax beträgt 50 Seiten.

Unterstützt wird ein Faxempfang mit max. 9,6 kBit/s (V.29).

## **Faxversand**

Die Faxfunktion der TK-Anlage unterstützt den Faxversand in Verbindung mit einer entsprechenden PC-Applikation. Der dazu nötige Druckertreiber **Auerswald Fax** muss auf dem verwendeten PC installiert werden.

Der Druckertreiber **Auerswald Fax** überträgt das zu faxende Dokument an die TK-Anlage, die es dann für die verwendete Faxbox speichert und im Hintergrund mit der entsprechenden Faxkennung versendet. Ist das Ziel des Fax nicht erreichbar (besetzt oder meldet sich nicht) werden durch die TK-Anlage automatisch zwei weitere Anwahlversuche durchgeführt.

#### **Firmware**

Firmware ist die Betriebssoftware des Telefons oder der TK-Anlage, die im Gerät selbst gespeichert ist. Ohne Firmware ist das Gerät nicht funktionsfähig.

## **Firmware-Update**

Bei einem Firmware-Update handelt es sich um eine Aktualisierung der Firmware zur Problembehandlung oder Integration neuer Leistungsmerkmale. Das Gerät stellt dabei eine Verbindung mit einem Server her, um sich von diesem die aktuelle Firmware übermitteln zu lassen (die Einstellungen des Geräts bleiben erhalten). Abgesehen von den Gebühren für die nötige Verbindung zum Server ist das Update kostenlos.

## **Follow-me**

Follow-me wirkt wie eine Rufumleitung sofort für Teilnehmer oder Gruppen, die jedoch an einem beliebigen Telefon (statt am umzuleitenden Telefon) eingerichtet wird. Es besteht somit die Möglichkeit von Raum zu Raum zu gehen und die Gespräche mitzunehmen.

## **Freisprechen**

Beim Freisprechen sind Lautsprecher und Mikrofon im Gerät eingeschaltet. Dadurch besteht die Möglichkeit, auch dann zu telefonieren, wenn man keine Hand frei hat. Außerdem können weitere Personen im Raum am Gespräch beteiligt werden.

## **Freiwerk (gehend) – Freigabenummern**

Um bei eingeschränkter Amtberechtigung die Wahlmöglichkeit wieder durch einen bestimmten Nummernvorrat zu erweitern (Rufnummern bestimmter Anschlüsse oder bestimmter Vorwahlen), können die Amtberechtigungen durch Freiwerke erweitert werden. Da Freiwerke eine höhere Priorität als Sperrwerke besitzen, können damit Sperrnummern oder Teile davon wieder freigegeben werden.

## **Freiwerk (kommend) – VIP-Nummern**

Möchte man trotz eingeschaltetem Anrufschutz das eigene Telefon für bestimmte Personen freischalten, können deren externe Rufnummern in der TK-Anlage einem Freiwerk für kommende Rufe zugeordnet werden. Dieses teilnehmerübergreifend geltende Freiwerk kann je nach Bedarf am eigenen Telefon eingeschaltet werden.

<span id="page-874-0"></span>**G**

## **Gateway**

Ein Gateway ist ein PC oder Router als Vermittler zwischen zwei (verschiedenen) Netzwerken. Bei direkten Internetwählverbindungen ist der Internet Service Provider das Gateway. Bei Einsatz eines Routers ist dieser innerhalb des lokalen Netzwerks das Gateway.

## **Gebühreninformation**

Damit das Gebührenaufkommen am Anschluss und auch an den einzelnen internen Telefonen beobachtet werden kann, werden die Gebühreneinheiten von der TK-Anlage für jeden Teilnehmer getrennt erfasst. Von Zeit zu Zeit kann dann am betreffenden Telefon die Gebührensumme abgefragt und bei Bedarf die Gebührensumme gelöscht werden. Das Löschen hat keinen Einfluss auf die Gebührendaten im Gesprächsdatenspeicher der TK-Anlage.

Um die für ein Gespräch angefallenen Kosten während oder direkt nach dem Gespräch zu überprüfen, werden die Gebühren an die ISDN-Telefone unverändert in dem Augenblick übermittelt, in dem sie anfallen, selbst bei bereits aufgelegtem Hörer. Für analoge Telefone, die ebenfalls eine Gebührenanzeige besitzen, können Sie festlegen, dass die vom ISDN übermittelten Gebühren in Gebührenimpulse umgewandelt werden.

## **Gebührenkonto**

Mit einem Gebührenkonto kann für jedes Telefon ein eingeschränkter Vorrat an Währungseinheiten festgelegt werden. Sobald diese Einheiten verbraucht sind, ist am entsprechenden Telefon kein gehender Ruf nach extern mehr möglich, bis das Guthaben neu gesetzt wird.

#### **Gesprächsdaten**

Die TK-Anlage verfügt über einen Gesprächsdatenspeicher, in dem zwischen 6.000 und 18.000 Gesprächsdatensätze stromausfallsicher gespeichert werden können.

#### **Gesprächsübernahme**

Ein Gespräch, das ein anderer interner Teilnehmer führt, wird getrennt und an das eigene Telefon herangeholt. Diese Funktion ist z. B. bei Verwendung von Anrufbeantwortern sinnvoll.

#### **Gezielter Amtzugang**

Mit einem gezielten Amtzugang kann festgelegt werden, welches externe Amt und welche eigene externe Rufnummer bei einem externen Gespräch übermittelt werden soll.

## **Gezielter VoIP-Zugang**

Mit einem gezielten VoIP-Zugang kann ein externes Gespräch über einen bestimmten VoIP-Account eingeleitet werden.

Das Netz des Internet Service Providers kann, z. B. zur Abfrage der Mailbox, nur über einen gezielten VoIP-Zugang erreicht werden.

## **Gruppenfunktionen**

Die TK-Anlage kann zusätzlich zu den internen Teilnehmern Gruppen verwalten, in denen die internen Teilnehmer beliebig, auch mehrfach, aufgenommen werden können. Diese Gruppen können verwendet werden, um z. B. die internen Teilnehmer bestimmter Abteilungen oder Teams (Support, Marketing, Vertrieb) zusammenzufassen.

Die Mitgliedschaft in einer Gruppe hat nicht zwangsläufig zur Folge, dass der Teilnehmer bei Rufen an die Gruppe gerufen wird. Ein ausgeloggter Teilnehmer übernimmt keine Gruppenfunktionen. Dies kann besonders für Mitarbeiter einer Support-Abteilung wichtig sein, die nicht rund um die Uhr für Kunden erreichbar sein sollen, sondern sich in der Hotline abwechseln.

<span id="page-876-0"></span>**H**

## **Hotelfunktion**

Die Hotelfunktion ermöglicht die komfortable Zimmer- und Gesprächsdatenverwaltung bei Einsatz der TK-Anlage in einem Hotel.

## **HTTP-Proxy**

Ein HTTP-Proxy ist ein Proxy für das HTTP-Protokoll, über das Internetseiten abgerufen oder Dateien heruntergeladen werden.

<span id="page-876-1"></span>**I**

## **InterCom-Durchsage/Freisprechen**

Die Funktion InterCom ermöglicht eine Durchsage an Systemtelefone (einzelnes Telefon oder Gruppe) von einem beliebigen internen Telefon aus, ohne dass jemand das Gespräch aktiv entgegennimmt (z. B. in einer Arztpraxis).

Weiterhin kann ein Systemtelefon vom Anrufer veranlasst werden, zusätzlich zum Lautsprecher das Mikrofon einzuschalten (Freisprechen), damit eine Person, die sich in der Nähe befindet, über die so entstandene Gegensprechanlage mit dem Anrufer sprechen kann.

## **Intern**

In der Telekommunikation werden Anschlüsse oder Teilnehmer, die an eine TK-Anlage angeschlossen sind und über eine TK-Anlage erreicht werden, ohne das öffentliche Telekommunikationsnetz zu verwenden, als interne Teilnehmer bezeichnet.

## **IPv4-Adresse**

Damit die Datenpakete den richtigen Empfänger erreichen, benötigen alle Geräte in einem TCP/IP-Netzwerk eine eindeutige Adresse, die sogenannte IP-Adresse. IPv4-Adressen bestehen aus vier Zahlen zwischen 0 und 255, die durch einen Punkt getrennt werden, z. B. 192.168.0.14. Die Netzwerkadressen sind in verschiedene Klassen (Class A bis C) aufgeteilt, je nachdem, wie viele PCs sich in einem Netzwerk befinden können.

Für den Betrieb lokaler Netzwerke sind bestimmte Bereiche reserviert:

- Class A: 10.x.x.x (für Netzwerke mit bis zu 16,5 Millionen PCs)
- Class B: 172.16.x.x bis 172.31.x.x (für Netzwerke mit bis zu 65534 PCs)
- Class C: 192.168.0.x bis 192.168.255.x (für Netzwerke mit bis zu 254 PCs)

Diese Adressen besitzen im Internet keine Gültigkeit, das heißt, dass Datenpakete mit einer solchen Absender- oder Zieladresse im Internet nicht transportiert werden. Sie können aber ohne Einschränkungen in lokalen Netzwerken verwendet werden. Der Vorteil dabei ist, dass weder Daten nach außen dringen können noch von außen auf die PCs im lokalen Netzwerk zugegriffen werden kann – auch bei versehentlichem Kontakt eines so konfigurierten lokalen Netzwerks mit dem Internet.

#### **IPv6-Adresse**

Damit die Datenpakete den richtigen Empfänger erreichen, benötigen alle Geräte in einem TCP/IP-Netzwerk eine eindeutige Adresse, die sogenannte IP-Adresse. IPv6-Adressen bestehen aus acht Blöcken à vier Ziffern oder Buchstaben, die durch einen Doppelpunkt getrennt werden. z.B. 3001:00FF:ABC0:0EAC:0001:0000:0000:000F oder, abgekürzt, 3001:FF:ABC0:EAC:1::F.

Dank der längeren IPv6-Adressen bietet IPv6 eine größere Anzahl möglicher IP-Adressen als das Internet-Protokol Version 4 (IPv4).

#### <span id="page-877-0"></span>**J**

#### **Jitterbuffer**

Der Jitterbuffer speichert RTP-Pakete zwischen, um ungleichmäßige Übertragungsgeschwindigkeiten des Internets auszugleichen.

Ein hoher Jitterbuffer reduziert kurze Unterbrechungen im Gespräch. Dafür werden die Laufzeiten der RTP-Pakete größer.

<span id="page-878-0"></span>**K**

## **Klingelschema**

Da es z. B. in einem Hotline-Betrieb nicht immer Sinn macht, dass alle Telefone, die in eine Gruppe eingeloggt sind, gleichzeitig klingeln, können verschiedene Klingelschemata eingerichtet werden.

## <span id="page-878-1"></span>**Konferenz**

Während einer Konferenz sprechen Sie mit zwei Teilnehmern gleichzeitig.

## **Konfigurationsmanager**

Der Konfigurationsmanager ermöglicht die komfortable Einrichtung der TK-Anlage am PC. Er ist über den in der TK-Anlage integrierten Webserver erreichbar. Der dazu benötigte PC wird entweder direkt mit einem Ethernet-Port der TK-Anlage verbunden oder muss sich im selben Netzwerk befinden.

## **Konfigurationsumschaltung**

Wurden für Tag, Nacht usw. verschiedene Konfigurationen eingerichtet, kann die Umschaltung von einer Konfiguration zur anderen von Hand (manuell) vorgenommen werden und/oder zeitgesteuert erfolgen.

<span id="page-879-0"></span>**L**

## **LDAP-Server**

Das Lightweight Directory Access Protocol (LDAP) ist ein Protokoll, das die Abfrage der Daten eines Verzeichnisdienstes (einer hierarchischen Datenbank) über das Netzwerk erlaubt.

Bei dem LDAP-Server der TK-Anlage handelt es sich um eine auf diesem Protokoll basierende Datenbank mit den Kontaktdaten der zentralen Adressbücher der TK-Anlage. Da der LDAP-Server den Kontaktbestand der zentralen Adressbücher abbildet, kann er, genau wie die Adressbücher, bis zu 2000 Kontakte aufnehmen.

Der LDAP-Server wird benötigt, um Kontaktdaten der TK-Anlage an IP-Endgeräte zu übertragen, die (nur) diese Art der Übertragung unterstützen (z. B. IP-DECT-Server oder SIP-Telefone mit LDAP-Unterstützung). Eine Übertragung der ggf. an einem der Telefone direkt eingetragenen Kontaktdaten an die zentralen Adressbücher findet nicht statt.

## <span id="page-879-1"></span>**LAN**

Das LAN (Local Area Network) verbindet Rechner in Firmen- oder Heimnetzwerken.

## **LAN-TAPI**

Die LAN-TAPI von Auerswald stellt über den Ethernet-Port der TK-Anlage die Schnittstelle TAPI 2.1 bereit.

Ein Microsoft-Server verteilt danach die Funktionalität im Netzwerk (Third-Party-Netzwerkanbindung) auf die einzelnen Microsoft-Rechner, sodass Telefonie-Software, z. B. PBX Call Assist oder auch andere TAPI-Applikationen, die TAPI-Funktionen nutzen können. Die TK-Anlage wird über die Ethernet-Schnittstelle vom Server angesprochen. Will der Anwender vom Client-PC aus wählen, wird der Befehl an den Server weitergeleitet. Der Server meldet den Befehl an die TK-Anlage, welche letztlich die Verbindung herstellt.

## **Lauthören**

Beim Lauthören sind sowohl der Lautsprecher im Hörer als auch der Lautsprecher im Gerät eingeschaltet. Dadurch kann anderen Personen im Raum das Mithören des Gespräches ermöglicht werden. Das Gespräch wird über das Mikrofon im Hörer weiter geführt (kein Freisprechen).

## **Lautsprecheransage**

Diese Funktion ermöglicht eine Lautsprecheransage über eine Lautsprecheranlage oder einen Aktiv-Lautsprecher (z. B. ELA-Anlage in einem Kaufhaus/Supermarkt). Dazu wird eine vorher festgelegte Rufnummer von einem internen Telefon aus angerufen. Die Sprechverbindung wird sofort nach Wahl der Rufnummer hergestellt.

## <span id="page-880-1"></span>**LCR**

LCR (Least Cost Routing) ist eine Funktion der TK-Anlage, die es den Teilnehmern ermöglicht, automatisch über den jeweils kostengünstigsten Telefonanbieter zu telefonieren. Dafür muss die Funktion eingerichtet und die aktuelle Tarifstruktur der zu verwendenden Telefonanbieter in den Tariftabellen der TK-Anlage gespeichert werden.

## <span id="page-880-2"></span>**LED**

Eine LED (Light Emitting Diode) ist eine Licht emittierende Diode (Leuchtdiode). Dabei handelt es sich um ein elektronisches Bauteil, das einer kleinen Lampe ähnelt und zu Anzeigezwecken verwendet wird (auch mehrfarbig).

## <span id="page-880-0"></span>**M**

## **MAC-Adresse**

Die MAC-Adresse (Media Access Control) ist eine spezielle eindeutige Hardwareadresse, die für jede einzelne eingesetzte Netzwerkkarte auf der Welt festgelegt ist. Somit ist die Netzwerkkarte einzigartig, kann ohne Probleme angesteuert und im Netzwerk erkannt werden. Die IP-Adressen im TCP/IP-Netzwerk werden immer auf die jeweilige MAC-Adresse abgebildet.

## **Makeln**

Unter Makeln versteht man das Umschalten zwischen zwei Gesprächen. Im Gegensatz zu einer Konferenz kann man mit den beiden Gesprächspartnern nur abwechselnd sprechen. Während man mit einem Gesprächspartner spricht, wird das andere Gespräch "gehalten".

**Glossar** Fachwörter und Funktionen N

## <span id="page-881-3"></span>**Mehrgeräteanschluss**

ISDN-Anschluss mit 3 bis10 unabhängigen Rufnummern (MSN). Sie können einem oder mehreren Geräten, auch TK-Anlagen, zugeordnet werden.

## <span id="page-881-1"></span>**MSN**

Ein ISDN-Mehrgeräteanschluss ist unter mehreren Rufnummern, den MSN (Multiple Subscriber Number) oder Mehrfachrufnummern, erreichbar. Die MSN ist der Teil der Rufnummer ohne Ortsvorwahl.

## <span id="page-881-0"></span>**N**

## <span id="page-881-2"></span>**NAT**

NAT (Network Address Translation) ermöglicht die Umsetzung einer bestimmten IP-Adresse, die innerhalb eines Netzwerks benutzt wird, in eine andere IP-Adresse, die durch ein anderes Netzwerk verwendet wird. Diese Funktion wird z. B. von einem Router übernommen, der ein lokales Netzwerk mit dem Internet verbindet.

## **Netzwerk**

Bei einem Netzwerk handelt es sich um einen Zusammenschluss von mehreren Rechnern und anderen Kommunikationsgeräten. So wird es mehreren Benutzern ermöglicht, auf gemeinsame Ressourcen wie Dateien, Drucker etc. zuzugreifen.

## **Notrufvorrangschaltung**

Die Notrufvorrangschaltung ermöglicht auch dann einen Notruf oder Alarmruf, wenn alle externen Leitungen belegt sind. In diesem Fall unterbricht die TK-Anlage ein bestehendes externes Gespräch.

## <span id="page-882-1"></span>**NTP**

Da die Uhrzeit eines Rechners oder anderer Geräte im Netzwerk nur selten exakt einstellbar ist, wird das NTP (Network Time Protocol) verwendet. Dabei handelt es sich um ein Protokoll, das die Uhrzeit eines Rechners oder anderer Geräte im Netzwerk mit anderen Rechnern oder einer externen Uhr über das Internet synchronisiert, d. h. abgleicht. Dafür wird ein sogenannter NTP-Server ausgewählt, über den die Synchronisation der Uhrzeit durchgeführt wird. Die vom NTP-Server zur Verfügung gestellte Uhrzeit ist möglichst genau zur Coordinated Universal Time (UTC) synchronisiert.

Es kann ein lokaler NTP-Server im lokalen Netzwerk ausgewählt werden, sofern ein solcher vorhanden ist, oder ein öffentlicher NTP-Server aus im Internet veröffentlichten Listen eingestellt werden.

<span id="page-882-0"></span>**O**

## **Offene Rückfrage**

Mit der offenen Rückfrage kann ein zu vermittelnder Anrufer in eine Warteposition gestellt werden, sodass der gewünschte Gesprächspartner das Gespräch an einem anderen internen Telefon annehmen kann.

## **Online-Namenssuche**

Die Online-Namenssuche ermöglicht eine Übernahme von Namen über einen Dienstanbieter im Internet zu vorhandenen Rufnummern.

## **Outbound-Proxy**

Der Outbound-Proxy ist ein zwischengeschalteter Server, über den alle VoIP-Anfragen und Verbindungen zum Anbieter laufen (mit Ausnahme der Registrierung).

#### <span id="page-883-0"></span>**P**

## **Parallelruf**

Mit dem Parallelruf können externe Rufe zusätzlich zur Rufverteilung bei einer internen oder einer externen Rufnummer, z. B. am Handy signalisiert werden. Der Parallelruf wird auch durchgeführt, wenn die "Hauptrufnummer" z. B. besetzt ist. Bei einer eingeschalteten Rufumleitung für externe Rufnummern wird er nicht durchgeführt.

#### **Pick-up**

Mit einem Pick-up kann ein Ruf, der an einem anderen internen Telefon eingeht, am eigenen Telefon angenommen werden.

Wurde der Ruf bereits angenommen, kann auf dieselbe Art und Weise eine Gesprächsübernahme durchgeführt werden – vorausgesetzt die Gesprächsübernahme wurde am gerufenen Teilnehmer erlaubt. Diese Funktion ist z. B. bei Anrufbeantwortern sinnvoll.

#### **Pick-up-Vorabfrage und Monitoring**

Die TK-Anlage unterstützt die SIP-Funktion BLF (nach RFC 4235). Mithilfe von BLF können VoIP-Endgeräte andere Nebenstellen überwachen und Informationen zu deren Rufen und Gesprächen erhalten.

Durch Unterstützung der SIP-Funktion BLF ergeben sich folgende Funktionen:

- **Pick-up-Vorabfrage**: Mittels Pick-up-Vorabfrage kann ein Teilnehmer vor Ausführen eines Pick-ups sehen, welchen Anrufer er übernehmen würde. Der Teilnehmer hat dann die Möglichkeit auf Basis der Rufnummer des Anrufers zu entscheiden, ob er den Ruf heranholt oder nicht. Voraussetzung hierfür ist, dass der angerufene Teilnehmer oder die angerufene Gruppe "Pick-up-Vorabfrage und Monitoring" aktiviert hat.
- **Monitoring oder BLF (Busy Lamp Field)**: Mittels BLF können VoIP-Endgeräte andere interne Teilnehmer, Gruppen, Wartepositionen der offenen Rückfrage, Voicemail- und Faxboxen sowie Türstationen überwachen und Informationen zu deren Rufen und Gesprächen erhalten. Voraussetzung für die Anzeige von Rufnummern ist, dass der überwachte Teilnehmer oder die überwachte Gruppe "Pick-up-Vorabfrage und Monitoring" aktiviert hat. Ob Voicemail- und Faxboxen dahingehend überwacht werden können, richtet sich nach den Teilnehmern und Gruppen, die Besitzer der Boxen sind oder ihre Rufe darauf umgeleitet haben.

Nutzen können Sie diese Funktionen mit folgenden VoIP-Endgeräten:

#### **VoIP-Systemtelefone und Standard-VoIP-Telefone von Auerswald**

Die Überwachung anderer Nebenstellen erfolgt über die LEDs der mit Zielwahl belegten Funktionstasten (optional, siehe Anleitung des Telefons).

An Standard-VoIP-Telefonen muss zu diesem Zweck die Liste für Belegtlampenfelder (BLF) eingestellt werden. Bei Betrieb als Systemtelefon wird die Funktion BLF nicht benötigt.

#### **Standard-VoIP-Endgeräte anderer Hersteller**

Voraussetzung für die Unterstützung der SIP-Funktion BLF ist das freigeschaltete SIP-Komfortpaket (optional, siehe Kapitel Wichtige Informationen > Bestimmungsgemäße Verwendung > Grundausbau und Erweiterungen).

Die Überwachung anderer Nebenstellen erfolgt abhängig vom Endgerät (siehe Anleitung des Endgeräts).

## <span id="page-884-0"></span>**PIN**

Eine PIN (Personal Identification Number) ist eine mehrstellige Geheimzahl, die eingegeben werden muss, um Zugang zu Diensten oder Berechtigungen zu erhalten.

## <span id="page-884-1"></span>**PoE**

PoE (Power over Ethernet) ist ein Verfahren, bei dem kleinere Geräte im Netzwerk, wie beispielsweise VoIP-Telefone, über ein sogenanntes Ethernet-Kabel zusätzlich zum Datenfluss mit Strom versorgt werden. Das hat den Vorteil, dass störende Stromversorgungskabel eingespart werden können.

PoE wird im IEEE 802.3af Standard beschrieben.

## **Port**

Ein einziger PC kann gleichzeitig mehrere Verbindungen aufbauen und mehrere Dienste für andere PCs zur Verfügung stellen. Zur Unterscheidung dieser parallel laufenden Verbindungen werden die sogenannten Ports verwendet. Aufgrund einer allgemeinen Vereinbarung bieten PCs ihre Dienste üblicherweise auf den Ports 1-1023 an. Abgehende Verbindungen werden normalerweise von Ports ab 1024 aufgebaut. Die meisten Dienste verwenden Standard-Portnummern (z. B. verwenden Webbrowser Port 80).

**Glossar** Fachwörter und Funktionen R

#### **Privater (personalisierter) Amtzugang**

Der private (personalisierte) Amtzugang ermöglicht die getrennte Abrechnung von dienstlichen und privaten Gesprächen der einzelnen Mitarbeiter. Mit dem privaten Amtzugang eingeleitete Gespräche erhalten bei der Gesprächsdatenerfassung eine spezielle Kennzeichnung. So können dann die Gebühren dem Mitarbeiter berechnet werden.

#### **Projektzuordnung**

Der Amtzugang mit Projektzuordnung ermöglicht die Zuordnung eines externen Gespräches zu einem bestimmten Projekt/Kunden/Mandanten (z. B. innerhalb eines Anwaltsbüros). Anhand der Gesprächsdatenerfassung können dann sowohl die Gebühren als auch der Zeitaufwand den verschiedenen Projekten/Kunden/Mandanten zugeordnet werden.

#### **Proxy**

Ein Proxy-Server arbeitet als Schnittstelle zum Internet oder zwischen zwei Netzwerken. Er nimmt beispielsweise Anfragen von einem Rechner in einem Intranet entgegen. Dann verbindet er sich an dessen Stelle mit dem Internet, um die Anfragen weiterzuleiten und die Antworten gegebenenfalls auch gefiltert zurückzugeben. Der HTTP-Proxy arbeitet dazu mit dem HTTP-Protokoll des Internet.

#### <span id="page-885-0"></span>**R**

## **Reservierung von Gesprächskanälen**

Soll eine Gruppe von Benutzern die Möglichkeit haben, zu jeder Zeit ein externes Gespräch zu führen, können B-Kanäle eines externen ISDN-Anschlusses gruppenabhängig reserviert werden.

#### **Router**

Router verbinden zwei getrennte Netzwerke. Sie können zum Beispiel das lokale Netzwerk mit einem anderen LAN oder einem WAN verbinden. Wenn ein PC ein Datenpaket versenden will, muss dieses Paket zwangsweise über den Router gehen. Der Router erkennt anhand der IP-Adresse, an welches Netzwerk er die Daten weiterleiten muss. Außer der Verbindung zweier Netzwerke können Router darüber hinaus auch gewisse Steuerungs- und Kontrollfunktionen

ausführen, etwa als einfache Firewall. Im Heimbereich werden Router vorwiegend eingesetzt, um lokale Netzwerke mit dem Internet zu verbinden und den gleichzeitigen Internetzugang mehrerer Benutzer zu ermöglichen.

## **RSS-Feed**

RSS (Really Simple Syndication) ist ein XML-basierendes Dateiformat. Ein abonnierter RSS-Feed liefert automatisch neue Nachrichten, die dann in speziellen Newsreadern oder aktuellen Browsern (z. B. Mozilla Firefox, Google Chrome) gelesen werden können.

#### **Rückfragegespräch**

Während eines Rückfragegespräches sprechen Sie mit einem Teilnehmer, während Ihr vorheriger Gesprächspartner von der TK-Anlage im Hintergrund gehalten wird und die Wartemusik hört.

Eingeleitet wird ein Rückfragegespräch durch Rufen eines Rückfrageteilnehmers, durch Verwendung von Pick-up während eines Gespräches oder durch Annehmen eines durch den Anklopfton angekündigten Rufs.

## <span id="page-886-0"></span>**Rückruf bei besetzt**

Nach dem Einleiten von Rückruf bei besetzt (CCBS) wird man automatisch von der TK-Anlage oder der Vermittlungsstelle zurückgerufen, wenn ein besetzter Teilnehmer wieder frei ist.

#### <span id="page-886-1"></span>**Rückruf bei Nichtmelden**

Nach dem Einleiten von Rückruf bei Nichtmelden (CCNR) wird man automatisch von der TK-Anlage oder der Vermittlungsstelle zurückgerufen, wenn ein Teilnehmer wieder erreichbar ist.

#### <span id="page-886-2"></span>**Rufnummernanzeige (CLIP)**

Die Rufnummernanzeige (CLIP) ermöglicht die Anzeige der Rufnummer des Anrufers auf dem Display eines Systemtelefons, eines ISDN-Telefons oder eines CLIP-fähigen analogen Telefons. Voraussetzung ist, dass der Anrufer eine Rufnummer übermittelt.

Einige CLIP-fähige analoge Telefone unterstützen die Aufzeichnung des Datums und der Uhrzeit in Verbindung mit der Anruferliste. Ebenso ist die Anzeige des Namens anstelle oder zusätzlich zur Rufnummer möglich.

## **Rufnummernübermittlung (gehend)**

Mit diesem Leistungsmerkmal ist die Auswahl der Rufnummer möglich, die an den Angerufenen übermittelt werden soll. Die Rufnummer kann für dienstliche und private Gespräche sowie für Gespräche als Zugehöriger einer Gruppe (gehend in die Gruppe eingeloggt) verschieden übermittelt werden.

## **Rufnummernübermittlung (kommend)**

Dieses Leistungsmerkmal bietet die Möglichkeit, bei einem ankommenden Ruf die tatsächlich erreichte Rufnummer zum Anrufer zurück zu übermitteln. Es kann sich bei der rückübermittelten Rufnummer um eine der Rufnummern des erreichten Basisanschlusses handeln. Dies kann eine andere als die vom Anrufer gewählte Rufnummer sein. Sinnvoll ist dies z. B., wenn ein anderer Teilnehmer den Ruf durch Pick-up annimmt oder eine Rufumleitung aktiv ist. Die zurückübermittelte Rufnummer kann auch unterdrückt werden (COLR).

## <span id="page-887-1"></span>**Rufumleitung**

Die Rufumleitung ermöglicht das Umleiten von Rufen, z. B. auf ein Handy.

## <span id="page-887-0"></span>**S**

## **S0-Port**

Ein S<sub>0</sub>-Port verfügt über zwei Nutzkanäle und einen Datenkanal. An einem S<sub>0</sub>-Port sind somit zwei Verbindungen gleichzeitig möglich.

## **SD-/SDHC/SD-XC-Karte**

SD-/SDHC/SD-XC-Karten sind sichere, digitale Speicherkarten, die nach dem Prinzip der Flash-Speicherung (nichtflüchtige Speicherung) arbeiten. Ihre spezielle Form schützt sie vor falschem Einlegen in den Steckplatz. Ein seitlich angebrachter Schreibschutz in Form eines Schiebeschalter schützt vor versehentlichem Löschen der Daten. SD-Karten bieten einen Speicherplatz von bis zu 2 GB (Norm SD 1.1), SDHC-Karten von bis zu 32 GB (Norm SD 2.0) und SD-XC-Karten von 32 GB bis zu - theoretisch - 2.048 GB (Norm SD 3.0). Informationen zu empfohlenen Speicherkarten finden Sie im Internet (siehe **[www.auerswald.de/service](http://www.auerswald.de/service)**).

## **Server**

Ein Server ist ein Computer oder eine Software. Abhängig von der Art des Servers erfüllt er als Teil eines Netzwerks verschiedene Aufgaben. Er stellt z. B. anderen Nutzern (Clients/Klienten) dieses Netzes bestimmte Informationen, Daten oder Dienste zur Verfügung.

## **SFTP-Server**

Zur sicheren Datenübertragung zwischen der TK-Anlage und externen Programmen wird das Netzwerkprotokoll SFTP verwendet. Dazu verfügt die TK-Anlage über einen SFTP-Server, über den eine Gesprächsdatendatei heruntergeladen werden kann.

Schalten Sie den SFTP-Server ein, wenn diese Datei an externe Programme (z. B. Auswertungsprogramm) weitergereicht werden soll.

## <span id="page-888-0"></span>**SIP**

Das SIP (Session Initiation Protocol) ist ein Netzprotokoll, das für den Aufbau einer Kommunikationssitzung zwischen zwei oder mehr Teilnehmern sorgt. Über das SIP werden nur die Kommunikationsbedingungen vereinbart. Für die eigentliche Datenübertragung sind andere Protokolle, wie beispielsweise das RTP zuständig.

## **SIP-DDI (SIP-Trunking)**

Einige VoIP-Anbieter unterstützen auch einen VoIP-TK-Anlagenanschluss mit direkter Durchwahlmöglichkeit. Es wird eine Anlagenrufnummer mit zusätzlichen Durchwahlen (DDI) durch den Anbieter vergeben, z. B. 9200 – 0.

## **SIP-Port**

Der SIP-Port wird als Port des lokalen Systems eingetragen, der als Kommunikationsport für den SIP-Transfer verwendet werden soll.

## **SMTP-Server**

Zur sicheren E-Mail-Übertragung zwischen der TK-Anlage und externen Mailservern wird das Netzwerkprotokoll SMTP verwendet. Die TK-Anlage benötigt einen externen SMTP-Server, um System-E-Mails zu verschicken oder Voicemailnachrichten und Faxnachrichten weiterzuleiten.

Unter **Administration > E-Mail > Postausgangsserver** können Sie verschiedene Postausgangsserver eintragen. Ist hier kein Postausgangsserver eintragen ist kein E-Mail-Versand möglich.

## **Soft Call**

Mit der Funktion Soft Call kann ein Benutzer über den Konfigurationsmanager der TK-Anlage eine externe Rufnummer direkt aus dem Telefonbuch oder der Gesprächsdatenliste anwählen.

## **Sperrwerk (gehend) – Sperrnummern**

Um die Amtberechtigung einzuschränken, können die Rufnummern, die nicht angewählt werden sollen, in Sperrwerken unterschiedlich aufgenommen werden. Im Allgemeinen werden Rufnummern gesperrt, die mit einer bestimmten Ziffernfolge beginnen und die aufgrund ihrer hohen Gebührentarife nicht für jeden Teilnehmer zugänglich sein sollen, z. B. die 0900- Rufnummern. In der Regel sind die ersten 4 bis 5 Ziffern kennzeichnend für den Telefondienst, der derartig hohe Gebühren verursacht.

Wird versucht, eine gesperrte Rufnummer zu wählen, so erhält man den Besetztton. Wenn die Sperrnummern nicht aktiviert sind (also "nicht gesperrt"), ist eine Einschränkung durch die eingestellte Amtberechtigung weiterhin möglich.

## **Sperrwerk (kommend) – Robinson-Nummern**

Möchte man von einigen Personen auf keinen Fall angerufen werden oder verhindern, dass Anrufer eine Nebenstelle erreichen, können deren externe Rufnummern und/oder sämtliche anonymen Anrufer einem Sperrwerk für kommende Rufe zugeordnet werden. Dieses teilnehmerübergreifend geltende Sperrwerk kann je nach Bedarf am eigenen Telefon eingeschaltet werden.

## **STUN**

Mithilfe von STUN (Simple Transversal of UDP over NATs) kann die öffentliche IP-Adresse eines Internet-Anschlusses ermittelt werden. Dafür wird eine STUN-Anfrage an einen STUN-Server gestellt, der dann dem Internet-Anschluss die eigene, vom VoIP-Anbieter zugeteilte IP-Adresse mitteilt.

## **Subnetzmaske**

Die Einrichtung von Subnetzen macht es möglich, viele völlig verschiedene und weit entfernte Netze miteinander zu verbinden, da jedes Subnetz seine eindeutige Adresse bekommt und somit vom Router adressierbar wird. Ein Subnetz wird dadurch definiert, dass die IP-Adresse mit einer sogenannten Subnetzmaske verknüpft wird:

Ist ein Bit in der Subnetzmaske gesetzt, wird das entsprechende Bit der IP-Adresse als Teil der Netzadresse angesehen. Ist ein Bit in der Subnetzmaske nicht gesetzt, wird das entsprechende Bit der IP-Adresse als Teil der PC-Adresse benutzt.

Der Wert einer Subnetzmaske wird, analog zu IP-Adressen, häufig in dezimaler Form angegeben (z. B. 255.255.255.0 für IPv4-Adressen).

<span id="page-890-0"></span>**T**

## **TAPI**

TAPI (Telephone Application Programming Interface) ist die Bezeichnung einer Standard-Software-Schnittstelle für computergestützte Telefonie (CTI). TAPI stellt sicher, dass Soft- und Hardware verschiedener Hersteller miteinander arbeiten können.

## **TCP**

Das TCP (Transmission Control Protocol) ist ein Transportprotokoll, das Datenpakete bis zu einer bestimmten Größe segmentiert und als einzelne Datenpakete an die Empfangsadresse sicher und in der richtigen Reihenfolge versendet. Dazu muss jedes gesendete Datenpaket so lange wiederholt gesendet werden, bis der Empfang bestätigt wurde. Um diese Aufgabe zu erfüllen, wird neben den eigentlichen Nutzdaten eine größere Anzahl zusätzlicher Informationen übermittelt. Die meisten Internetdienste werden mit TCP realisiert, wie z. B. HTTP (WWW), SMTP/POP3 (E-Mail) usw.

## **Text vor Melden**

Diese Funktion ermöglicht es, bei externen Anrufen an eine Gruppe noch vor Annahme des Gespräches und/oder wenn alle Gruppenmitglieder besetzt sind, eine Begrüßung abzuspielen.

Das Gespräch wird zunächst von der TK-Anlage entgegengenommen (es entstehen Gebühren für den externen Anrufer). Dem externen Anrufer wird eine Text-vor-Melden-Ansage (z. B. mit Infos zum Unternehmen) vorgespielt. Anschließend hört der Anrufer dann die Wartemusik oder wieder den Rufton (im Besetztfall wird er im Anschluss an die Text-vor-Melden-Ansage in die Warteschleife gestellt). Sobald einer der Angerufenen den Hörer abhebt (oder im Besetztfall vorher sein Gespräch beendet), ist er mit dem externen Anrufer verbunden.

Der Anrufer wird nach der Text-vor-Melden-Ansage max. 8 Minuten von der TK-Anlage gehalten. Wird das Gespräch in dieser Zeit nicht angenommen, wird die Verbindung getrennt. Die Haltezeit verkürzt sich, wenn interne Teilnehmer klingeln, den Ruf aber nicht annehmen. Dann wird der Anrufer nach weniger als 8 Minuten abgewiesen.

## **Textnachrichten**

**Hinweise:** Für das Versenden von Textnachrichten während eines internen Rufs können Sie die Übermittlung des Displaynamens verwenden (siehe Kapitel Funktionen > Übermittlung des Displaynamens).

Die TK-Anlage unterstützt das Senden und Empfangen von Textnachrichten per SIP (nach RFC 3428).

Voraussetzung für die Unterstützung der Funktion Textnachrichten per SIP ist das freigeschaltete SIP-Komfortpaket (optional, siehe Kapitel Wichtige Informationen > Bestimmungsgemäße Verwendung > Grundausbau und Erweiterungen).

Nutzen können Sie diese Funktion mit folgenden VoIP-Endgeräten:

#### **VoIP-Systemtelefone und Standard-VoIP-Telefone von Auerswald**

Das Senden und Empfangen von Textnachrichten per SIP erfolgt über die Instant Messaging-App (optional, siehe Anleitung des Telefons).

## **IP-DECT-Telefone von Auerswald**

Die Handsets COMfortel M-100, M-200 und M-300 unterstützen lediglich das Empfangen von Textnachrichten per SIP.

## **Standard-VoIP-Endgeräte anderer Hersteller**

Senden und Empfangen von Textnachrichten per SIP erfolgen abhängig vom Endgerät (siehe Anleitung des Endgeräts).

#### <span id="page-892-1"></span>**TK-Anlagenanschluss**

ISDN-Anschluss mit direkter Durchwahlmöglichkeit. Es wird eine Anlagenrufnummer mit zusätzlichen Durchwahlen (DDI) durch den Anbieter vergeben, z. B. 9200 – 0. An einem TK-Anlagenanschluss werden in der Regel TK-Anlagen betrieben.

## **T-Net-Funktionen**

Im analogen T-Net verfügbare Funktionen. Es gibt analoge Komforttelefone mit bereits vordefinierten Funktionstasten oder Menüs für T-Net-Funktionen wie z. B. Rückruf bei besetzt, Rufumleitung, Makeln oder Konferenz.

#### **Türfunktionen**

Die TK-Anlage unterstützt den Anschluss und die Steuerung verschiedener Arten von Türstationen. Zusätzlich zu einer Haustürglocke kann das Klingeln an der Tür damit auch an internen oder externen Telefonen oder an Gruppen signalisiert werden. Jedem Klingeltaster kann eine eigene Zielrufnummer zugewiesen werden. Außerdem können Sie verschiedene Türfunktionen wie Sprechverbindungen mit der Tür und Betätigen des Türöffners von internen Telefonen aus durchführen.

<span id="page-892-0"></span>**U**

## **Übermittlung des Displaynamens**

Die Übermittlung des Displaynamens erzwingt beim intern Angerufenen die Anzeige des im Gerät selbst eingetragenen Namens anstelle des in der TK-Anlage eingetragenen Namens. Die Funktion ist z. B. mit speziellen Rufsystemen wie dem GIRA Rufsystem 834 plus sinnvoll einsetzbar. Sie ermöglicht das Versenden von Textnachrichten (als Displayname eingetragen) während eines internen Rufs.

#### **Hinweise:**

In Kombination mit der Funktion Alarmgerät (siehe Kapitel Funktionen > Alarmgerät) können Textnachrichten versendet und entsprechend signalisiert werden.

Für Textnachrichten ohne gleichzeitigen Ruf können Sie die Textnachrichten per SIP (RFC 3428) versenden (siehe Kapitel Funktionen > Textnachrichten).

## **UDP**

UDP (User Datagram Protocol) dient dem Versenden von Datenpaketen über eine verbindungslose, nicht abgesicherte Kommunikation. Das bedeutet, dass dabei die erfolgreiche Übertragung der Anwendung überlassen wird und somit nicht immer gewährleistet ist. UDP selbst nimmt keine Überprüfung vor, ob Daten erfolgreich übermittelt wurden. Beim Absenden eines UDP-Pakets kann der Sender also nicht sicher davon ausgehen, dass das Paket auch beim Empfänger ankommt. Dafür benötigt dieses Protokoll nur sehr wenige Zusatzinformationen, was in einem störungsfrei funktionierenden Netzwerk, wie z. B. einem LAN zu einem besseren Datendurchsatz führt. UDP wird z. B. verwendet für DNS (Domain Name Server).

## **UPnP**

UPnP (Universal Plug and Play) ist ein Standard zur Vernetzung unterschiedlicher Geräte im Heimbereich. Es sorgt dafür, dass sich Computer, Fernseher, Multimedia- und Haushaltsgeräte ohne aufwendige Konfiguration durch den Anwender automatisch erkennen.

<span id="page-893-0"></span>**V**

#### **Vermitteln**

Ein Gesprächspartner kann an einen internen oder externen Teilnehmer vermittelt, also mit ihm verbunden werden.

## **Vermittlungsstelle**

Knotenpunkt im öffentlichen Telekommunikationsnetz.

## **Voicemailbox**

Eine Voicemailbox hat die Aufgabe eines Anrufbeantworters. Sie nimmt, je nach Einstellung, eingehende Rufe entgegen und speichert aufgesprochene Nachrichten als Audiodateien (\*.wav).

## **VoIP**

Bei der Internettelefonie (VoIP, Voice over Internet Protocol) wird anstelle einer analogen oder ISDN-Leitung der Internetanschluss (z. B. DSL) zum Telefonieren verwendet. Dabei werden die digitalen Sprachdaten als IP-Pakete von einem Telefon zu seinem Gegenüber geschickt. Das funktioniert wie das Übertragen einer Homepage aus dem Internet.

Die Übertragungsqualität und auch die Zuverlässigkeit von Voice over IP hängen in hohem Maße von der Qualität des verwendeten Internetanschlusses ab.

## **VoIP-/GSM-Routing**

Das VoIP-/GSM-Routing ist dem Least Cost Routing (LCR) vorgelagert und kann für bestimmte Rufgassen oder komplette Rufnummern eine Reihenfolge für die Amtbelegung vorgeben. Der LCR-Anbieter wird dann an den ausgewählten Ämtern (außer bei GSM-Gateways) noch vorgewählt. Dafür muss eine Tabelle mit Ausnahmerufnummern eingerichtet und in der TK-Anlage gespeichert werden.

## **VoIP-Account**

Um die für VoIP-Gespräche notwendigen Zugangsdaten zu erhalten, müssen zunächst bei einem oder mehreren VoIP-Anbietern Accounts eingerichtet werden. Zu diesem Zweck wird auf der Webseite eines Anbieters eine Registrierung mit Namen und Adressdaten durchgeführt. Anschließend werden eine oder mehrere aus dem Festnetz und dem Internet erreichbare Rufnummern sowie ein Account mit Benutzername und Passwort vergeben. Meistens ist der registrierte Anschluss innerhalb einiger Minuten eingerichtet und kann binnen kurzer Zeit bereits genutzt werden.

## **VoIP-Anbieter**

Bei einem VoIP-Anbieter handelt es sich um einen Internet Service Provider, der Internettelefonie (VoIP, Voice over Internet Protocol) anbietet.

Es gibt zahlreiche Anbieter, die jedem Kunden eine eigene Rufnummer zur Verfügung stellen, über die man nicht nur über das Internet, sondern auch über das Festnetz erreichbar ist. Abhängig vom verwendeten Anbieter und der angerufenen Rufnummer sind damit kostengünstigere und teilweise auch kostenlose Verbindungen möglich.

Einige Anbieter erwecken den Eindruck, die Internettelefonie sei kostenlos. Über die tatsächlich entstehenden Kosten sollte man sich aber in den Tariftabellen des jeweiligen Anbieters informieren. Da die Verbindung zu einem Festnetzanschluss über sogenannte Gateways (Vermittlungsrechner) erfolgt, ist auch der Standort des Gateways für die Gesprächskosten von Bedeutung. Dies gilt besonders bei Auslandsgesprächen, die, wenn sich das Gateway im Inland befindet, durchaus teurer als reine Festnetzgespräche werden können.

#### **Vorzugsamt**

Soll von einem Telefon aus hauptsächlich auf bestimmte externe Anschlüsse zugegriffen werden, können für den betreffenden Teilnehmer oder die Gruppe ein oder mehrere Vorzugsämter für Dienst- und/oder Privatgespräche eingerichtet werden.

## **VPN**

Ein VPN (Virtual Private Network) bindet entfernte oder benachbarte Netzwerke (LAN) über einen sogenannten VPN-Tunnel in das eigene Netzwerk ein. Der Tunnel dient dabei als Hülle, in der die Daten eingebettet von einem zum anderen Netzwerk transportiert werden.

<span id="page-895-0"></span>**W**

## **WAN**

Ein öffentliches Netzwerk, z. B. das Internet, wird auch als WAN (Wide Area Network) bezeichnet.

## **Wartefeldfunktion**

Im Wartefeld können Anrufer automatisch oder durch Tastendruck geparkt und gezielt wieder herangeholt oder vermittelt werden.

## **Wartemusik und Ansage**

Beim Vermitteln oder einer Rückfrage wird einem im Hintergrund wartenden Gesprächspartner von der TK-Anlage eine Wartemusik, wahlweise überlagert mit einer Ansage, eingespielt.

## **Weckfunktionen**

Um sich an einmalige oder wiederkehrende Termine erinnern zu lassen, kann jeder Benutzer für sein Telefon verschiedene Weckzeiten einrichten.

<span id="page-896-0"></span>**Z**

## **Zentrale Anruferliste**

In der Anruferliste des Systemtelefons werden Rufnummern von nicht entgegengenommenen Rufen gespeichert (optional, siehe Anleitung des Telefons). Sobald eine Verbindung (kommend oder gehend) zu einem der Anrufer hergestellt wurde, wird die betreffende Rufnummer automatisch aus der Anruferliste gelöscht.

Handelte es sich um einen Gruppenruf und ist die zentrale Anruferliste für Gruppen eingeschaltet, wird die Rufnummer auch aus den Anruferlisten der anderen Gruppenmitglieder gelöscht.

# <span id="page-897-0"></span>**Abkürzungen**

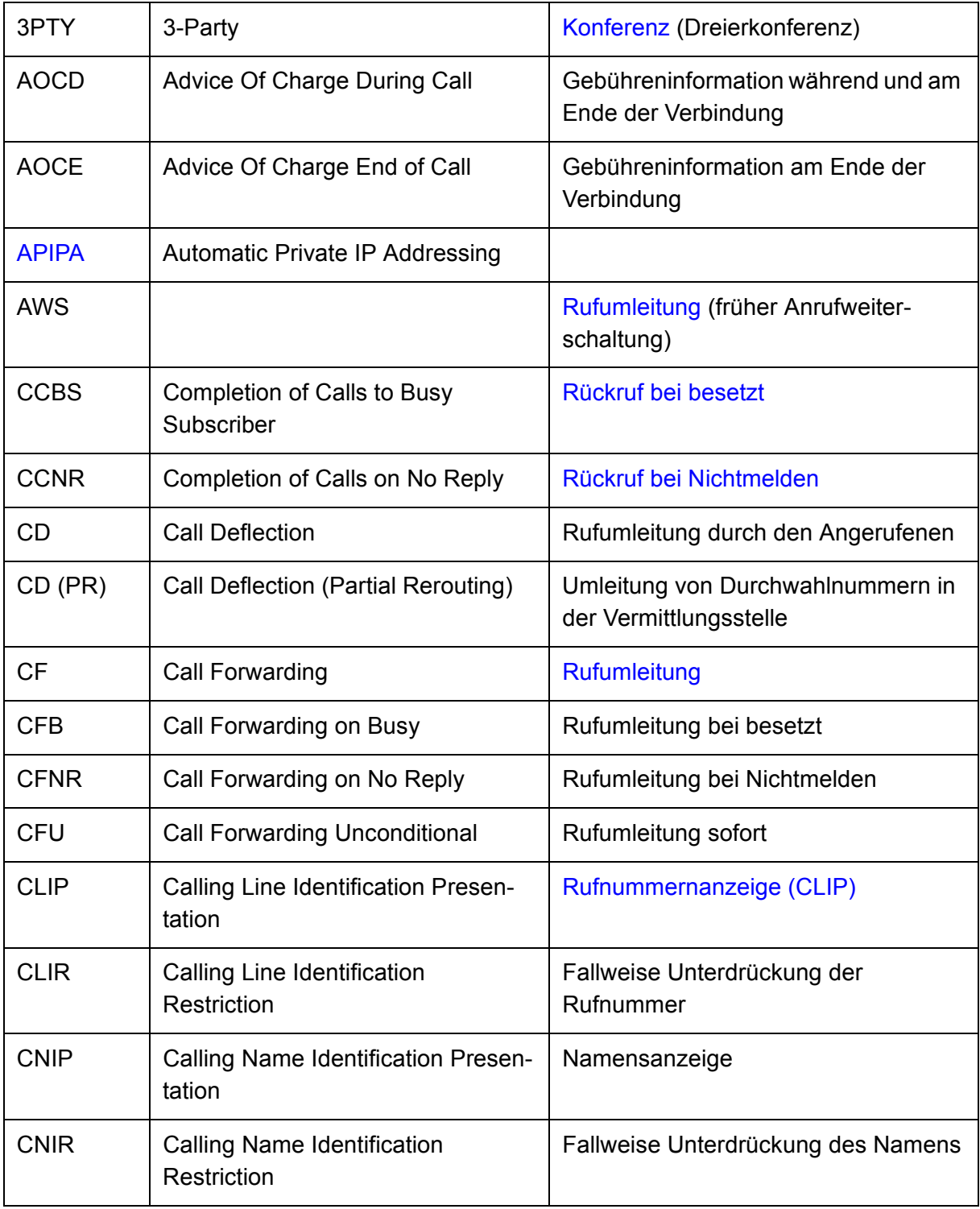

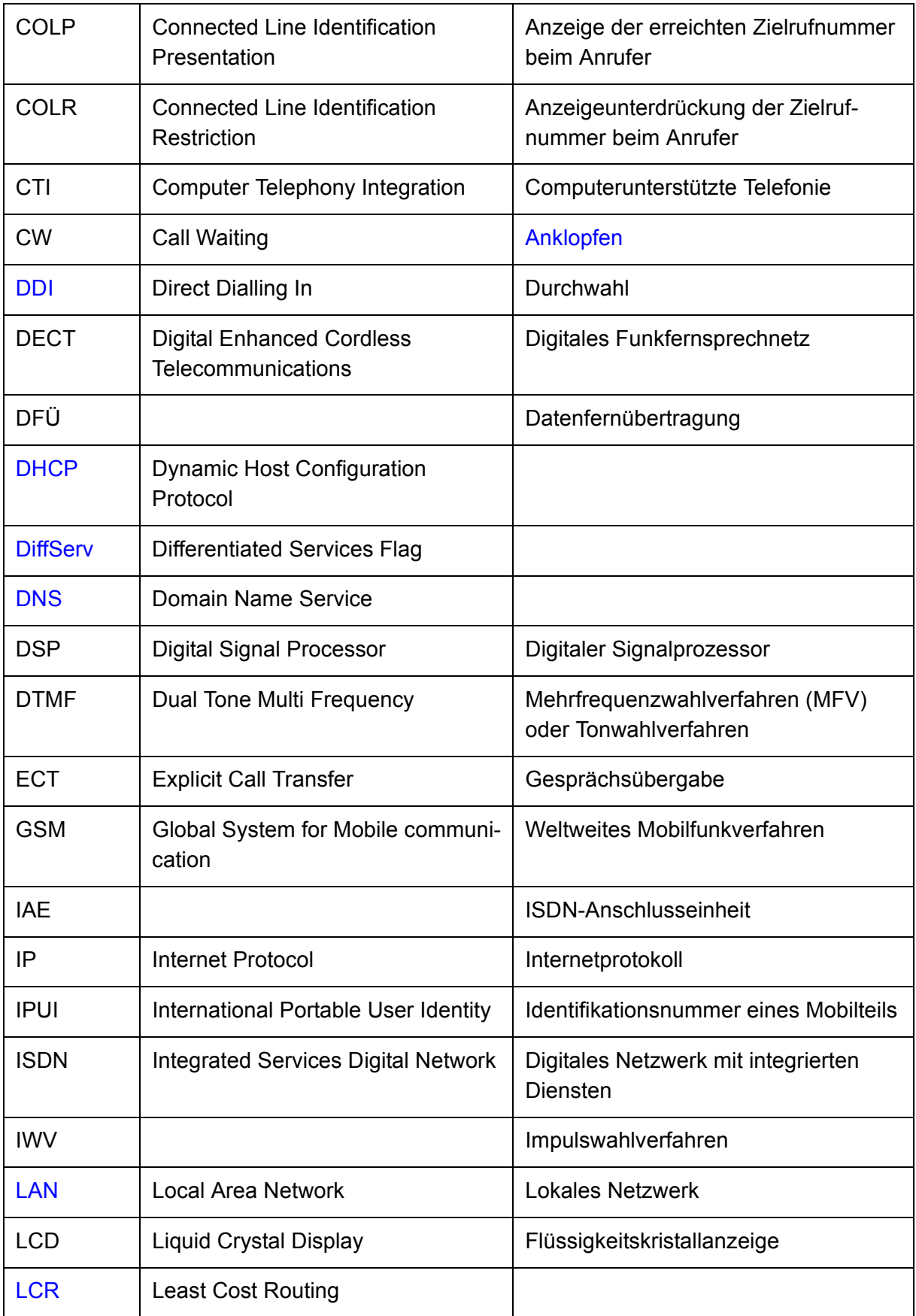

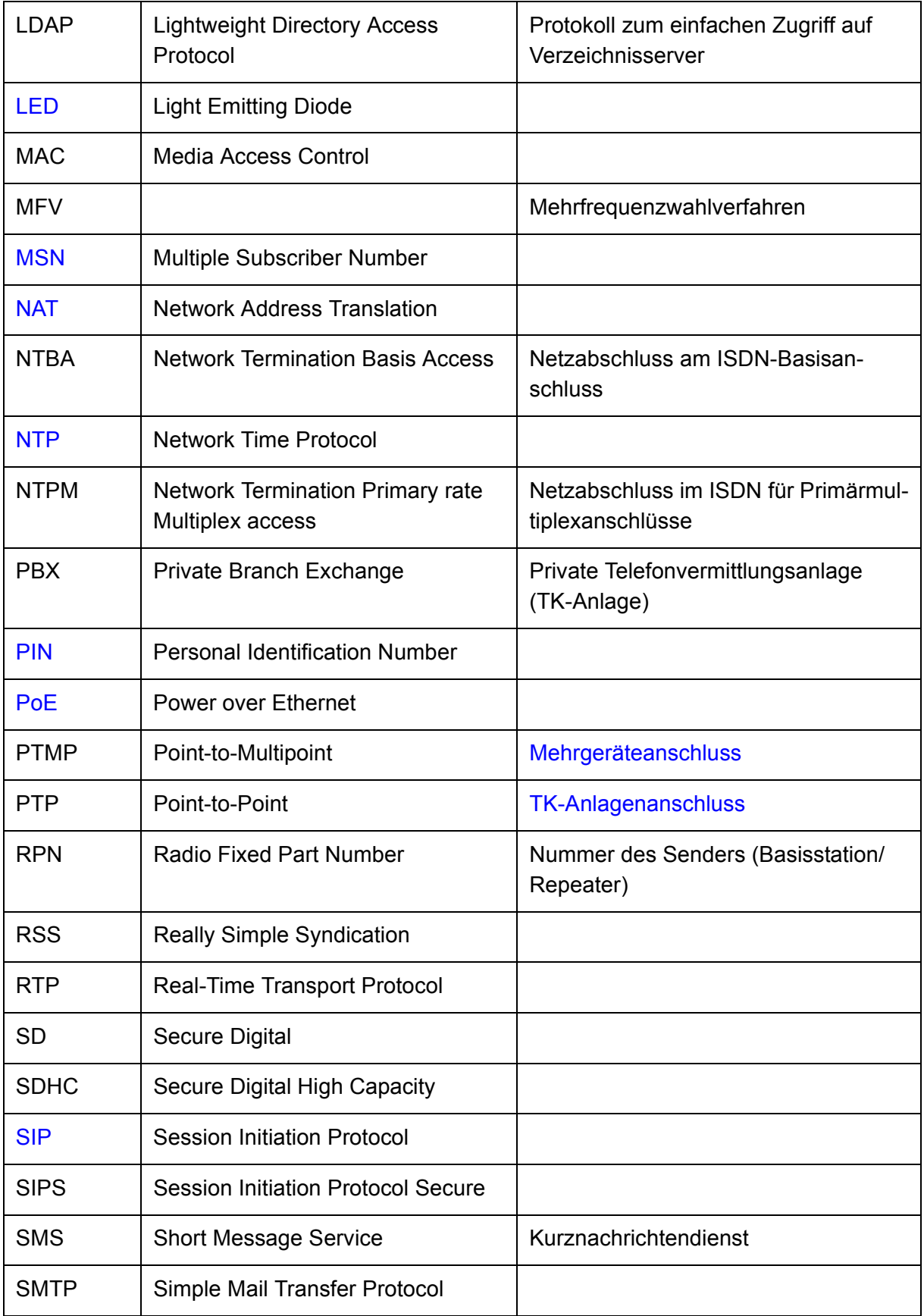
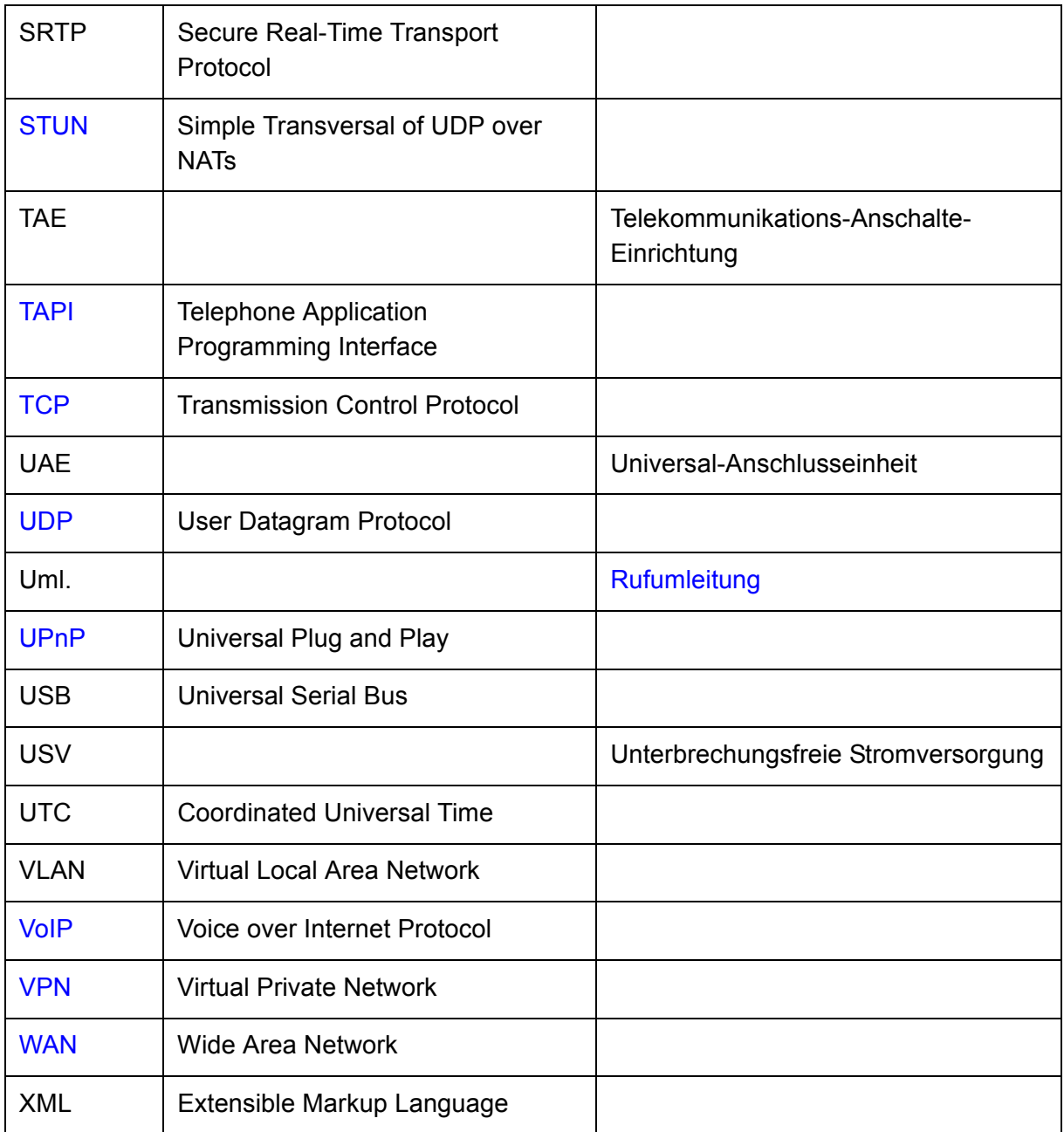

# **Kurzreferenz**

Dieser Abschnitt enthält eine alphabetische Auflistung der Funktionen und Einstellungen der TK-Anlage, die Sie mit einem internen Telefon oder in einigen Fällen auch mit einem externen Telefon durchführen können. Nicht aufgeführt sind die mit den Systemtelefonen per Menü geführten Funktionen sowie die von den einzelnen ISDN-Telefonen verwendeten Tasten oder Menüfunktionen (siehe Anleitung des Telefons).

Die Titelzeilen geben an, mit welchen Endgeräten Sie die angegebene Kennziffer wählen können. Ist in der Titelzeile angegeben, dass die Kennziffer (z. B. für das Einleiten einer Konferenz) nur an einem analogen Teilnehmer verwendbar ist, ist diese Funktion in vielen Fällen am ISDN-Telefon über das Menü möglich (siehe Anleitung des Telefons).

Ist in der Titelzeile angegeben, dass die Kennziffer auch über ein externes Gerät verwendbar ist, muss zu diesem Zweck zunächst eine bestimmte in der TK-Anlage eingerichtete Fernschaltrufnummer angerufen werden.

## **Themen**

- [Alarm \(Seite 904\)](#page-903-0)
- [Amtreservierung bei besetzt \(Seite 907\)](#page-906-0)
- [Anklopfen \(Seite 908\)](#page-907-0)
- [Anlagenuhrzeit \(Uhrzeit und Datum\) \(Seite 909\)](#page-908-0)
- [Anrufschutz \(Seite 910\)](#page-909-0)
- [Automatische Zentrale \(Seite 911\)](#page-910-0)
- [Baby-/Seniorenruf \(Seite 912\)](#page-911-0)
- [Call Through \(Seite 913\)](#page-912-0)
- [Flash-Zeit \(Seite 914\)](#page-913-0)
- [Follow-me \(Seite 915\)](#page-914-0)
- [Freiwerk \(kommend\) \(Seite 917\)](#page-916-0)
- [Gebührenkonto \(Seite 918\)](#page-917-0)
- [Gehende Rufe \(Seite 919\)](#page-918-0)
- [Gesprächsdaten \(Einzelgesprächsnachweis\) \(Seite 920\)](#page-919-0)
- [Gezielter Amtzugang \(Seite 921\)](#page-920-0)
- [Gezielter VoIP-Zugang \(Seite 922\)](#page-921-0)
- [Gruppenfunktionen \(Seite 923\)](#page-922-0)
- [Hotelfunktionen \(Seite 925\)](#page-924-0)
- [Identifikation \(IPv4-Adresse, Subnetzmaske, Gateway, DHCP-Client\) \(Seite 926\)](#page-925-0)
- [InterCom-Durchsage/Freisprechen \(Seite 928\)](#page-927-0)
- [Konferenz \(Seite 929\)](#page-928-0)
- [Konfigurationsumschaltung \(Seite 930\)](#page-929-0)
- [Lautsprecheransage \(Seite 931\)](#page-930-0)
- [Offene Rückfrage \(Seite 932\)](#page-931-0)
- [Parallelruf \(Seite 933\)](#page-932-0)
- [Pick-up \(Seite 935\)](#page-934-0)
- [PIN \(Seite 936\)](#page-935-0)
- [Privater \(personalisierter\) Amtzugang \(Seite 937\)](#page-936-0)
- [Projektzuordnung \(Seite 938\)](#page-937-0)
- [Raumüberwachung \(Seite 939\)](#page-938-0)
- [Relais \(Seite 940\)](#page-939-0)
- [Rückfrage und drittes Gespräch \(Seite 942\)](#page-941-0)
- [Rückfrage und Vermitteln \(Seite 944\)](#page-943-0)
- [Rückruf bei besetzt \(Seite 946\)](#page-945-0)
- [Rückruf bei Nichtmelden \(Seite 947\)](#page-946-0)
- [Rufumleitung für externe Rufnummern \(Seite 948\)](#page-947-0)
- [Rufumleitung für Gruppen \(Seite 953\)](#page-952-0)
- [Rufumleitung für Teilnehmer \(Seite 956\)](#page-955-0)
- [Sperrwerk \(kommend\) \(Seite 958\)](#page-957-0)
- [Text vor Melden \(Seite 959\)](#page-958-0)
- [Türfunktionen \(Seite 960\)](#page-959-0)
- [Voicemailbox \(Seite 961\)](#page-960-0)
- [Wartemusik und Ansage \(Seite 969\)](#page-968-0)
- [Weckfunktionen \(Seite 970\)](#page-969-0)

# <span id="page-903-0"></span>**Alarm**

## **Alarm innerhalb von 60 s quittieren (an einem internen oder externen Telefon)**

**0**

Zusatzinformationen Alarm einmal eingeschaltet: Alarmeingang ist nach erfolgter Auslösung unscharf und muss erneut scharf geschaltet werden. Alarm immer eingeschaltet: Alarmeingang ist nach erfolgter Auslösung weiterhin scharf, und es kann erneut ein Alarm ausgelöst werden.

## **Alarm einmal scharf schalten (an einem internen Telefon)**

## **## 8 PIN \* 24 Alarmrufnummer \* 1 #**

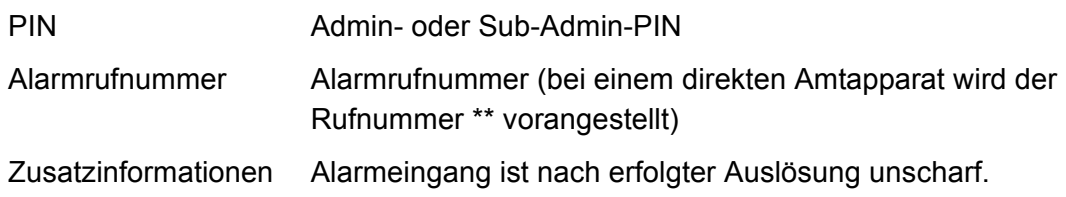

## **Alarm einmal scharf schalten (an einem externen Telefon)**

**Fernschaltrufnummer ## 8 PIN \* 24 Alarmrufnummer \* 1 #**

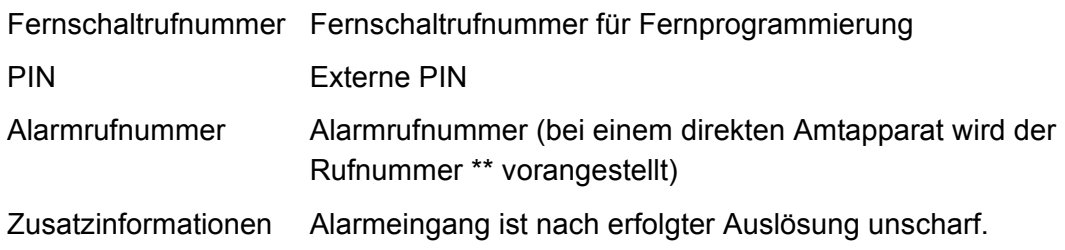

## **Alarm immer scharf schalten (an einem internen Telefon)**

**## 8 PIN \* 24 Alarmrufnummer \* 2 #**

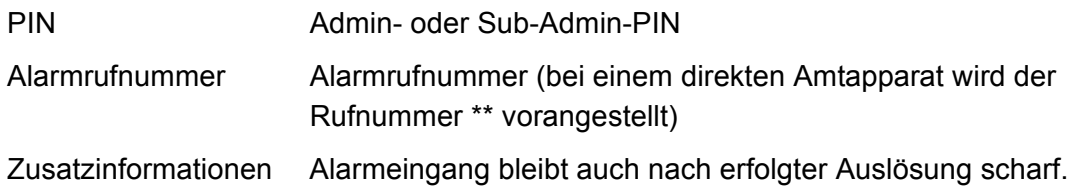

#### **Alarm immer scharf schalten (an einem externen Telefon)**

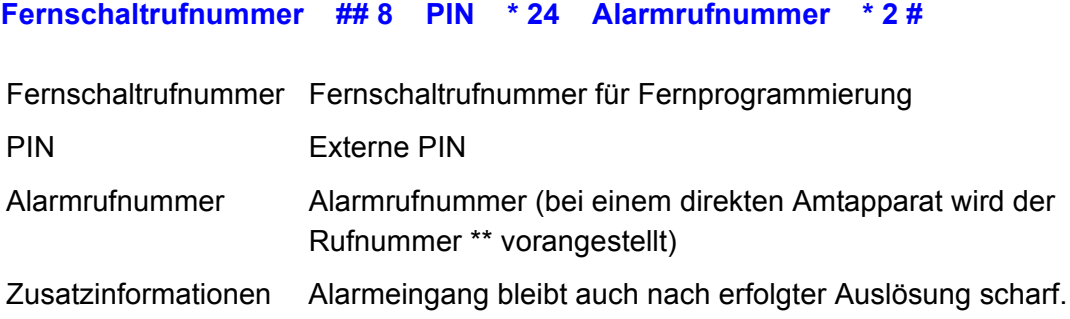

## **Alarm unscharf schalten (an einem internen Telefon)**

#### **## 8 PIN \* 24 Alarmrufnummer \* 0 #**

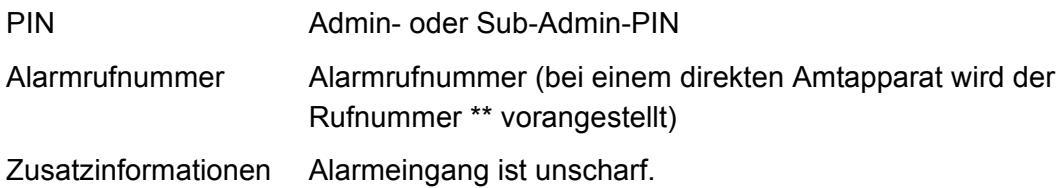

#### **Alarm unscharf schalten (an einem externen Telefon)**

**Fernschaltrufnummer ## 8 PIN \* 24 Alarmrufnummer \* 0 #**

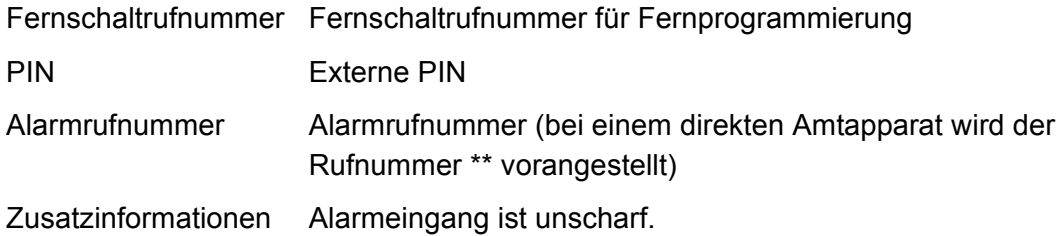

#### **Ansage aufsprechen (an einem internen Telefon)**

**## 8 PIN \* 563 A \* \* #**

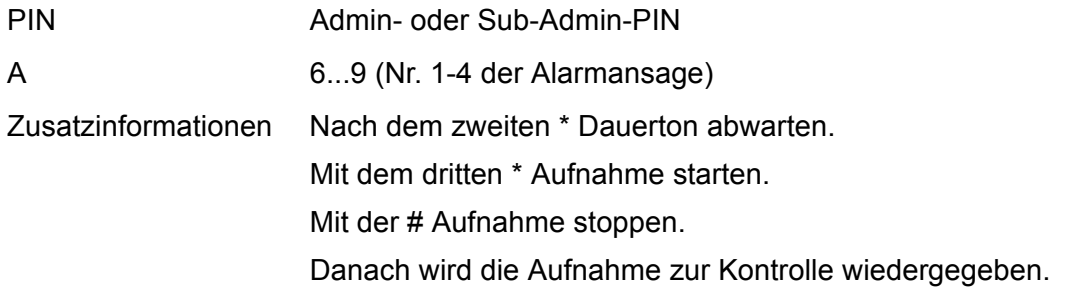

## **Ansage löschen (an einem internen Telefon)**

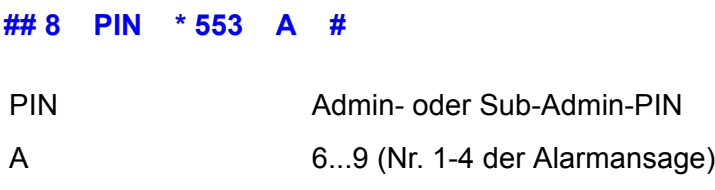

## **Ansage anhören (an einem internen Telefon)**

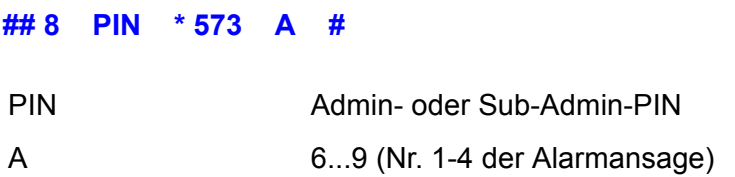

# <span id="page-906-0"></span>**Amtreservierung bei besetzt**

## **Amtreservierung bei besetzt einleiten (an einem internen Telefon)**

## **R \* 37 #**

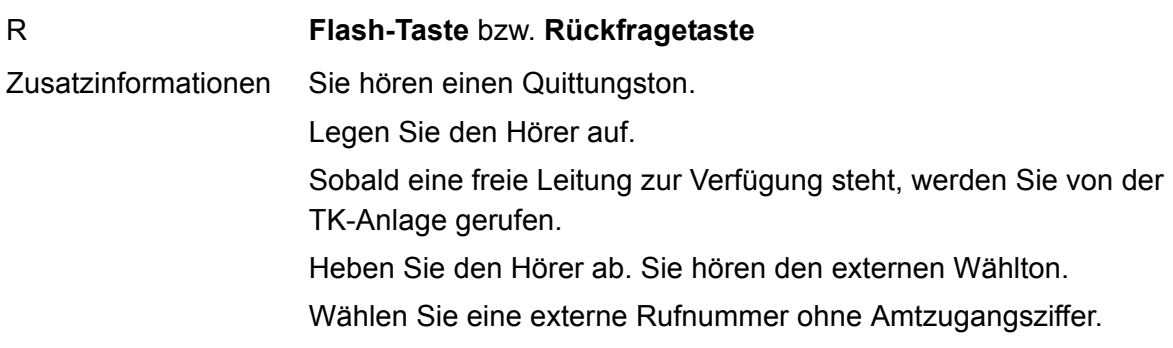

# <span id="page-907-0"></span>**Anklopfen**

**Anklopfenden abweisen (an einem analogen internen Telefon)**

## **R 0**

R **Flash-Taste** bzw. **Rückfragetaste**

**Anklopfenden annehmen mit Trennen des aktiven Gespräches (an einem analogen internen Telefon)**

## **R 1**

R **Flash-Taste** bzw. **Rückfragetaste**

**Anklopfenden annehmen und aktives Gespräch halten (an einem analogen internen Telefon)**

- **R 2**
- R **Flash-Taste** bzw. **Rückfragetaste**

# <span id="page-908-0"></span>**Anlagenuhrzeit (Uhrzeit und Datum)**

## **Uhrzeit einstellen (an einem internen Telefon)**

**## 8 PIN \* 300 hh mm ss #**

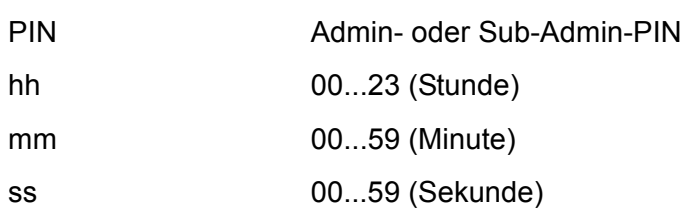

## **Datum einstellen (an einem internen Telefon)**

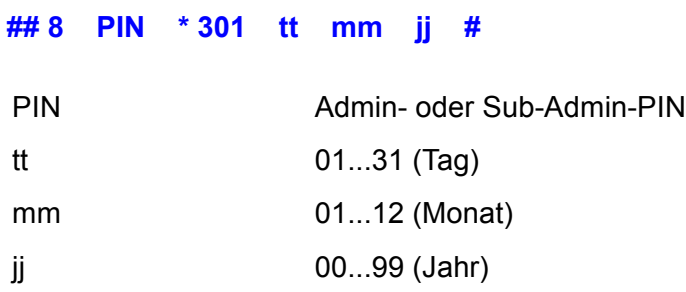

## <span id="page-909-0"></span>**Anrufschutz**

**Anrufschutz einschalten (an einem internen Telefon)**

**## 8 \* 21 1 #**

**Anrufschutz ausschalten (an einem internen Telefon) ## 8 \* 21 0 #**

## <span id="page-910-0"></span>**Automatische Zentrale**

## **Ansage aufsprechen (an einem internen Telefon)**

**## 8 PIN \* 564 A \* \* #**

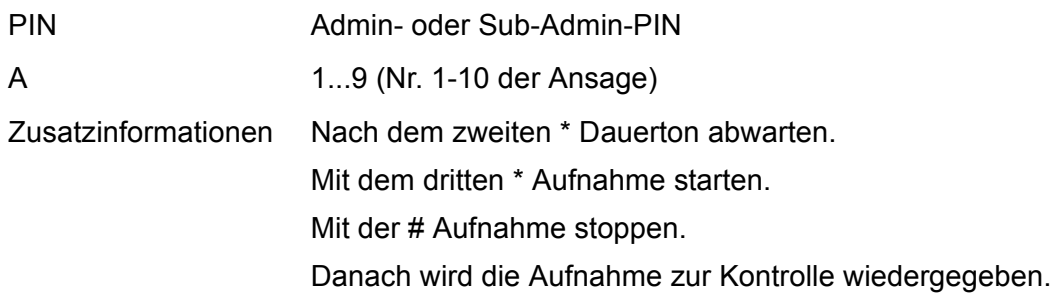

## **Ansage löschen (an einem internen Telefon)**

**## 8 PIN \* 554 A #**

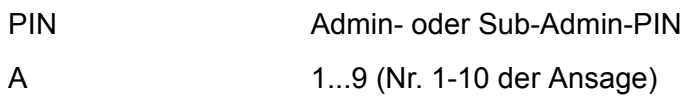

### **Ansage anhören (an einem internen Telefon)**

**## 8 PIN \* 574 A #**

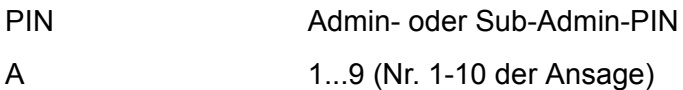

# <span id="page-911-0"></span>**Baby-/Seniorenruf**

## **Babyruf einrichten (an einem internen Telefon)**

## **\* 53 \* Zielrufnummer #**

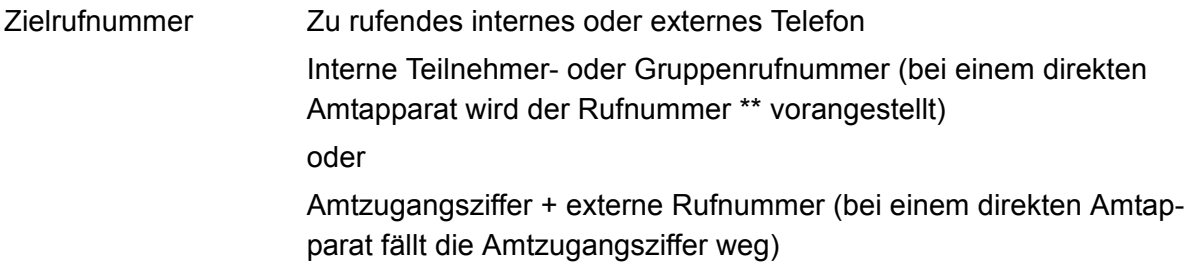

**Babyruf einschalten ohne erneute Eingabe der Rufnummer (an einem internen Telefon)**

**\* 53 #**

**Babyruf ausschalten (an einem internen Telefon)**

**# 53 #**

**Prüfen der Aktivierung (an einem internen Telefon)**

**\* # 53 #**

Zusatzinformationen Besetztton = Baby-/Seniorenruf ausgeschaltet

# <span id="page-912-0"></span>**Call Through**

## **Gespräch einleiten (an einem externen Telefon)**

**Call-Through-Rufnummer Zielrufnummer**

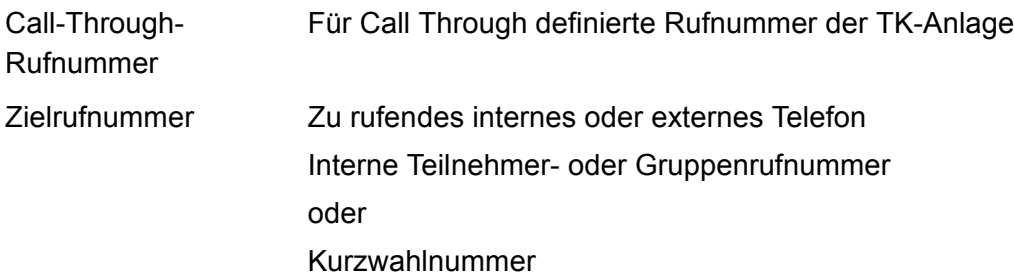

## <span id="page-913-0"></span>**Flash-Zeit**

## **Flash-Zeit lernen (an einem analogen internen Telefon)**

**## 8 \* 98 \* R R #**

R **Flash-Taste** bzw. **Rückfragetaste**

## <span id="page-914-0"></span>**Follow-me**

## **Follow-me einschalten (am internen Zieltelefon)**

## **## 8 \* 19 1 Teilnehmer-/Gruppenrufnummer #**

Teilnehmer-/Gruppen-Umzuleitende/s Telefon/Gruppe rufnummer Interne Teilnehmer- oder Gruppenrufnummer (bei einem direkten Amtapparat wird der Rufnummer \*\* vorangestellt)

#### **Follow-me ausschalten (am internen Zieltelefon)**

Löscht alle Umleitungen über Follow-me, die dieses Telefon zum Ziel haben.

#### **## 8 \* 19 0 #**

#### **Follow-me einschalten (an einem beliebigen internen Telefon)**

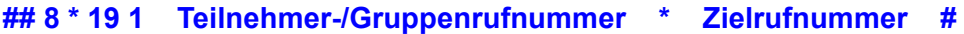

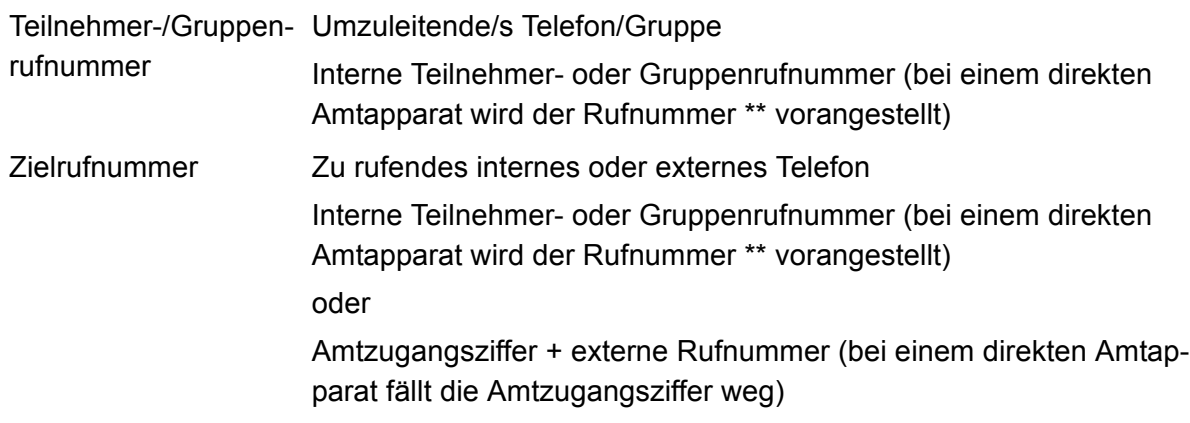

#### **Follow-me einschalten (an einem externen Telefon)**

**Fernschaltrufnummer ## 8 PIN \* 19 1 Teilnehmer-/ Gruppenrufnummer \* Zielrufnummer #**

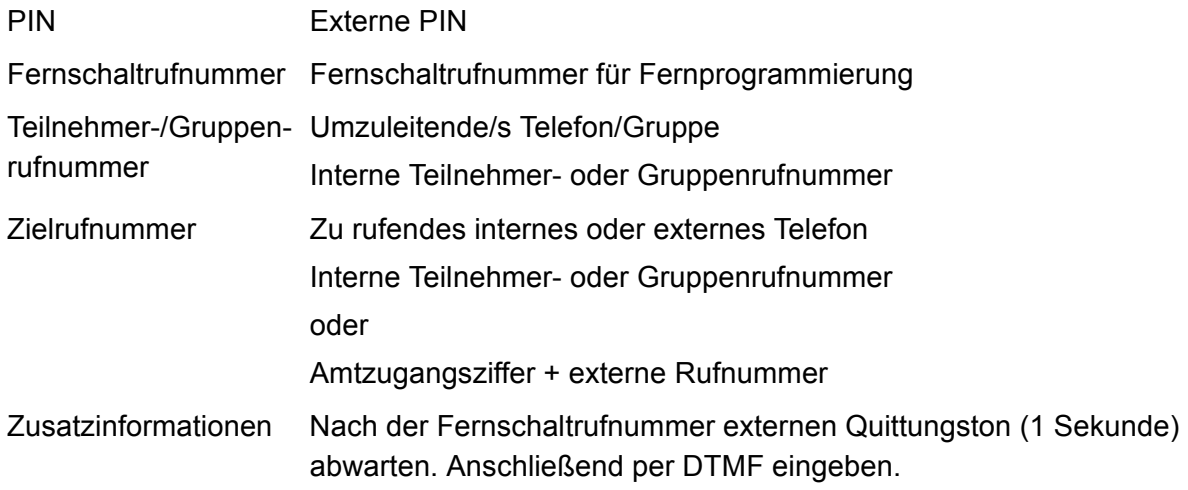

## **Follow-me ausschalten (an einem externen Telefon)**

**Fernschaltrufnummer ## 8 PIN \* 19 0 Teilnehmer-/Gruppenrufnummer #**

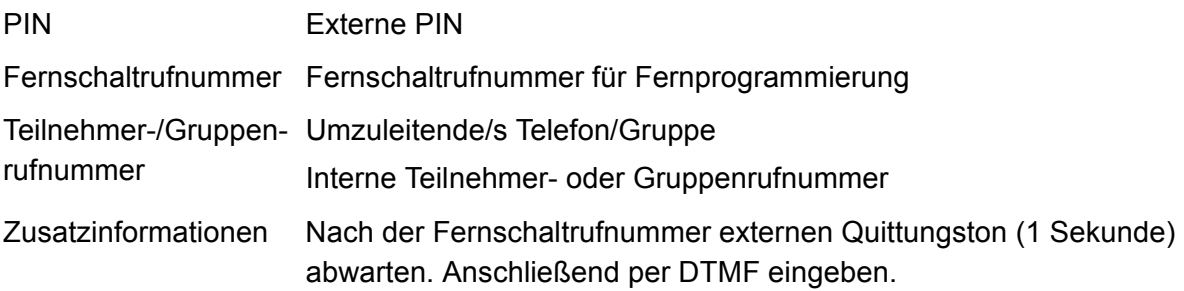

# <span id="page-916-0"></span>**Freiwerk (kommend)**

## **Freiwerk (kommend) für Teilnehmer einschalten (an einem internen Telefon)**

**## 8 PIN \* 22 1 #**

PIN Benutzer-PIN

## **Freiwerk (kommend) für Teilnehmer ausschalten (an einem internen Telefon)**

**## 8 PIN \* 22 0 #**

PIN Benutzer-PIN

# <span id="page-917-0"></span>**Gebührenkonto**

## **Gebührenkonto eines Teilnehmers setzen (an einem internen Telefon)**

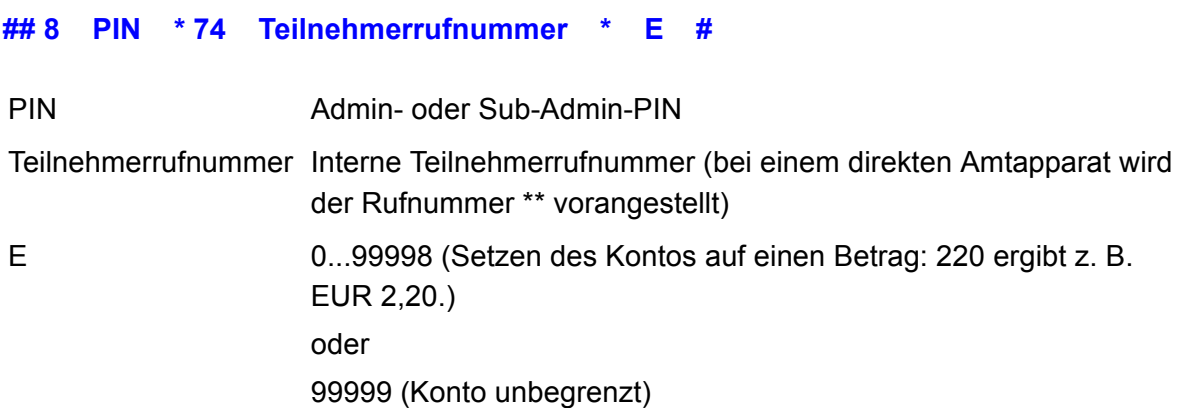

## <span id="page-918-0"></span>**Gehende Rufe**

### **Internes Gespräch einleiten (an einem internen Telefon)**

#### **Zielrufnummer**

Zielrufnummer Zu rufendes internes Telefon Interne Teilnehmer- oder Gruppenrufnummer (bei einem direkten Amtapparat wird der Rufnummer \*\* vorangestellt)

#### **Externes Gespräch einleiten (an einem internen Telefon)**

### **Zielrufnummer**

Zielrufnummer Zu rufendes externes Telefon Amtzugangsziffer + externe Rufnummer (bei einem direkten Amtapparat fällt die Amtzugangsziffer weg) oder Kurzwahlnummer (bei einem direkten Amtapparat wird der Kurzwahlnummer \*\* vorangestellt)

## **Externes Gespräch mit Rufnummernunterdrückung einleiten (an einem internen Telefon)**

#### **\* 31 # Zielrufnummer**

Zielrufnummer Zu rufendes externes Telefon Amtzugangsziffer + externe Rufnummer (bei einem direkten Amtapparat fällt die Amtzugangsziffer weg) oder Kurzwahlnummer (bei einem direkten Amtapparat wird der Kurzwahlnummer \*\* vorangestellt)

# <span id="page-919-0"></span>**Gesprächsdaten (Einzelgesprächsnachweis)**

**Eigene Einzelgesprächsnachweise löschen (Betriebsratsfunktion - an einem internen Telefon)**

**## 8 PIN \* 51 #**

PIN Benutzer-PIN

# <span id="page-920-0"></span>**Gezielter Amtzugang**

## **Externes Gespräch mit bestimmter MSN einleiten (an einem internen Telefon)**

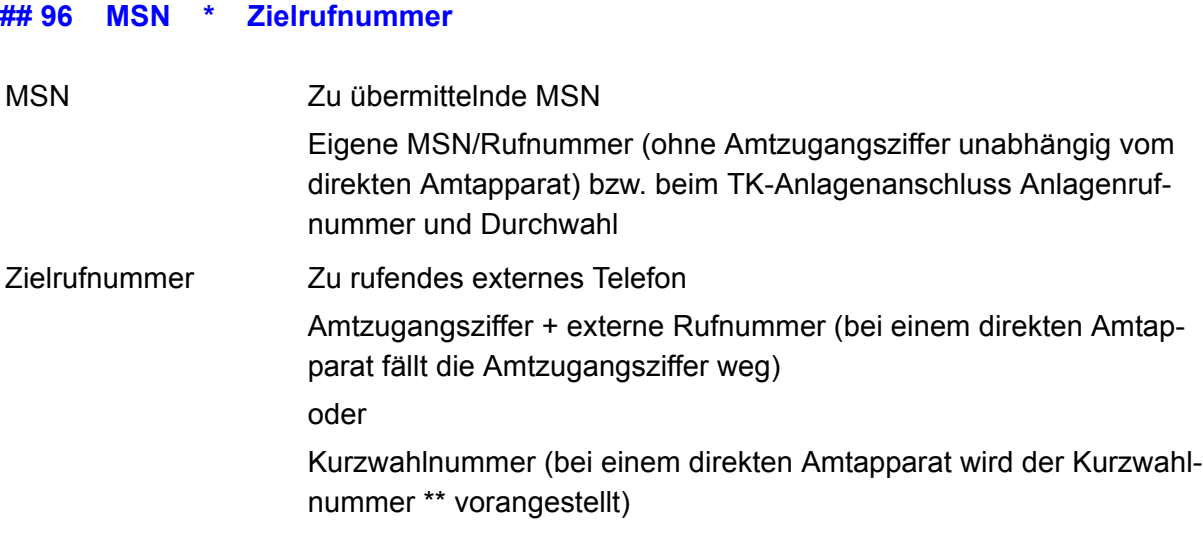

# <span id="page-921-0"></span>**Gezielter VoIP-Zugang**

## **Externes Gespräch mit gezieltem VoIP-Account einleiten (an einem internen Telefon)**

### **Accountrufnummer Zielrufnummer**

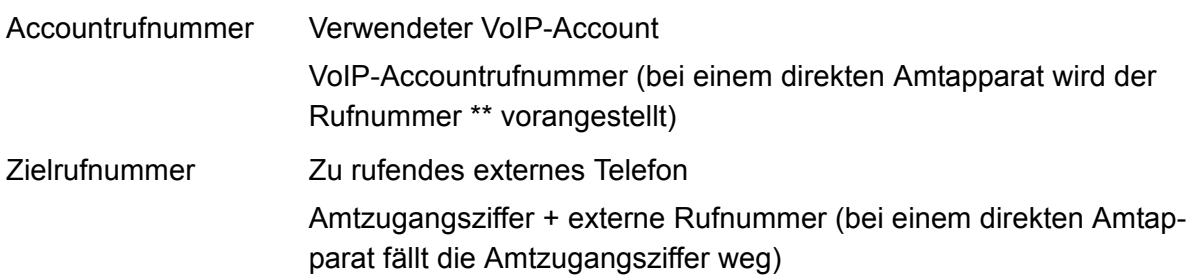

# <span id="page-922-0"></span>**Gruppenfunktionen**

## **Einloggen (kommend und gehend) in eine Gruppe (an einem internen Telefon)**

#### **## 8 \* 40 1 Gruppenrufnummer #**

Gruppenrufnummer Interne Gruppenrufnummer (bei einem direkten Amtapparat wird der Rufnummer \*\* vorangestellt)

### **Ausloggen (kommend und gehend) aus einer Gruppe (an einem internen Telefon)**

**## 8 \* 40 0 Gruppenrufnummer #**

Gruppenrufnummer Interne Gruppenrufnummer (bei einem direkten Amtapparat wird der Rufnummer \*\* vorangestellt)

**Ausloggen (kommend und gehend) aus allen Gruppen (an einem internen Telefon) ## 8 \* 40 0 #**

### **Einloggen (nur kommend) in eine Gruppe (an einem internen Telefon)**

### **## 8 \* 41 1 Gruppenrufnummer #**

Gruppenrufnummer Interne Gruppenrufnummer (bei einem direkten Amtapparat wird der Rufnummer \*\* vorangestellt)

**Einloggen (nur kommend) in alle Gruppen (an einem internen Telefon)**

#### **## 8 \* 41 1 #**

### **Ausloggen (nur kommend) aus einer Gruppe (an einem internen Telefon)**

### **## 8 \* 41 0 Gruppenrufnummer #**

Gruppenrufnummer Interne Gruppenrufnummer (bei einem direkten Amtapparat wird der Rufnummer \*\* vorangestellt)

## **Ausloggen (nur kommend) aus allen Gruppen (an einem internen Telefon)**

**## 8 \* 41 0 #**

## **Einloggen (nur gehend) in eine Gruppe (an einem internen Telefon)**

**## 8 \* 42 1 Gruppenrufnummer #**

Gruppenrufnummer Interne Gruppenrufnummer (bei einem direkten Amtapparat wird der Rufnummer \*\* vorangestellt)

## **Ausloggen (nur gehend) aus der Gruppe (an einem internen Telefon)**

## **## 8 \* 42 0 #**

## **Ausloggen aller Teilnehmer (kommend und gehend) aus einer Gruppe (an einem internen Telefon)**

## **## 8 \* 48 0 Gruppenrufnummer #**

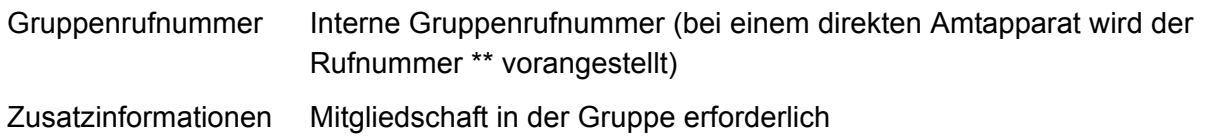

# <span id="page-924-0"></span>**Hotelfunktionen**

## **Weckzeit für einmaliges Wecken einstellen (an einem internen Telefon)**

**\* hh mm #**

hh 00...23 (Stunde) mm 00...59 (Minute)

## **Weckzeit löschen (an einem internen Telefon)**

**\* #**

## **Zimmerstatus einstellen (an einem internen Telefon)**

### **\* 99 Z #**

- Z 1 (Zimmerstatus gereinigt)
	- 2 (Zimmerstatus ungereinigt)
	- 3 (Zimmerstatus gesperrt)

# <span id="page-925-0"></span>**Identifikation (IPv4-Adresse, Subnetzmaske, Gateway, DHCP-Client)**

**Hinweis:** Per Zeichenfolge am Telefon können nur IPv4-Adressen eingegeben werden. IPv6-Adressen müssen über den Konfigurationsmanager der TK-Anlage eingegeben werden.

## **IPv4-Adresse der TK-Anlage einstellen (an einem internen Telefon) ## 8 PIN \* 931 \* E #** PIN Admin- oder Sub-Admin-PIN E IPv4-Adresse der TK-Anlage (12 Ziffern)

## **IPv4-Adresse der TK-Anlage abfragen (an einem internen Telefon)**

### **## 8 \* 941 #**

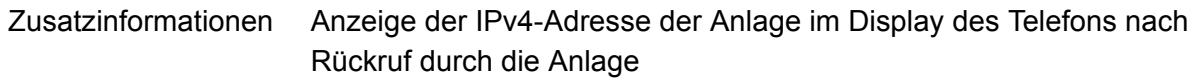

### **Subnetzmaske der TK-Anlage einstellen (an einem internen Telefon)**

**## 8 PIN \* 932 \* E #**

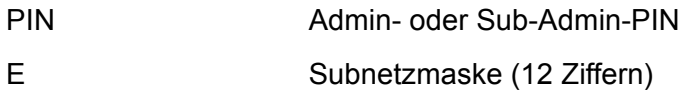

### **Subnetzmaske der TK-Anlage abfragen (an einem interen Telefon)**

#### **## 8 \* 942 #**

Zusatzinformationen Anzeige der Subnetzmaske im Display des Telefons nach Rückruf durch die Anlage

### **Gateway der TK-Anlage einstellen (an einem internen Telefon)**

**## 8 PIN \* 933 \* E #**

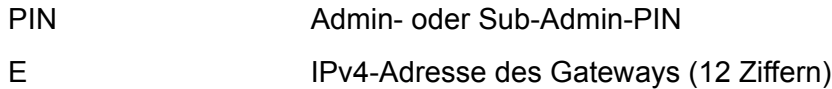

### **Gateway der TK-Anlage abfragen (an einem internen Telefon)**

#### **## 8 \* 943 #**

Zusatzinformationen Anzeige der IPv4-Adresse des Gateways im Display des Telefons nach Rückruf durch die Anlage

#### **DHCP-Client der TK-Anlage einschalten (an einem internen Telefon)**

#### **## 8 PIN \* 930 \* 1 #**

PIN Admin- oder Sub-Admin-PIN

### **DHCP-Client der TK-Anlage ausschalten (an einem internen Telefon)**

- **## 8 PIN \* 930 \* 0 #**
- PIN Admin- oder Sub-Admin-PIN

### **DHCP-Client-Status der TK-Anlage abfragen (an einem internen Telefon)**

#### **## 8 \* 940 #**

Zusatzinformationen Anzeige des DHCP-Client-Status im Display des Telefons nach Rückruf durch die Anlage  $0 = a$ usgeschaltet  $1 = e$ ingeschaltet

# <span id="page-927-0"></span>**InterCom-Durchsage/Freisprechen**

## **Durchsage auf Systemtelefon (an einem internen Telefon)**

### **## 011 Teilnehmer-/Gruppenrufnummer**

Teilnehmer-/Gruppen- Interne Teilnehmer- oder Gruppenrufnummer (bei einem direkten rufnummer Amtapparat wird der Rufnummer \*\* vorangestellt)

### **Freisprechen auf Systemtelefone (an einem internen Telefon)**

#### **## 012 Teilnehmer-/Gruppenrufnummer**

Teilnehmer-/Gruppen- Interne Teilnehmer- oder Gruppenrufnummer (bei einem direkten rufnummer Amtapparat wird der Rufnummer \*\* vorangestellt)

### **Ansage auf Lautsprecherausgang (an einem internen Telefon)**

#### **Rufnummer**

Rufnummer Interne Rufnummer des Ansageausgangs (bei einem direkten Amtapparat wird der Rufnummer \*\* vorangestellt)

## <span id="page-928-0"></span>**Konferenz**

## **Konferenz einleiten aus Rückfrage (an einem analogen internen Telefon)**

## **R 3**

R **Flash-Taste** bzw. **Rückfragetaste**

## **Zurück zum Makeln; wie vor der Konferenz (an einem analogen internen Telefon)**

## **R 2**

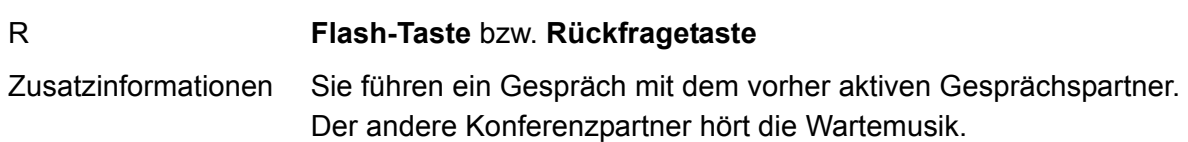

## **Zurück zum Makeln (an einem analogen internen Telefon)**

**R 1**

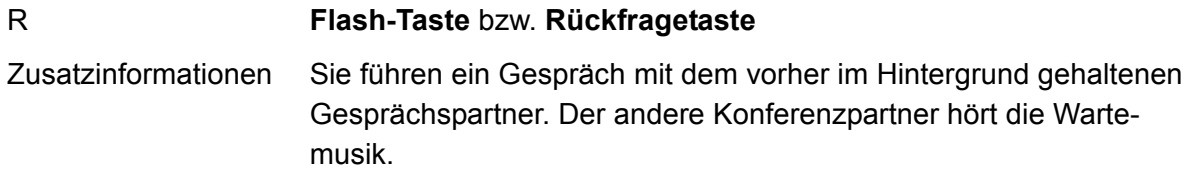

## **Gesprächspartner verbinden (an einem analogen internen Telefon)**

- **R 4**
- R **Flash-Taste** bzw. **Rückfragetaste**

# <span id="page-929-0"></span>**Konfigurationsumschaltung**

## **Konfiguration umschalten (an einem internen oder externen Telefon)**

**Fernschaltrufnummer ## 8 PIN \* 81 K #**

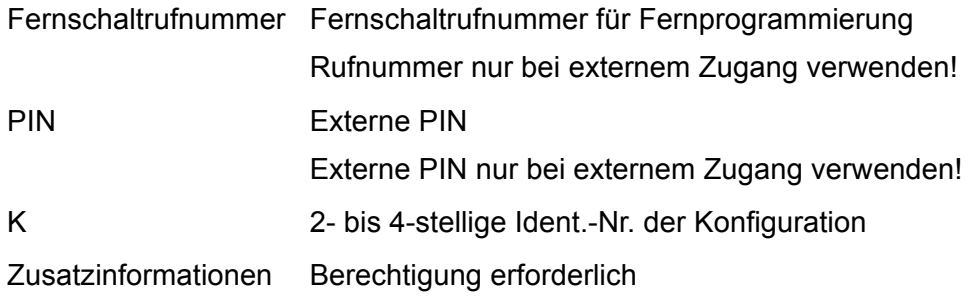

## <span id="page-930-0"></span>**Lautsprecheransage**

## **Ansage auf Ansageausgang (an einem internen Telefon)**

#### **Rufnummer des Ansageausgangs**

Rufnummer des Ansageausgangs Interne Rufnummer des Ansageausgangs (bei einem direkten Amtapparat wird der Rufnummer \*\* vorangestellt)

# <span id="page-931-0"></span>**Offene Rückfrage**

## **Gespräch in Parkzone stellen (an einem internen Telefon)**

## **R Parkrufnummer P**

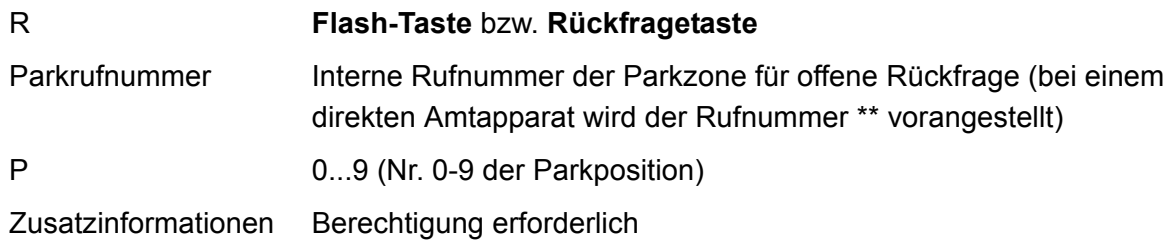

### **Ruf/Gespräch heranholen (an einem internen Telefon)**

### **Parkrufnummer P**

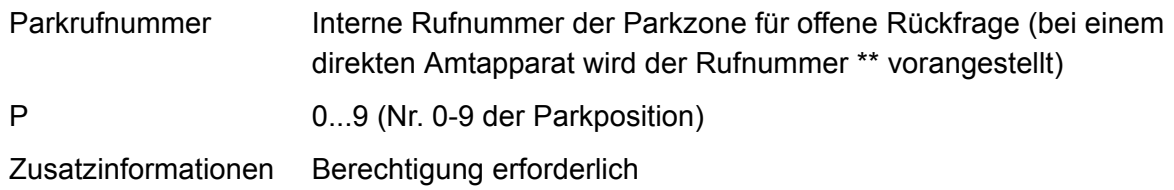

### **Ruf/Gespräch heranholen im bestehenden Gespräch (an einem internen Telefon)**

## **R ## 06 Parkrufnummer P**

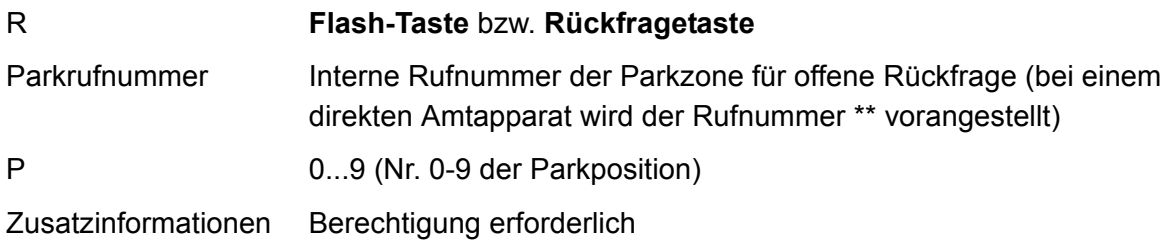

## <span id="page-932-0"></span>**Parallelruf**

## **Parallelruf für Teilnehmer einrichten (an einem internen Telefon)**

## **\* 481 \* Zielrufnummer #**

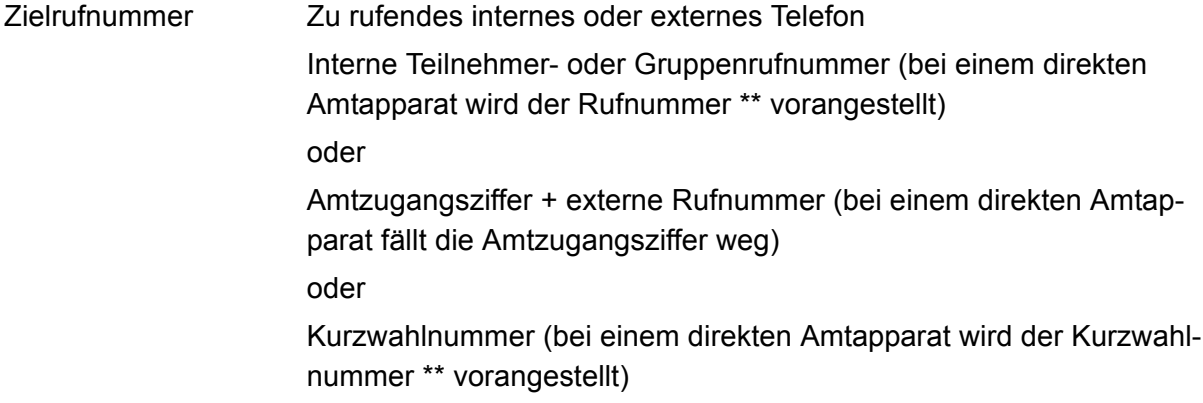

**Parallelruf für Teilnehmer einschalten (an einem internen Telefon) \* 481 #**

**Parallelruf für Teilnehmer ausschalten (an einem internen Telefon) # 481 #**

**Prüfen der Aktivierung (Teilnehmer – an einem internen Telefon)**

## **\* # 481 #**

Zusatzinformationen Besetztton = Parallelruf ausgeschaltet

**Parallelruf für Gruppe einrichten (an einem internen Gruppentelefon)**

**## 97 Gruppenrufnummer # \* 481 \* Zielrufnummer #**

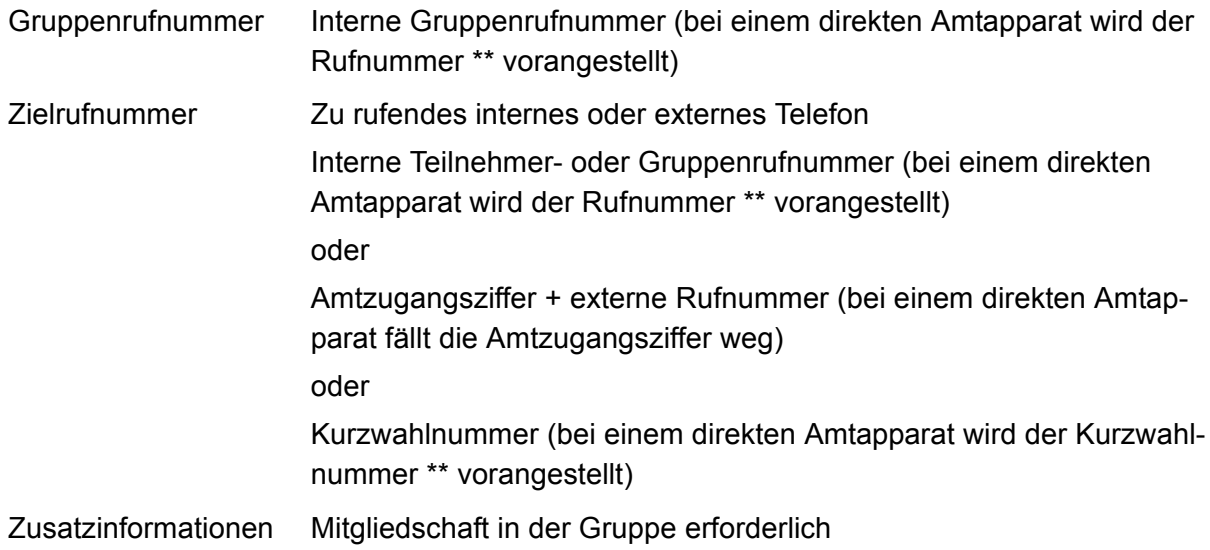

## **Parallelruf für Gruppe einschalten (an einem internen Gruppentelefon)**

## **## 97 Gruppenrufnummer # \* 481 #**

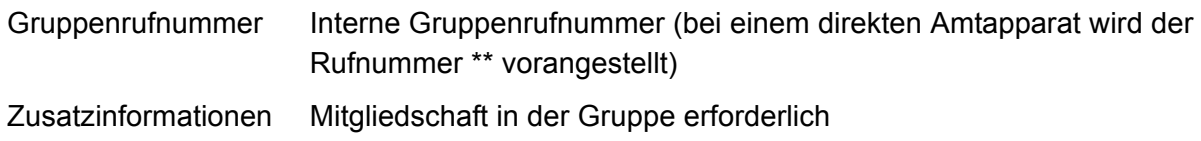

## **Parallelruf für Gruppe ausschalten (an einem internen Gruppentelefon)**

### **## 97 Gruppenrufnummer ## 481 #**

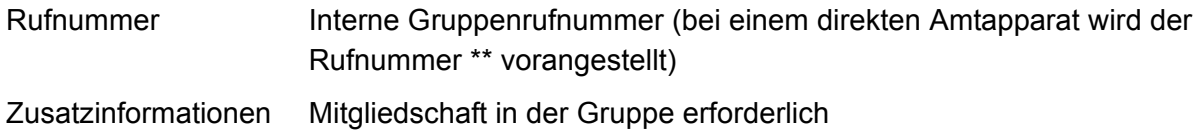

#### **Prüfen der Aktivierung (Gruppe – an einen internen Telefon)**

#### **## 97 Gruppenrufnummer # \* # 481 #**

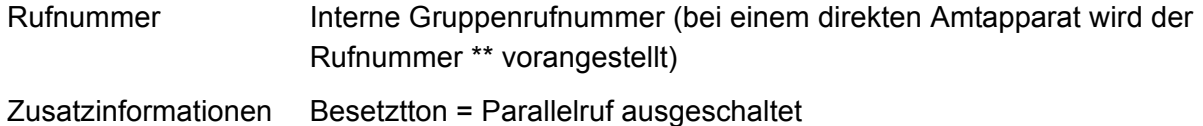

## <span id="page-934-0"></span>**Pick-up**

## **Ruf/Gespräch heranholen (an einem internen Telefon)**

**## 06 Teilnehmer-/Gruppenrufnummer**

Teilnehmer-/Gruppen- Interne Teilnehmer- oder Gruppenrufnummer (bei einem direkten rufnummer Amtapparat wird der Rufnummer \*\* vorangestellt) Zusatzinformationen Berechtigung erforderlich

# <span id="page-935-0"></span>**PIN**

## **PIN ändern (an einem internen Telefon)**

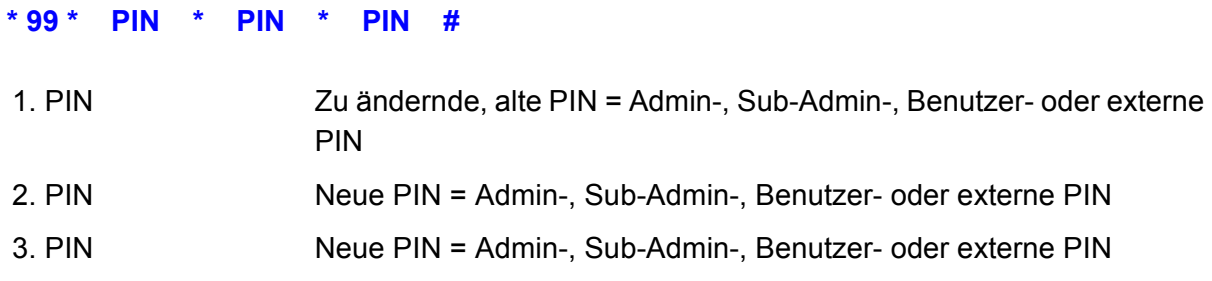
## **Privater (personalisierter) Amtzugang**

## **Externes Gespräch mit privatem Amtzugang einleiten (an einem internen Telefon)**

### **## 92 PIN \* Zielrufnummer**

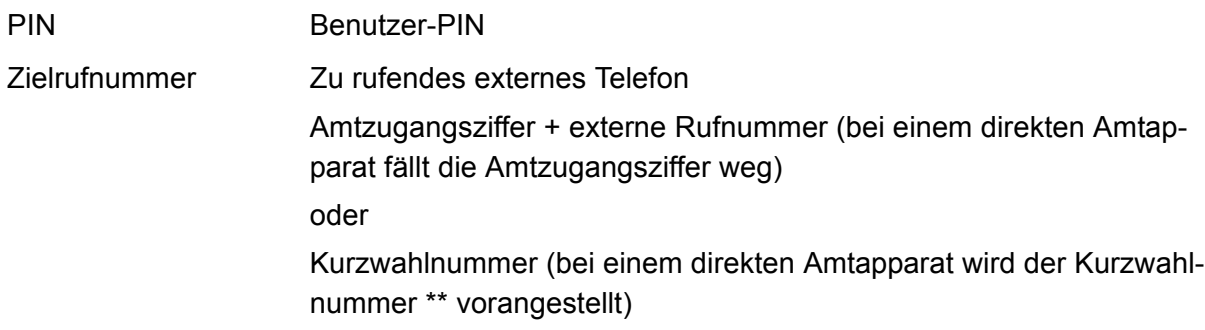

### **Externes Gespräch mit privatem Amtzugang ohne PIN-Eingabe einleiten (nur am eigenen internen Telefon)**

#### **## 91 Zielrufnummer**

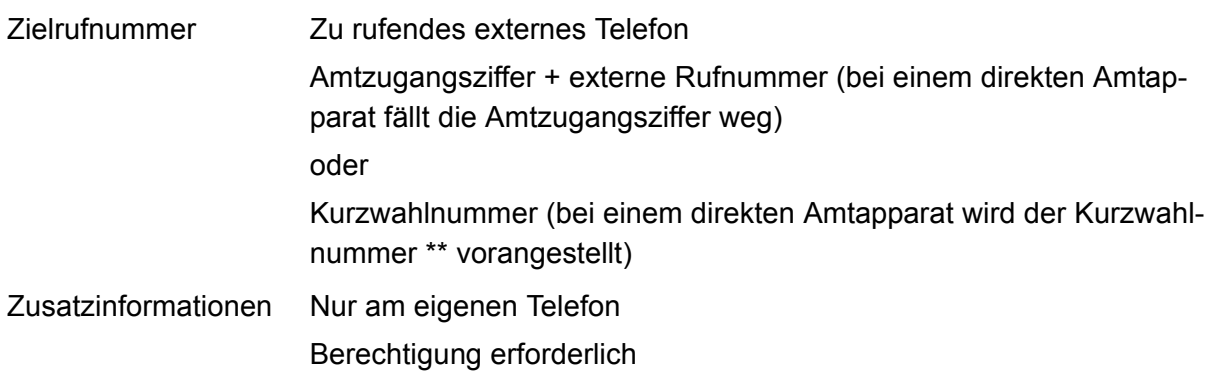

## **Projektzuordnung**

## **Externes Gespräch mit zugeordnetem Projekt einleiten (an einem internen Telefon)**

#### **## 93 P \* Zielrufnummer**

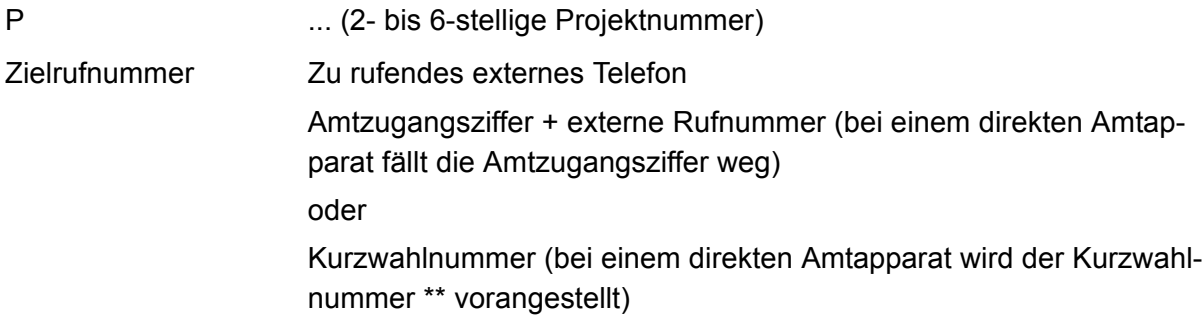

## **Raumüberwachung**

## **Raumüberwachung einrichten (gleichzeitig nur an einem einzelnen internen Telefon)**

#### **## 8 \* 61 #**

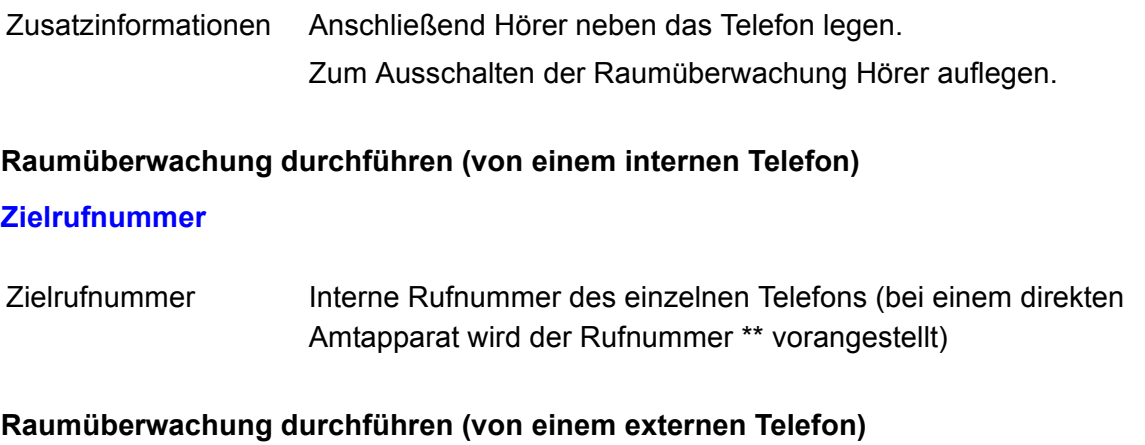

#### **Fernschaltrufnummer ## 8 PIN \* 60 #**

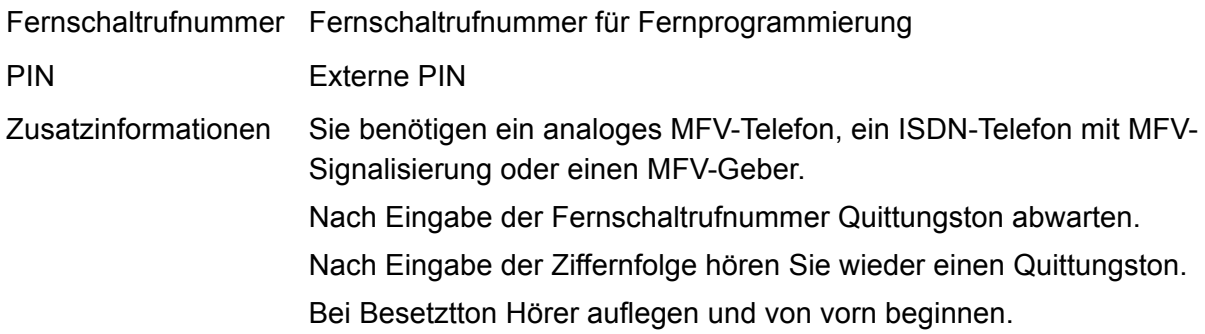

## **Relais**

## **Relais einschalten – schaltet nach konfigurierter Schaltdauer automatisch aus (an einem internen Telefon)**

**## 8 \* 26 R #**

R 2- bis 4-stellige Ident-Nr. des Relais Zusatzinformationen Für Relais mit den Betriebsarten Licht, Türöffner, Alarm und PC-Relais Berechtigung erforderlich

**Relais einschalten – schaltet nach konfigurierter Schaltdauer automatisch aus (an einem externen Telefon)**

**Fernschaltrufnummer ## 8 PIN \* 26 R #**

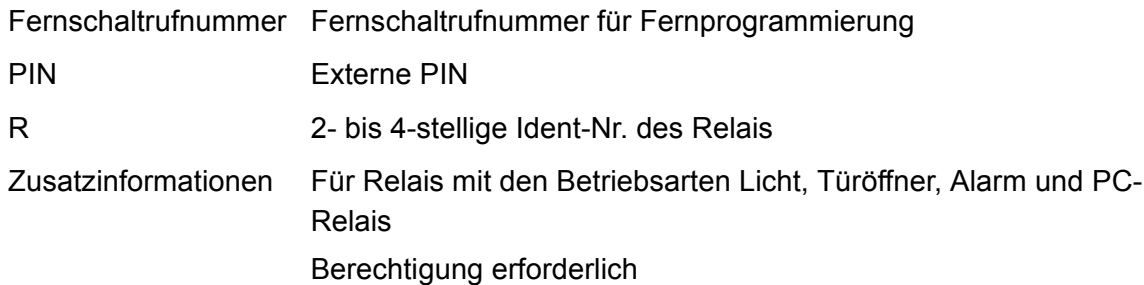

#### **Relais einschalten (an einem internen Telefon)**

**## 8 \* 26 R \* 1 #**

R 2- bis 4-stellige Ident-Nr. des Relais Zusatzinformationen Für Relais mit den Betriebsarten Manuelles Relais und Konfigurationsabhängig Berechtigung erforderlich

#### **Relais einschalten (an einem externen Telefon)**

**Fernschaltrufnummer ## 8 PIN \* 26 R \* 1 #**

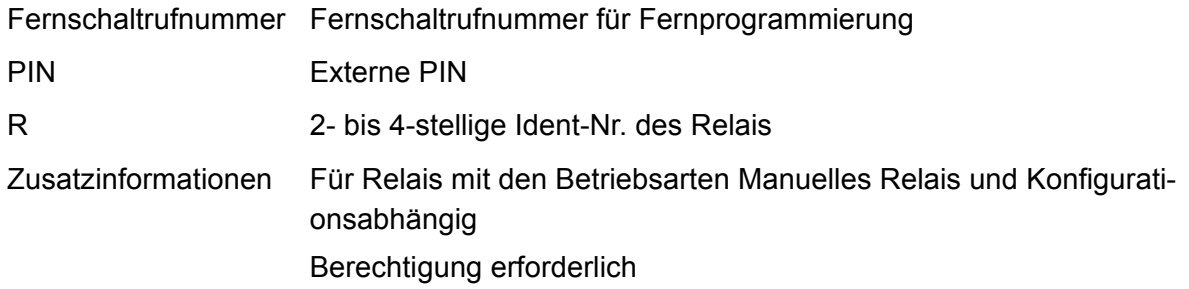

### **Relais ausschalten (an einem internen Telefon)**

#### **## 8 \* 26 R \* 0 #**

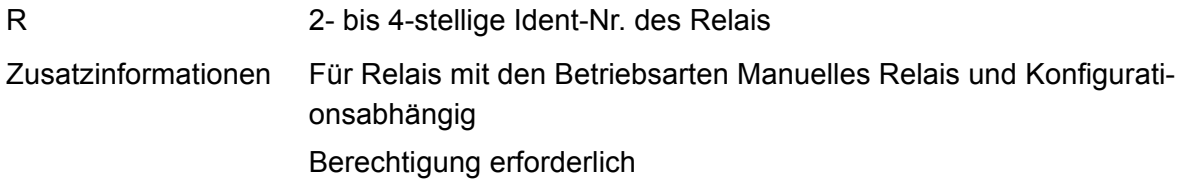

## **Relais ausschalten (an einem externen Telefon)**

**Fernschaltrufnummer ## 8 PIN \* 26 R \* 0 #**

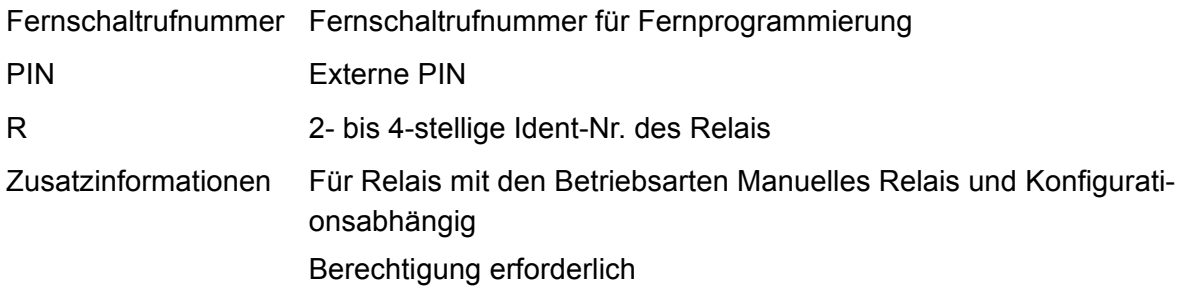

## **Rückfrage und drittes Gespräch**

#### **Drittes Gespräch einleiten (an einem analogen internen Telefon)**

#### **R 5 Zielrufnummer**

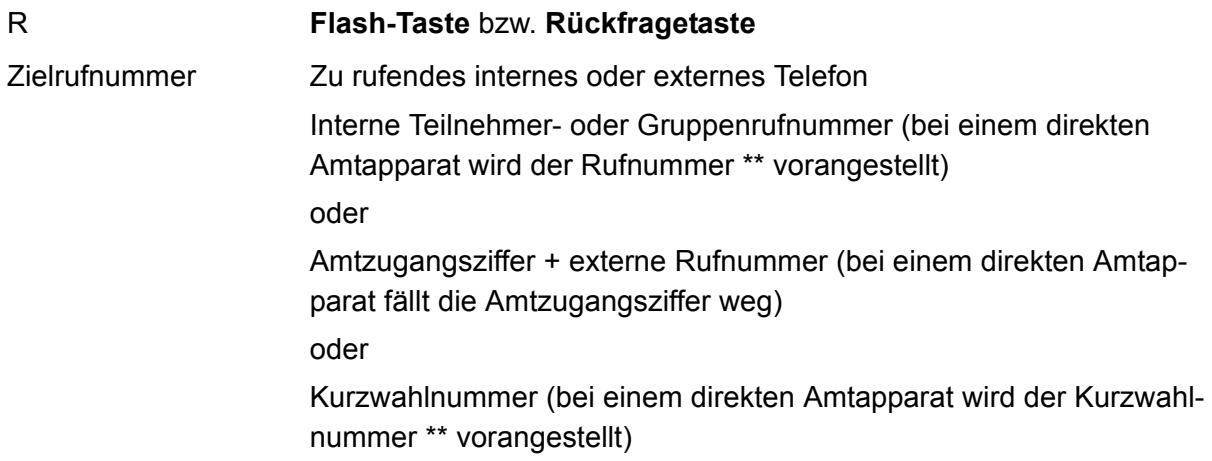

**Drittes Gespräch beenden und zurück zum zuletzt aktiven Gespräch (an einem analogen internen Telefon)**

- **R 1**
- R **Flash-Taste** bzw. **Rückfragetaste**

**Drittes Gespräch beenden und zurück zum zuletzt gehaltenen Gespräch (an einem analogen internen Telefon)**

- **R 2**
- R **Flash-Taste** bzw. **Rückfragetaste**

**Zweiten und dritten Gesprächspartner verbinden und mit erstem Gesprächspartner weitersprechen (an einem analogen internen Telefon)**

**R 4**

R **Flash-Taste** bzw. **Rückfragetaste**

## **Drittes Gespräch weiterführen und die anderen Gespräche beenden (an einem analogen internen Telefon)**

- **R 0**
- R **Flash-Taste** bzw. **Rückfragetaste**

## **Rückfrage und Vermitteln**

#### **Rückfrage einleiten (an einem analogen internen Telefon)**

#### **R Zielrufnummer**

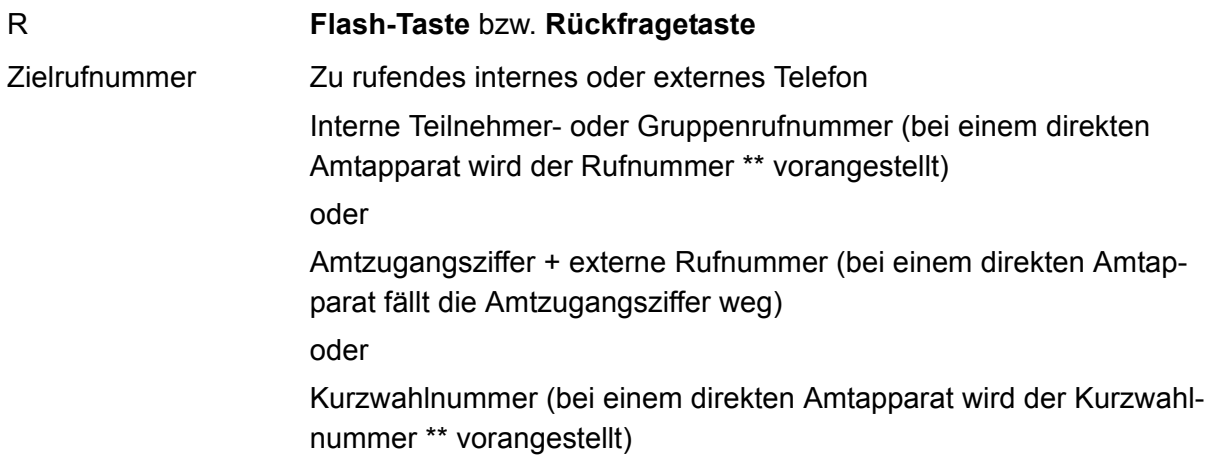

**Ruf vorzeitig abbrechen (an einem analogen internen Telefon)**

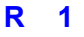

R **Flash-Taste** bzw. **Rückfragetaste**

**Makeln (an einem analogen internen Telefon)**

- **R 2**
- R **Flash-Taste** bzw. **Rückfragetaste**

**Im Hintergrund gehaltenes Gespräch beenden (an einem analogen internen Telefon)**

- **R 0**
- R **Flash-Taste** bzw. **Rückfragetaste**

### **Aktives Gespräch beenden und zum gehaltenen Teilnehmer zurück (an einem analogen internen Telefon)**

**R 1**

### R **Flash-Taste** bzw. **Rückfragetaste**

**Gesprächspartner verbinden (an einem analogen internen Telefon)**

- **R 4**
- R **Flash-Taste** bzw. **Rückfragetaste**

**Bei besetzt zu Vermittelnden in Warteschleife stellen (an einem analogen internen Telefon)**

- **R ## 07**
- R **Flash-Taste** bzw. **Rückfragetaste**

## **Rückruf bei besetzt**

**Rückruf bei besetzt einleiten (an einem internen Telefon)**

#### **R \* 37 #**

R **Flash-Taste** bzw. **Rückfragetaste**

**Rückruf bei besetzt löschen (an einem internen Telefon)**

#### **# 37 #**

## **Rückruf bei Nichtmelden**

**Rückruf bei Nichtmelden einleiten (an einem internen Telefon)**

#### **R \* 37 #**

R **Flash-Taste** bzw. **Rückfragetaste**

**Rückruf bei Nichtmelden löschen (an einem internen Telefon)**

#### **# 37 #**

## **Rufumleitung für externe Rufnummern**

#### **Umleitung sofort einrichten (an einem internen Telefon)**

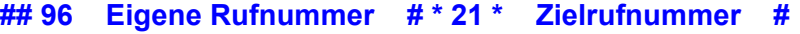

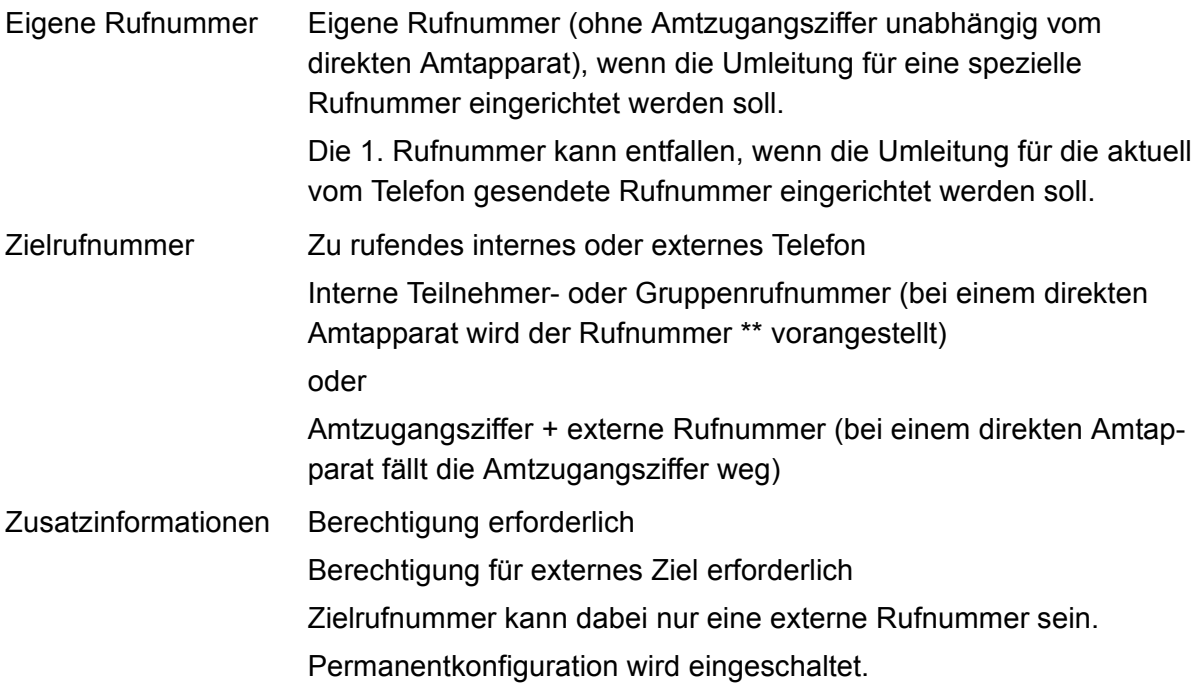

### **Umleitung sofort einschalten ohne erneute Eingabe der Rufnummer (an einem internen Telefon)**

#### **## 96 Eigene Rufnummer # \* 21 #**

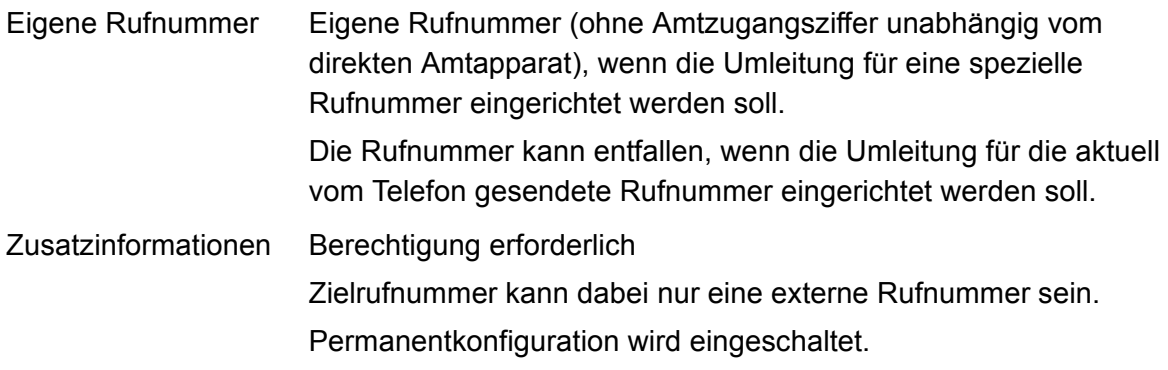

#### **Umleitung sofort ausschalten (an einem internen Telefon)**

**## 96 Eigene Rufnummer ## 21 #**

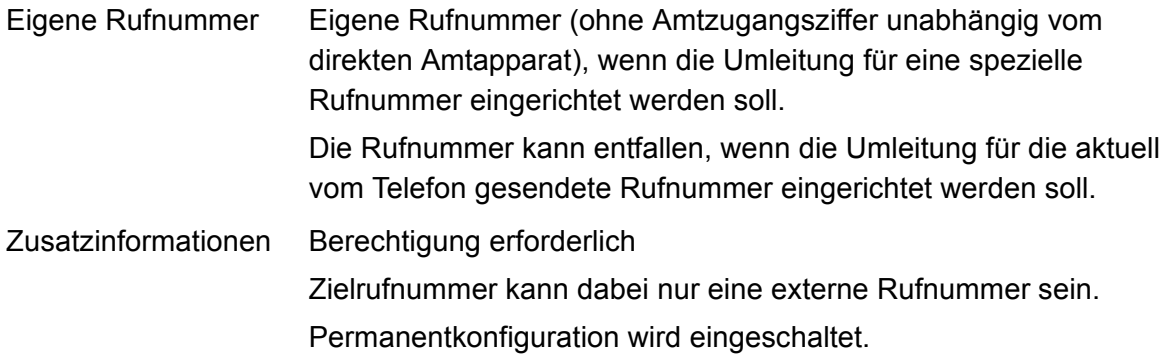

#### **Umleitung bei besetzt einrichten (an einem internen Telefon)**

#### **## 96 Eigene Rufnummer # \* 67 \* Zielrufnummer #**

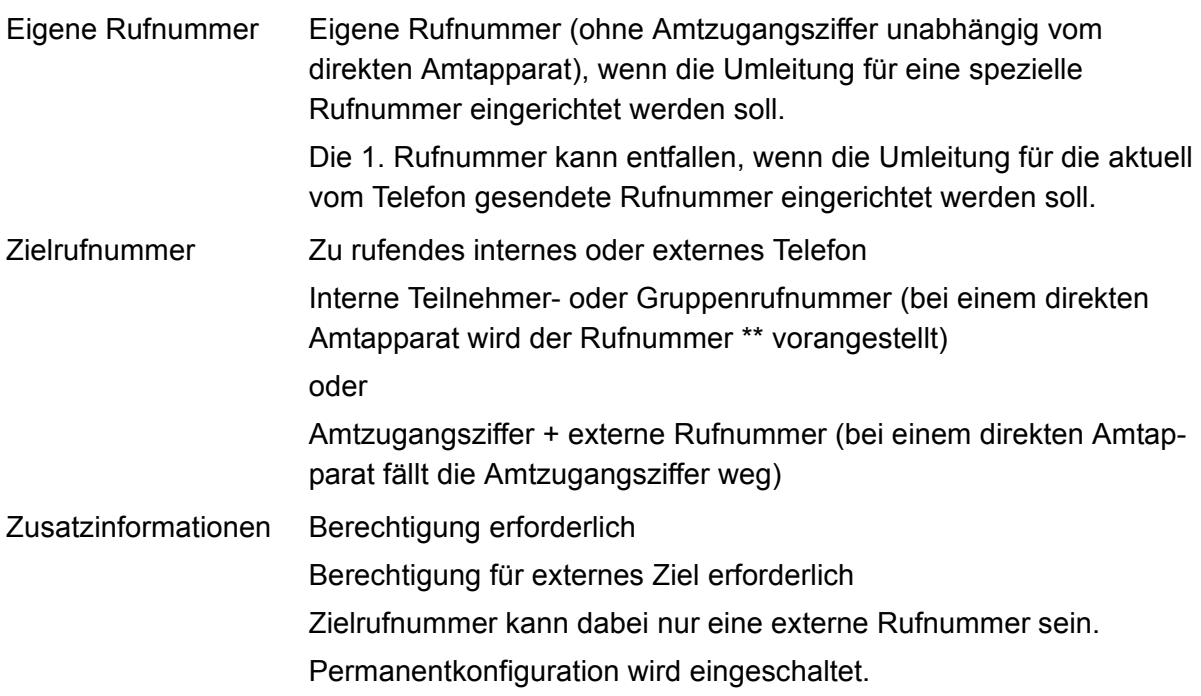

## **Umleitung bei besetzt einschalten ohne erneute Eingabe der Rufnummer (an einem internen Telefon)**

**## 96 Eigene Rufnummer # \* 67 #**

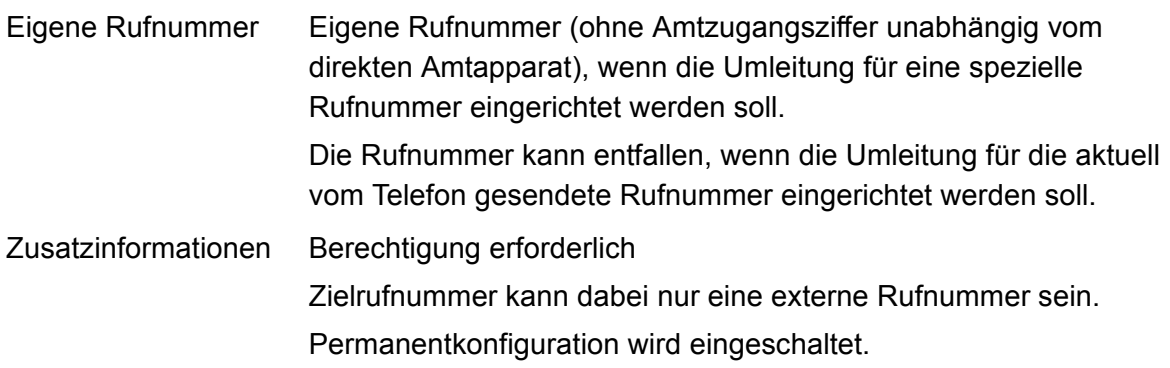

## **Umleitung bei besetzt ausschalten (an einem internen Telefon)**

## **## 96 Eigene Rufnummer ## 67 #**

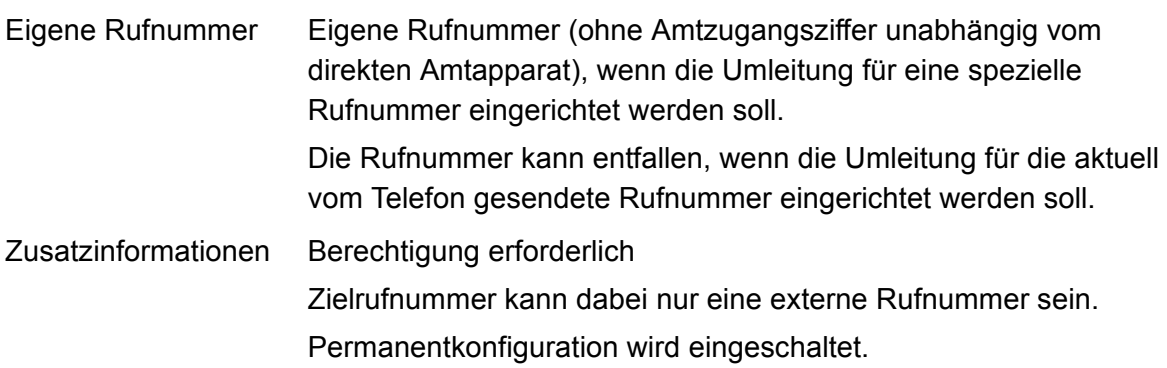

**Umleitung bei Nichtmelden einrichten (an einem internen Telefon)**

**## 96 Eigene Rufnummer # \* 61 \* Zielrufnummer #**

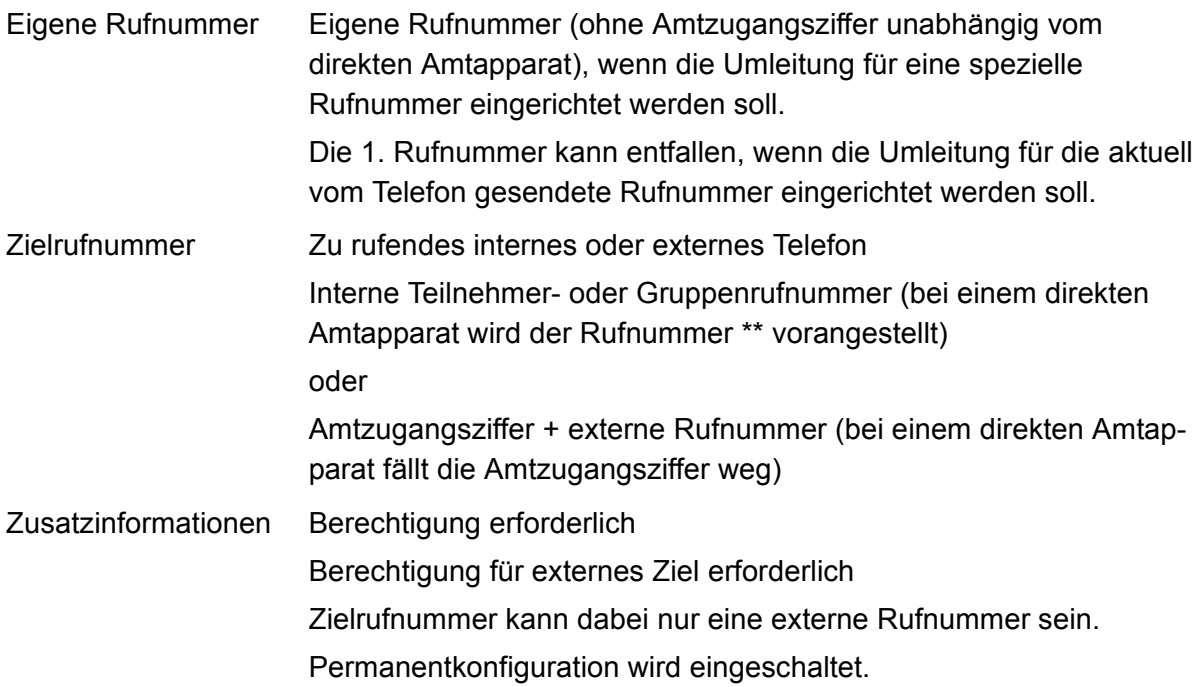

### **Umleitung bei Nichtmelden einschalten ohne erneute Eingabe der Rufnummer (an einem internen Telefon)**

## **## 96 Eigene Rufnummer # \* 61 #**

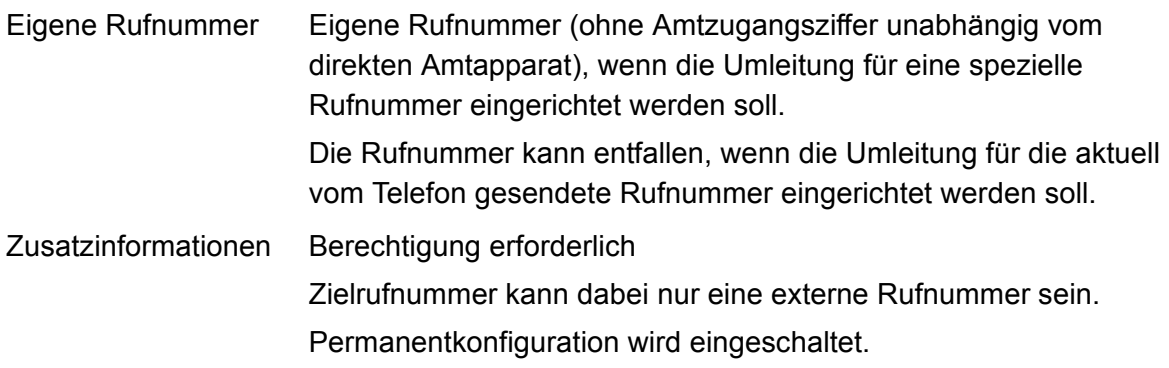

#### **Umleitung bei Nichtmelden ausschalten (an einem internen Telefon)**

**## 96 Eigene Rufnummer ## 61 #**

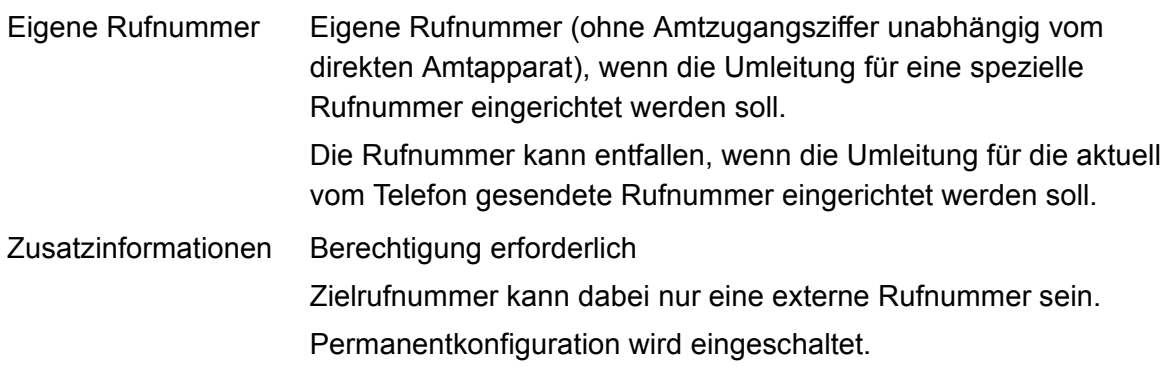

## **Zeitsteuerung für externe Rufnummer (MSN) des Telefons einschalten (an einem internen Telefon)**

#### **## 96 # \* 69 #**

Zusatzinformationen Permanentkonfiguration wird ausgeschaltet.

### **Zeitsteuerung für eine spezielle Rufnummer einschalten (an einem internen Telefon)**

#### **## 96 Eigene Rufnummer # \* 69 #**

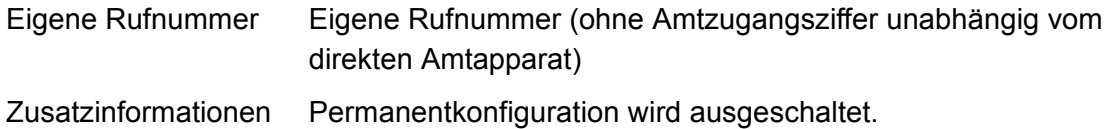

## **Rufumleitung für Gruppen**

#### **Umleitung sofort einrichten (an einem internen Telefon)**

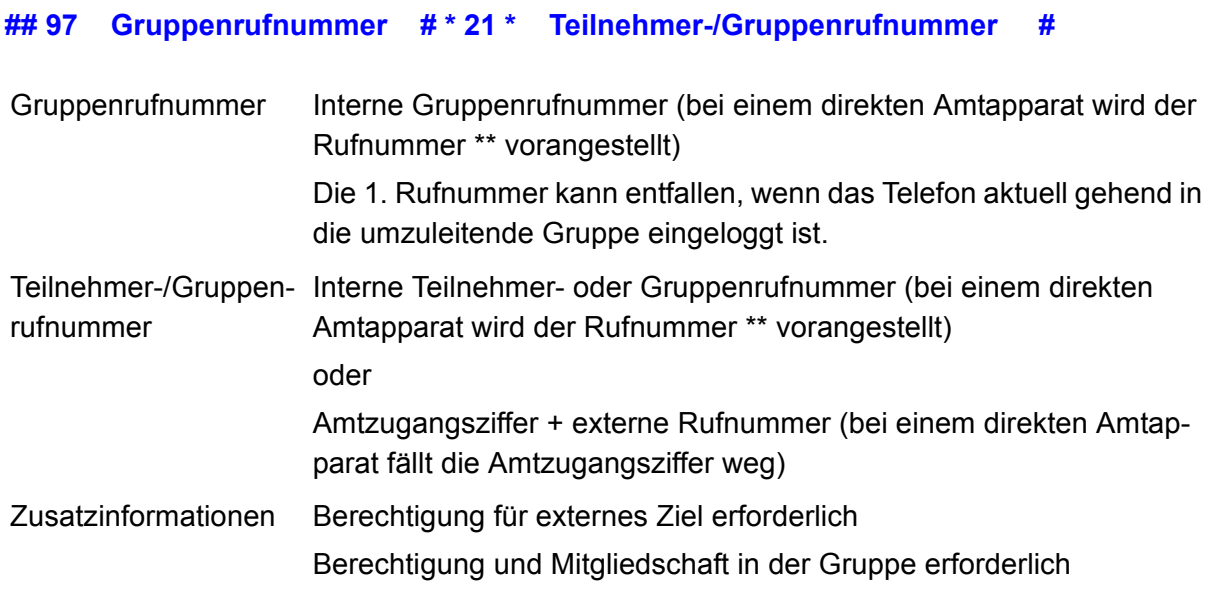

### **Umleitung sofort einschalten ohne erneute Eingabe der Rufnummer (an einem internen Telefon)**

#### **## 97 Gruppenrufnummer # \* 21 #**

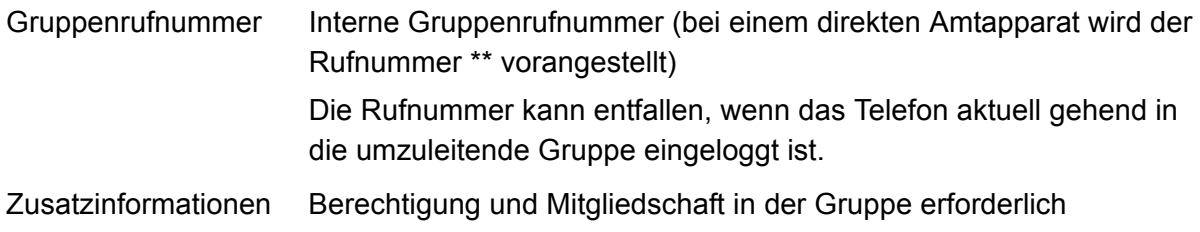

#### **Umleitung sofort ausschalten (an einem internen Telefon)**

#### **## 97 Gruppenrufnummer ## 21 #**

Gruppenrufnummer Interne Gruppenrufnummer (bei einem direkten Amtapparat wird der Rufnummer \*\* vorangestellt) Die Rufnummer kann entfallen, wenn das Telefon aktuell gehend in die umzuleitende Gruppe eingeloggt ist. Zusatzinformationen Berechtigung und Mitgliedschaft in der Gruppe erforderlich

#### **Umleitung bei besetzt einrichten (an einem internen Telefon)**

#### **## 97 Gruppenrufnummer # \* 67 \* Teilnehmer-/Gruppenrufnummer #**

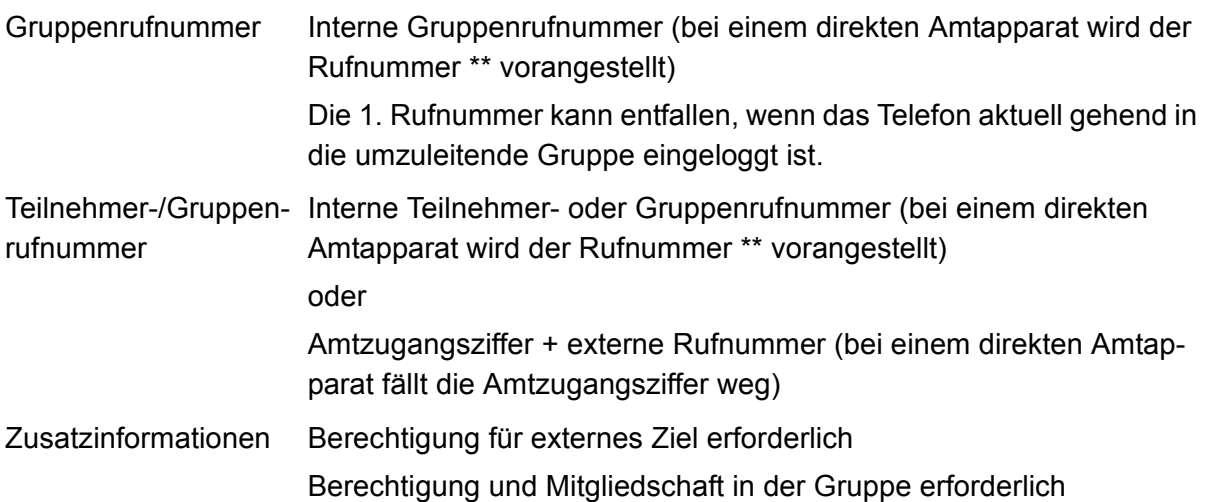

**Umleitung bei besetzt einschalten ohne erneute Eingabe der Rufnummer (an einem internen Telefon)**

#### **## 97 Gruppenrufnummer # \* 67 #**

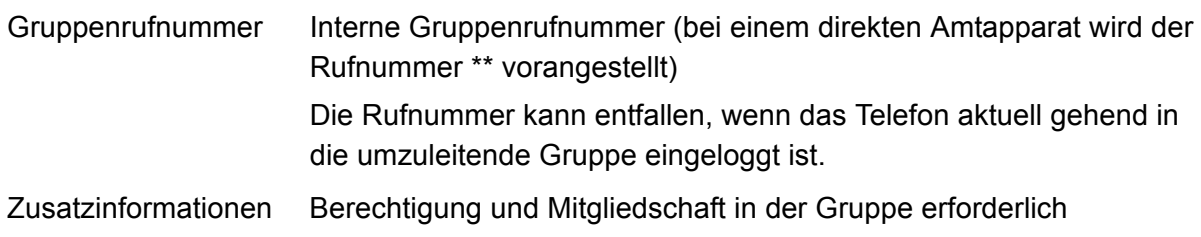

#### **Umleitung bei besetzt ausschalten (an einem internen Telefon)**

#### **## 97 Gruppenrufnummer ## 67 #**

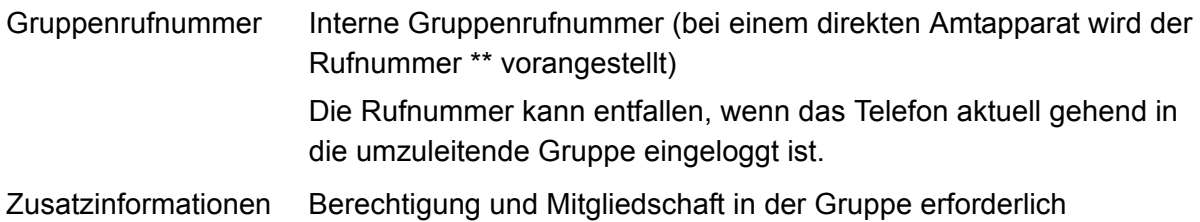

#### **Umleitung bei Nichtmelden einrichten (an einem internen Telefon)**

**## 97 Gruppenrufnummer # \* 61 \* Teilnehmer-/Gruppenrufnummer #**

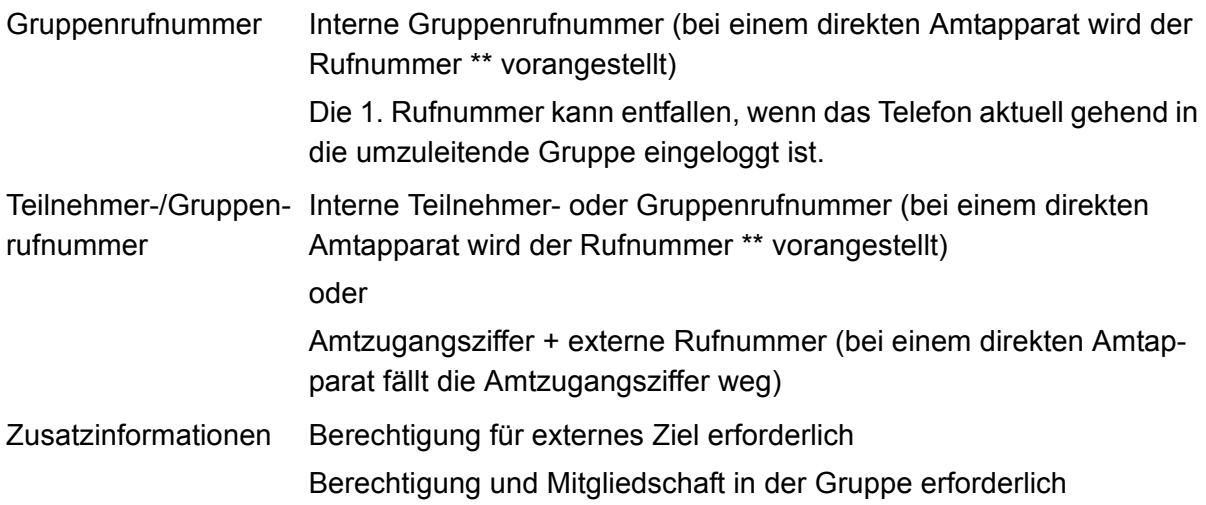

### **Umleitung bei Nichtmelden einschalten ohne erneute Eingabe der Rufnummer (an einem internen Telefon)**

#### **## 97 Gruppenrufnummer # \* 61 #**

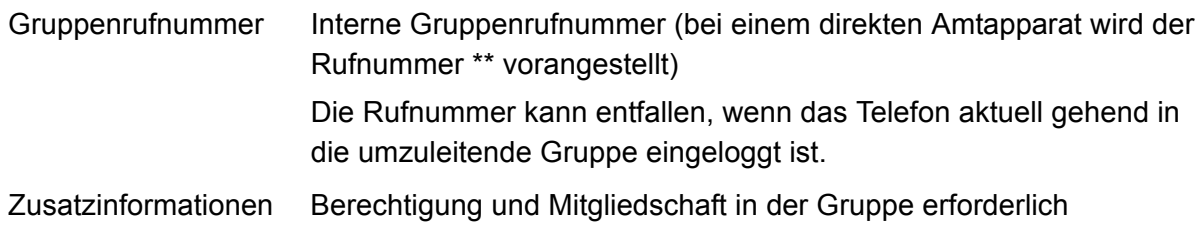

#### **Umleitung bei Nichtmelden ausschalten (an einem internen Telefon)**

#### **## 97 Gruppenrufnummer ## 61 #**

- Gruppenrufnummer Interne Gruppenrufnummer (bei einem direkten Amtapparat wird der Rufnummer \*\* vorangestellt) Die Rufnummer kann entfallen, wenn das Telefon aktuell gehend in die umzuleitende Gruppe eingeloggt ist.
- Zusatzinformationen Berechtigung und Mitgliedschaft in der Gruppe erforderlich

## **Rufumleitung für Teilnehmer**

#### **Umleitung sofort einrichten (an einem internen Telefon)**

#### **\* 21 \* Zielrufnummer #**

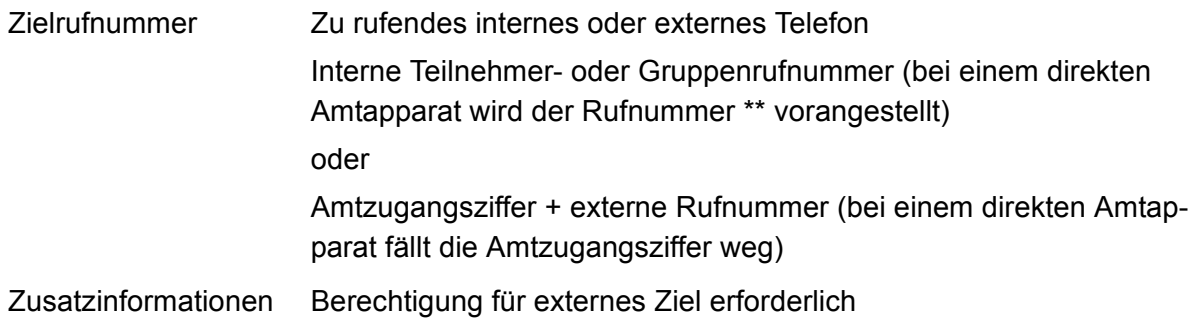

### **Umleitung sofort einschalten ohne erneute Eingabe der Rufnummer (an einem internen Telefon)**

**\* 21 #**

#### **Umleitung sofort ausschalten (an einem internen Telefon)**

**# 21 #**

#### **Umleitung bei besetzt einrichten (an einem internen Telefon)**

#### **\* 67 \* Zielrufnummer #**

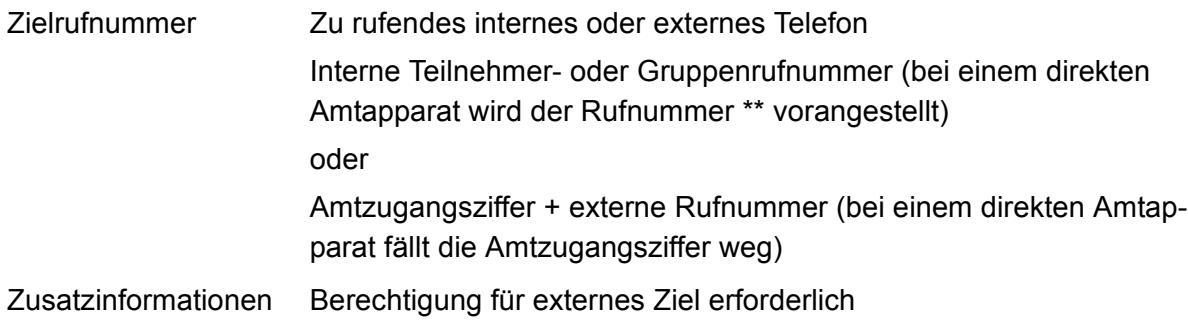

### **Umleitung bei besetzt einschalten ohne erneute Eingabe der Rufnummer (an einem internen Telefon)**

**\* 67 #**

### **Umleitung bei besetzt ausschalten (an einem internen Telefon)**

#### **# 67 #**

#### **Umleitung bei Nichtmelden einrichten (an einem internen Telefon)**

**\* 61 \* Zielrufnummer #**

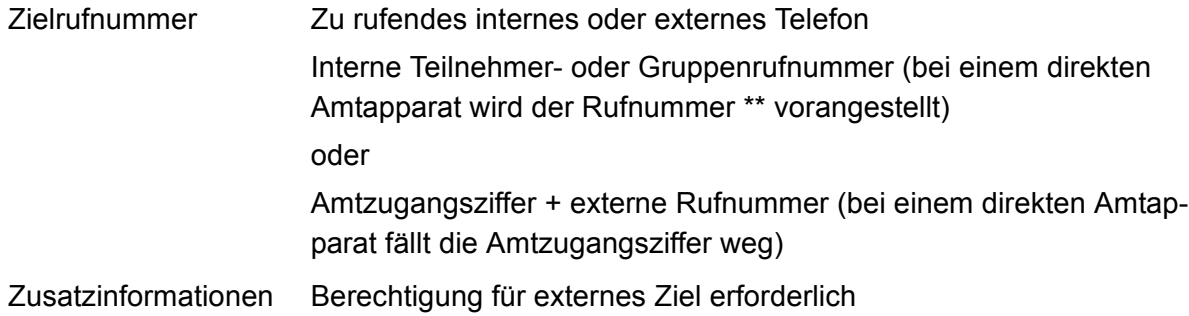

**Umleitung bei Nichtmelden einschalten ohne erneute Eingabe der Rufnummer (an einem internen Telefon)**

#### **\* 61 #**

**Umleitung bei Nichtmelden ausschalten (an einem internen Telefon)**

**# 61 #**

## **Sperrwerk (kommend)**

#### **Sperrwerk (kommend) für Teilnehmer einschalten (an einem internen Telefon)**

**## 8 PIN \* 23 1 #**

PIN Benutzer-PIN

#### **Sperrwerk (kommend) für Teilnehmer ausschalten (an einem internen Telefon)**

**## 8 PIN \* 23 0 #**

PIN Benutzer-PIN

## **Text vor Melden**

#### **Begrüßungsansage aufsprechen (an einem internen Telefon)**

#### **## 8 PIN \* 56 TT \* \* #**

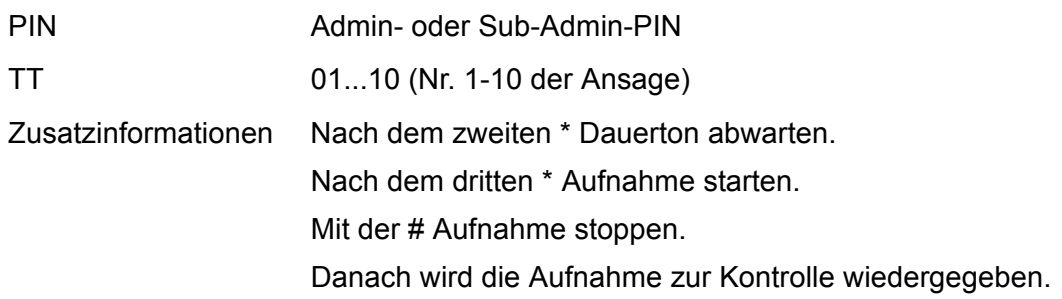

#### **Begrüßungsansage löschen (an einem internen Telefon)**

#### **## 8 PIN \* 55 TT #**

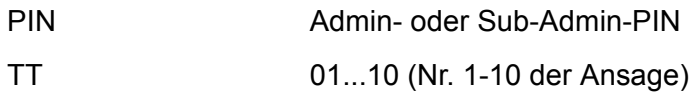

#### **Begrüßungsansage anhören (an einem internen Telefon)**

#### **## 8 PIN \* 57 TT #**

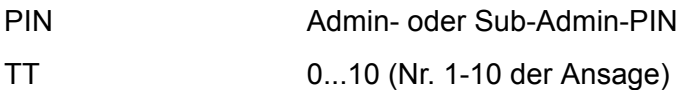

## **Türfunktionen**

### **Türgespräch einleiten (an einem internen Telefon)**

#### **Türrufnummer**

Rufnummer Interne Türrufnummer (bei einem direkten Amtapparat wird der Rufnummer \*\* vorangestellt)

#### **Tür öffnen (an einem internen Telefon)**

**R #**

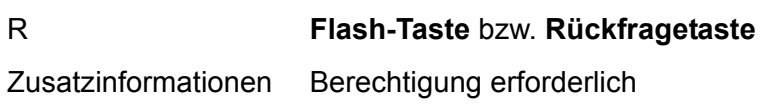

#### **Rückfrage aus Türgespräch einleiten (an einem analogen internen Telefon)**

#### **R Türrufnummer**

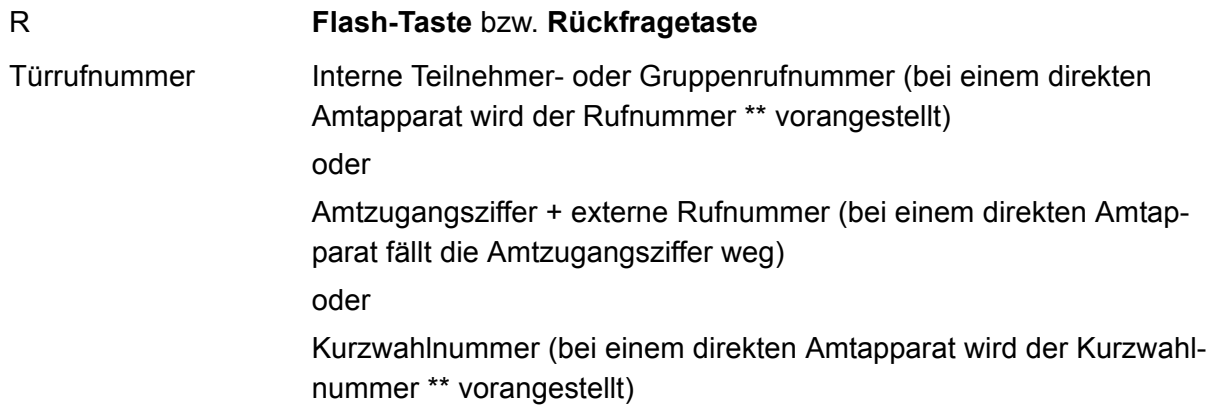

## **Voicemailbox**

**Bereitschaft ausschalten (an einem internen Telefon, wenn internes Telefon Besitzer der Voicemailbox ist)**

**## 8 \* 28 \* 0 #**

**Bereitschaft einschalten (an einem internen Telefon, wenn internes Telefon Besitzer der Voicemailbox ist)**

**## 8 \* 28 \* 1 #**

**Zeitsteuerung für Bereitschaft einschalten (an einem internen Telefon, wenn internes Telefon Besitzer der Voicemailbox ist)**

**## 8 \* 28 \* 9 #**

**Ansage für Voicemailbox per Telefon aufsprechen (an einem internen Telefon)**

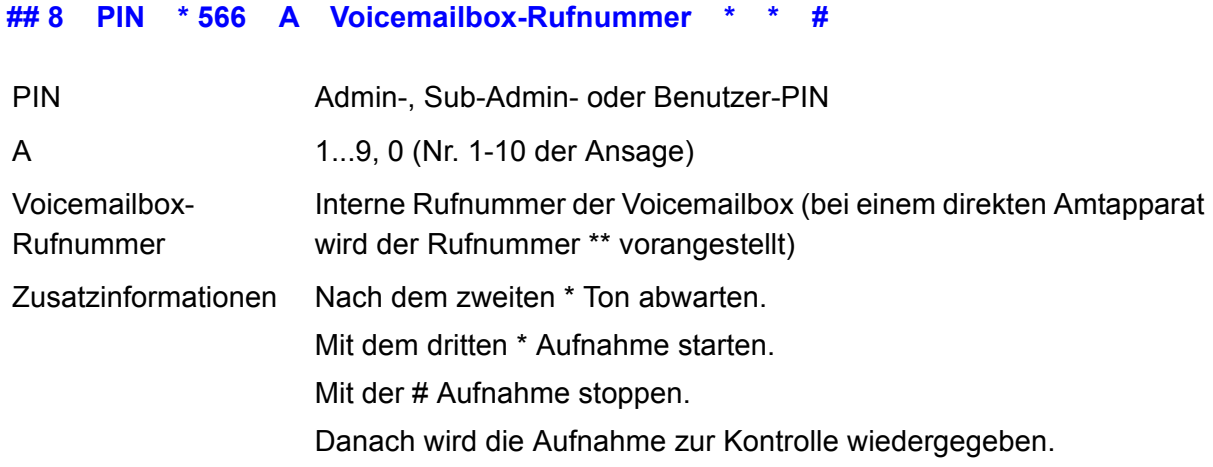

#### **Ansage einer Voicemailbox anhören (an einem internen Telefon)**

#### **## 8 PIN \* 576 A Voicemailbox-Rufnummer #**

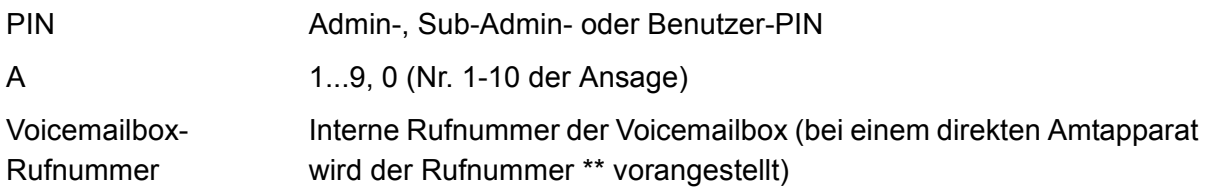

## **Ansage einer Voicemailbox löschen (an einem internen Telefon)**

#### **## 8 PIN \* 556 A Voicemailbox-Rufnummer #**

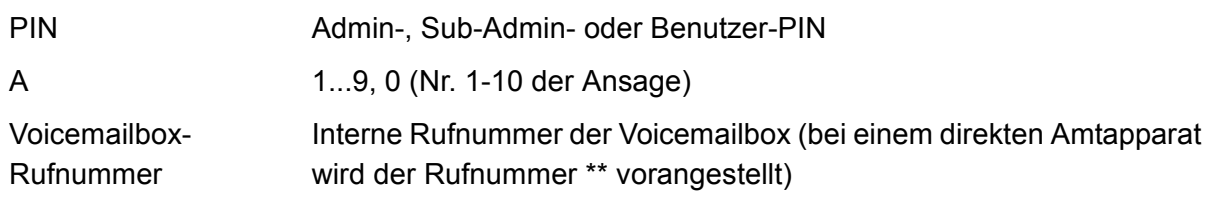

### **Voicemailbox abfragen (an einem internen Telefon, wenn internes Telefon Besitzer der Voicemailbox ist)**

#### **Voicemailbox-Rufnummer F**

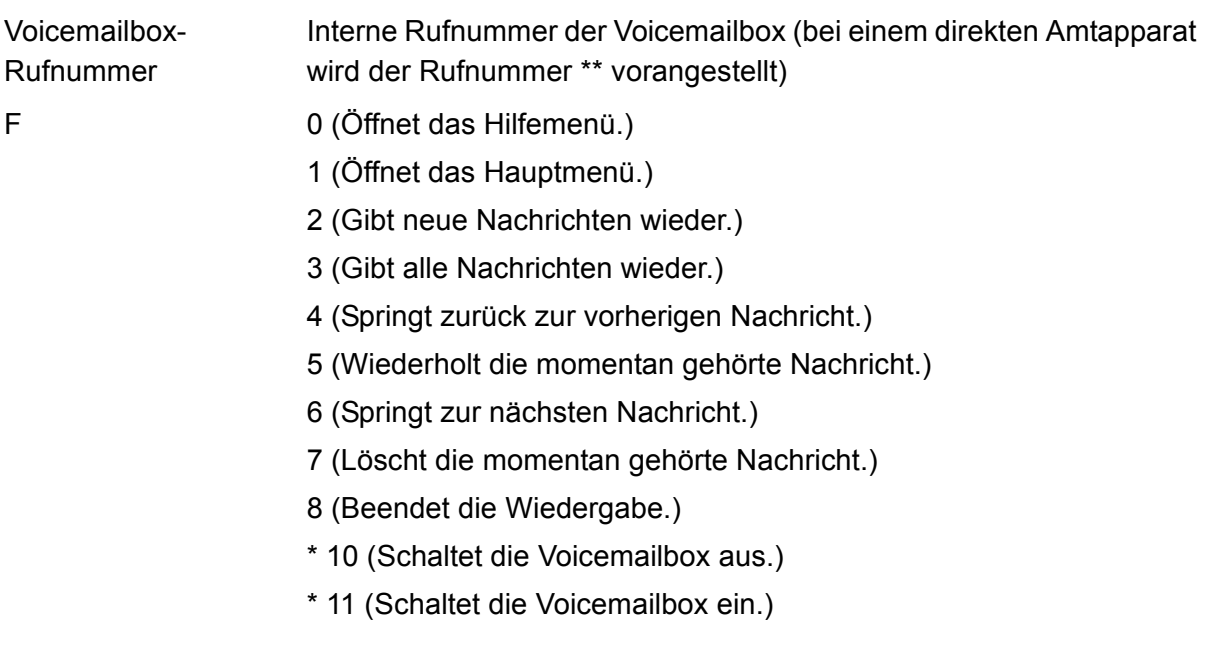

\* 20 (Ermöglicht das Aufsprechen und Wechseln von Ansagen.)

**Hinweis:** Die Standardansage und Ihre ggf. vorhandenen eigenen Ansagen werden wiedergegeben. Die folgenden Funktionen stehen während der Wiedergabe Ihrer eigenen Ansagen zur Verfügung:

# (Wählt die aktuell gehörte Ansage als aktive Ansage aus.)

4 (Springt zurück zur vorherigen Ansage.)

5 (Wiederholt die momentan gehörte Ansage.)

6 (Springt zur nächsten Ansage.)

7 (Wählt die momentan gehörte bzw. freie Ansage zum Ändern bzw. Aufsprechen aus. Drücken Sie #, um Ihre Ansage zu speichern, oder \*, um die Funktion abzubrechen.)

- \* 30 (Schaltet die Nachrichtenweiterleitung aus.)
- \* 31 (Schaltet die Nachrichtenweiterleitung ein.)
- \* 70 (Löscht alle Nachrichten und Sprachnotizen.)
- \* 99 (Zeichnet eine Sprachnotiz auf.)

Auflegen (Beendet die Fernabfrage.)

#### **Zusatzfunktion während der Wiedergabe:**

9 (Zeigt die Rufnummer des Anrufers an, sofern er sie übermittelt hat.)

#### **Weitere Möglichkeiten während der Rufnummernanzeige:**

# (Leitet einen Rückruf ein.)

\* (Beendet die Anzeige.)

Zusatzinformationen Nach Wahl der internen Rufnummer Ende der Ansage abwarten.

## **Voicemailbox abfragen (an einem internen Telefon, wenn internes Telefon nicht Besitzer der Voicemailbox ist und die Bereitschaft der Voicemailbox eingeschaltet ist)**

**Voicemailbox-Rufnummer \* PIN # F**

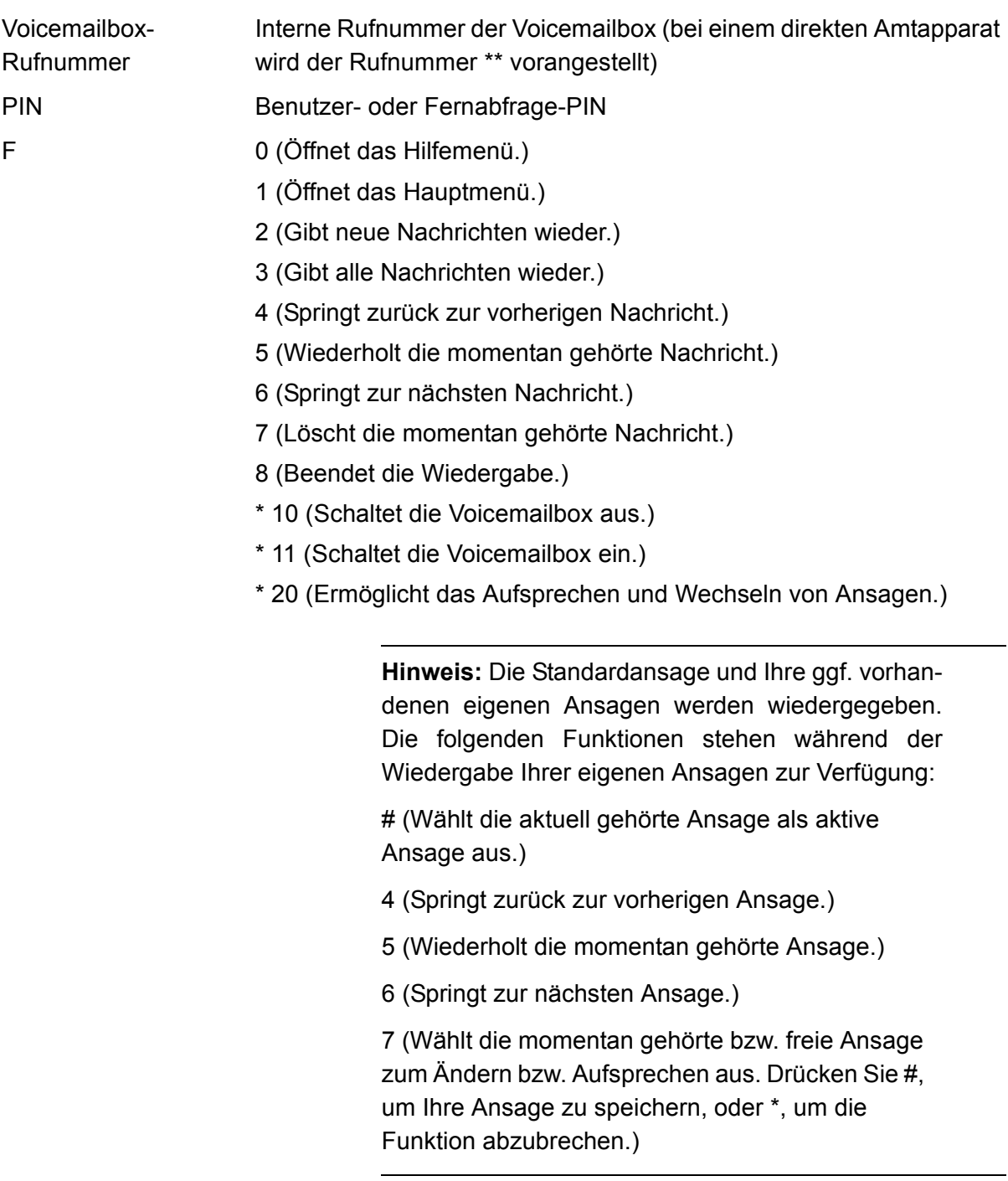

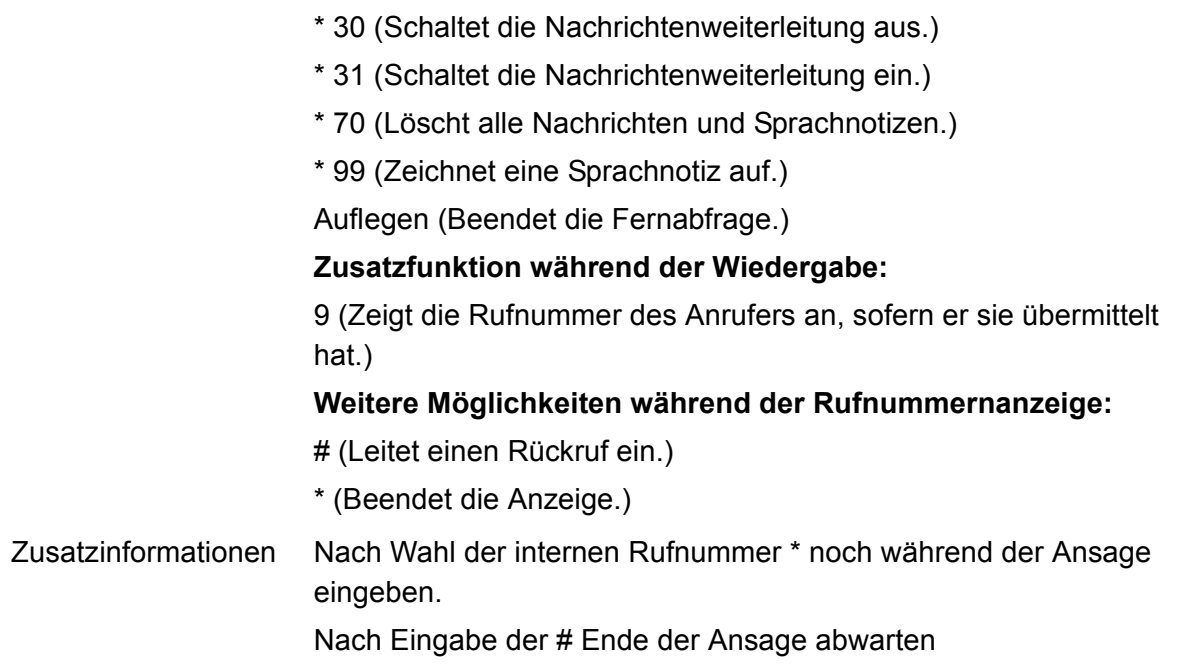

## **Fernabfrage (an einem externen Telefon, wenn die Bereitschaft der Voicemailbox eingeschaltet ist)**

**Voicemailbox-Rufnummer \* PIN # F**

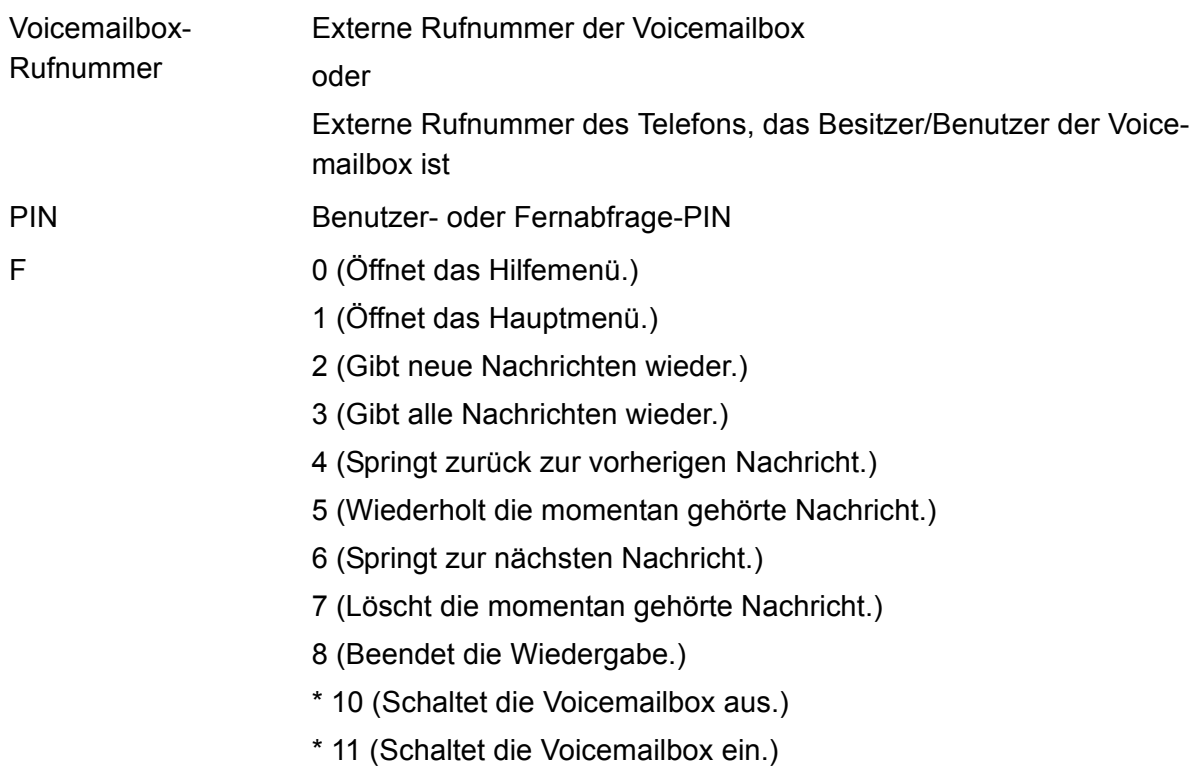

\* 20 (Ermöglicht das Aufsprechen und Wechseln von Ansagen.)

**Hinweis:** Die Standardansage und Ihre ggf. vorhandenen eigenen Ansagen werden wiedergegeben. Die folgenden Funktionen stehen während der Wiedergabe Ihrer eigenen Ansagen zur Verfügung:

# (Wählt die aktuell gehörte Ansage als aktive Ansage aus.)

4 (Springt zurück zur vorherigen Ansage.)

5 (Wiederholt die momentan gehörte Ansage.)

6 (Springt zur nächsten Ansage.)

7 (Wählt die momentan gehörte bzw. freie Ansage zum Ändern bzw. Aufsprechen aus. Drücken Sie #, um Ihre Ansage zu speichern, oder \*, um die Funktion abzubrechen.)

- \* 30 (Schaltet die Nachrichtenweiterleitung aus.)
- \* 31 (Schaltet die Nachrichtenweiterleitung ein.)
- \* 70 (Löscht alle Nachrichten und Sprachnotizen.)
- \* 99 (Zeichnet eine Sprachnotiz auf.)

Auflegen (Beendet die Fernabfrage.)

#### **Zusatzfunktion während der Wiedergabe:**

9 (Zeigt die Rufnummer des Anrufers an, sofern er sie übermittelt hat.)

#### **Weitere Möglichkeiten während der Rufnummernanzeige:**

# (Leitet einen Rückruf ein.)

\* (Beendet die Anzeige.)

Zusatzinformationen Nach Wahl der internen Rufnummer \* noch während der Ansage eingeben.

Nach Eingabe der # Ende der Ansage abwarten

## **Fernabfrage (an einem externen Telefon, wenn die Bereitschaft der Voicemailbox ausgeschaltet ist)**

**Voicemailbox-Rufnummer PIN # F**

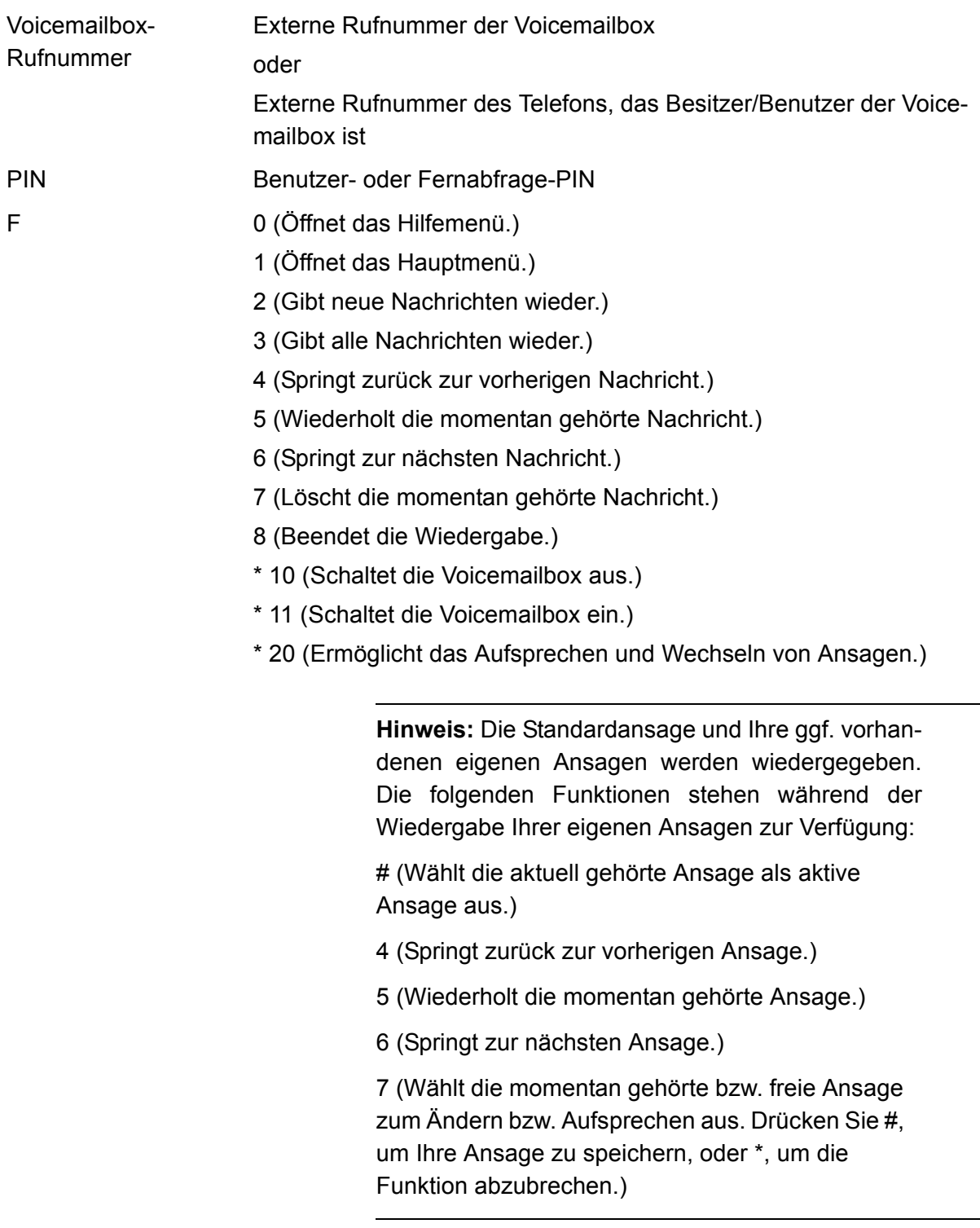

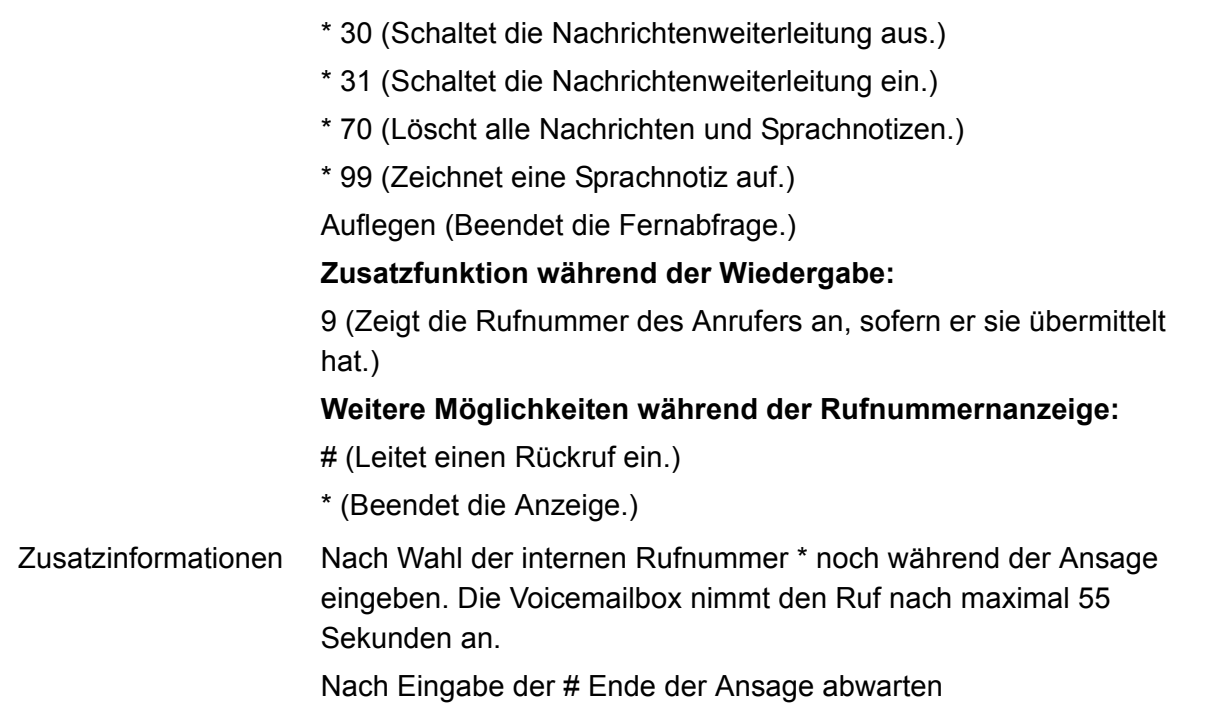

## **Wartemusik und Ansage**

#### **Wartemusik löschen (an einem internen Telefon)**

**##8 PIN \* 5532 #**

PIN Admin- oder Sub-Admin-PIN

#### **Ansage aufsprechen (an einem internen Telefon)**

**##8 PIN \* 5631 \* \* #**

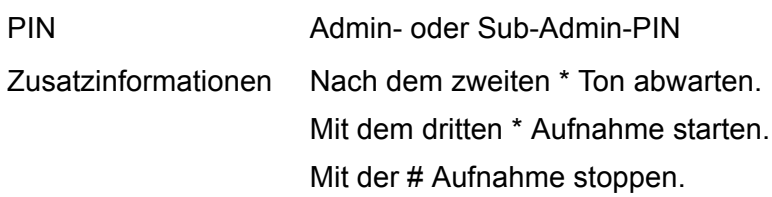

#### **Ansage löschen (an einem internen Telefon)**

**##8 PIN \* 5531 #**

PIN Admin- oder Sub-Admin-PIN

#### **Wartemusik und Ansage ein-/ausschalten und anhören (an einem internen Telefon)**

**##8 PIN \* 573 Option #**

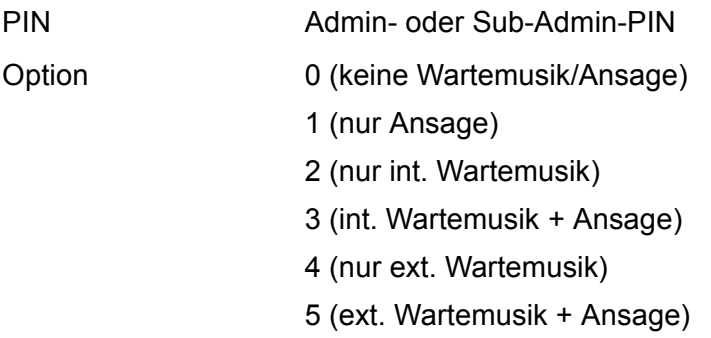

## **Weckfunktionen**

#### **Weckzeit eingeben und einmaliges Wecken einschalten (an einem internen Telefon)**

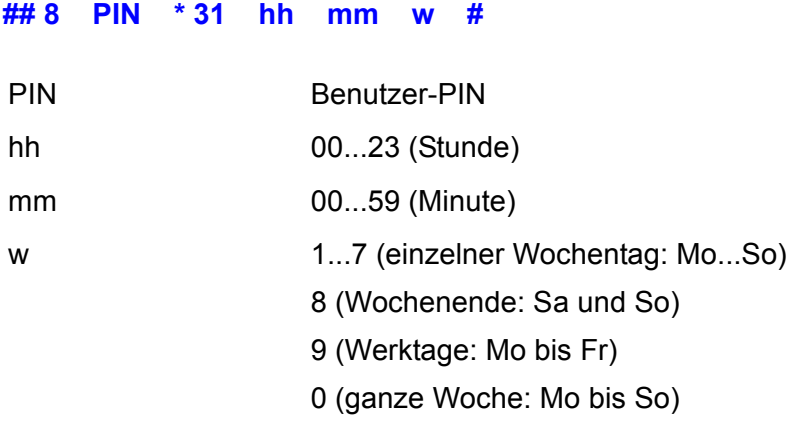

#### **Weckzeit eingeben und mehrmaliges Wecken einschalten (an einem internen Telefon)**

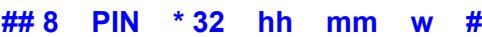

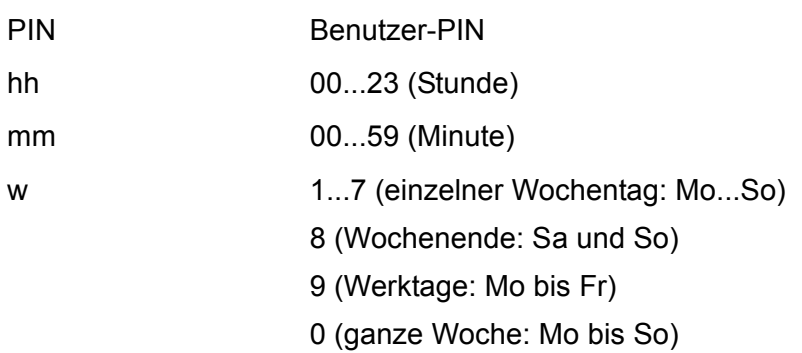

#### **Alle am Telefon eingestellten Weckzeiten löschen (an einem internen Telefon)**

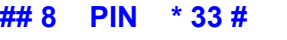

PIN Benutzer-PIN

#### **Weckzeiten aller Teilnehmer löschen (an einem internen Telefon)**

**## 8 PIN \* 34 #**

PIN Admin- oder Sub-Admin-PIN

## **Weckansage aufsprechen (an einem internen Telefon)**

**## 8 PIN \* 562 W \* \* #**

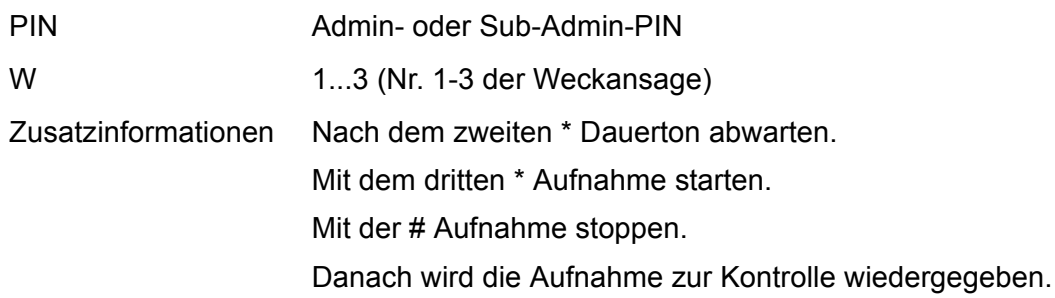

#### **Weckansage löschen (an einem internen Telefon)**

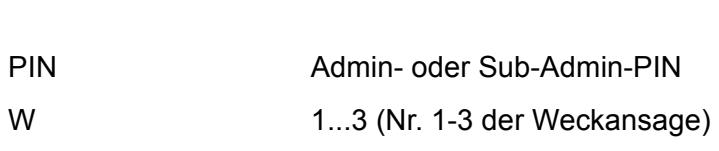

## **Weckansage anhören (an einem internen Telefon)**

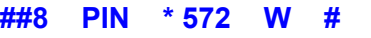

**## 8 PIN \* 552 W #**

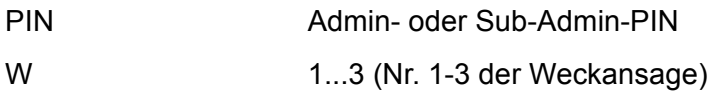

# **Index**

## $\mathbf{A}$

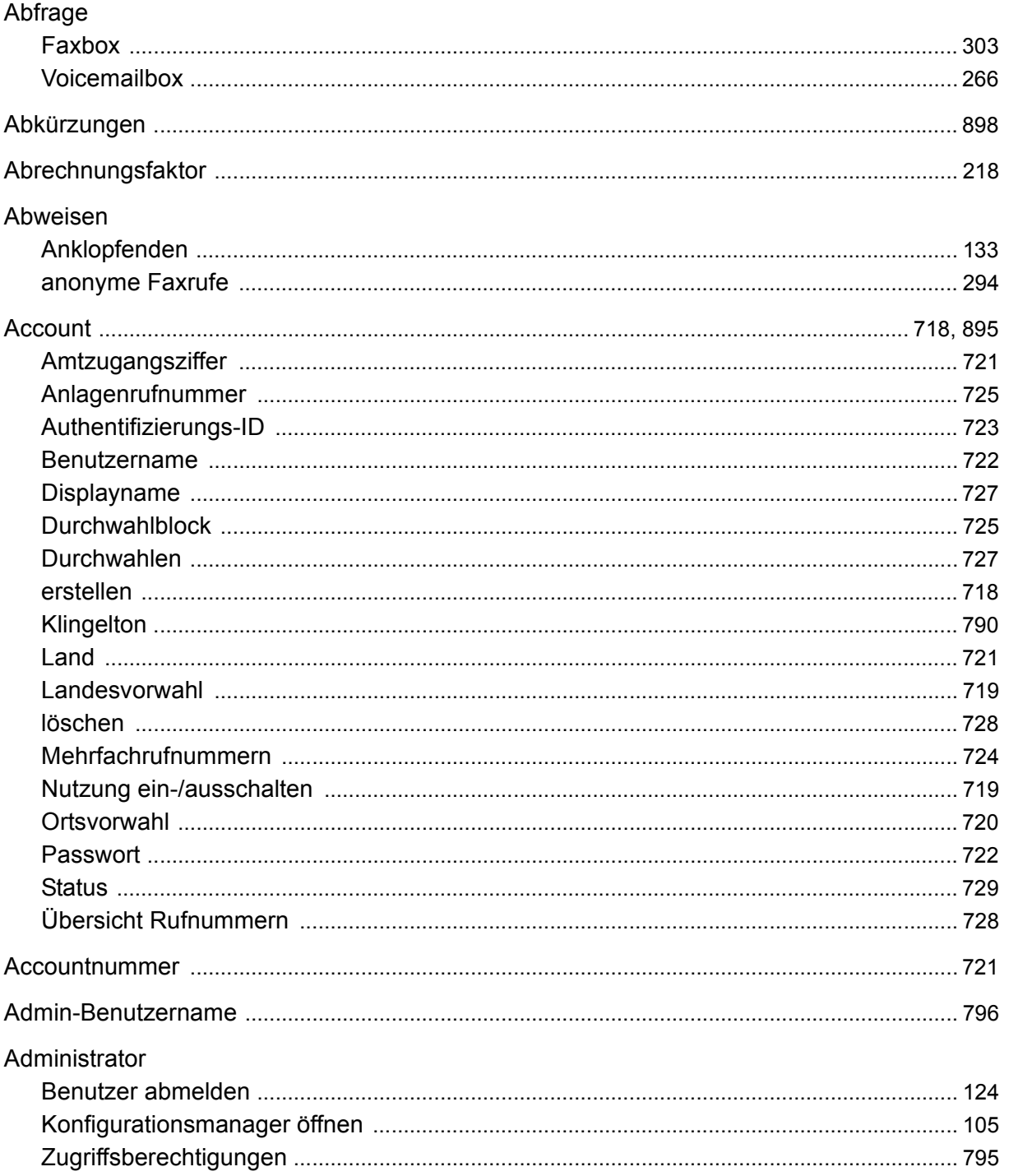
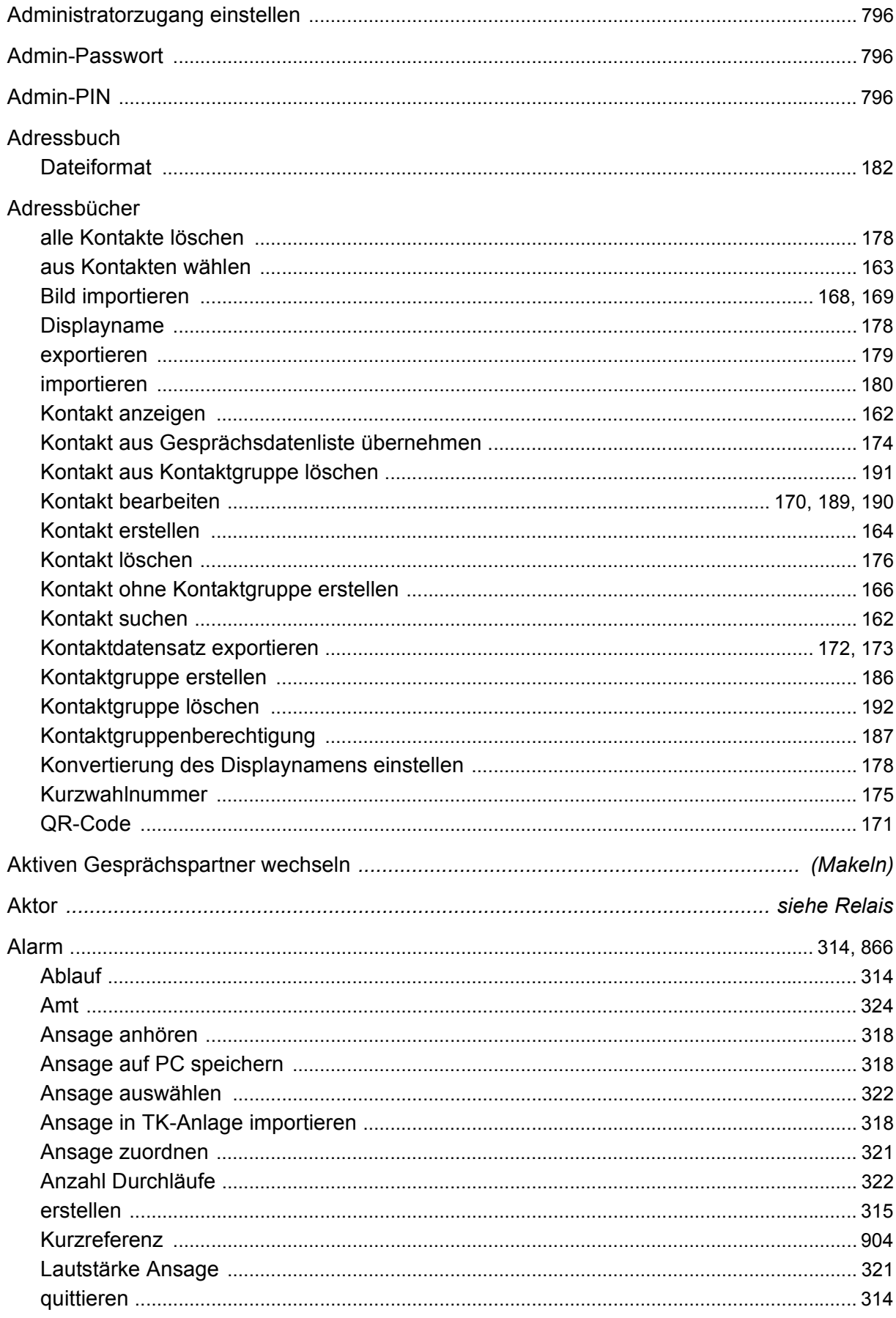

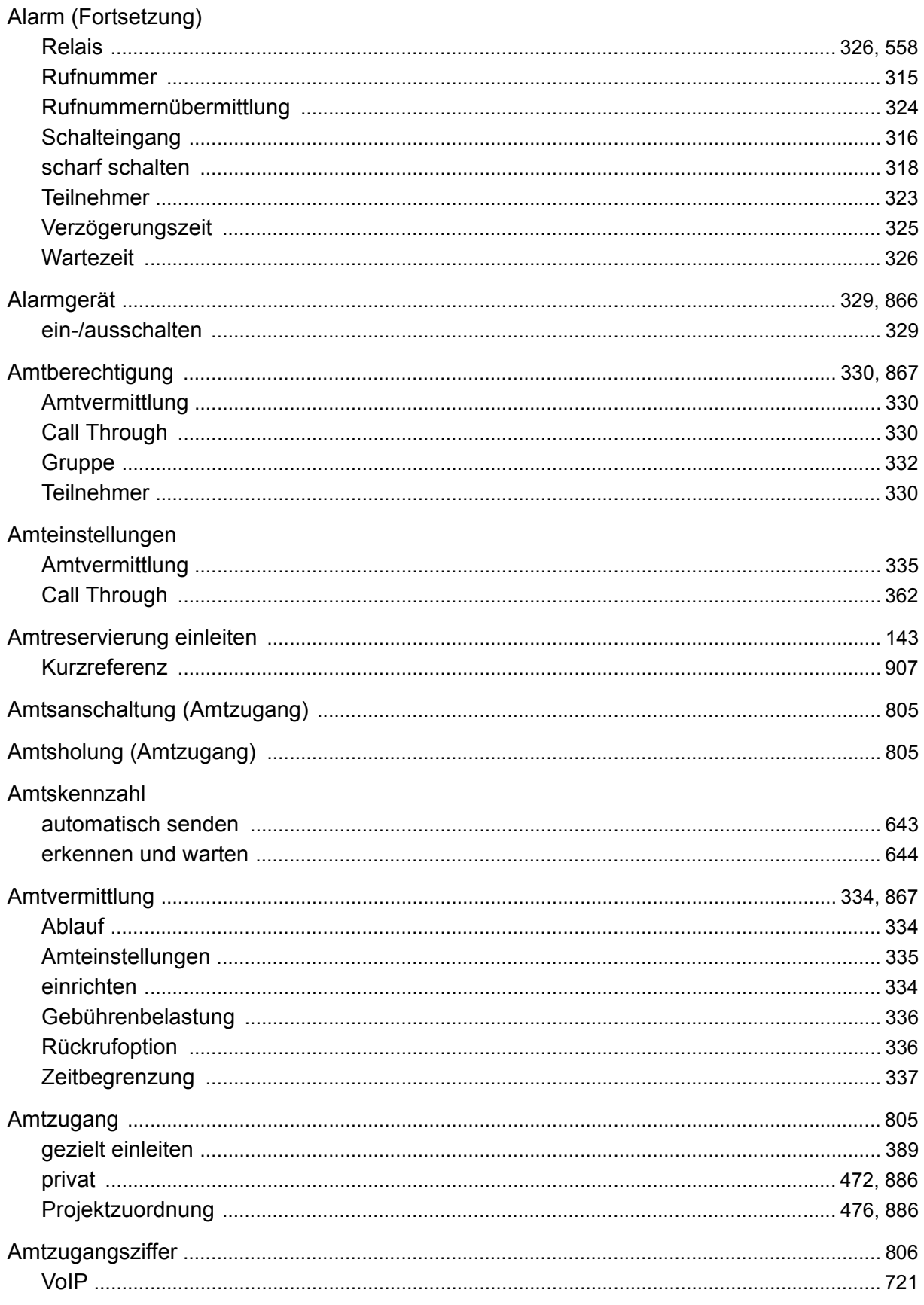

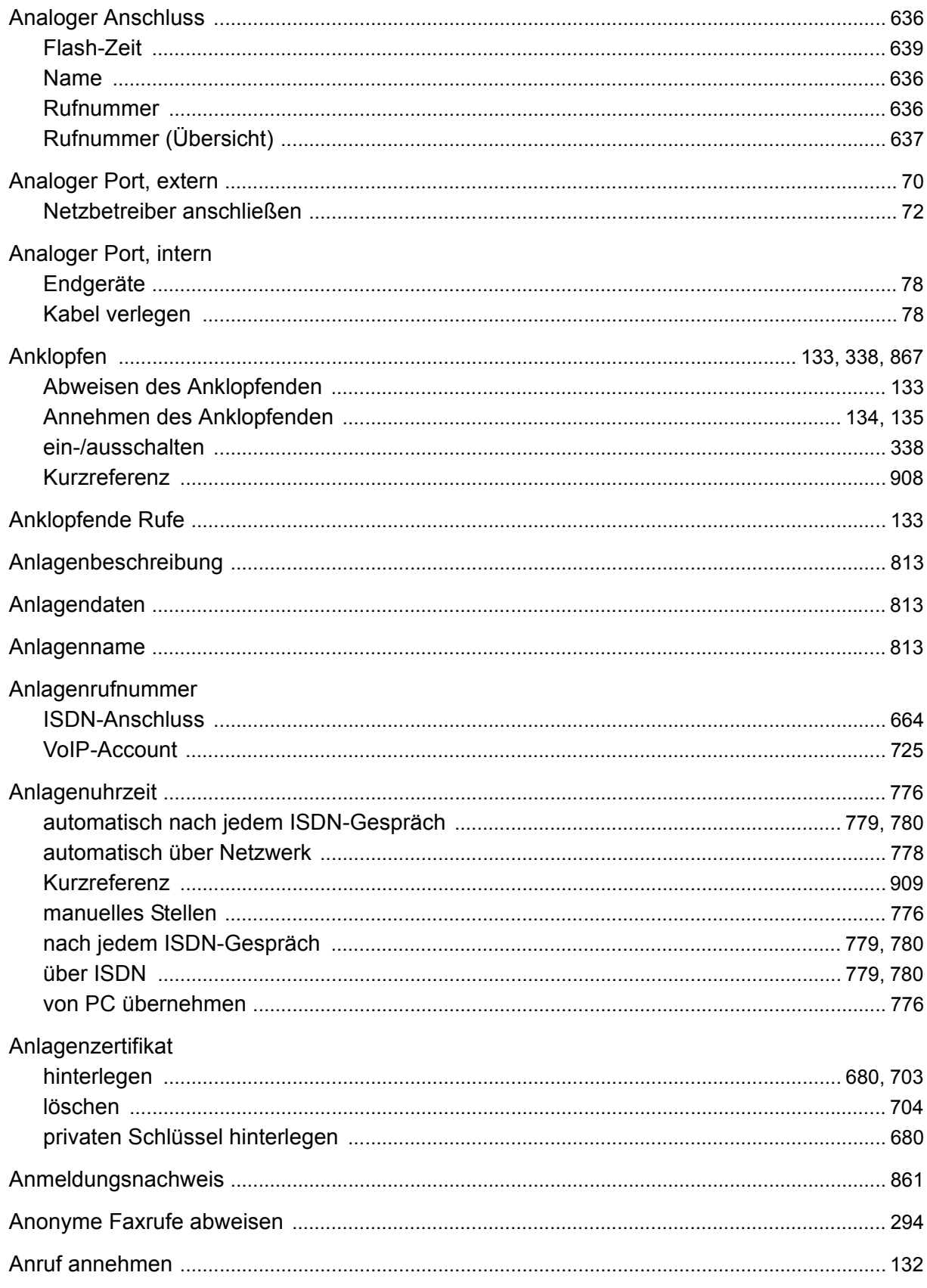

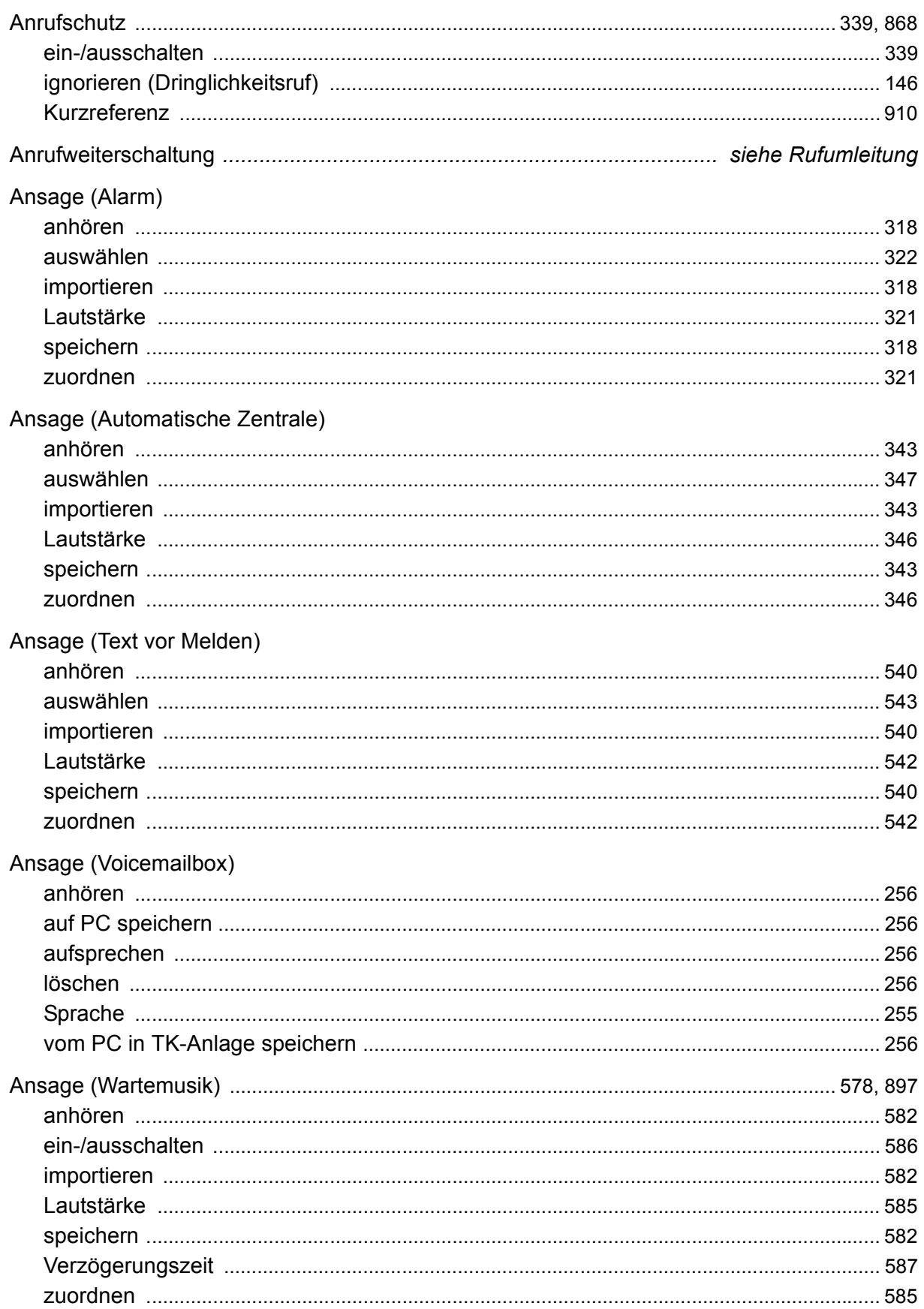

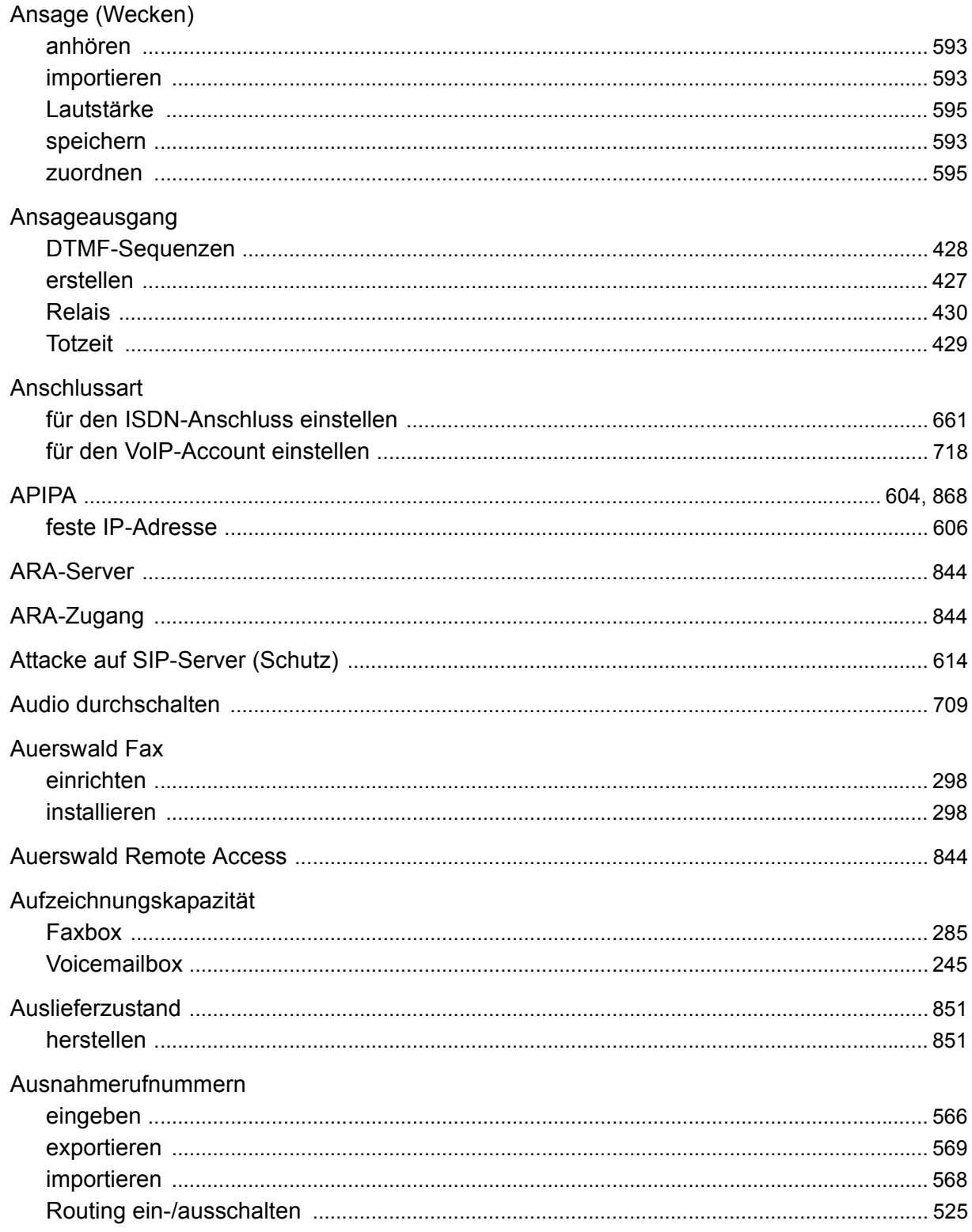

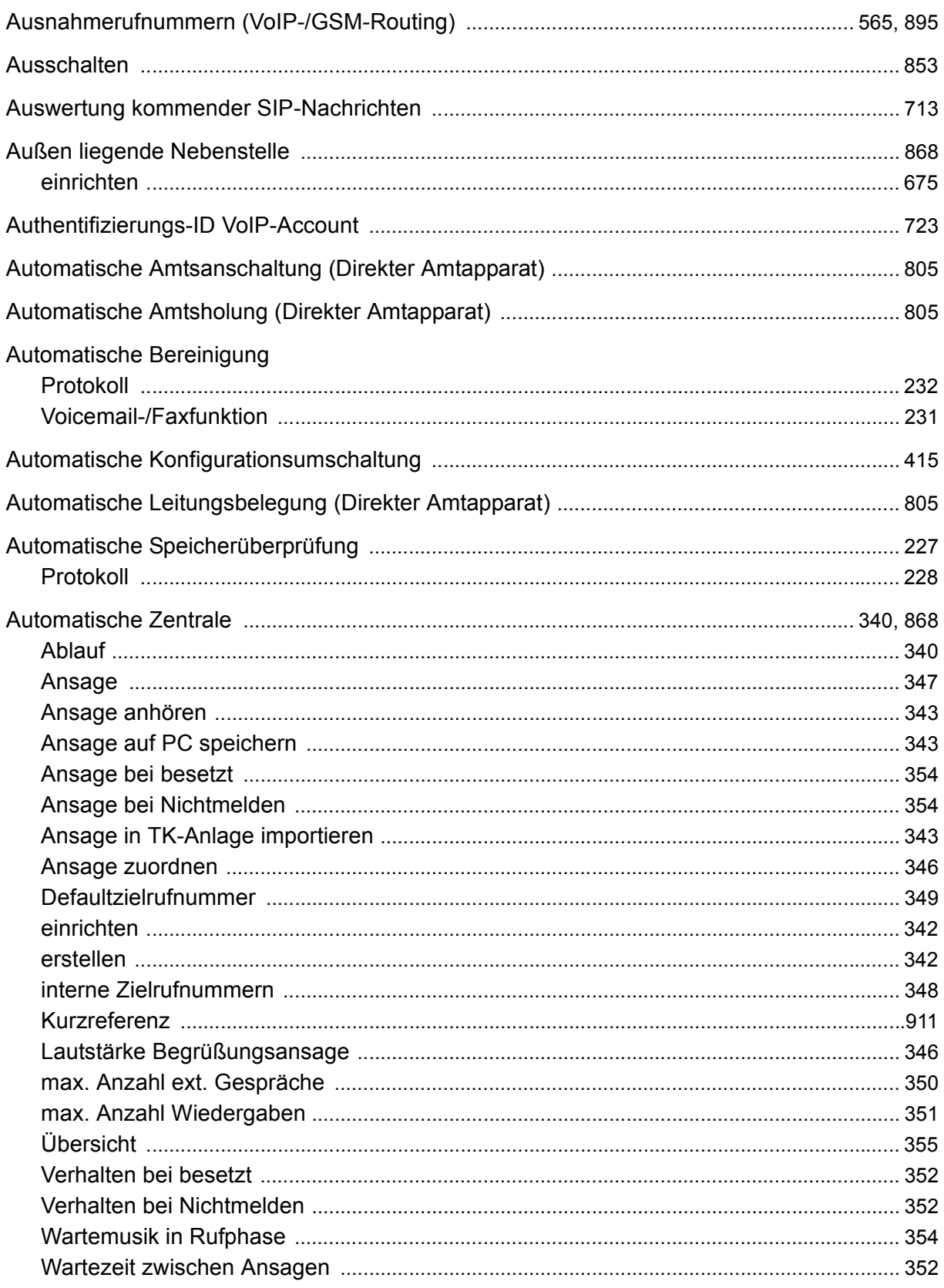

#### $\mathbf B$

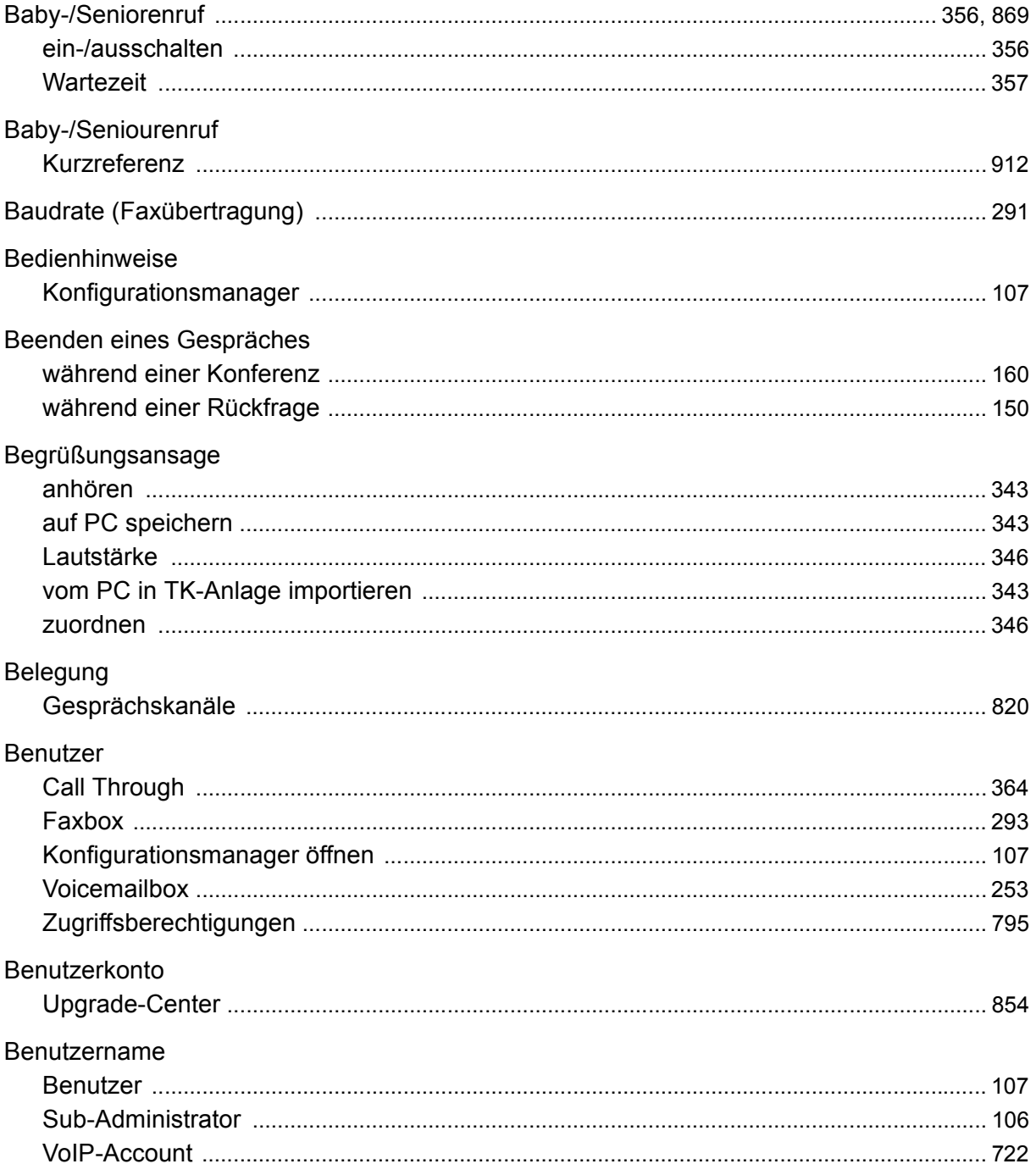

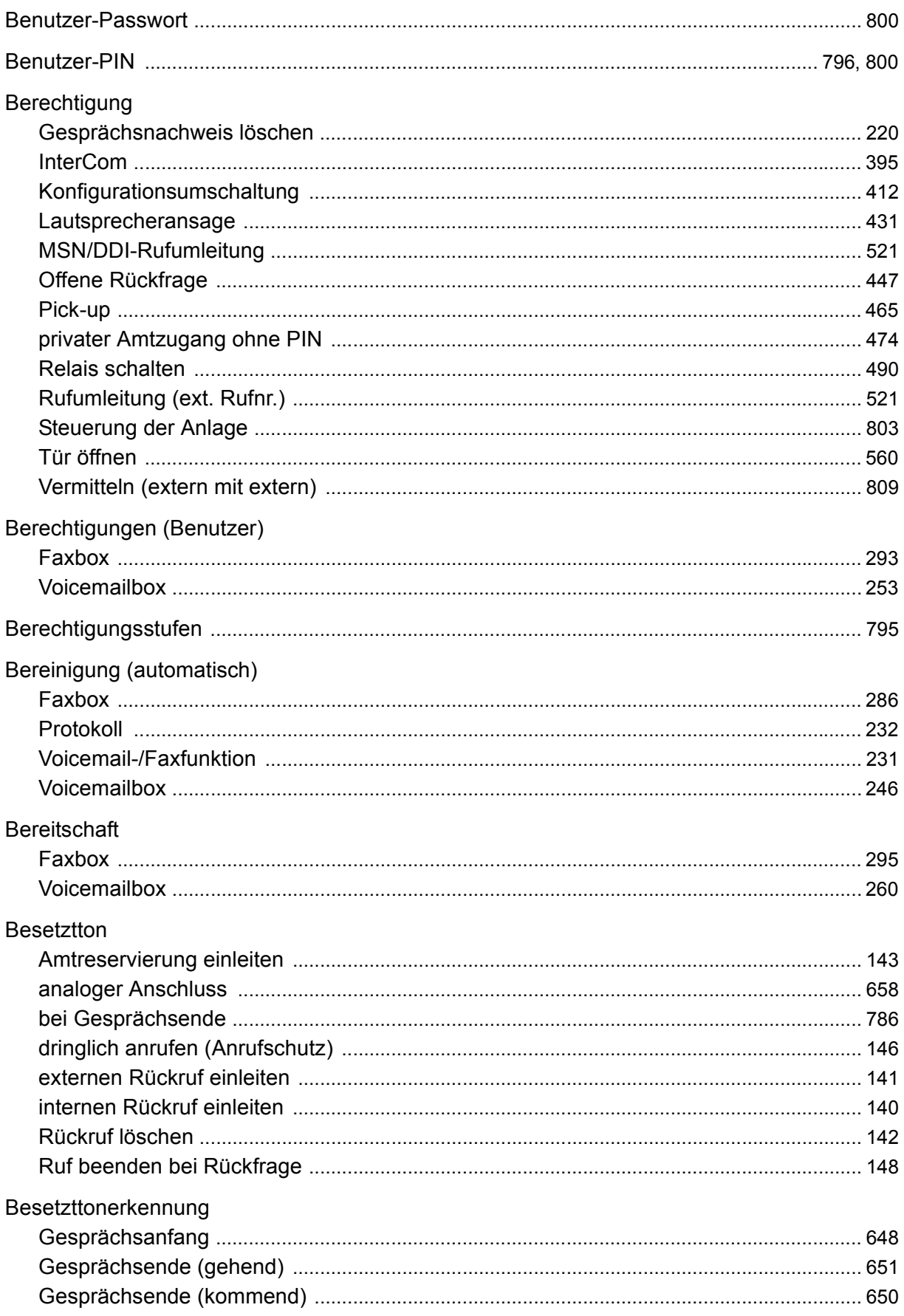

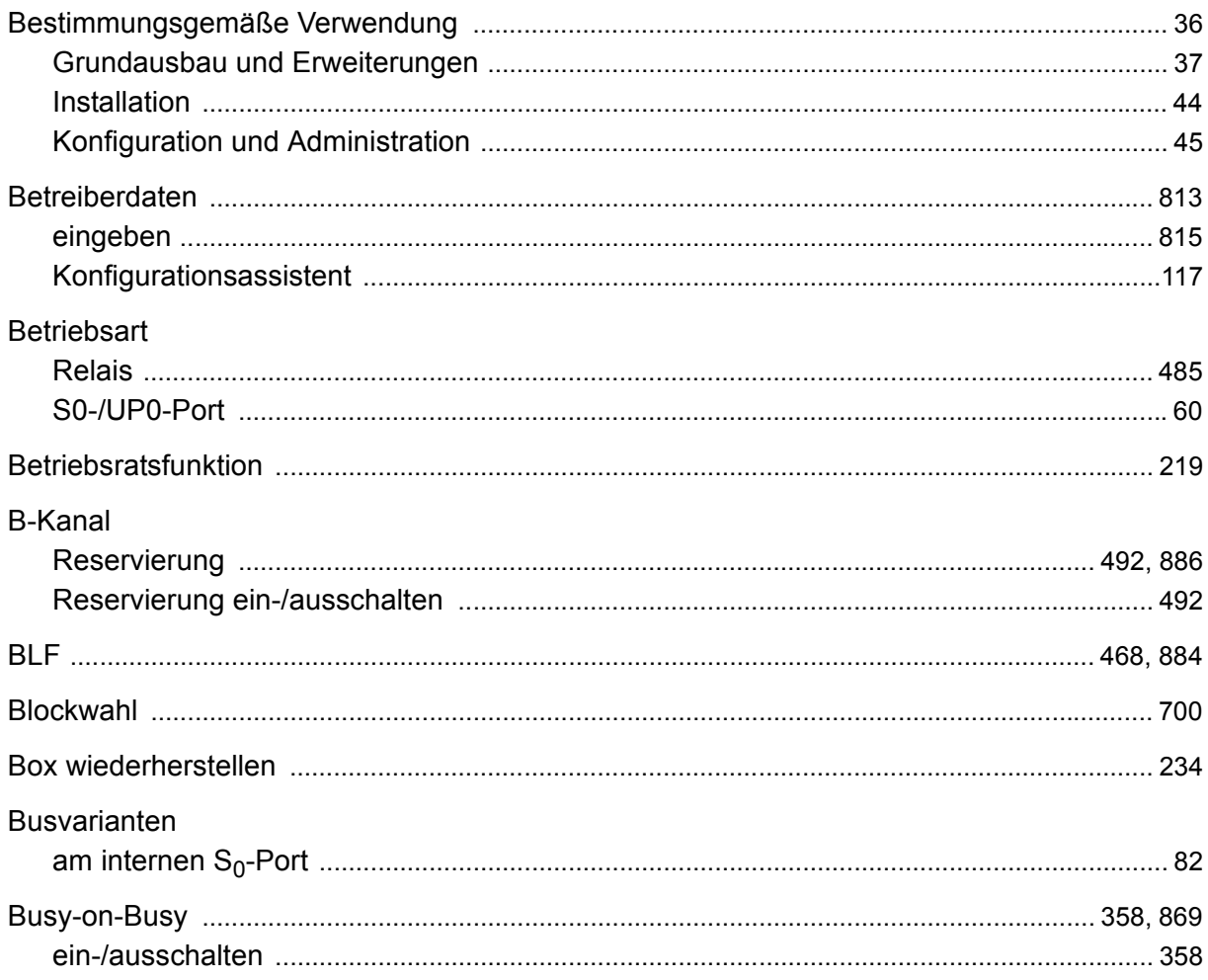

## $\mathbf C$

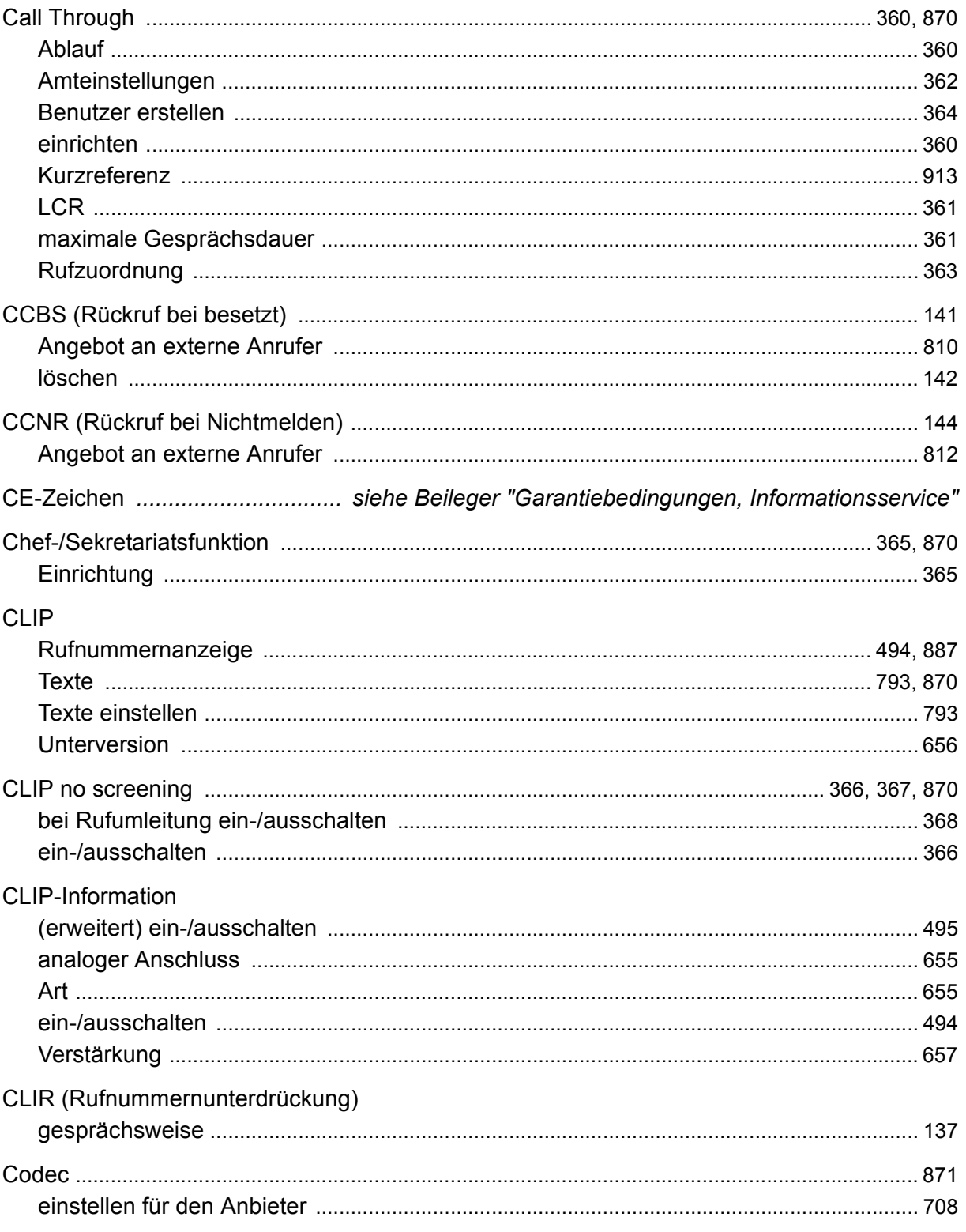

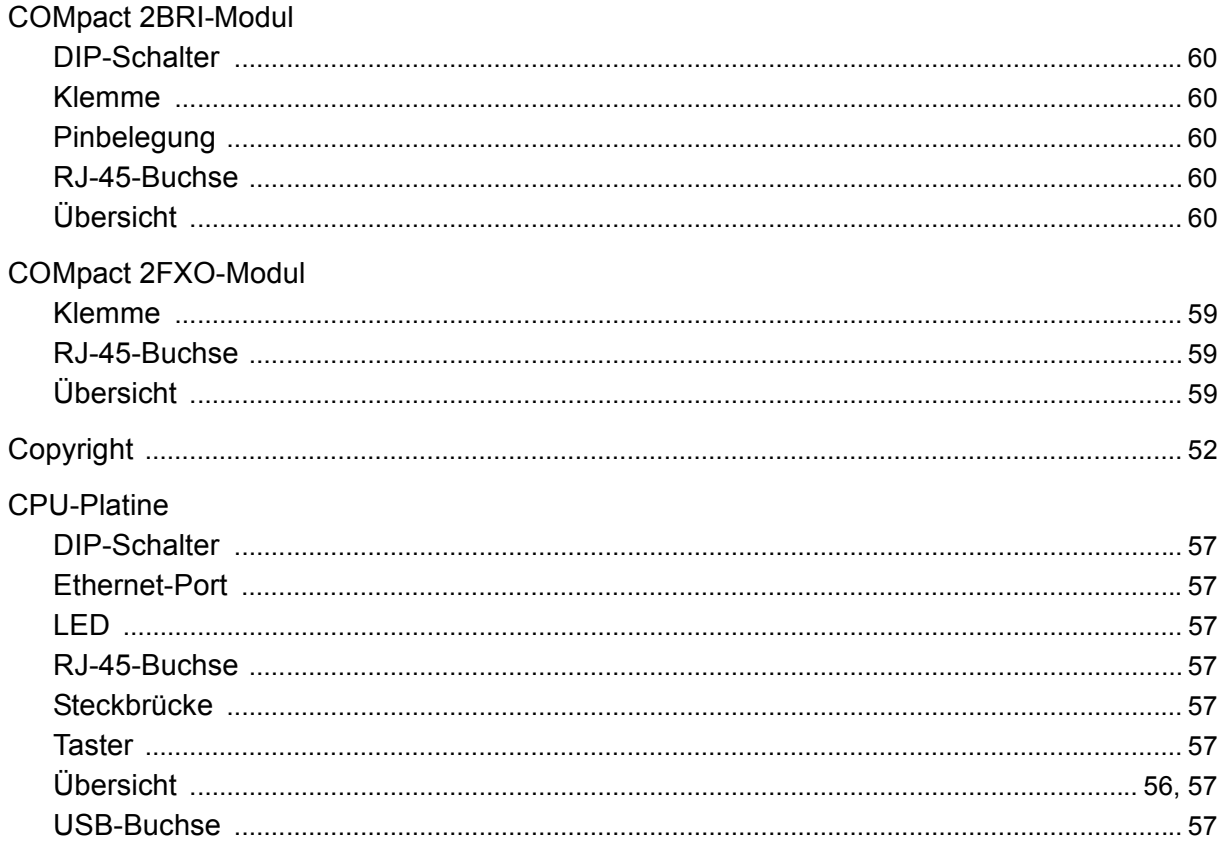

# D

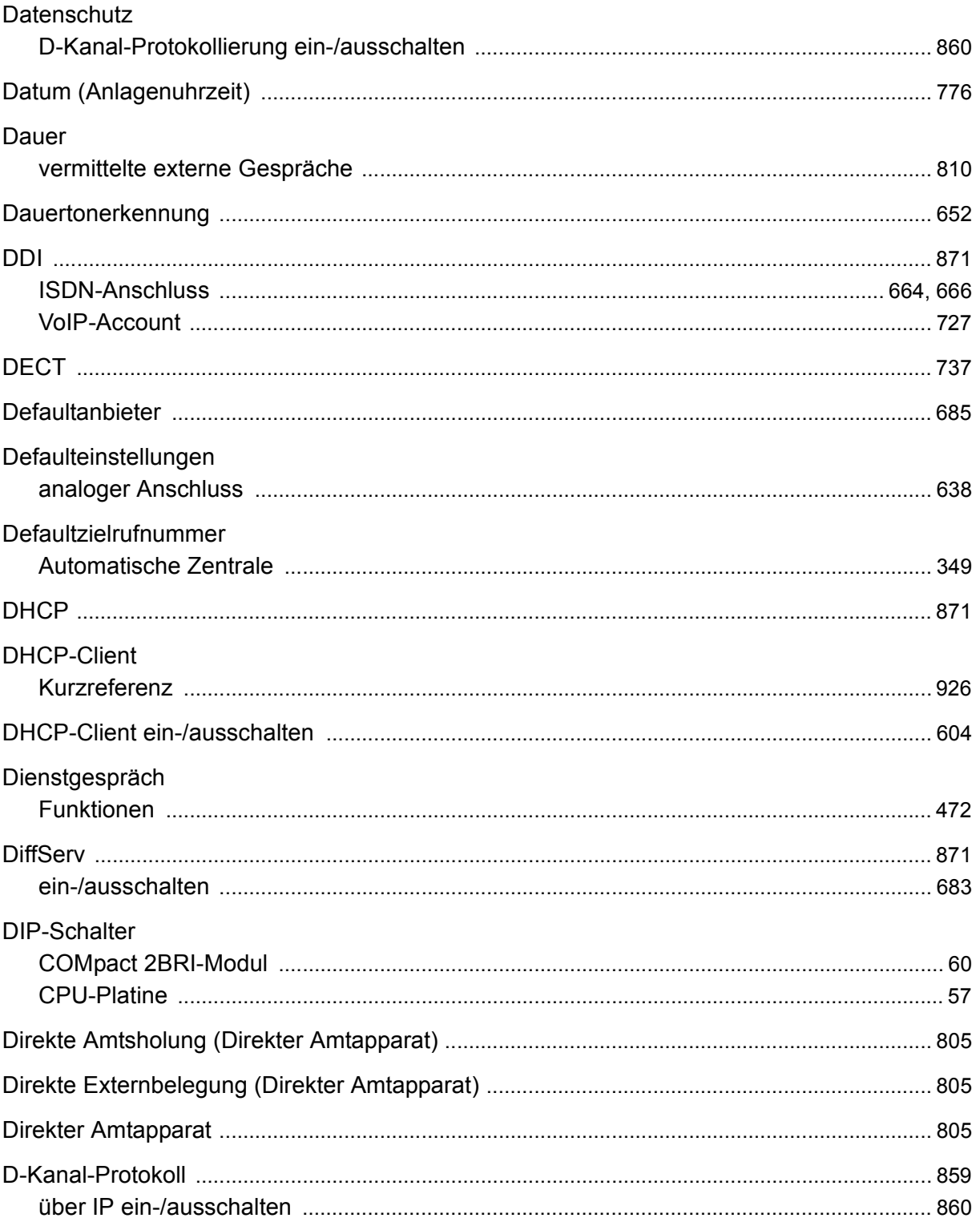

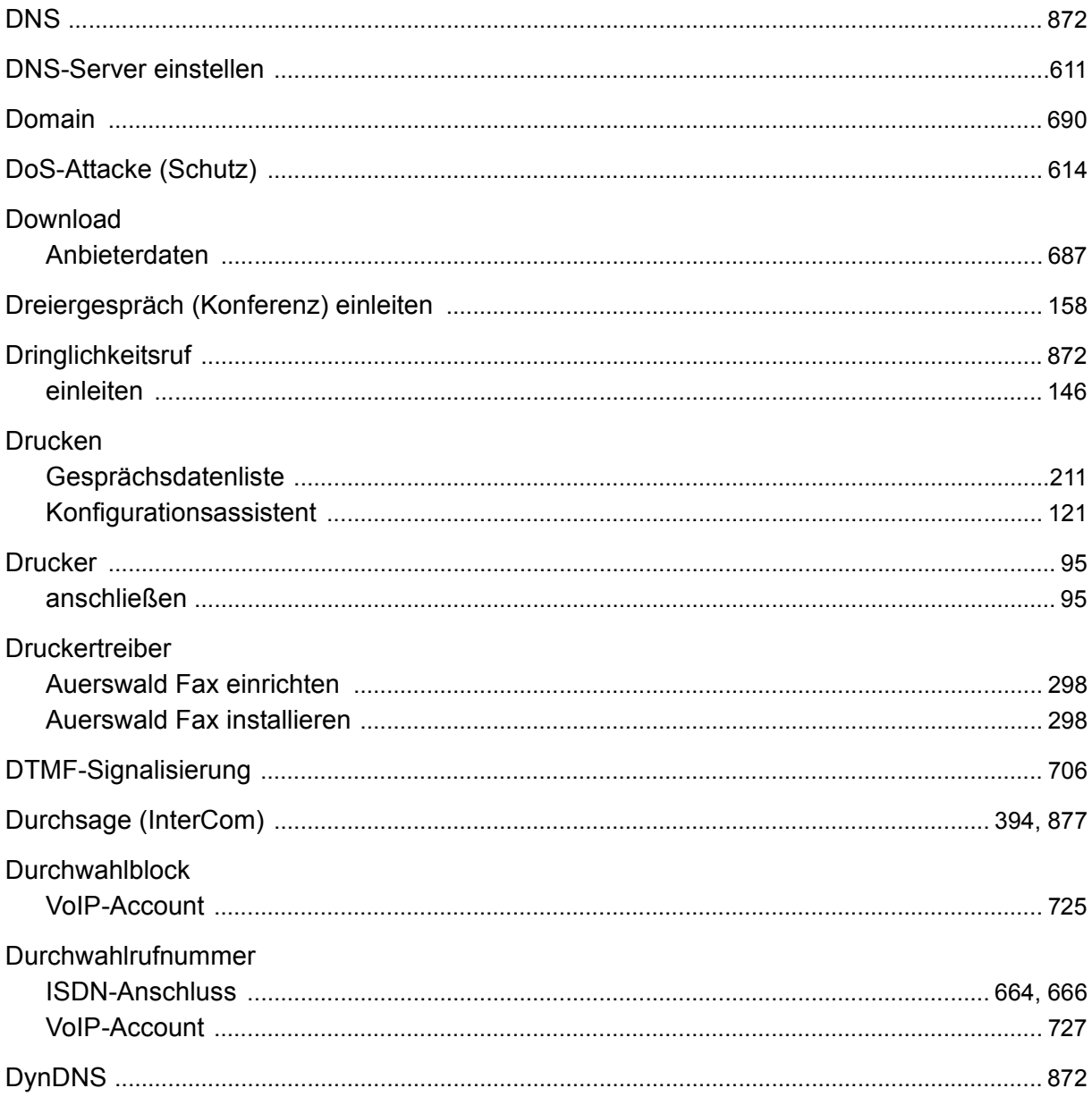

### $\mathsf E$

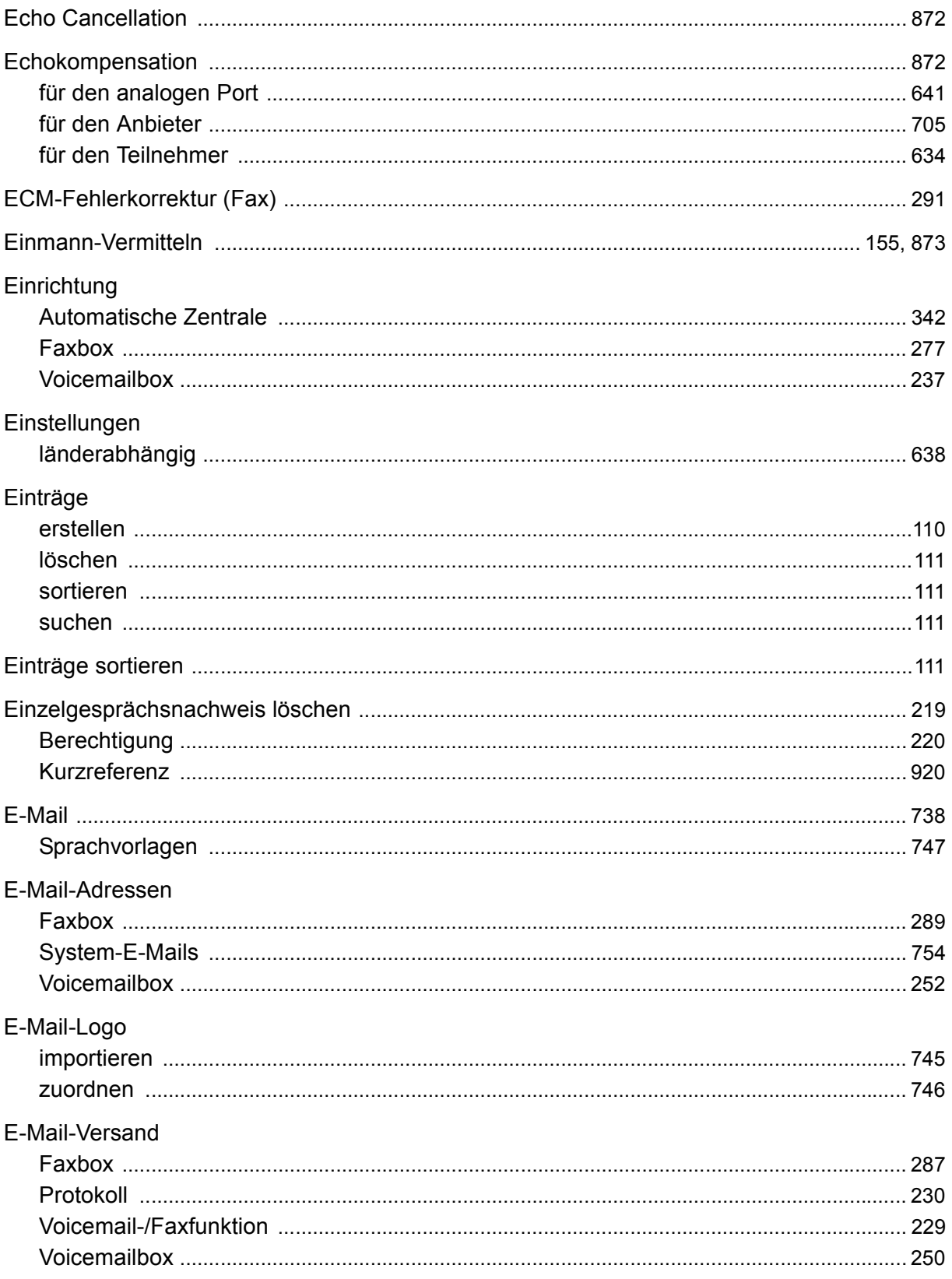

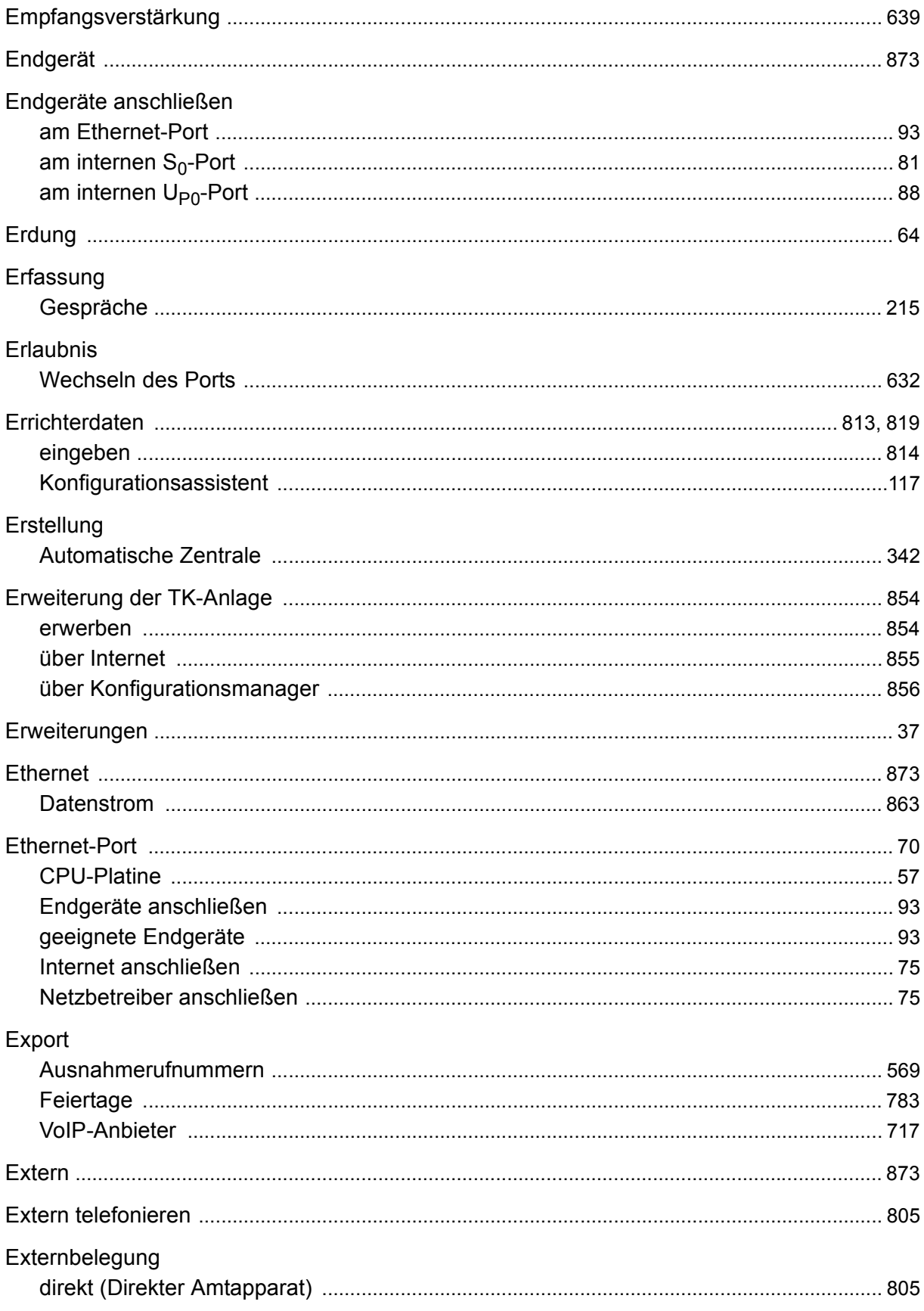

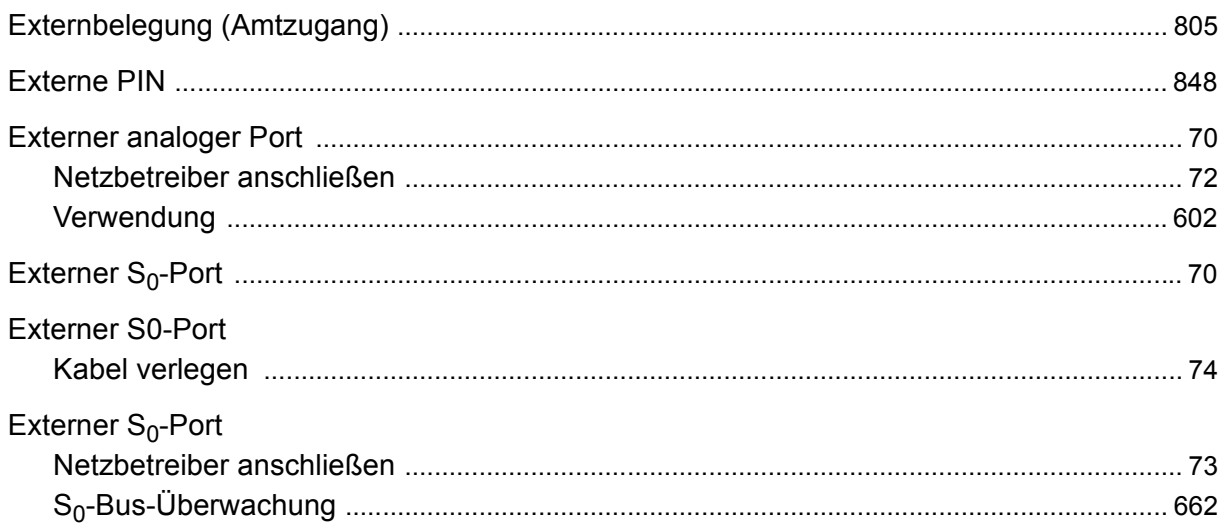

#### $\mathsf F$

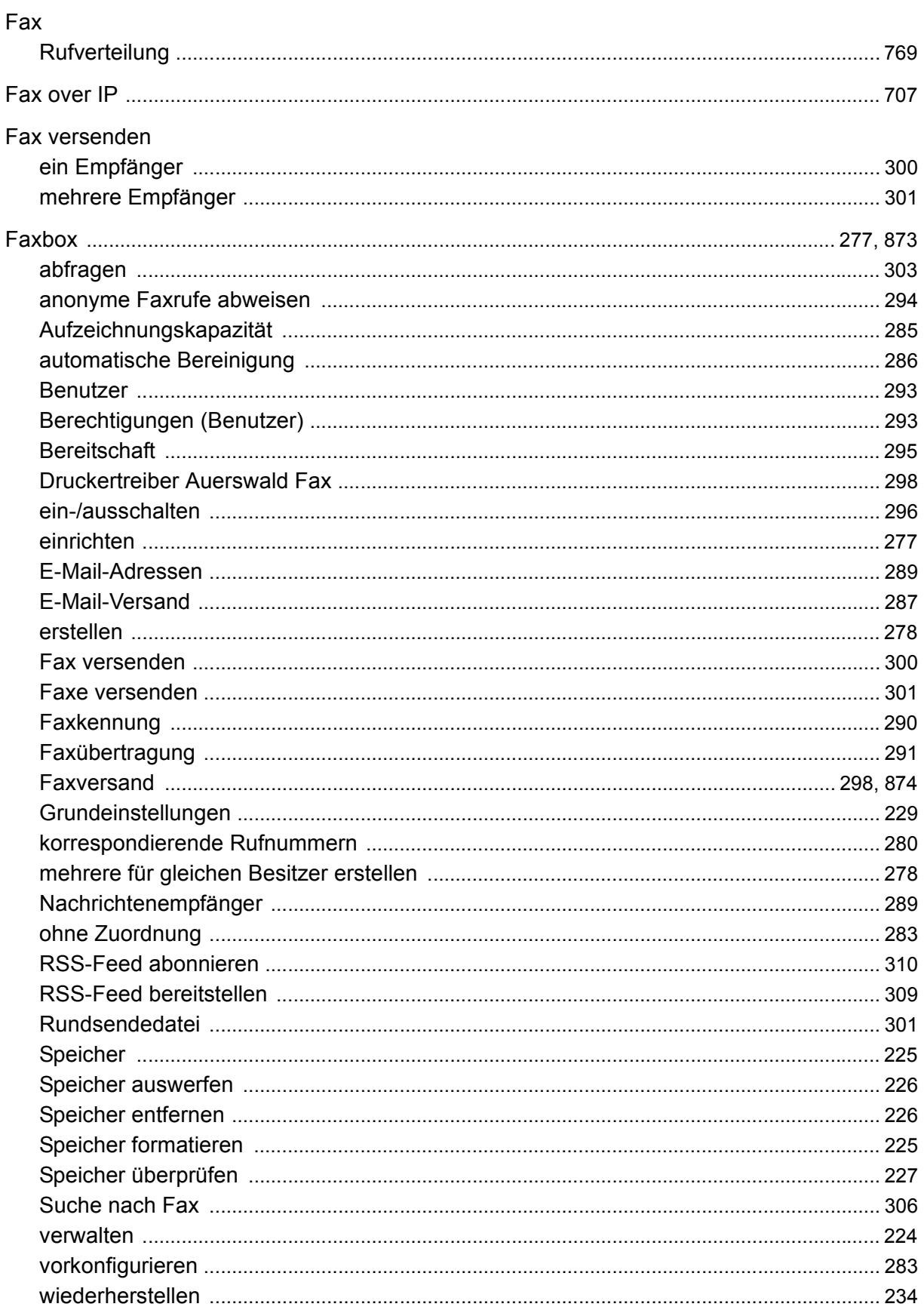

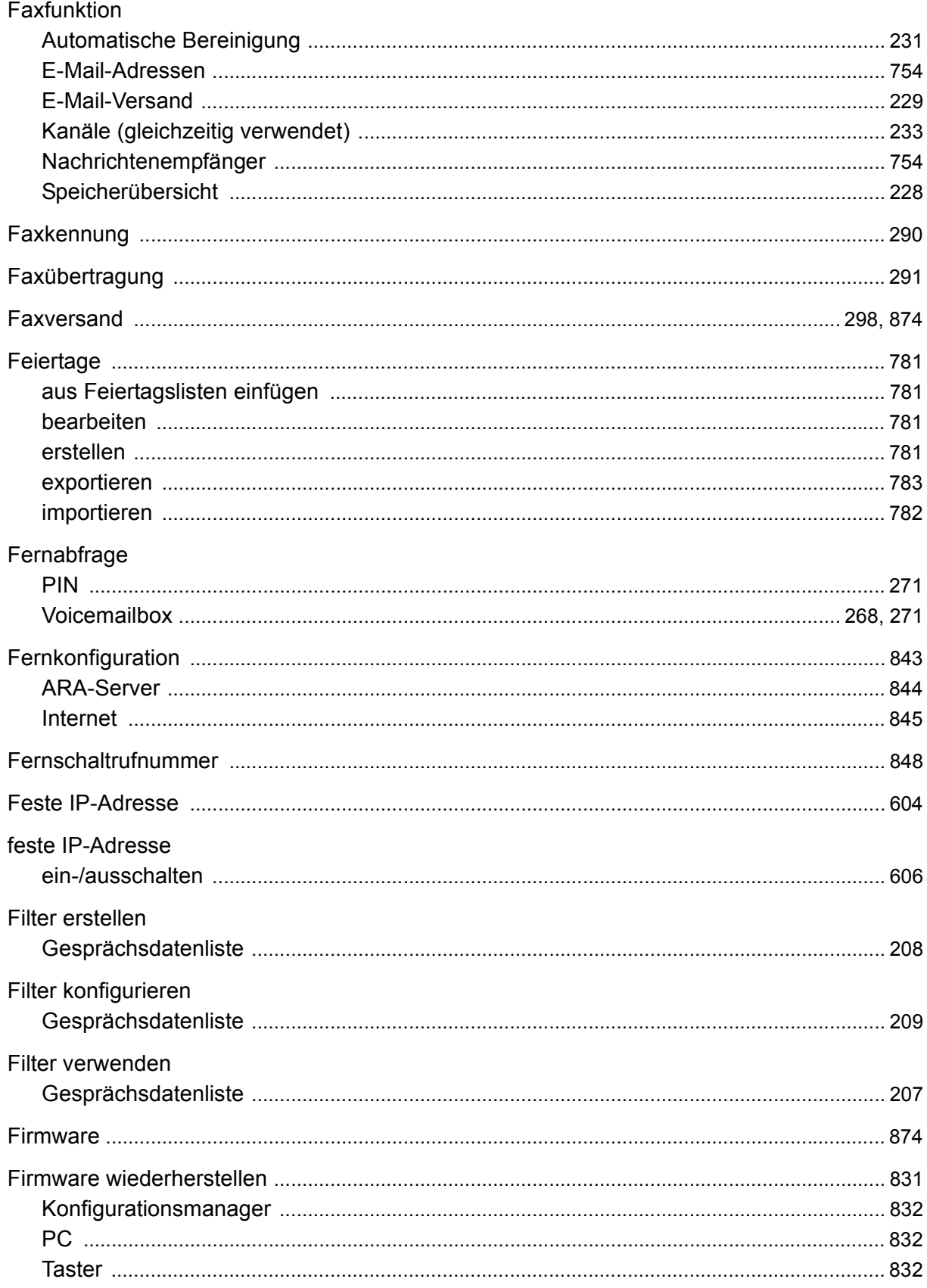

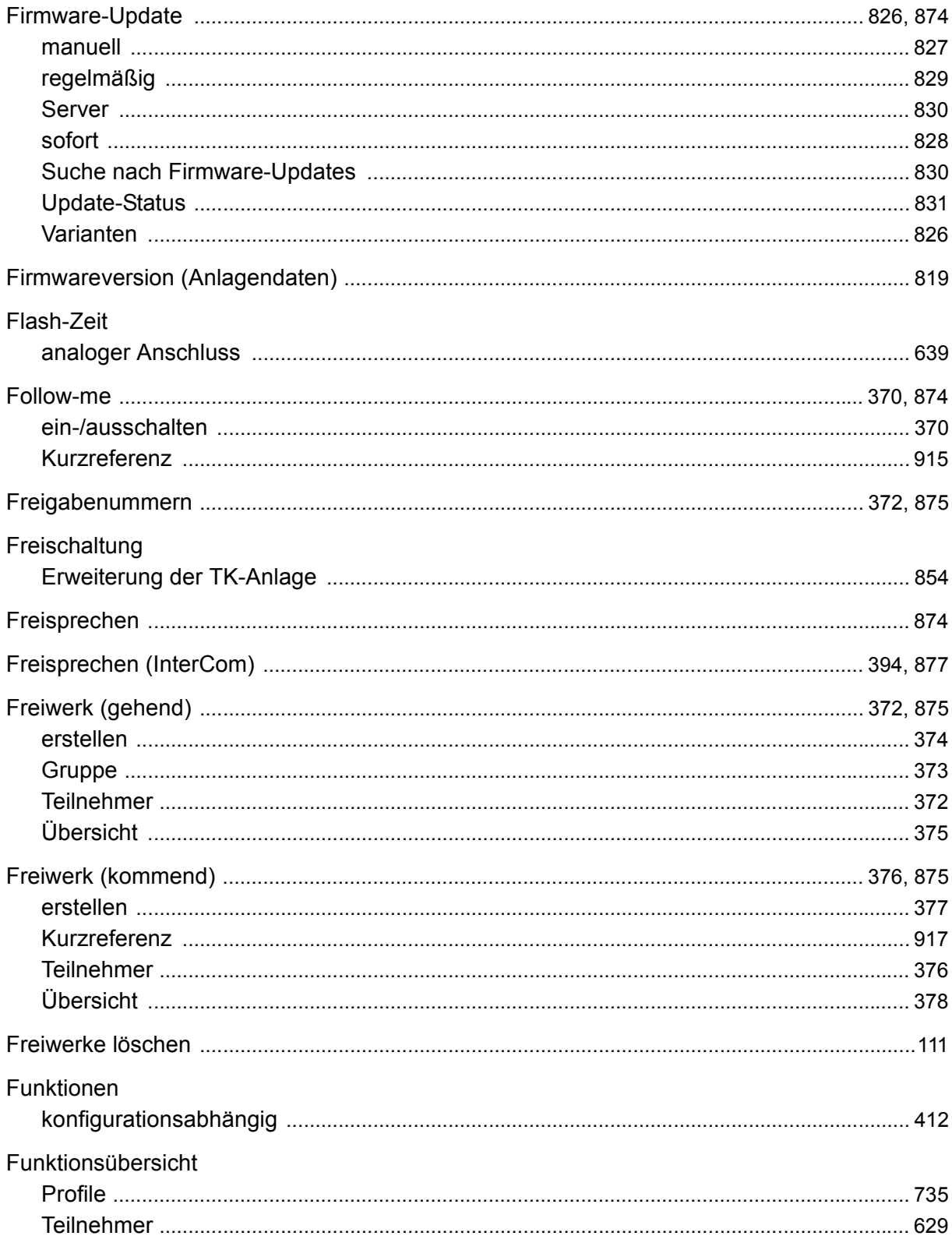

### G

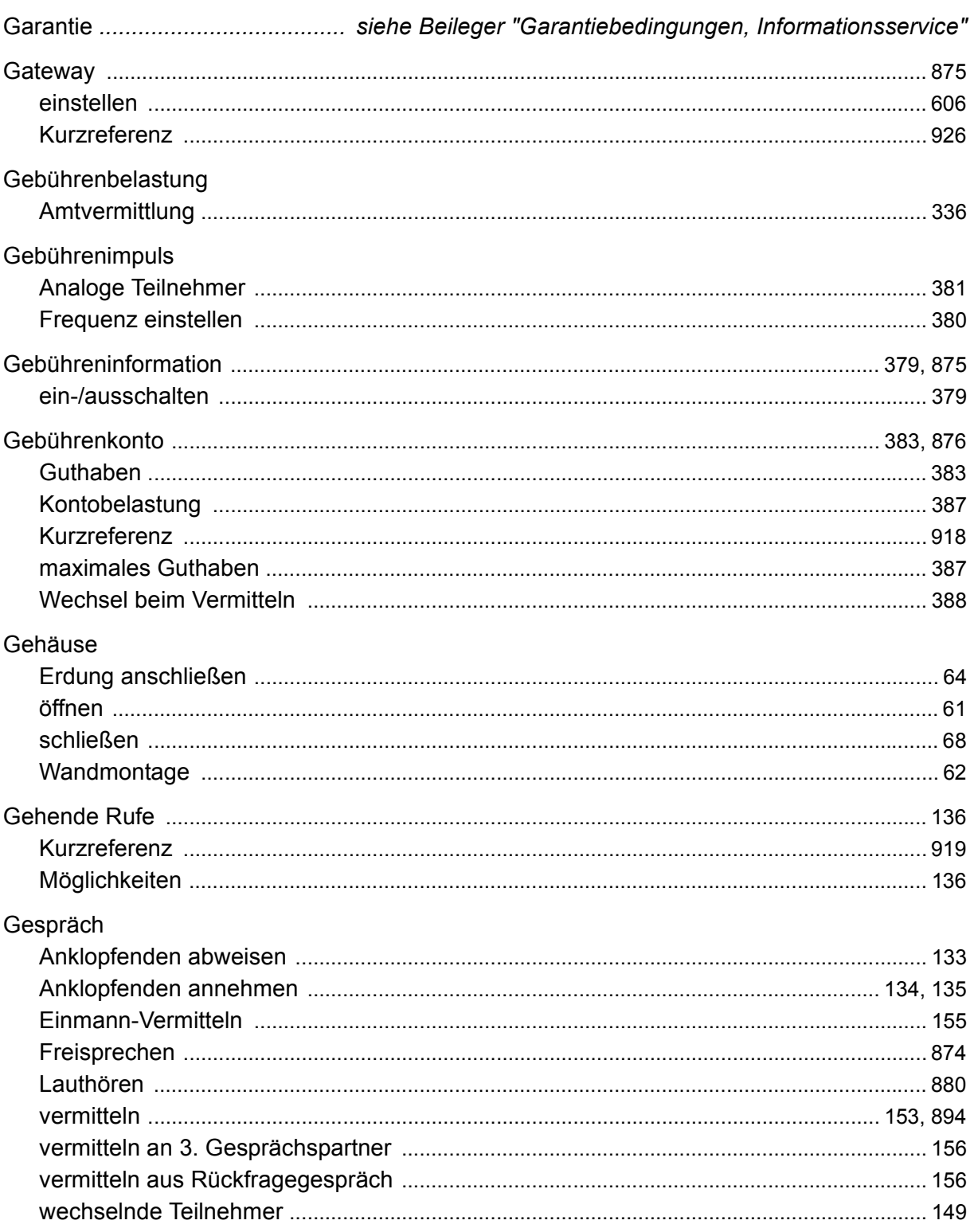

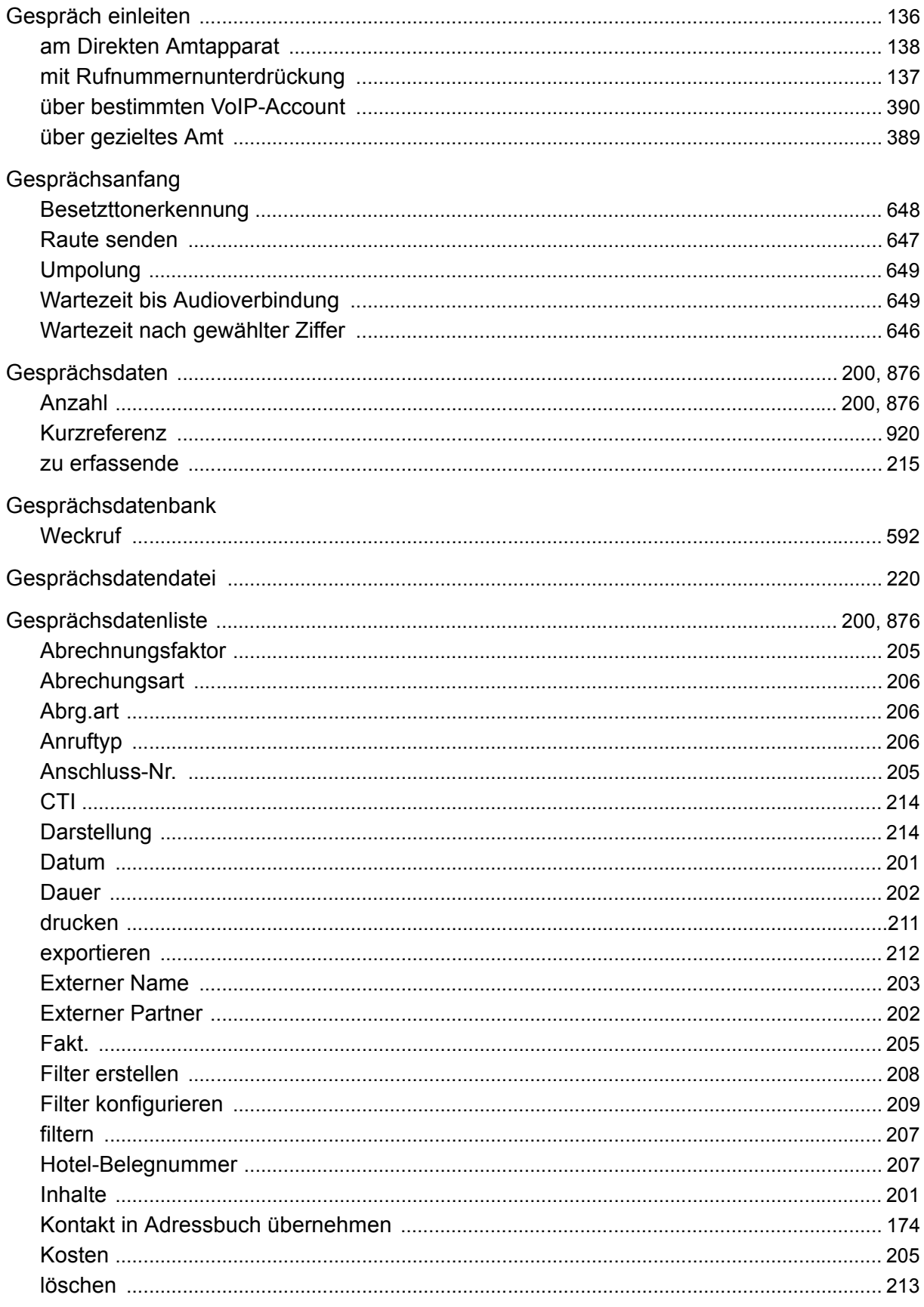

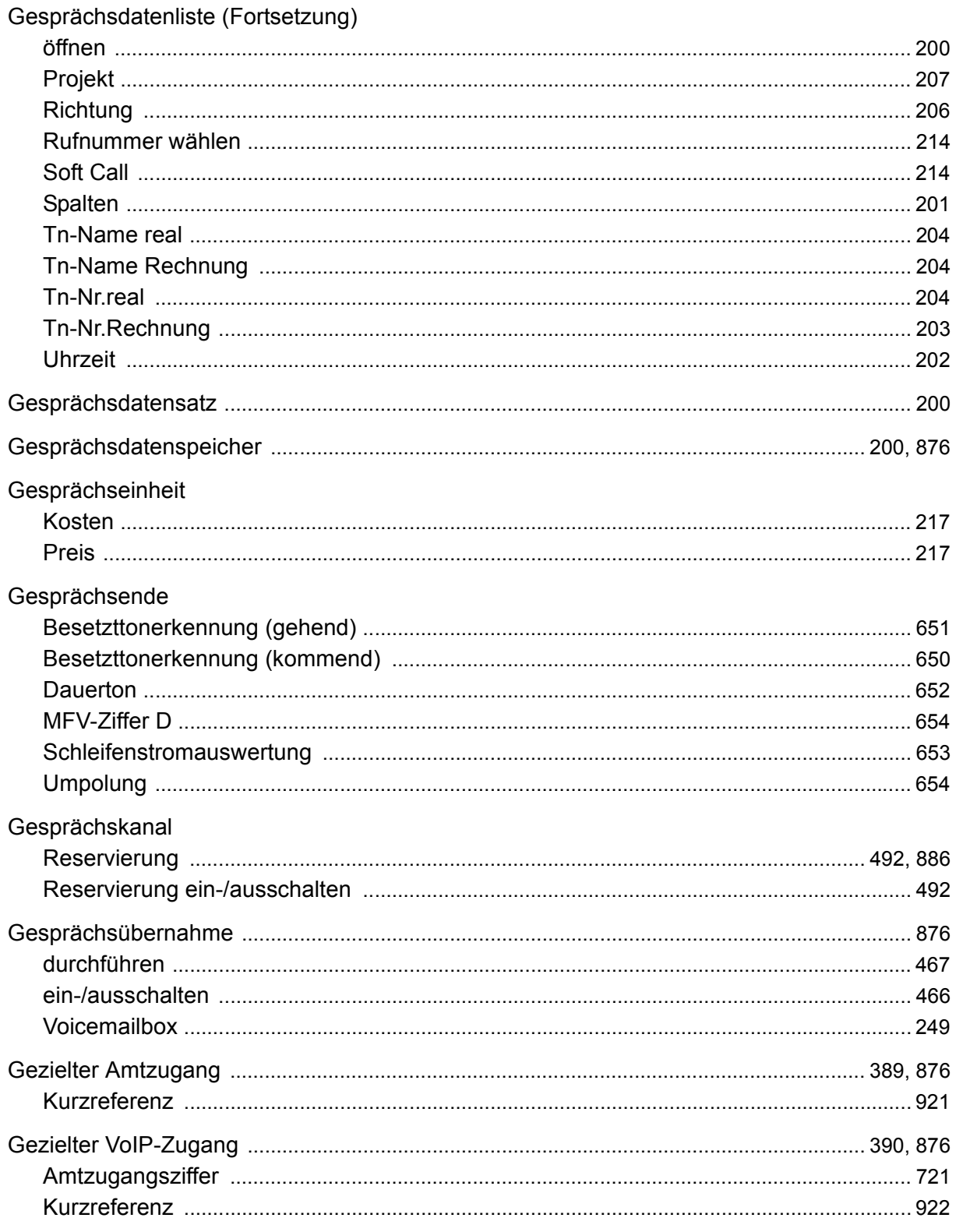

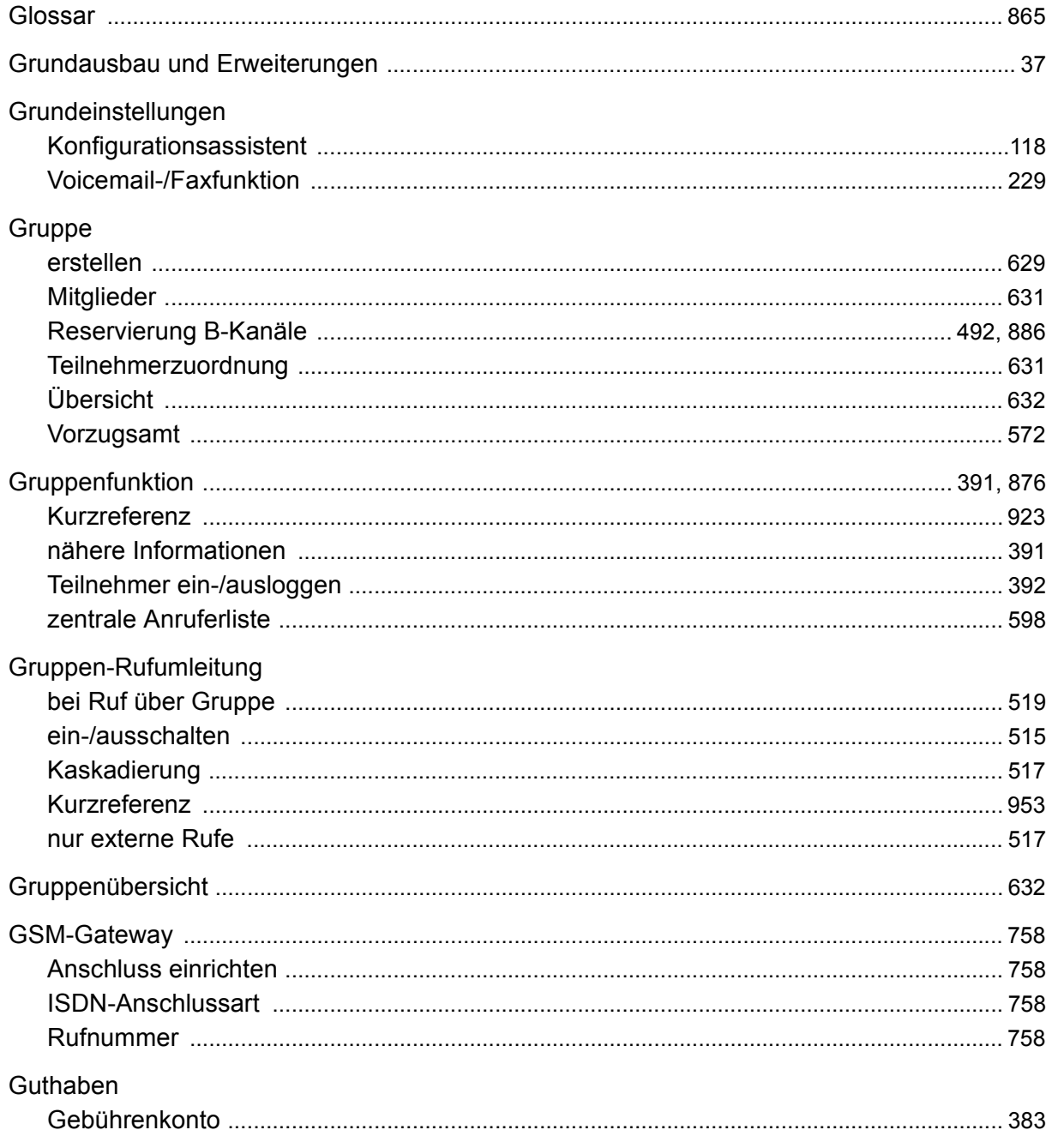

## $\overline{\mathsf{H}}$

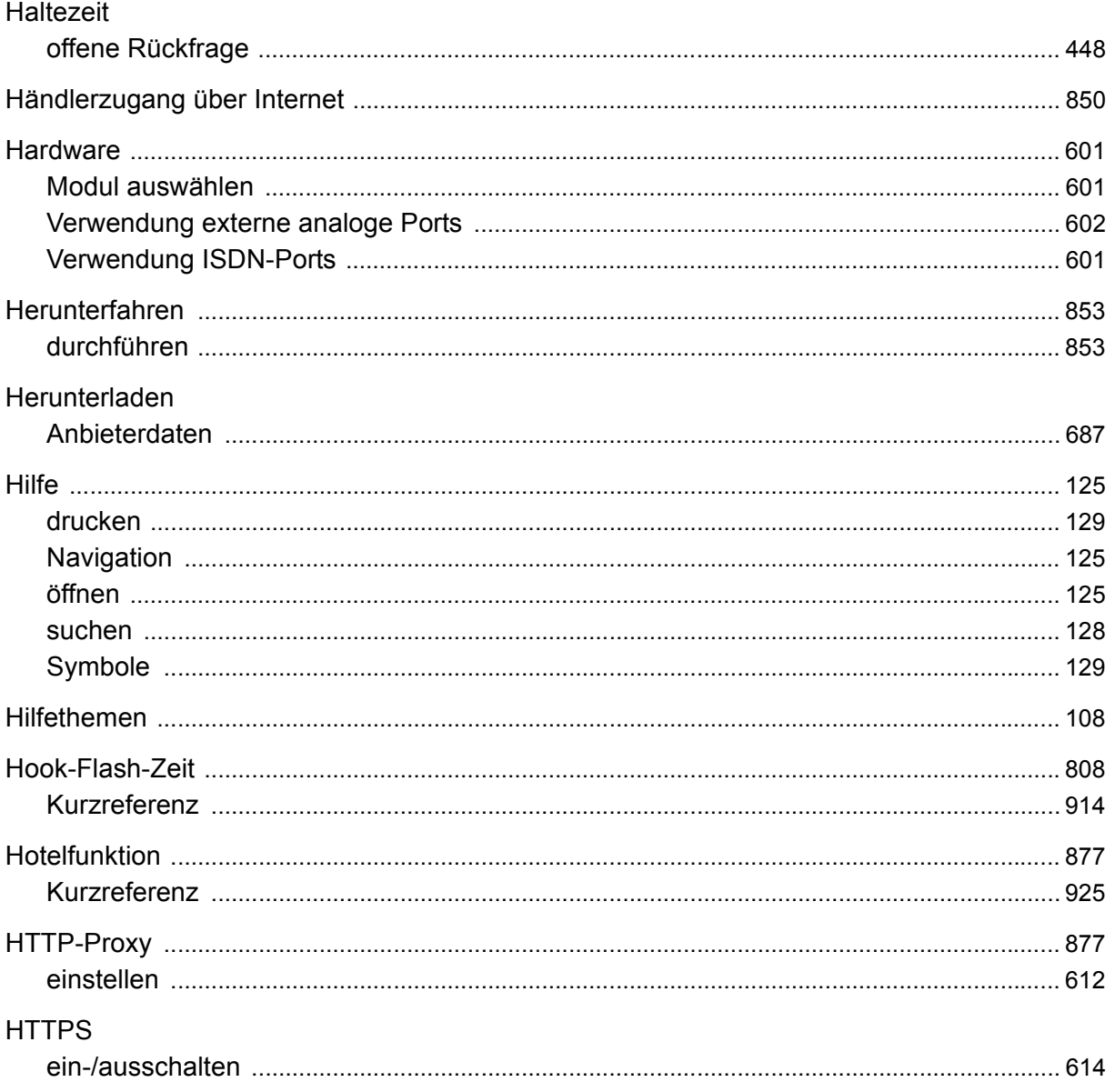

#### $\overline{1}$

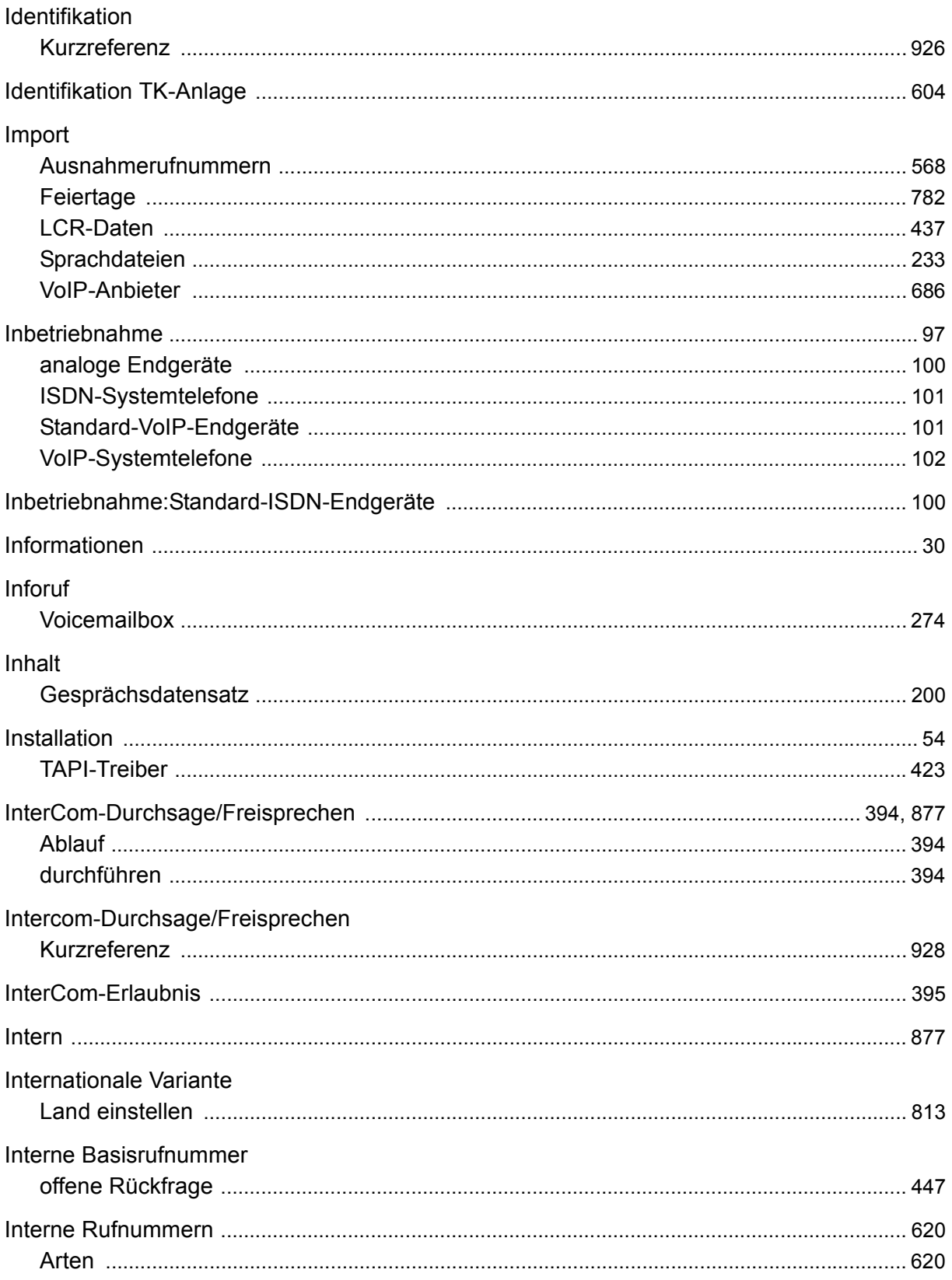

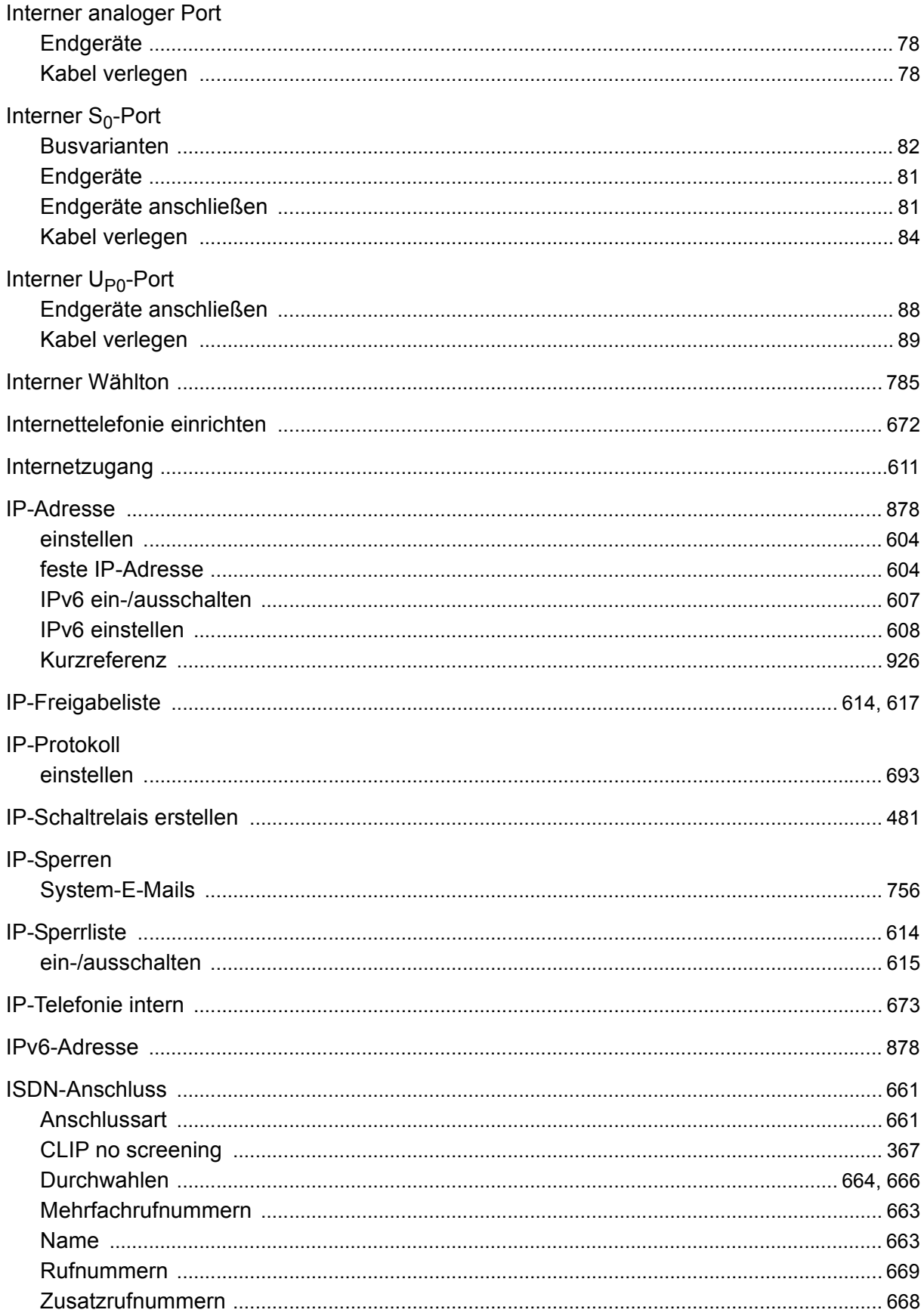

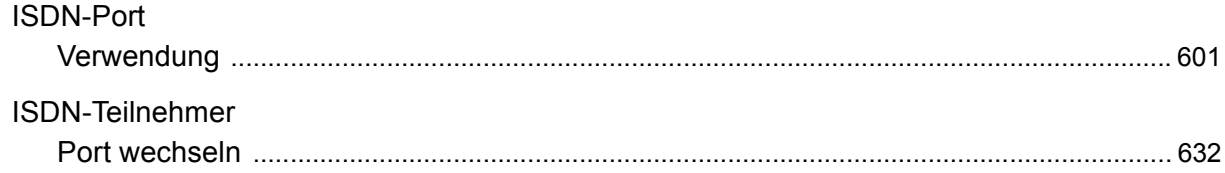

#### $\overline{\mathsf{J}}$

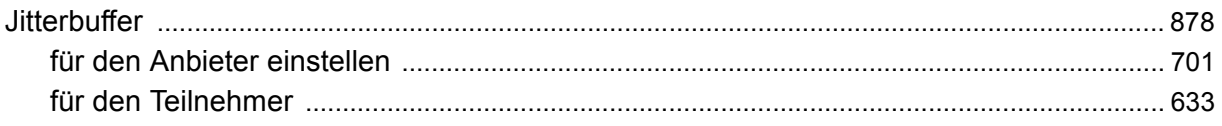

## $\overline{\mathsf{K}}$

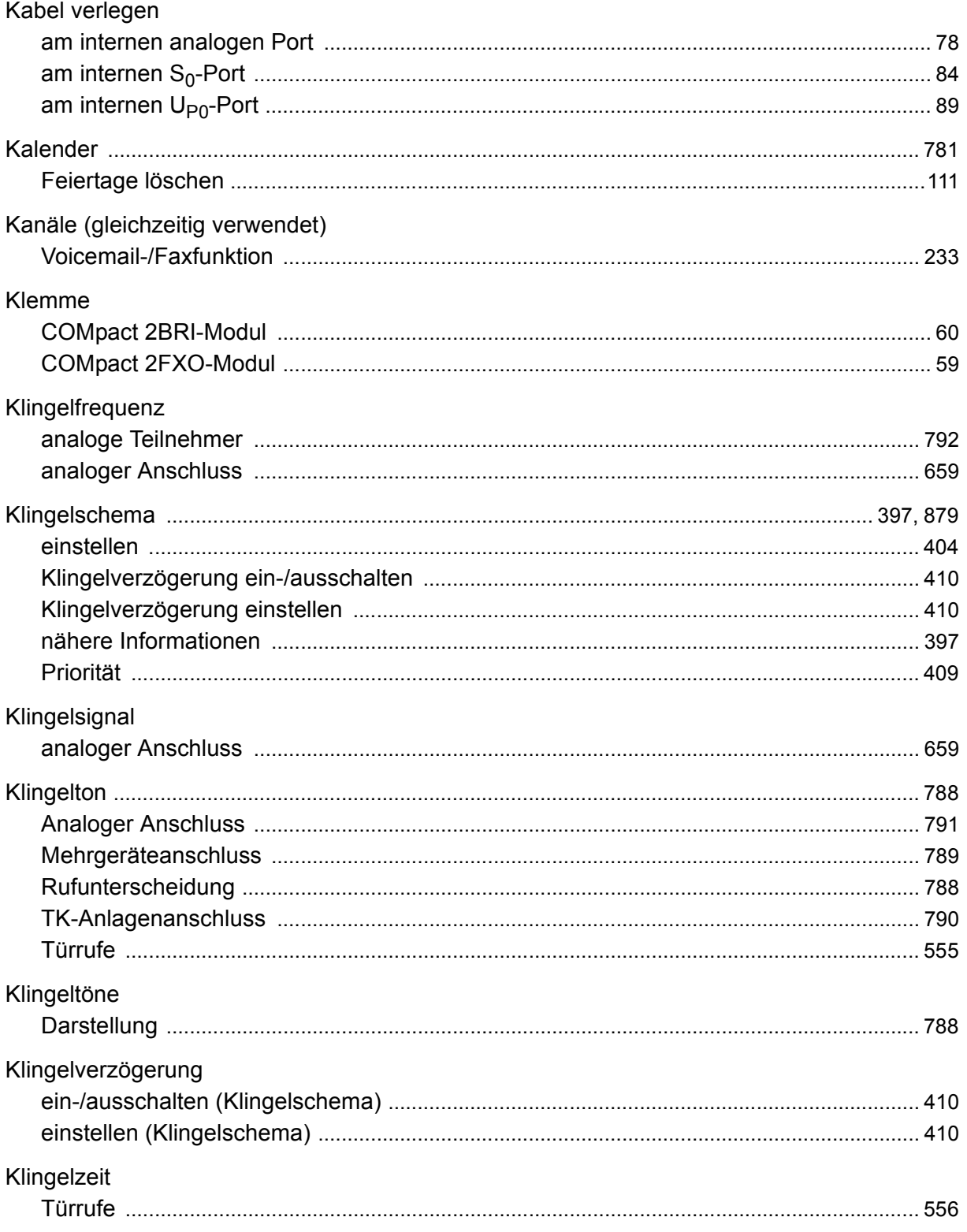

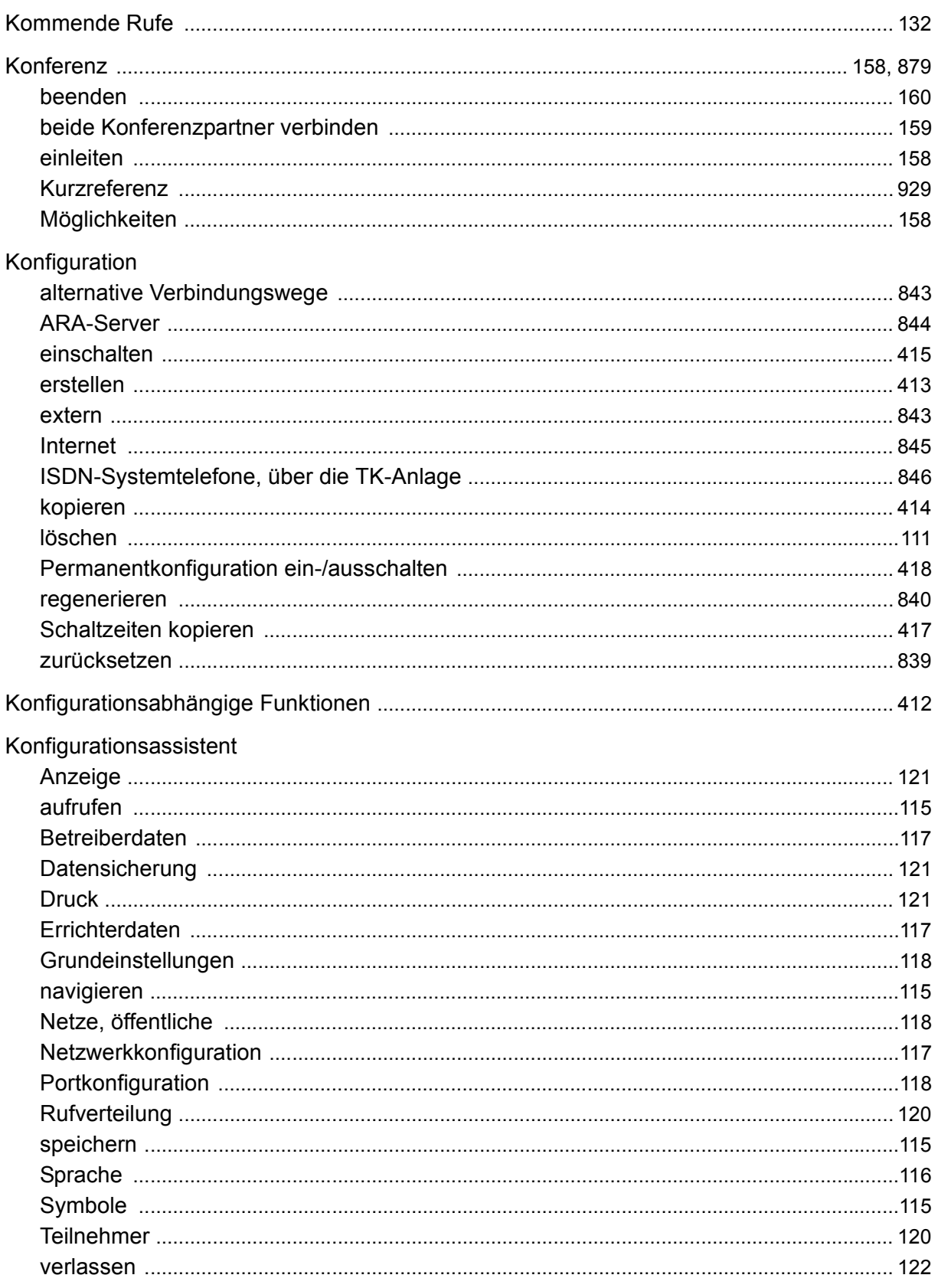

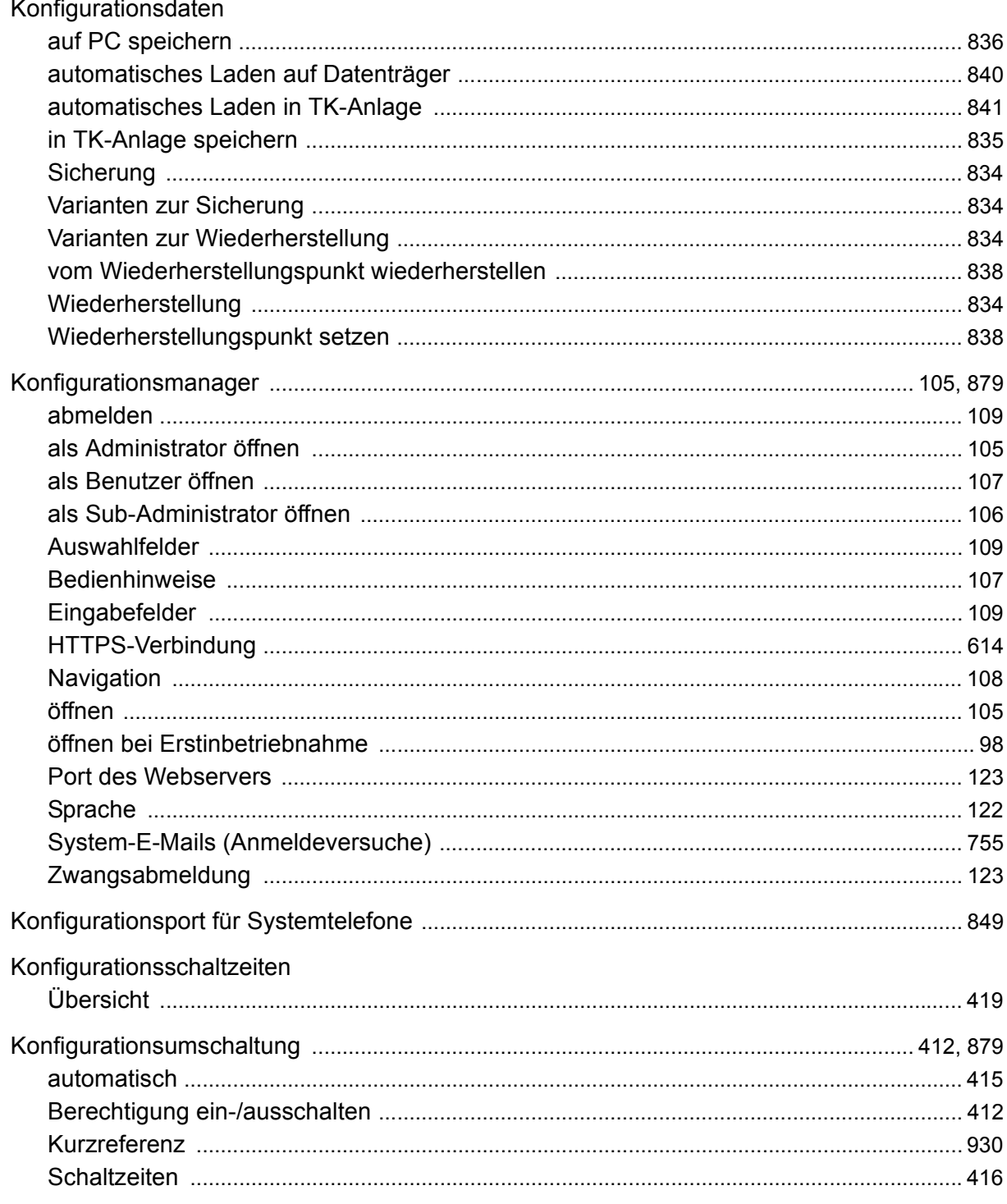

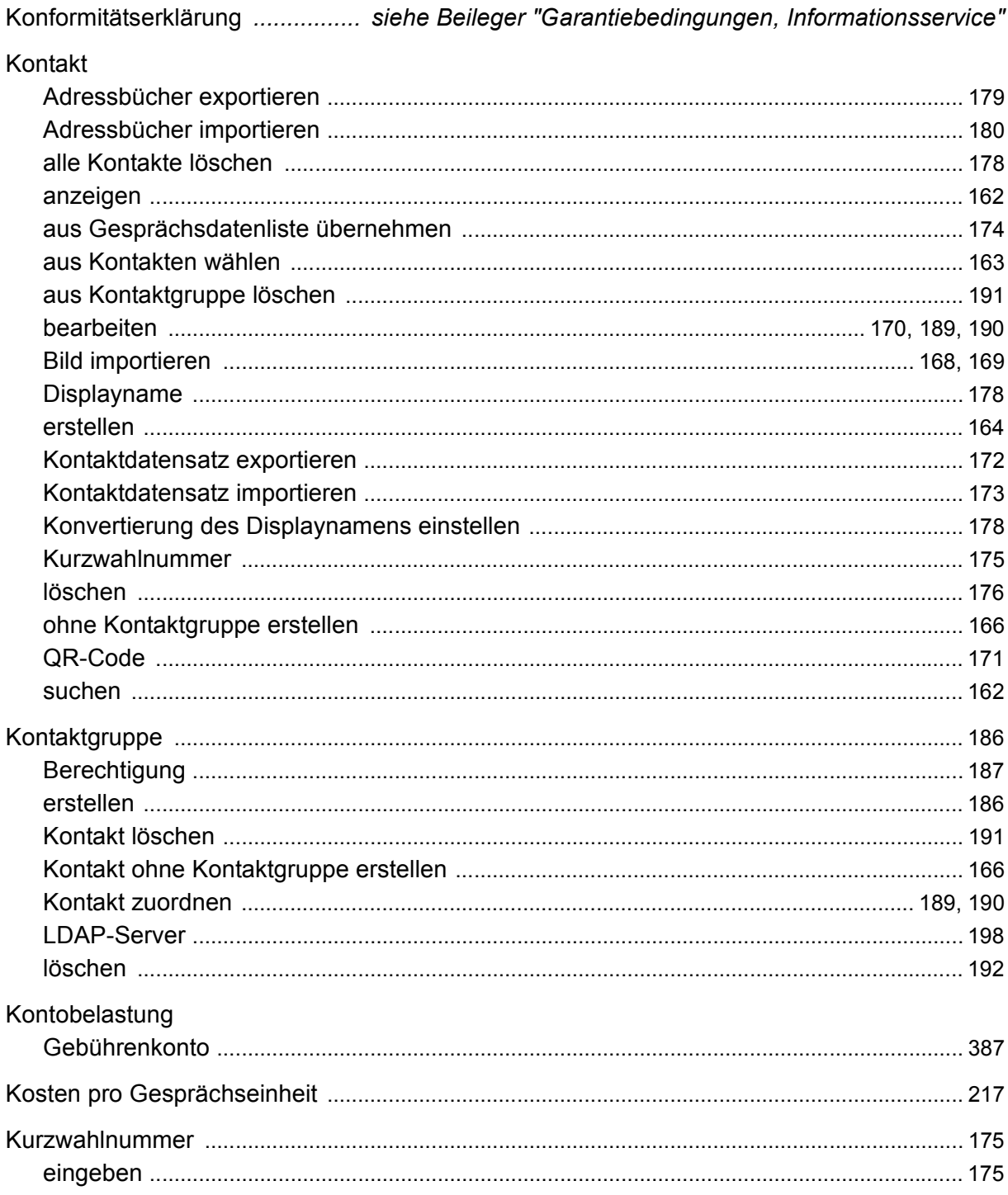

#### $\mathsf{L}$

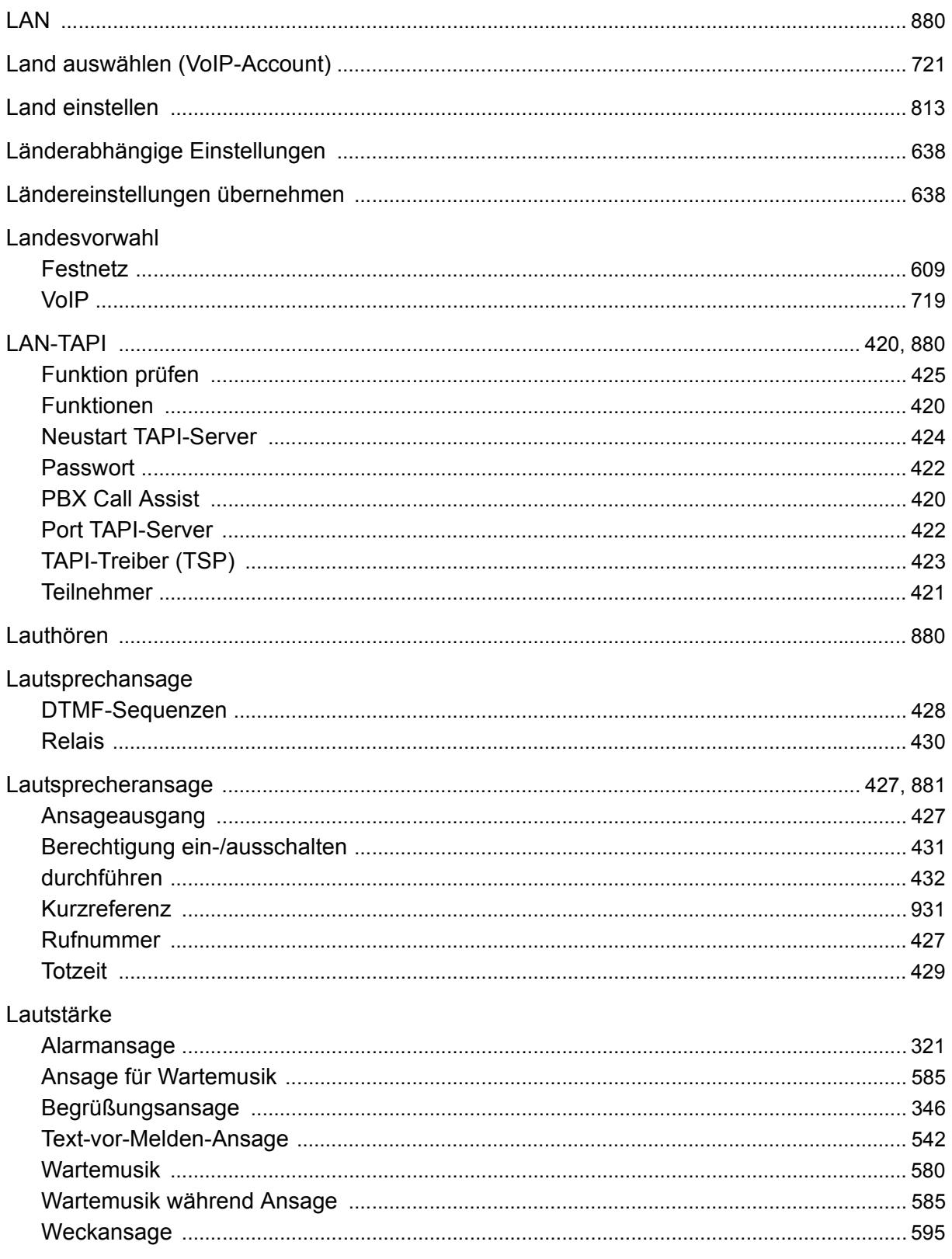

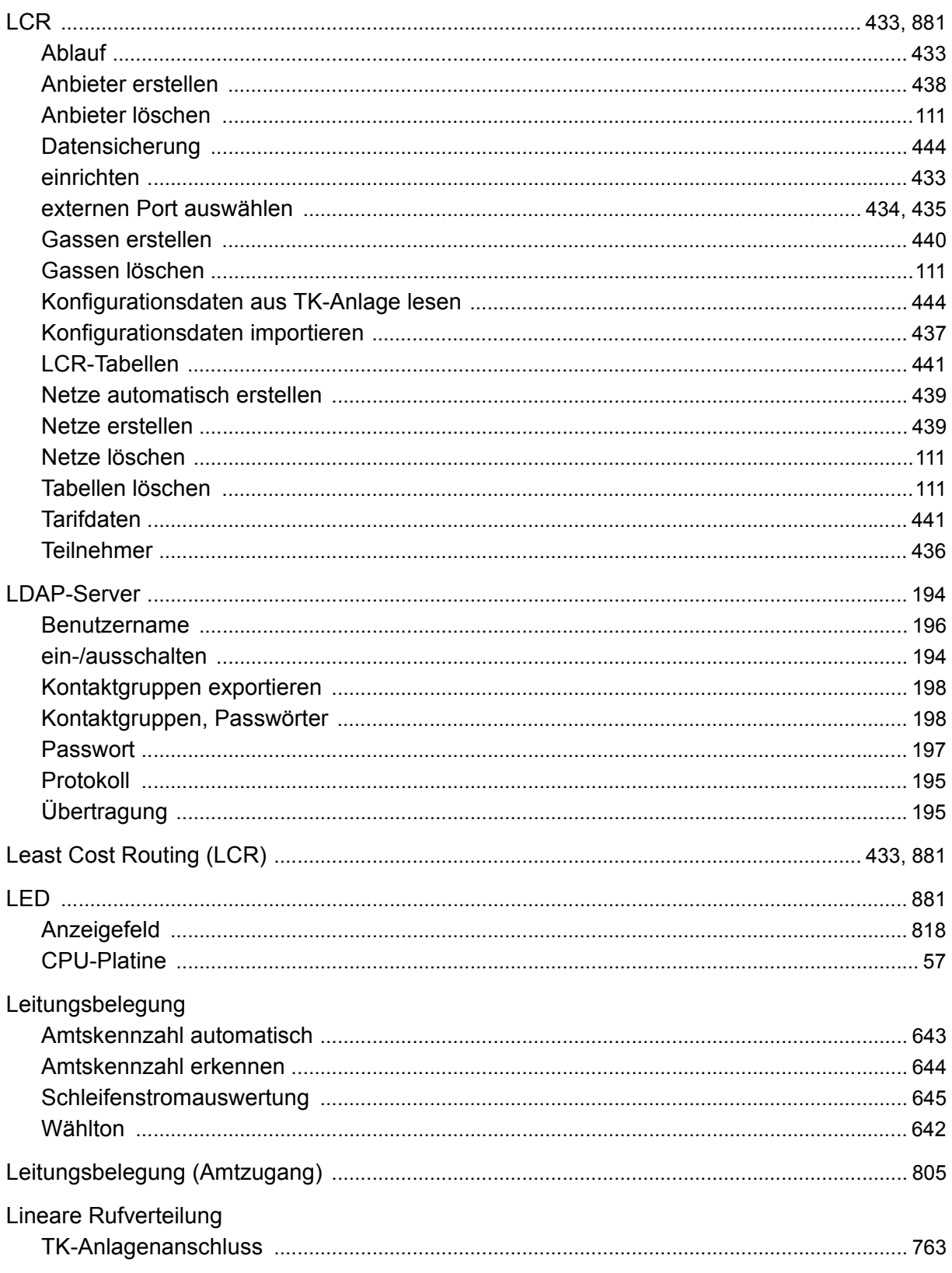

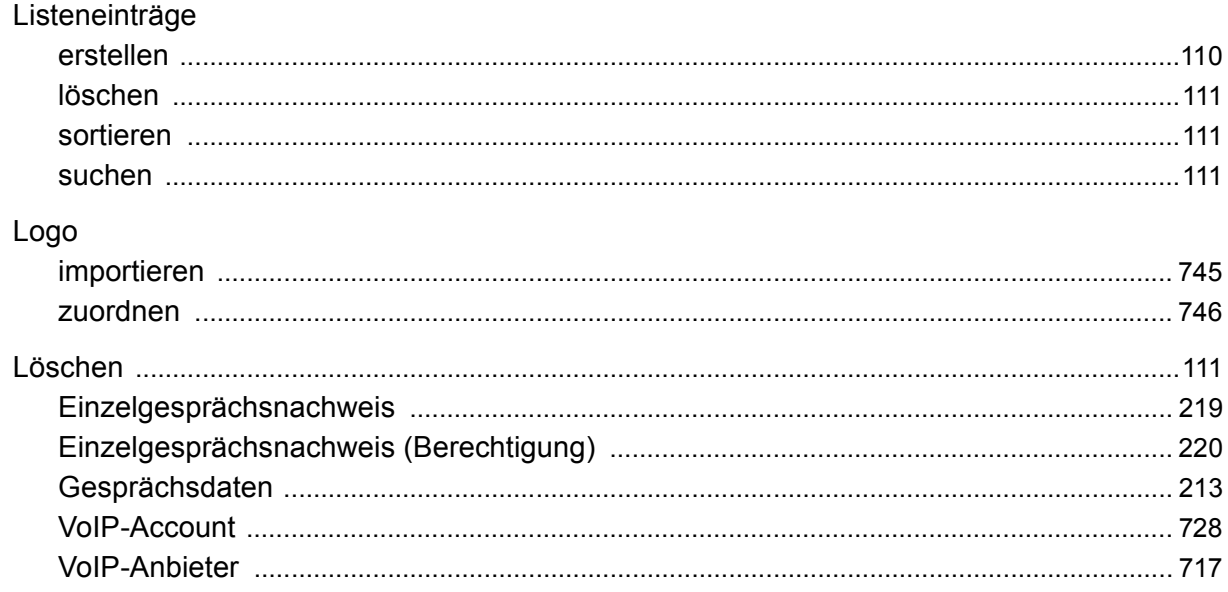

#### M

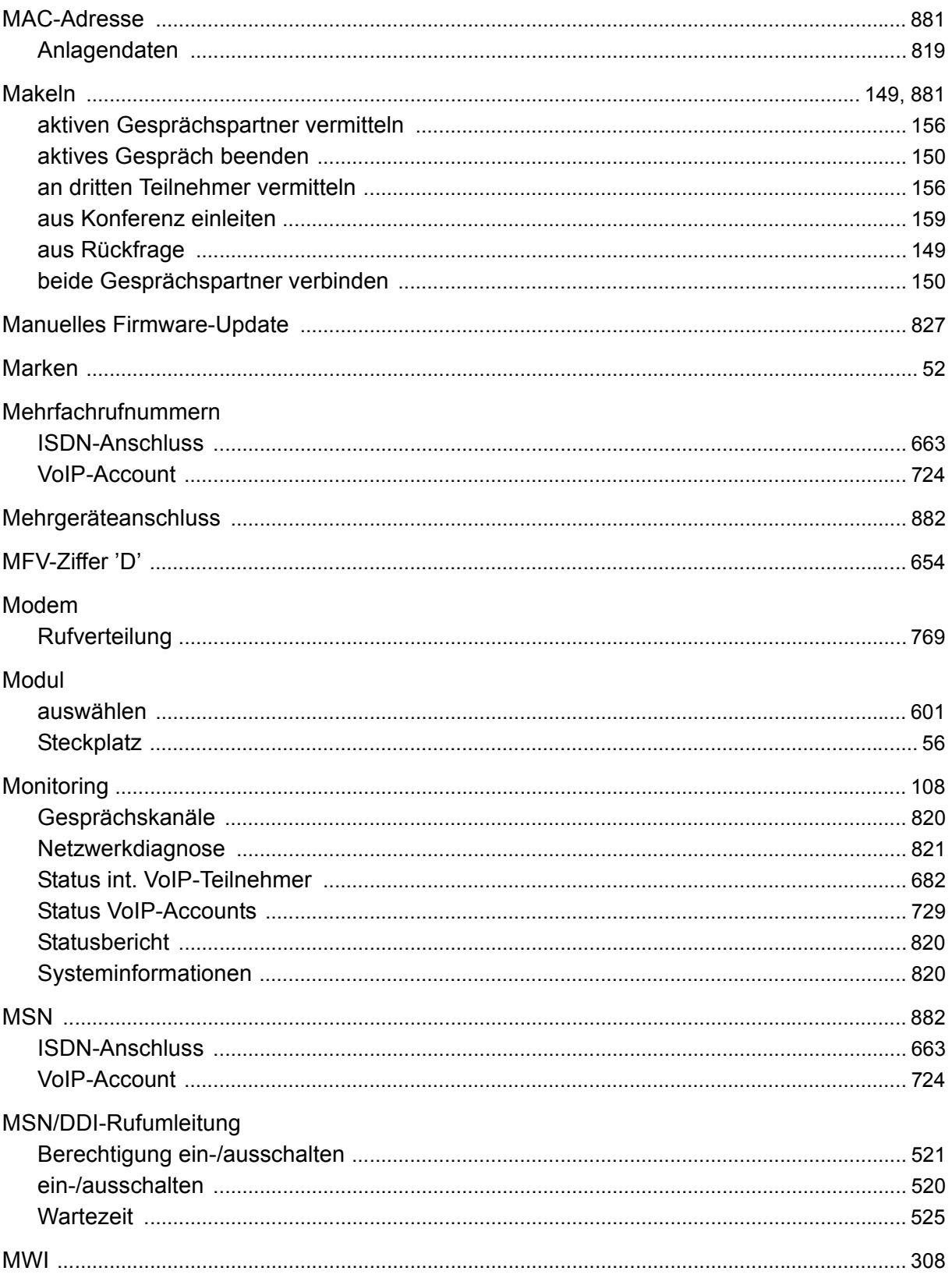
### N

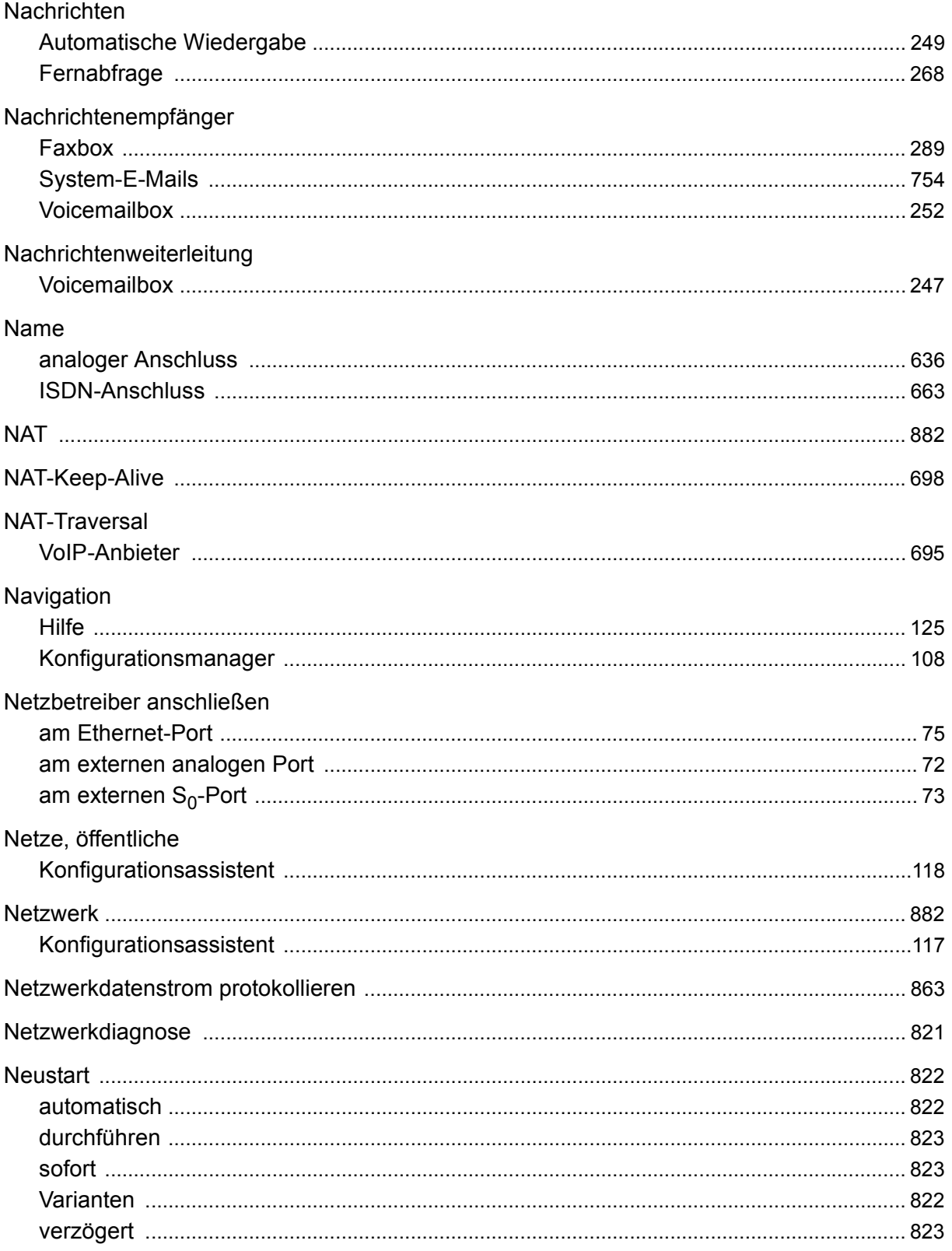

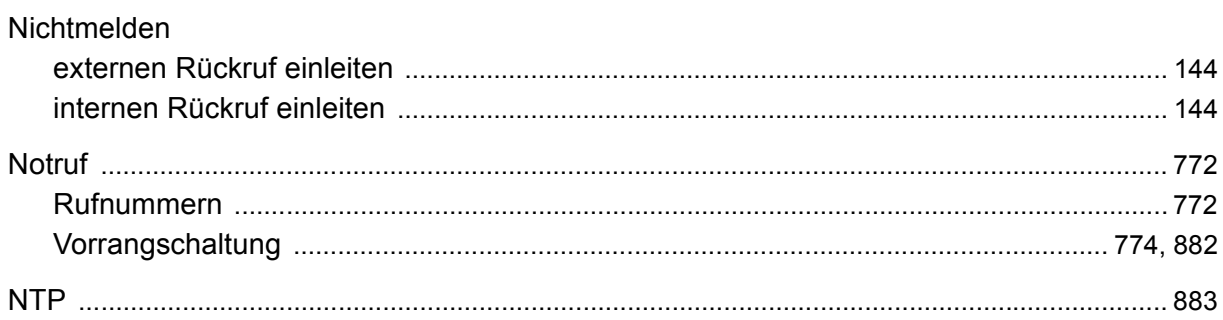

### $\mathbf O$

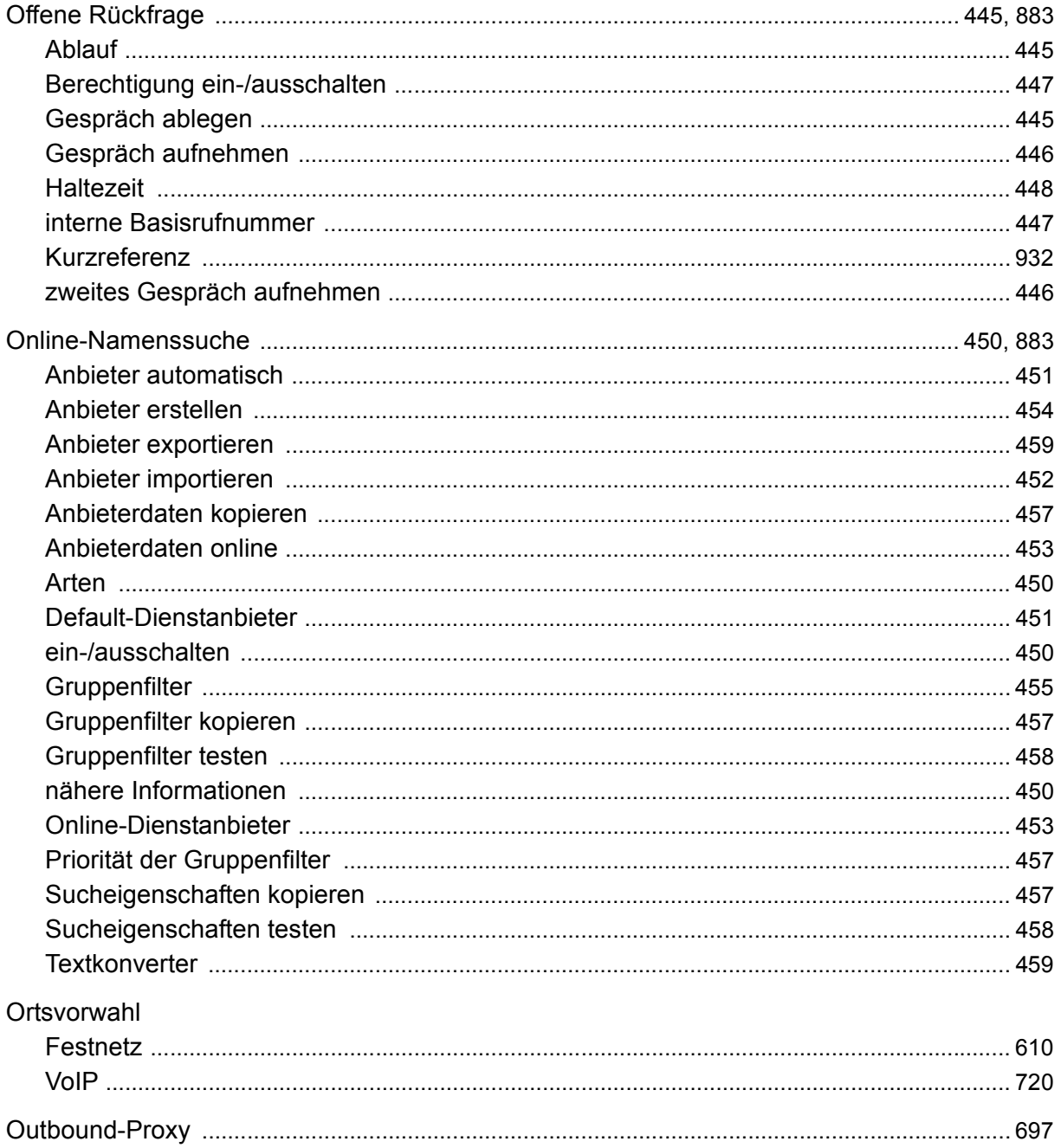

### P

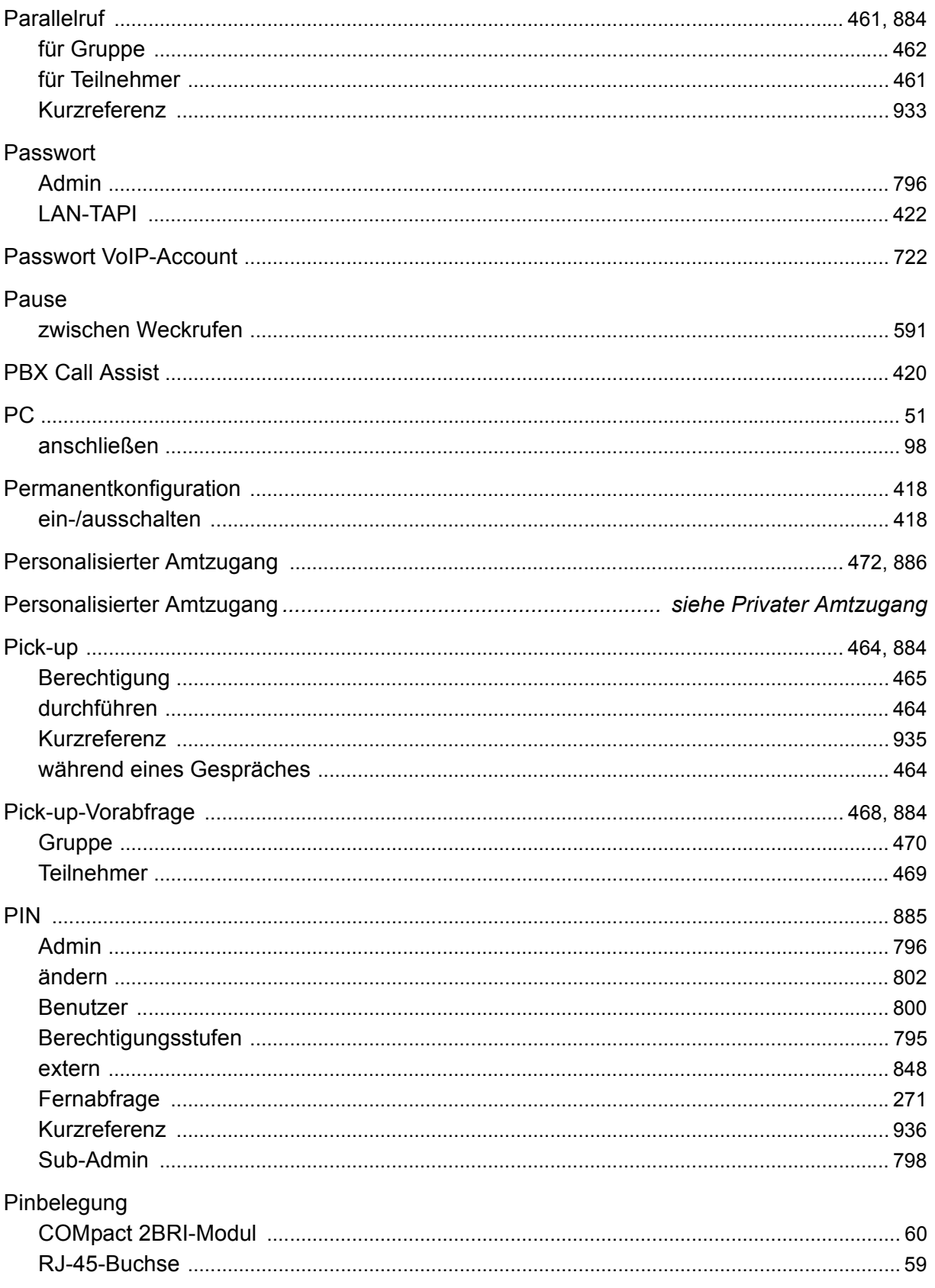

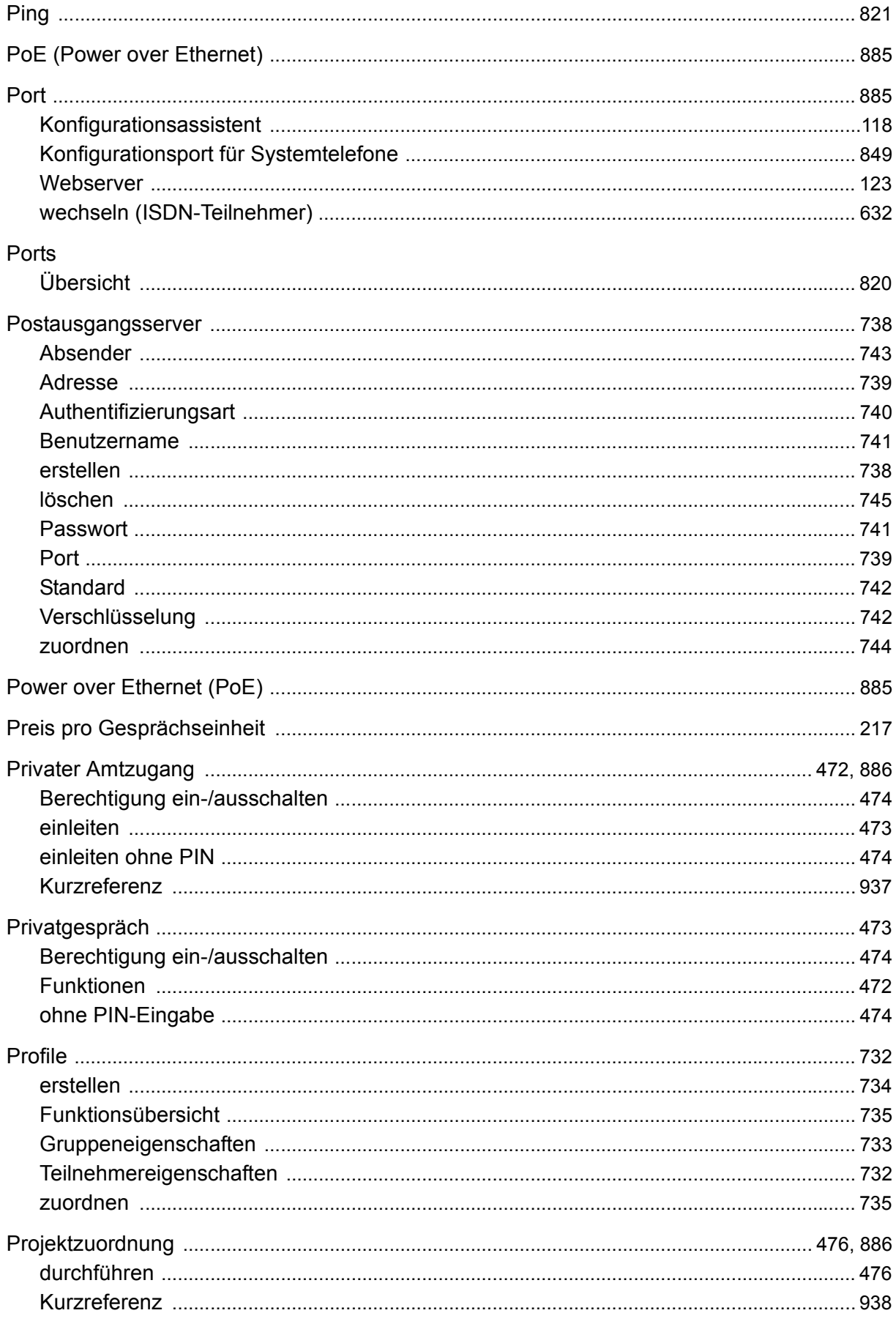

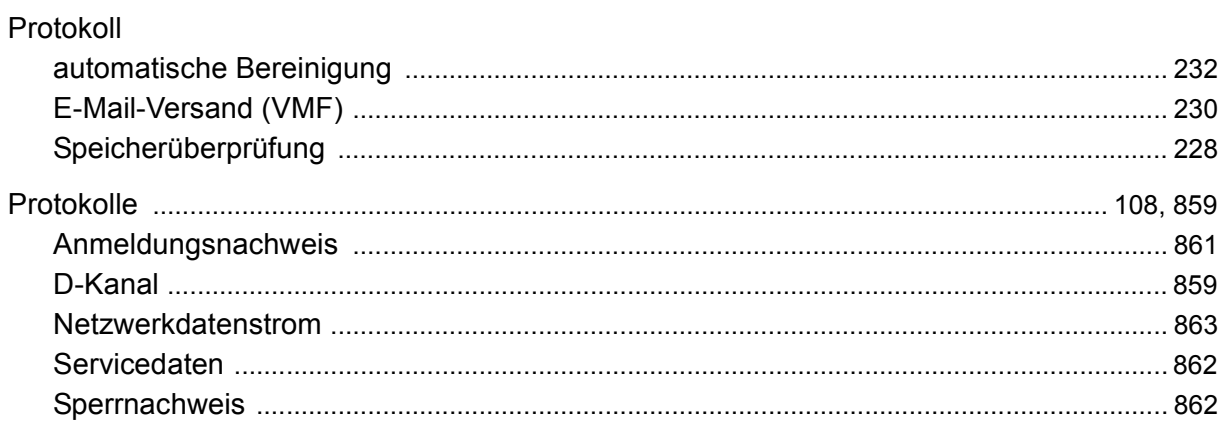

## **Q**

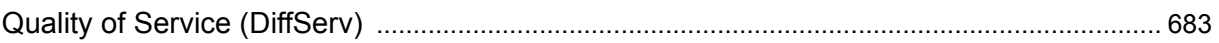

# $\mathsf{R}$

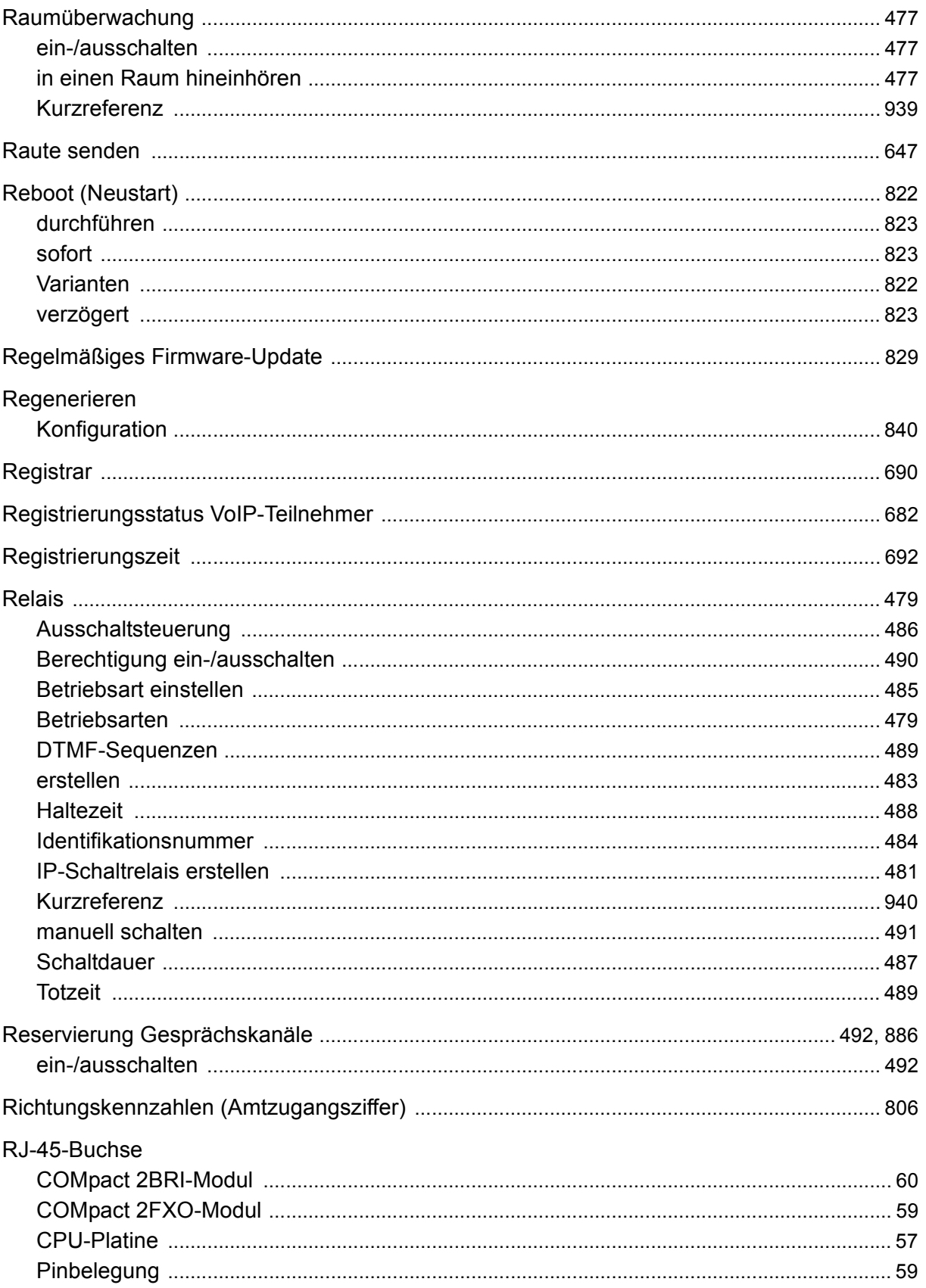

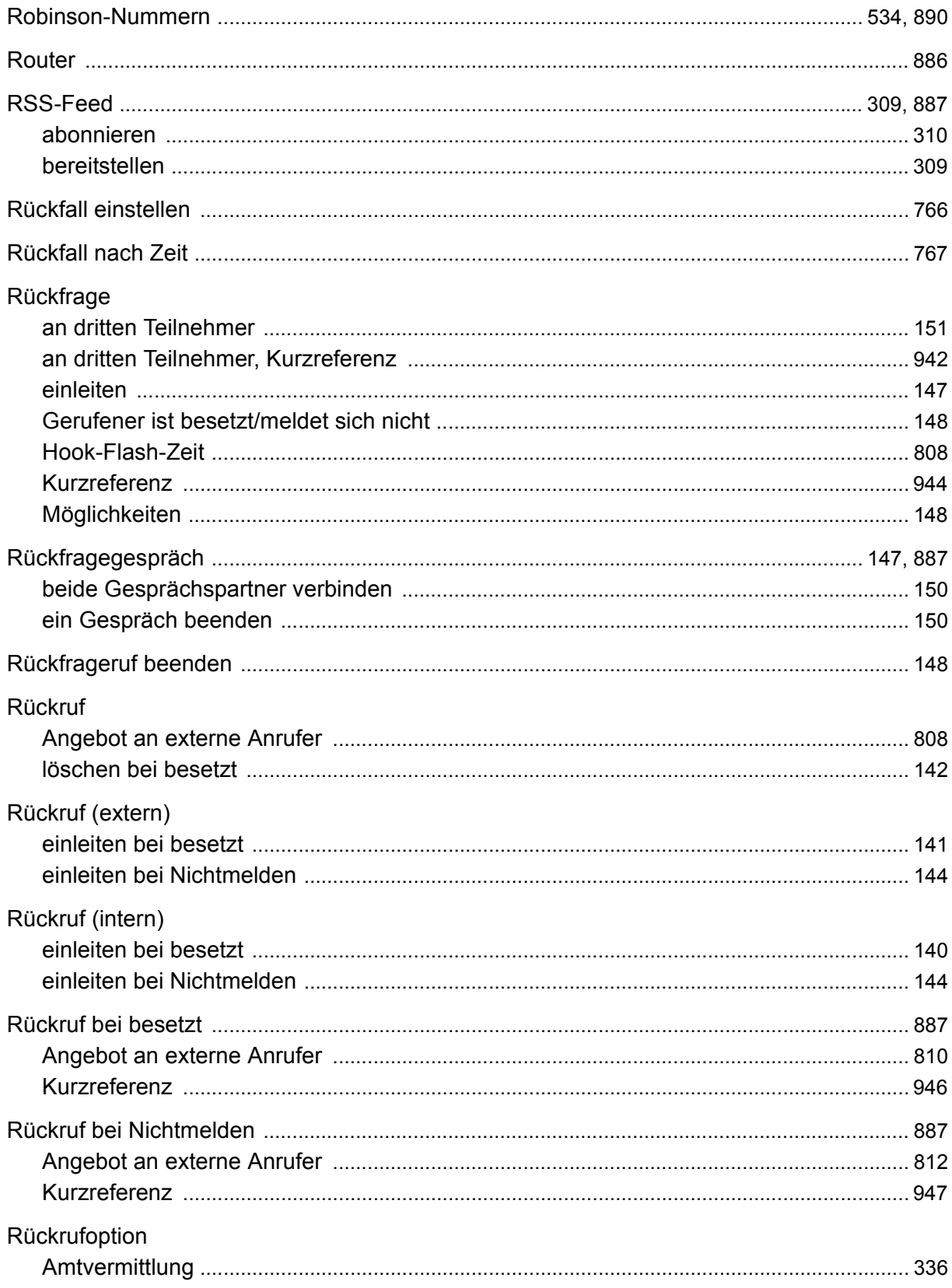

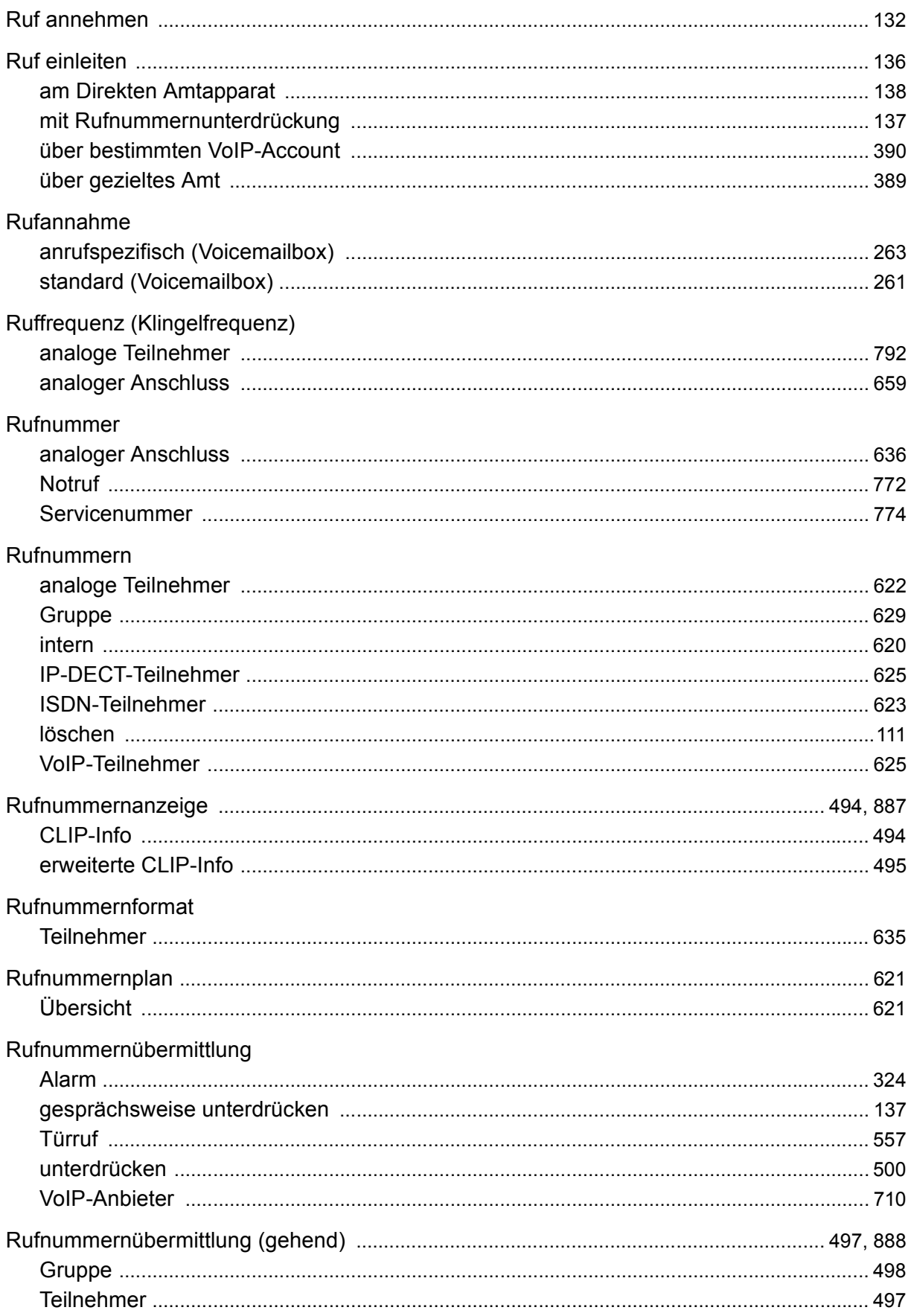

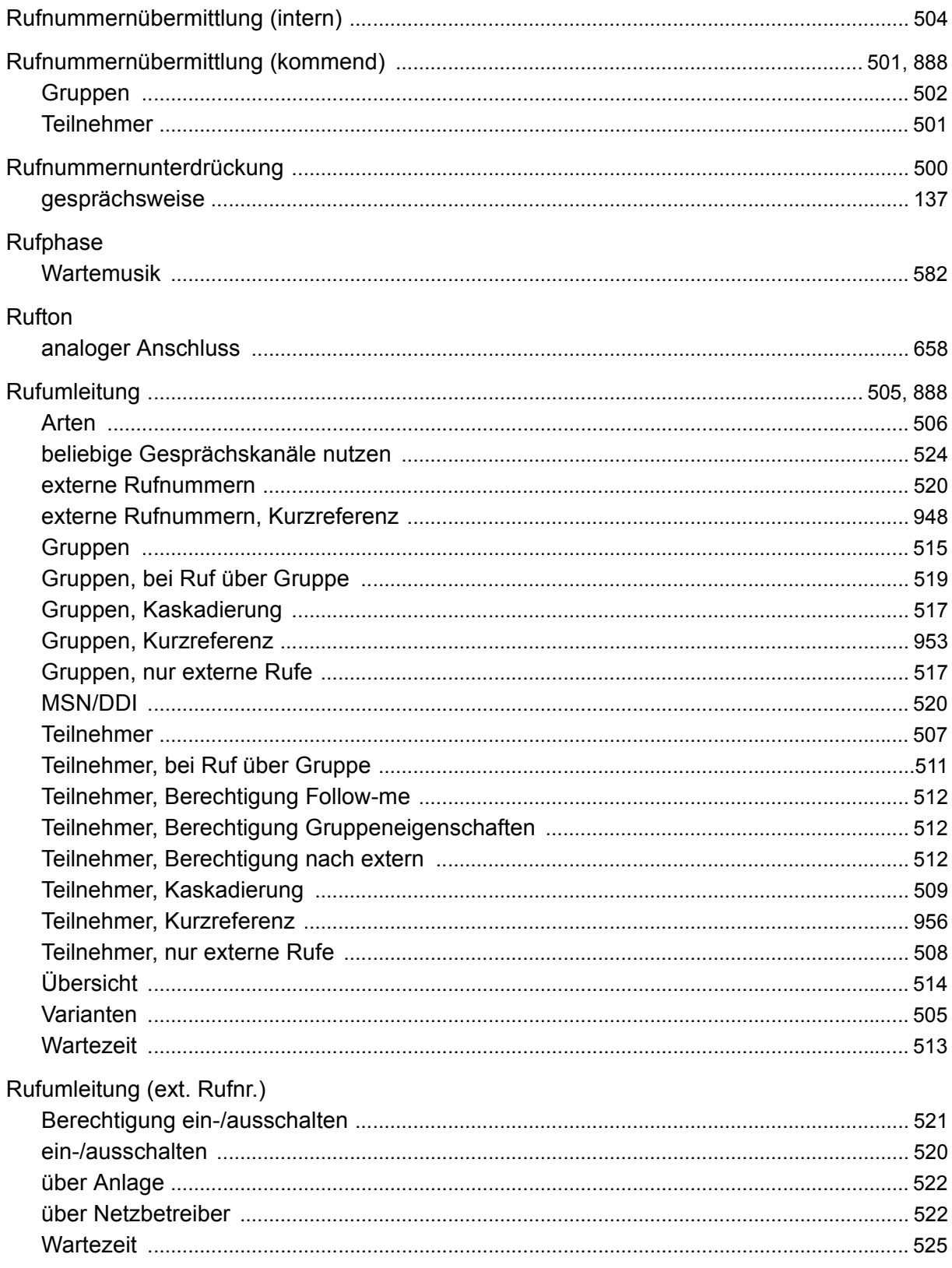

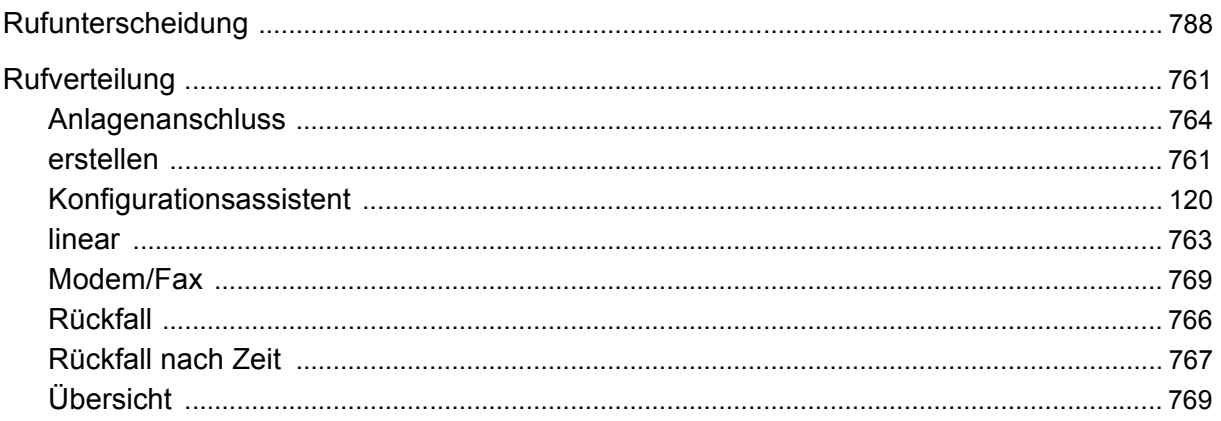

## $\mathbf S$

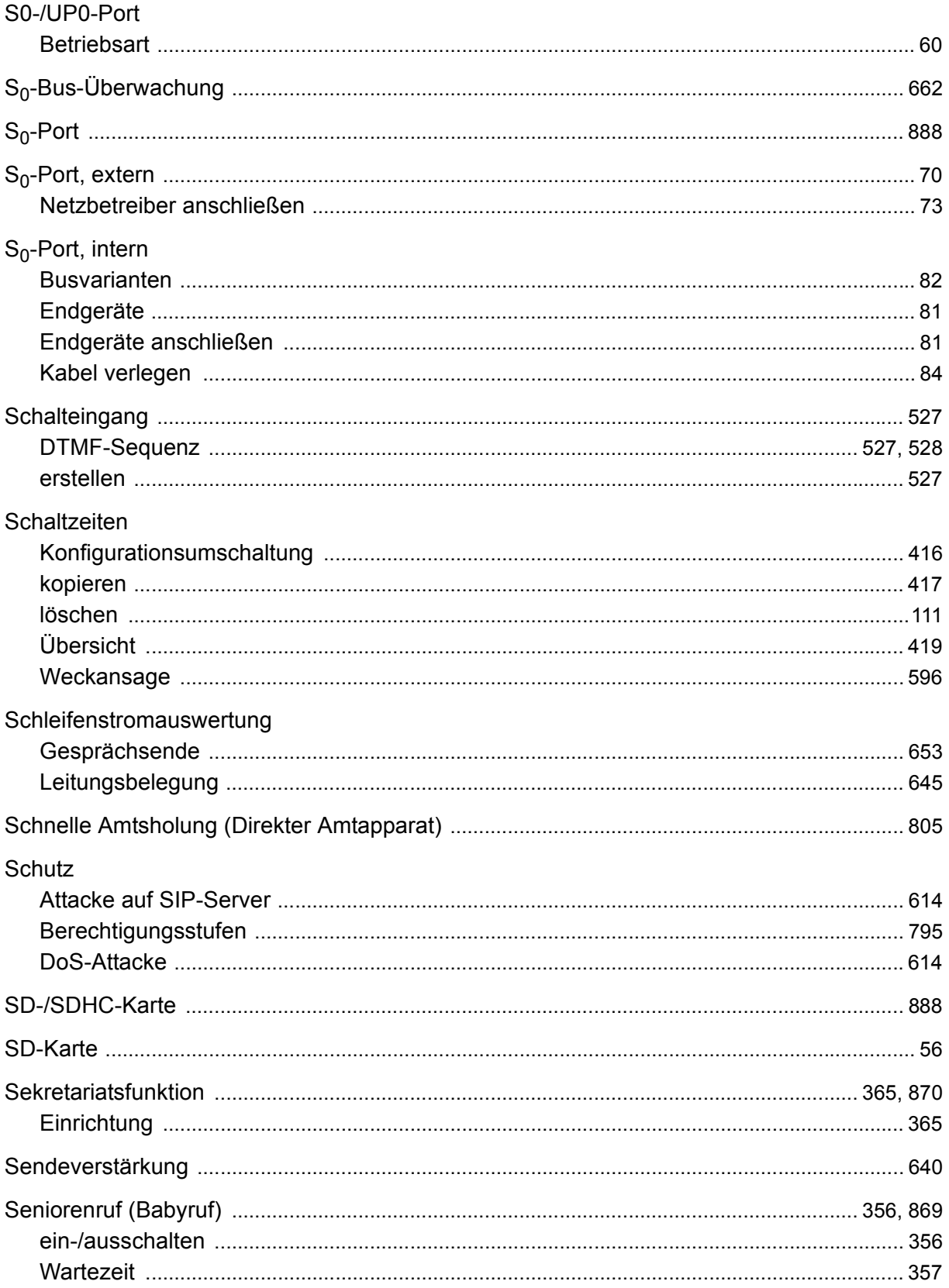

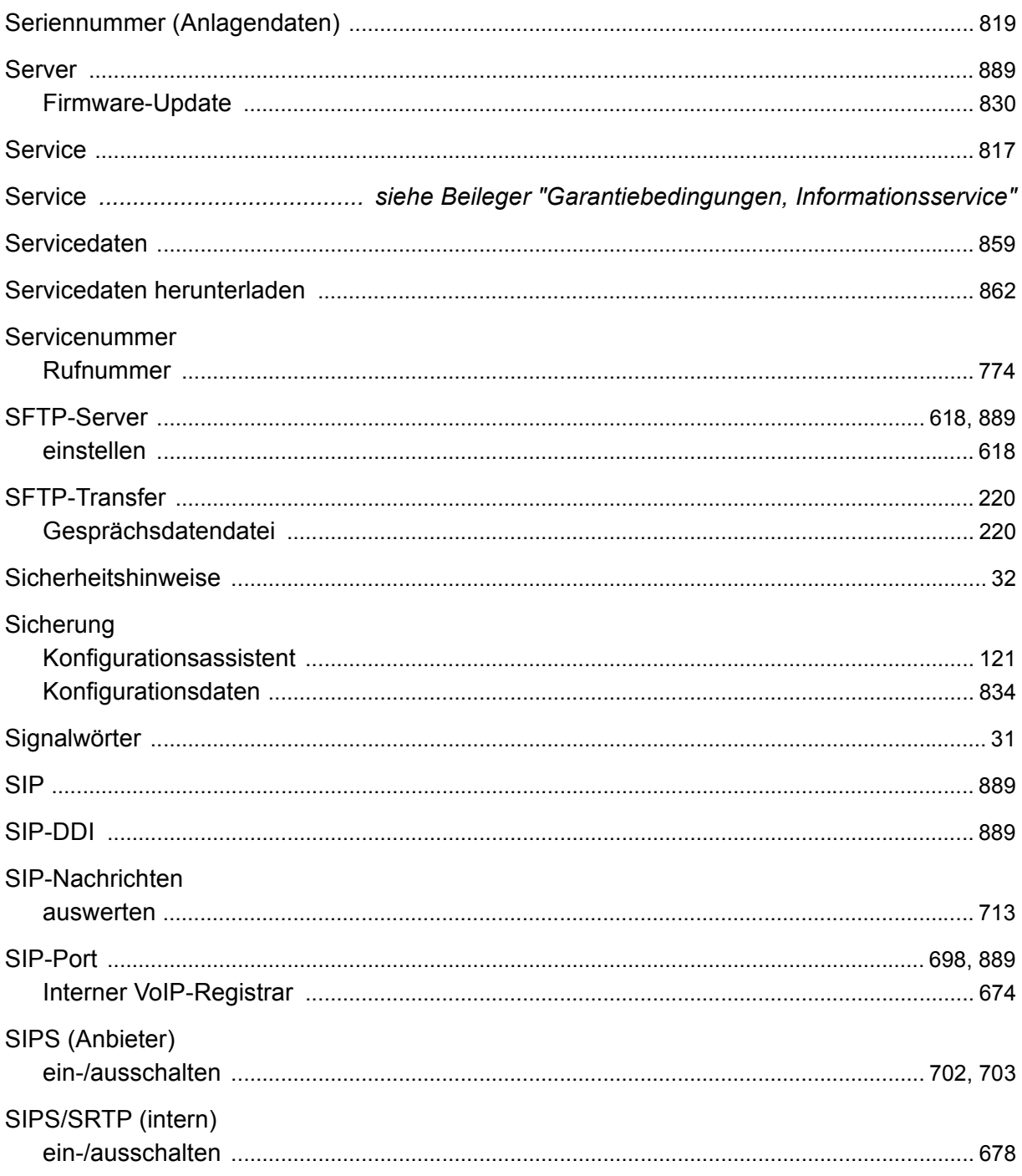

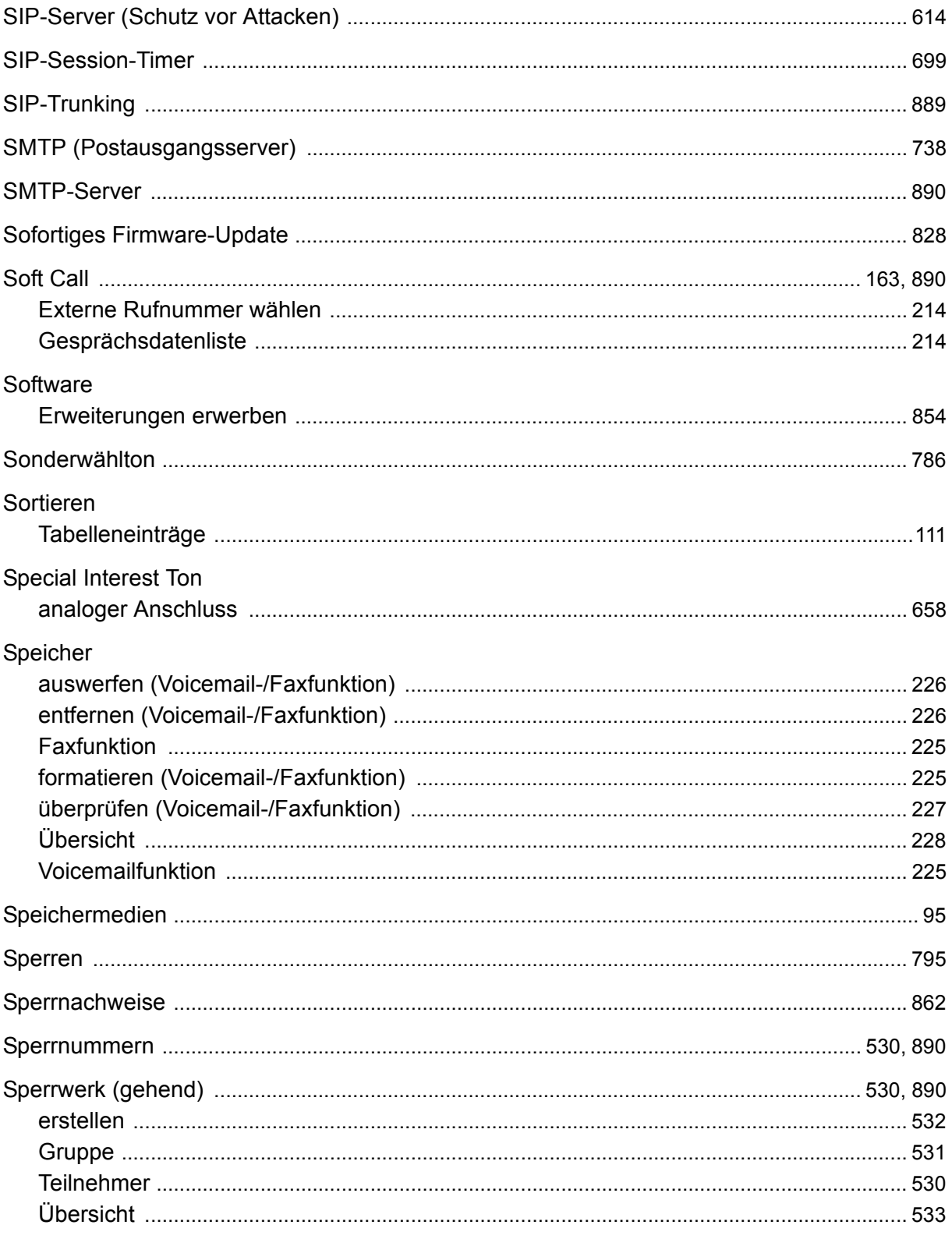

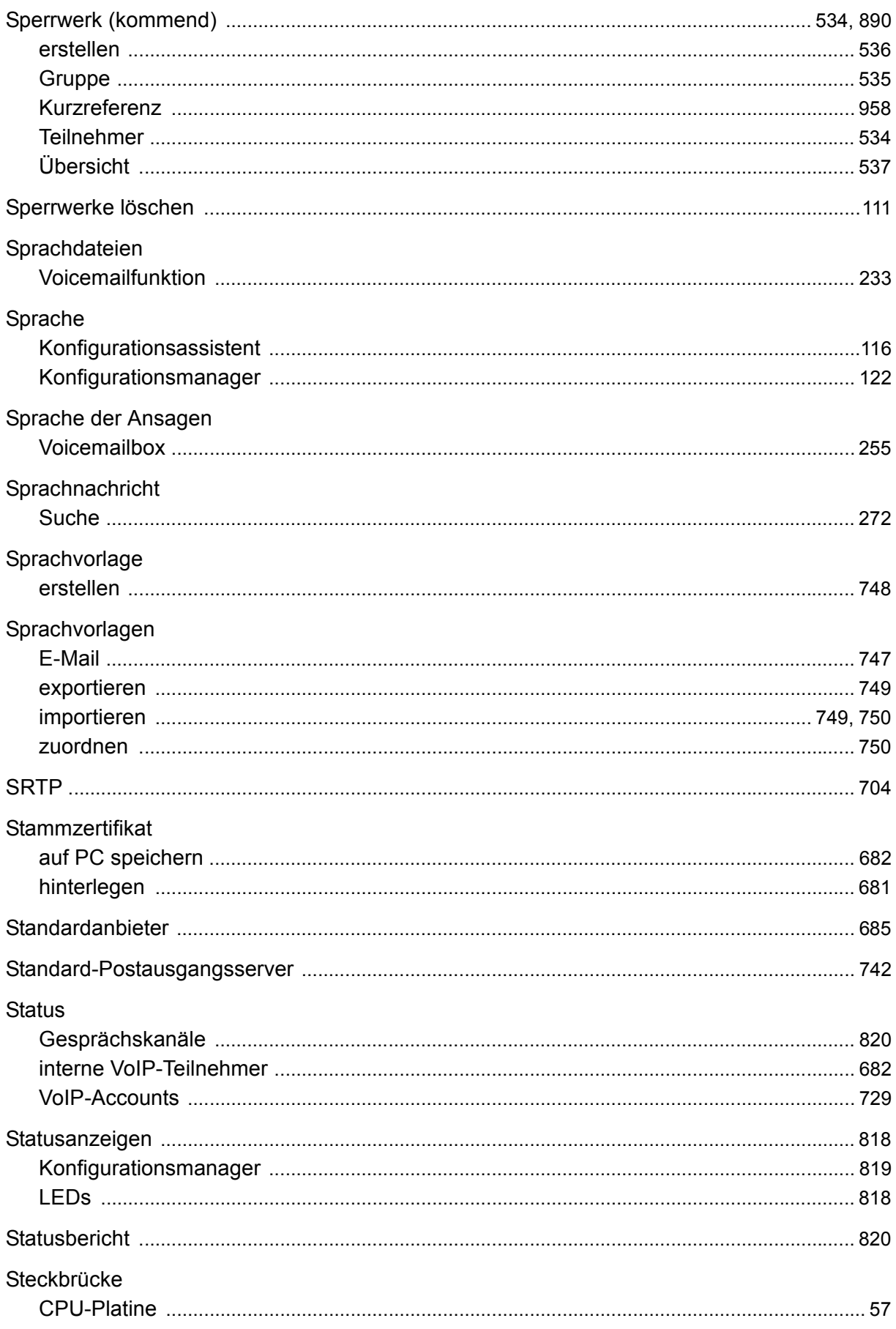

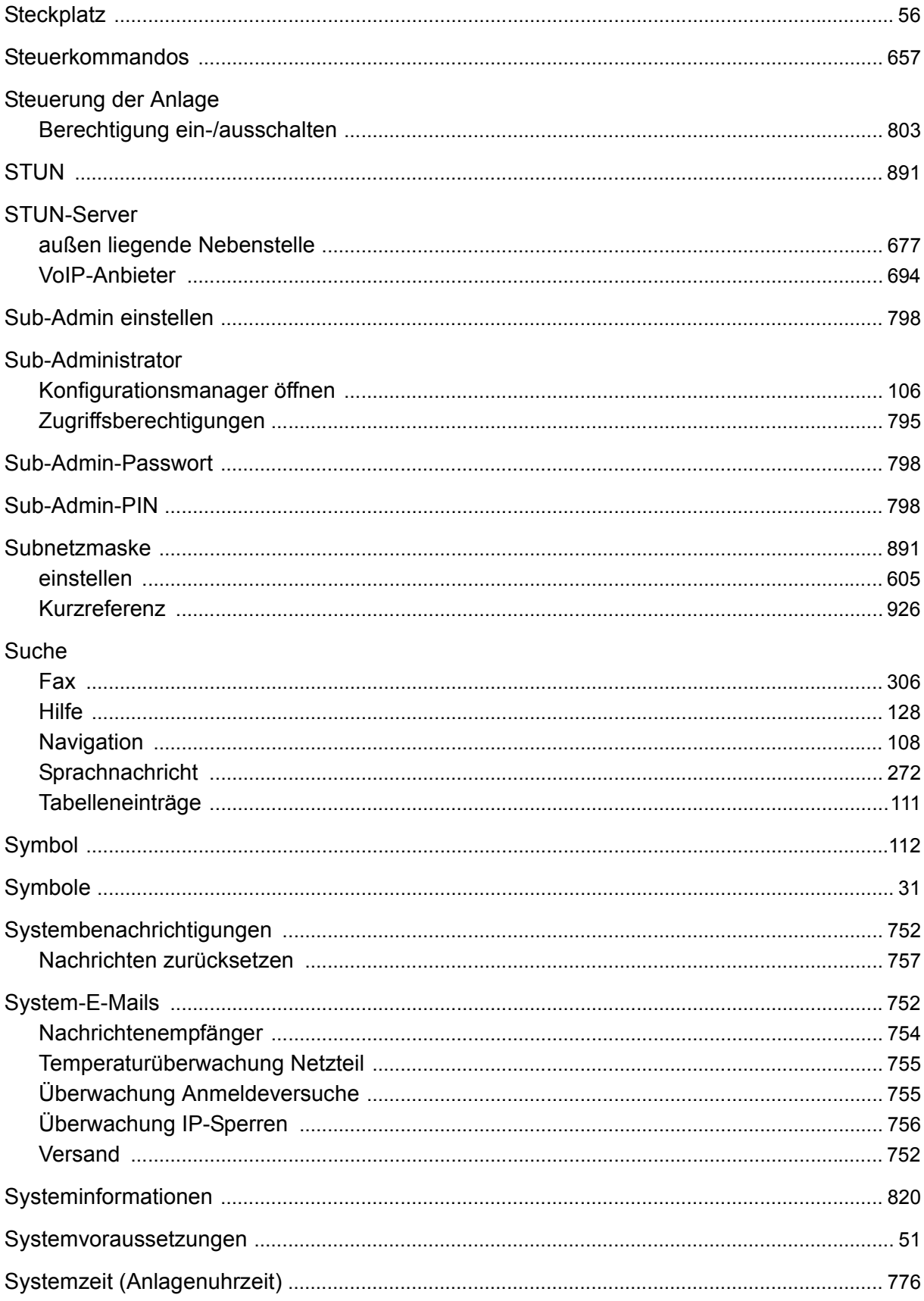

## $\mathsf T$

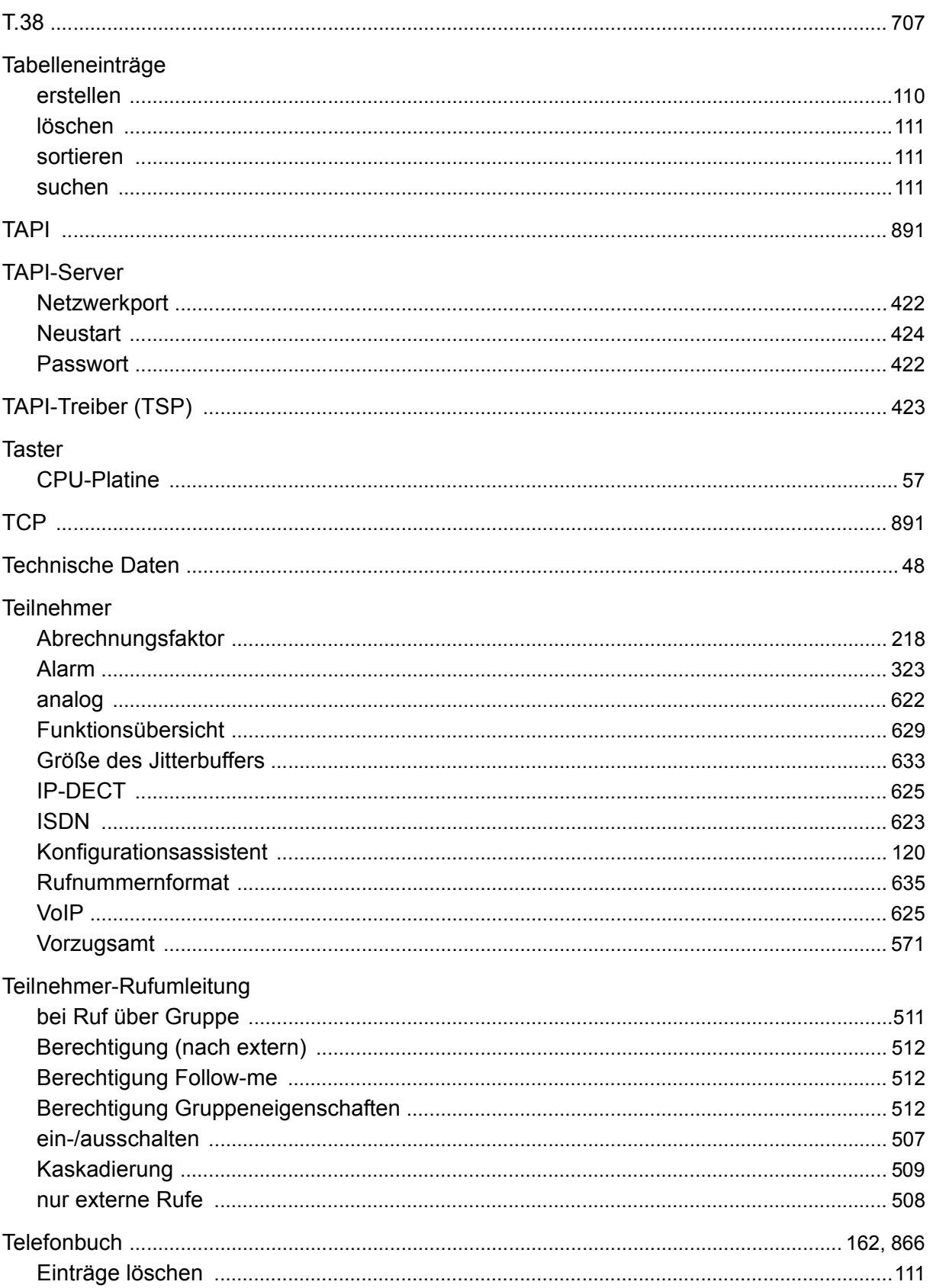

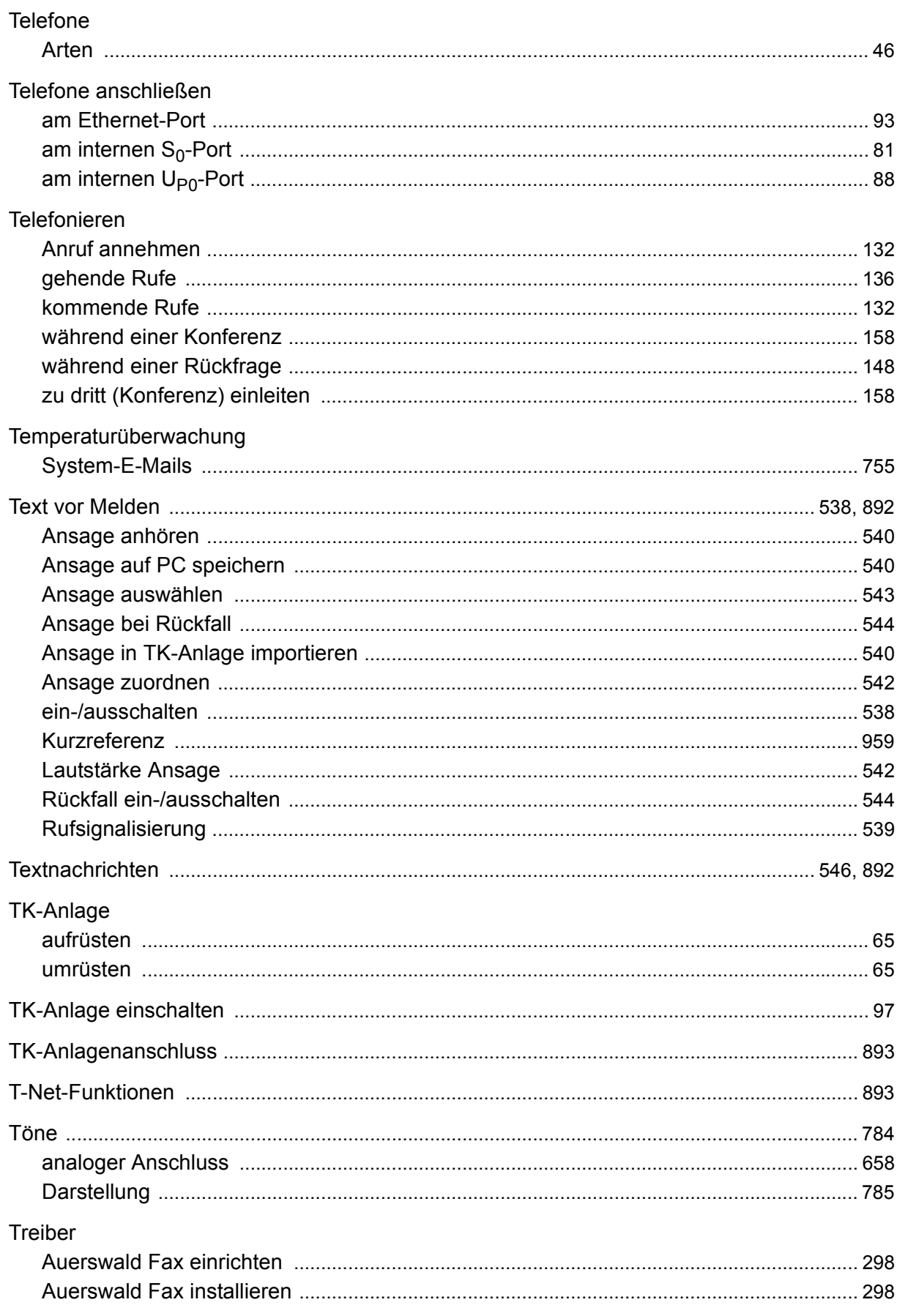

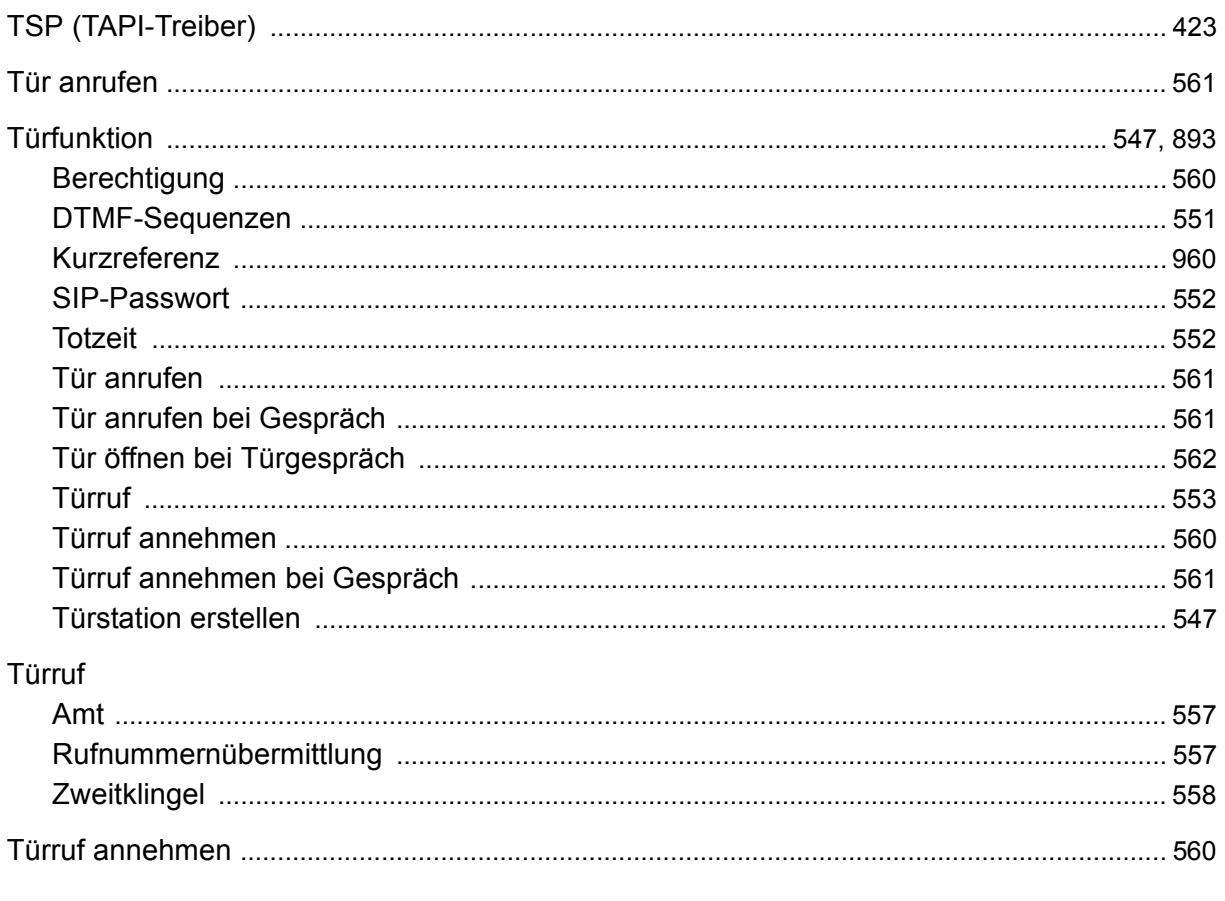

### $\mathbf U$

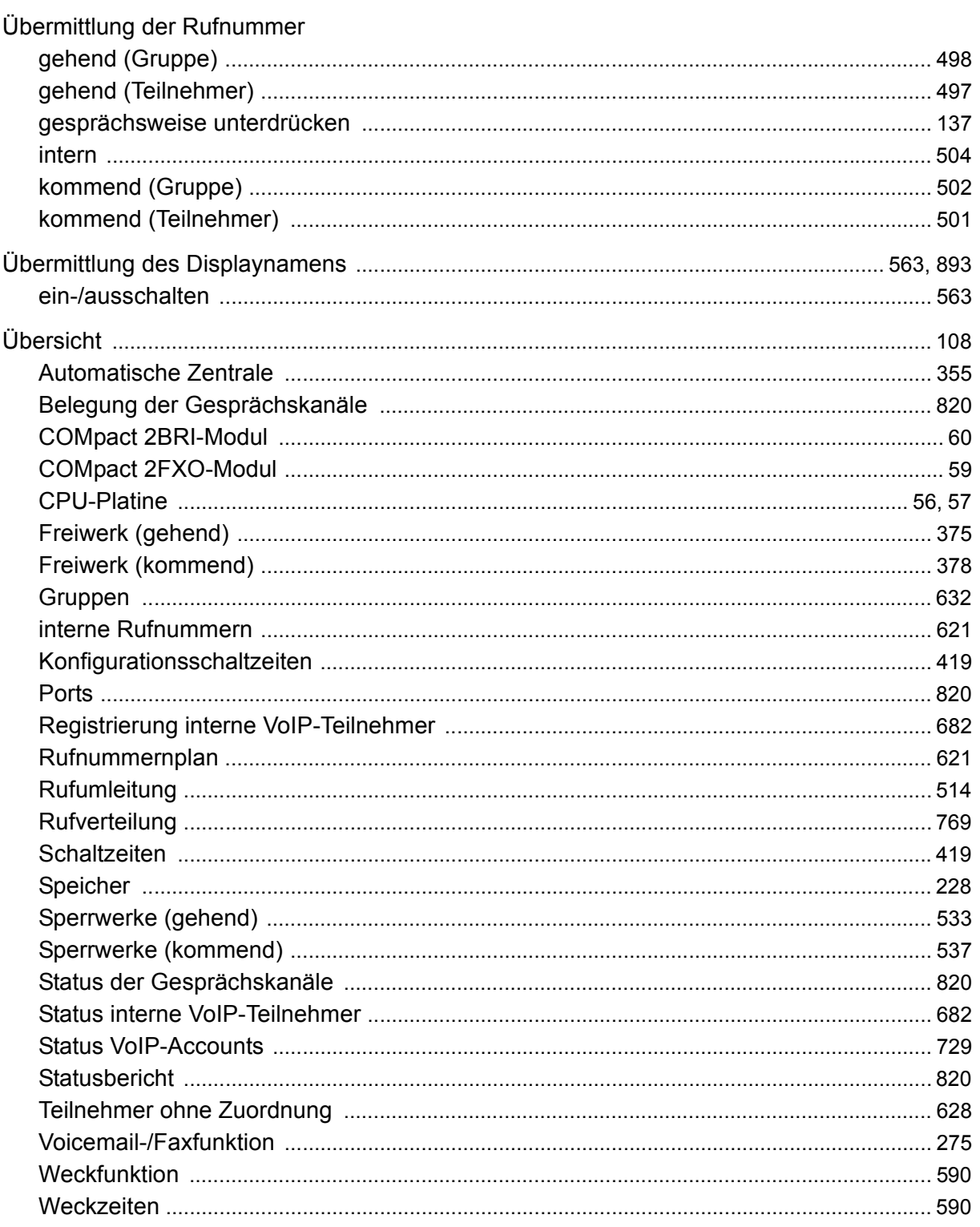

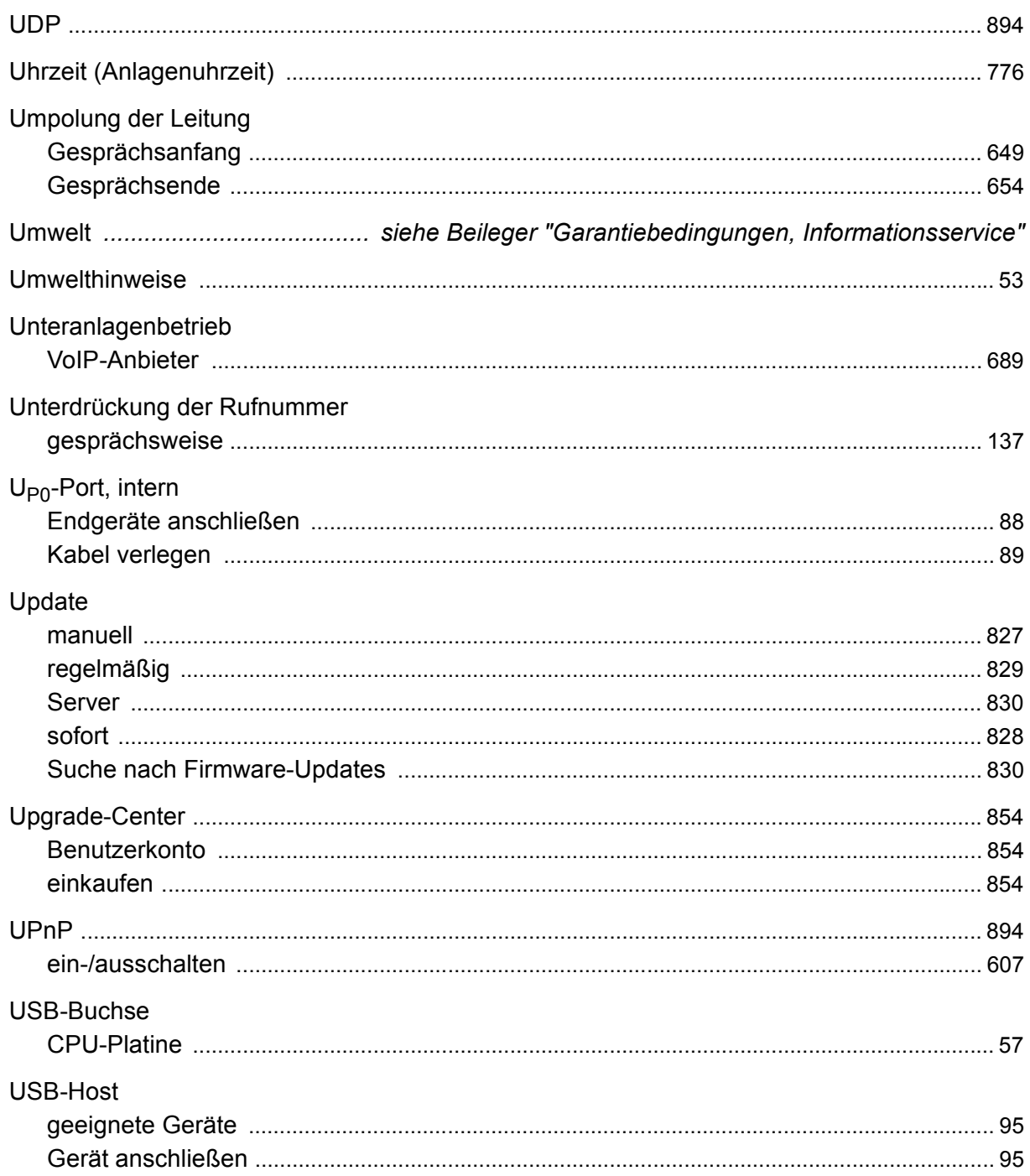

### $\mathbf V$

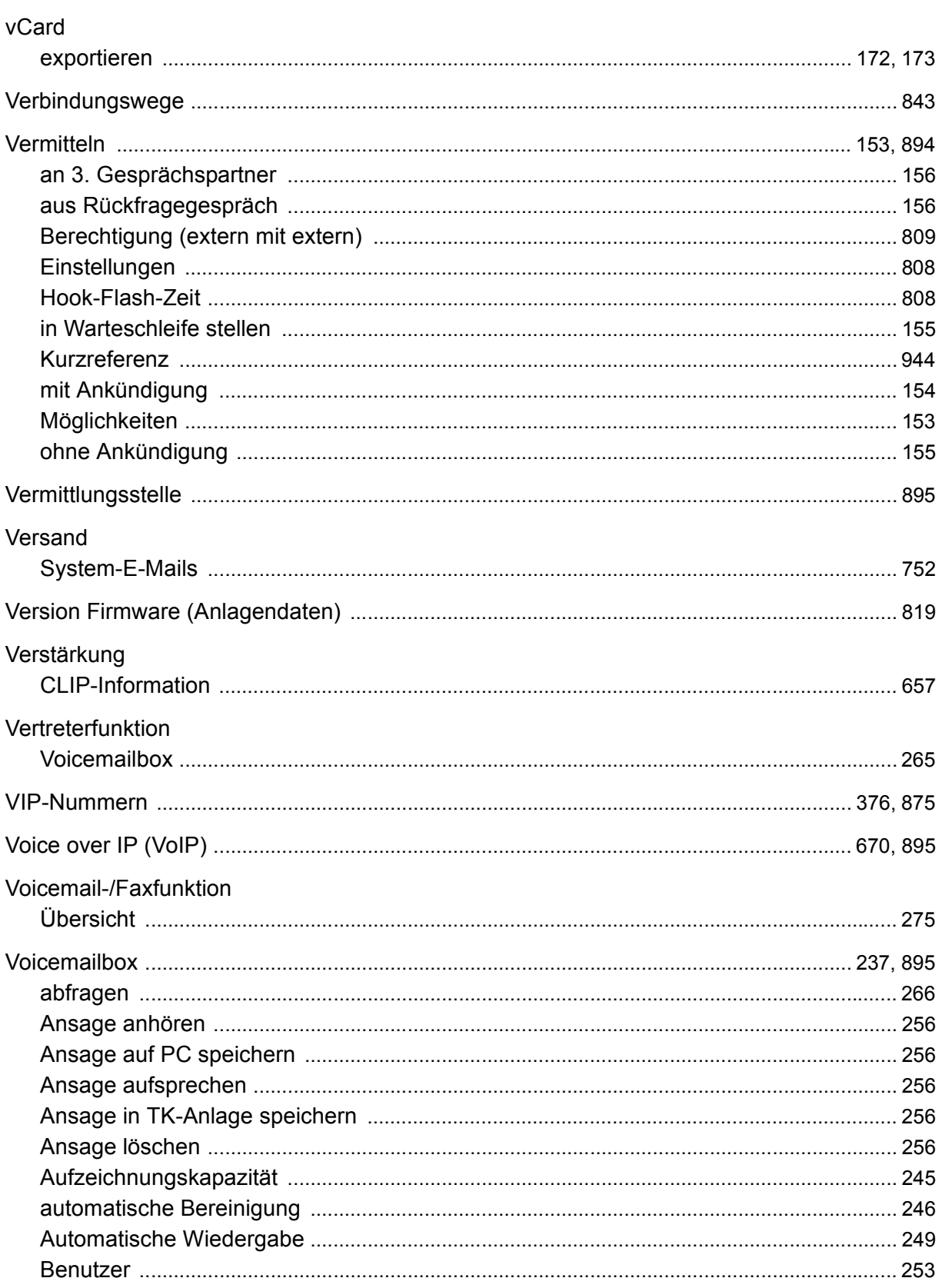

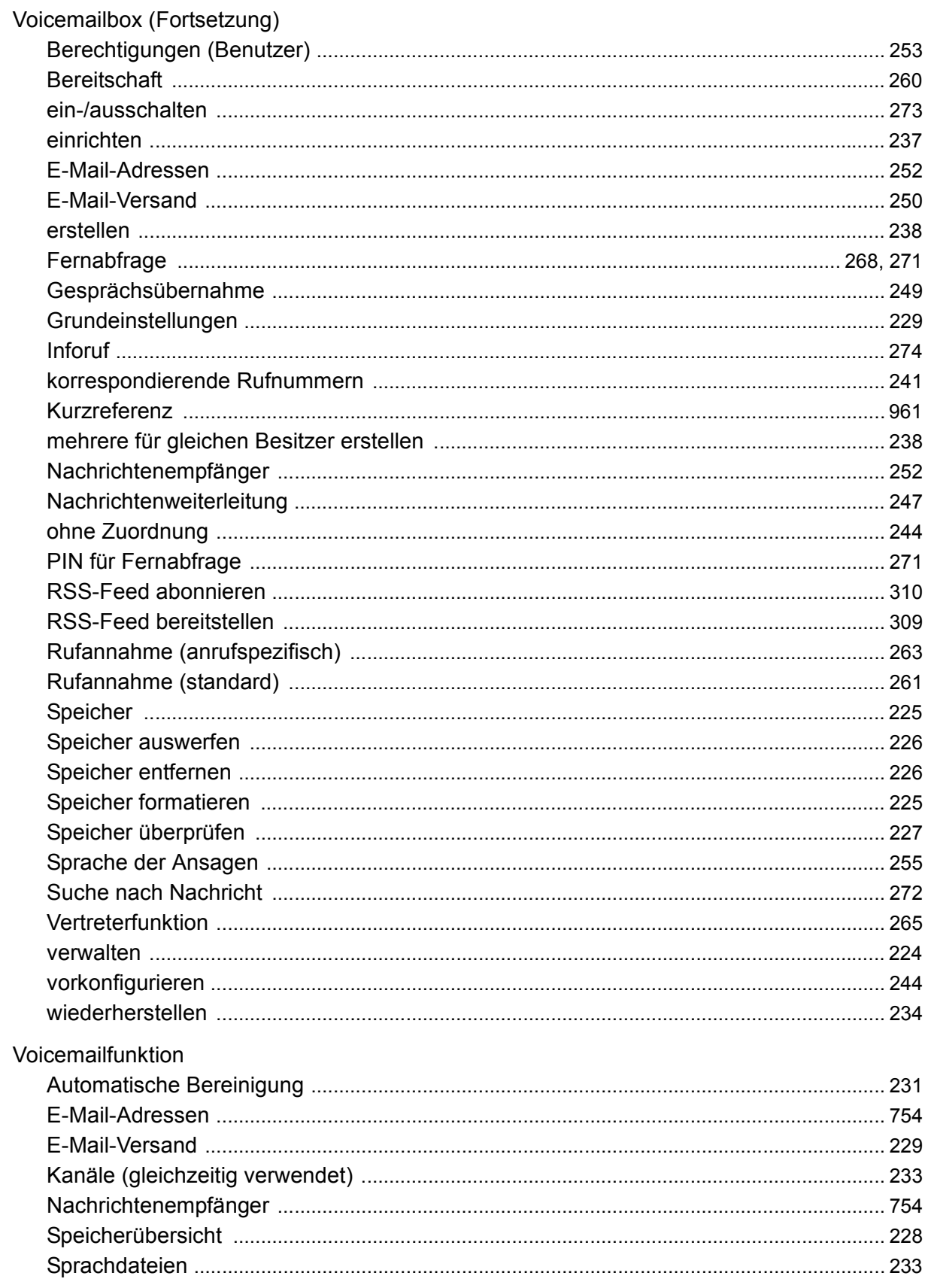

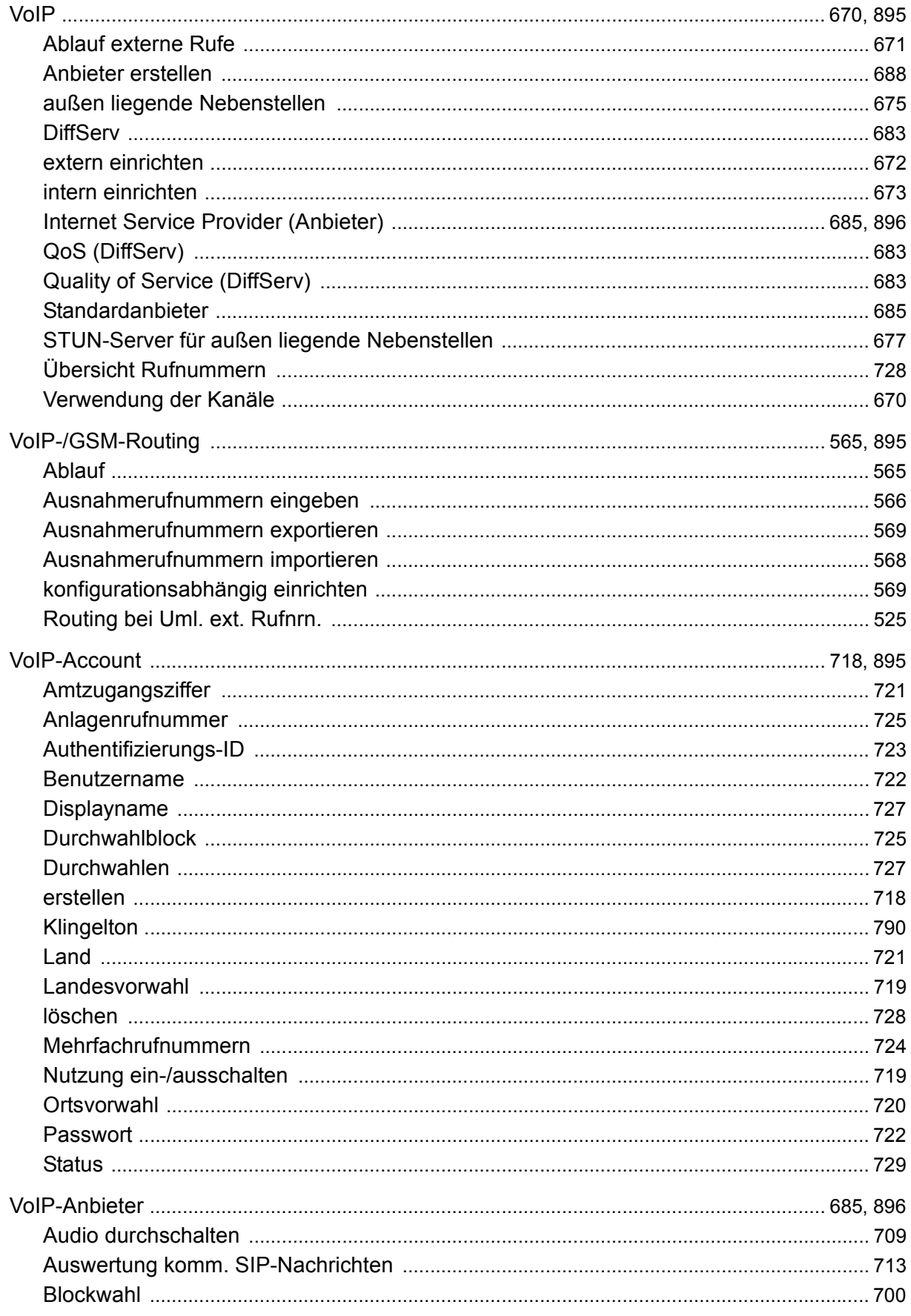

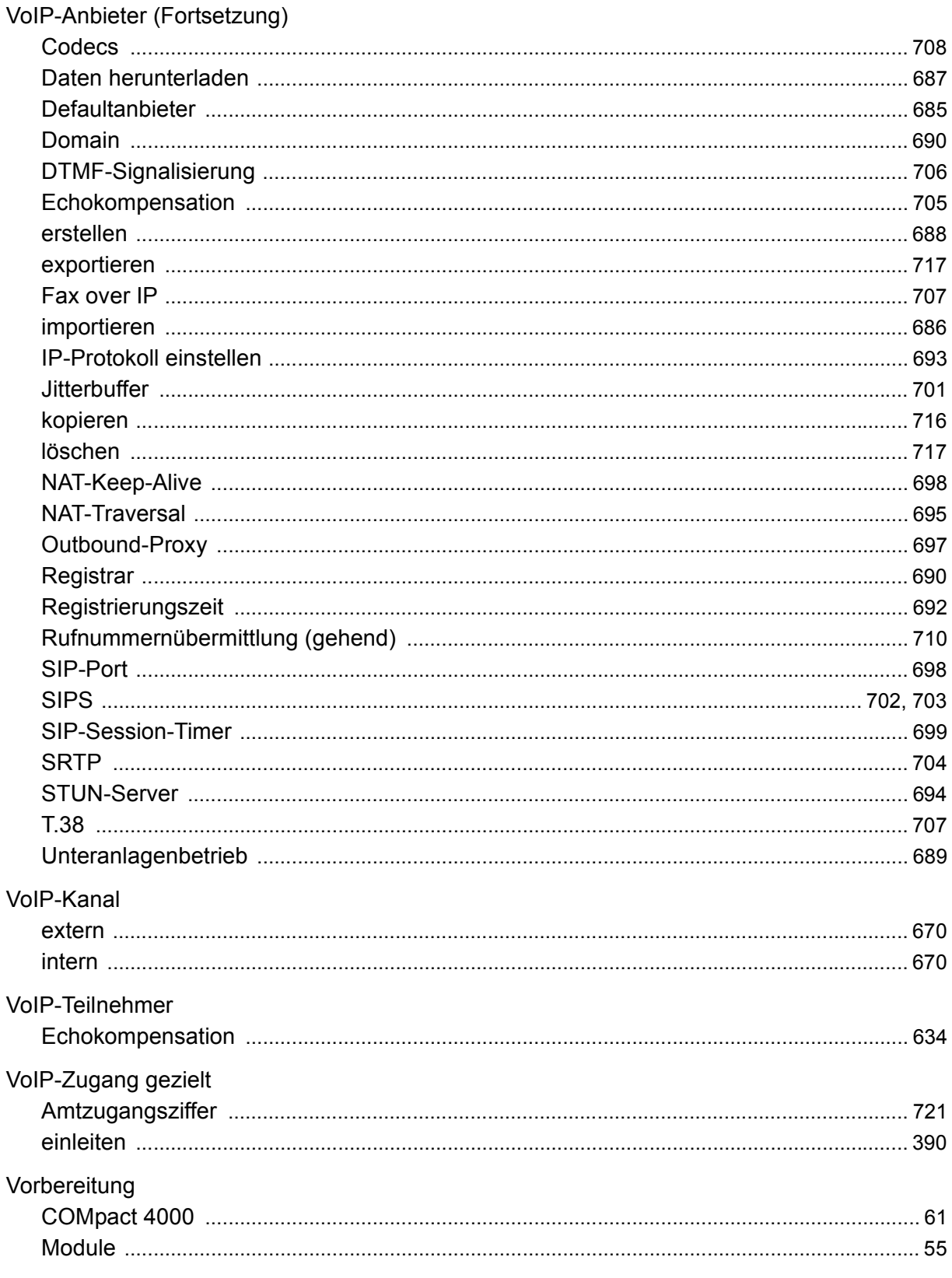

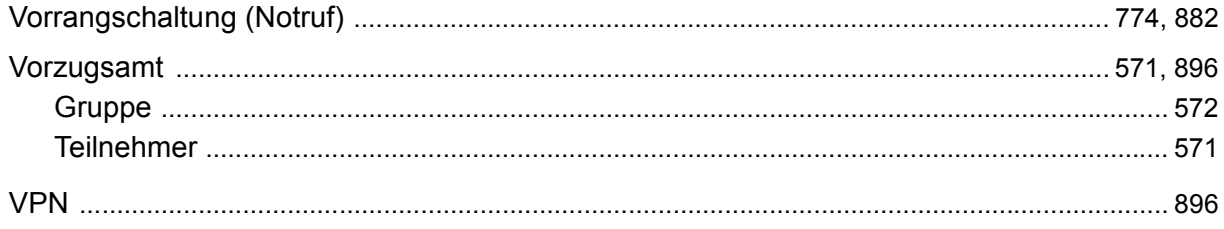

### W

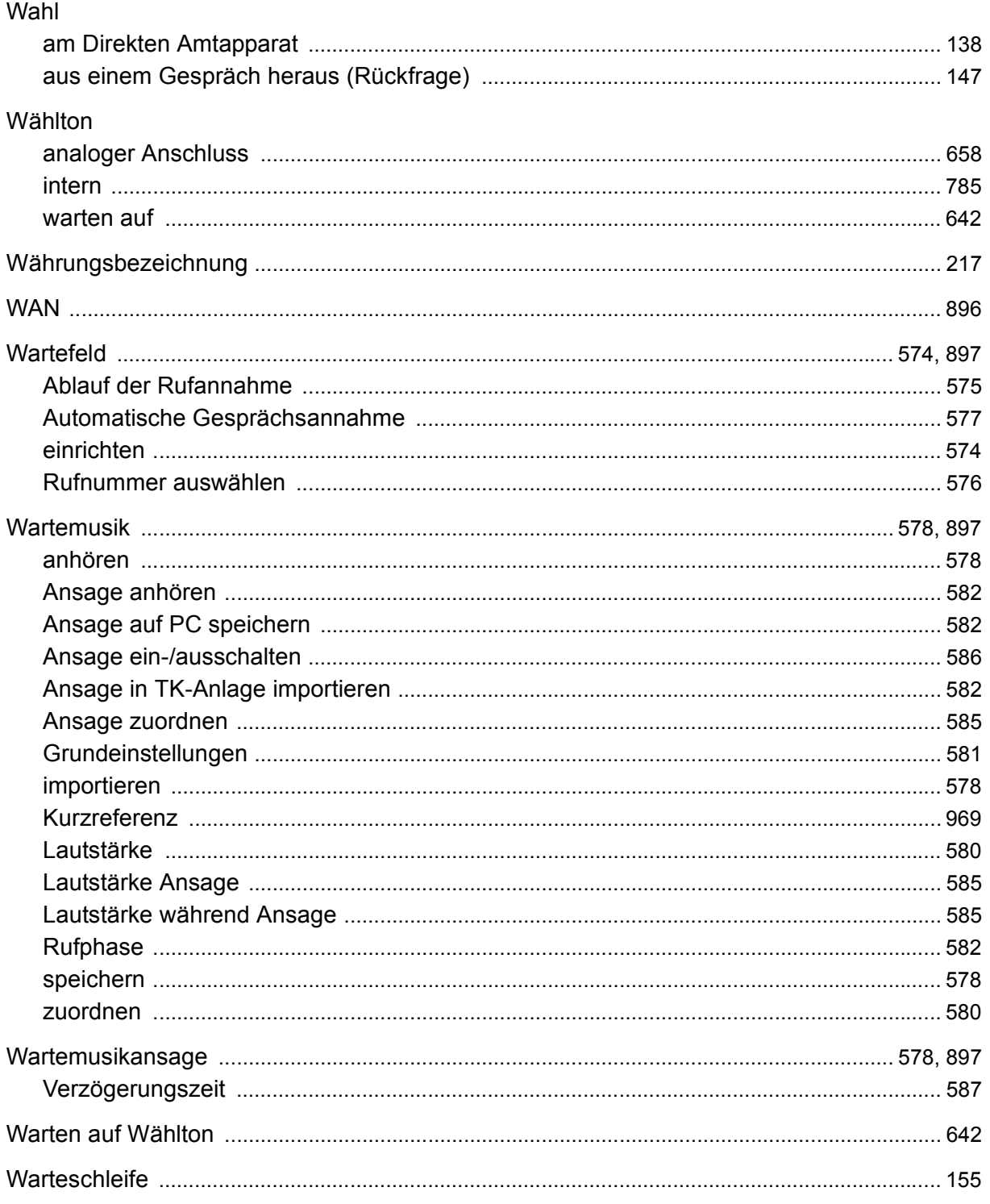

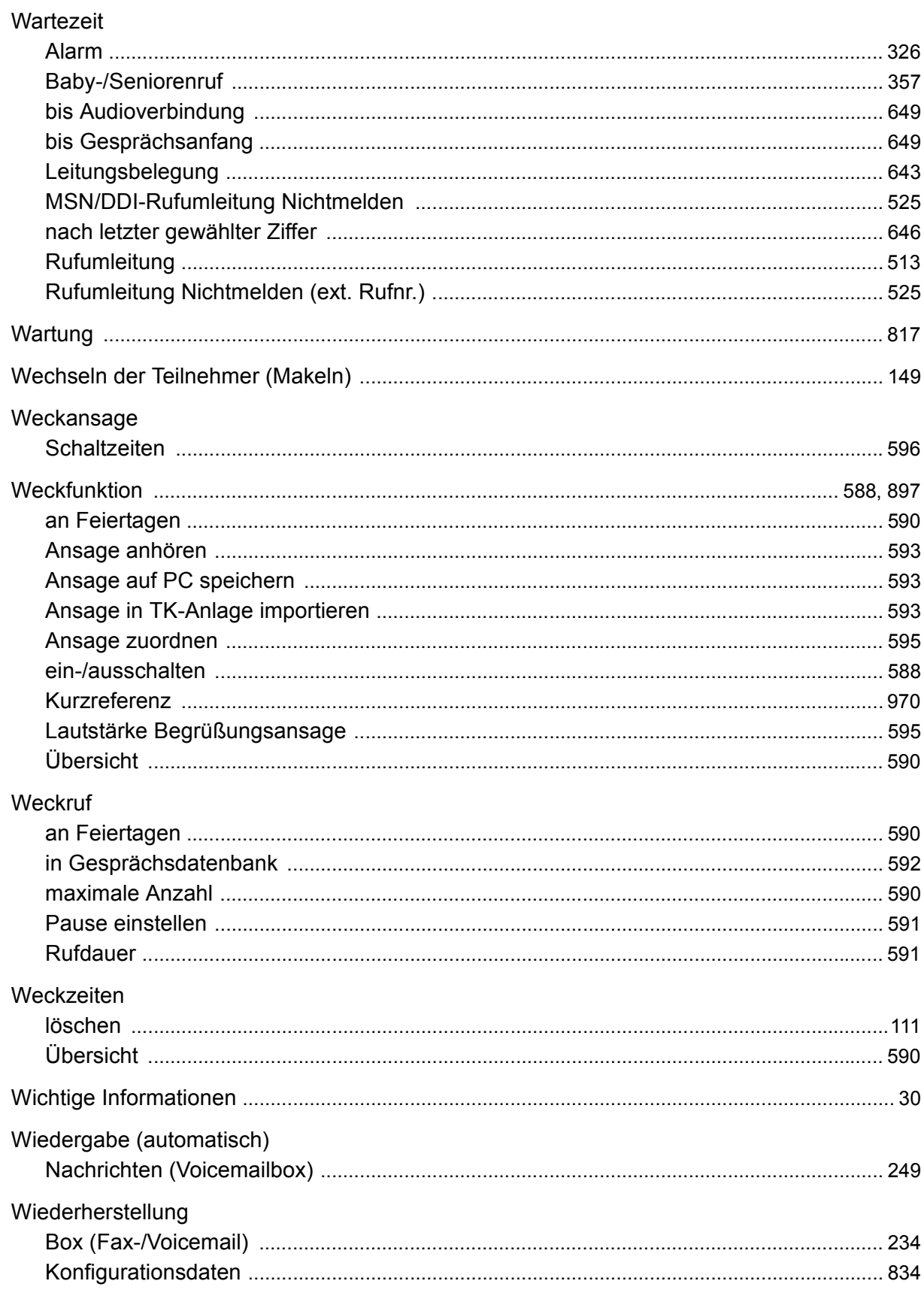

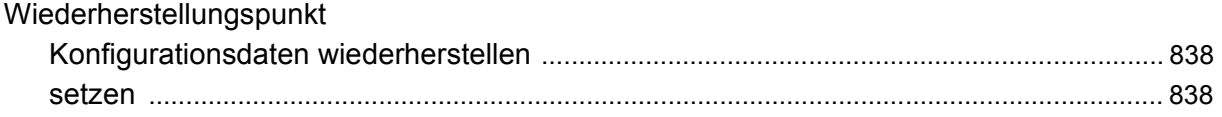

## $\mathsf{Z}$

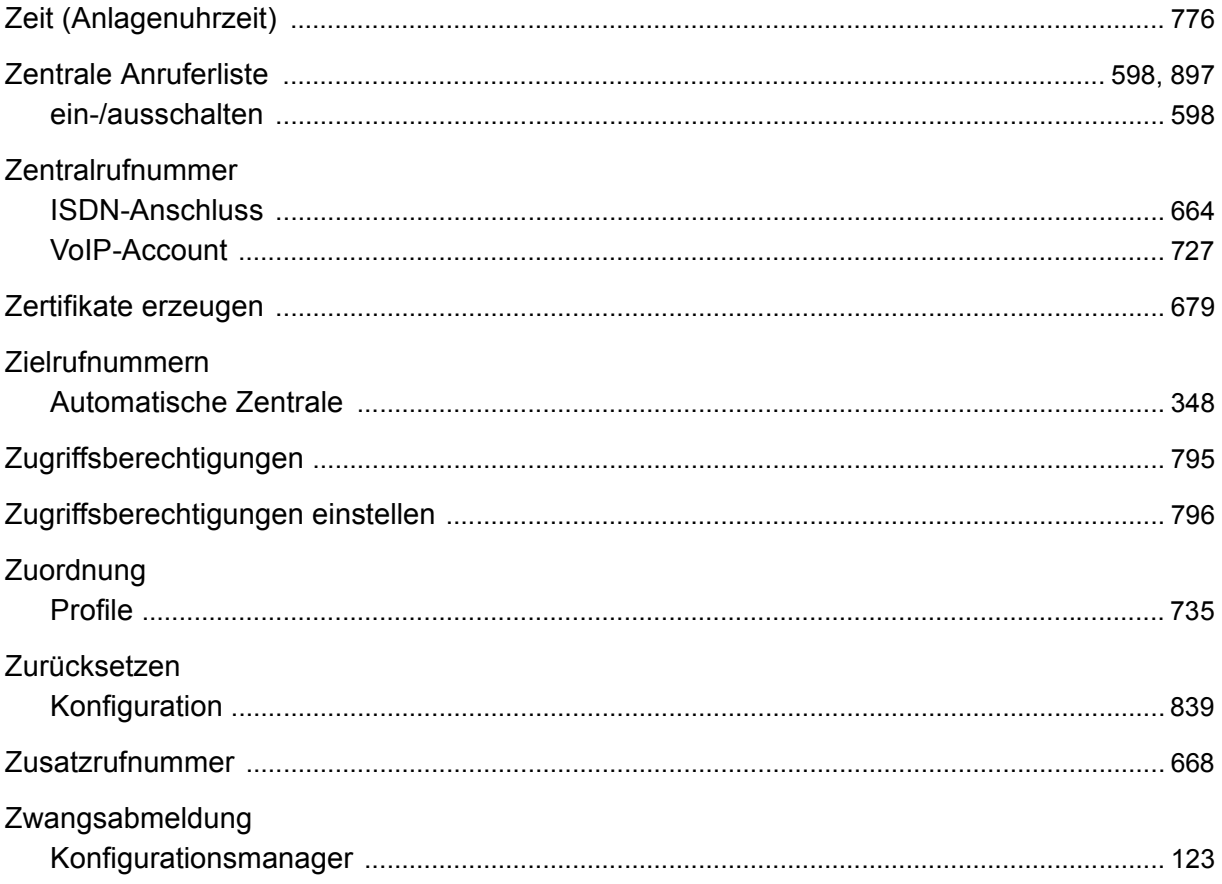